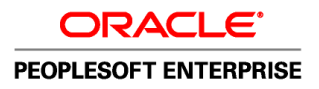

# PeopleSoft Enterprise 9.1 PeopleBook Ressources Humaines : Administration du Personnel

**Décembre 2010**

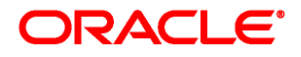

PeopleSoft Enterprise 9.1 PeopleBook Ressources Humaines : Administration du Personnel SKU hrms91hhaw-b1210-fra

Copyright © 1988, 2010, Oracle et ses sociétés liées. Tous droits réservés.

#### **Trademark Notice**

Oracle est une marque déposée d'Oracle Corporation et/ou de ses affiliés. Tout autre nom mentionné peut correspondre à des marques appartenant à d'autres propriétaires qu'Oracle.

#### **License Restrictions Warranty/Consequential Damages Disclaimer**

Ce logiciel et la documentation qui l'accompagne sont protégés par les lois sur la propriété intellectuelle. Ils sont concédés sous licence et soumis à des restrictions d'utilisation et de divulgation. Sauf disposition de votre contrat de licence ou de la loi, vous ne pouvez pas copier, reproduire, traduire, diffuser, modifier, breveter, transmettre, distribuer, exposer, exécuter, publier ou afficher le logiciel, même partiellement, sous quelque forme et par quelque procédé que ce soit. Par ailleurs, il est interdit de procéder à toute ingénierie inverse du logiciel, de le désassembler ou de le décompiler, excepté à des fins d'interopérabilité avec des logiciels tiers ou tel que prescrit par la loi.

#### **Warranty Disclaimer**

Les informations fournies dans ce document sont susceptibles de modification sans préavis. Par ailleurs, Oracle Corporation ne garantit pas qu'elles soient exemptes d'erreurs et vous invite, le cas échéant, à lui en faire part par écrit.

#### **Restricted Rights Notice**

Si ce logiciel, ou la documentation qui l'accompagne, est concédé sous licence au Gouvernement des Etats-Unis, ou à toute entité qui délivre la licence de ce logiciel ou l'utilise pour le compte du Gouvernement des Etats-Unis, la notice suivante s'applique :

#### *U.S. GOVERNMENT RIGHTS*

Programs, software, databases, and related documentation and technical data delivered to U.S. Government customers are "commercial computer software" or "commercial technical data" pursuant to the applicable Federal Acquisition Regulation and agency-specific supplemental regulations. As such, the use, duplication, disclosure, modification, and adaptation shall be subject to the restrictions and license terms set forth in the applicable Government contract, and, to the extent applicable by the terms of the Government contract, the additional rights set forth in FAR 52.227-19, Commercial Computer Software License (December 2007). Oracle USA, Inc., 500 Oracle Parkway, Redwood City, CA 94065.

#### **Hazardous Applications Notice**

Ce logiciel a été développé pour un usage général dans le cadre d'applications de gestion des informations. Ce logiciel n'est pas conçu ni n'est destiné à être utilisé dans des applications à risque, notamment dans des applications pouvant causer des dommages corporels. Si vous utilisez ce logiciel dans le cadre d'applications dangereuses, il est de votre responsabilité de prendre toutes les mesures de secours, de sauvegarde, de redondance et autres mesures nécessaires à son utilisation dans des conditions optimales de sécurité. Oracle Corporation et ses affiliés déclinent toute responsabilité quant aux dommages causés par l'utilisation de ce logiciel pour ce type d'applications.

#### **Third Party Content, Products, and Services Disclaimer**

Ce logiciel et la documentation qui l'accompagne peuvent fournir des informations ou des liens donnant accès à des contenus, des produits et des services émanant de tiers. Oracle Corporation et ses affiliés déclinent toute responsabilité ou garantie expresse quant aux contenus, produits ou services émanant de tiers. En aucun cas, Oracle Corporation et ses affiliés ne sauraient être tenus pour responsables des pertes subies, des coûts occasionnés ou des dommages causés par l'accès à des contenus, produits ou services tiers, ou à leur utilisation.

# **Table des matières**

#### **Préface**

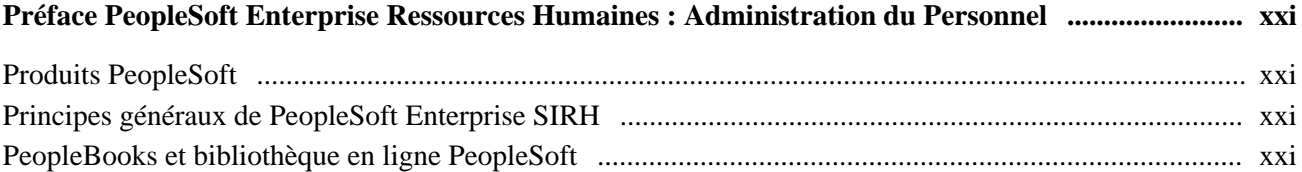

## **Chapitre 1**

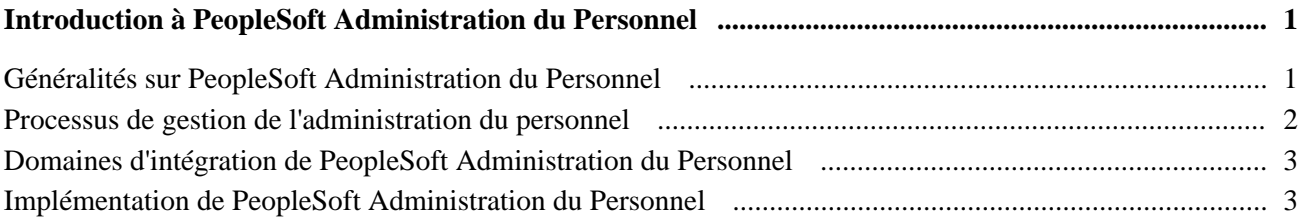

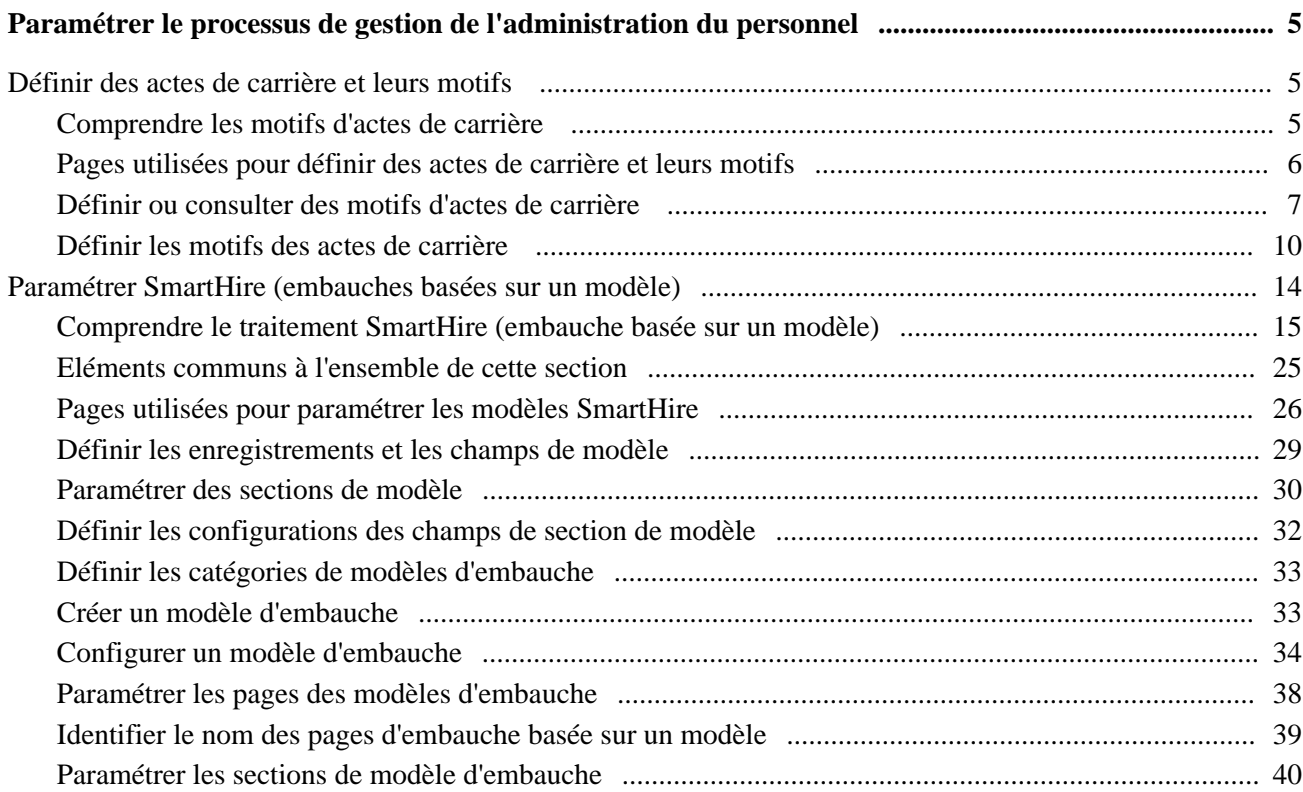

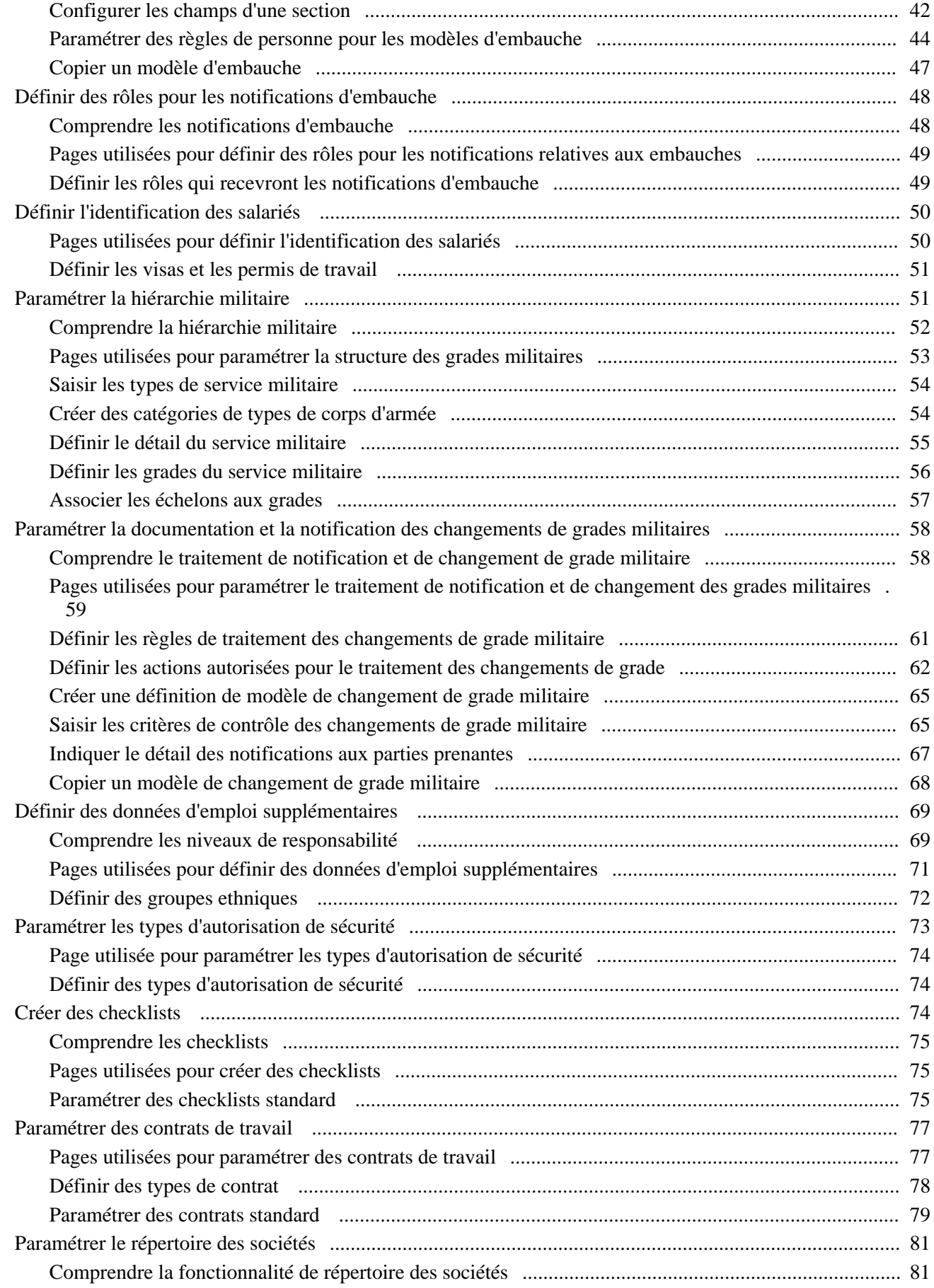

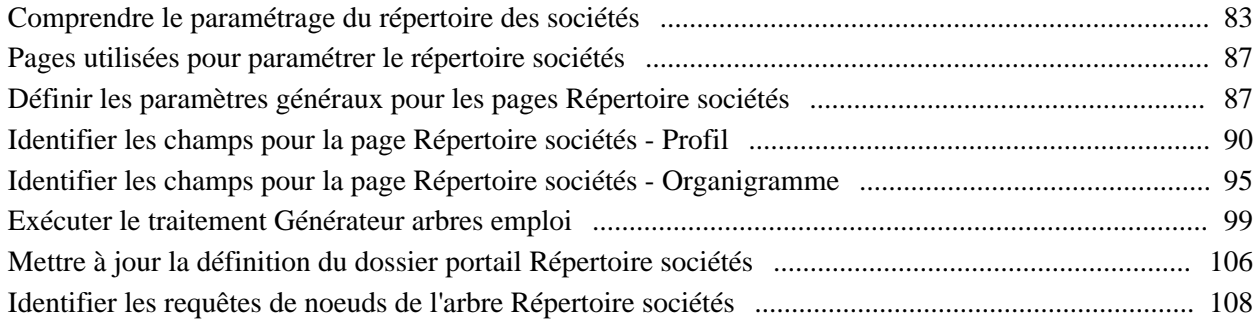

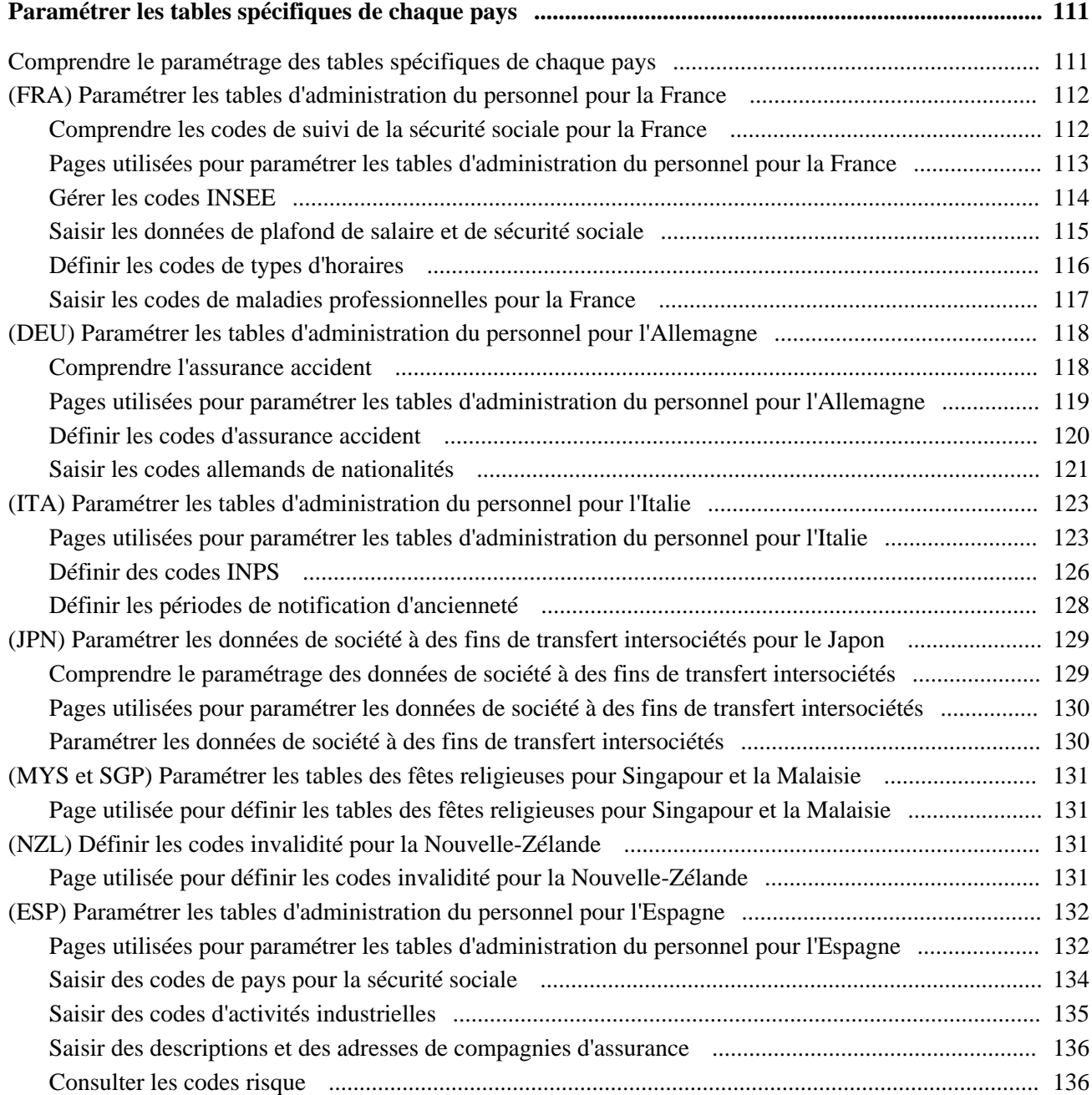

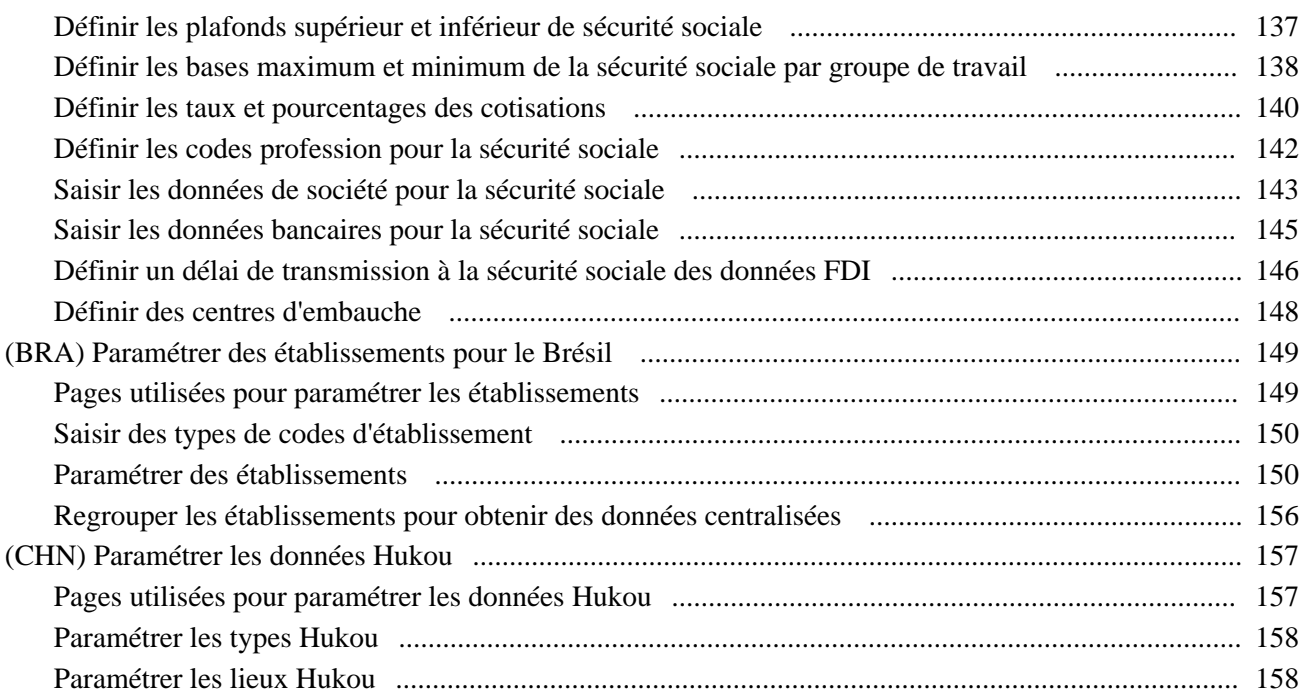

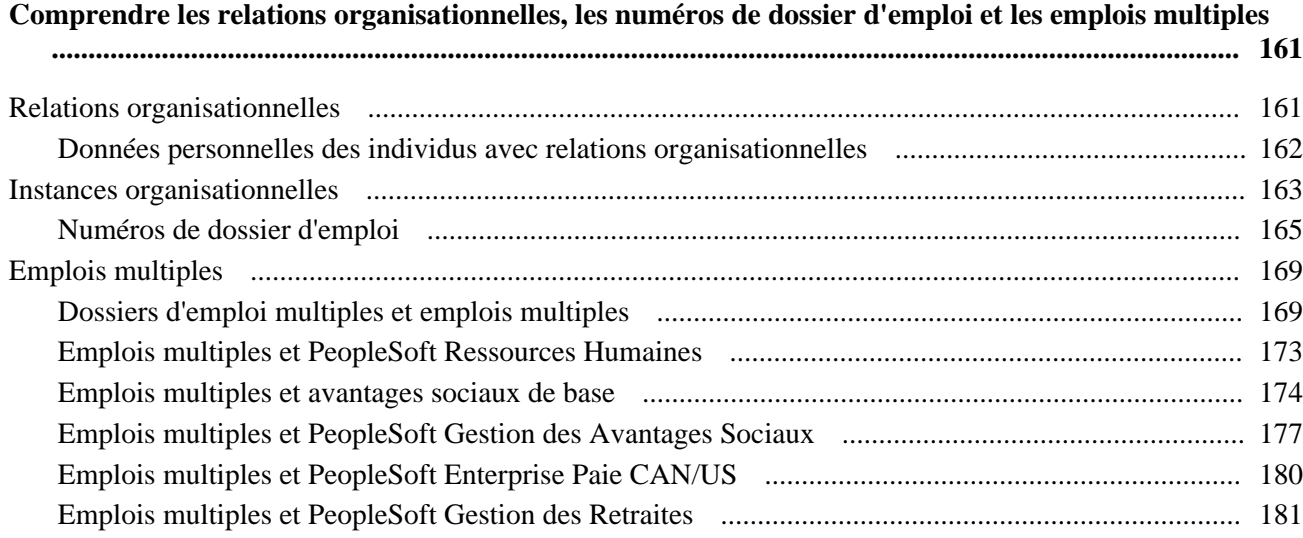

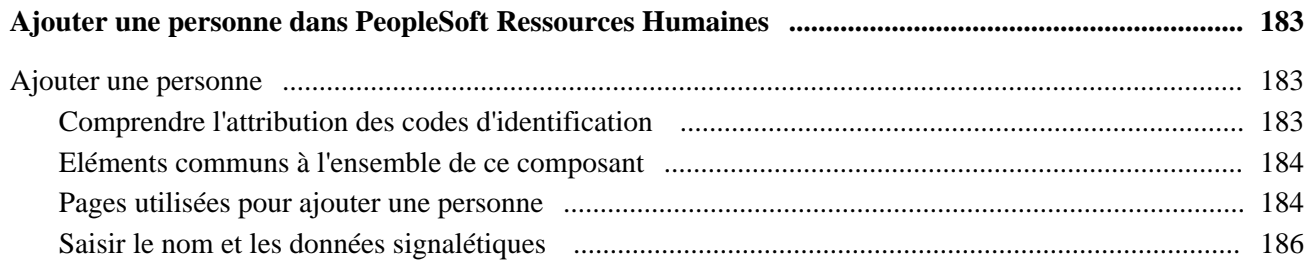

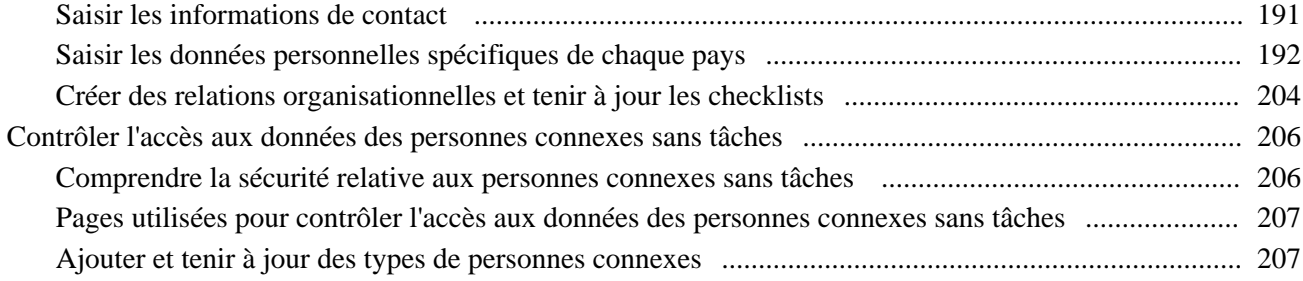

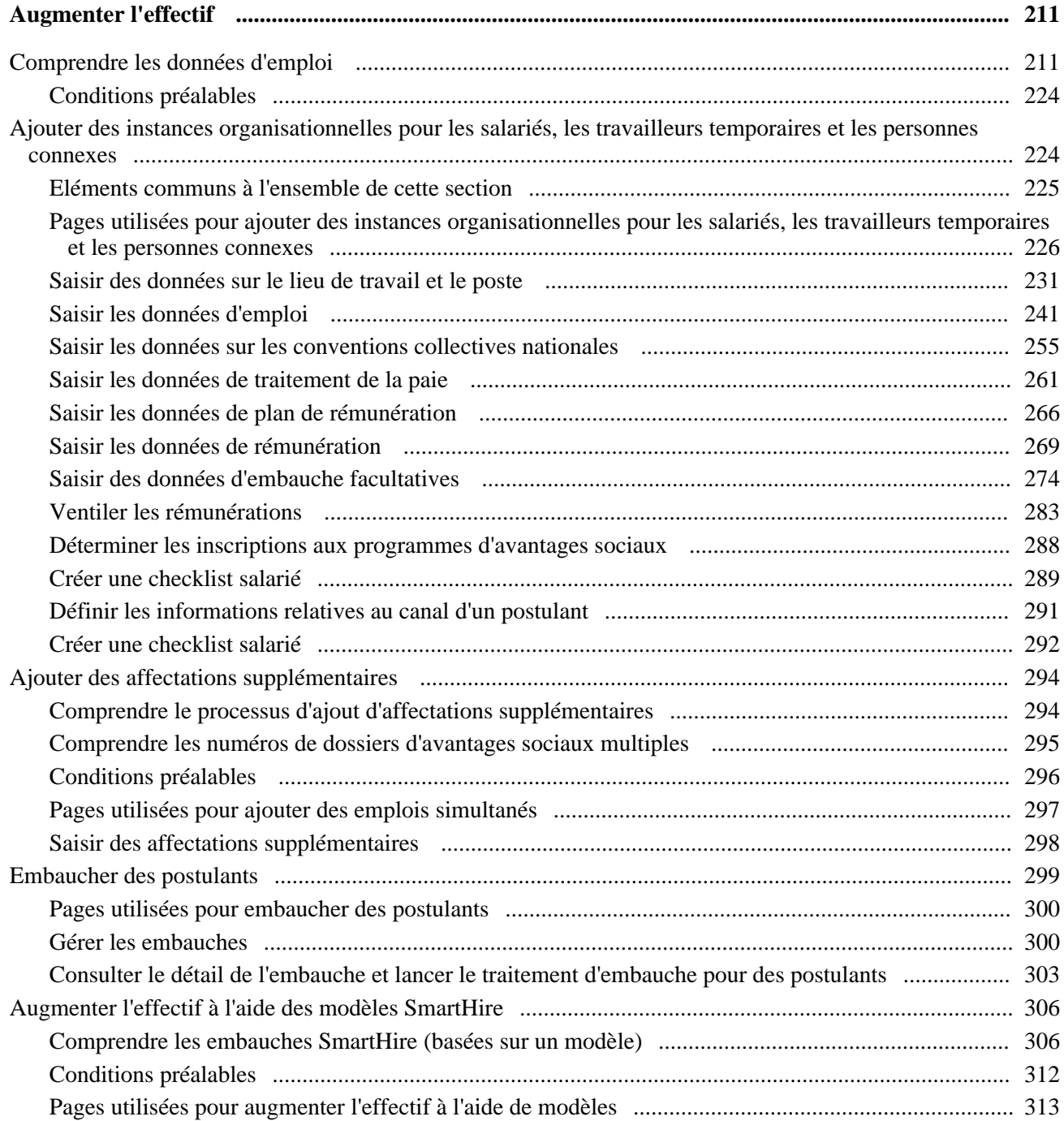

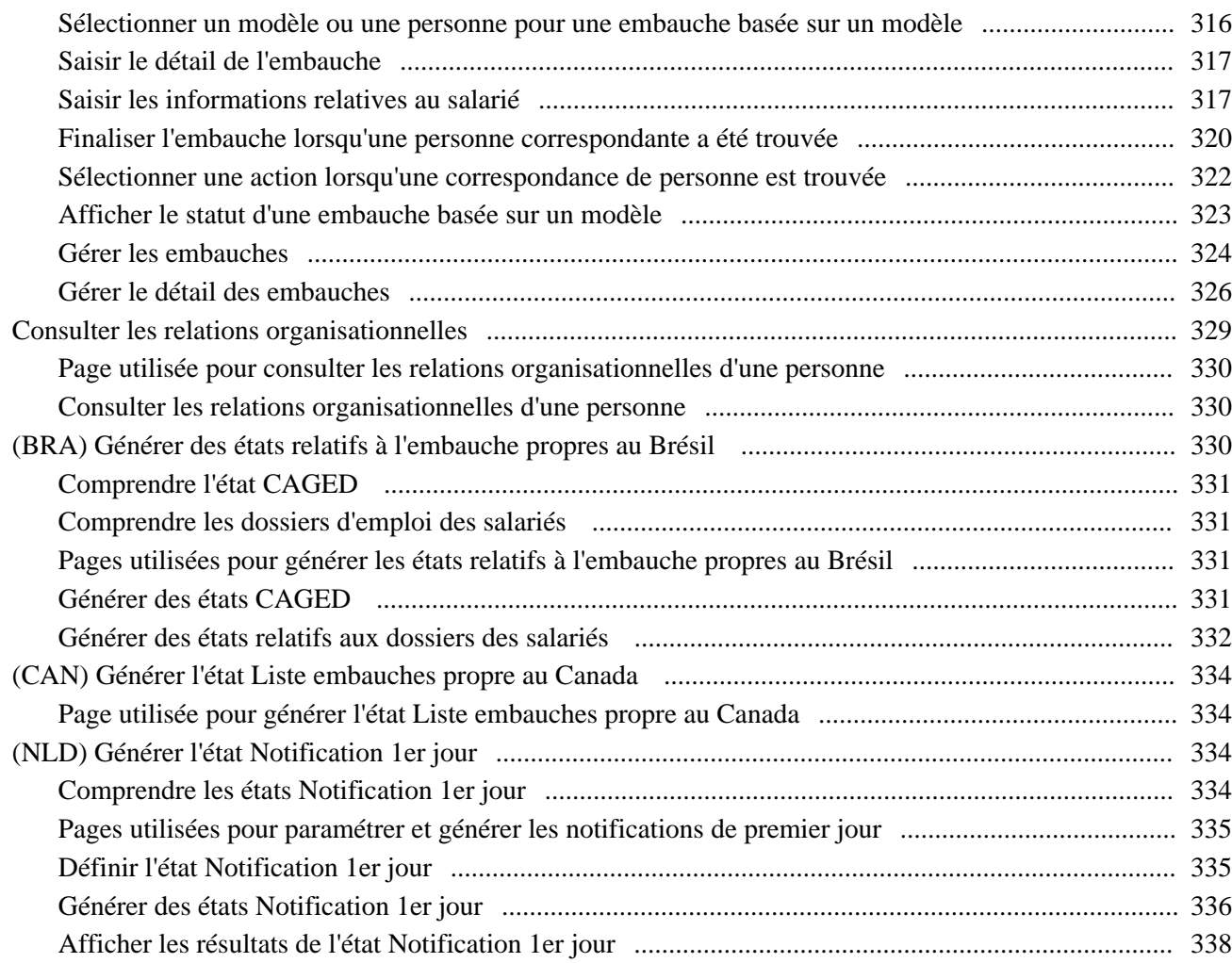

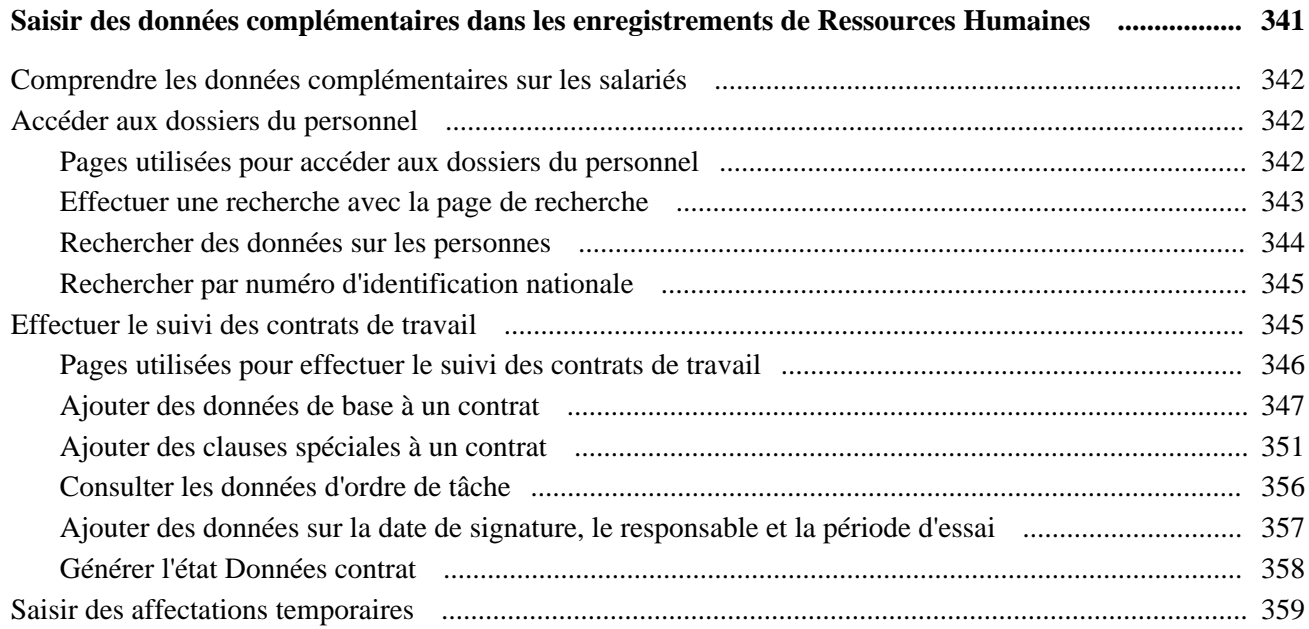

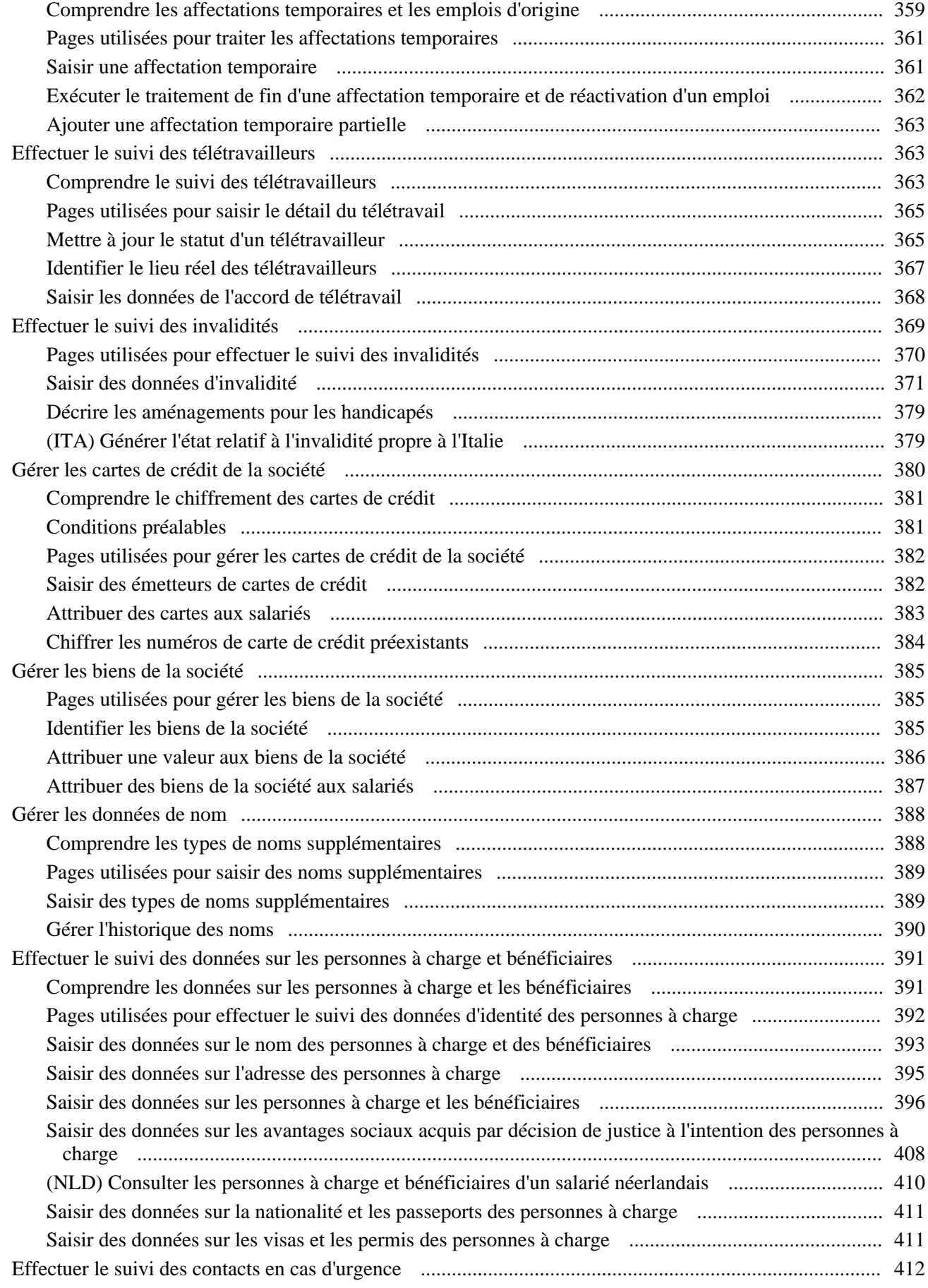

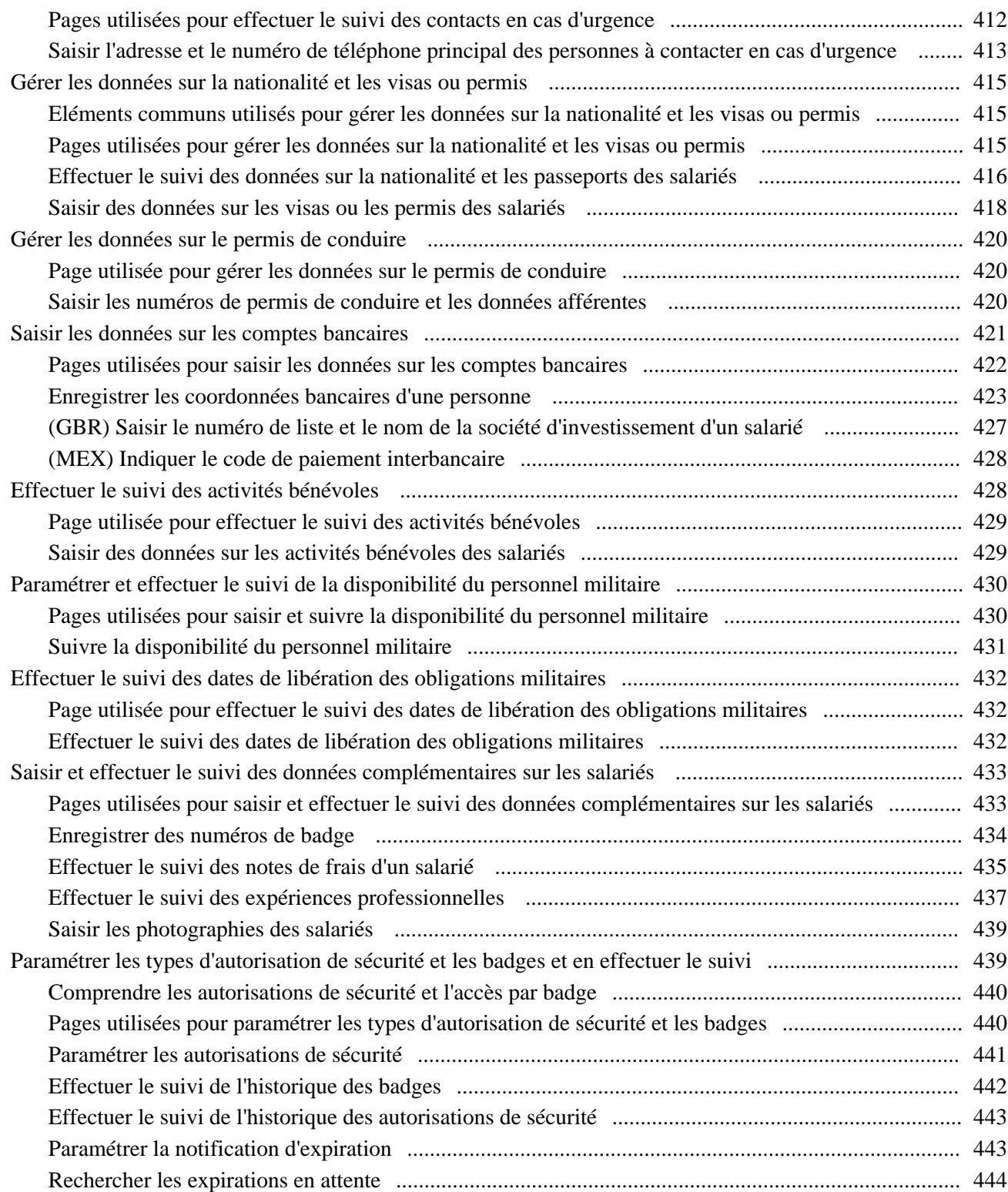

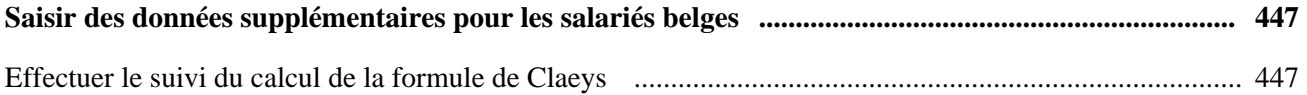

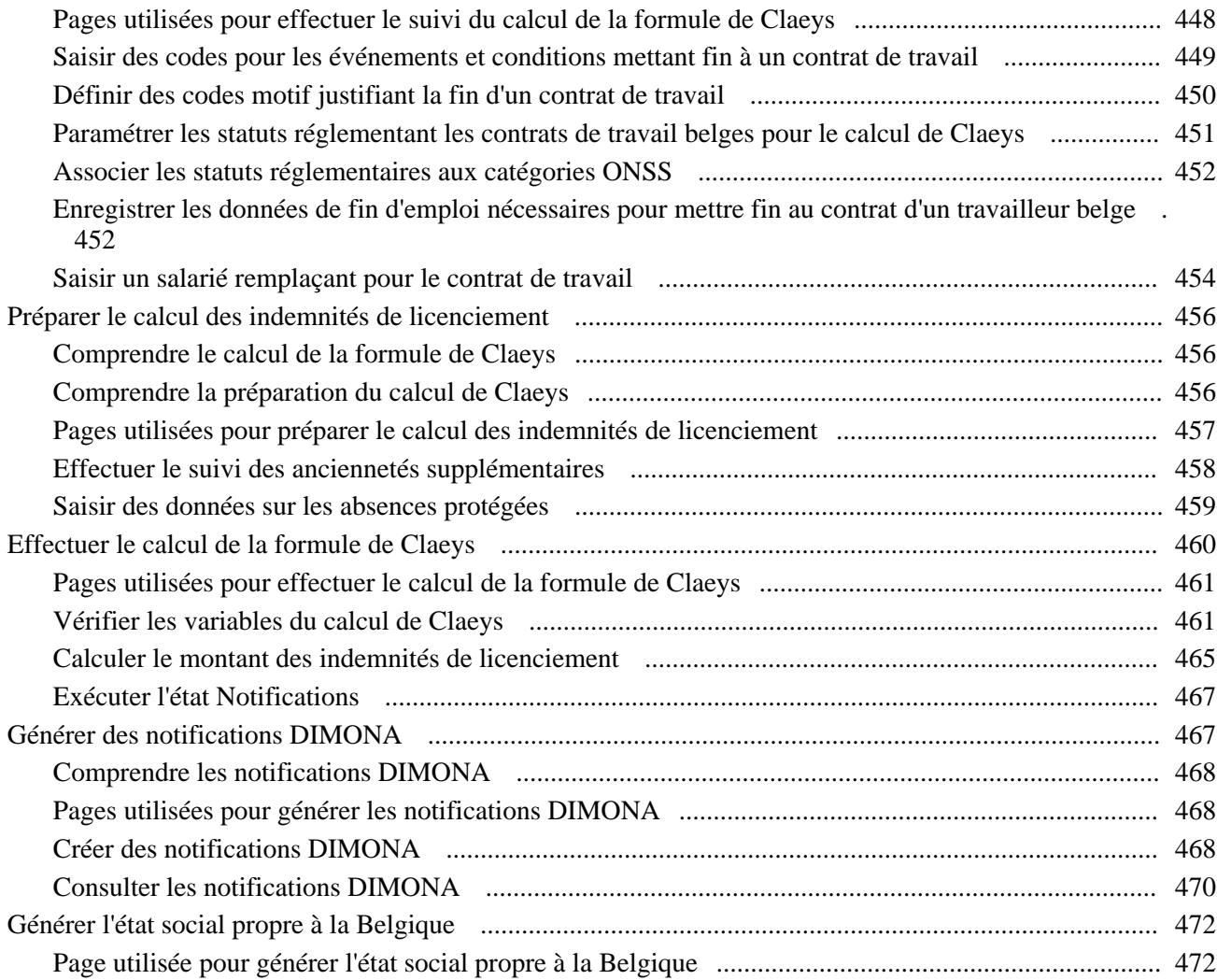

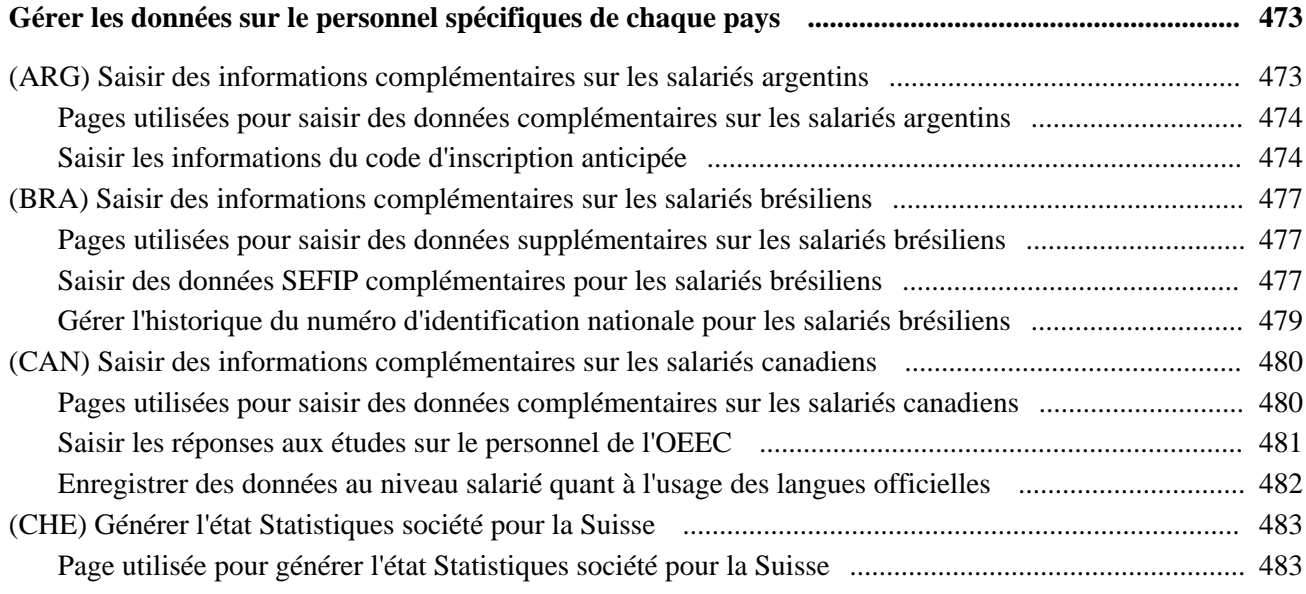

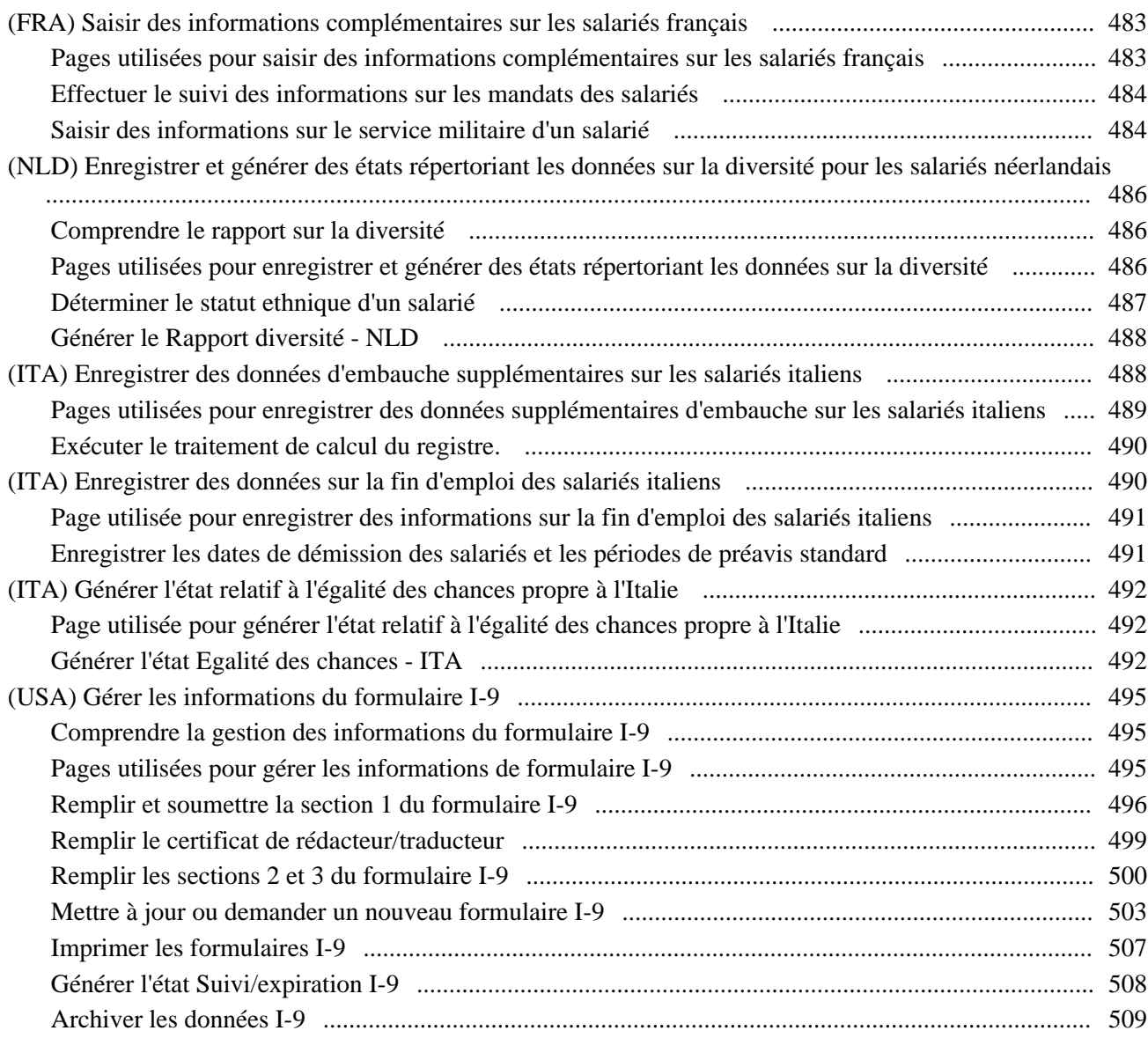

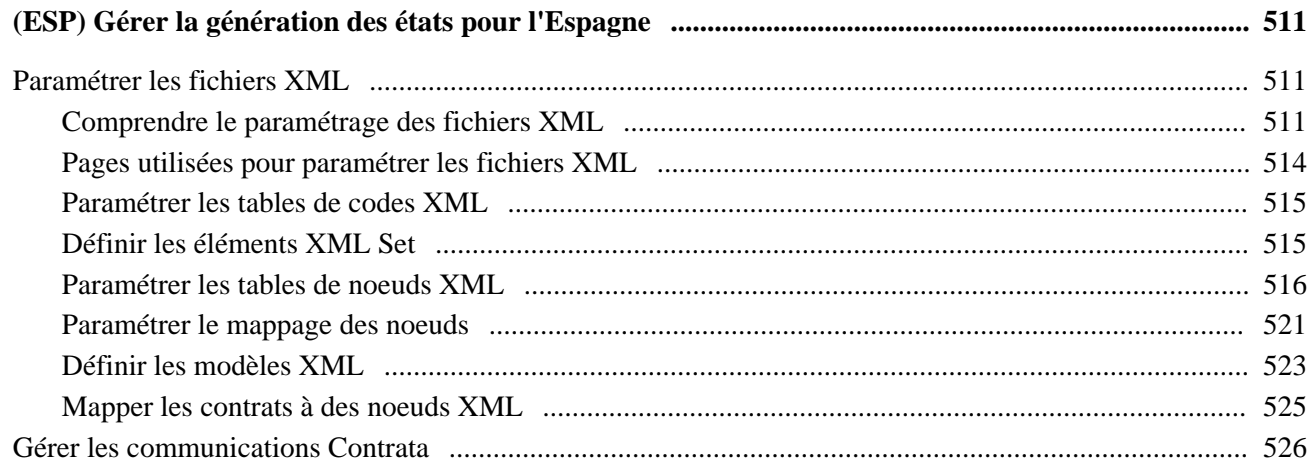

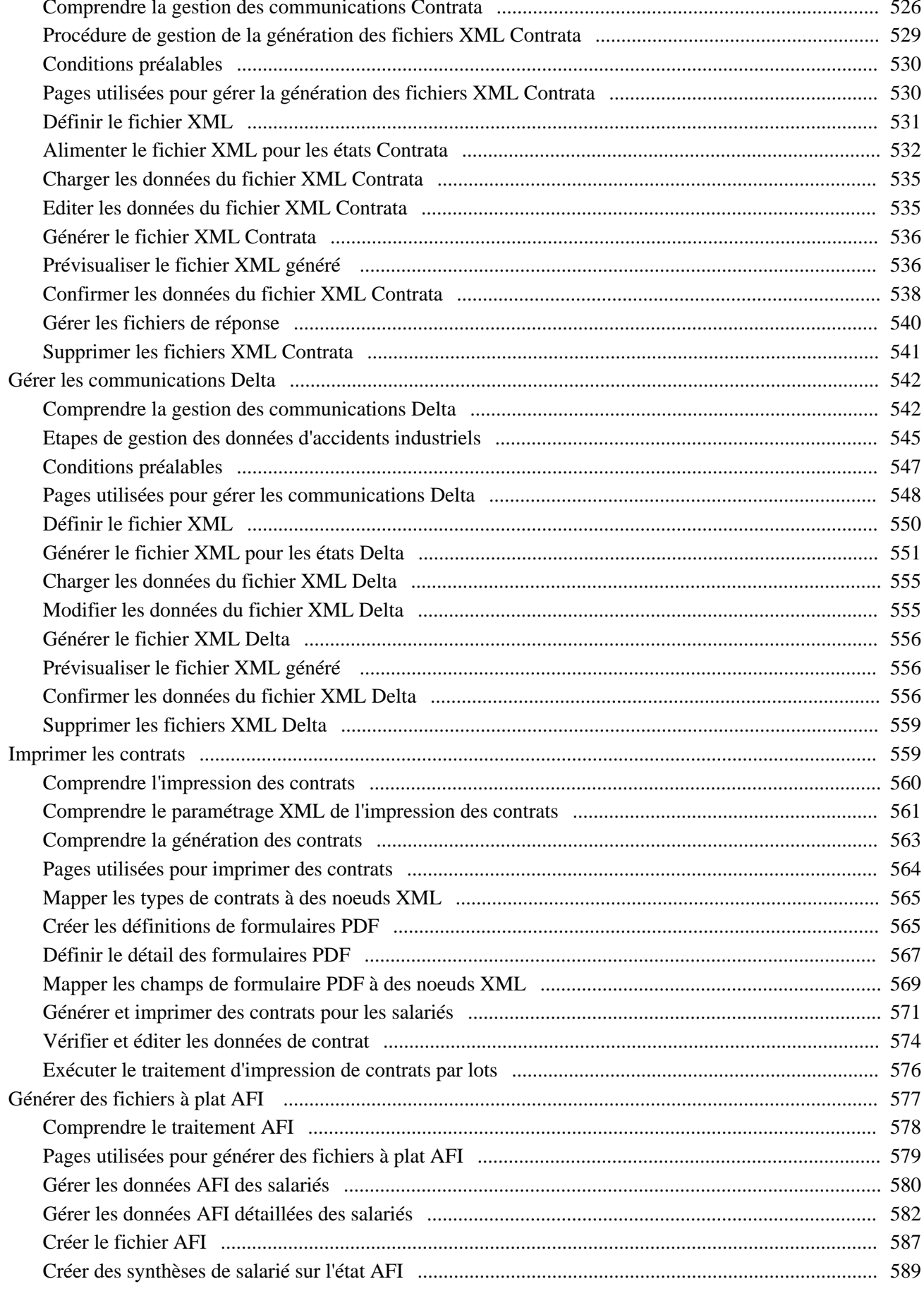

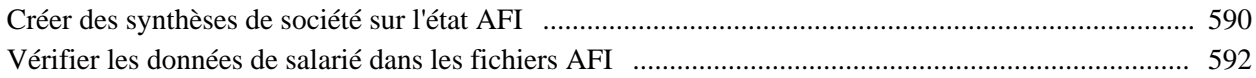

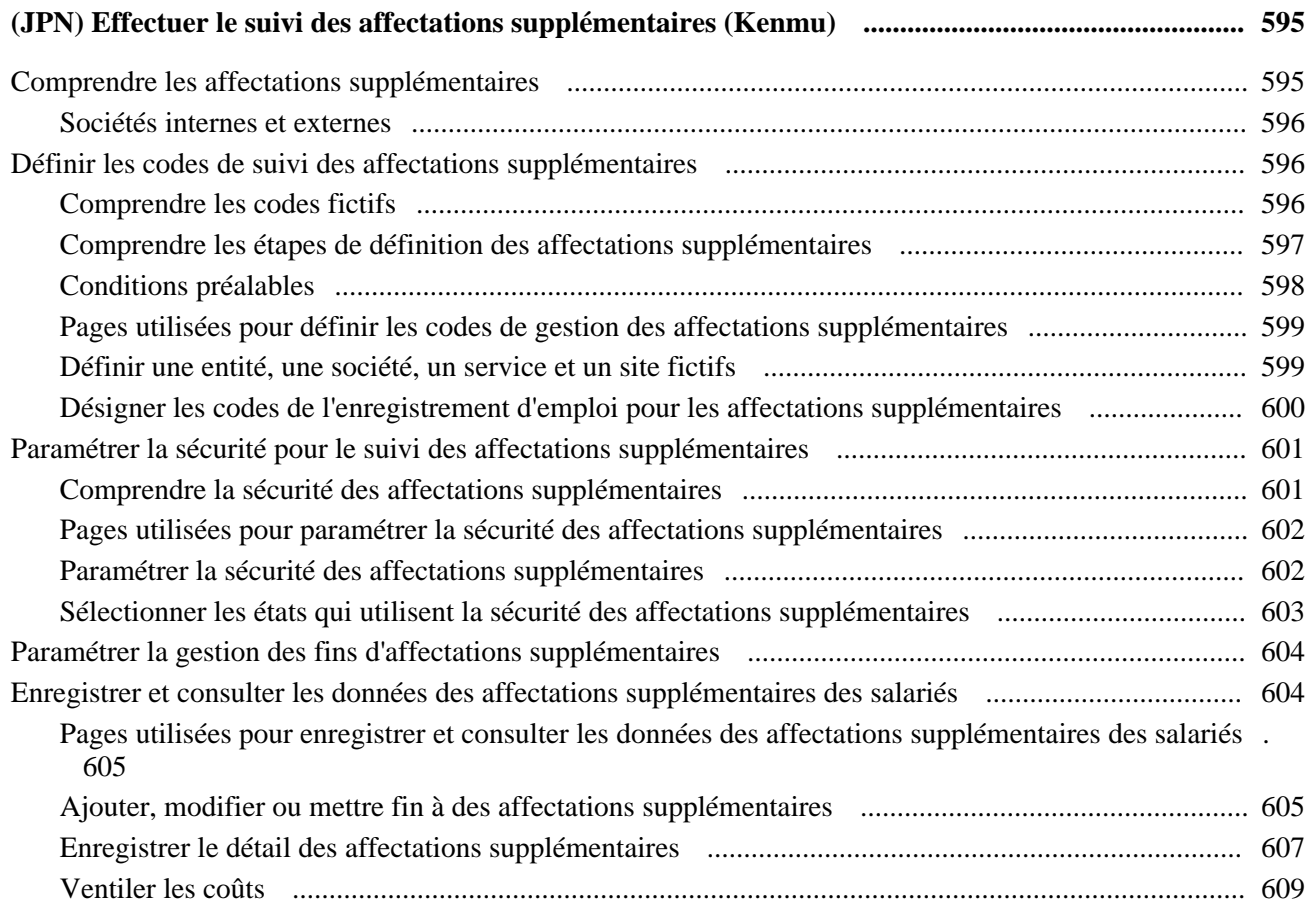

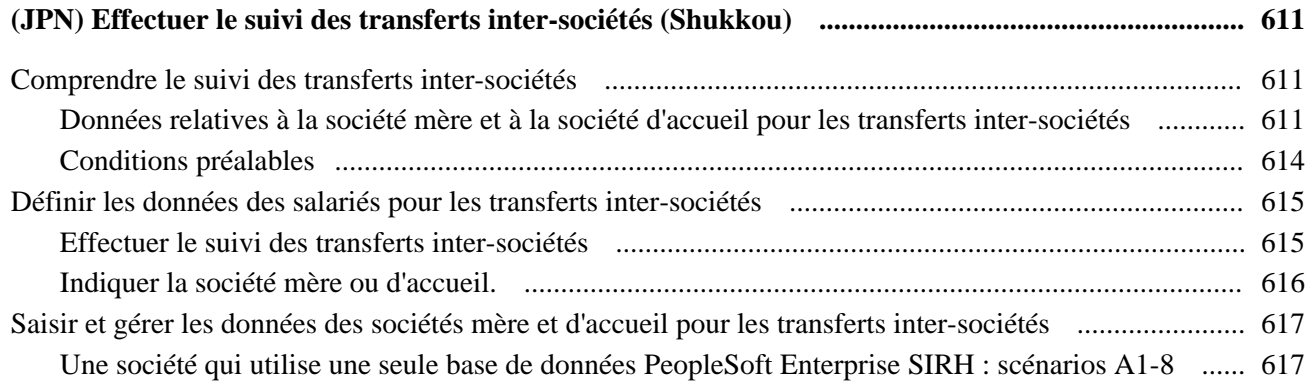

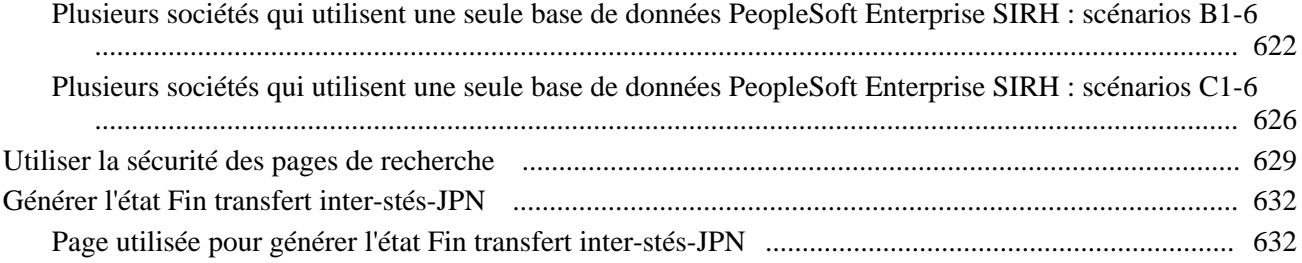

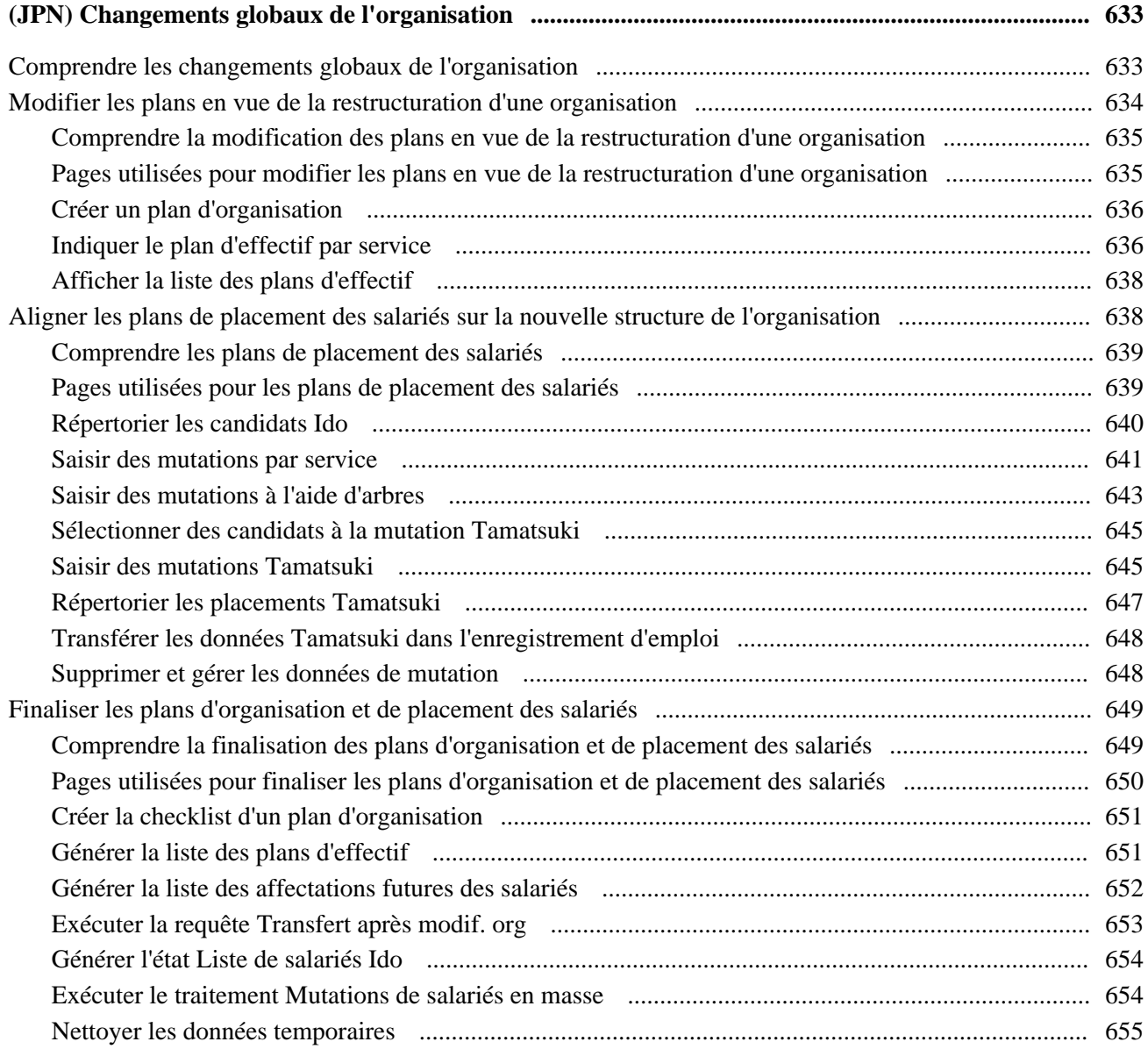

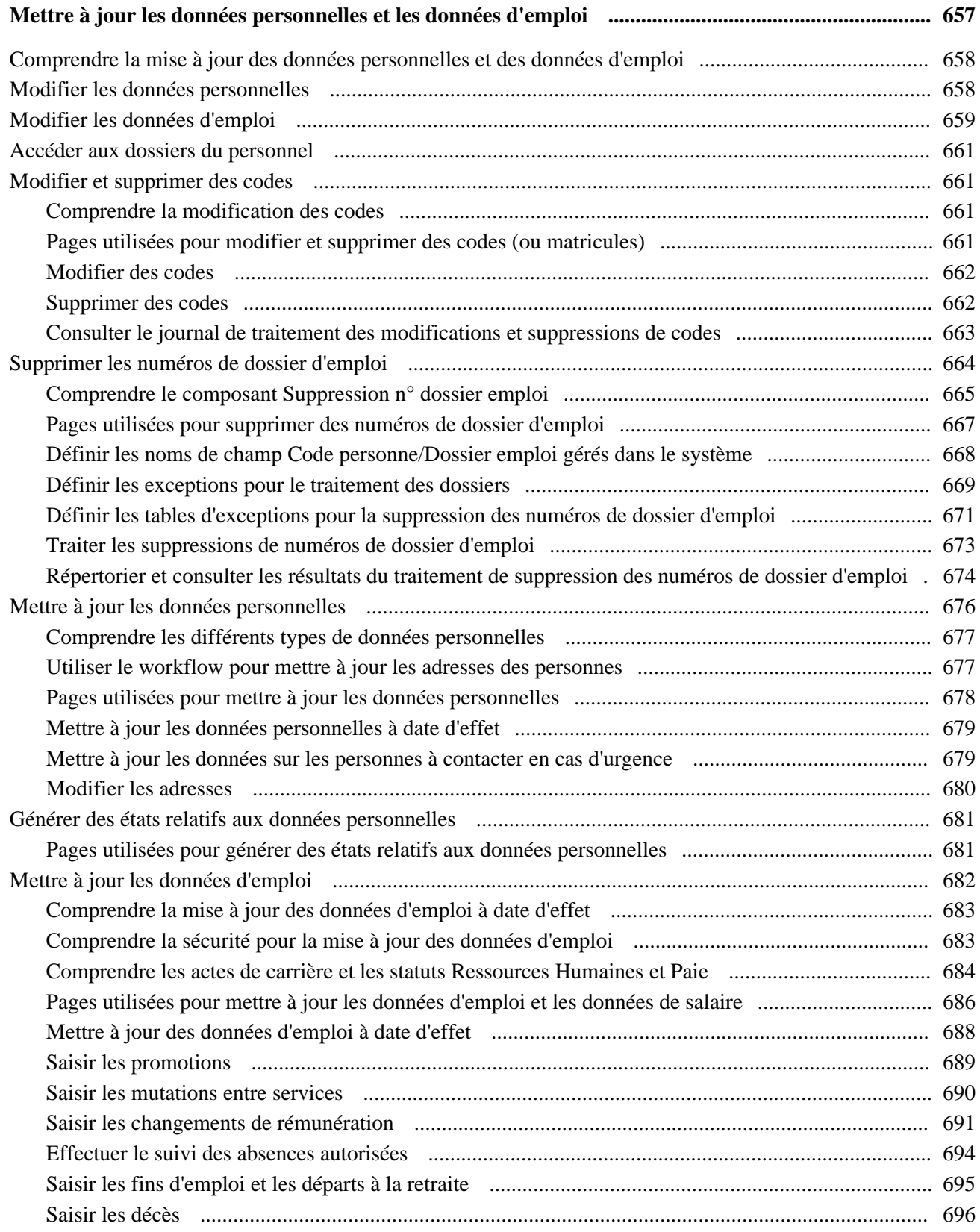

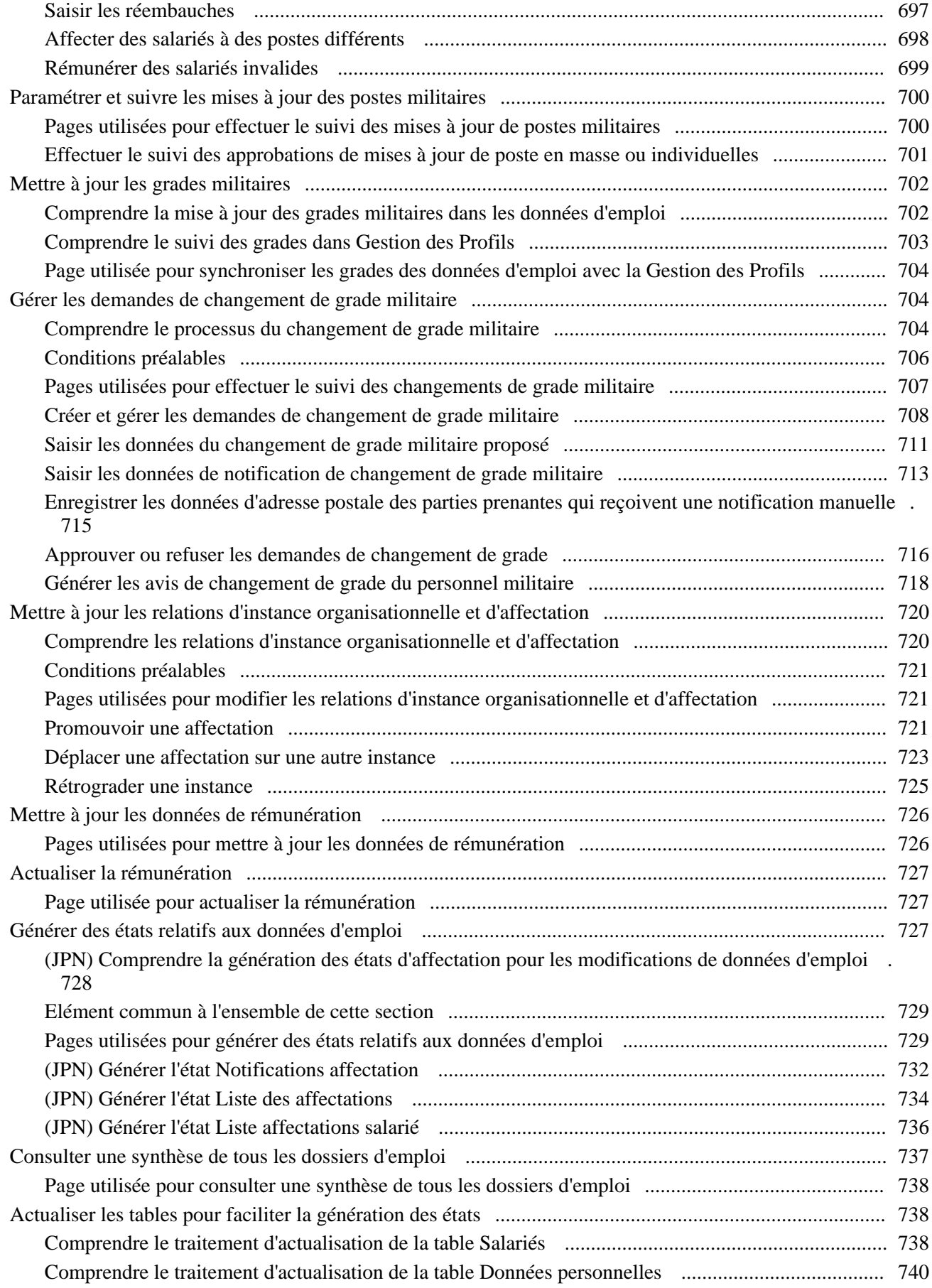

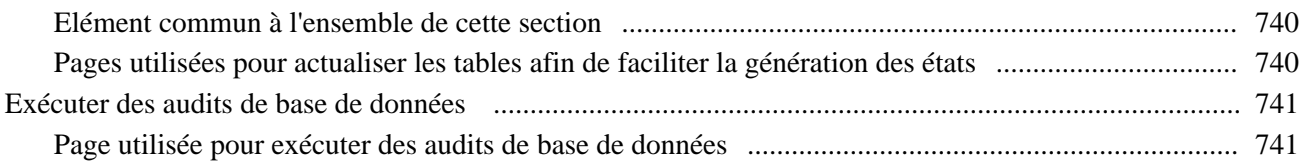

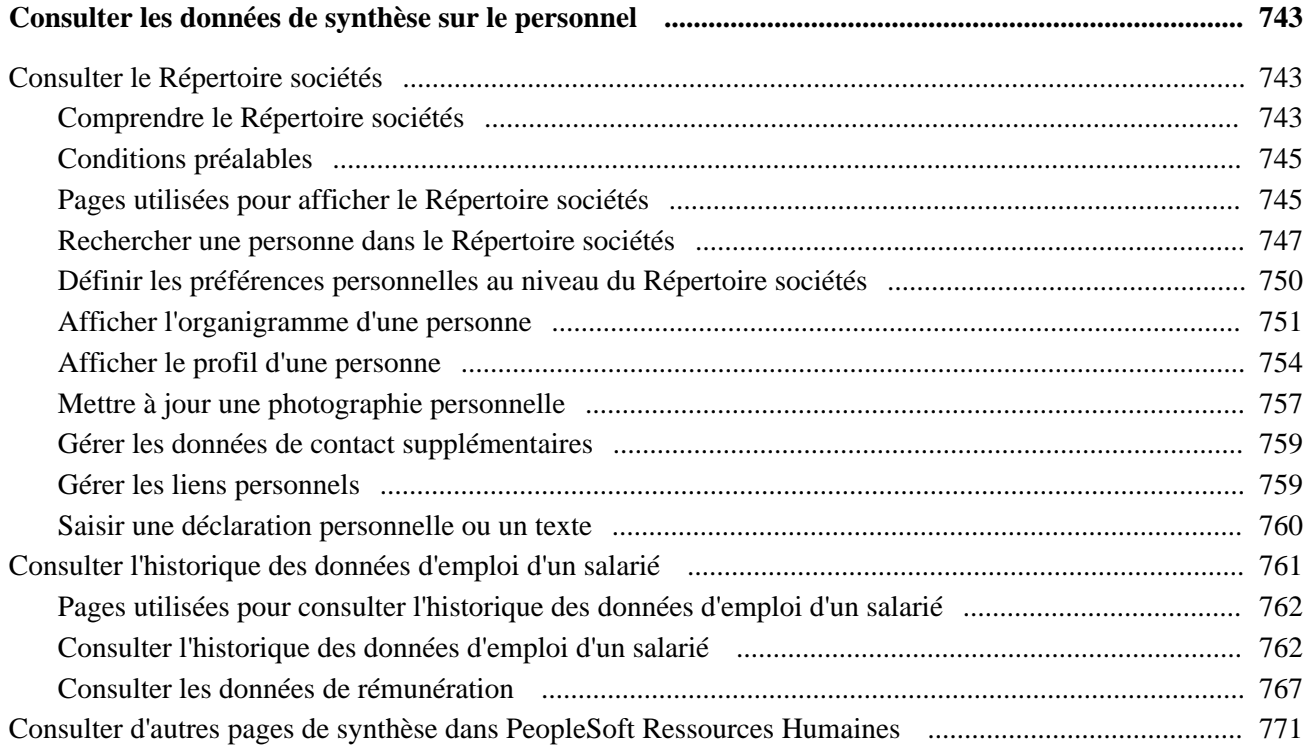

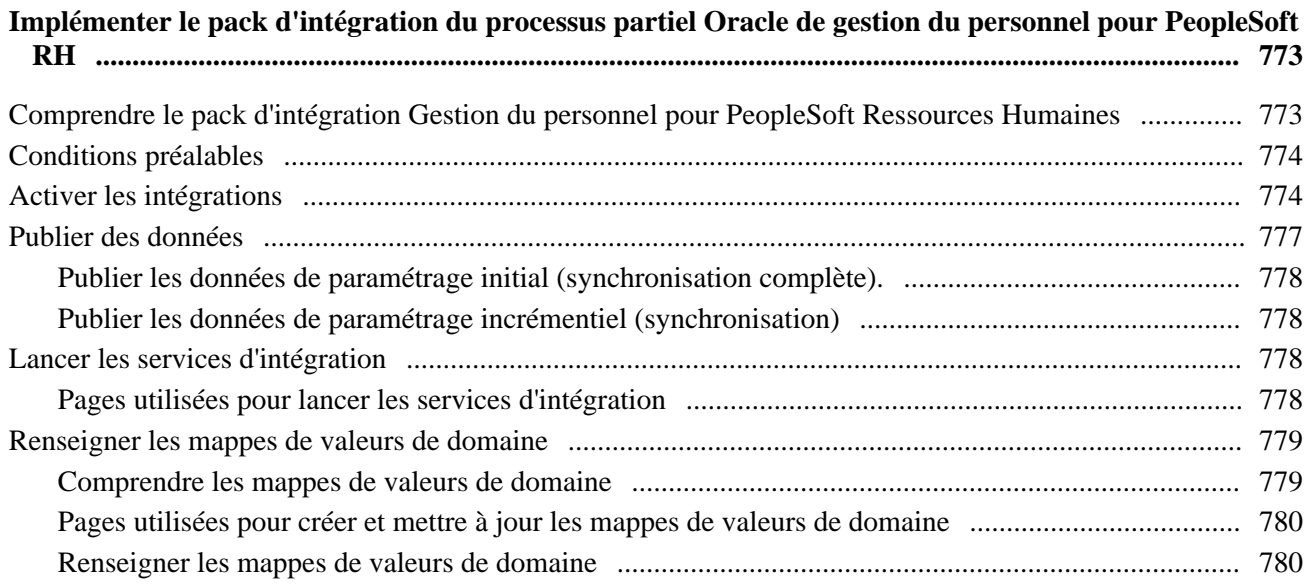

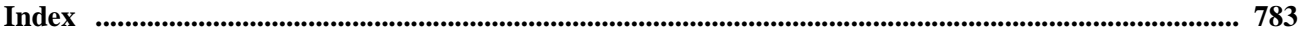

# <span id="page-20-0"></span>**Préface PeopleSoft Enterprise Ressources Humaines : Administration du Personnel**

Cette préface couvre les aspects suivants :

- Produits PeopleSoft.
- Principes généraux de PeopleSoft Enterprise SIRH.

**Remarque :** ce PeopleBook documente uniquement les éléments de page qui requièrent de plus amples explications. Un élément peut donc ne pas être présenté avec le traitement ou la tâche qui l'utilise si aucune autre explication n'est nécessaire ou s'il a déjà été défini en tant qu'élément commun à la section, au chapitre, au PeopleBook ou à la ligne de produits.

# <span id="page-20-1"></span>**Produits PeopleSoft**

Ce PeopleBook documente le produit Administration du Personnel de PeopleSoft Enterprise Ressources Humaines.

# <span id="page-20-2"></span>**Principes généraux de PeopleSoft Enterprise SIRH**

Le *PeopleBook PeopleSoft Enterprise Ressources Humaines : Administration du Personnel* contient des informations sur l'implémentation et le traitement des données de cette application PeopleSoft Ressources Humaines.

D'autres informations essentielles décrivant le paramétrage et la conception de votre système figurent dans un volume de documentation annexe intitulé *PeopleBook PeopleSoft Enterprise HRMS Application Fundamentals.* Chaque ligne de produits PeopleSoft dispose d'une version de cette documentation qui lui est propre.

Le *PeopleBook PeopleSoft Enterprise HRMS Application Fundamentals* regroupe des rubriques fondamentales communes à toutes les applications de la ligne de produits PeopleSoft SIRH ou à la plupart d'entre elles. Quels que soient les produits de la ligne PeopleSoft SIRH que vous implémentiez, vous devez vous familiariser avec le contenu de ce PeopleBook de base. Il constitue en effet le point de départ pour des opérations aussi essentielles que le paramétrage des tables de contrôle et la gestion de la sécurité.

# <span id="page-20-3"></span>**PeopleBooks et bibliothèque en ligne PeopleSoft**

Le PeopleBook complémentaire intitulé *PeopleBooks and the PeopleSoft Online Library* contient des informations générales et traite des sujets suivants :

- Bibliothèque en ligne PeopleSoft et documentation associée.
- Envoi de commentaires et de suggestions à Oracle concernant la documentation PeopleSoft.
- Accès aux PeopleBooks hébergés, aux PeopleBooks téléchargeables au format HTML ou PDF et aux mises à jour de la documentation.
- Structure des PeopleBooks.
- Conventions typographiques et visuelles dans les PeopleBooks.
- Codes pays et codes devise ISO.
- PeopleBooks communs à plusieurs applications.
- Eléments communs aux différents PeopleBooks.
- Navigation dans l'interface PeopleSoft et recherche dans la bibliothèque en ligne PeopleSoft.
- Affichage et impression de captures d'écran et de graphiques présents dans les PeopleBooks.
- Gestion de la bibliothèque en ligne PeopleSoft en local, y compris des dossiers de sites Web.
- Concepts de l'intégration de la documentation et intégration de la documentation personnalisée dans la bibliothèque.
- Abréviations d'applications présentes dans les champs.

Vous pouvez consulter la rubrique *PeopleBooks and the PeopleSoft Online Library* dans la bibliothèque en ligne relative à votre version de PeopleTools.

# <span id="page-22-0"></span>**Introduction à PeopleSoft Administration du Personnel**

Ce chapitre couvre les sujets suivants :

- Généralités sur PeopleSoft Administration du Personnel.
- Processus de gestion de l'administration du personnel.
- Domaines d'intégration de PeopleSoft Administration du Personnel.
- Implémentation de PeopleSoft Administration du Personnel.

# <span id="page-22-1"></span>**Généralités sur PeopleSoft Administration du Personnel**

Ce module constitue la base de votre système de gestion des Ressources Humaines. Les données que vous y saisissez sont disponibles pour tous les processus de gestion des Ressources Humaines, ainsi que pour les autres applications PeopleSoft Enterprise SIRH.

Le processus de gestion de l'administration du personnel se compose de cinq étapes de base :

1. Paramétrage des codes et formats de base nécessaires au processus de gestion.

Avant d'effectuer le suivi des données des salariés, vous devez paramétrer des codes pour rationaliser les différents traitements nécessaires à la gestion des ressources humaines dans des domaines aussi variés que les visas et permis de travail, la classification des rémunérations, les syndicats, banques, contrats d'embauche, checklists, etc. La définition de ces codes simplifie la saisie des données et garantit la cohérence des enregistrements entre toutes les fonctions de votre système Ressources Humaines—depuis le recrutement jusqu'aux avantages sociaux. Si vous gérez du personnel à l'étranger (Allemagne, Australie, Belgique, Canada, Espagne, Etats-Unis, France, Hong Kong, Italie, Japon, Malaisie, Mexique, Nouvelle-Zélande, Pays-Bas, Royaume-Uni, Singapour ou Suisse), vous devez également définir des codes spécifiques nécessaires à la gestion des salariés dans ces pays.

2. Création du dossier RH d'un salarié dans le système.

Lorsque vous intégrez une nouvelle personne à votre organisation, vous devez créer un dossier qui regroupe les informations suivantes :

- Données personnelles telles que le nom, l'adresse, les relations personnelles et relations organisationnelles, notamment salarié ou travailleur temporaire.
- Données d'emploi telles que le responsable, le service, le code d'emploi et la rémunération.

3. Saisie des informations complémentaires dans le dossier.

Outre les données saisies lors de la création d'un nouveau dossier, vous pouvez également effectuer le suivi des informations suivantes :

- Titularisation dans votre organisation.
- Expérience professionnelle.
- Biens de la société et cartes de crédit mis à la disposition du salarié.
- Notes de frais.
- Personnes à contacter en cas d'urgence.
- Visas, passeports et autres données d'identification.
- Données sur le permis de conduire.
- Comptes bancaires.
- Activités bénévoles.
- Adhésion à des syndicats, comités d'entreprise ou conventions collectives.
- Informations propres à chaque pays pour les salariés travaillant à l'étranger (Allemagne, Australie, Belgique, Brésil, Canada, Espagne, Etats-Unis, France, Hong Kong, Inde, Italie, Japon, Malaisie, Mexique, Nouvelle-Zélande, Pays-Bas, Royaume-Uni, Singapour ou Suisse).
- 4. Mise à jour du dossier.

Avec le temps, vous devrez apporter des changements au dossier RH d'un salarié, tels que les changements de nom, d'adresse, de situation de famille et de statut professionnel, les promotions, mutations et absences. Vous pouvez également effectuer le suivi des réclamations et mesures disciplinaires imposées aux salariés par votre organisation.

5. Affichage et création des états sur les données des salariés.

Vous pouvez afficher des synthèses sur vos salariés et générer divers états pour évaluer et analyser le personnel.

# <span id="page-23-0"></span>**Processus de gestion de l'administration du personnel**

PeopleSoft Enterprise Administration du Personnel fournit les processus de gestion suivants :

- Gestion de l'ajout d'une personne aux ressources humaines.
- Gestion des données sur le personnel.
- Gestion des fonctionnalités spécifiques de chaque pays.
- Gestion des données sur le personnel spécifiques de chaque pays.
- (USF) Gestion des demandes d'actes de carrière et actions automatiques.
- (USF) Gestion des congés.

• Gestion des états relatifs à la gestion du personnel.

Nous présenterons ces processus de gestion dans les chapitres de ce PeopleBook qui leur sont consacrés.

# <span id="page-24-0"></span>**Domaines d'intégration de PeopleSoft Administration du Personnel**

PeopleSoft Enterprise Administration du Personnel s'intègre avec les applications PeopleSoft suivantes :

- Toutes les applications PeopleSoft Enterprise SIRH.
- Autres applications PeopleSoft.
- Applications tierces.

Les domaines d'intégration sont abordés dans les chapitres consacrés à l'implémentation de ce PeopleBook.

# <span id="page-24-1"></span>**Implémentation de PeopleSoft Administration du Personnel**

Le Gestionnaire de paramétrage PeopleSoft permet, pour les fonctionnalités implémentées, de générer une liste des tâches de paramétrage pour votre organisation. Ces tâches comprennent les composants à paramétrer, classés dans l'ordre de saisie des données dans les tables de composant, ainsi que des liens vers le PeopleBook correspondant.

PeopleSoft Administration du Personnel fournit également des interfaces de composant qui vous permettent de charger les données de votre système existant dans les tables du processus de gestion de l'administration du personnel. Pour alimenter ces tables, utilisez l'utilitaire ExcelToCI avec les interfaces de composant.

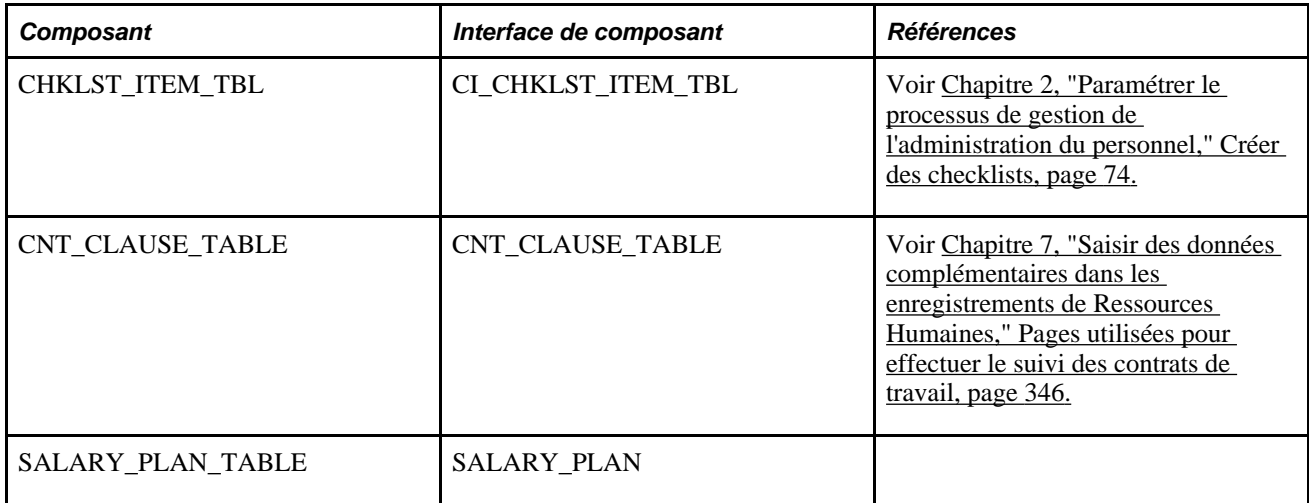

Le tableau suivant répertorie tous les composants possédant des interfaces :

#### **Autres sources d'informations**

En phase de planification de votre implémentation, tirez parti de toutes les sources d'informations de PeopleSoft, notamment les guides d'installation, les séquences de chargement de tables, les modèles de données et les schémas des processus de gestion.

#### **Voir aussi**

*PeopleBook Enterprise PeopleTools : PeopleSoft Setup Manager* 

*PeopleBook Enterprise PeopleTools : PeopleSoft Component Interfaces*

# <span id="page-26-0"></span>**Paramétrer le processus de gestion de l'administration du personnel**

Ce chapitre explique comment :

- Définir des actes de carrière et leurs motifs.
- Paramétrer SmartHire (embauches basées sur un modèle).
- Définir des rôles pour les notifications d'embauche.
- Définir l'identification des salariés.
- Paramétrer la structure des grades militaires.
- Paramétrer la documentation et la notification des changements de grades militaires.
- Définir des données d'emploi supplémentaires.
- Créer des checklists.
- Paramétrer des contrats de travail de salariés.
- Paramétrer le répertoire des sociétés.

# <span id="page-26-1"></span>**Définir des actes de carrière et leurs motifs**

Pour paramétrer les tables des actes de carrière et de leurs motifs, utilisez les composants Actions (ACTION\_TBL), Motifs d'action (ACTION\_REASON\_TBL) et Actions/motifs (RUN\_PER710).

Cette section présente les motifs d'actes de carrière et explique comment :

- Définir ou consulter les actes de carrière.
- Définir des motifs d'actes de carrière.

# <span id="page-26-2"></span>**Comprendre les motifs d'actes de carrière**

Lors de la mise à jour des données d'administration du personnel, vous devez intégrer les changements apportés aux données des salariés suite à certains événements tels qu'une promotion, mutation, fin d'emploi, augmentation de salaire et absence. Ces événements, appelés *actes de carrière,* sont utilisés pour saisir et mettre à jour les données des salariés sur les pages Données emploi - Lieu de travail et Contrôle des données. Les codes servant à classer les types d'actes de carrière sont enregistrés dans la table Xlat.

Il existe souvent pour les salariés plusieurs motifs pour un même acte de carrière. Par exemple, vous pouvez choisir l'acte *Absence autorisée* pour un congé de maternité ou de paternité, pour des obligations militaires ou pour des raisons de santé.

Vous pouvez indiquer les motifs liés aux actes de carrière pour mieux identifier les causes ayant entraîné un changement des données des salariés. Le système Ressources Humaines propose des motifs prédéfinis ; toutefois, vous pouvez en ajouter d'autres mieux adaptés aux particularités de votre société. Pour ce faire, utilisez la page Actions/motifs.

**Remarque :** pour consulter la liste complète des actes et des motifs déjà définis dans le système, générez l'état Actions/motifs (PER710).

#### **Postes et motifs**

Si vous gérez partiellement ou intégralement le système PeopleSoft Ressources Humaines par poste, vous devez également indiquer les motifs des modifications de données de poste sur la page Données de poste - Description (POSITION\_DATA1). Par exemple, vous pouvez saisir un acte de carrière *Changement de poste* suite à une restructuration de votre société, un changement d'intitulé de poste, un reclassement ou, lorsque vous mutez un salarié à un autre poste, vous devez modifier le numéro de poste (et les données afférentes) qui lui est attribué.

Pour créer des motifs d'actes de carrière liés aux changements de poste, utilisez le code action *POS* (Changement de poste).

#### **Détachements/expatriations et motifs d'actes de carrière**

Dans le cadre d'un détachement de salariés à l'étranger, vous devez également en indiquer le motif (sur la page Données détachement du composant Données détach./expatriations). Par exemple, vous serez peut-être amené à détacher des salariés en raison d'un manque de personnel local qualifié. Pour faciliter le suivi de ces missions, il sera utile de leur associer des motifs.

Pour associer des motifs particuliers à des détachements/expatriations, sélectionnez les codes action *ASG* (Détachement) et *ASC* (Fin détachement).

# <span id="page-27-0"></span>**Pages utilisées pour définir des actes de carrière et leurs motifs**

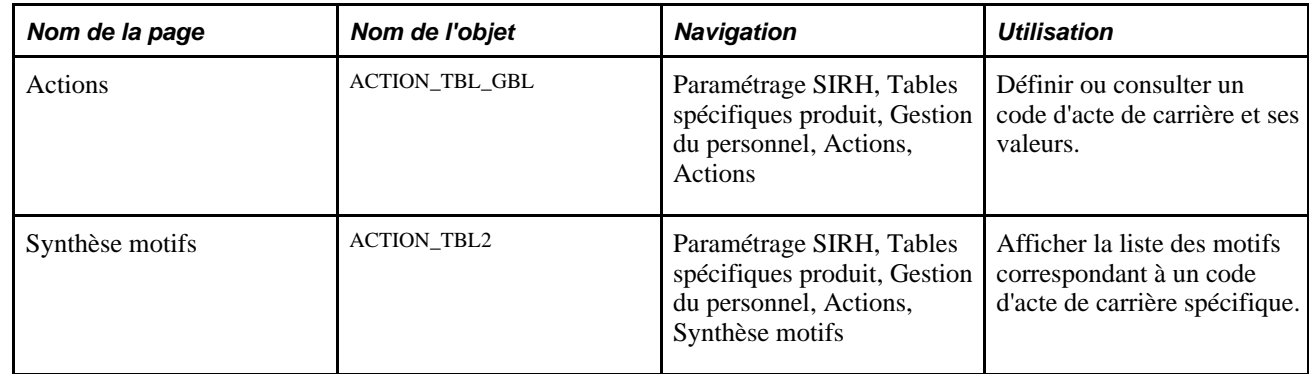

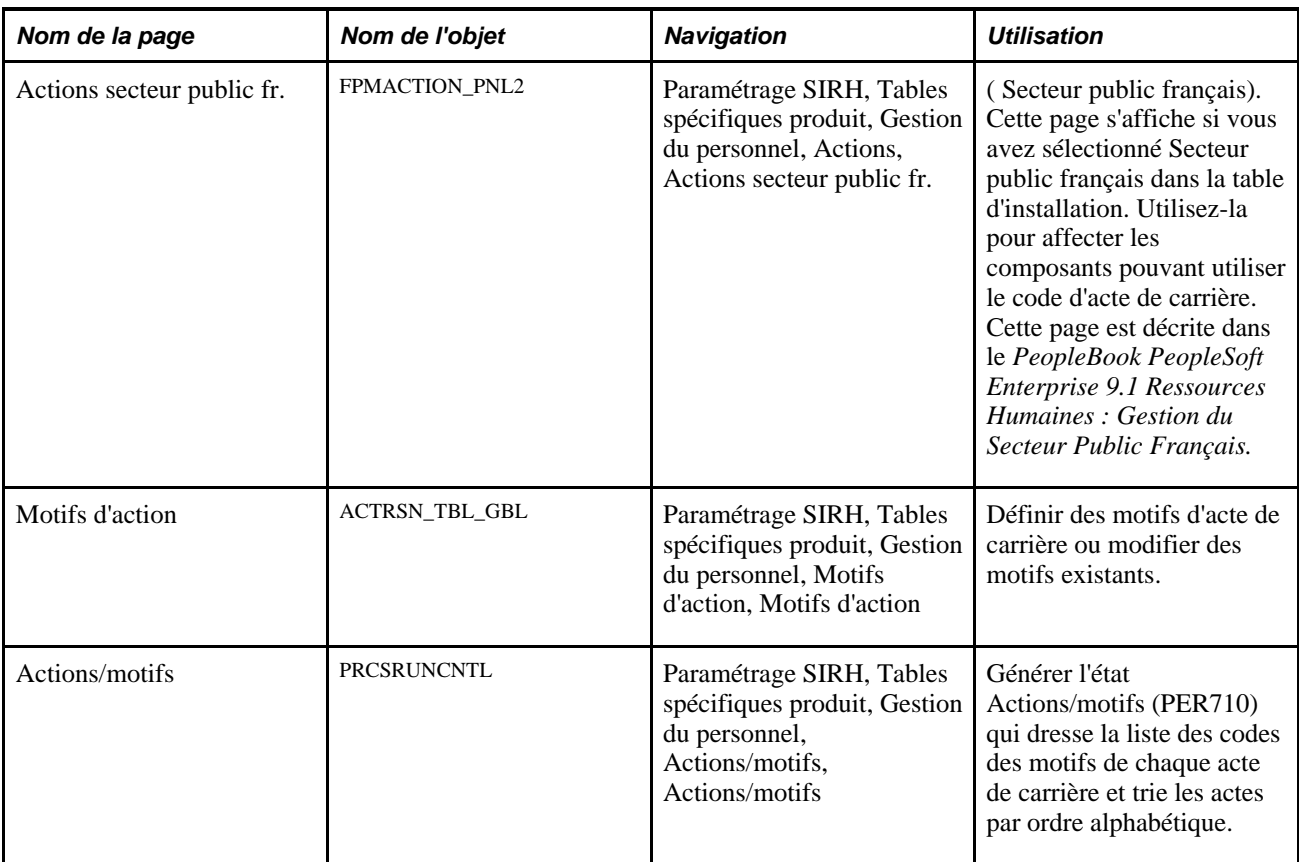

### **Voir aussi**

[Chapitre 7, "Saisir des données complémentaires dans les enregistrements de Ressources Humaines," Saisir](#page-380-0)  [des affectations temporaires, page 359](#page-380-0)

# <span id="page-28-0"></span>**Définir ou consulter des motifs d'actes de carrière**

Accédez à la page Actions (Paramétrage SIRH, Tables spécifiques produit, Gestion du personnel, Actions, Actions).

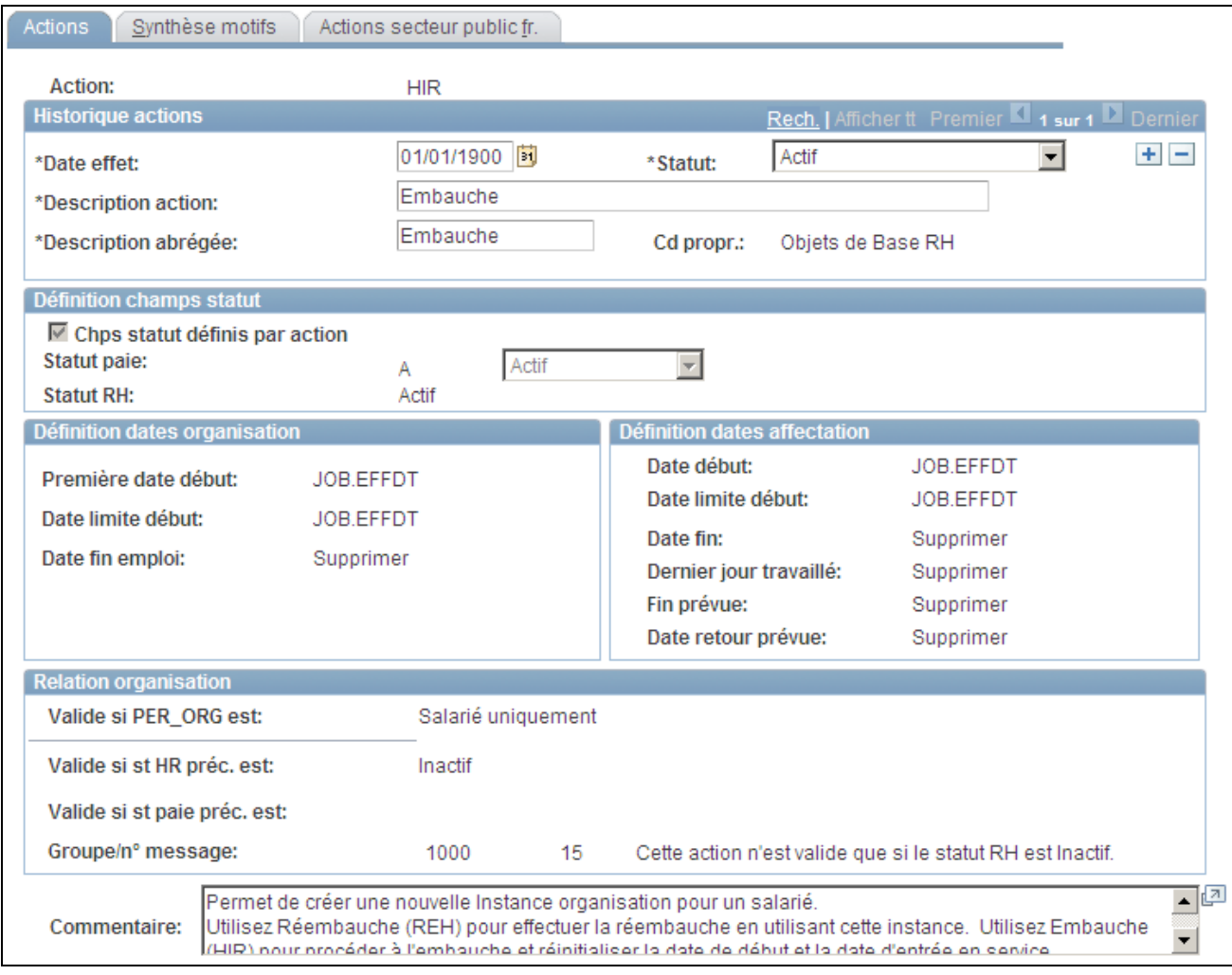

Page Actions

## **Définition champs statut**

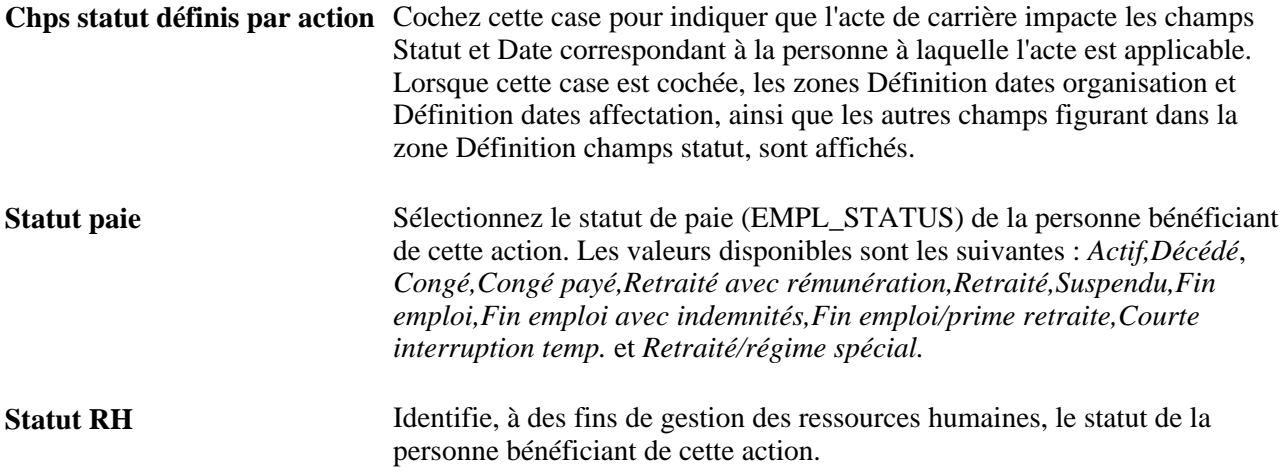

## **Définition dates organisation**

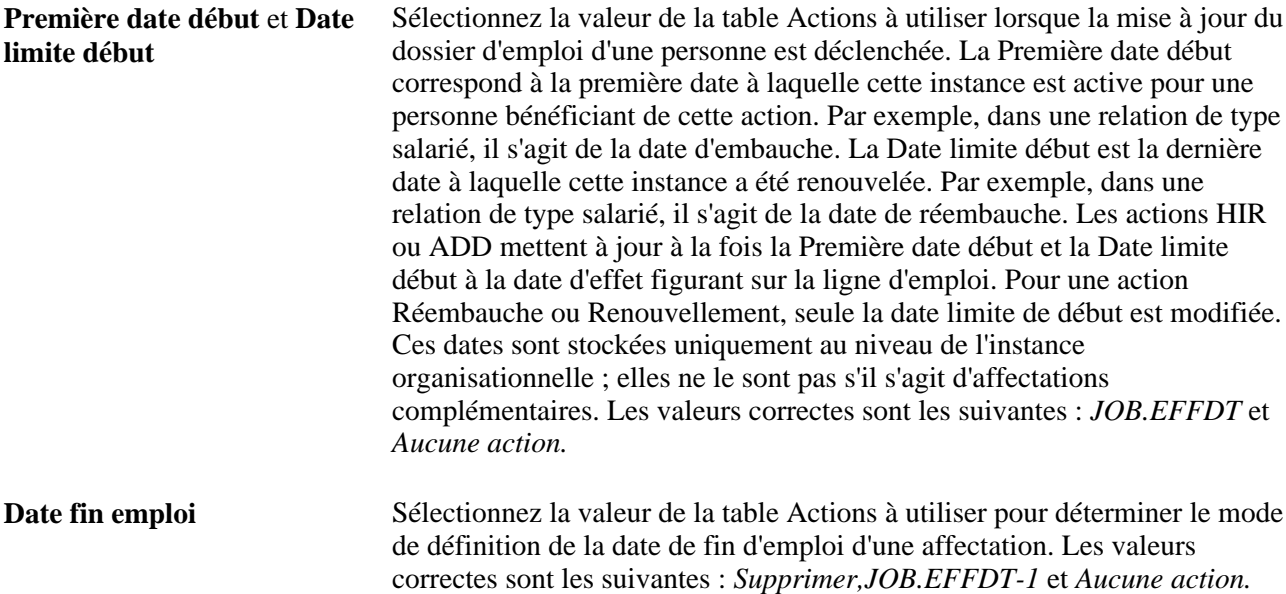

### **Définition dates affectation**

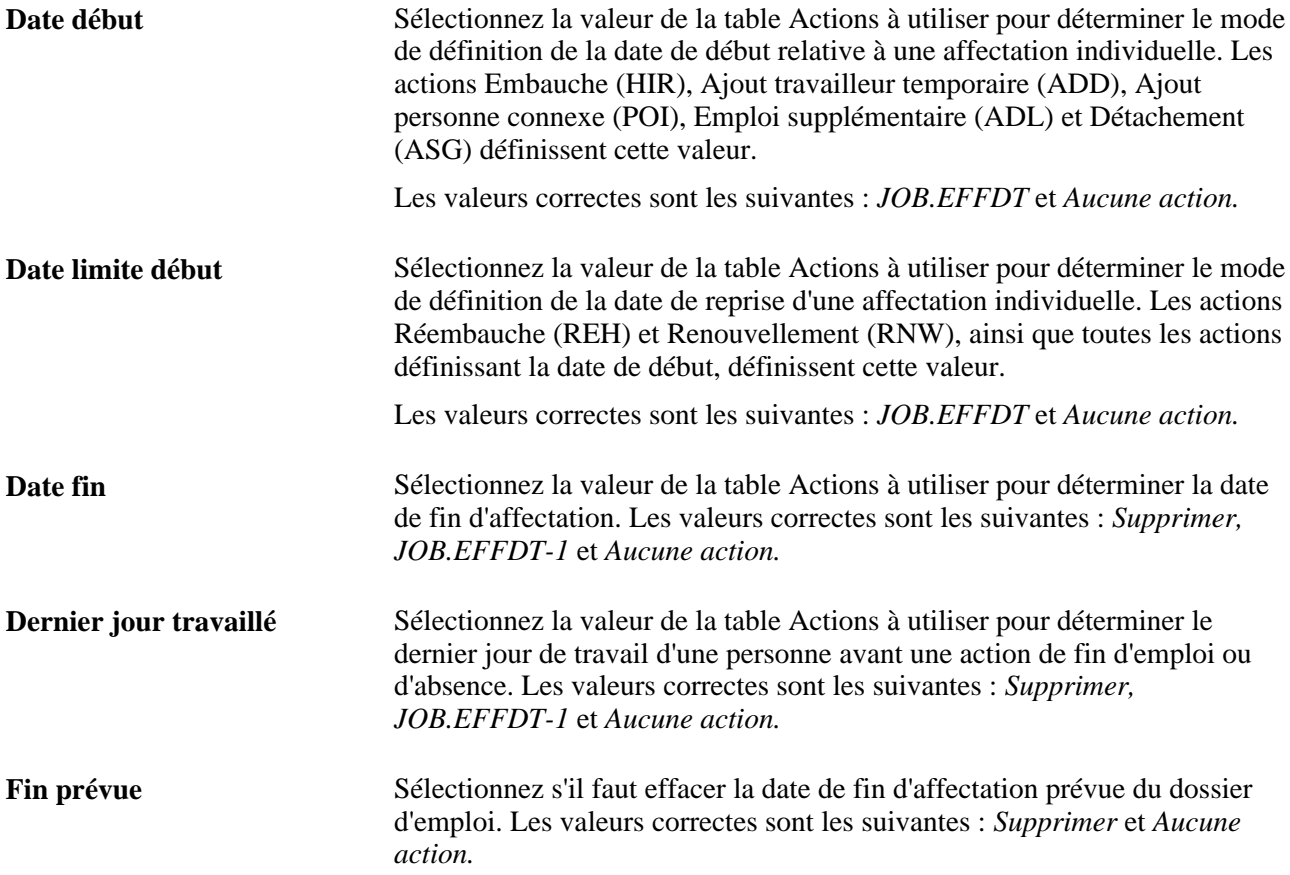

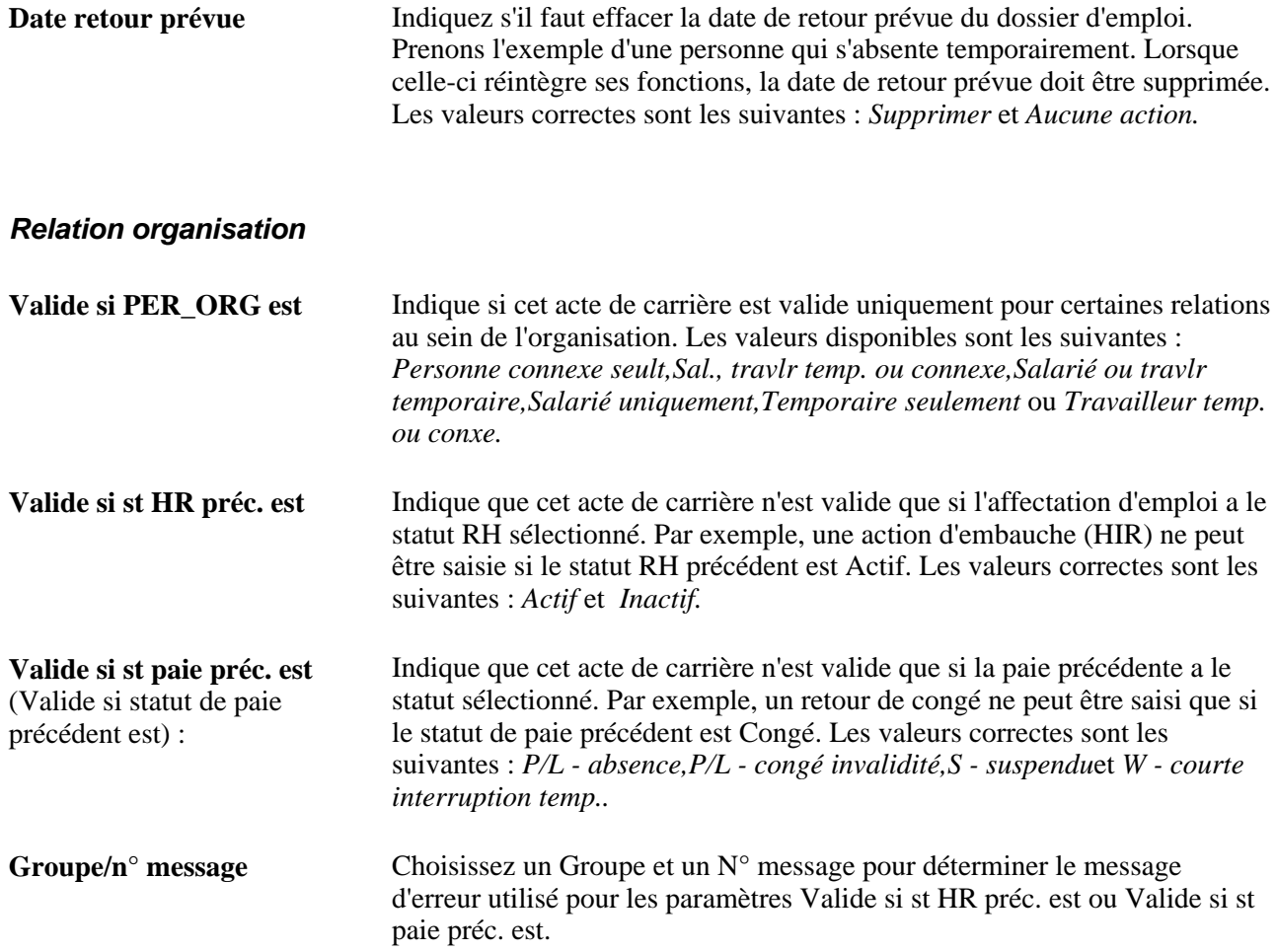

# <span id="page-31-0"></span>**Définir les motifs des actes de carrière**

Accédez à la page Motifs d'action (Paramétrage SIRH, Tables spécifiques produit, Gestion du personnel, Motifs d'action, Motifs d'action).

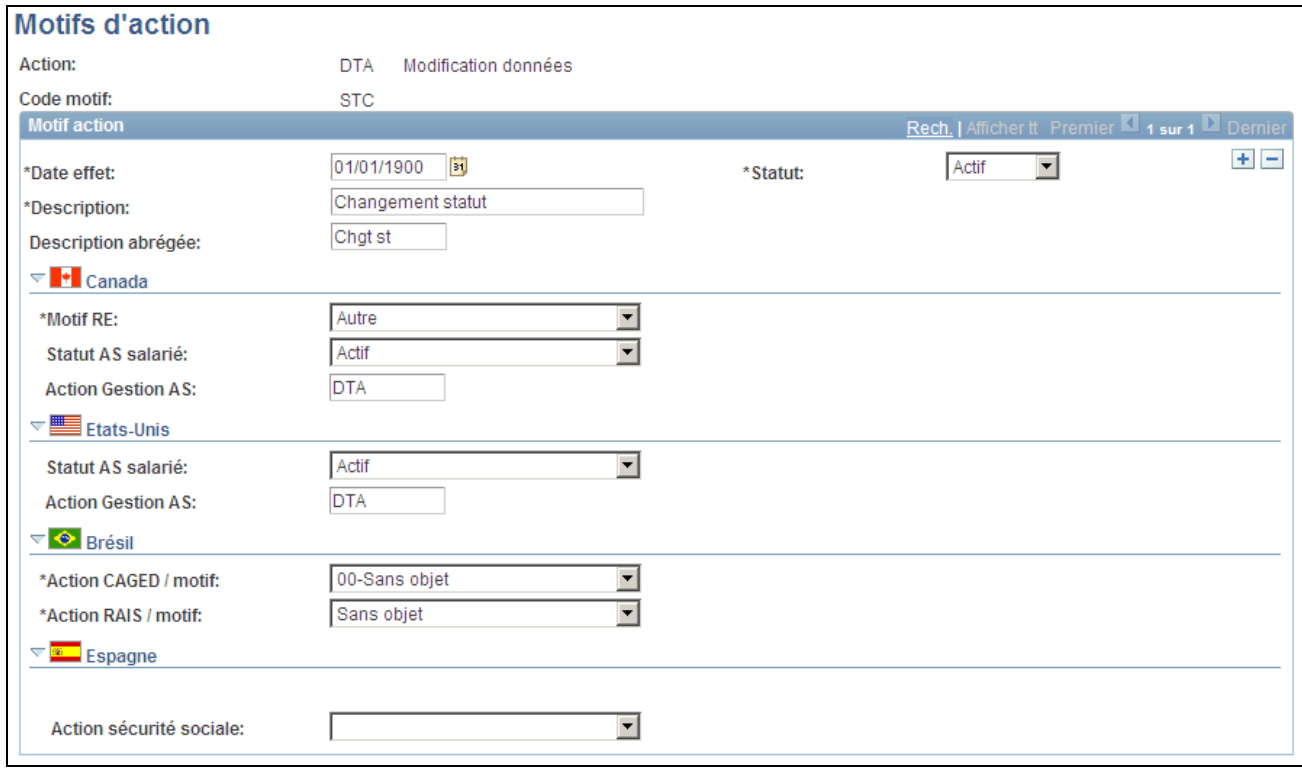

Page Motifs d'action (1/2)

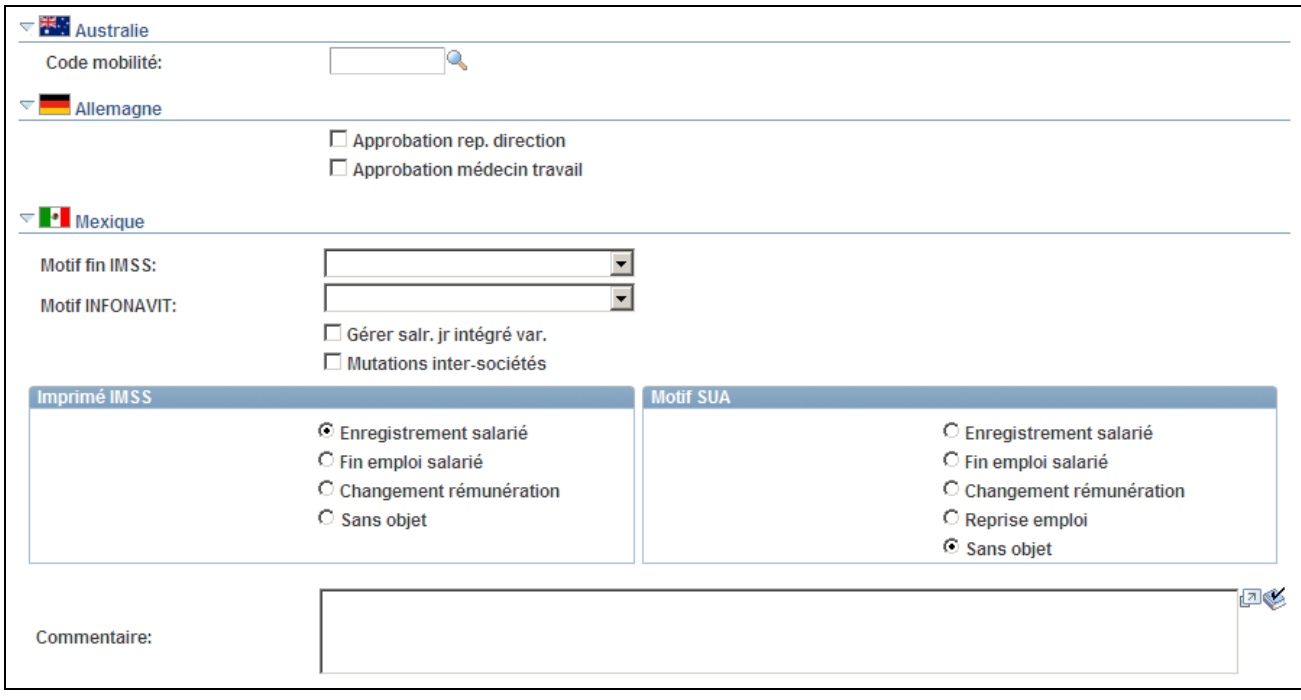

#### Page Motifs d'action (2/2)

**Remarque :** les champs à date d'effet incluent la description et le statut, ainsi que des sections spécifiques de chaque pays pour le Canada, les Etats-Unis, le Brésil et l'Espagne. Les autres champs de cette page, notamment les commentaires et les sections relatives à l'Australie, à l'Allemagne et au Mexique ne sont pas gérés par date d'effet.

#### **(CAN) Canada**

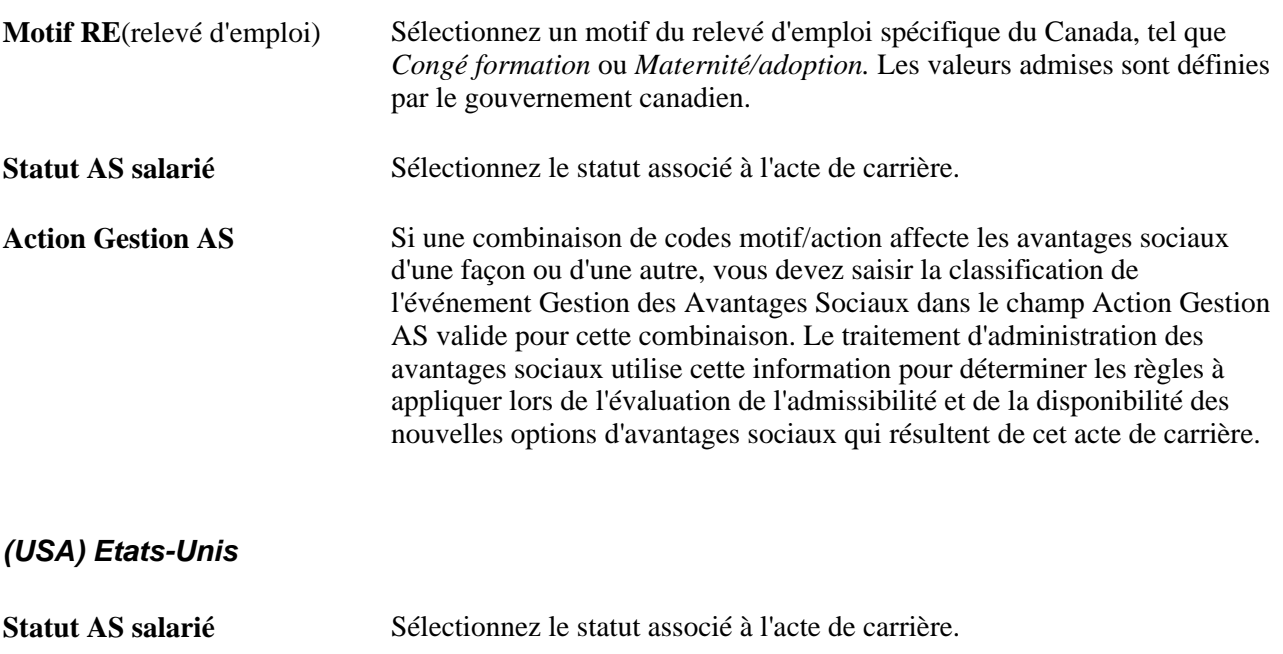

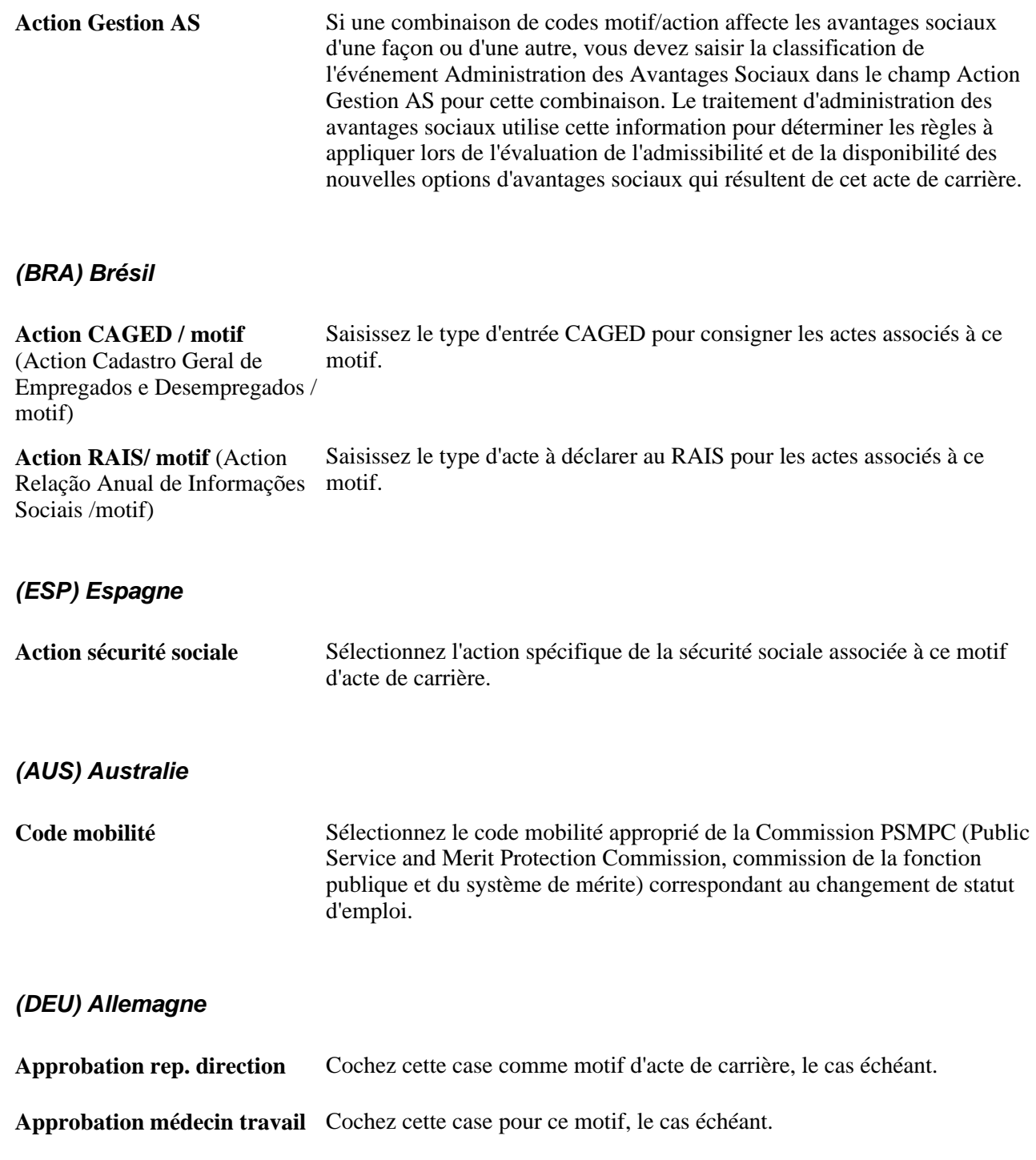

### **(MEX) Mexique**

L'IMSS (Instituto Mexicano de Seguridad Social, institut mexicain de la Sécurité Sociale) exige d'être notifié pour chaque embauche, fin d'emploi et changement de salaire. Une fois les données définies, ces notifications sont générées automatiquement par le système.

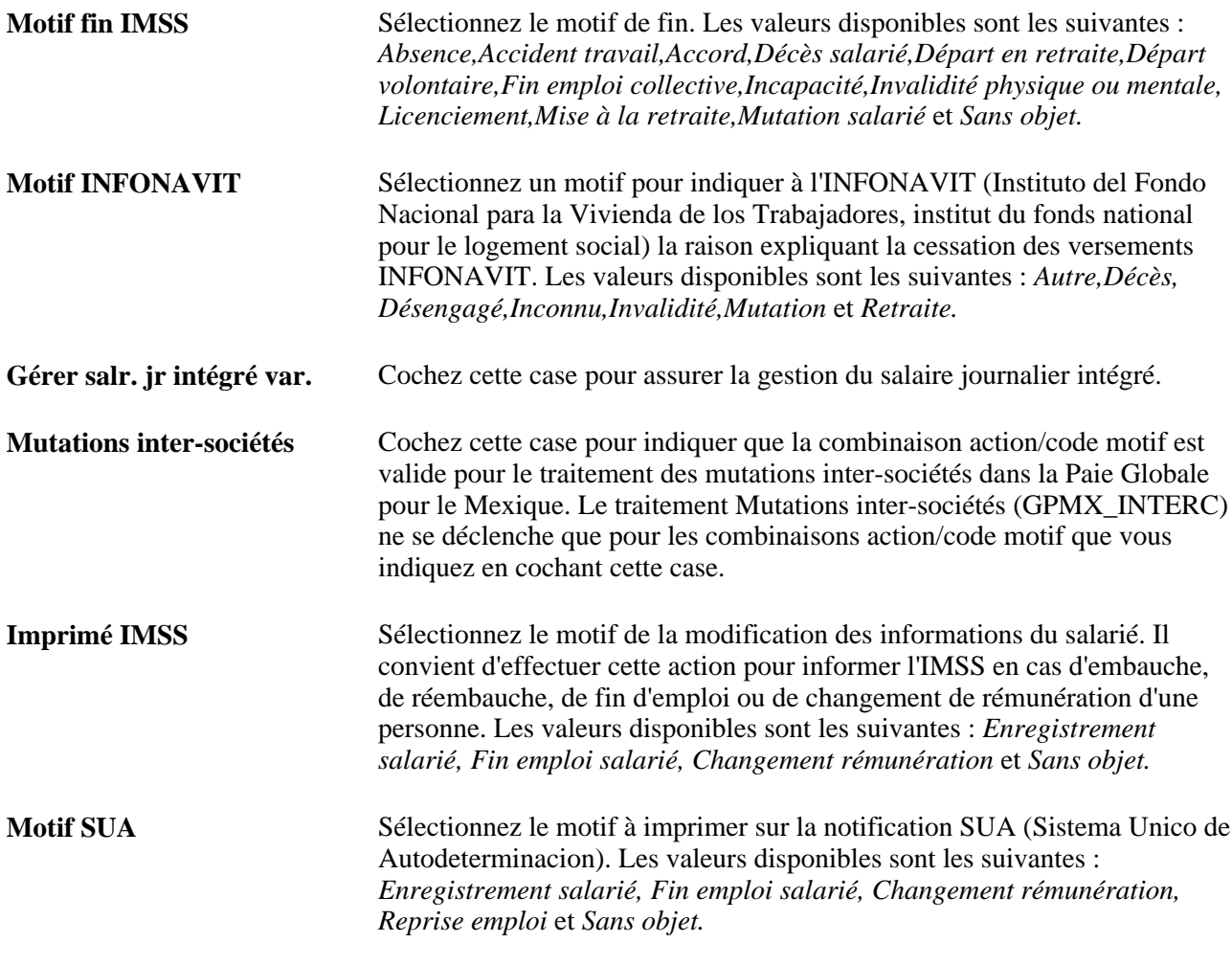

# <span id="page-35-0"></span>**Paramétrer SmartHire (embauches basées sur un modèle)**

Pour paramétrer des modèles SmartHire, utilisez les composants Enreg./champ modèle (HR\_TBH\_RECDEFN), Section modèle (HR\_TBH\_SECDEFN), Création modèle (HR\_TBH\_CREATION), Copie modèle (HR\_TBH\_COPY) et Table catégories modèle (HR\_TBH\_CTG\_TBL).

Cette section présente le traitement SmartHire (embauche basée sur un modèle), répertorie les éléments communs et explique comment :

- Définir des enregistrements et des champs de modèle.
- Paramétrer des sections de modèle.
- Définir les configurations des champs de section de modèle.
- Définir les catégories de modèles d'embauche.
- Créer un modèle d'embauche.
- Configurer un modèle d'embauche.
- Paramétrer les pages des modèles d'embauche.
- Identifier le nom des pages d'embauche basée sur un modèle.
- Paramétrer des sections de modèle d'embauche.
- Configurer les champs d'une section.
- Paramétrer des règles de personne pour les modèles d'embauche.
- Copier un modèle d'embauche.

### <span id="page-36-0"></span>**Comprendre le traitement SmartHire (embauche basée sur un modèle)**

Le traitement SmartHire, ou embauche basée sur un modèle, permet de simplifier et de rationaliser la procédure d'embauche. Les modèles d'embauche sont créés et configurés par l'administrateur des modèles, une personne qui connaît très bien le processus d'embauche de votre organisation. Une fois que l'administrateur des modèles a créé et testé les modèles, les gestionnaires de lignes ou représentants des ressources humaines (RH) peuvent utiliser ces modèles pour embaucher, en fonction des règles de sécurité que vous définissez.

L'administrateur des modèles détermine les aspects suivants pour chaque modèle d'embauche :

- Les sections, ou groupements logiques de champs, incluses dans un modèle, et leur séquence.
- La séquence des champs au sein d'une section.
- Les valeurs par défaut des champs.
- Les champs masqués.
- Les champs en lecture seule.
- Si les données saisies par l'utilisateur final peuvent être directement soumises pour traitement ou doivent être vérifiées par un administrateur RH.

L'administrateur des modèles peut tester un modèle en simulant une embauche dans le système.

Ce diagramme représente l'intégration entre le traitement SmartHire (embauche basée sur modèle) et d'autres applications. Les administrateurs créent le modèle afin que les utilisateurs puissent y saisir les données personnelles et les données d'emploi. Ces données alimentent les enregistrements correspondants dans les systèmes HR de base et le système HR fédéral et fournissent les valeurs par défaut pour les applications PeopleSoft Enterprise Gestion des Avantages Sociaux, Paie Globale, Paie CAN/USA et Gestion des Temps et Activités :

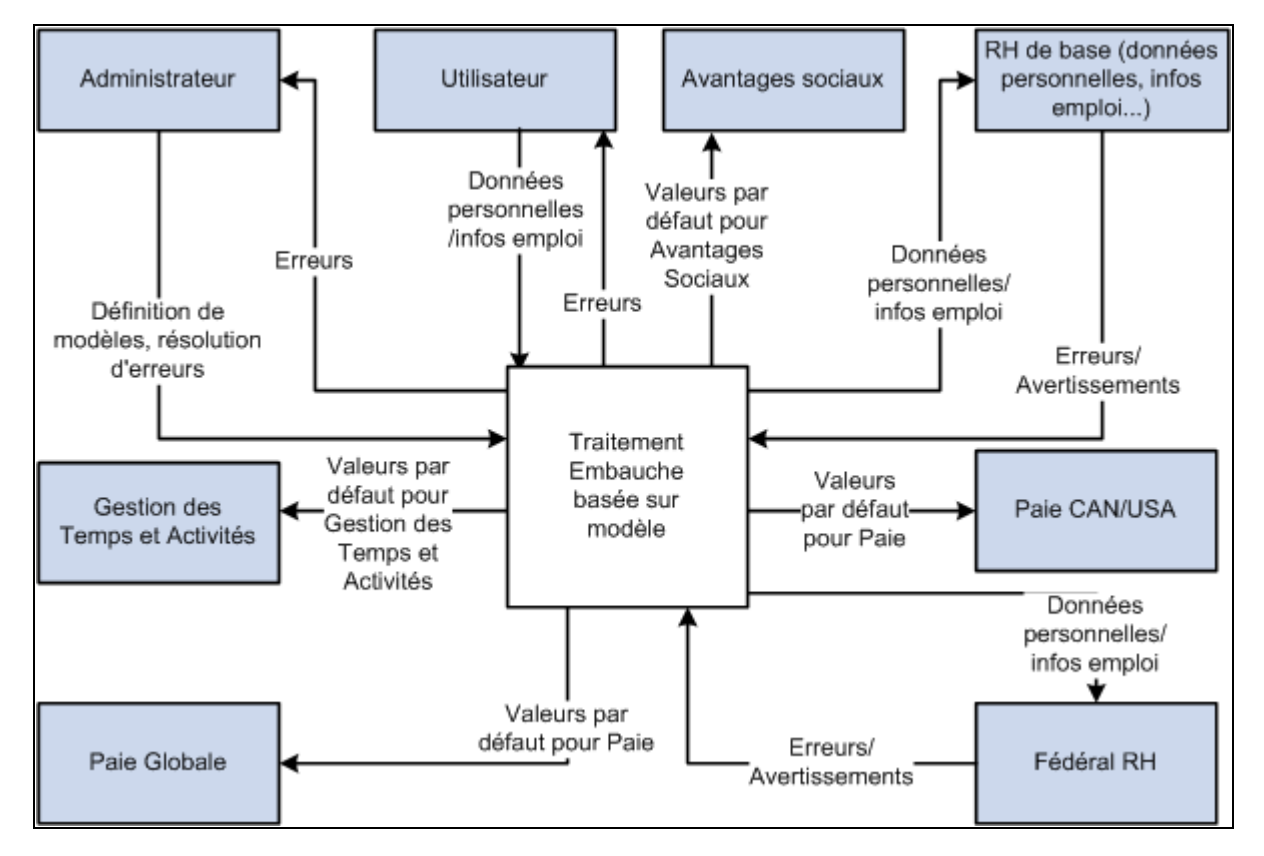

Le traitement SmartHire récupère des données et les met à disposition d'autres applications PeopleSoft SIRH

### **Sécurité des modèles d'embauche**

Pour implémenter la sécurité des composants d'embauche basée sur un modèle, vous devez utiliser les rôles et listes d'autorisations PeopleTools. Ce tableau répertorie le rôle, la liste d'autorisations et les composants :

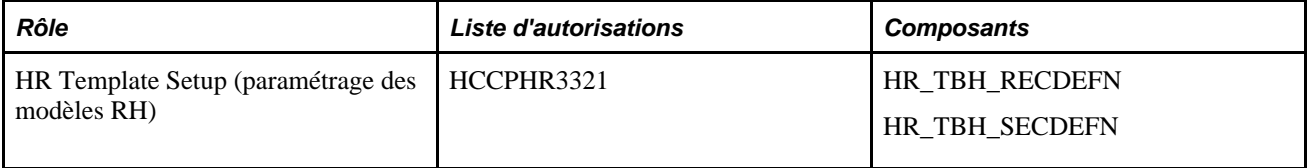

**Remarque :** les composants de paramétrage des modèles ne comportent pas de sécurité de niveau ligne.

Implémentez la sécurité pour utiliser les modèles SmartHire via la sécurité de niveau ligne de la Gestion du Capital Humain. Les embauches basées sur des modèles, ou SmartHires, utilisent les champs suivants pour la sécurité : Modèle,Relation organisation*(Salarié* ou *Travailleur temporaire),*Pays et Catégorie.

Voir [Chapitre 6, "Augmenter l'effectif," Comprendre les embauches SmartHire \(basées sur un modèle\), page](#page-327-0)  [306.](#page-327-0)

### **Sections d'embauche basée sur un modèle fournies**

Les champs disponibles pour les modèles sont regroupés en sections, comparables à des cartouches. La section Lieu de travail - Champs d'emploi, par exemple, peut inclure des champs permettant de saisir la société, le service et le site. Lors de la création d'un modèle SmartHire, vous pouvez déterminer les sections et l'ordre dans lequel celles-ci doivent être présentées à l'utilisateur final. Les sections et leurs champs sont fournis en tant que données système. Les sections sont gérées dans le composant Section modèle (Paramétrage SIRH, Tables spécifiques produit, Gestion du personnel, Embauche basée sur modèle, Section modèle). Ces sections fournies peuvent être modifiées au sein de vos modèles pour mieux répondre aux besoins de votre organisation en matière d'embauche.

Le tableau suivant répertorie les sections Données personnelles fournies pour la création de modèles :

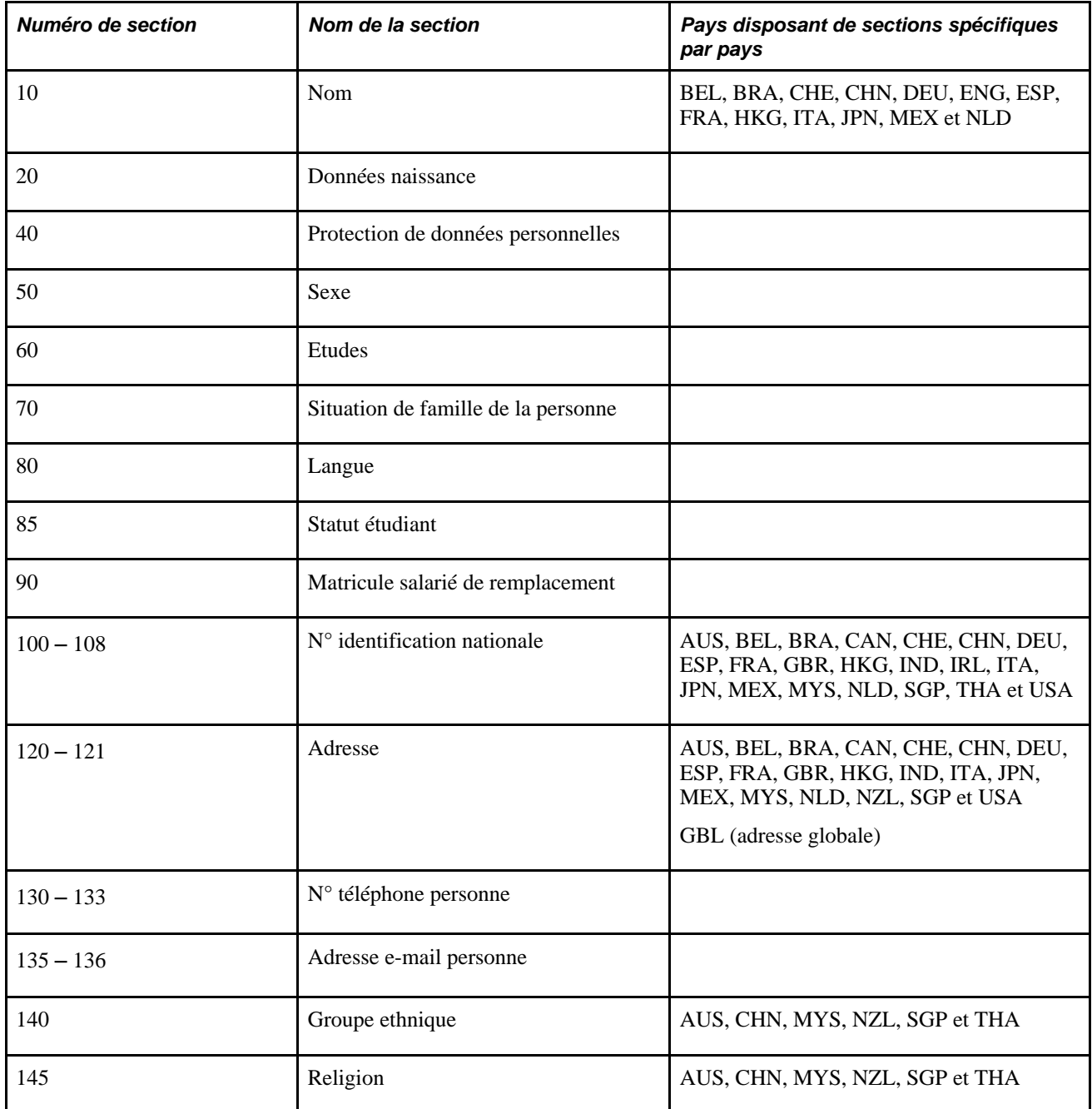

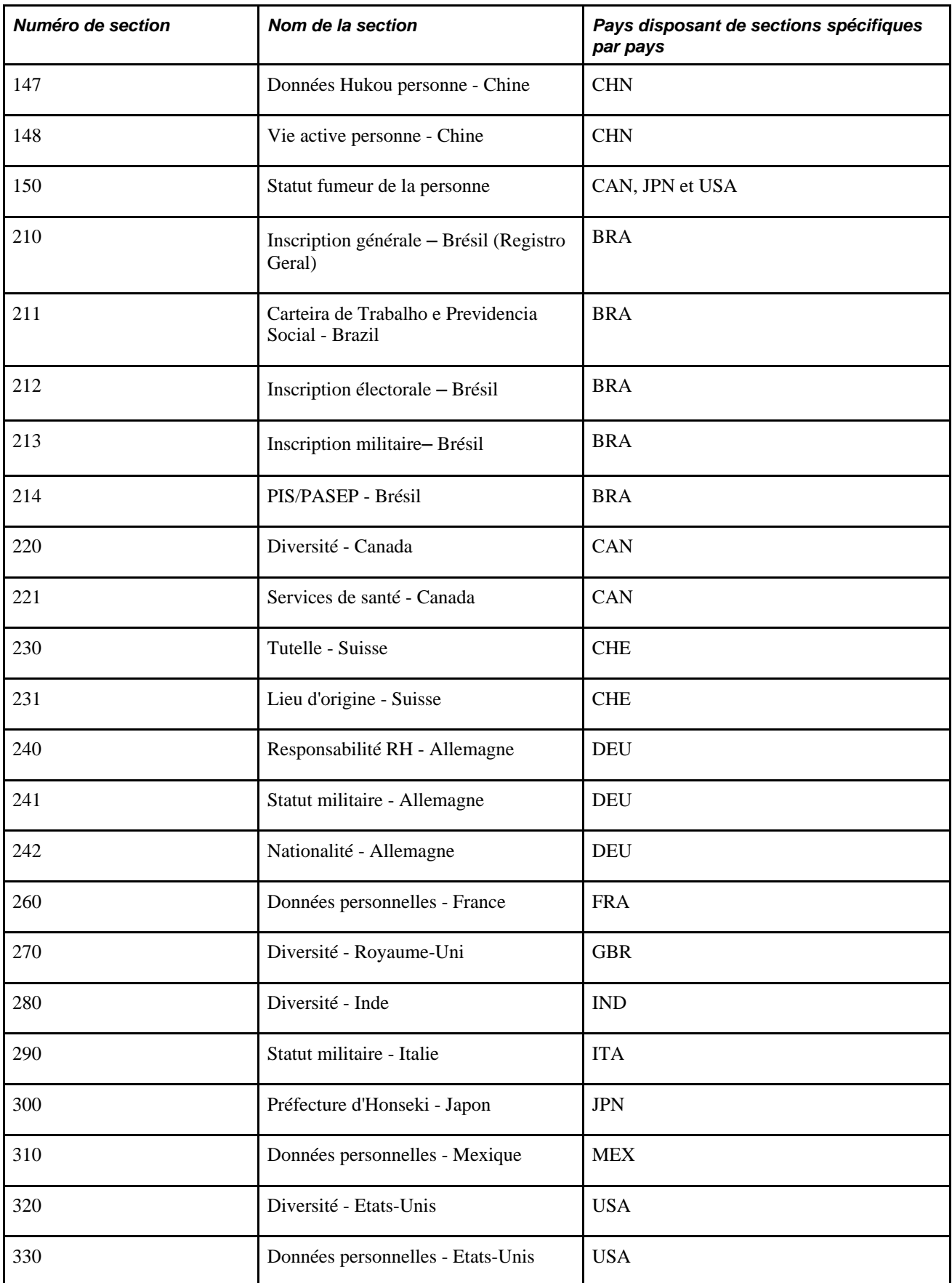

**Numéro de section Nom de la section Pays disposant de sections spécifiques par pays** Lieu de travail – Indicateur d'emploi Lieu de travail – Données de poste Lieu de travail – Dte de fin d'emploi prévue Lieu de travail – Champs d'emploi Lieu de travail – Espagne ESP Lieu de travail – Japon JPN Lieu de travail – Militaire Données d'emploi – Code emploi Données d'emploi – Données état Données d'emploi – Statut Données d'emploi – Classification salariés Données d'emploi &ndash Equipes Données d'emploi – Horaires standard Données d'emploi &ndash Contrats Données d'emploi &ndash Militaire Données d'emploi AUS, BEL, BRA, DEU, ESP, FRA, GBR, ITA, MEX, MYS, NLD et USA Données d'emploi – Enseignement 3è cycle Australie AUS Conv. coll. – Cell. syndic.&conv. collective Convention collective – Catégories salariés

Le tableau suivant répertorie les sections Données d'emploi fournies pour la création de modèles :

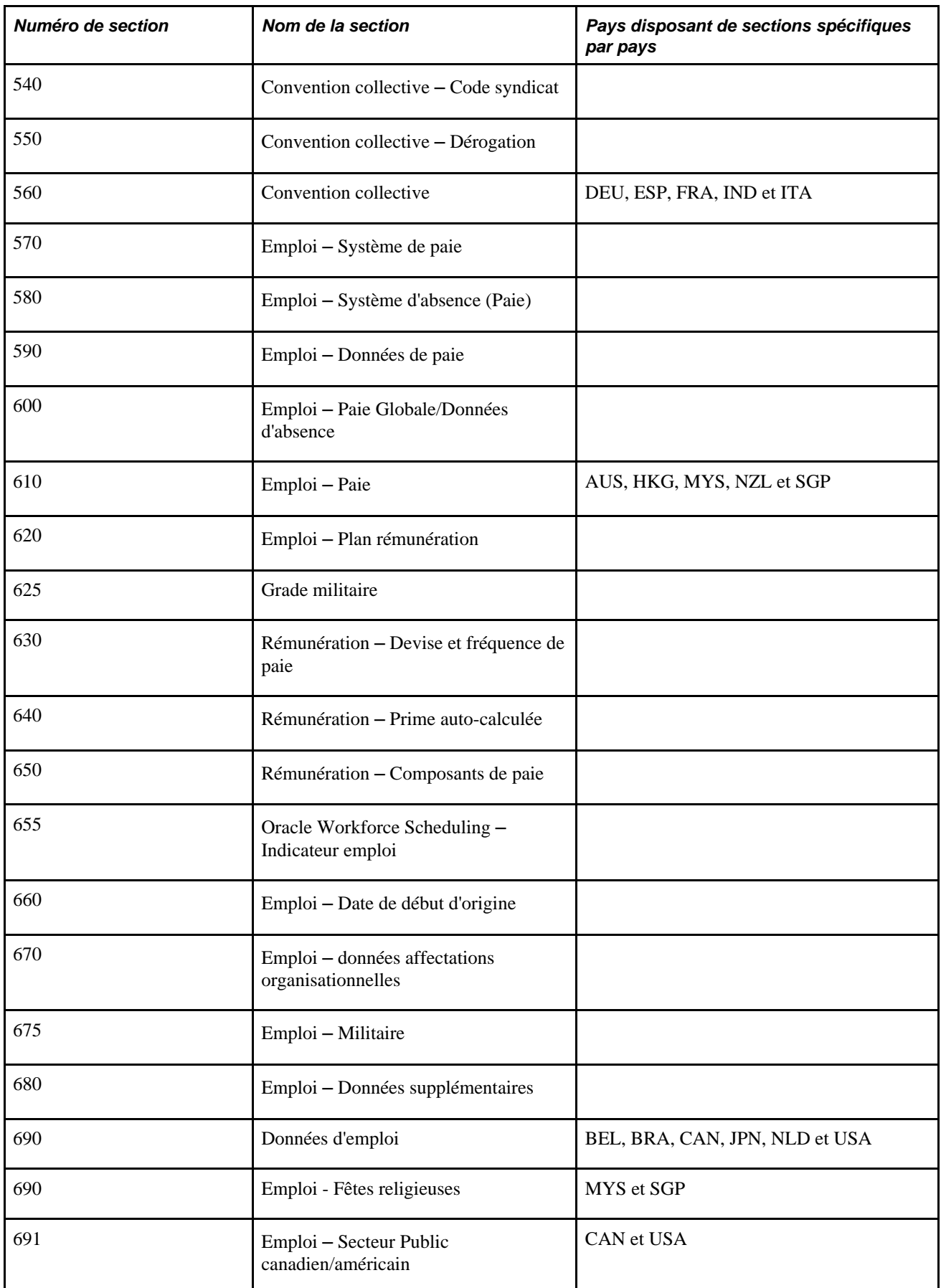

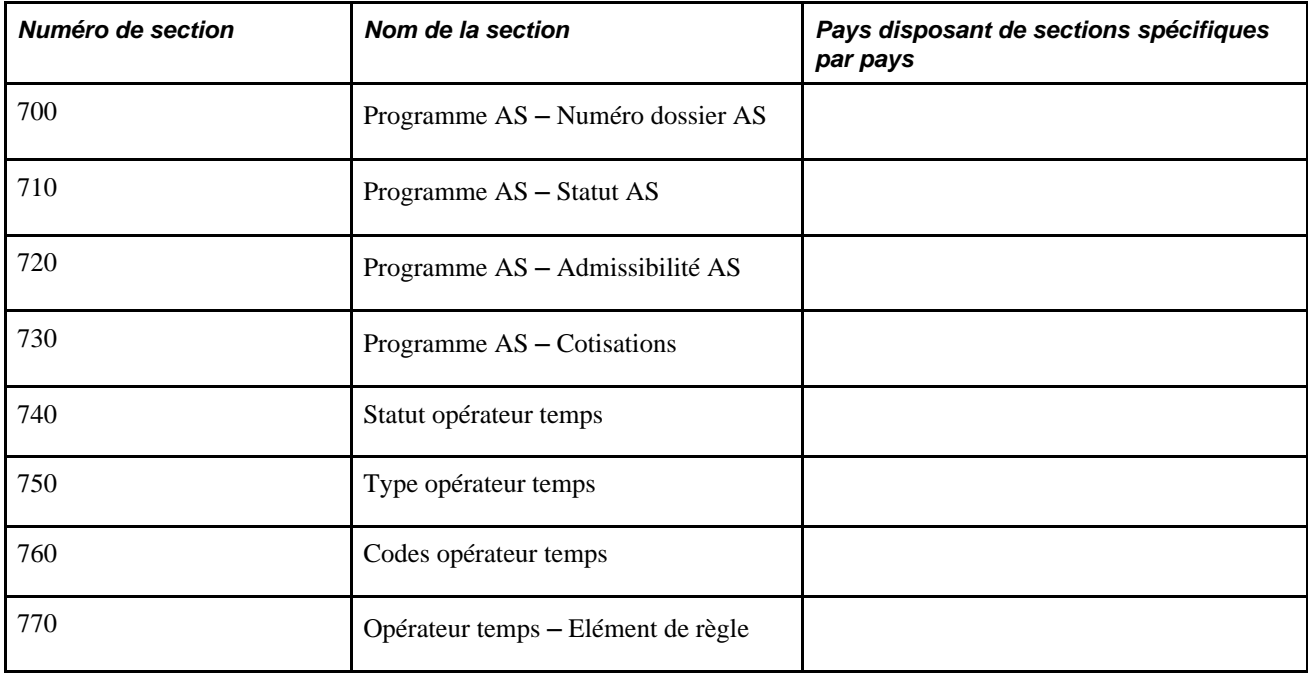

(USF) Le tableau suivant répertorie les sections Secteur public fédéral fournies pour la création de modèles :

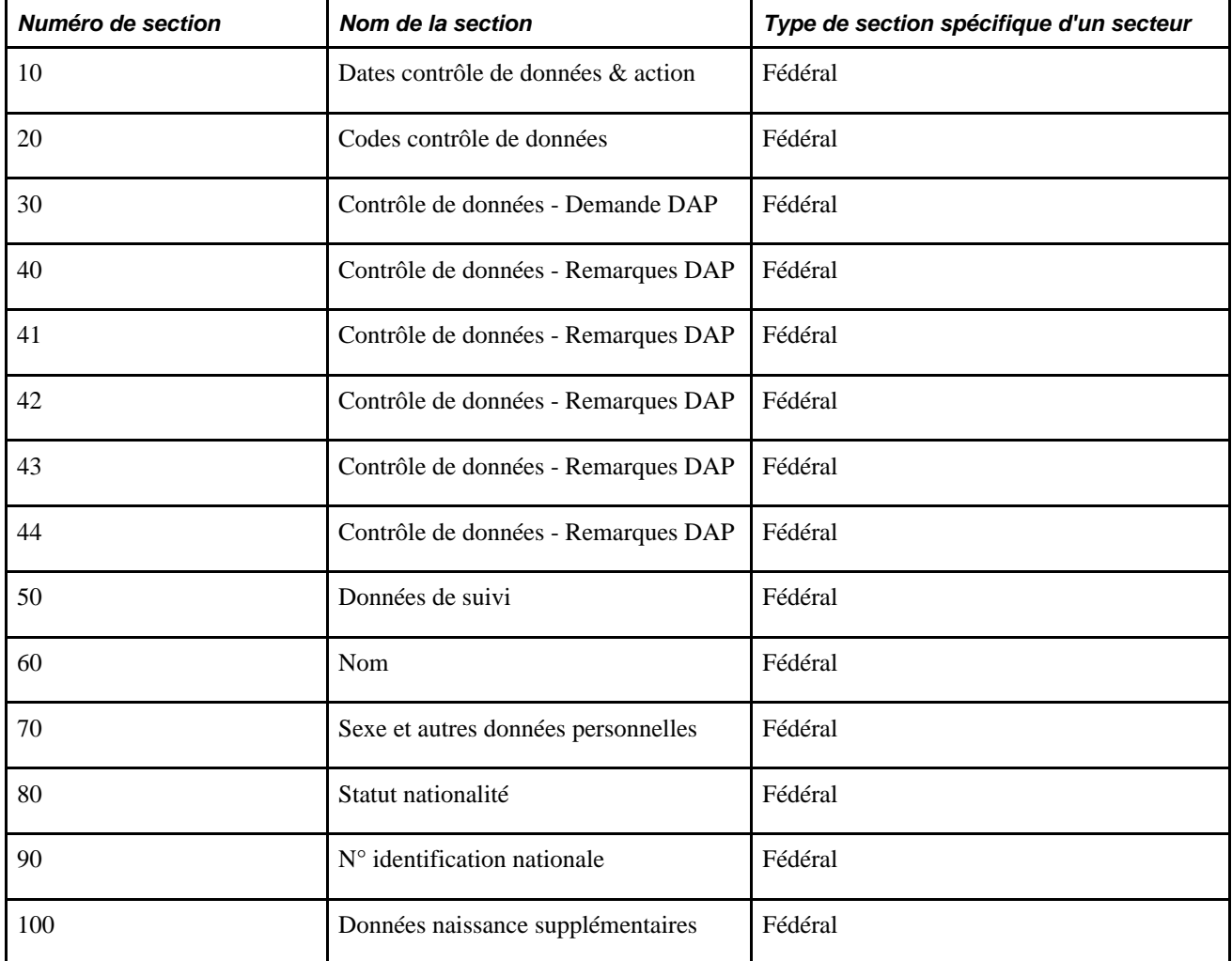

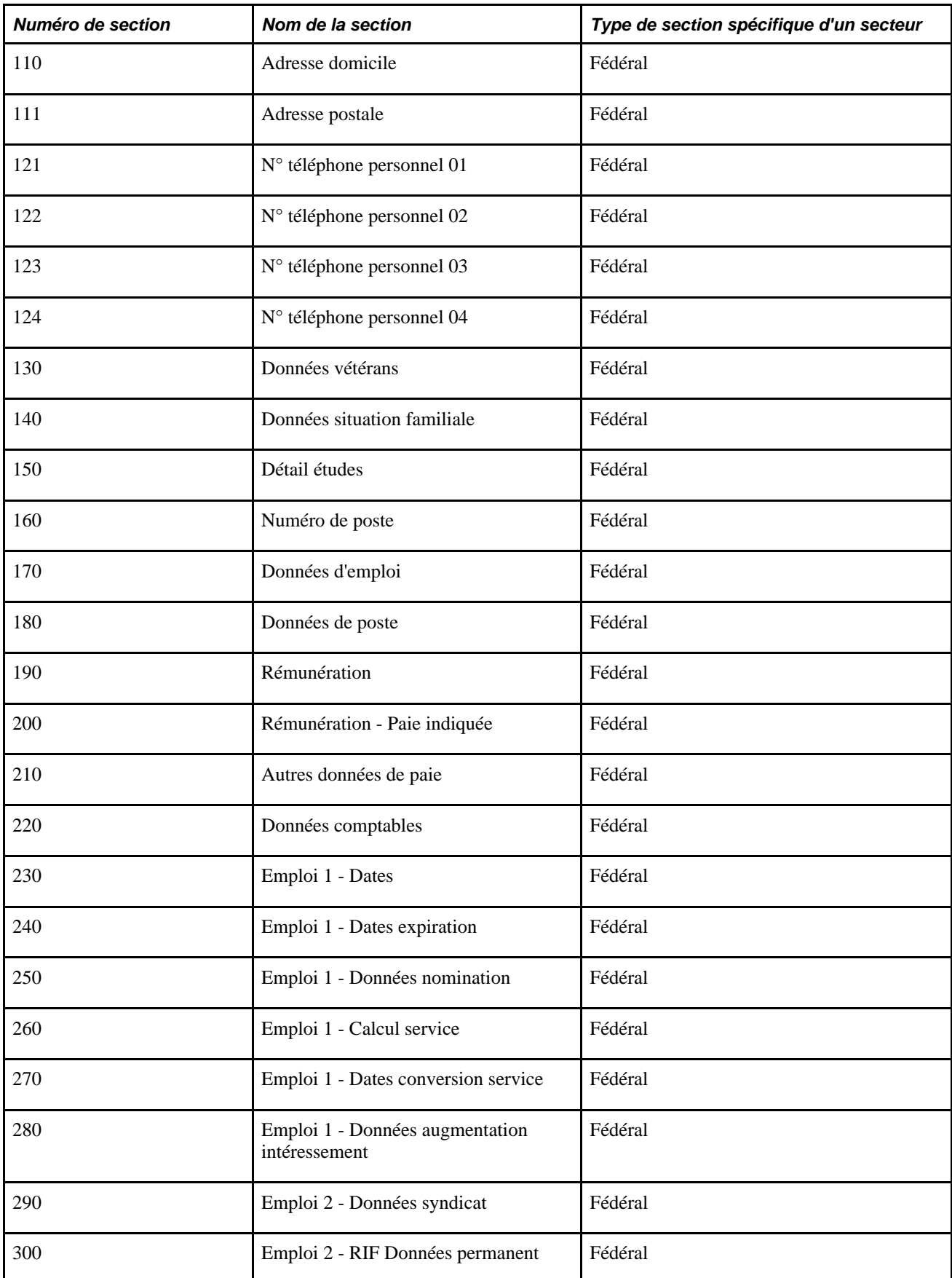

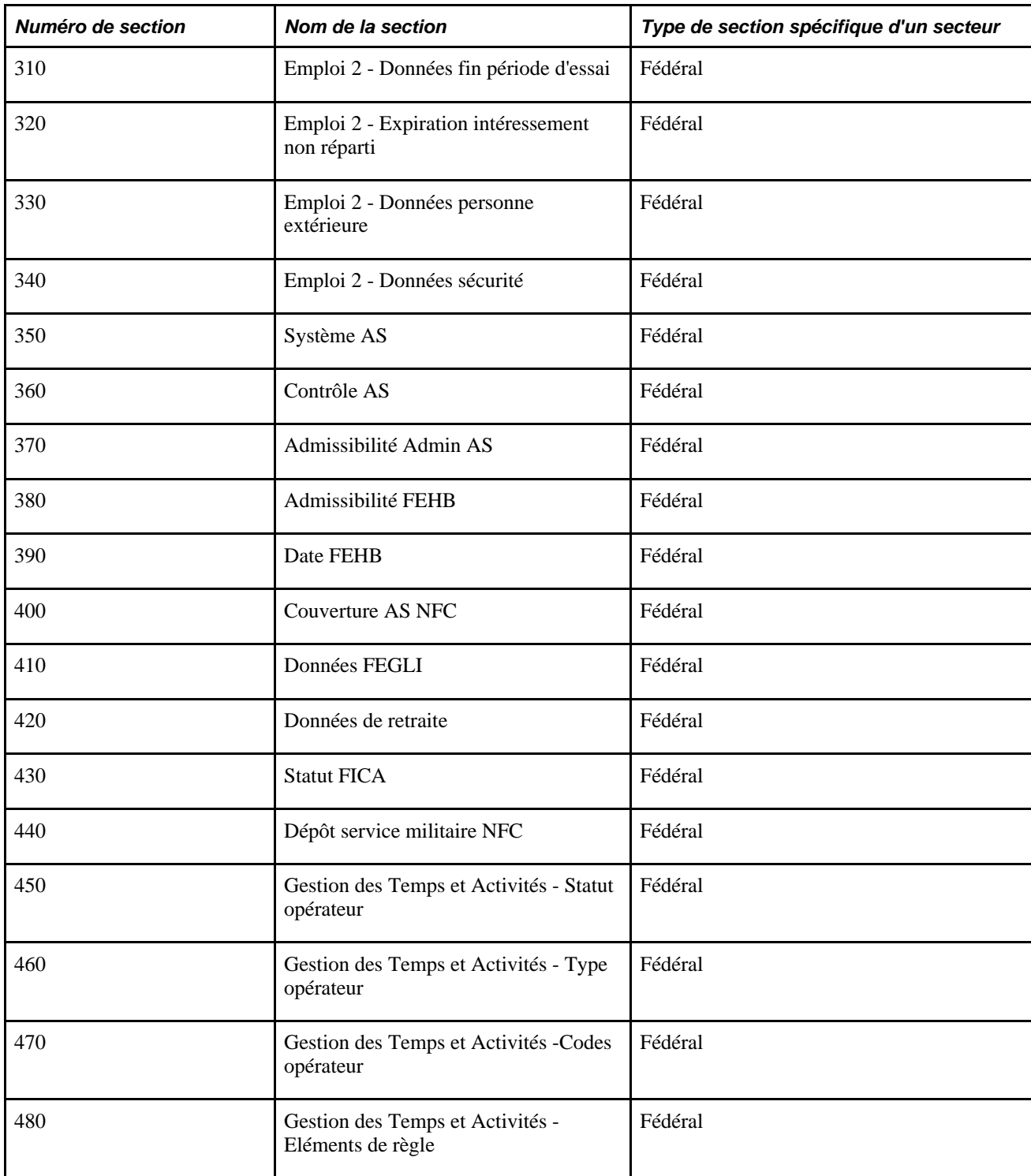

En tant qu'administrateur des modèles, vous pouvez utiliser le libellé de section répertorié, ou créer une entrée de catalogue de texte pour les champs dont vous souhaitez modifier le libellé.

### **Sections obligatoires et recommandées au sein d'un modèle**

Les sections suivantes sont obligatoires lors de la création d'un modèle :

• NAME\_01\_*xxx* (Noms) - où *xxx* correspond au code pays.

- BIRTH\_INFO (Données naissance)
- GENDER (Sexe)
- JOB\_PAYROLL\_SYSTEM (Emploi Système de paie)

**Remarque :** les sections Nom, Données naissance et Sexe sont classées dans cet ordre avant la section N° identification nationale. Afin de garantir le bon fonctionnement des validations des numéros d'identification nationale dans certains pays, Oracle recommande fortement de conserver cet ordre dans le modèle SmartHire PeopleSoft.

Oracle vous recommande d'inclure les sections suivantes dans le modèle SmartHire PeopleSoft:

- WORK\_LOC\_JOB\_FLDS (Lieu de travail Champs d'emploi)
- JOB\_ABSENCE\_SYSTEM (Emploi Système d'absence)
- JOB\_PAYROLL\_INFO (Emploi Données de paie)
- JOB\_COMP\_PAY\_CMPNT (Rémunération Composants de paie) ou JOB\_SALARY\_PLAN (Emploi Plan rémunération)
- BEN\_PROG\_BEN\_STAT (Programme AS Statut AS)

### **Plusieurs instances d'un même élément dans un modèle**

La table Paramétrage enregistrement modèle contient une ligne pour chaque table incluse dans le traitement d'embauche de base, avec au moins un champ modifiable. Toutefois, certaines tables comprennent plusieurs instances, telles que les numéros de téléphone, les adresses e-mail, etc., où plusieurs lignes existent. Le système prend en charge l'utilisation de ces éléments multiples dans les modèles d'embauche. Vous pouvez ainsi gérer plusieurs sections d'adresse pour différents pays dans un modèle d'embauche ou plusieurs éléments de paie.

**Remarque :** si vous avez besoin d'utiliser plusieurs instances de données dans un modèle, comme des noms, des adresses ou des rémunérations, vous devez indiquer un alias d'enregistrement unique pour chaque instance supplémentaire.

Par exemple, pour ajouter plusieurs éléments de paie, au lieu d'ajouter plusieurs copies de la même section de rémunération dans un modèle, vous devez d'abord créer un nouvel enregistrement et alias d'enregistrement, comme COMPENSATION1, puis ajouter les champs de l'enregistrement de rémunération d'origine au nouvel enregistrement créé.

En outre, chaque section de modèle doit utiliser un alias d'enregistrement unique. Par exemple, si vous avez besoin de deux sections d'adresse dans votre modèle d'embauche, une pour les adresses en Australie et une autre pour les adresses au Brésil, le fait de sélectionner ADDRESS\_01\_AUS et ADDRESS\_01\_BRA peut provoquer des erreurs car ces deux sections de modèle utilisent l'alias d'enregistrement ADDRESSES\_01. Dans cet exemple, vous devez utiliser une autre sélection d'alias d'adresse, telle que ADDRESS\_01\_AUS et ADDRESS\_02\_BRA.

### **Résolution des problèmes liés aux modèles**

Au cours d'une embauche basée sur un modèle, si une personne est embauchée avec une date d'effet passée et que l'embauche échoue, vérifiez que les valeurs Programme AS et Lot de paie sont correctes pour l'organisation. Lorsque le système d'avantages sociaux est Avantages sociaux de base (BEN) ou Administration avantages (BAS), le code AS appelé au cours d'une embauche nécessite qu'un programme d'avantages sociaux par défaut soit défini dans la table des lots de paie.

- 1. Vérifiez la valeur Régime social par défaut dans la table Lots de paie et assurez-vous que sa valeur est correcte.
- 2. Vérifiez la valeur Lot de paie dans la table Société et assurez-vous que celle-ci correspond à la valeur Lot de paie par défaut adéquate.

### **Eléments communs à l'ensemble de cette section**

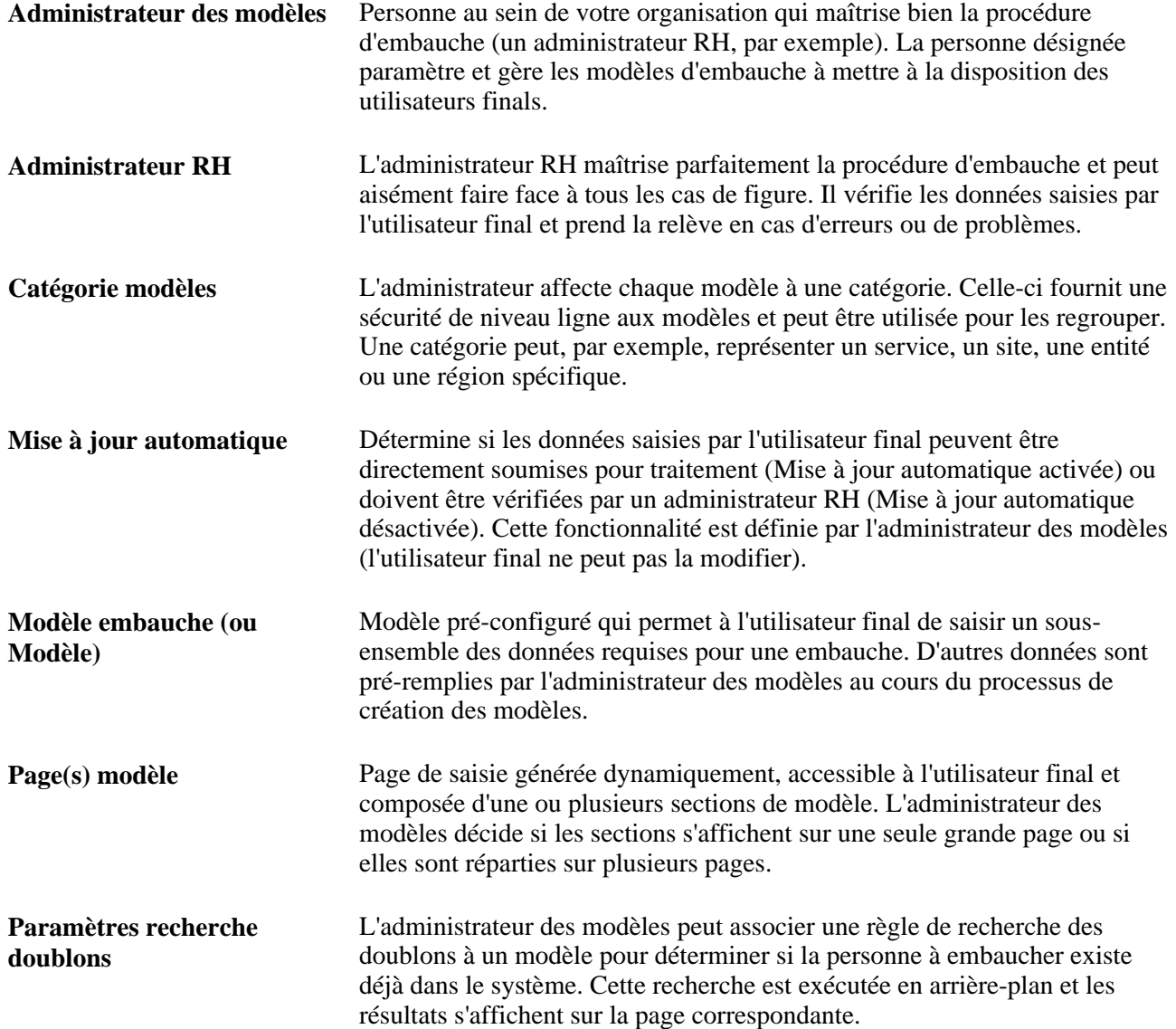

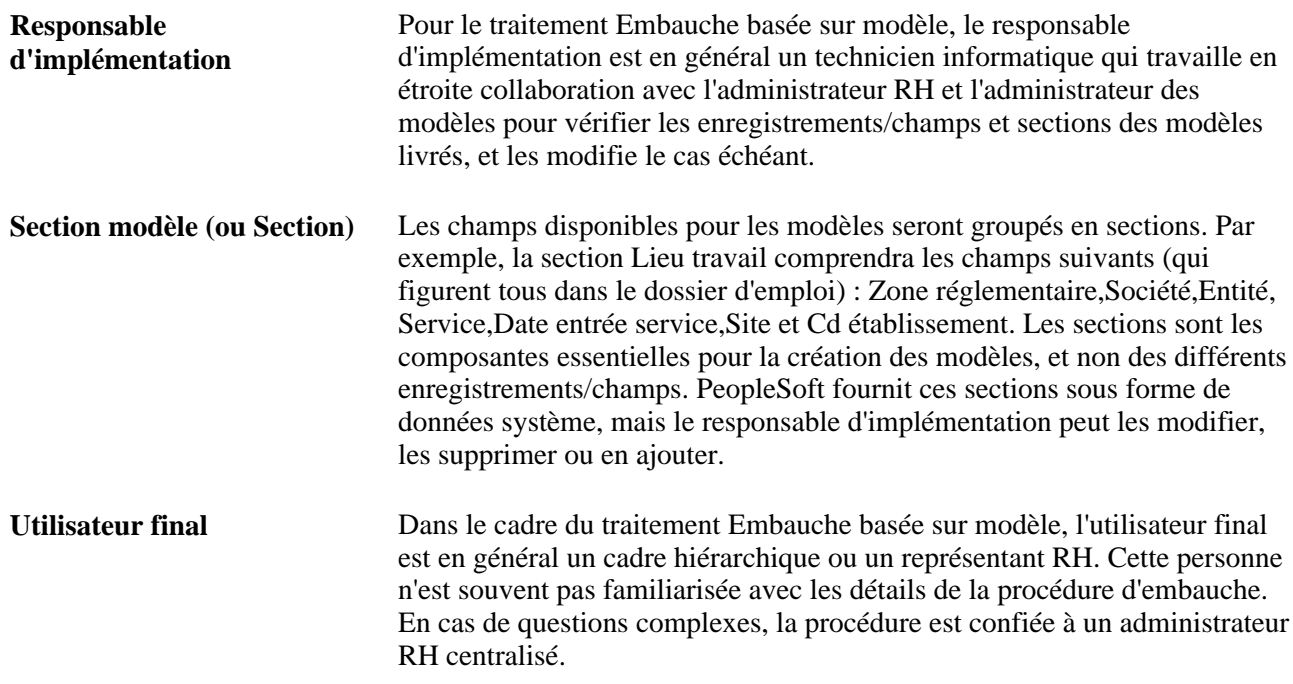

# **Pages utilisées pour paramétrer les modèles SmartHire**

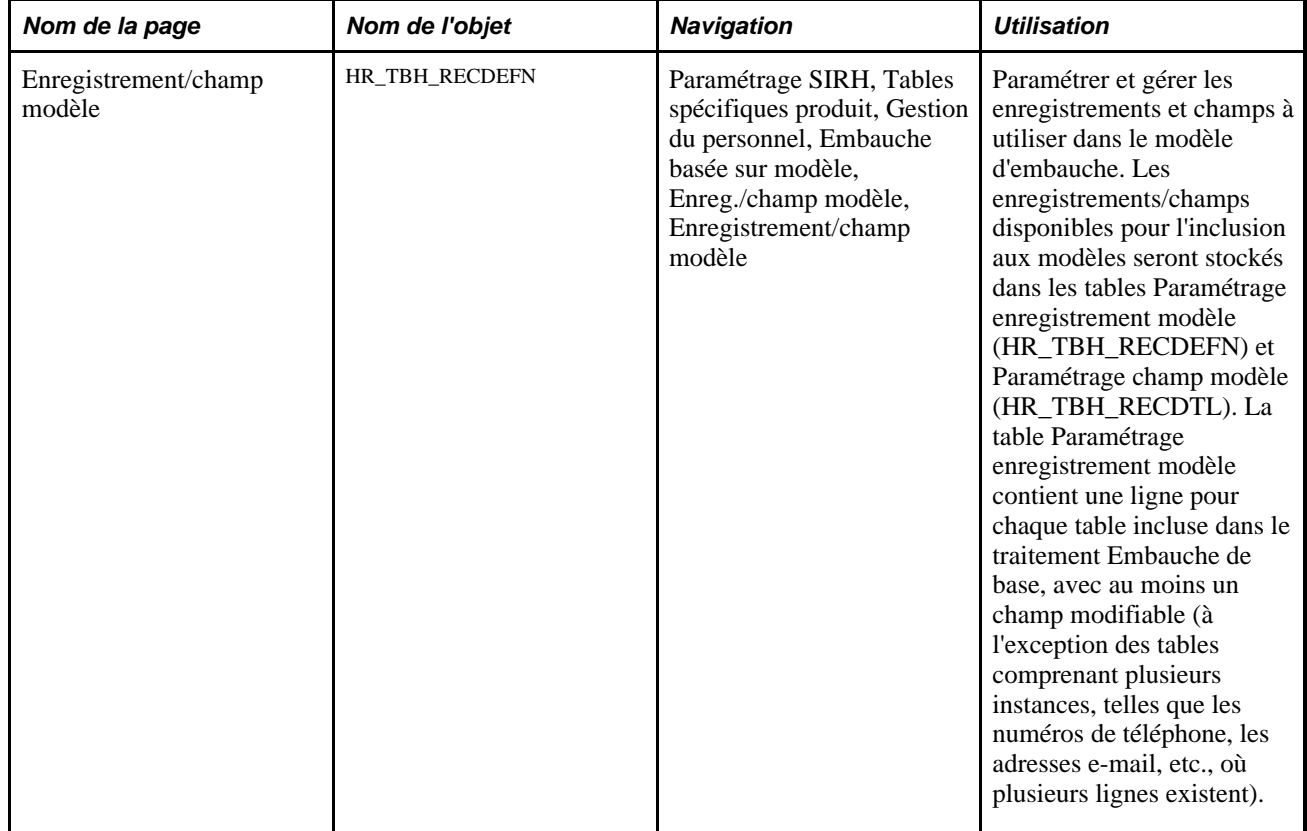

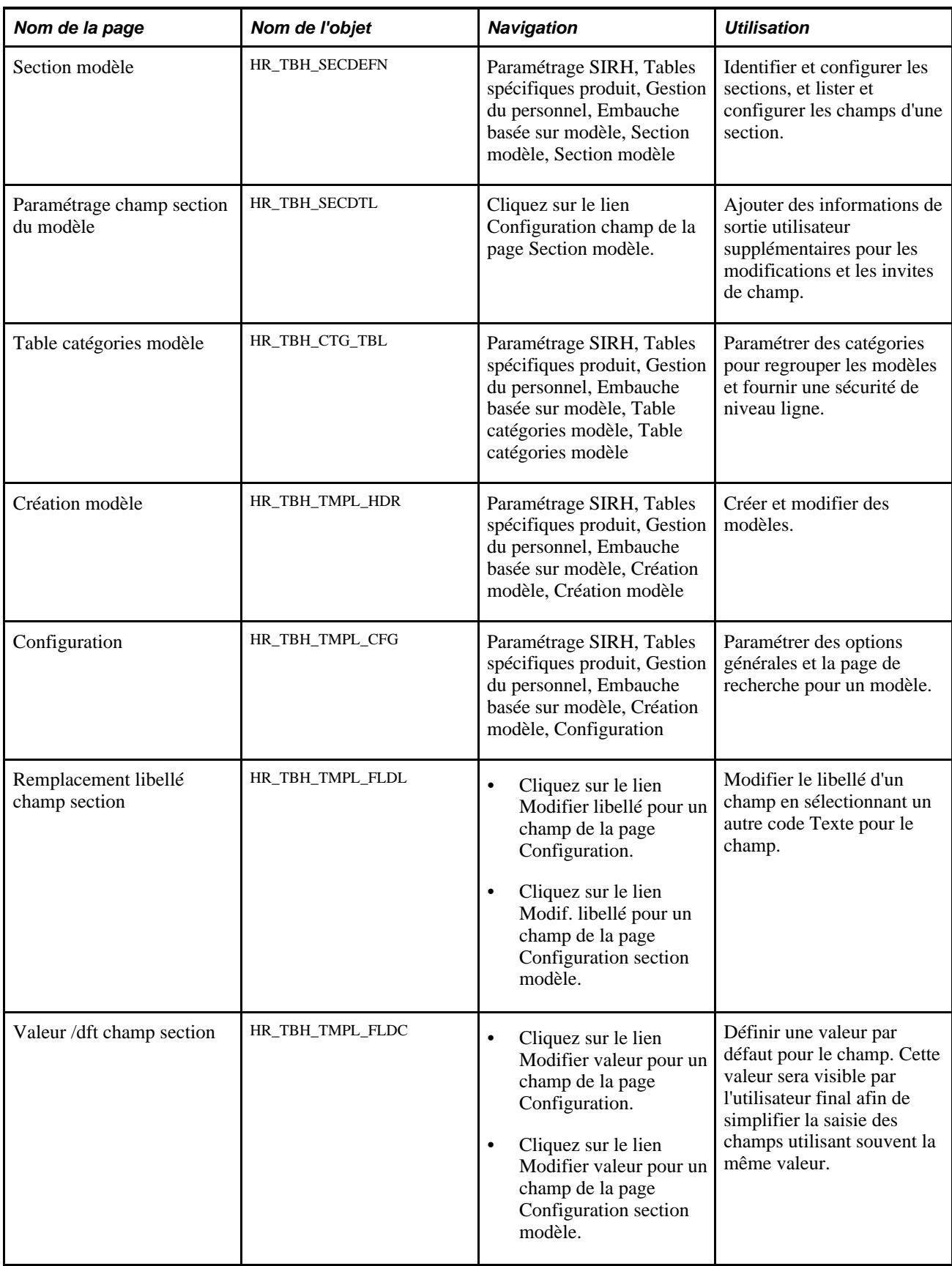

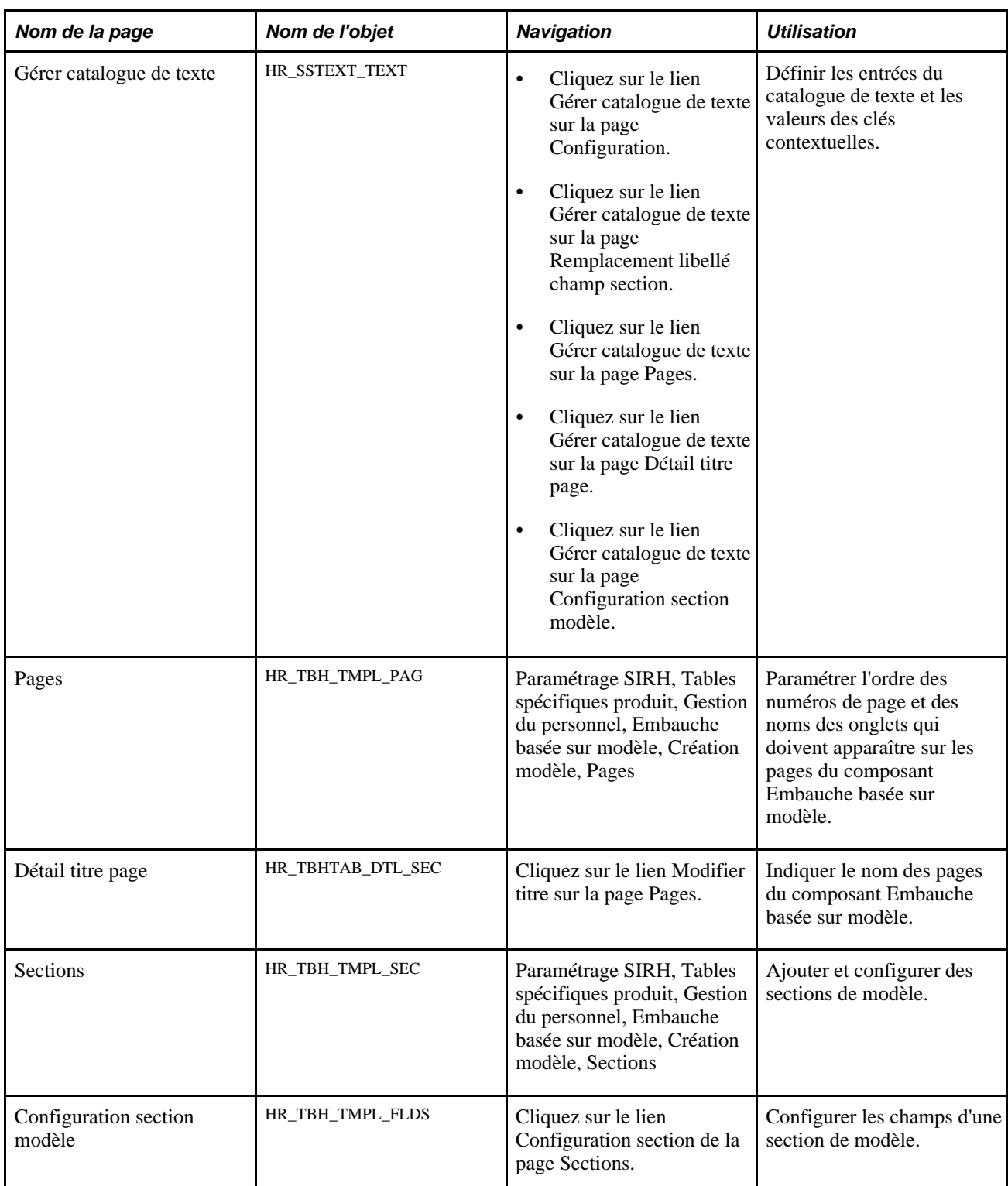

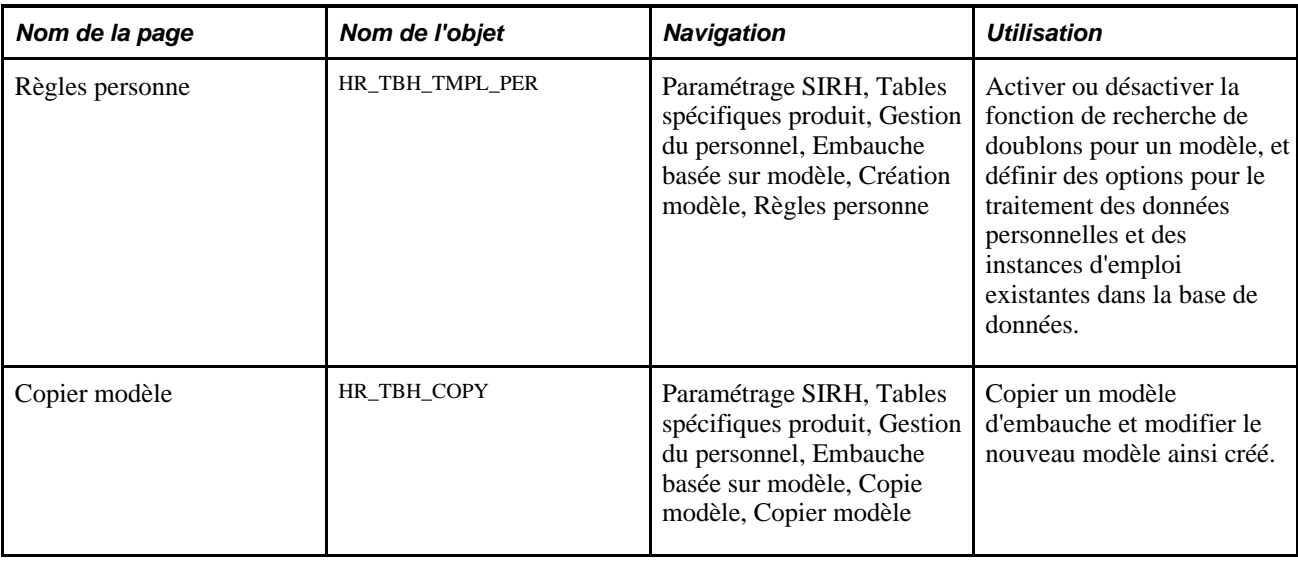

# **Définir les enregistrements et les champs de modèle**

Accédez à la page Enregistrement/champ modèle (Paramétrage SIRH, Tables spécifiques produit, Gestion du personnel, Embauche basée sur modèle, Enreg./champ modèle, Enregistrement/champ modèle).

| Enregistrement/champ modèle              |          |                             |              |                                   |                         |                                                |                                 |
|------------------------------------------|----------|-----------------------------|--------------|-----------------------------------|-------------------------|------------------------------------------------|---------------------------------|
| <b>Enregistrement</b>                    |          |                             |              |                                   |                         |                                                |                                 |
| Nom enreq.:                              | PERS NID |                             | Description: |                                   | Enregistrement PERS_NID |                                                |                                 |
| Instance                                 |          |                             |              |                                   |                         | Rech.   Afficher tt Premier   1 sur 12 Dernier |                                 |
| Instance enregistrement:                 | -1       |                             | *Statut:     | Actif                             | ۰                       |                                                | $\pm$                           |
| *Alias enregistrement:                   |          | PERS_NID_01                 |              | $\Box$ A usage interne uniquement |                         |                                                |                                 |
| Champ                                    |          |                             |              |                                   |                         | Dernier 1-8 sur 8 Dernier                      |                                 |
| *Nom champ                               |          | Libellé champ               |              |                                   | Champ<br>clé            | Obligatoire                                    |                                 |
| <b>COUNTRY</b>                           |          | Pays                        |              |                                   | $\overline{\vee}$       | ⊽                                              | $\hspace{0.1mm}-\hspace{0.1mm}$ |
| <b>EMPLID</b>                            |          | Matricule                   |              |                                   | $\overline{\vee}$       | ⊽                                              | $\overline{\phantom{m}}$        |
| NATIONAL_ID_TYPE                         |          | Type n° identif. natl       |              |                                   | $\overline{\vee}$       | $\overline{\vee}$                              | $=$                             |
| <b>LASTUPDDTTM</b>                       |          | Date/heure dern Mà.I        |              |                                   | ⊏                       | ⊽                                              | $\overline{\phantom{a}}$        |
| PRIMARY_NID                              |          | Code principal              |              |                                   | г                       | ⊽                                              | $\hspace{0.1mm}-\hspace{0.1mm}$ |
| NATIONAL ID                              | Q        | N° identification nationale |              |                                   | ┍                       | ┍                                              | -1                              |
| SSN_KEY_FRA                              | Q        | Clé n° sécurité sociale     |              |                                   | г                       | г                                              | ۰                               |
| TAX_REF_ID_SGP                           | Q        | Réf. impôt                  |              |                                   | г                       | г                                              | Ξ                               |
| Ajouter tous les champs<br>Ajouter champ |          |                             |              |                                   |                         |                                                |                                 |

Page Enregistrement/champ modèle

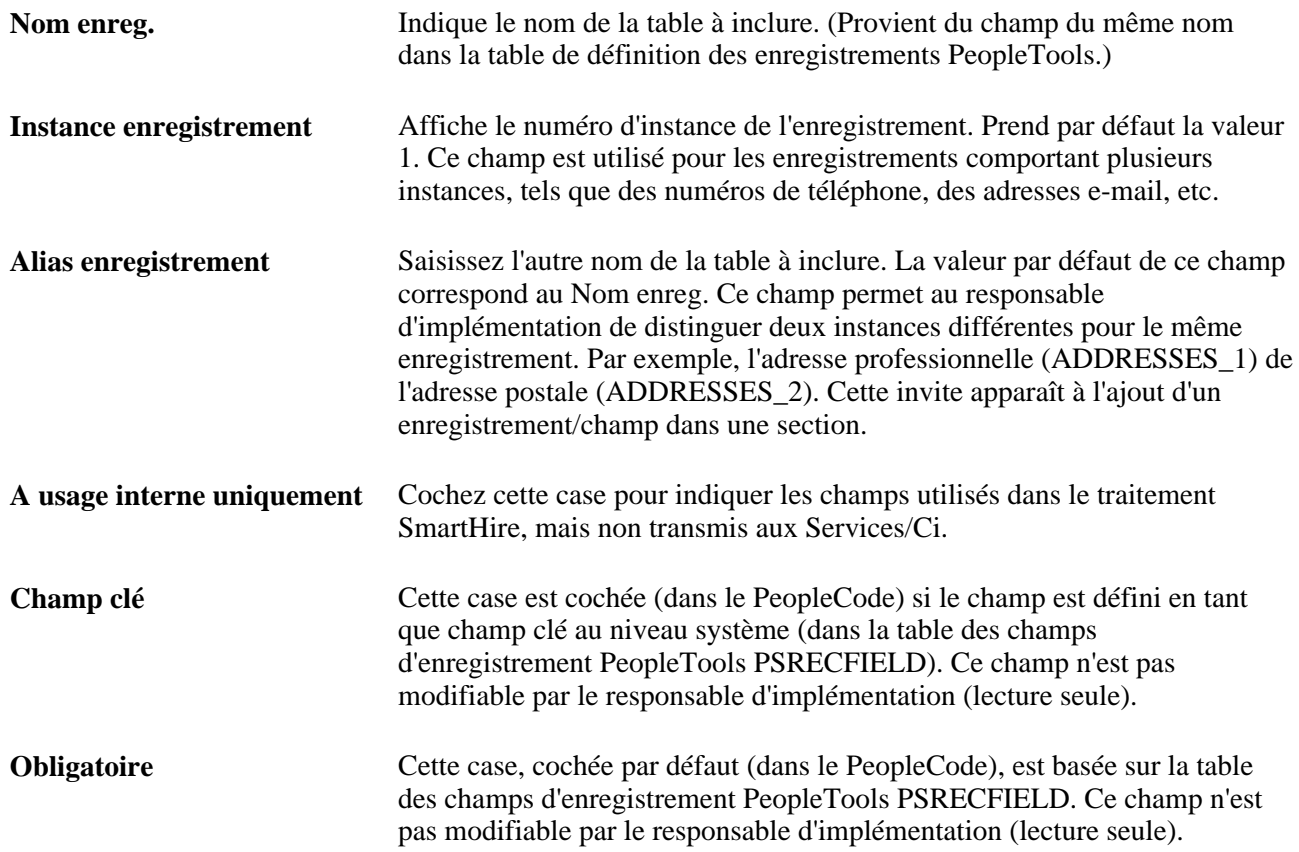

## **Paramétrer des sections de modèle**

Accédez à la page Section modèle (Paramétrage SIRH, Tables spécifiques produit, Gestion du personnel, Embauche basée sur modèle, Section modèle, Section modèle).

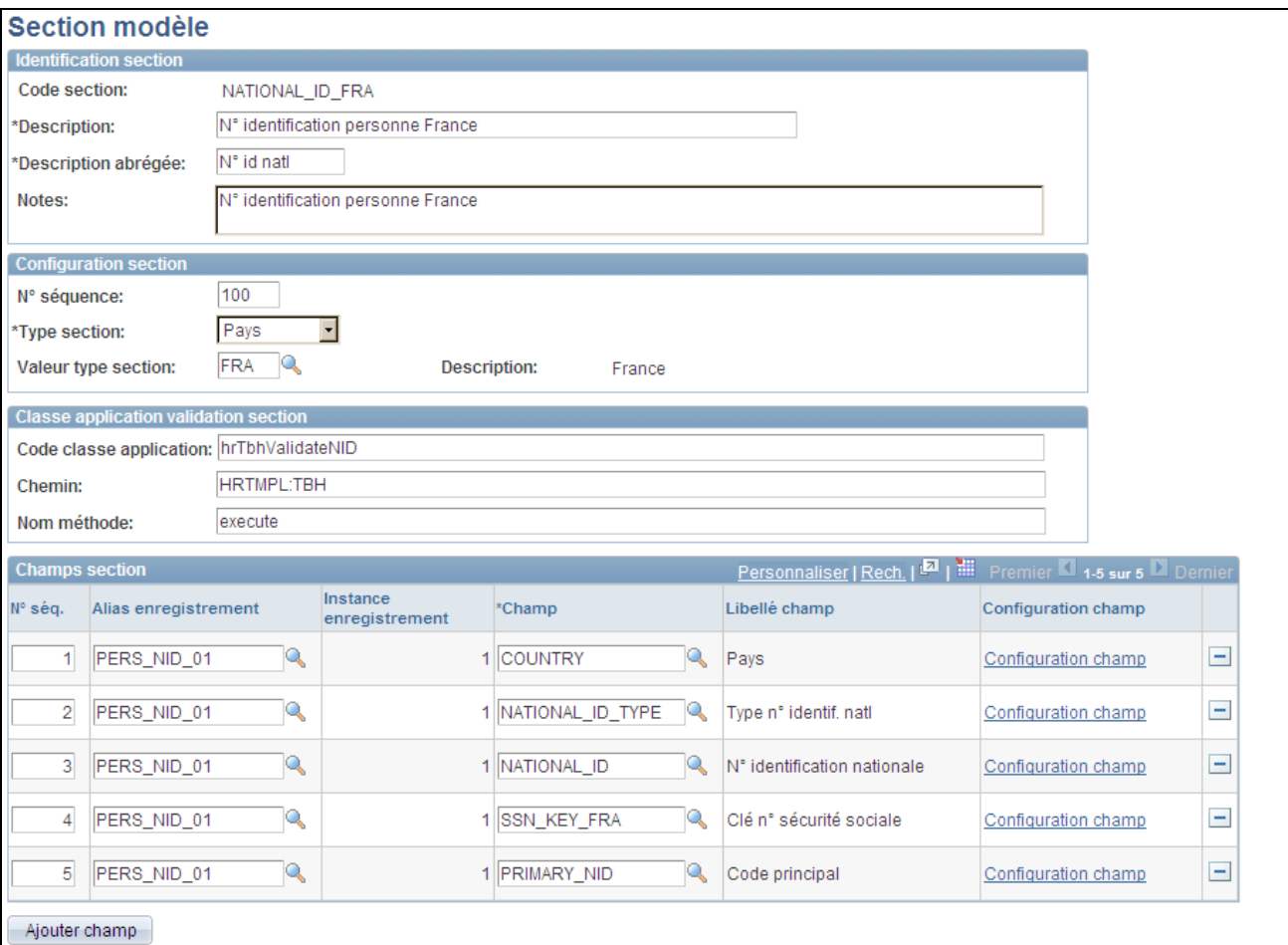

#### Page Section modèle

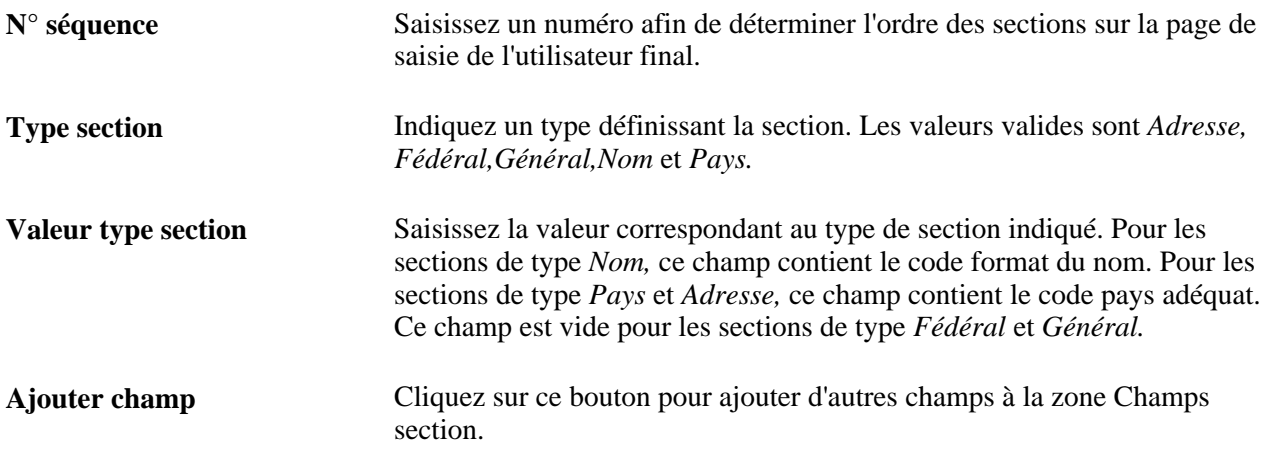

### **Classe application validation section**

Des sorties utilisateur sont fournies pour chaque section à des fins de validation éventuellement requise par votre organisation. Elles sont implémentées en tant que programmes de méthode de classe d'application et apparaissent dans les champs Code classe application,Chemin et Nom méthode. Trois méthodes de validation de section sont fournies sous forme de données système : N° identification nationale, Adresses et Noms.

## **Définir les configurations des champs de section de modèle**

Accédez à la page Paramétrage champ section du modèle (en cliquant sur le lien Configuration champ de la Section modèle).

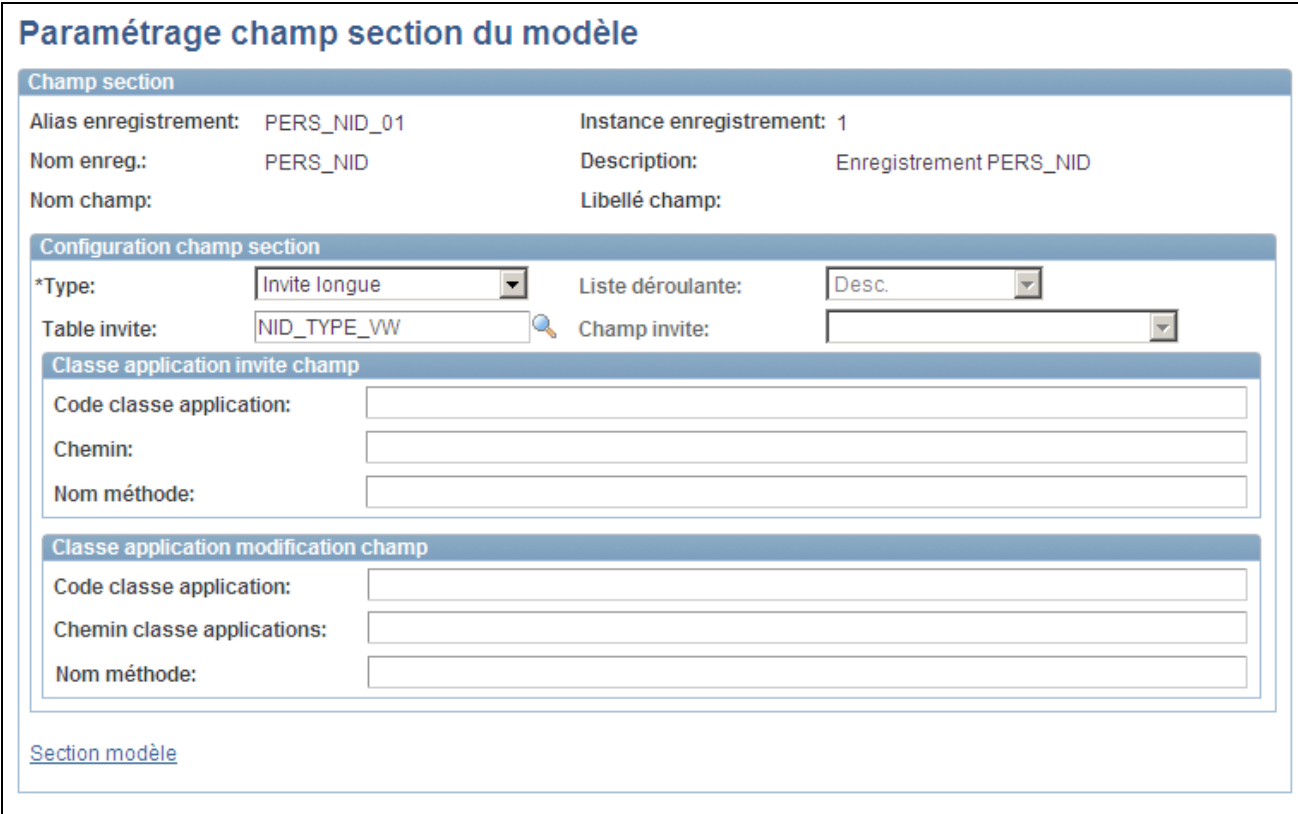

Page Paramétrage champ section du modèle

### **Configuration champ section**

**Type,Liste déroulante, Table**  Sélectionnez la façon dont un type de champ doit s'afficher sur le modèle **invite** et**Champ invite** destiné à l'utilisateur final, et de quelle table doivent provenir les valeurs valides. Les différentes valeurs du champ Type dépendent du champ sélectionné. Par exemple, un champ peut ou non nécessiter une table d'invite, peut utiliser un champ de date, nécessiter une réponse par oui ou par non ou avoir besoin d'afficher un bouton. Les champs de la table d'invite sont désactivés pour tous les champs, à l'exception de ceux associés à une table d'invite.

### **Classe application modification champ**

Le cartouche Classe application modification champ offre une sortie utilisateur pour l'ajout du code de modification de champ. Certains champs de section fournis incluent un code de modification de champ. Par exemple, le champ Société de la section Lieu travail - Champs d'emploi comporte un code de modification de champ qui génère des listes d'invite pour d'autres champs de la section, comme Site et Cd établissement.

**Remarque :** Oracle recommande que toutes les méthodes de validation ajoutées à l'application PeopleSoft au moment de l'implémentation soient stockées dans une classe d'application créée par le client.

### **Définir les catégories de modèles d'embauche**

Accédez à la page Table catégories modèle (Paramétrage SIRH, Tables spécifiques produit, Gestion du personnel, Embauche basée sur modèle, Table catégories modèle, Table catégories modèle).

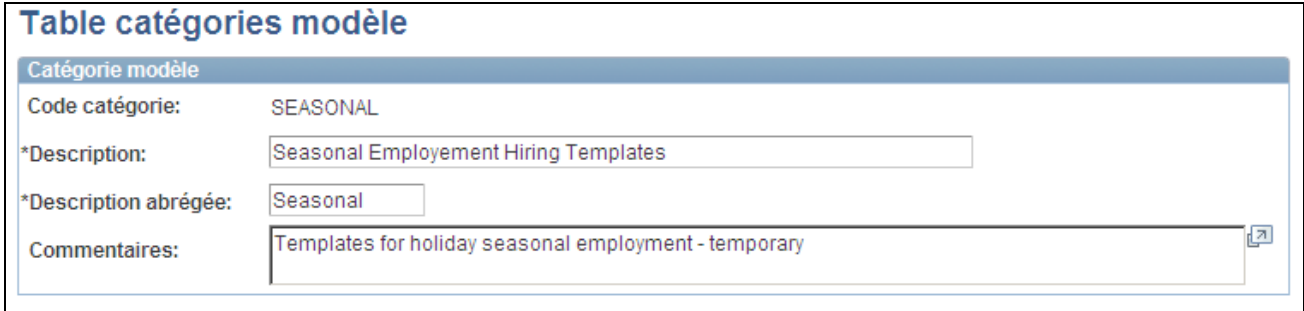

#### Page Table catégories modèle

Lors de la création de vos modèles, vous devrez affecter chacun d'eux à une catégorie. Les catégories de modèle :

Regroupent les modèles.

Les catégories sont utiles lorsqu'un administrateur des modèles tente de restreindre les résultats lors de la recherche d'un modèle particulier. La page Création modèle vous permet d'effectuer une recherche avancée des modèles existants par catégorie, ainsi qu'en fonction d'autres champs définis.

• Offrent une sécurité de niveau ligne à un modèle.

L'utilisateur final ne pourra voir que les modèles auxquels il est autorisé à accéder.

**Remarque :** pour paramétrer la sécurité de niveau ligne pour l'utilisateur final, vous devez activer le groupe de sécurité (TBHTMPL) et les types d'accès sécurisés pour les embauches basées sur un modèle et paramétrer la sécurité des listes d'autorisation de l'utilisateur final.

### **Créer un modèle d'embauche**

Accédez à la page Création modèle (Paramétrage SIRH, Tables spécifiques produit, Gestion du personnel, Embauche basée sur modèle, Création modèle, Création modèle).

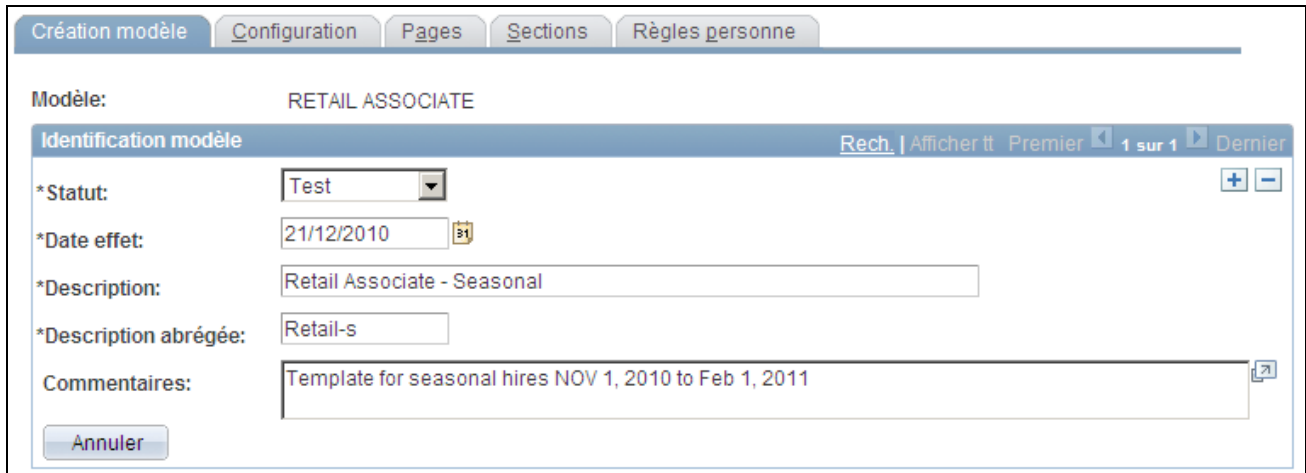

#### Page Création modèle

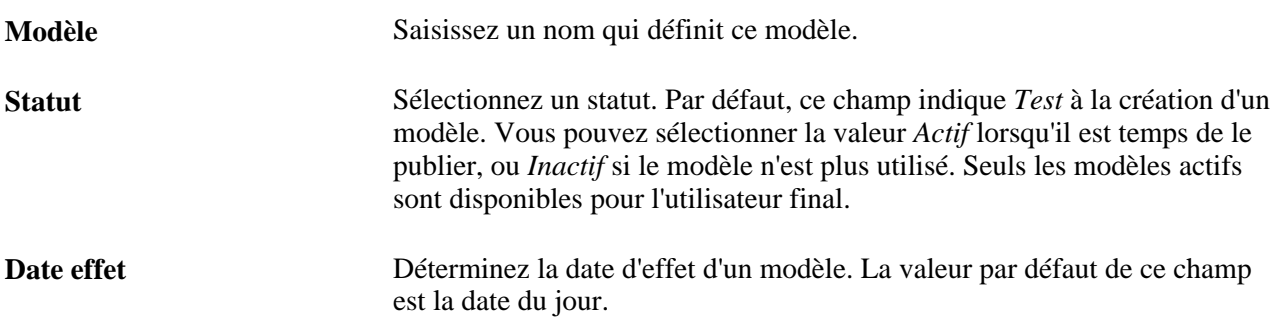

# **Configurer un modèle d'embauche**

Accédez à la page Configuration (Paramétrage SIRH, Tables spécifiques produit, Gestion du personnel, Embauche basée sur modèle, Création modèle, Configuration).

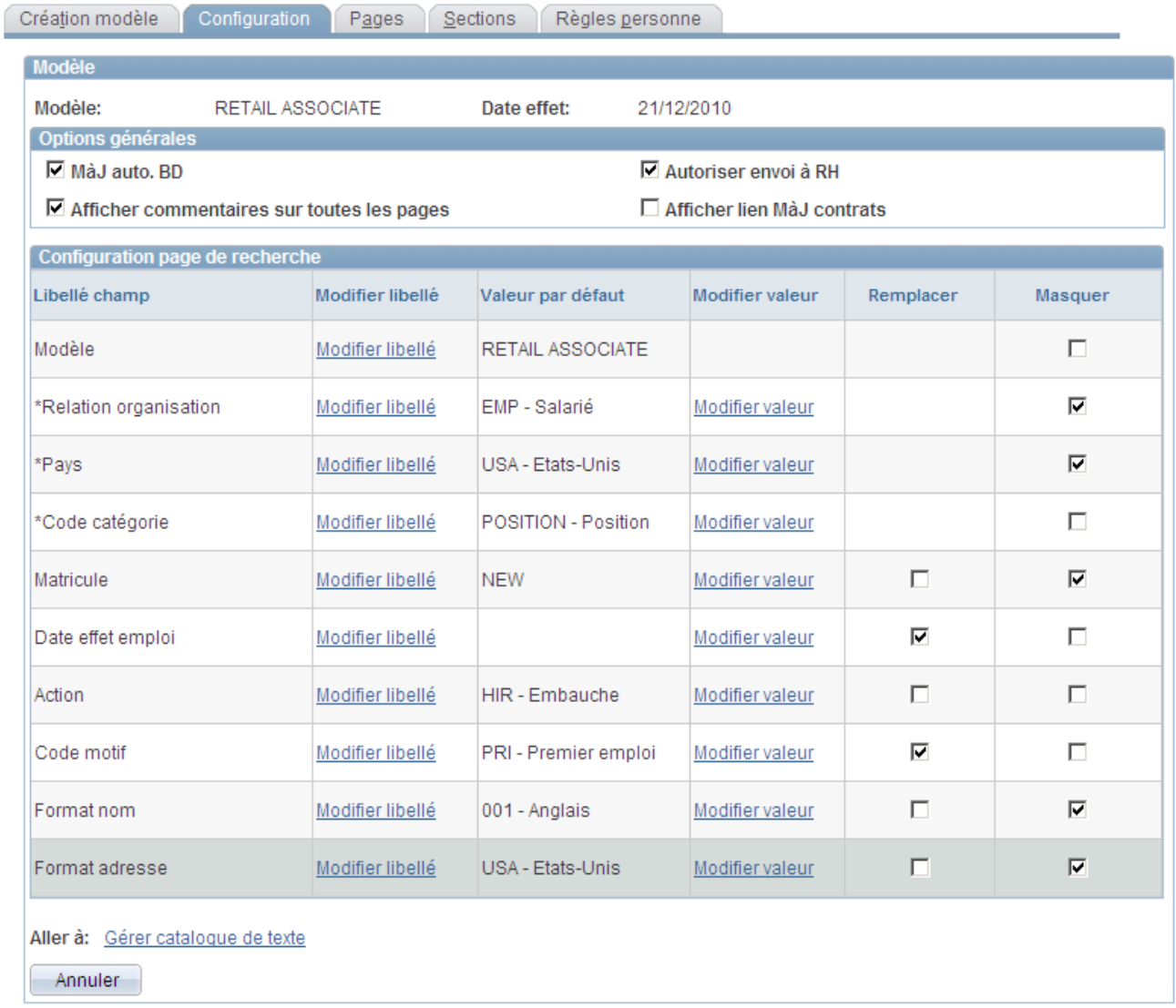

### Page Configuration

Dans le cadre de la sécurité de niveau ligne, le système utilise les champs Modèle,Relation organisation,Pays, et Code catégorie. Utilisez ces champs pour déterminer à quels modèles l'utilisateur final aura accès.

**MàJ auto. BD** Cochez cette case pour que les données saisies par l'utilisateur final soient automatiquement mises à jour dans la base de données.

Désélectionnez cette case pour que les données saisies par l'utilisateur final soient envoyées à un administrateur RH pour la finalisation du traitement.

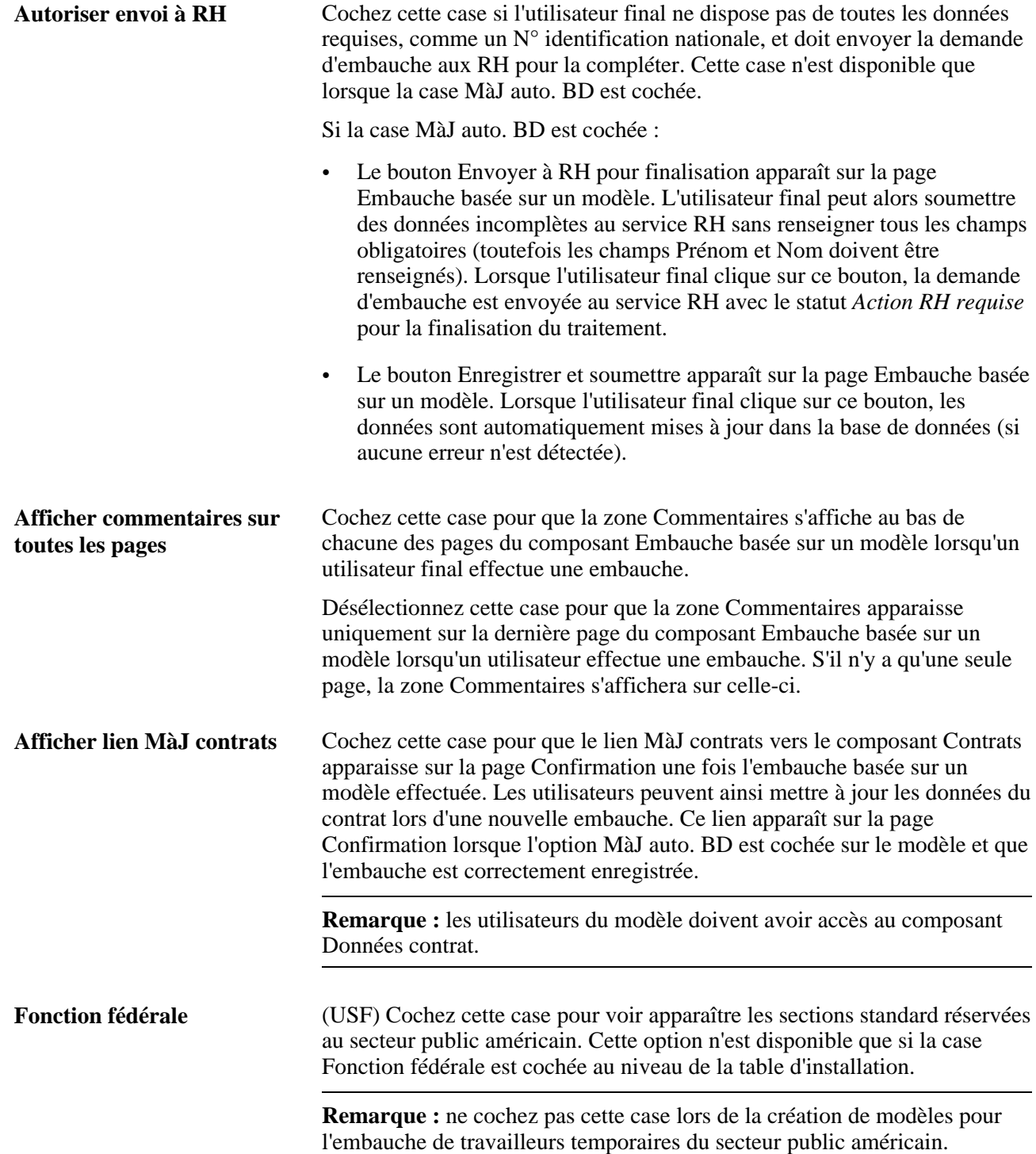

### **Configuration page de recherche**

Déterminez la façon dont vous souhaitez que ces champs s'affichent pour l'utilisateur final sur la page Saisir détail embauche du composant Embauche basée sur un modèle. Sélectionnez le libellé du champ et si l'utilisateur final est autorisé à modifier une valeur par défaut, ou encore si le champ ne doit pas être visible par l'utilisateur.

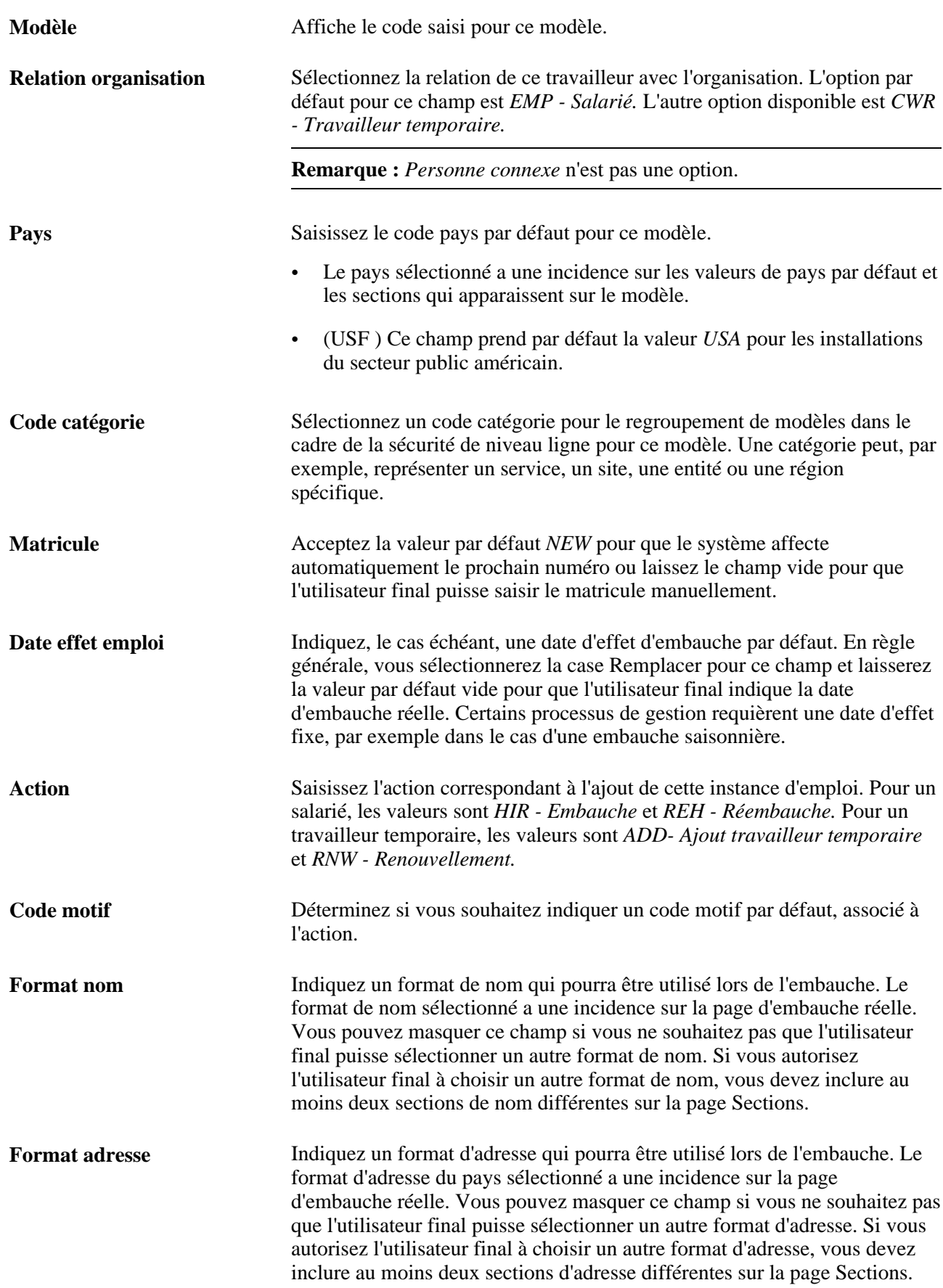

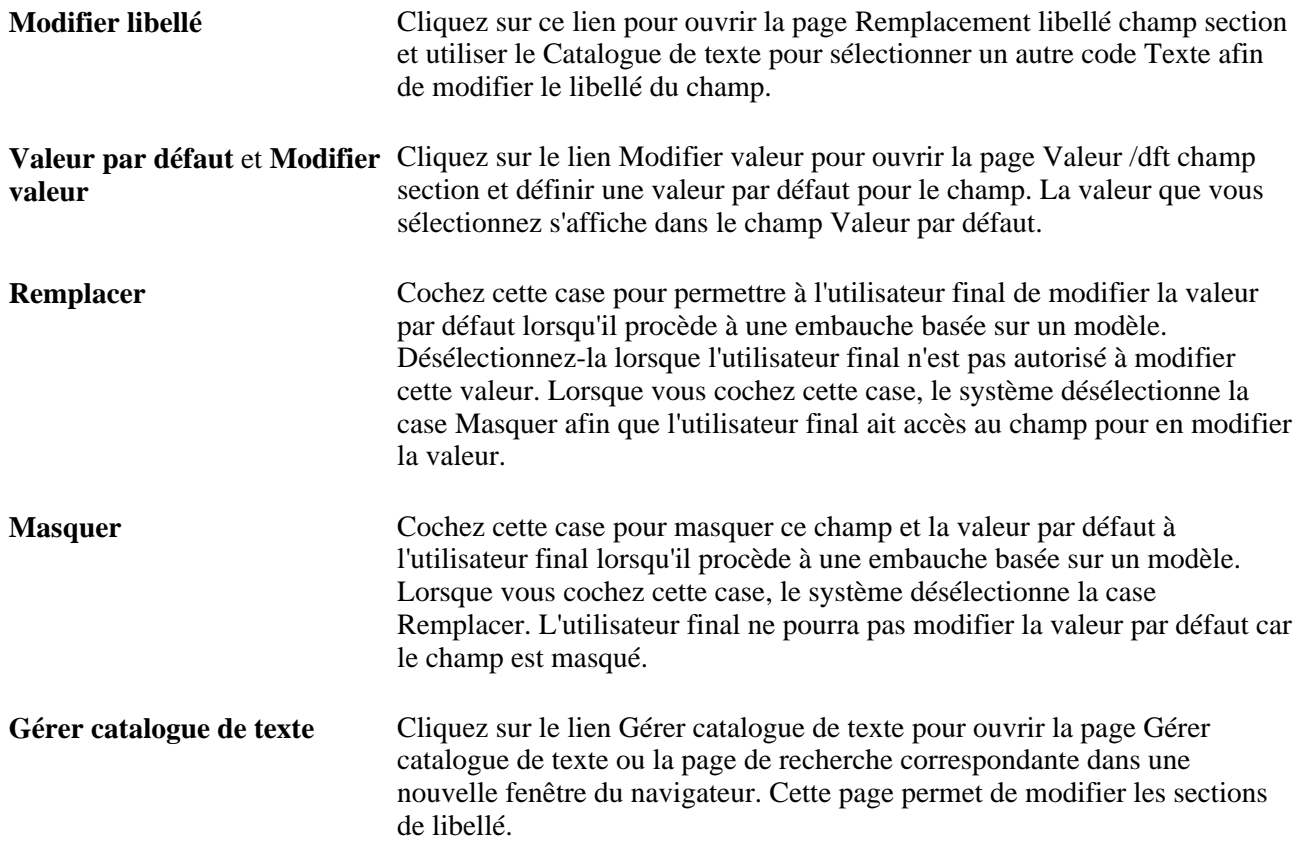

# **Paramétrer les pages des modèles d'embauche**

Accédez à la page Pages (Paramétrage SIRH, Tables spécifiques produit, Gestion du personnel, Embauche basée sur modèle, Création modèle, Pages).

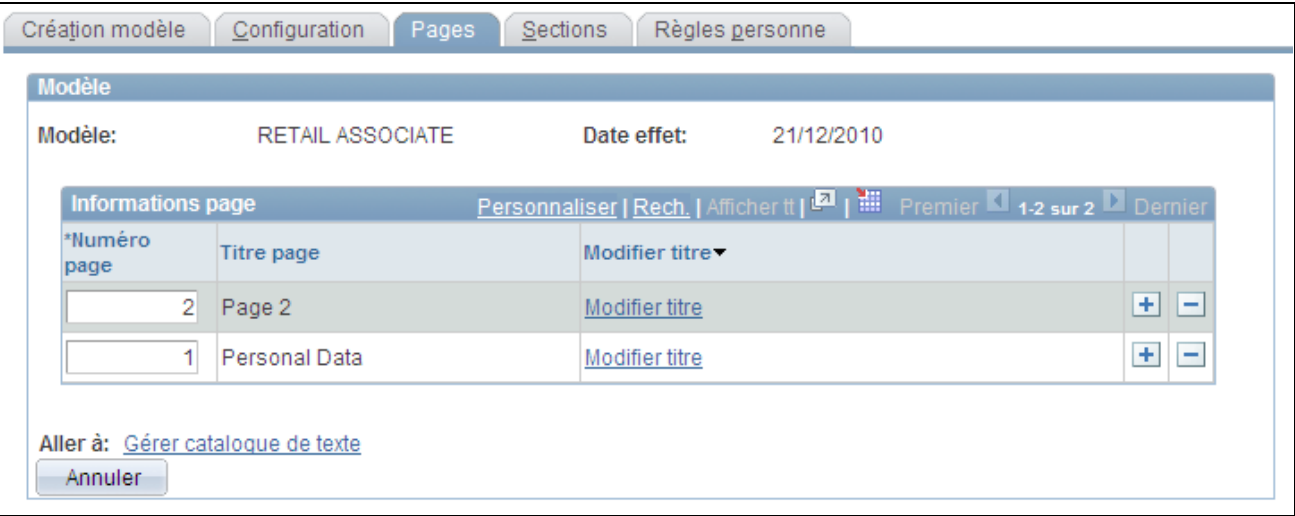

#### Page Pages

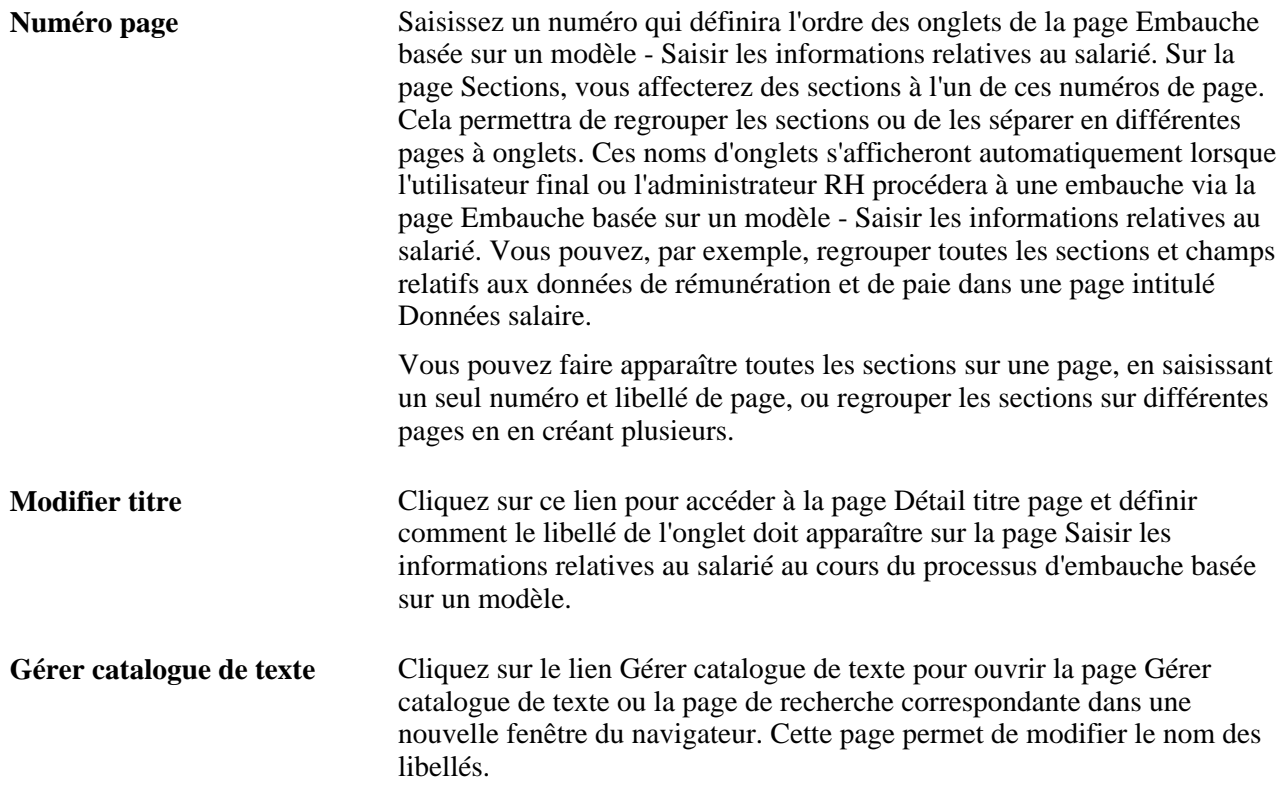

### **Identifier le nom des pages d'embauche basée sur un modèle**

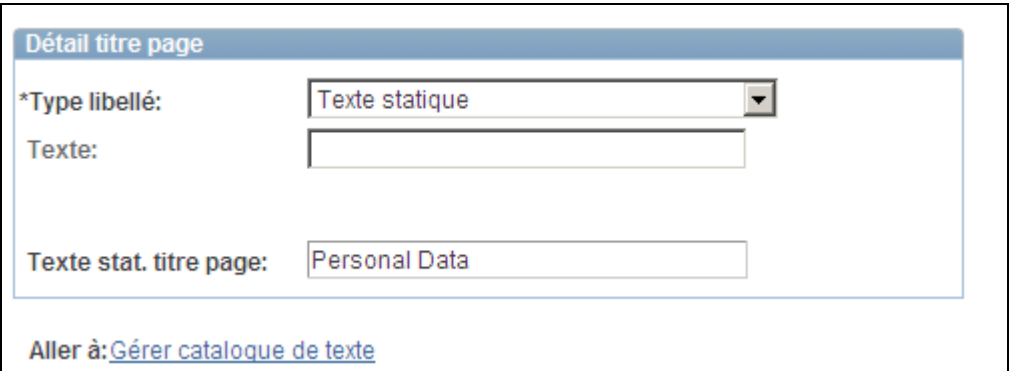

Accédez à la page Détail titre page (en cliquant sur le lien Modifier titre de la page Pages).

Page Détail titre page

**Type libellé** Sélectionnez le type de libellé que vous allez utiliser. Les valeurs sont *Texte statique* et *Catalogue texte.* **Texte** Sélectionnez le texte dans le catalogue si vous avez sélectionné *Catalogue texte* dans le champ Type libellé.

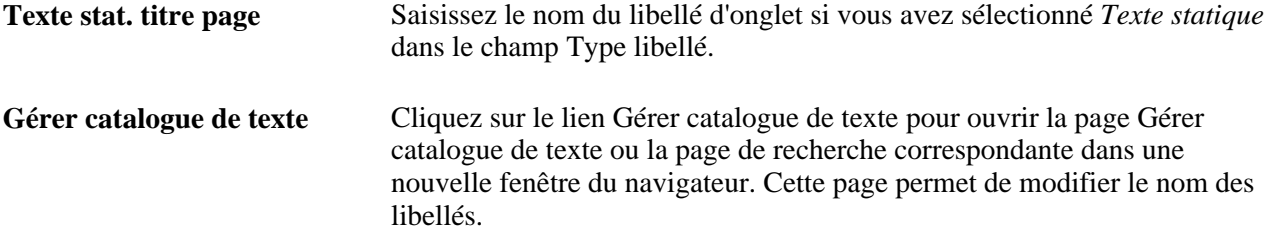

### **Paramétrer les sections de modèle d'embauche**

Accédez à la page Sections (Paramétrage SIRH, Tables spécifiques produit, Gestion du personnel, Embauche basée sur modèle, Création modèle, Sections).

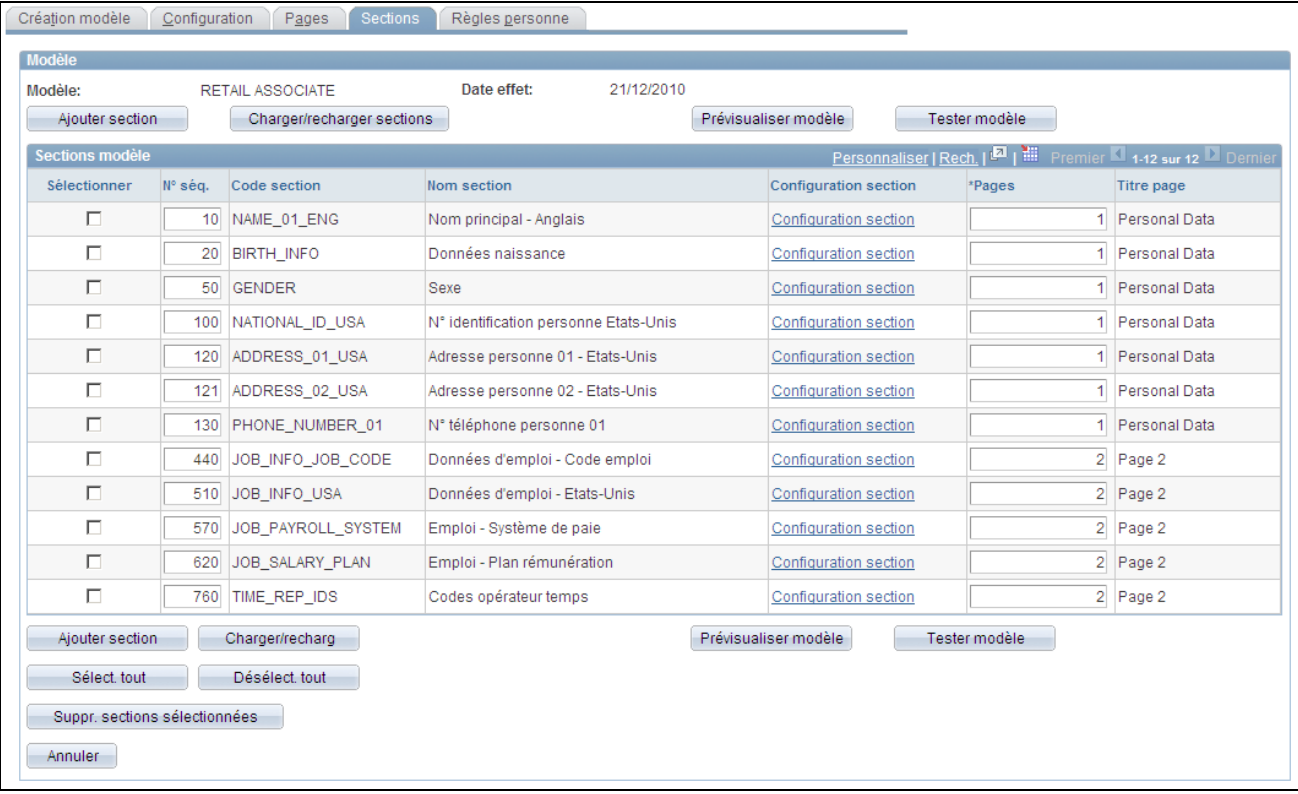

### Page Sections

L'administrateur des modèles utilise la page Sections pour déterminer les sections qui doivent apparaître dans le modèle destiné à l'utilisateur final.

L'administrateur des modèles a accès à tous les champs de la version commerciale et à tous les champs U.S. Federal qui peuvent être renseignés dans le cadre de la procédure d'embauche dans les composants Données personnelles et Données emploi. Il organise les champs en sections (une section pouvant contenir de un à plus de dix champs) et détermine, pour chaque modèle, les sections masquées à l'utilisateur au cours de la procédure d'embauche.

**Remarque :** si un numéro de poste est sélectionné dans la définition du modèle, alors ce champ n'utilisera pas les valeurs de la Gestion des Postes. L'administrateur doit masquer les champs renseignés par un numéro de poste car ils sont remplacés lorsque le numéro de poste est chargé dans les Données d'emploi et les valeurs par défaut sont automatiquement renseignées. Reportez-vous au PeopleBook Manage Positions pour obtenir la liste des champs fournis par défaut dans les Données d'emploi (depuis Données de poste ; cela n'inclut pas les éventuelles valeurs par défaut provenant du code emploi).

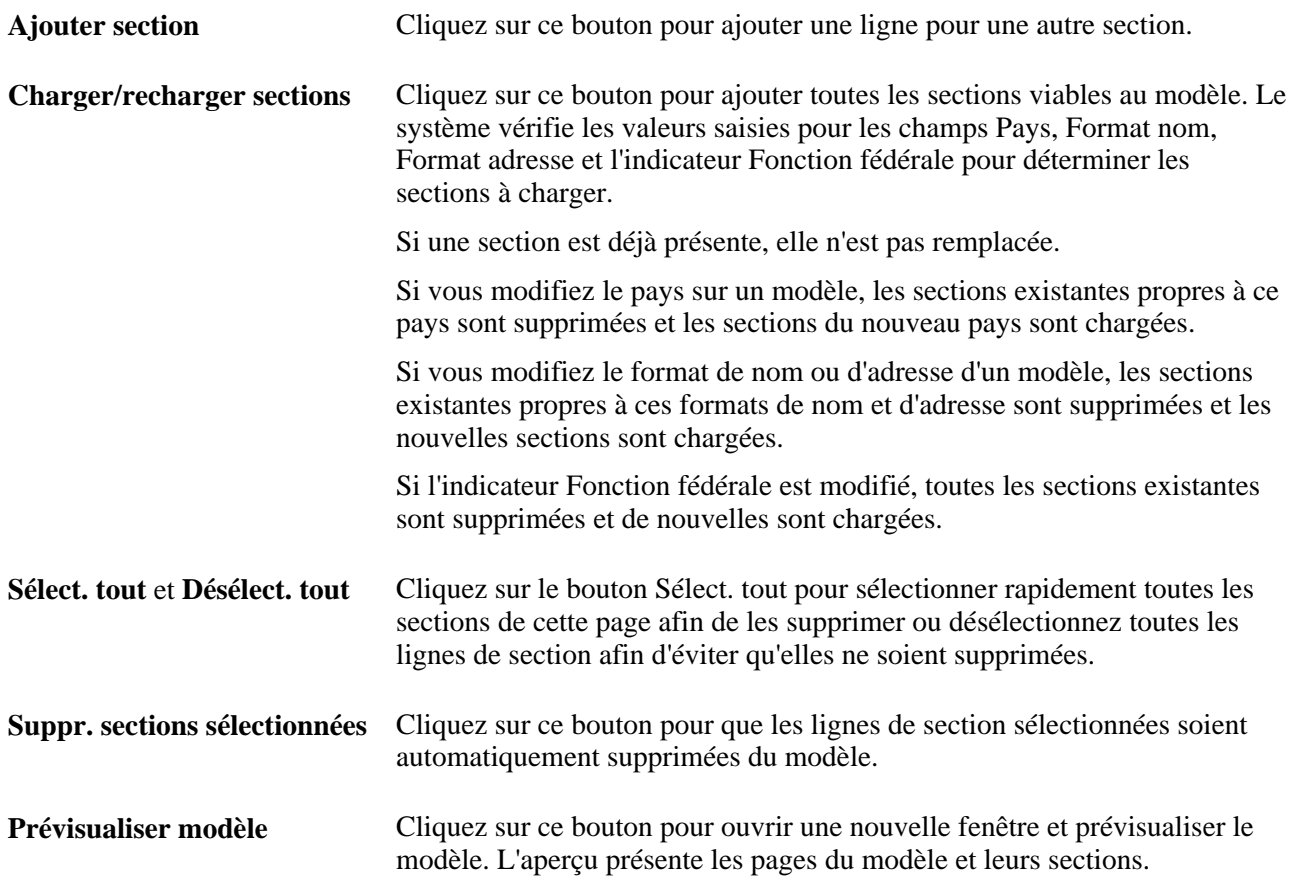

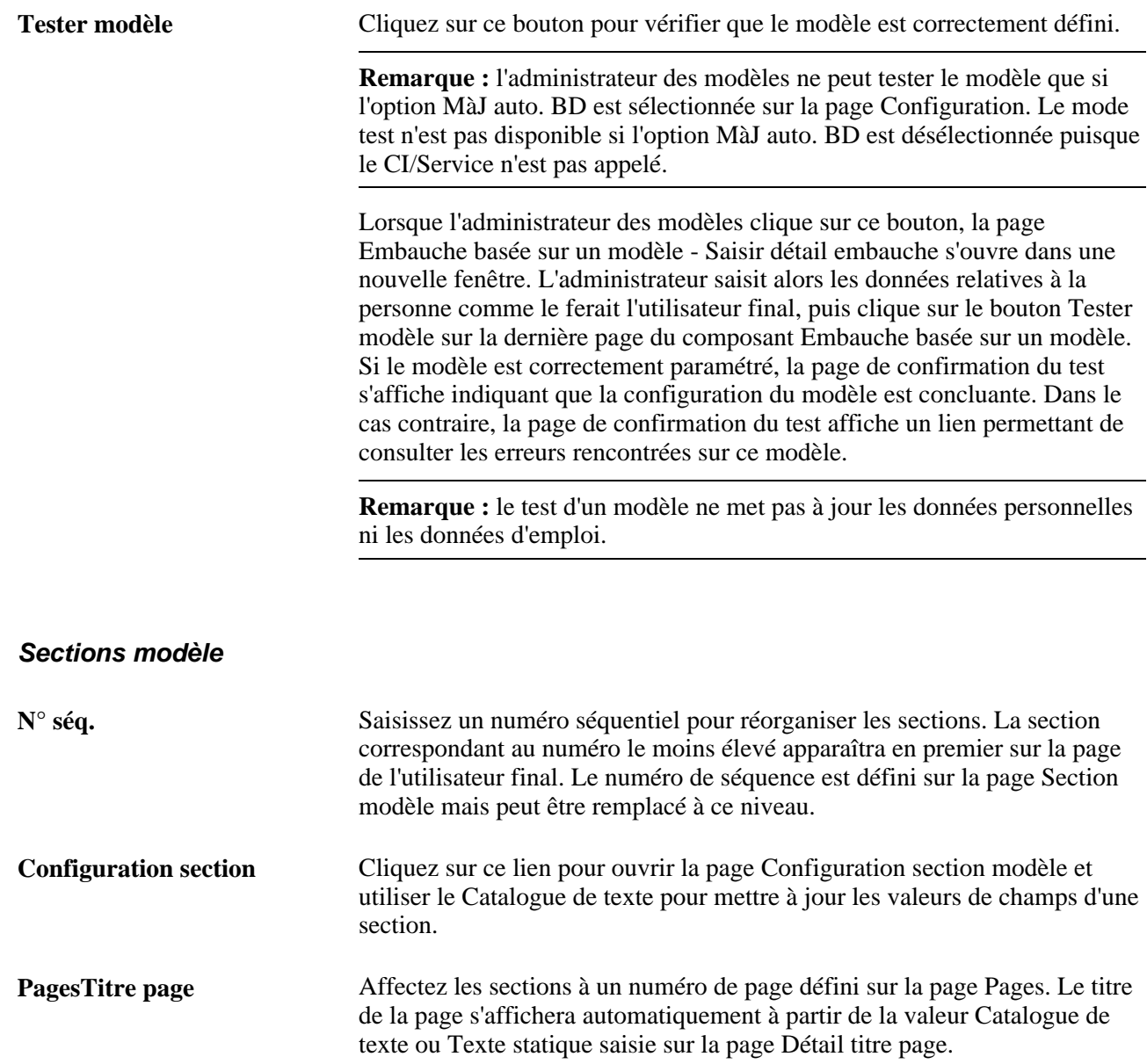

# **Configurer les champs d'une section**

Accédez à la page Configuration section modèle (en cliquant sur le lien Configuration section de la page Sections).

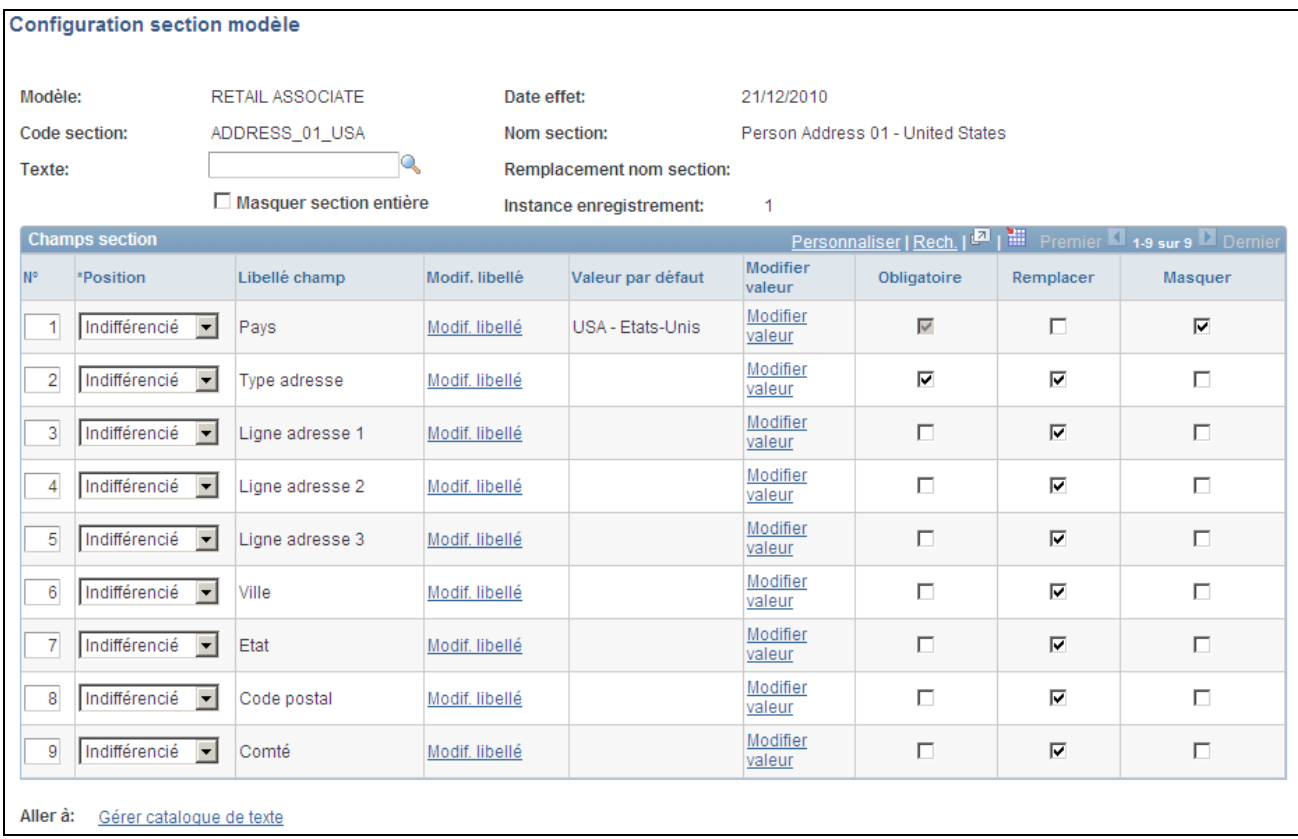

#### Page Configuration section modèle

L'administrateur des modèles utilise la page Configuration section modèle pour choisir les champs qui doivent apparaître dans une section et si le champ est obligatoire, comporte une valeur par défaut et si l'utilisateur final peut modifier des valeurs.

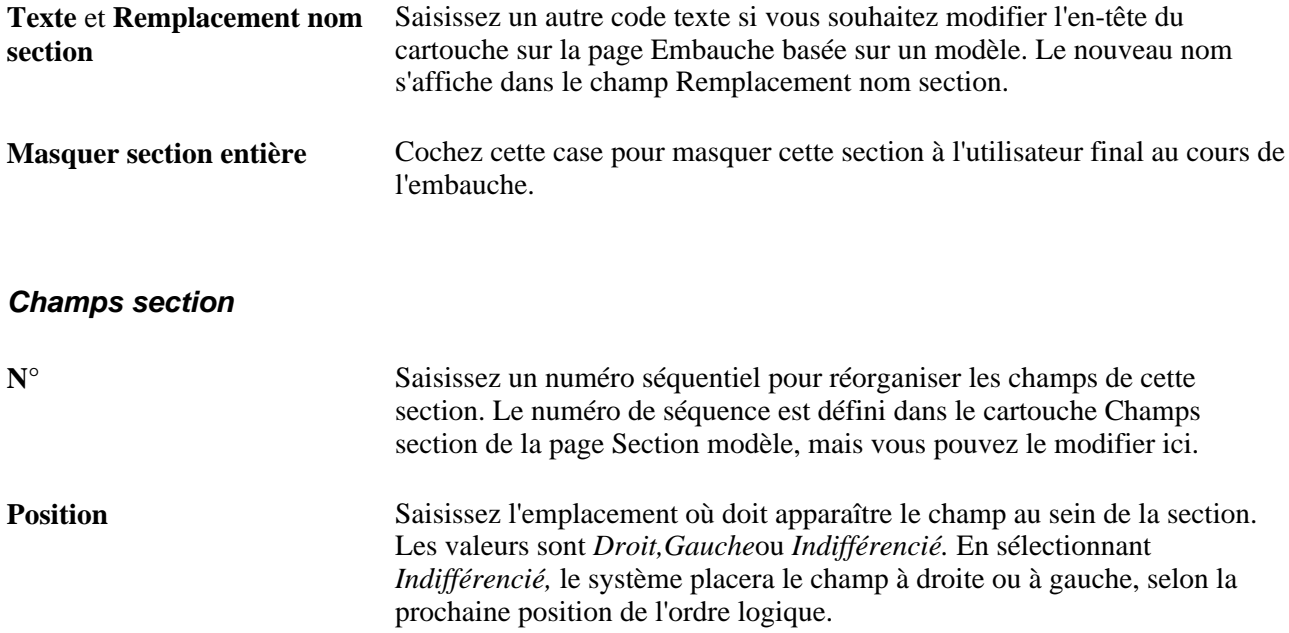

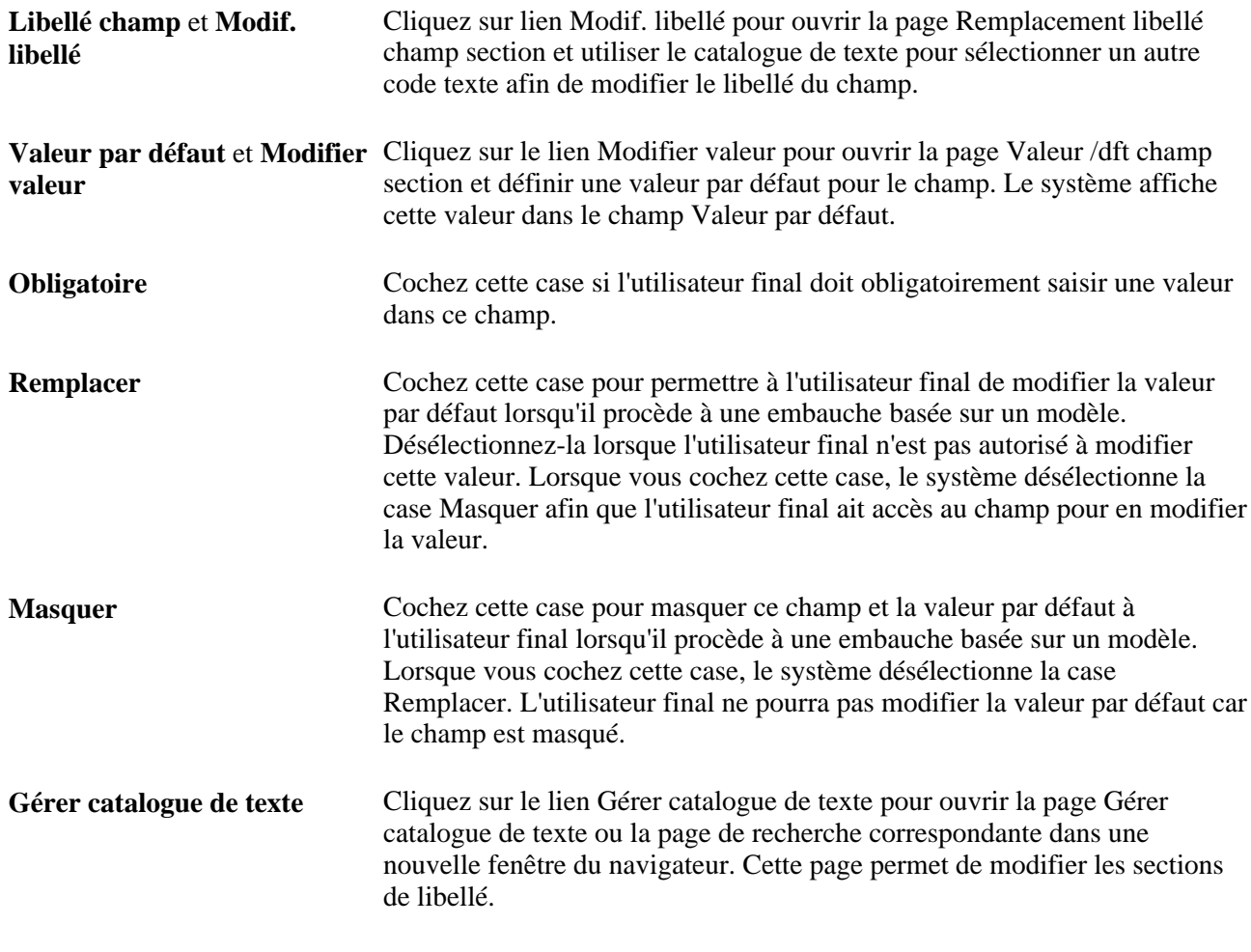

### **Voir aussi**

[Chapitre 2, "Paramétrer le processus de gestion de l'administration du personnel," Comprendre le traitement](#page-36-0)  [SmartHire \(embauche basée sur un modèle\), page 15](#page-36-0)

### **Paramétrer des règles de personne pour les modèles d'embauche**

Accédez à la page Règles personne (Paramétrage SIRH, Tables spécifiques produit, Gestion du personnel, Embauche basée sur modèle, Création modèle, Règles personne).

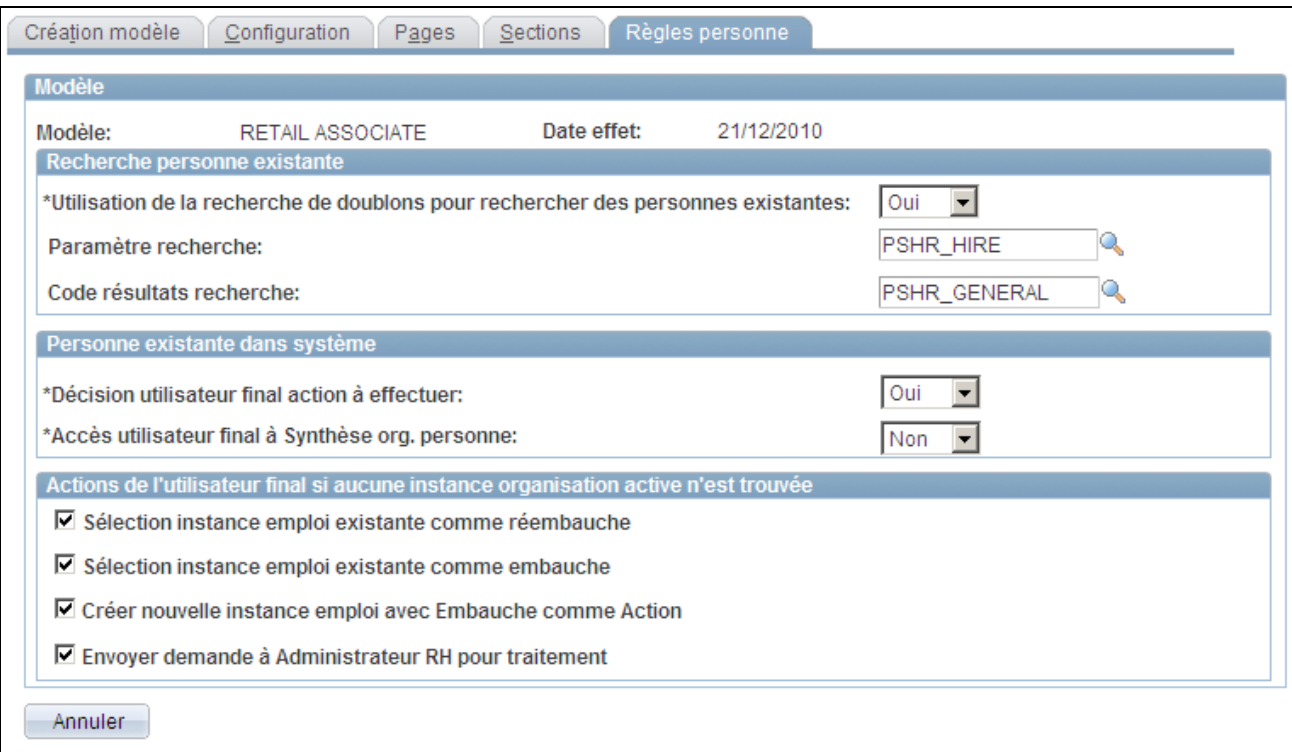

Page Règles personne

#### **Recherche personne existante**

Utilisez ces champs pour activer ou désactiver la recherche de doublons.

**Utilisation de la recherche de**  Sélectionnez si le traitement SmartHire doit ou non utiliser la fonctionnalité **doublons pour rechercher des** de recherche de doublons. Si vous sélectionnez : **personnes existantes**

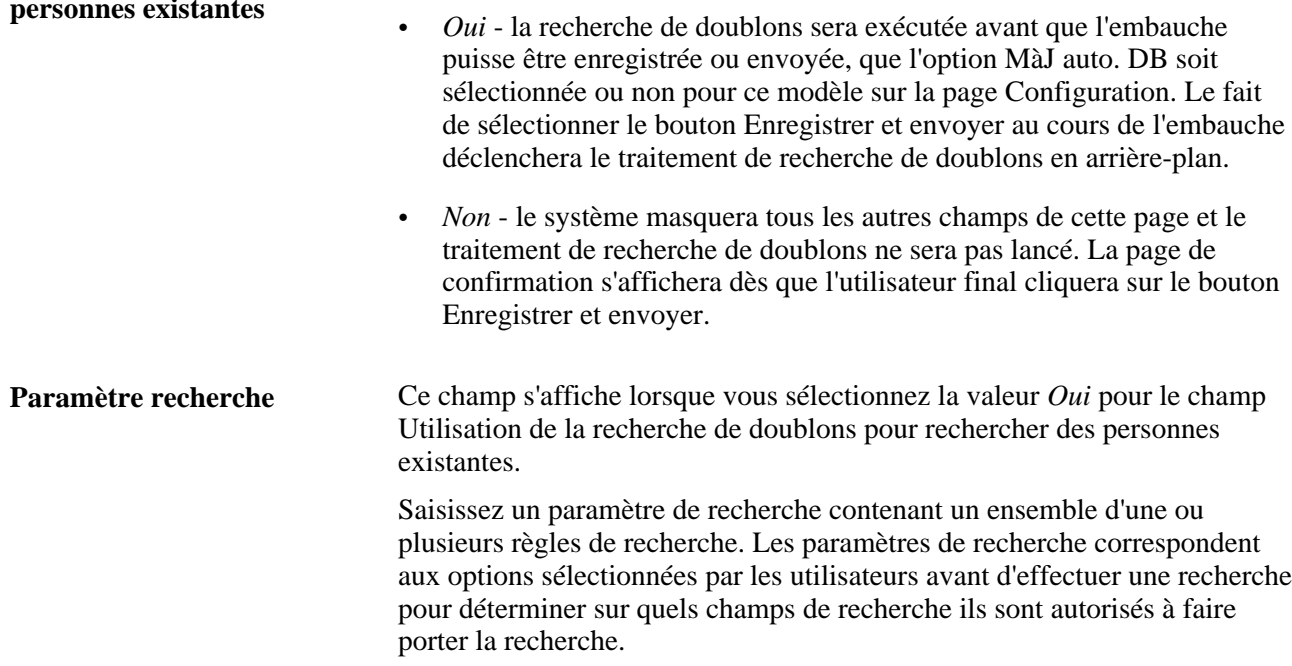

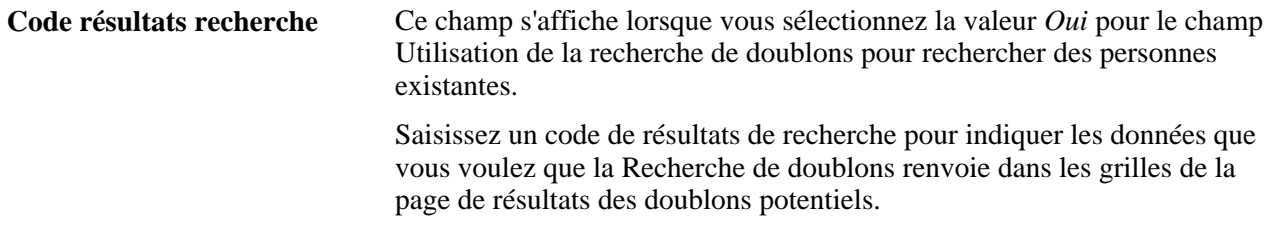

### **Personne existante dans système**

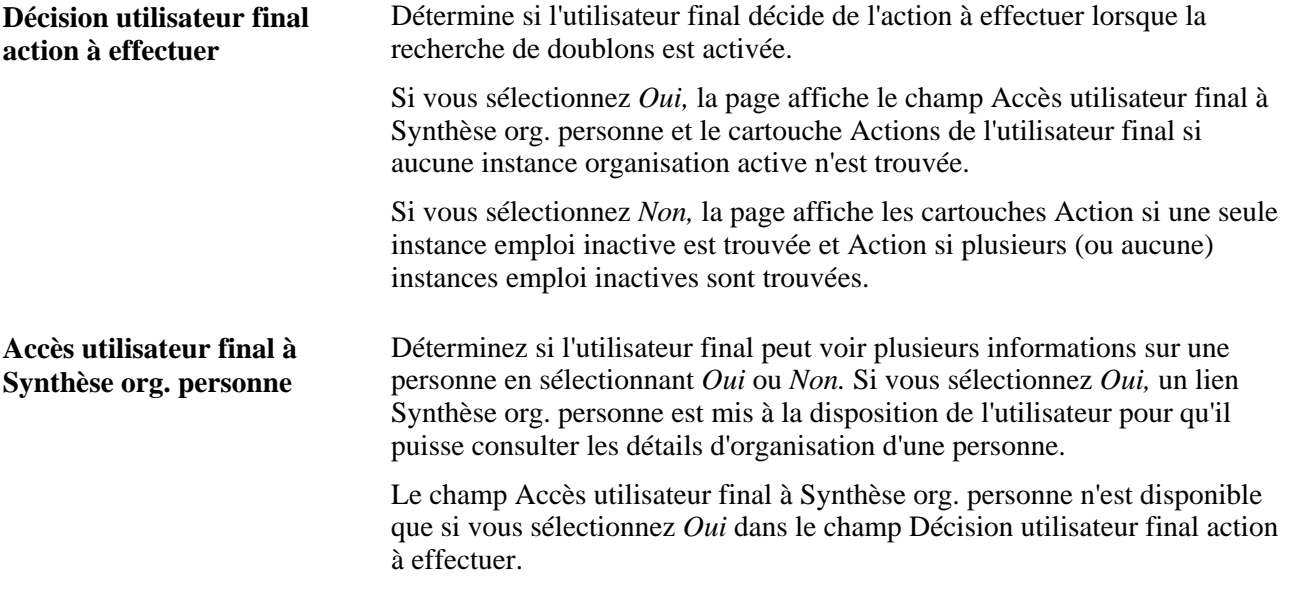

**Remarque :** selon la valeur Relation organisation définie sur la page Configuration du modèle, le texte du champ peut varier. Avec une relation de type *Salarié,* le texte « instance emploi» s'affiche , alors qu'avec une relation de type *Travailleur temporaire,* le champ contient le texte « instance travailleur temporaire ». Cela s'applique à toutes les instances de cette formulation sur la page Règles personne.

### **Actions de l'utilisateur final si aucune instance organisation active n'est trouvée**

Si l'administrateur des modèles sélectionne *Oui* pour le champDécision utilisateur final action à effectuer, le cartouche Actions de l'utilisateur final si aucune instance organisation active n'est trouvée s'affiche.

Cochez une ou plusieurs cases afin d'activer les fonctionnalités correspondantes pour l'utilisateur final sur le modèle. Ce cartouche apparaît lorsque vous sélectionnez *Oui* pour le champ Décision utilisateur final action à effectuer. Les options de sélection du champ sont les suivantes :

- Sélection instance emploi existante comme réembauche.
- Sélection instance emploi existante comme embauche.
- Créer nouvelle instance emploi avec Embauche comme Action.
- Envoyer demande à Administrateur RH pour traitement.

### **Action si une seule instance emploi inactive est trouvée**

Si l'administrateur des modèles sélectionne *Non* pour le champDécision utilisateur final action à effectuer, différents cartouches relatifs aux instances d'embauche inactives s'affichent.

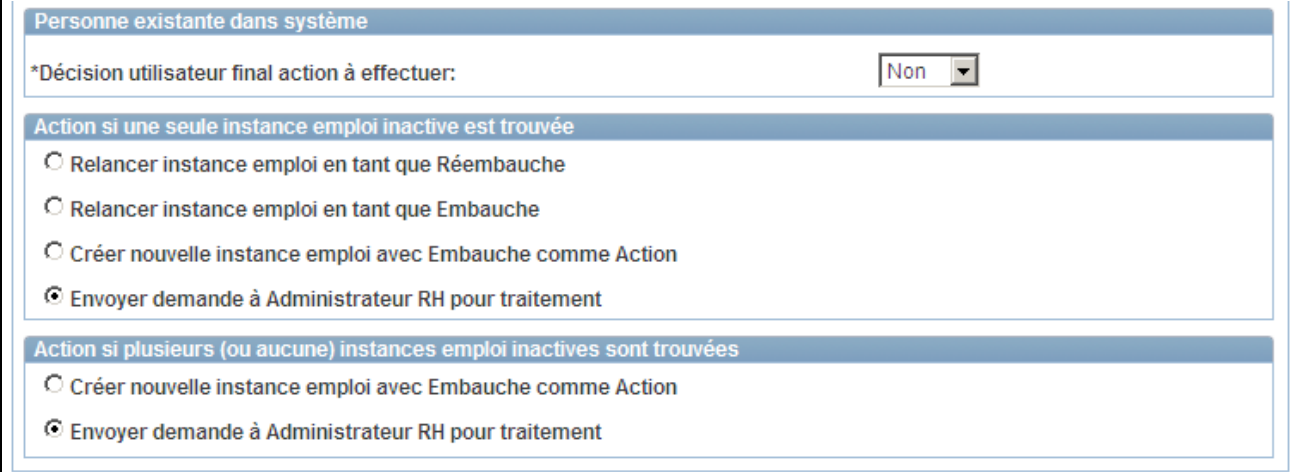

Page Règles personne où l'utilisateur final ne peut décider de l'action à effectuer lorsqu'une personne existe déjà dans le système

Pour définir l'action à effectuer si une personne correspondante inactive est trouvée au cours de l'embauche, sélectionnez l'une des options de ce cartouche : Les valeurs disponibles sont les suivantes :

- Relancer instance emploi en tant que Réembauche.
- Relancer instance emploi en tant que Embauche.
- Créer nouvelle instance emploi avec Embauche comme Action.
- Envoyer demande à Administrateur RH pour traitement.

Ce cartouche apparaît lorsque vous sélectionnez *Non* dans le champ Décision utilisateur final action à effectuer.

### **Action si plusieurs (ou aucune) instances emploi inactives sont trouvées**

Sélectionnez une action que l'utilisateur final peut effectuer au cours d'une embauche basée sur un modèle lorsque plusieurs instances d'emploi inactives sont trouvées. Ce cartouche apparaît lorsque vous sélectionnez *Non* dans le champ Décision utilisateur final action à effectuer. Les valeurs disponibles sont les suivantes :

- Créer nouvelle instance emploi avec Embauche comme Action.
- Envoyer demande à Administrateur RH pour traitement.

### **Copier un modèle d'embauche**

Accédez à la page Copier modèle (Paramétrage SIRH, Tables spécifiques produit, Gestion du personnel, Embauche basée sur modèle, Copie modèle).

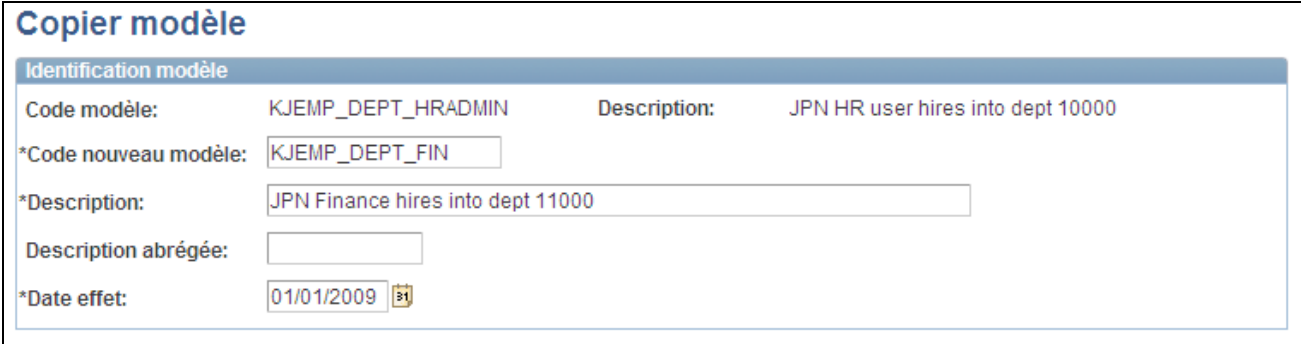

Page Copier modèle

Saisissez les données du nouveau modèle et cliquez sur Enreg. Vous accéderez alors automatiquement au composant Création modèle où vous pourrez mettre à jour les informations voulues.

#### **Modifications liées au pays**

Si vous copiez un modèle et l'enregistrez pour un autre pays, seules les sections pertinentes apparaissent sur la page. Les sections relatives au pays d'origine et leurs valeurs par défaut ne s'affichent pas. Par exemple, si un modèle pour la France (FRA) est copié et que vous remplacez le pays du nouveau modèle par Espagne (ESP), les sections FRA sont retirées. Les sections ESP apparaissent vides et prêtes pour la saisie.

**Remarque :** vous devez accéder à la page Sections et cliquer sur le bouton Charger/recharger sections pour mettre à jour le modèle avec les sections relatives au nouveau pays et supprimer les sections du pays d'origine et leurs valeurs par défaut.

# **Définir des rôles pour les notifications d'embauche**

Pour paramétrer la table des rôles de notification d'embauche, utilisez le composant Notifications d'embauche (HR\_HIRE\_NOTIF).

Cette section présente les notifications d'embauche et explique comment définir les rôles qui recevront des notifications d'embauche.

### **Comprendre les notifications d'embauche**

Lorsqu'un recruteur ou un utilisateur soumet une demande d'embauche, le système utilise le composant Notifications d'embauche pour déterminer qui doit recevoir une notification lorsqu'une personne est prête à être embauchée ou en cas d'erreur dans la publication de l'embauche aux RH.

Le paramétrage des notifications d'embauche doit être effectué afin que l'administrateur reçoive des notifications par e-mail lorsqu'une personne est prête à être embauchée ou en cas d'erreurs lors du traitement de l'embauche. La page Notifications embauche utilise des requêtes de rôle pour définir le destinataire des notifications relatives aux demandes d'embauche et aux erreurs. Vous disposez de la requête de rôle ROLE\_HIRE\_NOTIF, fournie avec le système, mais vous pouvez aussi définir d'autres requêtes de rôle et les ajouter à la page Notifications embauche.

Le système active les notifications d'embauche par e-mail :

- 1. Dès qu'une nouvelle demande d'embauche est soumise au traitement de recrutement.
- 2. Dès qu'une erreur survient lors de la transmission des données du profil aux RH une fois le candidat ou la personne embauchée.

L'administrateur peut accéder à la page Gérer embauches pour consulter les embauches en cours et le statut de chaque demande d'embauche à traiter.

# **Pages utilisées pour définir des rôles pour les notifications relatives aux embauches**

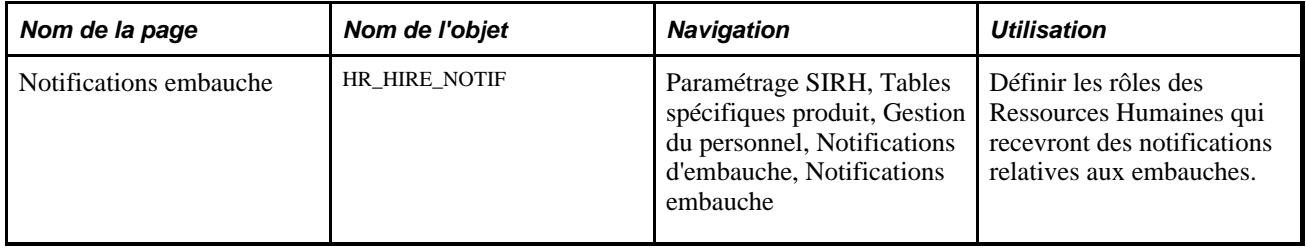

### **Définir les rôles qui recevront les notifications d'embauche**

Accédez à la page Notifications embauche (Paramétrage SIRH, Tables spécifiques produit, Gestion du personnel, Notifications d'embauche, Notifications embauche).

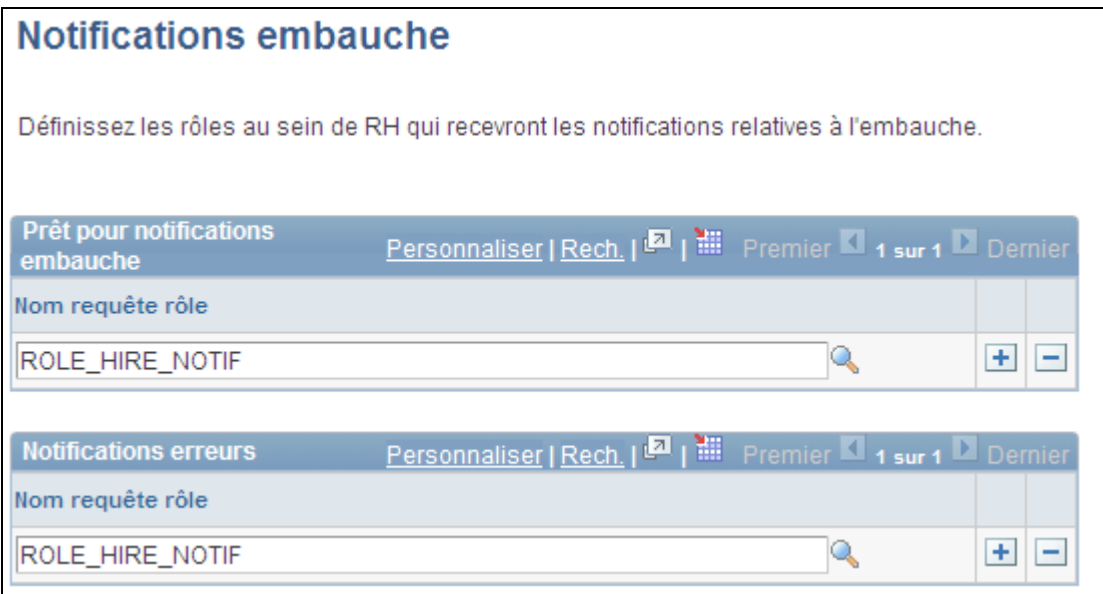

Page Notifications embauche

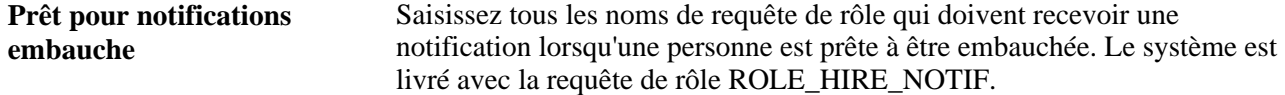

**Notifications erreurs** Saisissez tous les noms de requête de rôle qui doivent recevoir une notification lorsqu'une erreur survient lors de la transmission des données de profil aux RH. Le système est livré avec la requête de rôle ROLE HIRE NOTIF.

Vous pouvez définir une requête en accédant à la page Outils de génération d'états, Requêtes, Gestionnaire de requêtes.

# **Définir l'identification des salariés**

Pour paramétrer les tables d'identification des salariés, utilisez les composants Pièces justificatives (SUPPORT\_DOC\_TABLE), Visas/permis (VISA\_PERMIT\_TABLE) et Types permis de conduire (DRIVE\_LIC\_TBL).

Cette section explique comment :

- Définir les visas et les permis de travail.
- Définir les données de permis de conduire.

### **Pages utilisées pour définir l'identification des salariés**

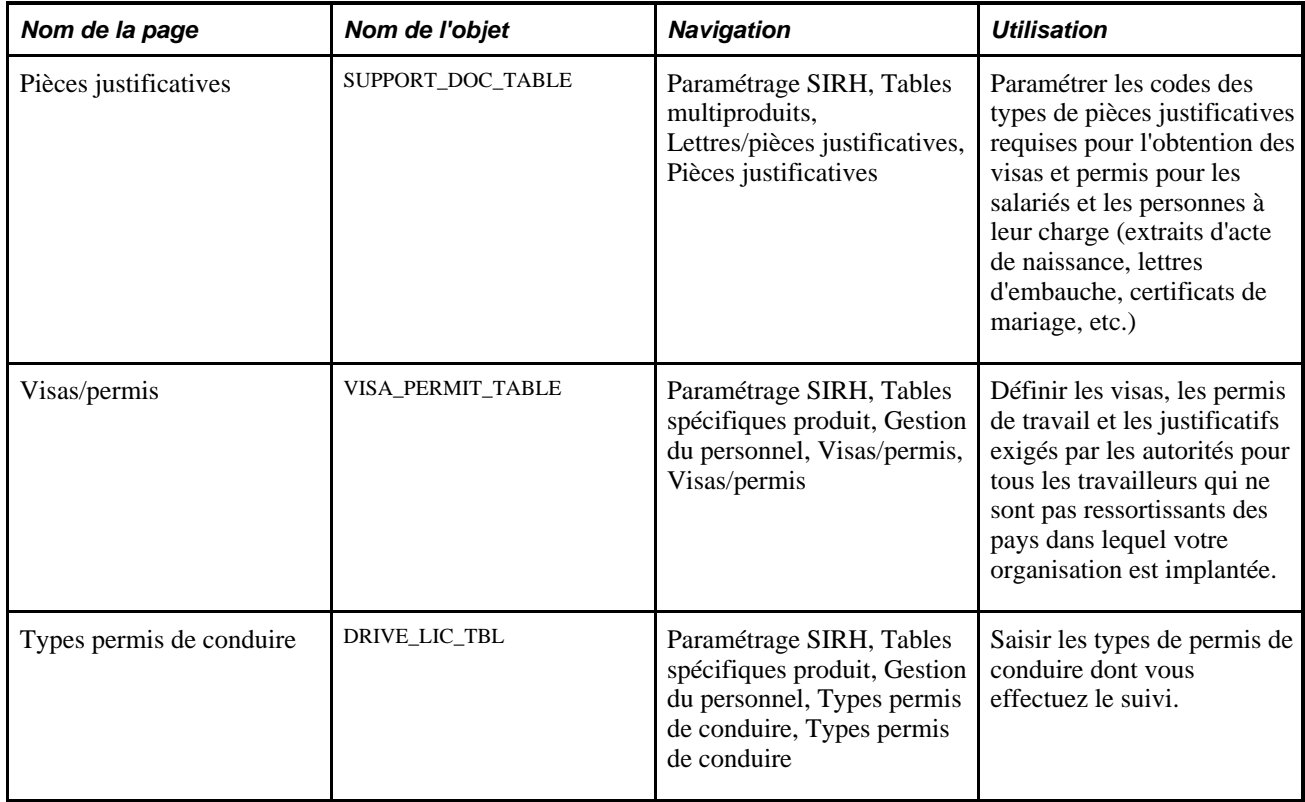
## **Définir les visas et les permis de travail**

Accédez à la page Visas/permis (Paramétrage SIRH, Tables spécifiques produit, Gestion du personnel, Visas/permis, Visas/permis).

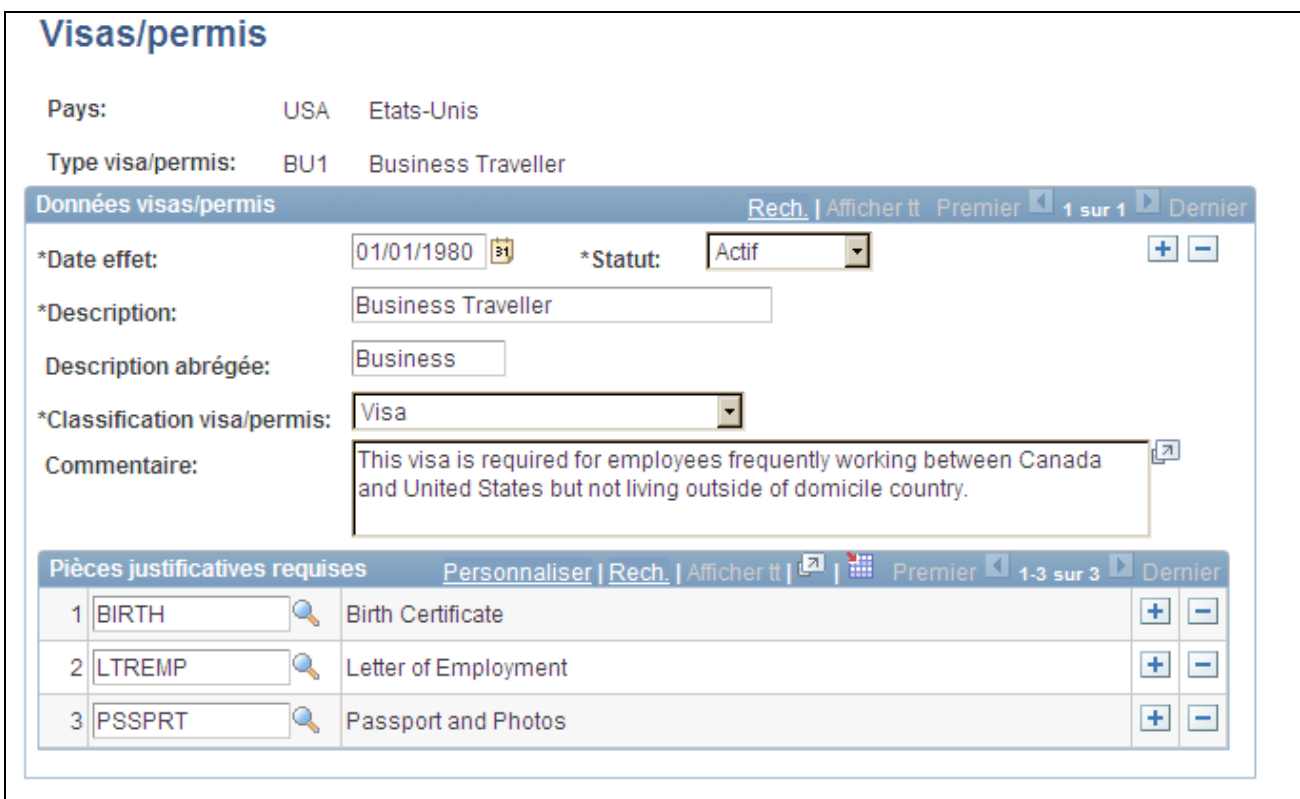

#### Page Visas/permis

Vous devez avoir préalablement défini les classifications des visas et permis sur la page Pièces justificatives.

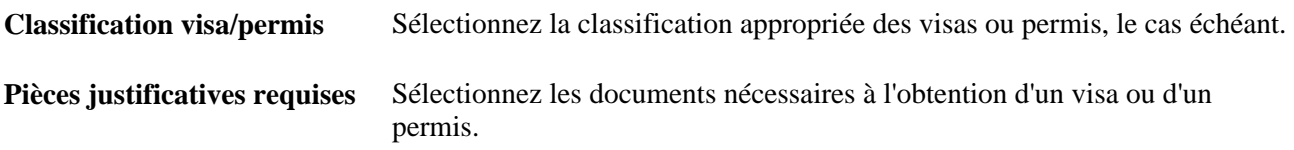

# **Paramétrer la hiérarchie militaire**

Pour paramétrer les tables de la hiérarchie militaire, utilisez les composants Unités service militaire (MIL\_SVC\_COMPONENT), Catégorie corps d'armée (MIL\_CMP\_CAT\_DEFN), Service militaire (MIL\_SERVICE\_DEFN), Types grade porté (MIL\_WRN\_TYPE\_DEFN) et Niveaux compétences (MIL\_SKL\_GRD\_DEFN).

Cette section présente les données sur la hiérarchie militaire et explique comment :

Saisir les types de service militaire.

- Créer des catégories de types de corps d'armée.
- Etablir le détail du service militaire.
- Définir les grades du service militaire.
- Associer les échelons aux grades.

## **Comprendre la hiérarchie militaire**

Dans une organisation militaire, le grade définit la hiérarchie et l'organisation du personnel, et il représente également l'ancienneté de service et le commandement. Le grade est également un attribut utilisé pour gérer la paie ainsi que dans la planification des forces armées, les rapports hiérarchiques, les mutations et les affectations. Une fois la fonctionnalité militaire activée dans la table Installation et les tables militaires paramétrées dans le système PeopleSoft Ressources Humaines, vous pouvez associer le service et le grade militaires aux postes, ou effectuer le suivi du mouvement des militaires entre service actif (ou inactif), rappels de la réserve, etc., dans les données d'emploi.

Le module PeopleSoft Ressources Humaines fournit la table Service militaire pour effectuer le suivi des divers grades, unités et structures hiérarchiques d'un pays (par exemple, les Etats-Unis ont quatre forces dotées de différents grades). Dans cette table, les organisations militaires peuvent utiliser des numéros de séquence et les codes de grade de l'OTAN (Organisation du Traité de l'Atlantique Nord) pour définir l'ordre hiérarchique des grades d'une force. La structure des grades est également décomposée en fonction des catégories de grades suivantes : Officiers (OF), Autres grades (OR) et Adjudants (WO). Au sein de ces trois catégories, les grades sont classés numériquement, comme l'indique ce tableau :

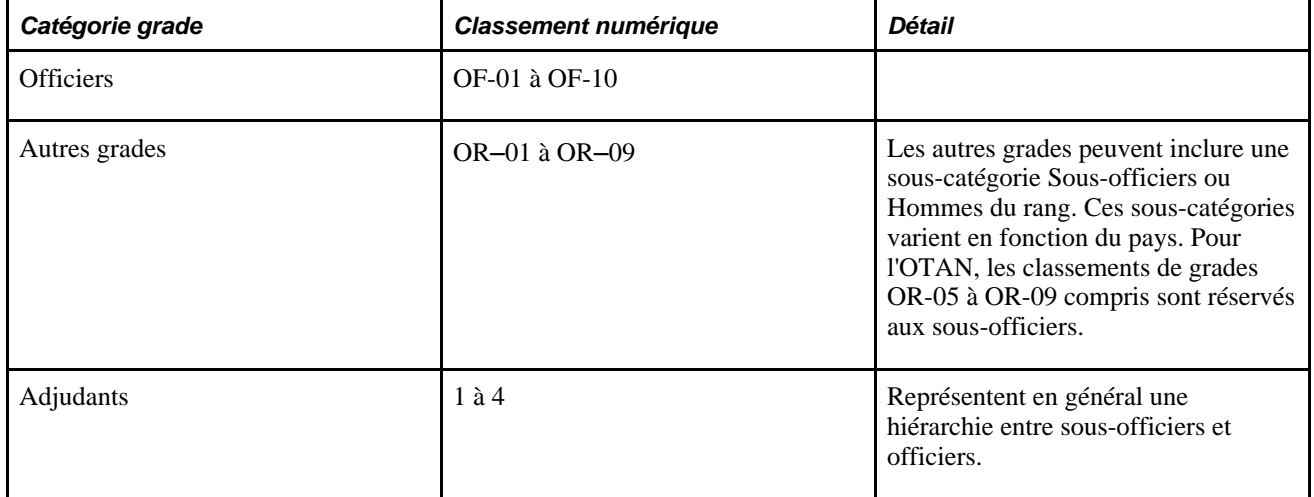

Les organisations militaires utilisent les tables de plans de rémunération génériques pour paramétrer les grilles de salaires générales, par exemple Officiers, Adjudants, Hommes du rang, et d'autres grilles. Une fois les plans de rémunération et les niveaux de salaires établis dans le système, une organisation peut affecter différents niveaux à un grade afin de calculer le salaire et l'ancienneté de service. Lorsqu'un grade est affecté à un individu dans les données d'emploi, les niveaux de salaire associés au grade ou au grade porté sont les seules grilles de salaire admises.

#### **Enregistrement des changements de grade dans la Gestion des profils**

PeopleSoft fournit le type de contenu *RANK* pour intégrer l'emploi d'une personne à la fonctionnalité de Gestion des profils. Un service de mise à jour de l'intégration des profils, s'il est paramétré en conséquence dans le Gestionnaire des événements, actualise le profil d'une personne à partir des données d'emploi en cas de changement de grade.

Voir *PeopleSoft Enterprise 9.1 Ressources Humaines : PeopleBook Gestion des Profils*, "Paramétrer la gestion des profils."

## **Pages utilisées pour paramétrer la structure des grades militaires**

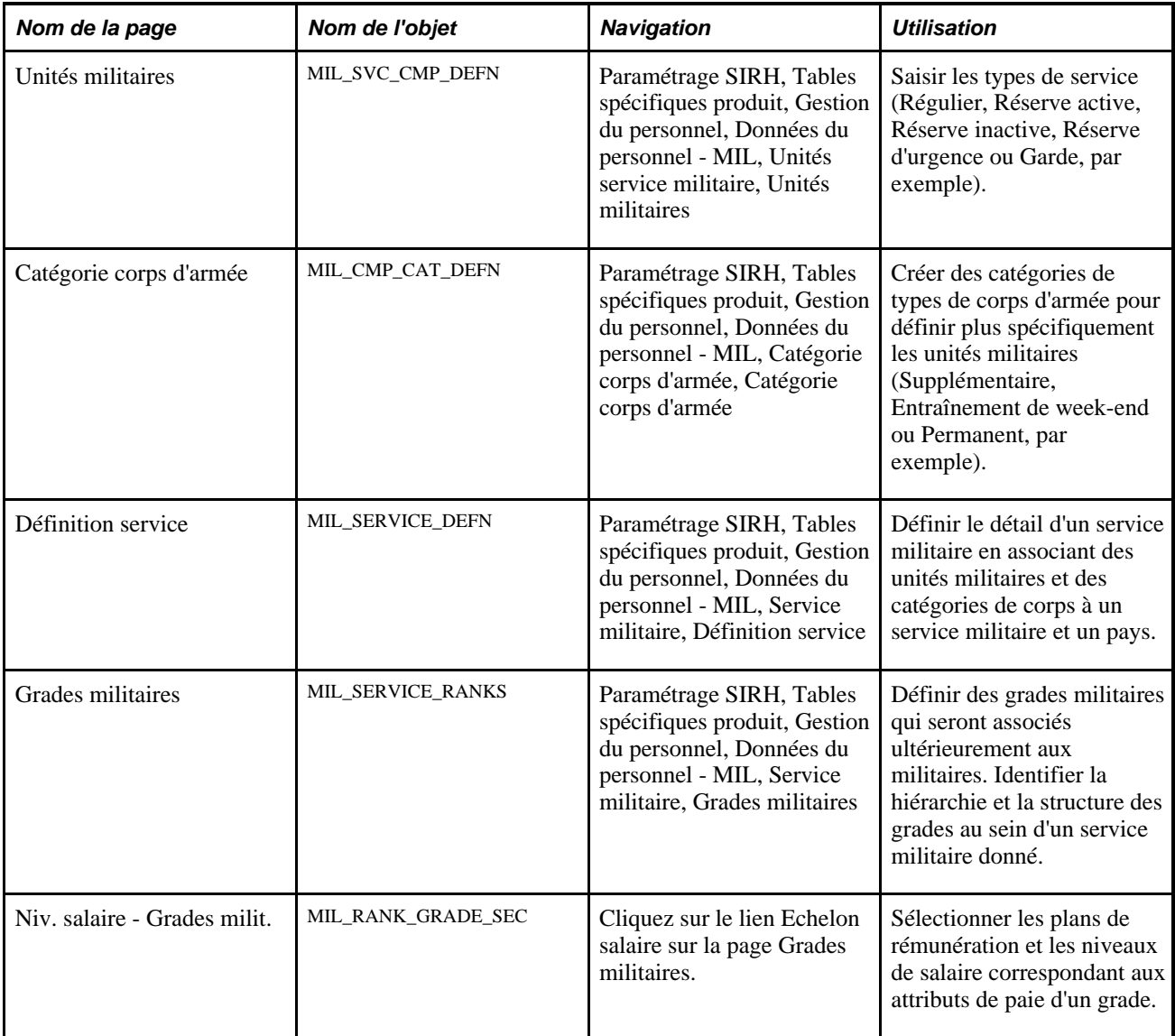

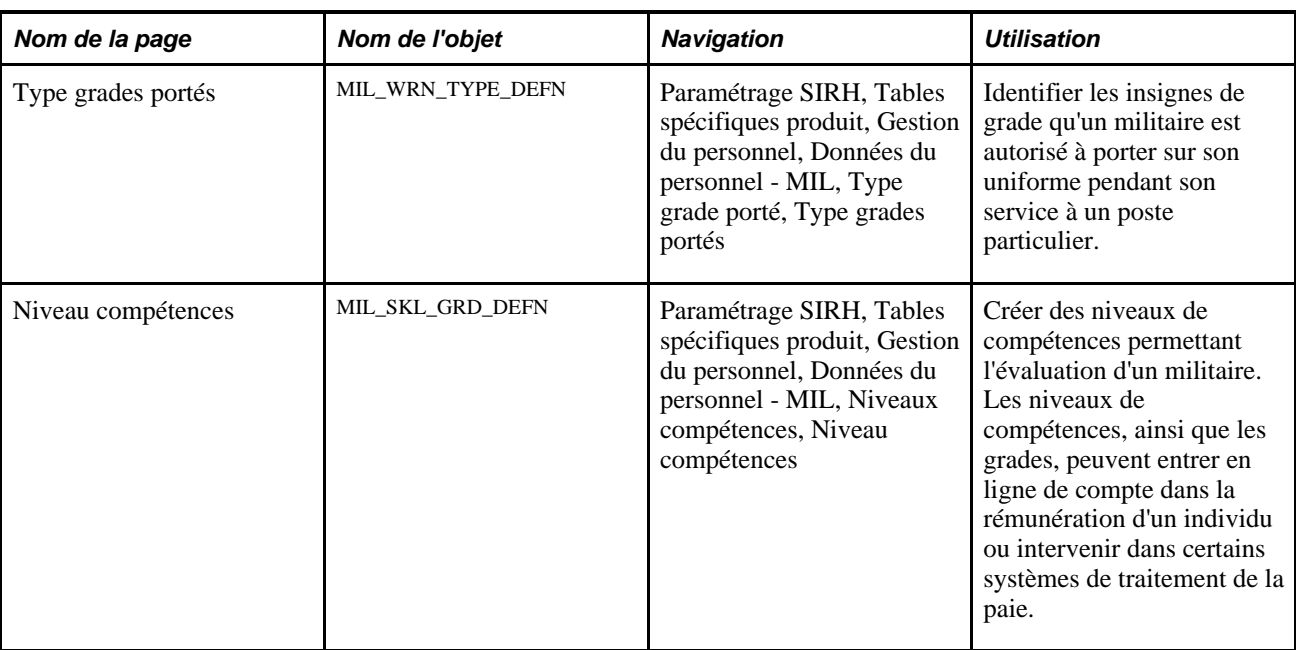

### **Saisir les types de service militaire**

Accédez à la page Unités militaires (Paramétrage SIRH, Tables spécifiques produit, Gestion du personnel, Données du personnel - MIL, Unités service militaire, Unités militaires).

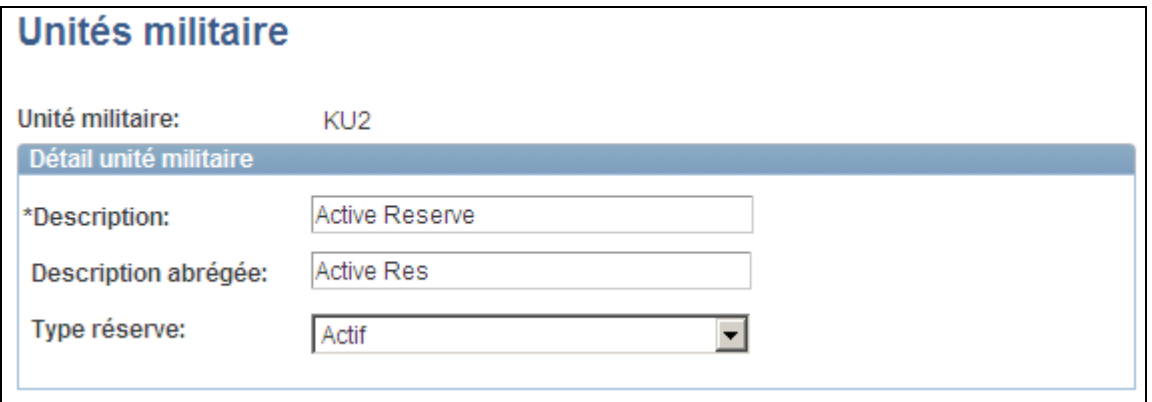

Page Unités militaires

**Type réserve** Déterminer si l'unité militaire fait partie d'une force de réserve. Les valeurs valides sont les suivantes : *Actif,Inactif* ou *Sans objet.*

## **Créer des catégories de types de corps d'armée**

Accédez à la page Catégorie corps d'armée (Paramétrage SIRH, Tables spécifiques produit, Gestion du personnel, Données du personnel - MIL, Catégorie corps d'armée, Catégorie corps d'armée).

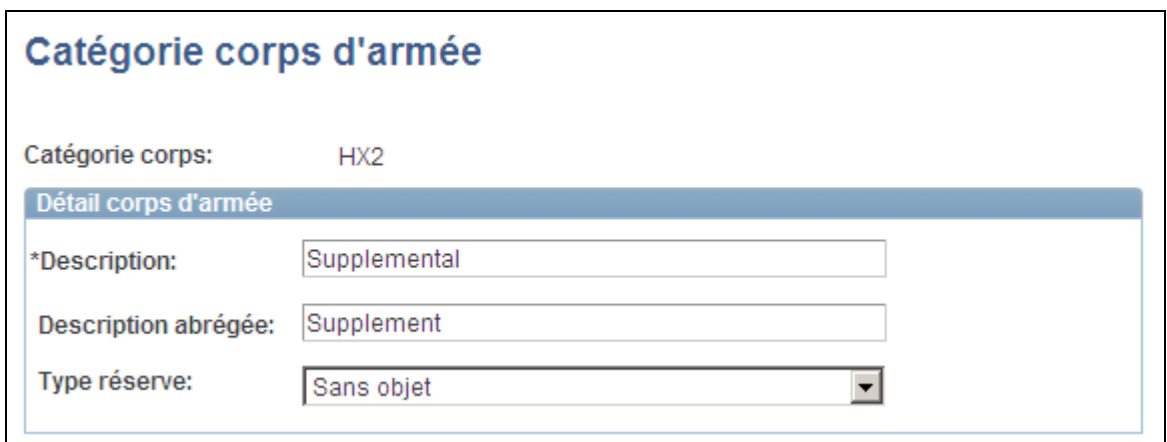

Page Catégorie corps d'armée

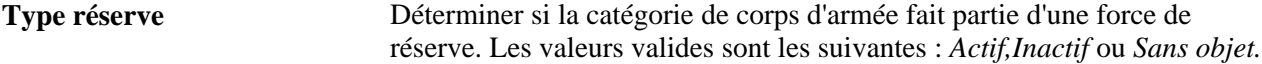

### **Définir le détail du service militaire**

Accédez à la page Définition service (Paramétrage SIRH, Tables spécifiques produit, Gestion du personnel, Données du personnel - MIL, Service militaire, Définition service).

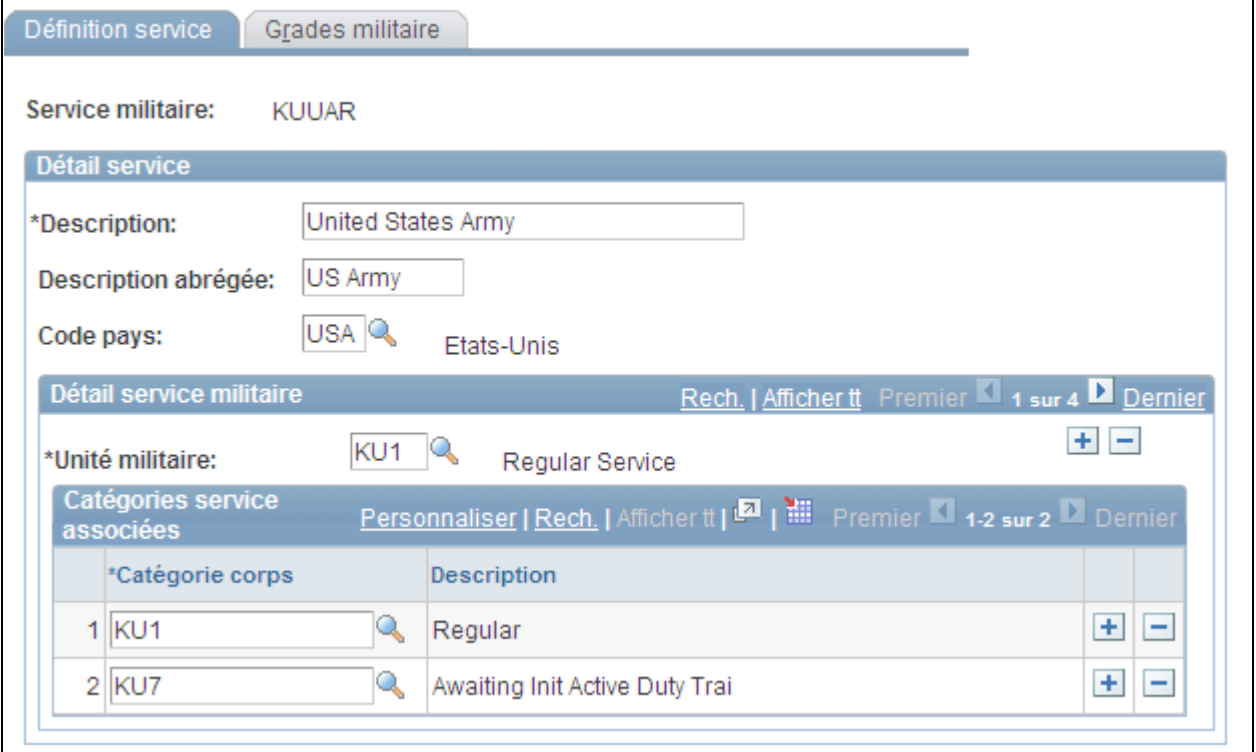

Page Définition service

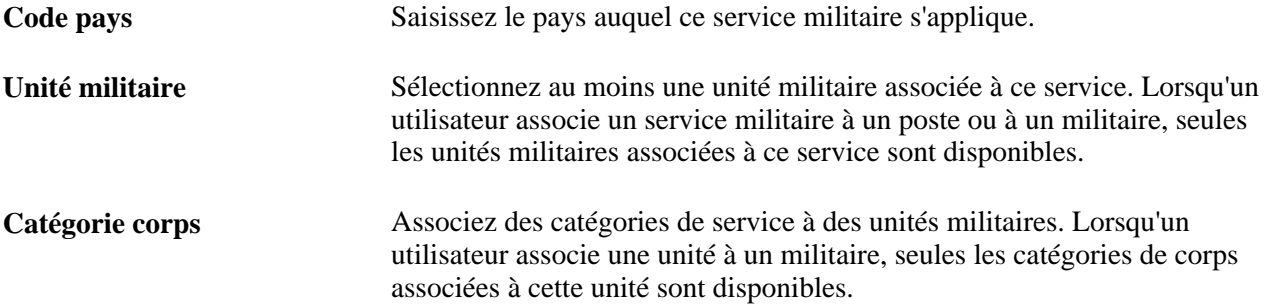

## **Définir les grades du service militaire**

Accédez à la page Grades militaires (Paramétrage SIRH, Tables spécifiques produit, Gestion du personnel, Données du personnel - MIL, Service militaire, Grades militaires).

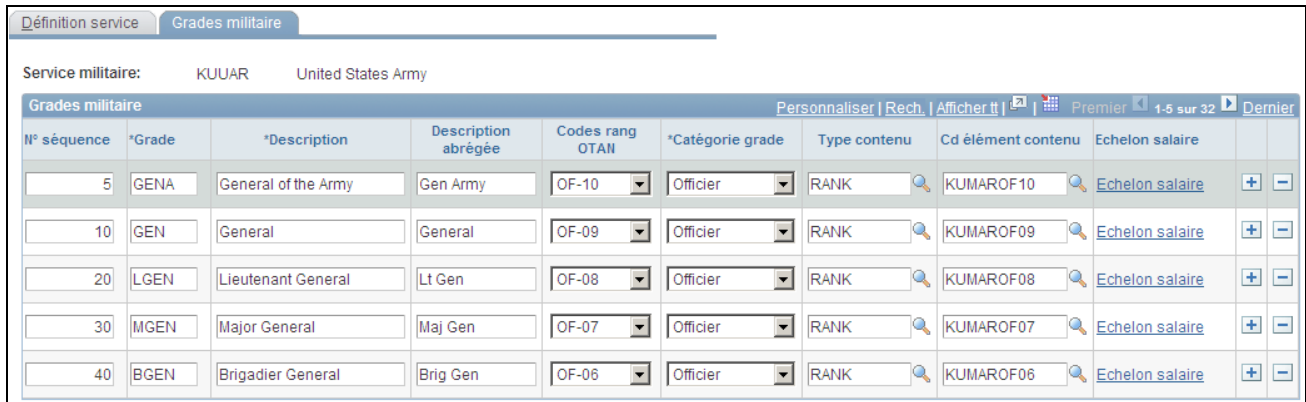

Page Grades militaires

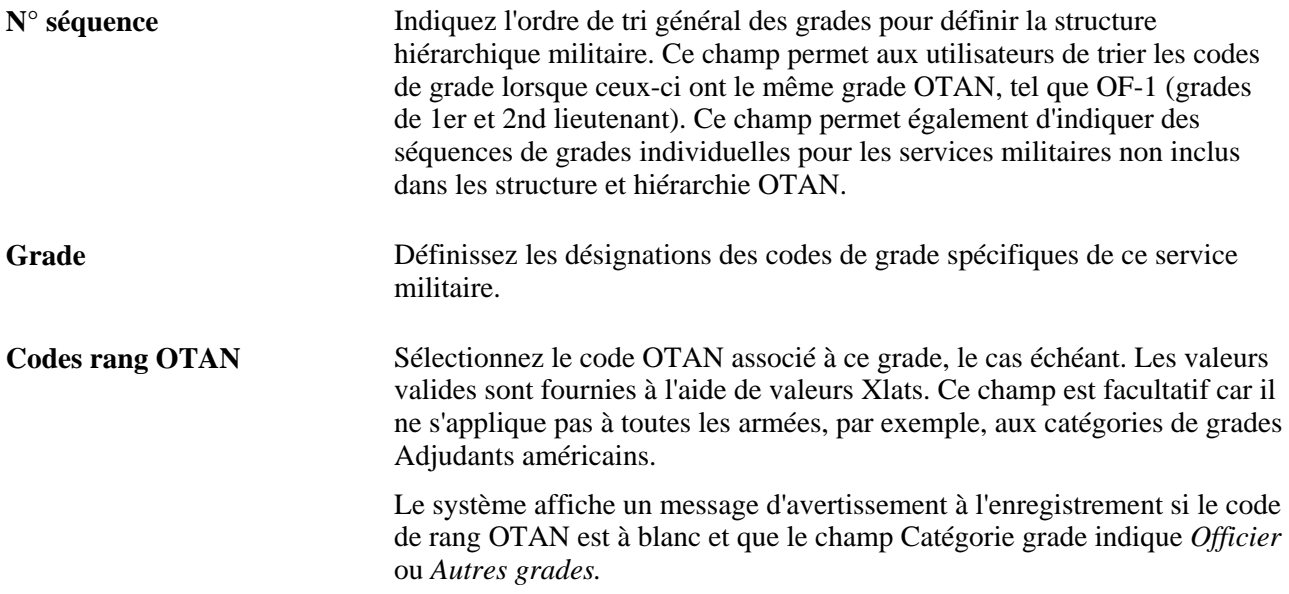

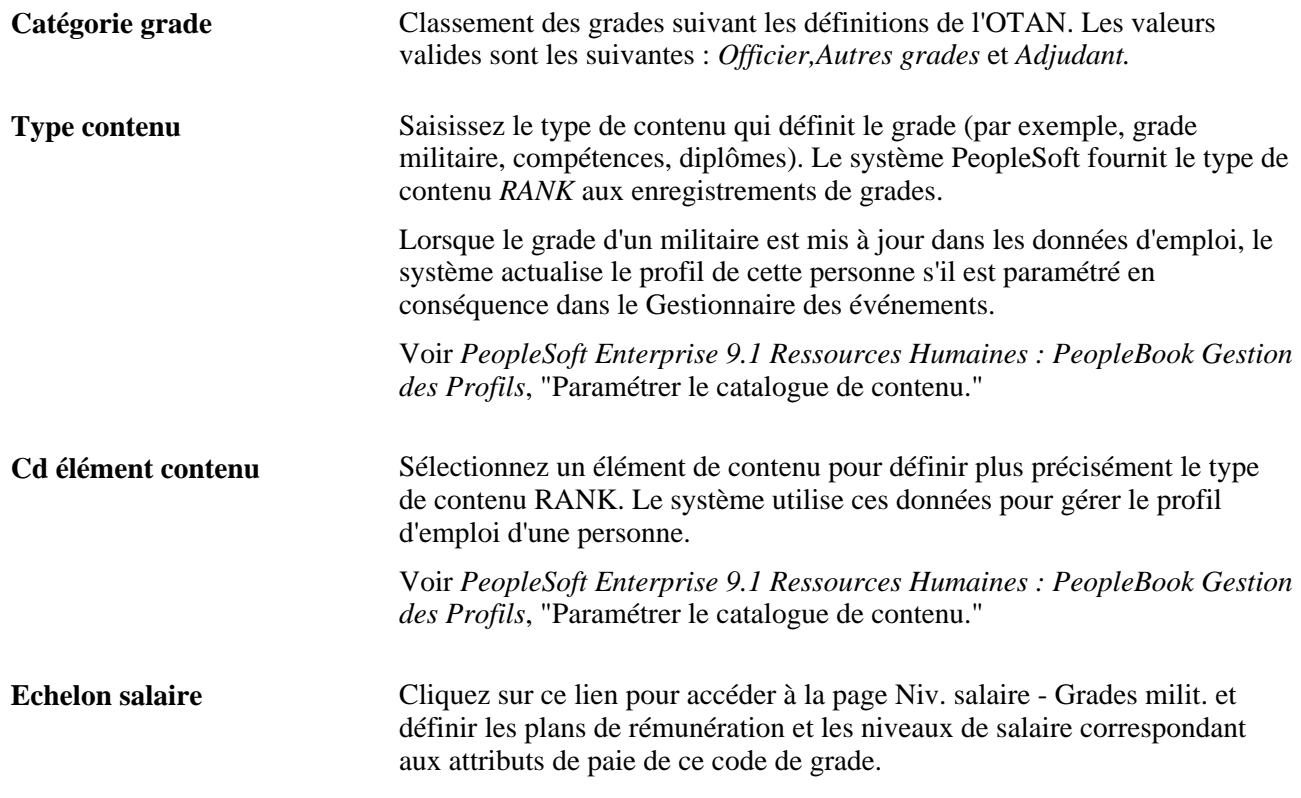

## **Associer les échelons aux grades**

Accédez à la page Niv. salaire - Grades milit. (en cliquant sur le lien Echelon salaire sur la page Grades militaires).

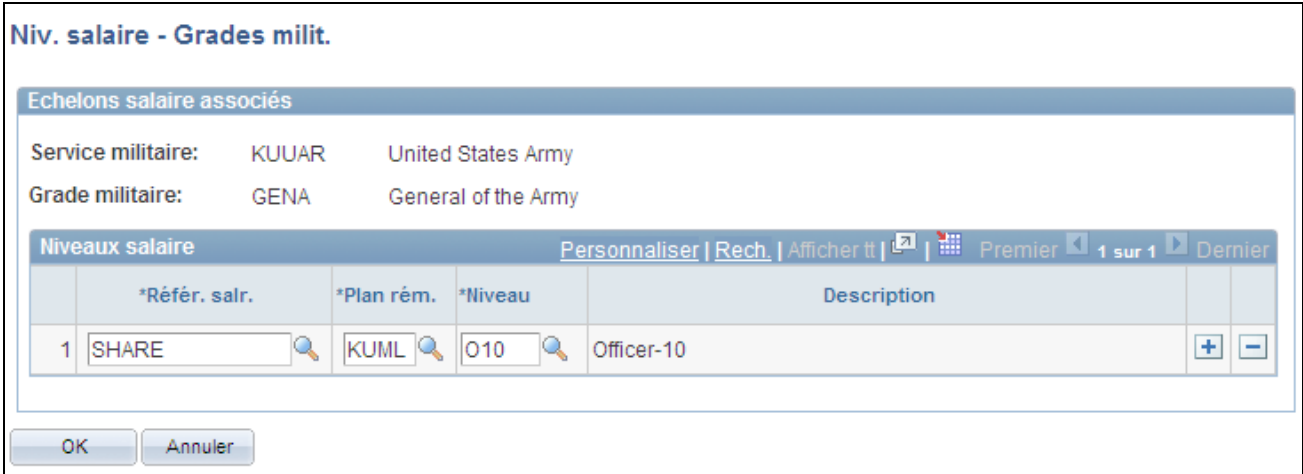

Page Niv. salaire - Grades milit.

Lorsqu'un grade est associé à un militaire, le système ne renvoie que les plans de rémunération et les niveaux de salaire correspondant au grade, tel que défini sur cette page.

# **Paramétrer la documentation et la notification des changements de grades militaires**

Pour paramétrer les tables de documentation et de notification des changements de grades militaires, utilisez les composants Déf. traitement militaire (MIL\_RANK\_CHNG\_PROC), Statut chang. grade militaire (MIL\_RANK\_CHNG\_STAT), Modèle chang. grade militaire (MIL\_RANK\_CHNG\_TMPL) et Copier modèle grade militaire (MIL\_RNK\_CLONE\_TMPL).

Cette section présente le traitement de notification et de changement de grade militaire et explique comment :

- Définir les règles de traitement des changements de grade militaire.
- Définir les actions autorisées pour le traitement des changements de grade.
- Créer une définition de modèle de changement de grade militaire.
- Saisir les critères de contrôle des changements de grade militaire.
- Indiquer le détail des notifications aux parties prenantes.
- Copier un modèle de changement de grade militaire.

### **Comprendre le traitement de notification et de changement de grade militaire**

Le traitement de changement de grade militaire vous permet de suivre les différents statuts des changements de grade d'un militaire, de notifier les utilisateurs partie prenante impliqués dans le traitement à l'aide d'une structure d'approbation et de générer des documents officiels. Si votre organisation a opté pour un traitement d'approbation obligatoire à l'aide du traitement de changement de grade, dès la dernière approbation effectuée, et lorsque la date du changement de grade approche, le système insère une nouvelle ligne dans les Données d'emploi du militaire pour tenir compte du changement de grade via l'interface de composant CI\_JOB\_DATA.

Etant donné que les demandes de changement sont souvent émises plusieurs mois avant l'approbation réelle, le système vous permet d'enregistrer les demandes de changement de grade militaire, les modifications et les annulations sans avoir à saisir ces informations dans les Données d'emploi. Lorsque le traitement d'approbation est activé, le système envoie aux utilisateurs partie prenante(désignés en tant qu'évaluateurs ou approbateurs) des notifications de transaction de changement de grade à une date prédéfinie. Les approbateurs accéderont alors aux pages en libre-service pour approuver ou refuser la demande.

L'application PeopleSoft RH fournit plusieurs tables de paramétrage pour la prise en charge du traitement d'approbation et de notification des changements de grade. Ces tables sont disponibles via les composants suivants :

• Déf. traitement militaire

Utilisez ce composant pour déterminer la méthode utilisée pour accéder à la structure de reporting salariéresponsable afin de définir la personne en charge de l'approbation finale. C'est aussi là que vous pouvez activer le traitement d'approbation et de préavis. Si le traitement d'approbation n'est pas activé dans ce composant, les changements de grade seront automatiquement appliqués aux Données d'emploi sans nécessiter d'approbations à la date d'application du changement de grade.

• Statut chang. grade militaire

Utilisez ce composant pour définir un sous-ensemble d'actions valides et de statuts associés pouvant être utilisés dans une demande de changement de grade, puisque la promotion ou rétrogradation finale du changement de grade sera inscrite dans les Données d'emploi et requiert la valeur Action. Vous pouvez également choisir d'inclure cette action et ce statut pour préavis ou de l'appliquer aux Données d'emploi. A ce niveau, le système peut aussi calculer la Date promotion anticipée inscrite sur la ligne des Données d'emploi. Seules les actions spécifiées dans ce composant apparaîtront comme option de changement de grade.

• Modèle chang. grade militaire et Copier modèle grade militaire

Utilisez ces composants pour créer des modèles permettant aux utilisateurs d'obtenir le plus de données par défaut possibles dans le composant Chang. grade MIL pour une demande de changement de grade d'un militaire. Cela permet d'accélérer et de simplifier la saisie des données. Utilisez le second composant pour copier un modèle existant afin de rationaliser le processus de création de modèle.

#### **Voir aussi**

[Chapitre 14, "Mettre à jour les données personnelles et les données d'emploi," Gérer les demandes de](#page-725-0)  [changement de grade militaire, page 704](#page-725-0)

## **Pages utilisées pour paramétrer le traitement de notification et de changement des grades militaires**

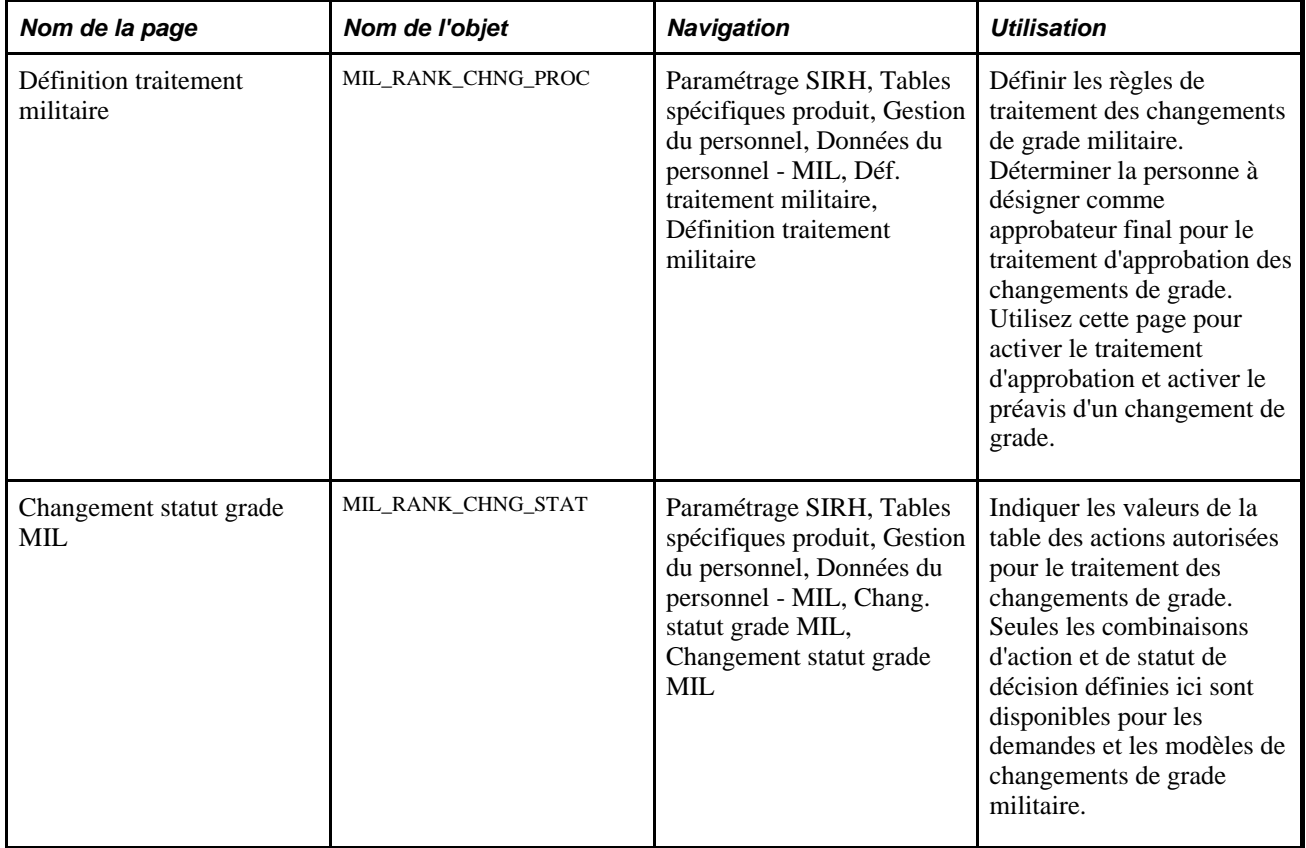

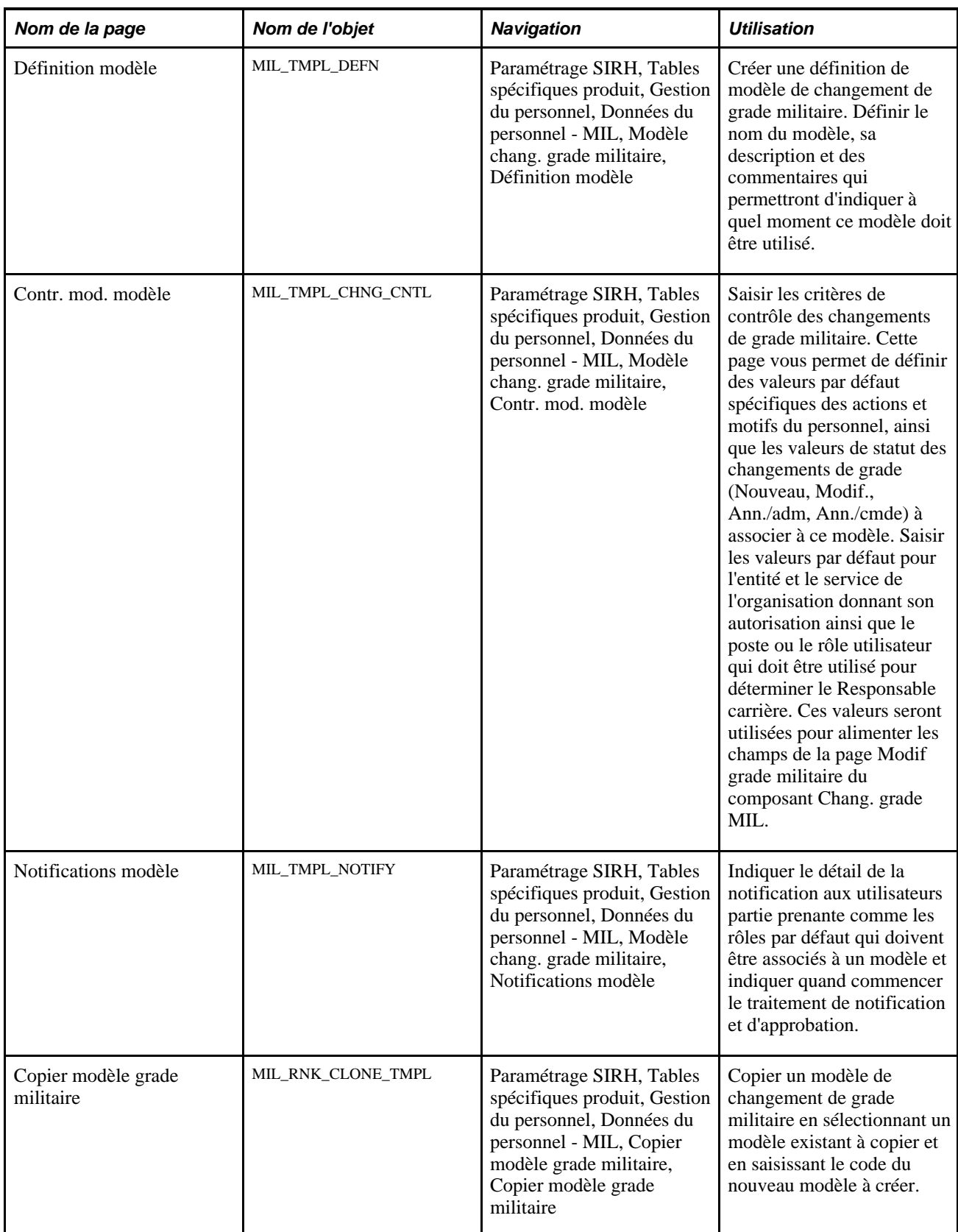

## **Définir les règles de traitement des changements de grade militaire**

Accédez à la page Définition traitement militaire (Paramétrage SIRH, Tables spécifiques produit, Gestion du personnel, Données du personnel - MIL, Déf. traitement militaire, Définition traitement militaire).

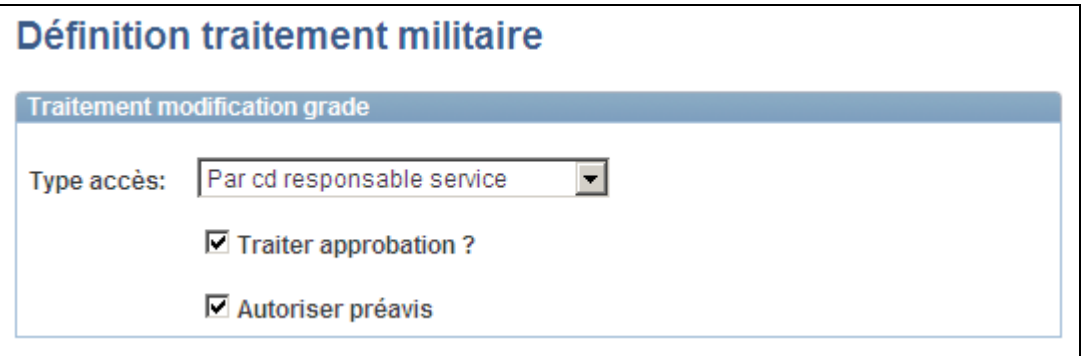

Page Définition traitement militaire

Utilisez cette page pour définir la manière dont le système va déterminer le rôle de la personne responsable du traitement d'approbation et de notification par workflow. Lors de l'utilisation du traitement d'approbation, le commandant est l'approbateur final. Cette page permet également de définir si vous souhaitez que les approbations soient obligatoires pour les changements de grade ou si vous souhaitez utiliser le traitement de préavis.

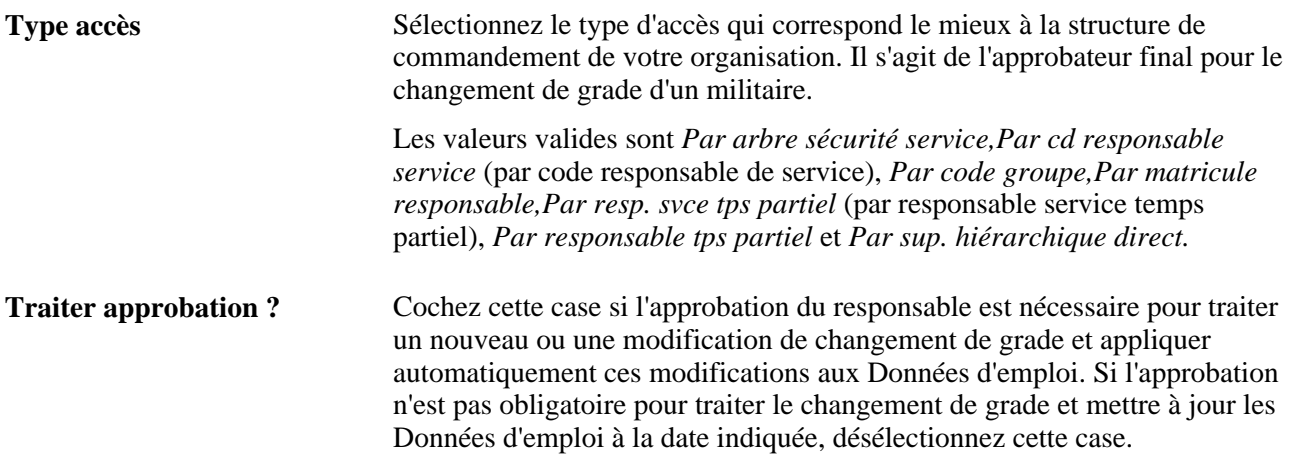

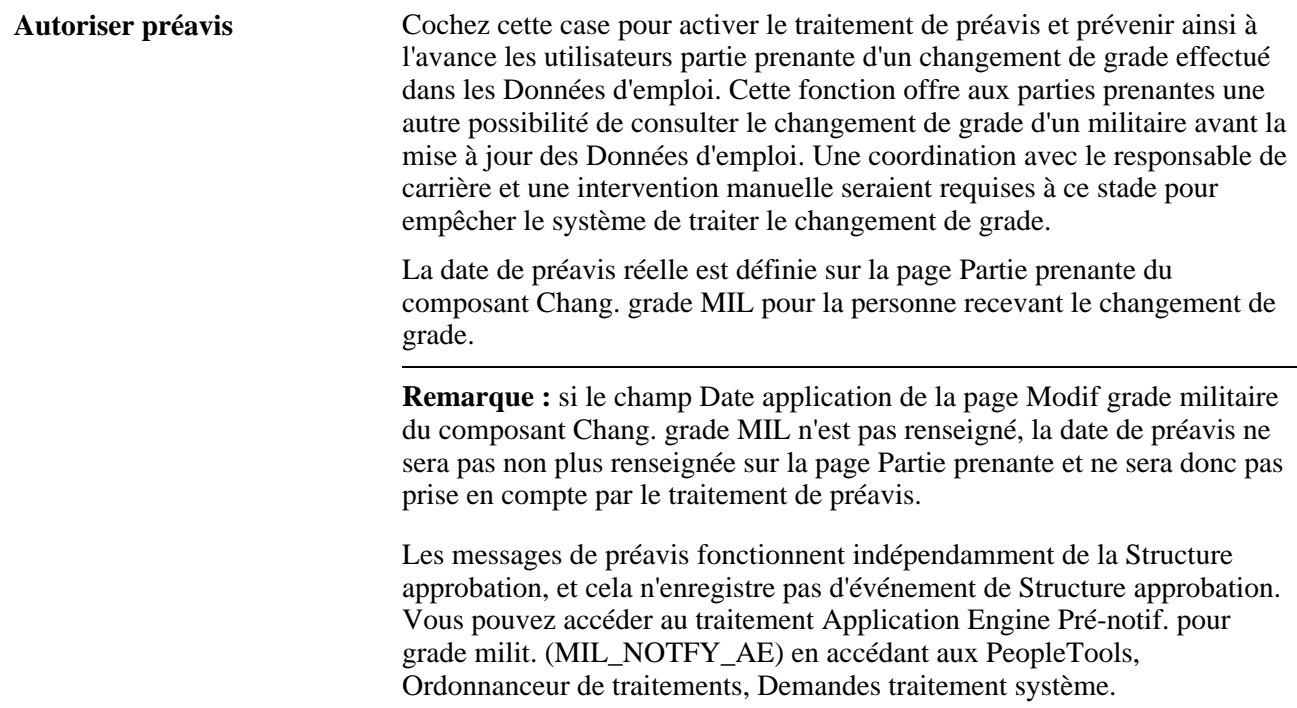

Voir [Chapitre 14, "Mettre à jour les données personnelles et les données d'emploi," Saisir les données de](#page-734-0)  [notification de changement de grade militaire, page 713.](#page-734-0)

## **Définir les actions autorisées pour le traitement des changements de grade**

Accédez à la page Changement statut grade MIL (Paramétrage SIRH, Tables spécifiques produit, Gestion du personnel, Données du personnel - MIL, Chang. statut grade MIL, Changement statut grade MIL).

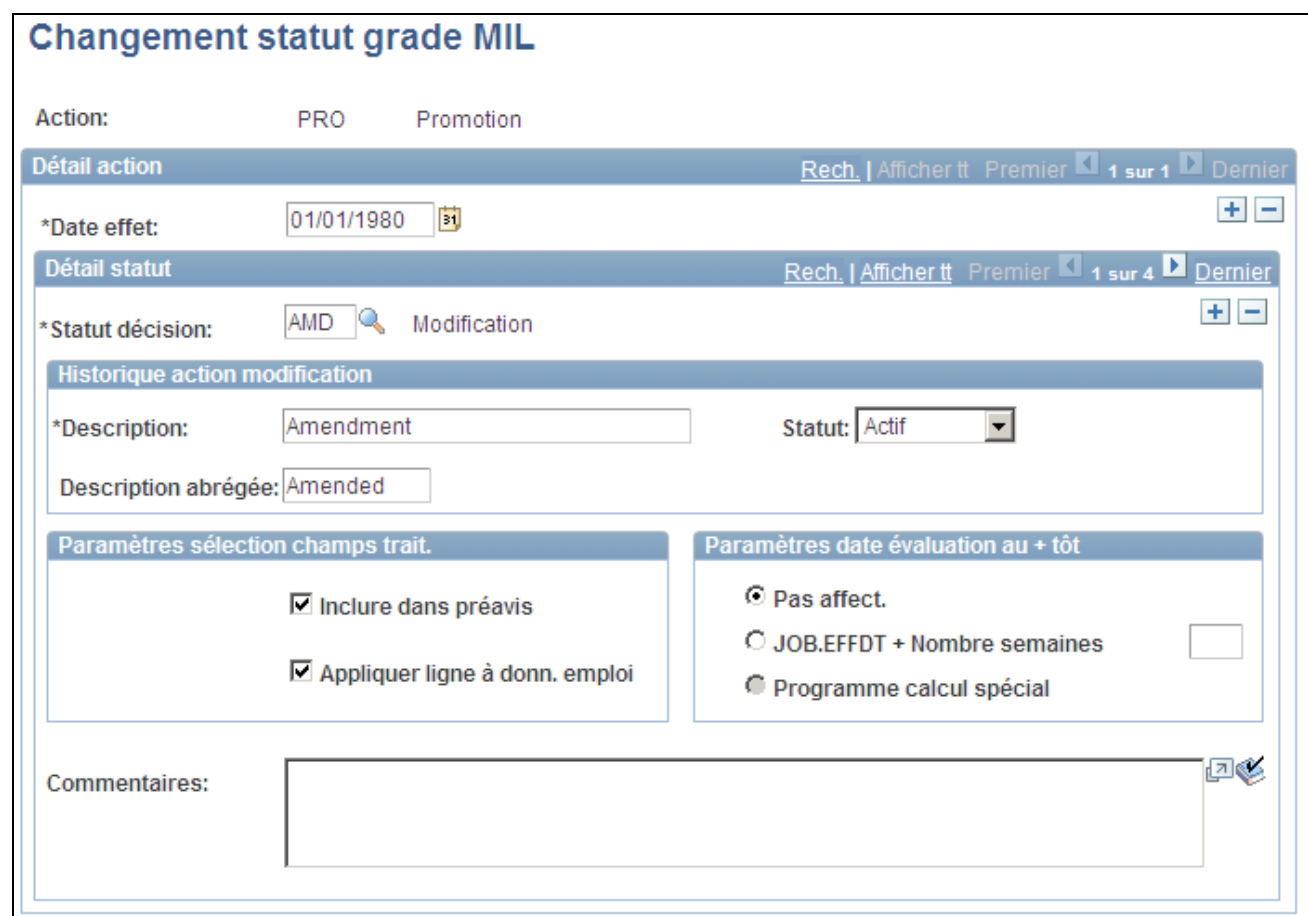

Page Changement statut grade MIL

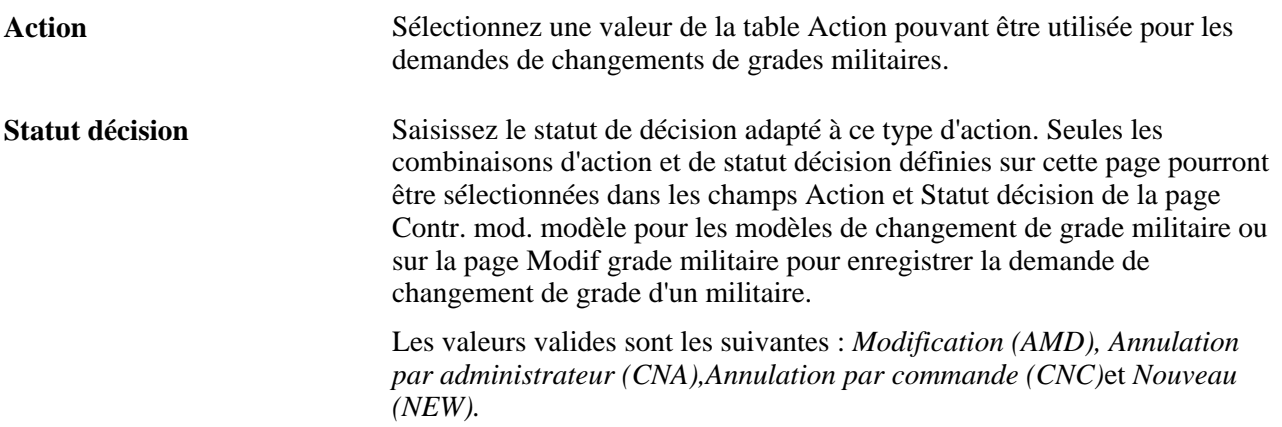

#### **Historique action modification**

Indiquez la description des statuts de changement de grade que le système affichera à l'utilisateur au cours du traitement de changement de grade. Vous pouvez également activer ou désactiver un statut de décision spécifique pour cette action.

#### **Paramètres sélection champs trait.**

Utilisez cette section lors de la configuration des préavis et la transmission des demandes de changement de grade vers les Données d'emploi pour une combinaison Action et Statut décision donnée.

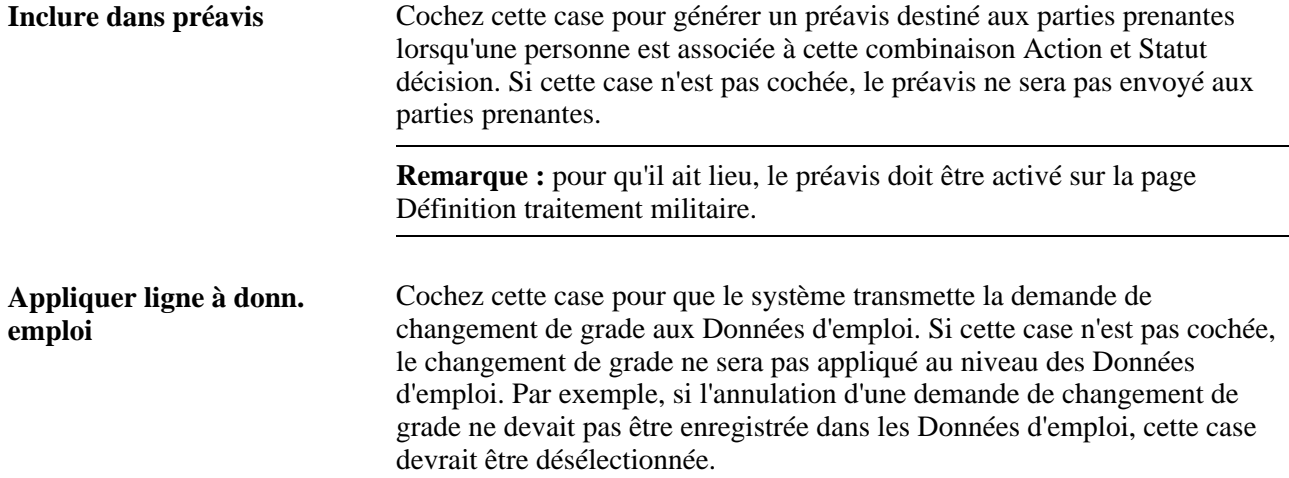

#### **Paramètres date évaluation au + tôt**

Utilisez cette section pour déterminer comment le système doit calculer la valeur du champ Date promotion anticipée sur la page Données d'emploi - Données embauche une fois que la ligne du changement de grade a été insérée dans les Données d'emploi.

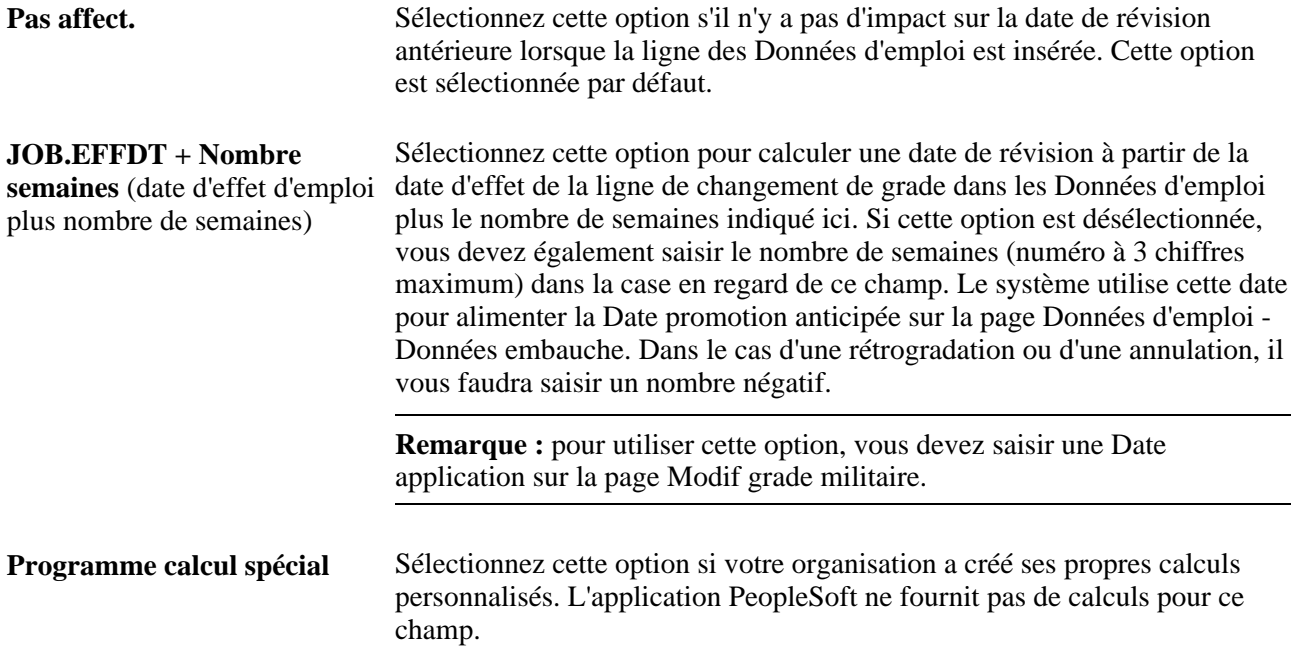

## **Créer une définition de modèle de changement de grade militaire**

Accédez à la page Modèle chang. grade militaire - Définition modèle (Paramétrage SIRH, Tables spécifiques produit, Gestion du personnel, Données du personnel - MIL, Modèle chang. grade militaire, Définition modèle).

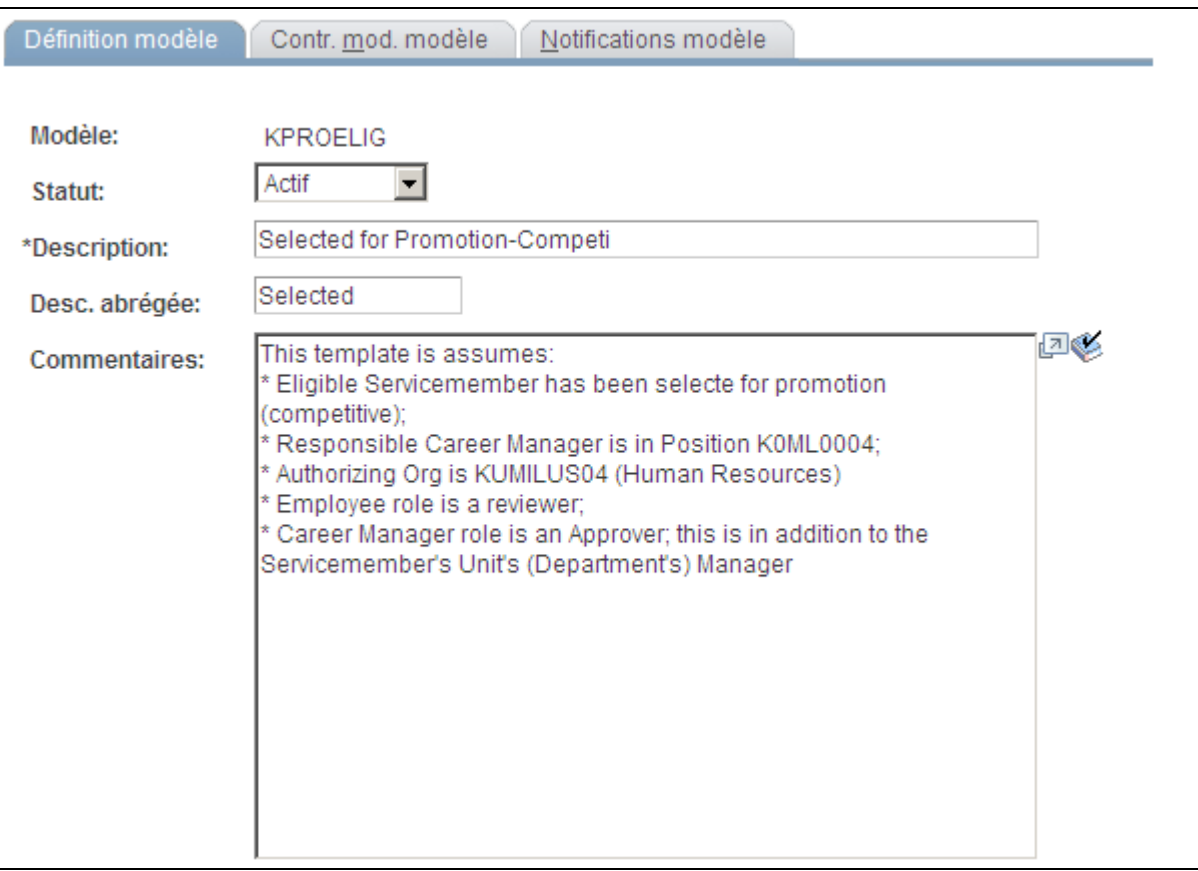

Page Modèle chang. grade militaire - Définition modèle

**Modèle** Saisissez un code (15 caractères maximum) pour identifier de manière unique ce modèle.

## **Saisir les critères de contrôle des changements de grade militaire**

Accédez à la page Contr. mod. modèle (Contrôle modifications modèle) (Paramétrage SIRH, Tables spécifiques produit, Gestion du personnel, Données du personnel - MIL, Modèle chang. grade militaire, Contr. mod. modèle).

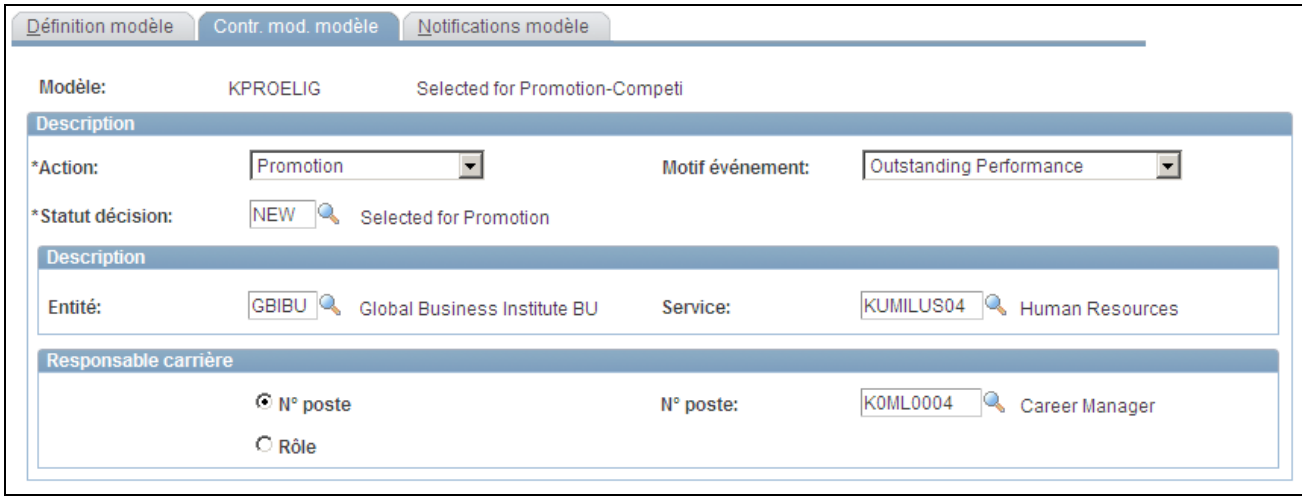

Page Contr. mod. modèle

Utilisez cette page pour définir les valeurs par défaut que le système utilisera pour renseigner ces champs dans le composant Chang. grade MIL lors de la création d'une demande de changement de grade. Les seuls champs requis pour les valeurs par défaut sont les suivants : Action,Statut décision et l'option du cartouche Responsable carrière.

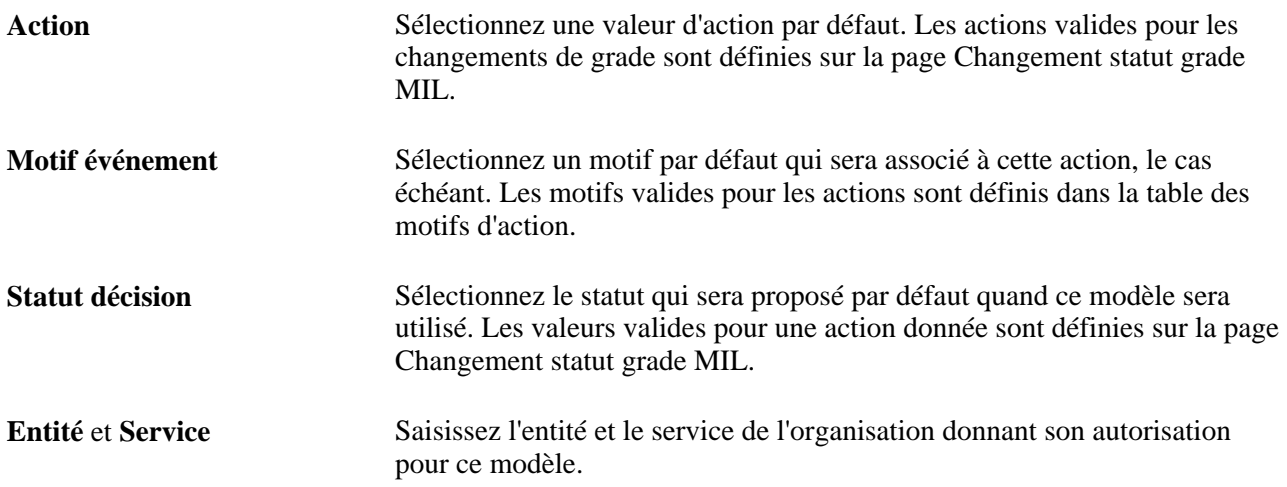

#### **Responsable carrière**

Utilisez cette sélection pour indiquer d'où provient le responsable carrière par défaut. Le système utilise ces informations pour les préavis.

**N° poste** et **N° poste** Sélectionnez cette option si le responsable carrière est choisi en fonction du poste. Lorsque vous sélectionnez cette option, le champ N° poste devient disponible et vous pouvez alors saisir le numéro de poste associé au responsable carrière pour les valeurs par défaut. Vous pouvez également laisser le champ à blanc.

**Rôle** et **Nom rôle** Sélectionnez cette option si le responsable carrière est sélectionné en fonction de son rôle. Lorsque vous sélectionnez cette option, le champ Nom rôle devient disponible et vous pouvez saisir le nom du rôle associé au code utilisateur de ce responsable de carrière pour les valeurs par défaut. Vous pouvez également laisser ce champ à blanc.

### **Indiquer le détail des notifications aux parties prenantes**

Accédez à la page Modèle chang. grade militaire - Notifications modèle (Paramétrage SIRH, Tables spécifiques produit, Gestion du personnel, Données du personnel - MIL, Modèle chang. grade militaire, Notifications modèle).

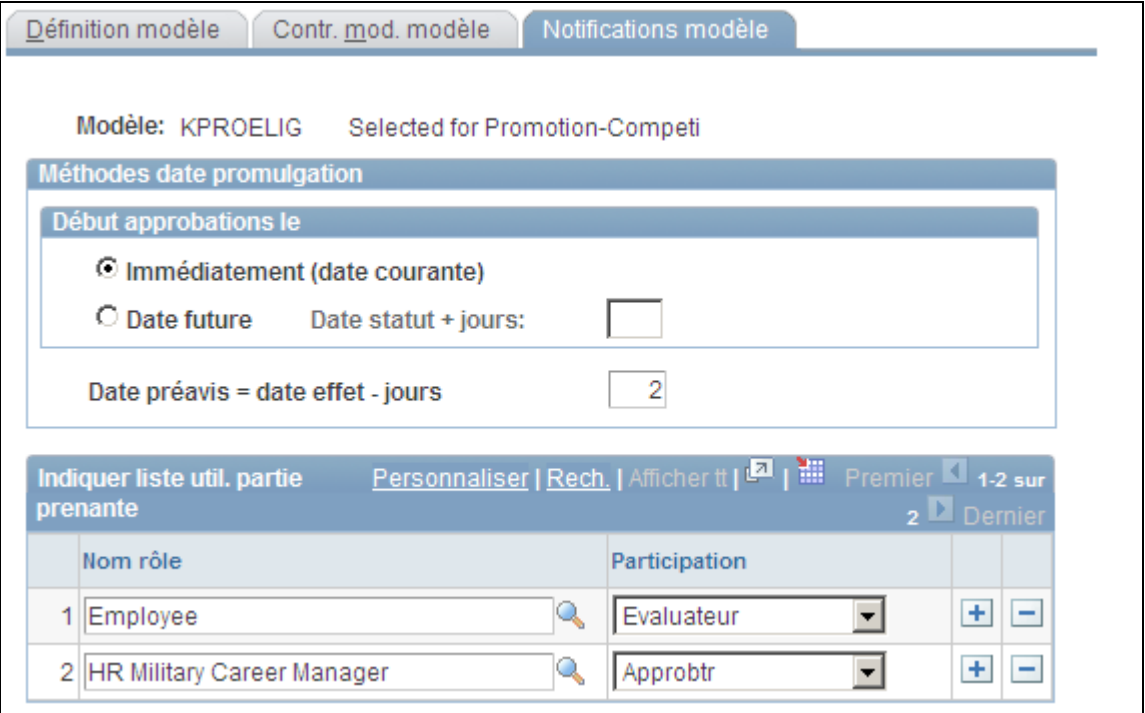

Page Modèle chang. grade militaire - Notifications modèle

Utilisez cette page du modèle pour configurer le traitement d'approbation pour un lancement immédiat (dès que la demande de changement de grade est enregistrée) ou à une date ultérieure, calculée par le système. Cette page permet aussi à l'utilisateur d'associer une date de préavis, qui correspond à une notification finale aux parties prenantes que le changement de grade a été appliqué aux Données d'emploi.

**Immédiatement (date courante)** Sélectionnez cette méthode pour que le système insère automatiquement la date système dans le champ Début approbations le dans le composant Chang. grade MIL. Le traitement d'approbation démarrera dès que la demande sera enregistrée dans le composant Chang. grade MIL.

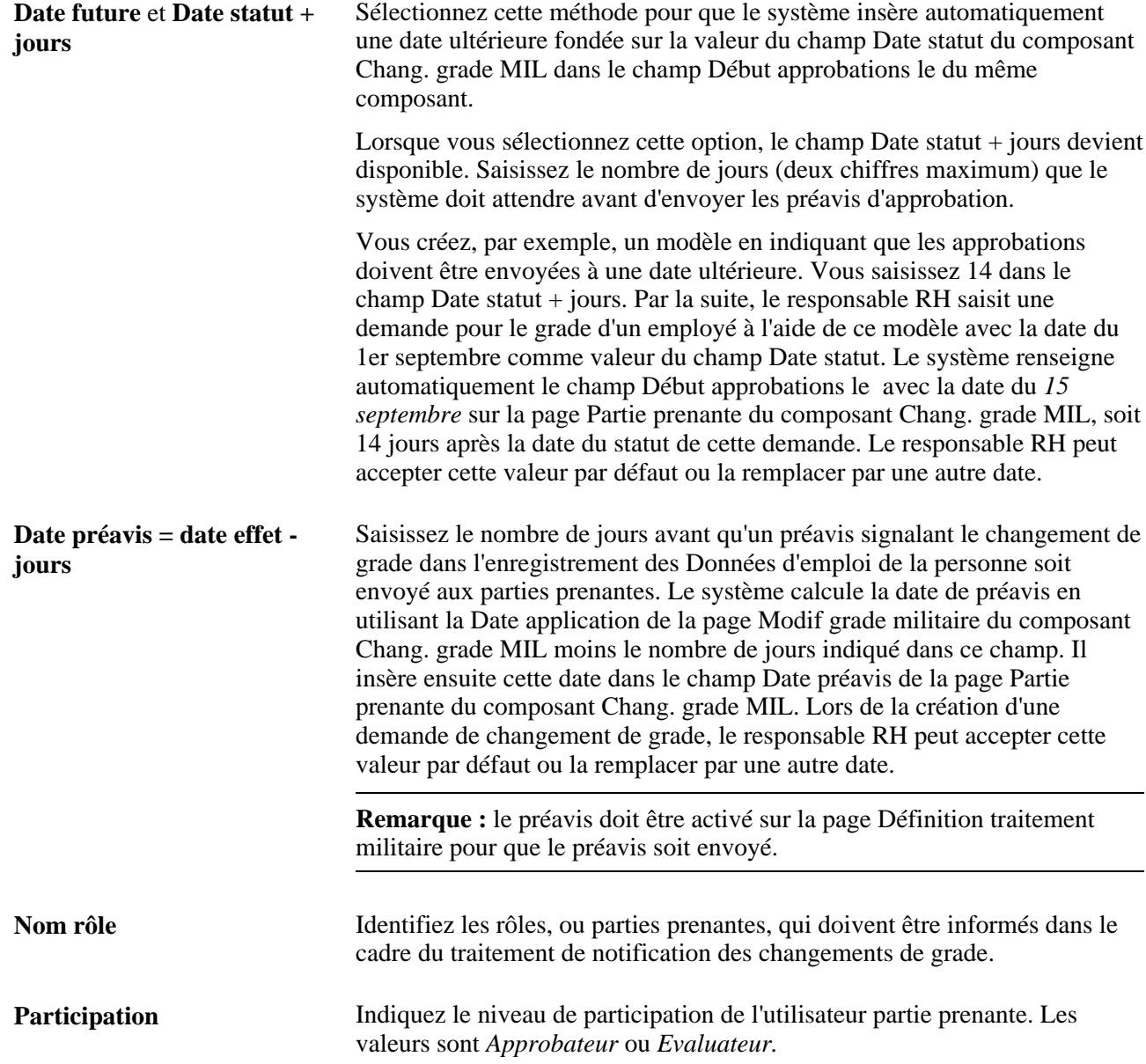

## **Copier un modèle de changement de grade militaire**

Accédez à la page Copier modèle grade militaire (Paramétrage SIRH, Tables spécifiques produit, Gestion du personnel, Données du personnel - MIL, Copier modèle grade militaire, Copier modèle grade militaire).

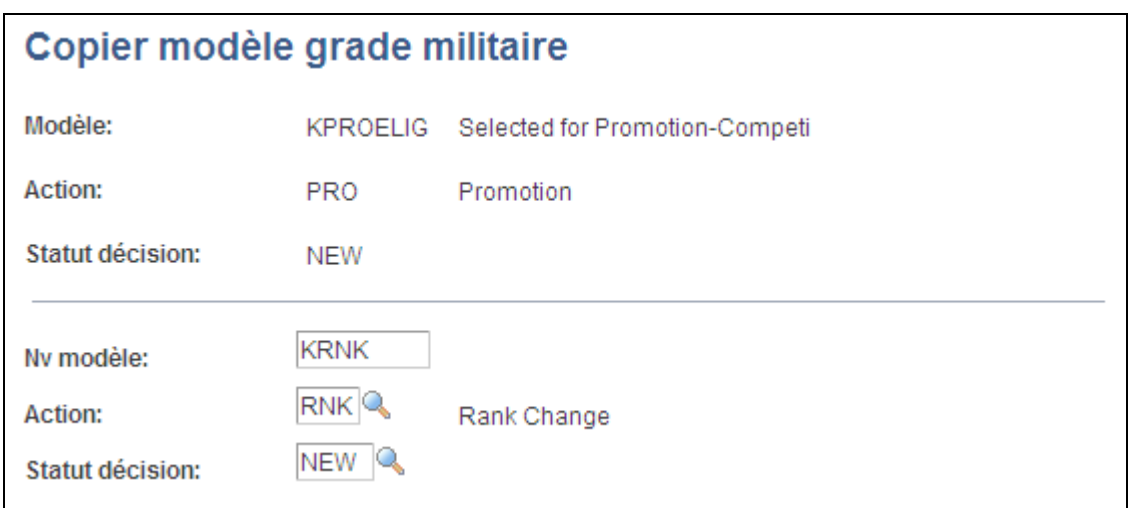

Page Copier modèle grade militaire

Utilisez cette page pour copier un modèle de changement de grade militaire existant en sélectionnant celui-ci puis en saisissant le code, l'action et le statut décision du nouveau modèle. Une fois la page enregistrée, le système ouvre le composant Modèle chang. grade militaire, où vous pouvez ensuite mettre à jour les champs associés à ce modèle.

## **Définir des données d'emploi supplémentaires**

Pour définir les tables de données d'emploi supplémentaires, utilisez les composants Groupes ethniques (ETHNIC\_GROUP\_GBL), Prestataires pers. extérieures (NEE\_PROVIDER\_TBL), Religions (RELIGION\_TBL\_GBL), Niveaux de responsabilité(SUPVSR\_LVL\_TBL), Fonctions temporaires (TEMP\_DUTIES\_TBL), Organisations bénévoles (VOLUNTEER\_ORG\_TBL) et Classifications de salariés (EMPL\_CLASS\_TABLE).

Cette section présente les niveaux de responsabilité et explique comment définir des groupes ethniques.

### **Comprendre les niveaux de responsabilité**

Les niveaux de responsabilité représentent une catégorie de postes, tels que directeur de division ou chef de secteur. Ils correspondent à des niveaux d'encadrement considérés comme responsable du travail effectué, par rapport à d'autres collaborateurs, pour atteindre les objectifs de management d'une société.

Le concept du niveau de responsabilité des salariés est primordial, notamment pour la gestion des ressources humaines au sein des sociétés japonaises. Il peut être lié ou non à un "emploi" salarié. Le niveau de responsabilité est généralement utilisé comme autre type d'identificateur d'un salarié. Dans les sociétés où les niveaux d'aptitude (ou la gestion des emplois) ne sont pas utilisés, il peut s'avérer nécessaire de recourir au suivi des niveaux de responsabilité. En effet, de nombreuses sociétés versent un élément de paie qui est fonction du niveau de responsabilité de leurs salariés.

Les niveaux de responsabilité sont généralement combinés aux services pour définir des postes ou fonctions au sein d'une société, comme le montrent les trois tableaux suivants :

#### **Tableau 1 : Niveaux de responsabilité**

Ce tableau répertorie les différents niveaux de responsabilité et leurs descriptions.

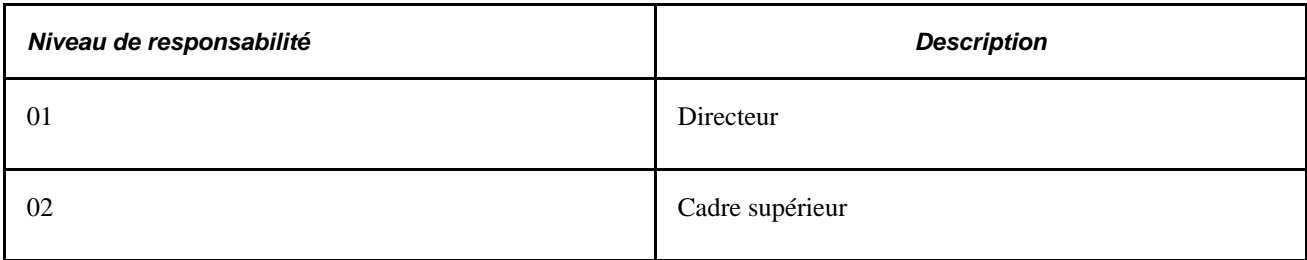

#### **Tableau 2 : Services**

Ce tableau répertorie les différents codes service et leurs descriptions.

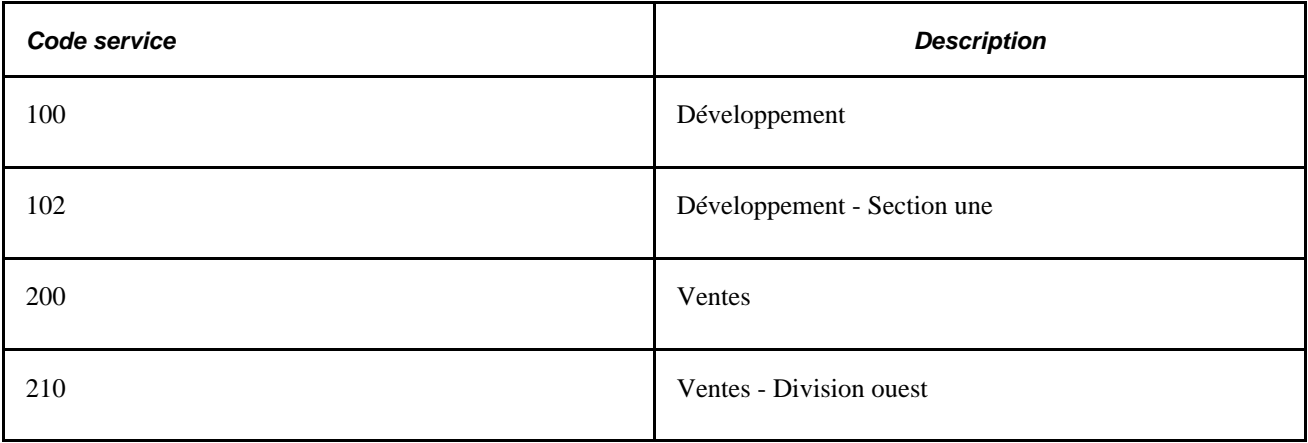

#### **Tableau 3 : Postes, niveaux de responsabilité et services**

Ce tableau répertorie les postes et les niveaux de responsabilité associés, ainsi que les codes service.

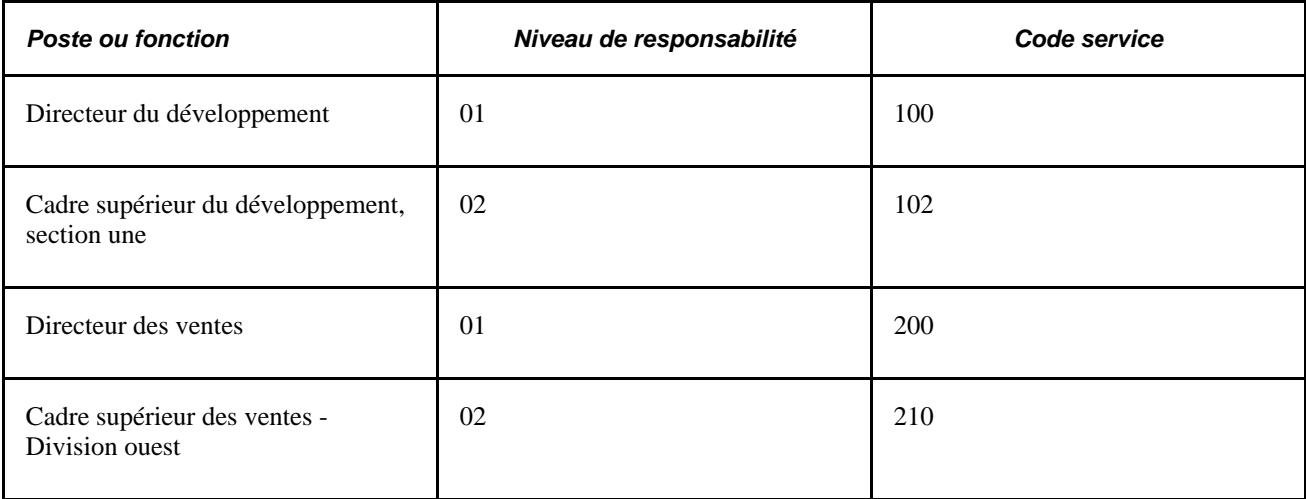

Lorsque vous créez ou mettez à jour les dossiers d'emploi des salariés, vous pouvez saisir les niveaux de responsabilité définis dans la table Niveau responsabilité sur la page Données d'emploi - Données emploi. Comme le niveau de responsabilité est un identificateur des salariés au même titre que le code emploi, le poste ou le niveau, il apparaît dans tout le système. Vous pouvez le consulter ou le saisir dans de nombreuses pages sur lesquelles vous pouvez également consulter ou saisir les codes emploi, les postes ou les niveaux. Le niveau de responsabilité s'affiche aussi dans la Synthèse emploi, dans les processus de gestion de la planification des carrières et des successions, et celui du suivi des détachements/expatriations.

## **Pages utilisées pour définir des données d'emploi supplémentaires**

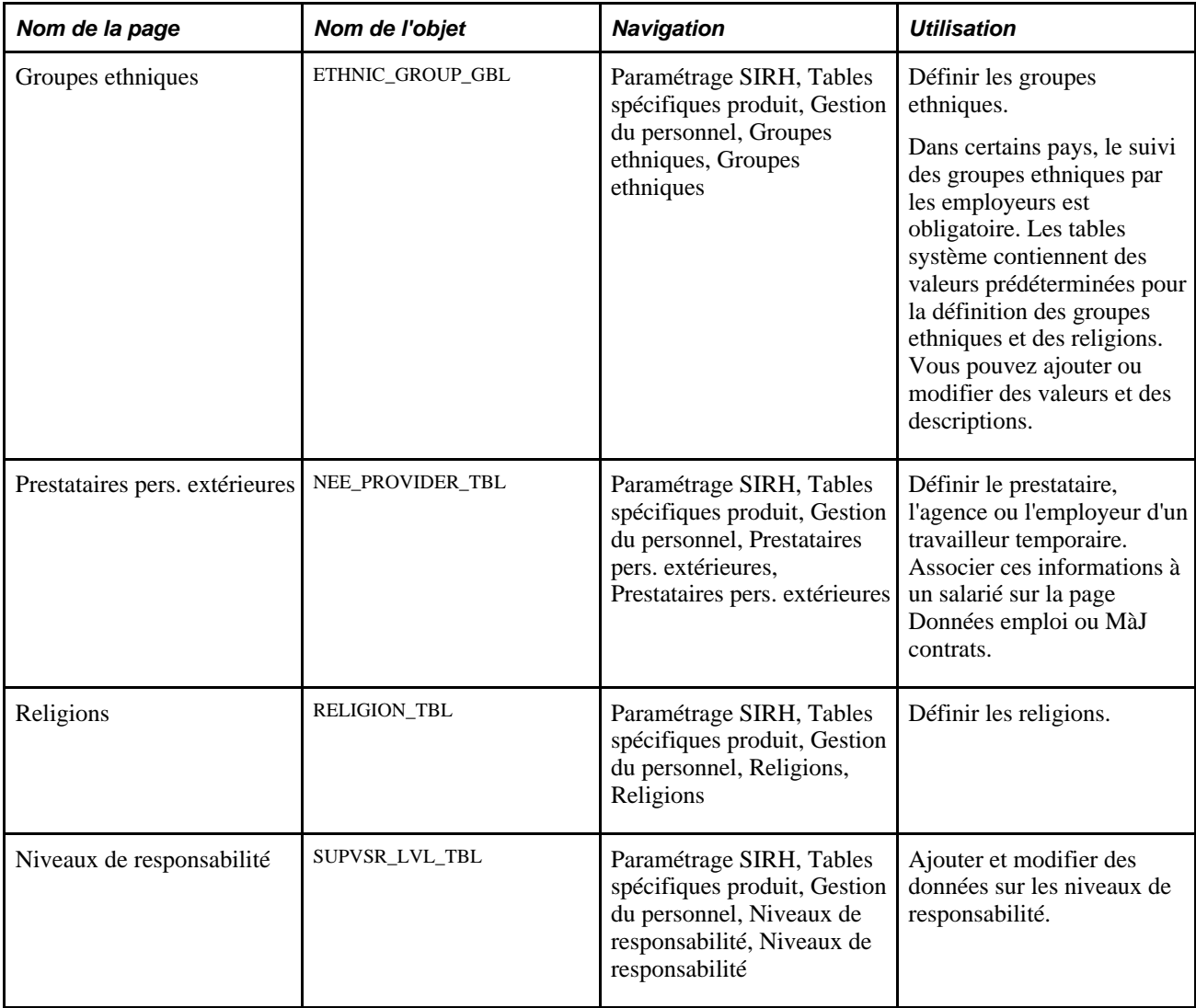

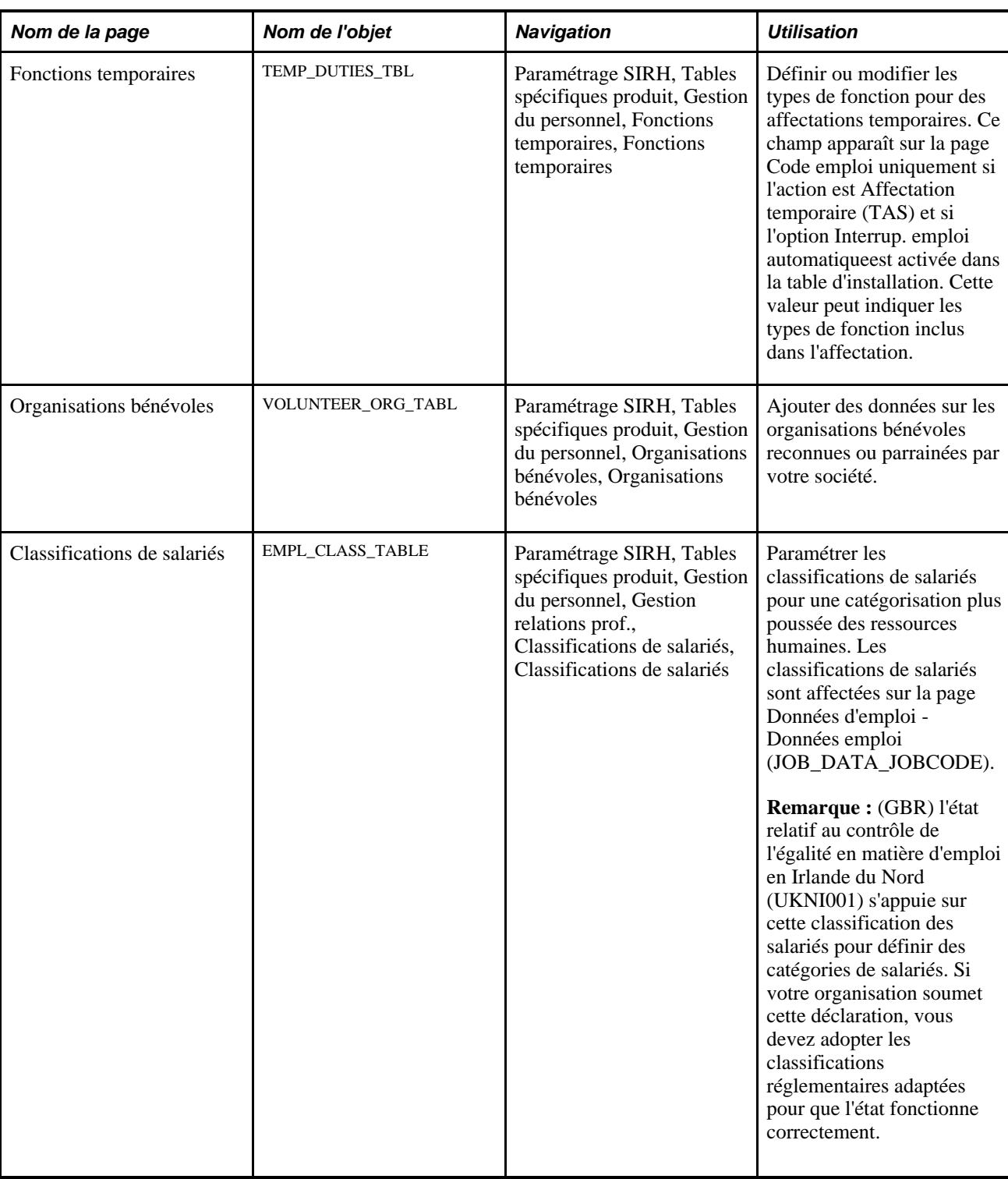

# **Définir des groupes ethniques**

Accédez à la page Groupes ethniques (Paramétrage SIRH, Tables spécifiques produit, Gestion du personnel, Groupes ethniques, Groupes ethniques).

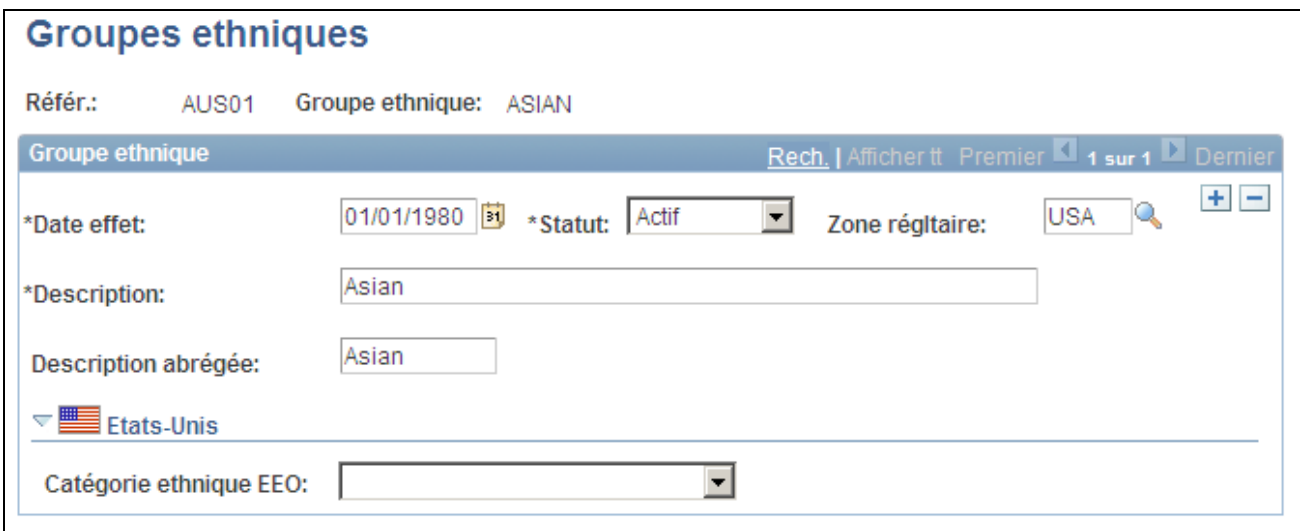

Page Groupes ethniques

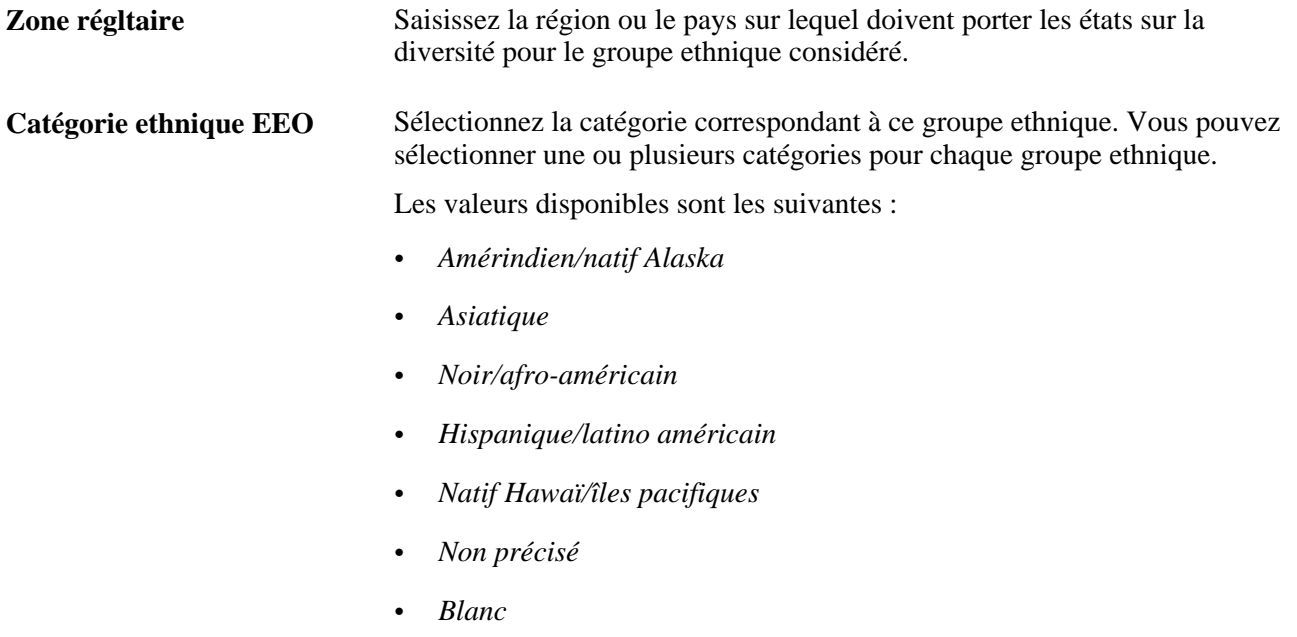

# **Paramétrer les types d'autorisation de sécurité**

Pour paramétrer les types d'autorisation de sécurité, utilisez le composant Type autorisation sécurité (SEC\_CLR\_TYP\_TBL).

Cette section explique comment définir des types d'autorisation de sécurité.

### **Page utilisée pour paramétrer les types d'autorisation de sécurité**

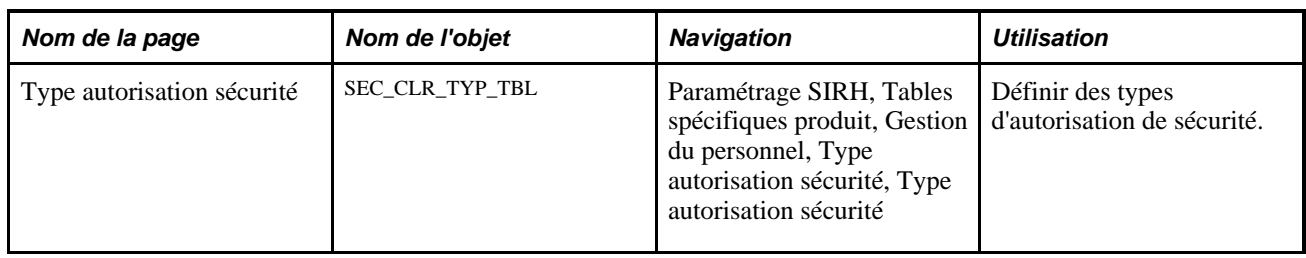

## **Définir des types d'autorisation de sécurité**

Accédez à la page Type autorisation sécurité (Paramétrage SIRH, Tables spécifiques produit, Gestion du personnel, Type autorisation sécurité, Type autorisation sécurité).

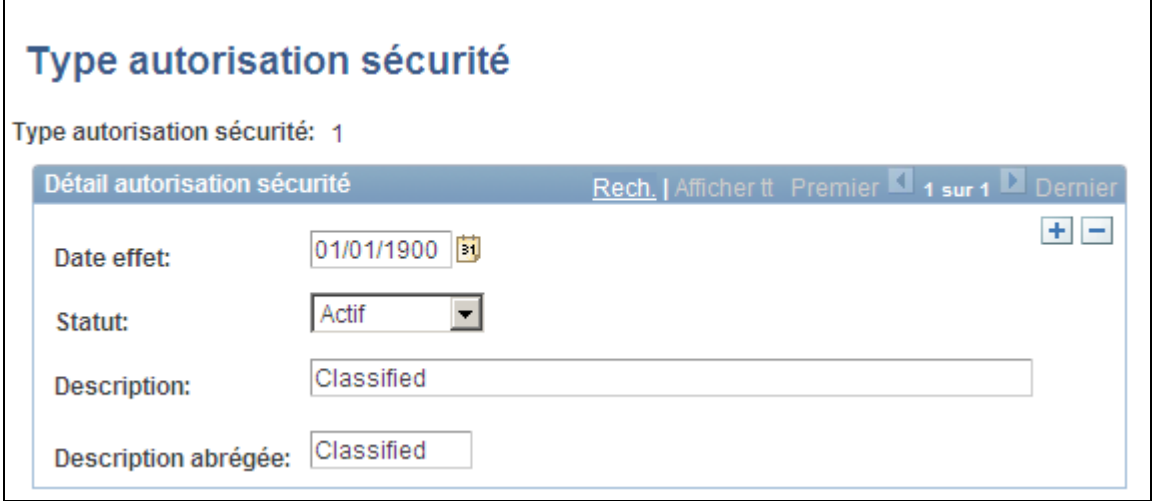

Page Type autorisation sécurité

| Date effet          | Date d'entrée en vigueur du type d'autorisation de sécurité.                                                        |
|---------------------|----------------------------------------------------------------------------------------------------|
| <b>Statut</b>       | Indique le statut du type d'autorisation de sécurité. Les valeurs valides sont<br>les suivantes : Actif ou Inactif. |
| <b>Description</b>  | Fournit la description complète du type d'autorisation de sécurité.                                                 |
| Description abrégée | Fournit la description abrégée du type d'autorisation de sécurité.                                                  |

## **Créer des checklists**

Pour paramétrer les tables de checklists, utilisez les composants Eléments de checklist (CHKLST\_ITEM\_TBL) et Lien dynamique (DL\_LINK\_TBL).

Cette section présente les checklists et explique comment définir des checklists standard.

### **Comprendre les checklists**

PeopleSoft Enterprise Ressources Humaines vous permet de créer des checklists pour que vous gardiez en mémoire tous les détails associés à l'ajout de salariés ou à d'autres tâches de gestion du personnel.

Utilisez les checklists standard telles quelles ou bien servez-vous-en pour en créer de nouvelles pour certains salariés. Définissez des éléments d'ordre très général ou très précis selon vos besoins. Par exemple, pour réunir tous les enregistrements de santé, vous pouvez paramétrer un code unique pour toutes les données afférentes. Vous pouvez aussi créer des éléments distincts pour chaque élément de ces enregistrements, tels que les examens médicaux, les vaccinations et les analyses.

Pour créer une checklist :

- 1. Définissez les liens vers les pages PeopleSoft que vous voulez associer à un élément de checklist à l'aide de la page Lien dynamique.
- 2. Créez les éléments de checklist sur la page Eléments de checklist.
- 3. Créez une checklist en ajoutant des éléments sur la page Checklists.

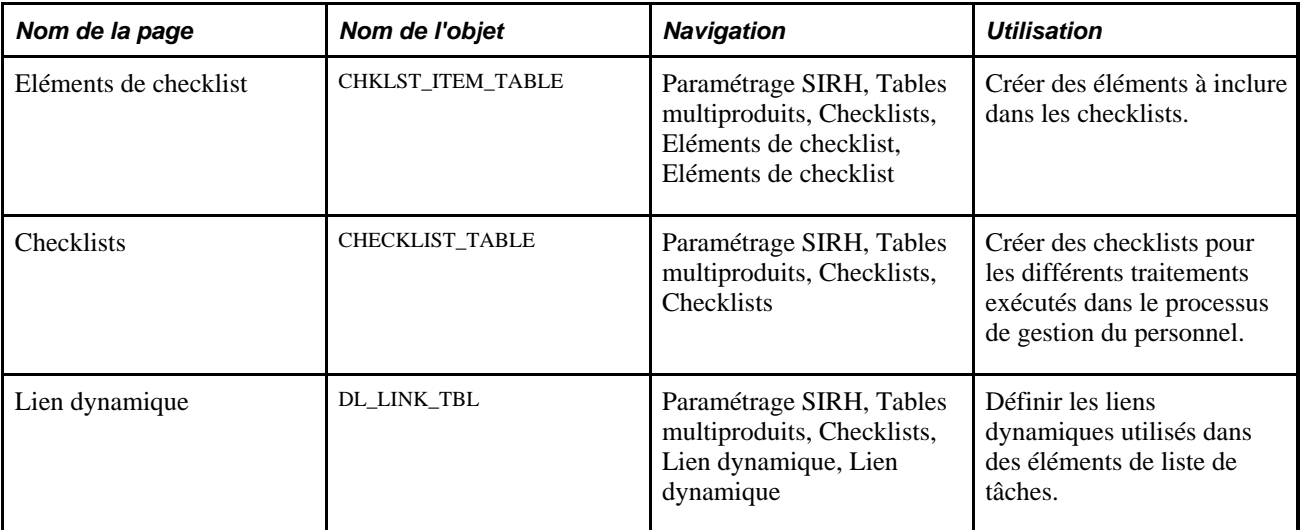

### **Pages utilisées pour créer des checklists**

## **Paramétrer des checklists standard**

Accédez à la page Checklists (Paramétrage SIRH, Tables multiproduits, Checklists, Checklists).

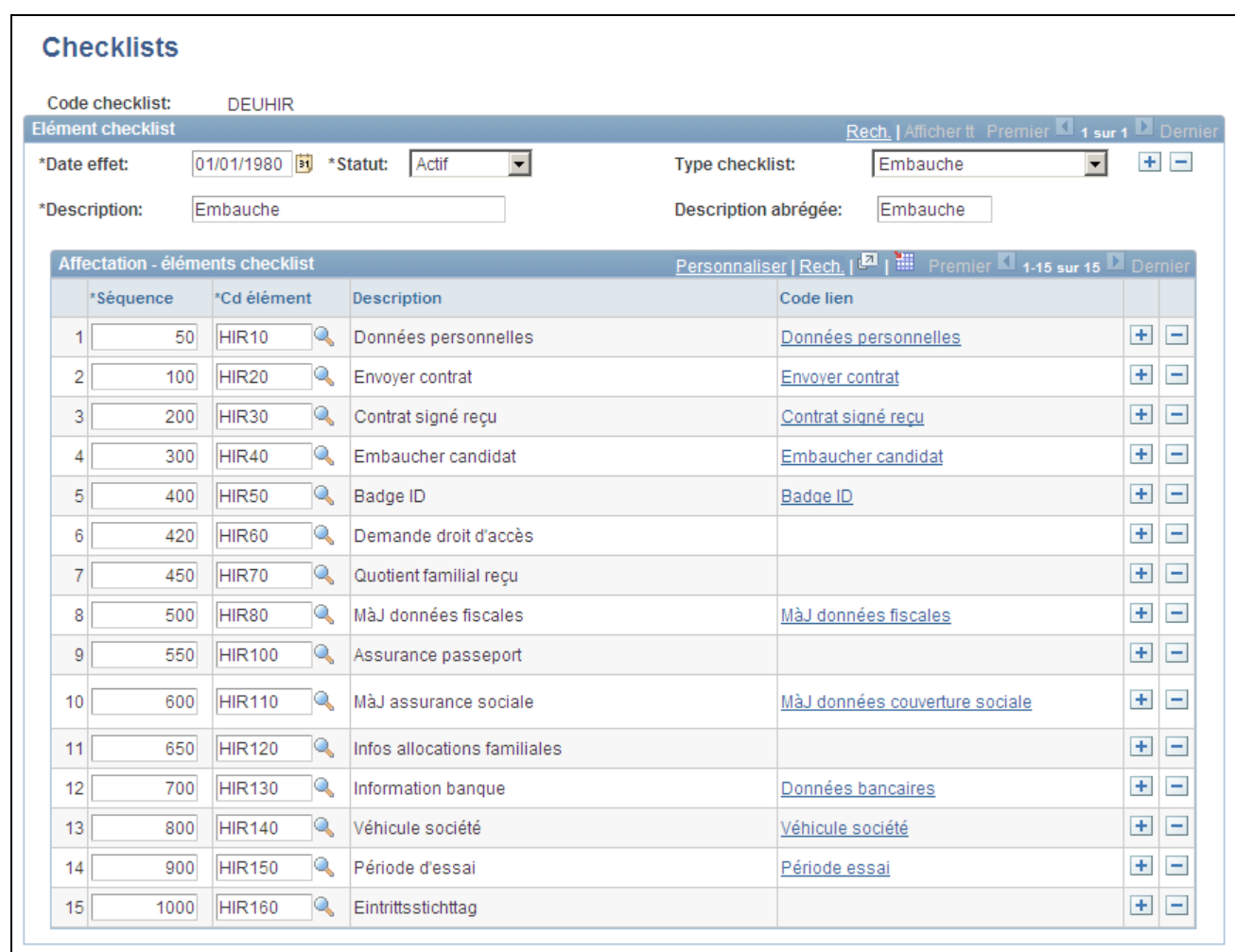

#### Page Checklists

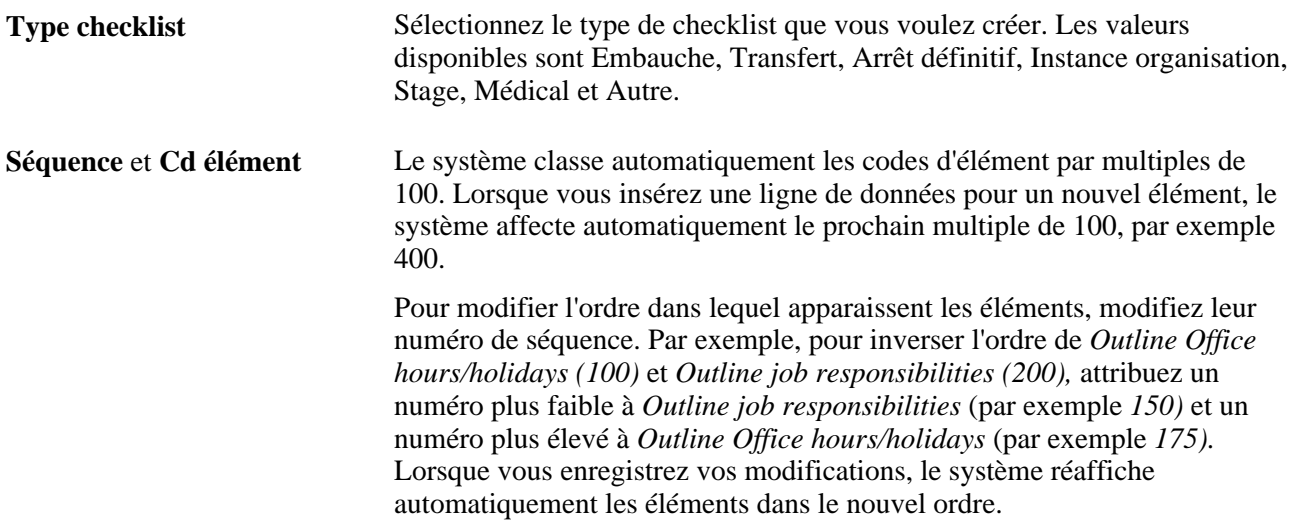

# **Paramétrer des contrats de travail**

Pour paramétrer des contrats pour votre personnel, utilisez les composants Types de contrat (CONTRACT\_TYPE\_TBL), Groupes types de contrat (CNTRCT\_TYPE\_GRP), Clauses de contrat (CNT\_CLAUSE\_TABLE) et Modèles de contrat (CNT\_TEMPLATE\_TABLE).

Cette section explique comment :

- Définir des types de contrat.
- Paramétrer des contrats standard.

### **Pages utilisées pour paramétrer des contrats de travail**

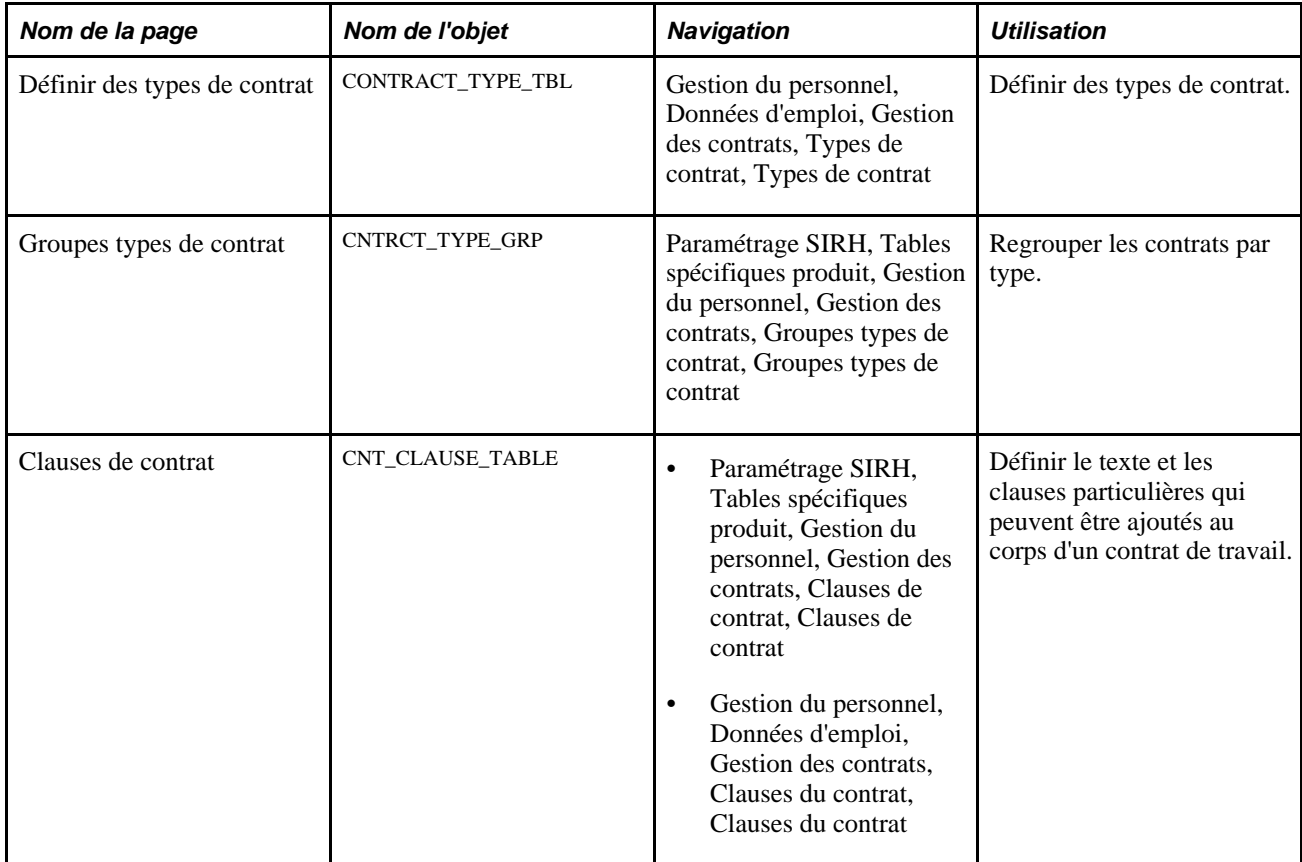

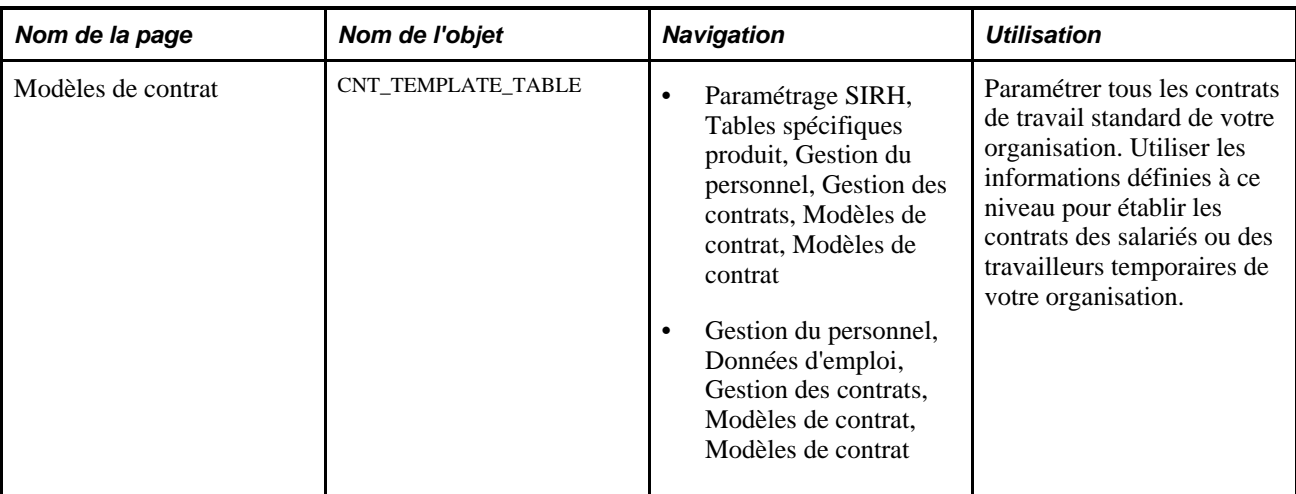

## **Définir des types de contrat**

Accédez à la page Types de contrat (Gestion du personnel, Données d'emploi, Gestion des contrats, Types de contrat, Types de contrat).

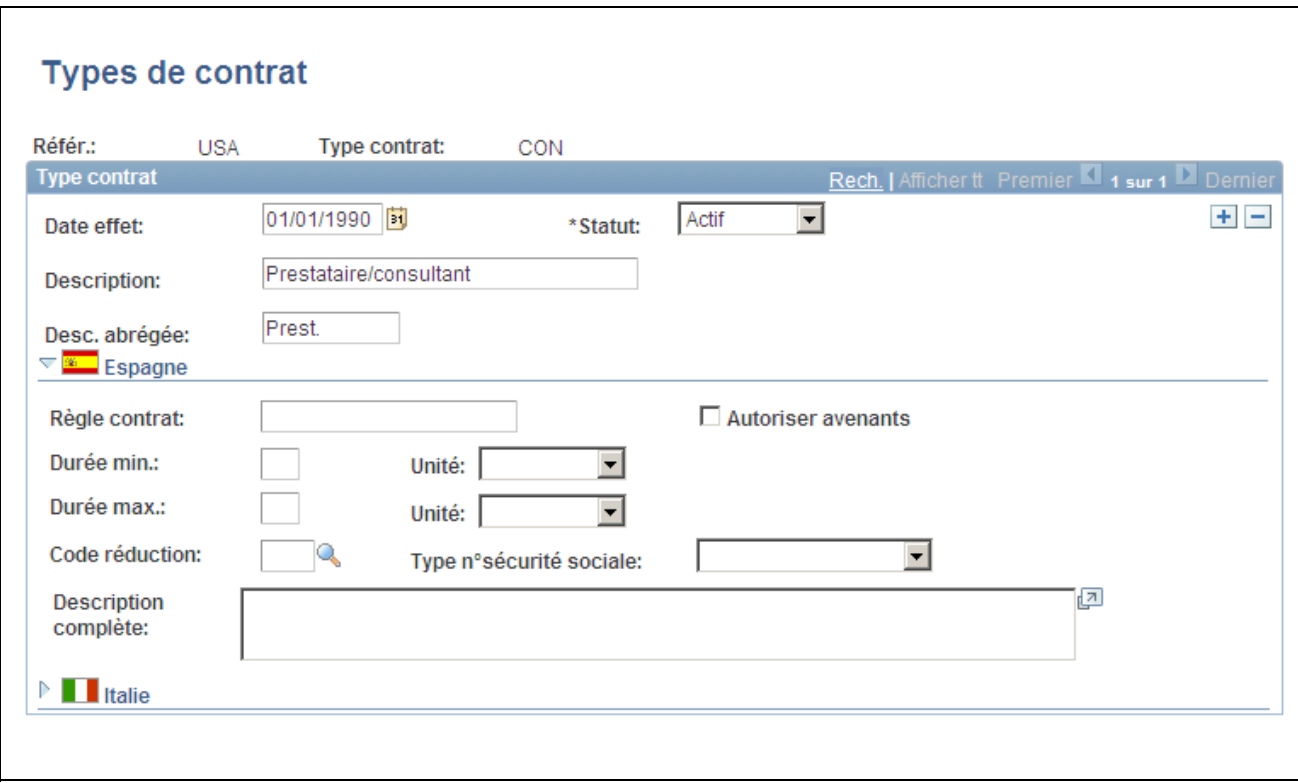

Page Types de contrat

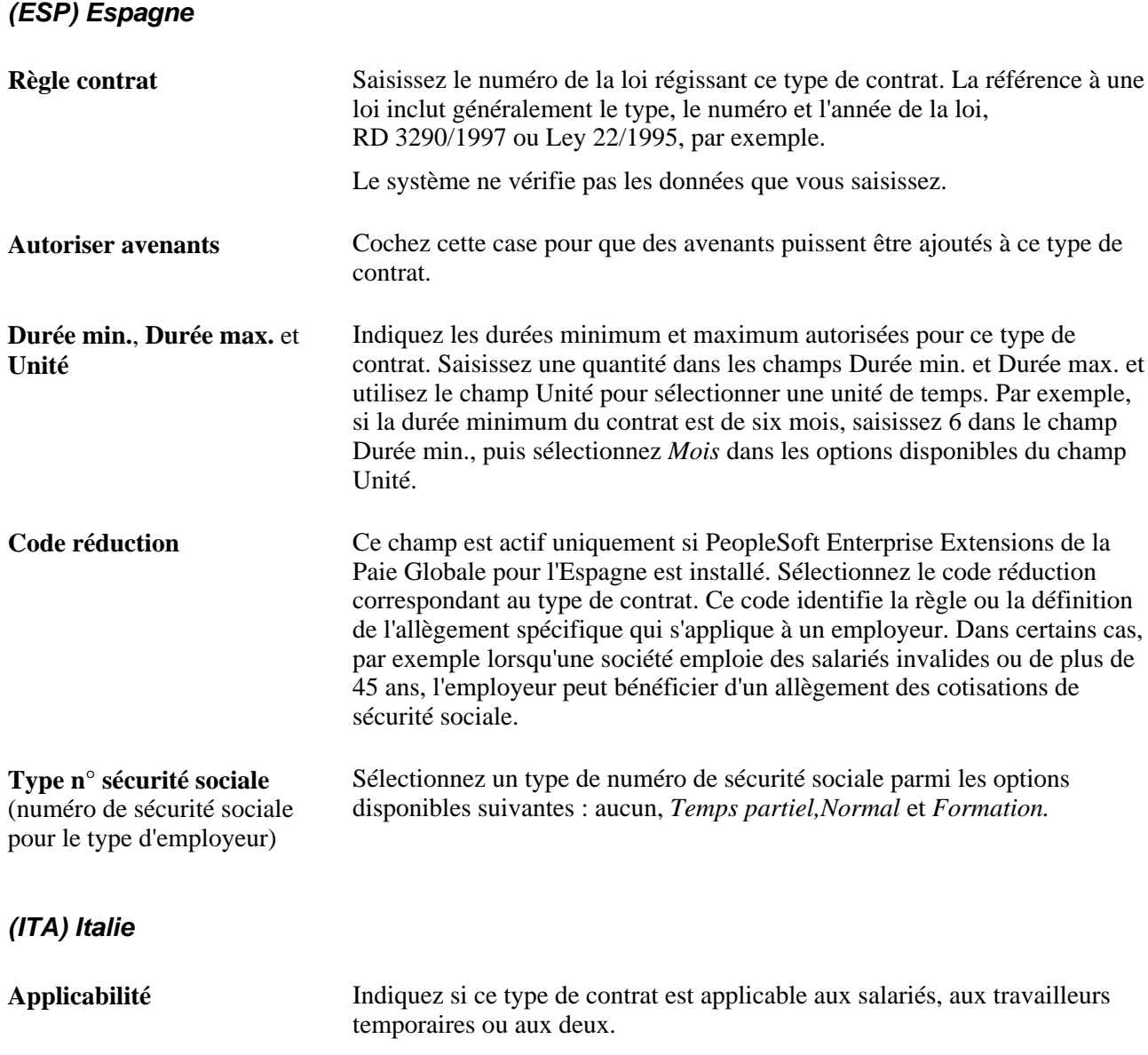

## **Paramétrer des contrats standard**

Accédez à la page Modèles de contrat (Paramétrage SIRH, Tables spécifiques produit, Gestion du personnel, Gestion des contrats, Modèles de contrat, Modèles de contrat).

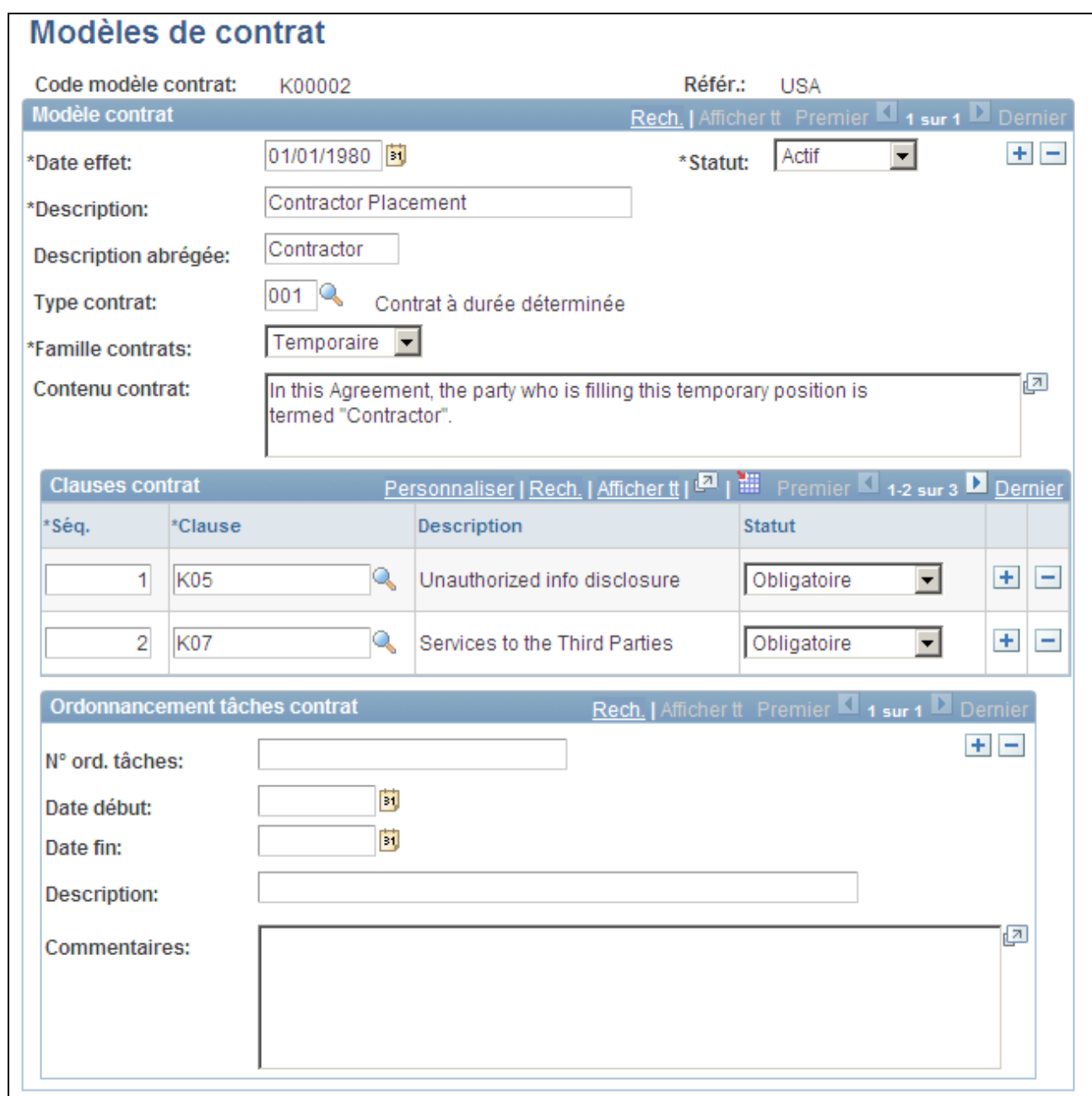

#### Page Modèles de contrat

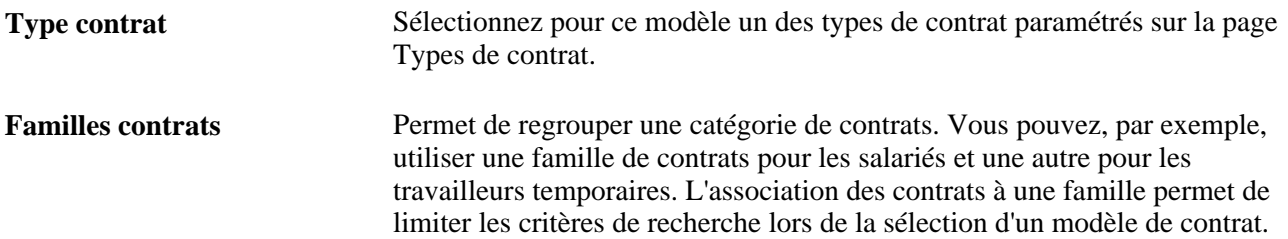

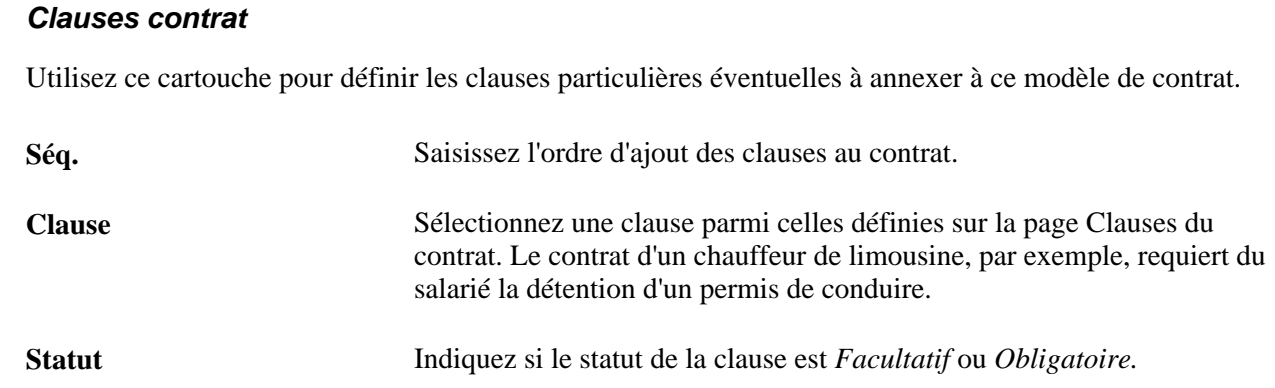

## **Paramétrer le répertoire des sociétés**

Pour paramétrer les tables du répertoire des sociétés, utilisez les composants Param. répertoire sociétés (HRCD\_SETUP), Générateur arbres emploi HR\_TREEBLD\_RNCTL) et Structure et contenu (PORTAL\_FLDR\_ADM).

Cette section présente la fonctionnalité de répertoire des sociétés, le paramétrage correspondant et explique comment :

- Définir les paramètres généraux pour les pages Répertoire sociétés.
- Identifier les champs sur la page Contenu profil.
- Identifier les champs sur la page Contenu organigramme.
- Exécuter le traitement Générateur arbres emploi.
- Mettre à jour la définition du dossier portail Répertoire sociétés.
- Identifier les requêtes de noeuds de l'arbre Répertoire sociétés.

### **Comprendre la fonctionnalité de répertoire des sociétés**

Le Répertoire des sociétés, une fonctionnalité des PeopleTools 8.51.02 ou version ultérieure, est un répertoire organisationnel de navigation et de visualisation qui dépasse les fonctionnalités offertes par un organigramme classique. Il prend en effet en charge la collaboration entre les salariés et permet aux utilisateurs de lancer des transactions en libre-service depuis la vue organisationnelle. Outre les options de configuration disponibles pour l'organisation, une personne peut également personnaliser le contenu des contacts qu'ils souhaitent afficher pour eux dans le Répertoire sociétés, garantissant ainsi la confidentialité des données au niveau utilisateur. L'utilisateur final utilise le composant Répertoire sociétés.

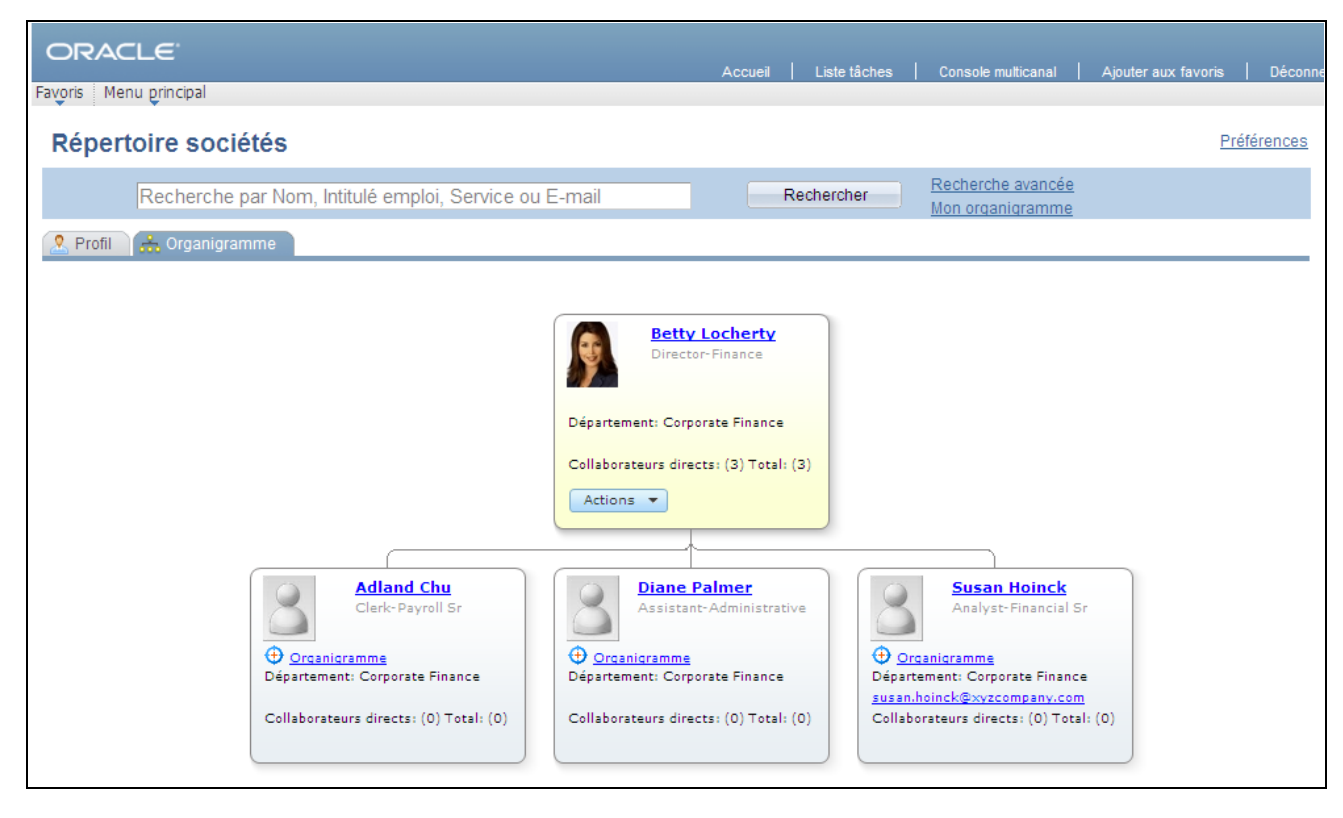

Les pages du composant Répertoire sociétés

Le composant Répertoire sociétés comporte deux pages principales :

• La page Organigramme

Cette page vous permet de visualiser une personne au sein de la structure de reporting de votre organisation. Elle affiche une représentation graphique à trois niveaux à l'aide des arbres du Gestionnaire d'arbres. Ces arbres constituent la hiérarchie représentée par l'organigramme. L'organigramme est axé sur une personne et sa place au sein de la structure de reporting.

La page Profil

Cette page affiche jusqu'à cinq sections : deux sections relatives à l'entreprise sur la gauche et trois sections personnalisées sur la droite. La page Profil contient des informations complémentaires sur la personne, comme le détail de son poste, des liens vers d'autres personnes avec qui elle est associée, comme son supérieur direct, ses homologues et son responsable, ainsi que des sections personnalisées qui permettent au salarié de saisir des données de contact supplémentaires, des liens personnels et des commentaires sous forme de texte libre dans un espace réservé à cet effet.

Les utilisateurs peuvent accéder à une personne en utilisant les champs de recherche, en sélectionnant le noeud d'une autre personne dans la structure de l'arbre organisationnel ouvia le chemin d'accès et la fonction SmartNavigation qui s'affichent dans l'en-tête de navigation au-dessus de la page. Les itinéraires et la fonction de navigation intelligente (SmartNavigation) enrichissent les menus déroulants en intégrant la hiérarchie de votre entreprise à la structure du menu.

**Remarque :** pour pouvoir utiliser la fonctionnalité Répertoire sociétés, vous devez utiliser les PeopleTools 8.51.02 ou version supérieure.

Voir [Chapitre 15, "Consulter les données de synthèse sur le personnel," Pages utilisées pour afficher le](#page-766-0)  [Répertoire sociétés, page 745.](#page-766-0)

#### **Structure de reporting de l'organisation pour le répertoire des sociétés**

La structure de reporting destinée à l'organigramme organisationnel et au menu SmartNavigation utilise un arbre du Gestionnaire d'arbres afin d'offrir une représentation visuelle de l'organigramme de l'organisation au niveau de la personne. Vous pouvez créer manuellement un arbre représentant la structure du Répertoire sociétés, ou bien utiliser le traitement par lots PeopleSoft fourni qui exploite les API Collaborateurs directs pour créer un arbre de personnes en fonction de leurs données d'emploi.

Cela vous permettra de :

- Définir une date d'effet pour chaque version de la hiérarchie que vous souhaitez exposer via le Répertoire sociétés.
- Mettre en place une hiérarchie très stricte, prédéterminée au cours du paramétrage de l'arbre.
- Bénéficier de performances améliorées au moment de l'exécution et ne plus avoir à récupérer les données dans les tables de transactions (essentiellement PS\_JOB) pour extraire les relations de reporting. Avec un arbre, la hiérarchie existera déjà dans la base de données et ne sera plus extraite des données transactionnelles au moment de l'exécution.

**Remarque :** le Répertoire sociétés utilise des arbres utilisant uniquement le Code structure *COMPANY\_DIRECTORY.*

L'API Collaborateurs directs est un service de données de ressources humaines (HCM) utilisé pour obtenir la liste des salariés (y compris travailleurs temporaires et personnes connexes) qui collaborent avec un emploi salarié ou un numéro de poste particulier. Ce service de données est principalement utilisé pour déterminer la sécurité d'un responsable envers certains codes emploi et comme source de données pour générer des organigrammes en fonction d'un emploi sélectionné.

#### **Voir aussi**

*PeopleBook PeopleTools : PeopleSoft Tree Manager*

*PeopleBook PeopleTools : Using PeopleSoft Applications,* "Working With Browser-Based Applications," Using Drop-Down Menus

## **Comprendre le paramétrage du répertoire des sociétés**

Avant de commencer à utiliser la fonctionnalité de Répertoire des sociétés, vous devez effectuer les tâches suivantes :

- 1. Paramétrer le répertoire des sociétés.
- 2. Construire un arbre.
- 3. Mettre à jour le dossier portail Répertoire sociétés (si le nom d'arbre est différent de *COMPANY\_DIRECTORY*).

L'administrateur système devra paramétrer les définitions de règles pour le résumé de l'organigramme et du profil, qui sont tous deux présentés dans le Répertoire sociétés. Combinées, les pages de paramétrage vous permettent de configurer non seulement la hiérarchie que vous souhaitez afficher, y compris par responsable, par service ou par poste, mais aussi le type de données que vous souhaitez faire apparaître sur la page.

L'administrateur système devra également créer l'arbre, soit manuellement, soit via le traitement Générateur arbres emploi, à l'aide de la structure d'arbre *COMPANY\_DIRECTORY.* Cet arbre sera la structure de l'organigramme qui montre les hiérarchies entre les personnes en fonction de leurs données d'emploi.

**Remarque :** si vous construisez un arbre manuellement, vous devez néanmoins exécuter le traitement Générateur arbres emploi avec l'Action*MàJ tables traitement seult.*

#### **Comprendre les étapes de création d'un arbre emploi**

Cette section répertorie les étapes de création d'un arbre emploi.

- 1. Analysez votre organisation.
	- a. Déterminez la population.

La première étape pour construire un arbre emploi est de déterminer la population de salariés qui doit être incluse dans l'arbre. Par exemple, souhaitez-vous inclure toute l'entreprise, ou seulement une division particulière ? Cela est primordial pour déterminer quelle personne (ou quel emploi) doit être la racine, ou noeud supérieur, de votre arbre emploi.

b. Déterminez les relations entre les collaborateurs.

Vous devrez ensuite comprendre la structure de reporting, ou hiérarchie, de votre organisation. Autrement dit, comment sont liés entre eux les différents emplois de votre organisation. Comment sont définies les relations entre les collaborateurs. Par exemple, votre organisation peut utiliser les postes responsable de la Gestion des postes comme structure de reporting, ou vous saisissez le matricule du responsable directement dans le dossier d'emploi de la personne.

c. Déterminez la date d'effet appropriée.

Enfin, déterminez le moment où vous souhaitez enregistrer ces relations de travail. La hiérarchie doitelle toujours se fonder sur les données actuelles ? Avez-vous besoin de saisir les relations à venir ? L'arbre doit-il représenter les relations passées ?

2. Construisez l'arbre.

Une fois que vous avez une idée assez claire de l'organisation que vous souhaitez représenter dans votre arbre emploi, il est temps de passer à sa construction. L'approche choisie pour construire l'arbre dépend du degré de similitude entre la structure de reporting de votre organisation et l'un des types de Méthode de création suivants :

- *Par cd responsable service*
- *Par arbre sécurité service*
- *Par responsable service temps partiel*
- *Par responsable temps partiel*
- *Par supérieur hiérarchique direct*
- *Par matricule responsable*

Si la structure de reporting de votre organisation correspond exactement à l'un des types répertoriés cidessus, vous pouvez alors utiliser le Générateur d'arbres emploi pour créer votre arbre automatiquement.

Si la structure de reporting de votre organisation correspond plus ou moins à l'un des types répertoriés précédemment, vous pouvez utiliser le Générateur d'arbres emploi pour créer la version initiale de votre arbre, puis le mettre à jour manuellement (en ajoutant, déplaçant ou supprimant des noeuds) à l'aide du Gestionnaire d'arbres. Le Générateur d'arbres emploi prend également en charge les mises à jour partielles des arbres existants avec l'action *MàJ arbre existant-de noeud.* Cela permet de créer une partie sélectionnée de l'arbre en utilisant une autre valeur dans le champ Méth. création.

Si la structure de reporting de votre organisation ne correspond pas vraiment à l'une des méthodes de création, vous devrez créer un arbre emploi à l'aide des deux étapes suivantes.

a. Alimenter les données de l'arbre source

Vous devez commencer par remplir une table avec tous les emplois actifs actuels et futurs à la date système. Au cours de cette étape, une nouvelle valeur clé, compatible avec le Gestionnaire d'arbres, est attribuée aux données d'emploi. Cette étape est effectuée par le Générateur d'arbres emploi avec n'importe laquelle des valeurs Action génération. Si vous souhaitez effectuer uniquement cette étape, sélectionnez l'Action génération*MàJ tables traitement seult.*

b. Créer l'arbre et les noeuds d'arbre

Cette étape utilise les données créées à l'étape précédente pour construire l'arbre. Le degré de similitude entre la structure de reporting de votre organisation et l'une des méthodes de création fournies détermine si le Générateur d'arbres emploi est utilisé ou non pour cette étape, ou s'il s'agit d'une tâche manuelle dans le Gestionnaire d'arbres.

Voir [Chapitre 2, "Paramétrer le processus de gestion de l'administration du personnel," Exécuter le](#page-120-0)  [traitement Générateur arbres emploi, page 99.](#page-120-0)

3. Vérifiez l'arbre dans le Gestionnaire d'arbres.

Une fois l'arbre créé, vous devez le vérifier à l'aide du Gestionnaire d'arbres pour vous assurer qu'il représente correctement la structure de reporting de l'organisation. Si vous le souhaitez, vous pouvez modifier l'arbre directement dans le Gestionnaire d'arbres, ou utiliser le Générateur d'arbres emploi pour actualiser l'arbre ou des parties de celui-ci. N'oubliez pas que dans le Gestionnaire d'arbres, les arbres sont gérés par date d'effet et peuvent aussi être enregistrés comme brouillon ou désactivés.

Voir *PeopleBook PeopleTools : PeopleSoft Tree Manager*

4. Déterminez la fréquence des mises à jour.

Dans PeopleSoft, les arbres sont statiques et gérés par date d'effet. Votre arbre emploi représentera une hiérarchie de reporting à un moment donné. Les modifications apportées aux données d'emploi des salariés ne seront pas automatiquement reportées dans l'arbre emploi. Cela signifie que votre organisation devra déterminer à quelle fréquence et par quel moyen l'arbre sera mis à jour. Par exemple, votre organisation mettra-t-elle à jour l'arbre tous les soirs en planifiant une exécution du Générateur d'arbres emploi ? Les mises à jour manuelles sont-elles obligatoires ? Etant donné que le Générateur d'arbres emploi est une page de contrôle d'exécution classique, elle peut être utilisée pour planifier les actualisations de votre arbre ou des mises à jour partielles à une fréquence définie. Si votre arbre comporte un grand nombre de mises à jour manuelles, vous devrez envisager attentivement le planning des actualisations.

Indépendamment de la fréquence ou de la méthode utilisée pour mettre à jour votre arbre emploi, PeopleSoft recommande d'utiliser un traitement planifié régulièrement qui effectue l'action de génération *MàJ tables traitement seult.* Celapermettra que tous les emplois nouvellement actifs (nouvelles embauches, par exemple) soient disponibles dans la table des données source de l'arbre.

#### **Pagelet portail Répertoire sociétés**

Le système PeopleSoft fournit également un pagelet Répertoire sociétés à utiliser sur la page d'accueil du portail.

Le dossier portail HC\_COMPANY\_DIRECTORY est prévu pour utiliser un arbre intitulé *COMPANY\_DIRECTORY.* Si votre organisation utilise un autre nom, vous devrez mettre à jour la définition de ce dossier.

#### **Voir aussi**

[Chapitre 2, "Paramétrer le processus de gestion de l'administration du personnel," Exécuter le traitement](#page-120-0)  [Générateur arbres emploi, page 99](#page-120-0)

*PeopleBook PeopleTools : PeopleTools Portal Technologies,* "Working With Navigation Pages"
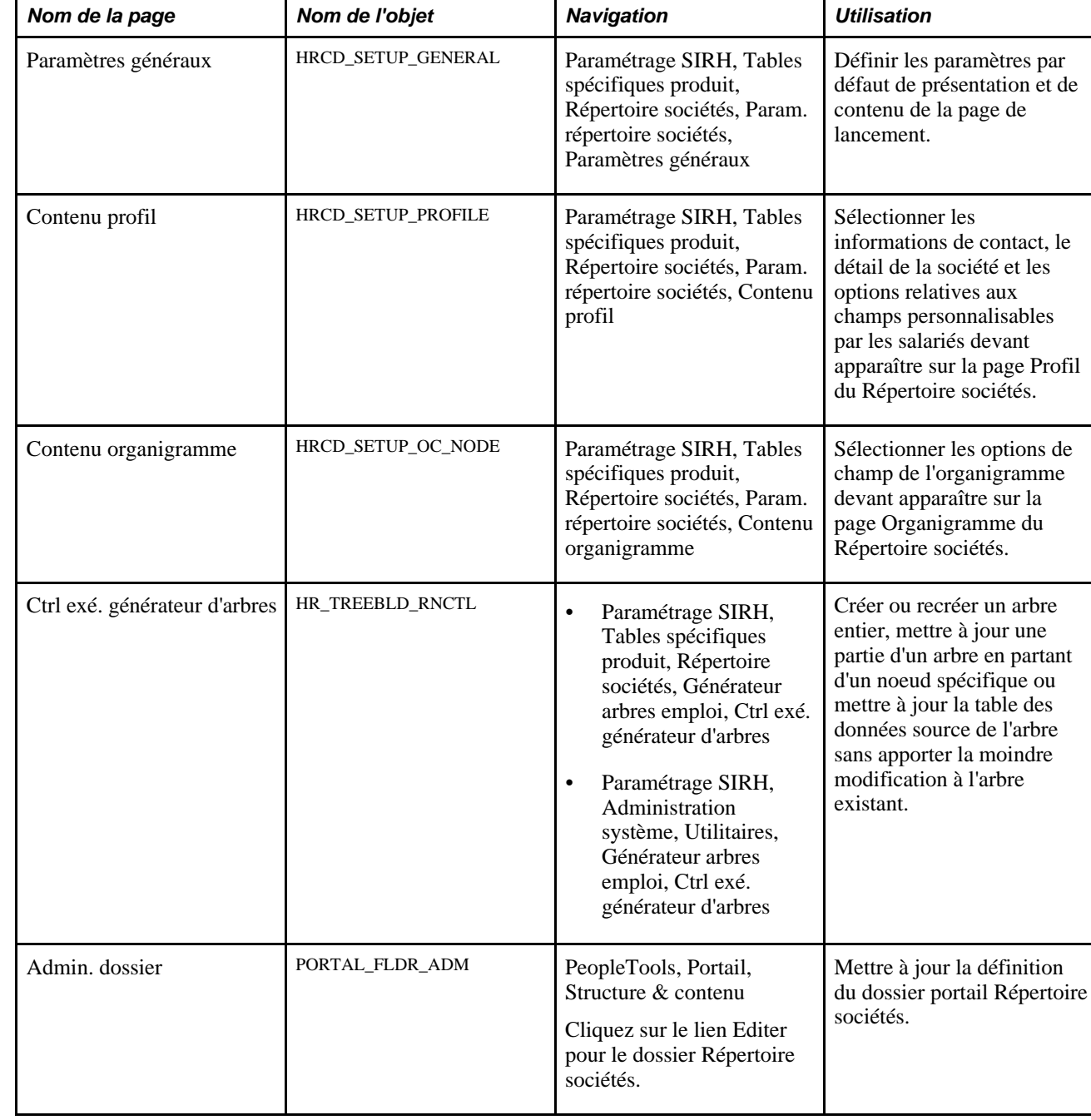

# **Pages utilisées pour paramétrer le répertoire sociétés**

# **Définir les paramètres généraux pour les pages Répertoire sociétés**

Accédez à la page Paramètres généraux (Paramétrage SIRH, Tables spécifiques produit, Répertoire sociétés, Param. répertoire sociétés, Paramètres généraux).

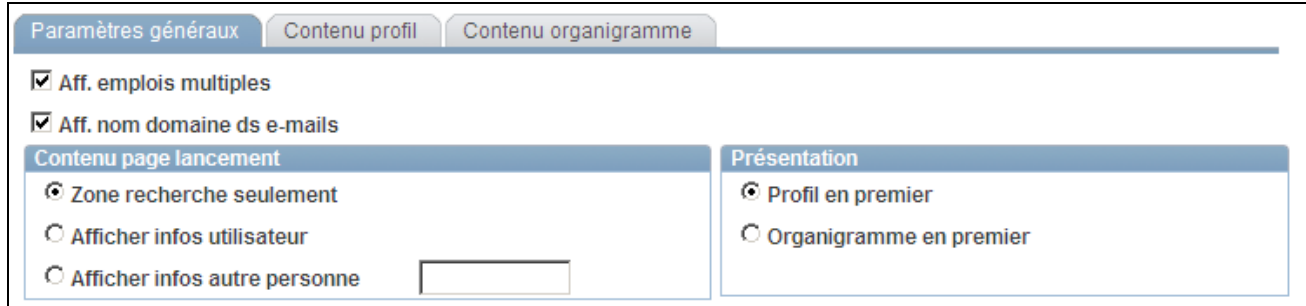

#### Page Paramètres généraux

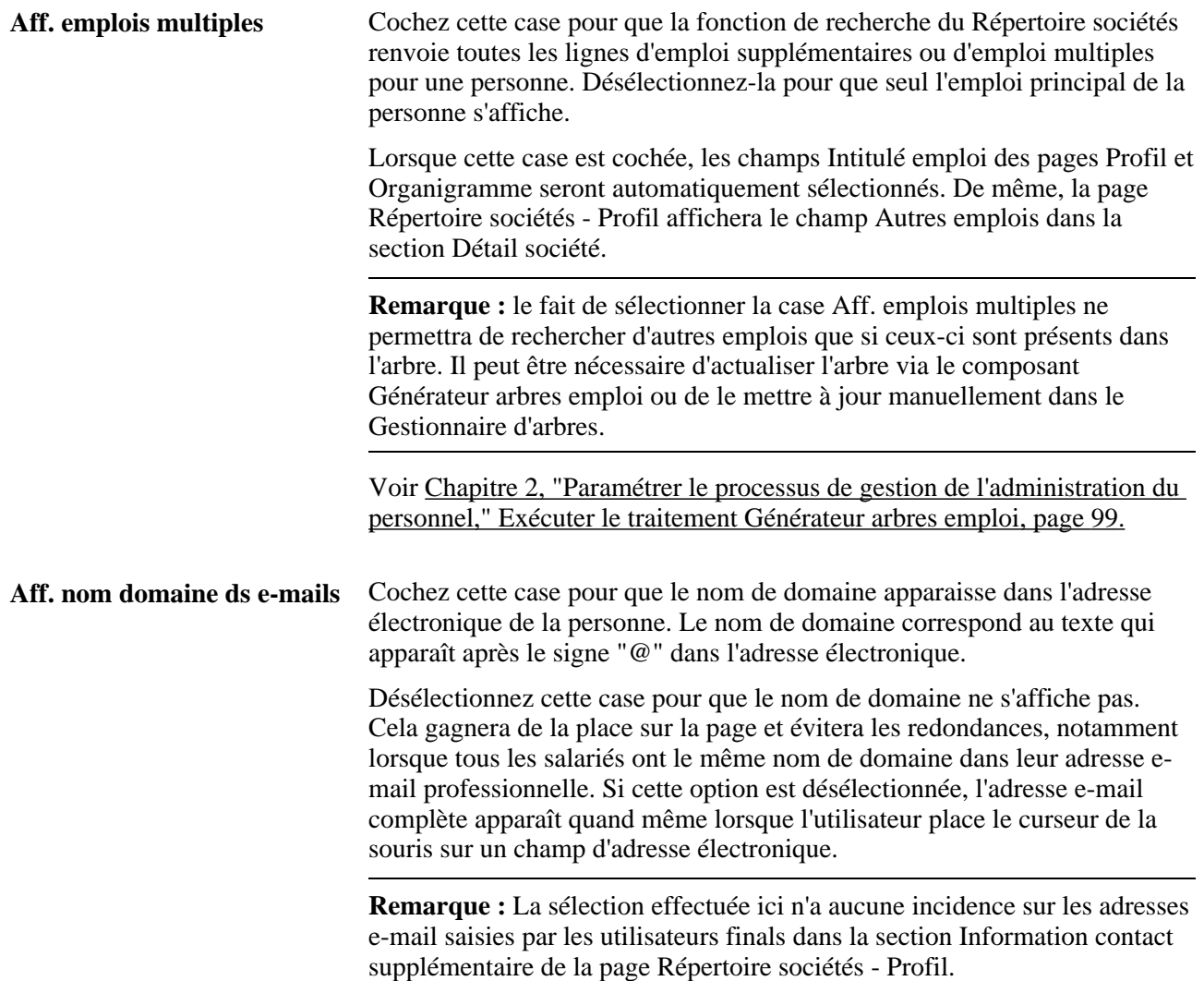

#### **Contenu page lancement**

Cette section vous permet d'indiquer les paramètres par défaut pour la page de lancement du Répertoire sociétés. Les utilisateurs peuvent remplacer ces paramètres par défaut en définissant leurs propres préférences.

Choisissez l'une des options suivantes pour définir la façon dont le système doit afficher la page de lancement du Répertoire sociétés :

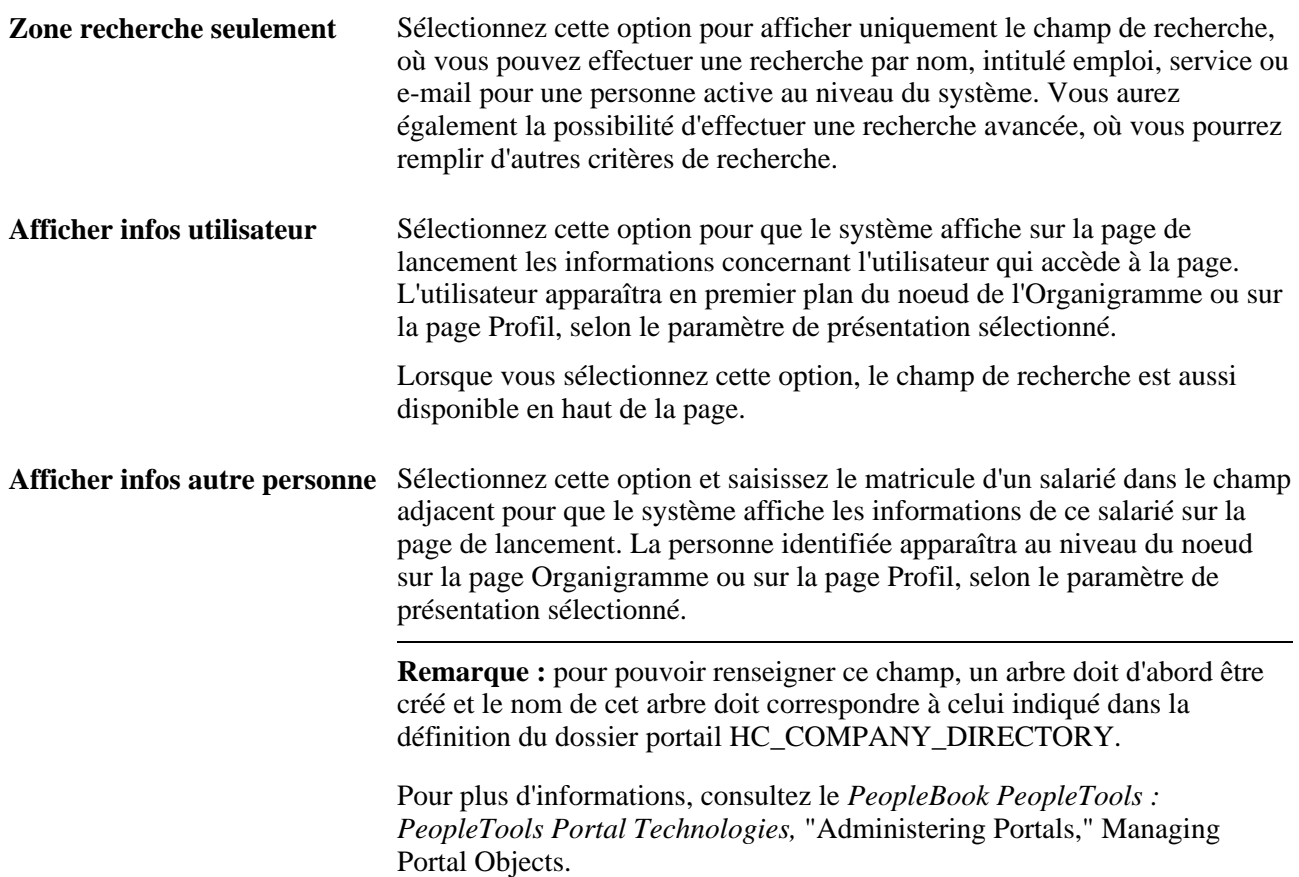

#### **Présentation**

Cette section vous permet de définir quelle page du composant Répertoire sociétés le système doit afficher en premier. La valeur sélectionnée ici déterminera l'ordre des pages du composant Répertoire sociétés. L'utilisateur peut remplacer ces paramètres par défaut en définissant ses préférences personnelles. Les options possibles sont les suivantes :

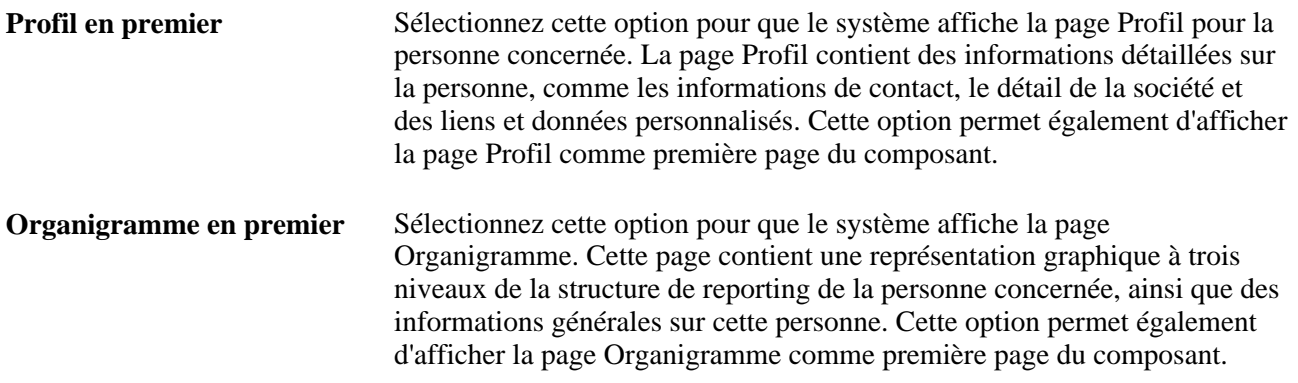

# **Identifier les champs pour la page Répertoire sociétés - Profil**

Accédez à la page Contenu profil (Paramétrage SIRH, Tables spécifiques produit, Répertoire sociétés, Param. répertoire sociétés, Contenu profil).

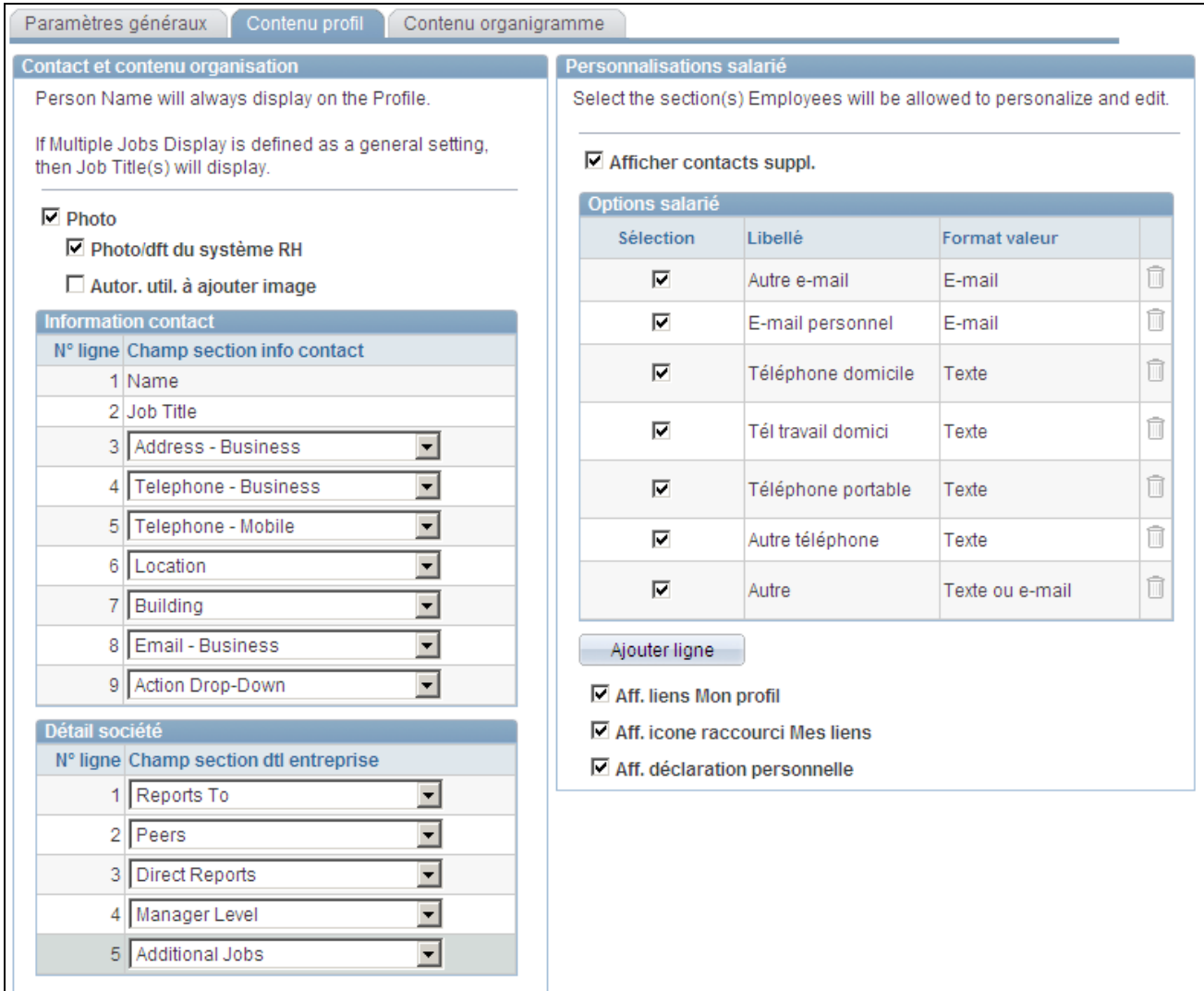

#### Page Contenu profil

La page Profil du composant Répertoire sociétés affichera des informations détaillées sur une personne à l'aide des champs que vous sélectionnez sur cette page.

#### **Contact et contenu organisation**

Les champs sélectionnés dans cette section apparaîtront sur le côté gauche de la page Profil.

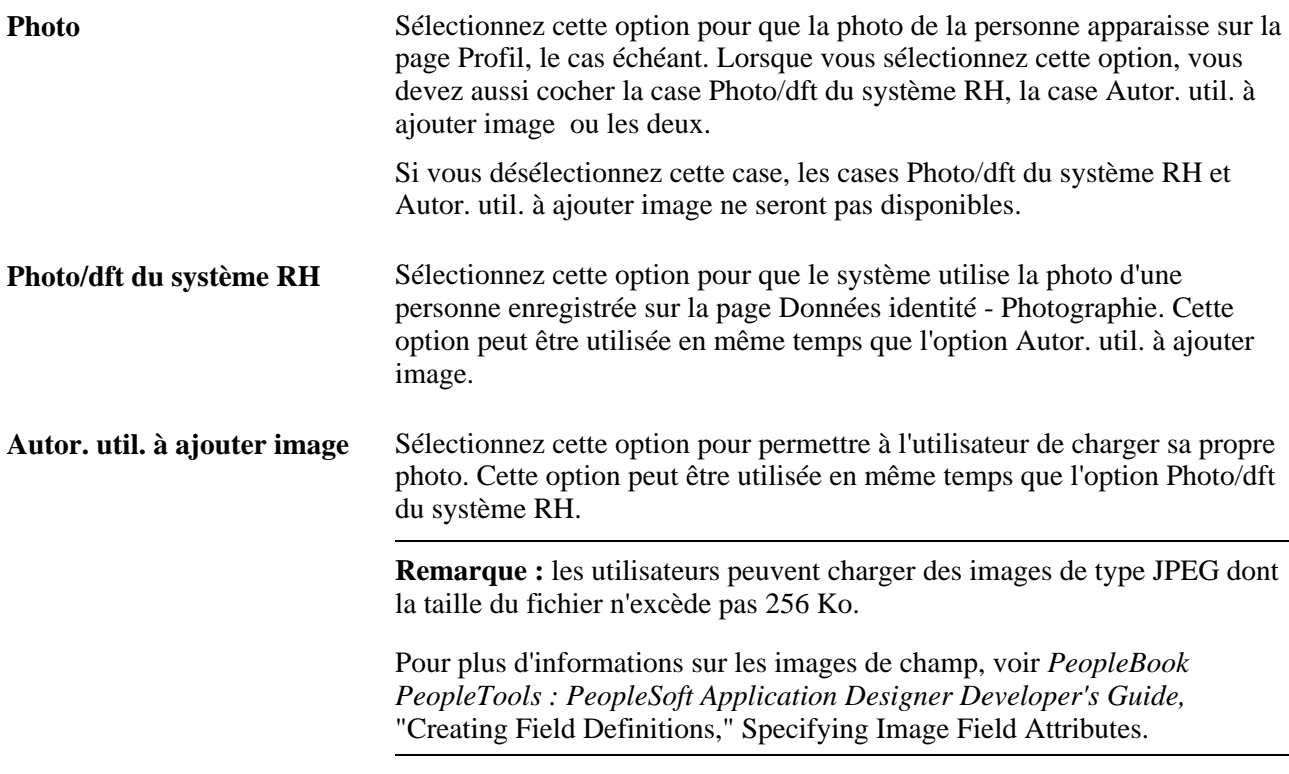

**Information contact** Sélectionnez jusqu'à neuf champs de contact qui apparaîtront dans la section Information contact de la page Profil. Sur la page Profil, les champs s'afficheront dans l'ordre dans lequel vous les sélectionnez sur cette page. Les valeurs valides sont :

• *Nom*

Ce champ est toujours sélectionné et indiqué sur la ligne numéro *1.*

• *Intitulé emploi*

Intitulé emploi est la seule option d'affichage de champ disponible pour la ligne numéro *2.* Vous pouvez choisir d'afficher l'intitulé de l'emploi de la personne sur la page Répertoire sociétés - Profil en sélectionnant cette valeur. Si vous ne sélectionnez pas cette valeur, la ligne numéro *2* restera vide.

Ce champ est automatiquement sélectionné lorsque l'option Aff. emplois multiples est cochée sur la page Paramètres généraux.

• *Liste déroulante action*

*Liste déroulante action* est la seule option d'affichage de champ disponible pour la ligne numéro *9.*

Sélectionnez cette option si vous souhaitez permettre au salarié d'effectuer des transactions en libre-service à partir de son profil, comme un changement d'adresse ou de nom.

Les valeurs de la Liste déroulante action sont configurées via les Services contenu associés PeopleSoft. Cette structure permet aux développeurs et aux experts du sujet de lier des pages de l'application à un contenu collaboratif contextuellement pertinent.

Pour plus d'informations, voir *PeopleBook PeopleTools : PeopleTools Portal Technologies,* "Developing and Configuring Related Content".

Ces options sont disponibles pour les lignes *3-8.*

Sélectionnez les champs et l'ordre dans lequel vous souhaitez que le système les affiche sur la page Répertoire sociétés - Profil.

- *Adresse professionnel*
- *Bâtiment*
- *E-mail professionnel*
- *Etage*
- *Site*
- *Téléphone professionnel*
- *Téléphone portable*

**Détail société** Sélectionnez jusqu'à cinq champs qui apparaîtront dans la section Détail société de la page Profil. Sur la page Profil, les champs seront affichés dans l'ordre dans lequel vous les sélectionnez sur cette page. Les valeurs valides sont :

- *Autres emplois*
- *Entité*
- *Société*
- *Centre coûts*
- *Service*
- *Collaborateurs directs*
- *Lien fonctionnel*
- *Famille emplois*
- *Fonction*
- *Niv. responsable*
- *Relations organisation*
- *Pairs*
- *Code personne*
- *Permanent/temporaire*
- *Poste resp.*
- *Heures standard*
- *Période travail*
- *Syndicat*
- *Ancienneté*

Voir [Chapitre 15, "Consulter les données de synthèse sur le personnel," Mettre à jour une photographie](#page-778-0)  [personnelle, page 757.](#page-778-0)

#### **Personnalisations salarié**

Les champs sélectionnés dans cette section apparaîtront sur le côté droit de la page Profil.

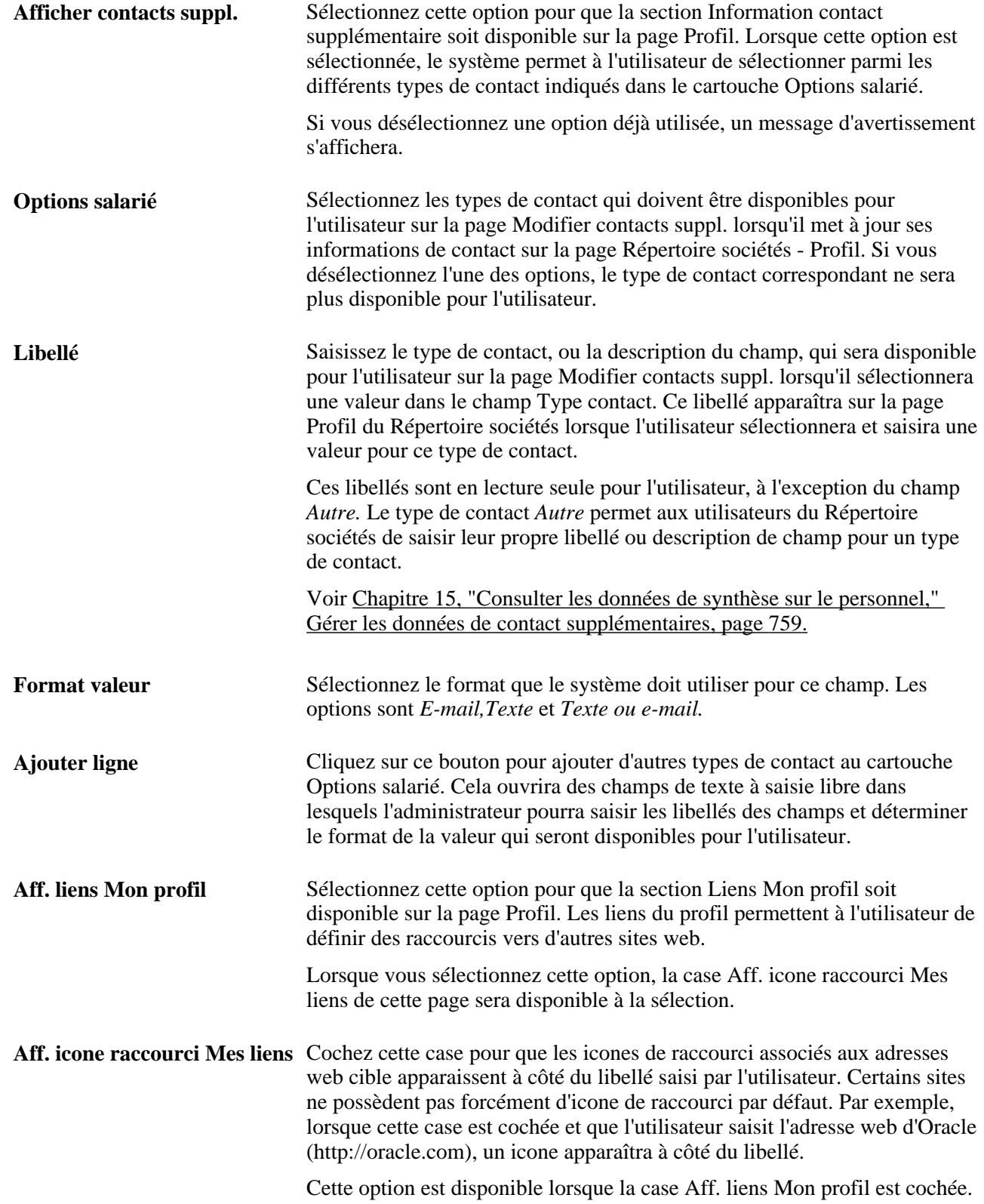

**Aff. déclaration personnelle** Sélectionnez cette option pour que la section Déclaration personnelle soit disponible sur la page Profil. Cette fonctionnalité permet à l'utilisateur de saisir un texte personnalisé. Il peut mettre à jour sa déclaration personnelle à l'aide de l'éditeur de texte.

Voir *PeopleBook PeopleTools : Using PeopleSoft Applications,* "Using PeopleSoft Application Pages," Working With the Rich Text Editor

## **Identifier les champs pour la page Répertoire sociétés - Organigramme**

Accédez à la page Contenu organigramme (Paramétrage SIRH, Tables spécifiques produit, Répertoire sociétés, Param. répertoire sociétés, Contenu organigramme).

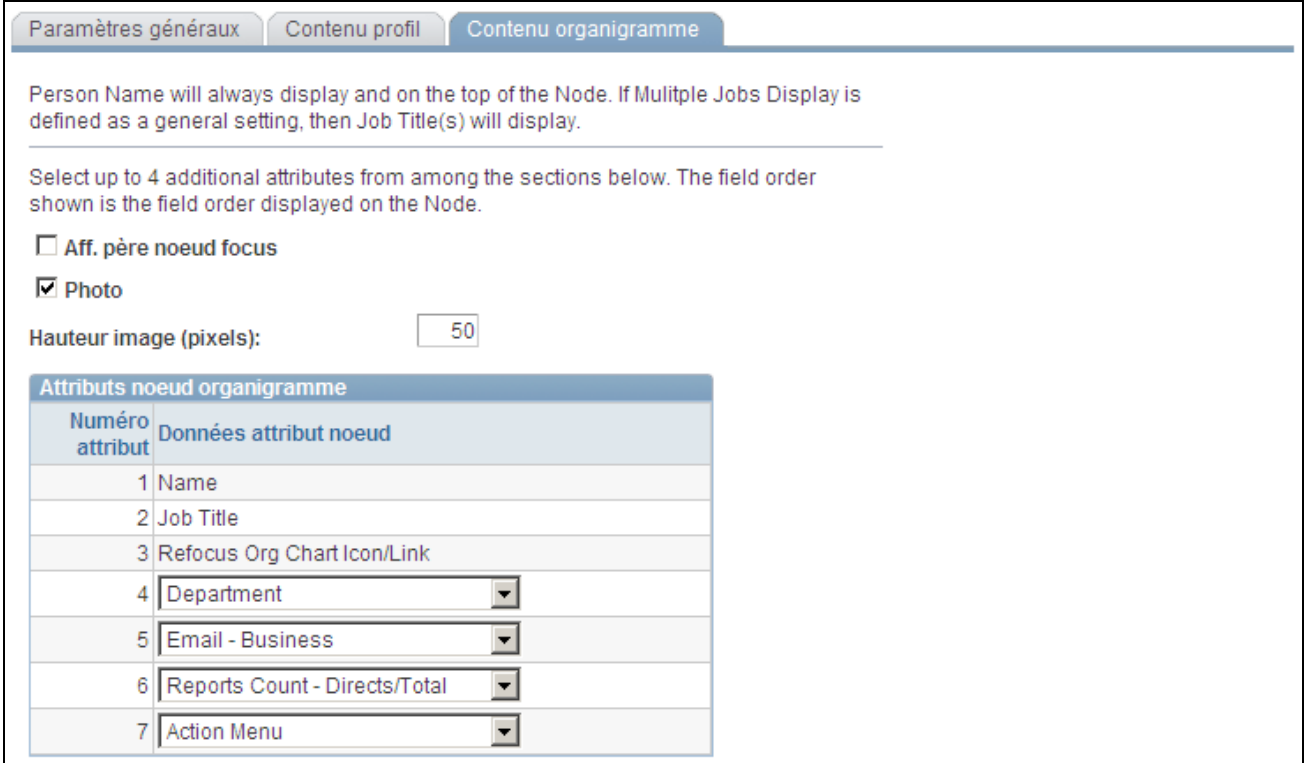

Page Contenu organigramme

**Aff. père noeud focus** Cochez cette case pour que les pairs soient affichés au même niveau de la structure de reporting que la personne concernée. Désélectionnez-la pour montrer uniquement la personne concernée au niveau du milieu de l'organigramme. Le cas échéant, les noeuds subordonnés et collaborateurs directs continueront de s'afficher pour cette personne.

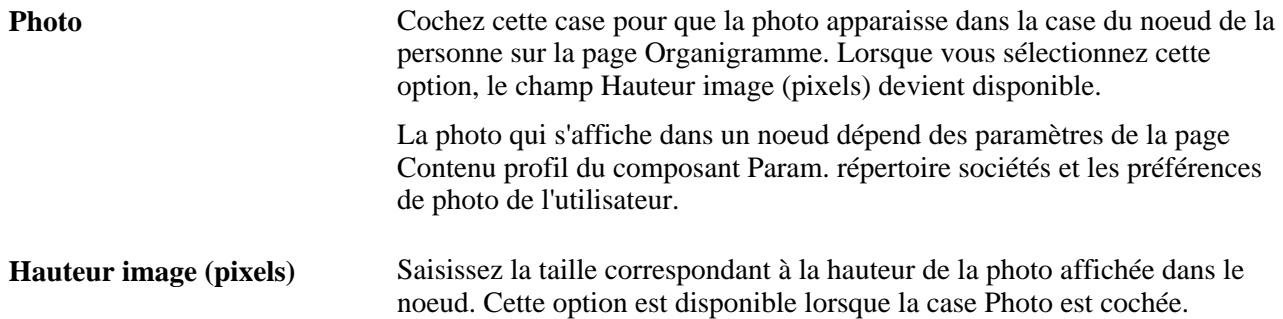

Chapitre 2 **Paramétrer le processus de gestion de l'administration du personnel** 

**Attributs noeud organigramme**

Sélectionnez jusqu'à sept attributs de champ qui s'afficheront dans les différents noeuds de l'organigramme sur la page Organigramme. Dans le noeud, les champs apparaîtront dans l'ordre des numéros de ligne des attributs. Les valeurs valides pour les numéros de ligne sont les suivantes :

• *Nom*

Ce champ est toujours sélectionné et indiqué sur la ligne numéro *1.*

• *Intitulé emploi*

Ce champ est la seule option d'affichage de champ disponible pour la ligne numéro *2.* Vous pouvez choisir d'afficher l'intitulé de l'emploi de la personne sur la page Répertoire sociétés - Organigramme en sélectionnant cette valeur. Si vous ne sélectionnez pas cette valeur, la ligne numéro *2* restera vide.

L'option de champ *Intitulé emploi* sera automatiquement sélectionnée si la case Aff. emplois multiples est cochée sur la page Paramètres généraux.

Si la case Aff. emplois multiples est cochée et que la personne est associée à plusieurs emplois dans l'arbre, le champ Intitulé emploi s'affichera sous forme de liste déroulante dans le noeud de cette personne. Cette liste déroulante permet aux utilisateurs de passer rapidement en revue les autres emplois d'une personne et de recentrer l'organigramme en conséquence.

• *Icone/lien recentrer organigr.*

La valeur *Icone/lien recentrer organigr.* est toujours sélectionnée et indiquée sous le numéro de ligne *3.* Ce lien apparaît dans chaque noeud de l'organigramme et, permet, en cliquant dessus, de changer de noeud pour passer à celui d'une autre personne.

• *Liste déroulante action*

*Liste déroulante action* est la seule option d'affichage de champ disponible pour la ligne numéro *7.*

Sélectionnez cette option si vous souhaitez permettre au salarié d'effectuer des transactions en libre-service à partir de son profil, comme un changement d'adresse ou de nom.

Les valeurs de la Liste déroulante action sont configurées via les Services contenu associés PeopleSoft. Cette structure permet aux développeurs et aux experts du sujet de lier des pages de l'application à un contenu collaboratif contextuellement pertinent.

Pour plus d'informations, reportez-vous au *PeopleBook PeopleTools : PeopleTools Portal Technologies,* "Developing and Configuring Related Content".

Ces valeurs sont disponibles pour les lignes *4-6.*

• *Bâtiment*

- *Entité*
- *Société*
- *Centre coûts*
- *Service*
- *Lien fonctionnel*
- *E-mail*– *professionnel*
- *Etage*
- *Famille emplois*
- *Fonction*
- *Site*
- *Niv. responsable*
- *Permanent/temporaire*
- *Nb collaborateurs directs*

L'option *Nb collaborateurs - directs* affiche le nombre de salariés qui collaborent directement avec cette personne.

• *Nb collab. - directs/total*

L'option *Nb collab. - directs/total* affiche le nombre de salariés qui collaborent directement avec cette personne, ainsi que le nombre total de subordonnés qui collaborent indirectement avec elle.

• *Nb collaborateurs - total*

L'option *Nb collaborateurs - total* affiche le nombre total de subordonnés dont cette personne est responsable.

- *Heures standard*
- *Période travail*
- *Téléphone professionnel*
- *Téléphone portable*
- *Syndicat*
- *Ancienneté*

## <span id="page-120-0"></span>**Exécuter le traitement Générateur arbres emploi**

Accédez à la page Ctrl exé. générateur d'arbres (Paramétrage SIRH, Tables spécifiques produit, Répertoire sociétés, Générateur arbres emploi, Ctrl exé. générateur d'arbres ou Paramétrage SIRH, Administration système, Utilitaires, Générateur arbres emploi, Ctrl exé. générateur d'arbres).

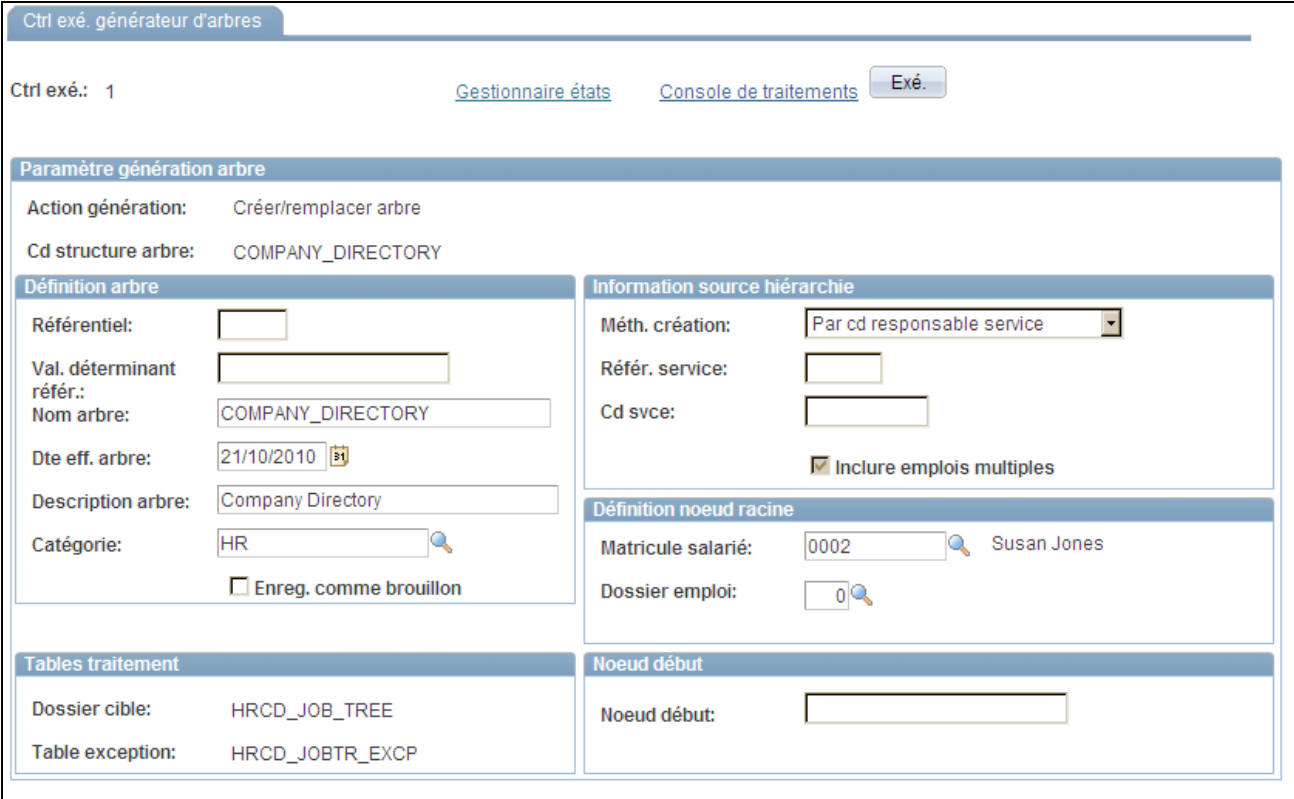

Page Ctrl exé. générateur d'arbres

La page Ctrl exé. générateur d'arbres exécute le traitement Application Engine HR\_TREEBLD. Ce traitement permet de créer des arbres d'emplois à partir de la hiérarchie de reporting sélectionnée.

Voir [Chapitre 2, "Paramétrer le processus de gestion de l'administration du personnel," Comprendre les étapes](#page-105-0) [de création d'un arbre emploi, page 84.](#page-105-0)

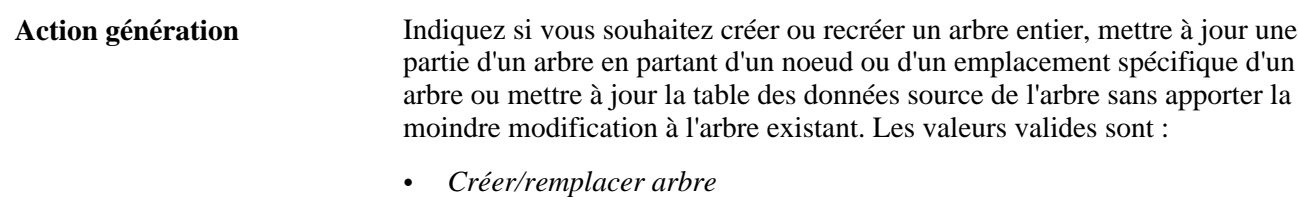

Permet de créer un nouvel arbre ou, si l'arbre existe déjà pour les paramètres Définition arbre saisis sur cette page, de le supprimer ou de le recréer.

• *MàJ arbre existant-de noeud*

Permet de mettre à jour un arbre existant à partir d'un noeud d'arbre indiqué dans le champ Noeud début. Le noeud de début ne peut pas être un noeud racine d'un arbre existant. Tous les noeuds sous le noeud d'arbre sélectionné seront actualisés en fonction de la Méth. création (méthode de création) de hiérarchie sélectionnée.

• *MàJ tables traitement seult*

Aucun traitement d'arbre n'intervient. La table cible est mise à jour, ce qui vous permet d'ajouter manuellement à l'arbre les nouveaux emplois ajoutés par le traitement à l'aide du Gestionnaire d'arbres.

Le tableau suivant représente les champs des différents cartouches disponibles, en fonction de la valeur Action génération sélectionnée :

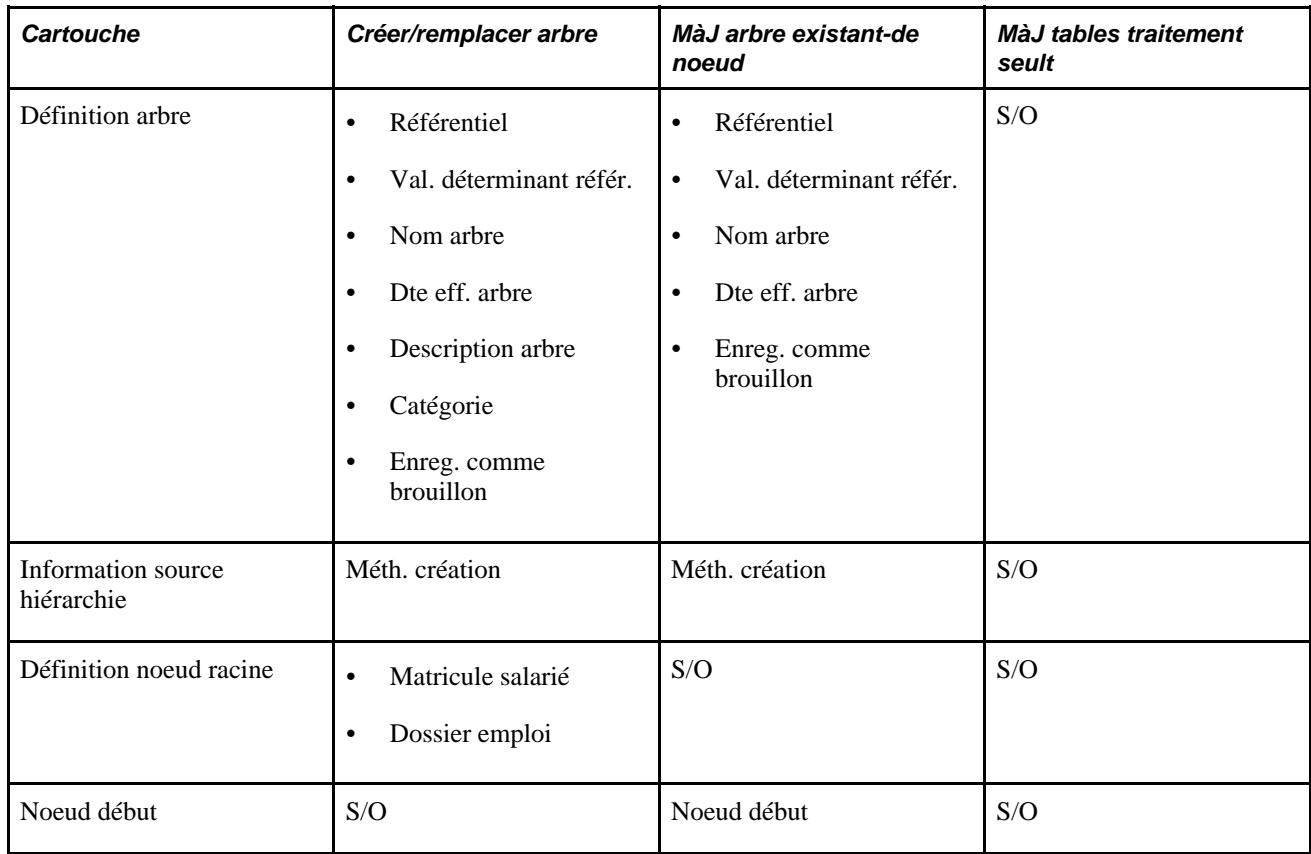

**Remarque :** S/O indique que la disponibilité d'un champ est sans objet pour cette méthode et ce cartouche.

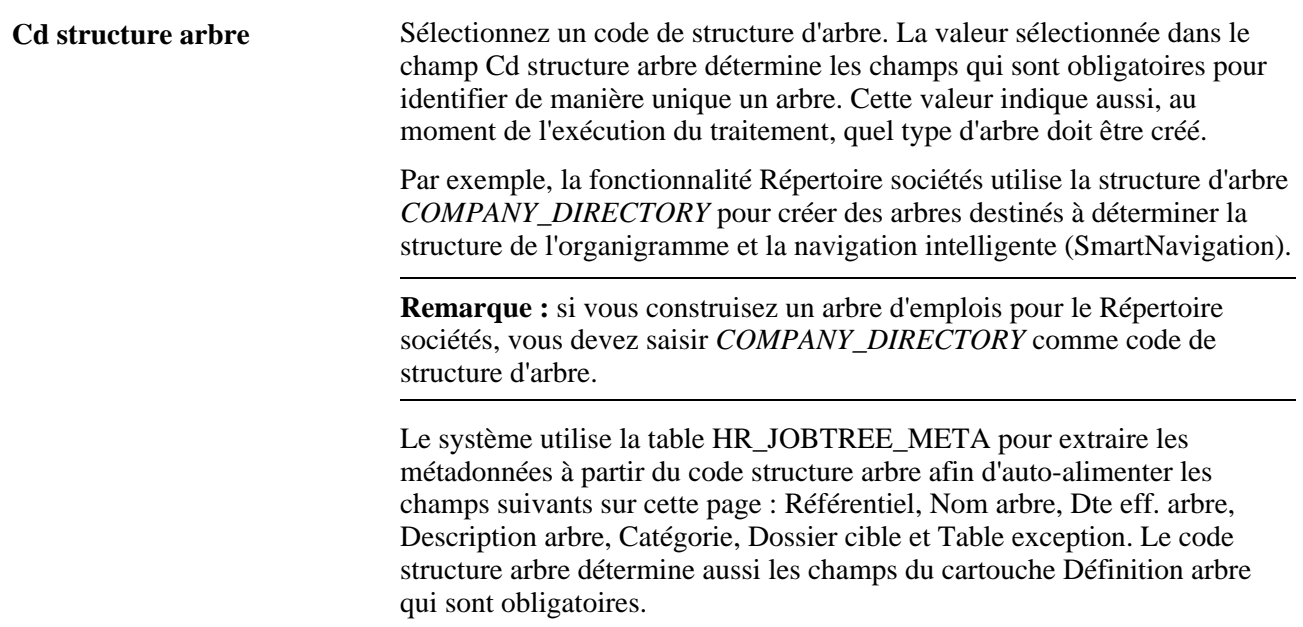

#### **Définition arbre**

De nombreux champs de cette section sont disponibles lorsque les valeurs *Créer/remplacer arbre* et *MàJ arbre existant-de noeud* sont sélectionnées dans le champ Action génération.

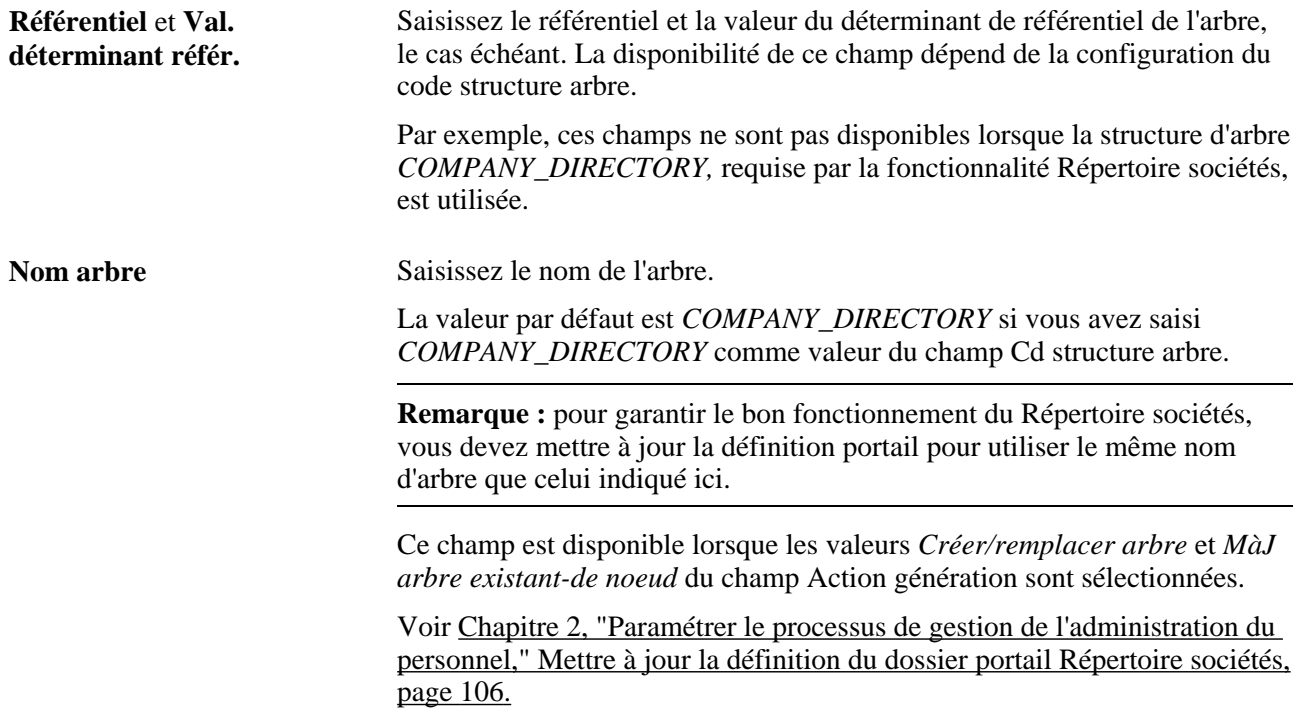

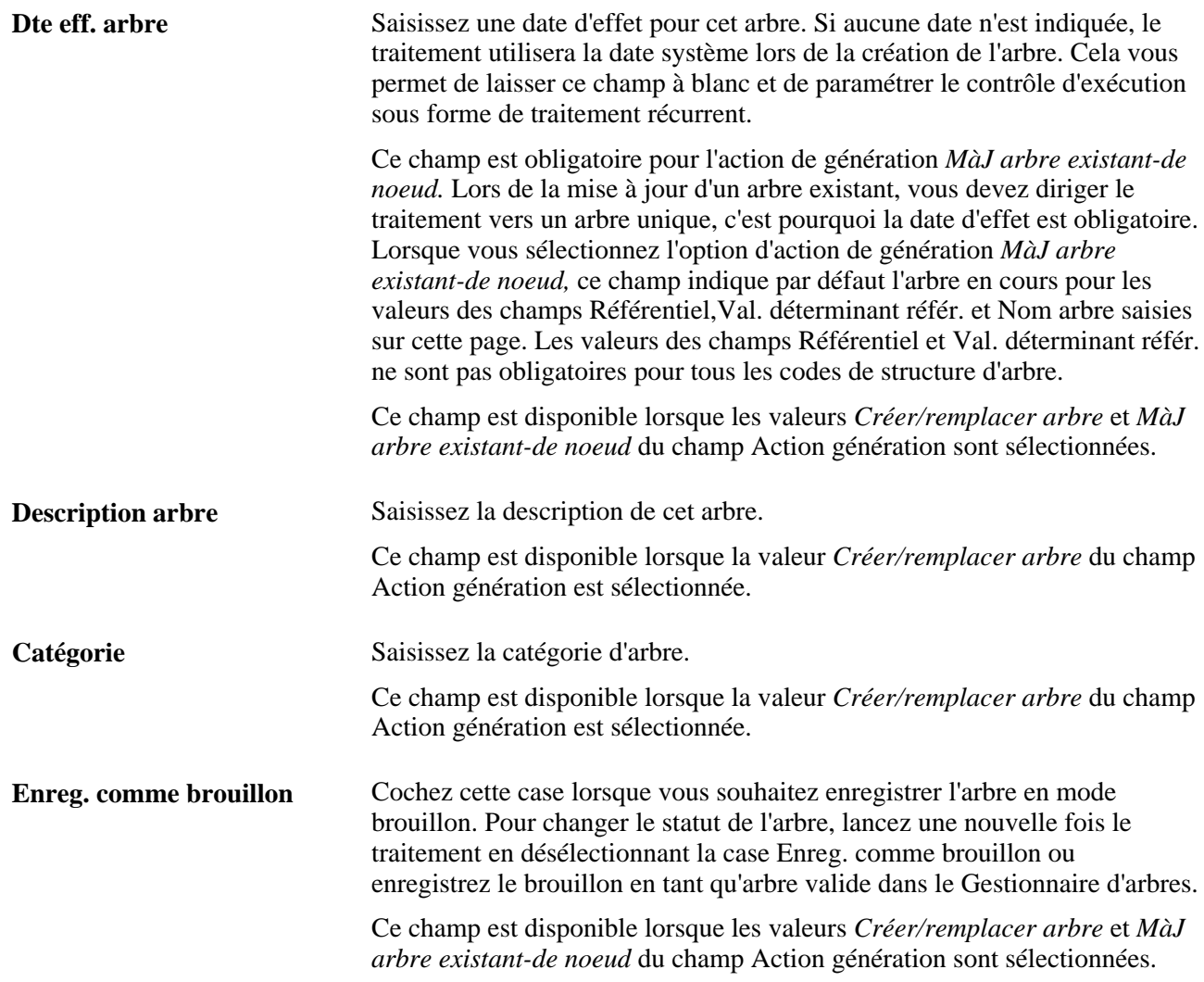

#### **Information source hiérarchie**

Utilisez cette section pour indiquer comment le système doit définir la structure hiérarchique de l'arbre. Les champs de cette section sont disponibles lorsque les valeurs *Créer/remplacer arbre* et *MàJ arbre existant-de noeud* sont sélectionnées dans le champ Action génération.

**Méth. création** Sélectionnez la méthode que le traitement devra utiliser pour extraire les relations de reporting en fonction des données d'emploi.

> Ce champ est disponible lorsque les valeurs *Créer/remplacer arbre* et *MàJ arbre existant-de noeud* du champ Action génération sont sélectionnées.

Les options de Méth. création valides sont les suivantes :

- *Par cd responsable service*
- *Par resp. svce tps partiel*
- *Par responsable tps partiel*
- *Par sup. hiérarchique direct*
- *Par matricule responsable*

Pour les cinq premières méthodes de création répertoriées ici, le traitement Générateur arbres emploi utilise le service de données API Collaborateurs directs pour déterminer la structure de reporting et créer l'arbre emploi. Ce service de données est capable de naviguer dans une structure organisationnelle et d'en extraire la liste des salariés qui dépendent d'un responsable particulier.

De même, pour ces méthodes de création, le traitement utilise le Matricule salarié/Dossier emploi saisis sur la page Ctrl exé. générateur d'arbres pour définir le noeud racine de l'arbre emploi. Le traitement détermine ensuite les emplois dépendant du noeud racine en effectuant une requête au service de données API Collaborateurs directs à l'aide de la Méth. création, du Matricule salarié/Dossier emploi et de la Dte eff. arbre saisis sur la page de contrôle d'exécution. Les noeuds sont créés pour tous les emplois trouvés par le service de données. Ce traitement est répété pour tous les emplois de la chaîne de reporting de la hiérarchie.

• *Par arbre sécurité service*

Cette méthode est disponible uniquement avec l'action génération *Créer/remplacer arbre.*

Cette méthode de création n'utilise pas l'API Collaborateurs directs pour déterminer une structure de reporting. A la place, elle utilise l'arbre de sécurité des services et les informations sur les responsables des services.

Pour créer l'arbre emploi, le traitement traverse l'arbre de sécurité des services indiqué en commençant par le noeud du service indiqué. Pour chaque noeud de service de l'arbre de sécurité, le traitement détermine le responsable du noeud, puis crée un noeud d'arbre pour chacun des responsables de service. Pour chaque noeud de responsable, le traitement crée des noeuds pour les membres du service dépendant du responsable de service approprié. Si un salarié dépend d'un service qui n'est pas affecté à un responsable actif, le traitement affecte alors le salarié au responsable de niveau immédiatement supérieur dans l'arbre.

Les services peuvent avoir les types de responsable suivants : Matricule responsable, Poste responsable ou ne pas être affectés à un responsable.

Si le module Gestion des postes est utilisé, un service peut aussi être affecté à un Poste responsable pouvant être associé à plusieurs titulaires actifs.

**Remarque :** lors de la création d'arbres à l'aide de la méthode *Par arbre sécurité service,* il est recommandé de contrôler l'arbre source de la sécurité des services et d'exécuter l'utilitaire Corriger arbre pour corriger les éventuels nombres de niveaux non valides. Pour cette méthode de création, le Générateur arbres emploi part du principe que le nombre de niveaux pour les noeuds est correct.

Voir *PeopleBook PeopleTools : PeopleSoft Tree Manager,* "Auditing and Repairing Trees" pour en savoir plus sur l'utilitaire Corriger arbre.

**Référ. serviceCd svce** Saisissez le référentiel et le code du service lorsque vous sélectionnez l'option *Par arbre sécurité service* comme Méth. création. Le traitement par lot partira de ce service dans l'arbre Sécurité service et continuera vers le bas à partir de ce noeud.

> Lorsque vous saisissez ou modifiez la valeur Référ. service, le champ Cd svce fournit le noeud racine de l'arbre Sécurité service comme valeur par défaut et les champs du cartouche Définition noeud racine prennent par défaut le matricule salarié associé au service du noeud racine. Si le service est affecté à un poste responsable, le champ Matricule salarié fournira par défaut le matricule le moins élevé des titulaires actifs de ce poste.

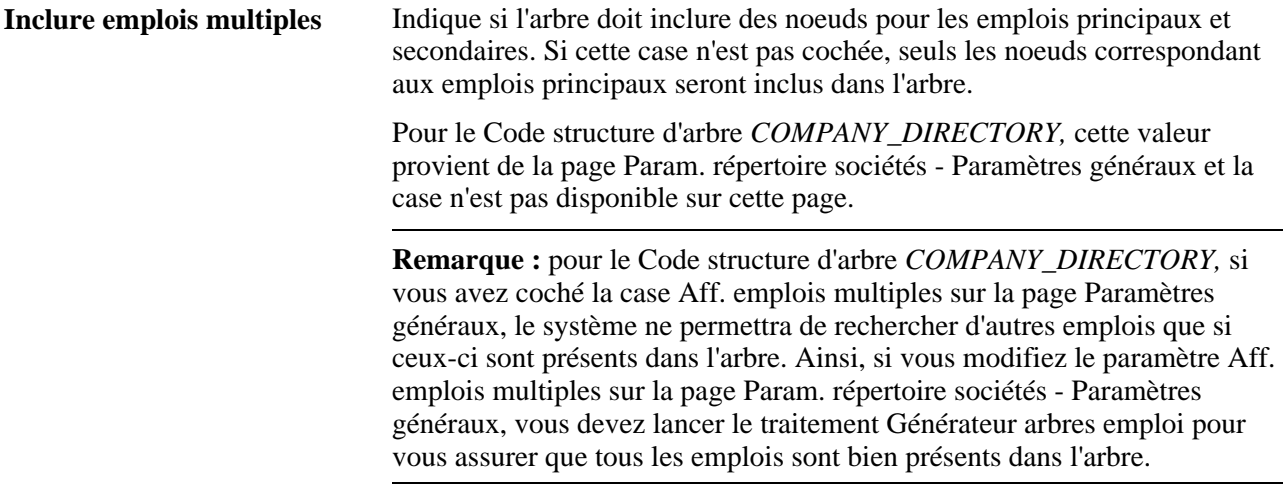

#### **Définition noeud racine**

Les champs de cette section sont disponibles si la valeur *Créer/remplacer arbre* est sélectionnée pour le champ Action génération.

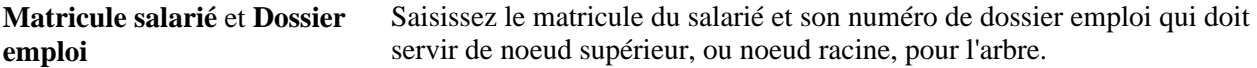

#### **Noeud début**

Le champ de cette section est disponible si la valeur *MàJ arbre existant-de noeud* est sélectionnée dans le champ Action génération.

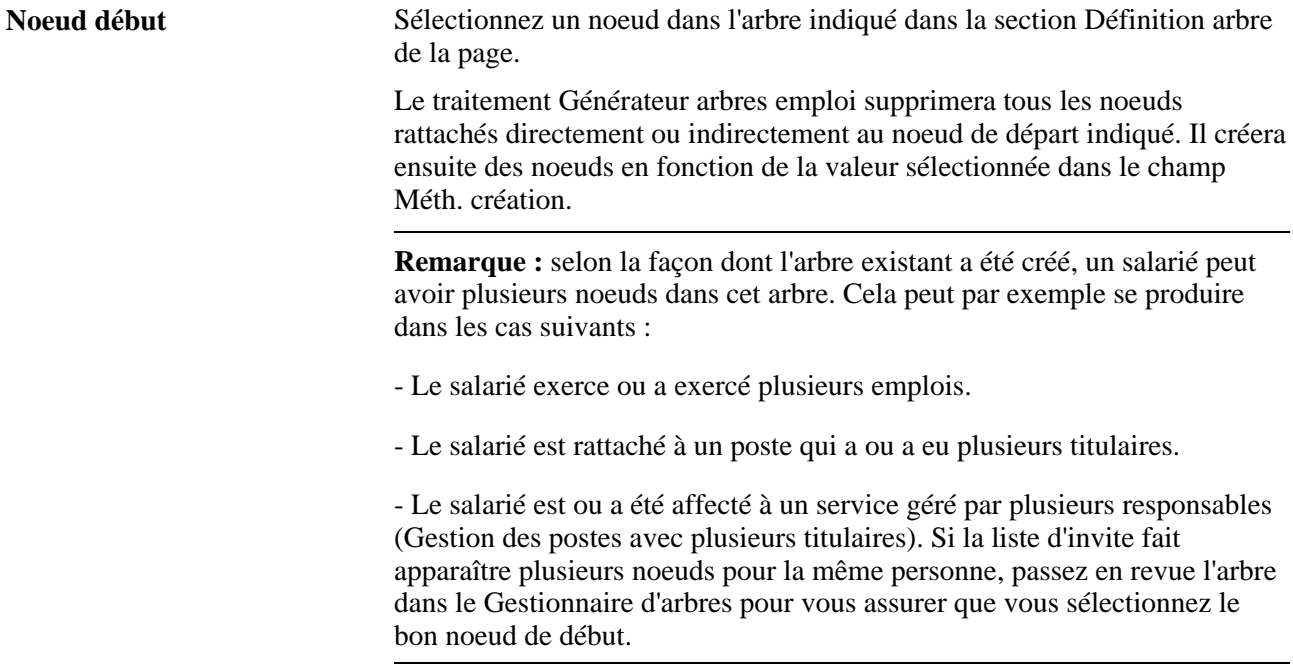

#### **Tables traitement**

Les champs Dossier cible et Table exception sont toujours en lecture seule. Ces champs sont alimentés en fonction de la valeur du Cd structure arbre. Le dossier cible fait référence à la table contenant les données source de tous les arbres créés à l'aide du Cd structure arbre sélectionné.

# <span id="page-127-0"></span>**Mettre à jour la définition du dossier portail Répertoire sociétés**

Le dossier portail HC\_COMPANY\_DIRECTORY est fourni pour utiliser le nom d'arbre *COMPANY\_DIRECTORY.* Si votre organisation utilise un autre nom, vous devrez mettre à jour la définition de ce dossier pour que le Répertoire sociétés puisse effectuer correctement le rapprochement avec le nom d'arbre saisi lors de la création de l'arbre.

Accédez à la page Administration dossier (PeopleTools, Portail, Structure & contenu, puis cliquez sur le lien Editer pour le dossier Répertoire sociétés).

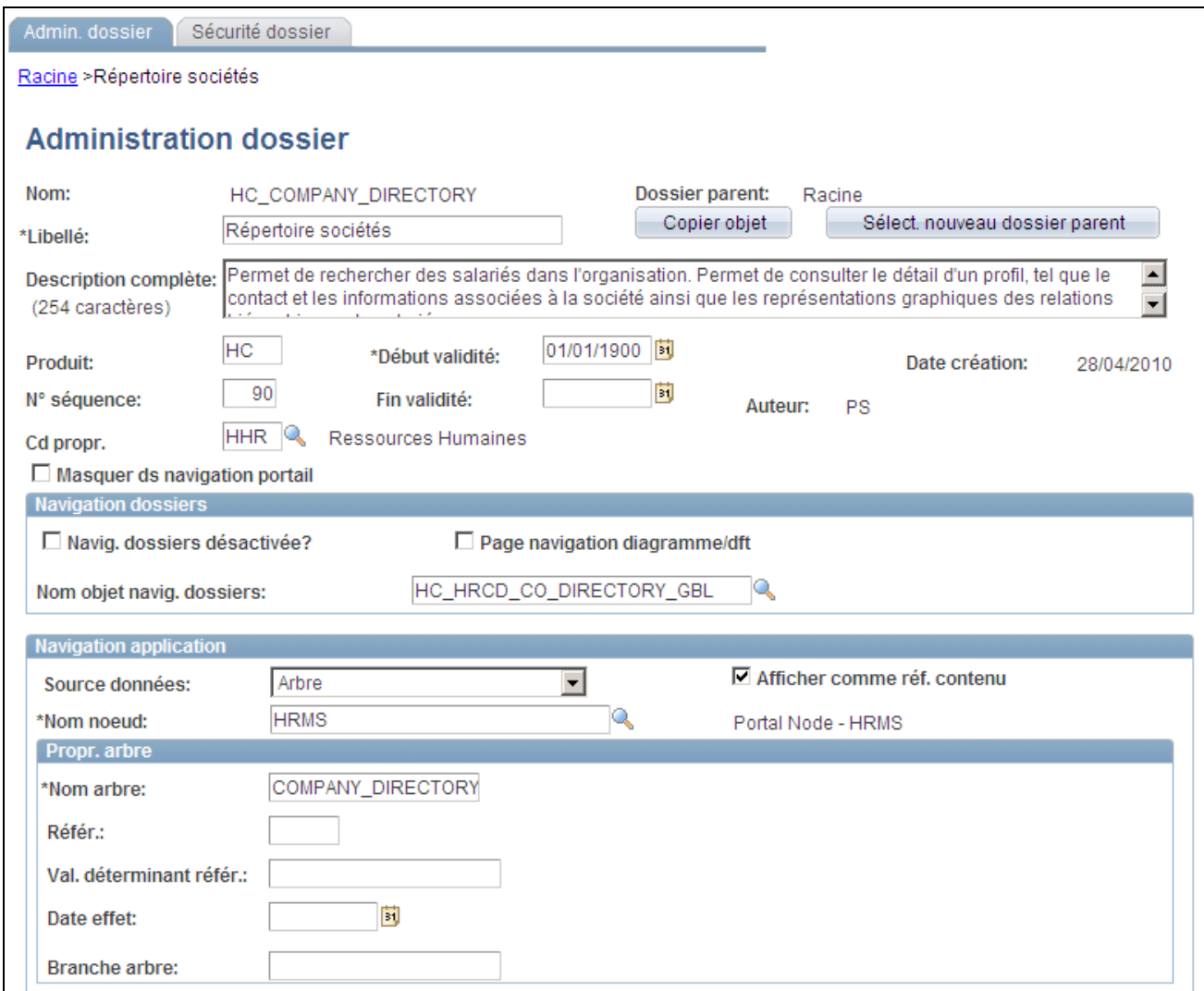

Page Administration dossier pour le Répertoire sociétés

**Définition élément** Saisissez le nom d'arbre que vous avez utilisé lors de la création de l'arbre destiné au Répertoire sociétés. Cela indique au Répertoire sociétés où trouver la structure pour les itinéraires du portail et l'organigramme. Pour les arbres utilisant le code structure *COMPANY\_DIRECTORY,* le

système utilise le champ obligatoire Nom arbre pour identifier un arbre de manière unique. La valeur de champ fournie est *COMPANY\_DIRECTORY,* mais le Répertoire sociétés fonctionnera avec n'importe quel nom d'arbre tant que l'arbre a été créé avec le code structure *COMPANY\_DIRECTORY.*

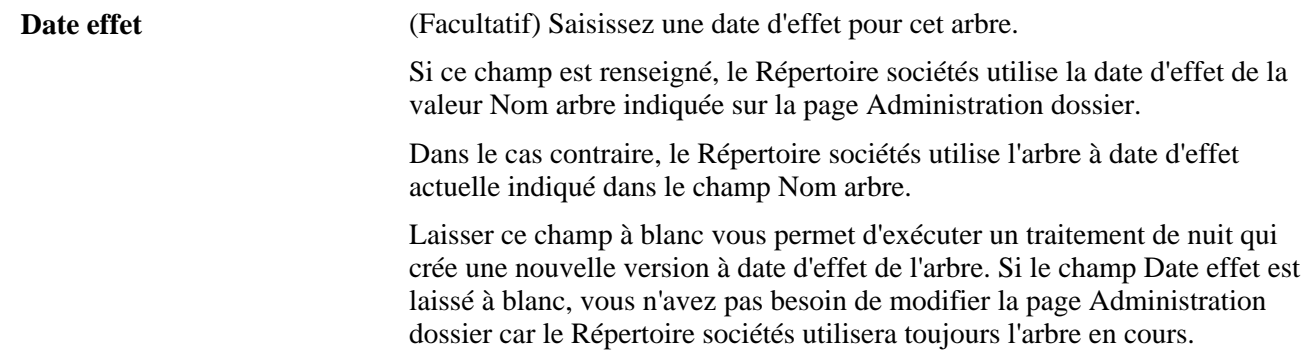

Pour plus d'informations et de détails sur le paramétrage et l'utilisation des dossiers portail, consultez le *PeopleBook PeopleTools : PeopleTools Portal Technologies,* "Administering Portals," Understanding Folder Administration, SmartNavigation.

### **Identifier les requêtes de noeuds de l'arbre Répertoire sociétés**

PeopleSoft fournit les requêtes Répertoire sociétés que vous pouvez utiliser pour analyser les noeuds et les données de votre arbre :

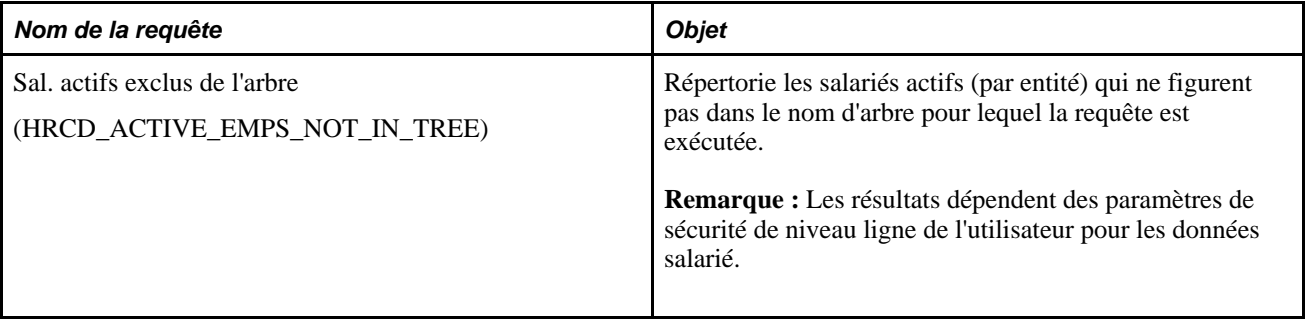

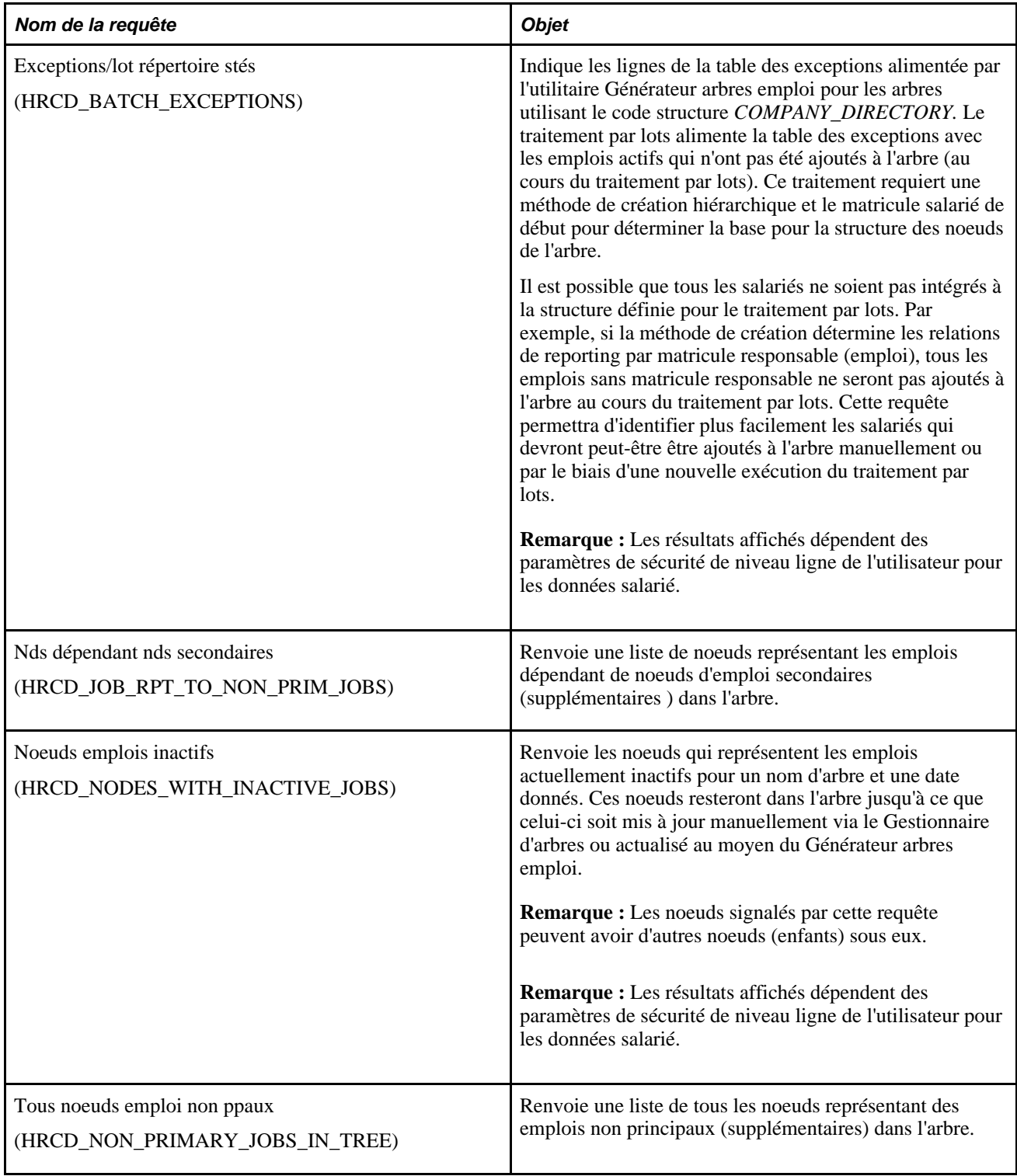

## **Chapitre 3**

# **Paramétrer les tables spécifiques de chaque pays**

Ce chapitre présente le paramétrage des tables spécifiques de chaque pays et explique comment :

- (FRA) Paramétrer les tables d'administration du personnel pour la France.
- (DEU) Paramétrer les tables d'administration du personnel pour l'Allemagne.
- (ITA) Paramétrer les tables d'administration du personnel pour l'Italie.
- (JPN) Paramétrer les données de société à des fins de transfert intersociétés pour le Japon.
- (MYS et SGP) Paramétrer les tables des fêtes religieuses pour Singapour et la Malaisie.
- (NZL) Définir les codes invalidité pour la Nouvelle-Zélande.
- (ESP) Paramétrer les tables d'administration du personnel pour l'Espagne.
- (BRA) Paramétrer les établissements pour le Brésil.
- (CHN) Paramétrer les données Hukou.

# **Comprendre le paramétrage des tables spécifiques de chaque pays**

Une fois que vous avez paramétré les tables que vous utiliserez pour gérer les fonctions communes à vos salariés dans PeopleSoft Enterprise Ressources Humaines, vous pouvez définir des tables supplémentaires qui sont spécifiques de certains pays.

Vous ne devez paramétrer que les tables répondant aux besoins de votre organisation.

#### **Voir aussi**

[Chapitre 2, "Paramétrer le processus de gestion de l'administration du personnel," page 5](#page-26-0)

# **(FRA) Paramétrer les tables d'administration du personnel pour la France**

Pour paramétrer les tables d'administration du personnel pour la France, utilisez les composants Codes APE (APE\_TABLE\_FRA), Codes INSEE (INSEE\_TABLE\_FRA), Variables externes (EXTERNAL\_VARIABLES), Table URSSAF (URSSAF\_TABLE\_FRA), Table CPAM (CPAM\_TABLE\_FRA), Table CRAM (CRAM\_TBL\_FRA), Type d'horaires (HOUR\_TYPE\_TABLE) et Table maladies prof. - FRA (OCC\_ILLNESS).

Cette section décrit la mise à jour des codes de suivi de la sécurité sociale française et explique comment :

- Gérer les codes INSEE.
- Saisir les données de plafond de salaire et de sécurité sociale.
- Définir les codes des types d'horaires.
- Saisir les codes des maladies professionnelles pour la France.

### **Comprendre les codes de suivi de la sécurité sociale pour la France**

En France, les CPAM sont les antennes locales de la sécurité sociale qui gèrent la couverture sociale des travailleurs français. Le gouvernement français met en place et réglemente les CPAM. Si vous gérez des salariés français, vous devez identifier et effectuer le suivi des antennes qui concernent votre société.

La CRAM, quant à elle, est l'organisme régional de la sécurité sociale qui supervise les CPAM. Les CRAM travaillent en collaboration avec les sociétés dans le but de prévenir les accidents professionnels ou personnels et d'indemniser les victimes.

Les tables de paramétrage françaises permettent de mettre à jour les codes de *Caisse Primaire d'Assurance Maladie* (CPAM) et de *Caisse Régionale d'Assurance Maladie* (CRAM) conformément à la réglementation de la sécurité sociale en France.

Pour effectuer le suivi et générer des états sur les accidents du travail en France, utilisez le processus de gestion Santé et Sécurité de PeopleSoft Enterprise Ressources Humaines.

# **Pages utilisées pour paramétrer les tables d'administration du personnel pour la France**

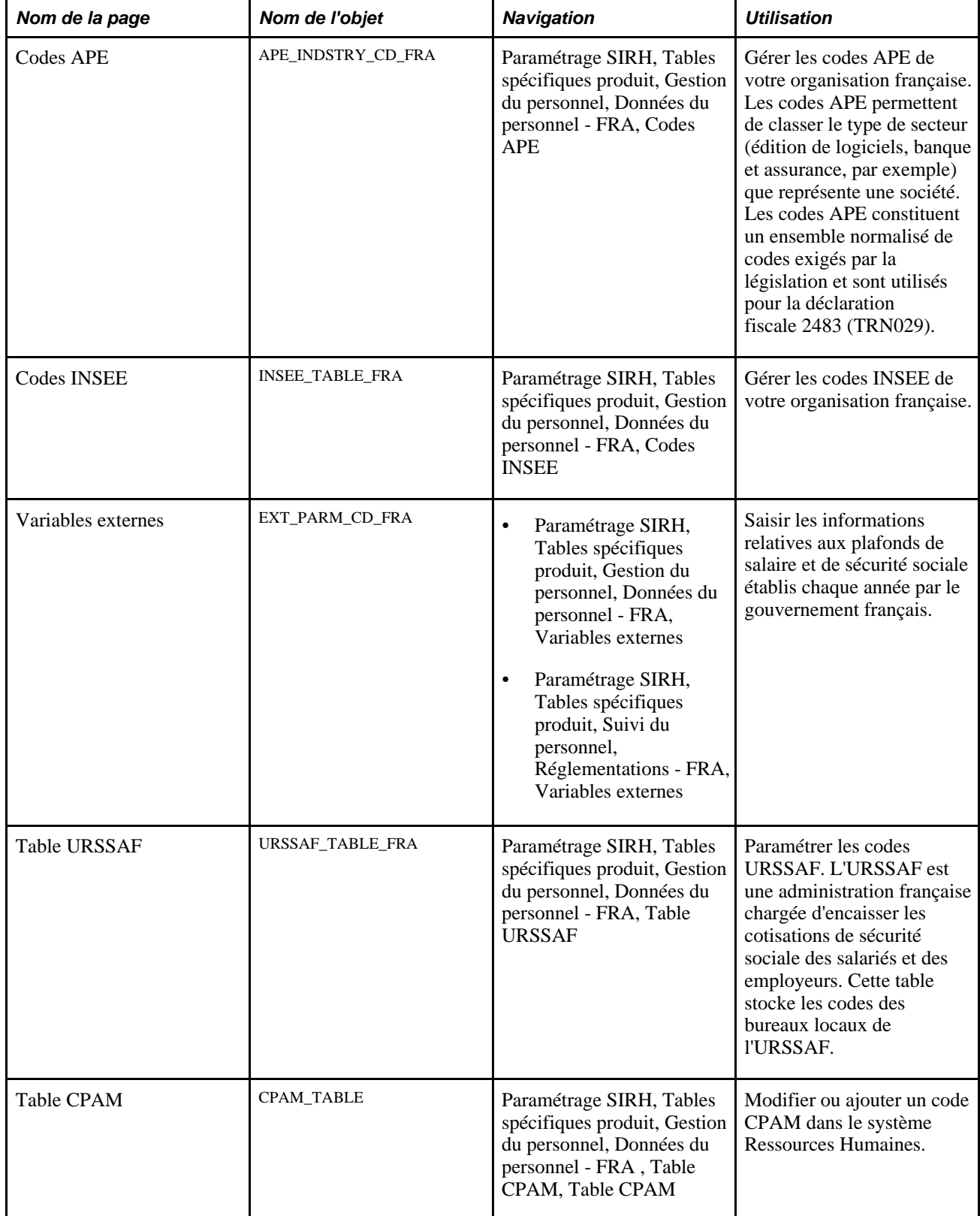

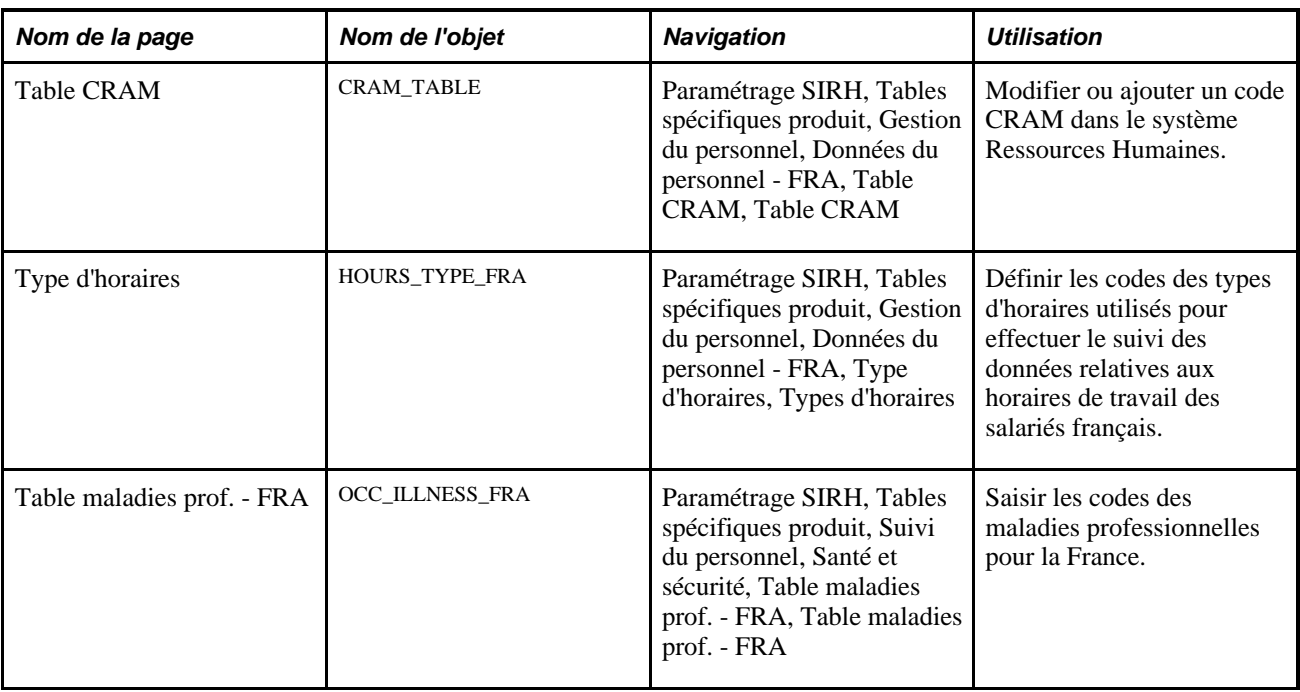

# **Gérer les codes INSEE**

Accédez à la page Codes INSEE (Paramétrage SIRH, Tables spécifiques produit, Gestion du personnel, Données du personnel - FRA, Codes INSEE).

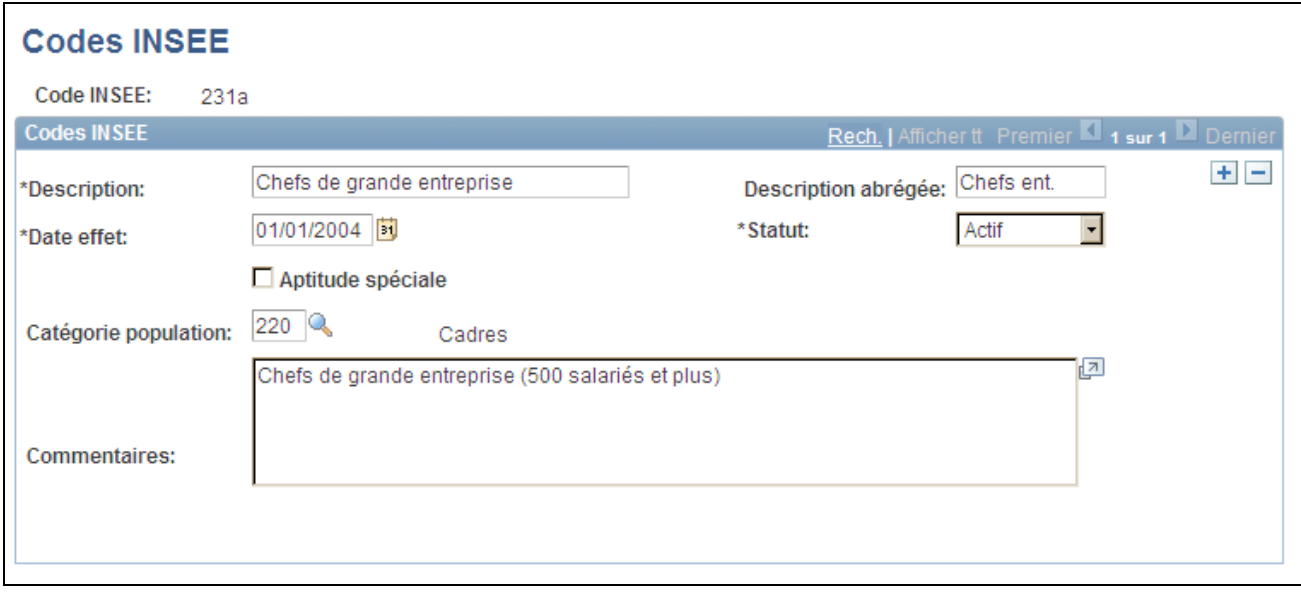

Page Codes INSEE

Le système affiche la description saisie pour ce code sur les pages ou les états PeopleSoft Enterprise Ressources Humaines indiquant le code INSEE.

Ces valeurs sont définies par l'INSEE et permettent de classer les codes d'emploi. Associez les codes INSEE aux codes d'emploi utilisés par les organisations françaises sur la page Codes emploi - Critères d'évaluation.

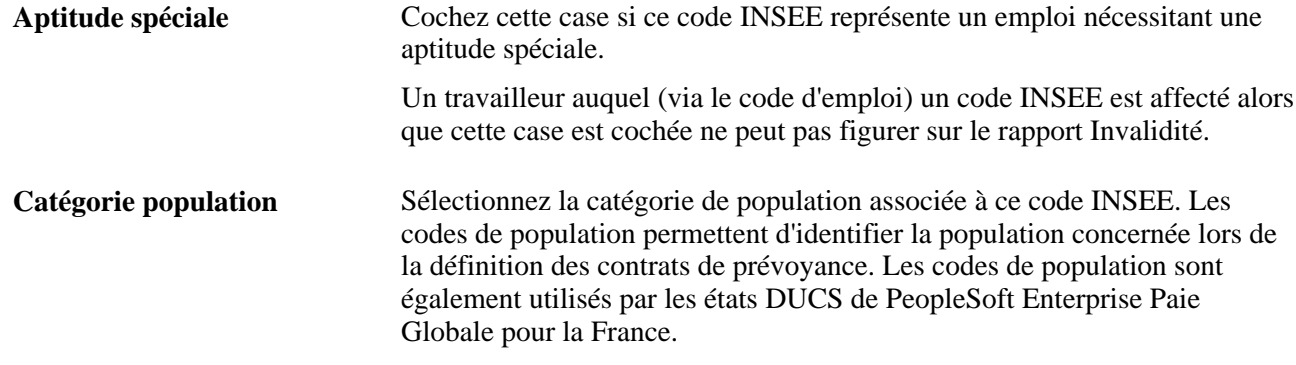

### **Saisir les données de plafond de salaire et de sécurité sociale**

Accédez à la page Variables externes (Paramétrage SIRH, Tables spécifiques produit, Gestion du personnel, Données du personnel - FRA, Variables externes, Variables externes).

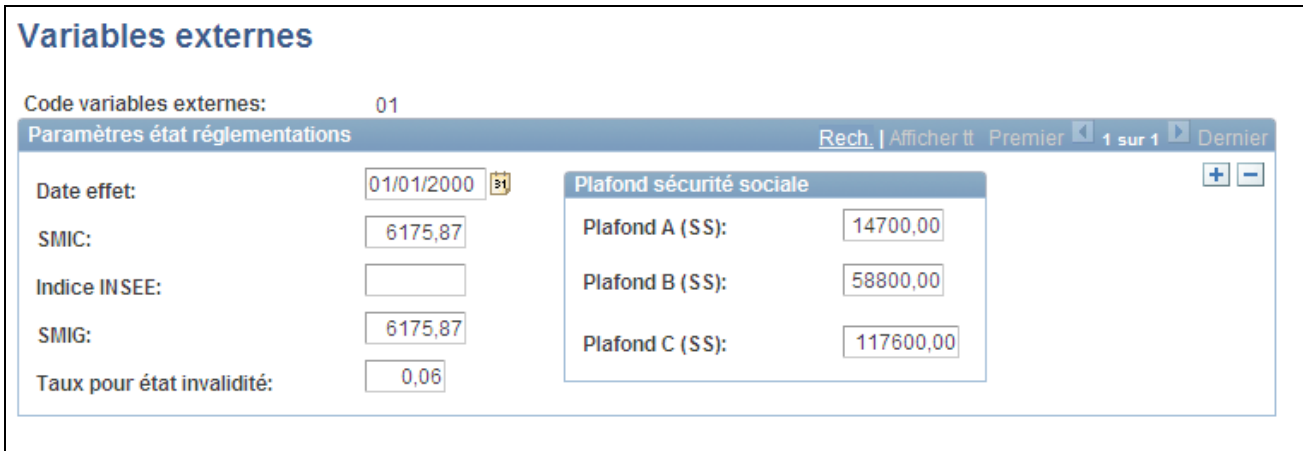

Page Variables externes

Les valeurs saisies servent de référence pour le traitement des salaires et de la paie dans PeopleSoft Ressources Humaines.

#### **Paramètres état réglementations**

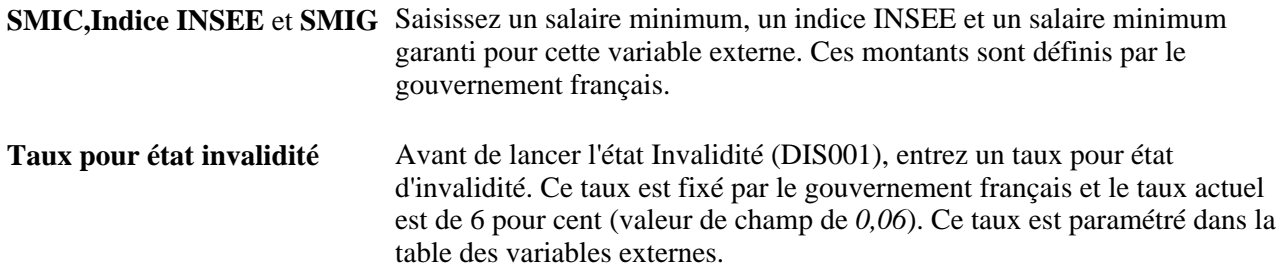

#### **Plafond sécurité sociale**

Ces plafonds sont déterminés chaque année par la sécurité sociale ; les valeurs saisies représentent les plafonds définissant différentes tranches de revenu pour les salariés français. Ils servent également de référence pour les calculs de rémunération des salariés français car de nombreux types de cotisations de sécurité sociale sont évalués en fonction de la tranche de revenu des salariés.

Par exemple, si vous renseignez comme suit les champs Plafond A (SS), Plafond B (SS) et Plafond C (SS), les taux d'imposition pour chaque tranche de revenu sont les suivants :

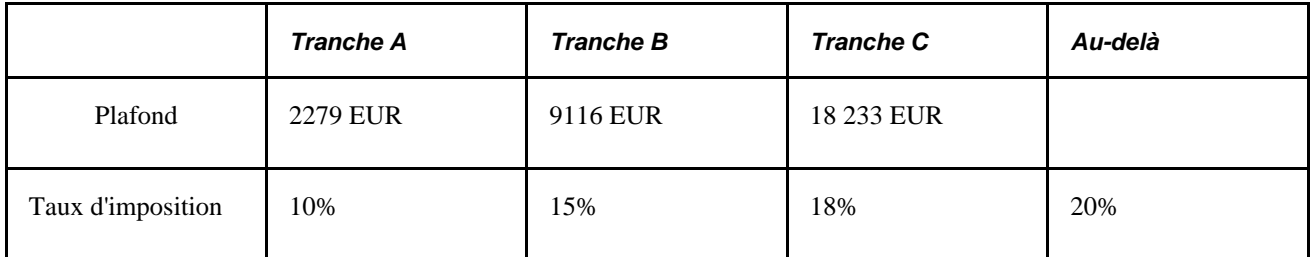

Ainsi, selon ce scénario de sécurité sociale et de taux d'imposition, un salarié gagnant 31 000 EUR par mois doit verser la cotisation suivante :

 $(2\,279 \times 10\%) + (9\,116 \times 15\%) + (18\,233 \times 18\%) + (1\,372 \times 20\%)$ 

#### **Définir les codes de types d'horaires**

Accédez à la page Type d'horaires (Paramétrage SIRH, Tables spécifiques produit, Gestion du personnel, Données du personnel - FRA, Type d'horaires, Types d'horaires).

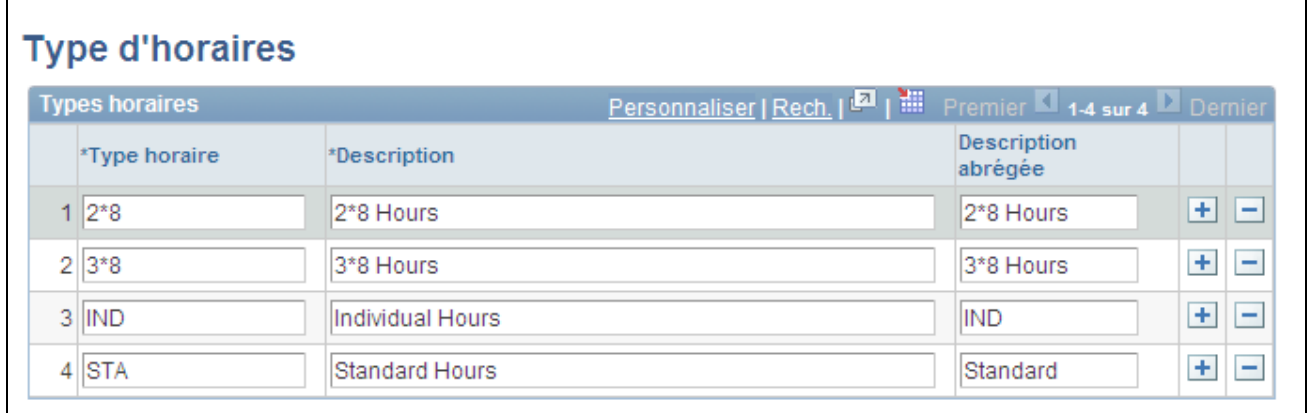

Page Type d'horaires

**Type horaire** Saisissez le code du type d'horaire que vous voulez définir. Ajoutez autant de lignes que nécessaire.

 $\mathbf{r}$ 

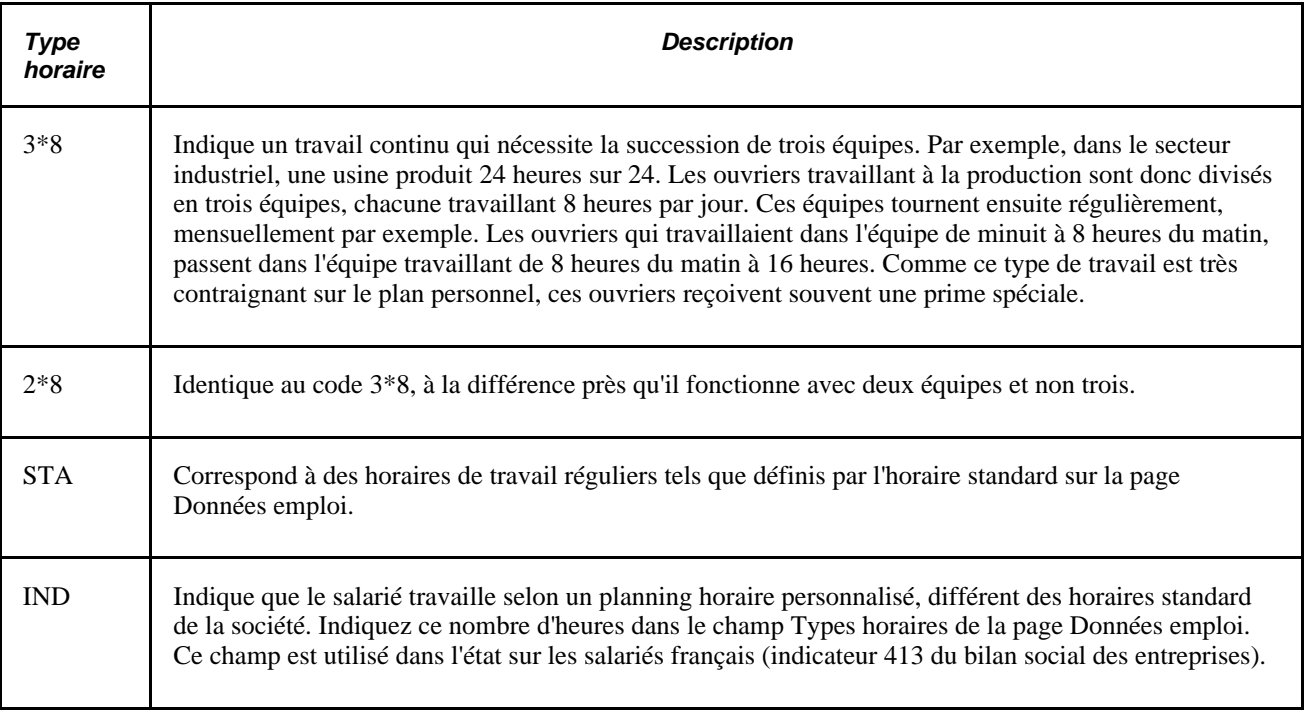

# **Saisir les codes de maladies professionnelles pour la France**

Accédez à la page Table maladies prof. - FRA (Paramétrage SIRH, Tables spécifiques produit, Suivi du personnel, Santé et sécurité, Table maladies prof. - FRA, Table maladies prof. - FRA).

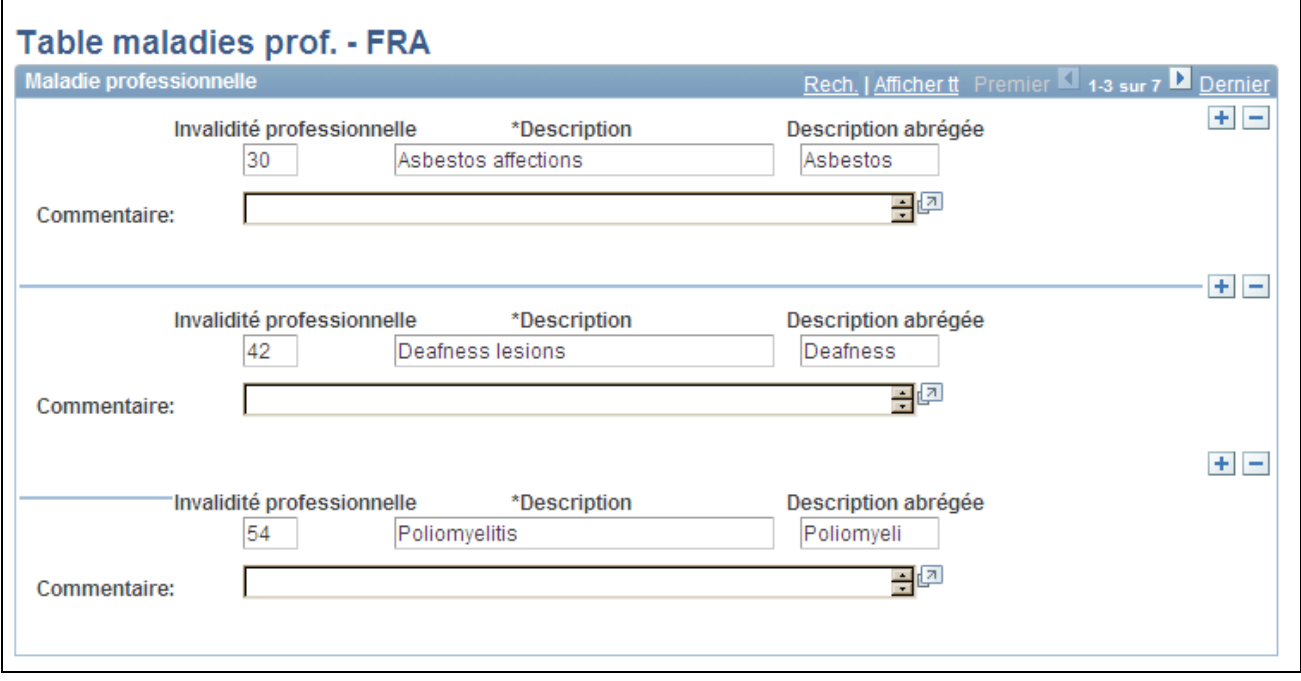

Page Table maladies prof. - FRA

Utilisez cette page pour définir les catégories de maladies professionnelles des travailleurs français. Utilisez ces catégories lorsque vous saisissez des données sur la page Invalidité.

**Remarque :** la Table maladies prof. - FRA (OCC\_ILLNESS\_FRA) sert de table d'invite au champ Maladie prof. (Maladie professionnelle) de la page Invalidité. Il existe une autre table des maladies professionnelles (OCC\_ILLNESS\_TBL) utilisée dans le processus de gestion de la santé et de la sécurité qui diffère sensiblement de celle-ci. Aussi, si vous saisissez des données sur les salariés français sur la page Invalidité, vous devez renseigner la table OCC\_ILLNESS\_FRA.

**Invalidité professionnelle** Saisissez les codes des maladies professionnelles dont vous souhaitez effectuer le suivi dans votre système.

# **(DEU) Paramétrer les tables d'administration du personnel pour l'Allemagne**

Pour paramétrer les tables d'administration du personnel pour l'Allemagne, utilisez les composants Assurance accident (ACCDNT\_INS\_TABLE), Codes BA (BA\_CODE\_TABLE), Codes fonction (FUNCTION\_CD\_TBL), Nationalités (NATION\_DUVO\_TABLE), Inspection industrielle (INDUST\_INSPEC\_GER) et N° identification unité (SI\_UNIT\_GER).

Cette section présente l'assurance sociale allemande et explique comment :

- Définir les codes d'assurance accident.
- Saisir les codes de nationalité allemands.

#### **Comprendre l'assurance accident**

L'assurance accident en Allemagne est gérée par des organismes privés *(Berufsgenossenschaften)* qui fonctionnent comme des associations d'assurance couvrant la responsabilité des employeurs. Les employeurs versent une certaine somme sous forme de primes à ces associations, qui gèrent et reversent ensuite des indemnités aux salariés victimes d'un accident du travail. Pour gérer la somme versée par votre société, vous paramétrez des informations en fonction des codes d'assurance accident et des codes d'impondérable d'assurance accident. Ce sont les associations d'assurance qui définissent généralement ces codes.

Pour calculer le montant des primes à verser, vous devez connaître le nombre de salariés appartenant à une classe d'impondérables définie. Ce nombre est multiplié par un facteur d'impondérable et les résultats sont transmis à la compagnie d'assurance qui détermine alors le montant de la prime que votre organisation doit acquitter. Le montant des primes dépend également du nombre d'organisations relevant du prestataire. Ainsi, si l'une de ces sociétés fait faillite, les autres entreprises devront verser des primes plus importantes.

# **Pages utilisées pour paramétrer les tables d'administration du personnel pour l'Allemagne**

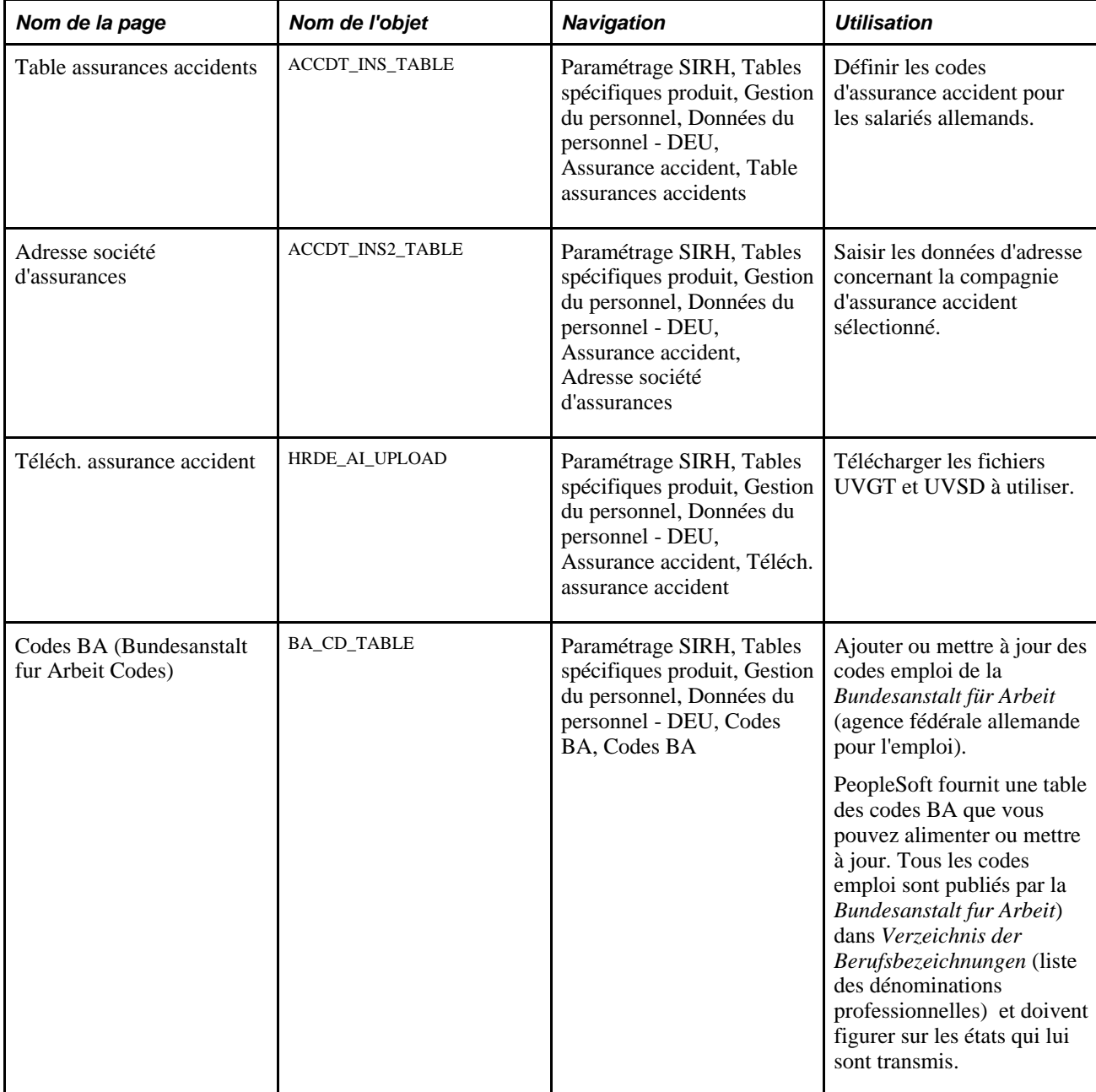

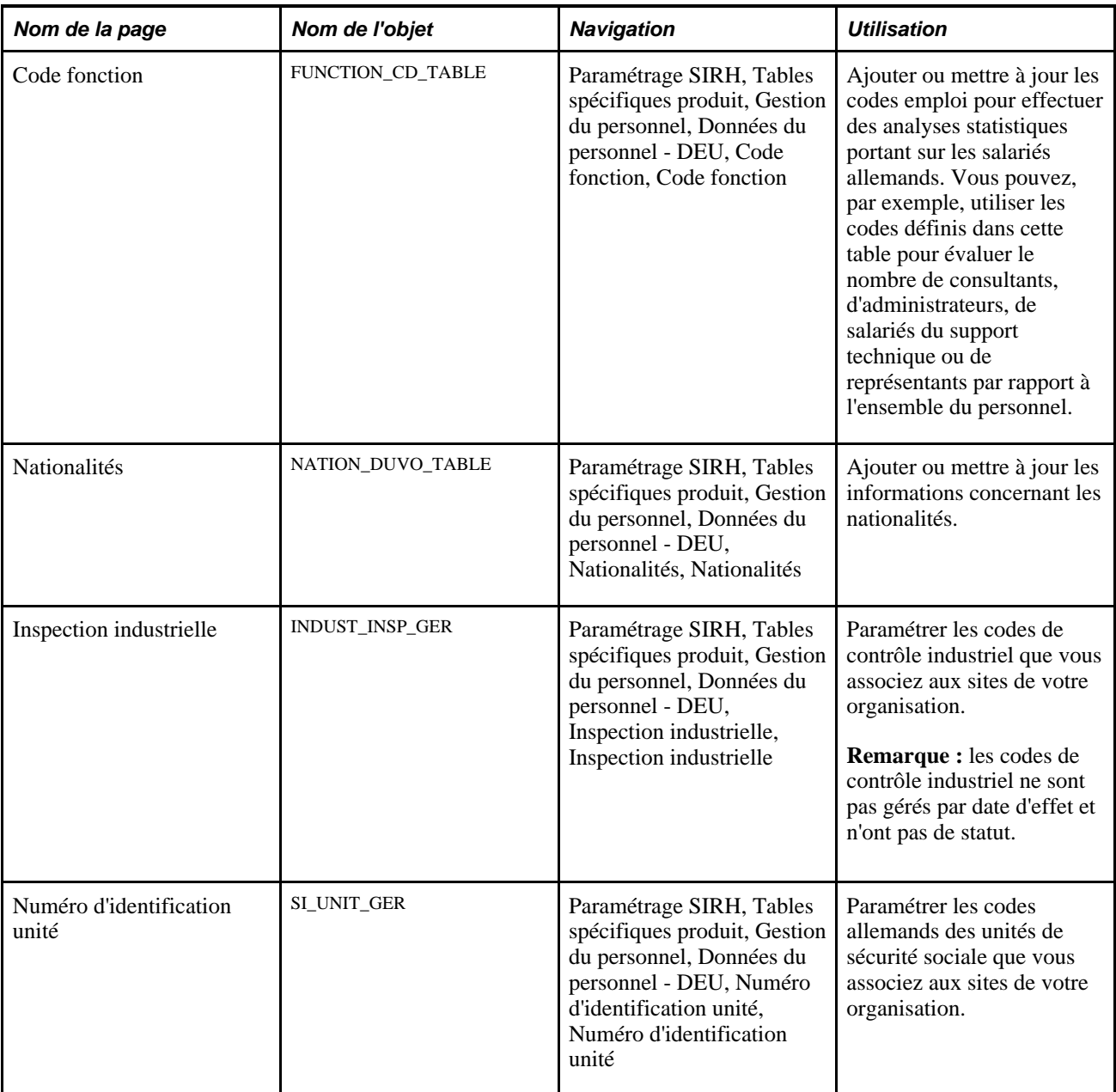

# **Définir les codes d'assurance accident**

Accédez à la page Table assurances accidents (Paramétrage SIRH, Tables spécifiques produit, Gestion du personnel, Données du personnel - DEU, Assurance accident, Table assurances accidents).

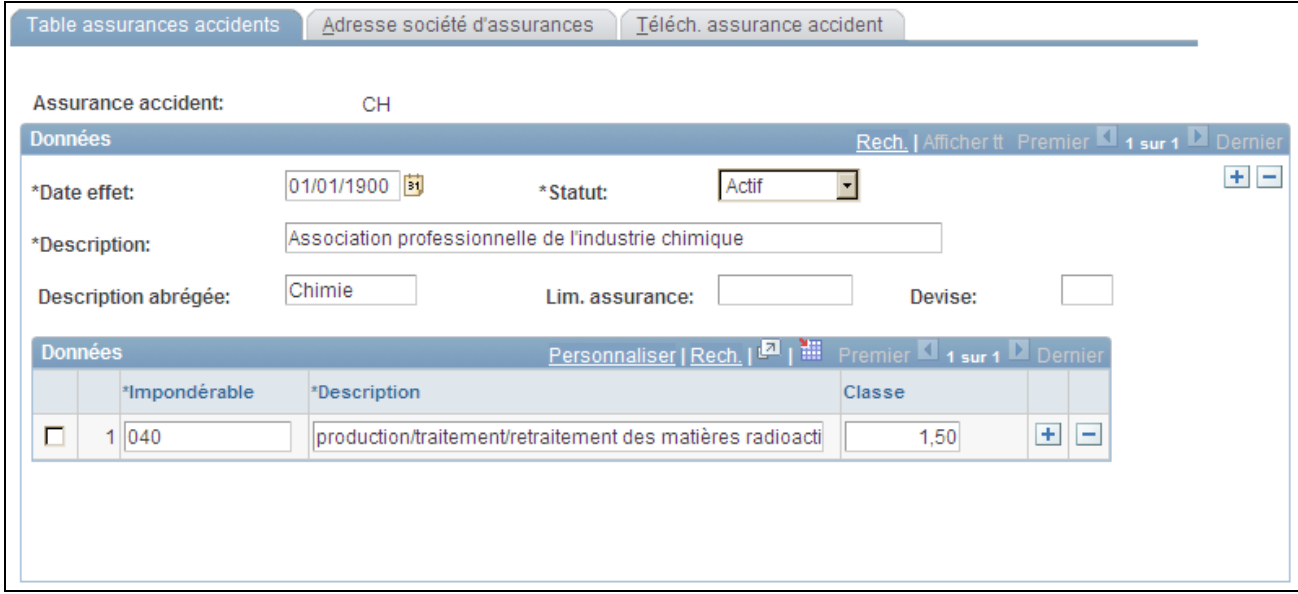

Page Table assurances accidents

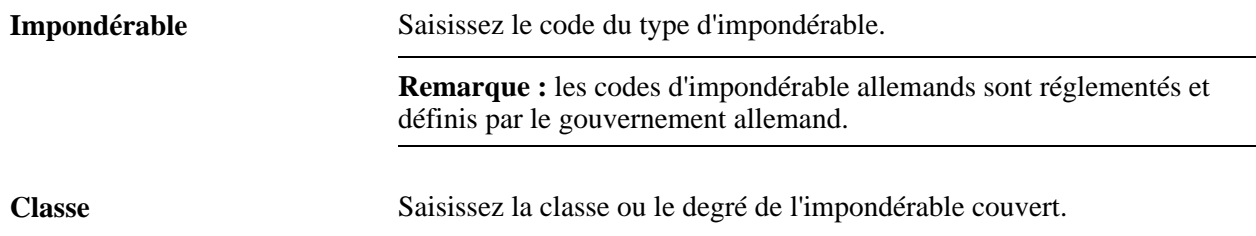

# **Saisir les codes allemands de nationalités**

Accédez à la page Nationalités (Paramétrage SIRH, Tables spécifiques produit, Gestion du personnel, Données du personnel - DEU, Nationalités, Nationalités).

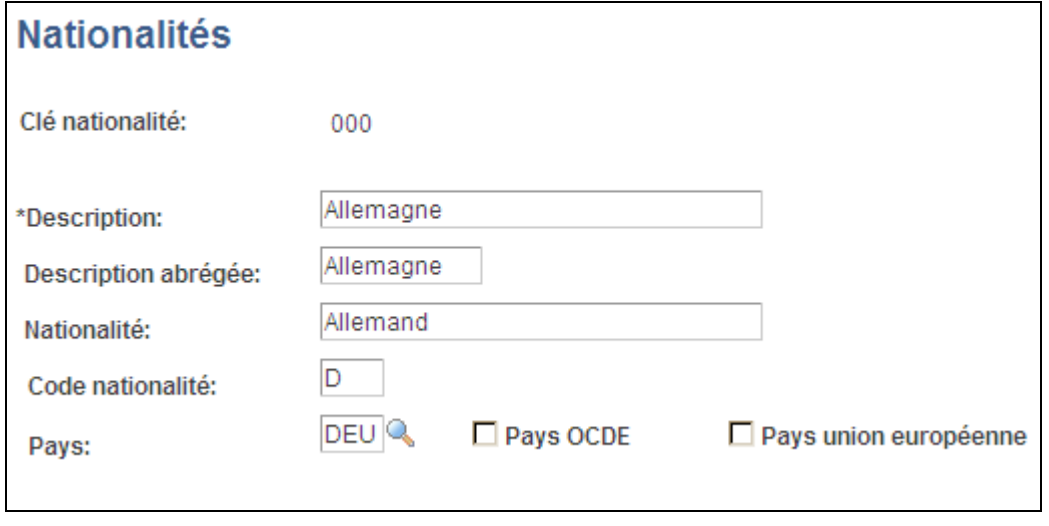

Page Nationalités

PeopleSoft tient à jour la table Nationalités et répertorie les codes des nationalités conformément aux directives gouvernementales allemandes qui régissent le transfert des données des entreprises ayant une activité en Allemagne vers l'administration sociale. Vous devez utiliser ces codes pour être en conformité avec la législation allemande en matière de transmission et de transfert de données.

**Remarque :** les codes des nationalités de la table Nationalités diffèrent des codes pays de la table Pays car ils sont propres aux directives du gouvernement allemand et ne sont pas fondés sur les normes ISO.

**Remarque :** la réglementation allemande définit la clé de nationalité pour chaque pays. Ne la modifiez pas à ce niveau, à moins d'un changement provenant d'une directive allemande.

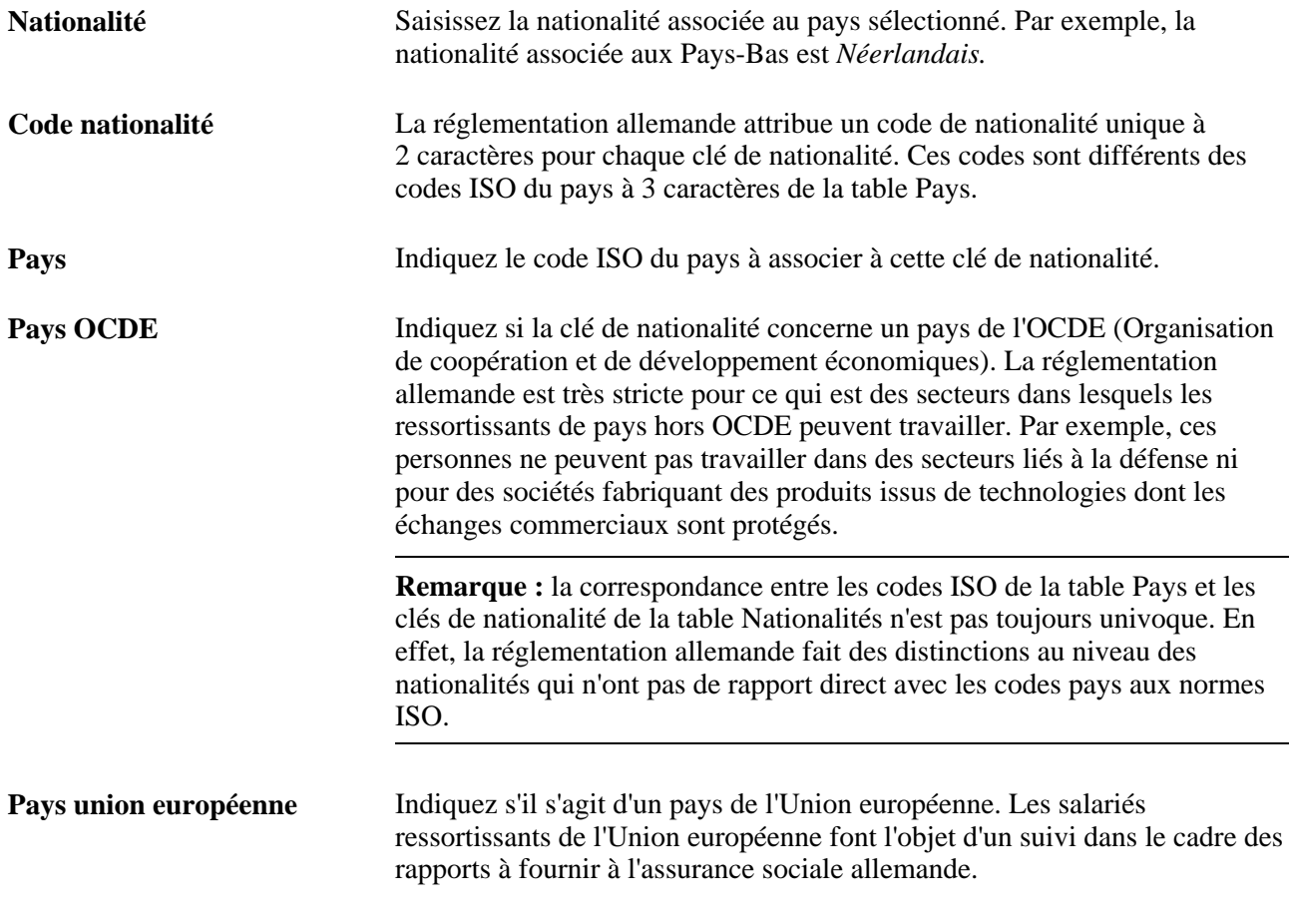

**Remarque :** les clés de nationalité sont associées aux données d'emploi des salariés sur la page Identité/diversité du composant Données emploi. Si vous saisissez des informations sur les salariés allemands, le système vous invite à sélectionner le code de la nationalité à partir des valeurs contenues dans la table Nationalités.
# **(ITA) Paramétrer les tables d'administration du personnel pour l'Italie**

Pour paramétrer les tables d'administration du personnel pour l'Italie, utilisez les composants Contrat intégration société (CIA\_TBL\_ITA), Villes (CITY\_TABLE\_ITA), Codes INAIL (INAIL\_TBL\_ITA), Codes INPDAI (INPDAI\_TBL\_ITA), Sites INPS (INPS\_SITE\_ITA), Codes INPS (INPS\_TBL\_ITA), Codes PREV (PREV\_TBL\_ITA), Codes société (COMP\_CD\_ITA), Codes société/établissement (COMP\_ESTAB\_CD\_ITA), Codes pays (COUNTRY\_TABLE\_ITA), Notification ancienneté (SENIORIT\_NOTIF\_ITA), Motifs rotation personnel (TRV\_ACTREAS\_ITA) et Unités de production (UNITA\_PROD\_TBL).

Cette section explique comment paramétrer les tables d'administration du personnel pour l'Italie et comment :

- Définir les codes INPS (*Istituto Nazionale per la Previdenza Sociale,* institut national de sécurité sociale).
- Définir les périodes de notification d'ancienneté.

#### **Pages utilisées pour paramétrer les tables d'administration du personnel pour l'Italie**

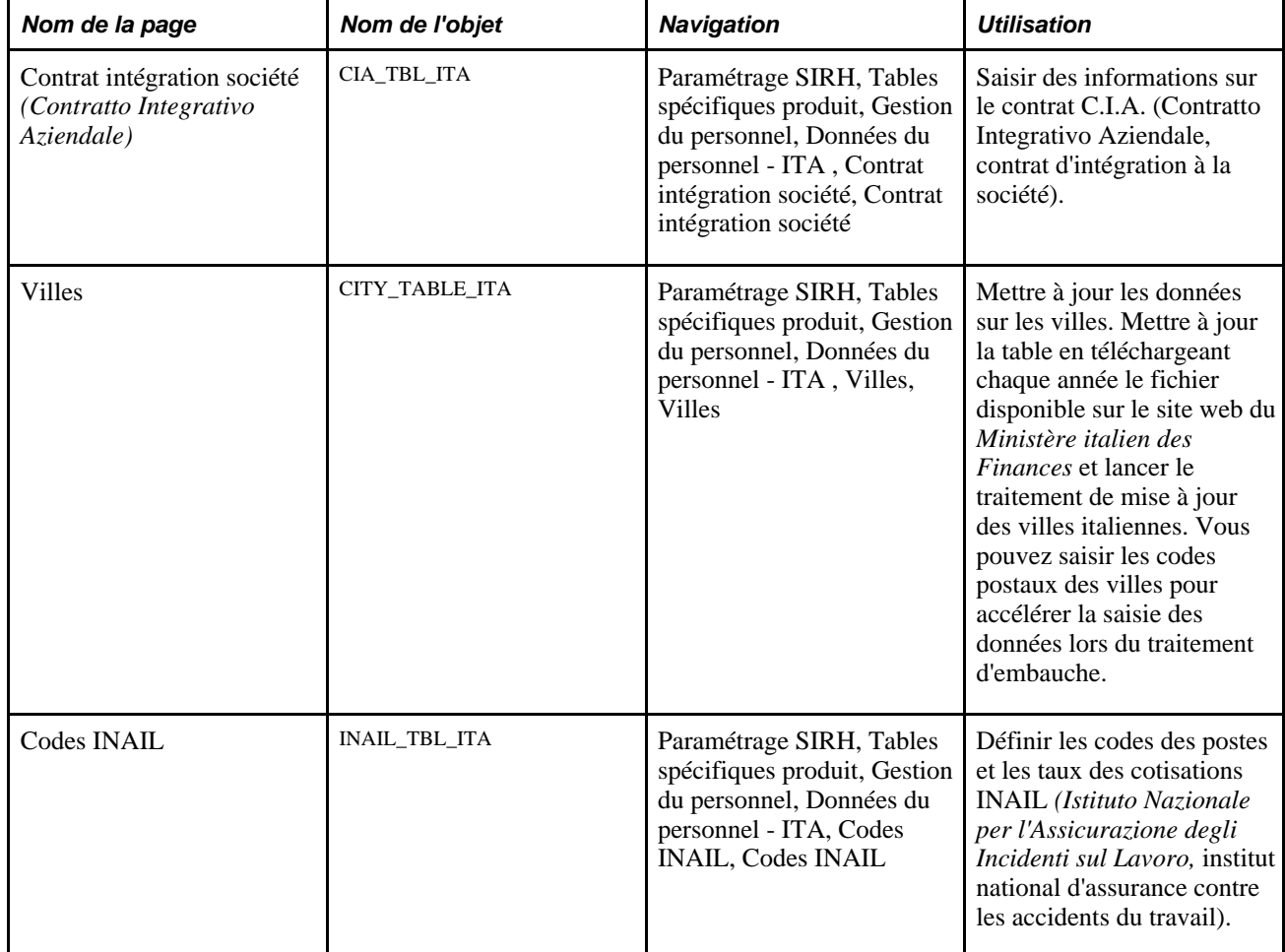

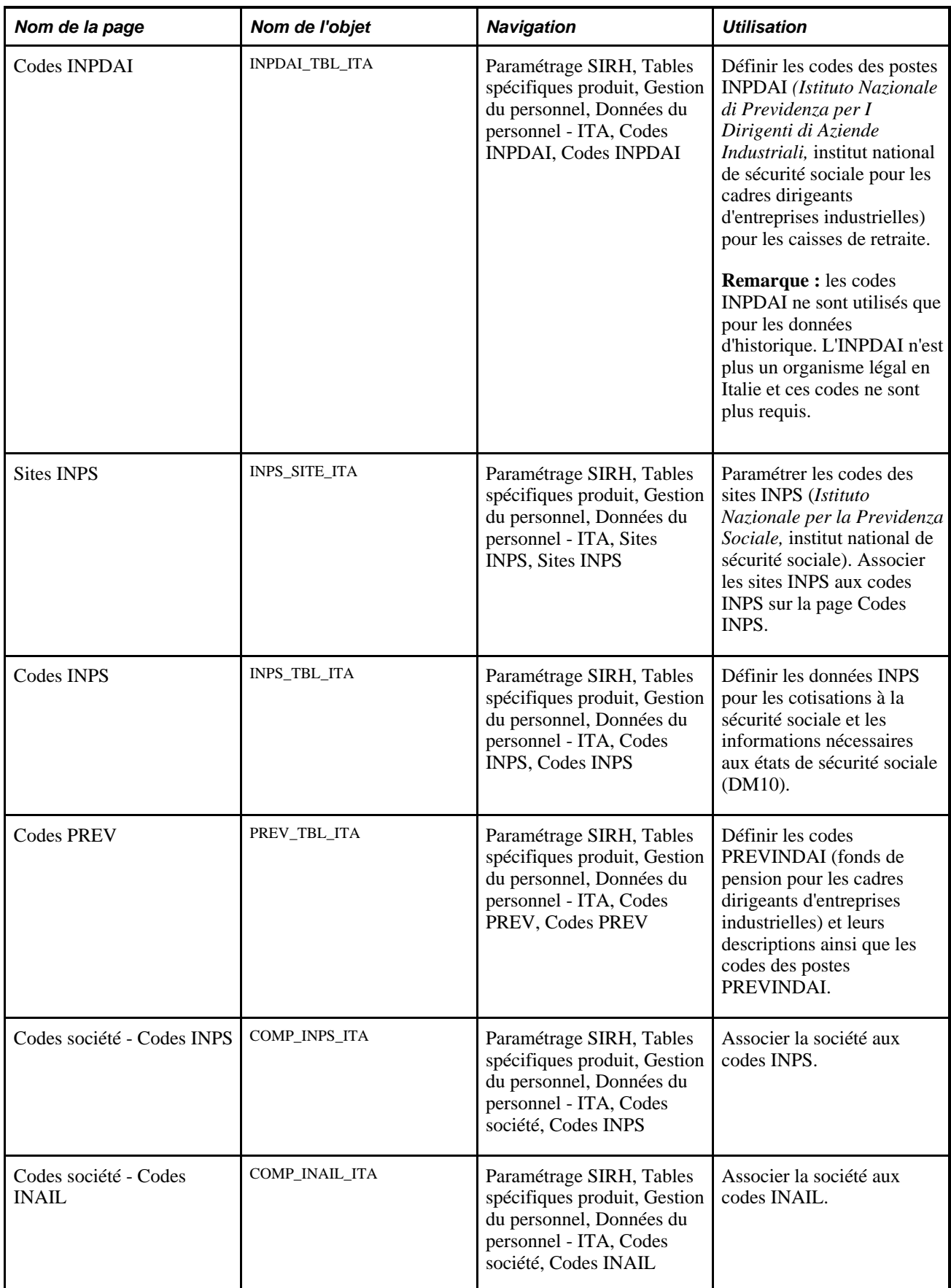

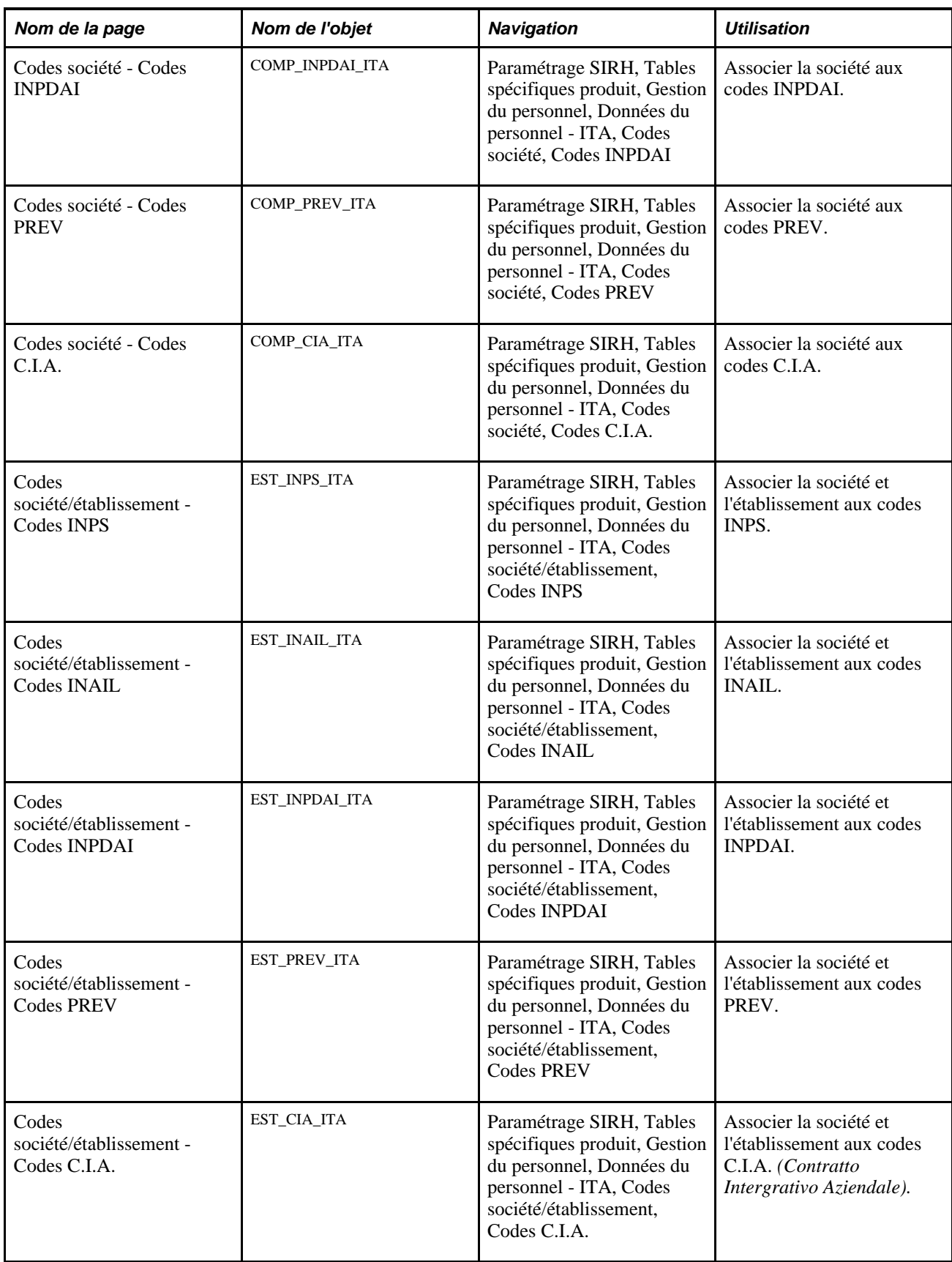

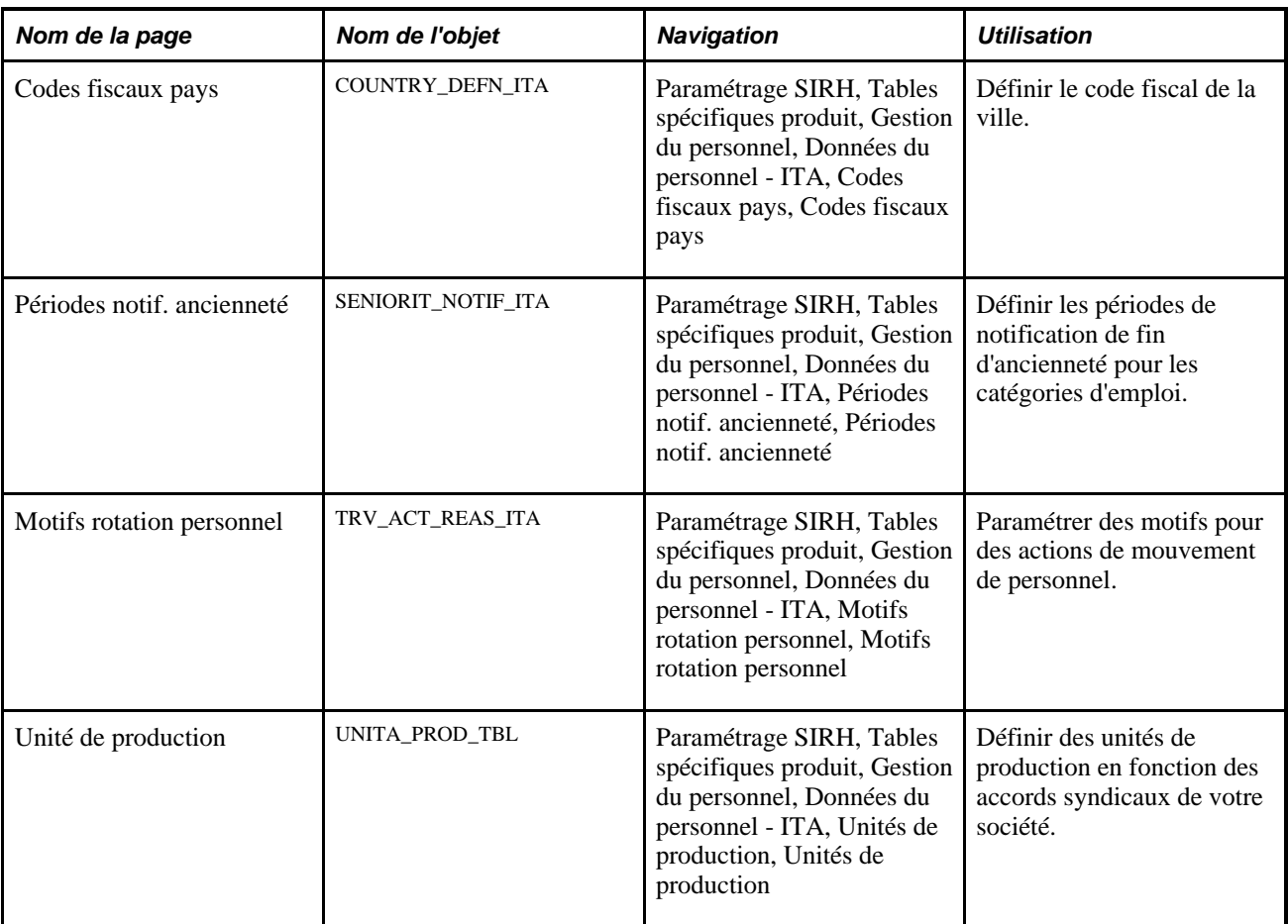

## **Définir des codes INPS**

Accédez à la page Codes INPS (Paramétrage SIRH, Tables spécifiques produit, Gestion du personnel, Données du personnel - ITA, Codes INPS, Codes INPS).

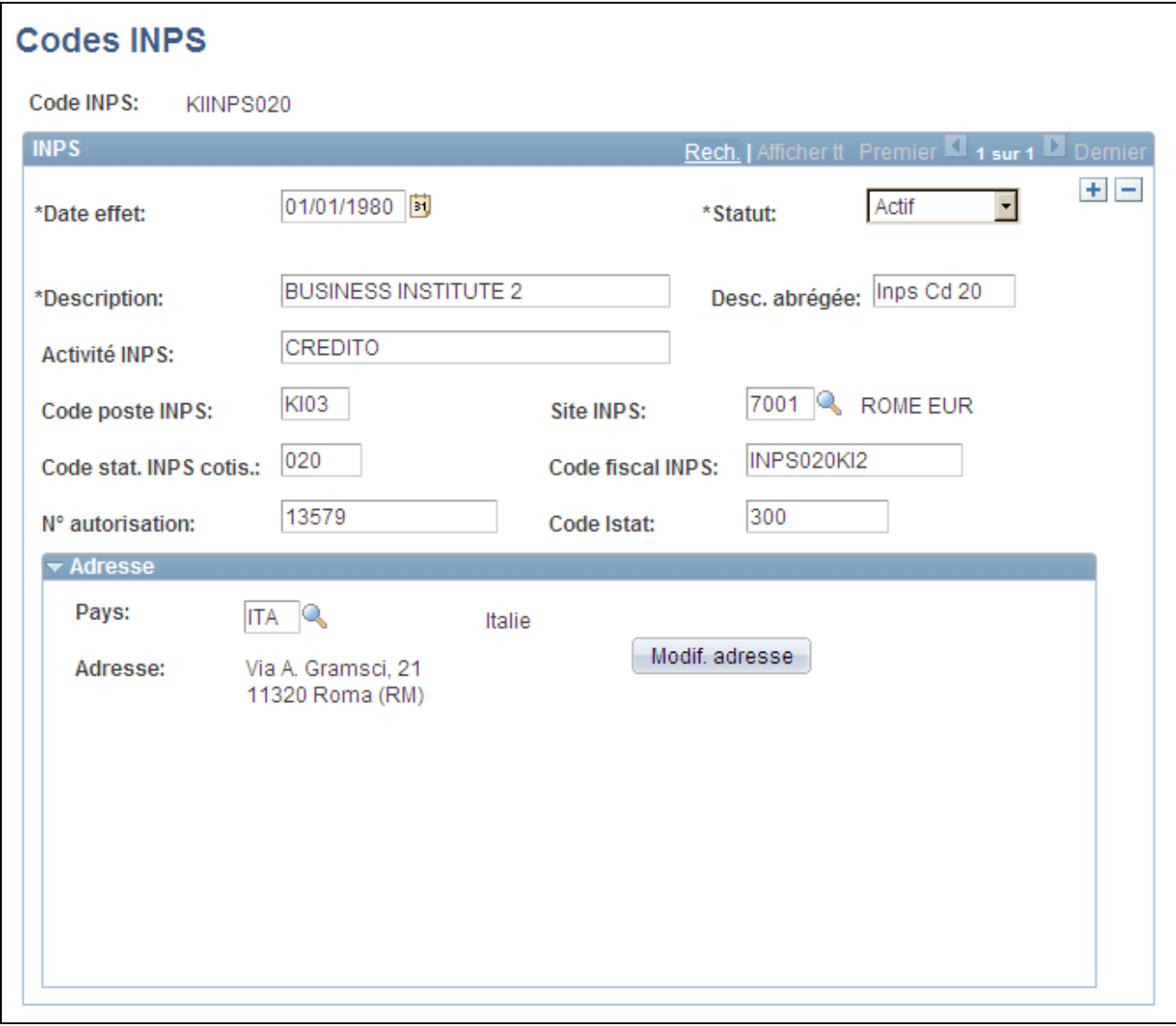

Page Codes INPS

| <b>Activité INPS</b>                                    | Saisissez la description de l'activité de la société à reporter sur les<br>déclarations INPS.                                                          |
|---------------------------------------------------------|----------------------------------------------------------------------------------------------------|
| Code poste INPS                                         | Saisissez les codes des postes INPS.                                                                                                    |
| <b>Site INPS</b>                                        | Sélectionnez le site INPS auquel la société doit envoyer les déclarations. Le<br>paramétrage des codes de site INPS s'effectue sur la page Sites INPS. |
| Code stat. INPS cotis. (code<br>statistique cotisation) | Saisissez le code de statistiques à reporter sur les déclarations INPS.                                                                                |
| <b>Code fiscal INPS</b>                                 | Saisissez le code fiscal de la société.                                                                                                    |
| $N°$ autorisation                                       | Saisissez les codes d'autorisation à reporter sur les déclarations INPS.                                                                               |

**Code Istat** Saisissez les codes Istat à reporter sur les déclarations INPS.

### **Définir les périodes de notification d'ancienneté**

Accédez à la page Périodes notif. ancienneté (Paramétrage SIRH, Tables spécifiques produit, Gestion du personnel, Données du personnel - ITA, Périodes notif. ancienneté, Périodes notif. ancienneté).

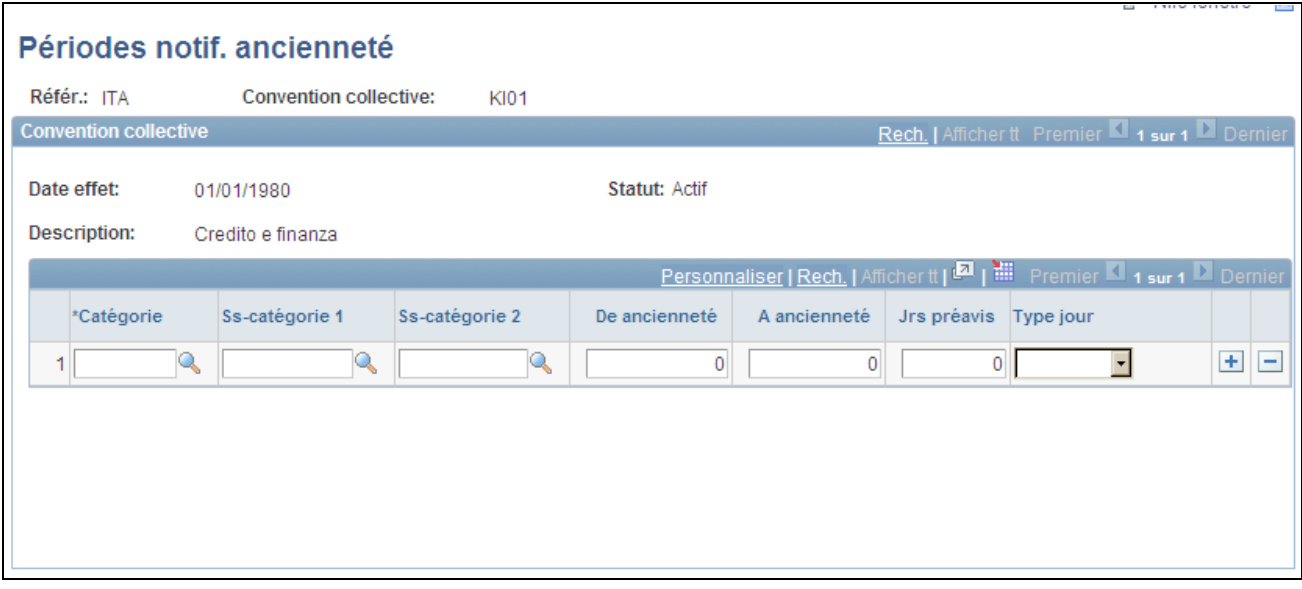

Page Périodes notif. ancienneté

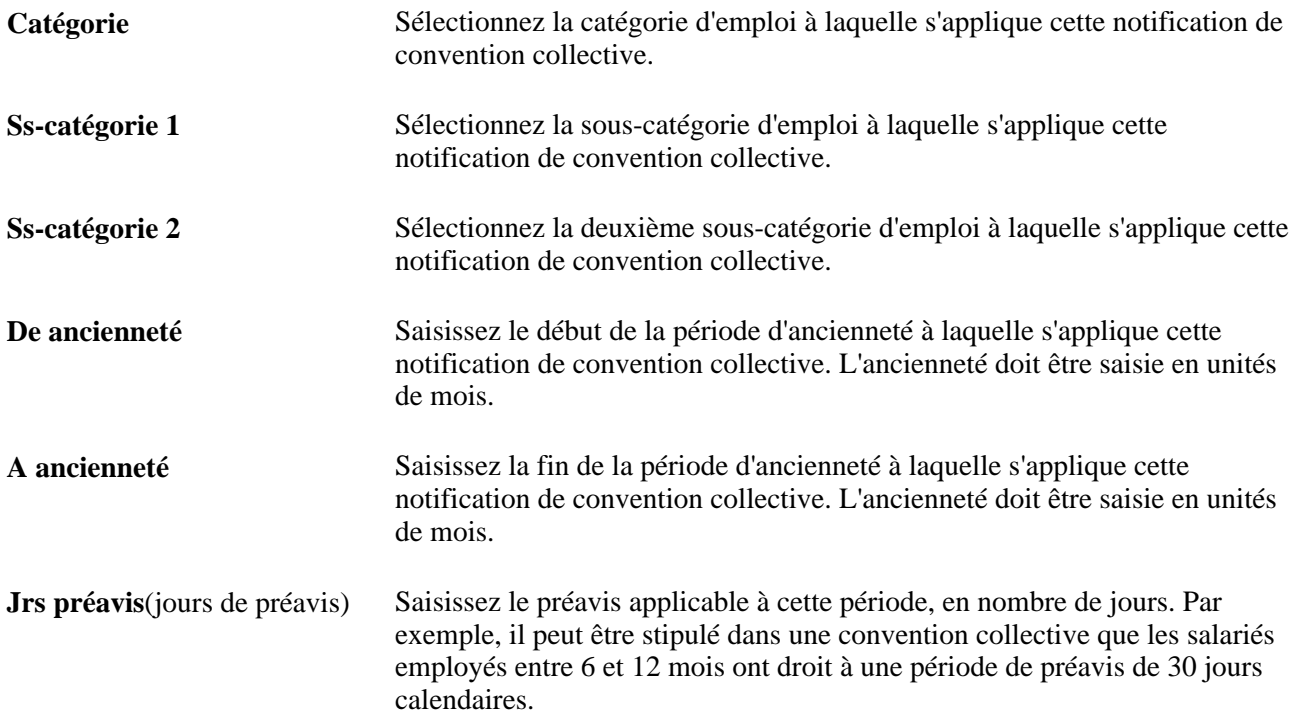

**Type jour** Indiquez si la notification correspond à un nombre de jours calendaires ou ouvrés.

# **(JPN) Paramétrer les données de société à des fins de transfert intersociétés pour le Japon**

Pour paramétrer les données de société à des fins de transfert intersociétés pour le Japon, utilisez les composants Sté/svce transf.inter-stés-JPN (INTCPX\_CPY\_JPN) et Niv.resp.transf.inter-stés-JPN (INTCPX\_SPV\_JPN).

Cette section présente le paramétrage des données de société à des fins de transfert intersociétés pour le Japon et explique comment définir ces données.

#### **Comprendre le paramétrage des données de société à des fins de transfert intersociétés**

Le transfert intersociétés implique qu'au moins une société ne figure pas dans la base de données PeopleSoft dans laquelle les données de votre société ont été paramétrées. Il est, par conséquent, nécessaire de créer des données pour ces sociétés dans la base de données. Pour cela, vous devez suivre les étapes de paramétrage cidessous.

Pour paramétrer les données de société à des fins de transfert intersociétés pour le Japon, vous devez :

- Définir un lot de paie test à utiliser comme indicateur de rémunération si vous créez des transferts intersociétés où la société d'accueil est chargée de payer le salarié.
- Définir des codes société et service à utiliser pour les sociétés qui ne figurent pas dans la base de données.
- Définir des codes niveaux de responsable à utiliser pour les sociétés qui ne figurent pas dans la base de données.

#### **Voir aussi**

[Chapitre 2, "Paramétrer le processus de gestion de l'administration du personnel," Comprendre les niveaux de](#page-90-0) [responsabilité, page 69](#page-90-0)

*PeopleSoft Enterprise 9.1 : PeopleBook Paie Globale*, "Utiliser les données salarié"

[Chapitre 12, "\(JPN\) Effectuer le suivi des transferts inter-sociétés \(Shukkou\)," Indiquer la société mère ou](#page-637-0)  [d'accueil., page 616](#page-637-0)

### **Pages utilisées pour paramétrer les données de société à des fins de transfert intersociétés**

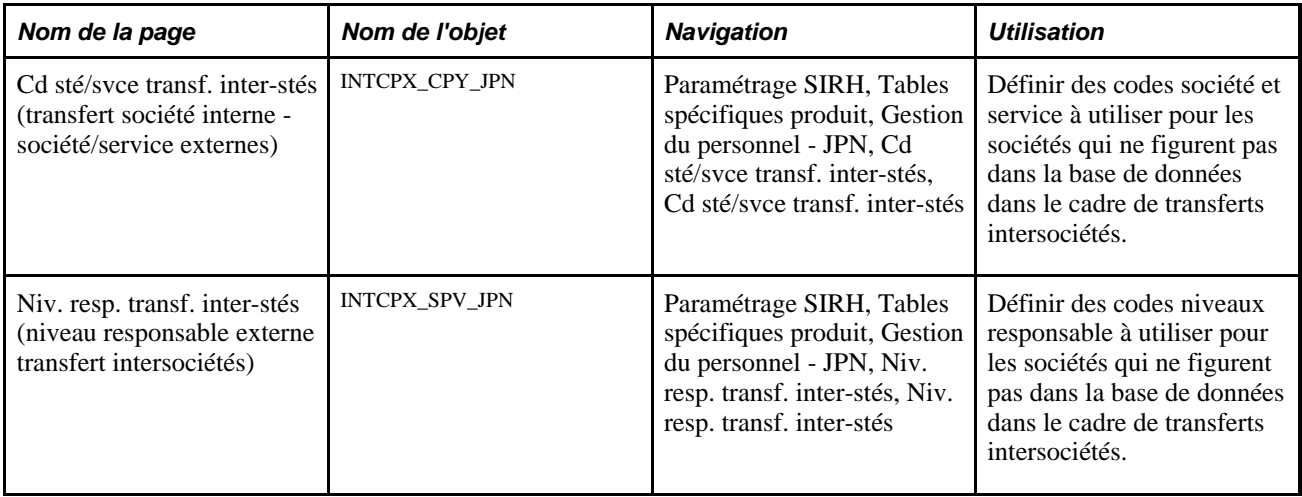

### **Paramétrer les données de société à des fins de transfert intersociétés**

Accédez à la page Cd sté/svce transf. inter-stés (Paramétrage SIRH, Tables spécifiques produit, Gestion du personnel - JPN, Cd sté/svce transf. inter-stés, Cd sté/svce transf. inter-stés).

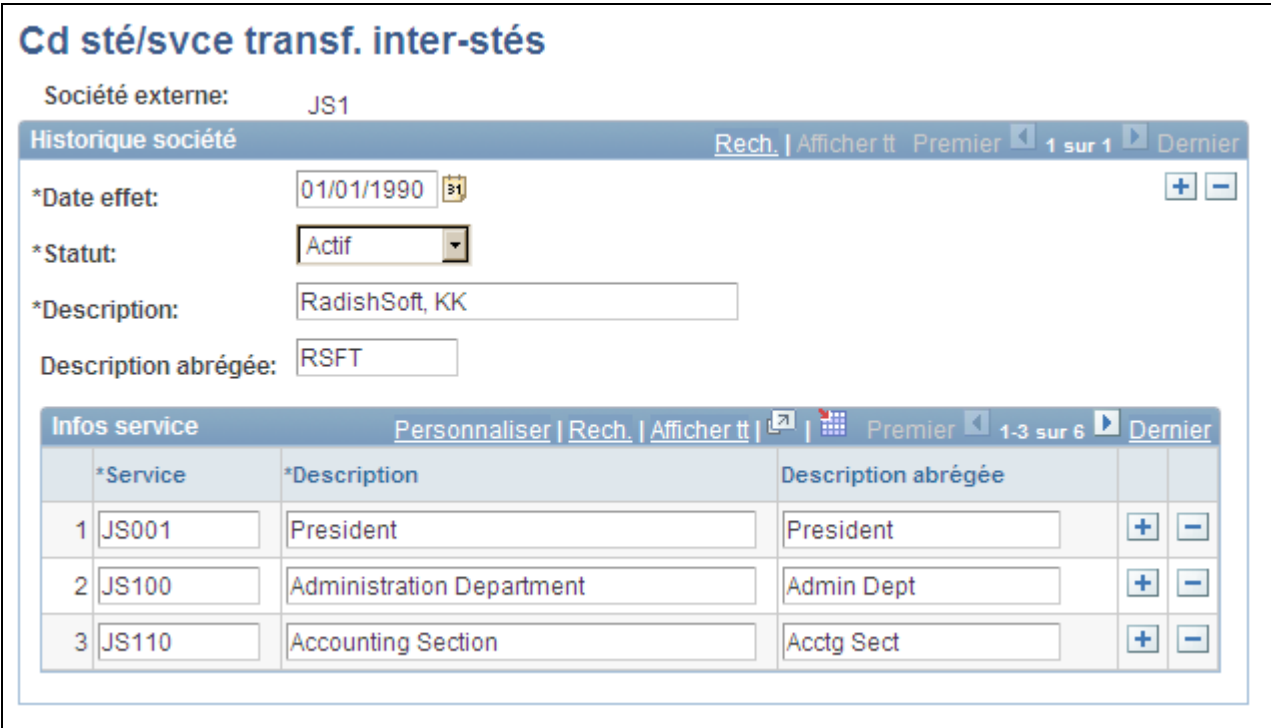

Page Cd sté/svce transf. inter-stés

La Date d'effet doit être antérieure à toute date d'effet de transfert inter-sociétés pour un transfert vers la société externe, et le Statut doit être *Actif.*

Saisissez les lignes requises dans le cartouche Infos service.

# **(MYS et SGP) Paramétrer les tables des fêtes religieuses pour Singapour et la Malaisie**

Pour paramétrer les tables des fêtes religieuses pour Singapour et la Malaisie, utilisez le composant Religions - MYS/SGP (RELIGION\_TBL\_FA).

Dans certains pays, le suivi des groupes ethniques par les employeurs est obligatoire. Les tables système contiennent des valeurs prédéterminées pour la définition des groupes ethniques et des religions. Vous pouvez ajouter ou modifier des valeurs et des descriptions.

### **Page utilisée pour définir les tables des fêtes religieuses pour Singapour et la Malaisie**

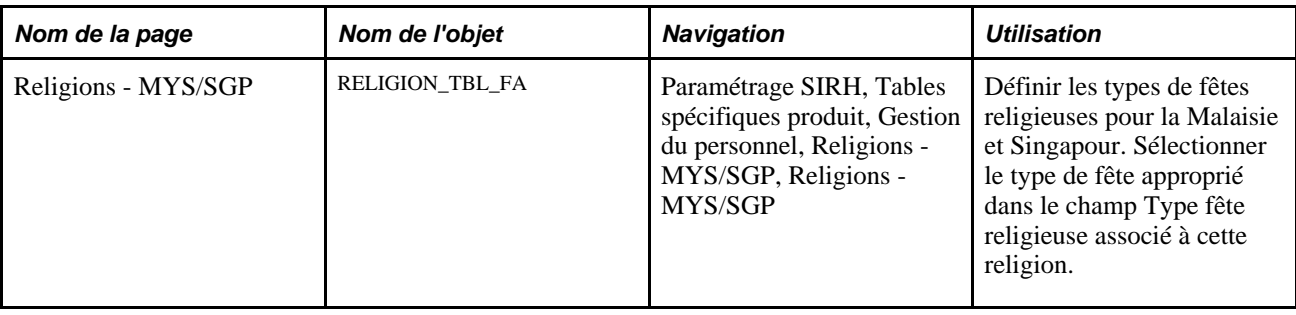

# **(NZL) Définir les codes invalidité pour la Nouvelle-Zélande**

Pour paramétrer les codes invalidité pour la Nouvelle-Zélande, utilisez le composant Invalidités - NZL (DISABILITY\_TBL\_NZL).

## **Page utilisée pour définir les codes invalidité pour la Nouvelle-Zélande**

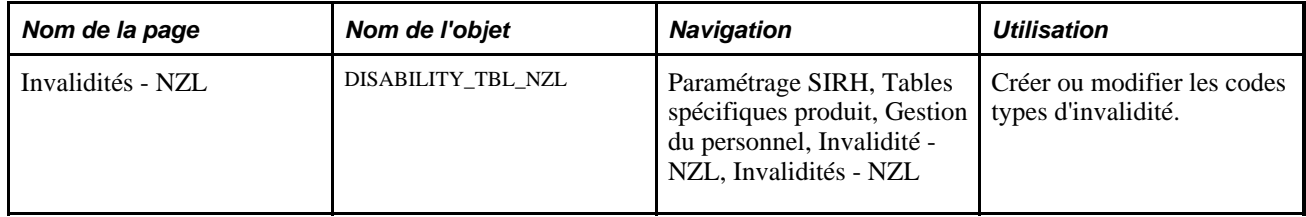

# **(ESP) Paramétrer les tables d'administration du personnel pour l'Espagne**

Pour paramétrer les tables d'administration du personnel pour l'Espagne, utilisez les composants Codes pays (SOCS\_CNTRY\_ESP), Activités industrielles (INDUSTRY\_ACT\_ESP), Compagnies d'assurances (INSUR\_COMPANY\_ESP), Table codes risque SS (SOCS\_RISKCD\_ESP), Table régimes sécurité sociale (SOCS\_SCHEME\_ESP), Déf. données société pour SS (SOCS\_SETUP\_ESP), Données de sécurité sociale (SOCS\_DATA\_ESP) et Table centre d'embauche (HIRING\_CENTER\_ESP).

Si votre organisation emploie des salariés en Espagne, vous devez paramétrer différentes tables pour effectuer le suivi des informations requises par le gouvernement espagnol.

Cette section explique comment :

- Saisir des codes pays pour la sécurité sociale.
- Saisir des codes d'activités industrielles.
- Saisir des descriptions et des adresses de compagnies d'assurance.
- Consulter les codes risque.
- Définir les plafonds supérieur et inférieur de la sécurité sociale.
- Définir les bases maximum et minimum de la sécurité sociale par groupe de travail.
- Définir les taux et pourcentages de cotisations.
- Définir les codes profession pour la sécurité sociale.
- Saisir les informations relatives à la société nécessaires à la sécurité sociale.
- Définir un délai de transmission à la sécurité sociale des données FDI.
- Définir des centres d'embauche.

### **Pages utilisées pour paramétrer les tables d'administration du personnel pour l'Espagne**

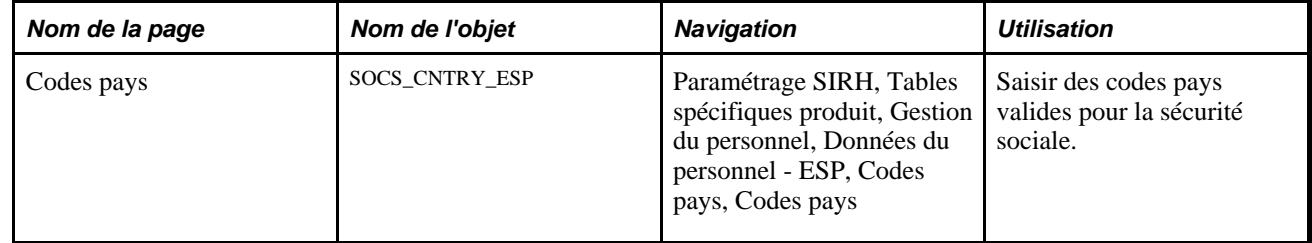

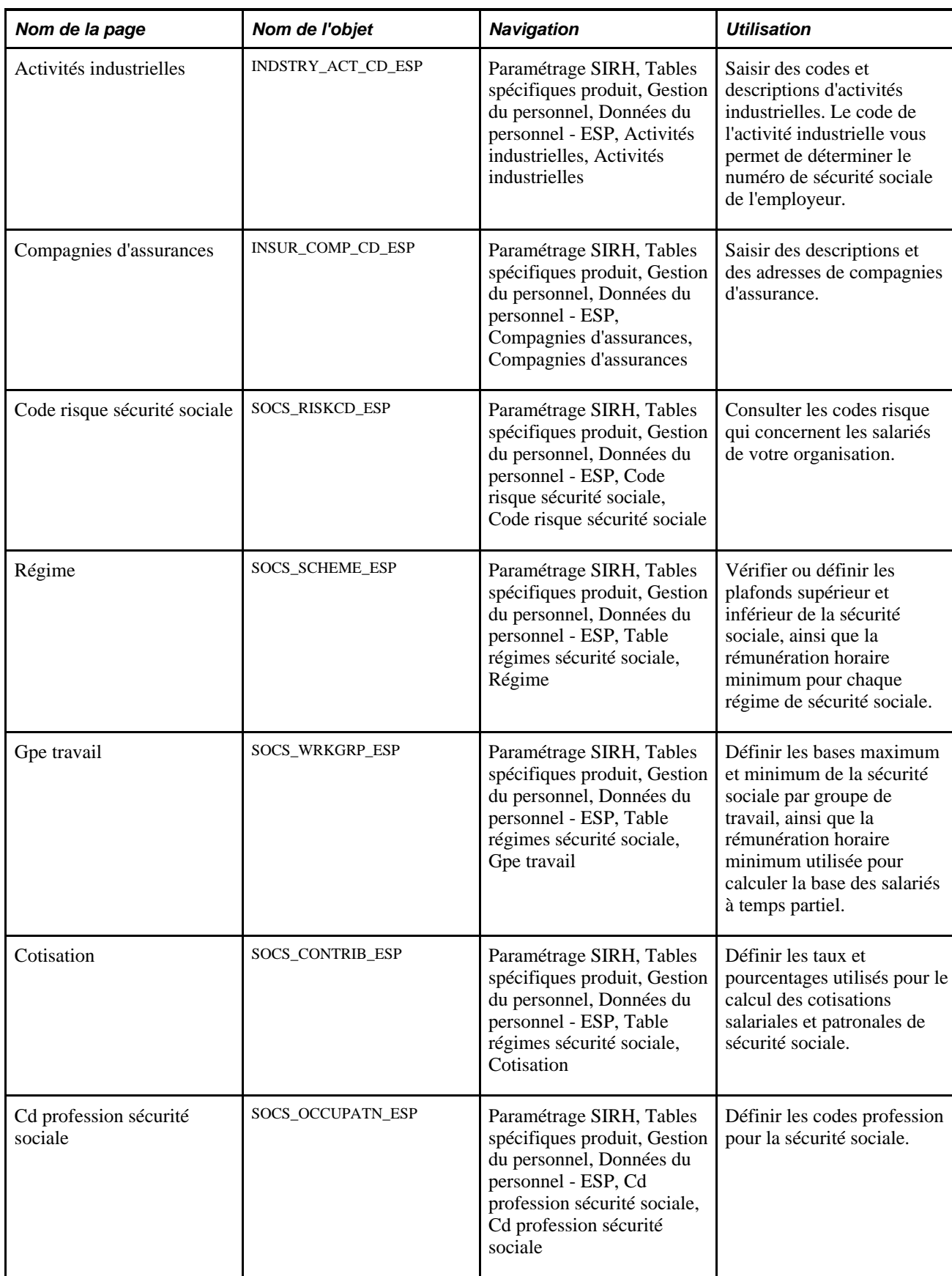

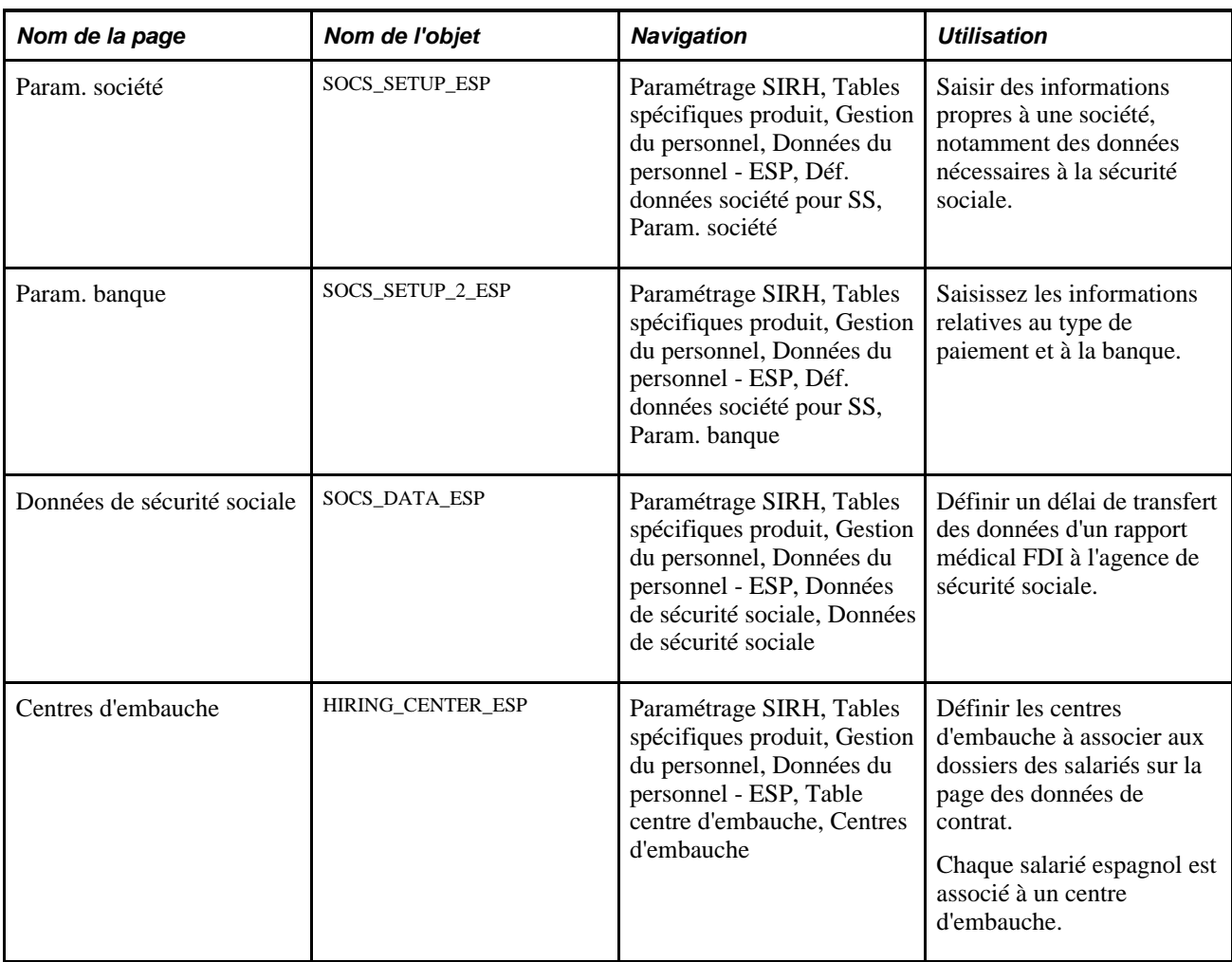

# **Saisir des codes de pays pour la sécurité sociale**

Accédez à la page Codes pays (Paramétrage SIRH, Tables spécifiques produit, Gestion du personnel, Données du personnel - ESP, Codes pays, Codes pays).

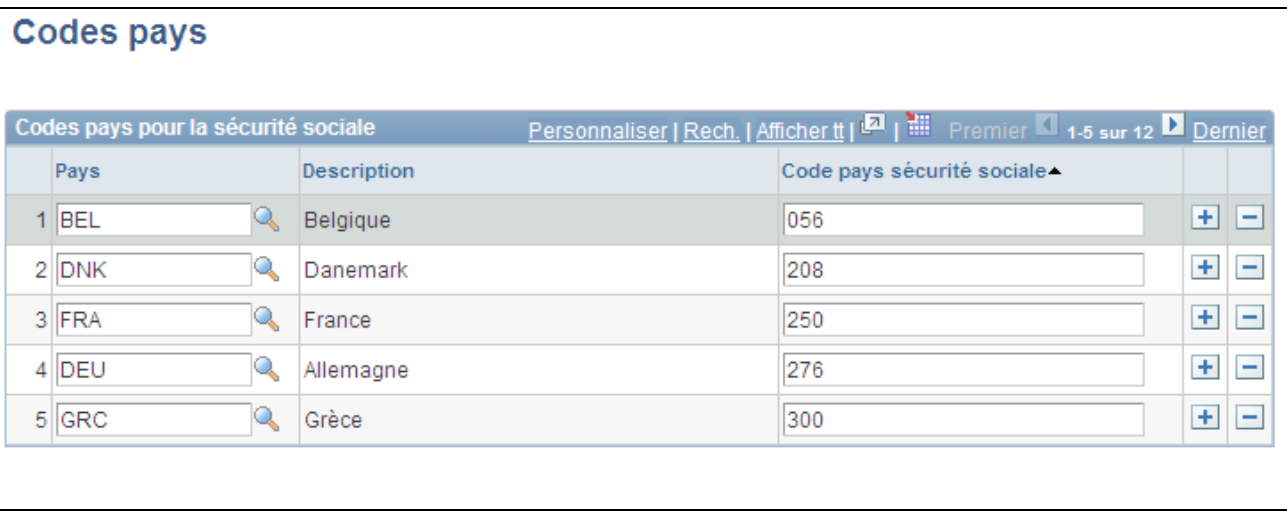

Page Codes pays

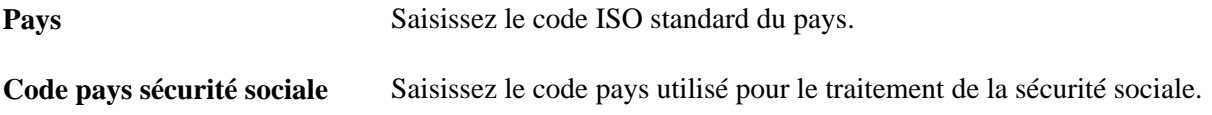

### **Saisir des codes d'activités industrielles**

Accédez à la page Activités industrielles (Paramétrage SIRH, Tables spécifiques produit, Gestion du personnel, Données du personnel - ESP, Activités industrielles, Activités industrielles).

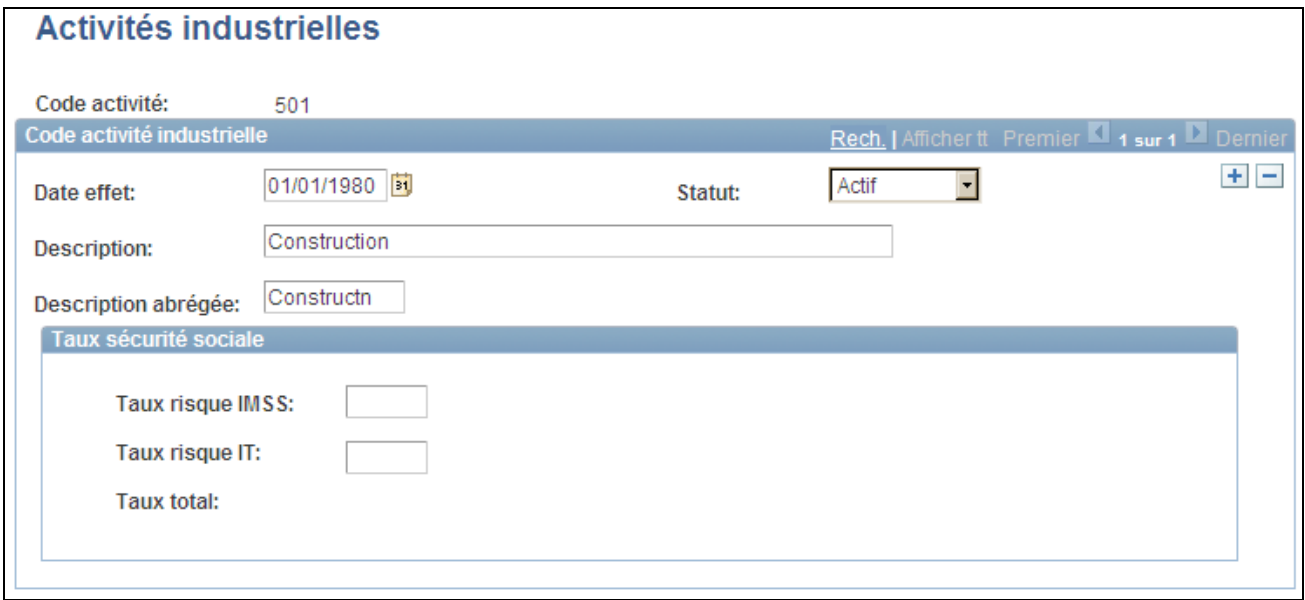

Page Activités industrielles

Saisissez la date d'effet, le statut, la description et la description abrégée de l'activité industrielle.

#### **Taux sécurité sociale**

Saisissez des pourcentages pour les risques *Invalidez, Muerte y Supervivencia* (IMMS) et *Incapacidad Temporal* (IT). Pour les salariés auxquels aucun code profession n'est affecté, PeopleSoft Enterprise Extensions de la Paie Globale pour l'Espagne utilise ces pourcentages pour calculer les cotisations IMMS et IT.

#### **Saisir des descriptions et des adresses de compagnies d'assurance**

Accédez à la page Compagnies d'assurances (Paramétrage SIRH, Tables spécifiques produit, Gestion du personnel, Données du personnel - ESP, Compagnies d'assurances, Compagnies d'assurances).

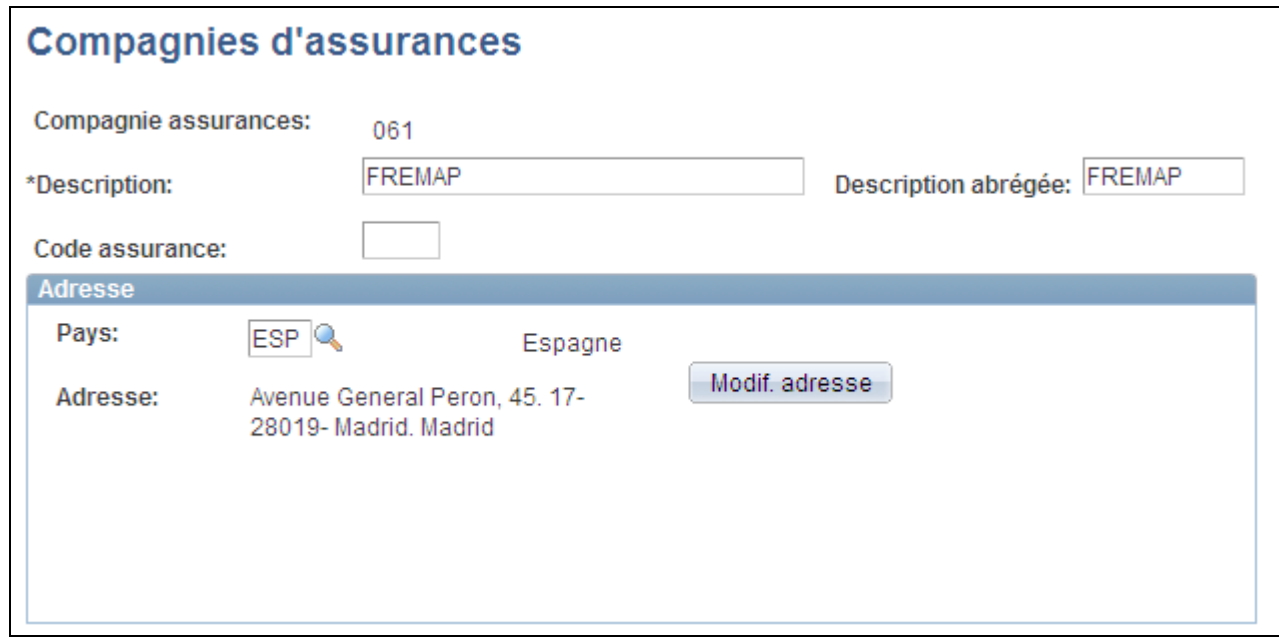

Page Compagnies d'assurances

**Modif. adresse** Cliquez sur ce bouton pour saisir ou modifier des éléments de l'adresse.

### **Consulter les codes risque**

Accédez à la page Code risque sécurité sociale (Paramétrage SIRH, Tables spécifiques produit, Gestion du personnel, Données du personnel - ESP, Code risque sécurité sociale, Code risque sécurité sociale).

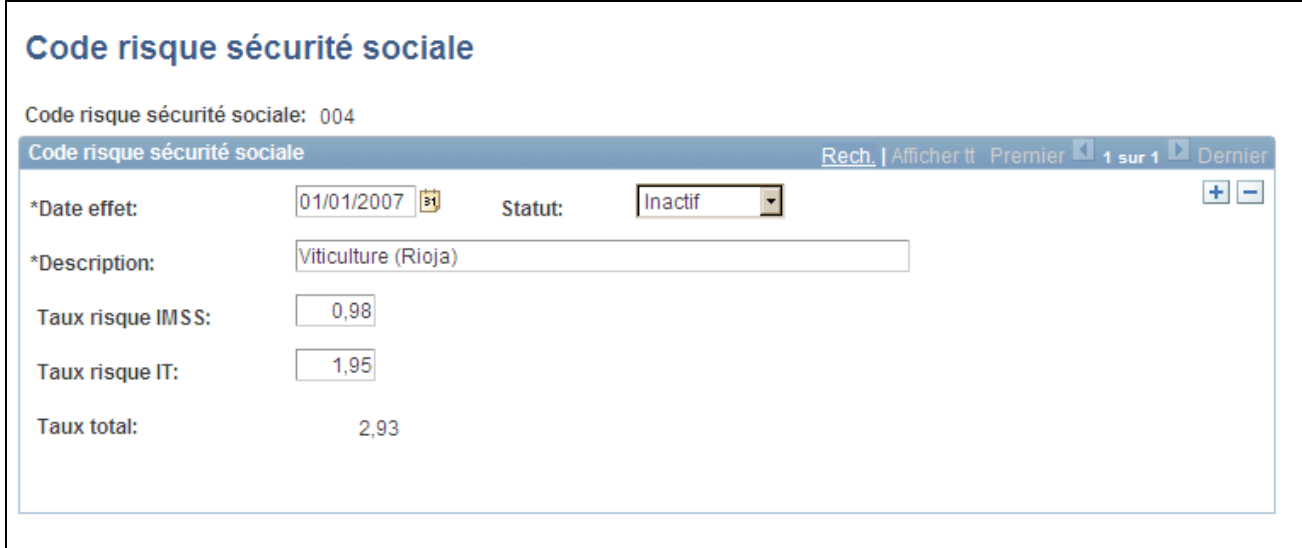

Page Code risque sécurité sociale

**Remarque :** le gouvernement espagnol exige des employeurs qu'ils attribuent aux emplois un code risque de sécurité sociale représentant le risque de maladie, d'accident ou de décès associé au type d'emploi.

PeopleSoft fournit tous les codes risque de sécurité sociale sous forme de données système.

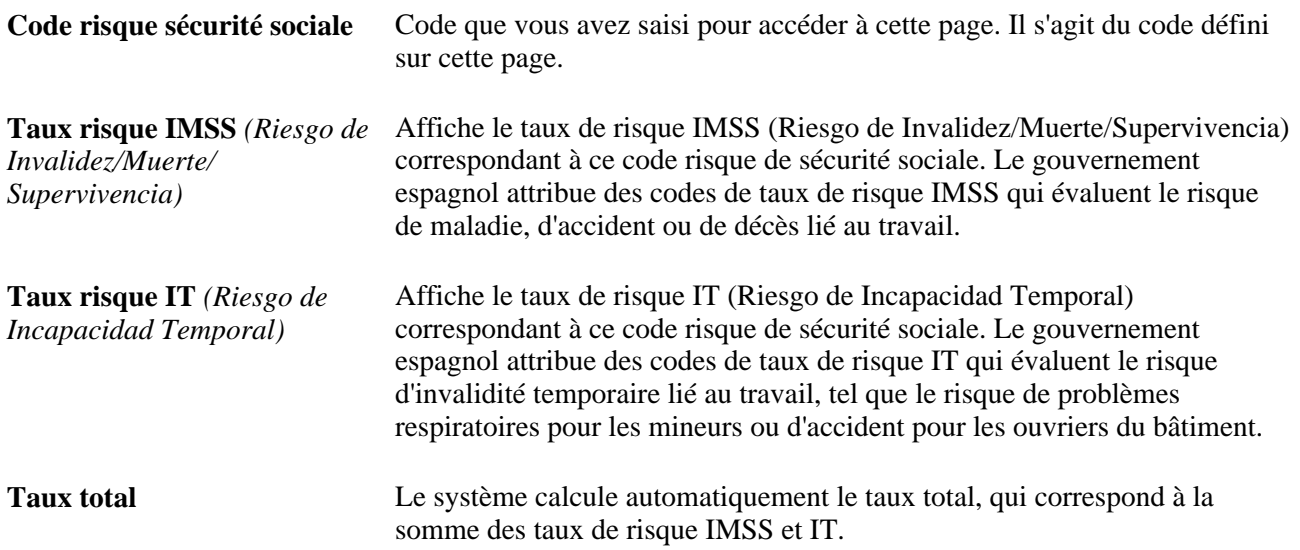

#### **Définir les plafonds supérieur et inférieur de sécurité sociale**

Accédez à la page Régime (Paramétrage SIRH, Tables spécifiques produit, Gestion du personnel, Données du personnel - ESP, Table régimes sécurité sociale, Régime).

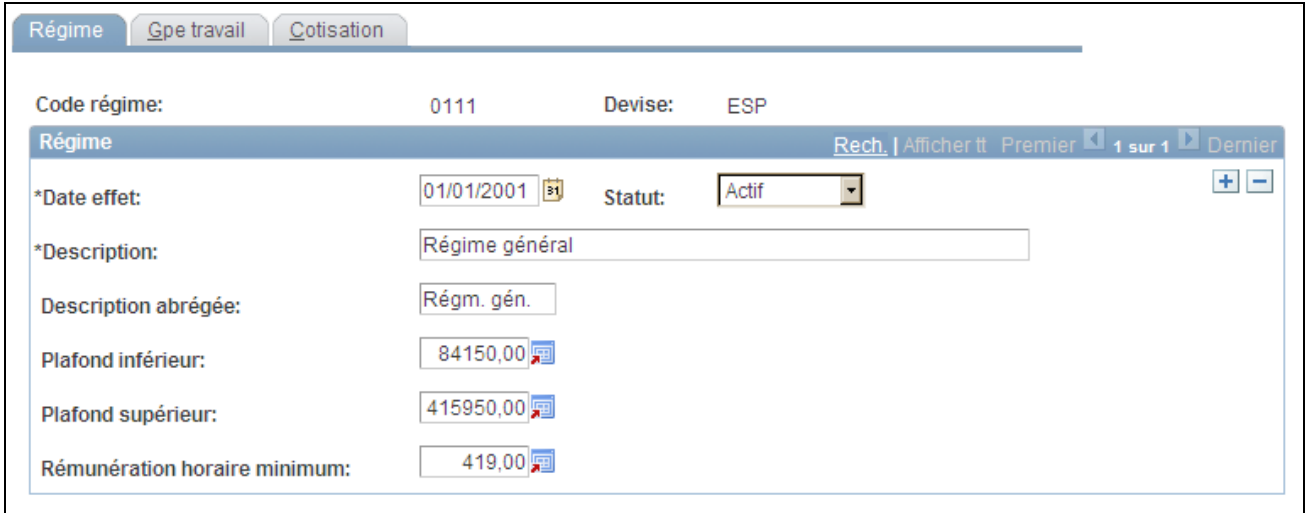

Page Régime

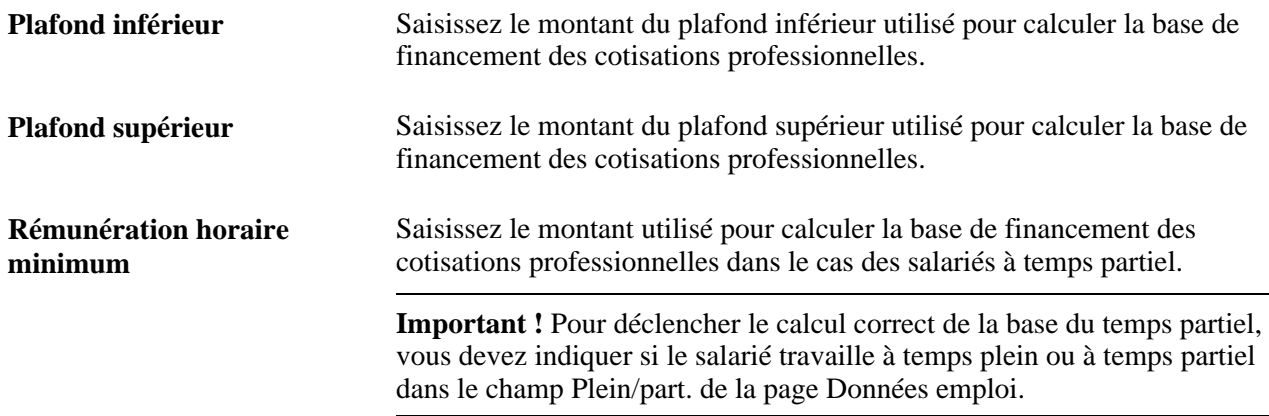

### **Définir les bases maximum et minimum de la sécurité sociale par groupe de travail**

Accédez à la page Gpe travail (Paramétrage SIRH, Tables spécifiques produit, Gestion du personnel, Données du personnel - ESP, Table régimes sécurité sociale, Gpe travail).

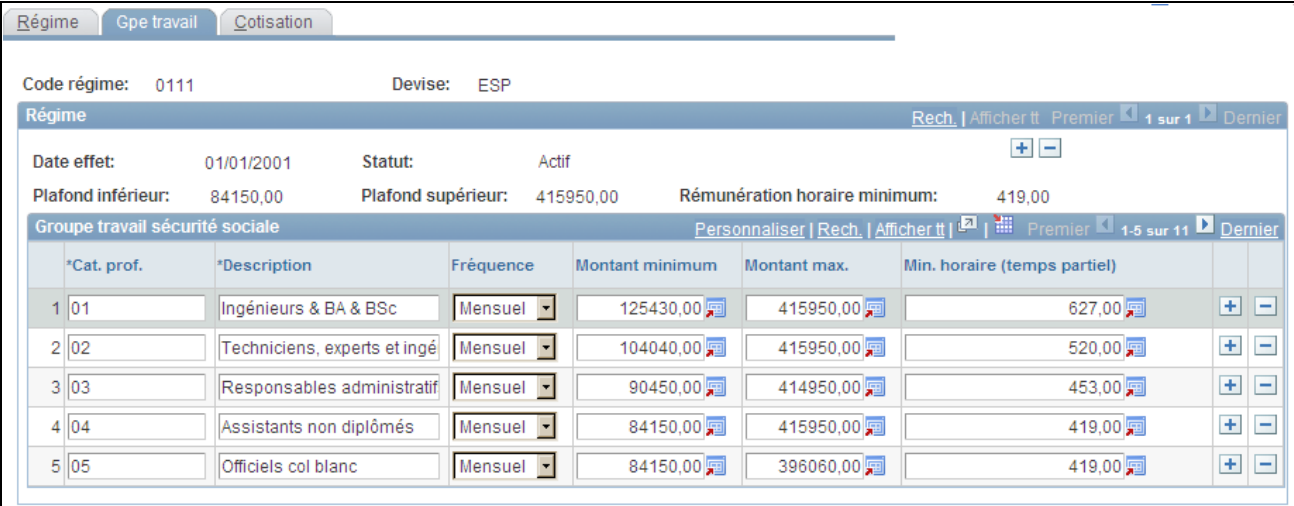

#### Page Gpe travail

Une fois les plafonds et la rémunération horaire vérifiés sur la page Régime, vous pouvez utiliser la page Gpe travail pour consulter et mettre à jour les bases maximum et minimum pour les salariés permanents et la rémunération horaire minimum utilisée pour calculer la base de financement des salariés à temps partiel. Si vous devez définir des taux et pourcentages pour des régimes autres que le régime général, vous pouvez également le faire sur cette page.

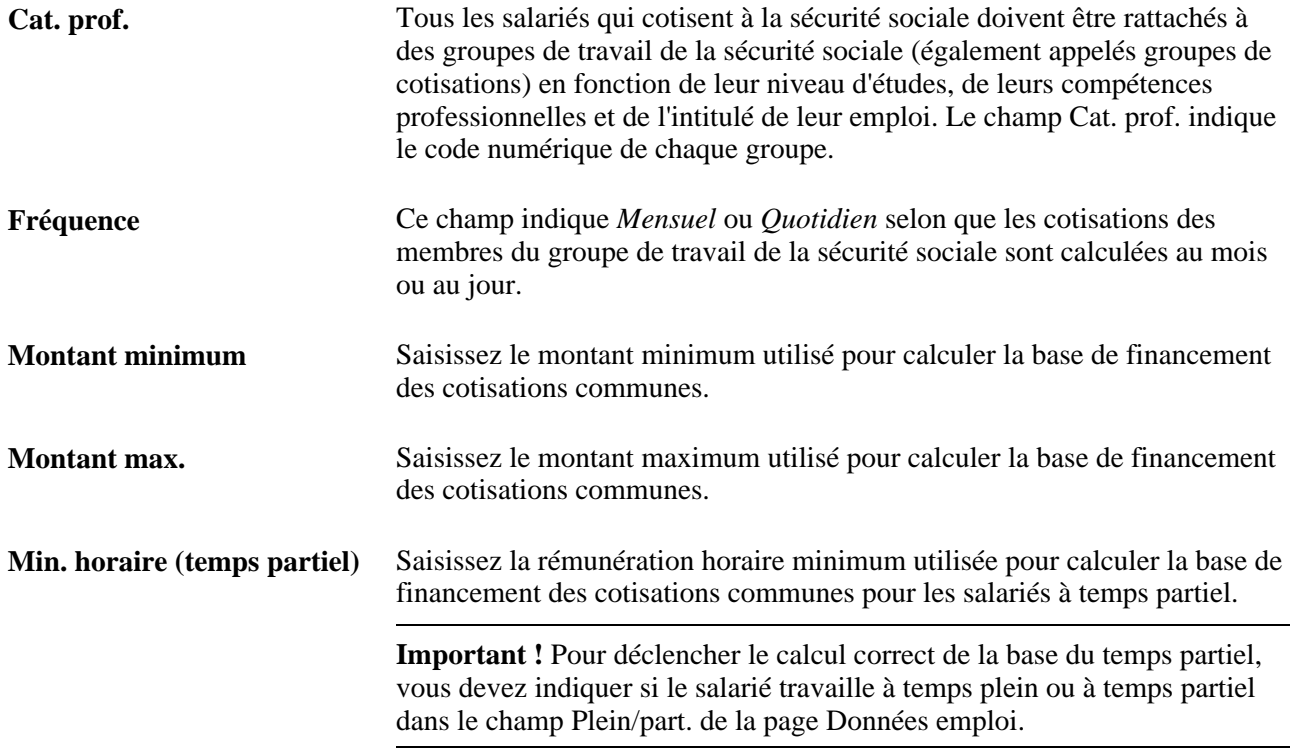

#### **Voir aussi**

[Chapitre 6, "Augmenter l'effectif," Saisir les données d'emploi, page 241](#page-262-0)

### **Définir les taux et pourcentages des cotisations**

Accédez à la page Cotisation (Paramétrage SIRH, Tables spécifiques produit, Gestion du personnel, Données du personnel - ESP, Table régimes sécurité sociale, Cotisation).

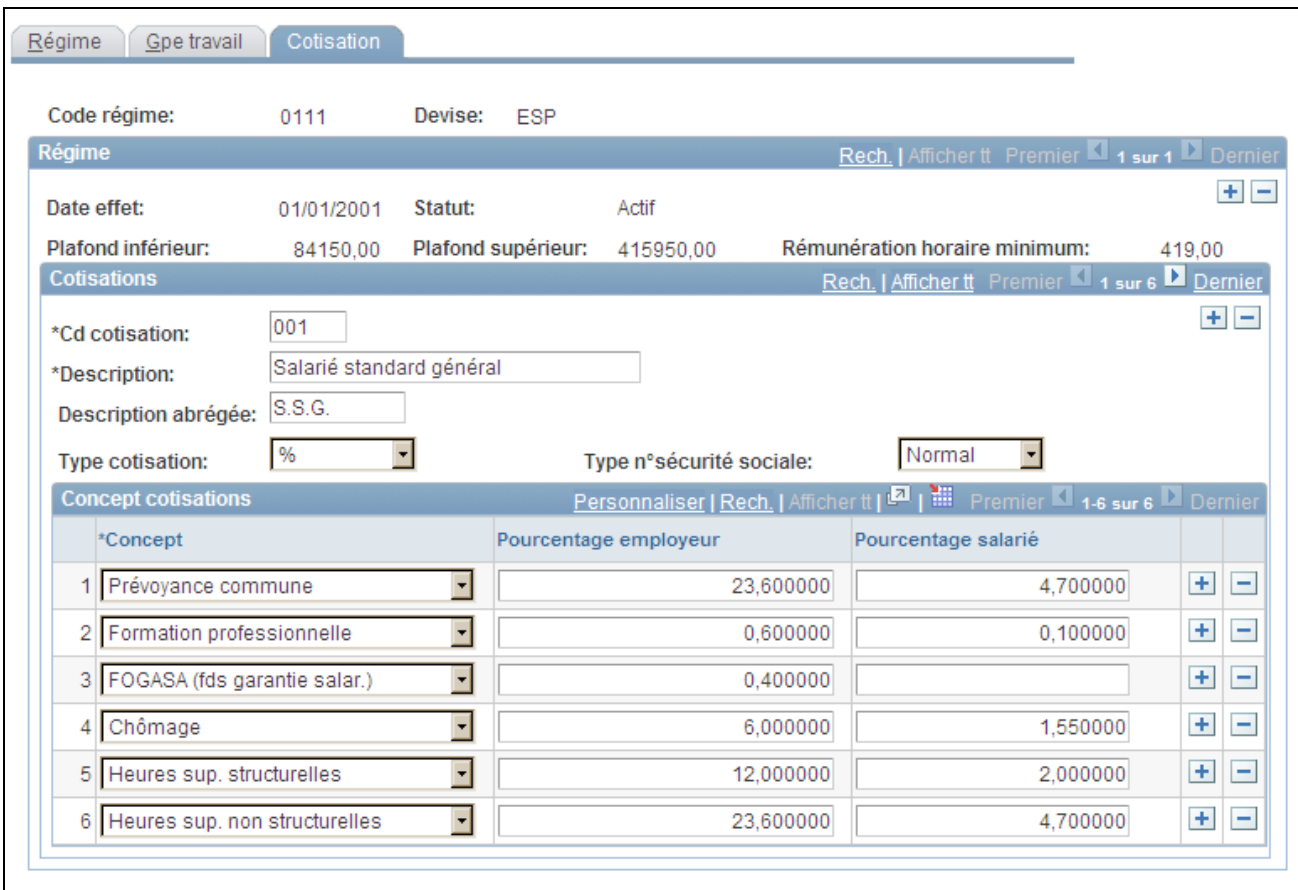

#### Page Cotisation

Si vous devez définir des taux et pourcentages pour des régimes autres que le régime général, vous pouvez le faire sur cette page.

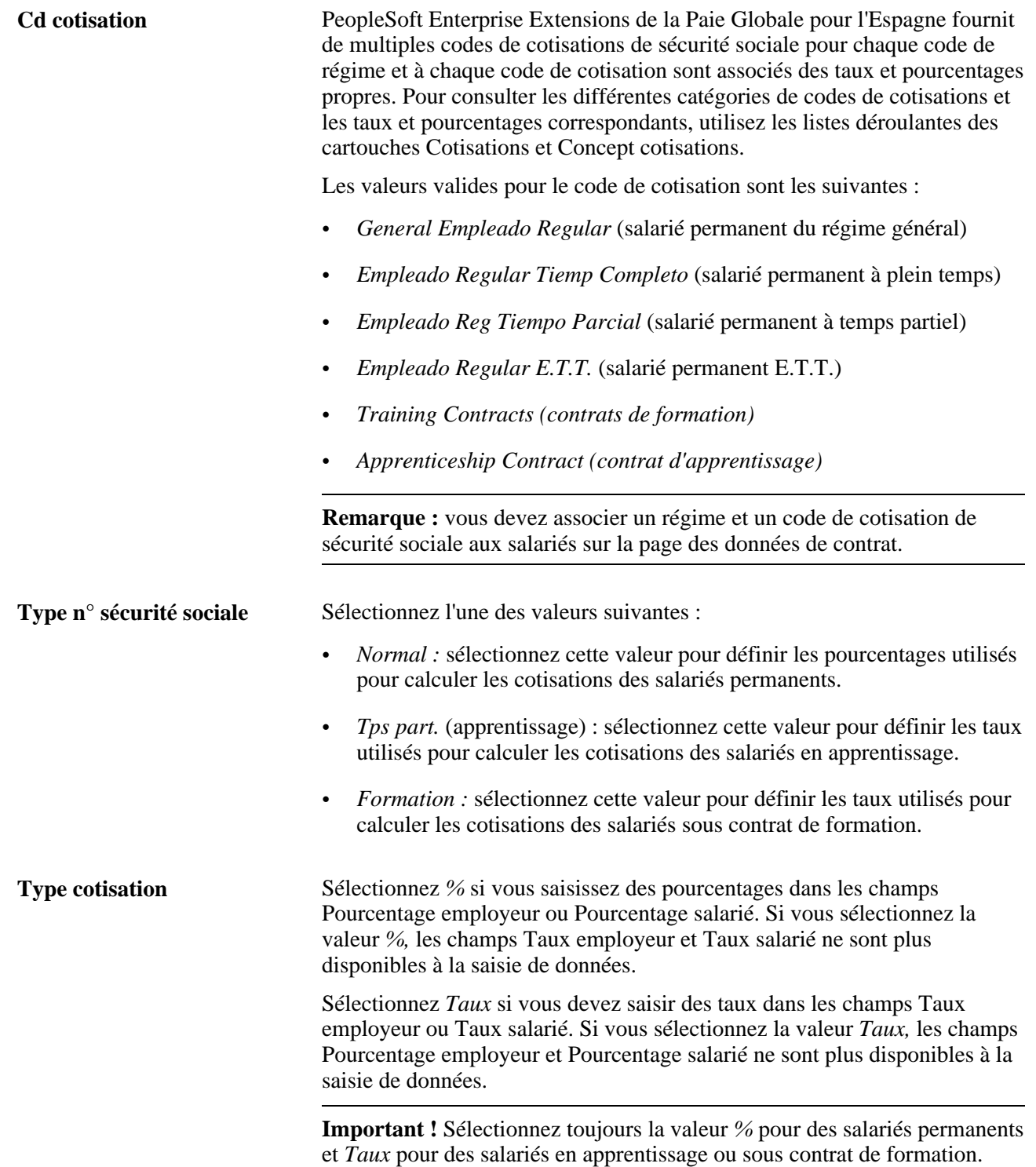

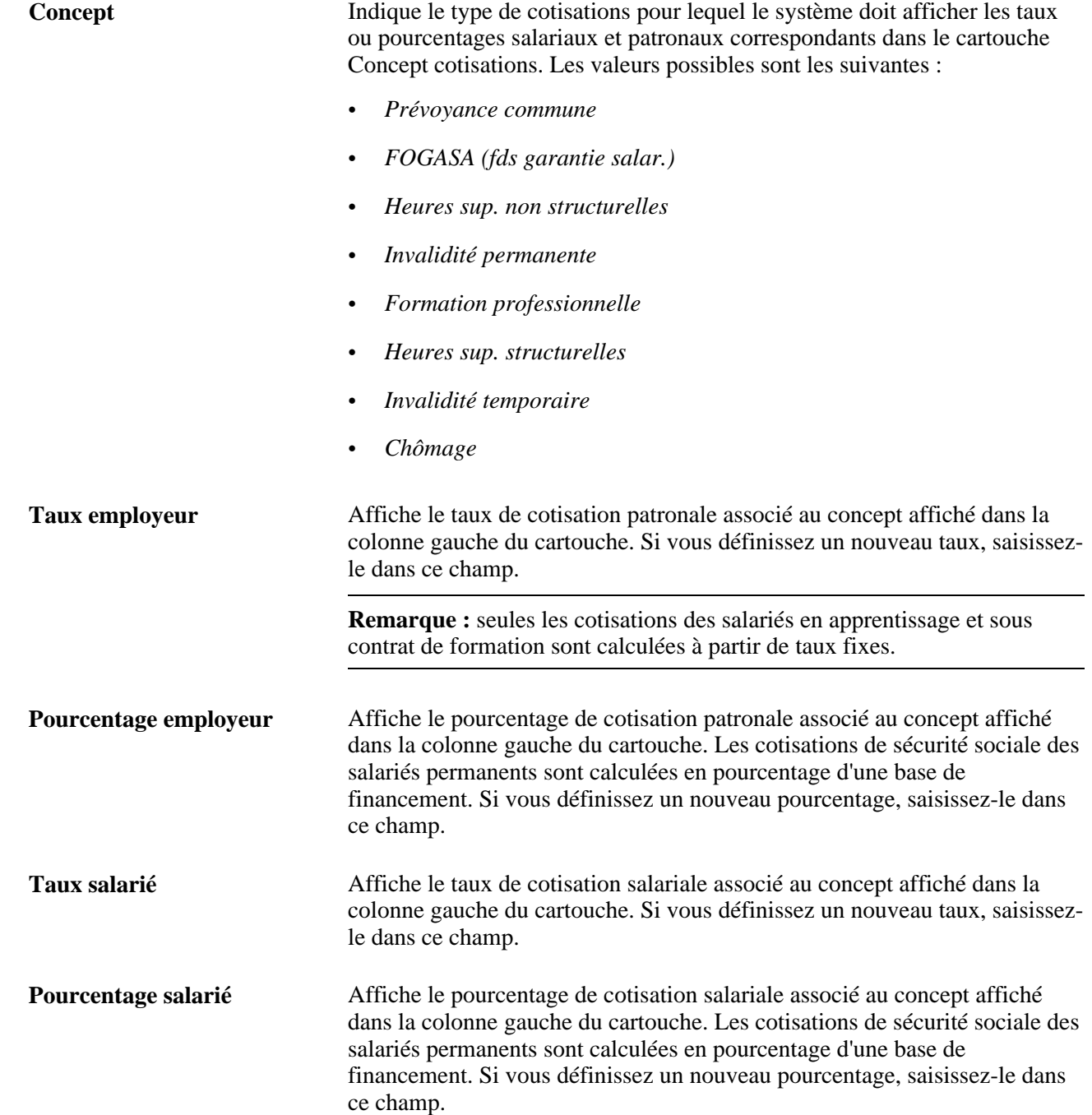

## **Définir les codes profession pour la sécurité sociale**

Accédez à la page Cd profession sécurité sociale (Paramétrage SIRH, Tables spécifiques produit, Gestion du personnel, Données du personnel - ESP, Cd profession sécurité sociale, Cd profession sécurité sociale).

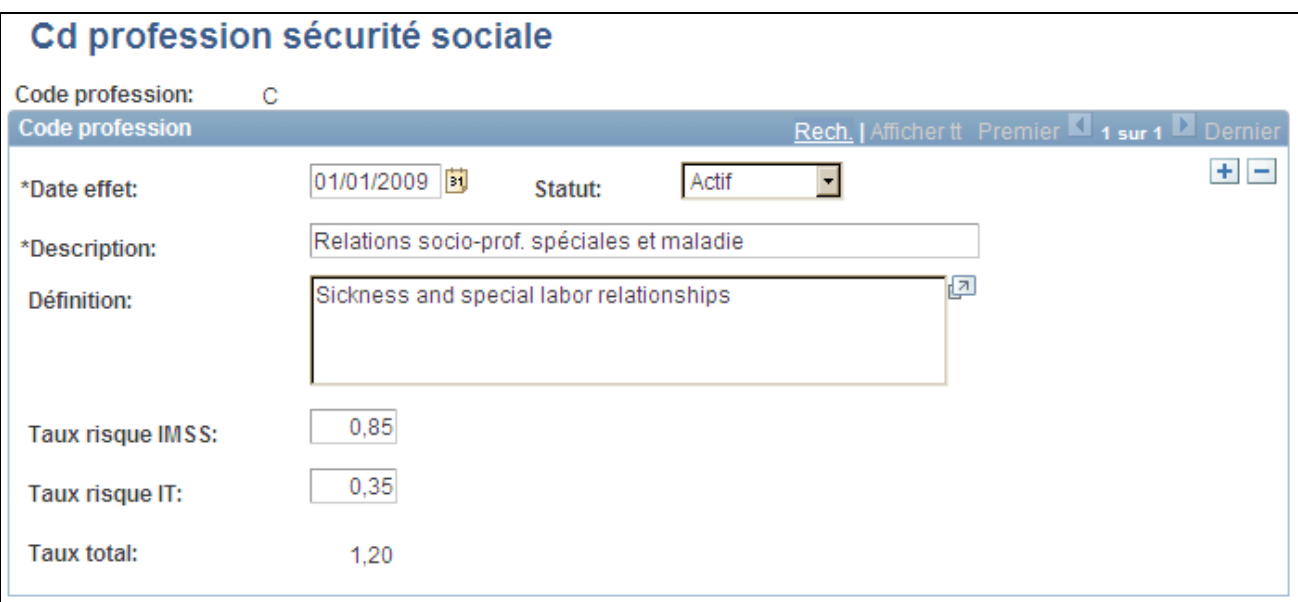

Page Cd profession sécurité sociale

Saisissez la date d'effet, le statut, la description et la définition correspondant au code profession.

Saisissez des pourcentages pour les risques *Invalidez, Muerte y Supervivencia* (IMMS) et *Incapacidad Temporal* (IT). PeopleSoft Enterprise Extensions de la Paie Globale pour l'Espagne utilise ces pourcentages pour calculer les cotisations IMMS et IT.

#### **Saisir les données de société pour la sécurité sociale**

Accédez à la page Param. société (Paramétrage SIRH, Tables spécifiques produit, Gestion du personnel, Données du personnel - ESP, Déf. données société pour SS, Param. société).

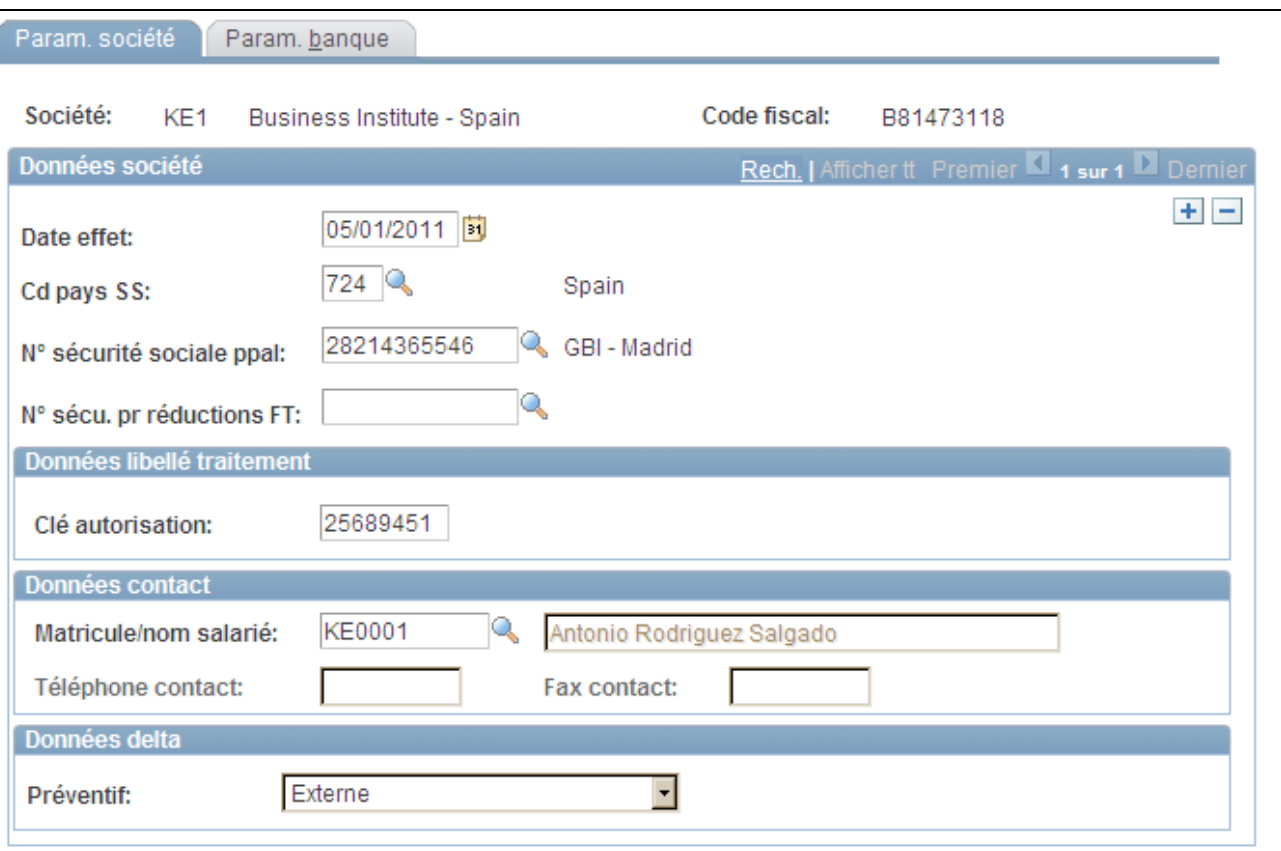

Page Param. société

| Cd pays SS                   | Saisissez le code pays de sécurité sociale de la société.                                                                                                    |
|------------------------------|----------------------------------------------------------------------------------------------------|
| <b>Clé SILCON</b>            | Saisissez la clé fournie par la trésorerie générale de la sécurité sociale pour<br>identifier votre société au cours des transferts de fichiers électroniques et<br>pour accéder au réseau partagé.                                                                                                    |
| Code traitement transmission | Sélectionnez le mode utilisé par la société pour soumettre les états propres à<br>la sécurité sociale à la trésorerie générale. Les valeurs sont MS DOS,<br>Magnétique ou Winsuite. Winsuite est le système officiel utilisé pour<br>envoyer des fichiers à plat contenant des états mensuels et des<br>modifications de données de ressources humaines à l'aide d'un logiciel<br>fourni par la trésorerie générale de la sécurité sociale et de fichiers à plat de<br>paie (tels que ceux générés par PeopleSoft Enterprise Paie Globale). |
| Clé autorisation             | Saisissez le code d'autorisation fourni par la trésorerie générale de la<br>sécurité sociale qui vous donne accès à Winsuite.                                                                                                    |

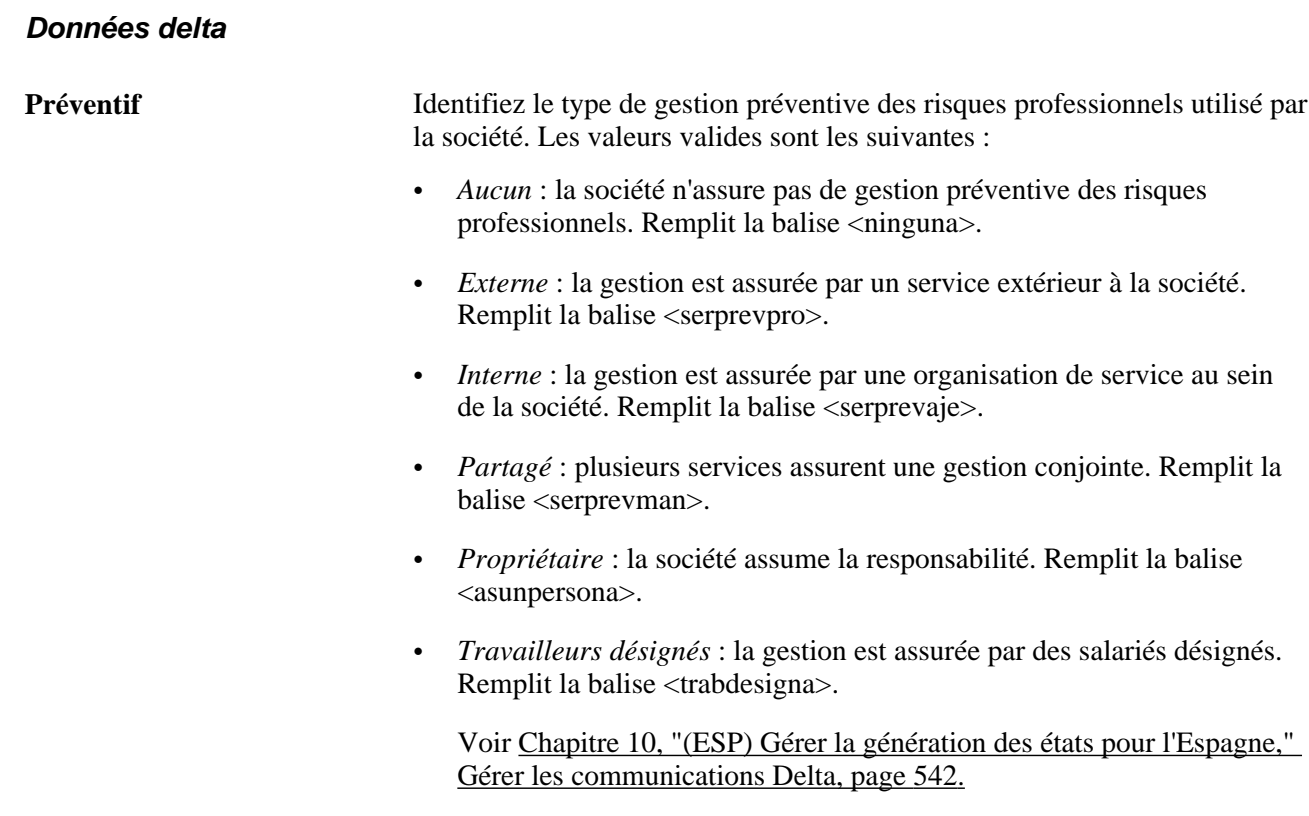

### **Saisir les données bancaires pour la sécurité sociale**

Accédez à la page Param. banque (Paramétrage SIRH, Tables spécifiques produit, Gestion du personnel, Données du personnel - ESP, Déf. données société pour SS, Param. banque).

KE<sub>1</sub>

Données compte bancaire

Code banque émettrice:

05/

Données bancaires

Description

GBI - Álava

Param. société

Données société

Date effet:

Type paiement:

Nom titulaire:

Nom titulaire:

Données bancaires

Nº sécurité sociale

01123456727

Société:

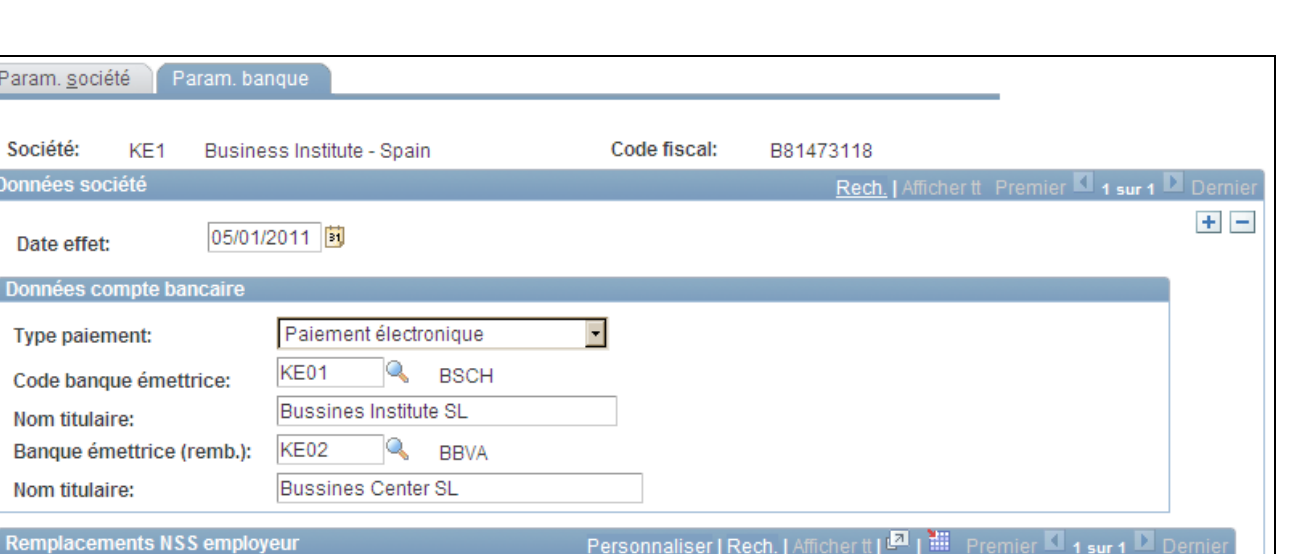

Nom titulaire

Type paiement

ePaiement -

 $+$   $-$ 

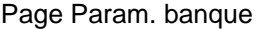

#### **Données compte bancaire**

Q

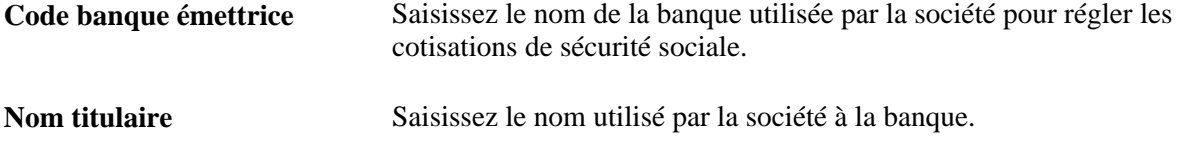

 $\ket{m}$ 

Description

Données contact Code banque

 $\overline{\mathbb{Q}}$ 

émettrice

## **Définir un délai de transmission à la sécurité sociale des données FDI**

Accédez à la page Données de sécurité sociale (Paramétrage SIRH, Tables spécifiques produit, Gestion du personnel, Données du personnel - ESP, Données de sécurité sociale , Données de sécurité sociale).

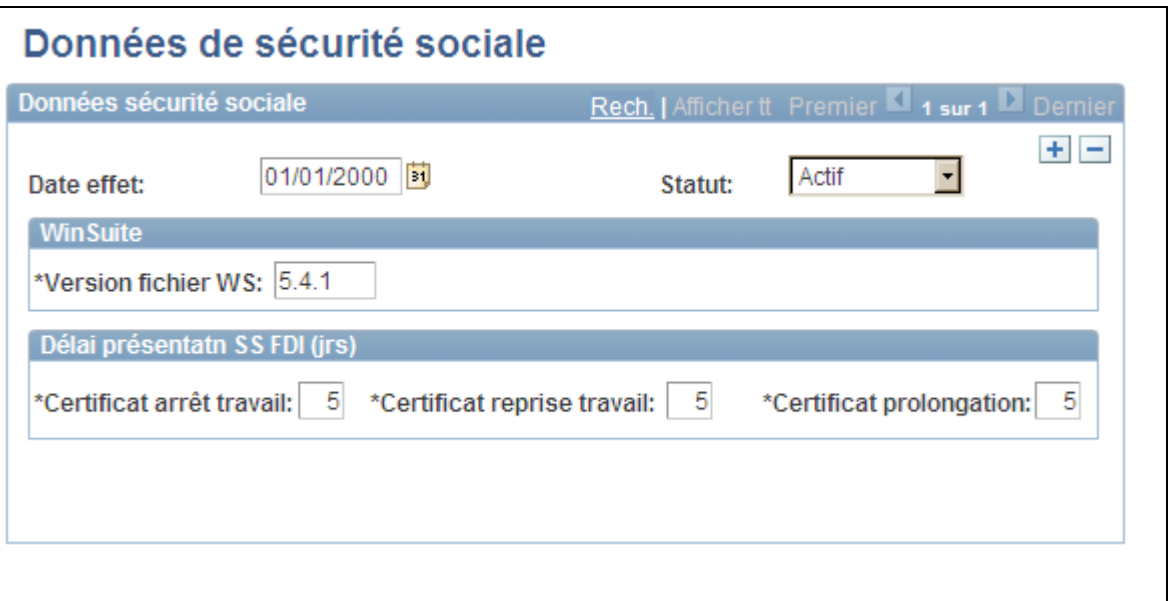

Page Données de sécurité sociale

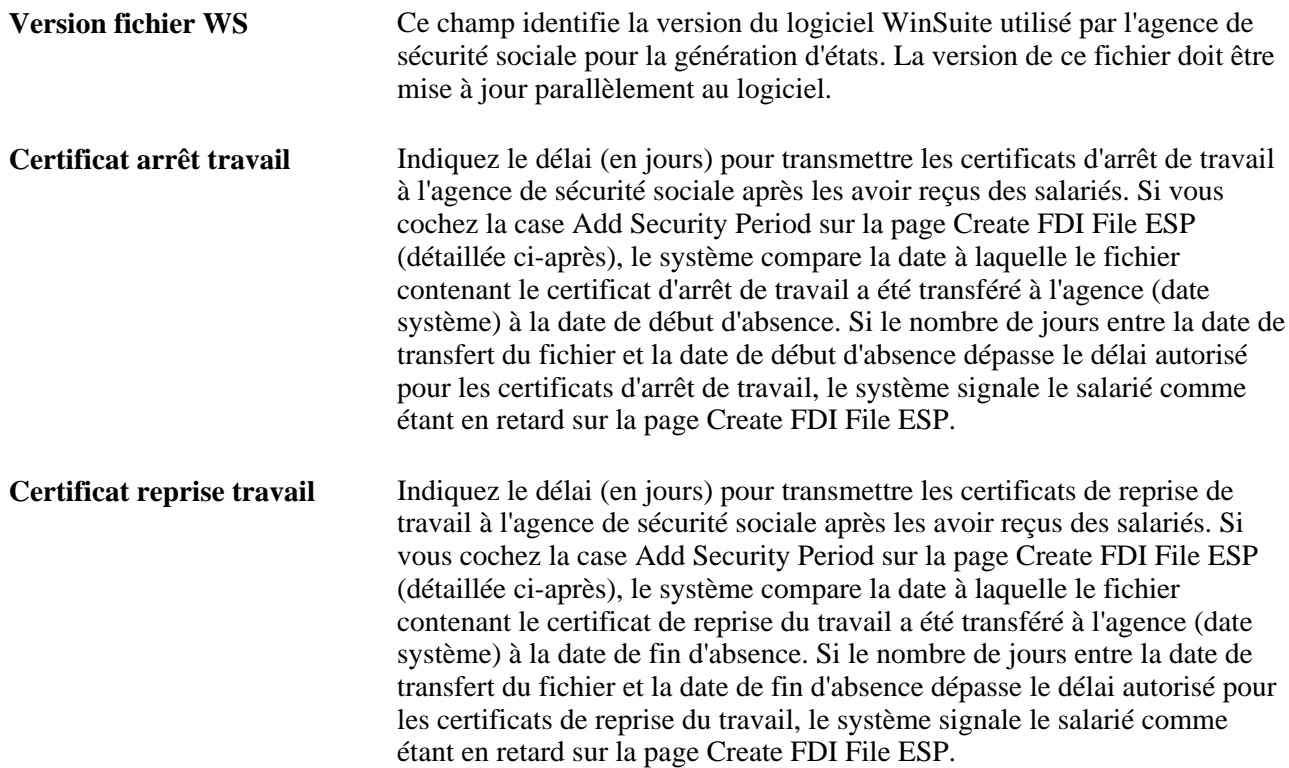

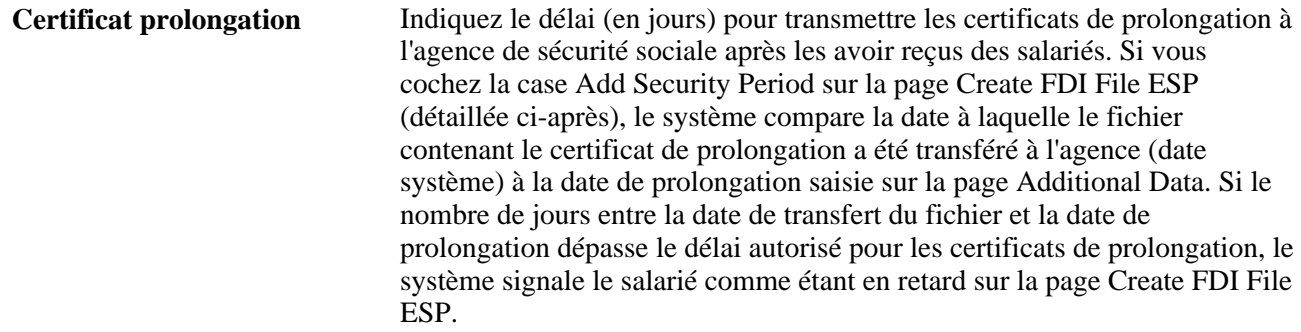

### **Définir des centres d'embauche**

Accédez à la page Centres d'embauche (Paramétrage SIRH, Tables spécifiques produit, Gestion du personnel, Données du personnel - ESP, Centres d'embauche, Centres d'embauche).

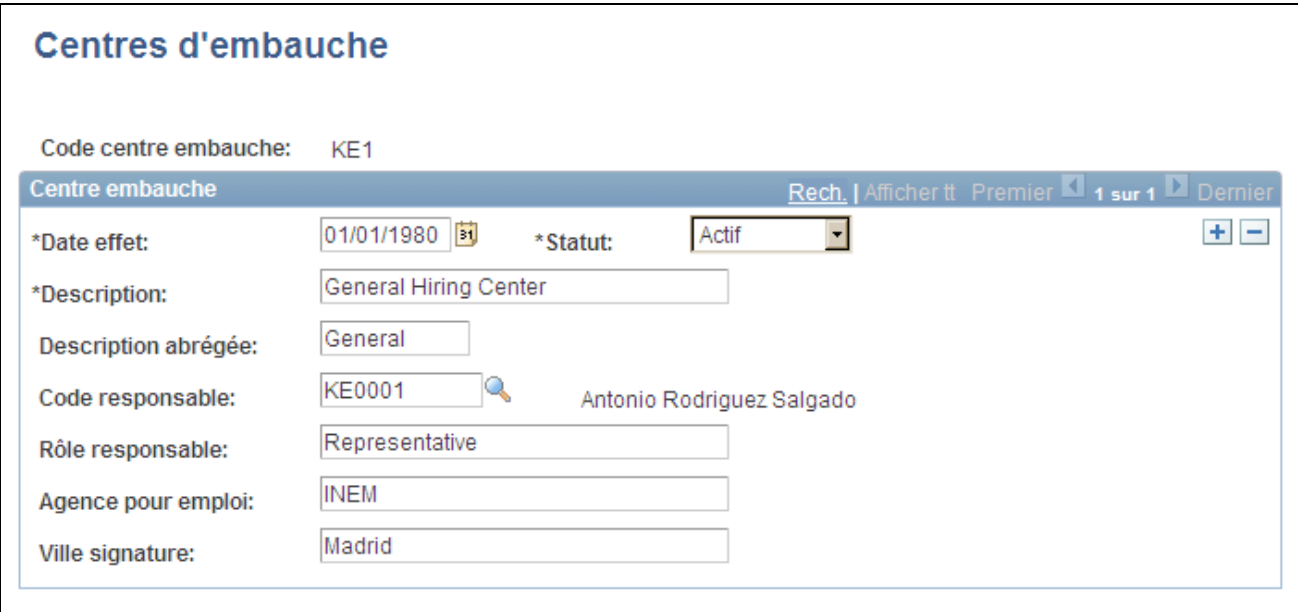

Page Centres d'embauche

| Code centre embauche | Code du centre d'embauche que vous avez saisi pour accéder à cette page.                                                                              |
|----------------------|----------------------------------------------------------------------------------------------------|
| Code responsable     | Sélectionnez le matricule de la personne responsable de la signature des<br>contrats d'embauche de votre organisation auprès de ce centre d'embauche. |
| Rôle responsable     | Décrivez les responsabilités de la personne que vous avez désignée dans le<br>champ Code responsable.                                                 |
| Agence pour emploi   | Décrivez l'agence pour l'emploi de ce centre d'embauche.                                                                                              |

**Ville signature** La date et le nom de la ville où a été signé le contrat doivent être mentionnés sur les contrats espagnols. Saisissez le nom de la ville dans ce champ.

# **(BRA) Paramétrer des établissements pour le Brésil**

Pour paramétrer des établissements pour le Brésil, utilisez les composants Types code établissement - BRA (ESTAB\_TYPE\_BRA), Etablissements - BRA (ESTAB\_TBL\_BRA) et Donnés centralisées - BRA (CENTRALIZATION\_BRA).

Une société peut posséder plusieurs établissements. Vous devez saisir des données nécessaires à la génération des états pour chacun de ces établissements (vous devez, entre autres, saisir différents types de codes).

**Remarque :** tous les établissements brésiliens doivent appartenir à une société.

Cette section explique comment :

- Saisir des types de codes d'établissement.
- Paramétrer les établissements.
- Regrouper les établissements pour obtenir des données centralisées.

#### **Pages utilisées pour paramétrer les établissements**

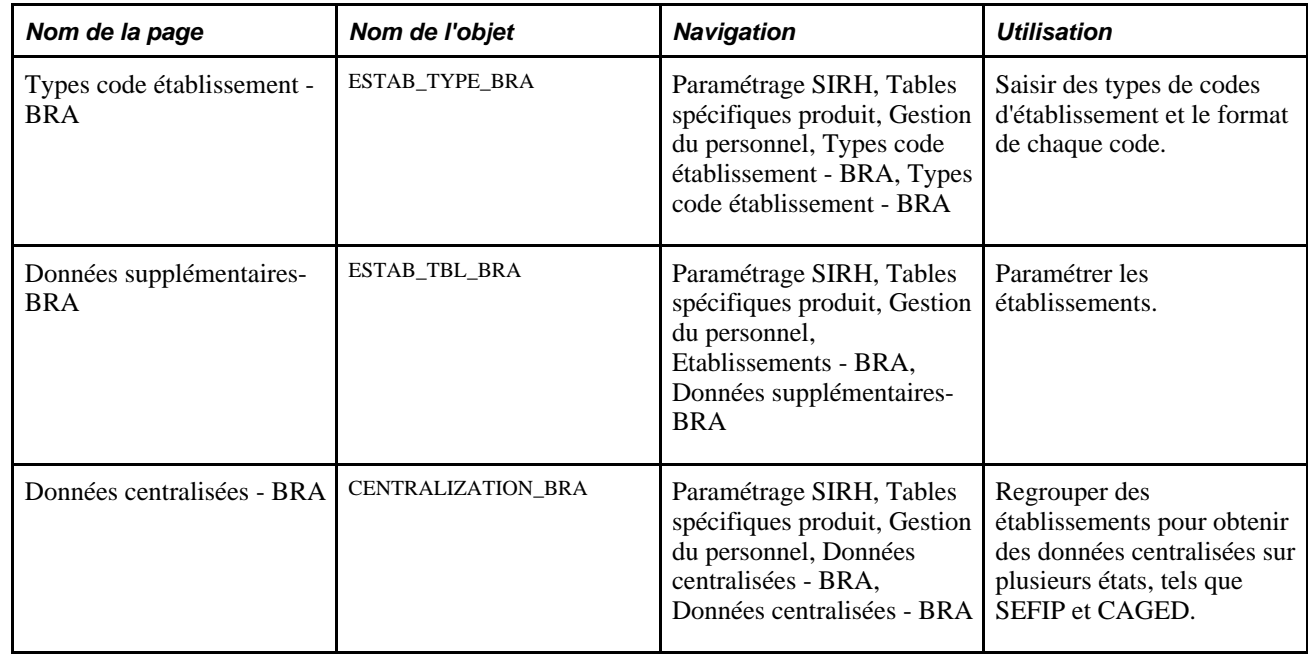

### **Saisir des types de codes d'établissement**

Accédez à la page Types code établissement - BRA (Paramétrage SIRH, Tables spécifiques produit, Gestion du personnel, Types code établissement - BRA, Types code établissement - BRA).

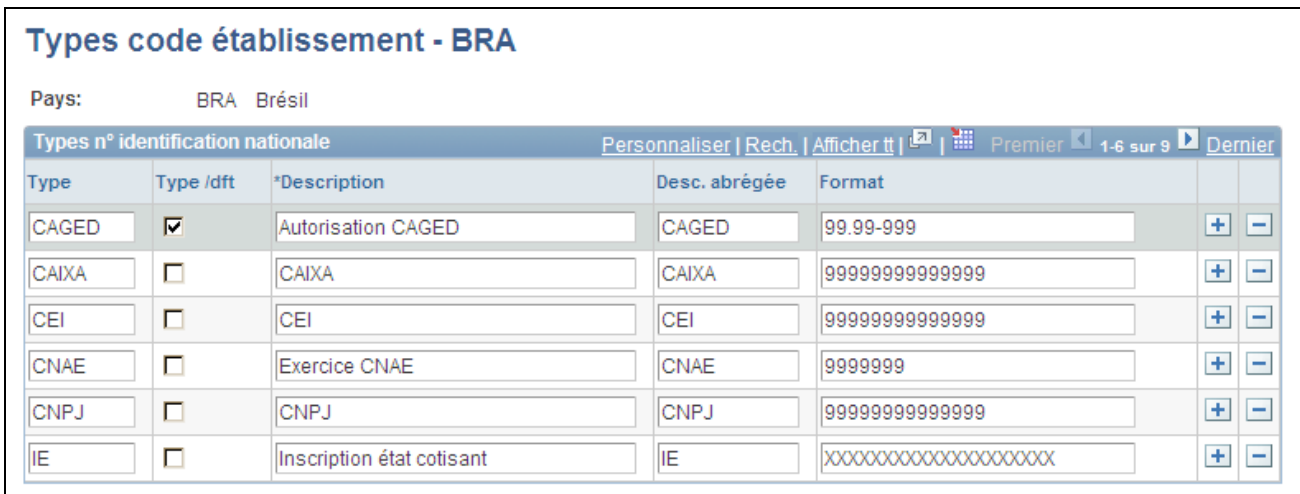

Page Types code établissement - BRA

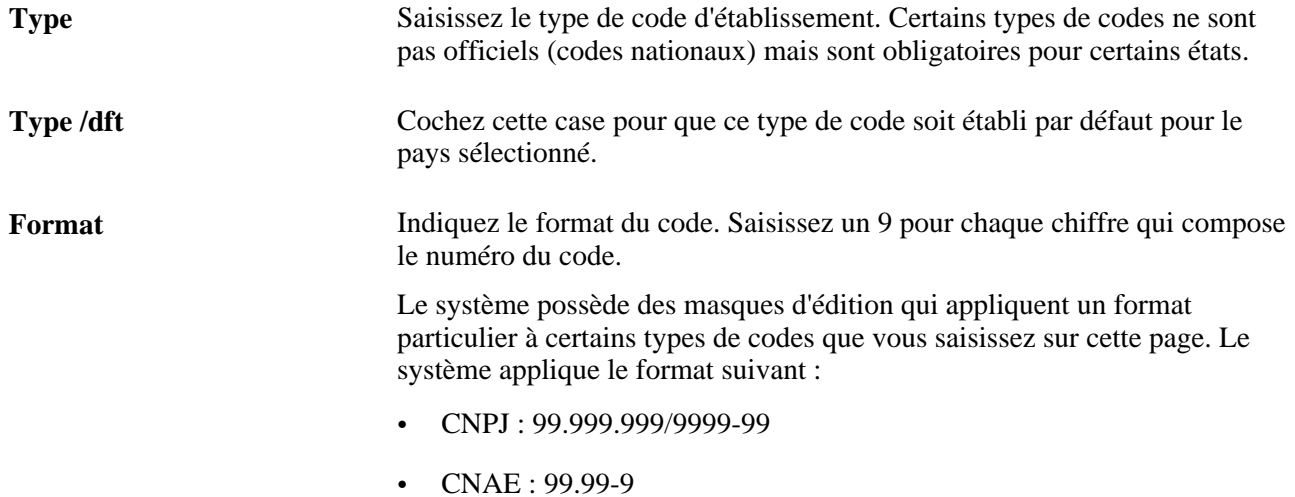

#### **Paramétrer des établissements**

Accédez à la page Données supplémentaires-BRA (Paramétrage SIRH, Tables spécifiques produit, Gestion du personnel, Etablissements - BRA, Données supplémentaires-BRA).

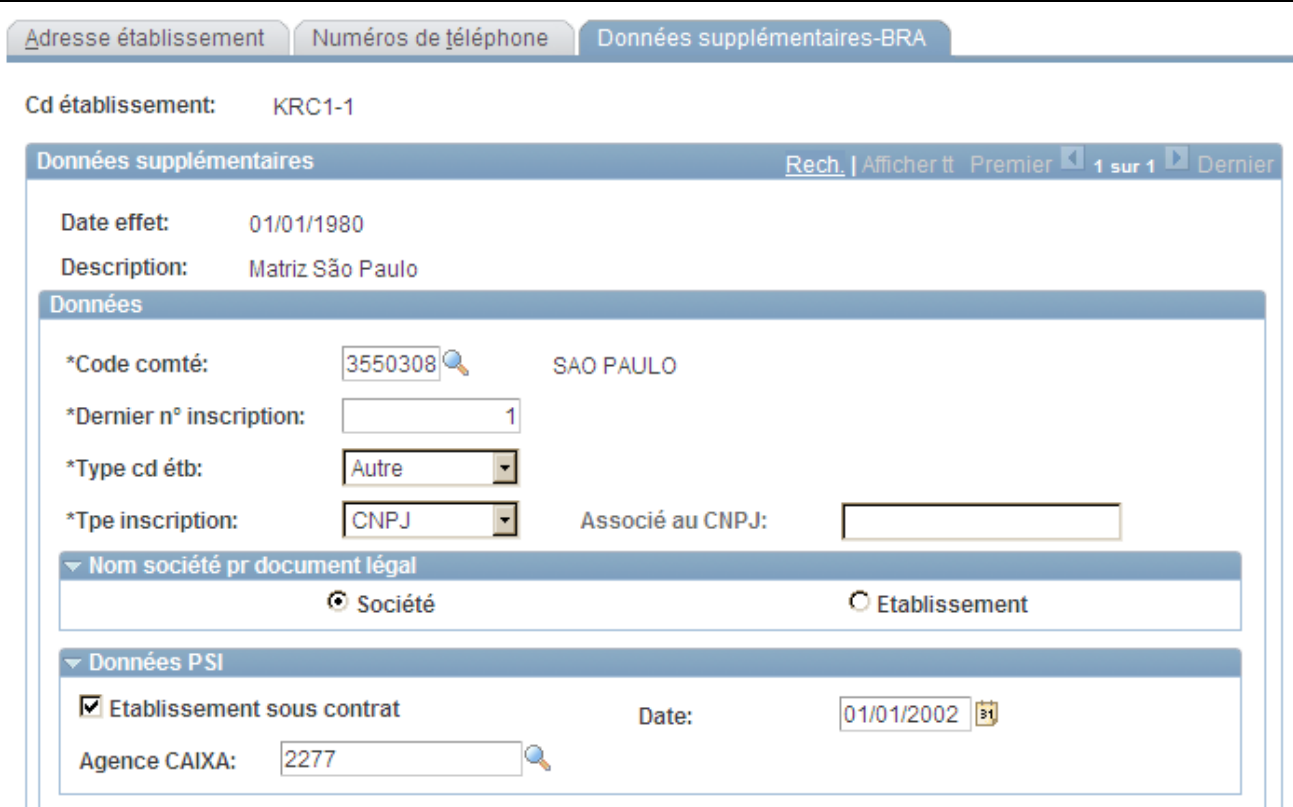

Page Données supplémentaires-BRA (1/3)

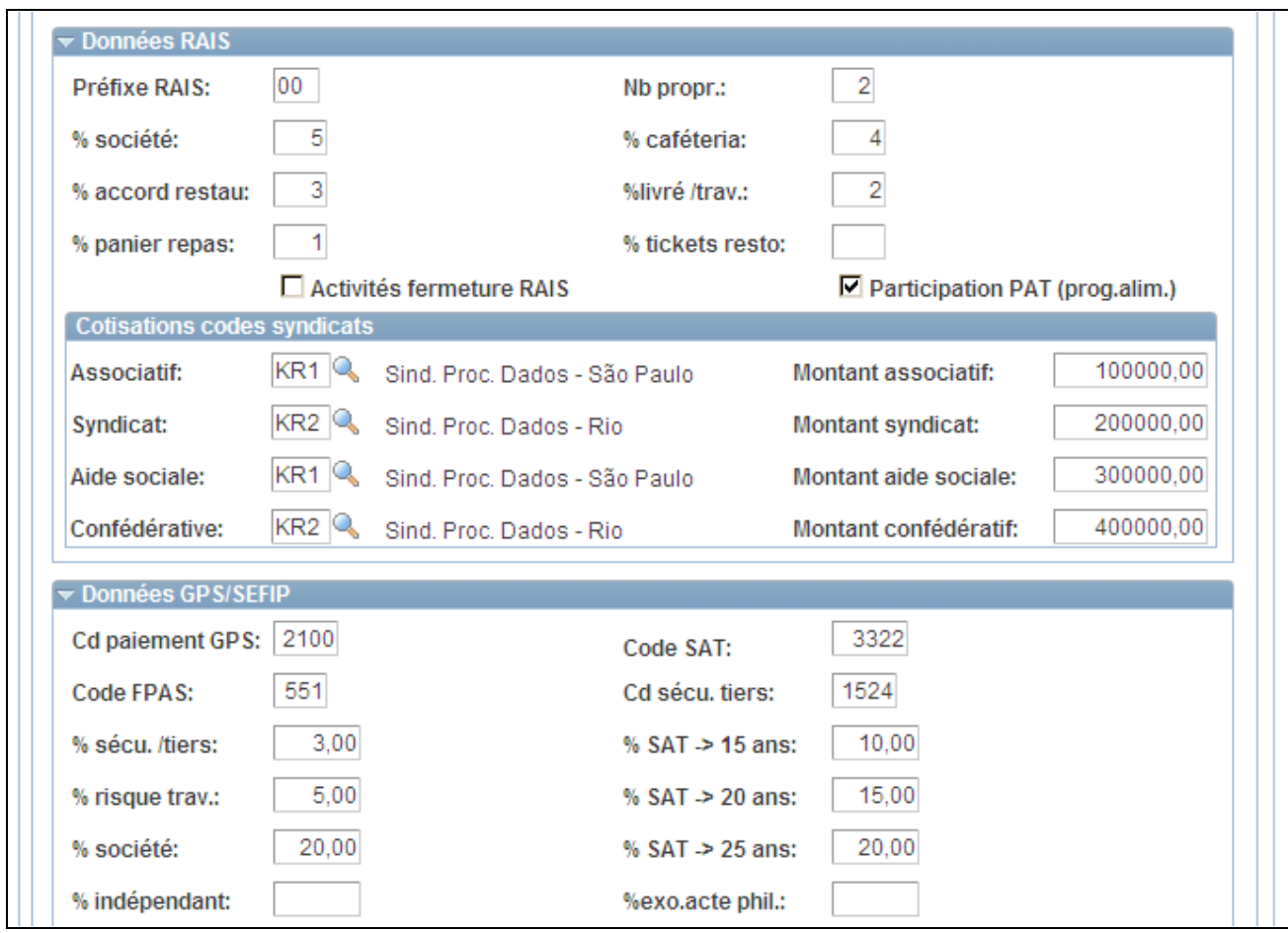

Page Données supplémentaires-BRA (2/3)

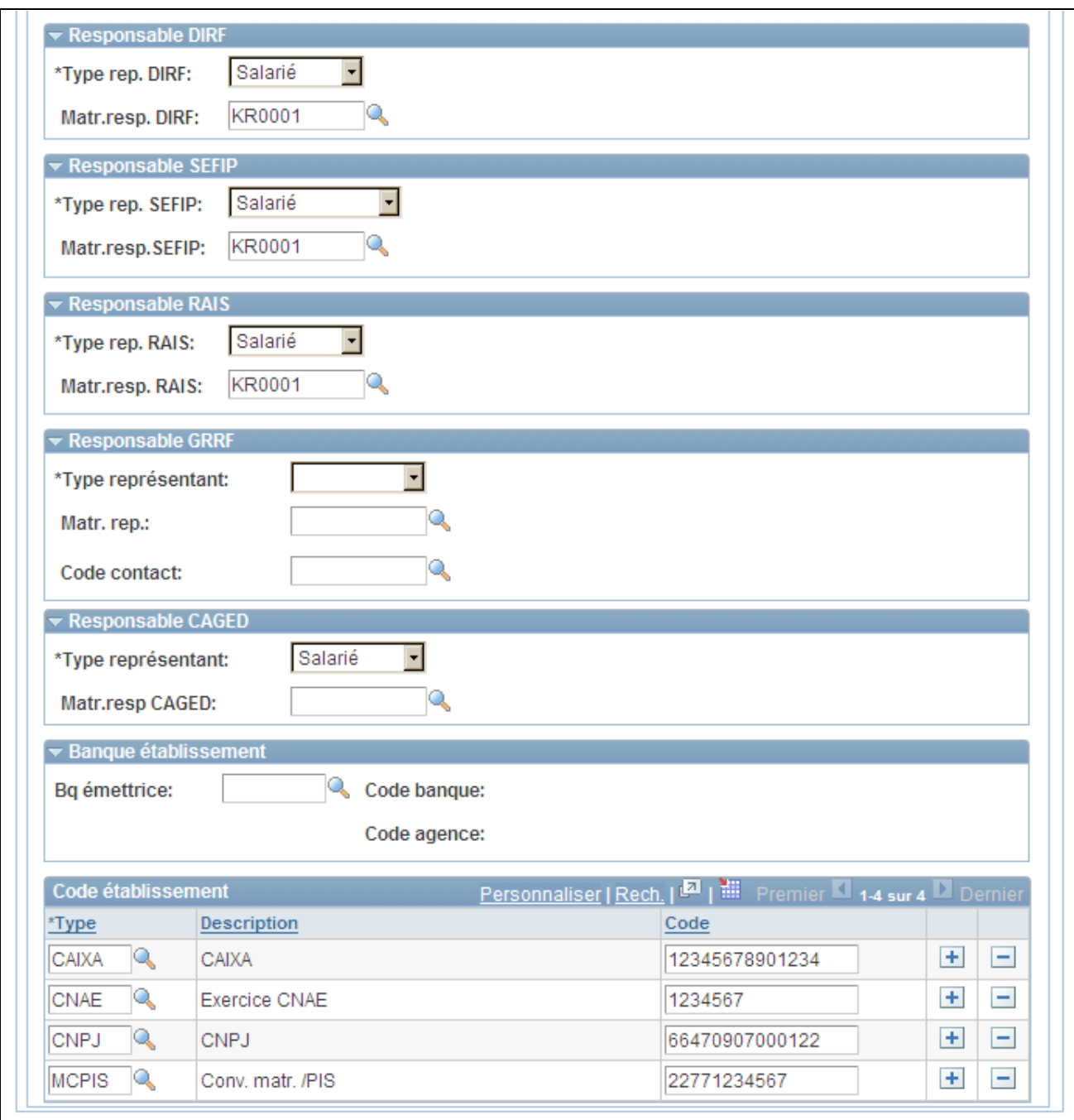

Page Données supplémentaires-BRA (3/3)

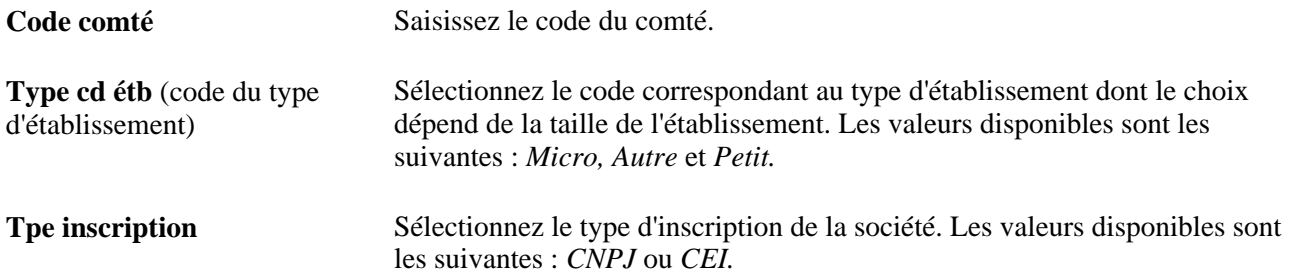

**Remarque :** les sections suivantes contiennent des données de paramétrage pour différents états. PeopleSoft ne fournit que les états GPS, SEFIP et CAGED. Les autres états seront livrés ultérieurement.

#### **Données PIS**

Saisissez les informations utilisées pour générer l'état du *Programa de Integração Social* (PIS).

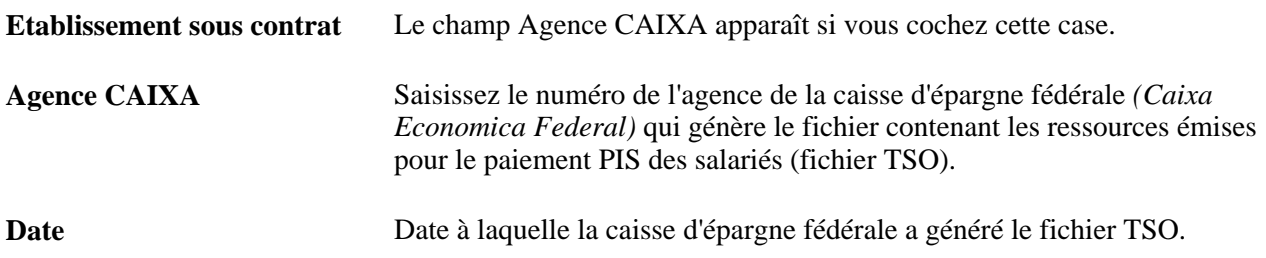

#### **Données RAIS**

Saisissez les informations utilisées pour générer l'état *Relação Anual de Informações Sociais* (RAIS).

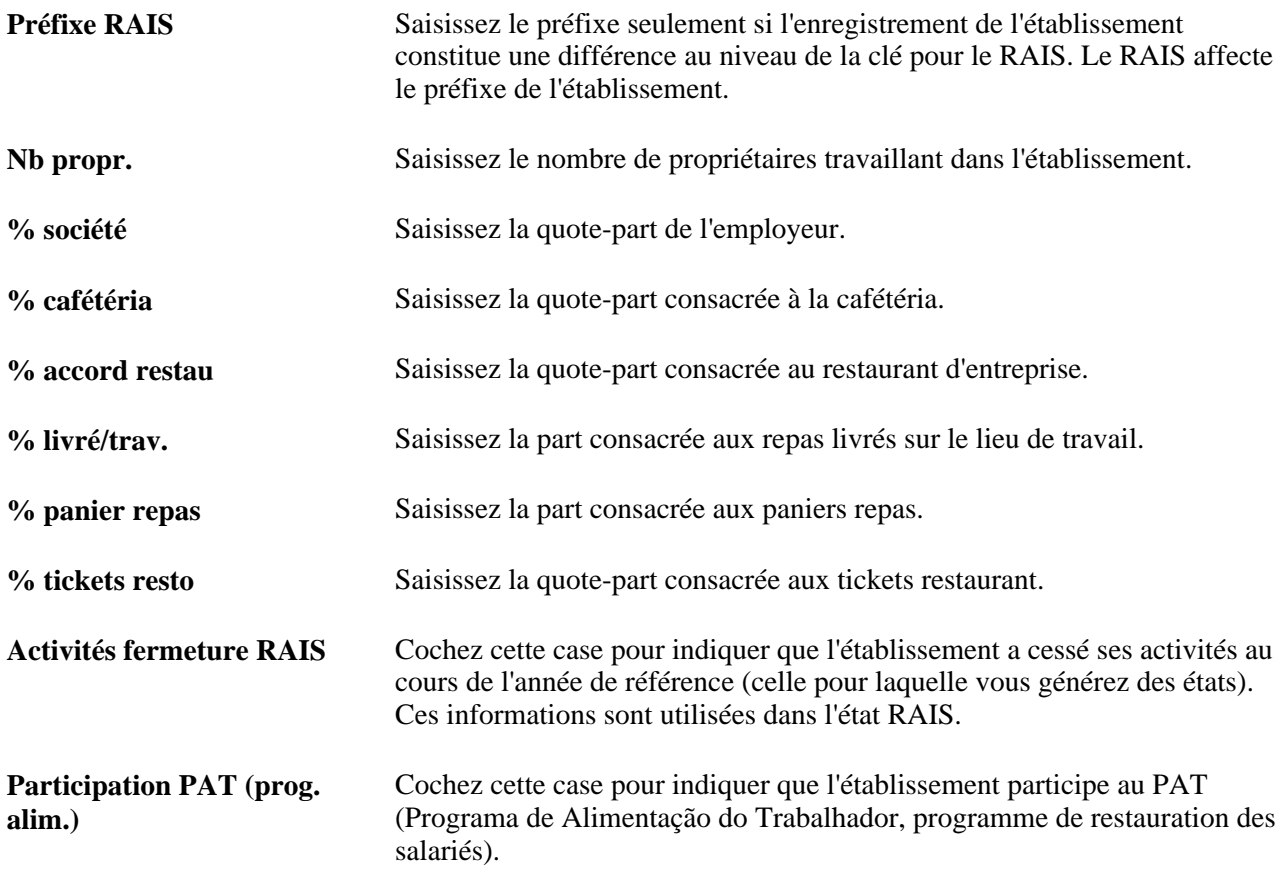

#### **Données GPS/SEFIP**

Saisissez les informations utilisées pour générer l'état *Guia de Recolhimento da Previdência Social/ Sistema Empresa de Recolhimento do FGTS e Informações à Previdência Social*(GPS/SEFIP).

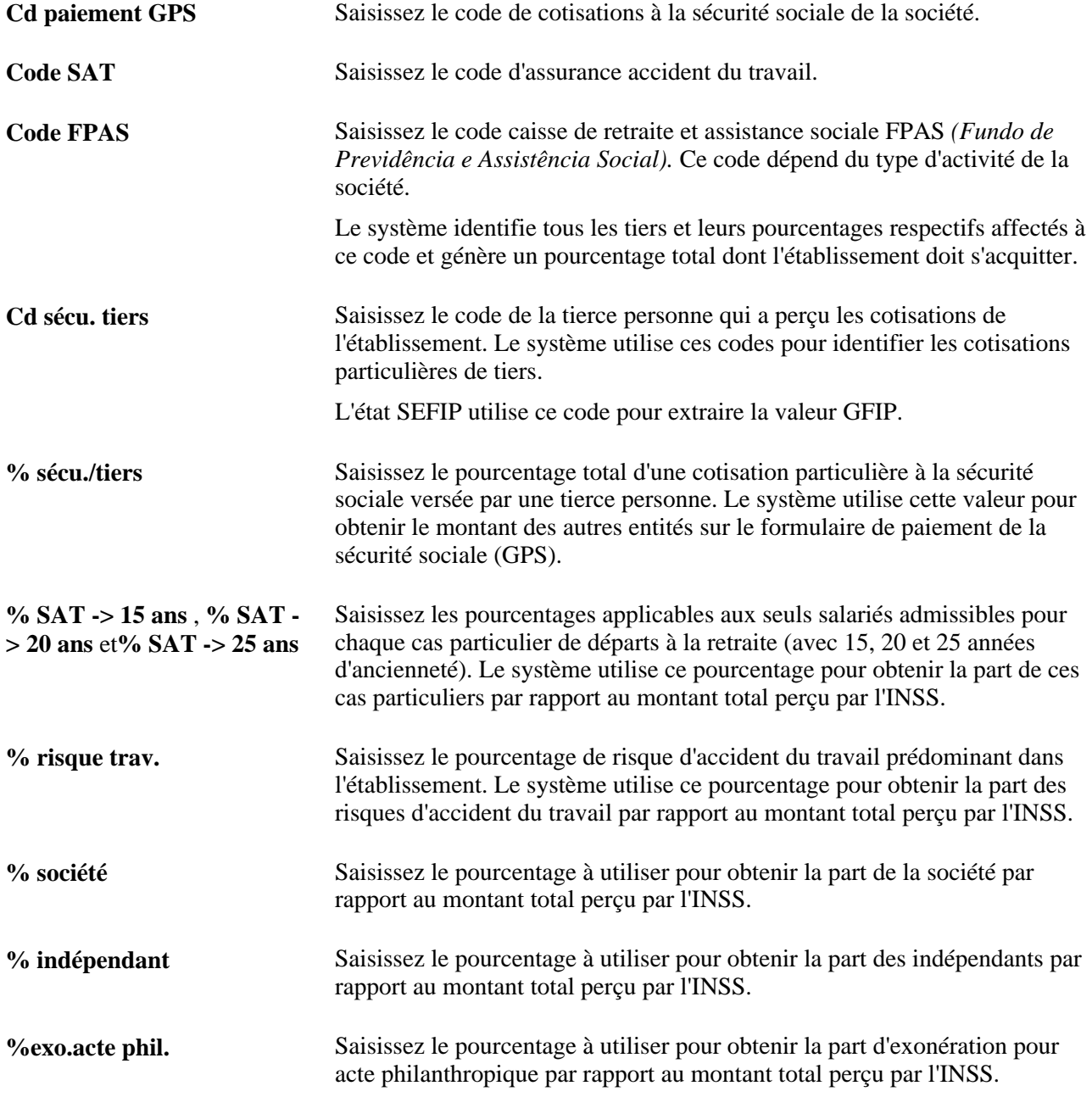

#### **Responsable DIRF**

Renseignez ce cartouche seulement pour les établissements de centralisation DIRF *(Declaração de Informações à Receita Federal).*

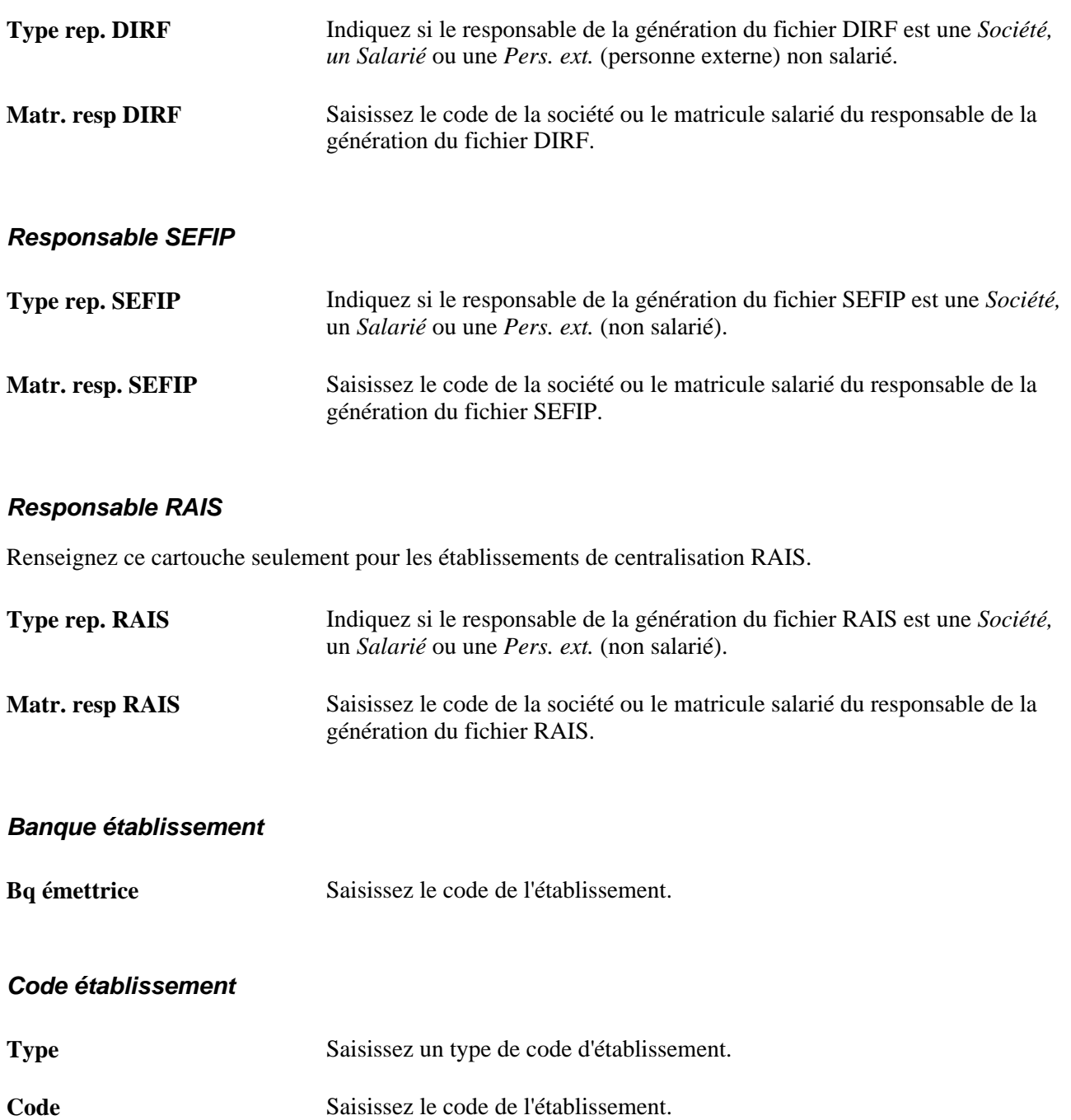

# **Regrouper les établissements pour obtenir des données centralisées**

Accédez à la page Données centralisées - BRA (Paramétrage SIRH, Tables spécifiques produit, Gestion du personnel, Données centralisées - BRA, Données centralisées - BRA).

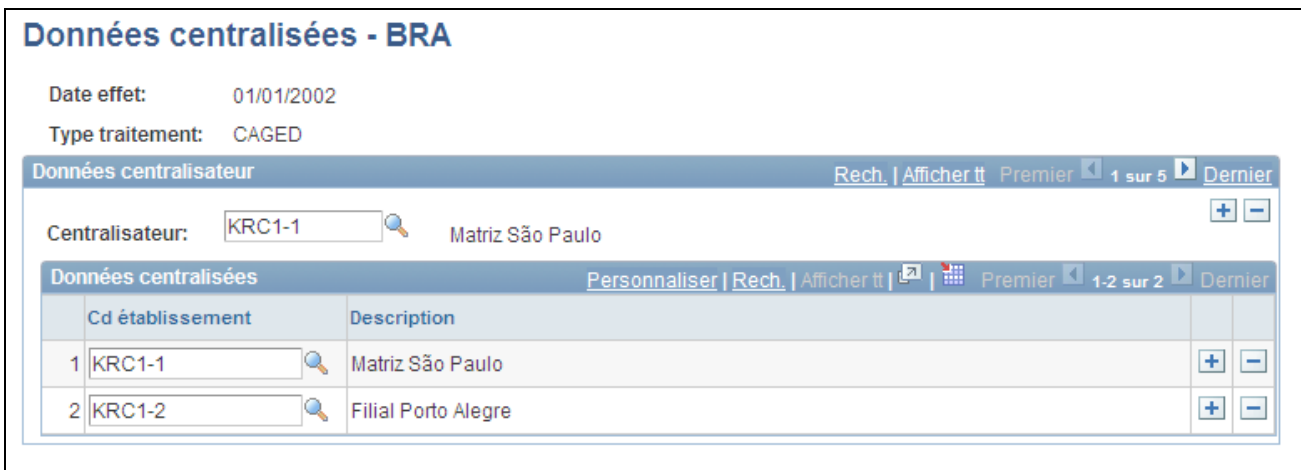

Page Données centralisées - BRA

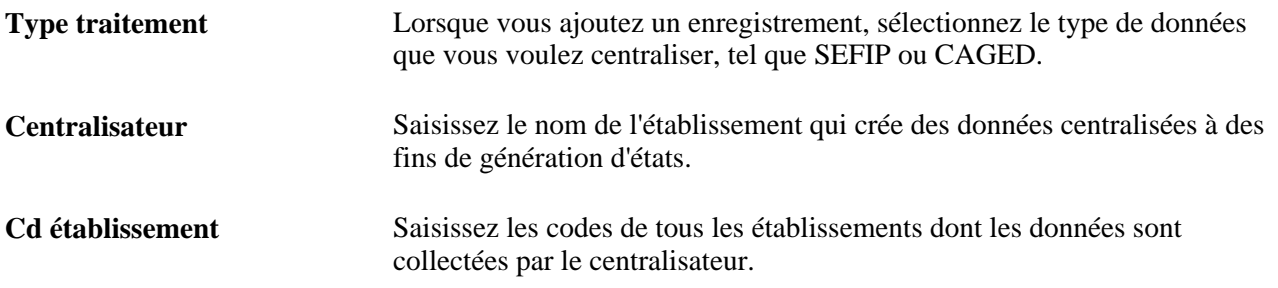

# **(CHN) Paramétrer les données Hukou**

Pour paramétrer les données Hukou, utilisez le composant Paramétrage Hukou - CHN (HUKOU\_SETUP\_CHN).

Cette section explique comment :

- Paramétrer les types Hukou.
- Paramétrer les lieux Hukou.

### **Pages utilisées pour paramétrer les données Hukou**

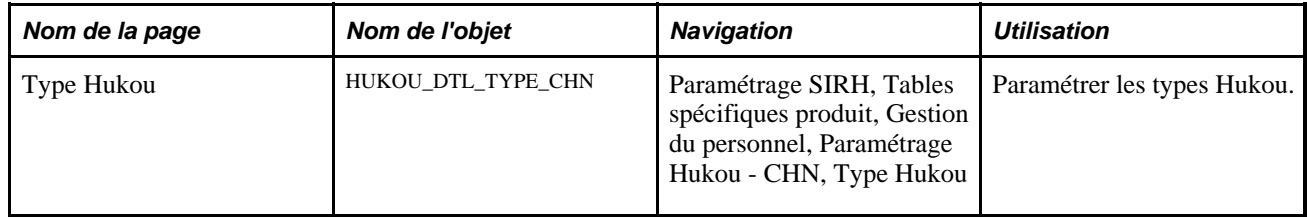

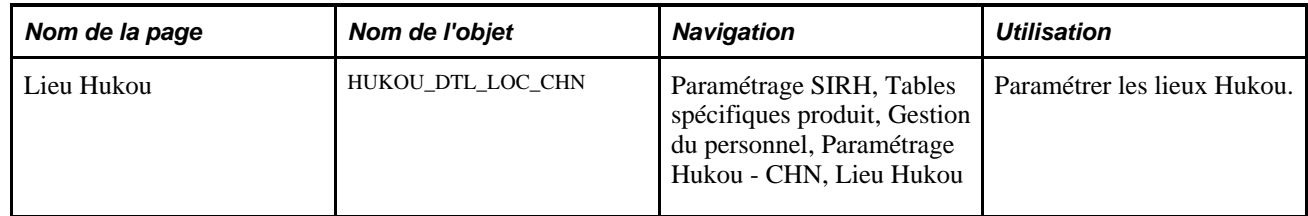

#### **Paramétrer les types Hukou**

Accédez à la page Type Hukou (Paramétrage SIRH, Tables spécifiques produit, Gestion du personnel, Paramétrage Hukou - CHN, Type Hukou).

|   | Type Hukou<br>Lieu Hukou                                      |                             |   |   |  |  |  |  |
|---|---------------------------------------------------------------|-----------------------------|---|---|--|--|--|--|
|   | <b>Données</b><br>Premier 1-6 sur 6 D Dernier<br><b>Hukou</b> |                             |   |   |  |  |  |  |
|   | <b>Type Hukou</b>                                             | Description                 |   |   |  |  |  |  |
|   | 1 LFARMER                                                     | Agriculteur local           | ÷ | ۰ |  |  |  |  |
|   | 2 LPRESIDENT                                                  | Résident local - permanent  | ÷ | - |  |  |  |  |
|   | 3 LTRESIDENT                                                  | Résident local - temporaire | ÷ | - |  |  |  |  |
|   | 4 <b>NFARMER</b>                                              | Agriculteur non local       | ÷ | - |  |  |  |  |
|   | 5 NRESIDENT                                                   | Résident non local          | ÷ | ۰ |  |  |  |  |
| 6 | <b>OTHER</b>                                                  | Autres                      | ÷ |   |  |  |  |  |

Page Type Hukou

Utilisez cette page pour consulter et mettre à jour les types Hukou et leurs descriptions.

### **Paramétrer les lieux Hukou**

Accédez à la page Lieu Hukou (Paramétrage SIRH, Tables spécifiques produit, Gestion du personnel, Paramétrage Hukou - CHN, Lieu Hukou).
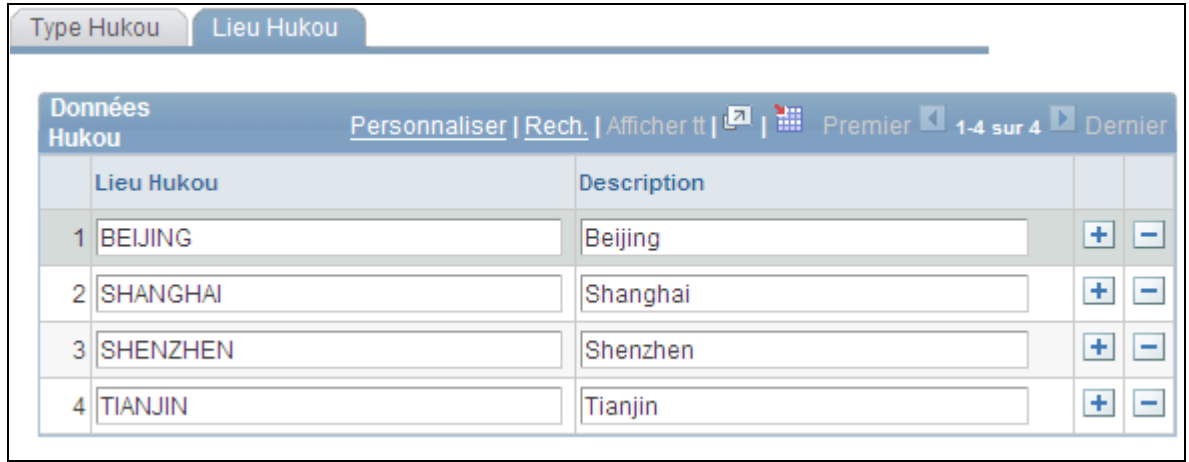

#### Page Lieu Hukou

Utilisez cette page pour consulter et mettre à jour les lieux Hukou et leurs descriptions.

### **Chapitre 4**

# **Comprendre les relations organisationnelles, les numéros de dossier d'emploi et les emplois multiples**

Ce chapitre présente les relations organisationnelles et les emplois multiples.

# **Relations organisationnelles**

Les organisations établissent des relations avec différents individus pour des raisons diverses. PeopleSoft vous permet de gérer les données relatives aux individus avec lesquels vous établissez des relations organisationnelles. Un individu peut disposer à tout moment de plusieurs relations organisationnelles ou peut modifier ces dernières au fil du temps.

Les relations organisationnelles appartiennent à l'une des catégories suivantes :

• Salariés.

Individu embauché pour fournir des services à l'organisation avec laquelle il établit une relation légale de type salarié.

• Travailleur temporaire.

Individu qui fournit des services à l'organisation sans établir de relation légale de type salarié avec elle.

**Remarque :** PeopleSoft Enterprise Paie CAN/USA ne prend pas en charge le traitement de la paie pour les travailleurs temporaires.

• Personne connexe.

Individu qui n'est ni salarié, ni travailleur temporaire mais qui présente une utilité pour l'organisation. Les personnes connexes peuvent appartenir aux catégories suivantes :

- Participants au programme COBRA.
- Bénéficiaires d'une retraite.
- Administrateur Gestion Actns.
- Salarié non RH Gestion Actns.
- Salarié Paie Globale.
- Personnes Solutions de Gestion Universitaire.
- Stagiaires externes.
- Formateurs externes.
- Tous ceux qui correspondent à un type de personne connexe que vous avez créé.
- Les postulants qui doivent recevoir un paiement via Paie CAN/USA avant d'être embauchés.

**Remarque :** les personnes à charge, bénéficiaires, contacts en cas d'urgence, ainsi que les médecins de santé et de sécurité ne sont pas considérés comme des personnes connexes.

Ce chapitre fait uniquement référence aux individus ayant établi des relations organisationnelles.

### **Données personnelles des individus avec relations organisationnelles**

Toutes les personnes disposant d'une relation organisationnelle quelle qu'elle soit doivent être ajoutées au système via le composant Données personnelles (PERSONAL\_DATA). Vous pouvez ainsi simplifier la saisie et la maintenance des données, et utiliser un code d'identification unique pour les personnes lorsque vous leur ajoutez de nouvelles instances organisationnelles ou lorsque leur relation avec l'organisation change.

Le composant générique Ajout personne se trouve dans le menu Gestion du personnel, mais dans les menus d'autres applications, des composants permettent de créer des dossiers de personnes connexes spécifiquement pour ces applications. Par exemple, vous pouvez ajouter des salariés de PeopleSoft Enterprise Paie Globale dans le composant Ajouter personne connexe (GP\_ADD\_PERSON) via le menu Paie globale & absences, Données salarié.

**Remarque :** saisissez des individus dont la relation avec l'organisation ne constitue pas une relation organisationnelle, tels que des contacts en cas d'urgence ou des bénéficiaires, dans des composants spécialisés du système SIRH.

Ce numéro d'identification peut être libellé sous forme de Matricule, Code personne ou Code. Tous ces champs font référence au même numéro d'identification. Par exemple, le champ Matricule salarié ne désigne pas uniquement des salariés.

Voir [Chapitre 5, "Ajouter une personne dans PeopleSoft Ressources Humaines," Comprendre l'attribution des](#page-204-0) [codes d'identification, page 183.](#page-204-0)

# **Instances organisationnelles**

Une instance organisationnelle représente une occurrence unique de relation organisationnelle. Après avoir créé l'enregistrement de données personnelles d'une personne, vous devez ajouter une instance organisationnelle pour la saisie et la gestion des dossiers d'emploi. Cette instance comporte une date d'embauche propre et contient tous les dossiers d'emploi de l'individu qui lui sont associés.

Utilisez l'un des composants suivants pour créer une instance organisationnelle :

- Ajout instance emploi (JOB\_DATA\_EMP).
- Ajout inst. travailleur temp.(JOB\_DATA\_CWR).
- Embauche basée sur modèle (HR\_TBH\_EULIST).

**Remarque :** vous devez créer les modèles avant d'utiliser le composant d'embauche basée sur un modèle.

• Ajouter inst. pers. connexe (JOB\_DATA\_POI).

**Remarque :** vous accédez à ce composant à partir du menu Gestion du personnel lorsque vous sélectionnez un type de personne connexe requérant un dossier d'emploi. Sinon, ce composant est disponible, sous différents noms, dans les menus d'applications traitant les personnes connexes avec tâches.

**Remarque :** vous embauchez des postulants dont les données figurent dans le système à l'aide du composant Préparation embauche (HRS\_PREP\_FOR\_HIRE) de PeopleSoft Enterprise Talent Acquisition Manager.

**Remarque :** vous mettez à jour et gérez les données d'emploi des instances dans les composants Données emploi (JOB\_DATA) ou Emploi actuel (JOB\_DATA\_CURRENT).

#### **Instances organisationnelles pour les personnes connexes**

PeopleSoft fournit différents types de personnes connexes que vous pouvez activer et utiliser au besoin. Les types suivants requièrent des dossiers d'emploi :

- Bénéficiaires du programme COBRA répondant aux critères.
- Bénéficiaires d'une retraite.
- Administrateur Gestion Actns.
- Salarié non RH Gestion Actns.
- Salarié Paie Globale.
- Etudiant bénéf. remboursement.

Certaines personnes connexes dont vous souhaitez effectuer le suivi ne requièrent pas de dossier d'emploi. Si vous effectuez le suivi de personnes connexes sans tâches, vous devrez utiliser le composant Ajout nv. type pers. connexe (PERS\_POI\_ADD) afin d'indiquer le type de relation dont elles disposent et de saisir tous les paramètres de sécurité nécessaires pour contrôler l'accès à leurs données personnelles.

#### **Exemple : personne associée à trois instances organisationnelles**

Mario Estevez doit suivre une formation auprès d'un prestataire tiers avant de prendre ses nouvelles fonctions. Pour être remboursé du coût de cette formation, il a besoin d'un dossier d'emploi. L'administrateur des ressources humaines l'ajoute au système à l'aide du composant Ajout personne et lui attribue le matricule 1234. L'administrateur lui crée ensuite un dossier d'emploi de personne connexe à l'aide du composant Ajouter inst. pers. connexe.

Une fois sa formation terminée, Mario devient salarié de la société. L'administrateur des ressources humaines met fin à l'instance de personne connexe de Mario (à l'aide du composant Données emploi) et crée une instance d'emploi via le composant Ajout instance emploi.

Un peu plus d'un an après avoir rejoint la société, Mario a la possibilité de participer à un projet temporaire. L'administrateur des ressources humaines crée une instance de personne temporaire pour Mario dans le composant Ajout inst. travailleur temp.

Mario obtient ensuite une mutation et une promotion dans son emploi de salarié. Une nouvelle ligne de données d'emploi est insérée pour chacun de ces changements. Les dossiers d'emploi historiques sont placés sous l'instance organisationnelle de leur création. L'administrateur des ressources humaines met à jour ces dossiers pour les instances emploi et travailleur temporaire à l'aide du composant Données emploi.

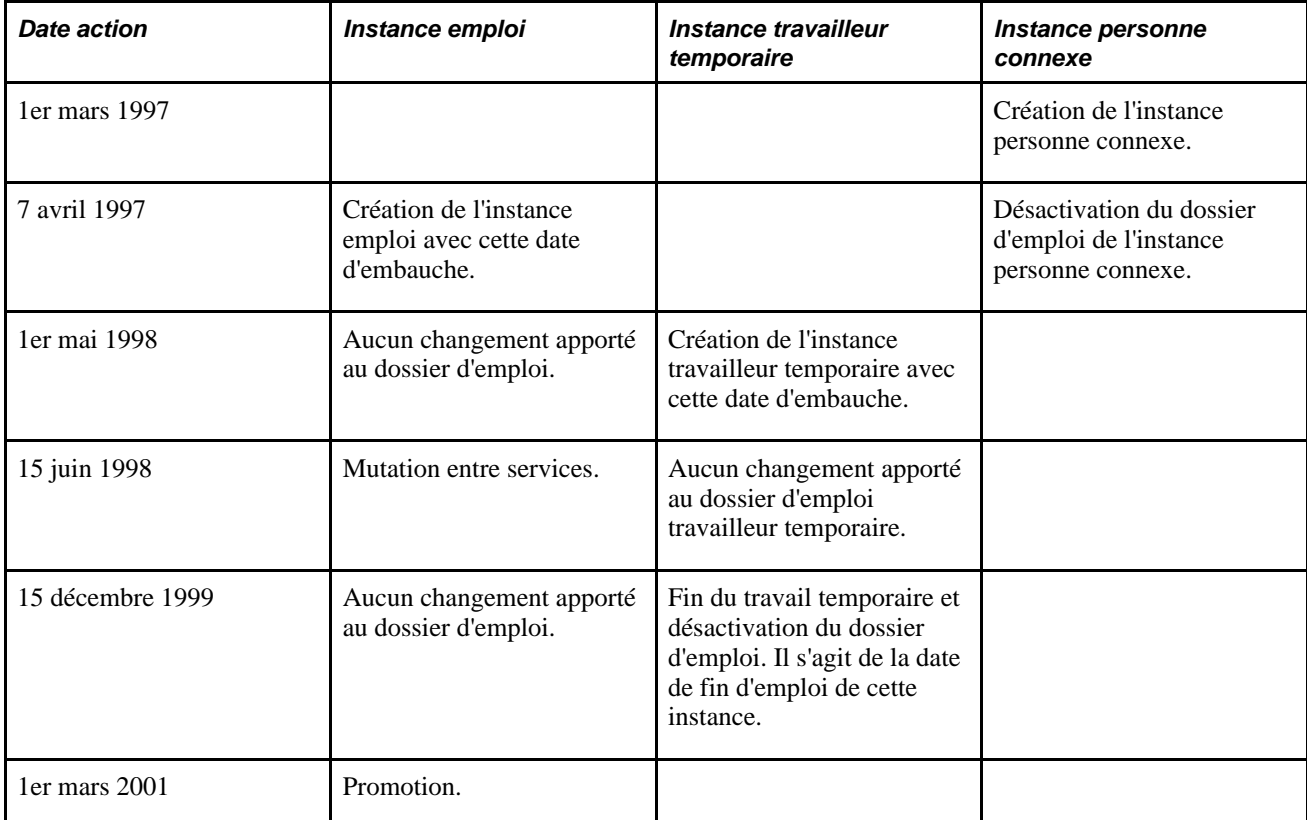

Ce tableau répertorie les modifications apportées aux dossiers d'emploi de Mario sur une période de quatre ans :

Ce diagramme montre comment le système stocke les données de Mario : le dossier d'emploi comprend trois instances distinctes (salarié, travailleur temporaire et personne connexe), chacune contenant son propre historique des événements :

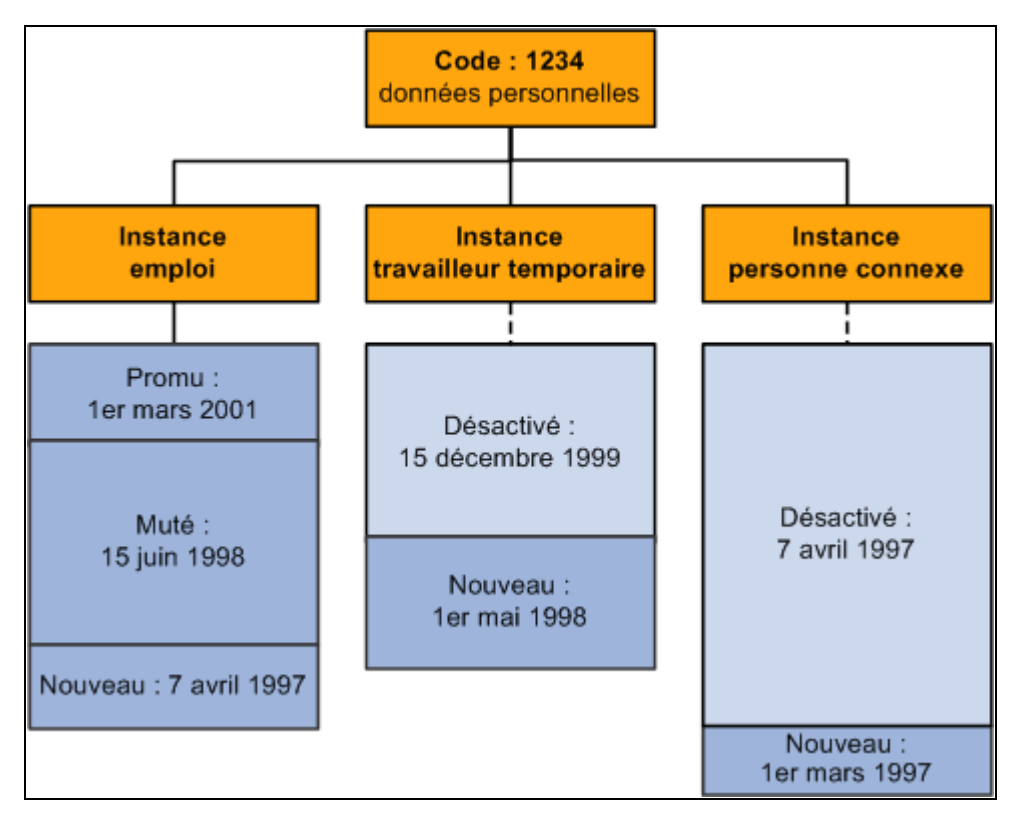

Instances emploi, travailleur temporaire et personne connexe de Mario et dossiers d'emploi associés

# **Numéros de dossier d'emploi**

Les numéros de dossier d'emploi, en conjonction avec le matricule d'une personne, permettent d'identifier de manière unique les dossiers d'emploi de cette personne. Le système distingue les instances organisationnelles d'un individu en utilisant un nouveau numéro de dossier d'emploi pour chaque instance créée.

Il crée également un numéro lorsque vous ajoutez un dossier d'emploi dans les circonstances suivantes :

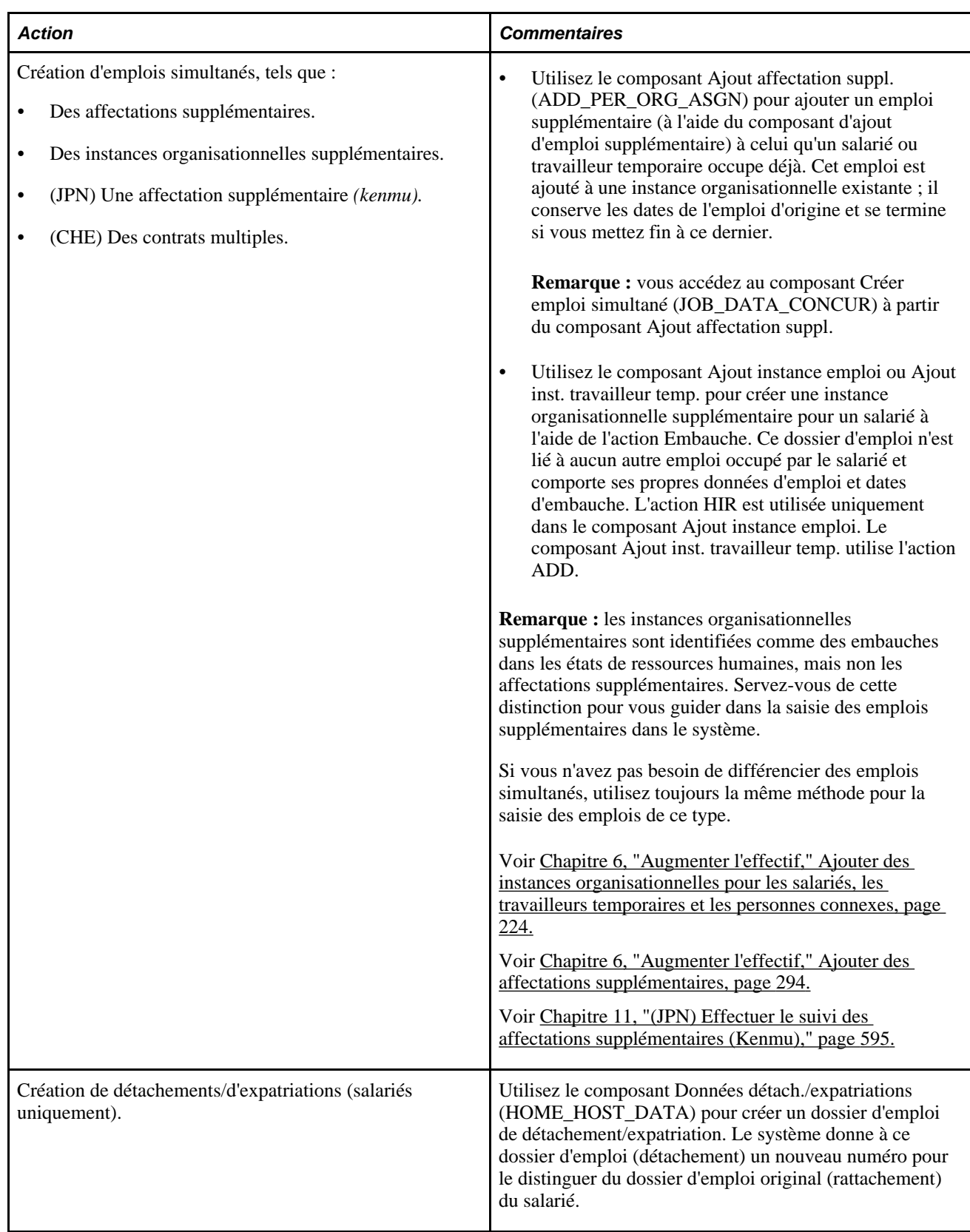

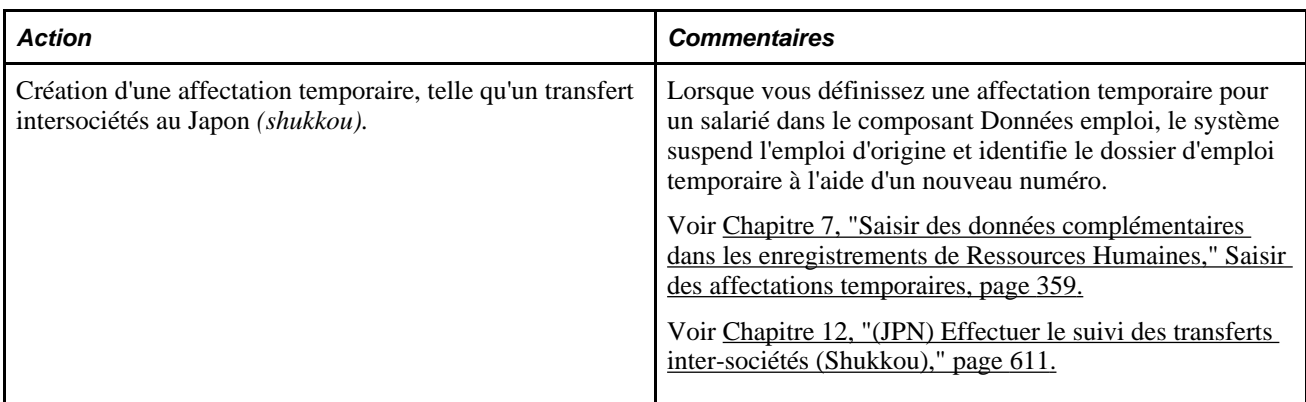

#### **Exemple : personne disposant de plusieurs numéros de dossier d'emploi**

Jan Smith est embauchée pour travailler à la division des ventes de Sutter Enterprises. Après deux années de résultats extraordinaires, elle débute une affectation temporaire dans une filiale afin d'aider au lancement d'une nouvelle application. A la fin de cette mission, elle retourne à son poste d'origine. Trois mois plus tard, outre son poste de ventes, elle accepte un rôle de consultante dans la filiale. Ce tableau répertorie les modifications apportées aux dossiers d'emploi de Jan sur une période de trois ans :

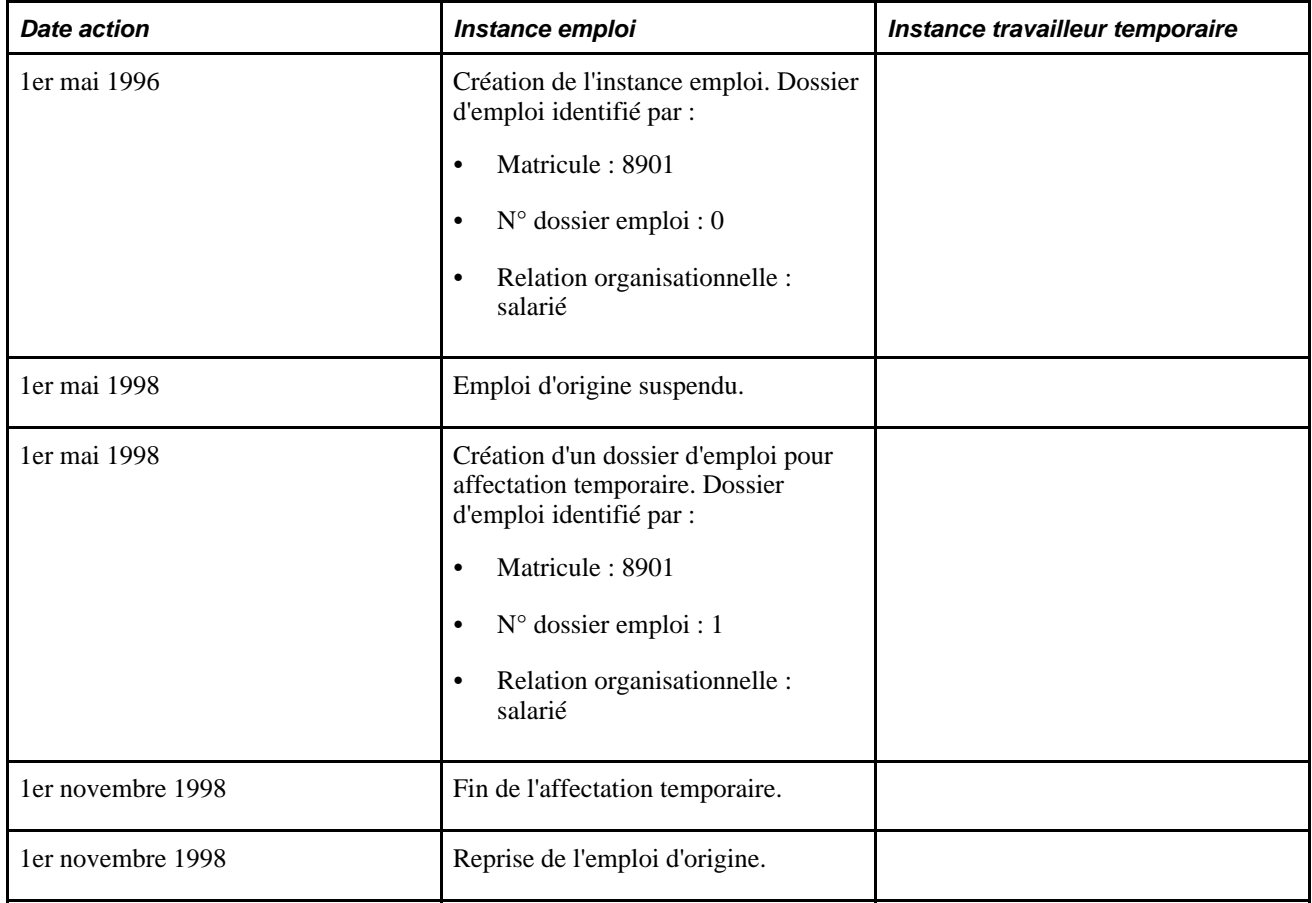

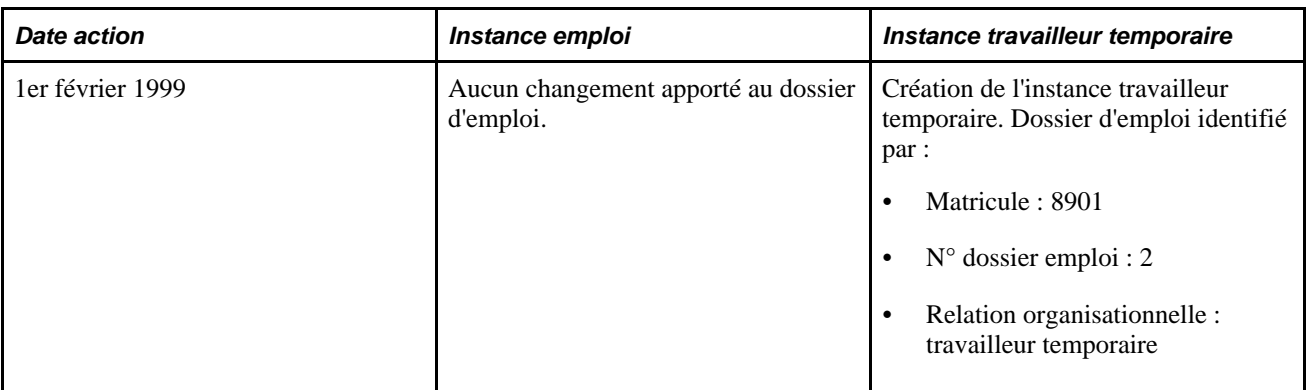

Ce diagramme présente les dossiers d'emploi de Jan Smith classés par relation organisationnelle. Sous le dossier d'emploi de la personne figurent deux instances organisationnelles distinctes de type salarié et travailleur temporaire. Il y a deux numéros de dossier d'emploi sous l'instance emploi et un seul sous l'instance travailleur temporaire. Chaque numéro de dossier d'emploi comporte son propre historique des événements :

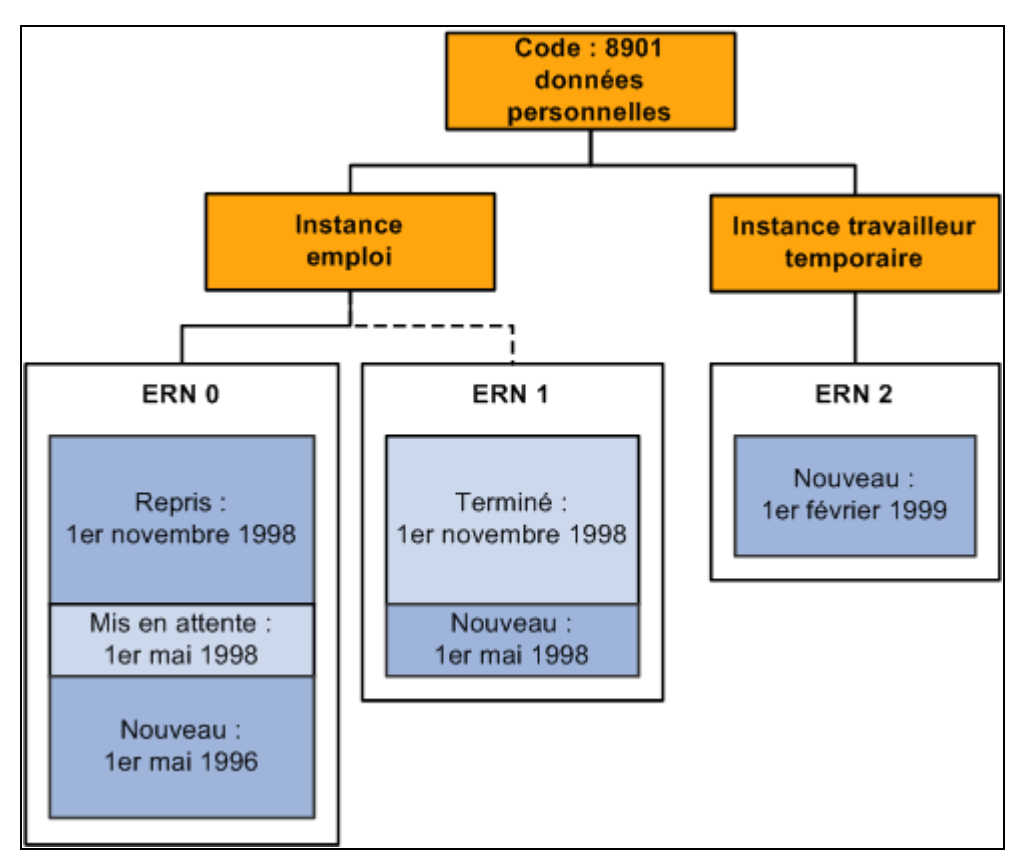

Instances emploi et travailleur temporaire de Jan Smith et dossiers d'emploi associés

# <span id="page-190-0"></span>**Emplois multiples**

Les salariés occupant plus d'un emploi actif en même temps sous une instance organisationnelle font l'objet de critères spécifiques dans les modules PeopleSoft Ressources Humaines, Gestion des Avantages Sociaux, Paie CAN/USA et Gestion des Retraites. Si votre organisation autorise un salarié à occuper plusieurs emplois, vous devez être en mesure de :

- Combiner les données d'emploi du salarié afin de respecter les réglementations.
- Déterminer l'admissibilité aux avantages sociaux et à la retraite.
- Calculer les déductions et crédits pour le traitement de la paie.

Cette section traite des sujets suivants :

- Dossiers d'emploi multiples et emplois multiples.
- Emplois multiples et PeopleSoft Enterprise Ressources Humaines.
- Emplois multiples et avantages sociaux de base.
- Emplois multiples et PeopleSoft Enterprise Gestion des Avantages Sociaux.
- Emplois multiples et Paie CAN/USA.
- Emplois multiples et PeopleSoft Enterprise Gestion des Retraites.

### **Dossiers d'emploi multiples et emplois multiples**

Une personne peut disposer de plusieurs numéros de dossier d'emploi sans occuper plusieurs emplois.

Une personne n'occupe pas plusieurs emplois si elle a :

Une instance de travail temporaire et une instance emploi.

Les deux instances organisationnelles disposent de leurs propres dossiers d'emploi, identifiés chacun par un numéro particulier.

• Un emploi d'origine et un emploi temporaire lorsque le premier est suspendu.

Des personnes occupent plusieurs emplois si elles ont :

- Plusieurs instances organisationnelles actives de travail temporaire ou d'emploi.
- Un emploi d'origine et une affectation temporaire supplémentaire lorsque le premier n'est pas suspendu.

**Remarque :** le traitement d'emplois multiples ne s'applique pas aux dossiers d'emploi des personnes connexes.

Les exemples d'emplois multiples incluent les méthodes suivantes :

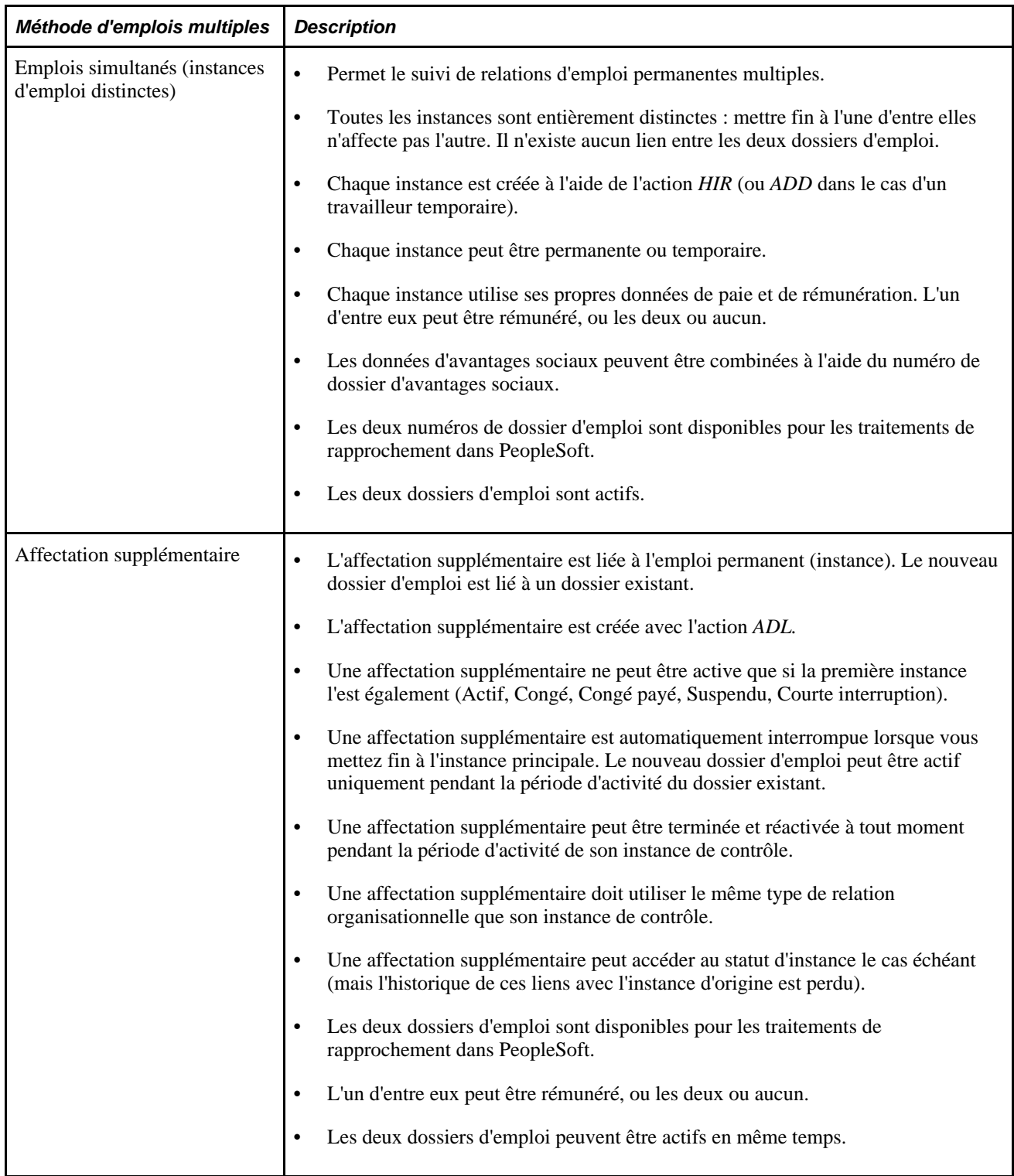

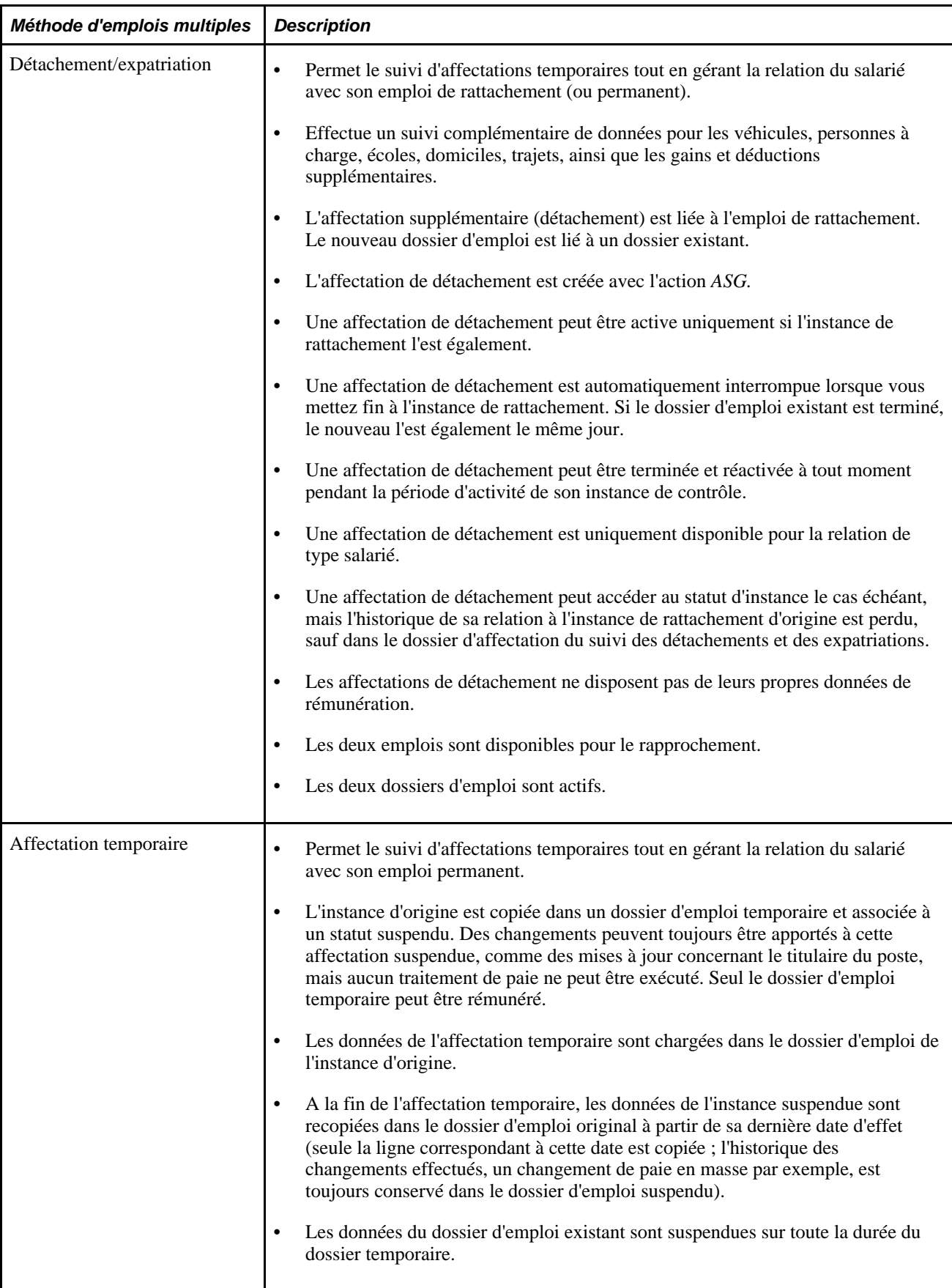

Le tableau suivant fournit des informations concernant les méthodes d'emploi multiples et la relation entre l'instance d'emploi initiale et l'emploi simultané :

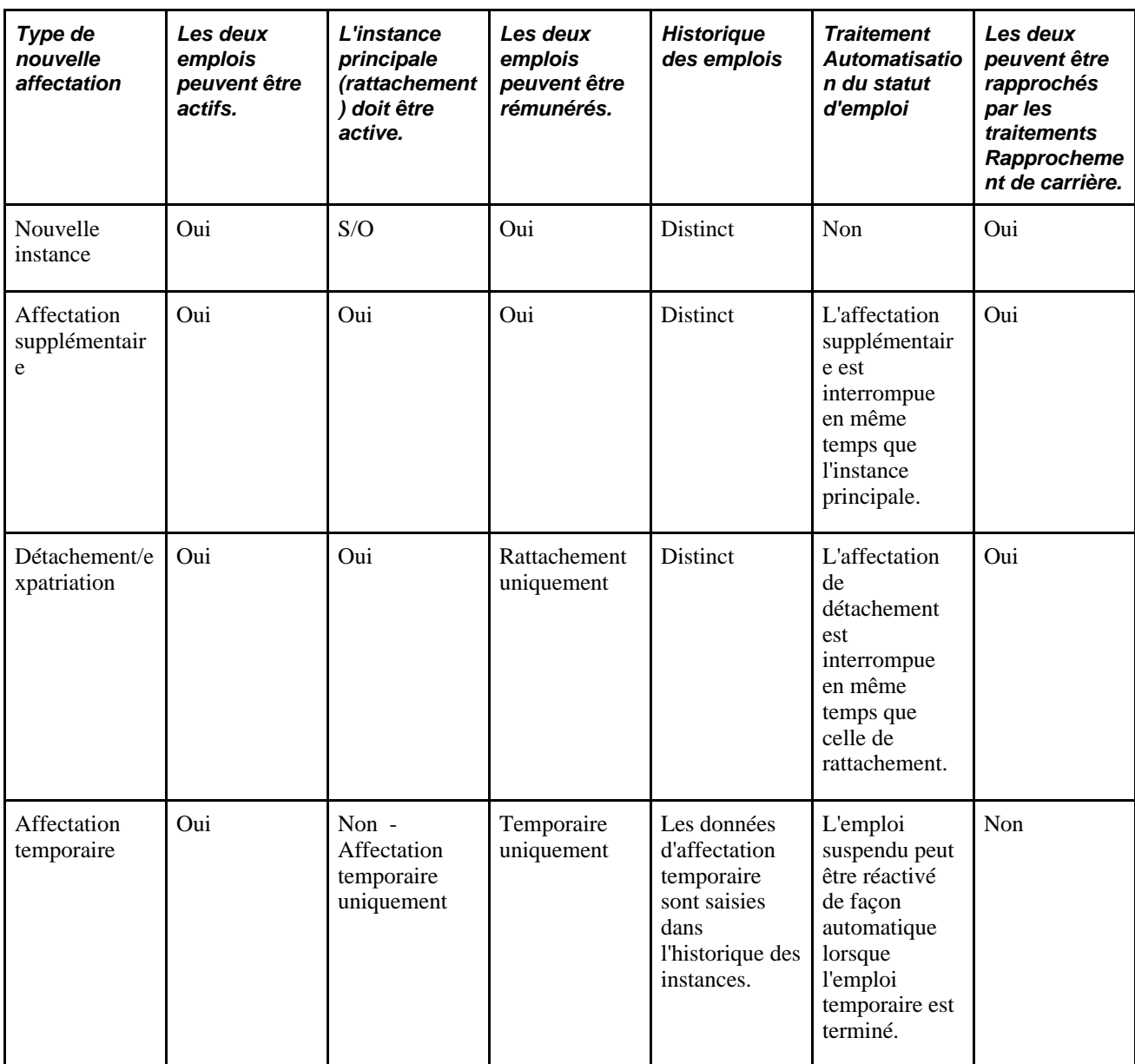

Voir [Chapitre 4, "Comprendre les relations organisationnelles, les numéros de dossier d'emploi et les emplois](#page-190-0)  [multiples," Emplois multiples, page 169.](#page-190-0)

#### **Exemple : personne occupant plusieurs emplois**

Le 1er février 1999, lorsque Jan Smith débute sa relation de travailleur temporaire avec l'organisation, elle n'occupe pas plusieurs emplois. Ses dossiers d'emploi et de travailleur temporaire sont actifs, différenciés dans le système par leur numéro de dossier d'emploi.

Le 1er février 2000, après que Jan Smith a occupé pendant un an un poste temporaire de consultante à la filiale, la direction décide d'en faire un poste permanent. Pour cela, il faut créer un dossier d'emploi en plus de l'original. Jan Smith occupe maintenant plusieurs emplois.

Ce diagramme présente les relations organisationnelles et dossiers d'emploi de Jan Smith après les modifications du 1er février 2000. Une seconde instance d'emploi a été créée en plus de l'instance emploi existante et des instance travailleur temporaire. La nouvelle instance emploi possède son propre numéro de dossier d'emploi et son propre historique des événements :

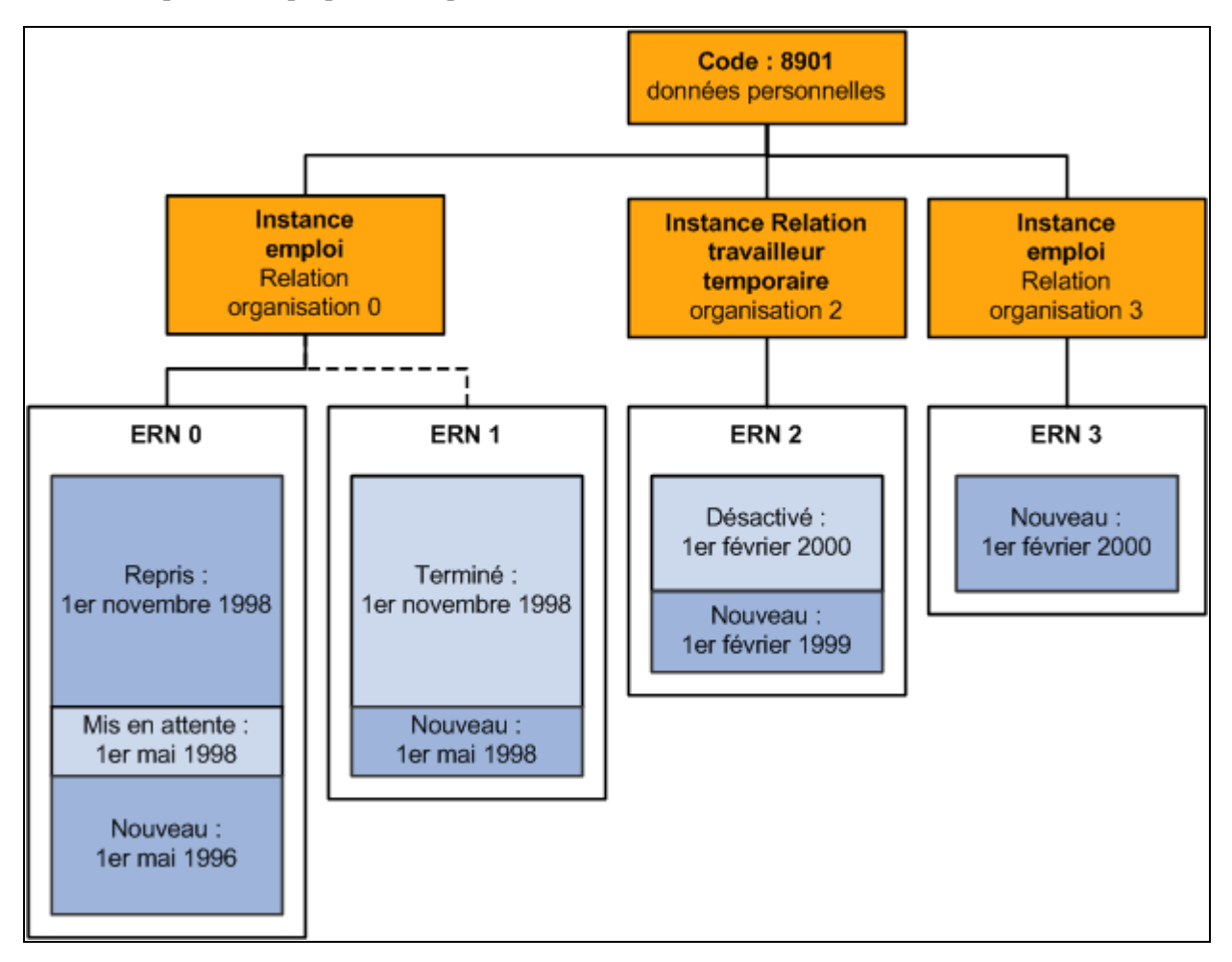

Dossiers d'emploi de Jan Smith du 1er mai 1996 au 1er février 2000

### **Emplois multiples et PeopleSoft Ressources Humaines**

Lorsqu'un travailleur occupe plusieurs emplois, chacun d'entre eux doit être associé à un dossier d'emploi Lorsque vous saisissez un emploi supplémentaire, vous devez prendre deux décisions :

• A des fins de génération d'états, désigner lequel des emplois est l'emploi principal.

Vous n'avez pas besoin de désigner d'emploi principal, mais cela est recommandé pour assurer la précision des statistiques sur les actions antidiscriminatoires et d'autres données exigées pour les états réglementaires.

• Si les emplois donnent droit au même programme d'avantages sociaux ou à des avantages distincts.

Le système permet une grande souplesse dans la combinaison des emplois et des programmes d'avantages sociaux.

En d'autres termes, PeopleSoft Ressources Humaines traite un emploi supplémentaire de la même manière que le premier emploi du salarié.

#### **Gestion de grades militaires simultanés multiples**

PeopleSoft permet aux clients d'effectuer le suivi d'emplois multiples et simultanés à l'aide des données d'emploi du module Gestion du Personnel. Pour les organisations militaires, cela signifie que le système gère et met à jour des grades simultanés multiples pour un militaire avec emplois simultanés. Cette fonctionnalité permet aux organisations d'effectuer le suivi de plusieurs grades et emplois à l'aide de l'un des exemples suivants ou d'une combinaison de ces exemples :

• Emplois simultanés ou nouvelle instance : deux instances ou plus distinctes d'emploi permanent sans rapport l'une avec l'autre.

Par exemple, un militaire a des responsabilités dans deux services différents : deux postes dans deux services. Ceci est courant dans les postes d'état-major.

• Affectations supplémentaires : le nouveau dossier d'emploi est lié à un dossier existant dans lequel l'emploi supplémentaire est actif uniquement lorsque l'instance d'emploi principale l'est.

Par exemple, un membre d'équipage d'un avion patrouilleur maritime est également chef de sécurité au sein de la même unité. Dans ce cas, le membre occupe deux emplois dans le même service ; on parle dans ce cas de "fonction collatérale".

• Affectations temporaires : effectuez le suivi des affectations temporaires tout en maintenant la relation du salarié avec son emploi permanent qui est copié dans un dossier d'emploi temporaire et associé à un statut suspendu. A la fin de l'affectation temporaire, l'instance suspendue reprend son statut précédent.

Par exemple, un militaire part en mission ou en formation, puis reprend son poste dans son lieu d'affectation permanent.

### **Emplois multiples et avantages sociaux de base**

Certains des problèmes concernant le processus de gestion du module Avantages Sociaux de Base de PeopleSoft Ressources Humaines et les emplois multiples sont les suivants :

- Lequel des emplois du salarié est son emploi principal ?
- Quels emplois devez-vous prendre en compte pour l'admissibilité aux avantages sociaux et comment doivent-ils être évalués ?
- Quels emplois devez-vous prendre en compte pour le calcul des déductions et des cotisations ?
- Comment sont calculées les déductions ou les cotisations ?
- Quand devez-vous prélever des déductions et imputer des crédits ?

#### **Désigner l'emploi principal pour déterminer les avantages sociaux**

Vous pouvez baser l'attribution d'avantages sociaux à un salarié sur un seul emploi. On parle dans ce cas d' *emploi principal* (à ne pas confondre avec l'emploi principal utilisé à des fins de génération d'états dans PeopleSoft Ressources Humaines). Le système utilise également l'emploi principal pour associer des déductions de paie pour les avantages sociaux à un emploi particulier. Chaque numéro de dossier d'avantages sociaux (groupes d'emplois) que vous désignez pour un salarié est associé à un emploi principal.

Lorsque vous créez un dossier d'emploi pour une personne, le système indique s'il s'agit d'un emploi *principal* suivant les règles que vous avez paramétrées. Cet indicateur est stocké sur la page MàJ emplois principaux (BN\_PRIJOBS\_MAINT). Lorsque vous créez un dossier d'emploi pour une personne, le système active ou désactive cet indicateur suivant les règles que vous avez établies.

Par exemple, la page MàJ emplois principaux se présenterait comme suit pour un salarié professeur et doyen d'une université, et médecin à l'hôpital de cette université :

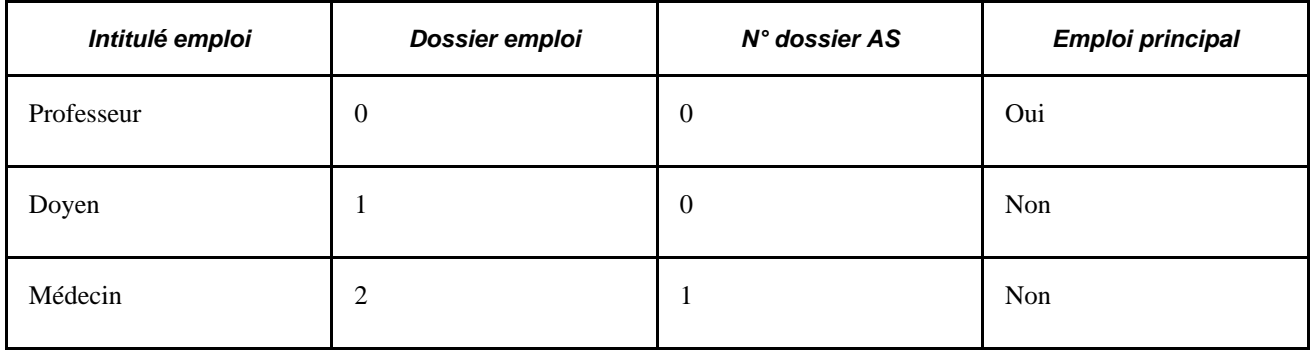

L'indicateur Emploi principal est utilisé dans tout le système pour :

- Déterminer quand une déduction doit être prélevée.
- Identifier l'emploi qui fournira les dates de service et de fin d'emploi.

La désignation de l'emploi principal d'un salarié est associée à une date d'effet et peut être modifiée à tout moment dans une page de maintenance de données. De plus, comme le démarrage d'un nouvel emploi simultané ou la fin d'un emploi existant affecte généralement la désignation de l'emploi principal du salarié, vous pouvez définir des règles permettant de redéfinir ce dernier lorsqu'une de ces actions est saisie dans le système.

Pour d'autres actions (telles que le passage d'un emploi d'un temps plein à un temps partiel), vous pouvez également décider si le système doit envoyer à l'administrateur des avantages sociaux, via PeopleSoft Workflow, une saisie de liste de tâches pour évaluation.

#### **Grouper des emplois pour déterminer l'admissibilité aux avantages sociaux**

Lorsque des salariés occupent plusieurs emplois, ils peuvent cumuler ou combiner des avantages sociaux différents. Ils peuvent également bénéficier d'avantages liés à un emploi particulier.

Les emplois multiples introduisent le concept de *numéro de dossier d'avantages sociaux.* Lorsqu'un salarié répond aux critères d'admissibilité de plusieurs groupes d'avantages sociaux (ou plusieurs programmes d'avantages sociaux), vous devez l'inscrire à l'ensemble d'avantages sociaux correspondant au regroupement d'un ou plusieurs emplois. Le numéro de dossier d'avantages sociaux représente le mécanisme utilisé pour grouper des emplois simultanés à des fins d'admissibilité et d'inscription à des avantages sociaux.

Toutes les inscriptions à des avantages sociaux sont spécifiques d'un numéro de dossier.

#### **Nombre maximum d'emplois simultanés**

Un salarié peut occuper un maximum de 50 emplois simultanés entre tous les numéros de dossier d'avantages sociaux. PeopleSoft Enterprise Paie CAN/USA ne peut traiter que 50 numéros de dossier d'avantages sociaux sur un chèque de paie.

#### **Calculer les déductions pour avantages sociaux**

La méthode de regroupement utilisée pour déterminer l'admissibilité permet également de calculer les déductions. Vous pouvez regrouper des emplois afin de calculer une déduction basée sur le salaire de l'individu. Cela implique habituellement le calcul de la couverture et des primes associées pour les régimes assurance-vie et invalidité selon le salaire ou le taux de rémunération du salarié. La couverture et les déductions sont calculées suivant :

- Le salaire de l'emploi principal.
- La somme des salaires d'un groupe d'emplois.

Lorsque vous désignez l'emploi principal pour un dossier d'avantages sociaux, le système lie à cet emploi toutes les déductions des avantages sociaux associés au dossier. Les déductions pour avantages sociaux sont prélevées uniquement des chèques permettant de payer l'emploi principal associé. Cela assure que les déductions sont prélevées à la fréquence appropriée lorsque les divers emplois d'un groupe sont payés à des fréquences différentes ou par des chèques distincts.

Lorsque des emplois sont combinés sur un chèque unique, les déductions pour les différents numéros de dossier d'avantages sociaux sont imprimées sur des lignes de détail distinctes.

#### **Appliquer les limites de cotisation réglementaires**

Lorsque le système applique des limites de cotisation réglementaires pour les plans d'épargne, il prend en compte tous les gains et déductions appliqués aux multiples emplois du travailleur, et pas seulement à l'emploi ou aux emplois associés au plan pour lequel la limite est définie.

Les traitements Déductions rétroactives et Ajustement des revenus imputés réévaluent les déductions sur une durée spécifique. Le système recalcule les déductions et les compare à celles calculées et prélevées à l'origine en s'appuyant sur l'état actuel de la base de données (inscriptions aux avantages sociaux et déductions générales, historique des données d'emploi et affectation principale).

Les indicateurs d'emploi principal jouent un rôle important dans le calcul des déductions. Lorsque des modifications apportées à l'historique d'emploi principal affectent des périodes confirmées et des fréquences de paie, le système peut obtenir un montant de déduction pour cette période différent de celui d'origine. Pendant les traitements Déductions rétroactives et Ajustement des revenus imputés, le système base son calcul sur l'historique d'emploi principal pour la période d'ajustement.

#### **Pourcentage des limites de déductions brutes**

Vous pouvez paramétrer des règles de calcul avec un pourcentage de limite brute appliqué à une déduction pour avantages sociaux. Les tables de taux permettent également d'établir la portion d'une déduction soumise à ce pourcentage de limite brute. Maintenant que les gains d'emplois multiples utilisant des numéros de dossier d'avantages sociaux différents peuvent être combinés sur un seul chèque, le montant des gains bruts peut être différent de celui obtenu lorsque ces emplois n'étaient pas regroupés.

Lorsque le système applique le pourcentage de limite brute à une déduction, il utilise le montant brut total du chèque, au lieu du montant des gains bruts attribuables aux emplois utilisant le même numéro de dossier d'avantages sociaux que l'inscription associée à la déduction à limiter. Les montants de la déduction obtenus peuvent être différents de ceux calculés précédemment.

## **Emplois multiples et PeopleSoft Gestion des Avantages Sociaux**

L'impact des emplois multiples sur PeopleSoft Gestion des Avantages Sociaux se situe principalement au niveau de l'admissibilité aux avantages sociaux et du déclenchement d'événements. Les informations à prendre à compte sont les suivantes :

- Quels emplois devez-vous prendre en compte pour l'admissibilité aux avantages sociaux et comment doivent-ils être évalués ?
- Si un changement affecte un emploi, comment déterminez-vous son effet sur les autres emplois ?

#### **Déterminer l'admissibilité pour les emplois multiples**

Le système utilise le composant Règles admissibilité pour déterminer si un salarié peut être inscrit à un programme ou à une option d'avantages sociaux. Ce composant comporte trois éléments importants :

- Paramètres admissibilité.
- Méthode regroupement.
- Evaluation Method (méthode d'évaluation).

Chaque élément est lié à un élément Champ admissibilité au sein d'une règle d'admissibilité. L'élément Paramètres admissibilité définit les valeurs de données déterminant l'admissibilité ou la non-admissibilité. Le statut de l'indicateur d'emploi principal du salarié et des cases à cocher Inclure pour admissibilité dans la table Emplois principaux, ainsi que des options Méthode regroupementet Emplois actifs seulement, définissent les emplois à évaluer. Enfin, le champ Evaluation Method (méthode d'évaluation) définit comment le groupe d'emplois doit être évalué.

Dans le cas des emplois multiples, vous devez définir une méthode de regroupement. Les méthodes de regroupement vous permettent de spécifier les emplois à prendre en compte lorsque le système évalue les avantages sociaux auxquels le salarié peut prétendre :

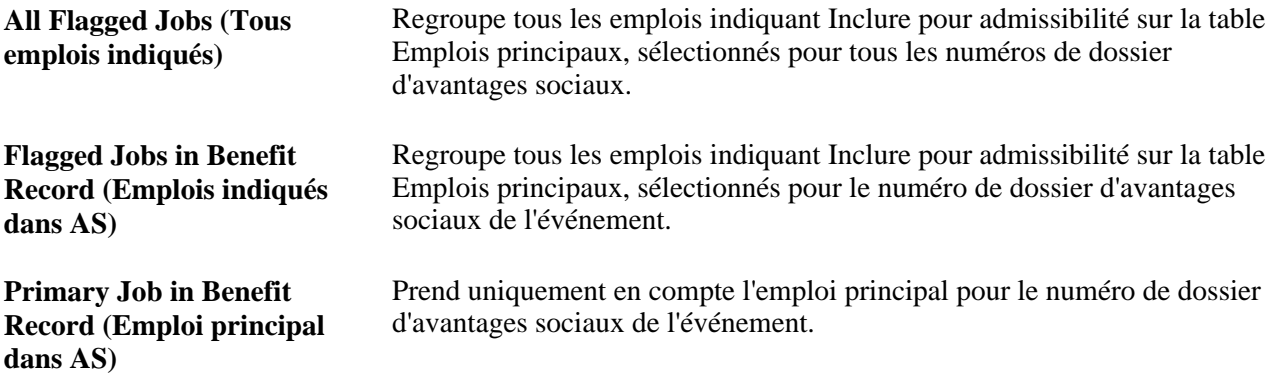

Lors de l'évaluation des emplois à regrouper, la case à cocher Emplois actifs seulement de la règle d'admissibilité est également utilisée. Si elle est activée, seuls les emplois dont le statut Empl\_Status (statut du salarié) actif est A, L, P, W ou S sont pris en compte lorsque la méthode de regroupement est *Tous emplois indiqués* ou *Emplois indiqués dans AS.*

Les règles d'admissibilité incluent également une méthode d'évaluation. Le champ Evaluation Method (méthode d'évaluation) permet de contrôler comment évaluer les emplois sélectionnés par regroupement par rapport aux critères d'admissibilité afin de déterminer si le salarié satisfait à la règle définie :

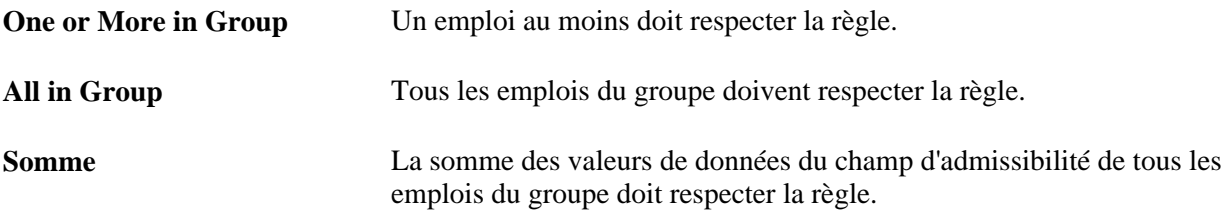

Par exemple, le tableau ci-après définit l'admissibilité d'un salarié occupant trois emplois lors du traitement d'un événement pour le dossier d'avantages sociaux 0 utilisant la règle d'admissibilité pour le fichier ETP suivante :

- ETP minimum doit être égal à *1.*
- La Méthode regroupement est *Tous emplois indiqués.*
- La case Emplois actifs seulement est cochée.

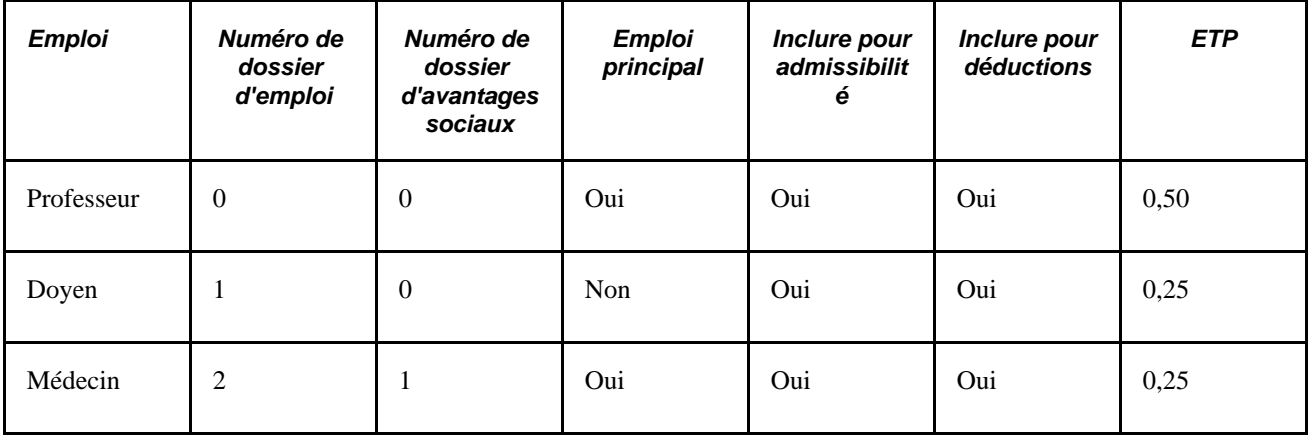

Tous les emplois sont actifs, le groupe les inclut donc tous. L'ETP total de tous les emplois est de 1, ce salarié correspond donc à la règle d'admissibilité.

Supposons que la méthode de regroupement soit Emplois indiqués dans AS. Le groupe d'emplois évalués serait alors Empl\_Rcd (dossier d'emploi) 0 et Empl\_Rcd 1. La somme de ces champs ETP est 0,75, ce qui ne correspond pas aux critères d'admissibilité.

#### **Crédits d'avantages sociaux et emploi principal**

PeopleSoft Gestion des Avantages Sociaux impute des crédits pour les avantages sociaux dans les tables de revenus supplémentaires sous le numéro de dossier d'emploi correspondant à celui de dossier d'avantages sociaux. Pendant un calcul de rémunération, le système charge des déductions uniquement si l'emploi principal du dossier d'avantages sociaux est payé par le chèque à évaluer. De même, lors du chargement de revenus supplémentaires pour des crédits d'avantages sociaux, les crédits imputés sous un numéro de dossier d'emploi correspondant à un dossier d'avantages sociaux particulier sont chargés sur le bulletin de paie de l'emploi principal pour ce dossier d'avantages sociaux uniquement.

Cela signifie que pendant un calcul de rémunération, le système (au cours du traitement d'un emploi particulier) détermine s'il s'agit de l'emploi principal correspondant au numéro de dossier d'avantages sociaux associé. Dans ce cas, le système recherche dans les données de revenus supplémentaires des saisies de crédits pour avantages sociaux, par exemple Motif = CR admin. AS pour *tous* les dossiers d'emploi Empl\_Rcd associés à ce dossier d'avantages sociaux.

Toutes les entrées trouvées sont chargées sur le chèque de paie. S'il ne s'agit pas de l'emploi principal, aucun crédit d'avantages sociaux n'est ajouté sur le chèque. Cela empêche une "deuxième couche" de déductions et assure que les crédits pour avantages sociaux apparaissent toujours sur le même chèque que les déductions correspondantes.

#### **Evénements déclencheurs et emplois multiples**

L'emploi principal dirige le traitement d'un événement pour un numéro de dossier d'avantages sociaux particulier. L'indicateur Système avantages sociaux de cet emploi doit être paramétré sur Gestion des Avantages Sociaux. L'emploi principal fournit le code de la société et du plan pour le calendrier de traitement.

Il existe trois catégories principales d'événements :

- Les événements déclenchés par un changement direct aux données du salarié.
- Les événements ajoutés manuellement dans le système via la table Activité gestion avancée avantages sociaux.
- Les événements passifs.

Lorsque des changements sont apportés aux données d'emploi d'un salarié qui affectent la désignation de l'emploi principal, l'indicateur Inclure pour admissibilité ou Inclure pour déductions, le système génère une entrée dans la table Activité gestion avancée avantages sociaux pour un nouveau type de déclencheur, Déclencheurs empl. multiples. Ceux-ci sont générés à l'aide du code Bas\_Action MJC (changement emploi multiple), qui se traduit en événement divers système, si aucune catégorie d'événement n'est paramétrée pour lui. Les événements créés à la suite d'un changement à la table Actualisation emplois principaux sont traités dans le système en tant qu'événements divers (MSC).

Certains de ces types de déclencheurs peuvent affecter l'admissibilité d'un salarié à des avantages sociaux dans tous les dossiers. Par exemple, le déclencheur (TP) (Pers\_Data\_Effdt) est généré lorsque vous modifiez l'adresse d'un salarié. L'adresse du salarié n'est liée à aucun emploi (ou dossier d'avantages sociaux) particulier, ce changement peut donc affecter l'admissibilité du salarié à des avantages sociaux pour tous ses dossiers d'avantages sociaux. Les changements apportés à l'âge du salarié ne sont pas spécifiques d'un emploi particulier. Comme les changements de ce type peuvent affecter tous les dossiers d'avantages sociaux d'un salarié, le système crée un événement pour chaque dossier détenu par le salarié pendant le traitement d'un de ces déclencheurs. Le même phénomène se produit pour les déclencheurs Passive Birthdate (PB) générés après le traitement d'événements passifs.

Le système divise le déclencheur d'origine en ensembles de nouveaux déclencheurs, un pour chaque dossier d'avantages sociaux. Vous ne verrez pas ces déclencheurs dans la table Activité gestion avancée avantages sociaux car ils sont habituellement traités pendant la même exécution Maintenance événement qui les a créés. Chaque déclencheur créé génère un événement appartenant à la même catégorie que le déclencheur d'origine.

D'autres déclencheurs développés sont générés à l'aide des options que vous configurez. Comme vous pouvez définir des règles d'admissibilité utilisant des méthodes de regroupement dépassant les limites des dossiers d'avantages sociaux, vous ne pouvez pas être assuré que les changements de données qui génèrent d'autres types de déclencheurs ne vont pas affecter d'autres dossiers d'avantages sociaux.

Par exemple, supposons que vous faites passer l'un des emplois du salarié de l'exemple (professeur/doyen/médecin) d'un temps plein à un temps partiel. Les trois emplois simultanés fournissent plusieurs dossiers d'avantages sociaux. Après cette modification, le système génère un déclencheur Job (TJ) dans la table Activité gestion avancée avantages sociaux. Ce déclencheur contient le dossier d'emploi et le dossier d'avantages sociaux correspondant de l'emploi modifié. Si une règle d'admissibilité utilise la méthode de regroupement *Tous emplois indiqués,* ce qui signifie que les emplois d'un dossier d'avantages sociaux peuvent fournir des informations d'admissibilité pour celui-ci, vous devez développer ces déclencheurs. Réfléchissez bien avant de décider d'activer la division de ce déclencheur. Elle monopolise du temps système pour sa mise à jour et son traitement. Si vous utilisez des règles d'admissibilité qui couvrent plusieurs dossiers d'avantages sociaux, sélectionnez Déclencheurs emploi, Déclencheurs service passif et Déclencheurs empl. multiples dans le cartouche Lorsque l'éclatement d'activité s'applique à tous les enregistrements avantages sociaux sur la page Options emplois multiples. Si vous ne disposez d'aucune règle d'admissibilité de ce type dans votre système, vous pouvez sans danger désactiver cette option pour tous les types de déclencheur.

#### **Evénements passifs et emplois multiples**

L'admissibilité selon l'entrée en service est basée sur la date d'entrée en service pour l'emploi principal. Comme les emplois n'appartenant pas à des dossiers d'avantages sociaux particuliers peuvent être regroupés, l'admissibilité basée sur la date d'entrée en service peut provenir de l'emploi principal ou d'un autre emploi associé ou non à un numéro de dossier d'avantages sociaux. Le système crée un déclencheur d'activité de gestion AS pour chaque emploi découvert pendant le traitement Evénement passif et validé après l'évaluation de service passif. Il s'agit de déclencheurs PS.

#### **Indiquer les événements à retraiter**

Le système identifie de manière plus efficace les événements à retraiter. Dans les versions précédentes, les événements à retraiter étaient marqués après le traitement d'un déclencheur d'activité de gestion AS et certains événements utilisaient une ligne Emploi ou Pers\_Data\_effdt ultérieure à des fins d'admissibilité. De plus, seule une ligne Emploi était prise en compte pour l'admissibilité. Si la valeur du champ Heures standard était modifiée sur la ligne de l'emploi secondaire alors que le cumul des heures standard était utilisé pour l'admissibilité, le système ne détectait pas que des événements existants devaient être traités à nouveau. Ce mécanisme d'indicateur recherche et marque tous les événements pour le salarié qui a pu utiliser la ligne Emploi indiquée dans le déclencheur. Même si le système ne peut pas être certain que cette ligne est utilisée à des fins d'admissibilité, le risque d'ignorer un événement qui devrait être retraité est écarté.

### **Emplois multiples et PeopleSoft Enterprise Paie CAN/US**

La fonctionnalité d'emplois multiples a l'effet suivant sur PeopleSoft Paie CAN/USA :

• Lot de paie principal

Lorsqu'un salarié a des emplois dans plusieurs lots de paie, vous pouvez définir un lot principal afin de contrôler le moment où les déductions sont prélevées des gains du salarié et où les instructions pour les remplacements de déduction s'appliquent. Le lot de paie principal du salarié est également celui pour lequel un bulletin de paie consolidé est généré, si vous activez la fonction de chèque unique décrite plus loin.

• Chèque unique

Si vous activez la fonction Chèque unique empl. multiples dans PeopleSoft Paie CAN/USA, vous pouvez émettre un seul chèque pour les salariés occupant plusieurs emplois associés à des lots de paie différents de la même société. Au cours du traitement Calcul du bulletin de paie, le système génère un bulletin consolidé pour le lot de paie principal du salarié. Ce bulletin de paie inclut tous les calculs de la loi américaine sur les conditions de travail (FLSA, ou Fair Labor Standards Act), taxes, avantages sociaux et déductions générales de tous les emplois associés à une même date de fin de période ; date du chèque ; période FLSA, le cas échéant ; et cycle de paie (en ou hors cycle). Les codes d'exécution de la paie et les fréquences de paie associés avec les emplois peuvent varier.

Limites de déductions

Les limites pour les retenues générales et déductions pour avantages sociaux peuvent varier suivant l'emploi. PeopleSoft Paie CAN/USA ajuste le solde cible courant pour les emplois concernés au moment du prélèvement des déductions.

• Cotisations syndicales

Les cotisations syndicales sont prélevées des gains uniquement lorsque l'emploi associé au code syndicat correspondant est rémunéré.

• Règles FLSA pour heures supplémentaires

PeopleSoft Paie CAN/USA respecte les règles FLSA pour heures supplémentaires pour les salariés non exonérés. Si un travailleur non exonéré exerce d'autres emplois exonérés ou non dans la même organisation, le système effectue le calcul adéquat pour toute heure supplémentaire travaillée.

#### **Voir aussi**

*PeopleBook PeopleSoft Enterprise Payroll for North America*

### **Emplois multiples et PeopleSoft Gestion des Retraites**

PeopleSoft Gestion des Retraites prend en charge l'utilisation de plusieurs emplois simultanés au lieu de se reposer sur le numéro de dossier d'emploi 0 pour obtenir la plupart des données utilisées pour les calculs des droits à la retraite.

#### **Emplois multiples et le traitement Admissibilité**

Le traitement Admissibilité produit toujours deux résultats principaux :

- Confirmation que le salarié peut bénéficier de la retraite.
- Chronologie des périodes d'admissibilité et de non-admissibilité.

Dans un environnement à emploi unique, ces résultats proviennent de l'examen de l'historique du seul dossier d'emploi d'un salarié. Lorsqu'un salarié occupe plusieurs emplois simultanés, le système détermine l'admissibilité au régime de retraite en examinant tous les emplois. Le salarié est admissible pendant une période donnée si l'un de ses emplois l'est également.

#### **Emplois multiples et dossier d'emploi principal**

Le système examine tous les dossiers d'un salarié et sélectionne un dossier principal en choisissant le premier enregistrement trouvé dans les catégories hiérarchisées suivantes :

- 1. Remplacements
- 2. Actif couvert
- 3. Inactif couvert
- 4. Tout actif
- 5. Tout inactif

Si le système trouve plusieurs catégories, il sélectionne le dossier associé au plus petit nombre.

Vous pouvez accepter le dossier principal choisi par le système ou le remplacer par celui que vous avez défini comme tel. Pour cela, configurez votre définition des actions qui rendent un emploi actif ou inactif, ou utilisez la page Remplac. emploi principal pour désigner le dossier principal de votre choix.

#### **Voir aussi**

*PeopleBook PeopleSoft Enterprise Pension Administration*

### **Chapitre 5**

# **Ajouter une personne dans PeopleSoft Ressources Humaines**

Ce chapitre explique comment :

- Ajouter une personne dans PeopleSoft Enterprise Ressources Humaines.
- Contrôler l'accès aux données relatives aux personnes connexes sans attribution de tâches.

## **Ajouter une personne**

Pour créer un enregistrement de personne, utilisez le composant Ajout personne (PERSONAL\_DATA\_ADD). Utilisez l'interface de composant (CI\_PERSONAL\_DATA) pour charger les données dans la table pour ce composant.

Cette section présente l'attribution des codes d'identification, répertorie les éléments communs et explique comment :

- Saisir le nom et les données signalétiques.
- Saisir les informations de contact.
- Saisir les données personnelles spécifiques de chaque pays.
- Créer des relations organisationnelles et tenir à jour les checklists.

**Remarque :** il est recommandé de créer un enregistrement de données d'emploi ou de relations des personnes connexes pour chaque nouvelle personne au moment de son ajout.

### <span id="page-204-0"></span>**Comprendre l'attribution des codes d'identification**

Lorsque vous ouvrez le composant Ajout personne, le système demande un Code personne. Les codes personne peuvent être attribués de deux façons différentes :

• Automatiquement

Si vous utilisez l'attribution automatique, le système crée les numéros de façon séquentielle au fur et à mesure que vous ajoutez des personnes.

Le système met à jour le dernier code attribué sur la page Table d'installation - Derniers codes attribués.

• Manuellement

Vous saisissez vous-même les codes en utilisant les conventions de numérotation de votre choix. Dans le cas d'une saisie manuelle, vous n'avez pas besoin d'attribuer les codes de façon séquentielle.

L'attribution manuelle est la seule méthode vous permettant d'inclure des caractères alphabétiques dans les codes.

**Remarque :** pour éviter d'avoir à tenir à jour deux ensembles de codes, il est recommandé de ne choisir qu'une seule méthode d'attribution. Attribuez toujours les codes manuellement ou laissez toujours le système les attribuer, mais n'alternez pas les deux méthodes.

### **Eléments communs à l'ensemble de ce composant**

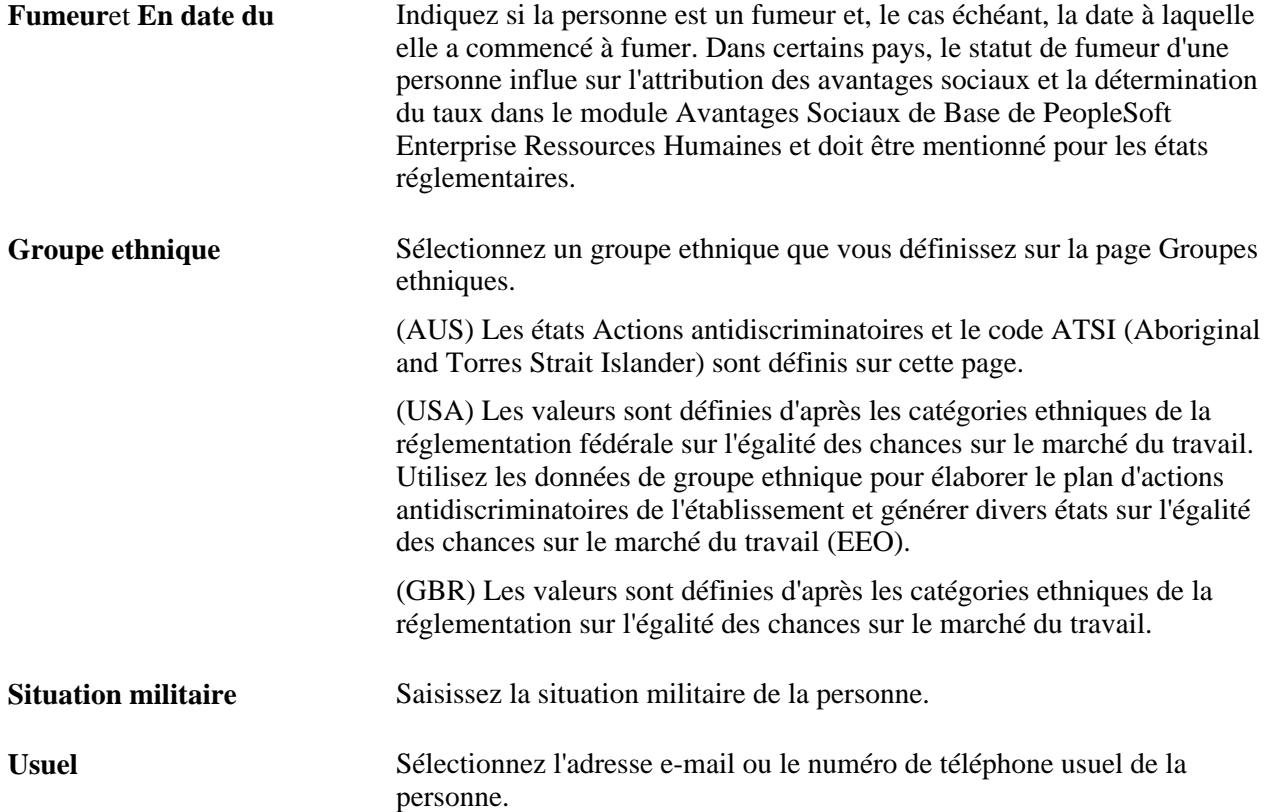

### **Pages utilisées pour ajouter une personne**

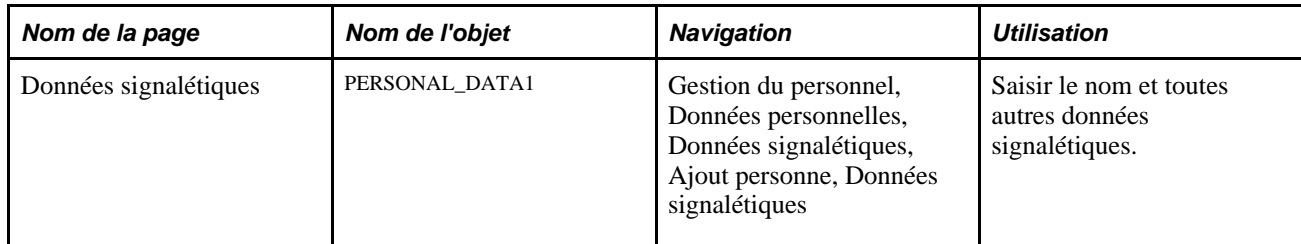

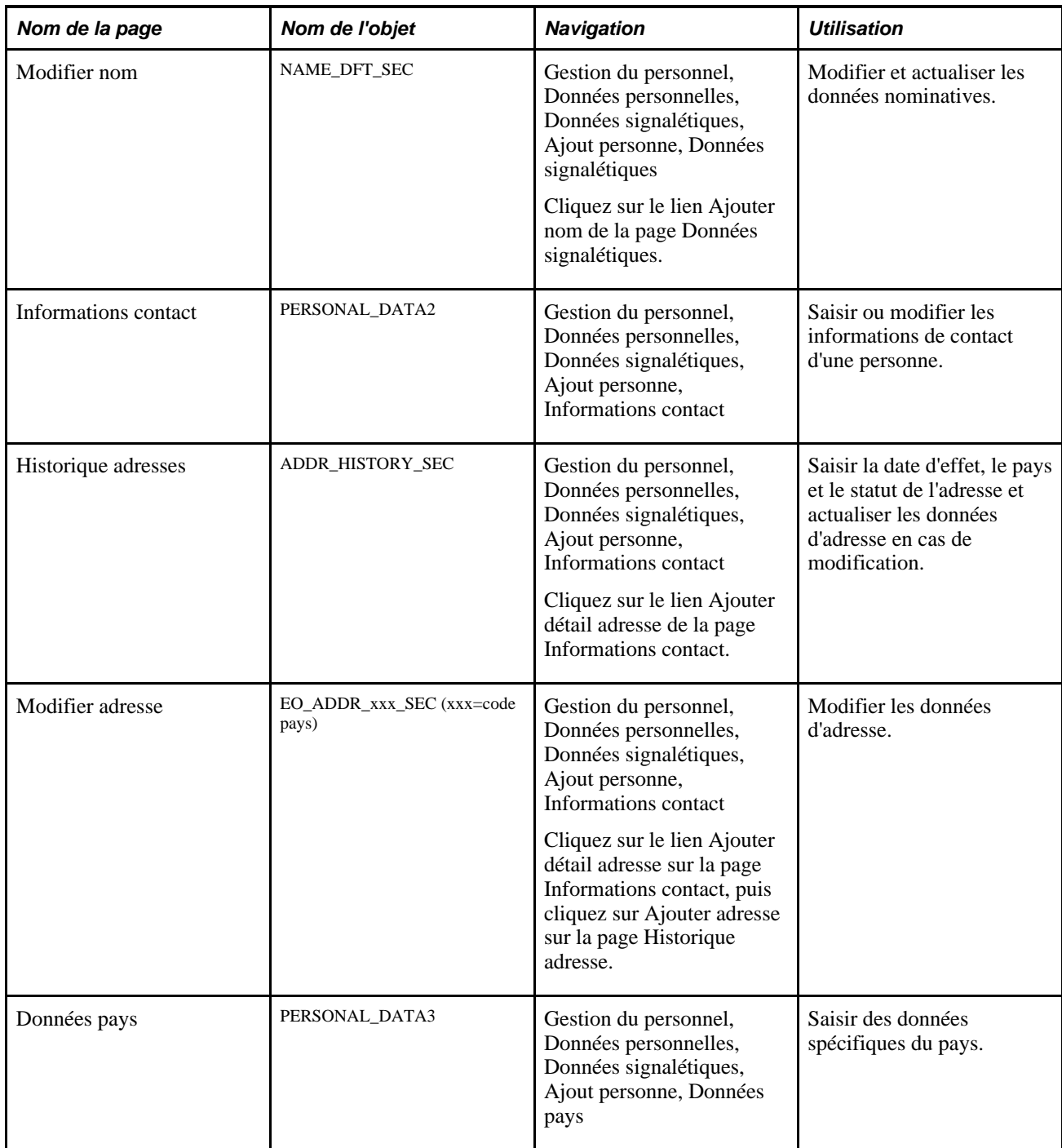

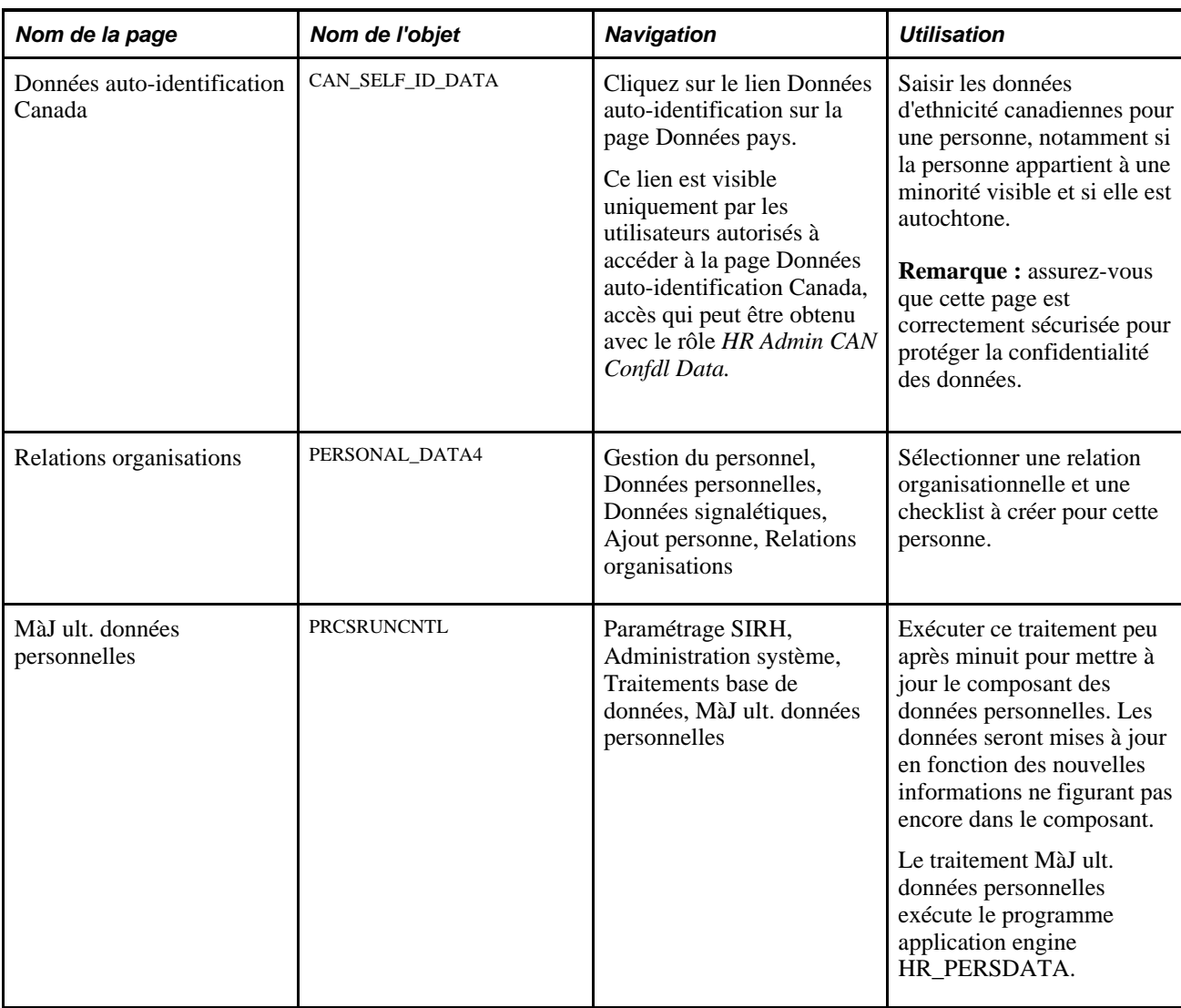

# **Saisir le nom et les données signalétiques**

Accédez à la page Données signalétiques (Gestion du personnel, Données personnelles, Données signalétiques, Ajout personne, Données signalétiques).

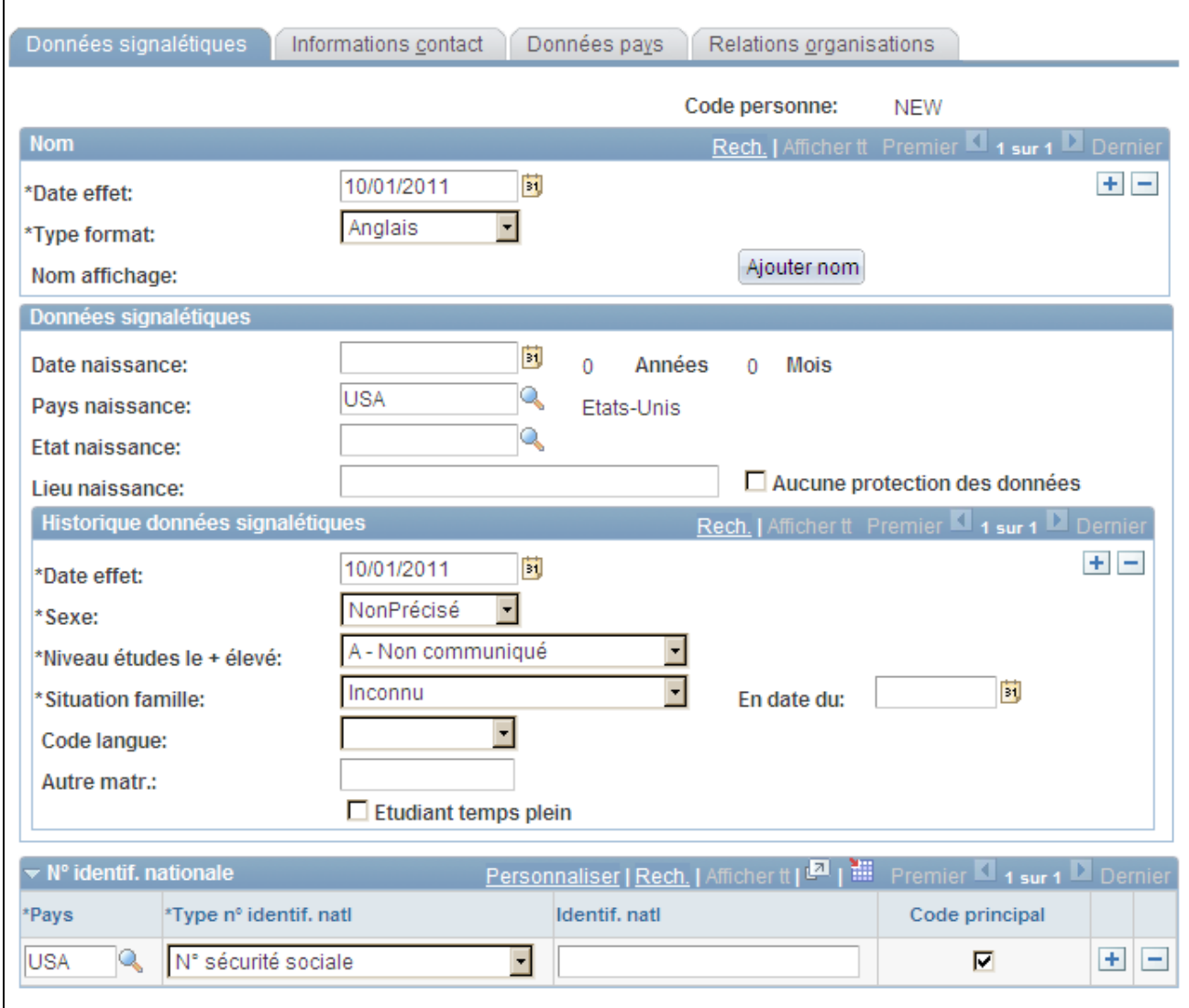

#### Page Données signalétiques

**Code personne** Si vous ajoutez une nouvelle personne et avez choisi l'attribution automatique des codes, ce champ affiche la valeur *NEW* jusqu'à ce que vous enregistriez ces données. Dans le cas contraire, la valeur que vous avez saisie pour accéder à la page s'affiche. **Nom**

**Nom affichage** Cliquez sur le bouton Ajouter nom pour ajouter ou modifier un nom.

### **Données signalétiques**

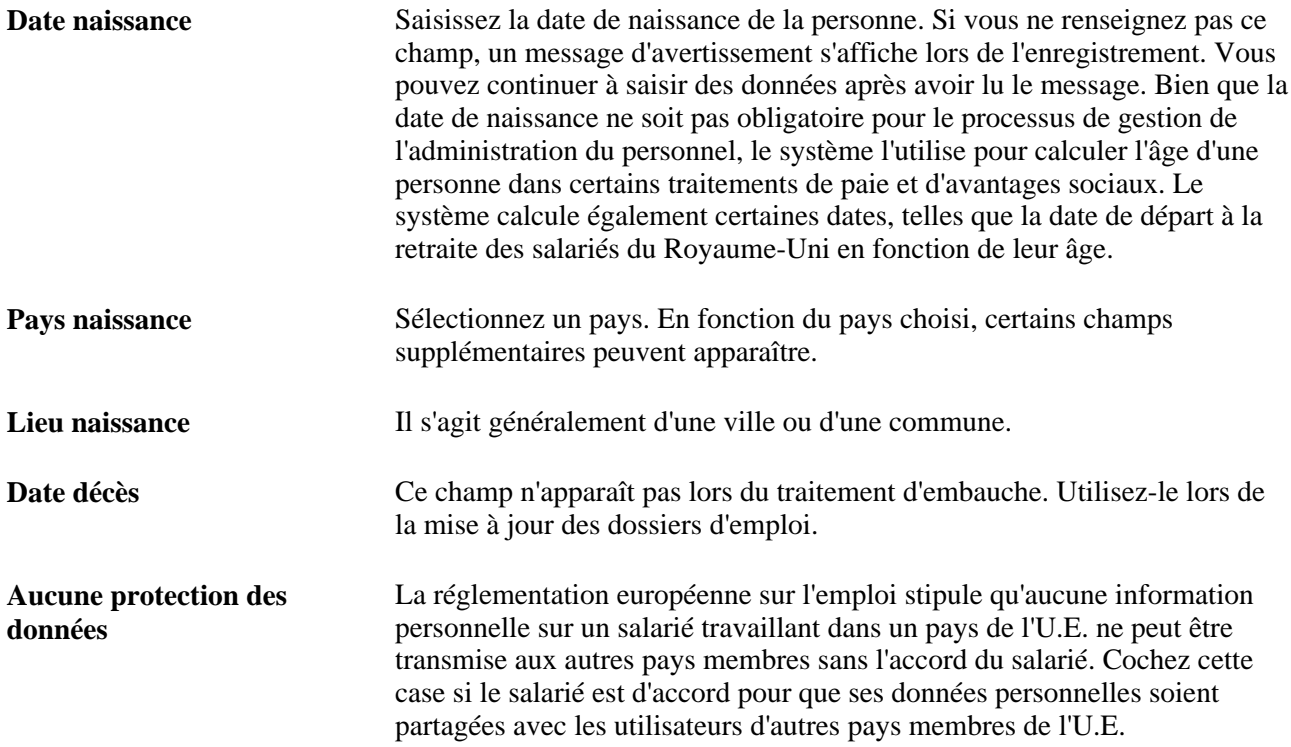

### **Historique données signalétiques**

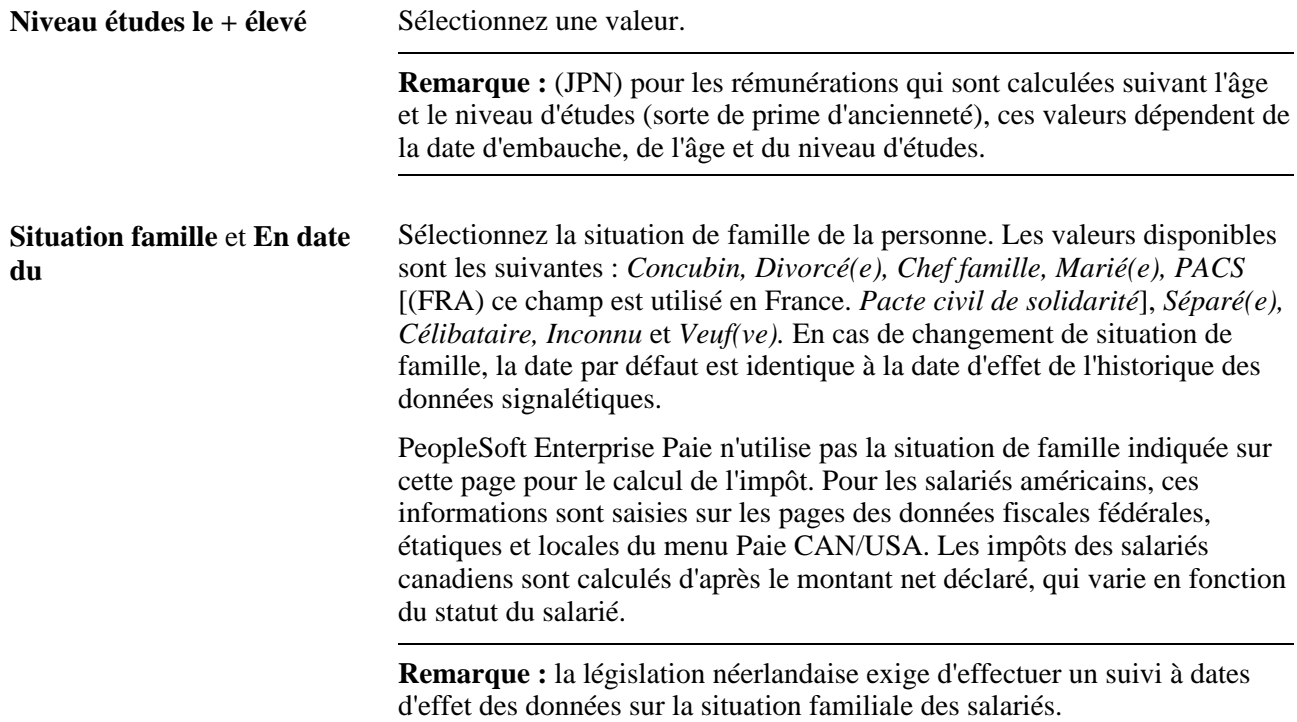

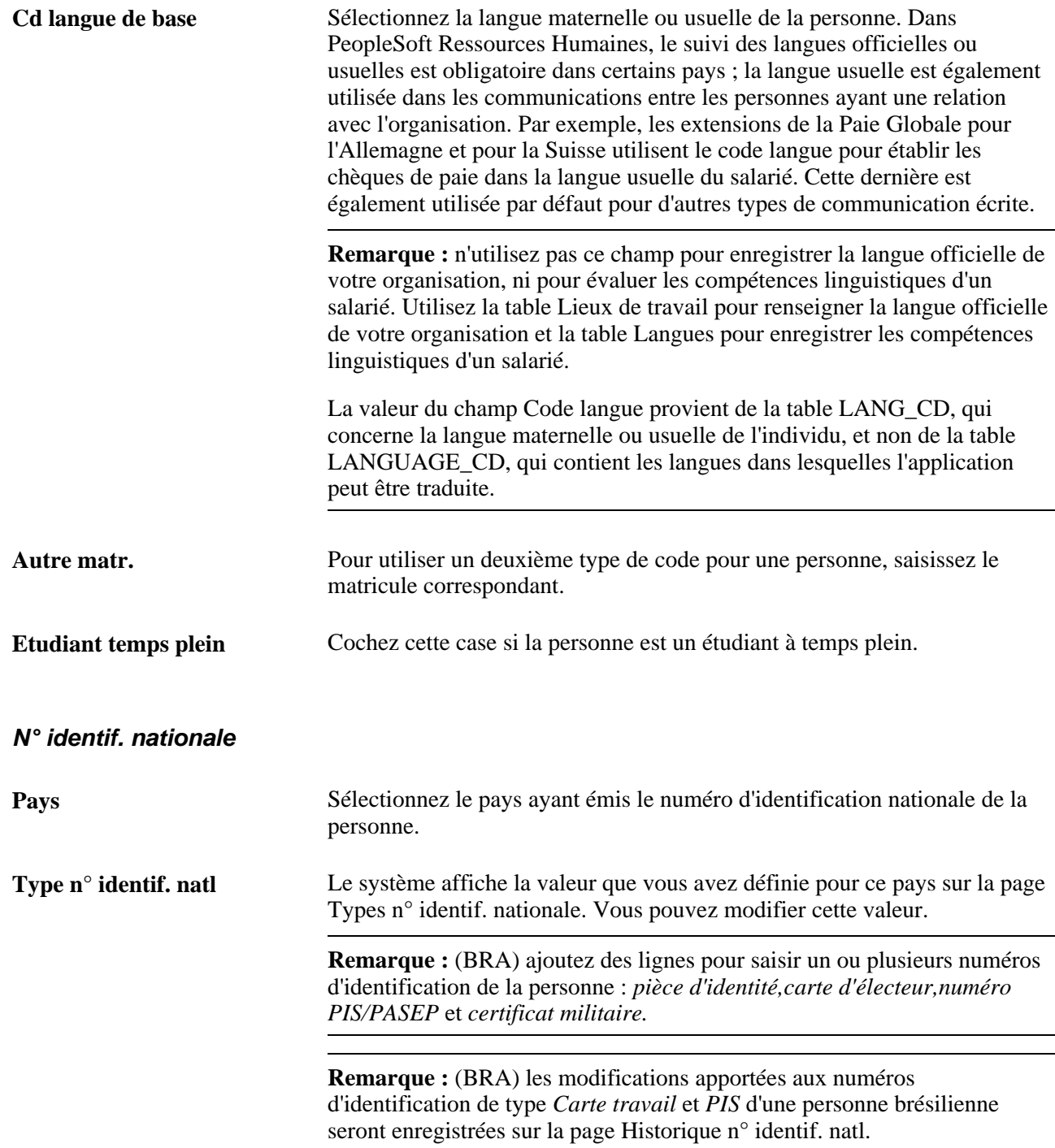

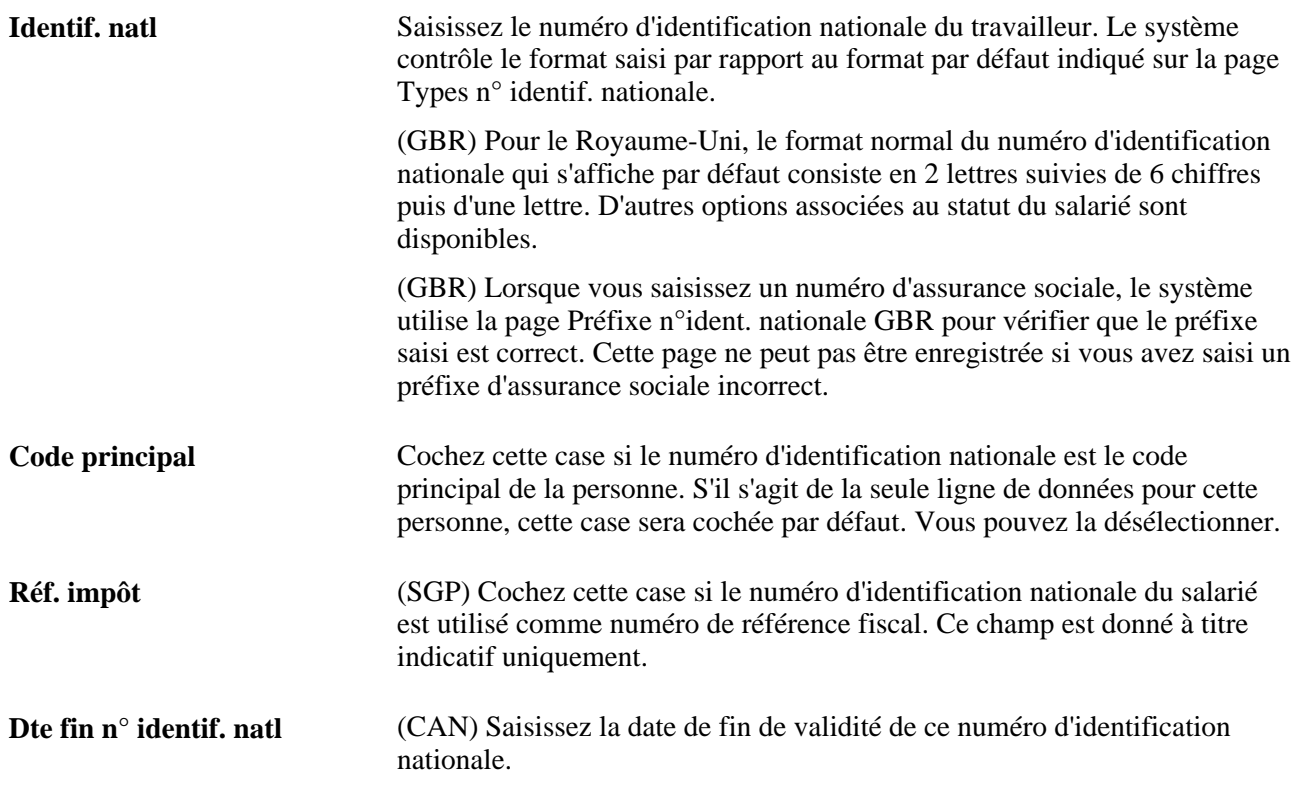

#### **Vérifier les numéros d'assurance sociale des salariés canadiens**

Le cas échéant, utilisez une formule mathématique à dix chiffres pour vérifier le numéro d'assurance sociale d'un salarié. Cette formule intègre les normes fédérales, qui utilisent le neuvième chiffre du numéro d'assurance sociale d'un salarié pour vérifier son numéro.

Si vous saisissez un numéro d'assurance sociale qui ne correspond pas aux chiffres calculés par la formule, un message d'erreur apparaît.

#### **(NLD) Vérifier les numéros de sécurité sociale des salariés néerlandais**

Le numéro de sécurité sociale néerlandais est communément appelé numéro SoFi (Social/Fiscal). Vous pouvez utiliser la formule à 11 chiffres pour vérifier le numéro SoFi d'un salarié néerlandais. Cette formule mathématique évalue le numéro de sécurité sociale que vous avez saisi pour le salarié et vérifie que le résultat du calcul est de 11 chiffres pour déterminer la validité du numéro d'assurance sociale ou de sécurité sociale.

#### **(USA) Déclarer un numéro de sécurité sociale inconnu aux organismes gouvernementaux américains**

Si le numéro de sécurité sociale est manquant, le système utilise le numéro par défaut, généralement composé d'une série de 9, défini dans la table Types n° identif. nationale. Toutefois, les états et fichiers créés par PeopleSoft Enterprise Paie CAN/USA à destination des organismes gouvernementaux tels que les services fiscaux (IRS) ou la sécurité sociale, convertissent les numéros de sécurité sociale absents ou inconnus au format spécifique requis par l'organisme. Par exemple, un numéro de sécurité sociale absent ou inconnu est déclaré à l'IRS sous la forme de plusieurs zéros dans le fichier W-2.

#### **Voir aussi**

[Chapitre 7, "Saisir des données complémentaires dans les enregistrements de Ressources Humaines," page](#page-362-0)  [341](#page-362-0)

## **Saisir les informations de contact**

Accédez à la page Informations contact (Gestion du personnel, Données personnelles, Données signalétiques, Ajout personne, Informations contact).

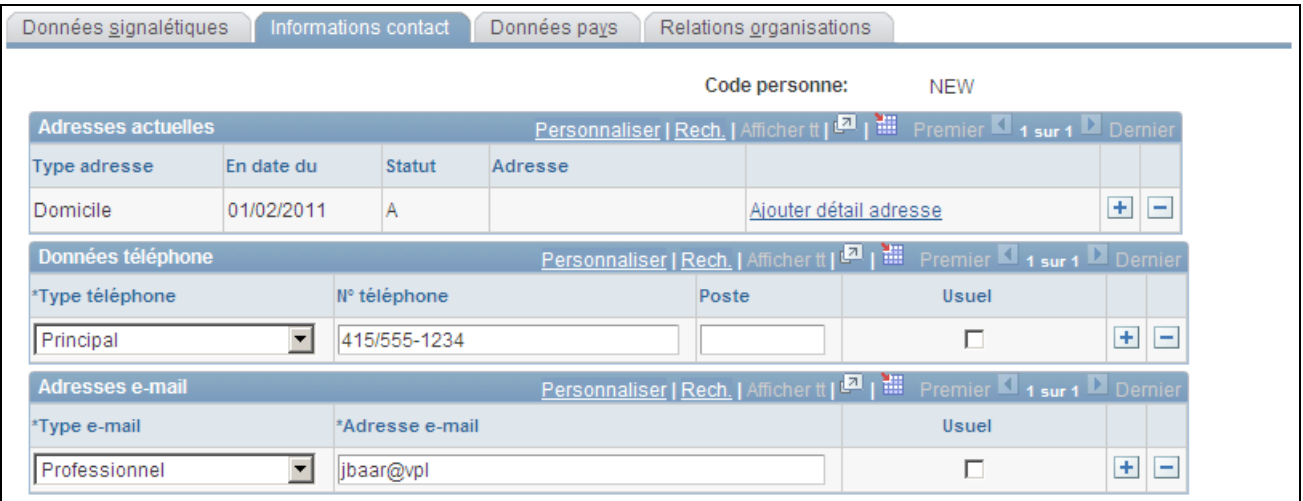

Page Informations contact

#### **Adresses actuelles**

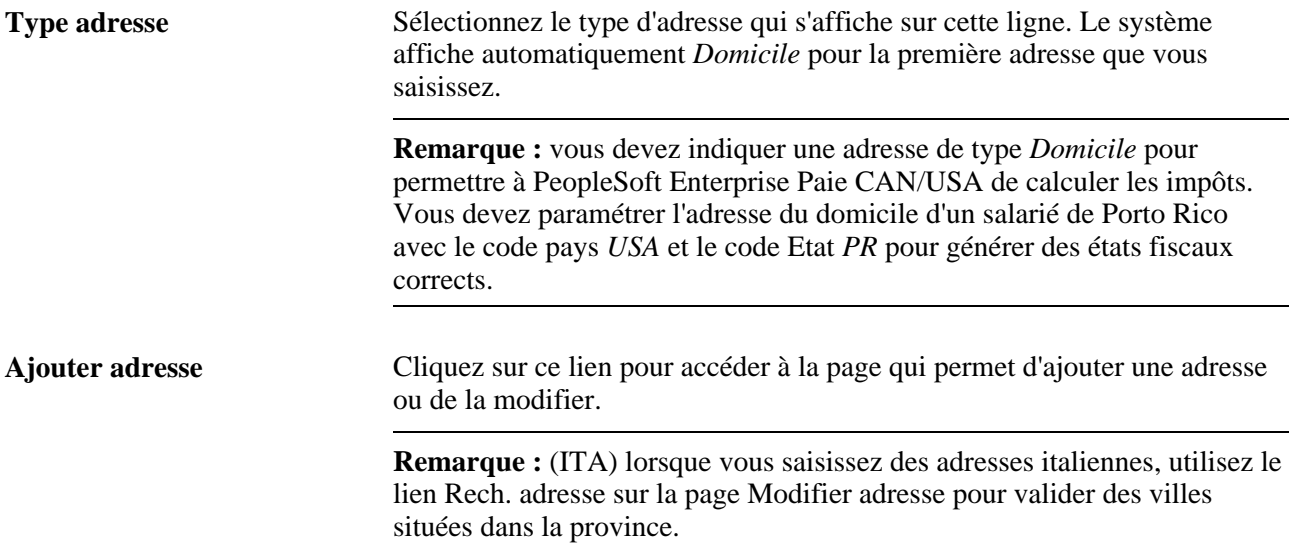

**Remarque :** les lois belges, néerlandaises et japonaises exigent un suivi à dates d'effet des données relatives aux adresses.

#### **Données téléphone**

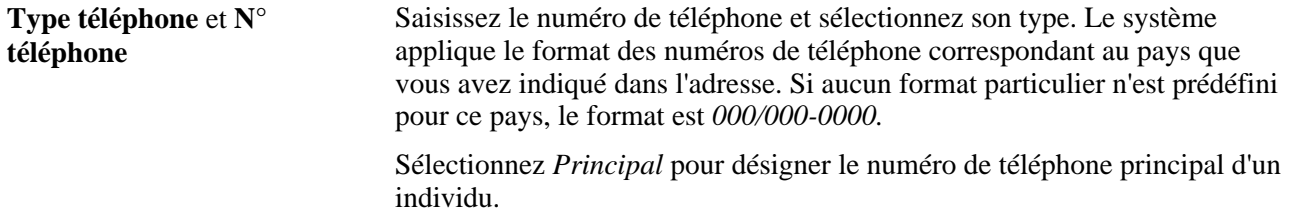

**Remarque :** (JPN) les numéros de téléphone sont des champs au format personnalisé. Si vous saisissez un numéro de téléphone ne comportant pas de tiret (tel que 9256944023), le système reformate le numéro dans le format standard du pays sélectionné (par exemple 925/694-4023). Tel n'est pas le cas pour le Japon, car les numéros de téléphone à 10 chiffres peuvent être formatés de plusieurs façons (03-1234-5670, 045-123-4567 ou 0567-21-1234). Les clients japonais qui veulent stocker des numéros de téléphone tels qu'ils ont été saisis, c'est-à-dire sans formatage automatique, doivent modifier le champ N) téléphone manuellement à l'aide de PeopleSoft Application Designer.

#### **Adresses e-mail**

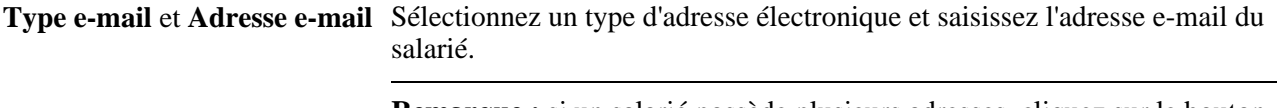

**Remarque :** si un salarié possède plusieurs adresses, cliquez sur le bouton d'ajout (+) après avoir sélectionné le type d'adresse électronique.

### **Saisir les données personnelles spécifiques de chaque pays**

Accédez à la page Données pays (Gestion du personnel, Données personnelles, Données signalétiques, Ajout personne, Données pays).

| Données signalétiques  |            | Informations contact | Données pays     | Relations organisations |                                               |
|------------------------|------------|----------------------|------------------|-------------------------|-----------------------------------------------|
|                        |            |                      |                  | Code personne:          | <b>NEW</b>                                    |
| <b>W</b> Australie     |            |                      |                  |                         |                                               |
| <b>Groupe ethnique</b> |            |                      |                  |                         | Rech.   Afficher tt Premier   1 sur 1 Dernier |
| Zone régitaire:        | <b>USA</b> | Etats-Unis           | <b>Ethnie:</b>   |                         | $+  -$                                        |
| <b>Religion</b>        |            |                      |                  |                         | Rech.   Afficher tt Premier 4 sur 1 Dernier   |
| *Zone régitaire:       | USA        | Etats-Unis           | <b>Religion:</b> |                         | $+$<br>۰                                      |

Page Données pays (1/12)

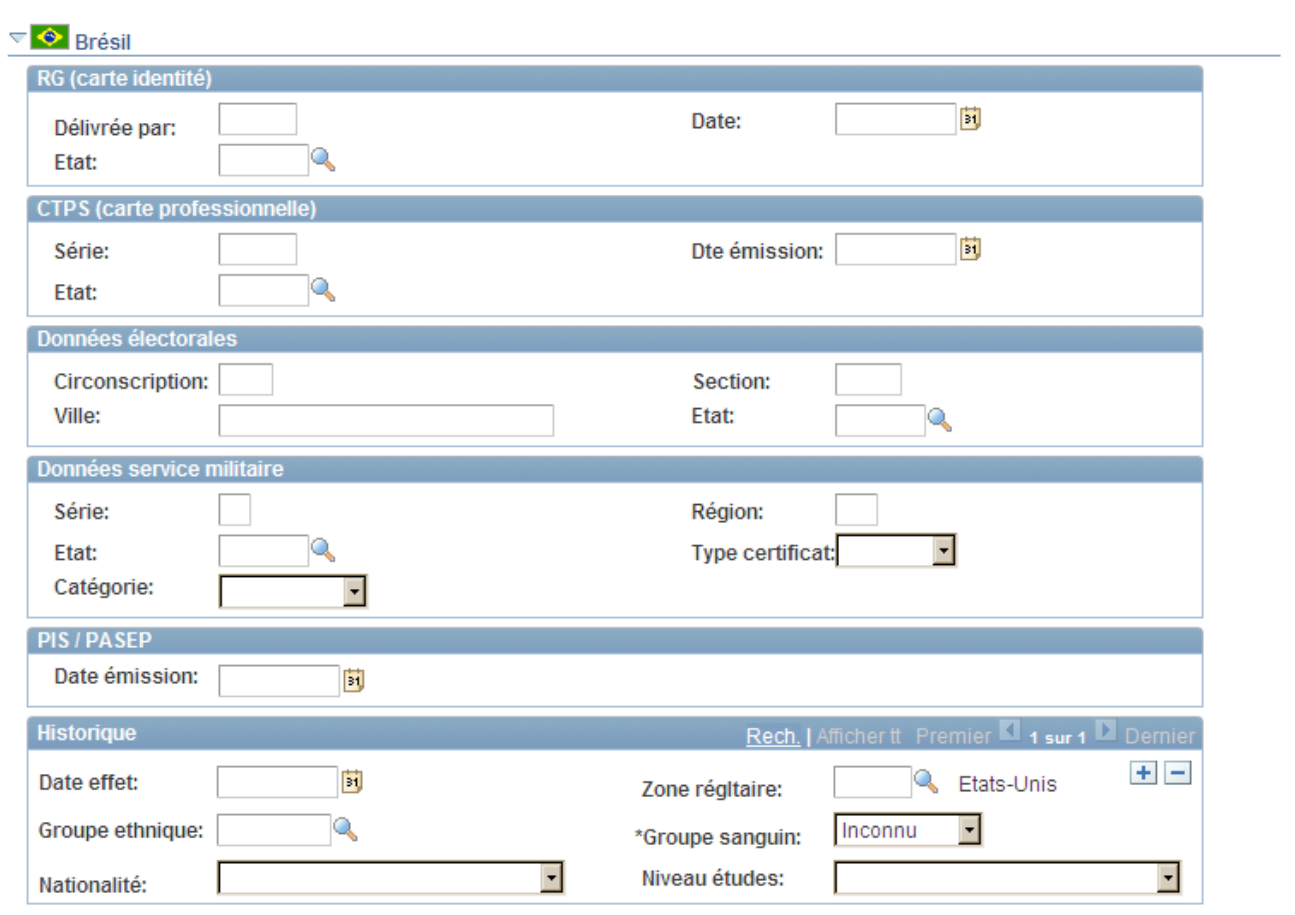

Page Données pays (2/12)

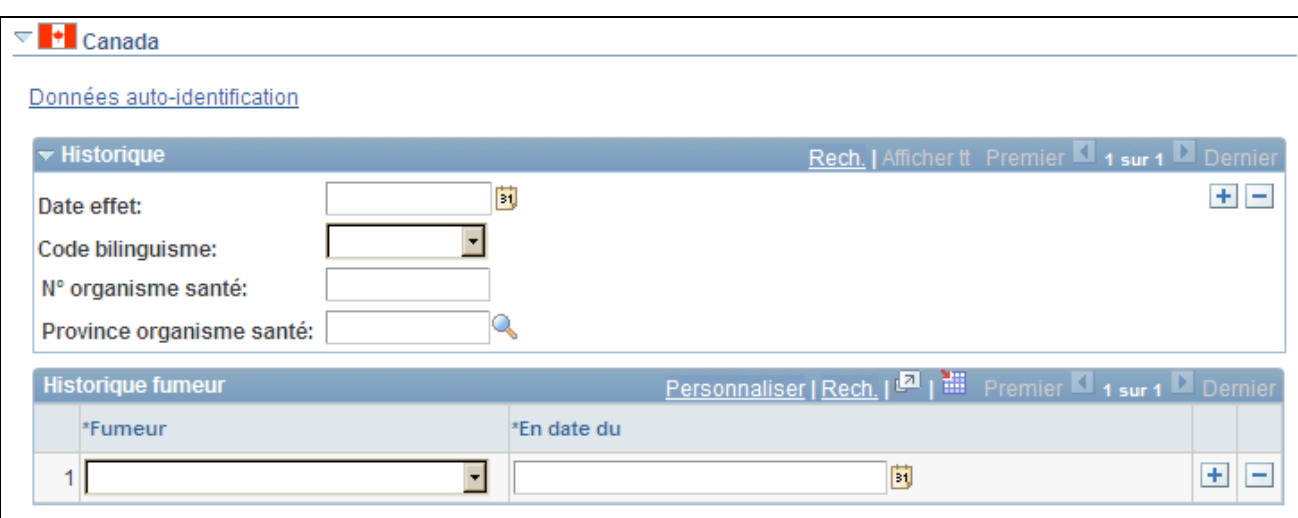

Page Données pays (3/12)

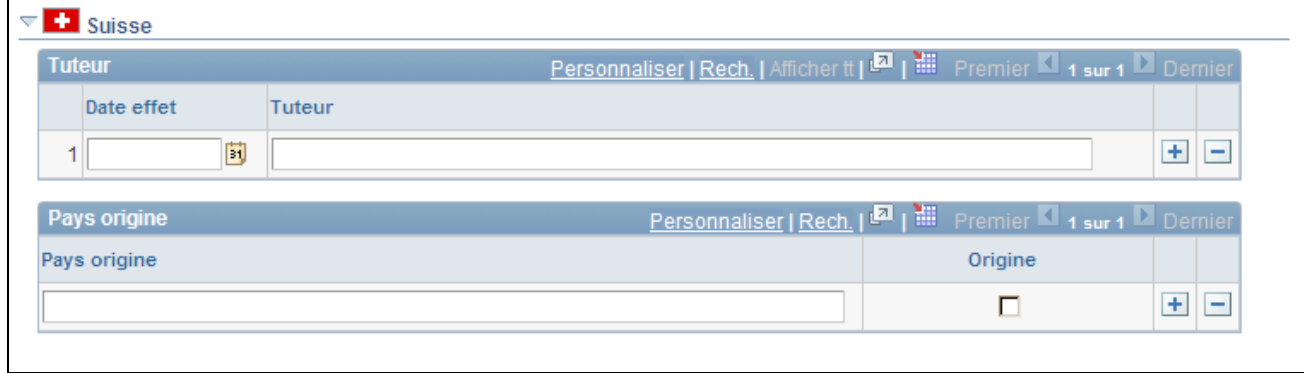

Page Données pays (4/12)

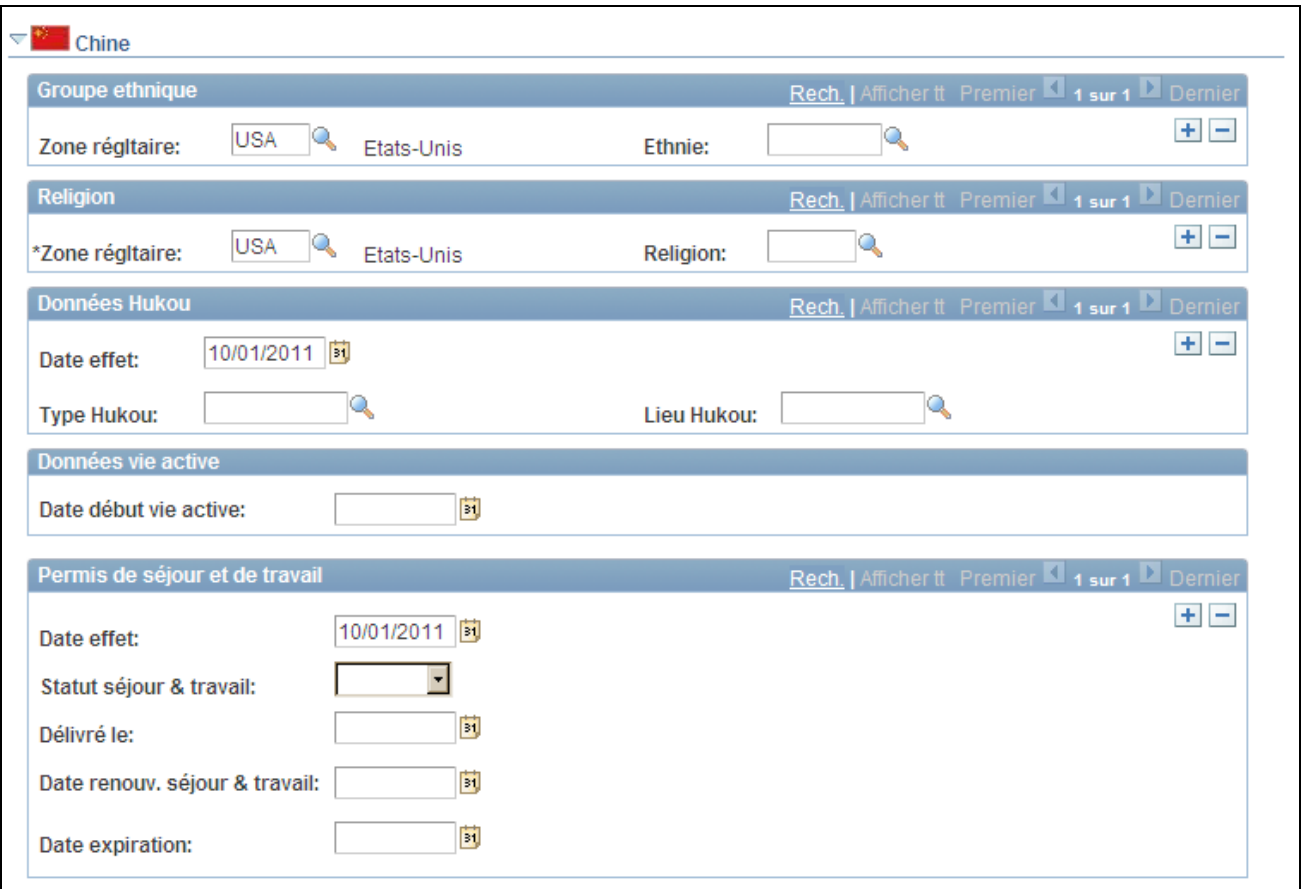

Page Données pays (5/12)
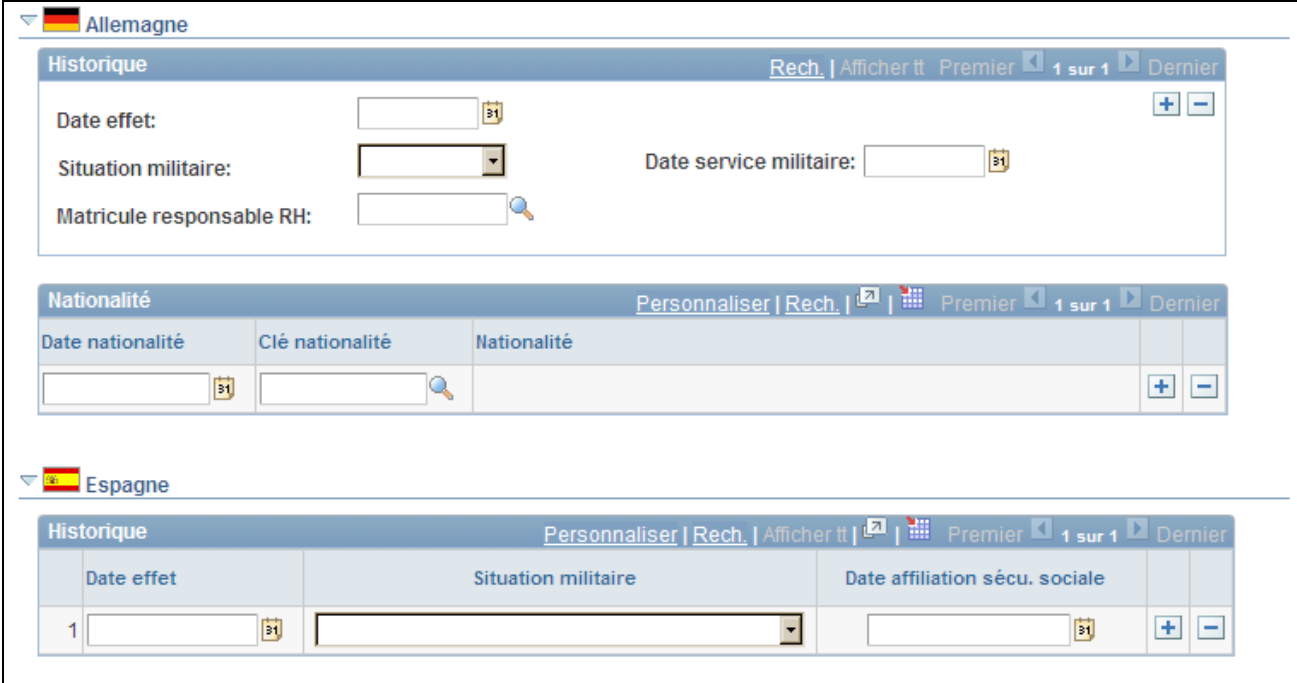

# Page Données pays (6/12)

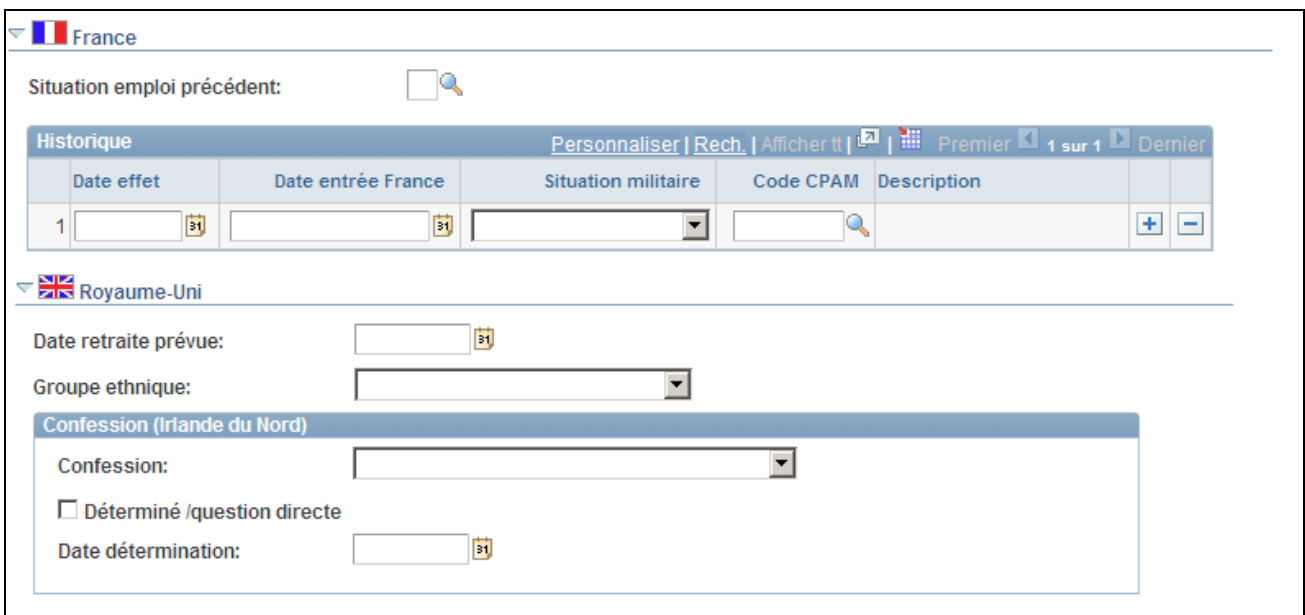

Page Données pays (7/12)

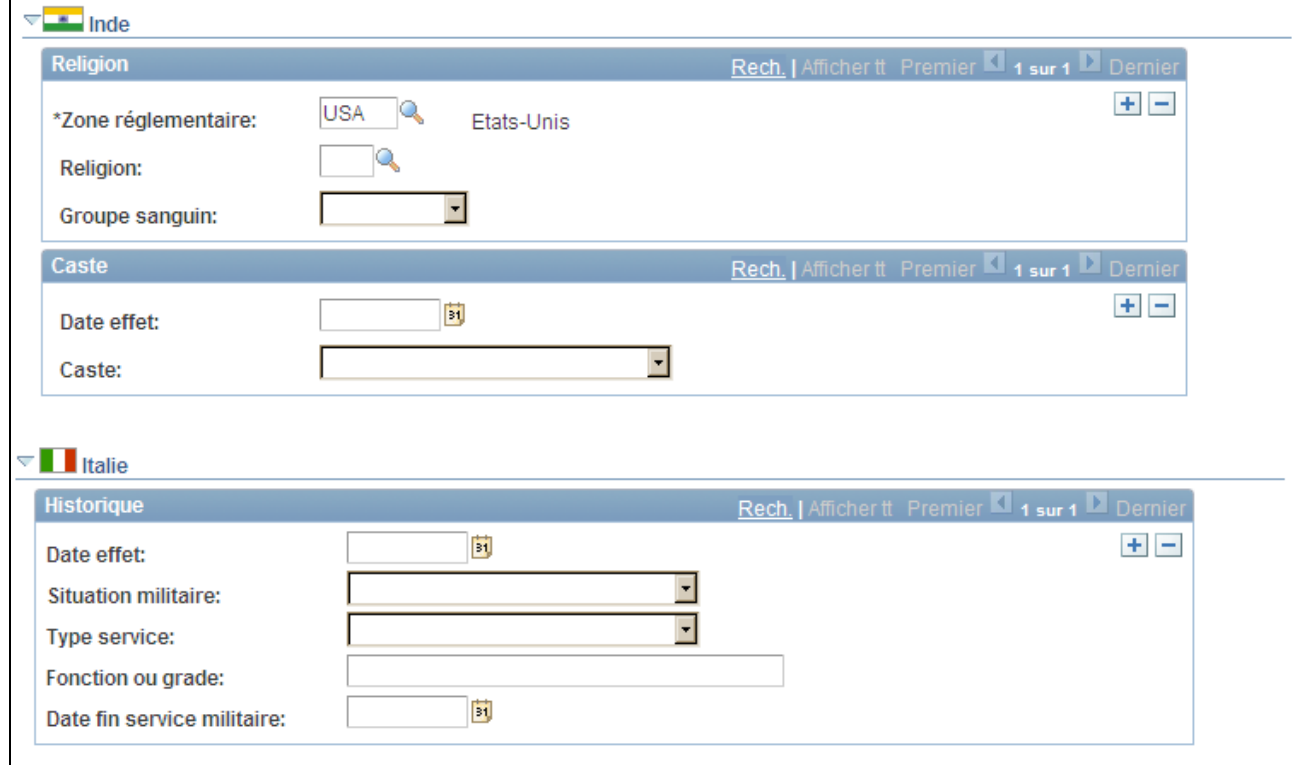

# Page Données pays (8/12)

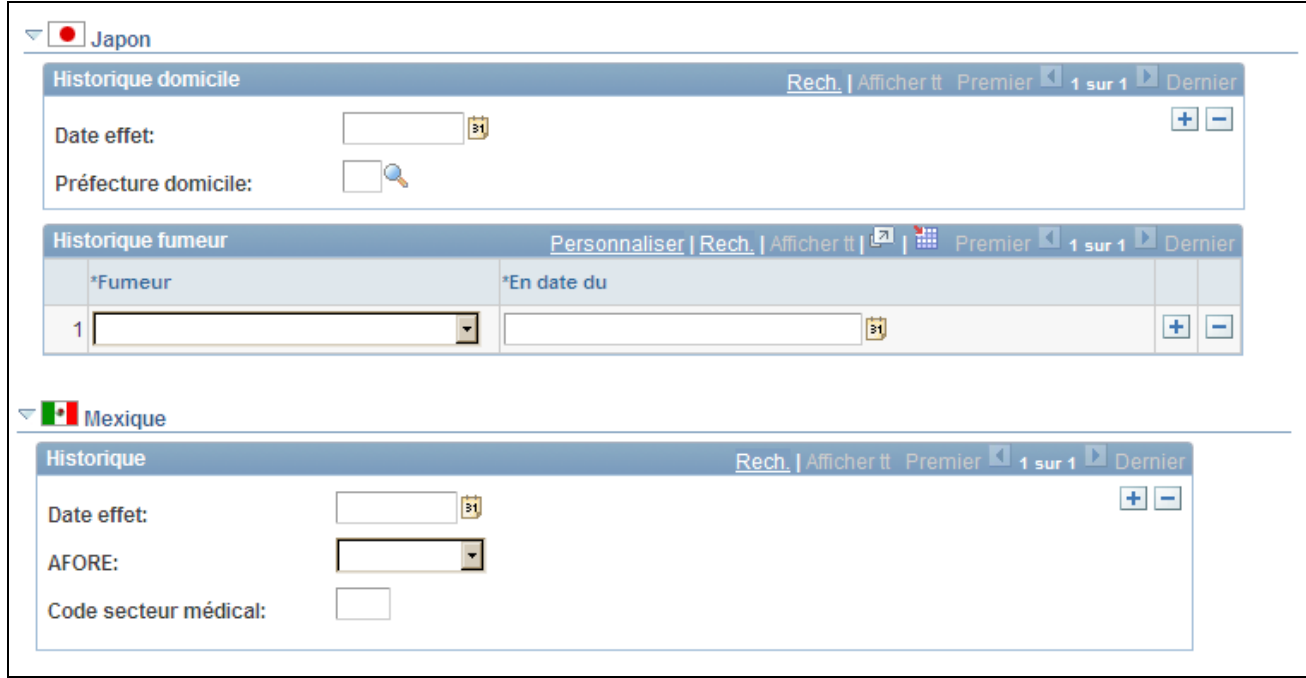

Page Données pays (9/12)

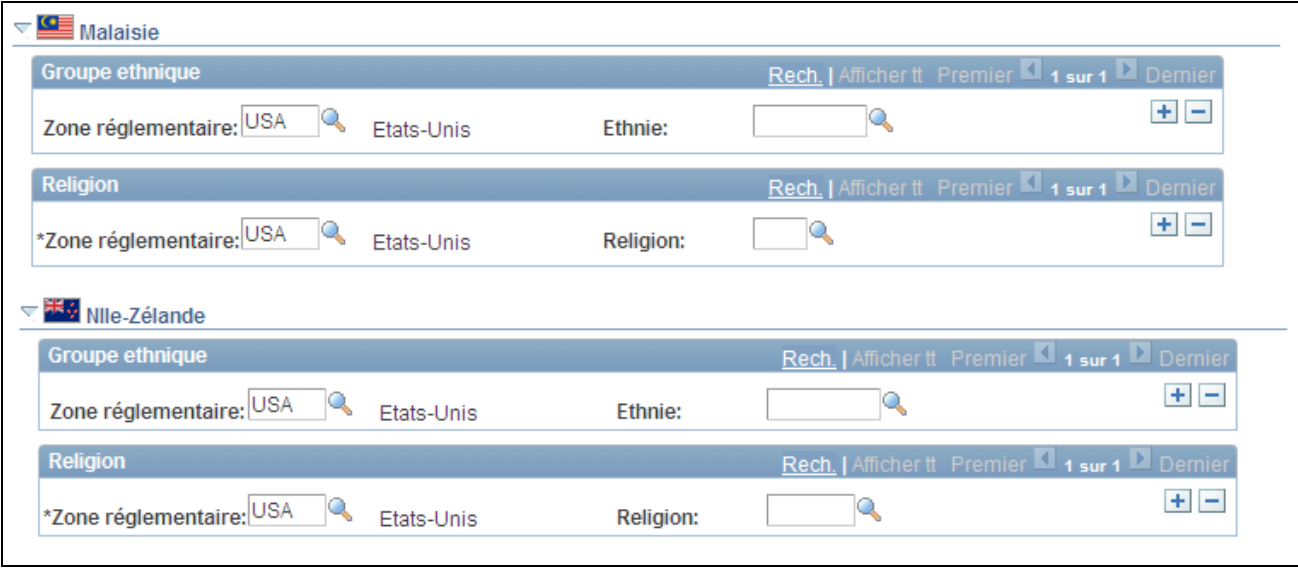

# Page Données pays (10/12)

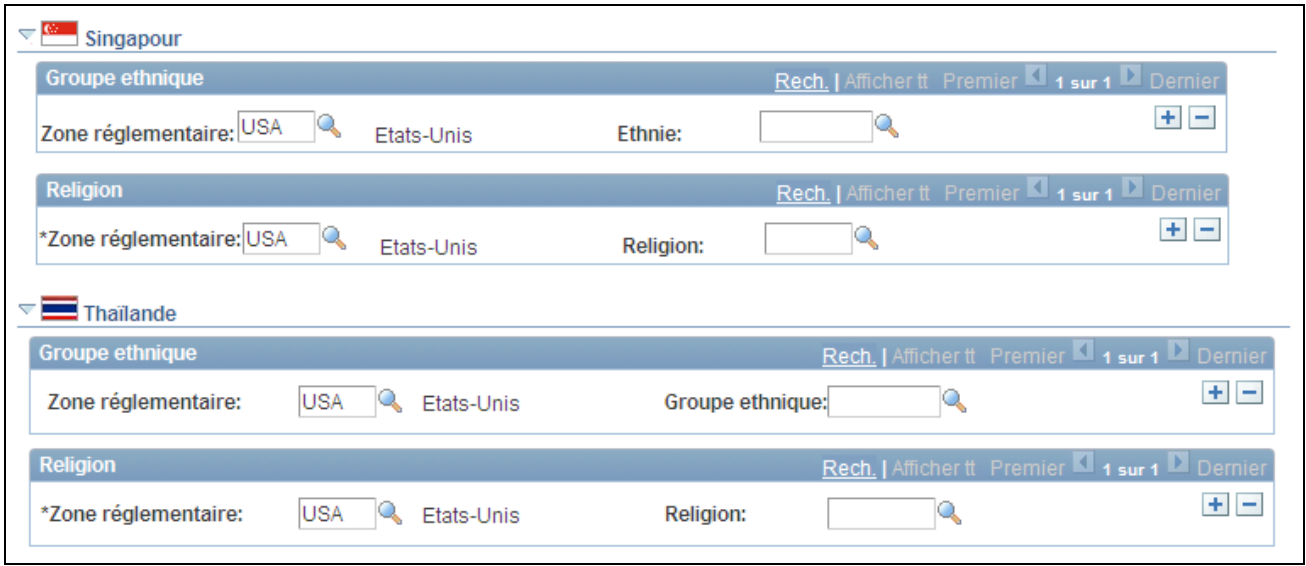

Page Données pays (11/12)

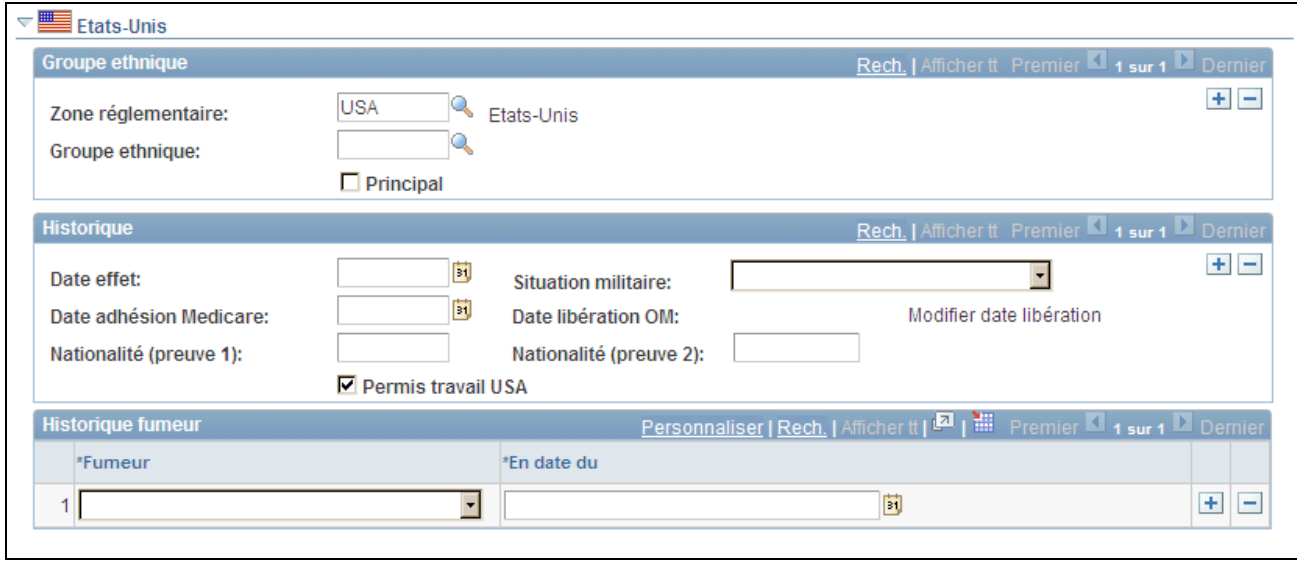

#### Page Données pays (12/12)

Les informations saisies sur cette page peuvent être rendues obligatoires par les réglementations nationales exigeant des employeurs qu'ils contrôlent la nationalité et l'identité de leurs salariés. La majorité des données saisies sont nécessaires à la génération des états réglementaires dans PeopleSoft Enterprise Ressources Humaines.

# **(BRA) Brésil**

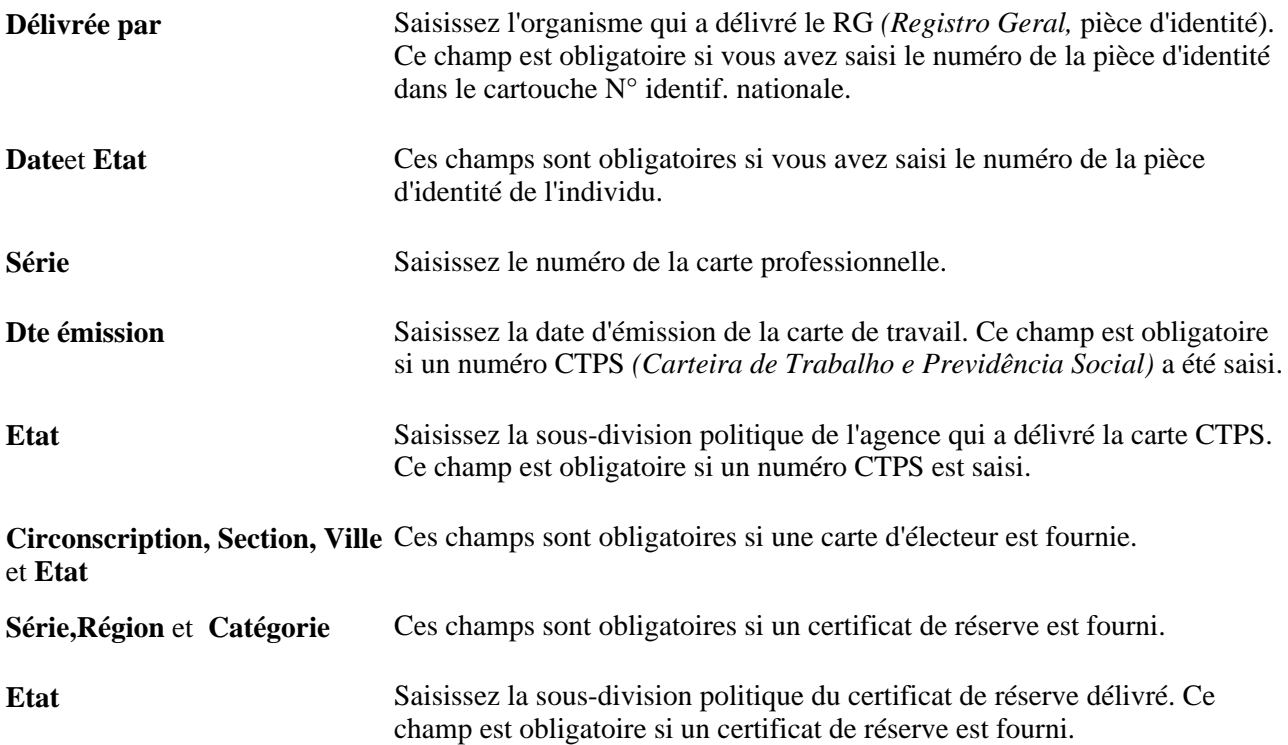

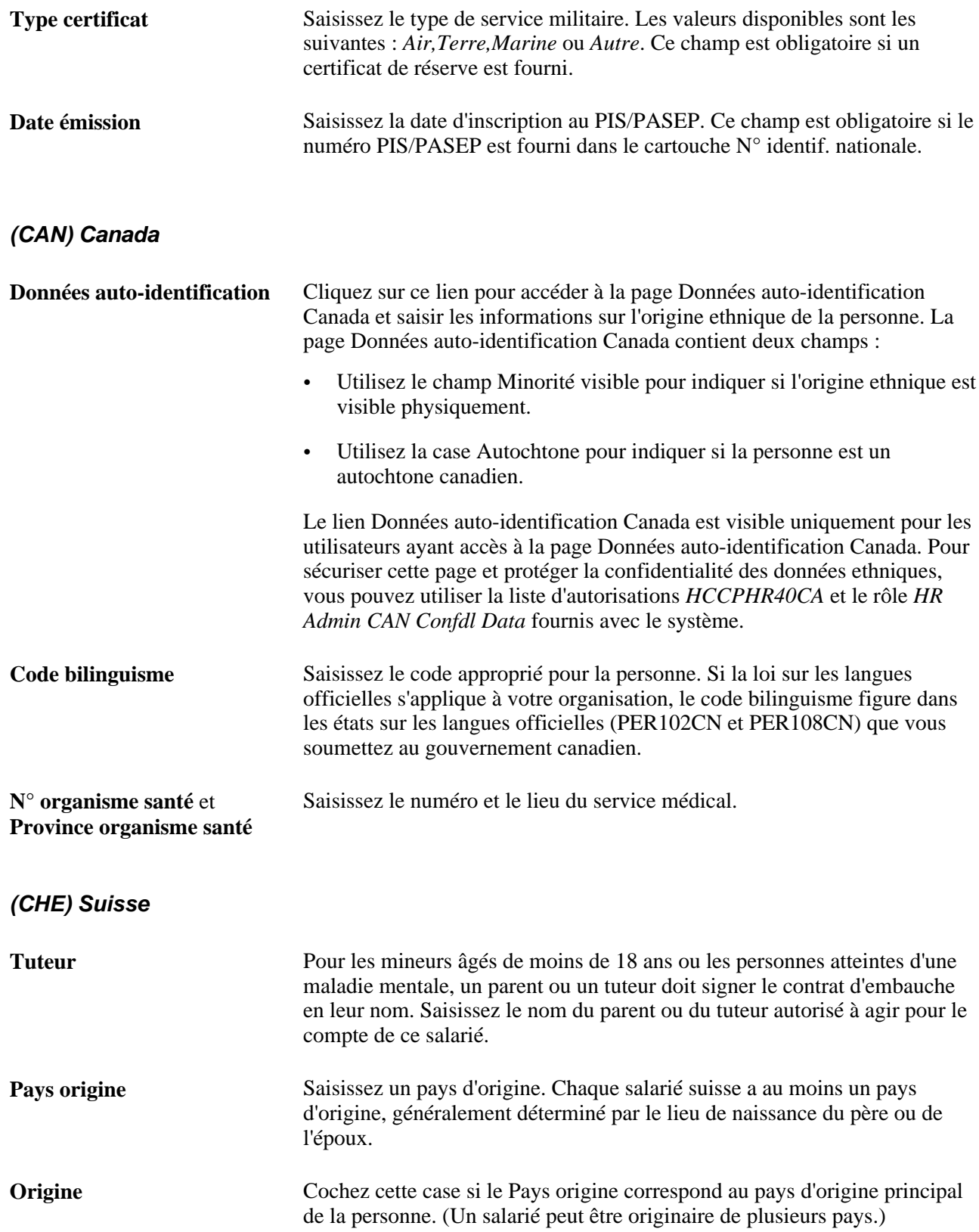

# **(CHN) Chine**

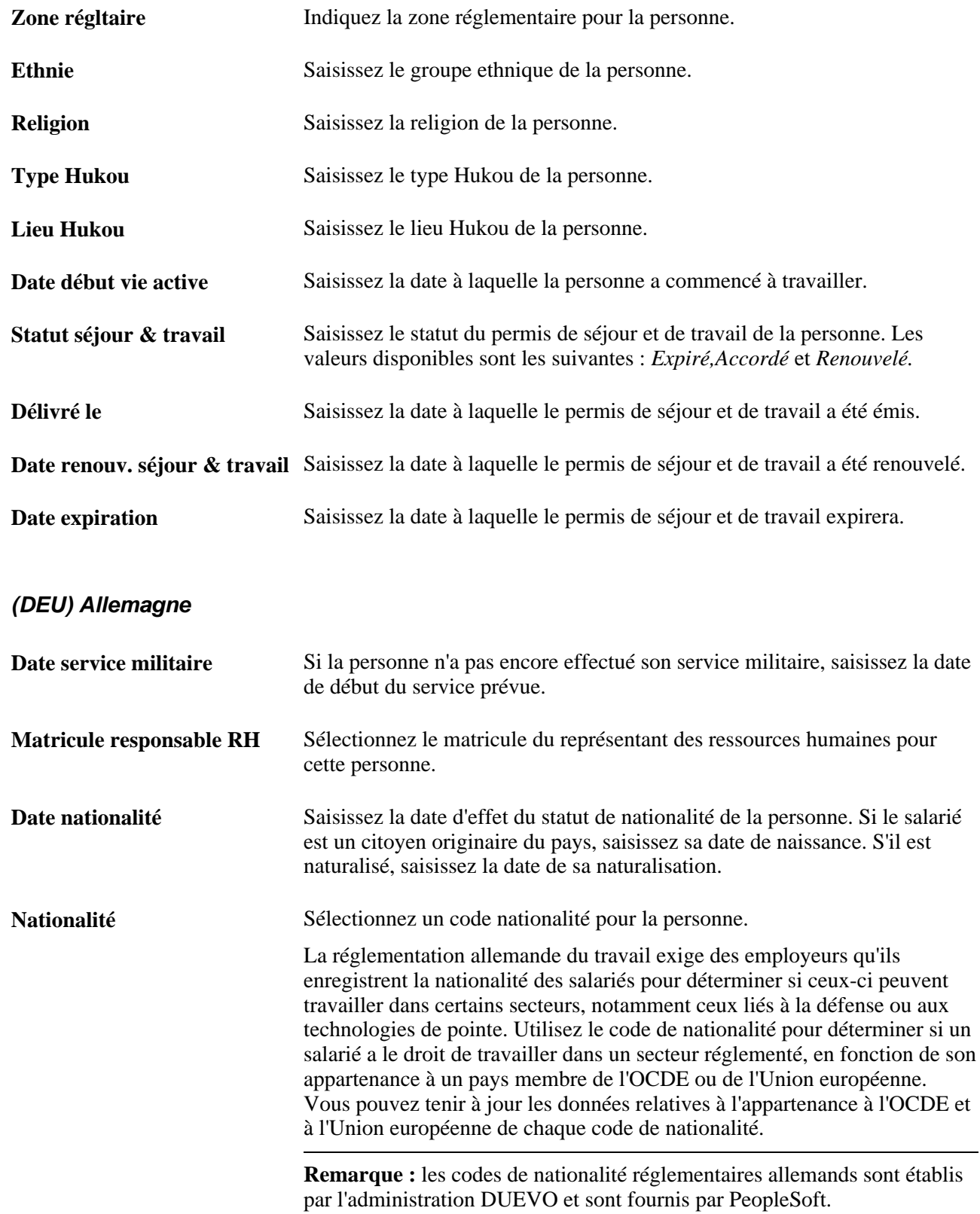

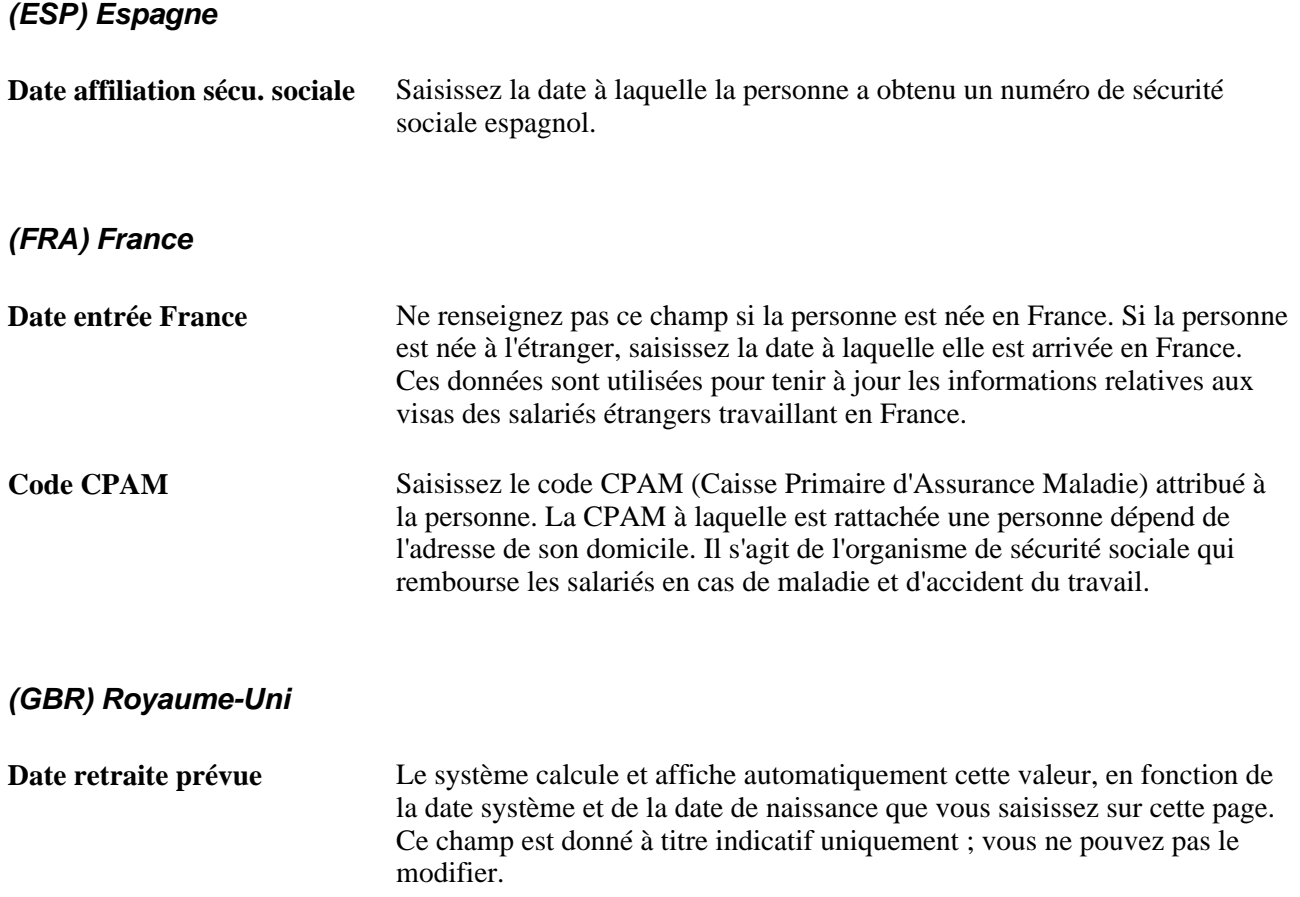

La date de départ à la retraite est calculée à partir de la date de naissance du salarié que vous avez saisie sur la page Nationalité/identité. Au Royaume-Uni, le départ à la retraite des hommes s'effectue toujours à la date de leur 65e anniversaire. Pour les femmes, il s'effectue à leur 60e anniversaire. Le gouvernement britannique met en place diverses mesures pour augmenter l'âge de départ à la retraite des femmes. L'âge de départ à la retraite pour les femmes va peu à peu passer à 65 ans entre 2010 et 2020. Ce tableau montre les dates de départ à la retraite prévues pour les femmes au Royaume-Uni :

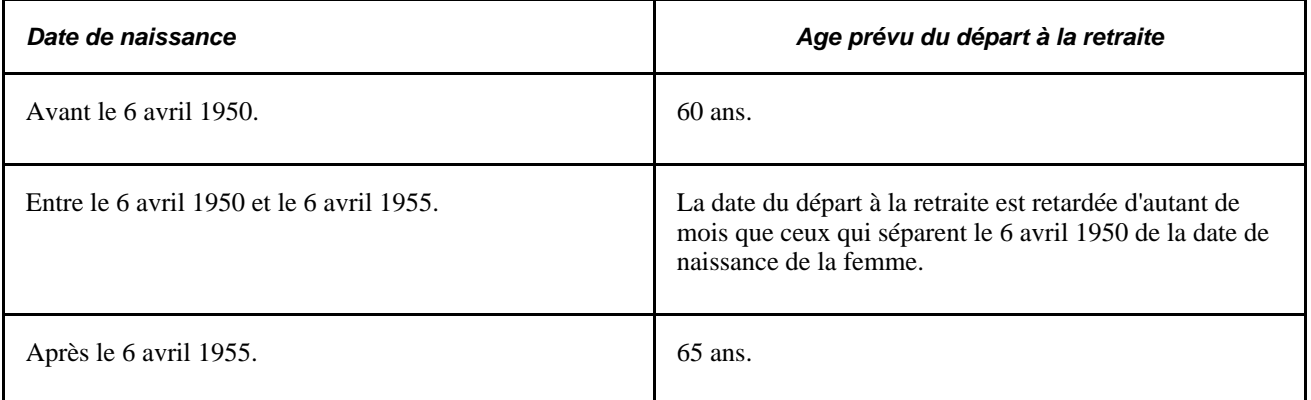

Le calcul utilisé par le système pour déterminer l'âge de la retraite des salariés britanniques est enregistré dans FUNCLIB\_HR\_UK.EXP\_RETIRE\_DT.FieldFormula.

## **(GBR) Confession (Irlande du Nord)**

Les champs suivants ne sont affichés que si vous êtes connecté en tant qu'utilisateur autorisé. La législation d'Irlande du Nord impose que seul un agent de suivi autorisé puisse consulter les données relatives à l'appartenance confessionnelle des salariés. C'est pourquoi le système inclut un code d'accès (UKNIPNLS) et un code d'identification (UKNI) à utiliser conformément à la loi.

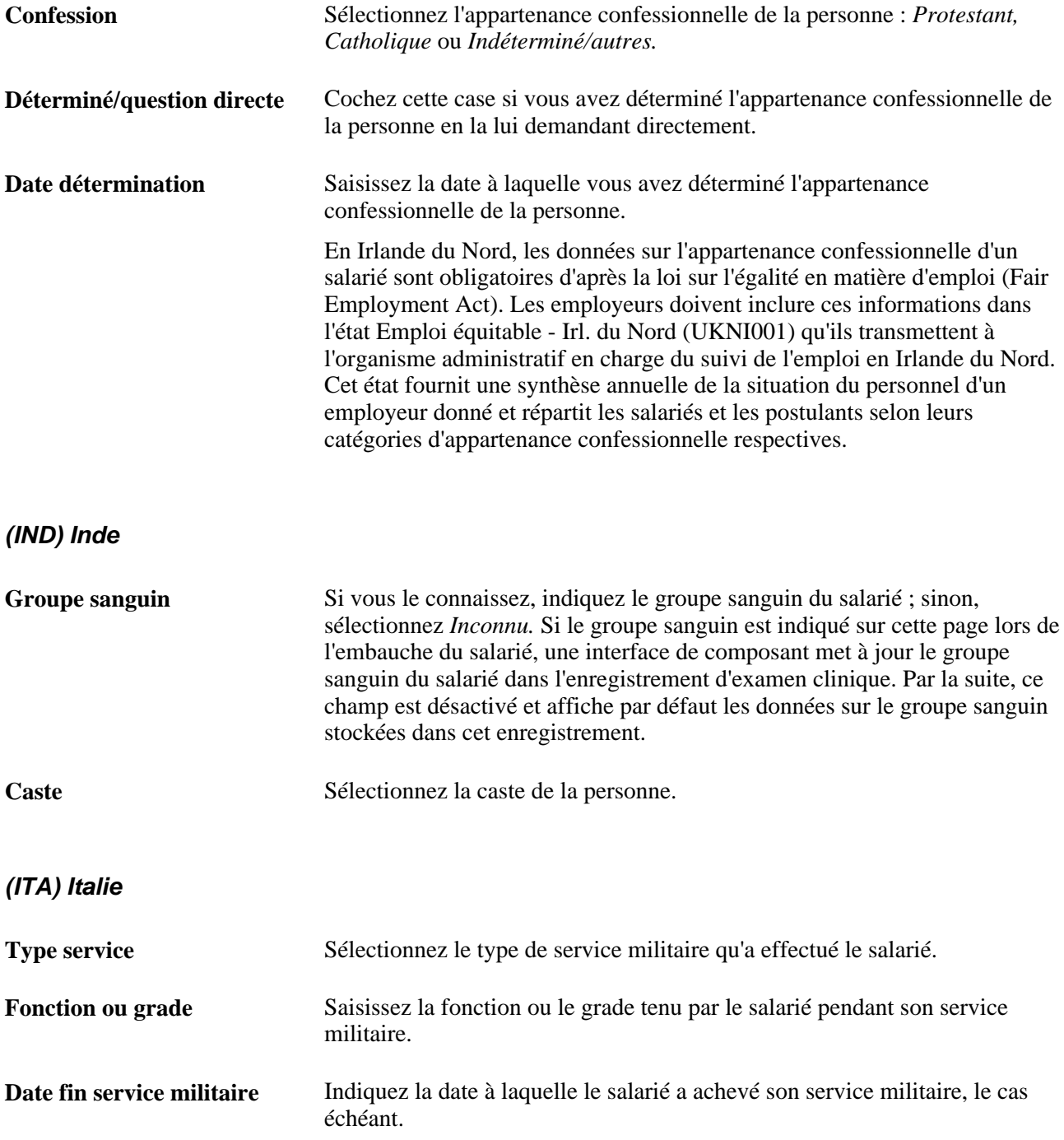

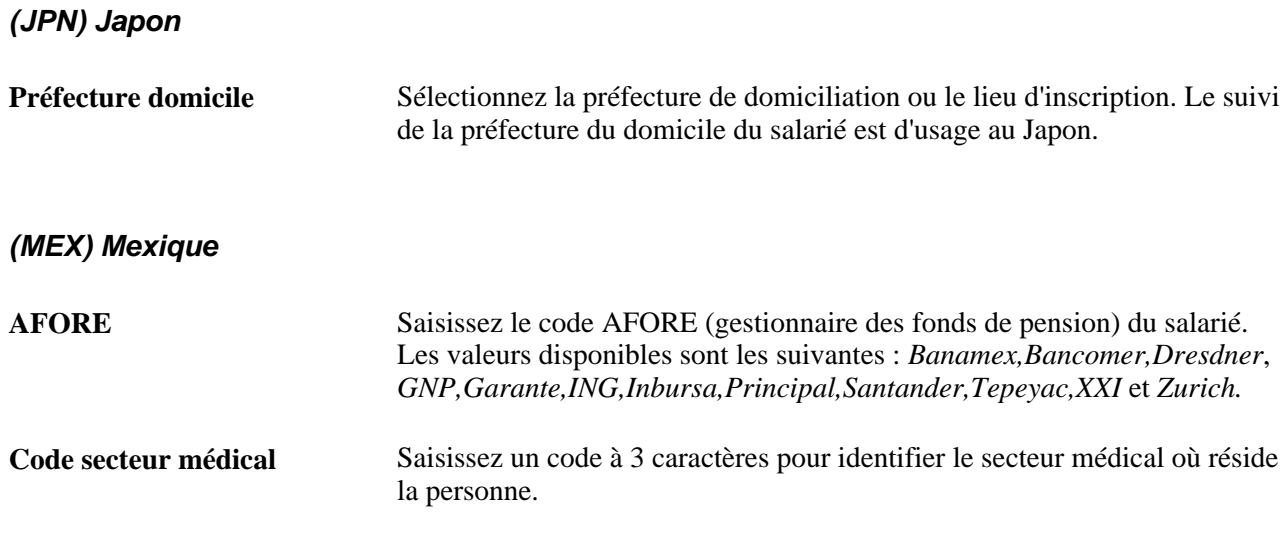

### **(MYS) Malaisie, (THA) Thaïlande et (SGP) Singapour**

En Malaisie, en Thaïlande et à Singapour, les données des champs Ethnie et Religion sont utilisées pour l'admissibilité et le calcul des fêtes religieuses.

### **(USA) Etats-Unis**

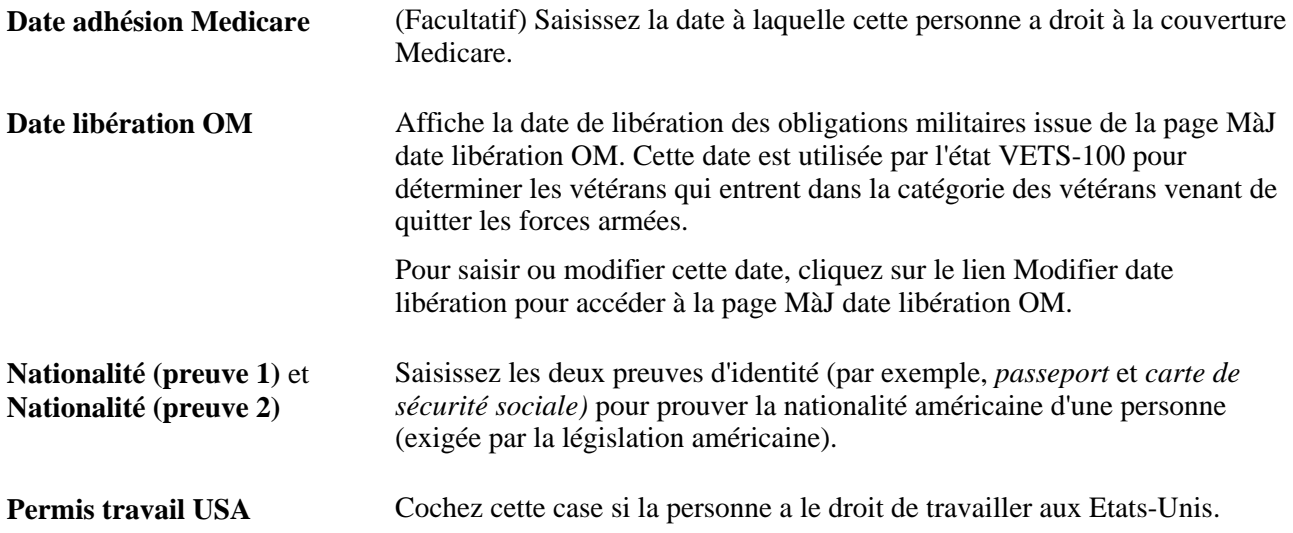

# **(FPS) Secteur public français**

Les informations saisies dans cette section sont obligatoires pour inclure le salarié dans le système de sécurité du Secteur Public Français.

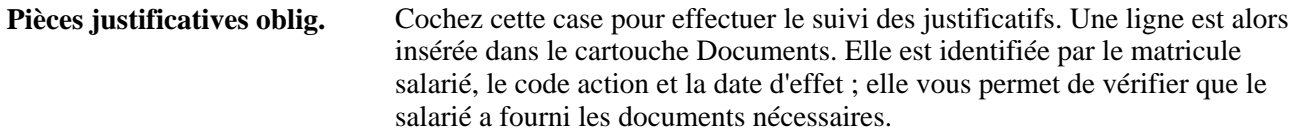

#### **Voir aussi**

[Chapitre 3, "Paramétrer les tables spécifiques de chaque pays," Comprendre les codes de suivi de la sécurité](#page-133-0)  [sociale pour la France, page 112](#page-133-0)

*PeopleSoft Enterprise 9.1 Ressources Humaines : PeopleBook Gestion du Secteur Public Français*, "Mettre à jour les dossiers d'emploi des agents," Effectuer le suivi des pièces justificatives

*PeopleBook Enterprise PeopleTools : PeopleSoft Process Scheduler*

*PeopleBook Enterprise PeopleTools : Global Technology*

# **Créer des relations organisationnelles et tenir à jour les checklists**

Accédez à la page Relations organisations (Gestion du personnel, Données personnelles, Ajout personne, Relations organisations).

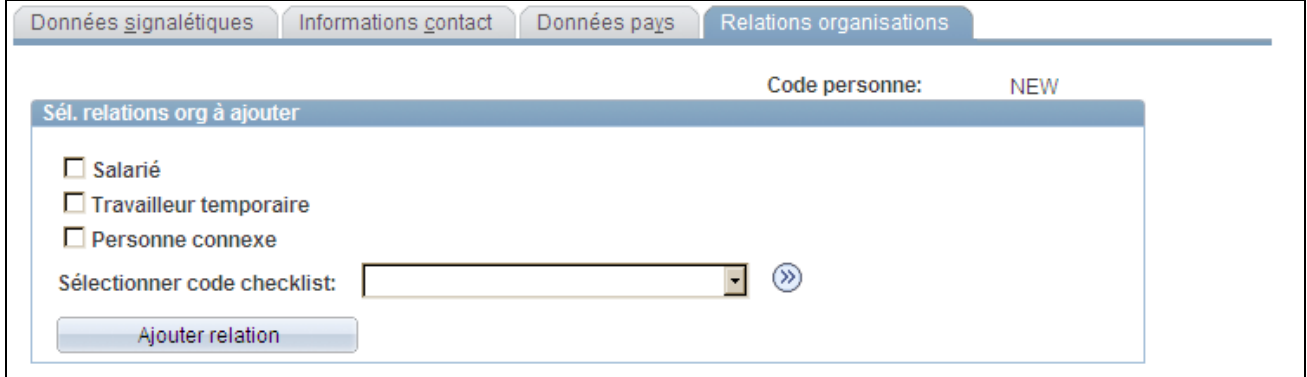

Page Relations organisations

### **Sél. relations org à ajouter**

Sélectionnez Salarié,Travailleur temporaire ou Personne connexe pour qualifier la relation de cette personne avec l'organisation.

Si vous sélectionnez Personne connexe, choisissez un des types de personne connexe disponibles :

- *Administrateur Gestion Actns*
- *Autre*
- *Autre bénéf.*
- *Formateur externe*
- *Salarié Paie Globale*
- *Salarié non RH Gestion Actns*
- *Stagiaire externe*

Vous pouvez attribuer tous les types de personnes connexes qui sont définis dans la table POI\_TYPE\_TBL. Dès que la personne est créée, les relations de la personne connexe peuvent être ajoutées à divers endroits. Les personnes connexes sans tâches peuvent être ajoutées à partir du menu Plate-forme de formation ou en tout point des Solutions de Gestion Universitaire. Les personnes connexes avec tâches sont créées depuis les applications appropriées, dont Gestion des Actions, Paie Globale, Gestion des Absences, Gestion des Avantages Sociaux et Régimes de Retraite.

Lorsque vous cochez Salarié,Travailleur temporaire ou un type de Personne connexe associé à un emploi, le champ Doss. emploi apparaît. Le système détermine le numéro de dossier suivant disponible pour cette personne. Vous pouvez aussi saisir le numéro de votre choix, et le système vérifie que celui-ci n'est pas déjà utilisé.

Pour créer simultanément une checklist pour la personne sur la page Checklist salarié, sélectionnez la checklist appropriée.

**Remarque :** les travailleurs temporaires ne sont pas payés dans l'application Paie CAN/USA. Les clients qui utilisent la fonctionnalité Paie contractuelle SP doivent ajouter les travailleurs temporaires à l'aide du composant Ajout instance emploi ou sélectionner Salarié sur la page Relations organisations.

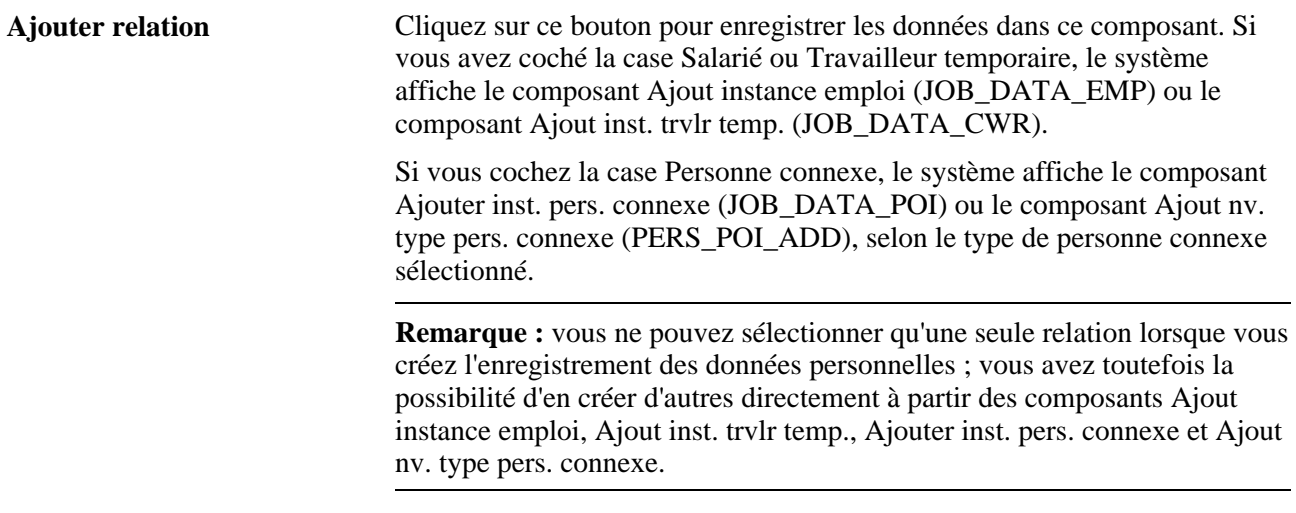

**Remarque :** si vous créez une personne sans créer ni sauvegarder d'enregistrement de données d'emploi ni d'enregistrement de type de personne connexe pour cette personne, le système l'enregistre en tant que personne connexe sans tâches de type inconnu. En revanche, si vous créez et enregistrez un enregistrement pour cette personne dans le composant Ajout instance emploi, Ajout inst. trvlr temp., Ajouter inst. pers. connexe ou Ajout nv. type pers. connexe, le système supprimera l'instance personne connexe sans tâches de type inconnu pour cette personne.

### **(FPS) Secteur public français**

Si le module Secteur Public Français est installé et que vous sélectionnez Salarié, vous devez choisir l'un des types de salarié suivants :

- *Sal. commercial*
- *Agent secteur public français*

Si vous sélectionnez *Agent secteur public français,* le système affiche les champs suivants : Entité,Service et Code emploi. Renseignez ces champs pour le nouveau salarié.

Utilisez la checklist *Add French P. Sector Employee* pour les salariés du Secteur Public Français.

Voir *PeopleSoft Enterprise 9.1 Ressources Humaines : PeopleBook Gestion du Secteur Public Français*, "Embaucher des agents du secteur public français."

#### **Voir aussi**

[Chapitre 5, "Ajouter une personne dans PeopleSoft Ressources Humaines," Contrôler l'accès aux données des](#page-227-0) [personnes connexes sans tâches, page 206](#page-227-0)

[Chapitre 6, "Augmenter l'effectif," Ajouter des instances organisationnelles pour les salariés, les travailleurs](#page-245-0)  [temporaires et les personnes connexes, page 224](#page-245-0)

# <span id="page-227-0"></span>**Contrôler l'accès aux données des personnes connexes sans tâches**

Cette section présente la sécurité relative aux personnes connexes sans tâches associées et explique comment ajouter et tenir à jour les types de personnes connexes.

# **Comprendre la sécurité relative aux personnes connexes sans tâches**

Lorsqu'une personne connexe n'a pas de dossier d'emploi, vous devez saisir des informations complémentaires la concernant en vue de contrôler l'accès des utilisateurs à ses données.

L'accès aux données pour les personnes connexes sans tâches est principalement contrôlé par le type auquel elles appartiennent. Attribuez un type de personne connexe à la personne dans les composants Ajout nv. type pers. connexe (PERS\_POI\_ADD) ou MàJ rel. personne connexe(PERS\_POI\_MAINTAIN).

Vous pouvez ajouter d'autres critères de sécurité en attribuant à la personne une ou plusieurs unités, un ou plusieurs lieux de travail ou établissements.

Par exemple, une personne peut être de type Formateur externe et avoir les types de sécurité suivants :

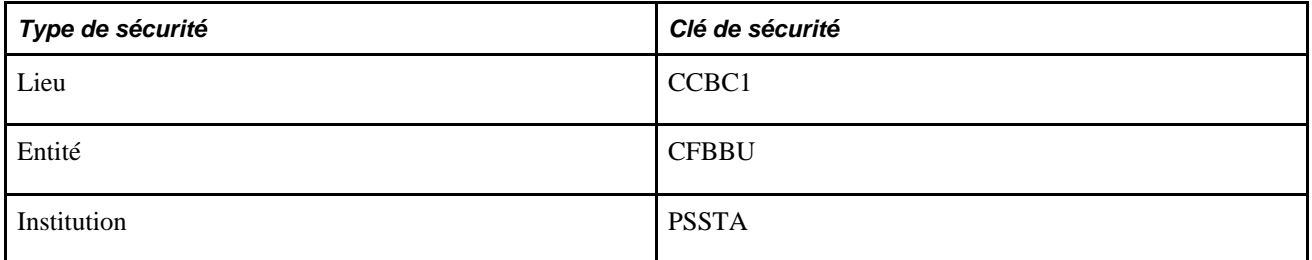

Les utilisateurs suivants ont accès aux données de cette personne :

- L'utilisateur A a accès à toutes les personnes externes de type Formateur externe.
- L'utilisateur B a accès à toutes les personnes externes de type Formateur externe sur le lieu de travail CCBC<sub>1</sub>.
- L'utilisateur C a accès à toutes les personnes externes de type Formateur externe dans l'entité CFBBU.

• L'utilisateur D a accès à toutes les personnes externes de type Formateur externe de l'institution PSSTA.

**Remarque :** la sécurité pour les salariés, travailleurs temporaires et personnes connexes sans tâches est contrôlée par les données que vous avez saisies dans le dossier d'emploi de la personne.

# **Pages utilisées pour contrôler l'accès aux données des personnes connexes sans tâches**

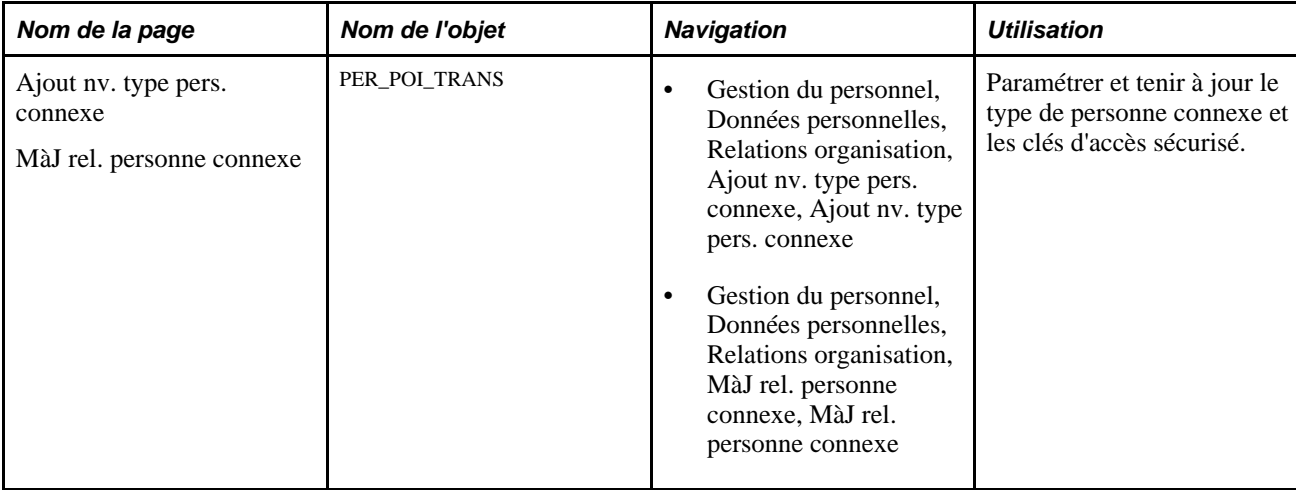

# **Ajouter et tenir à jour des types de personnes connexes**

Accédez à la page Ajout nv. type pers. connexe (Gestion du personnel, Données personnelles, Relations organisation, Ajout nv. type pers. connexe, Ajout nv. type pers. connexe) ou à la page MàJ rel. personne connexe (Gestion du personnel, Données personnelles, Relations organisation, MàJ rel. personne connexe, MàJ rel. personne connexe).

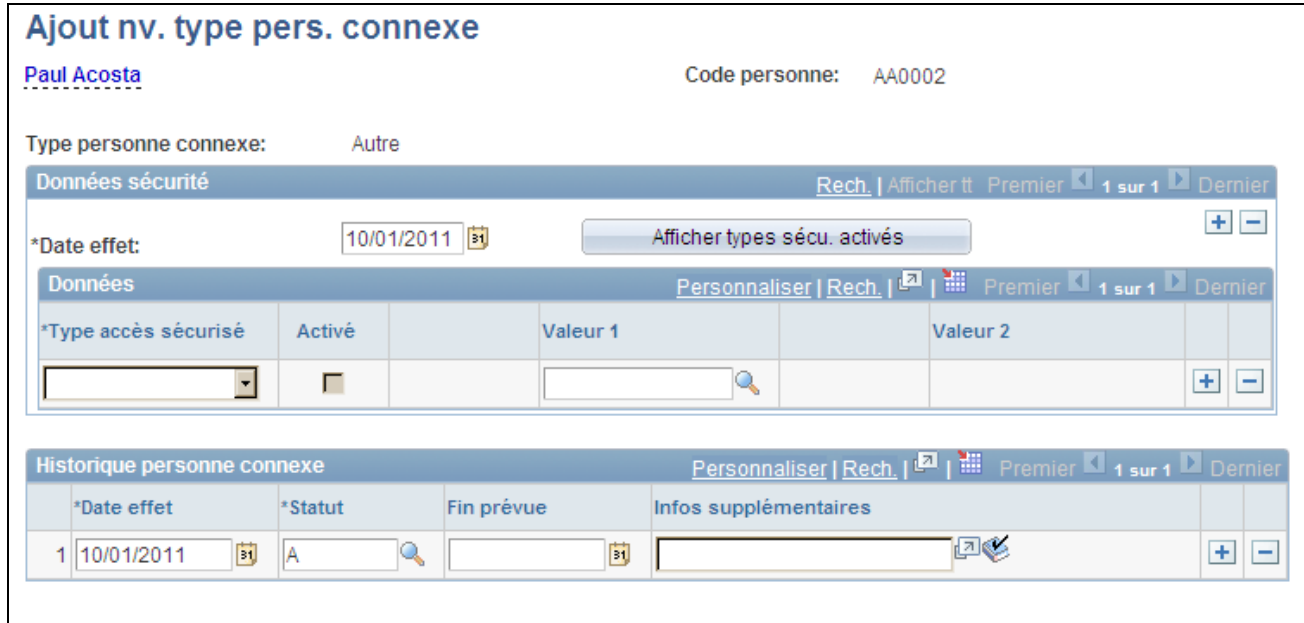

Page Ajout nv. type pers. connexe

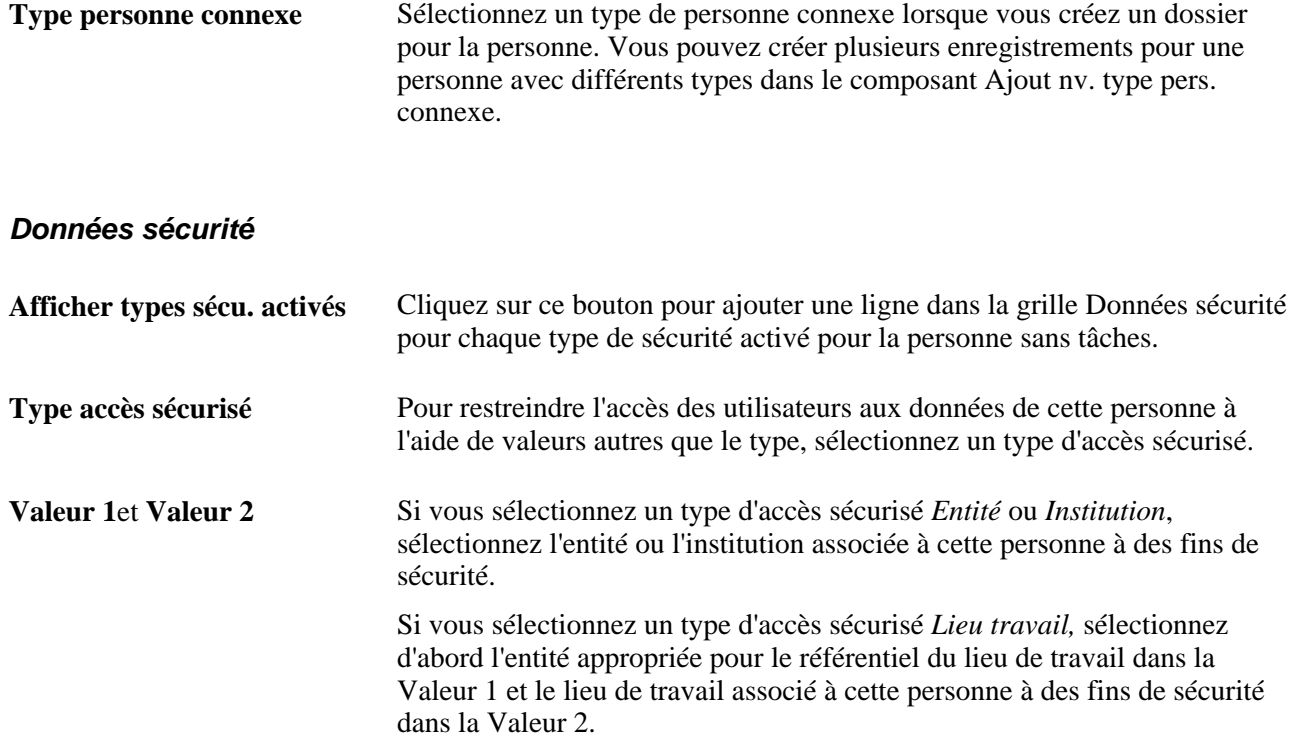

Vous pouvez saisir plusieurs lignes dans ce cartouche pour paramétrer plusieurs types et clés d'accès sécurisés. PeopleSoft inclut les types de sécurité Entité, Lieu de travail et Institution dans le cadre des données système. Vous pouvez désactiver ces types de sécurité.

Cliquez sur le bouton Afficher types sécu. activés pour connaître les types de sécurité activés. Vous pouvez saisir des données pour un type qui n'a pas encore été activé, ce qui vous permet de saisir des données supplémentaires sur un type de personne connexe sans tâches sans avoir à modifier le système. Pour ce faire, vous devez créer un nouveau type de sécurité sur la page Type d'accès sécurisé pour le groupe de sécurité Personnes sans tâches et saisir un nouveau nom de champ. Vous utilisez ensuite le nouveau nom de champ de ce composant pour saisir les données requises pour ce type de personne connexe.

#### **Historique personne connexe**

Tenez à jour l'historique du type de personne connexe à l'aide du champ Date effet et en ajoutant de nouvelles lignes si nécessaire. Attribuez le statut Inactif à la personne si elle n'est pas utilisée dans le système.

**Remarque :** certains types de personnes connexes sans tâches utilisent des tables de transaction spécifiques des applications pour l'historique de la relation. Le système fournit de telles tables pour les types Stagiaire externe ou Autre. Vous pouvez suivre les informations concernant les types Stagiaires et Formateur externe dans les autres composants conçus à cette fin. Par exemple, le type Formateur externe est suivi dans le composant Formateurs du menu Plate-forme de formation. Ces informations sont définies dans la table de paramétrage des types de personnes connexes.

Voir *PeopleBook PeopleSoft Enterprise Learning Management.*

**Fin prévue** Sélectionnez, si vous la connaissez, la date à laquelle la personne ne bénéficiera plus de ce type de personne connexe. Ce champ est donné à titre indicatif uniquement.

# **Chapitre 6**

# **Augmenter l'effectif**

Ce chapitre présente les données d'emploi et la sécurité utilisateur et explique comment :

- Ajouter des instances organisationnelles pour les salariés, les travailleurs temporaires et les personnes connexes.
- Ajouter des affectations supplémentaires.
- Embaucher des postulants.
- Augmenter l'effectif à l'aide des modèles SmartHire.
- Consulter les relations organisationnelles.
- (BRA) Générer des états relatifs à l'embauche propres au Brésil.
- (CAN) Générer l'état relatif à la liste des embauches propre au Canada.
- (NLD) Générer l'état Notification 1er jour.

# **Comprendre les données d'emploi**

Vous pouvez ajouter un nouveau dossier d'emploi dans le système de plusieurs façons. Chacune d'elles utilise son propre composant. Bien que les composants soient constitués des mêmes pages, chacun d'entre eux est configuré pour vous aider à saisir les données appropriées à une situation particulière.

Avant de créer le dossier d'emploi d'une personne, vous devez ajouter cette dernière au système dans le composant Ajout personne (PERSONAL\_DATA\_ADD).

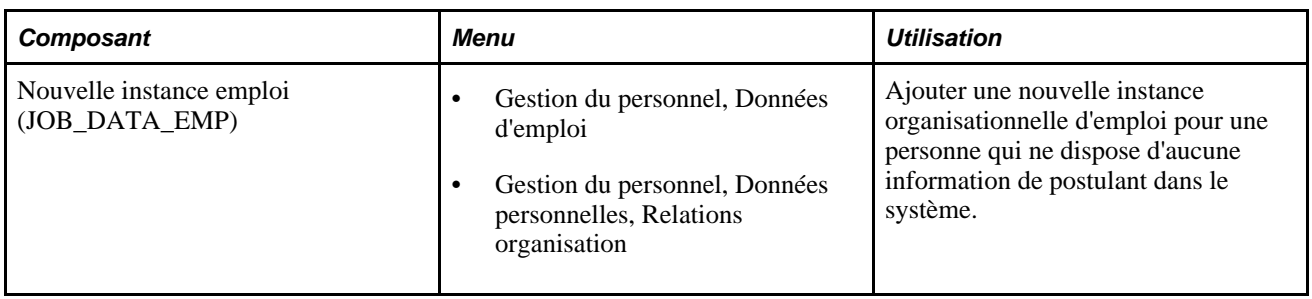

Voir [Chapitre 5, "Ajouter une personne dans PeopleSoft Ressources Humaines," page 183.](#page-204-0)

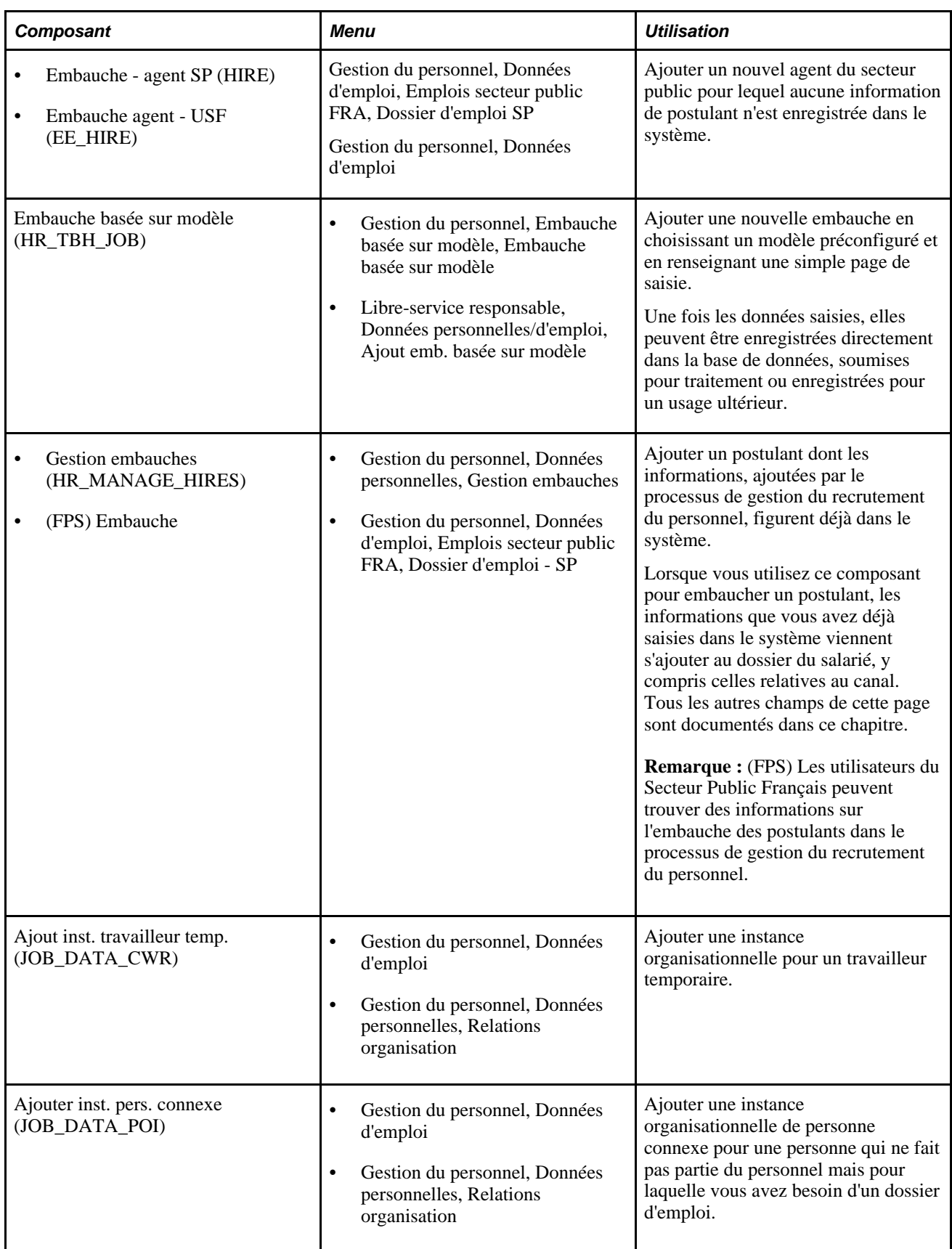

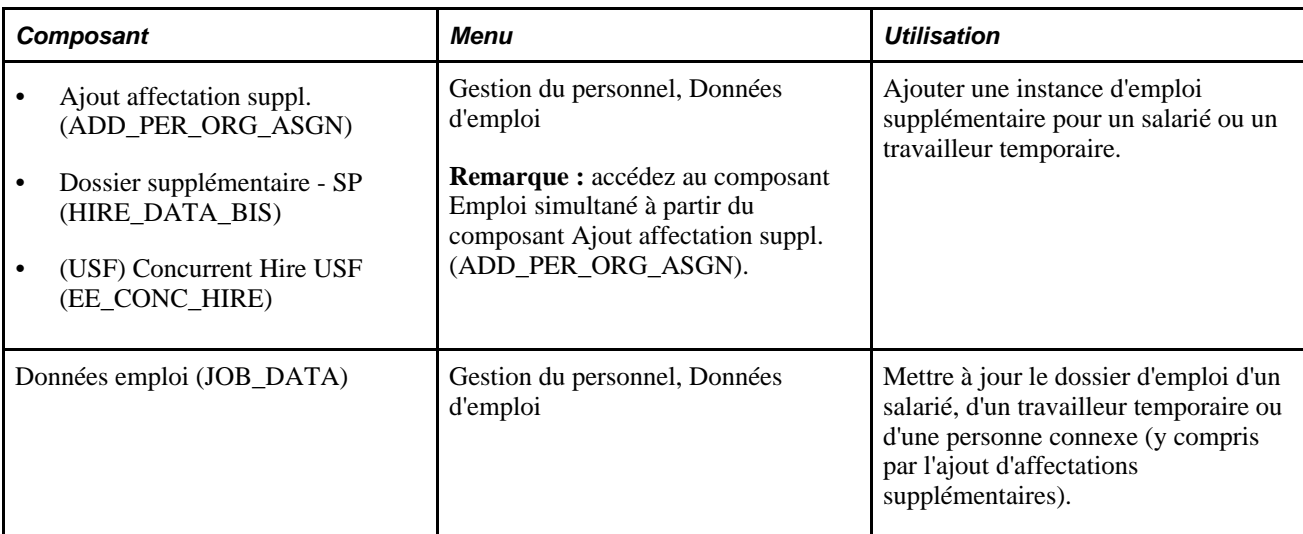

La plupart de ces composants comprennent les mêmes pages de données d'emploi. Les données que vous saisissez sur ces pages sont utilisées dans PeopleSoft Enterprise Ressources Humaines et PeopleSoft Enterprise Gestion du Capital Humain (HCM) pour gérer les personnes dans le système. Tout processus de saisie de données supplémentaires relatives aux salariés ou travailleurs temporaires qui n'est pas documenté sur les pages de données d'emploi décrites dans ce chapitre est présenté ultérieurement dans ce PeopleBook.

**Remarque :** les embauches basées sur un modèle n'utilisent pas les pages de données d'emploi réelles dans le modèle, mais plutôt tous les champs décomposés en sections logiques.

**Remarque :** les composants que vous utilisez pour ajouter et mettre à jour les dossiers d'emploi comprennent un certain nombre de pages différentes. Pour naviguer dans l'ensemble du composant, cliquez sur les liens Données emploi, Données embauche, Ventilation rémunération et Participation programme AS situés dans la partie inférieure des pages.

Voir [Chapitre 9, "Gérer les données sur le personnel spécifiques de chaque pays," page 473.](#page-494-0)

Voir [Chapitre 14, "Mettre à jour les données personnelles et les données d'emploi," page 657.](#page-678-0)

Voir *PeopleSoft Enterprise 9.1 Ressources Humaines : PeopleBook Gestion du Secteur Public Français*, "Embaucher des agents du secteur public français."

### **Ajouter de nouveaux dossiers d'emploi à l'aide de l'intégration de PeopleSoft Achat de Prestations**

Vous pouvez également créer un dossier d'emploi dans le système si votre organisation utilise le module PeopleSoft Achat de Prestations dans la base de données PeopleSoft Enterprise Supply Chain Management (SCM). Les applications PeopleSoft incluent des points d'intégration qui permettent d'utiliser PeopleSoft Ressources Humaines comme système pour enregistrer les travailleurs temporaires retenus pour satisfaire les demandes d'embauche.

Lorsqu'un bon de travail est soumis dans le module Achat de Prestations, ce dernier procède comme suit :

1. Si le prestataire de services est un nouveau candidat, le module Achat de Prestations envoie un message au module Ressources Humaines pour lui demander d'ajouter cette personne avec une relation organisationnelle de travailleur temporaire, d'ajouter une affectation d'emploi et de créer un profil utilisateur.

- 2. Si le candidat existe déjà dans le système Ressources Humaines, le module Achat de Prestations envoie un message au module Ressources Humaines pour lui demander de créer une affectation d'emploi pour cette personne.
- 3. Lorsqu'un bon de travail est clos ou annulé, le module Achat de Prestations envoie un message de fin d'emploi au module Ressources Humaines. Ensuite, le système Ressources Humaines met un terme à l'affectation d'emploi associée.

Il utilise l'interface de composant (IC) et les services internes pour ajouter la personne et le profil utilisateur. Cette intégration est automatisée et nécessite une intervention manuelle uniquement en cas de problème. Dans l'exemple suivant, le module Ressources Humaines a ajouté le profil d'une personne suite à une demande du module Achat de Prestations mais des erreurs sont survenues lors de la création de l'affectation d'emploi, telles qu'un code emploi ou un code lieu incorrect. Le module Ressources Humaines envoie un message au module Achat de Prestations l'informant que la personne a été créée mais pas l'affectation d'emploi et le profil utilisateur et indique le détail de l'erreur. Un administrateur Achat de Prestations devra accéder à la page de correction des erreurs, corriger les données et soumettre à nouveau la demande. Le module Ressources Humaines traitera les données modifiées, créera l'affectation d'emploi et le profil utilisateur et enverra un accusé de réception au module Achat de Prestations.

**Remarque :** le *PeopleBook PeopleSoft Enterprise Services Procurement* décrit en détail l'intégration entre PeopleSoft Ressources Humaines et PeopleSoft Achat de Prestations.

Une autre intégration vous permet d'utiliser le module Achat de Prestations pour rechercher parmi d'autres ressources des travailleurs temporaires afin de pourvoir des postes vacants dans PeopleSoft Enterprise Gestion des Talents. Lorsque vous utilisez cette intégration, un nouveau candidat issu de PeopleSoft Achat de Prestations est envoyé au module Gestion des Talents pour embauche. PeopleSoft Enterprise Gestion des Talents lance le traitement d'embauche et envoie toutes les données Ressources Humaines au module Achat de Prestations pour ajouter les données des travailleurs temporaires. Une fois l'embauche terminée, PeopleSoft Enterprise Gestion des Talents envoie un message au module Achat de Prestations pour l'informer que le candidat a été ajouté. A ce stade, le module Achat de Prestations envoie un message à PeopleSoft Ressources Humaines pour ajouter le profil utilisateur du candidat dans le système des ressources humaines. Le module Ressources Humaines ajoute le profil utilisateur et envoie un accusé de réception. Le module Achat de Prestations continue d'envoyer des messages directement au système Ressources Humaines au moment de mettre fin à l'emploi du prestataire de services.

Voir *PeopleBook PeopleSoft Enterprise Services Procurement*

### **Comprendre les pages de données d'emploi**

Les informations que vous saisissez lorsque vous ajoutez un nouvel emploi, un nouveau travailleur temporaire ou une nouvelle personne connexe sont à la base de la majorité des processus de gestion que vous effectuerez ultérieurement. Ces informations incluent les données suivantes :

• Données d'embauche générales.

Il s'agit de la fonction et du numéro de téléphone professionnel. Ces informations sont facultatives mais s'avèrent utiles pour la génération d'états.

• Données d'emploi spécifiques.

Il s'agit des informations relatives au service, au code emploi, à la société, au responsable et à la rémunération d'une personne.

• Données de gains.

Ces informations sont indiquées si la rémunération de la personne provient de plusieurs services ou catégories. Vous précisez la répartition des gains de la personne entre les groupes de sponsor.

• Programme d'avantages sociaux.

Une fois les informations saisies dans le système, vous pouvez les utiliser de différentes manières. Par exemple, vous pouvez générer et imprimer des états, consulter des pages de données de synthèse ou encore effectuer des requêtes ponctuelles en ligne. Vous pouvez également utiliser les données d'emploi pour accomplir des tâches relatives à d'autres aspects de la gestion des ressources humaines, telles que la gestion des rémunérations, le respect des réglementations, la paie et les avantages sociaux.

#### **Comprendre les données d'embauche**

Contrairement aux données des pages Données emploi, les informations de la page Données embauche ne sont pas gérées par date d'effet ; aussi les données que vous saisissez ou consultez sur cette page correspondent-elles aux données actuelles du salarié pour ce numéro de dossier d'emploi.

Cela signifie que si vous réembauchez un salarié et saisissez une date d'effet future, le système supprime la valeur des champs Date fin emploi et Date fin affectation. Pour consulter ces données figurant sur des lignes à date d'effet, utilisez le composant Données emploi.

Cette page effectue le suivi des données à deux niveaux différents : organisation et affectation. L'instance organisationnelle correspond à l'occurrence d'un emploi, d'un travailleur temporaire ou d'une relation de personne connexe avec une organisation, démarrée lorsque vous créez le premier dossier d'emploi de cette personne. Le système distingue les instances organisationnelles à l'aide d'un numéro d'enregistrement. Le numéro d'une instance organisationnelle est identique au numéro de dossier de l'emploi d'origine (de contrôle) sous cette instance.

Le niveau affectation correspond au dossier ou aux dossiers d'emploi réels associés à l'instance. Des employés pouvant disposer de plusieurs dossiers d'emploi sous une instance (par exemple, un emploi supplémentaire ou une affectation temporaire), le suivi des dates des affectations indépendamment des dates de l'instance vous permet de faire la distinction entre la date d'embauche d'une personne (suivi au niveau de l'instance) et celle de fin d'emploi, et celle où elle a débuté et terminé une mission ou un emploi.

Le système utilise les dates du dossier d'emploi d'origine sous une instance (lorsque celle-ci possède plusieurs dossiers, ce dossier d'emploi est l'*instance de contrôle*) pour déterminer celles de l'instance. Toutes les autres affectations sous l'instance héritent des dates de cette dernière qui proviennent de l'affectation d'origine.

Le système se sert également des actions que vous utilisez sur un dossier d'emploi pour déterminer les dates à mettre à jour. Par exemple, lorsque vous utilisez l'action *HIR* (embauche), le système suppose que le nouveau dossier d'emploi représente une instance de nouvelle embauche, avec ses propres dates. En revanche, si vous utilisez l'action *ADL* (emploi supplémentaire), le système suppose que le nouveau dossier d'emploi vient s'ajouter à une instance existante et utilise les dates d'embauche de l'instance de contrôle.

Cet exemple illustre comment le système établit et effectue le suivi des numéros de dossier organisationnel et de dossier d'emploi, de dates d'instance et d'affectation pour un individu disposant de plusieurs relations organisationnelles et dossiers d'emploi :

**Remarque :** cet exemple présente les champs de numéro de dossier et de date système, et non tous les champs de cette page.

Bobby Singh a rejoint la société XYZ le 2 février 2002. Fin 2006, XYZ a été rachetée par la société ABC. Le rachat fût effectif le 1er janvier 2007. Lorsque l'administrateur RH de la société ABC saisit Bobby pour la première fois dans le système, il crée un enregistrement de données d'emploi avec l'action *HIR* et la date d'effet du 1er janvier 2007, correspondant à la date d'embauche de Bobby par la nouvelle société.

Les champs de la page Données embauche utilisent les valeurs suivantes :

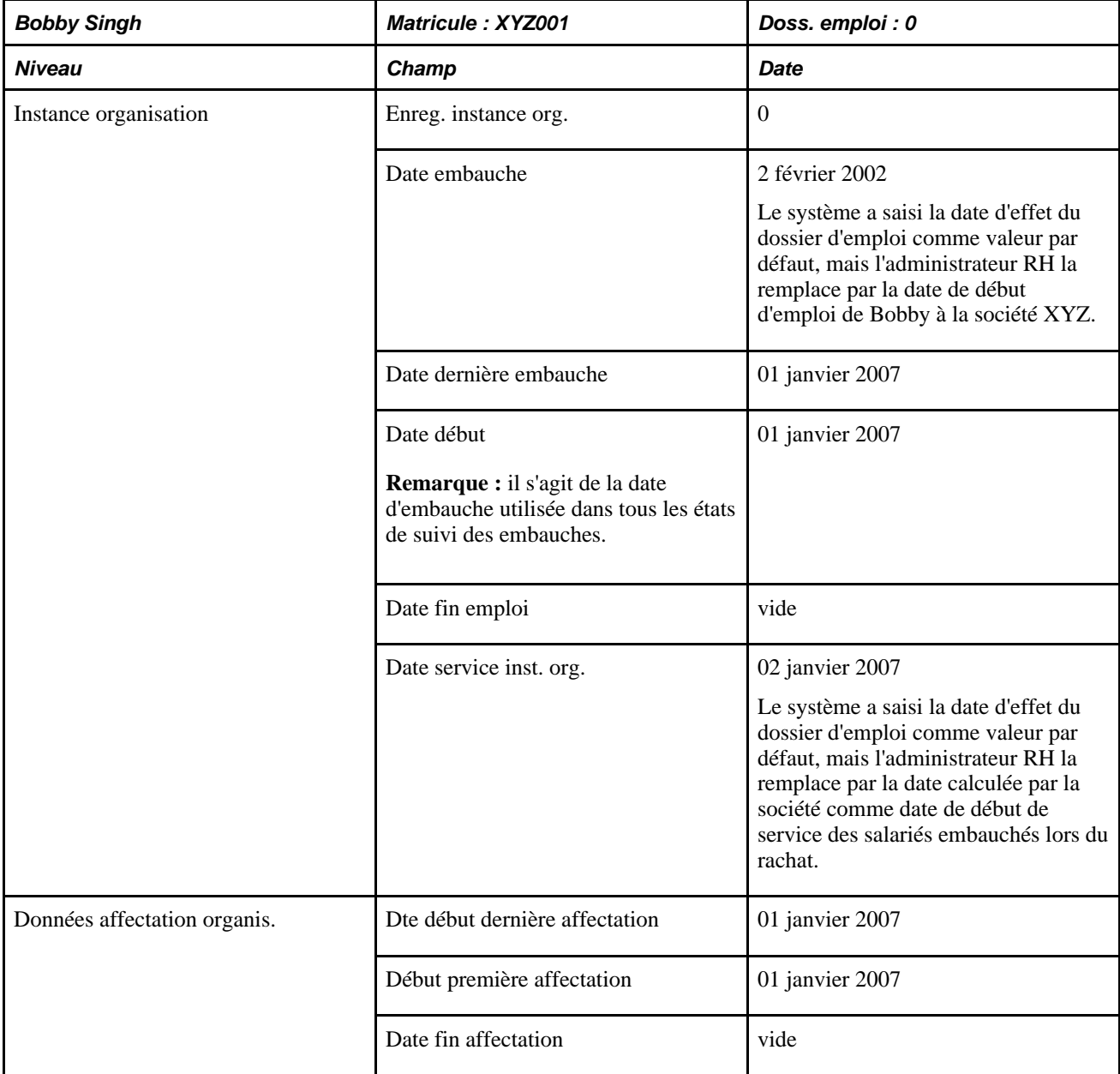

Du 03 juin 2007 au 10 septembre 2007, la société attribue à Bobby une affectation supplémentaire. L'administrateur RH utilise l'action *ADL* pour la création de l'affectation supplémentaire afin d'éviter le traitement du nouveau dossier d'emploi comme une instance distincte avec date d'embauche propre. Les champs de la page Données embauche du nouveau dossier d'emploi utilisent les valeurs suivantes :

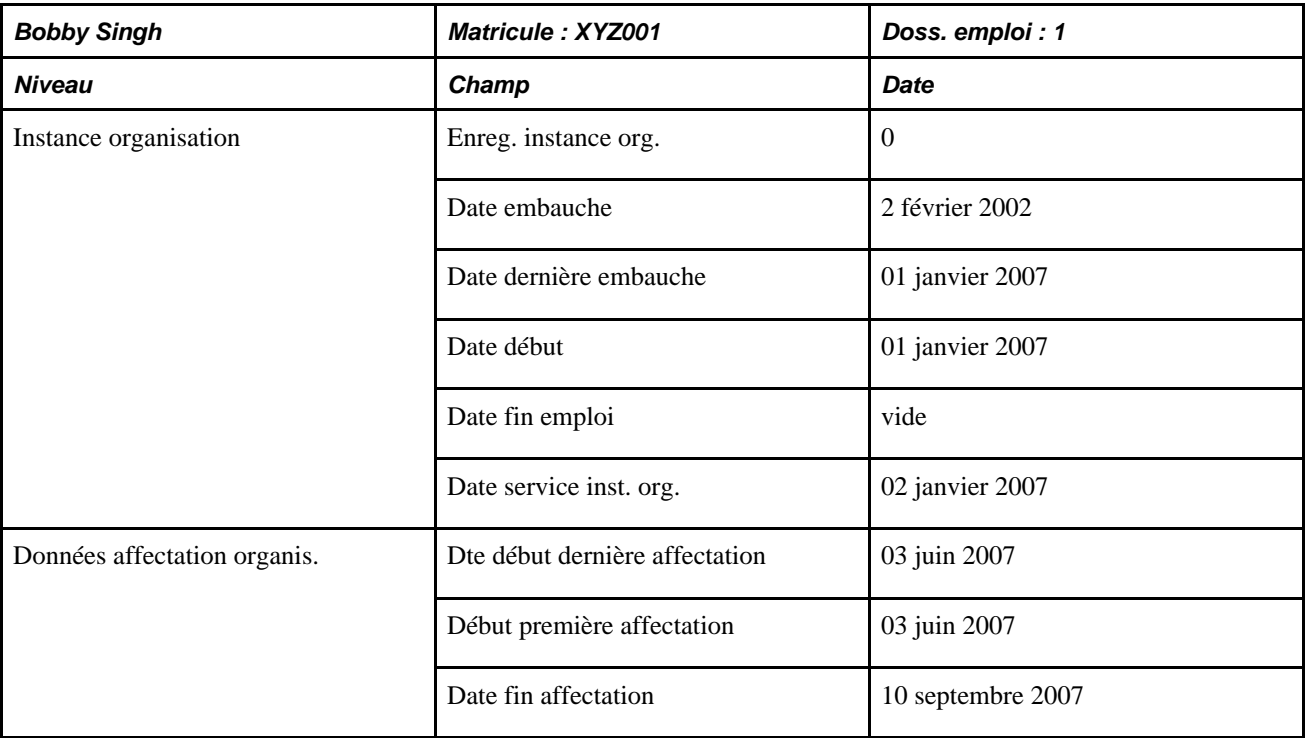

Les dates de l'instance organisationnelle proviennent de l'instance de contrôle d'origine et ne peuvent pas être modifiées sur la page Données embauche pour l'instance secondaire.

Le 15 septembre 2007, Bobby commence un nouvel emploi avec la société ABC. L'administrateur RH crée une instance d'emploi et utilise pour cela l'action *HIR.* Les champs de la page Données embauche pour le nouvel emploi utilisent les valeurs suivantes :

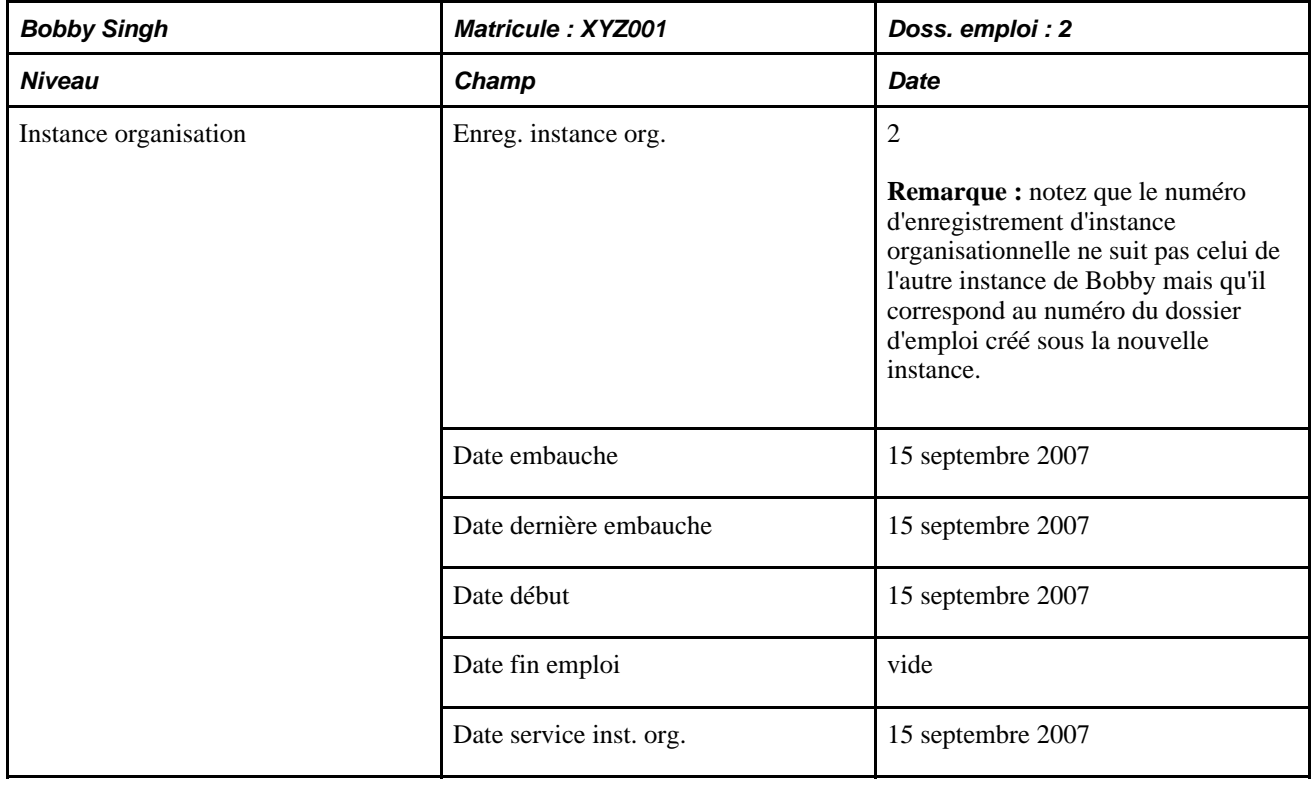

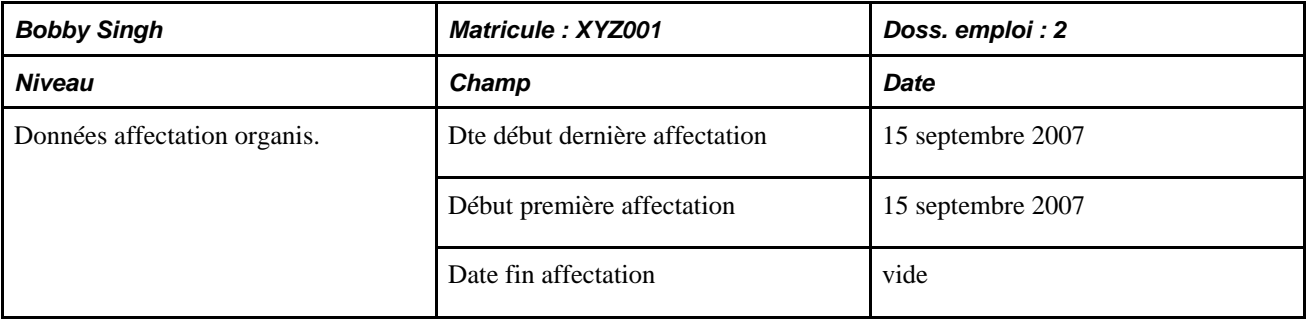

Cette instance organisationnelle est complètement distincte de la première et Bobby est traité comme un nouveau salarié, comme indiqué dans les champs Date embauche et Date service inst. org. Une société qui utilise des règles de gestion différentes peut décider de reconnaître sa période de service antérieur pour cette instance. Ce n'est pas le cas de la société ABC et comme ces deux instances sont distinctes, elle n'est pas dans l'obligation de le faire.

La société propose à Bobby dans le cadre de son deuxième emploi une affectation supplémentaire commençant le 14 janvier 2008. Bobby démissionne de son premier emploi avec une date d'effet au 15 janvier 2008. Les champs de la page Données emploi pour la première instance organisationnelle utilisent les valeurs suivantes :

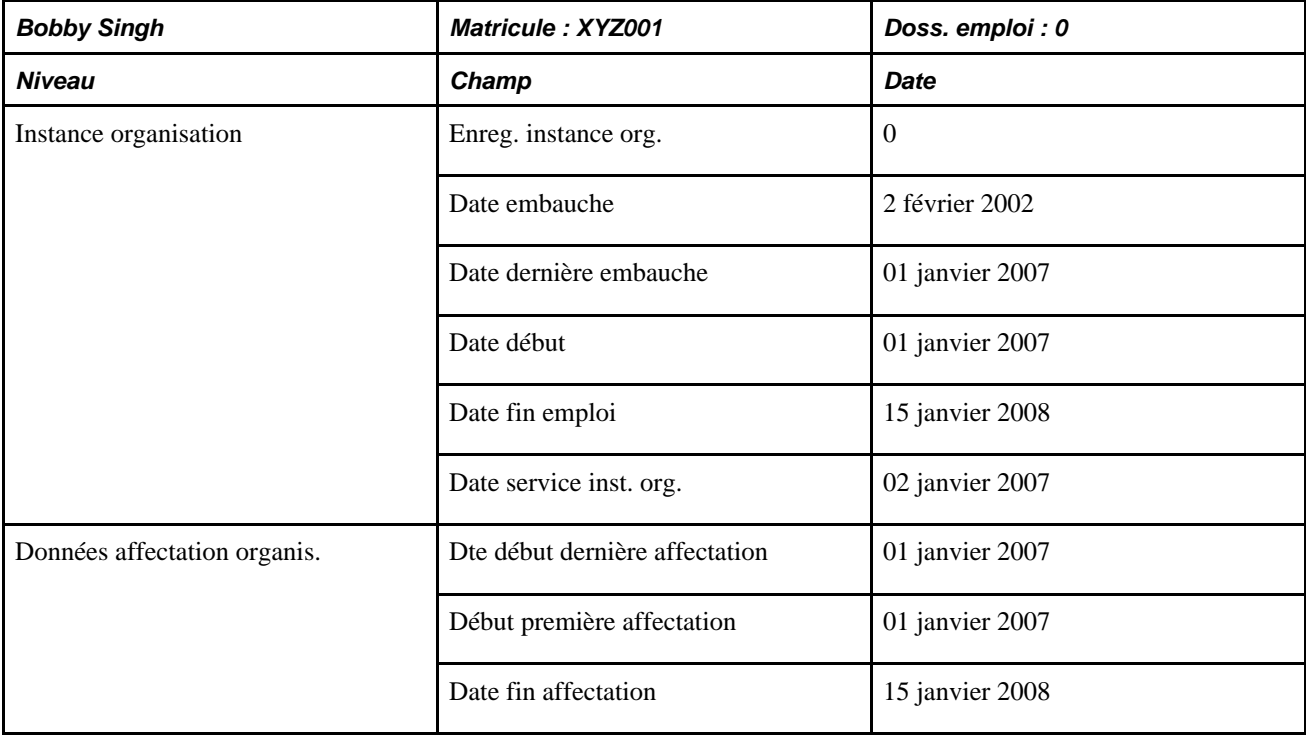

Les champs de la page Données embauche pour la nouvelle affectation sous la deuxième instance organisationnelle utilisent les valeurs suivantes :

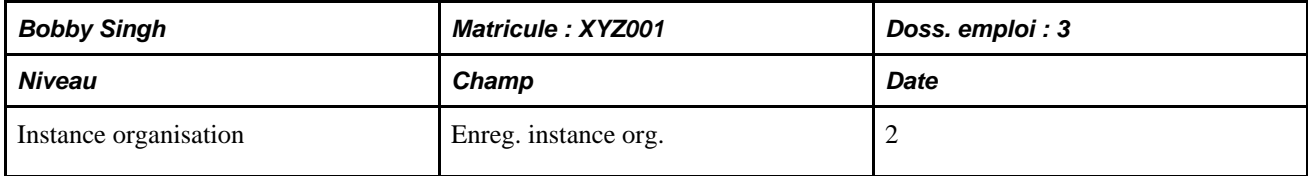

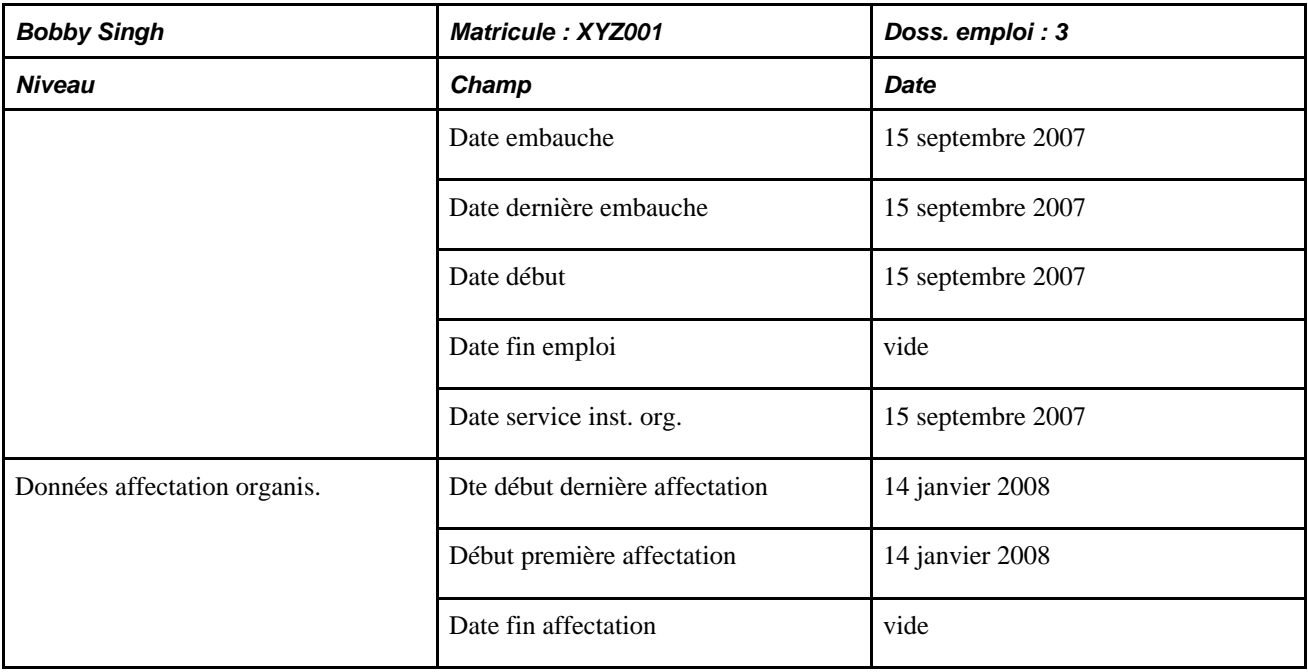

La division au sein de laquelle Bobby a occupé les deux emplois dans sa deuxième instance organisationnelle ferme, ce qui met fin à l'instance de contrôle et, par association, à l'affectation le 30 septembre 2008. Bobby est réembauché à son poste d'origine avec un nouvel emploi supplémentaire à partir du 15 septembre 2008.

Les graphiques suivants présentent les instances organisationnelles et affectations de Bobby :

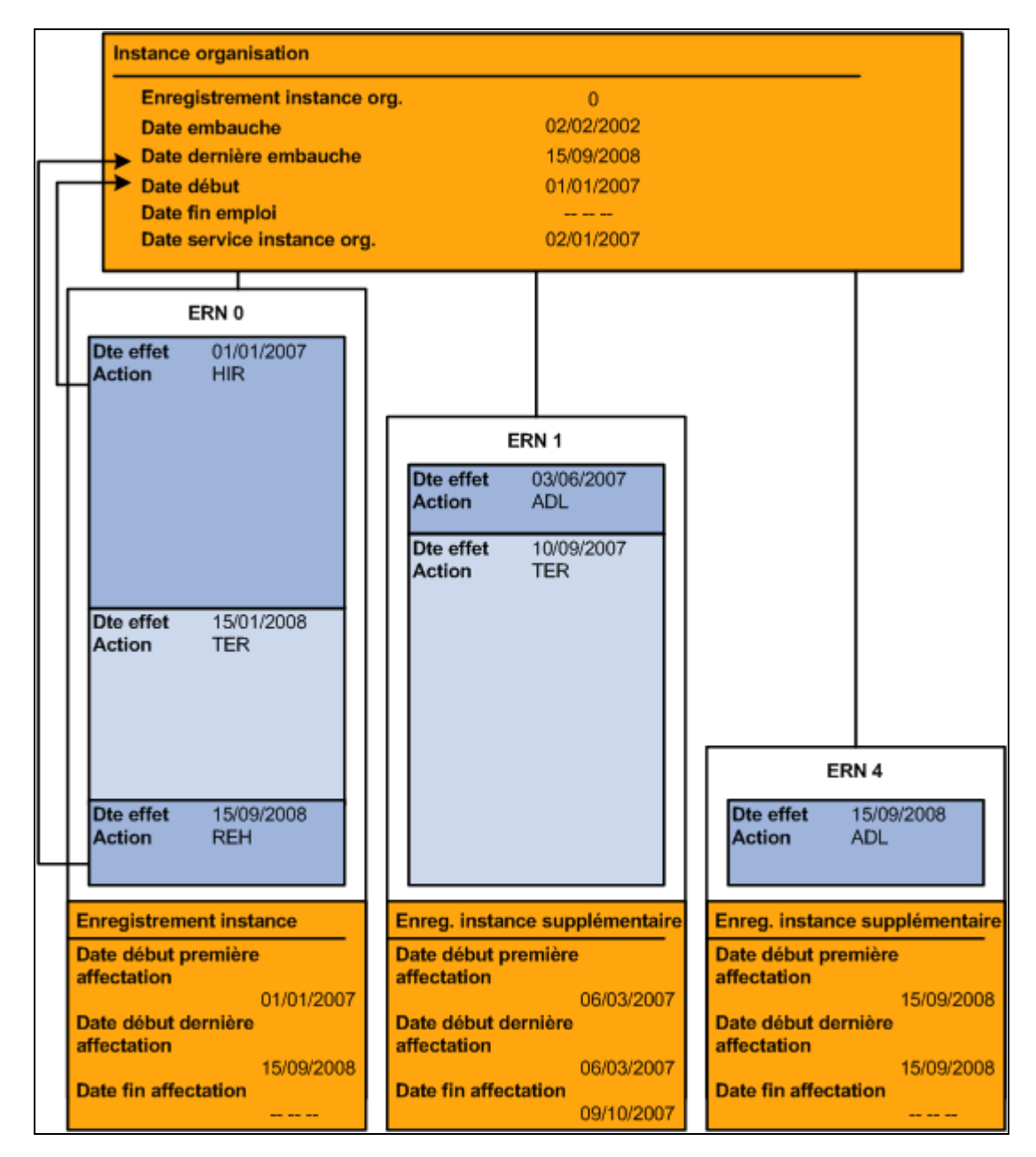

Relations organisation et affectations de Bobby pour l'enregistrement d'instance organisationnelle 0 (1/2)

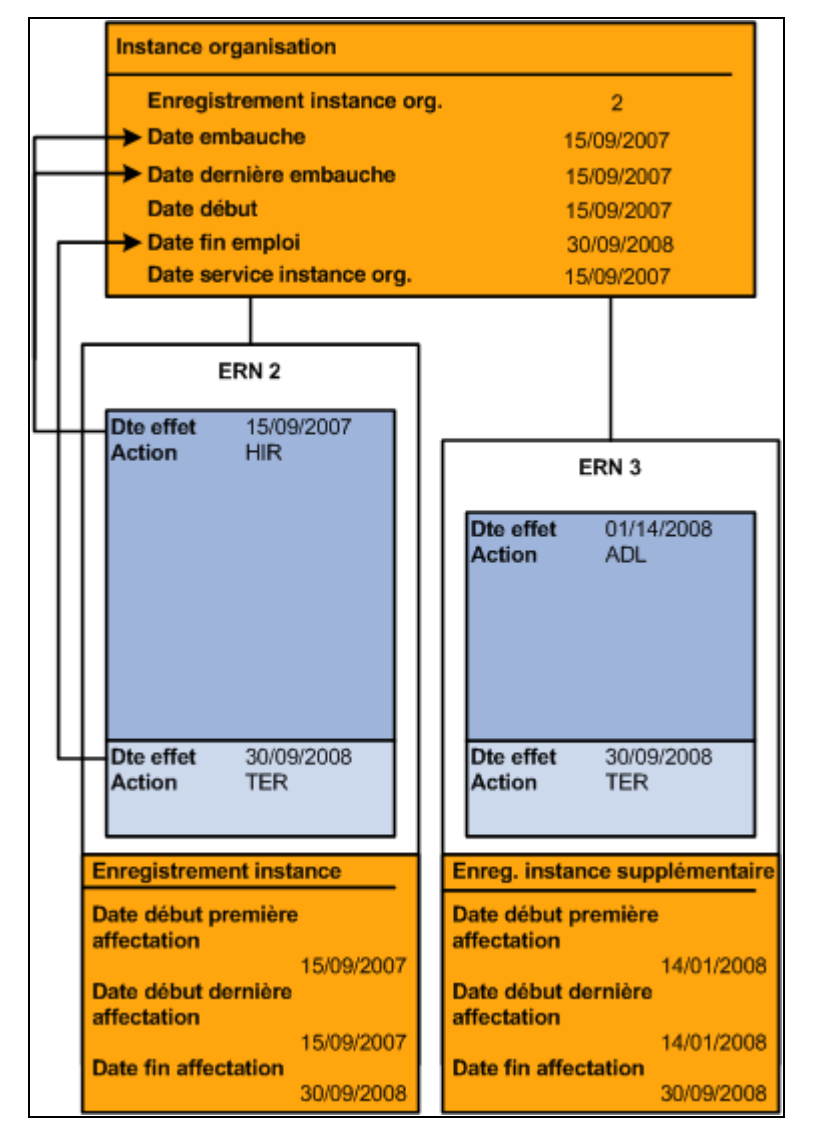

Relations organisation et affectations de Bobby pour l'enregistrement d'instance organisationnelle 2 (2/2)

Notez que toutes les dates de l'instance proviennent de l'affectation de contrôle et que la date de fin d'emploi est actualisée lorsque Bobby est réembauché.

### **Différences entre les composants Ajouter instance emploi, Ajout inst. travailleur temp. et Ajouter inst. pers. connexe**

Les composants Ajout inst. travailleur temp. et Ajouter inst. pers. connexe sont quasiment identiques au composant Ajouter instance emploi à quelques exceptions près, notamment :

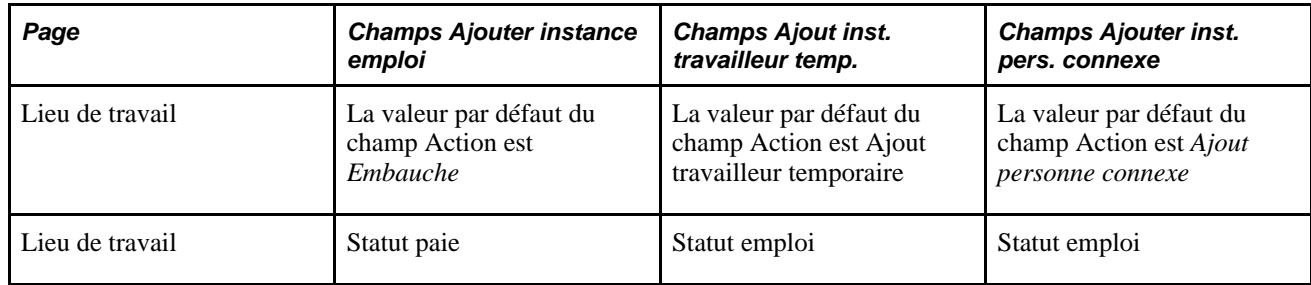

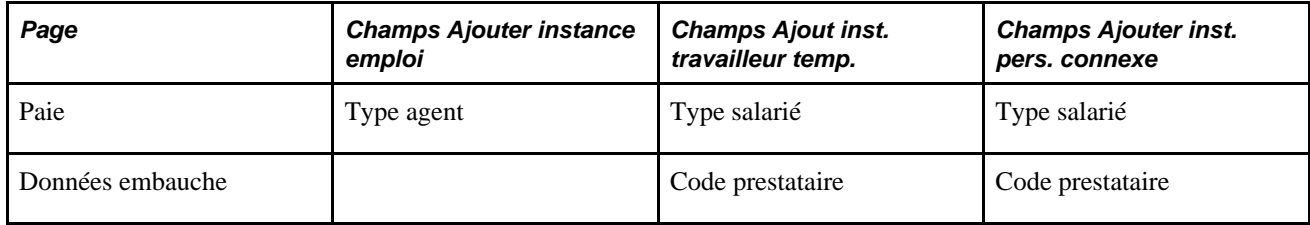

### **Observations générales sur la sécurité pour les utilisateurs gérant des salariés et travailleurs temporaires**

PeopleSoft Enterprise Ressources Humaines permet aux administrateurs des ressources humaines de créer des dossiers d'emploi pour des personnes travaillant dans des services auxquels ils ne peuvent accéder en mode mise à jour. Cela leur permet de transférer des salariés d'un service à un autre.

Si vous souhaitez en interdire l'accès, utilisez une vue facultative du système, DEPT\_TBL\_ACCESS, qui n'affiche que les codes service. L'administrateur accède à cette vue en fonction de la sécurité utilisateur. Pour l'utiliser, vous devez mettre à jour la table JOB dans PeopleSoft Application Designer de façon à ce que la table d'invite du champ DEPT\_ID soit DEPT\_TBL\_ACCESS.

### **Gérer les données d'emploi à l'aide du processus de gestion des postes**

Si vous gérez partiellement ou intégralement votre système PeopleSoft Enterprise Ressources Humaines par poste, la procédure à suivre pour ajouter un nouveau dossier d'emploi est quelque peu différente de celle décrite dans ce chapitre. Vous serez toujours amené à saisir certaines données sur ces pages, mais dans la mesure où la plupart des données d'emploi ont été définies dans le composant Données poste (POSITION\_DATA), de nombreux champs sont automatiquement renseignés.

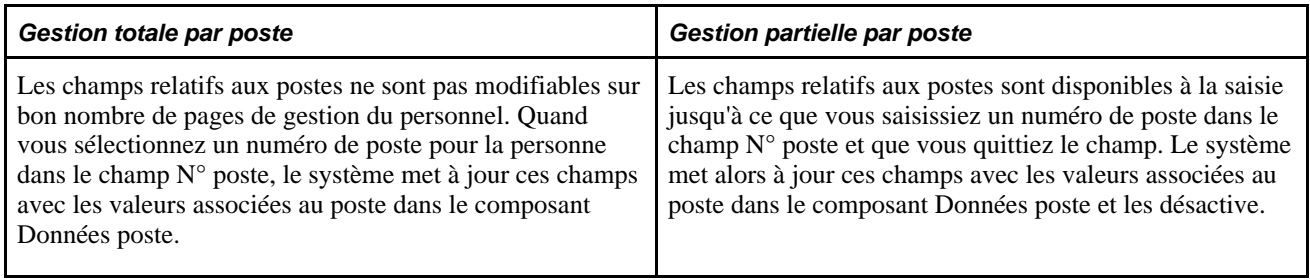

# **Comparaison entre l'ajout et la mise à jour des dossiers d'emploi**

Une fois que vous avez paramétré les dossiers d'emploi de l'un de vos salariés, vous pouvez saisir d'autres données, créer un historique exhaustif de la carrière de cette personne au sein de votre organisation et préparer la planification et la prise de décisions en matière de ressources humaines dans tous les secteurs de votre organisation.

Les pages que vous utilisez quand vous ajoutez une instance organisationnelle sont les mêmes que celles que vous utiliserez ultérieurement pour mettre à jour des tables de données d'emploi existantes, mais elles figurent dans différents composants. Utilisez le composant Données emploi pour mettre à jour les données d'emploi.

**Avertissement !** PeopleSoft recommande de ne pas utiliser les composants Ajouter instance emploi, Ajout inst. travailleur temp., Ajout emploi pers. connexe ou Ajout affectation suppl. pour modifier les données existantes. Utilisez ces composants uniquement pour créer une instance organisationnelle.

Voir [Chapitre 14, "Mettre à jour les données personnelles et les données d'emploi," page 657.](#page-678-0)

#### **(JPN) Attribuer des numéros d'identification interne**

Cette fonction vous permet d'attribuer des numéros d'identification explicites pour l'organisation dans le dossier d'emploi d'une personne. Par exemple, le troisième chiffre d'un code interne peut correspondre au type d'embauche, le cinquième peut indiquer le lieu de travail et le sixième, le type de poste. Vous pouvez stocker un code standard, qui n'a pas de signification particulière et sert à définir des clés dans la base de données, et un code significatif qui peut être modifié en fonction de l'évolution de la situation de la personne.

Le système attribue des codes aux personnes à mesure que vous les ajoutez au système dans le composant Données personnelles. Il utilise ce code pour identifier la personne dans tous les dossiers d'emploi. Saisissez un numéro d'identification interne significatif pour une personne dans le champ Matricule salarié interne de la page Lieu de travail pour recueillir des informations sur la situation professionnelle de la personne.

Vous pouvez mettre à jour le code interne chaque fois que vous insérez une nouvelle ligne dans le composant Données emploi. Vous pouvez consulter ces modifications sur la page Synthèse emploi du salarié concerné et rechercher des salariés en fonction de leur matricule interne.

Les exemples suivants illustrent comment le matricule interne d'une personne change en fonction de l'évolution de sa relation avec l'organisation, alors que le code standard demeure constant.

Exemple 1

Dans la colonne Matricule salarié interne du tableau ci-dessous, les deux premiers chiffres indiquent l'année (2004) à laquelle la personne a été embauchée à temps plein, le chiffre 2 placé en tête indique une embauche à temps partiel (par exemple 20091).

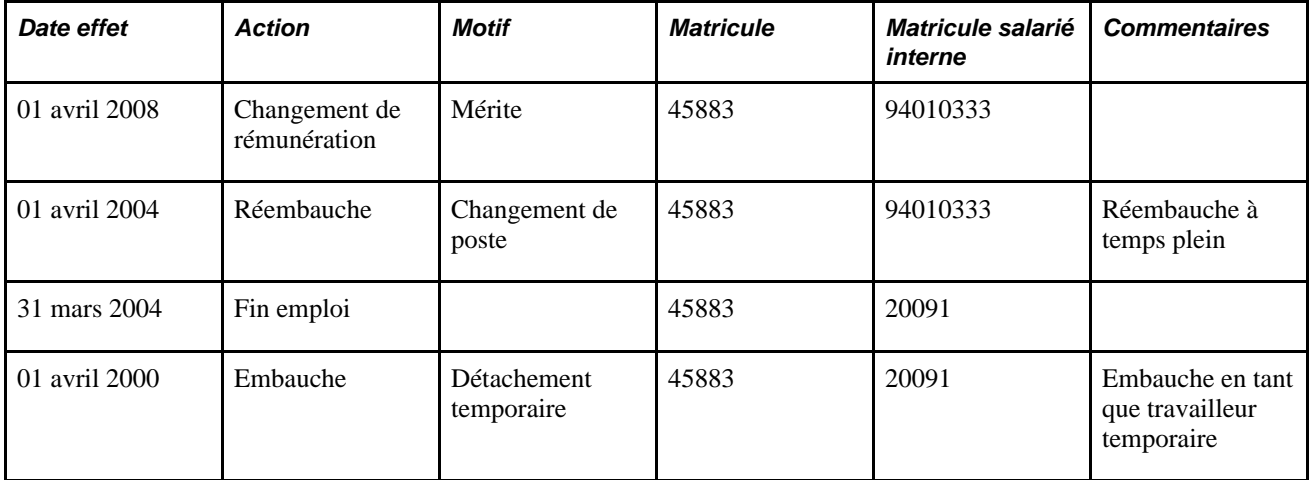

#### Exemple 2

Dans la colonne Matricule salarié interne du tableau ci-dessous, les deux premiers chiffres indiquent l'année (2000 et 2005) à laquelle la personne est embauchée dans la société et les trois chiffres suivants (014 et 034) indiquent la société pour laquelle elle travaille :

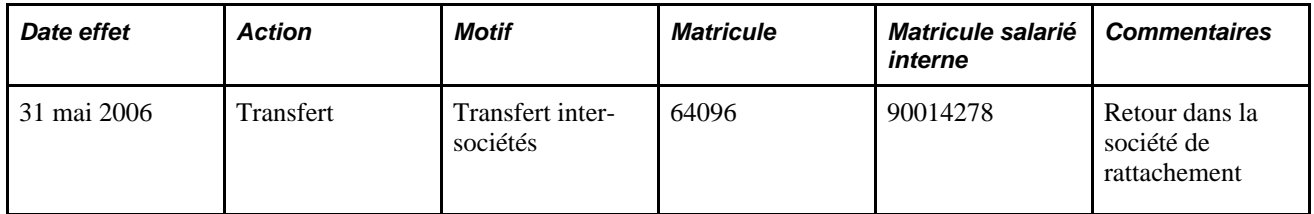

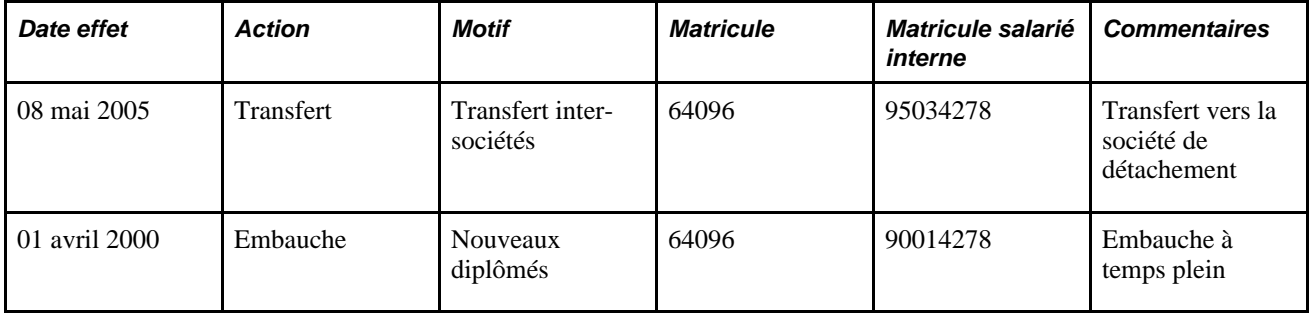

# **Conditions préalables**

Avant d'ajouter une instance organisationnelle :

• Paramétrez les tables de contrôle.

Voir [Chapitre 2, "Paramétrer le processus de gestion de l'administration du personnel," page 5.](#page-26-0)

• Paramétrez les tables de contrôle de la gestion du personnel spécifiques des pays.

Voir [Chapitre 3, "Paramétrer les tables spécifiques de chaque pays," page 111.](#page-132-0)

• Créez des tables de données personnelles pour les salariés, les travailleurs temporaires et les personnes connexes.

Voir [Chapitre 5, "Ajouter une personne dans PeopleSoft Ressources Humaines," page 183.](#page-204-0)

# <span id="page-245-0"></span>**Ajouter des instances organisationnelles pour les salariés, les travailleurs temporaires et les personnes connexes**

Cette section dresse la liste des éléments communs et explique comment :

- Saisir les données sur le lieu de travail et le poste.
- Saisir les données d'emploi.
- Saisir les données des conventions collectives nationales.
- Saisir les données de traitement de la paie.
- Saisir les données de plan de rémunération.
- Saisir les données de rémunération.
- Saisir les données facultatives sur l'embauche.
- Ventiler les rémunérations.
- Déterminer l'inscription aux programmes d'avantages sociaux.
- Créer une checklist personne.
- Définir les informations relatives au canal d'un postulant.
- Créer une checklist salarié.

Voir [Chapitre 6, "Augmenter l'effectif," Ajouter des affectations supplémentaires, page 294.](#page-315-0)

# **Eléments communs à l'ensemble de cette section**

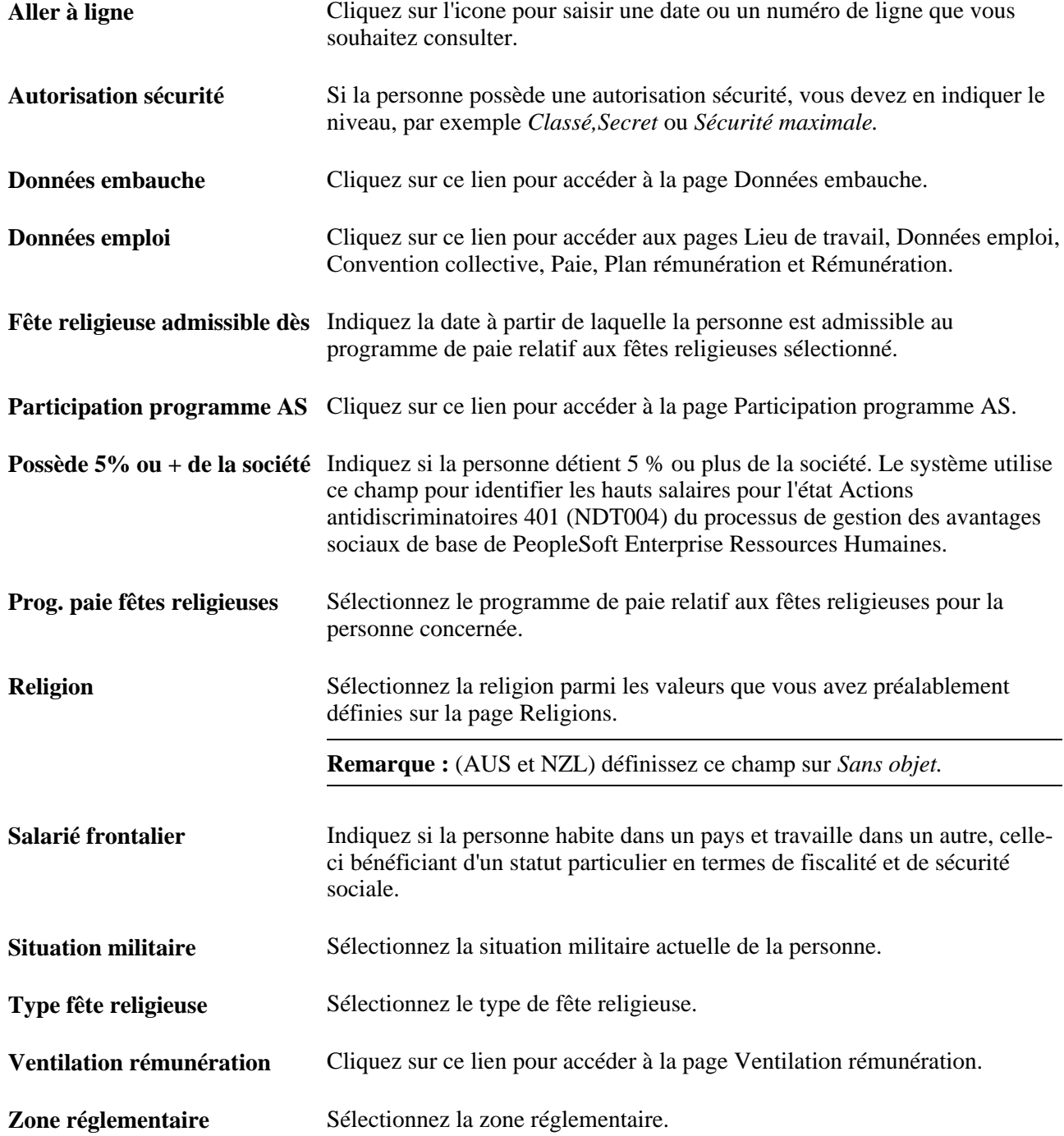

### **Voir aussi**

[Chapitre 7, "Saisir des données complémentaires dans les enregistrements de Ressources Humaines," page](#page-362-0)  [341](#page-362-0)

[Chapitre 14, "Mettre à jour les données personnelles et les données d'emploi," page 657](#page-678-0)

# **Pages utilisées pour ajouter des instances organisationnelles pour les salariés, les travailleurs temporaires et les personnes connexes**

**Remarque :** l'une des pages utilisées pour ajouter des salariés, travailleurs temporaires et personnes connexes est la page Embauche basée sur modèle. Elle est décrite en détail dans une autre section de ce chapitre.

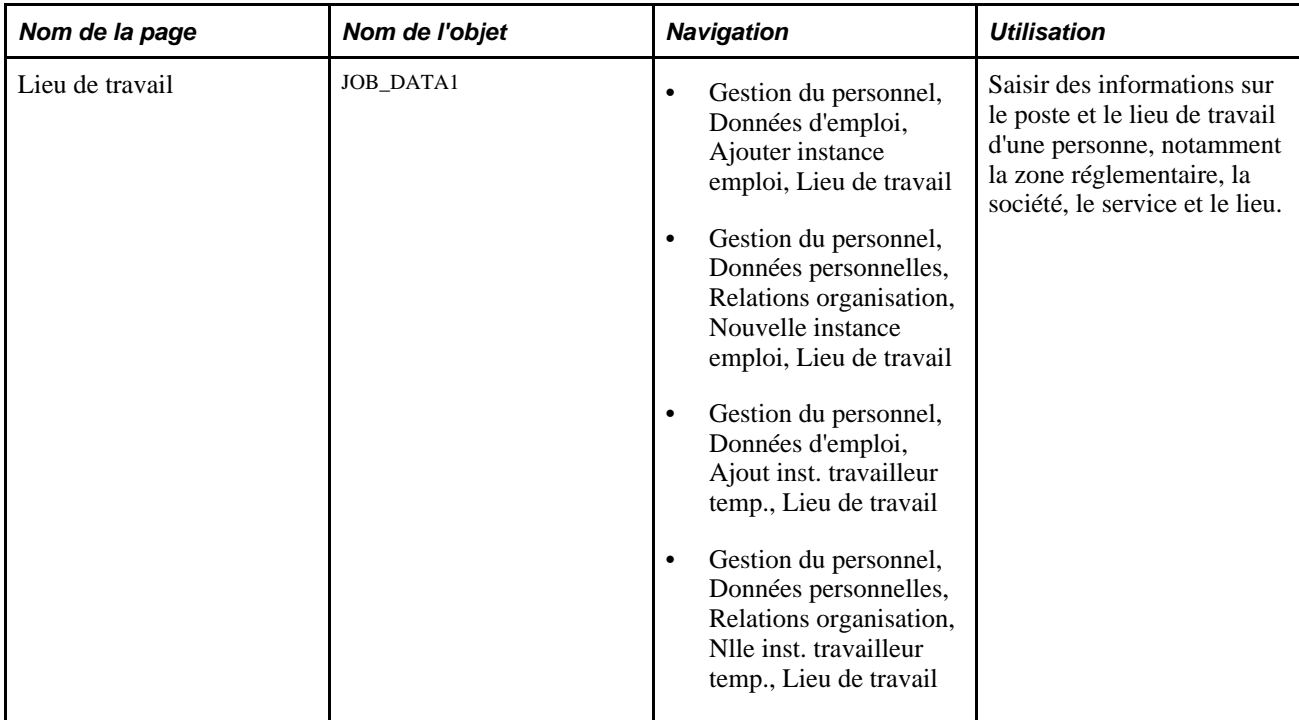

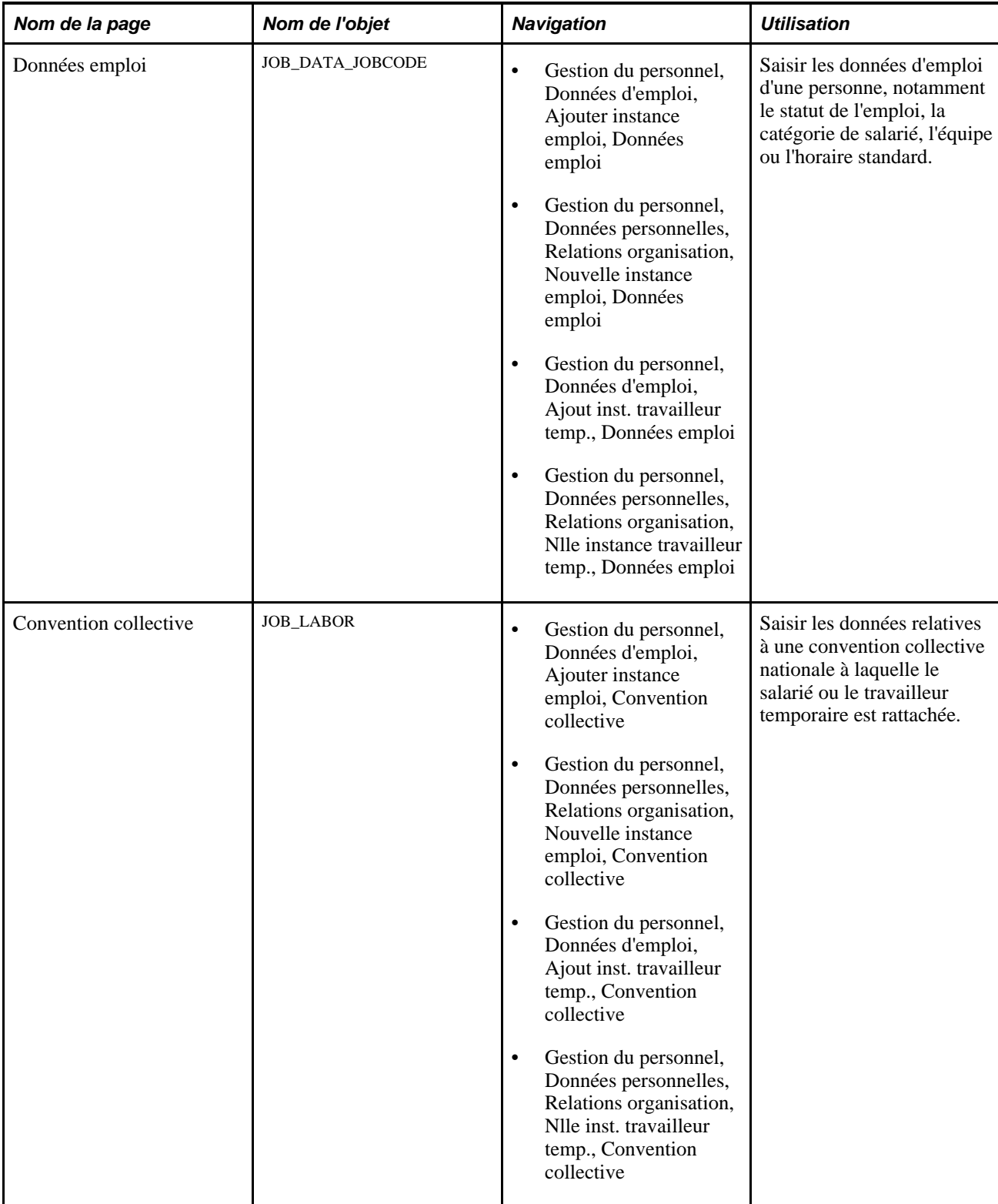

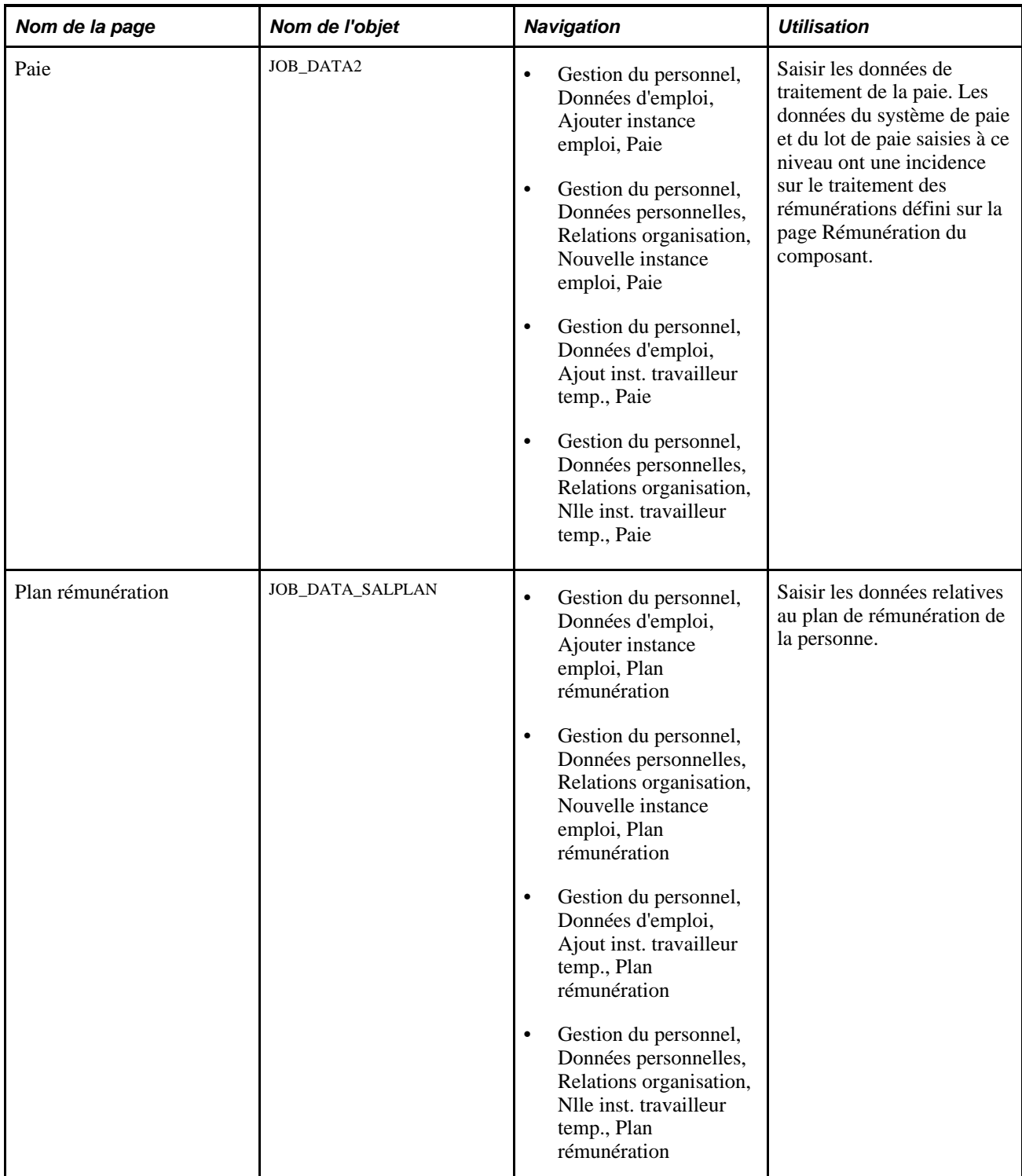

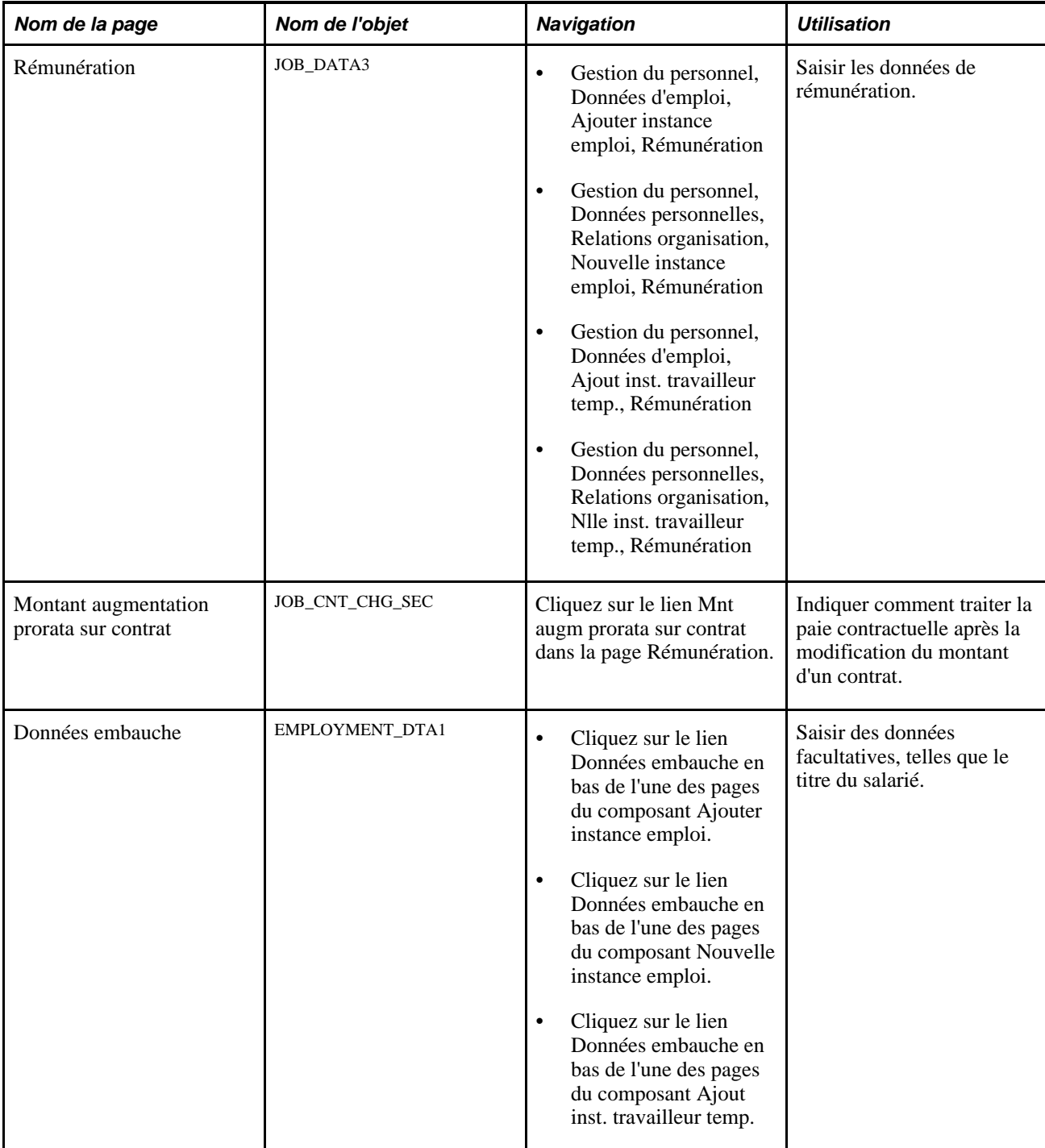

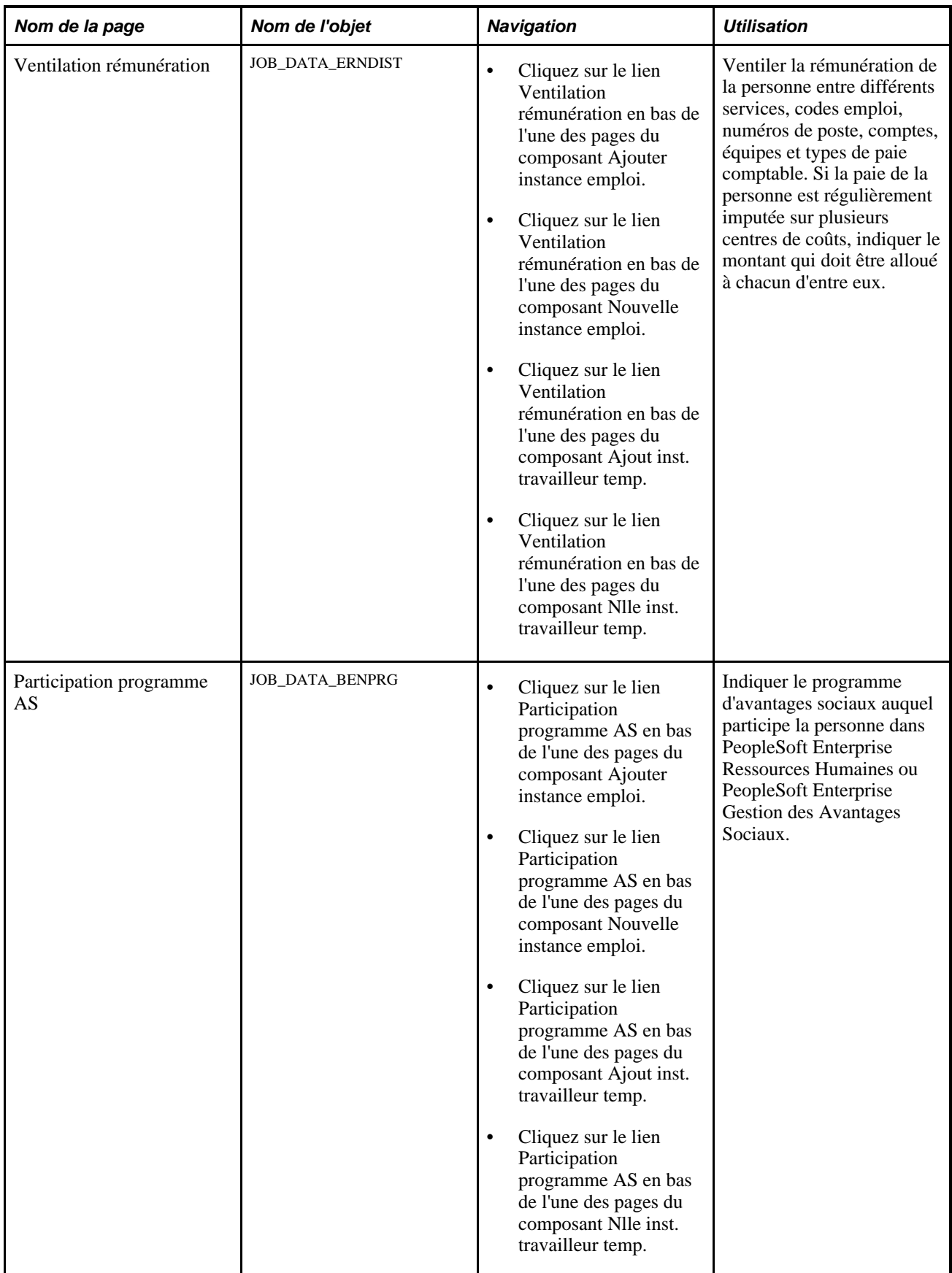
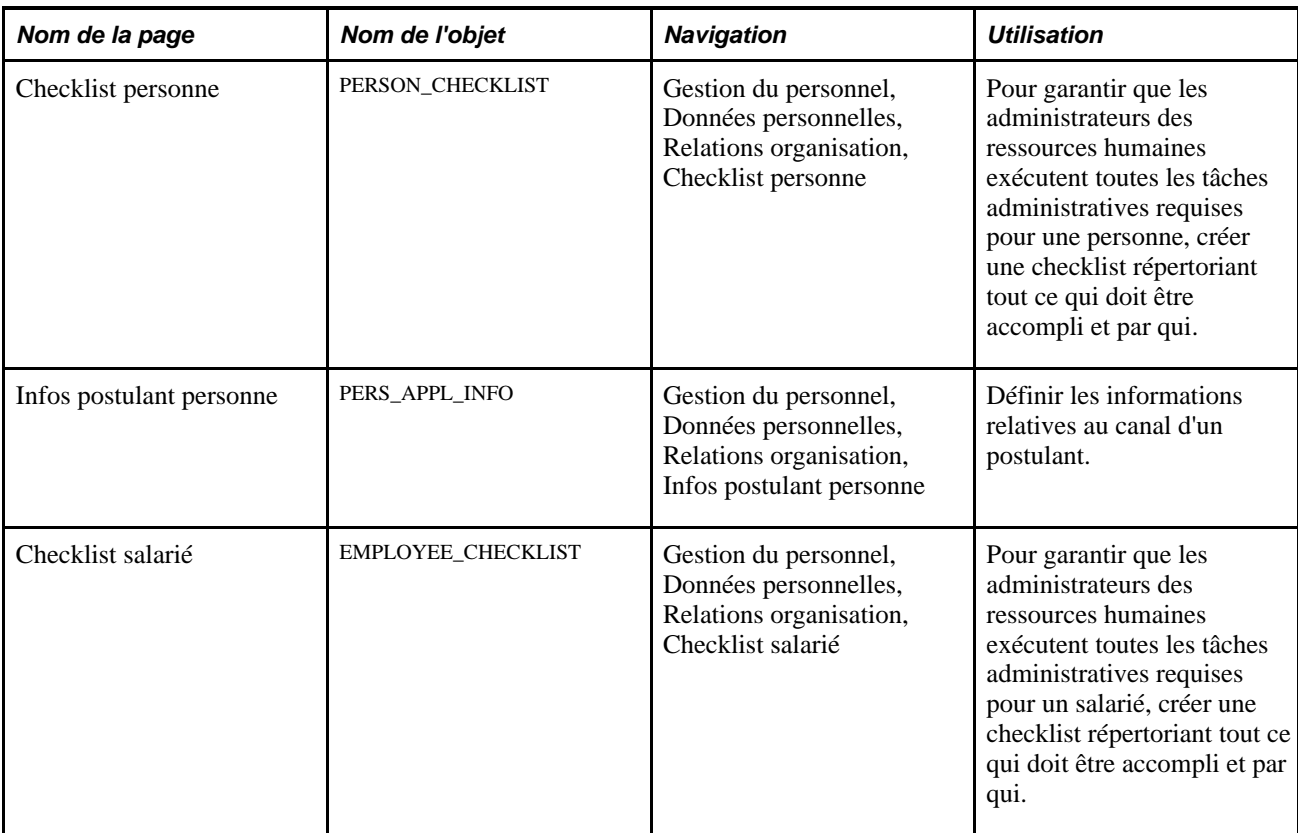

# **Saisir des données sur le lieu de travail et le poste**

Accédez à la page Lieu de travail (Gestion du personnel, Données d'emploi, Ajouter instance emploi).

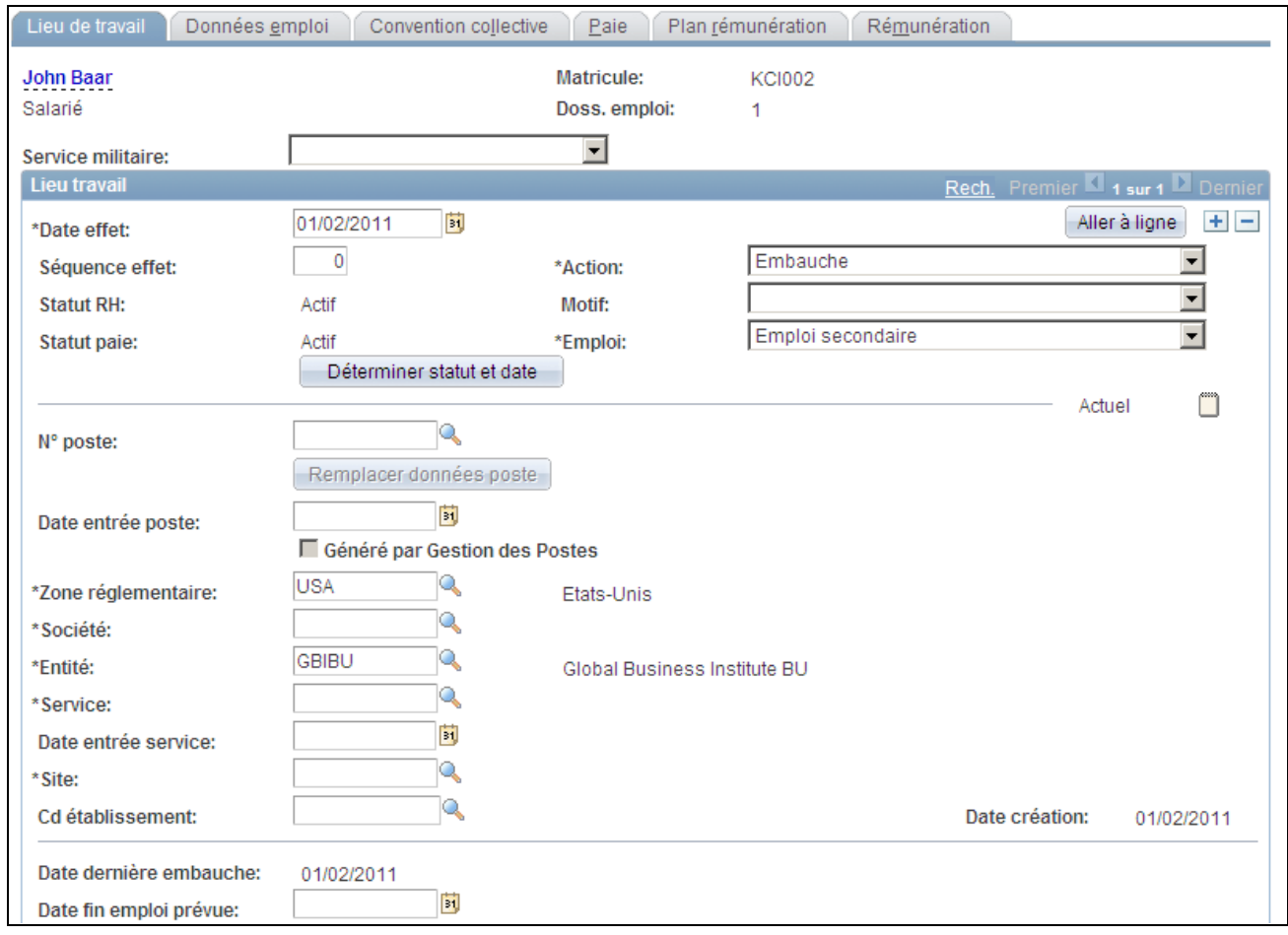

Page Lieu de travail (1/2)

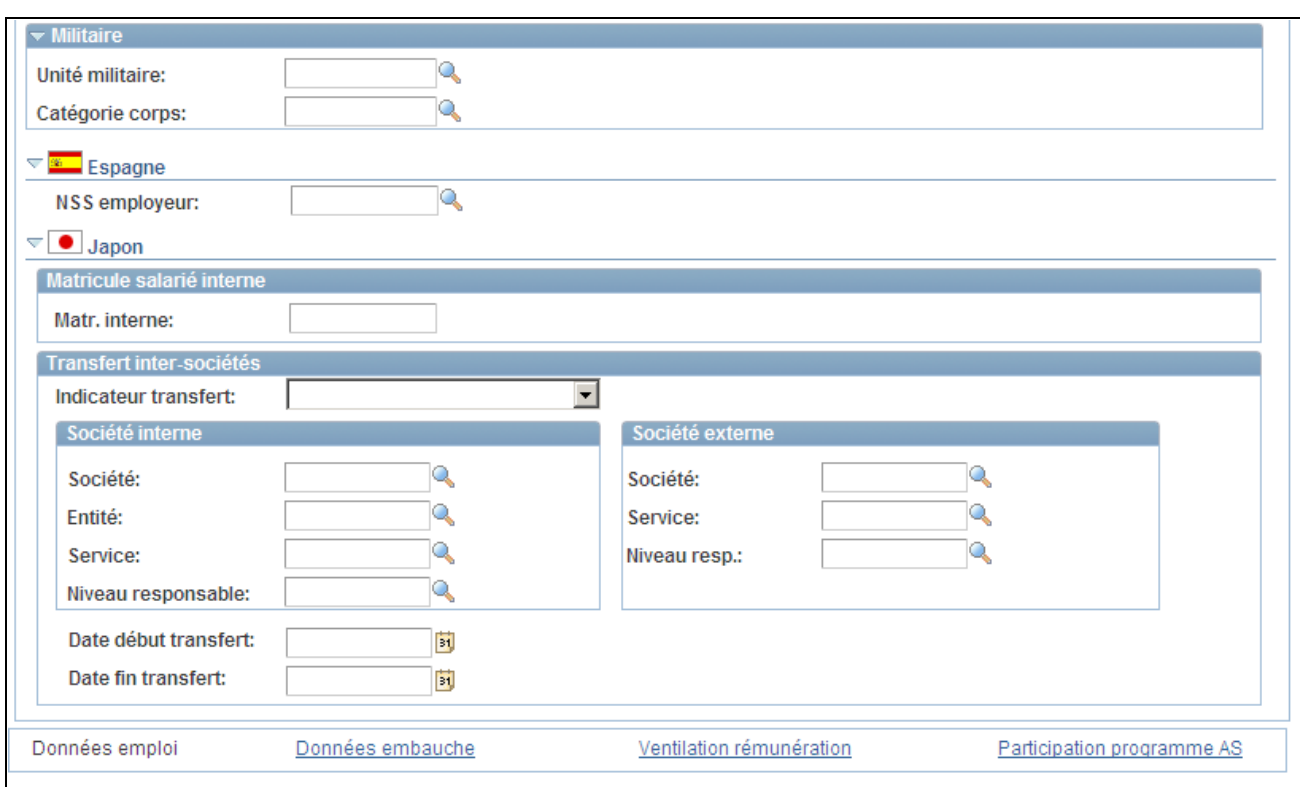

Page Lieu de travail (2/2)

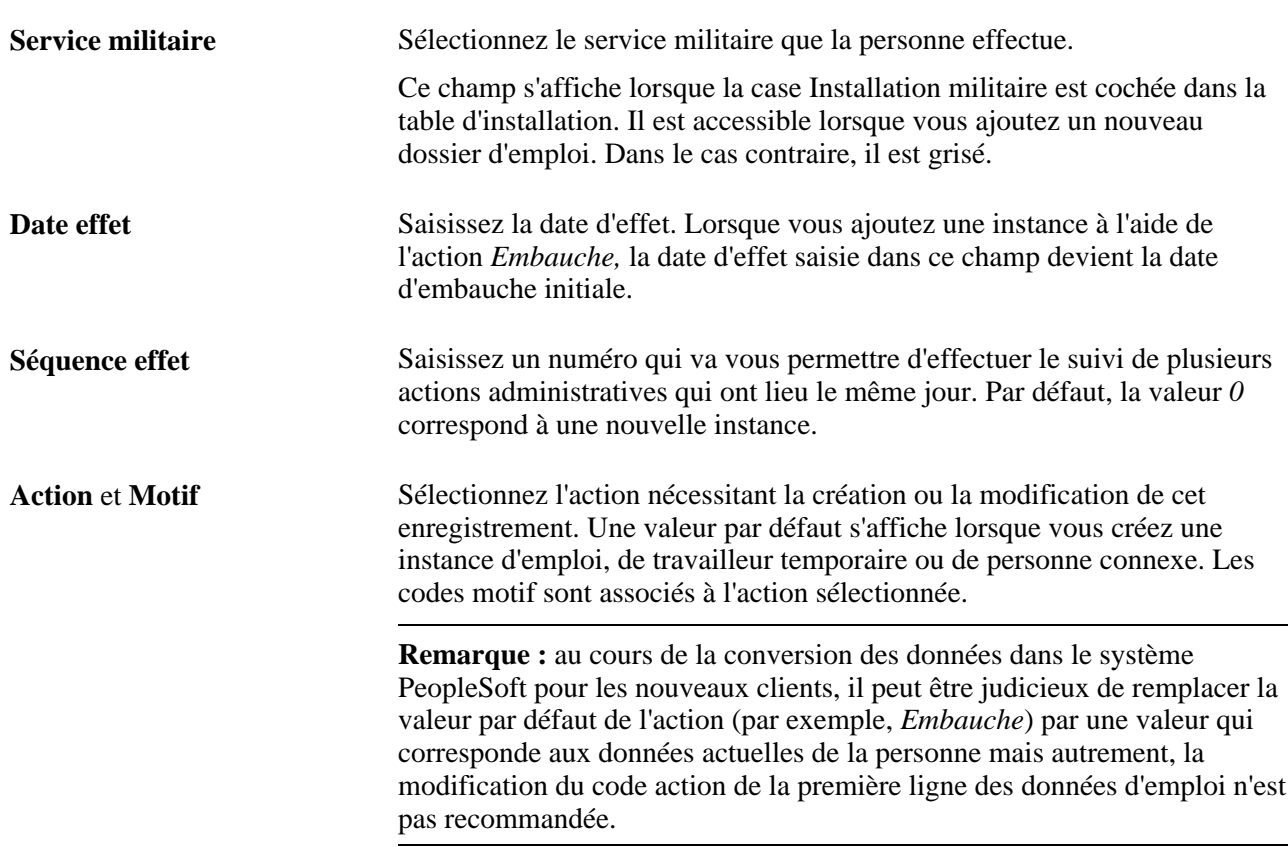

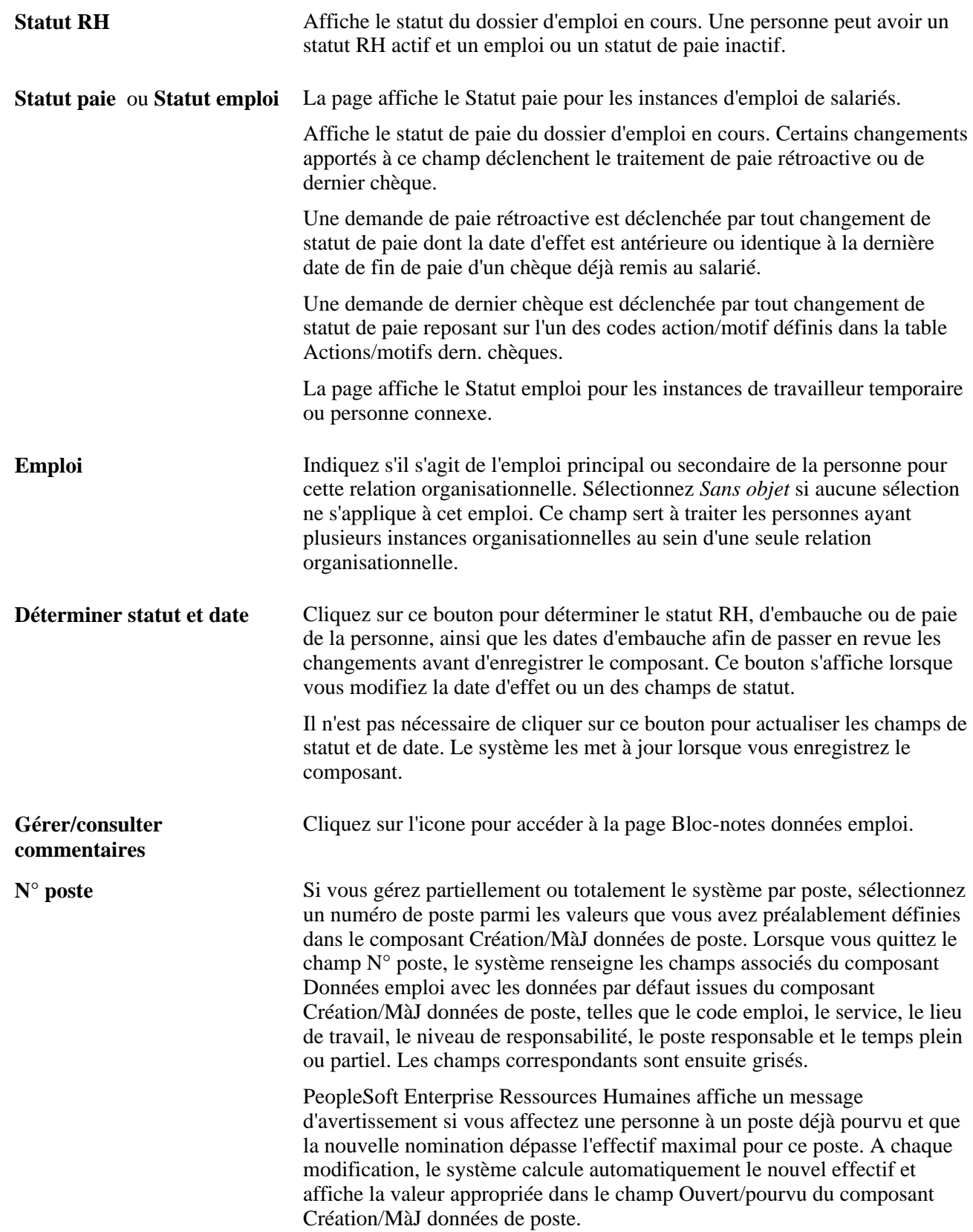

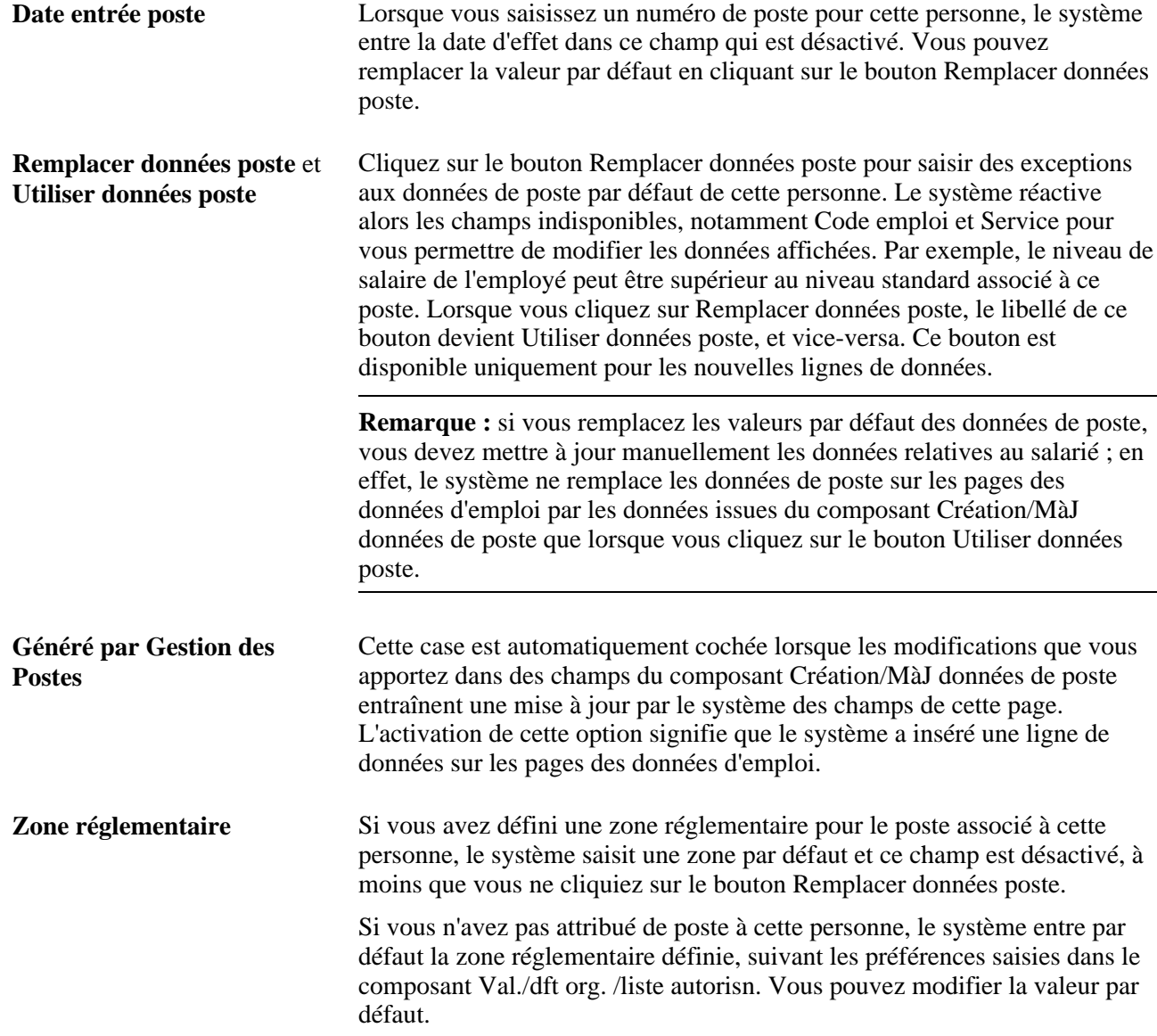

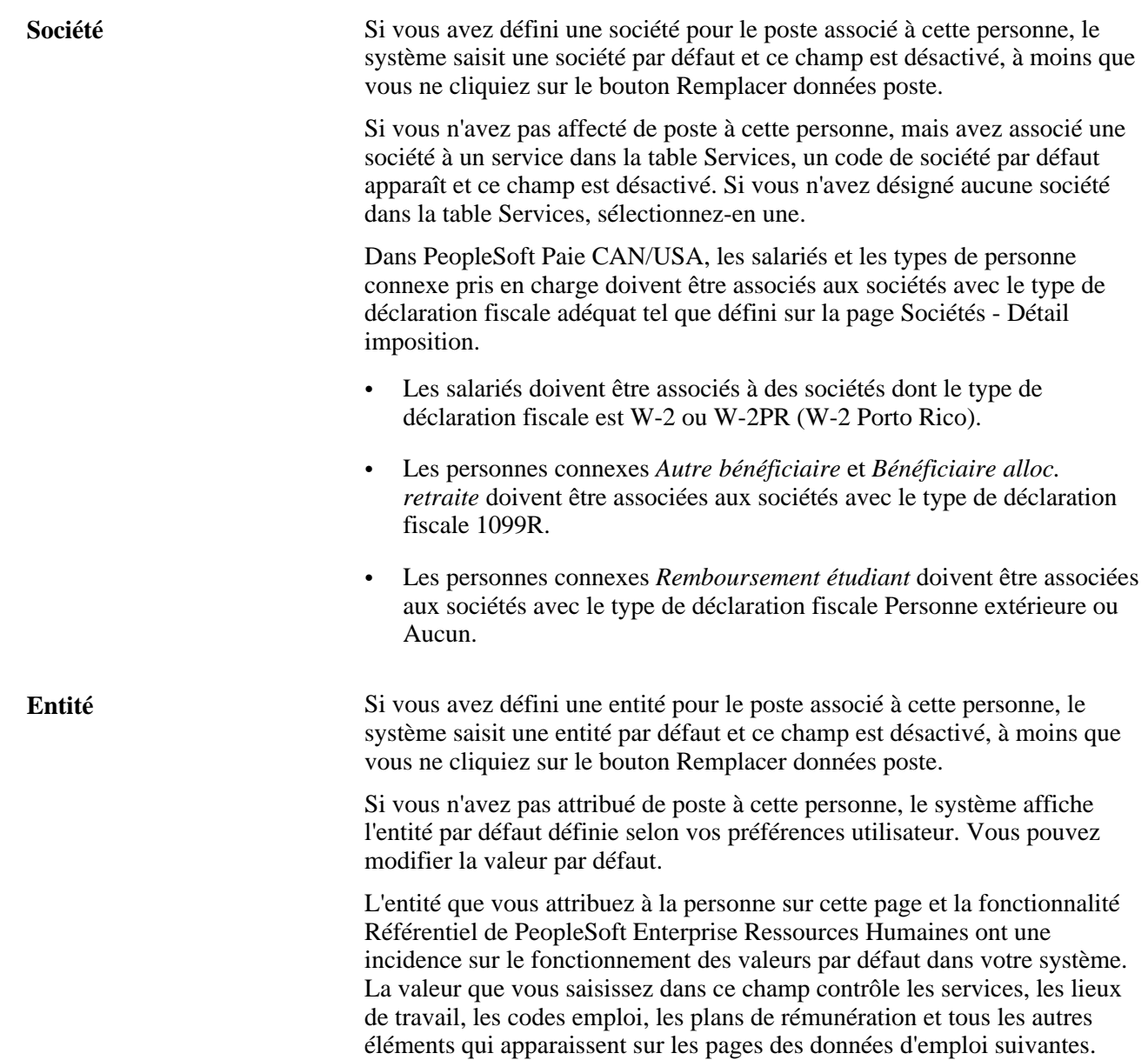

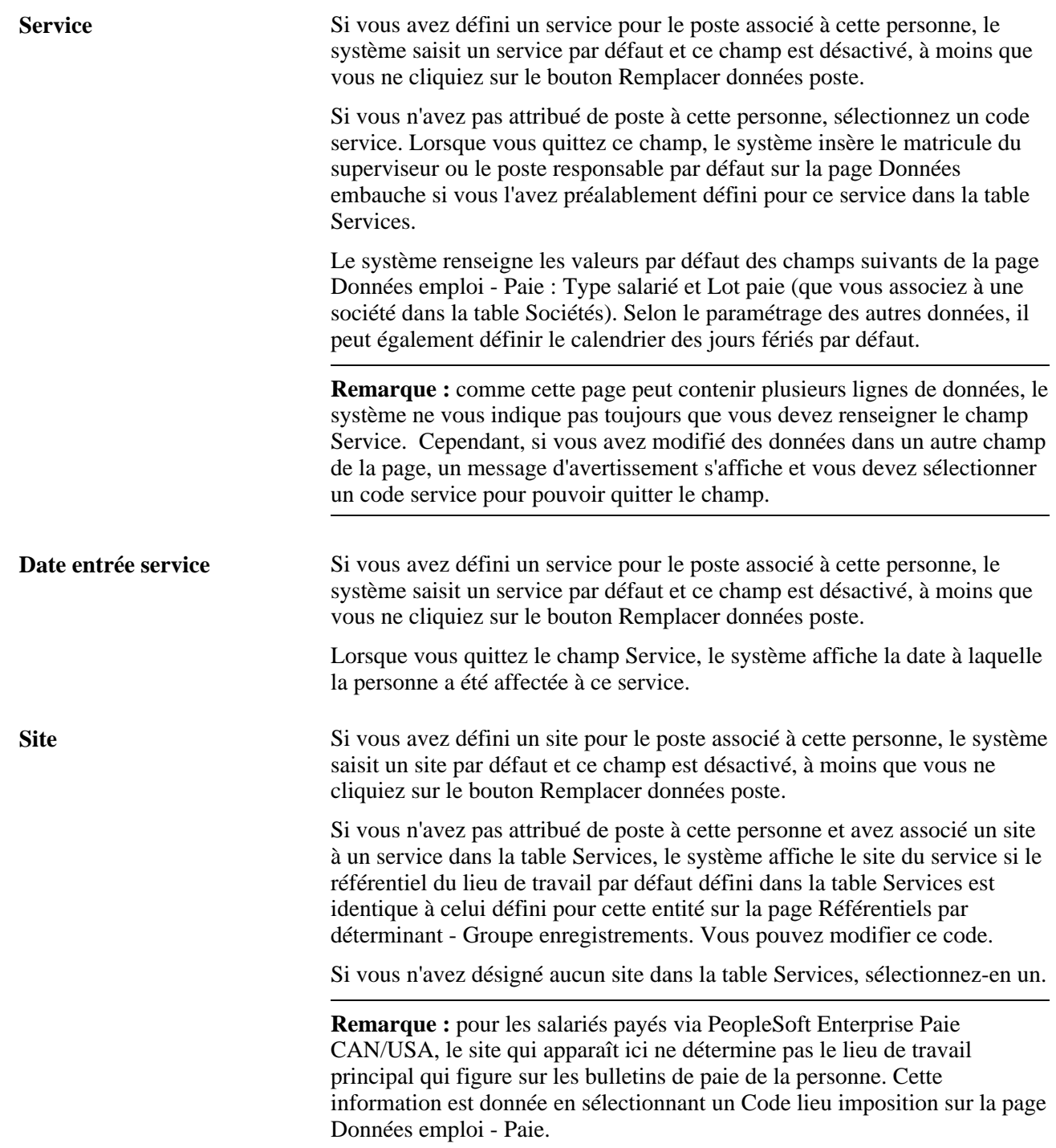

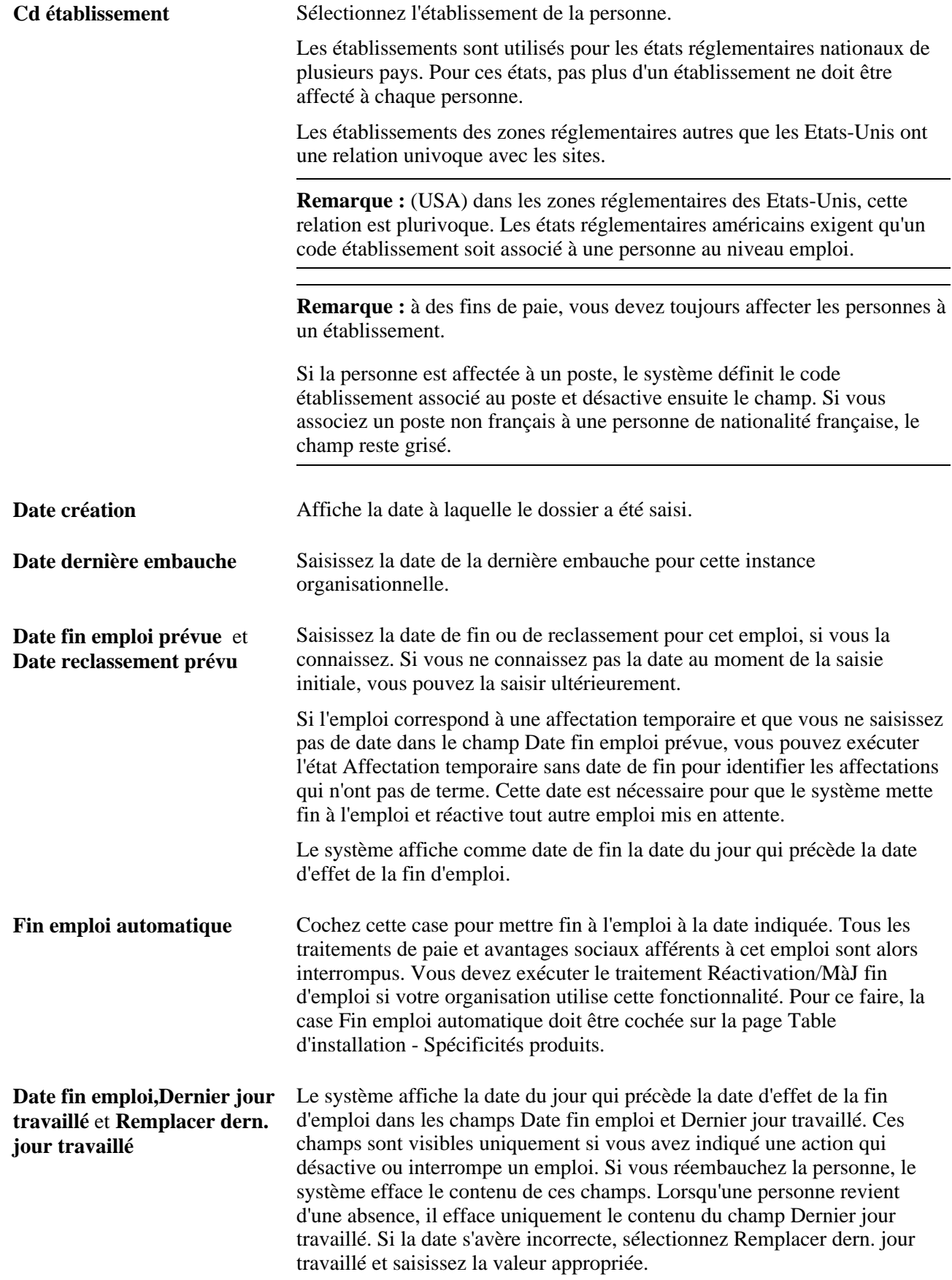

### **Militaire**

La section Militaire est disponible lorsque la case Installation militaire est cochée dans la Table d'installation. Les valeurs admises pour les champs Unité militaire et Catégorie corps dépendent de la valeur affichée dans le champ Service militaire en haut de la page Lieu de travail.

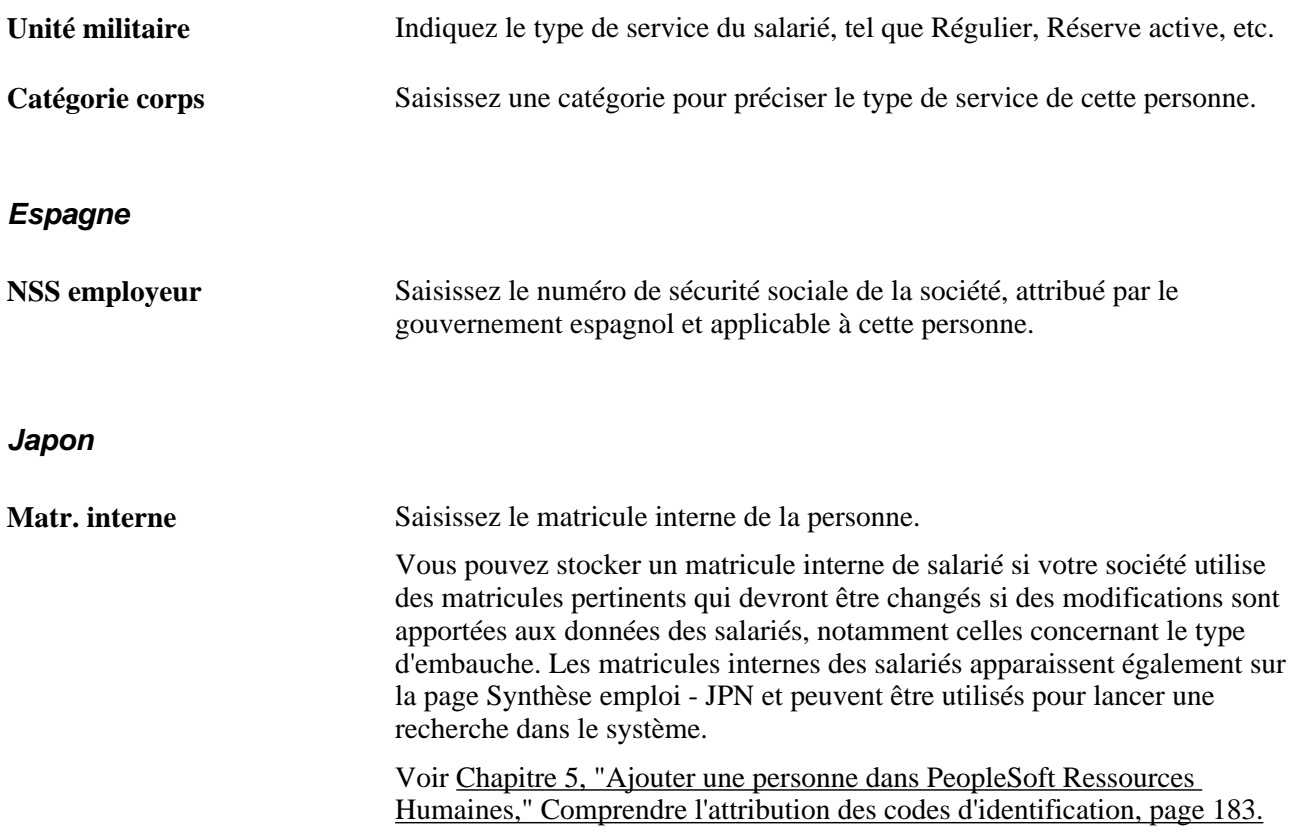

### **(JPN) Transfert inter-sociétés**

Ce cartouche vous permet de définir les données des transferts inter-sociétés, *(shukkou),* au Japon. Saisissez des informations sur la société et le service depuis ou vers lesquels la personne est transférée dans le cartouche approprié, Société interne ou Société externe. Les valeurs du cartouche Société externe sont paramétrées sur les pages Transfert - sté/service - JPN et Transfert niv. responsable JPN.

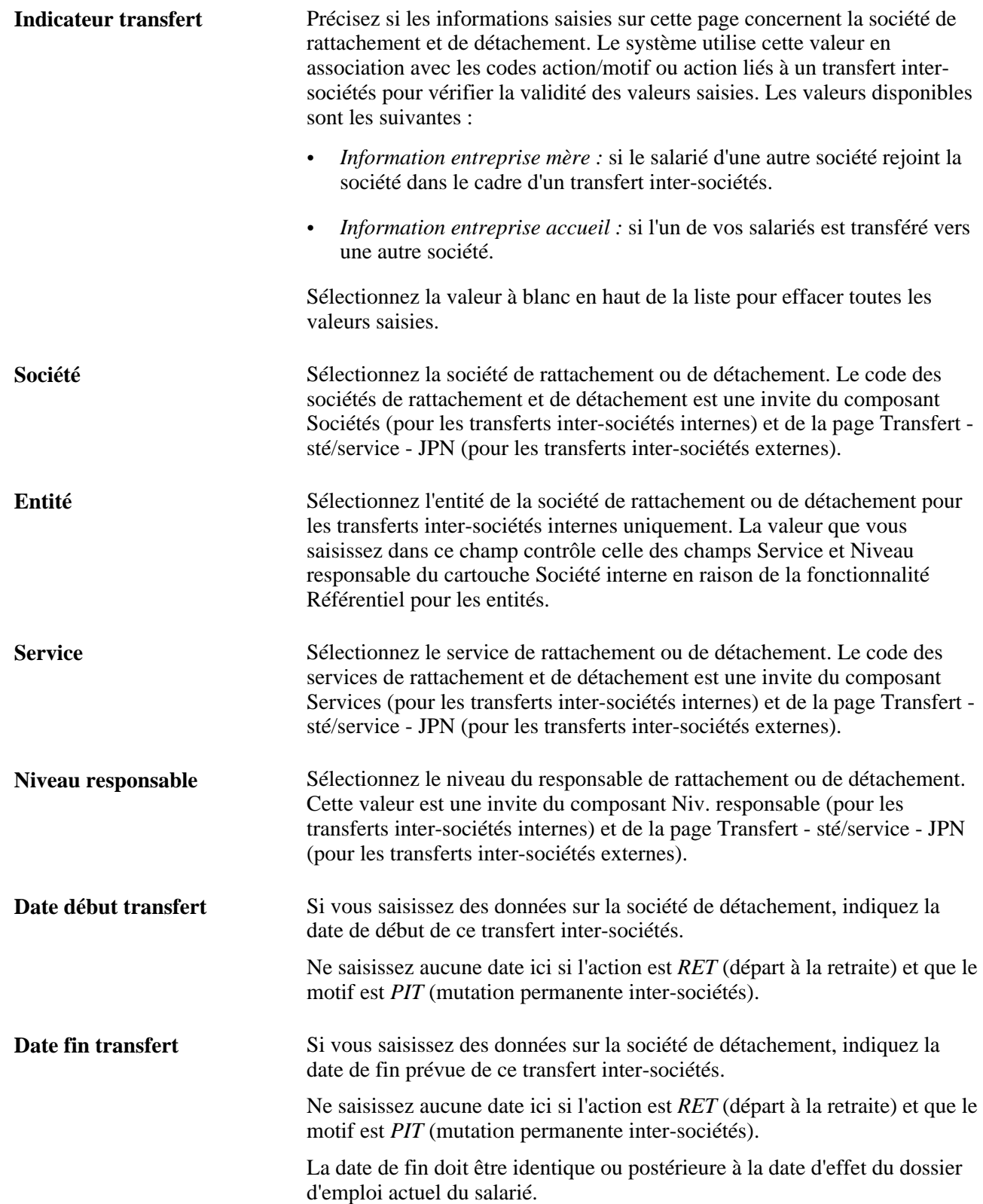

### **Voir aussi**

[Chapitre 11, "\(JPN\) Effectuer le suivi des affectations supplémentaires \(Kenmu\)," page 595](#page-616-0)

[Chapitre 12, "\(JPN\) Effectuer le suivi des transferts inter-sociétés \(Shukkou\)," page 611](#page-632-0)

[Chapitre 14, "Mettre à jour les données personnelles et les données d'emploi," Générer des états relatifs aux](#page-748-0)  [données d'emploi, page 727](#page-748-0)

# **Saisir les données d'emploi**

Accédez à la page Données emploi (Gestion du personnel, Données d'emploi, Ajouter instance emploi, Données emploi).

John Baar Salarié

Date effet:

**Statut RH:** 

Equivalent

N° contrat: Type contrat:

Numéro contrat

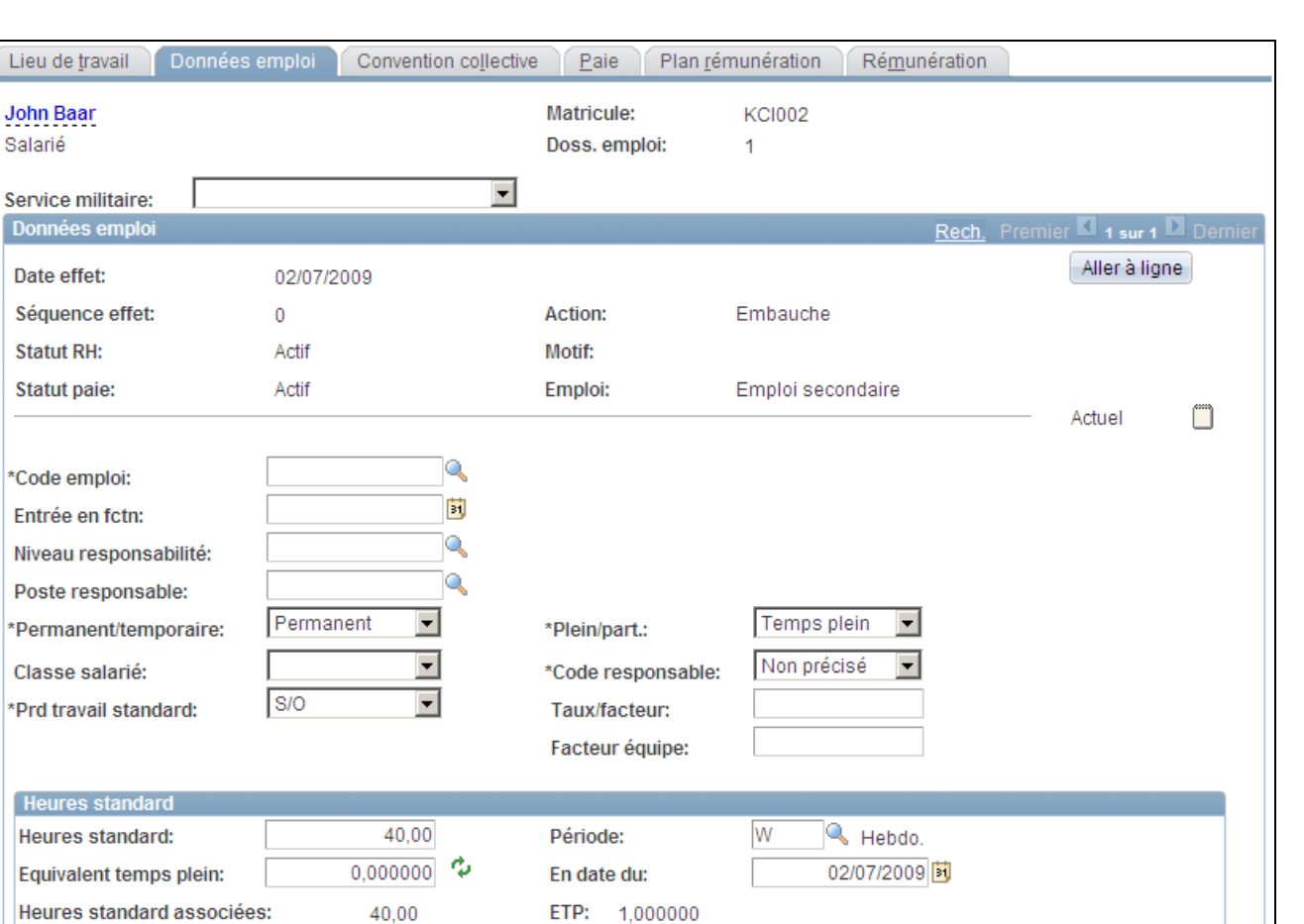

N° contrat suivant

Page Données emploi (1/4)

Q

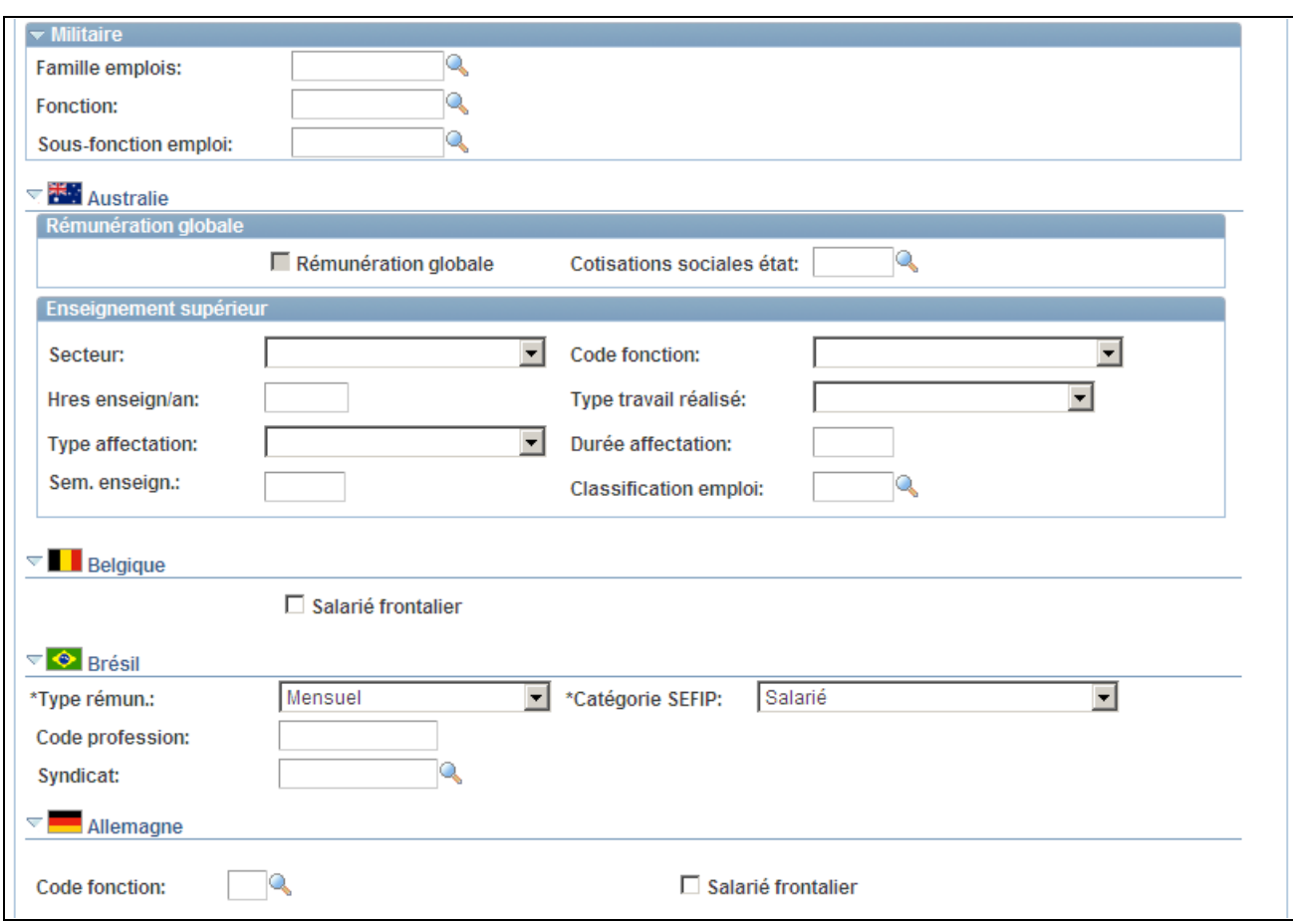

Page Données emploi (2/4)

₹

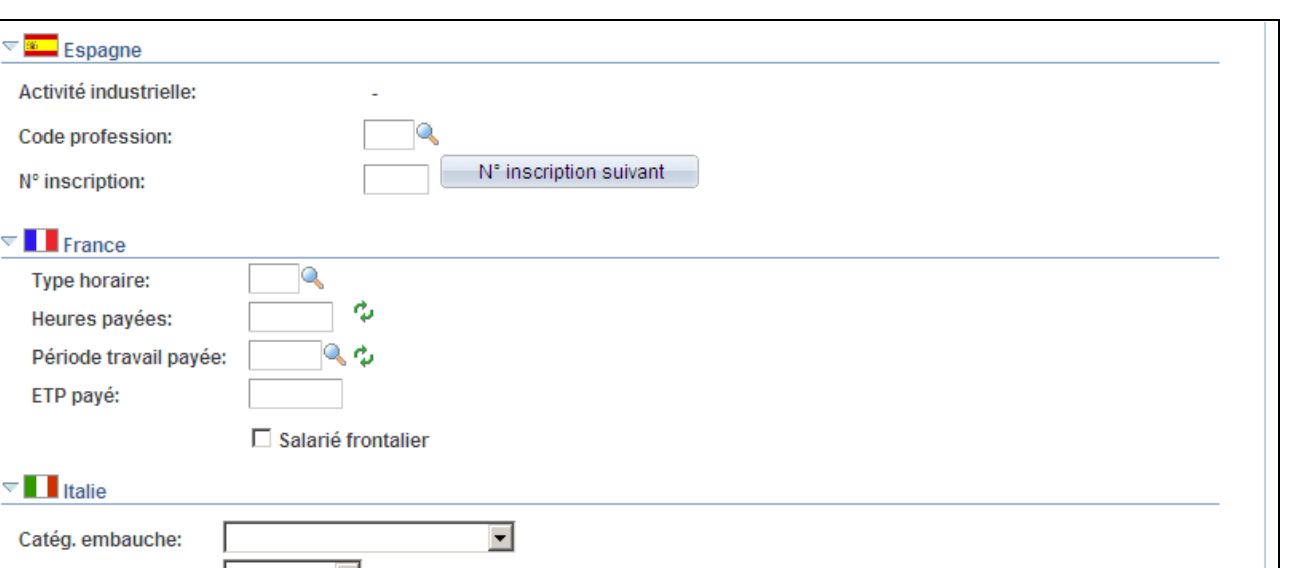

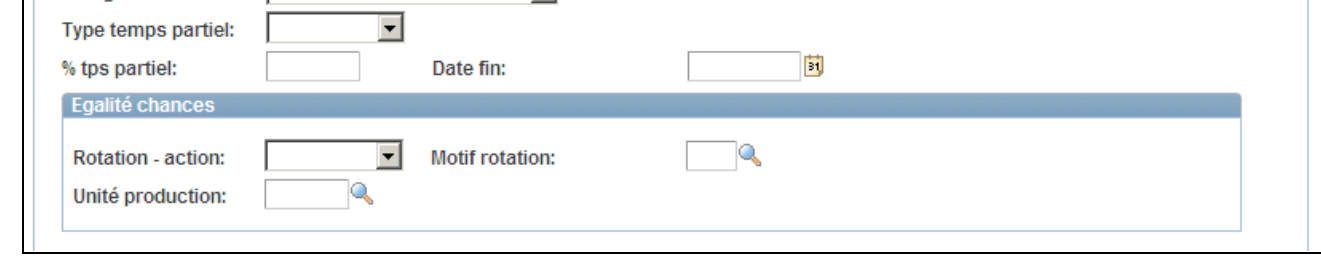

### Page Données emploi (3/4)

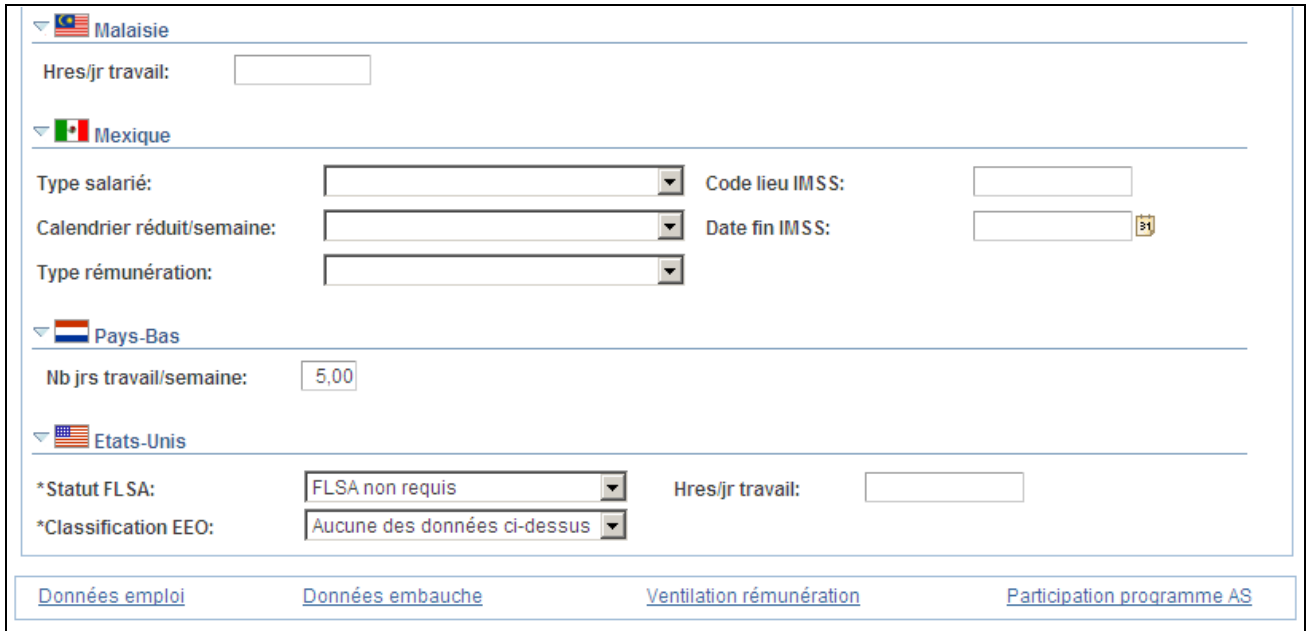

Page Données emploi (4/4)

**Remarque :** bon nombre des valeurs de cette page découlent de la valeur saisie dans le champ Service de la page Données emploi - Lieu de travail. Vous pouvez modifier la plupart de ces valeurs.

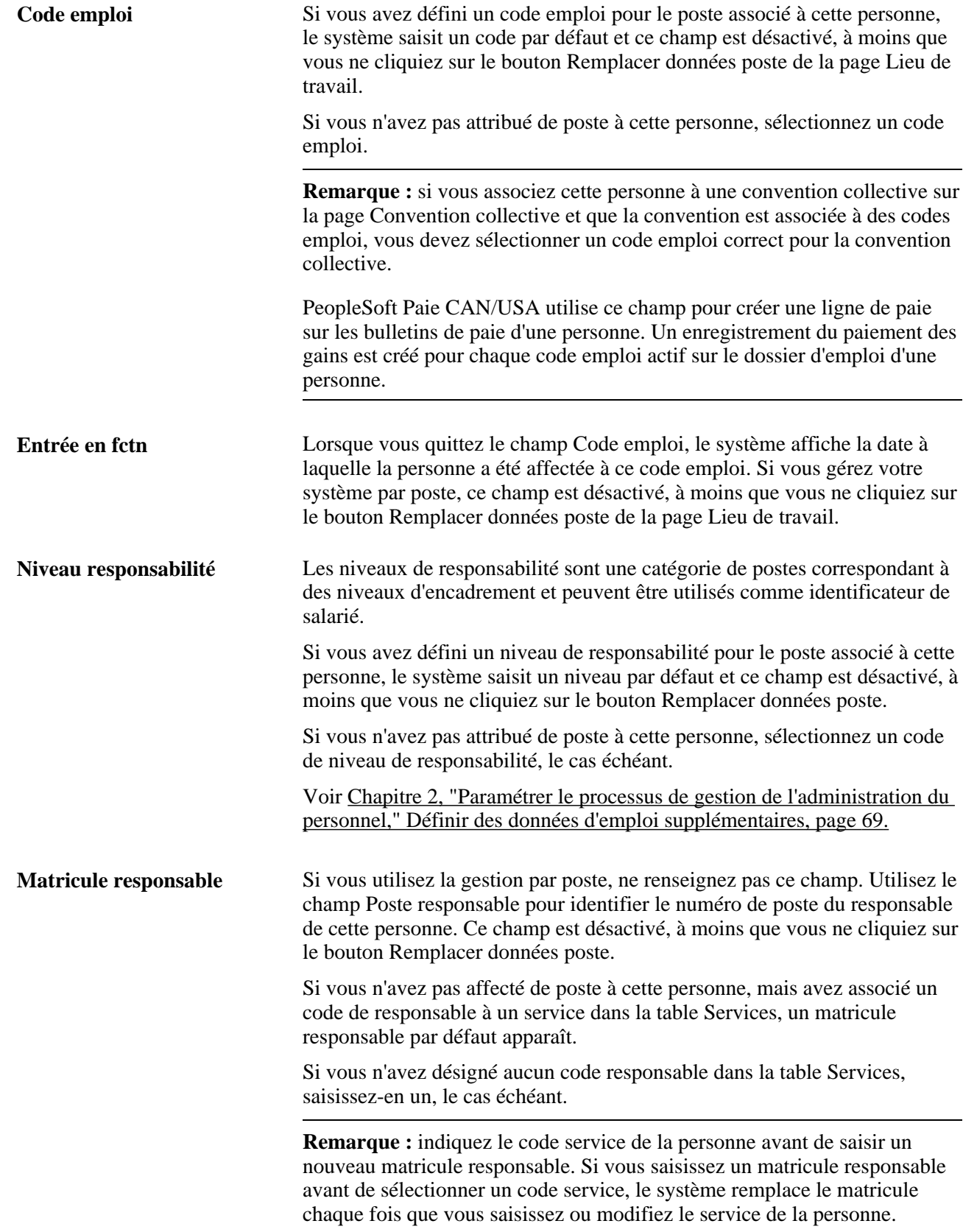

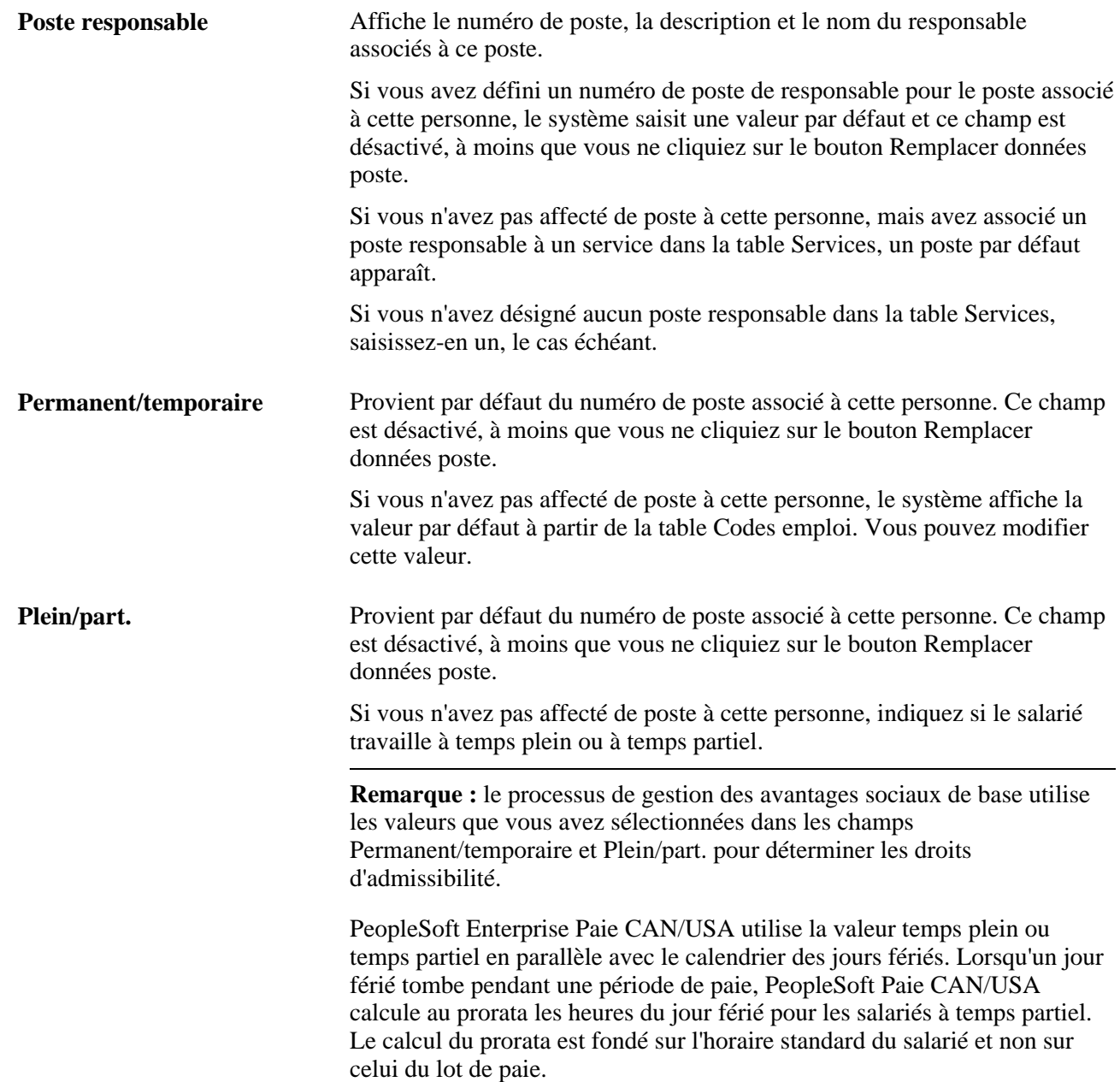

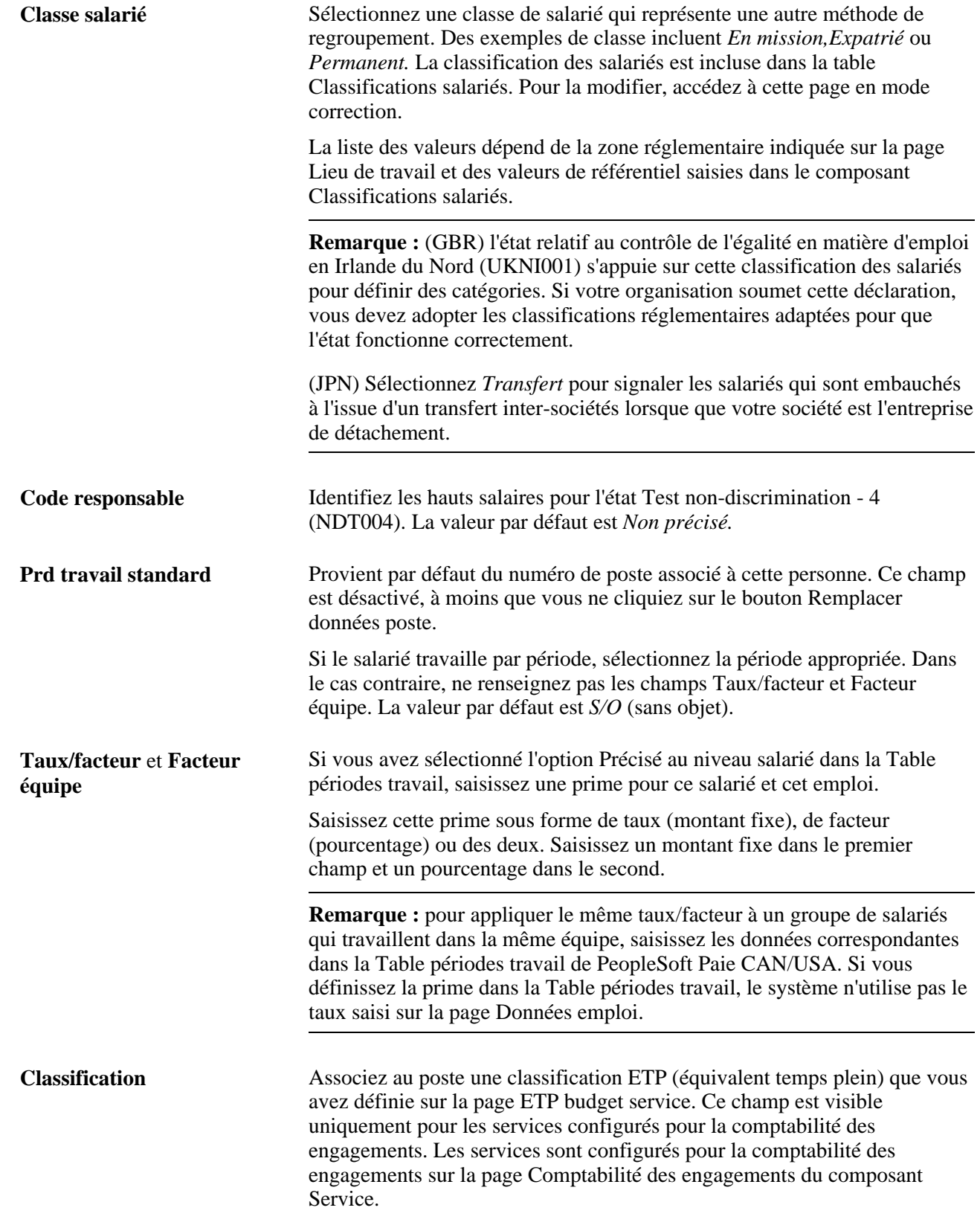

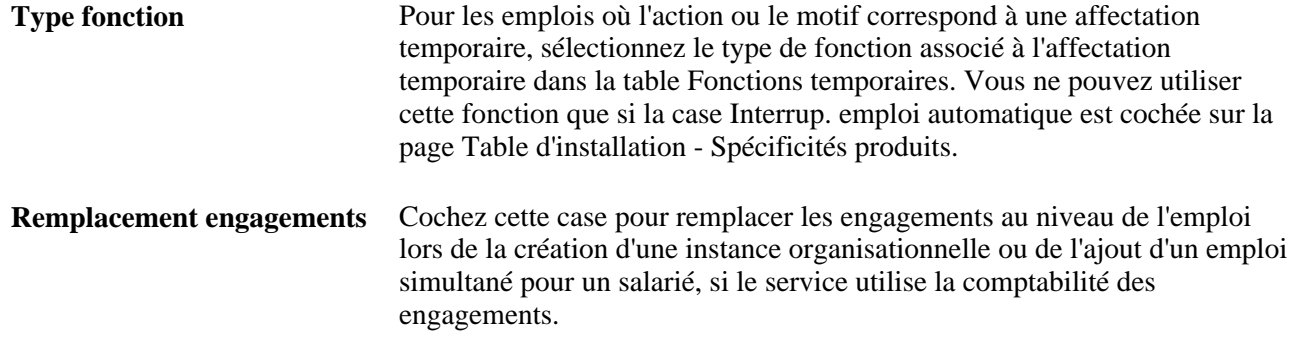

#### **Heures standard**

La valeur des champs Heures standard provient par défaut du numéro de poste associé à cette personne. Ces champs sont désactivés, à moins que vous ne cliquiez sur le bouton Remplacer données poste. Si vous n'avez pas attribué de poste à cette personne ou si vous cliquez sur le bouton Remplacer données poste et modifiez le code emploi, le système renseigne par défaut les champs d'après ce code. Vous pouvez remplacer ces valeurs par défaut.

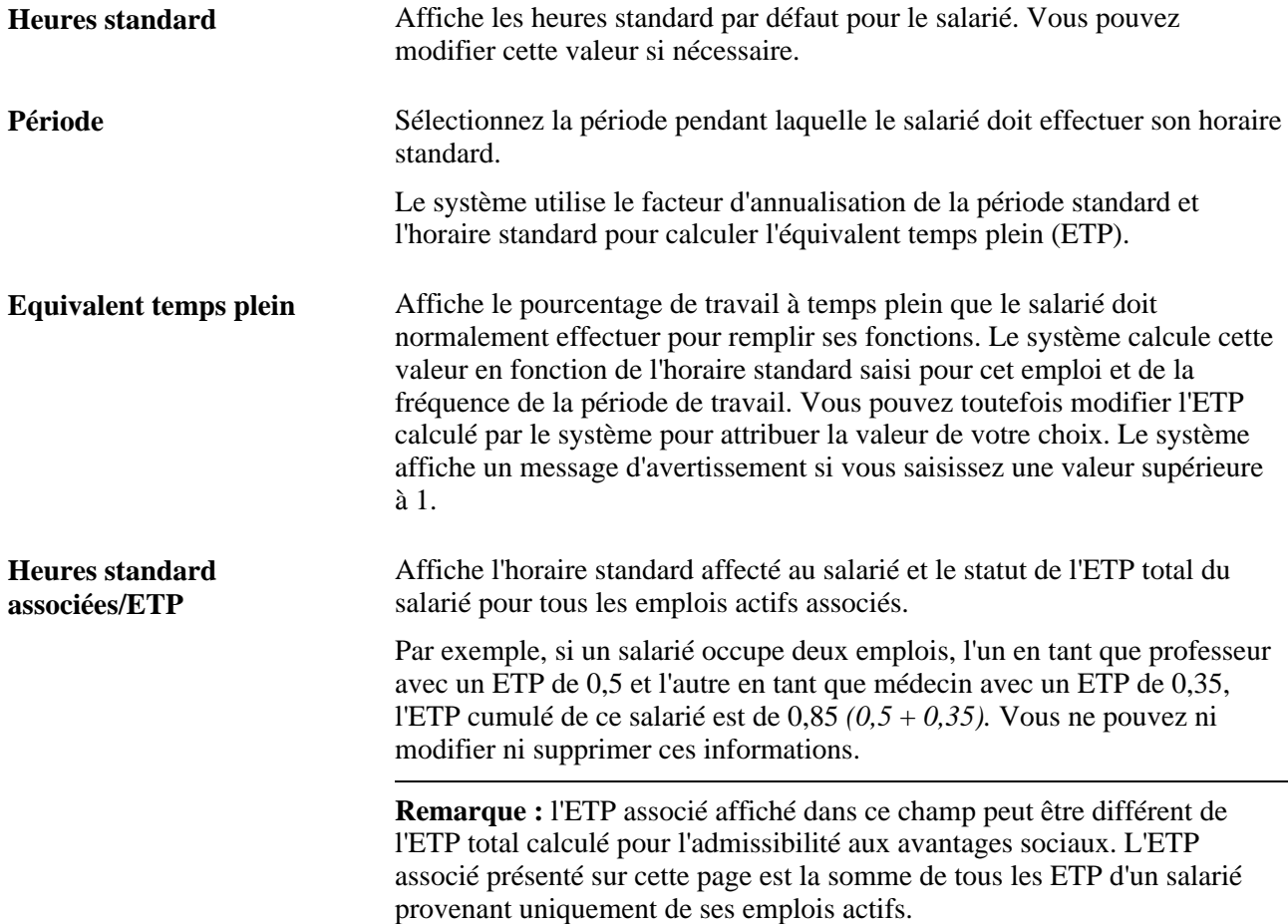

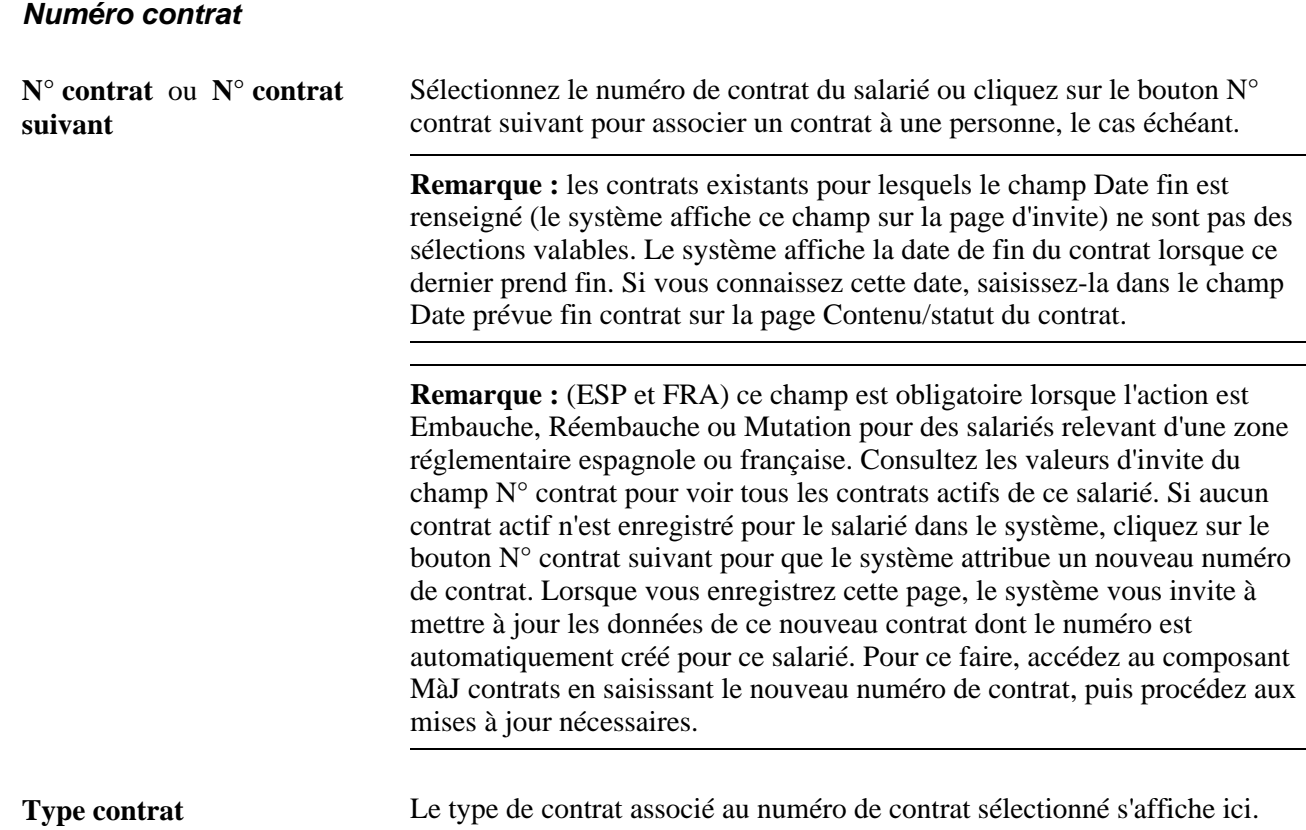

Voir [Chapitre 7, "Saisir des données complémentaires dans les enregistrements de Ressources Humaines,"](#page-366-0)  [Effectuer le suivi des contrats de travail, page 345.](#page-366-0)

#### **Militaire**

Cette section est visible lorsque la case Installation militaire est cochée dans la Table d'installation.

Les données de cette section permettent de définir un groupe professionnel au niveau du militaire pour identifier rapidement ceux associés à un domaine de spécialisation, comme un médecin chirurgien orthopédiste. De plus, la défense australienne utilise des familles, fonctions et sous-fonctions d'emploi pour calculer la paie d'un militaire. Au Canada, un militaire ayant une spécialité particulière, par exemple un pilote de chasse, peut recevoir des indemnités supplémentaires. Ces valeurs ne proviennent pas du code emploi.

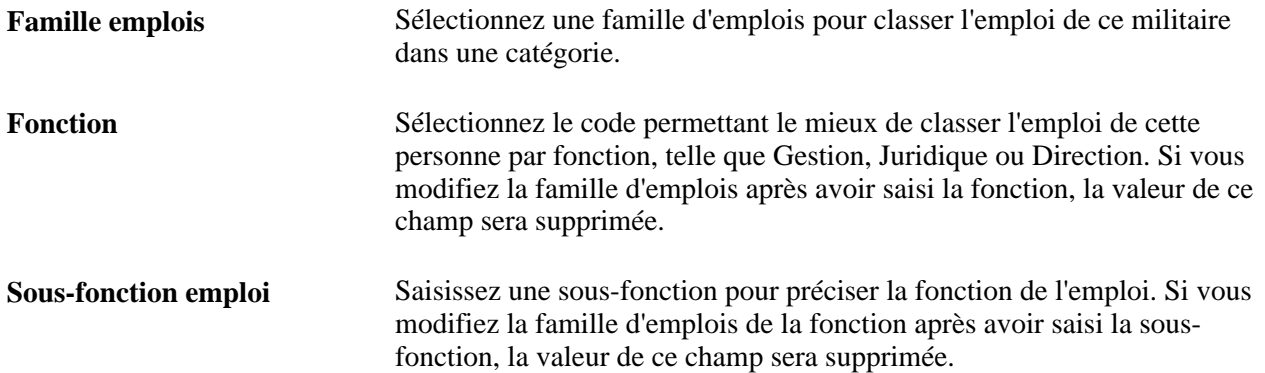

## **Australie - Rémunération globale**

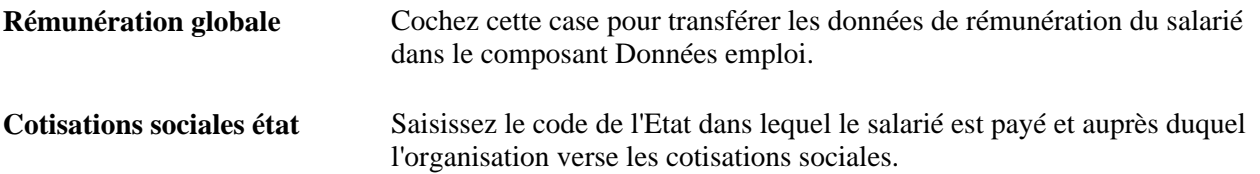

## **Australie - Enseignement supérieur**

Les champs de ce cartouche sont obligatoires pour les rapports DETYA et apparaissent uniquement si la case Secteur Public Australie du cartouche Paramètres Australie est cochée sur la page Table d'installation - Spécificités pays.

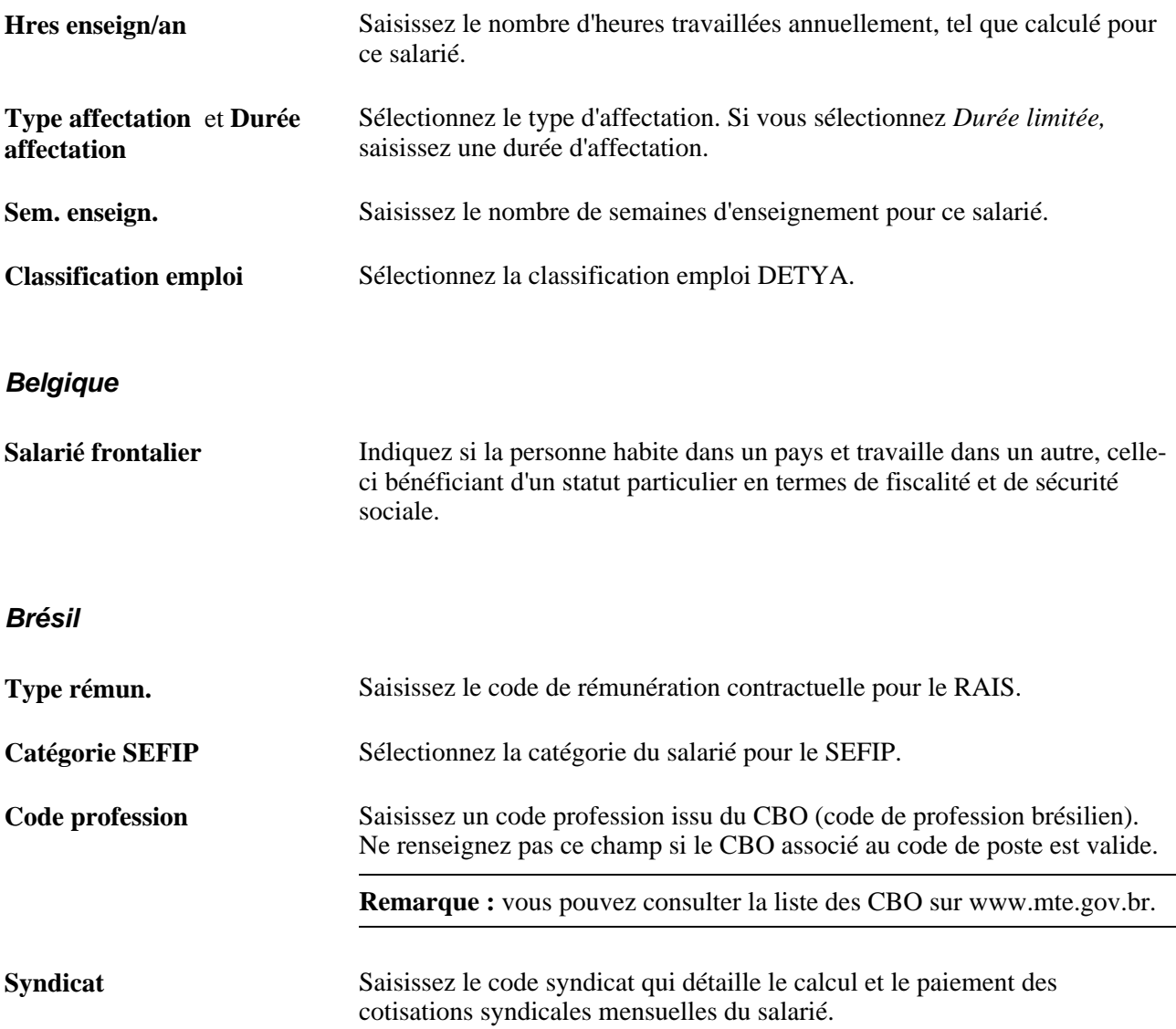

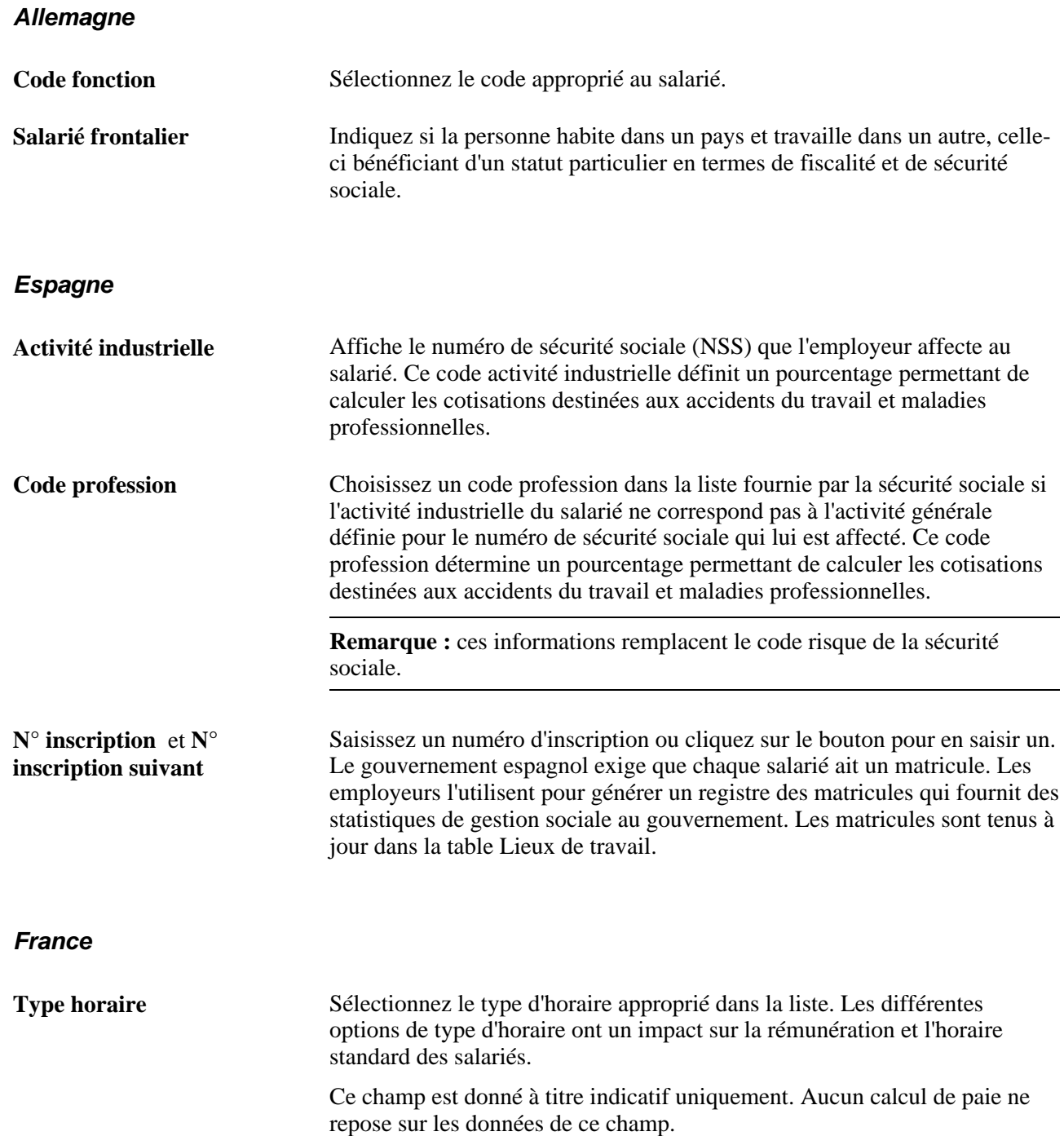

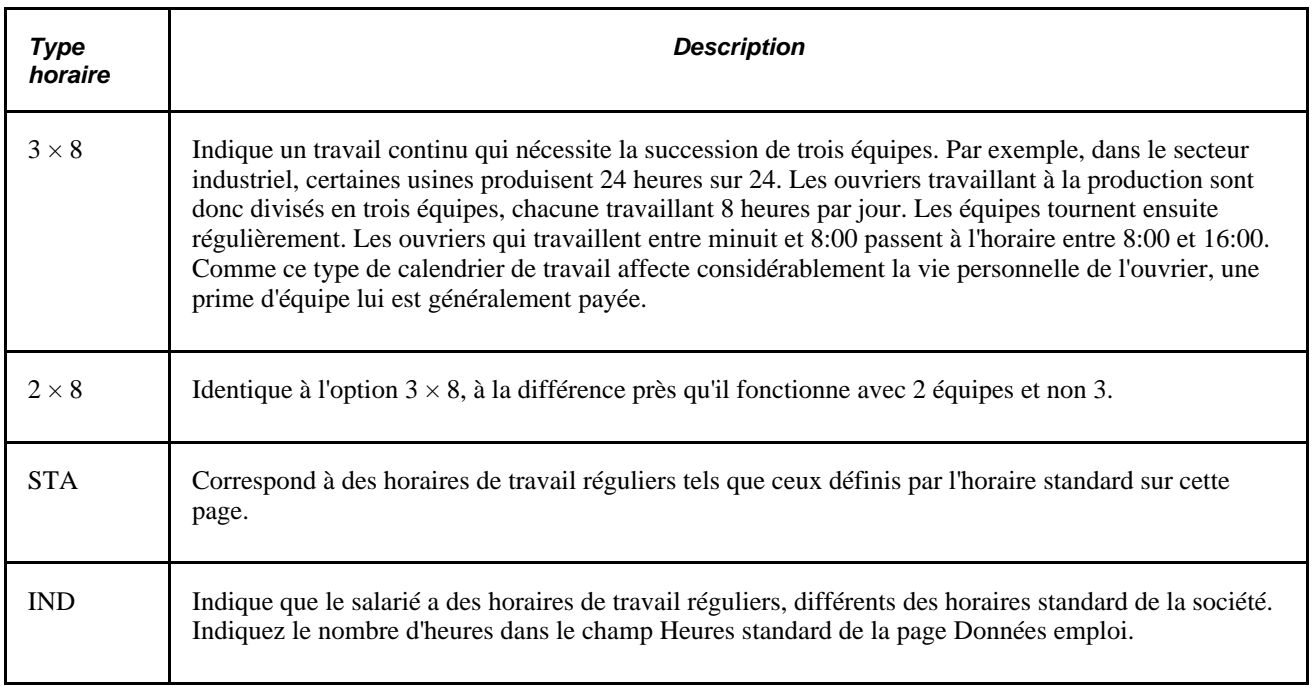

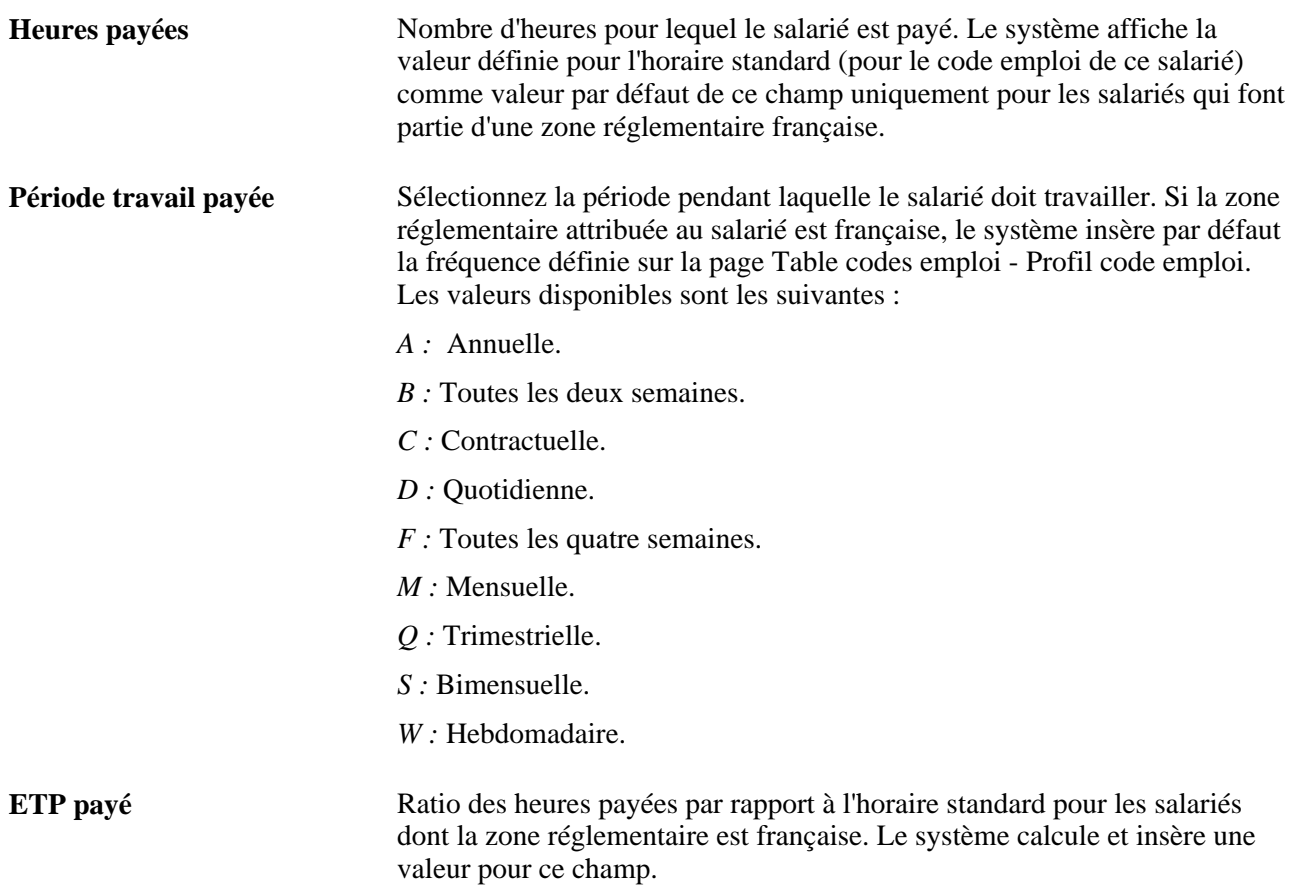

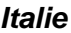

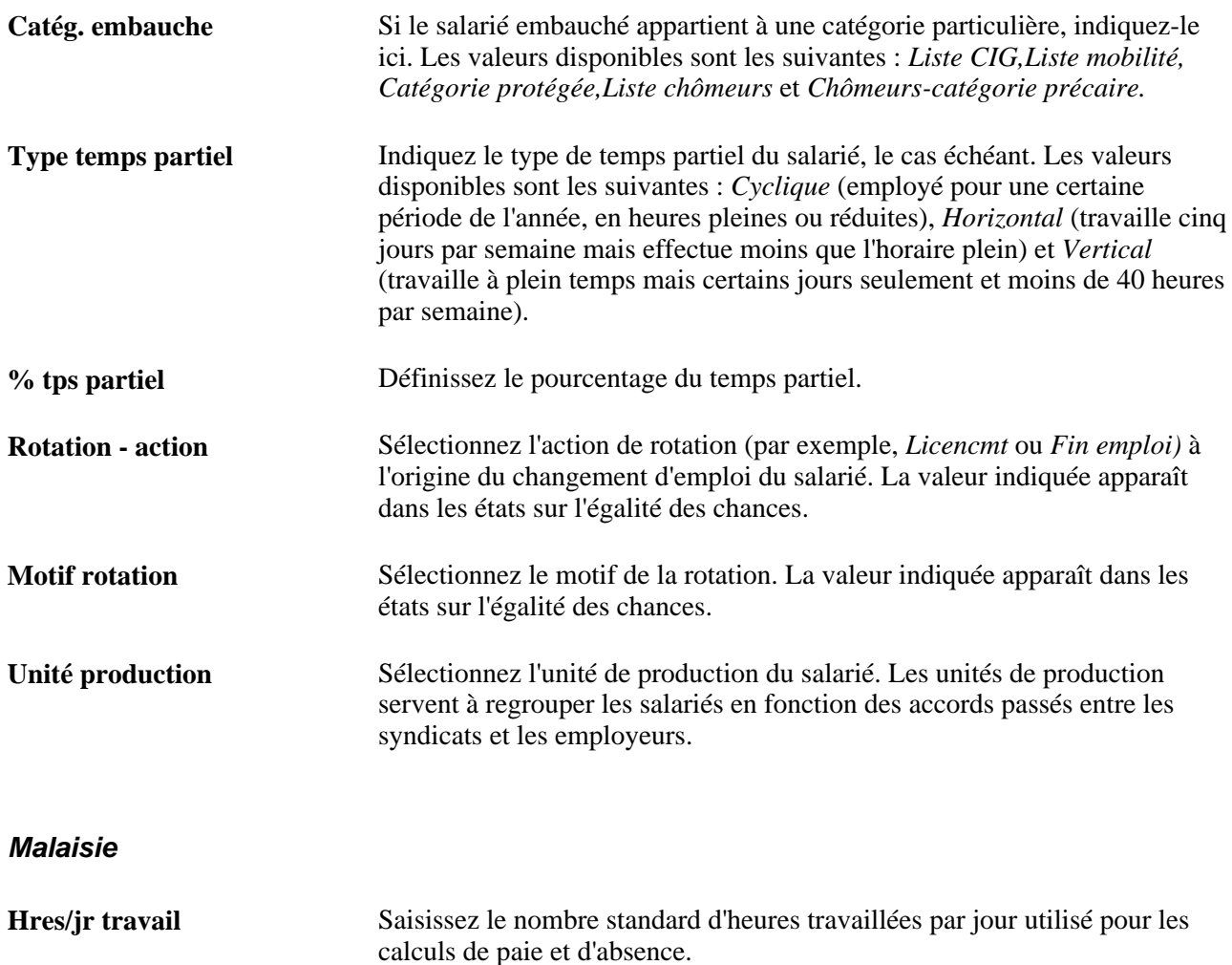

### **Mexique**

Il est fréquent au Mexique de définir deux dates de fin d'emploi : la date de fin d'origine et la date de fin IMSS.

Votre société doit avertir l'IMSS de la date de fin d'emploi d'un salarié dans les cinq jours suivant son départ. Il existe toutefois des exceptions à cette règle, notamment lorsqu'un salarié est en invalidité et qu'il ne reprend pas sa place dans la société.

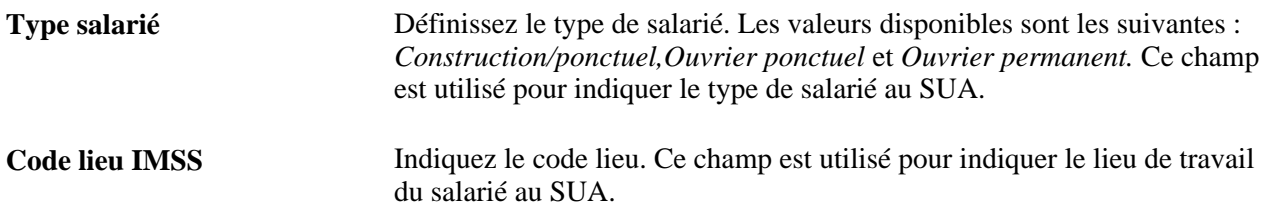

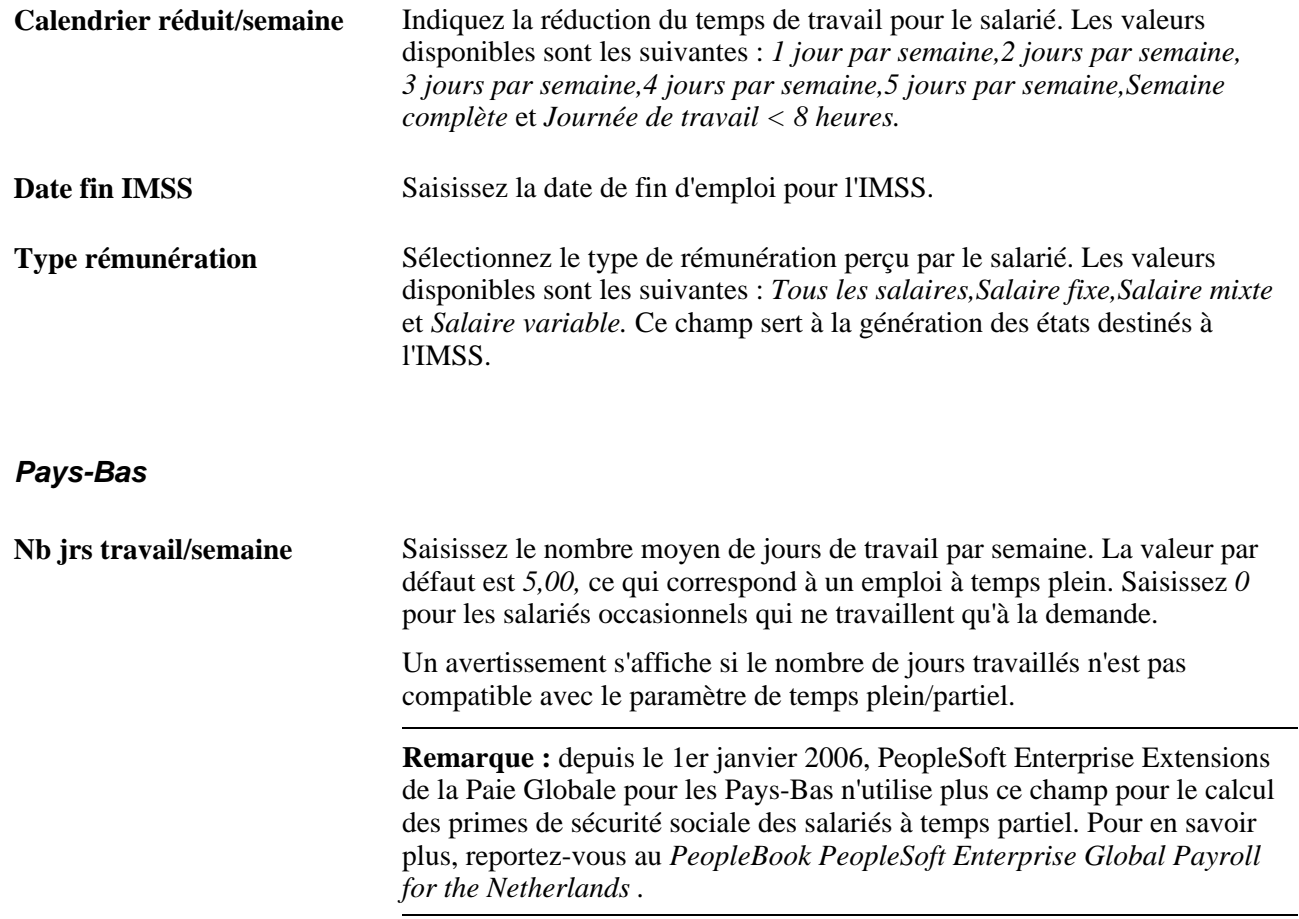

## **Royaume-Uni**

Les champs suivants ne sont visibles que si PeopleSoft Enterprise Paie Globale pour le Royaume-Uni n'est pas installé.

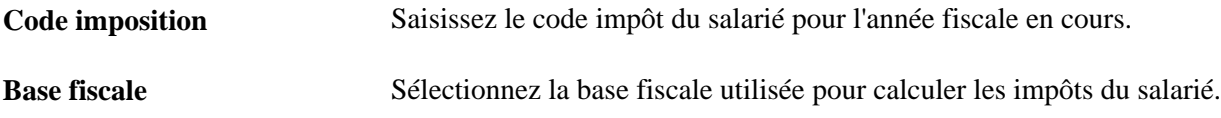

## **Etats-Unis**

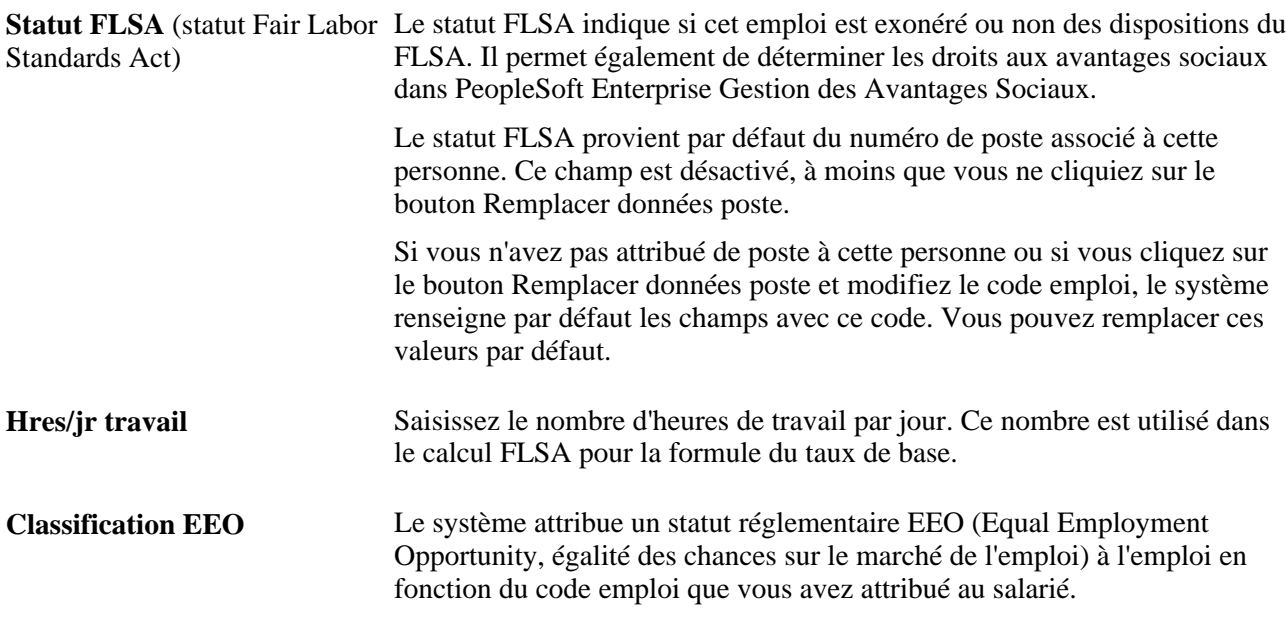

## **Voir aussi**

*PeopleBook PeopleSoft Enterprise Paie Globale*

# **Saisir les données sur les conventions collectives nationales**

Accédez à la page Convention collective (Gestion du personnel, Données d'emploi, Ajouter instance emploi, Convention collective).

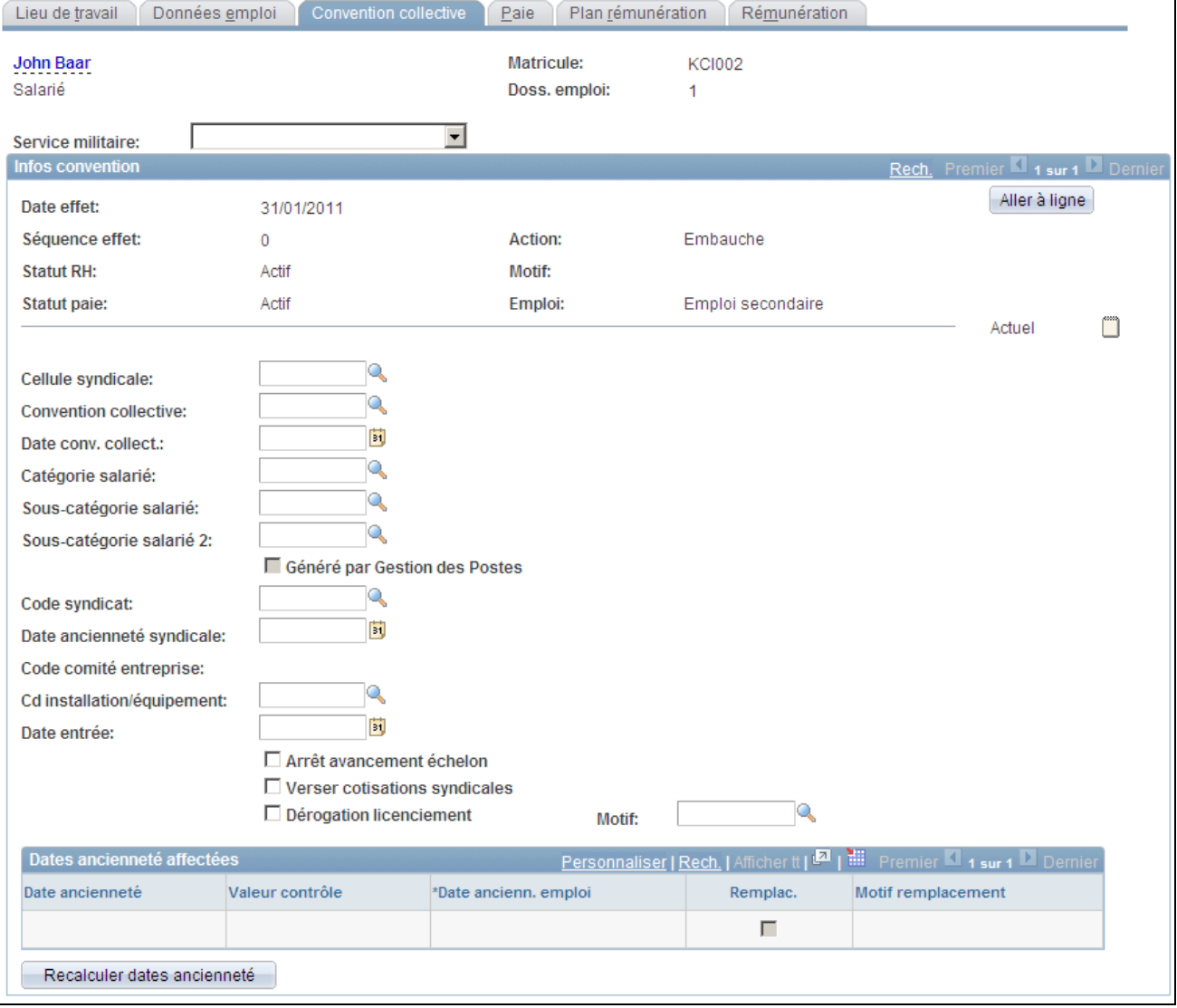

Page Convention collective (1/3)

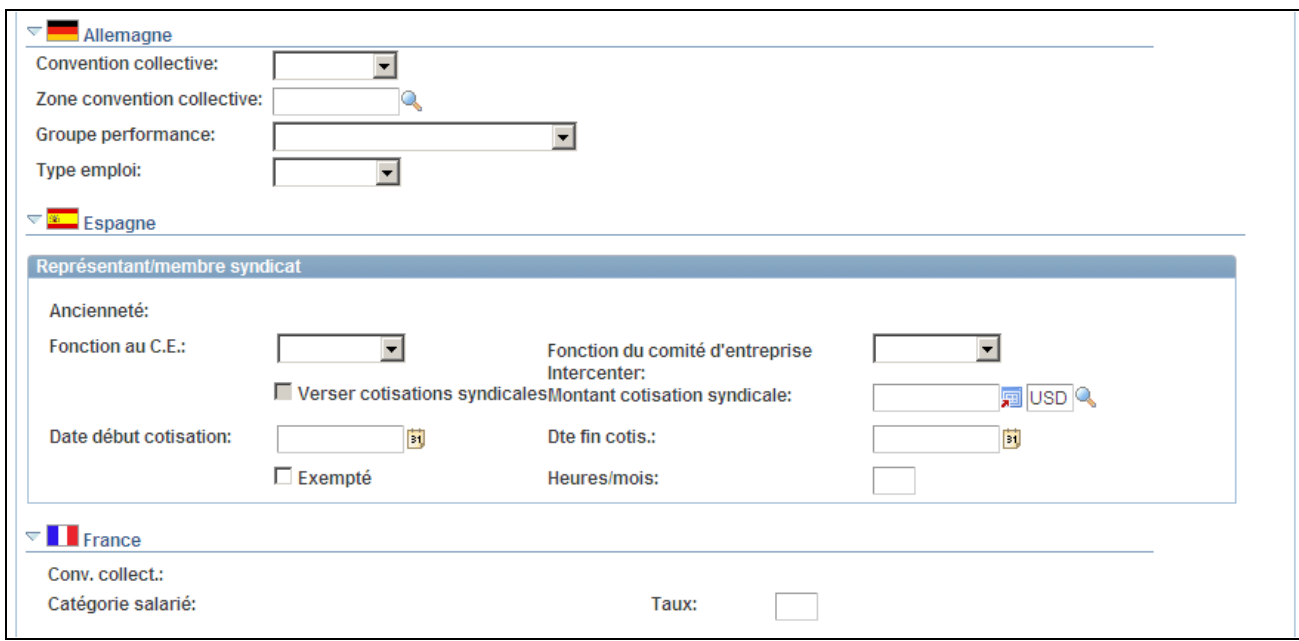

# Page Convention collective (2/3)

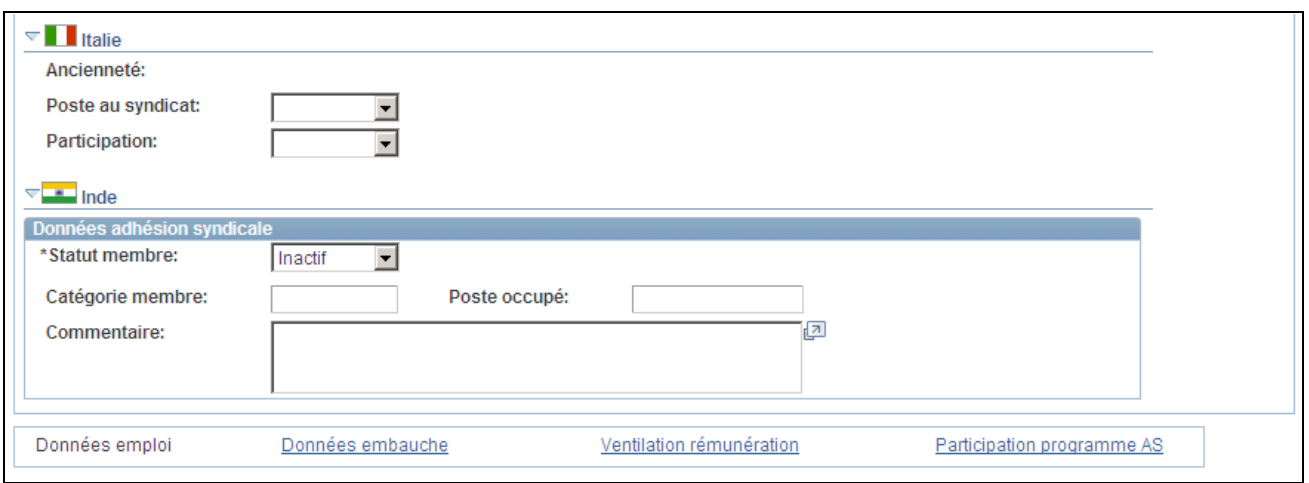

Page Convention collective (3/3)

| <b>Cellule syndicale</b>     | Sélectionnez un code représentant la cellule syndicale à laquelle le salarié<br>appartient.                                                                                                    |
|------------------------------|----------------------------------------------------------------------------------------------------|
| <b>Convention collective</b> | Indiquez la convention collective qui s'applique à ce salarié.                                                                                                    |
| Date conv. collect.          | Si le salarié relève d'une convention collective nationale, saisissez la date à<br>laquelle le salarié est entré dans la catégorie ou la sous-catégorie. Utilisez<br>également cette date pour effectuer le suivi de l'ancienneté du salarié dans<br>cette catégorie. |
| Catégorie salarié            | Indiquez la catégorie de salarié à laquelle appartient le salarié, telle que<br>déterminée par la convention collective.                                                                                                    |

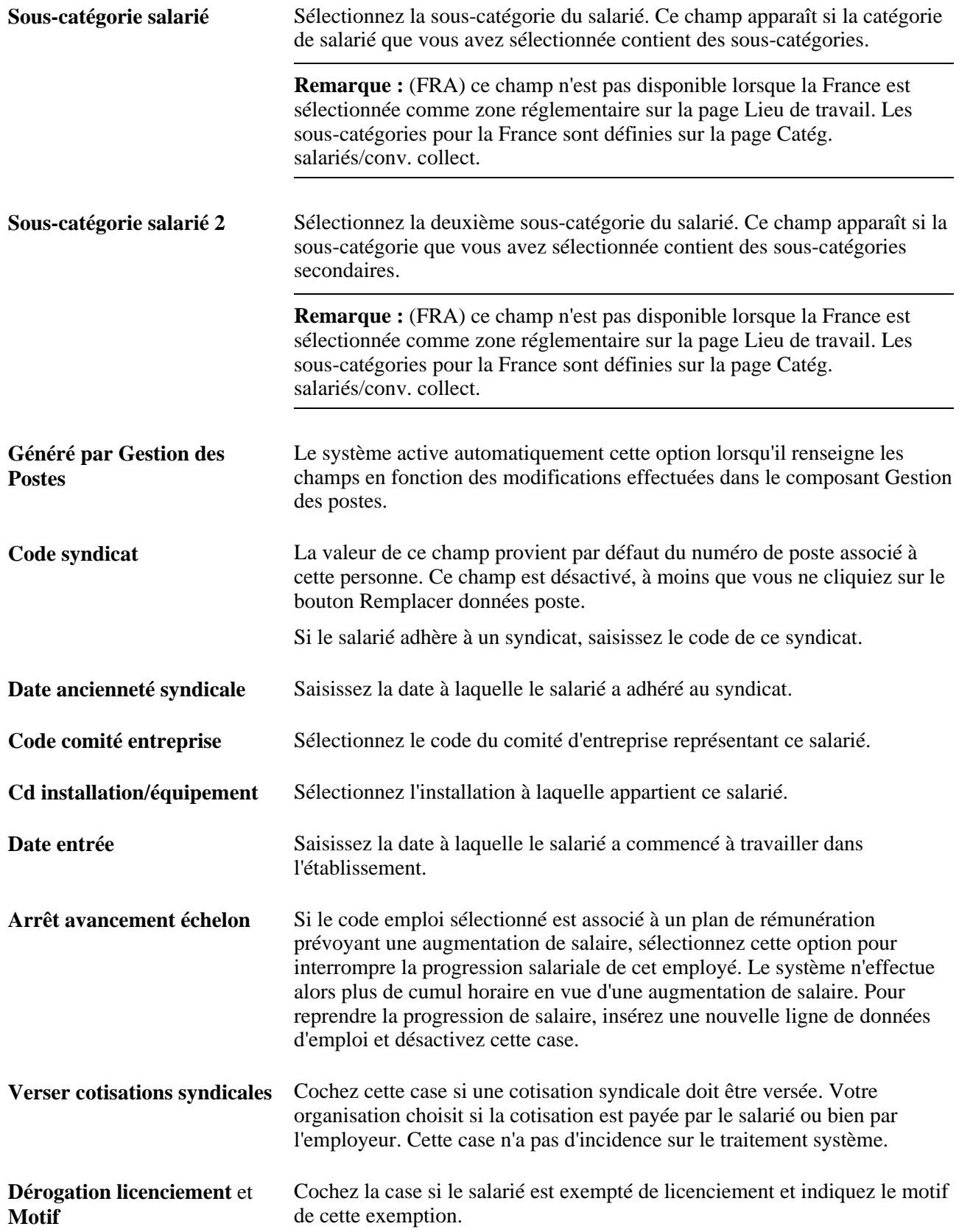

#### **Dates ancienneté affectées**

Cette grille répertorie les dates d'ancienneté associées à la convention collective sélectionnée.

Si la date d'ancienneté est paramétrée par défaut à une valeur existante, le système la renseigne. Si elle est paramétrée pour permettre les modifications, cochez la case Remplac. et saisissez la date appropriée.

Si la date d'ancienneté est paramétrée pour la saisie manuelle, saisissez la date appropriée.

Cliquez sur le bouton Recalculer dates ancienneté pour recalculer les dates si nécessaire.

#### **Allemagne**

La description du rôle et de la catégorie d'emploi d'un salarié allemand au sein de la société constitue la troisième étape du processus de gestion des comités d'entreprise allemands. Avant de renseigner ces champs, vous devez saisir les codes et valeurs dans les tables de paramétrage allemandes et créer un lien entre les groupes de décisions des comités d'entreprise et les actes de carrière.

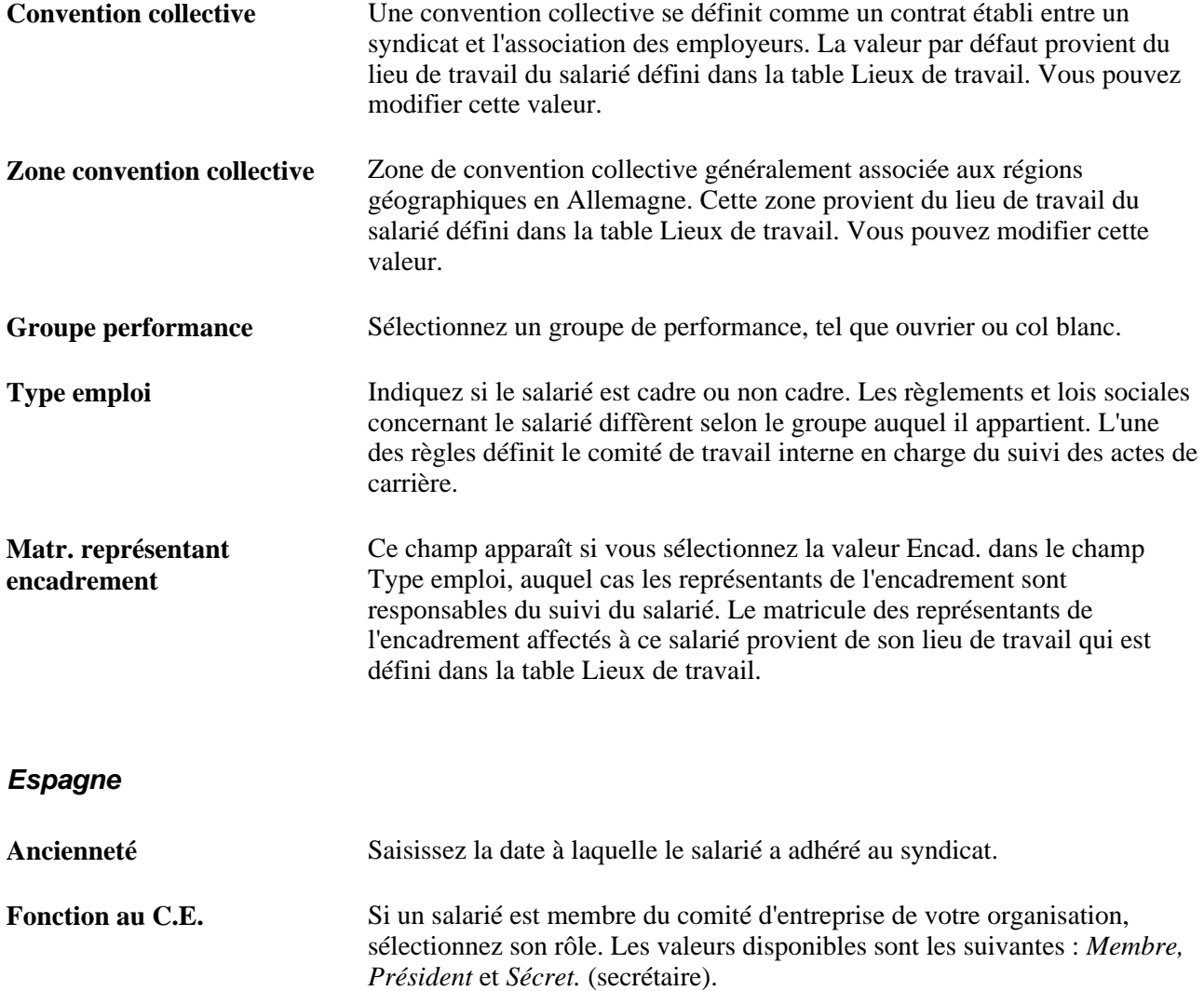

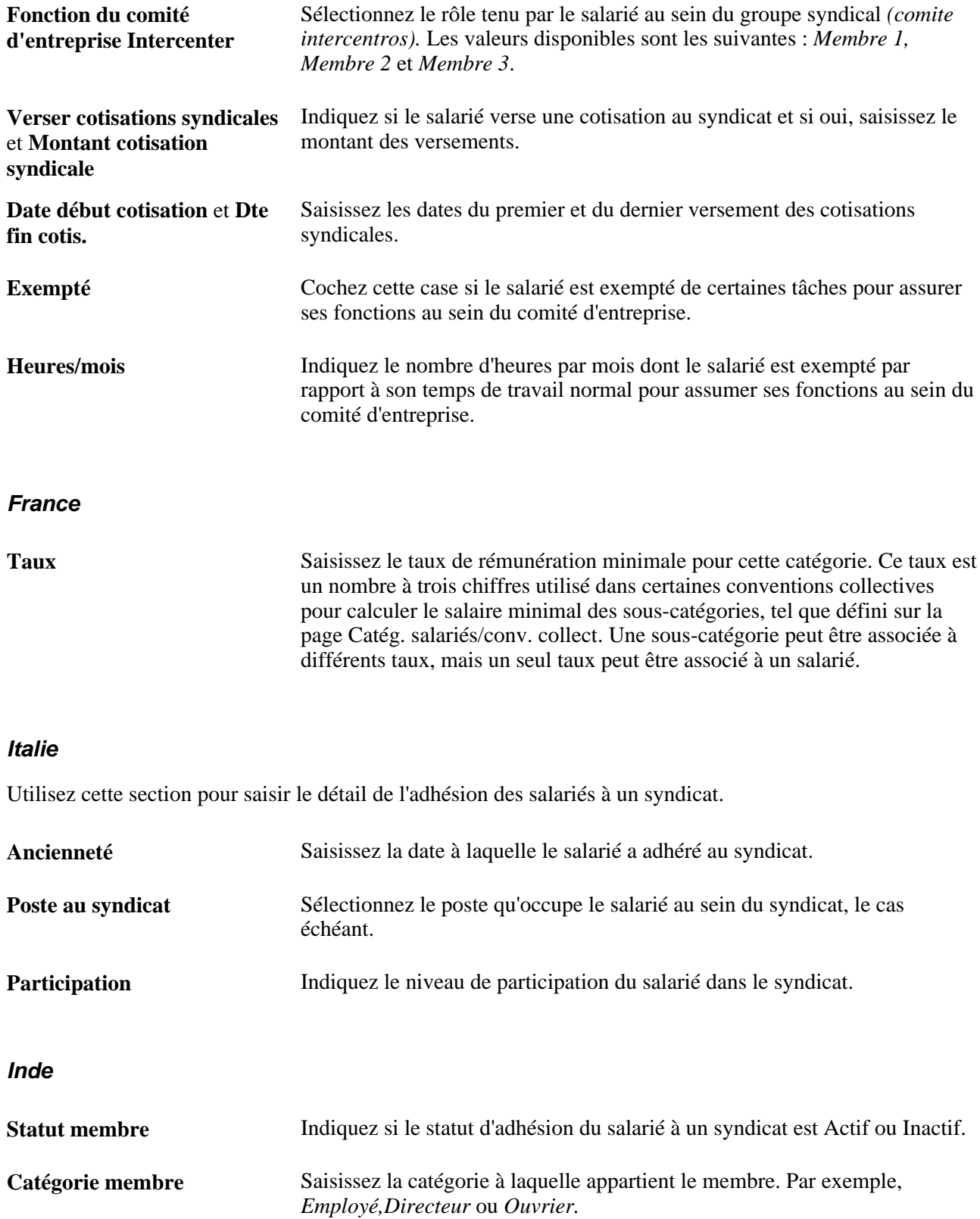

Poste occupé Saisissez le poste qu'occupe le salarié. Pour certains des membres du

syndicat qui occupent les postes de président, vice-président, trésorier ou secrétaire, vous devez saisir les informations qui les concernent ici.

#### **(CAN et USA) Consulter les adhésions syndicales au Canada et aux Etats-Unis**

Si vous employez des salariés aux Etats-Unis ou au Canada, il peut être intéressant de passer en revue les informations concernant les syndicats auxquels vos salariés appartiennent et d'examiner des listes d'appartenance par syndicat. Pour ce faire, utilisez l'état Adhésion syndicat (PER009). Cet état affiche le matricule, le nom, la date d'embauche, la date d'ancienneté, le service, le lieu de travail, l'emploi et l'équipe du salarié.

# **Saisir les données de traitement de la paie**

Accédez à la page Paie (Gestion du personnel, Données d'emploi, Ajouter instance emploi, Paie).

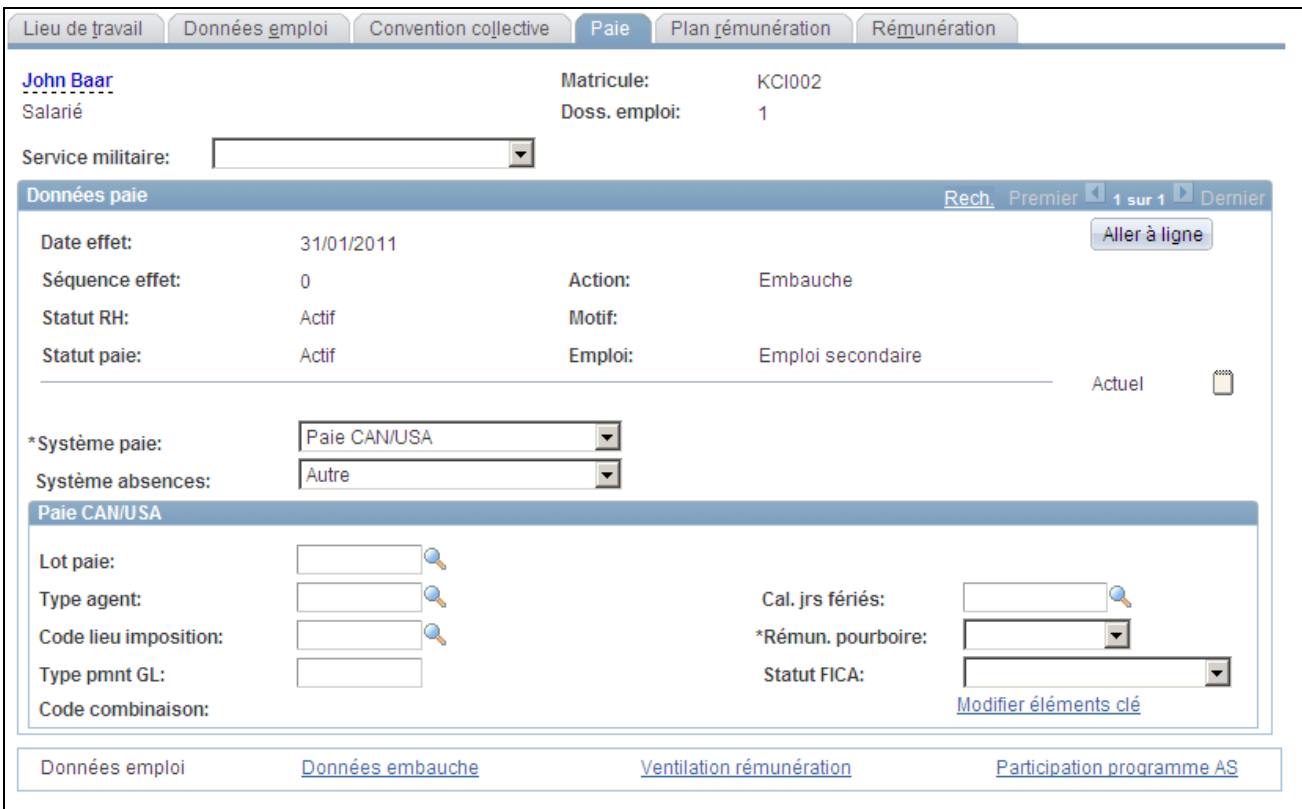

Page Paie

**Système paie** Sélectionnez le système de paie utilisé pour traiter les chèques de paie de la personne. Le champ Système paie est disponible à la saisie uniquement si la valeur du champ Action saisie sur la page Lieu de travail est *Changement système paie* ou une action de type embauche telle que *Embauche, Réembauche* ou *Emploi supplémentaire.*

> **Remarque :** PeopleSoft Enterprise Paie CAN/USA ne prend pas en charge le traitement de la paie pour les travailleurs temporaires. Les clients qui utilisent la fonctionnalité Paie contractuelle SP doivent ajouter les travailleurs temporaires à l'aide du composant Ajouter instance emploi ou de la page Relations organisation.

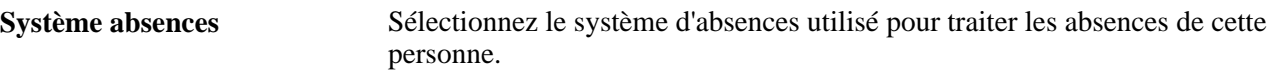

### **Paie CAN/USA**

Si vous utilisez PeopleSoft Enterprise Paie CAN/USA ou PeopleSoft Enterprise Interface de Paie pour traiter le chèque de paie de cette personne, renseignez les champs suivants :

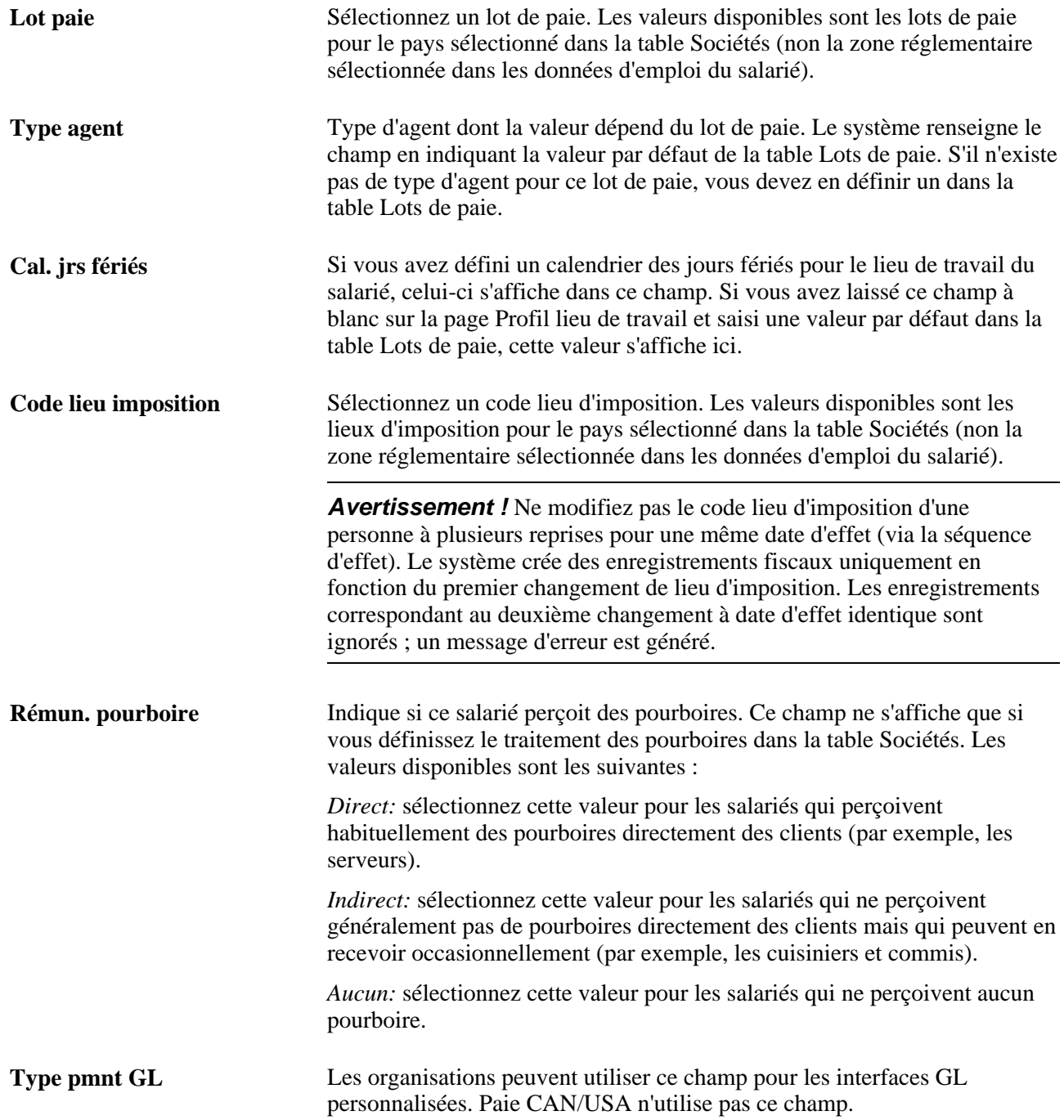

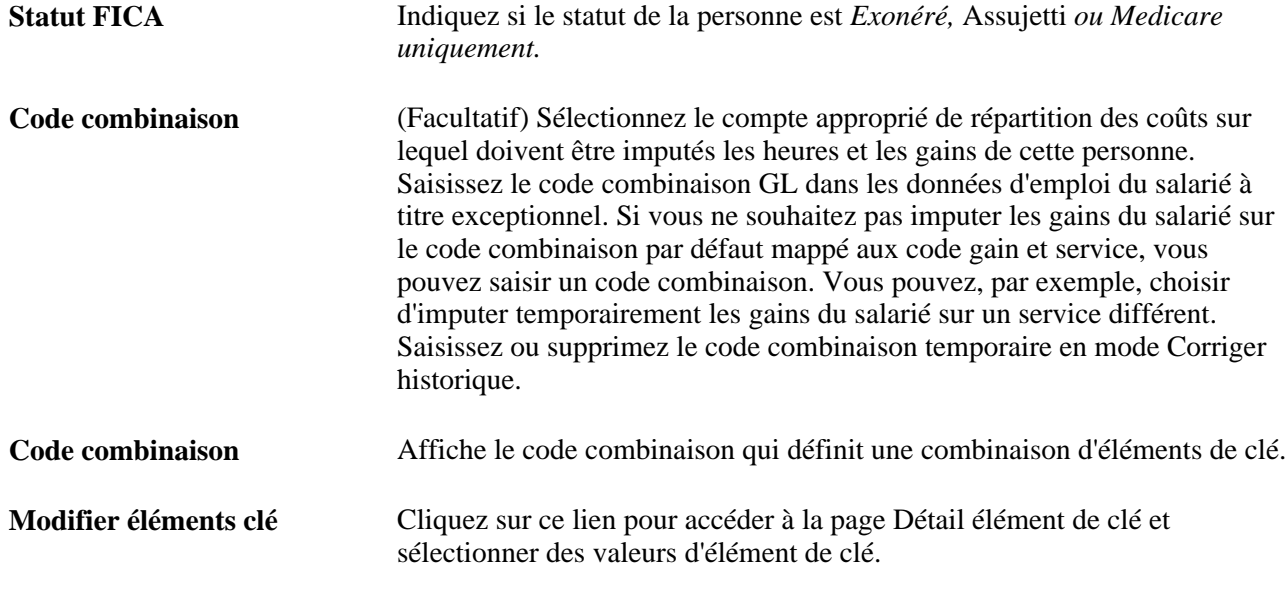

## **Paie globale**

Si vous utilisez PeopleSoft Enterprise Paie Globale pour traiter le chèque de cette personne, renseignez les champs suivants :

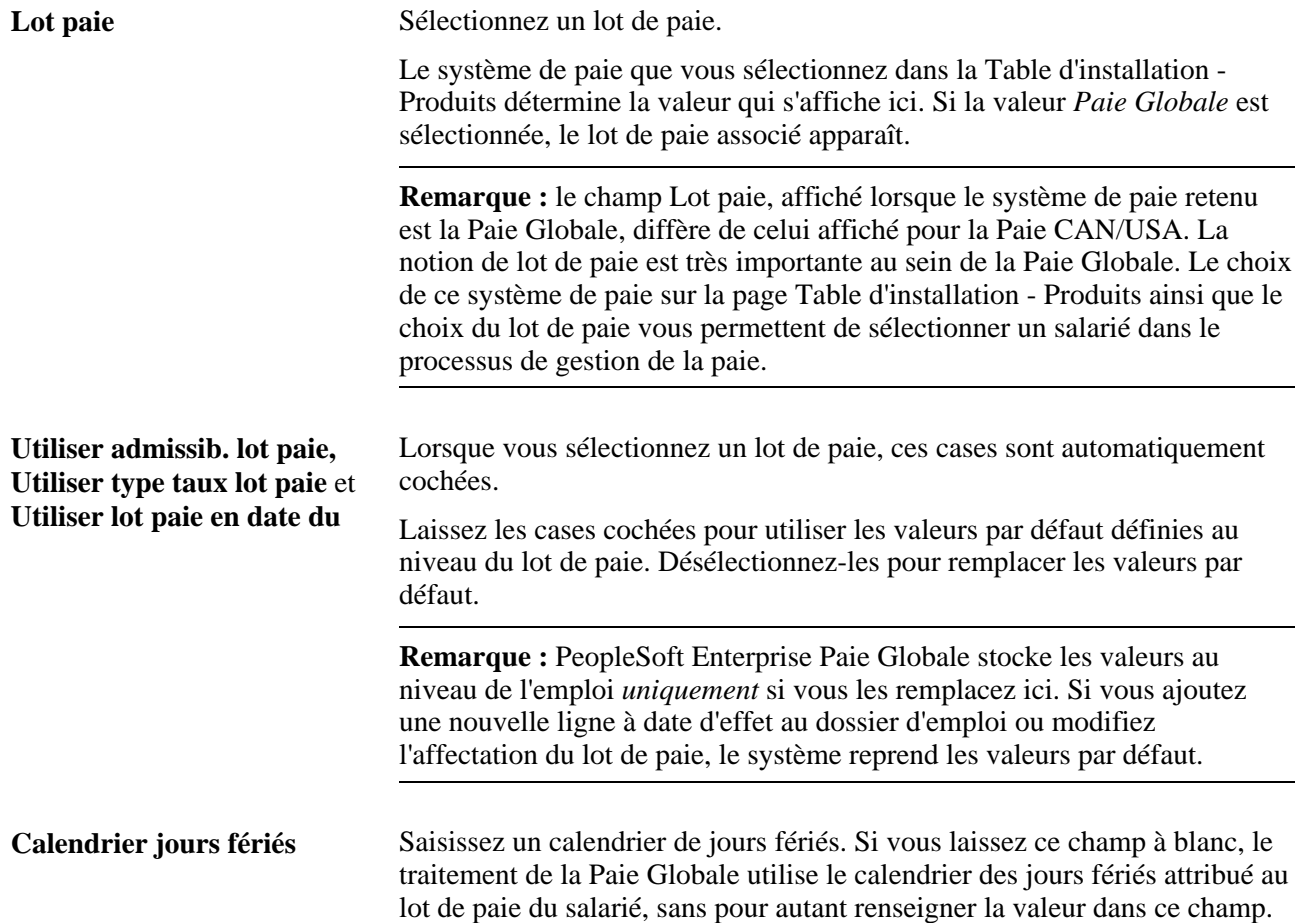

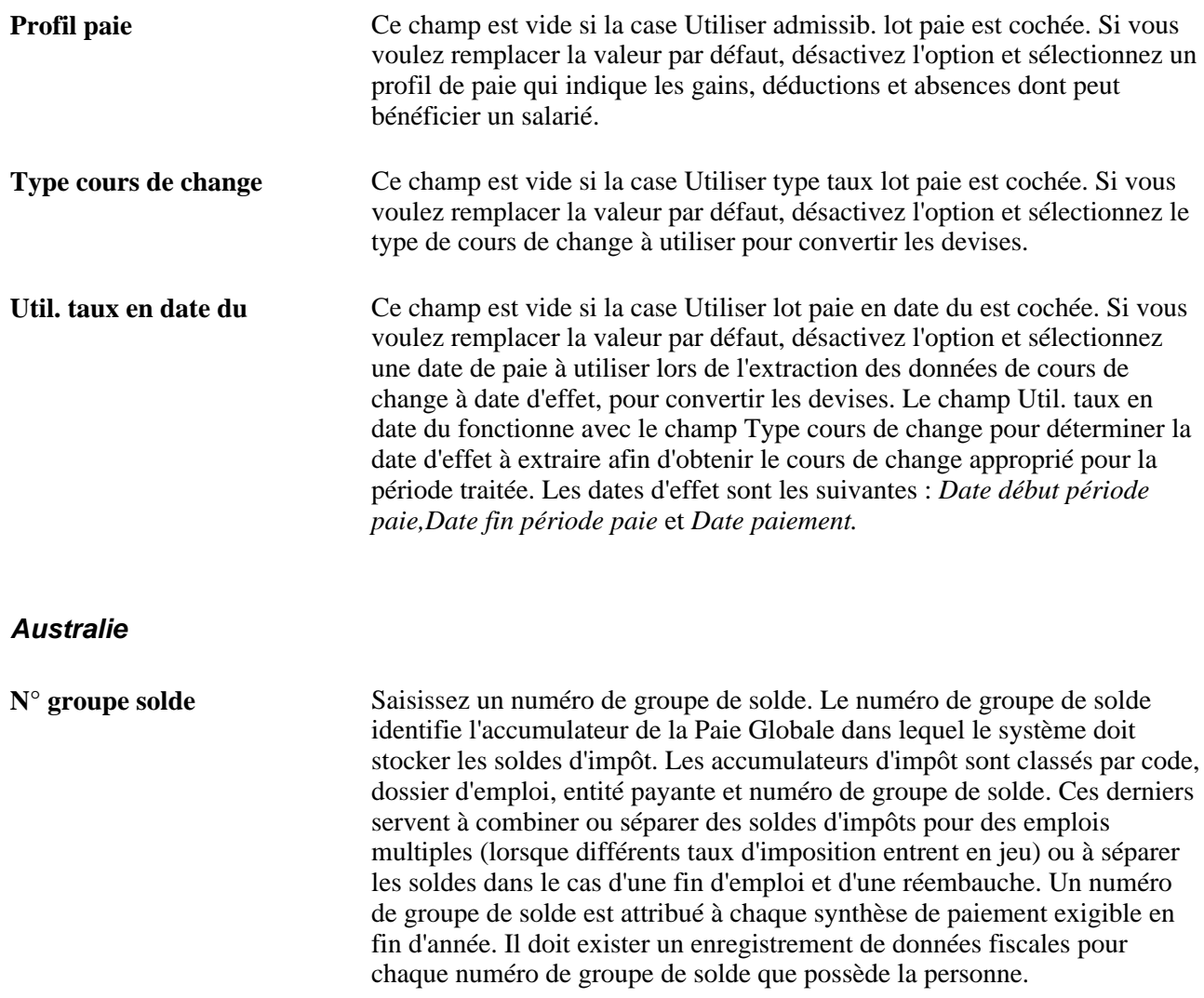

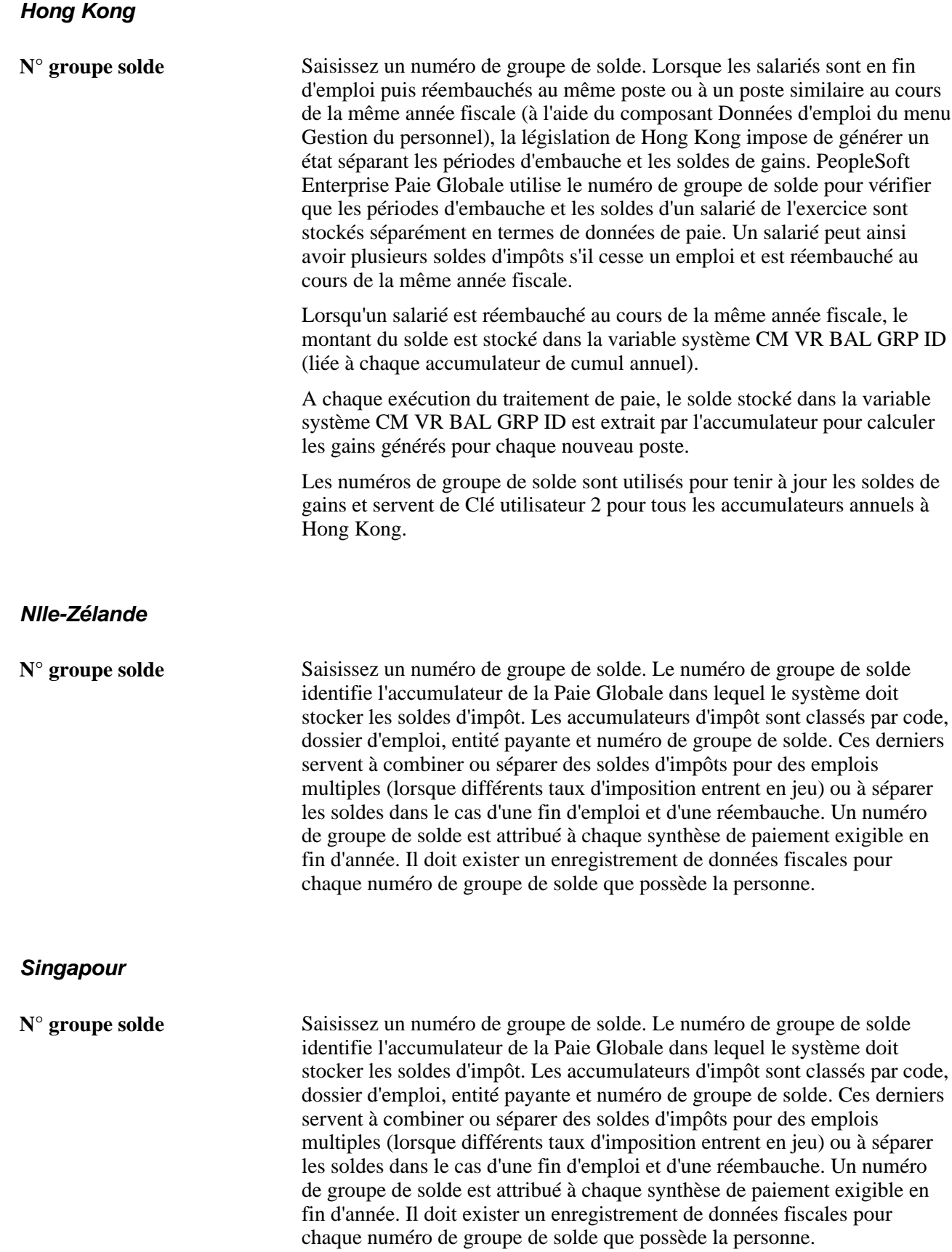

**Remarque :** avant de saisir des informations pour des ressortissants étrangers aux Etats-Unis, utilisez le test de présence. Accédez à Gestion du personnel, Donnés personnelles, Nationalité, Test de présence - USA, Test de présence - USA.

#### **Voir aussi**

*PeopleSoft Enterprise 9.1 Ressources Humaines : PeopleBook Gestion de la Rémunération*, "Introduction à PeopleSoft Gestion de la Rémunération," Généralités sur PeopleSoft Gestion de la Rémunération

*PeopleBook PeopleSoft Enterprise Payroll for North America* 

# **Saisir les données de plan de rémunération**

Accédez à la page Plan rémunération (Gestion du personnel, Données d'emploi, Ajouter instance emploi, Plan rémunération).

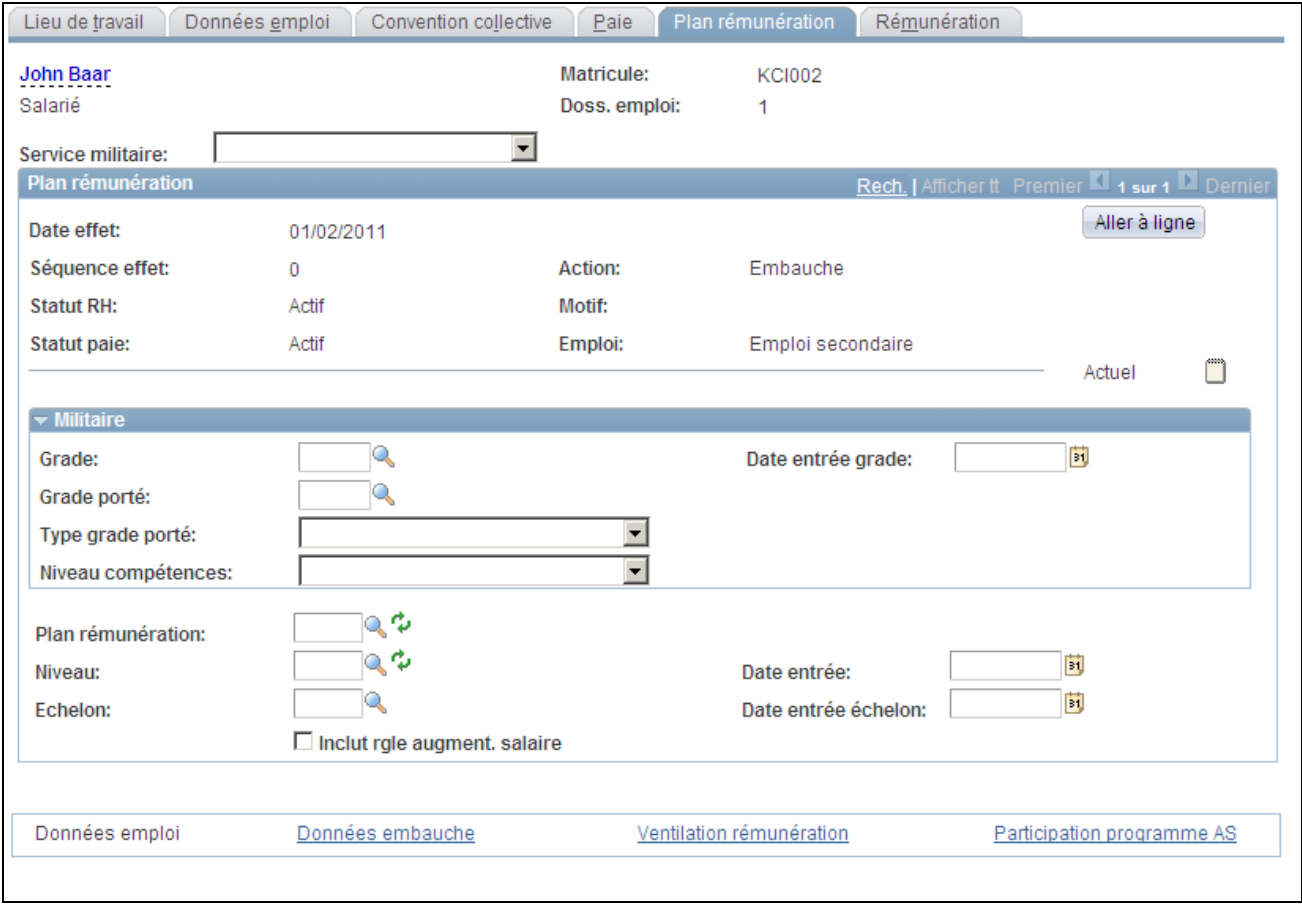

Page Plan rémunération
#### **Militaire**

Cette section est disponible lorsque la fonctionnalité Installation militaire est activée dans la Table d'installation. Sélectionnez un type de service pour une personne sur la page Lieu de travail avant de saisir un grade ou un grade porté.

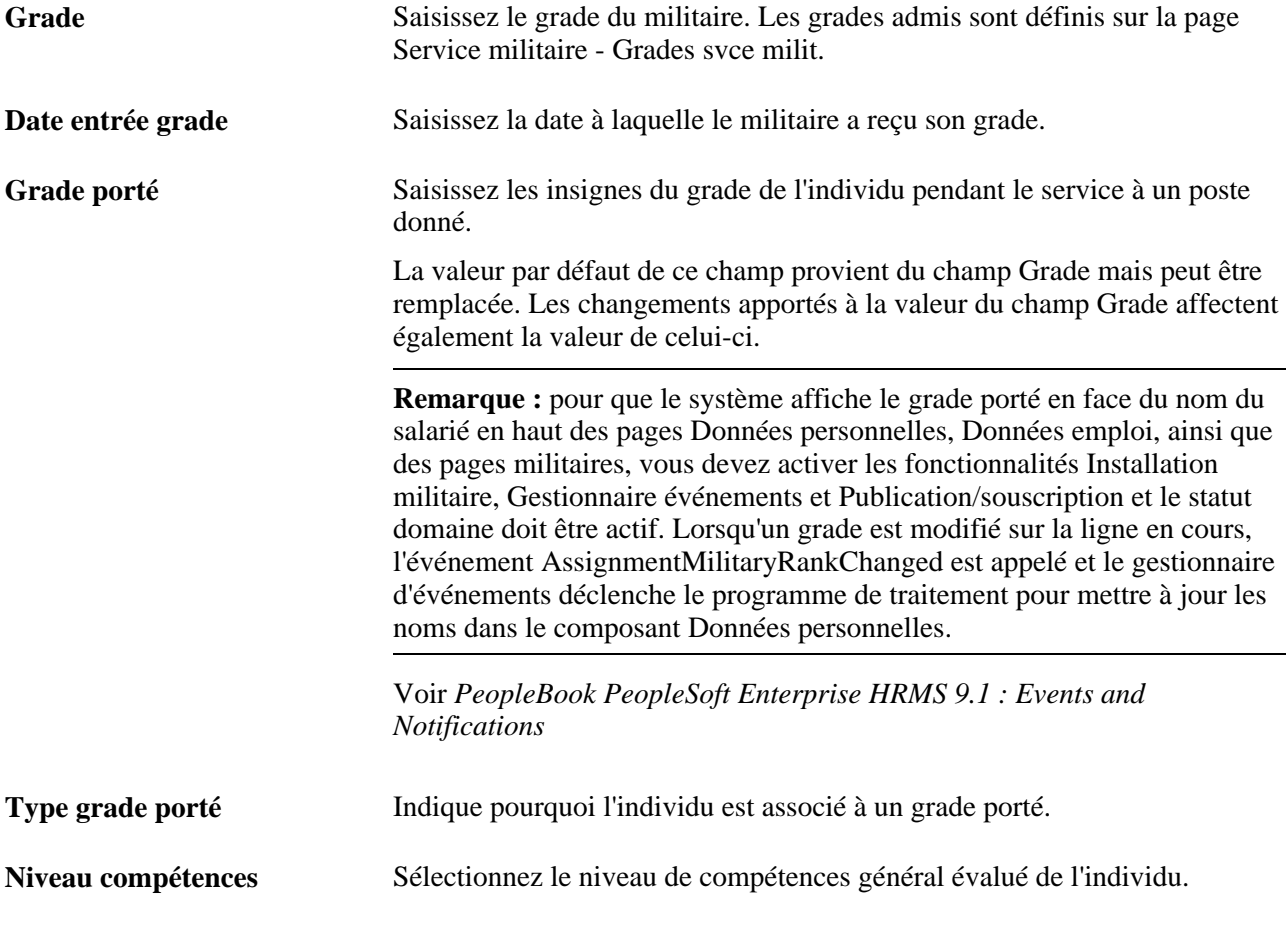

**Remarque :** lorsque des données de grade militaire sont définies pour un militaire, le système limite le plan de rémunération à ceux qui sont associés aux grades militaires dans la table Service militaire. De plus, seuls les niveaux de salaire associés aux grades spécifiés sont disponibles. Par conséquent, la logique de défaut de salaire par code emploi ne s'applique pas aux utilisateurs militaires.

#### **Plan rémunération**

**Plan rémunération** Code du plan de rémunération. La valeur par défaut de ce champ provient du numéro de poste associé à cette personne. Ce champ est disponible que vous cliquiez ou non sur le bouton Remplacer données poste.

> Si vous n'utilisez pas la gestion par poste et si vous associez des plans de rémunération à des lieux de travail ou des codes d'emploi, la valeur de ce champ provient par défaut de la table Lieux de travail ou Codes emploi. Vous pouvez modifier la valeur par défaut.

**Remarque :** si vous avez associé des plans de rémunération à plusieurs de ces tables, le système utilise par défaut la dernière valeur de table saisie. Par exemple, vous saisissez tout d'abord un lieu associé au plan de rémunération KU02 qui apparaît par défaut sur cette page. Puis, vous saisissez un code d'emploi associé au plan de rémunération KU03. Le système utilise ce dernier.

Si vous modifiez le lieu de travail d'un salarié après son embauche (et qu'un plan de rémunération est défini par le nouveau lieu dans la table Lieux de travail), vous constaterez que le système n'affiche pas automatiquement la valeur par défaut de ce plan de rémunération. Il vérifie d'abord si l'échelon et le niveau existants restent valides pour ce nouveau plan, ces deux valeurs devant également être définis pour ce plan. Si tel est le cas, le système affiche par défaut la valeur de plan provenant de la table Lieux de travail. Sinon, il n'effectue aucun remplacement par la valeur de la table Lieux de travail.

Pour utiliser le traitement Prime calculée automatiquement pour cette personne, indiquez un plan pour lequel cette option est sélectionnée et auquel un code de rémunération ayant la valeur Prime assimilable et/ou Prime non assimilable est attribué dans la table Plans de rémunération. Le système affiche les champs liés à la prime calculée automatiquement sur la page Rémunération uniquement si vous avez sélectionné sur cette page un plan avec prime calculée automatiquement.

**Remarque :** si ce salarié a une convention collective et un code emploi associés à un plan de rémunération incluant une augmentation de salaire, le système renseigne ce champ par défaut, lequel n'est plus disponible à la saisie.

**Niveau** Si vous avez associé un niveau de salaire au poste ou au code emploi de la personne, le système affiche la valeur par défaut à partir de la table appropriée. **Remarque :** si ce salarié a une convention collective et un code emploi associés à un plan de rémunération incluant une augmentation de salaire, le système renseigne ce champ par défaut, lequel n'est plus disponible à la

saisie.

**Date entrée** Date à laquelle ce niveau de salaire a été attribué à la personne. Vous pouvez modifier cette valeur.

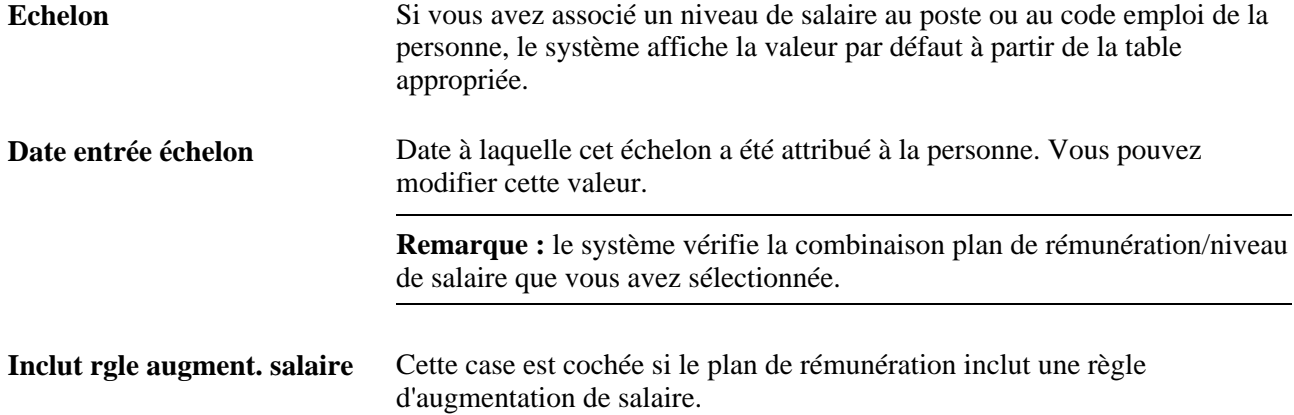

# **Saisir les données de rémunération**

Accédez à la page Rémunération (Gestion du personnel, Données d'emploi, Ajouter instance emploi, Rémunération).

Salarié

Rémuné

Elémer<br>Montan

 $*<sub>Cd</sub>$  $\mathbf{1}$ 

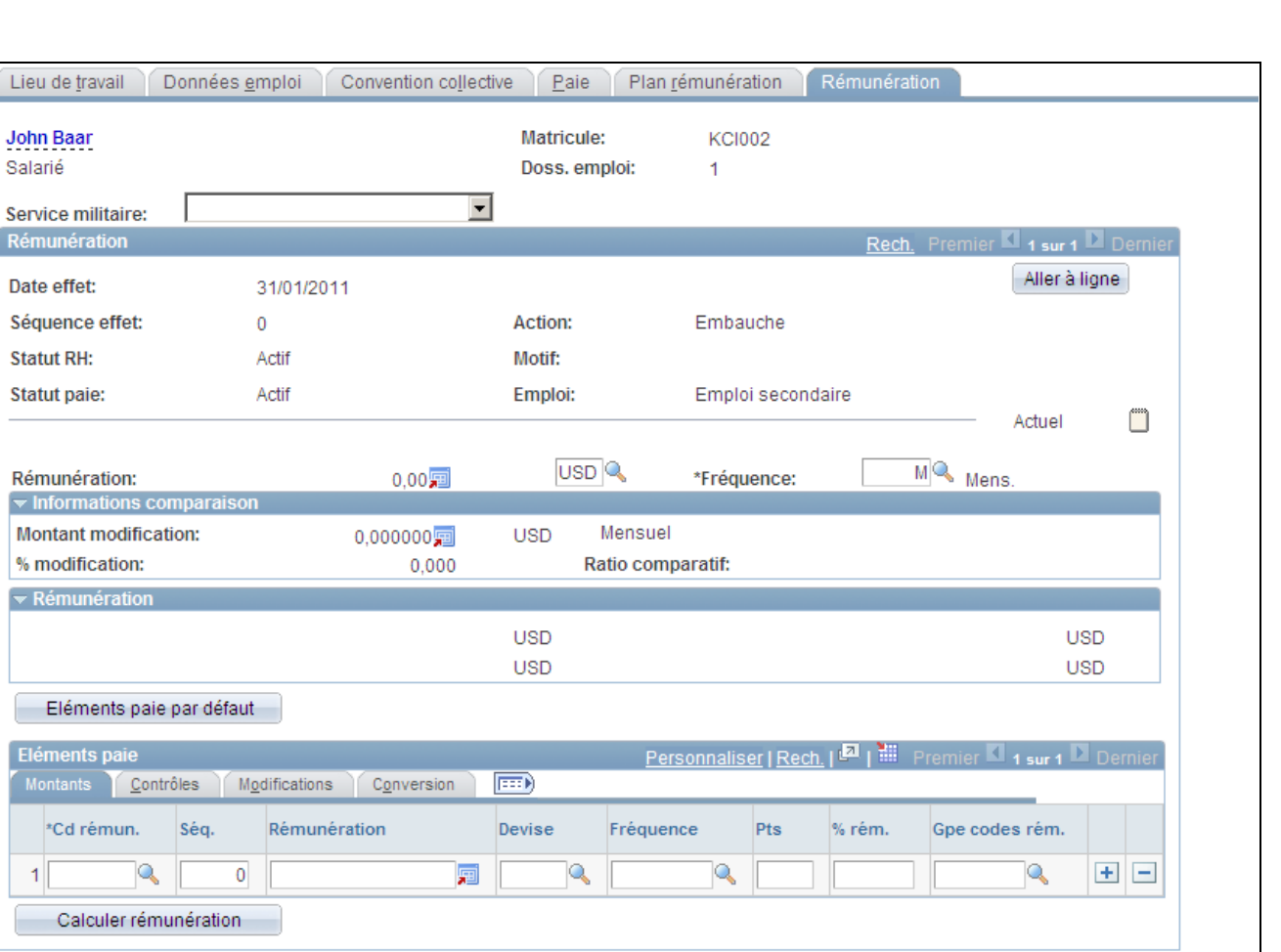

Ventilation rémunération

Page Rémunération

Données emploi

Données embauche

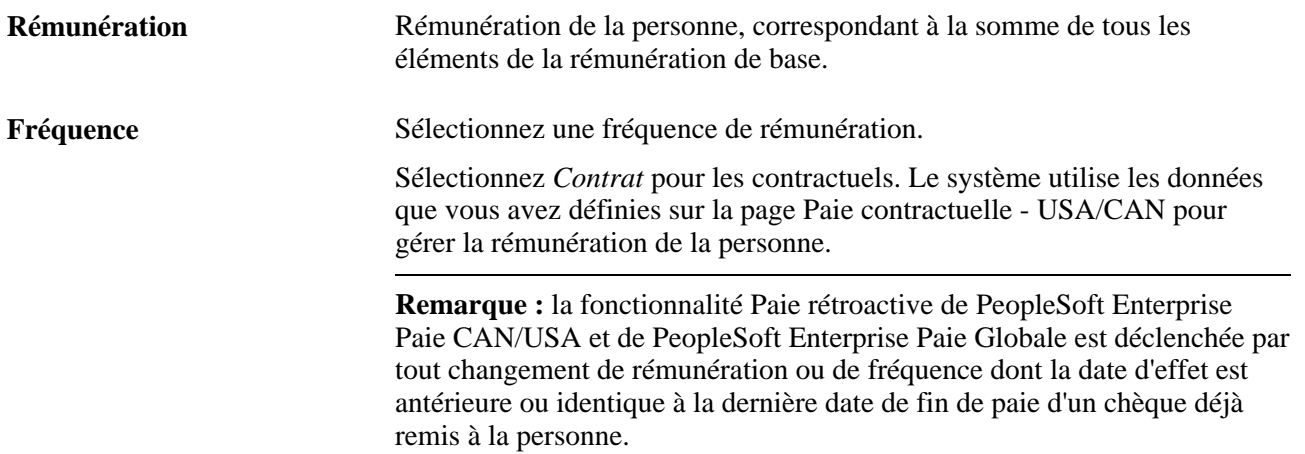

Participation programme AS

### **Prime calculée automatiquement**

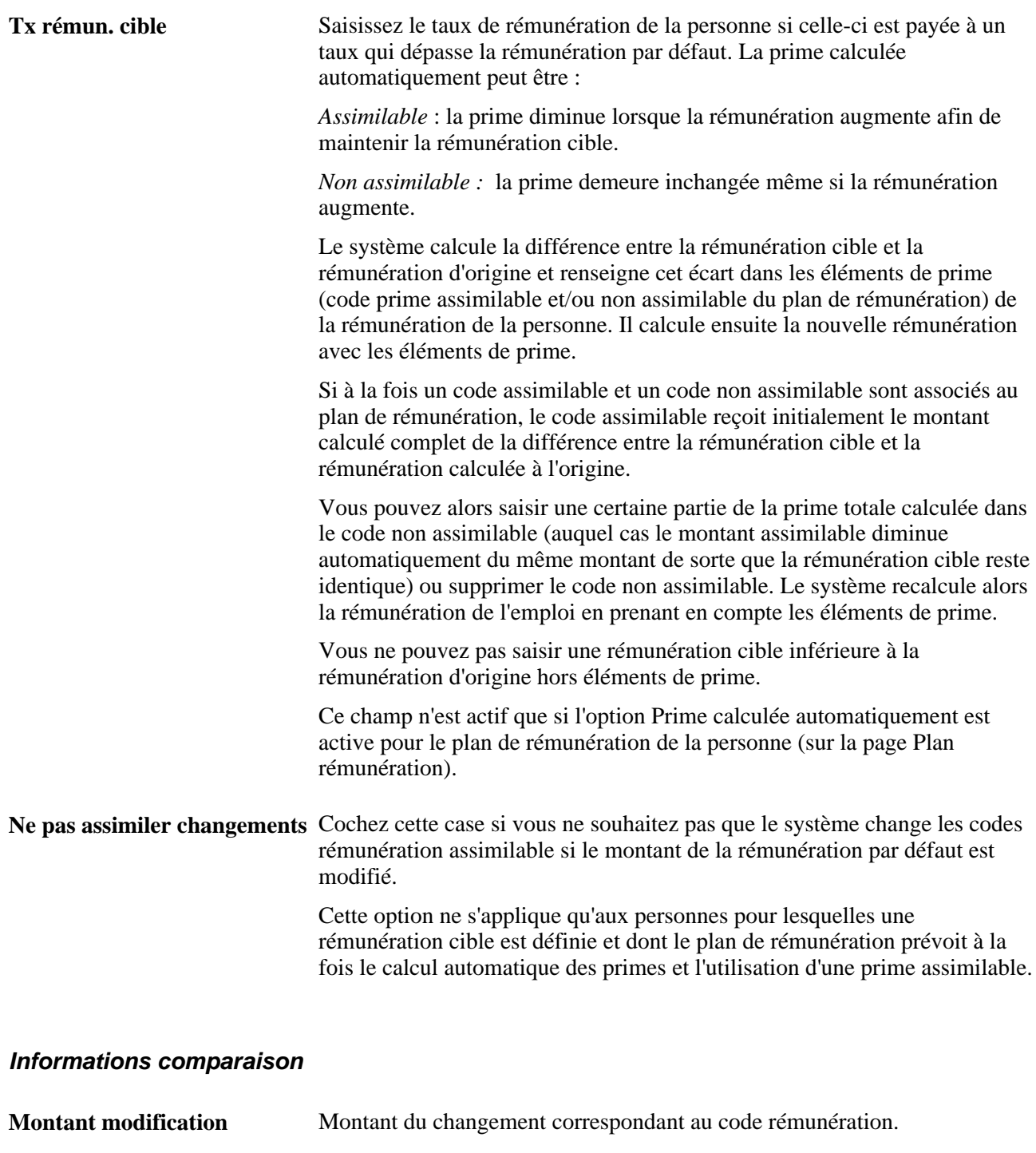

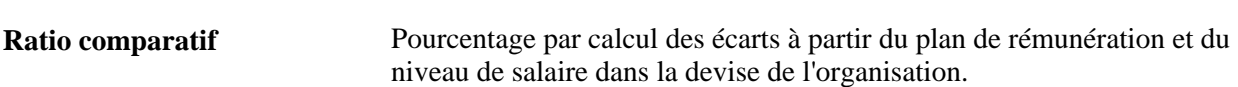

**% modification** Pourcentage du changement de rémunération.

### **Ratio emploi** Pourcentage par calcul des écarts à partir du salaire moyen du code emploi de la personne.

Le ratio de l'emploi n'est actif que si le code emploi de la personne comporte des données afférentes (salaire moyen, devise et fréquence).

#### **Rémunération**

Ce cartouche contient les rémunérations calculées à l'aide des fréquences par défaut du pays. Vous pouvez indiquer les fréquences par pays sur la page Fréquences par défaut.

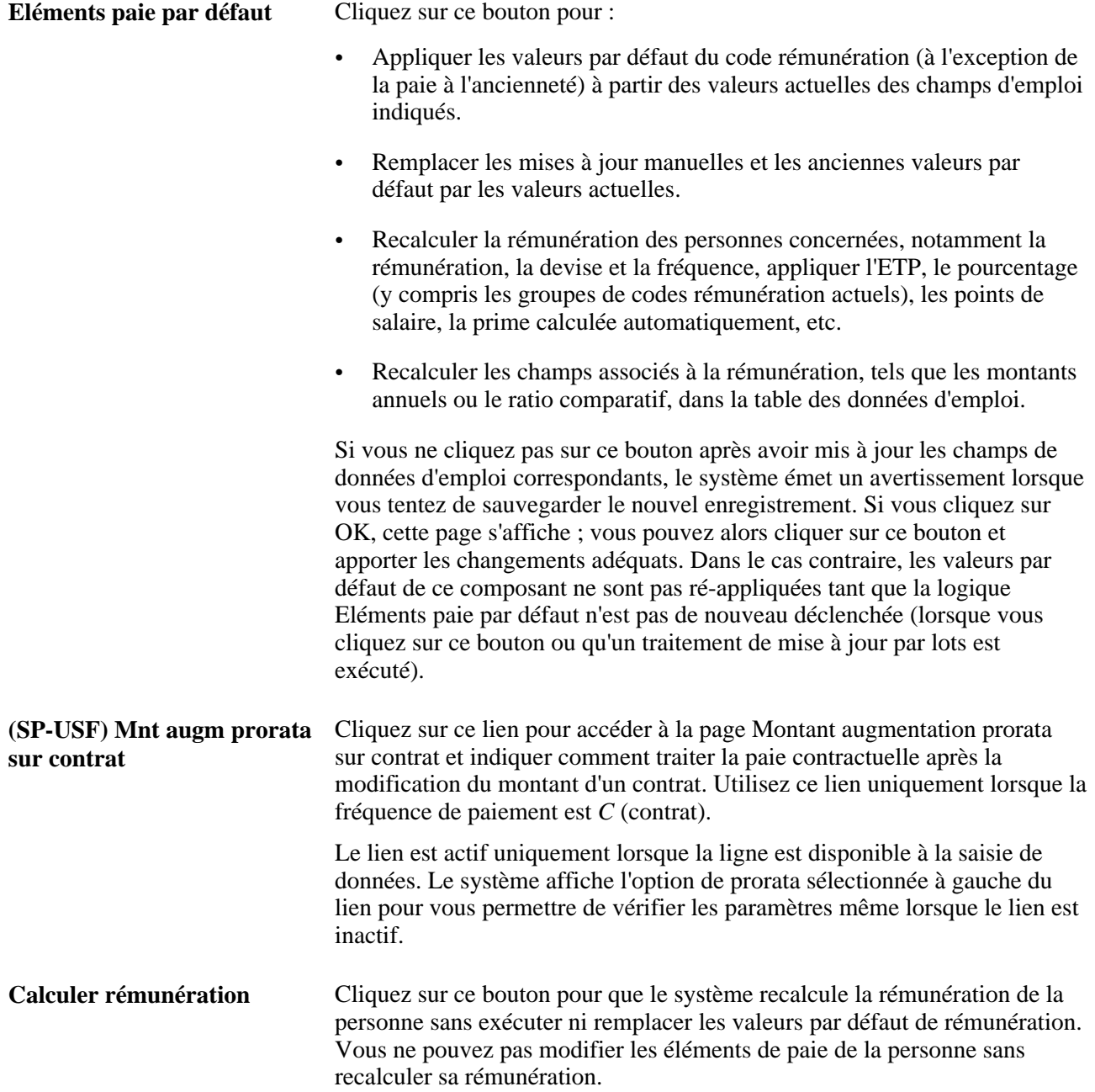

### **Eléments paie : onglet Montants**

Sélectionnez l'onglet Montants.

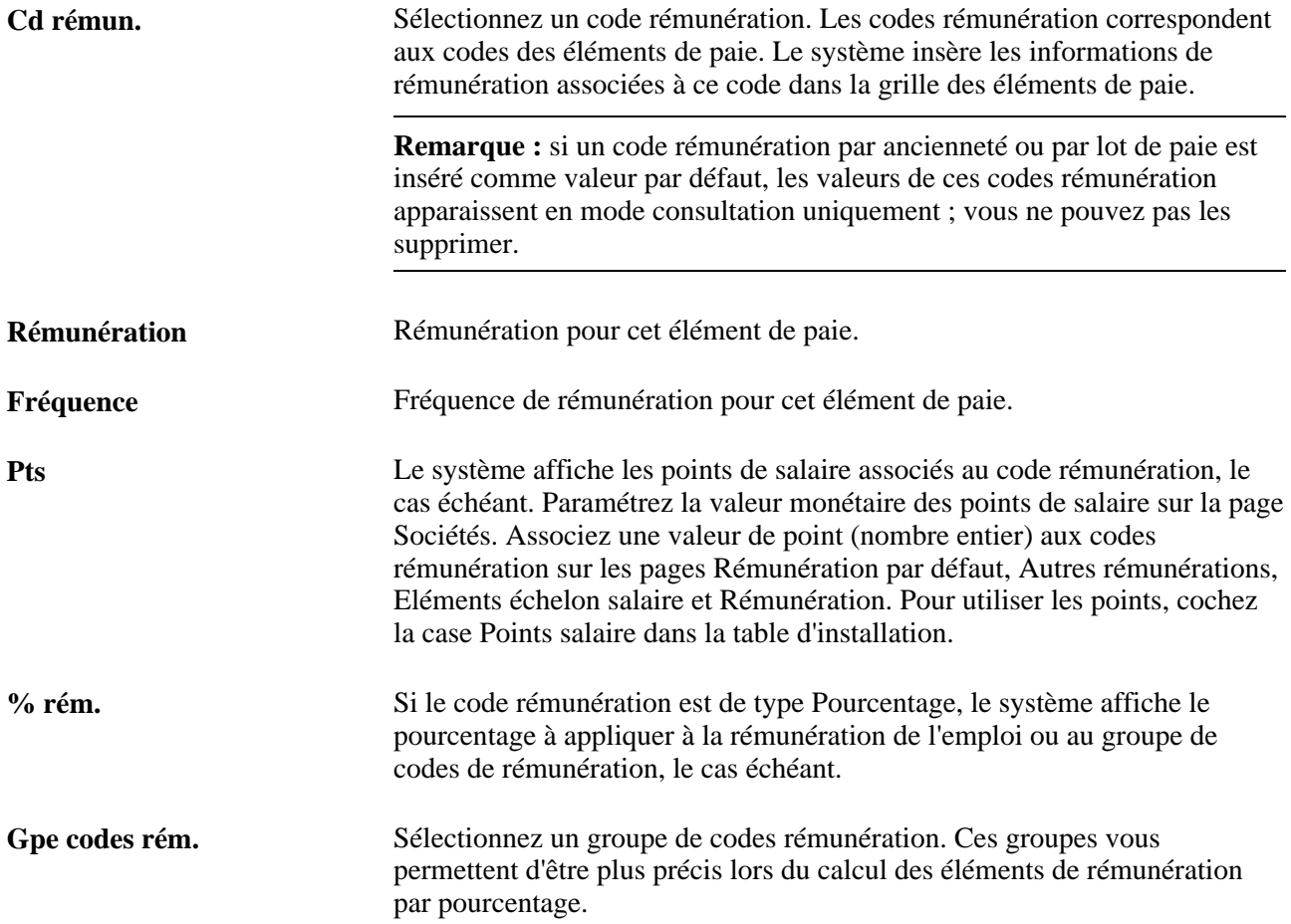

### **Eléments paie : onglet Contrôles**

Sélectionnez l'onglet Contrôles.

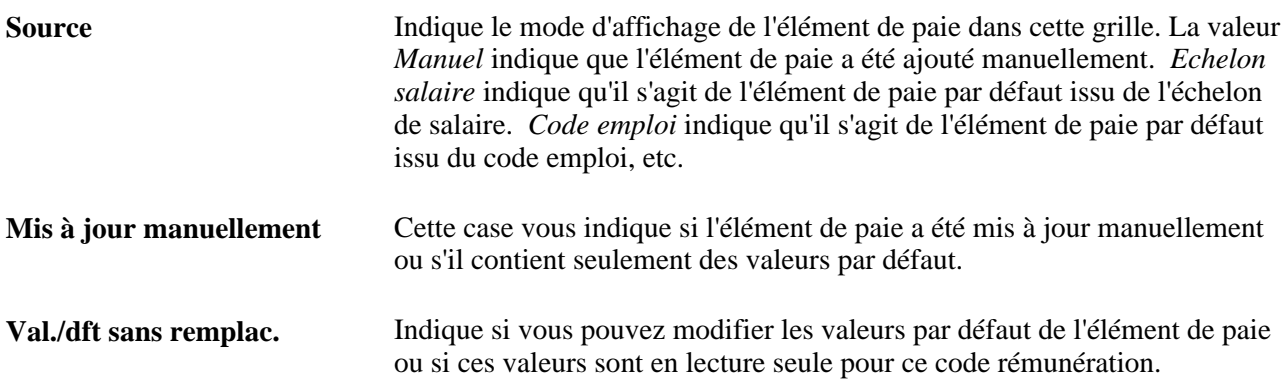

#### **Eléments paie : onglet Modifications**

Sélectionnez l'onglet Modifications.

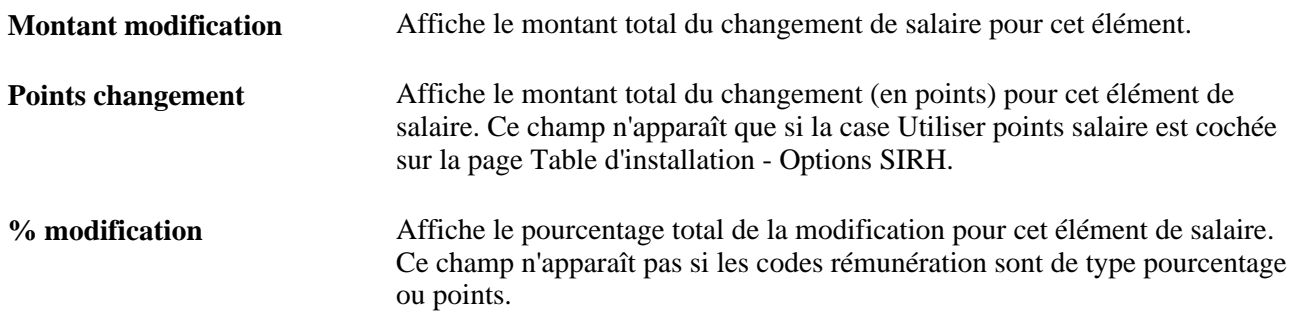

#### **Eléments paie : onglet Conversion**

Sélectionnez l'onglet Conversion.

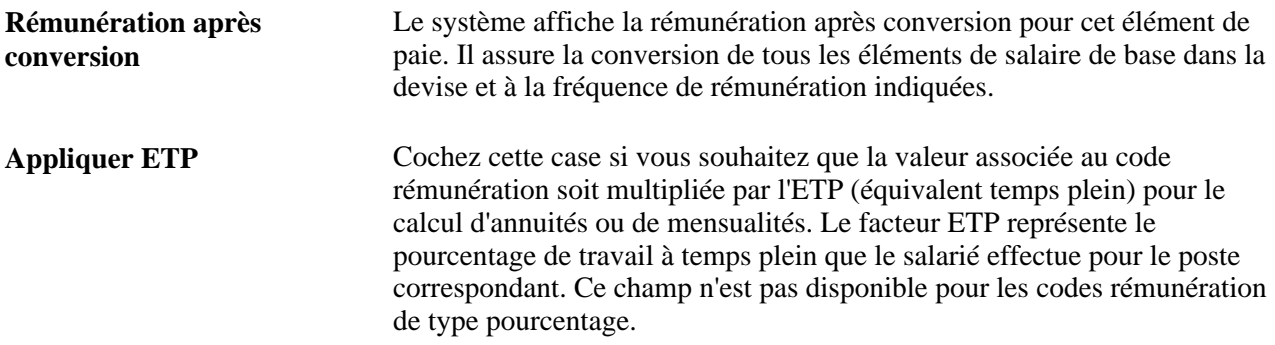

#### **Voir aussi**

*PeopleSoft Enterprise 9.1 Ressources Humaines : PeopleBook Gestion de la Rémunération*, "Introduction à PeopleSoft Gestion de la Rémunération"

# **Saisir des données d'embauche facultatives**

Accédez à la page Données embauche (cliquez sur le lien Données embauche dans la partie inférieure de n'importe quelle page du composant Données emploi).

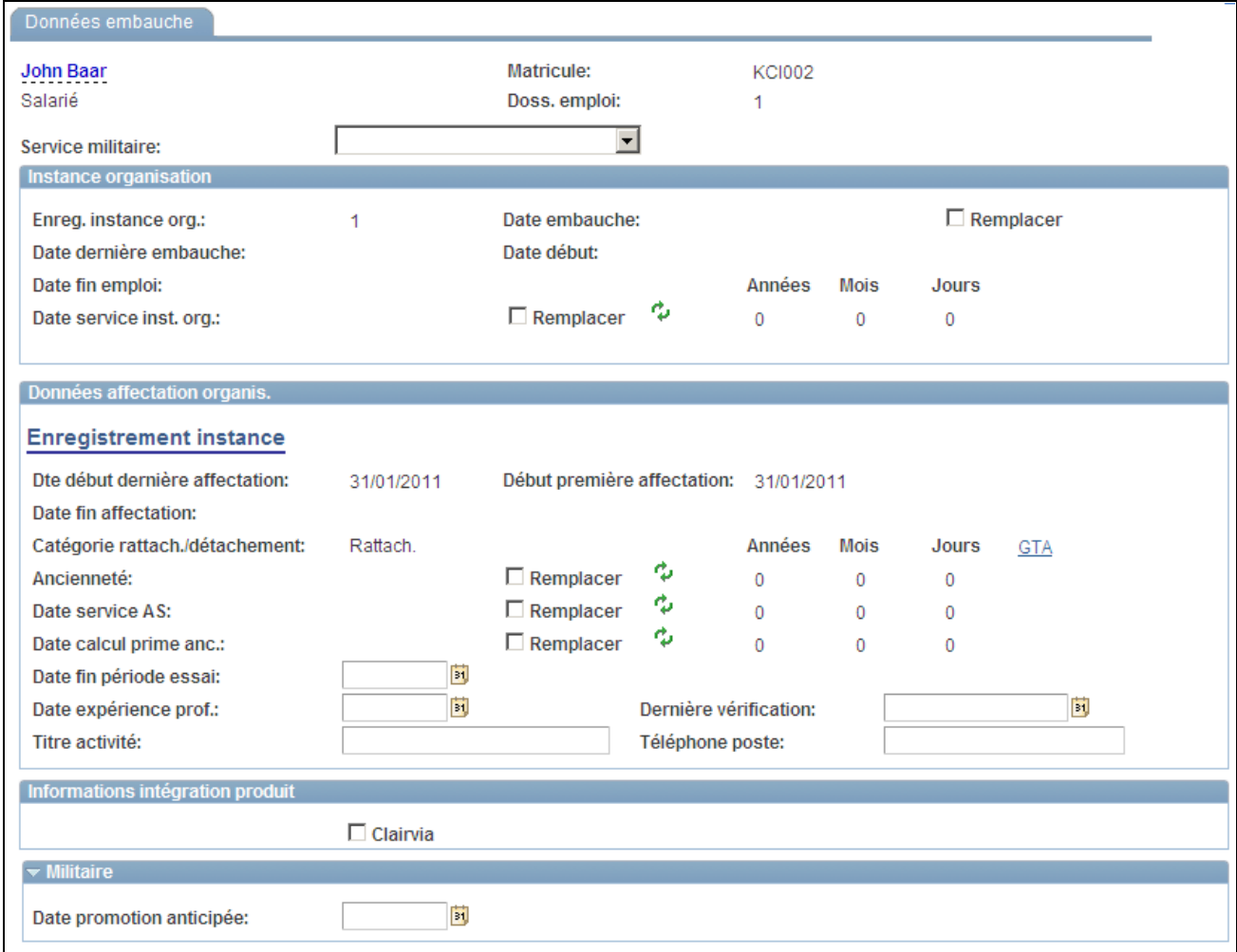

Page Données embauche (1/4)

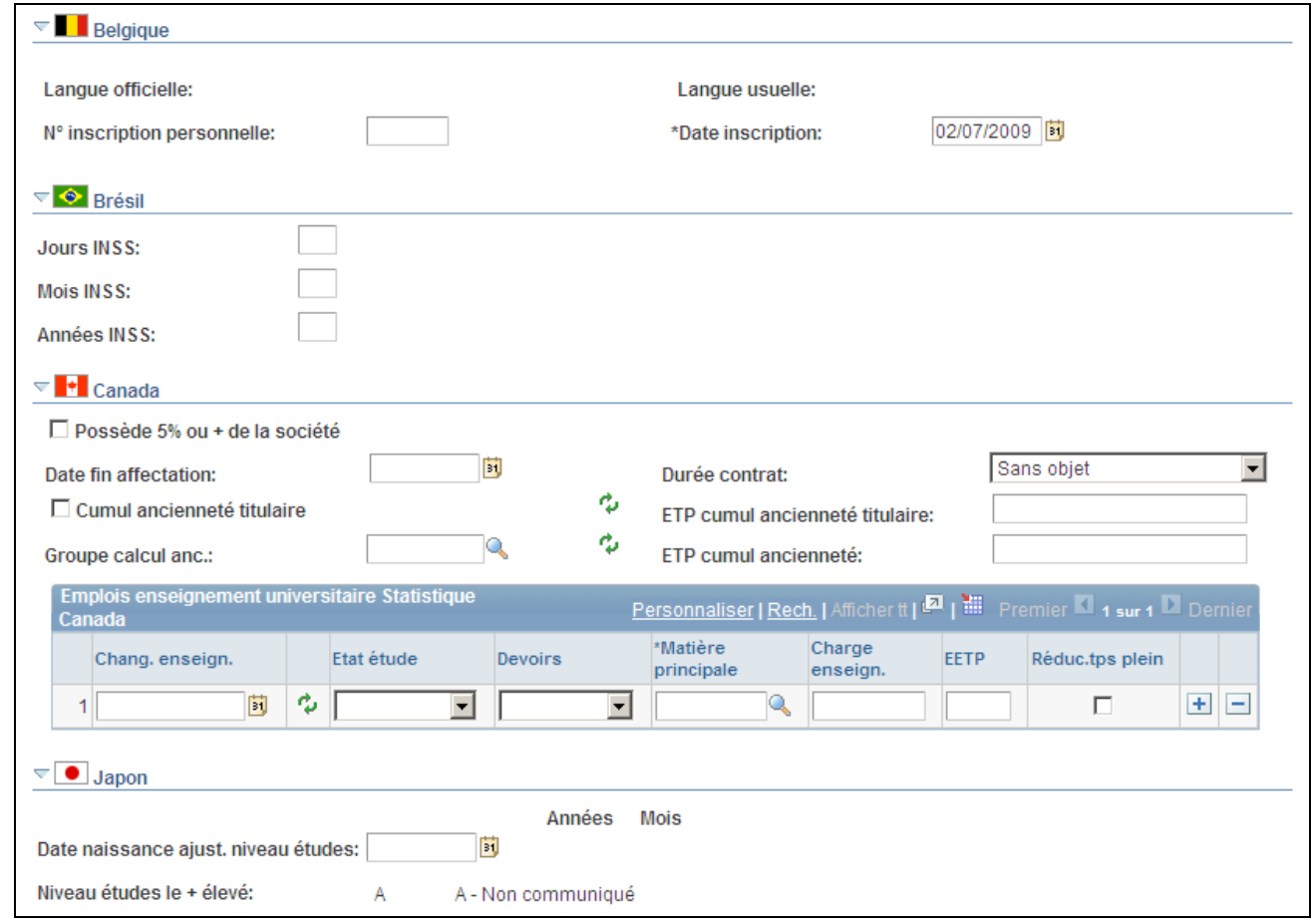

### Page Données embauche (2/4)

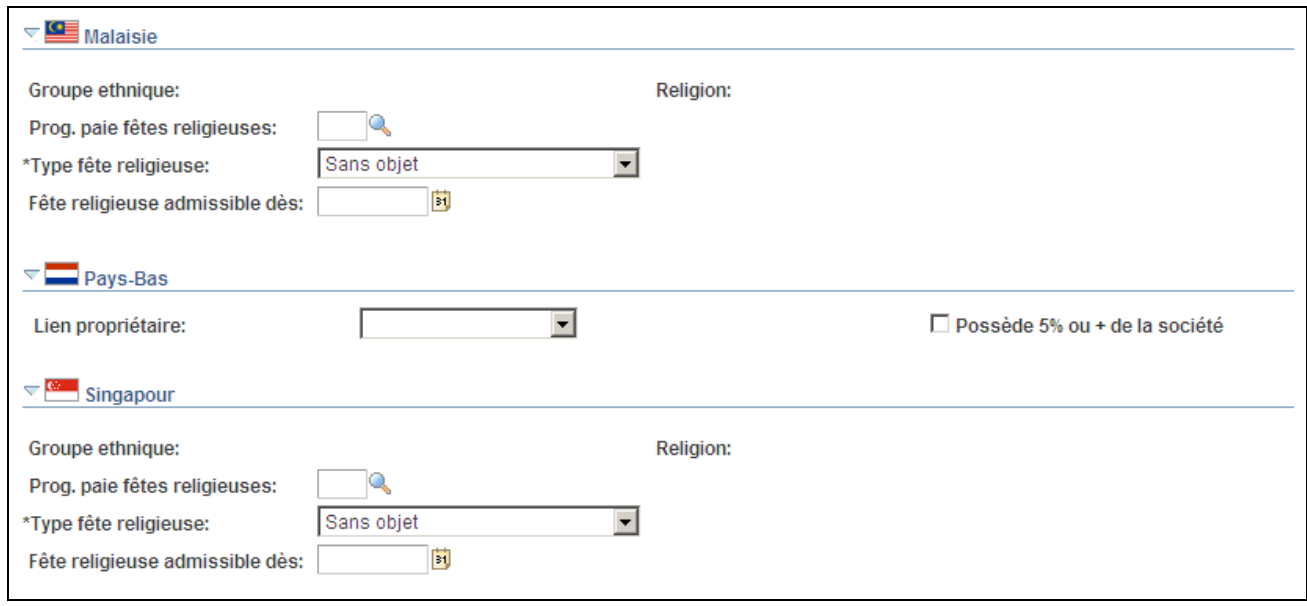

Page Données embauche (3/4)

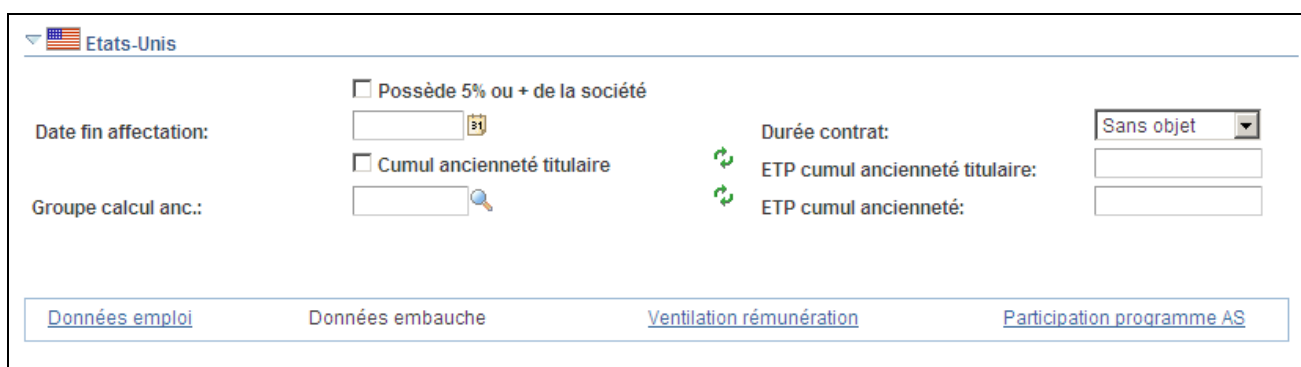

Page Données embauche (4/4)

**Remarque :** les dates de cette page sont utilisées dans des états et permettent d'effectuer le suivi de l'historique des données d'emploi d'une personne.

#### **Instance organisation**

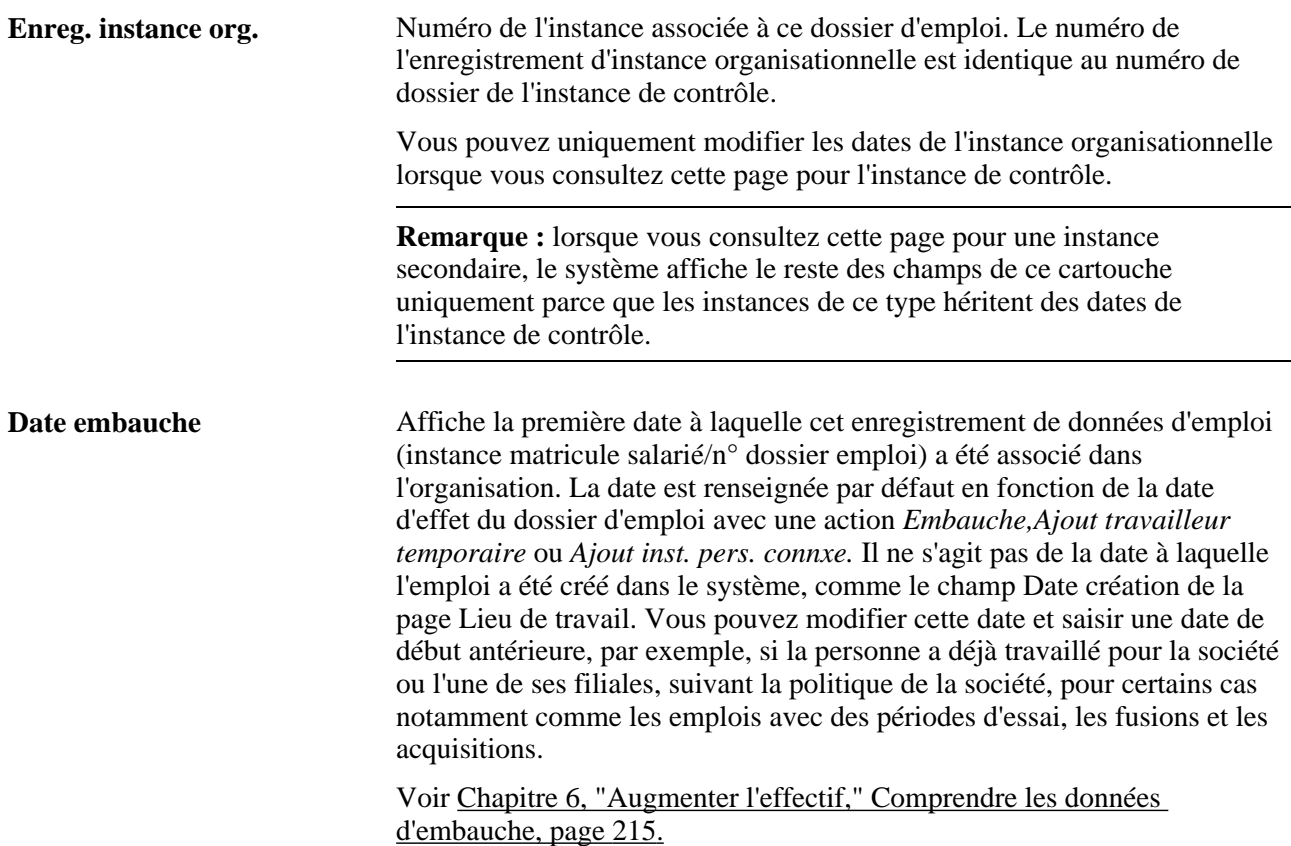

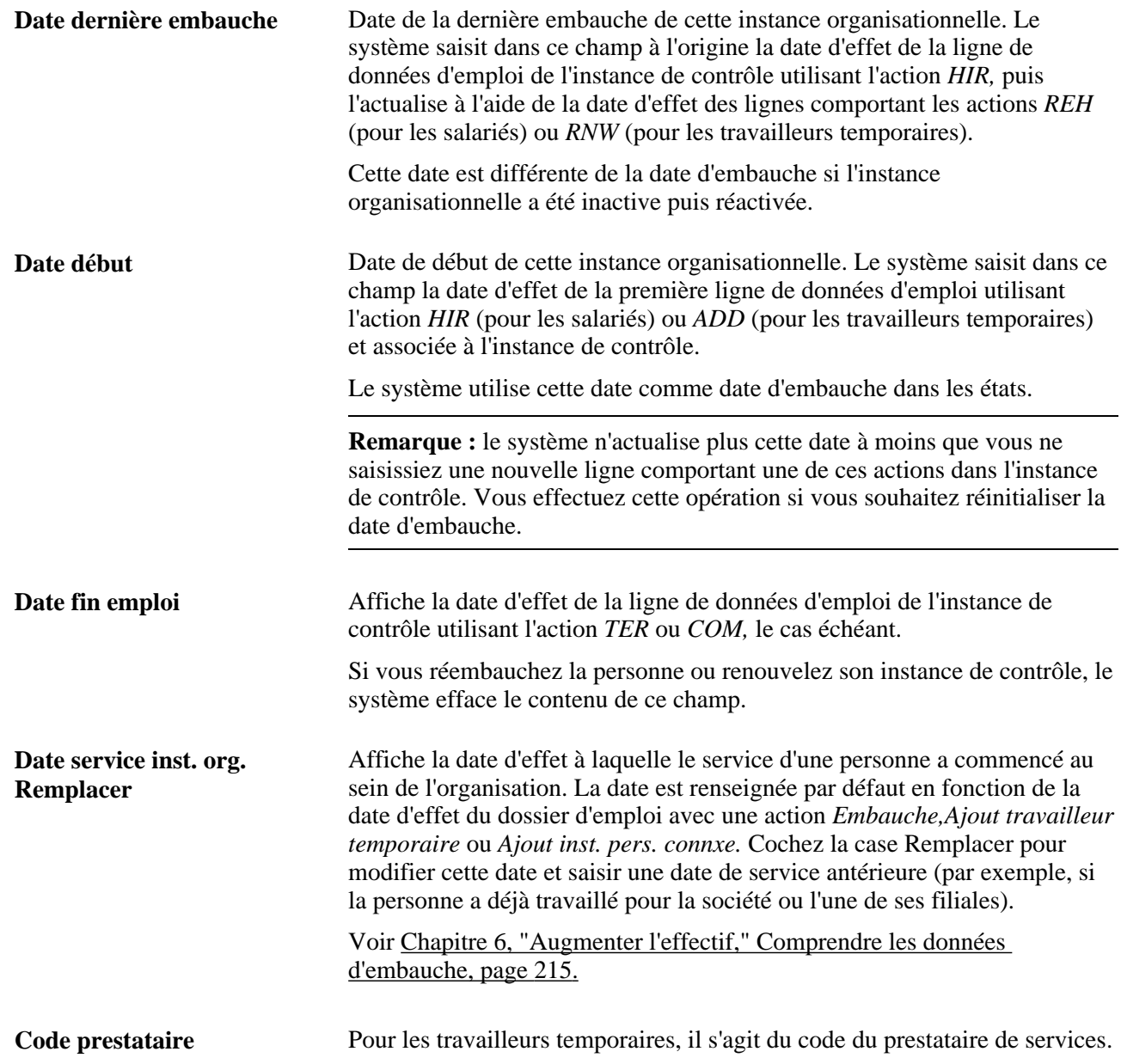

#### **Données affectation organis.**

Les affectations sont des dossiers d'emploi dont le suivi est effectué sous une instance organisationnelle, chacune est identifiée par une combinaison matricule/numéro de dossier d'emploi particulière. Vous pouvez effectuer le suivi des dates de début et de fin des différentes affectations au niveau affectation.

**Dte début dernière affectation** Affiche la date de début la plus récente de l'affectation. Le système affiche dans ce champ la date d'effet de la ligne de données d'emploi utilisant l'action de réactivation de l'affectation. Cette date est différente de la date de début de la première affectation si cette affectation a été inactive puis réactivée.

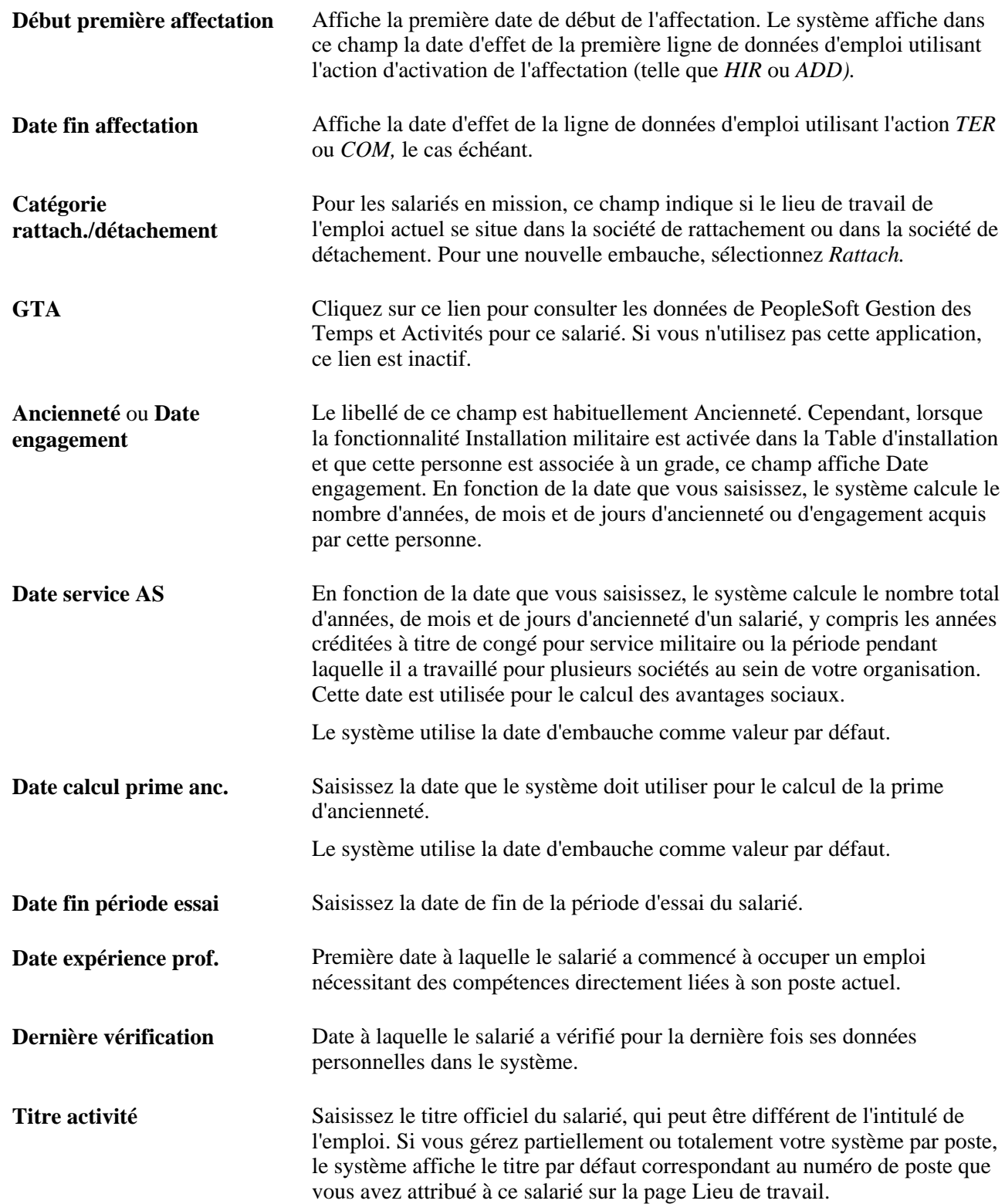

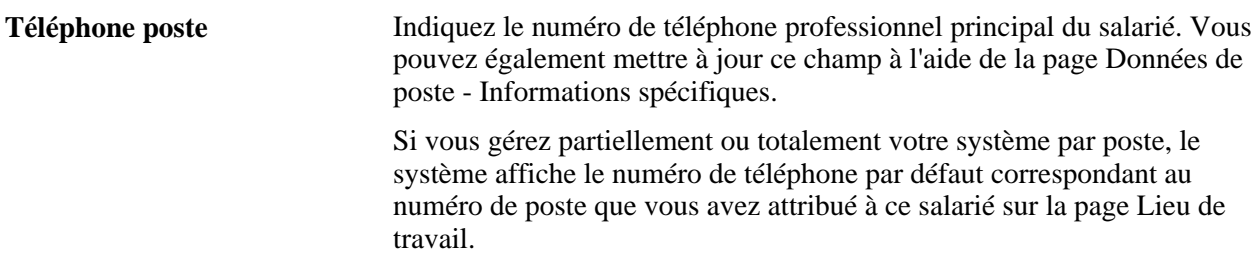

**Remarque :** lorsque vous saisissez une nouvelle ligne comportant l'action *HIR* ou *ADD* et enregistrez le composant, le système paramètre les champs Ancienneté,Date service AS et Date calcul prime anc. (date de calcul de prime d'ancienneté) de cette page sur la date d'effet saisie sur la page Lieu de travail. Vous pouvez modifier ces champs après l'enregistrement du composant. Le système calcule et affiche le nombre de jours et de mois de service du salarié en fonction des informations saisies dans les champs Ancienneté,Date service AS et Date calcul prime anc.

#### **Militaire**

Le système affiche cette section lorsque la fonctionnalité Installation militaire est activée dans la Table d'installation.

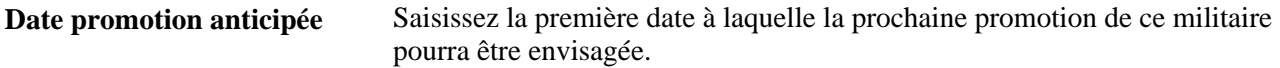

#### **Belgique**

Le système affiche la langue officielle de votre société, à moins que cette dernière ne soit établie dans la région de Bruxelles, auquel cas la valeur par défaut est la langue usuelle.

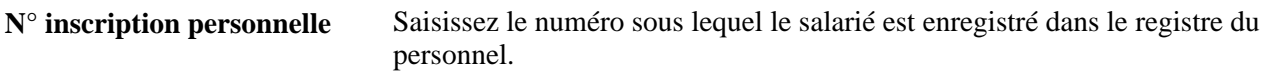

#### **Brésil**

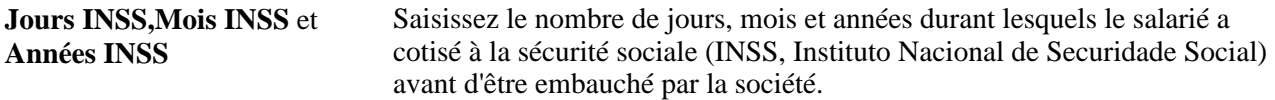

#### **(CAN) Tableau Emplois enseignement universitaire Statistique Canada**

Les champs de ce tableau sont utilisés dans le processus de gestion des études sur l'enseignement universitaire au Canada et relèvent d'une obligation réglementaire imposée aux organismes délivrant des diplômes d'enseignement supérieur canadiens. Renseignez ce tableau pour l'ensemble du corps enseignant si vous êtes tenu de transmettre des études sur l'enseignement universitaire à l'institut Statistique Canada. Il est recommandé de revoir les informations de ce tableau pour vérifier qu'elles sont à jour à chaque fois que vous modifiez le dossier d'un salarié.

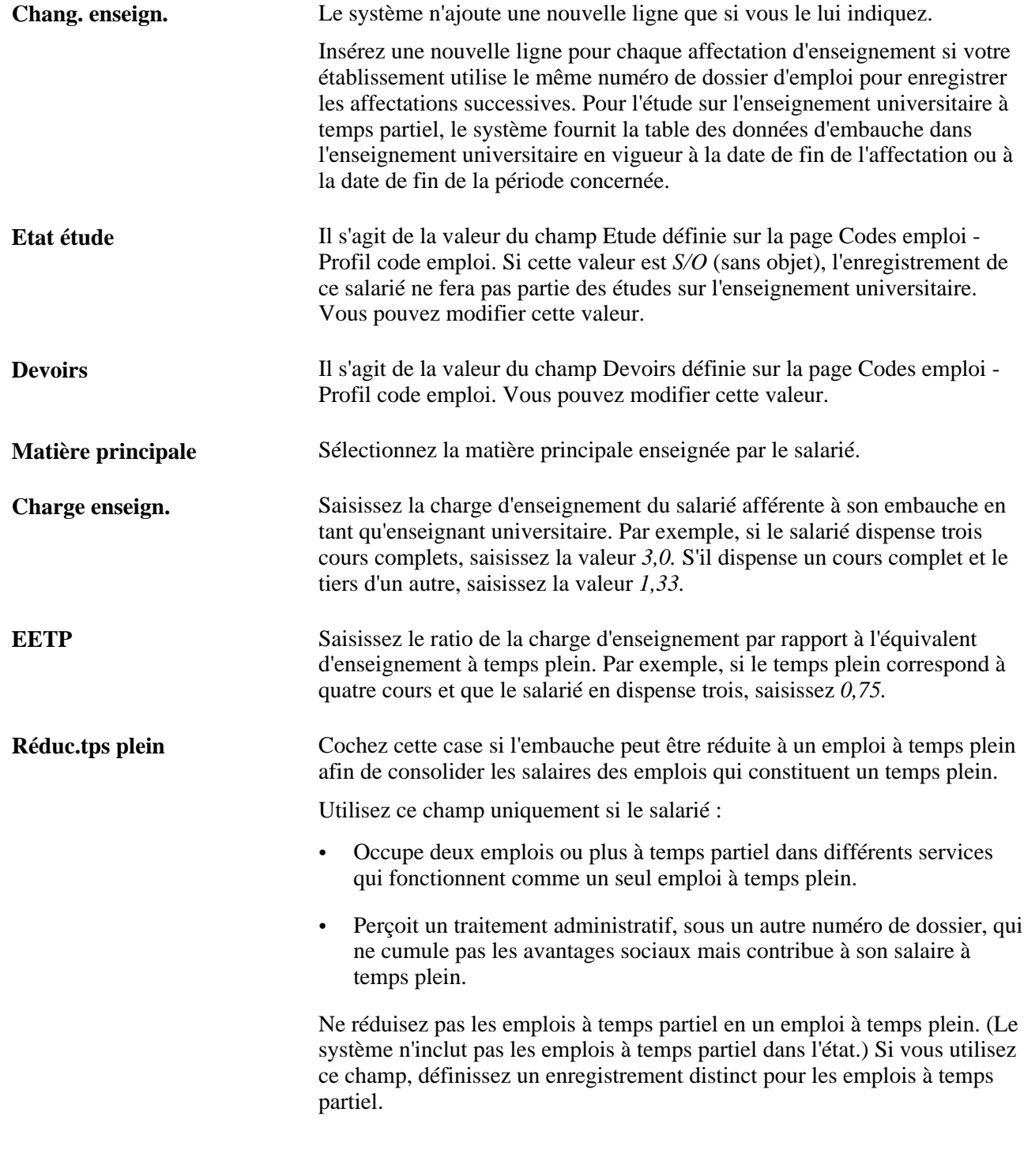

#### **Canada**

**Cumul ancienneté titulaire** Sélectionnez cette case pour activer le cumul en vue d'une titularisation.

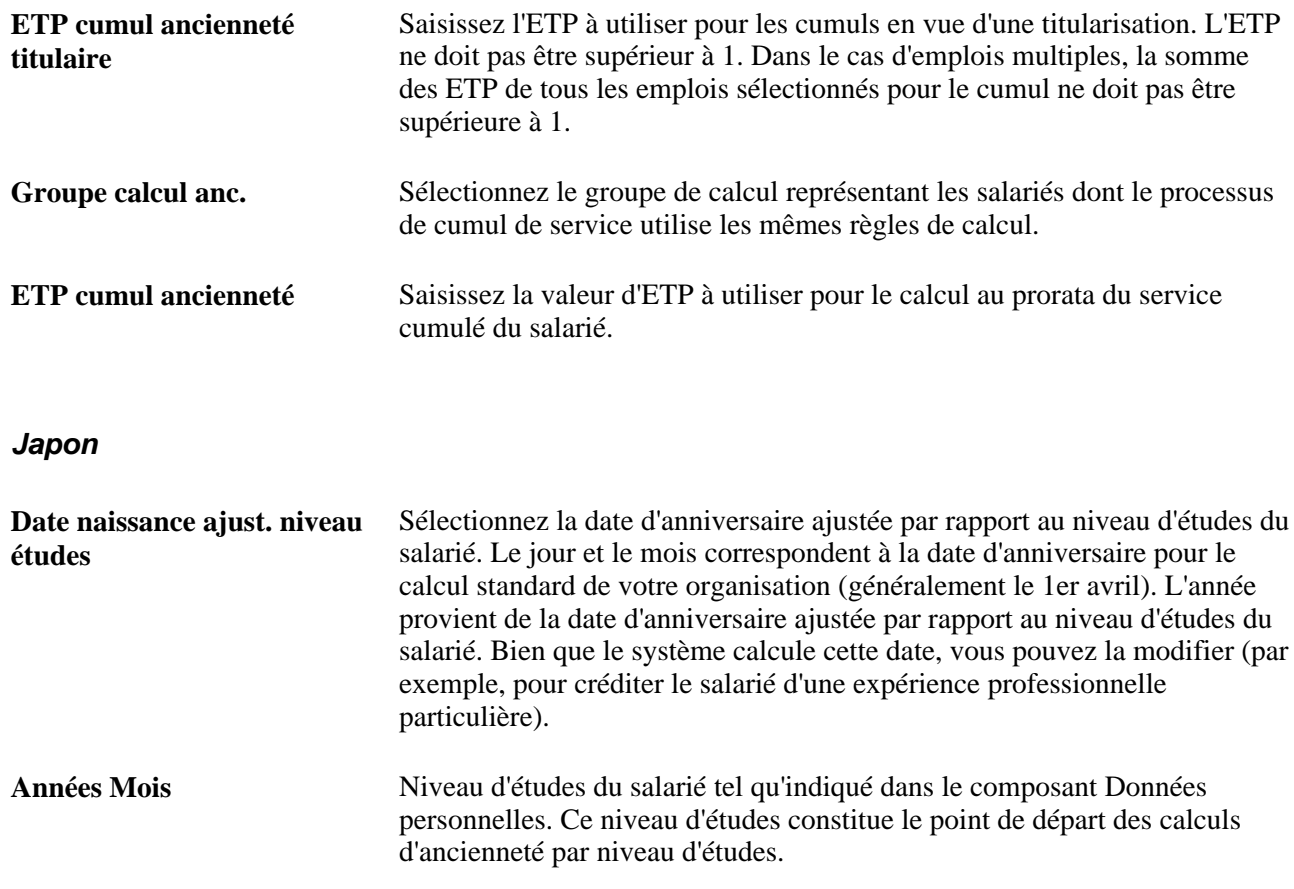

#### **Malaisie et Singapour**

Une fois les règles de calcul des fêtes religieuses et les programmes de paie paramétrés et les codes emploi associés aux programmes de paie, les salariés admissibles parmi votre personnel bénéficient des fêtes religieuses. Vous attribuez les types de fêtes religieuses à un salarié lors du processus d'embauche, après avoir défini le groupe ethnique, la religion et le code emploi. Toutefois, avant d'accepter les valeurs par défaut, il peut être nécessaire de résoudre certains problèmes. Si vous pensez que certaines informations sur les fêtes religieuses du salarié doivent être différentes, modifiez-les sur cette page.

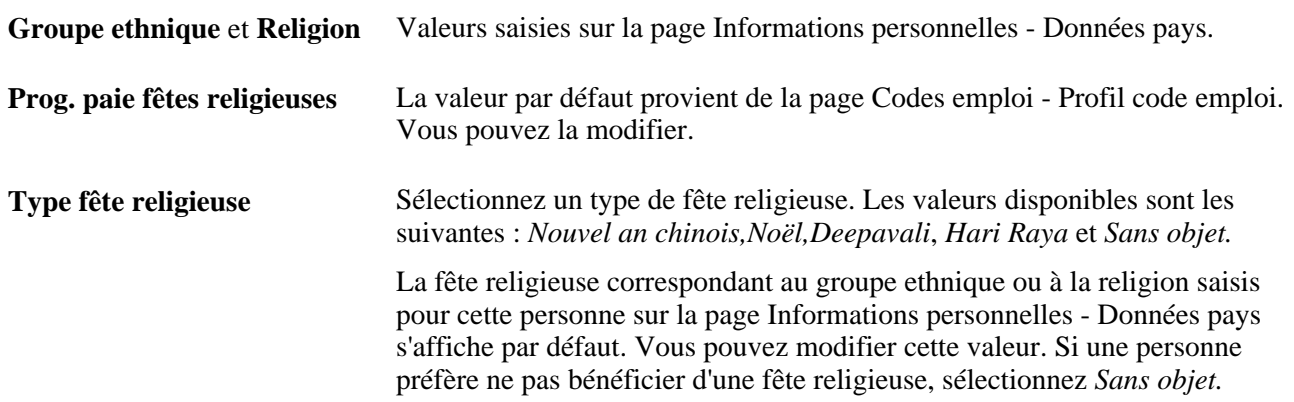

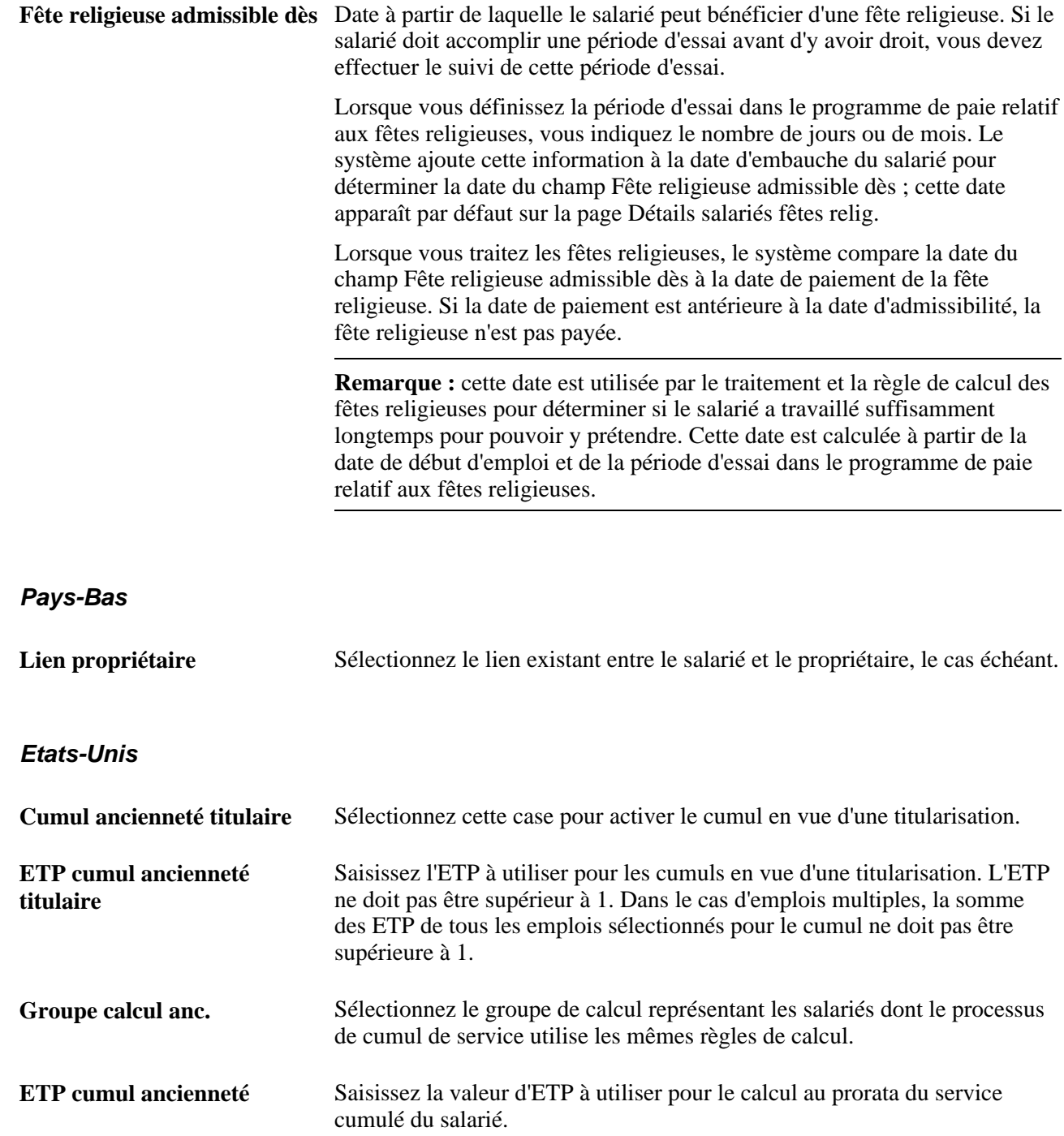

# **Ventiler les rémunérations**

Accédez à la page Ventilation rémunération (cliquez sur le lien Ventilation rémunération dans la partie inférieure de n'importe quelle page du composant Données emploi).

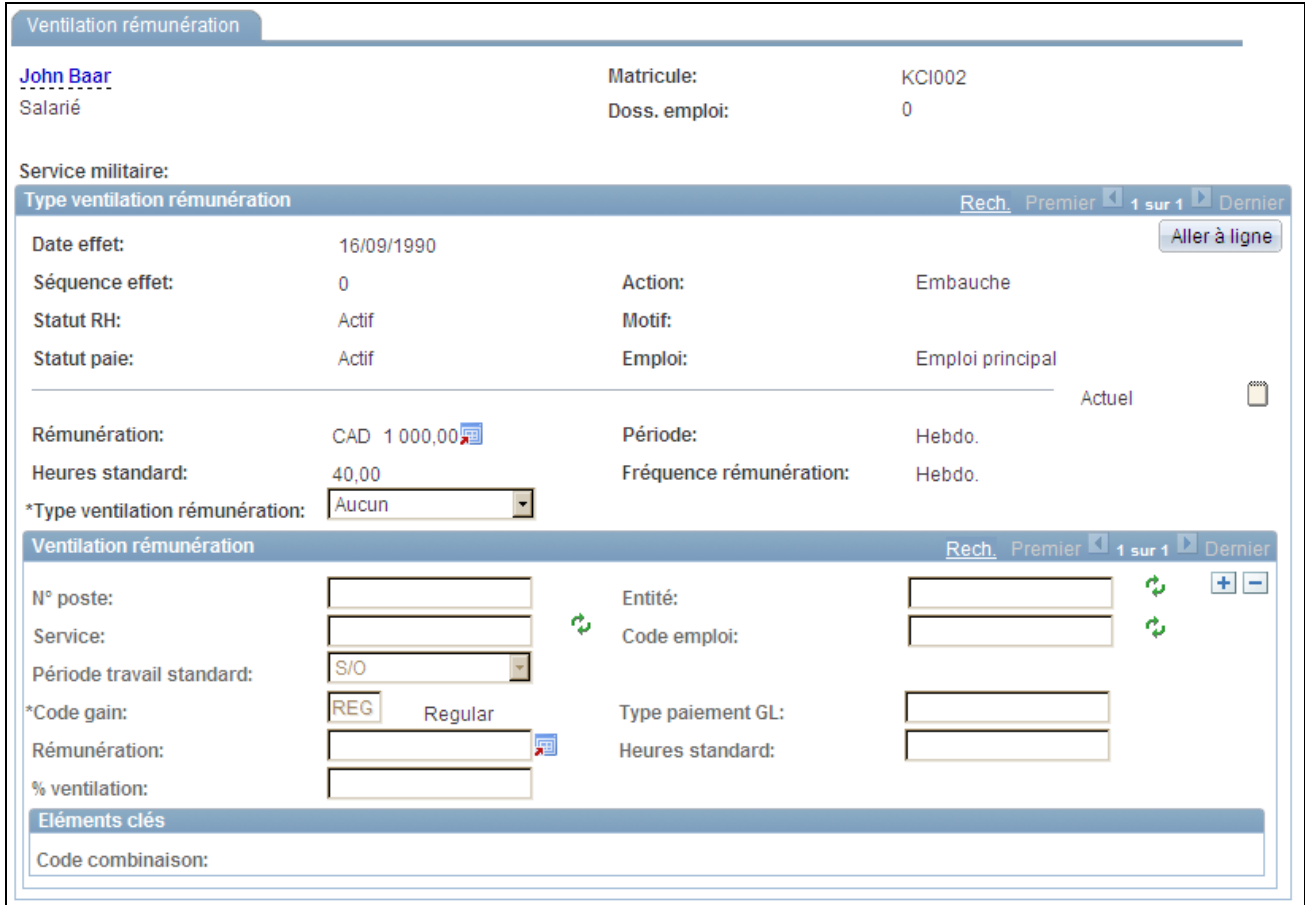

#### Page Ventilation rémunération

Consultez ces instructions avant de saisir des données sur la page Ventilation rémunération :

• Si vous n'avez pas besoin de ventiler les gains standard de la personne, ne tenez pas compte de cette page.

PeopleSoft Paie CAN/USA utilise le service, le code emploi, le numéro de poste, le code compte, la période de travail et le type de paiement GL saisis sur les pages Données emploi et Paie pour calculer les enregistrements des gains.

• Cette page n'apparaît pas lorsque toutes les lignes d'emploi du composant utilisent PeopleSoft Enterprise Paie Globale.

En revanche, si l'un des emplois utilise un autre système de paie (tel que PeopleSoft Enterprise Paie CAN/USA ou Interface de Paie), cette page s'affiche.

- N'utilisez pas cette page pour ventiler les gains exceptionnels, comme les primes de vacance. Préférez utiliser les traitements de PeopleSoft Enterprise Paie CAN/USA.
- Si vous saisissez un service sur cette page, sa valeur remplace la valeur de ce même champ dans la table des données d'emploi.

Si l'un des paramètres est laissé à blanc, le système utilise la valeur du champ de la table des données d'emploi.

**Heures standard** et **Période** Si vous gérez votre système par poste et que vous cliquez sur le bouton Remplacer données poste, ces champs sont disponibles. Lorsque vous modifiez les valeurs de cette page, les champs correspondants sont mis à jour sur la page Données emploi - Données emploi.

Sélectionnez le type de ventilation de la rémunération. Les valeurs disponibles sont les suivantes :

• *Aucun :* sélectionnez cette option pour indiquer que vous ne ventilez pas les gains de cette personne. Le système calcule et impute la rémunération d'une personne en fonction des données saisies dans le composant de données d'emploi. Si vous sélectionnez cette option, ne renseignez pas les autres champs de cette page.

**Remarque :** vous devez sélectionner *Aucun* si vous voulez que le système utilise la règle de prorata que vous sélectionnez sur la page Lots de paie - Bulletins de paie lorsque vous effectuez un calcul au prorata d'une paie partielle.

*Par montant :* disponible uniquement pour les salariés. Cette option vous permet de répartir la rémunération totale du salarié pour une certaine période en fonction d'un montant.

Le système calcule le montant total des lignes de ventilation et le compare au total affiché dans le champ Rémunération de la page Données emploi - Rémunération. Ce montant total doit être égal à cette rémunération. Si les montants diffèrent, le système génère un message d'erreur lorsque vous essayer de sauvegarder l'enregistrement. Vous devrez corriger cet écart pour enregistrer la table des données d'emploi.

Par exemple, pour imputer les gains réguliers d'un salarié à hauteur de 3 000 sur le service dans lequel il est généralement affecté (dans la table des données d'emploi), à hauteur de 544 sur le service 105 et de 1 000 sur le service 10503, vous devez définir trois lignes de ventilation.

- Sur la première ligne, ne renseignez pas le champ Service (le système utilise le service défini pour le salarié dans la table des données d'emploi) et saisissez *3 000* dans le champ Rémunération.
- Sur la deuxième ligne, saisissez *105* dans le champ Service et *544* dans le champ Rémunération.
- Sur la troisième ligne, saisissez *10503* dans le champ Service et *1 000* dans le champ Rémunération.

Le montant total des lignes de ventilation s'élève à 4 544 ; le système insère cette valeur dans le champ Rémunération du dossier d'emploi du salarié.

• *Par heure :* disponible uniquement pour les salariés rémunérés, en temps normal ou à titre exceptionnel, sur une base horaire. Le système calcule le montant total des heures des lignes de ventilation et met à jour le total affiché dans le champ Heures standard de la page Données emploi. La valeur du champ Heures standard affichée en haut de cette page est également modifiée.

Cette option vous permet de répartir la rémunération hebdomadaire totale du salarié selon une base horaire. Le système calcule le total des heures des lignes de ventilation et l'insère dans le champ Heures standard du dossier d'emploi du salarié.

Par exemple, si un salarié travaille 40 heures par semaine et que vous souhaitez imputer 30 heures de gains réguliers sur le service dans lequel le salarié est généralement affecté (défini dans la table des données d'emploi) et 10 heures sur le service 103, vous devez définir deux lignes de ventilation.

- Sur la première ligne, ne renseignez pas le champ Service (le système utilise le service défini pour le salarié dans la table des données d'emploi) et saisissez *30* dans le champ Heures standard.
- Sur la deuxième ligne, saisissez *103* dans le champ Service et *10* dans le champ Heures standard. Le total des heures des lignes de ventilation s'élève à *40* ; le système insère cette valeur dans le champ Heures standard du dossier d'emploi du salarié.
- *Par pourcentage :* disponible pour tous les salariés. La somme des pourcentages ventilés doit être égale à 100.

Cette option vous permet de répartir par pourcentage la rémunération totale du salarié pour une période donnée.

Par exemple, pour imputer 80 % des gains réguliers sur le service dans lequel le salarié est généralement affecté (défini dans la table des données d'emploi) et 20 % sur le service 100, vous devez définir deux lignes de ventilation.

- Sur la première ligne, ne renseignez pas le champ Service (le système utilise le service défini pour le salarié dans la table des données d'emploi) et saisissez *80* dans le champ % ventil.
- Sur la deuxième ligne, saisissez *100* dans le champ Service et *20* dans le champ % ventil.

#### **Rémunérer des salariés invalides**

Certains salariés souffrant d'un handicap doivent être rémunérés selon un pourcentage donné de leur rémunération de base. Pour prendre en compte ces situations sans modifier les salaires, paramétrez ce pourcentage sous la forme d'un code gain associé au régime d'assurance invalidité dans la table Gains.

**Remarque :** cette fonctionnalité ne s'applique qu'aux salariés payés à l'heure et non aux salariés mensualisés.

Lorsque vous saisissez une action Incapacité temporaire avec indemnités ou Invalidité permanente avec indemnités, le statut du salarié prend la valeur Absent avec rémunération.

Pour que l'intégralité de la paie du salarié passe dans le code gain du régime d'assurance invalidité, accédez à la page Ventilation rémunération, sélectionnez l'option Par pourcentage, saisissez le code gain approprié, puis indiquez un pourcentage égal à *100.*

**Remarque :** lorsque vous saisissez l'invalidité d'un salarié, n'oubliez pas de vérifier les autres enregistrements de paie et d'apporter les modifications nécessaires.

# **Déterminer les inscriptions aux programmes d'avantages sociaux**

Accédez à la page Participation programme AS (cliquez sur le lien Participation programme AS dans la partie inférieure de n'importe quelle page du composant Données emploi).

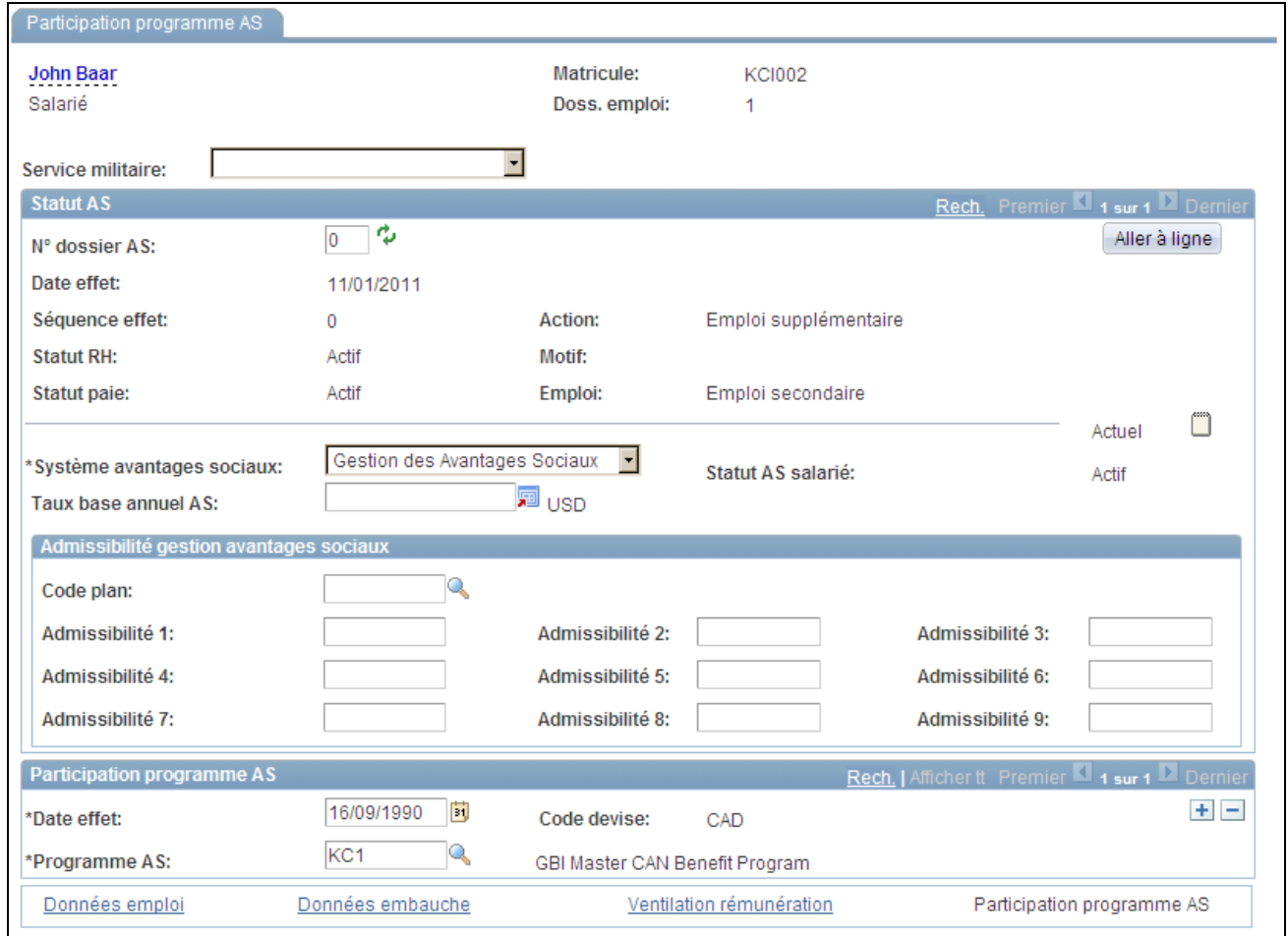

Page Participation programme AS

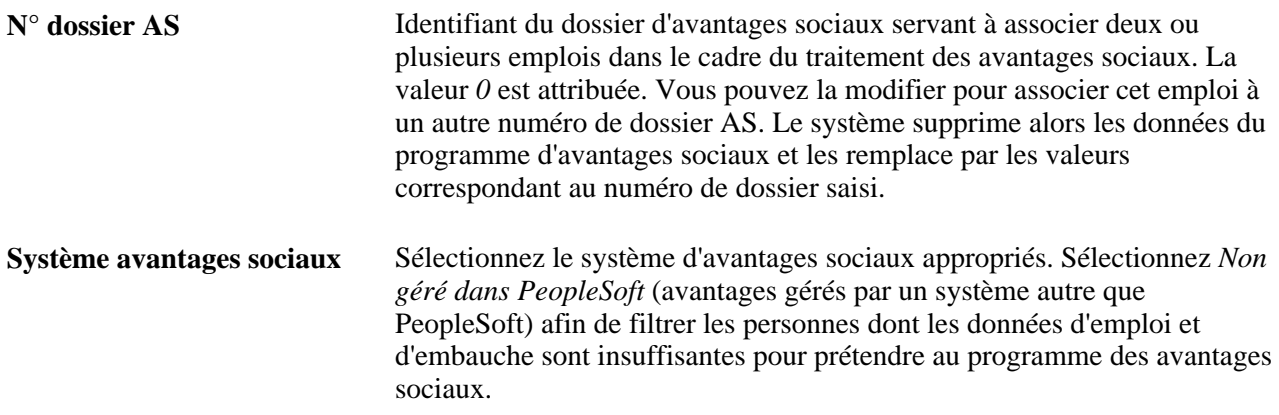

#### **Admissibilité gestion avantages sociaux**

**Admissibilité 1-9** Saisissez les valeurs permettant de filtrer l'admissibilité d'une personne à un programme d'avantages sociaux particulier. Ces champs sont définis par l'utilisateur.

#### **Participation programme AS**

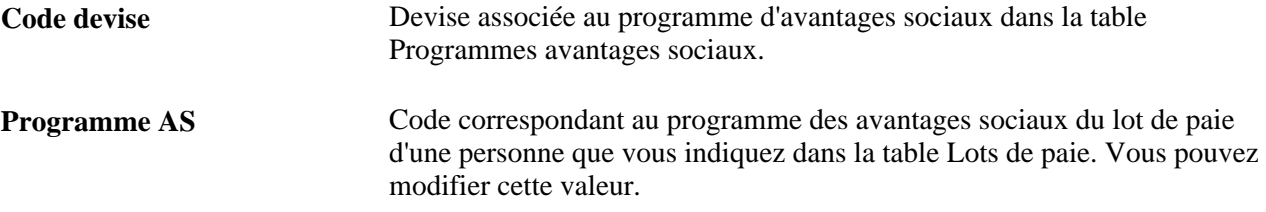

# **Créer une checklist salarié**

Accédez à la page Checklist personne (Gestion du personnel, Données personnelles, Relations organisation, Checklist personne).

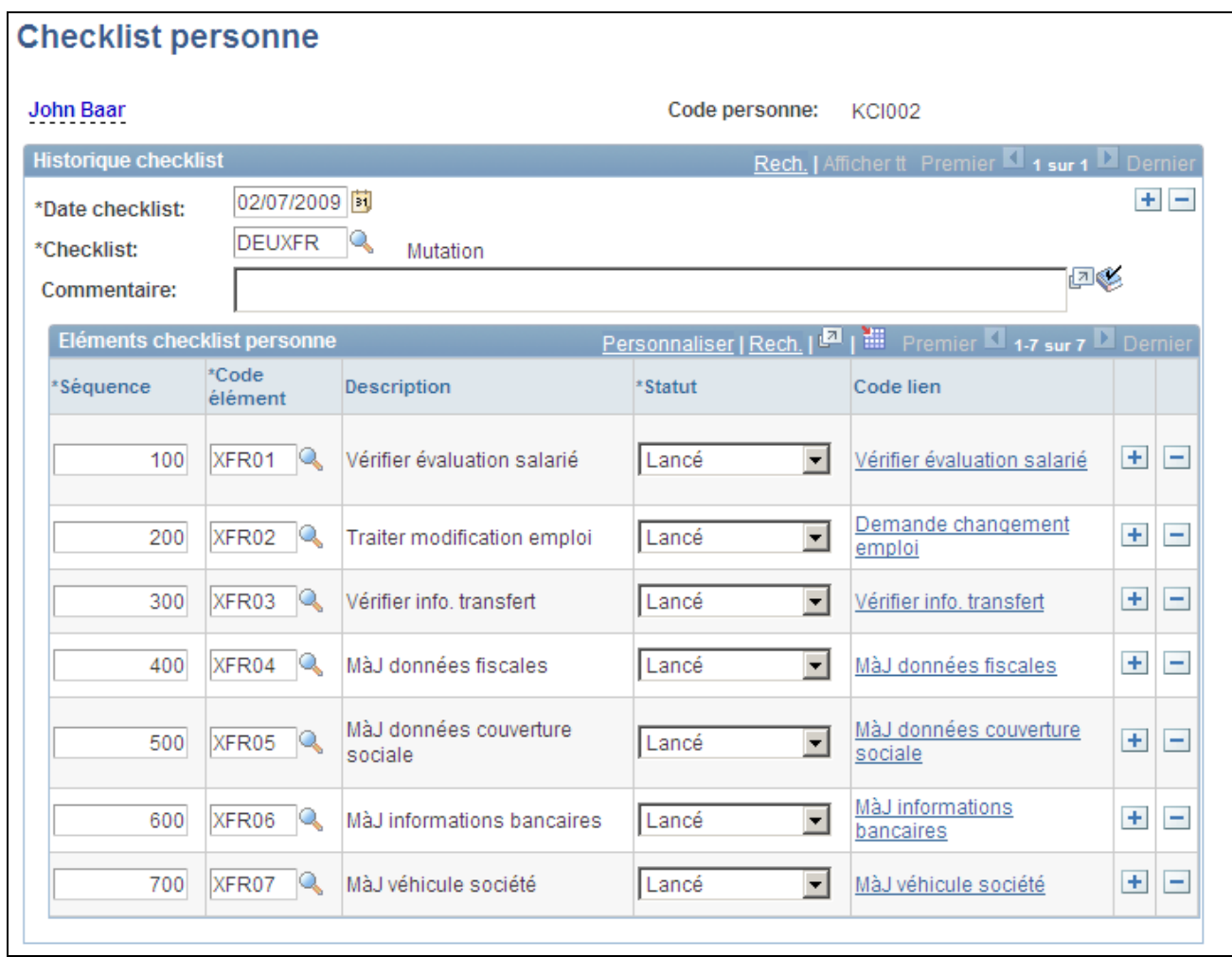

#### Page Checklist personne

Plusieurs checklists peuvent être actives pour une personne à tout moment.

**Checklist** Sélectionnez la checklist appropriée. Le système renseigne la liste avec les éléments associés.

#### **Eléments checklist personne**

Le système renseigne cette table quand vous sélectionnez une checklist. Vous pouvez ajouter des éléments supplémentaires.

**Code élément** Affiche un élément si vous avez sélectionné une checklist. Pour ajouter des éléments sans checklist, sélectionnez-les.

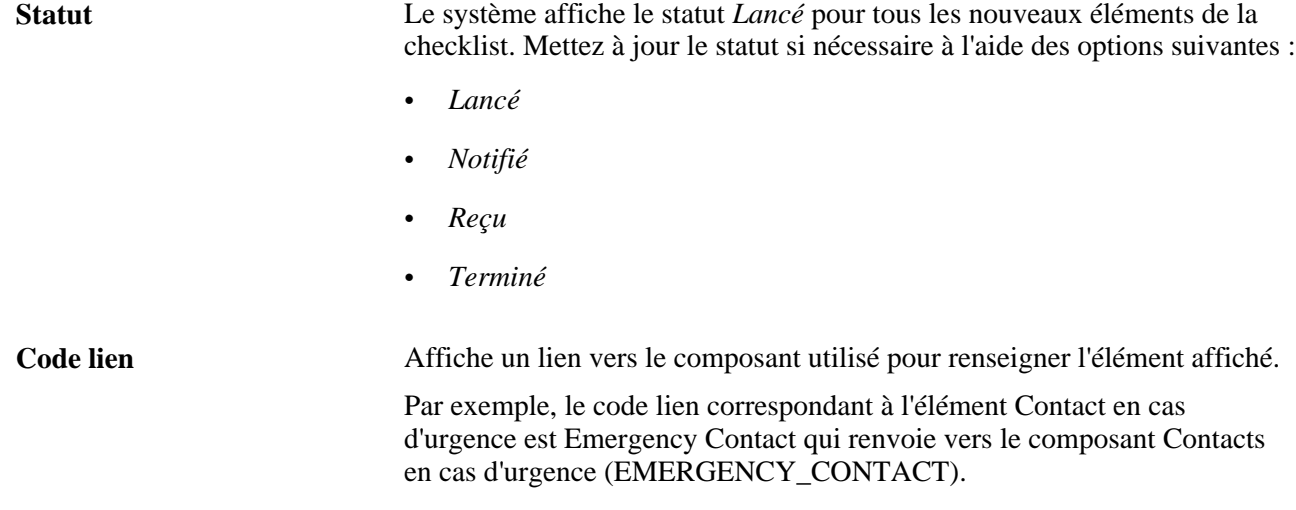

# **Définir les informations relatives au canal d'un postulant**

Accédez à la page Infos postulant personne (Gestion du personnel, Données personnelles, Relations organisation, Infos postulant personne).

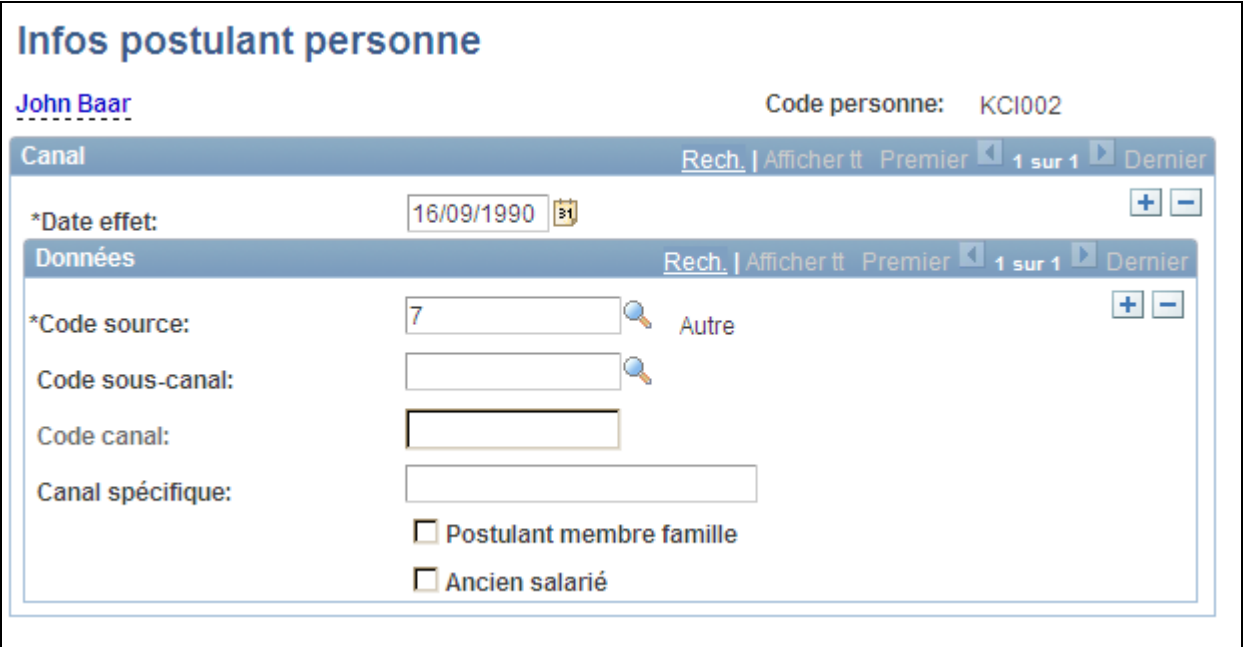

#### Page Infos postulant personne

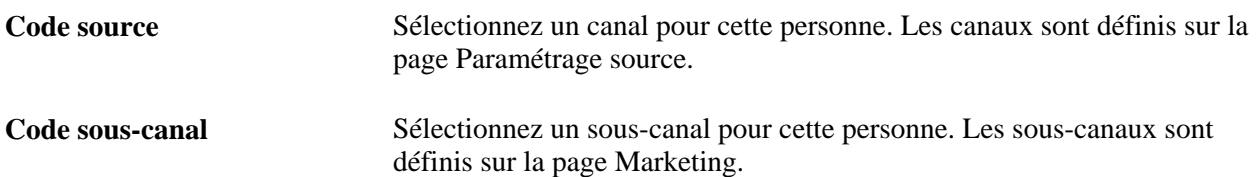

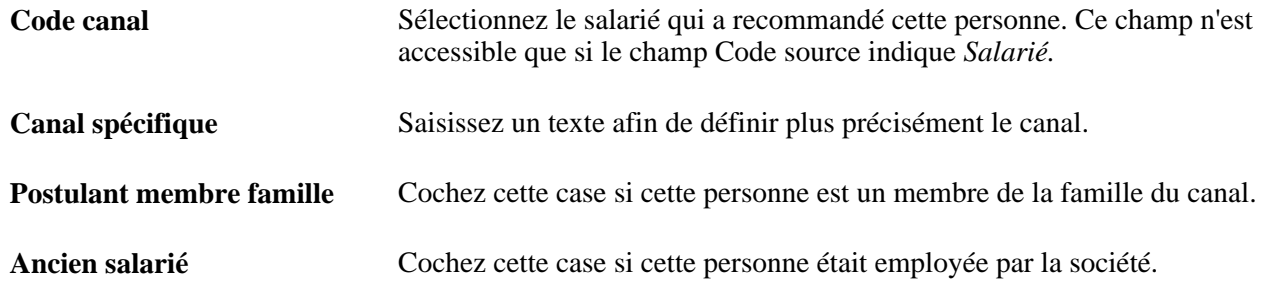

# **Créer une checklist salarié**

Accédez à la page Checklist salarié (Gestion du personnel, Données personnelles, Relations organisation, Checklist salarié).

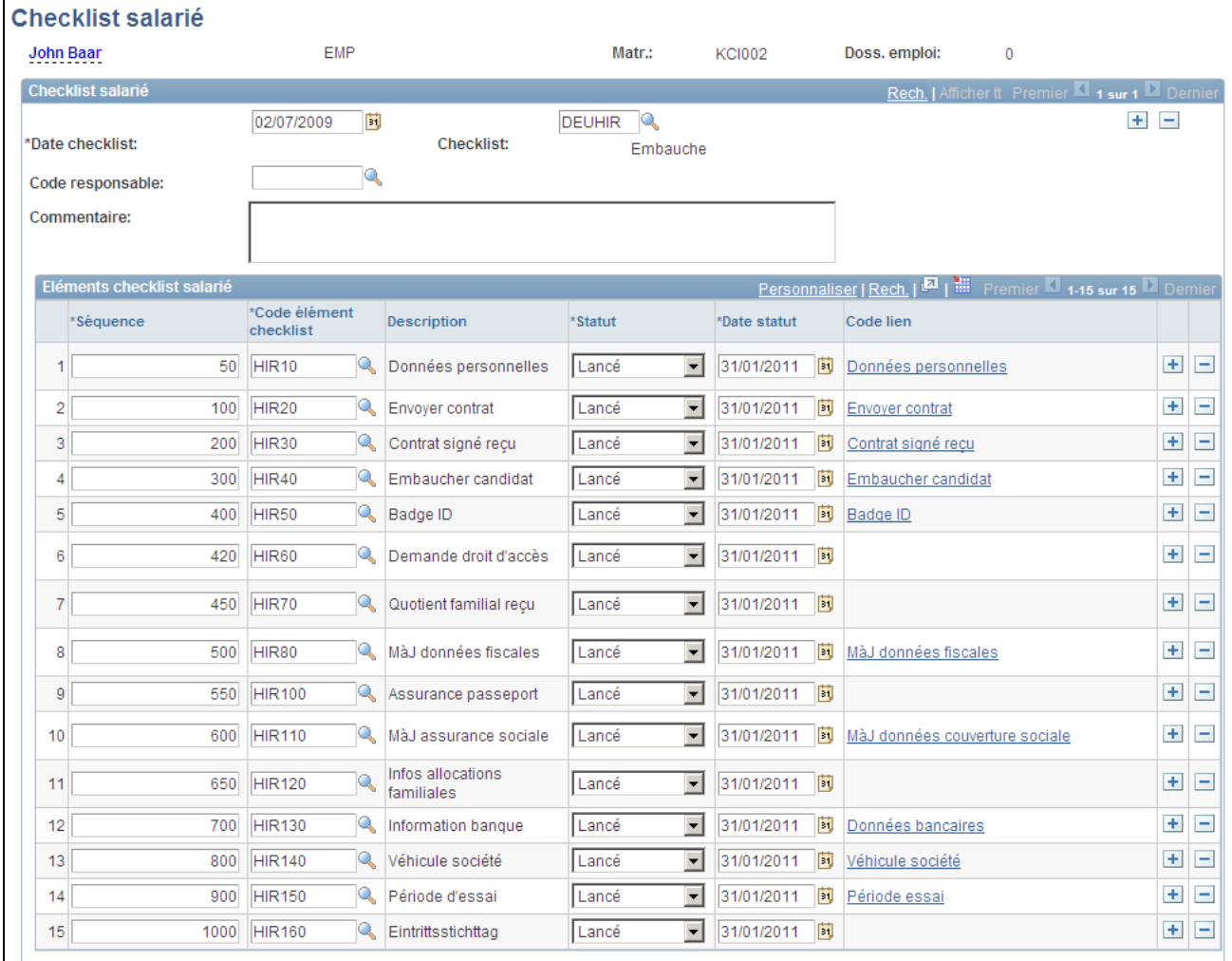

#### Page Checklist salarié

Plusieurs checklists peuvent être actives pour un salarié à tout moment.

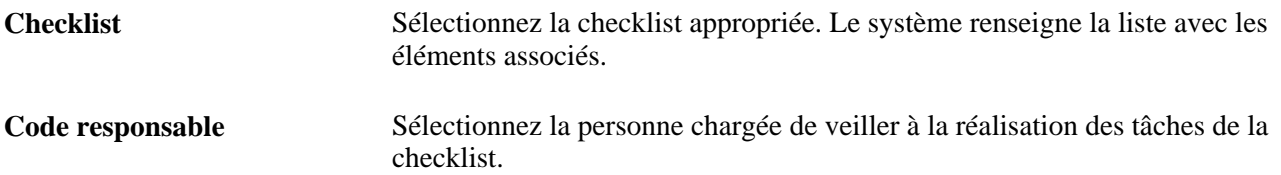

#### **Eléments checklist salarié**

Le système renseigne cette table quand vous sélectionnez une checklist. Vous pouvez ajouter des éléments supplémentaires.

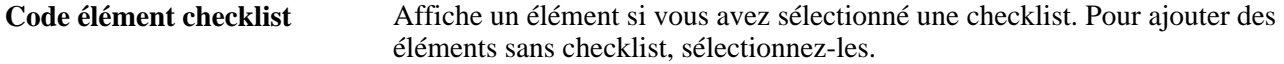

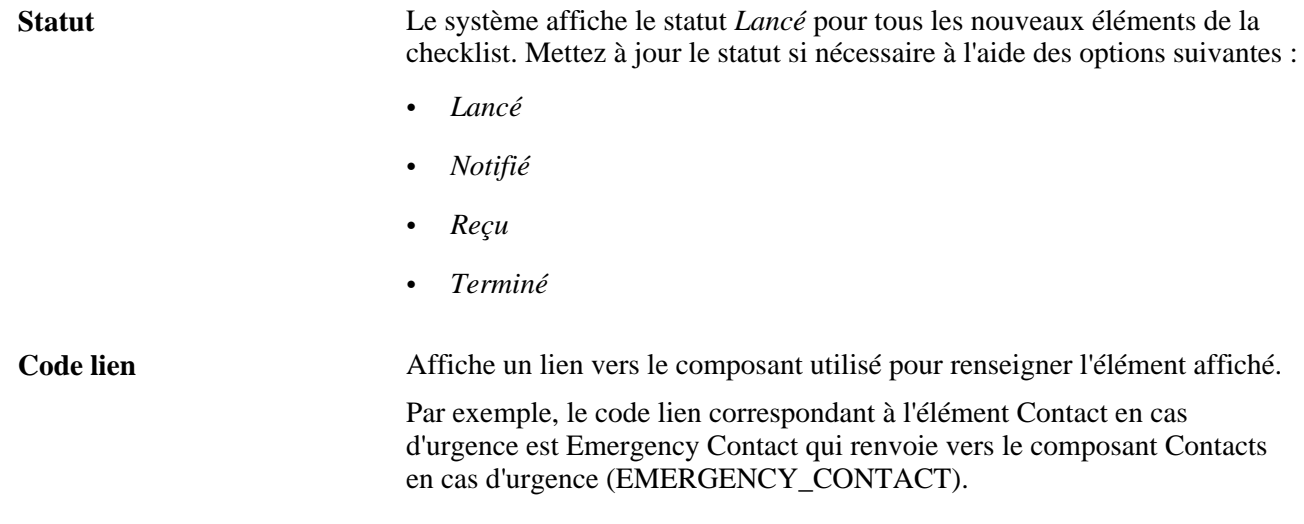

# **Ajouter des affectations supplémentaires**

Ce chapitre présente les traitements d'ajout d'affectations supplémentaires, répertorie les conditions préalables et explique comment :

- Utiliser des numéros de dossier d'avantages sociaux multiples.
- Saisir des affectations supplémentaires.

### **Comprendre le processus d'ajout d'affectations supplémentaires**

PeopleSoft Enterprise Ressources Humaines vous permet de conserver des données d'emploi complètes sur les salariés de votre organisation qui occupent simultanément plusieurs emplois.

Si vous avez configuré la sécurité de PeopleSoft Enterprise SIRH afin d'autoriser les salariés à occuper plusieurs emplois, vous pouvez ajouter un emploi simultané dans la table des données d'embauche d'un salarié. Utilisez le composant Ajout affectation suppl. (ADD\_PER\_ORG\_ASGN) du menu Gestion du personnel pour saisir de nouveaux emplois pour les salariés qui en occupent déjà un ou plusieurs. A partir de la page Ajout affectation suppl. (PER\_ORG\_INST\_ASGN), accédez au composant Créer emploi simultané (JOB\_DATA\_CONCUR) pour saisir les données du nouvel emploi. Ce composant est constitué des mêmes pages que le composant de données d'emploi. Si vous utilisez PeopleSoft Enterprise Paie CAN/USA et si tous les emplois concernent la même société et répondent à certains critères, vous pouvez combiner les rémunérations de plusieurs emplois sur un seul chèque de paie.

**Remarque :** (USF) utilisez le composant Concurrent Hire USF (créer emploi simultané) (EE\_CONC\_HIRE) au lieu du composant Ajout affectation suppl.

n'utilisez pas le composant Ajout affectation suppl. pour ajouter des affectations temporaires lorsque l'emploi principal doit être suspendu pour la durée de l'affectation temporaire. Utilisez plutôt le composant Données emploi.

Mettez à jour les données d'emploi correspondant aux emplois simultanés dans le composant Données emploi.

Voir [Chapitre 6, "Augmenter l'effectif," Ajouter des instances organisationnelles pour les salariés, les](#page-245-0)  [travailleurs temporaires et les personnes connexes, page 224.](#page-245-0)

#### **Voir aussi**

[Chapitre 4, "Comprendre les relations organisationnelles, les numéros de dossier d'emploi et les emplois](#page-182-0)  [multiples," page 161](#page-182-0)

[Chapitre 7, "Saisir des données complémentaires dans les enregistrements de Ressources Humaines," Saisir](#page-380-0)  [des affectations temporaires, page 359](#page-380-0)

# **Comprendre les numéros de dossiers d'avantages sociaux multiples**

En plus du numéro de dossier d'emploi, vous attribuez à chaque emploi simultané un numéro de dossier d'avantages sociaux qui permet de suivre la participation du salarié aux programmes d'avantages sociaux. Les emplois qui partagent le même numéro de dossier d'avantages sociaux partagent également le même programme d'avantages sociaux.

Les tableaux suivants répertorient les différentes méthodes d'attribution de numéros de dossier d'avantages sociaux lorsqu'un salarié occupe trois emplois simultanés.

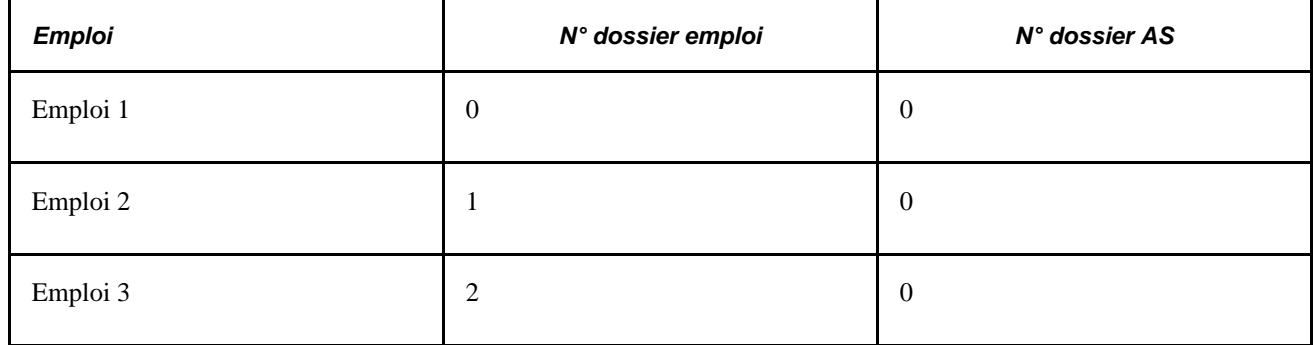

Appliquer les avantages sociaux de l'emploi 1 à tous les emplois :

Appliquer les avantages sociaux de l'emploi 3 à tous les emplois :

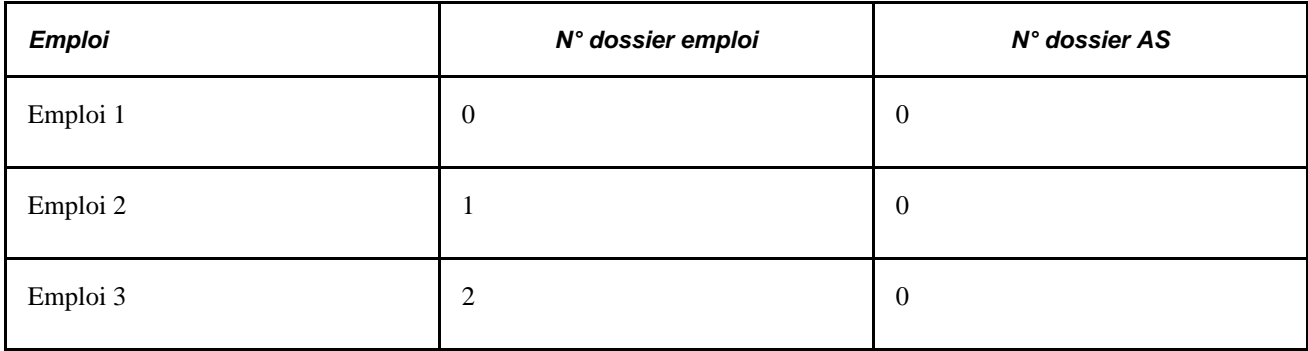

Appliquer des avantages sociaux distincts à chaque emploi :

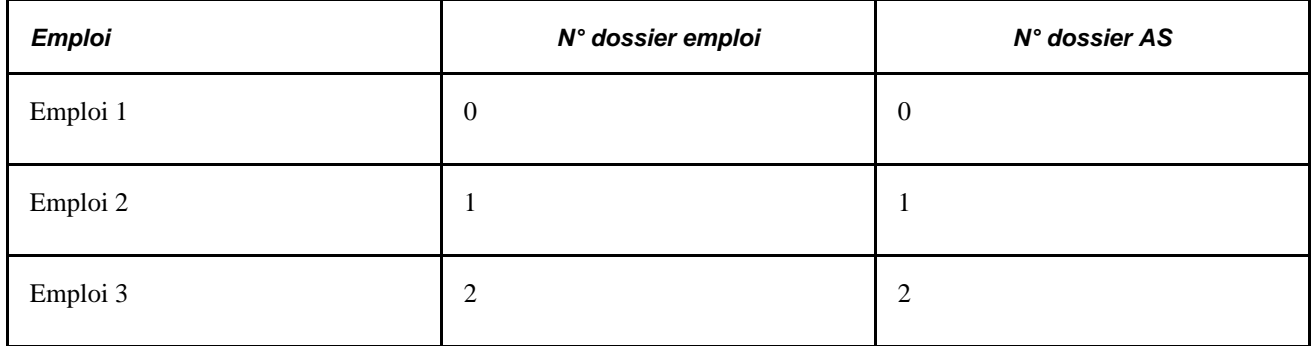

Appliquer les avantages sociaux de l'emploi 1 aux emplois 1 et 2 et des avantages sociaux distincts à l'emploi 3 :

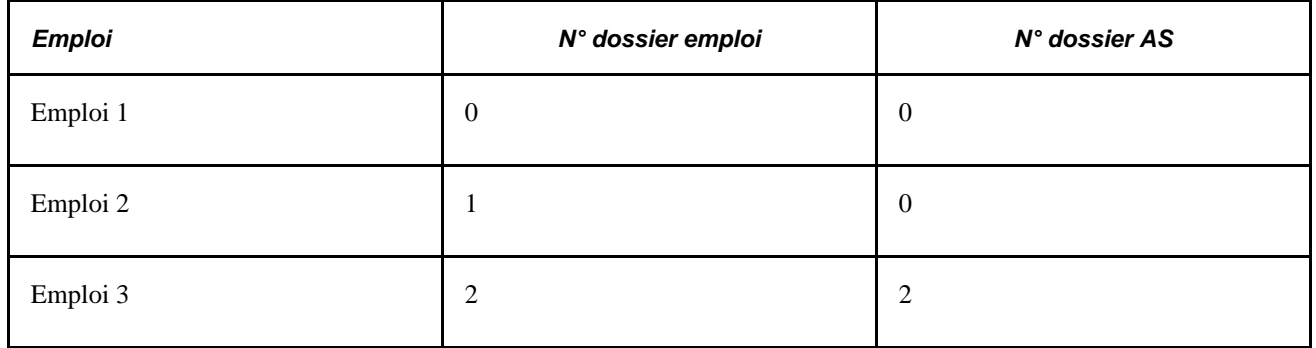

Lorsque vous ajoutez un emploi simultané, le système définit sur la page Participation programme AS le numéro de dossier AS par défaut sur *0.* Si vous modifiez le numéro de dossier AS, le système efface puis renseigne le champ Programme AS avec les données associées au numéro de dossier AS saisi. Si le numéro de dossier d'avantages sociaux que vous saisissez ne correspond à aucun numéro existant pour le salarié, le système renseigne le champ Date effet avec la date d'embauche du salarié, et le champ Programme AS avec le programme par défaut associé au lot de paie du salarié.

**Remarque :** utilisez la page Participation programme AS pour tenir à jour les informations relatives au programme des avantages sociaux.

# **Conditions préalables**

Avant de pouvoir ajouter plusieurs emplois pour le personnel, vous devez mettre à jour la sécurité utilisateur de sorte que les utilisateurs puissent accéder aux options de menu dont ils ont besoin.

Lorsqu'un salarié occupe plusieurs emplois, vous pouvez en désigner un comme principal et les autres comme secondaires. L'emploi désigné comme principal est utilisé dans les états réglementaires.

# **Pages utilisées pour ajouter des emplois simultanés**

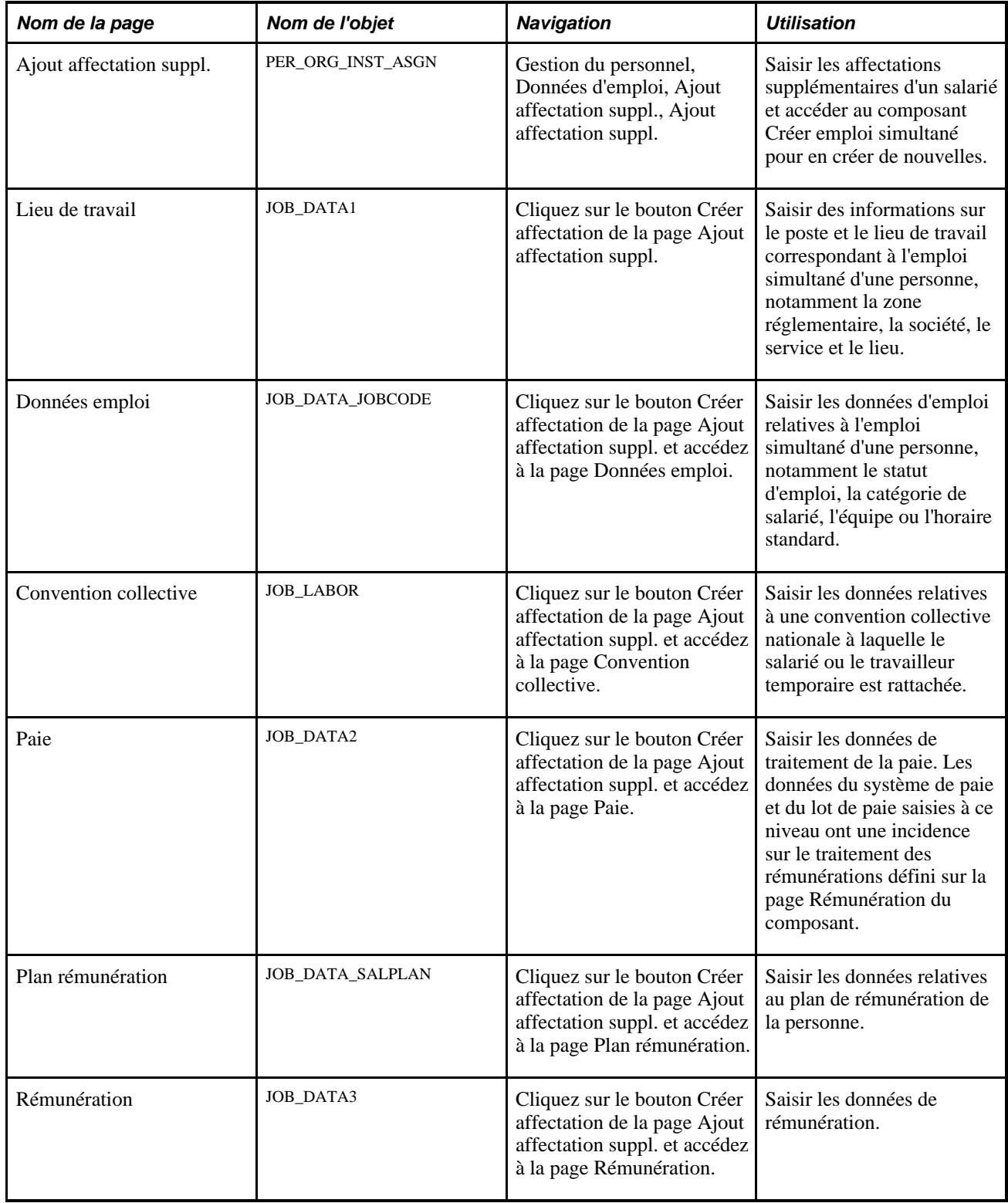

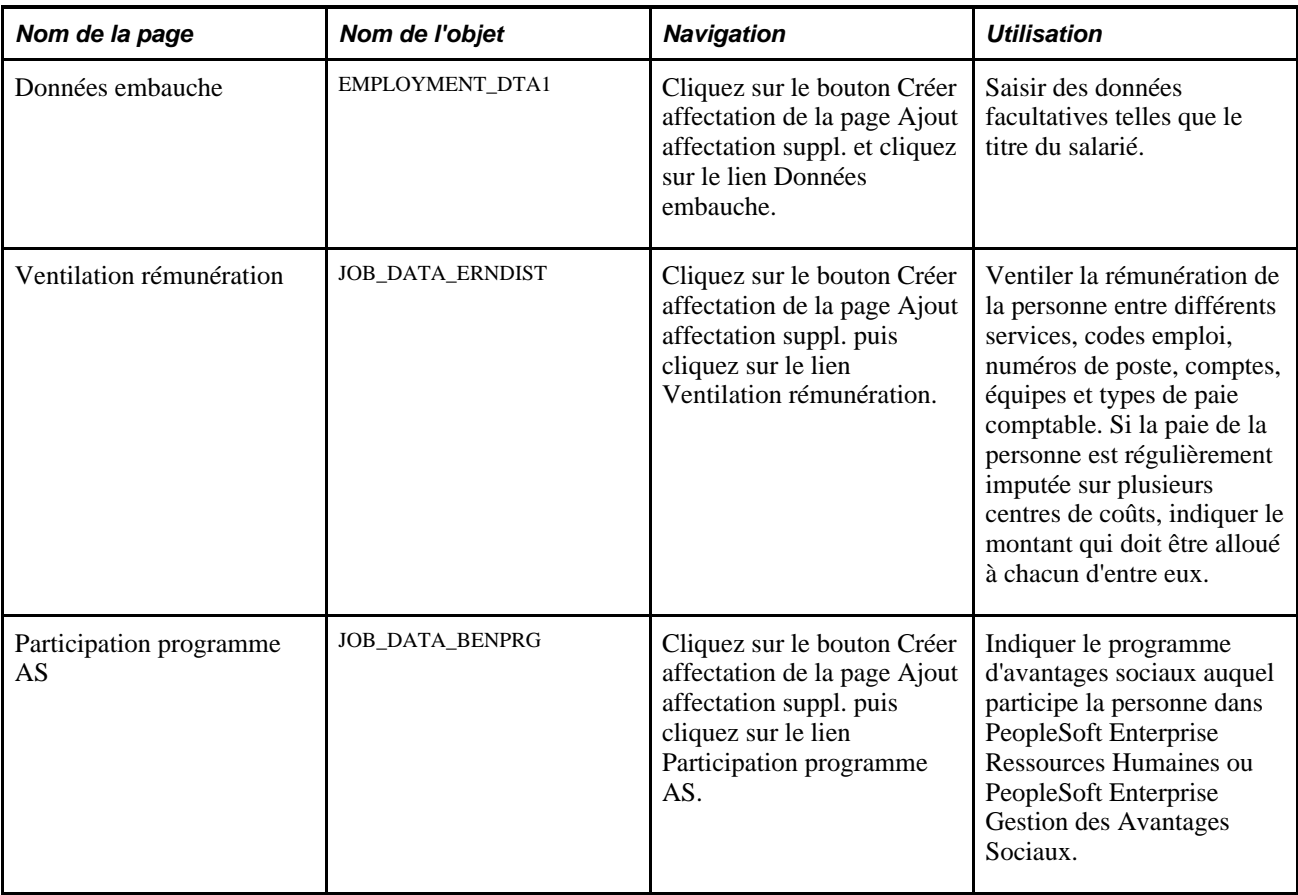

# **Saisir des affectations supplémentaires**

Gestion du personnel, Données d'emploi, Ajout affectation suppl., Ajout affectation suppl.

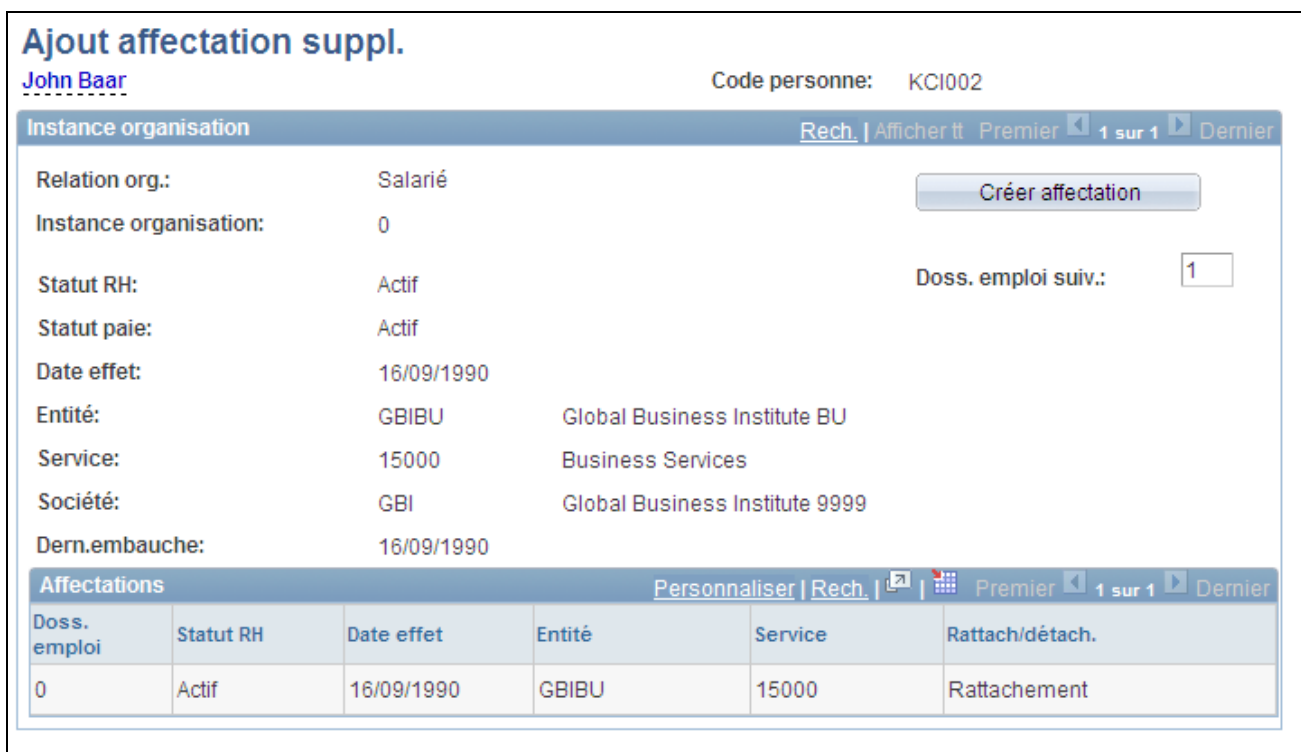

Page Ajout affectation suppl.

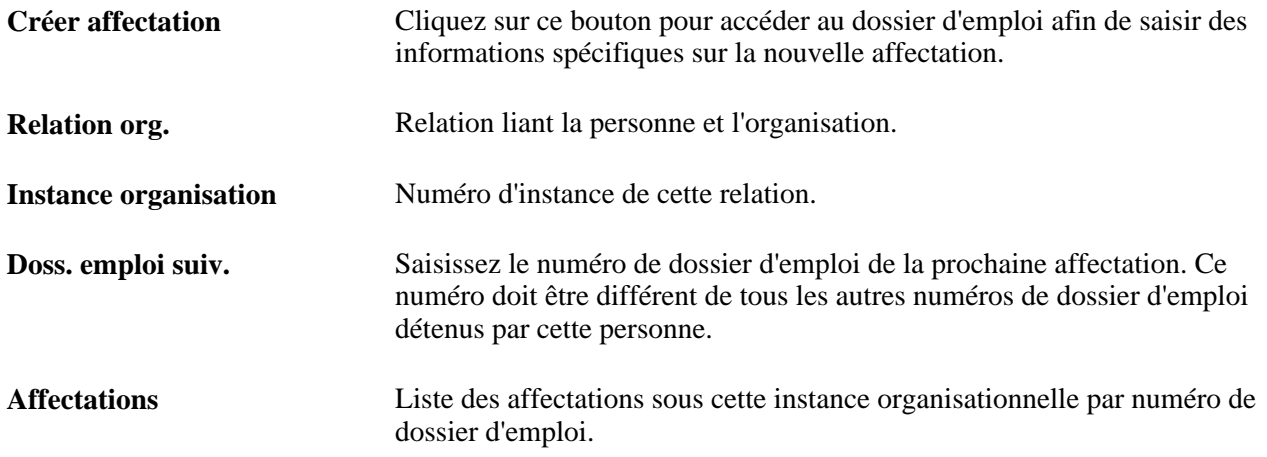

# **Embaucher des postulants**

Pour embaucher des postulants, utilisez le composant Gestion embauches (HR\_MANAGE\_HIRES).

Cette section vous explique comment :

- Gérer les embauches.
- Consulter le détail de l'embauche et lancer le traitement d'embauche pour des postulants.

Les composants Ajout instance emploi et Ajout inst. travailleur temp. sont généralement utilisés pour augmenter l'effectif mais ils ne sont pas les seuls. Vous pouvez également utiliser le composant Gestion embauches pour embaucher des postulants.

La page Gérer embauches affiche la liste des postulants qui ont suivi le processus de recrutement et sont prêts à être embauchés. Lorsque vous sélectionnez le nom d'un postulant sur la page Gérer embauches, la page Détail gestion des embauches s'ouvre. Celle-ci vous permet de vérifier les données d'emploi et de transférer les données du postulant dans les enregistrements de données personnelles et de données d'emploi pour finaliser l'embauche.

**Remarque :** le composant Gestion embauches est également utilisé avec le traitement SmartHire (embauches basées sur un modèle).

#### **Voir aussi**

[Chapitre 6, "Augmenter l'effectif," Augmenter l'effectif à l'aide des modèles SmartHire, page 306](#page-327-0)

# **Pages utilisées pour embaucher des postulants**

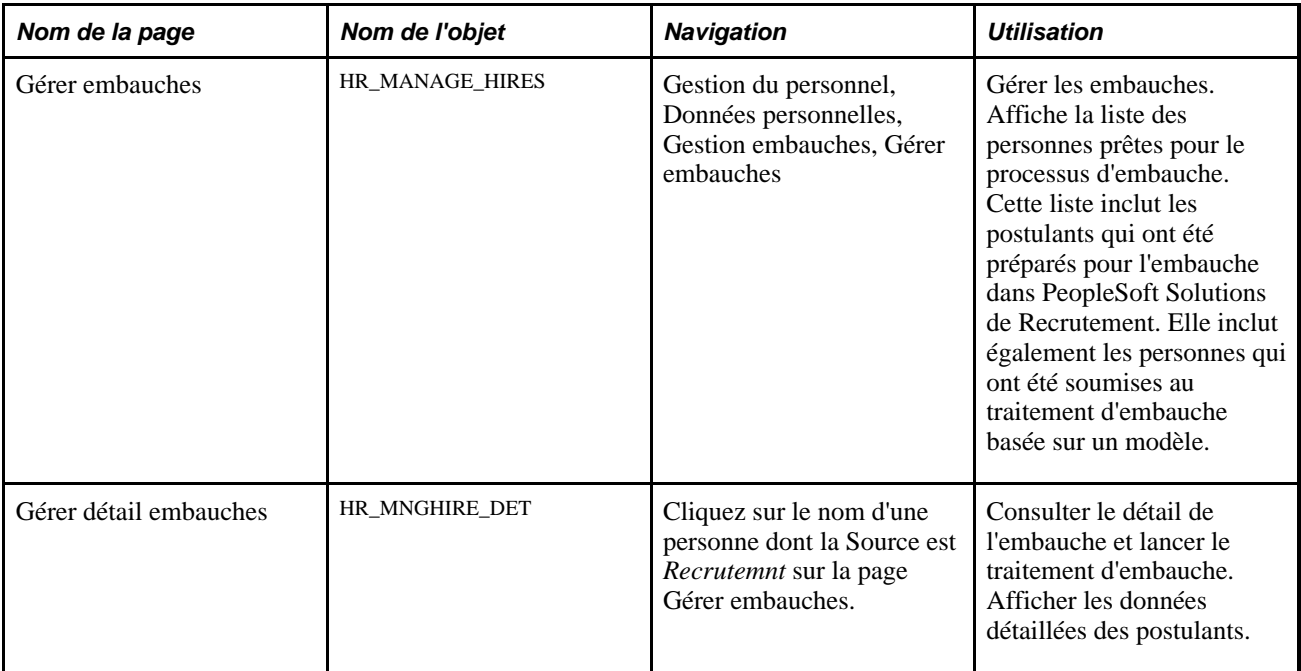

# **Gérer les embauches**

Accédez à la page Gérer embauches (Gestion du personnel, Données personnelles, Gestion embauches, Gérer embauches).

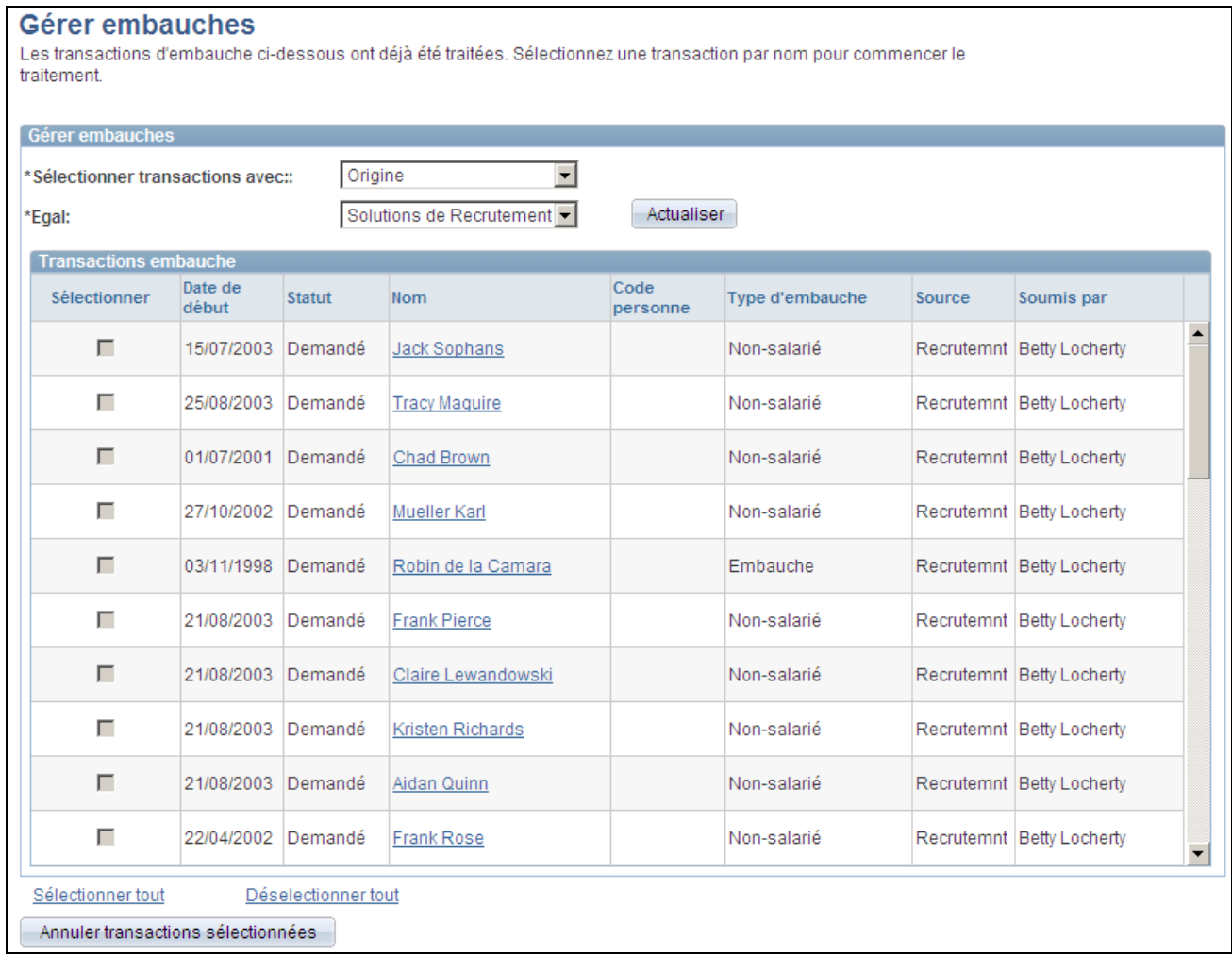

### Page Gérer embauches

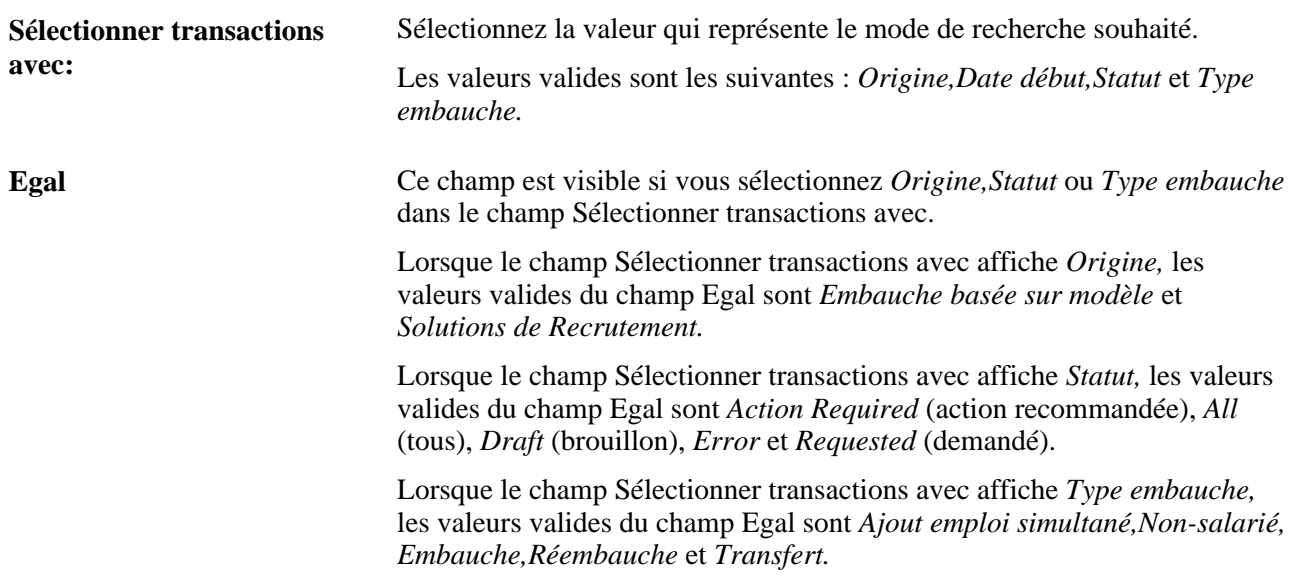

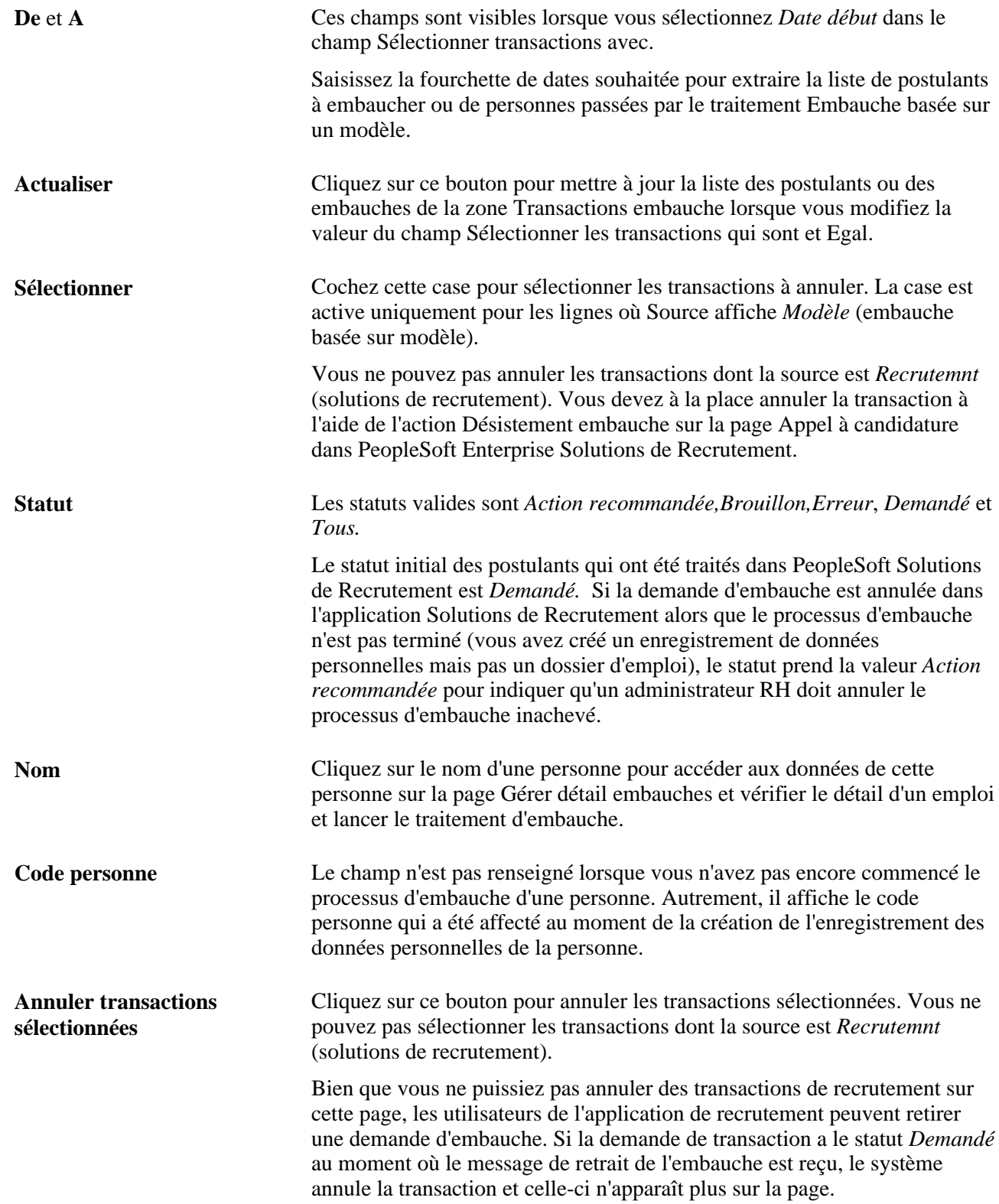
# **Consulter le détail de l'embauche et lancer le traitement d'embauche pour des postulants**

Accédez à la page Gérer détail embauches (cliquez sur le nom d'une personne dont la Source est Recrutemnt sur la page Gérer embauches.

| <b>Gestion embauches</b>                                                                    |                                      |  |  |  |  |  |
|---------------------------------------------------------------------------------------------|--------------------------------------|--|--|--|--|--|
| Gérer détail embauches                                                                      |                                      |  |  |  |  |  |
| John Jones                                                                                  |                                      |  |  |  |  |  |
| La date de début saisie sur cette page sera utilisée comme date d'effet pour cet<br>emploi. |                                      |  |  |  |  |  |
| <b>Emploi</b>                                                                               |                                      |  |  |  |  |  |
| Nom recruteur:                                                                              | Betty Locherty                       |  |  |  |  |  |
| Code appel à candidature: 10077                                                             |                                      |  |  |  |  |  |
| Appel à candidature:                                                                        | <b>Benefits Specialist</b>           |  |  |  |  |  |
| N° poste:                                                                                   | <b>Benefits Specialist</b>           |  |  |  |  |  |
| Code emploi:                                                                                | Specialist-Benefits                  |  |  |  |  |  |
| Entité:                                                                                     | Global Business Institute BU         |  |  |  |  |  |
| Service:                                                                                    | <b>Benefits</b>                      |  |  |  |  |  |
| Type postulant:                                                                             | Externe - salarié précédent          |  |  |  |  |  |
| *Type embauche:                                                                             | Réembauche<br>▾                      |  |  |  |  |  |
| *Date début souhaitée:                                                                      | Ħ<br>14/09/2004                      |  |  |  |  |  |
| Matricule:                                                                                  | HXRS01<br>Afficher synthèse personne |  |  |  |  |  |
|                                                                                             | Matricule salarié non vérifié        |  |  |  |  |  |

Page Gérer détail embauches (1/2)

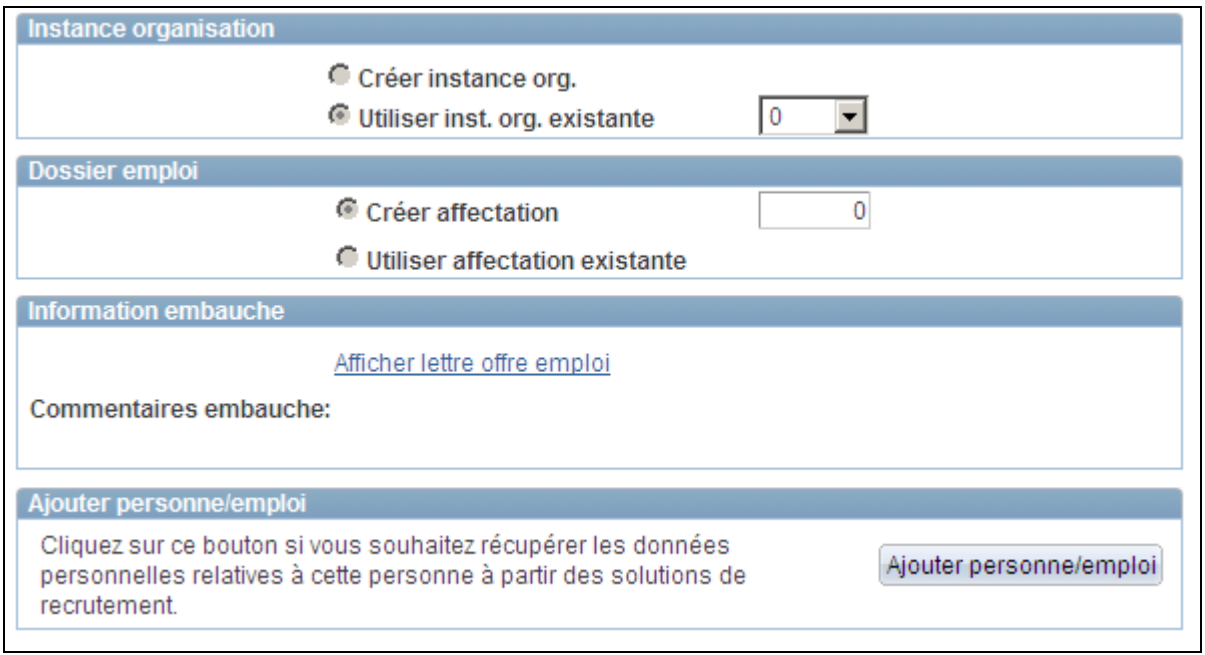

Page Gérer détail embauches (2/2)

### **Emploi**

Le cartouche Emploi affiche les informations relatives à l'emploi pour lequel la personne va être embauchée.

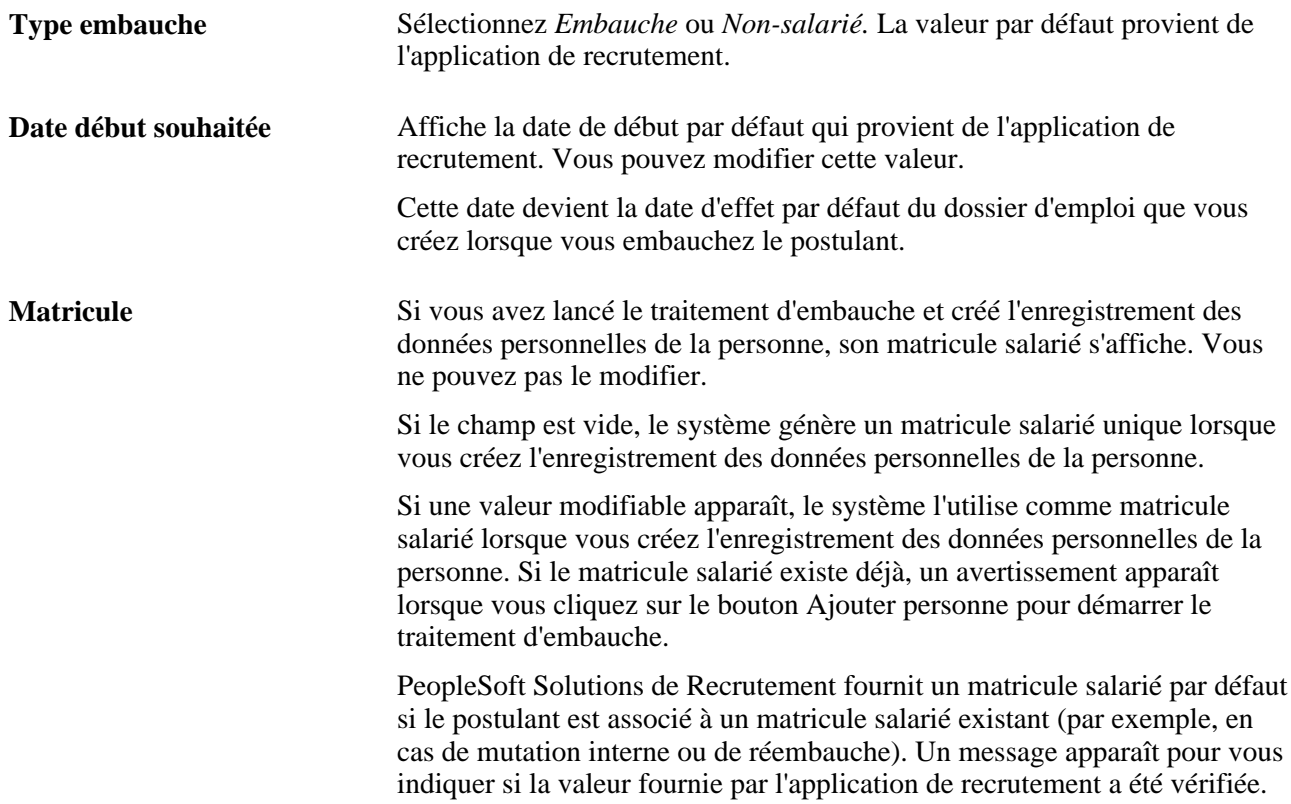

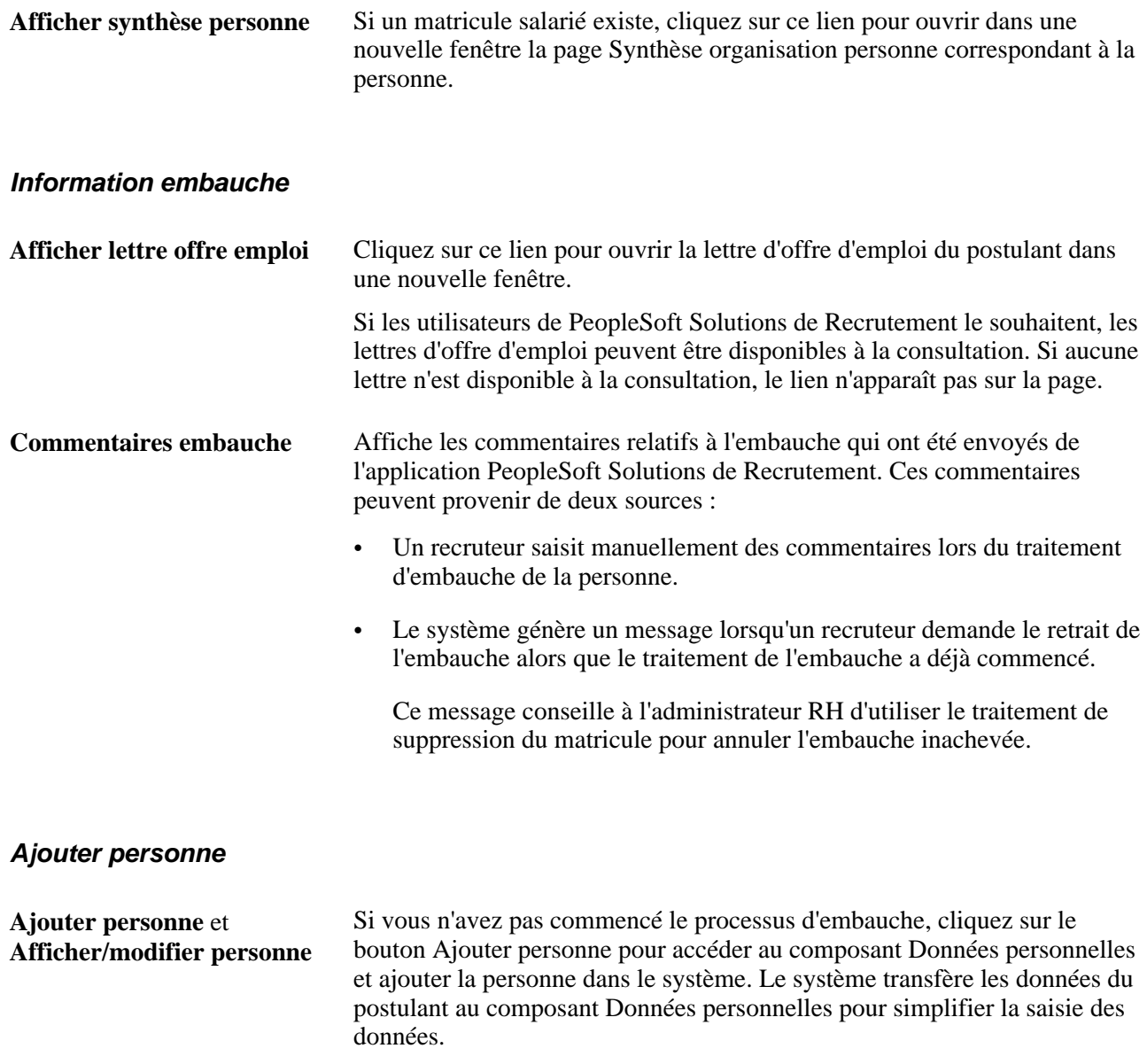

Une fois créé l'enregistrement des données personnelles, le cartouche et le bouton Ajouter personne deviennent le cartouche et le lien Afficher/modifier personne. Cliquez sur le lien pour accéder au composant Données personnelles et consulter ou mettre à jour les données.

#### **Ajouter emploi**

Ce cartouche apparaît uniquement lorsque vous avez créé l'enregistrement de données personnelles du postulant.

**Ajouter emploi** Si vous avez créé les données personnelles du postulant mais que vous n'avez pas encore saisi les données d'emploi, cliquez sur le bouton Ajouter emploi pour accéder au composant Données emploi et finaliser le processus d'embauche. Le système transfère les données du postulant au composant Données emploi pour simplifier la saisie des données.

> Une fois créé l'enregistrement des données d'emploi, le postulant n'apparaît plus sur la page Gérer embauches.

# **Augmenter l'effectif à l'aide des modèles SmartHire**

Cette section présente les embauches SmartHire (basées sur un modèle), répertorie les conditions préalables et explique comment :

- Sélectionner un modèle ou une personne pour une embauche basée sur un modèle.
- Saisir le détail des embauches.
- Saisir les informations relatives au salarié.
- Finaliser l'embauche lorsqu'une correspondance de personne est trouvée.
- Sélectionner une action lorsqu'une correspondance de personne est trouvée.
- Afficher le statut d'une embauche basée sur un modèle.
- Gérer les embauches.
- Consulter le détail des embauches.

# **Comprendre les embauches SmartHire (basées sur un modèle)**

Le traitement SmartHire (embauche basée sur un modèle) vous permet d'accélérer l'embauche des personnes. Le modèle vous permet de rationaliser la saisie de données répétitives en réduisant le processus de saisie actuel via les pages Données personnelles et Données emploi.

Les embauches basées sur un modèle sont utiles à trois types d'utilisateurs:

- L'administrateur des modèles crée différents modèles qui seront utilisés par les utilisateurs finals.
- L'utilisateur final saisit des données pour les personnes ajoutées dans la base de données. La quantité de données saisies par un utilisateur final dépend des types de modèles créés. La sécurité détermine les modèles auxquels l'utilisateur final a accès.
- L'administrateur des ressources humaines (administrateur RH) décide au niveau du modèle si les données de l'utilisateur final mettent à jour automatiquement le système RH ou si elles doivent d'abord être vérifiées par un administrateur RH. De plus, ce dernier est informé, afin de les traiter, de toutes les erreurs survenues lorsque l'utilisateur final enregistre les données d'une personne dans la base de données.

Ce tableau résume les pages utilisées par chaque type d'utilisateur :

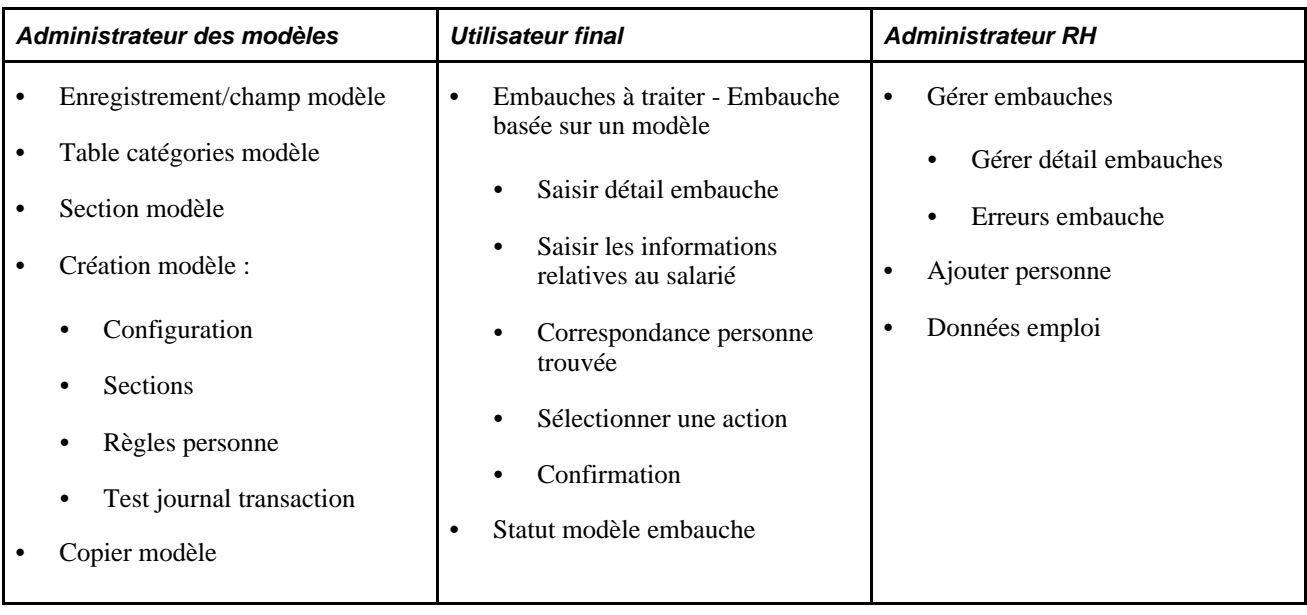

**Remarque :** cette section présente les enregistrements que l'utilisateur final et l'administrateur RH utilisent au cours du traitement Embauche basée sur un modèle. Le paramétrage des modèles par l'administrateur des modèles est expliqué dans un autre chapitre.

Voir [Chapitre 2, "Paramétrer le processus de gestion de l'administration du personnel," Paramétrer SmartHire](#page-35-0)  [\(embauches basées sur un modèle\), page 14.](#page-35-0)

Pour débuter le traitement Embauche basée sur un modèle, sélectionnez un modèle préconfiguré. Ce modèle affiche une simple page de saisie ou plusieurs pages de saisie de données, suivant le paramétrage effectué. Les champs de cette page peuvent également être masqués et/ou des valeurs peuvent être renseignées par défaut, suivant le paramétrage du modèle choisi par l'administrateur de modèles. Une fois les données d'embauche saisies, elles peuvent être enregistrées directement dans le système de ressources humaines, révisées par un administrateur RH ou enregistrées pour un usage ultérieur.

Lorsque des modèles sont créés par l'administrateur de modèles, leur statut est paramétré sur *Test* (T). Dès que le modèle est testé et prêt à l'emploi, son statut doit être changé à *Actif* (A). Lorsque vous recherchez des modèles à utiliser dans le traitement Embauche basée sur un modèle, les seuls modèles disponibles sont ceux dont le statut est *Actif* (A). Les utilisateurs pourront voir uniquement les modèles pour lesquels ils possèdent les droits d'accès au niveau ligne.

Lorsque les données sont soumises pour traitement, l'architecture orientée service (AOS) ou l'interface de composant (IC) appropriée est appelée pour traiter l'embauche réelle. Si une erreur se produit pendant le traitement, un élément de ligne est ajouté au composant Gestion embauches et l'administrateur de ressources humaines peut vérifier les données, effectuer des corrections, soumettre à nouveau l'embauche pour traitement ou l'annuler. L'administrateur des ressources humaines sera dirigé vers les composants d'embauche Données personnelles et Données emploi pour finaliser le processus d'embauche et modifier les données saisies par l'utilisateur final, le cas échéant. Les composants seront renseignés à nouveau à l'aide des données saisies via le modèle.

### **Flux du processus d'embauche basée sur un modèle**

Lorsque vous embauchez une personne à l'aide de la fonction d'embauche basée sur un modèle, vous utiliserez les pages suivantes :

• Embauches à traiter - Embauche basée sur un modèle

- Saisir détail embauche
- Saisir les informations relatives au salarié
- Correspondance personne trouvée
- Sélectionner une action
- Confirmation
- Statut modèle embauche

Le diagramme ci-dessous illustre le processus d'embauche basée sur un modèle au cours duquel l'utilisateur sélectionne une personne existante ou crée une personne, saisit le détail de l'embauche et les données personnelles et d'emploi, recherche éventuellement une personne correspondante déjà présente dans le système et confirme les données de la personne. Suivant la définition du modèle, les données confirmées mettront directement à jour la base de données ou seront acheminées vers un administrateur RH pour vérification.

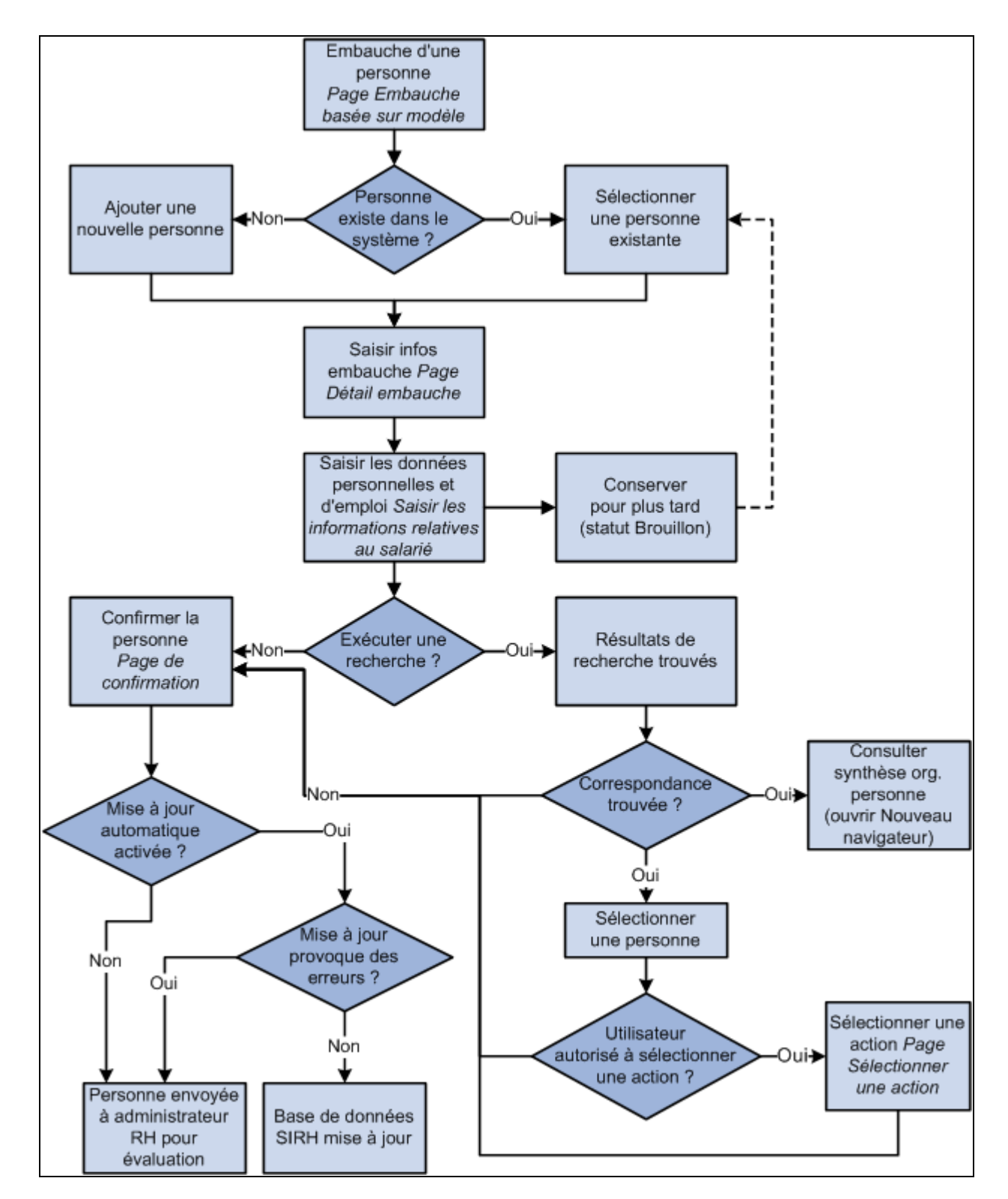

Le flux du processus d'embauche basée sur un modèle inclut la saisie des données personnelles et d'emploi, la recherche éventuelle d'une personne existante et la soumission des données confirmées

### **Embauche basée sur un modèle**

La grille Embauches en cours sur la page Embauches à traiter - Embauche basée sur un modèle affiche les personnes dont le statut est Brouillon dans le processus d'embauche. Cette liste est filtrée selon le code utilisateur de la personne qui accède à la page. Celle-ci affiche uniquement les entrées auxquelles l'utilisateur final a déjà accédé à l'aide de son code utilisateur. Vous pouvez supprimer une personne ainsi que ses données sur cette page.

### **Saisir détail embauche**

Vous saisissez des informations de base pour le modèle sur la page Saisir détail embauche. Ces informations sont les suivantes :

- Code personne
- Date d'effet emploi
- Action d'embauche
- Motif d'action
- Formats de nom et d'adresse

**Remarque :** suivant le paramétrage effectué par l'administrateur des modèles, la configuration du modèle est en lecture seule, visible et modifiable, ou masquée.

Cette page affiche également, à titre indicatif, les informations suivantes :

- Nom du modèle
- Pays
- Relation organisation, c'est-à-dire le type de personne embauchée, tel que salarié ou travailleur temporaire
- Catégorie du modèle

### **Saisir les informations relatives au salarié**

Vous saisissez les données suivantes : nom, adresse du domicile et postale, numéro d'identification nationale et emploi, sur la page Saisir les informations relatives au salarié. Le nombre de sections et de champs de cette page dépend de la configuration du modèle choisi par l'administrateur des modèles.

### **Correspondance personne trouvée**

La page Correspondance personne trouvée affiche les correspondances de personne possibles. Les paramètres de correspondance sont paramétrés par l'administrateur des modèles. Lorsqu'une correspondance est trouvée, sélectionnez la personne dans la liste et le matricule salarié poursuit le processus d'embauche. Si aucune correspondance n'est trouvée, vous pouvez poursuivre le traitement d'embauche en cliquant sur le bouton *Pas de correspond. - continuer.*

### **Sélectionner une action**

La page Sélectionner une action s'affiche uniquement lorsqu'une correspondance est trouvée pendant la recherche et que vous êtes autorisé à effectuer une action (définie au niveau du modèle). Si l'utilisateur n'est pas autorisé à agir, cette page ne s'affiche pas et une demande d'embauche pour la personne est envoyée à l'administrateur RH.

### **Confirmation**

La page Confirmation s'affiche lorsque l'utilisateur a enregistré les données dans le système. Quatre messages différents peuvent s'afficher sur la page de confirmation suivant la configuration du modèle et les droits d'accès du code utilisateur. La page de confirmation affiche l'un des quatre messages suivants :

- Confirmation enregistrement. Ce message s'affiche lorsque l'utilisateur est autorisé à enregistrer la personne sur le point d'être embauchée et un code personne est généré.
- Enregistrer pour confirmation ultérieure. Ce message s'affiche lorsque la personne saisie est enregistrée avec le statut Brouillon et aucun code personne n'est généré.
- Confirmation soumission. Ce message s'affiche lorsque l'utilisateur est autorisé à saisir des données mais non à les enregistrer dans la base de données. La personne sur le point d'être embauchée est soumise aux Ressources humaines pour le traitement final.
- Traitement supplémentaire requis. Ce message s'affiche si des erreurs sont survenues pendant l'enregistrement dans la base de données. Les donnés d'embauche de la personne sont envoyées aux ressources humaines pour finaliser le processus d'embauche.

Une fois les données confirmées, elles sont stockées dans les tables de transfert HR\_TBH\_HDR et HR\_TBH\_DATA jusqu'à la fin du processus d'embauche. La table HR\_TBH\_HDR stocke les informations de haut niveau, telles qu'un numéro de séquence unique représentant les codes de transaction, de modèle, opérateur de l'utilisateur qui a saisi les données, le statut représentant les différentes étapes du processus d'embauche et la date de la transaction. La table HR\_TBH\_DATA stocke le nom de l'enregistrement, le nom du champ et la valeur de l'enregistrement/du champ avec un code transaction unique. Cette table est un enfant de la table HR\_TBH\_HDR.

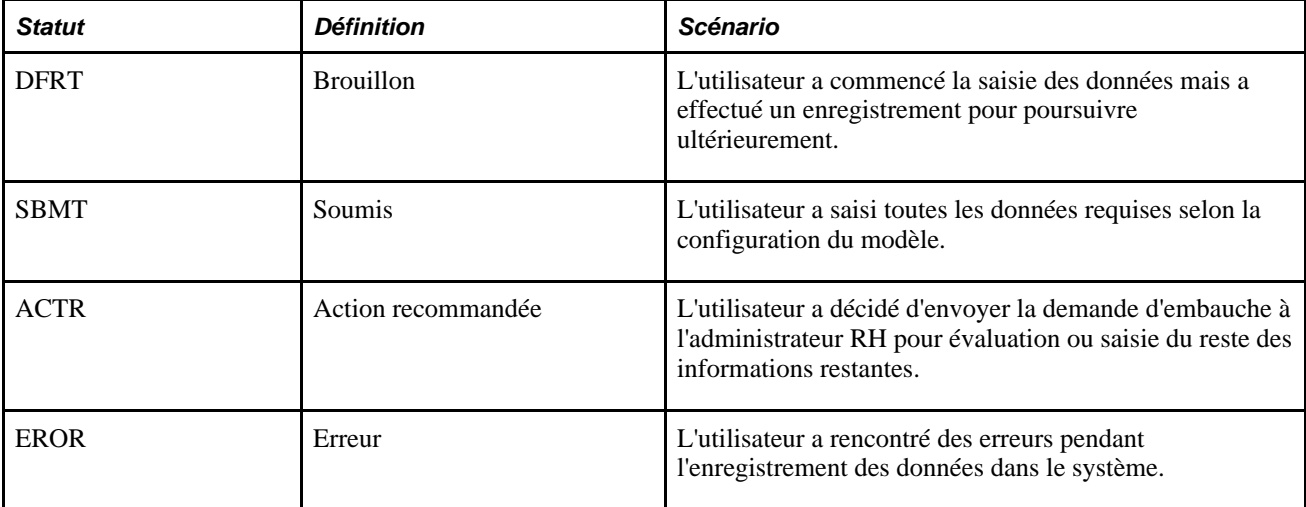

Le champ de statut de la table HR\_TBH\_HDR peut afficher une des valeurs présentées dans le tableau suivant :

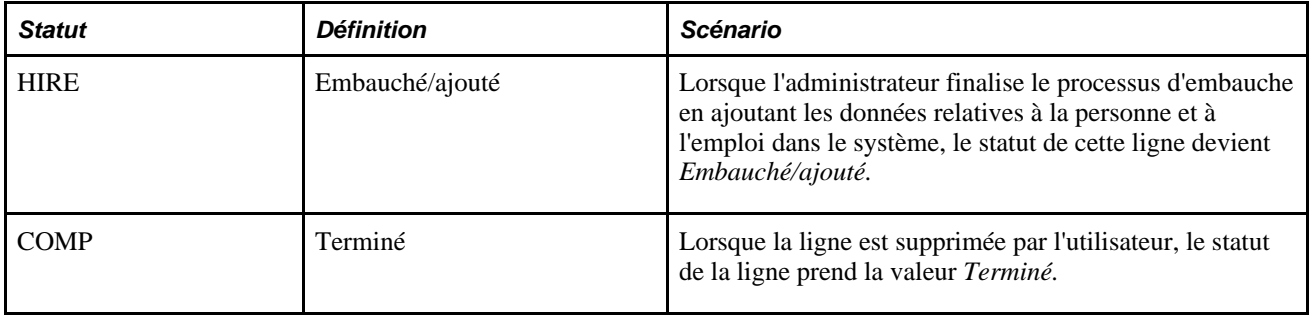

### **Erreurs embauche**

La page Erreurs embauche s'affiche lorsque l'administrateur des modèles teste sans succès le modèle. Elle est également disponible à l'administrateur RH sur la page Gérer détail embauches. Elle affiche le modèle utilisé, la personne qui a provoqué l'erreur, le code de transaction et la date de début. Elle propose également une description de l'erreur détectée.

### **Statut modèle embauche**

La page Statut modèle embauche affiche les personnes en cours de traitement dans le cadre du processus d'embauche basée sur un modèle, ainsi que leur statut. Cette liste est filtrée selon le code utilisateur. L'utilisateur a également la possibilité de supprimer une ligne.

**Remarque :** cette page ne présente pas les personnes avec le statut Brouillon. Vous pouvez afficher uniquement les personnes en cours de traitement par le service RH, celles qui ont été annulées par le service RH et celles qui ont été embauchées. Vous pouvez supprimer des personnes dans les grilles Embauches annulées et Embauches traitées.

# **Conditions préalables**

Les embauches basées sur un modèle proposent une approche configurable, basée sur des modèles par laquelle vous pouvez définir des données par défaut pour différentes sections du processus d'embauche. Vous serez en mesure de créer des modèles répondant à des besoins d'utilisateurs différents en choisissant de masquer ou d'afficher des champs particuliers. Ceci permet à votre service des ressources humaines de déléguer le processus d'embauche aux cadres hiérarchiques ou aux responsables des ressources humaines sur le terrain.

Avant d'embaucher des personnes à l'aide de modèles, l'administrateur doit paramétrer ces derniers. Cet administrateur doit bien maîtriser la procédure d'embauche. Lorsqu'il crée un modèle, l'administrateur doit déterminer les éléments suivants :

- Les groupes logiques de champs, qui formeront les sections incluses dans le modèle.
- La séquence des sections et champs au sein d'une section.
- Les valeurs par défaut des champs.
- Les champs masqués, en lecture seule ou modifiables.
- Si les données saisies par l'utilisateur final peuvent être directement soumises pour traitement ou doivent être vérifiées par un administrateur des ressources humaines.

Les sections et champs utilisés dans les modèles sont fournis en tant que données système. Ces sections fournies peuvent être modifiées dans vos modèles pour répondre aux besoins de votre organisation à des fins d'embauche. Ces sections sont situées dans le composant Section modèle (Paramétrage SIRH, Tables spécifiques produit, Gestion du personnel, Embauche basée sur modèle, Section modèle). Vous trouverez la liste des sections Embauche basée sur un modèle dans le chapitre Paramétrer le processus de gestion de l'administration du personnel de ce PeopleBook.

En général, les libellés des champs des sections de modèle correspondent aux libellés réels. L'administrateur des modèles peut toutefois créer une saisie de catalogue de texte pour les champs dont il veut modifier le libellé.

Une fois les modèles créés, l'administrateur affecte chaque modèle à une catégorie. Celle-ci fournit une sécurité de niveau ligne aux modèles. Cette sécurité permet de limiter l'accès de l'utilisateur final aux modèles. De plus, des listes d'autorisations et des rôles PeopleTools sont utilisés à des fins de sécurité.

Lorsque des modèles sont semblables, l'administrateur des modèles peut cloner un modèle existant pour éliminer l'entrée en double.

Voir [Chapitre 2, "Paramétrer le processus de gestion de l'administration du personnel," Paramétrer SmartHire](#page-35-0)  [\(embauches basées sur un modèle\), page 14.](#page-35-0)

# **Pages utilisées pour augmenter l'effectif à l'aide de modèles**

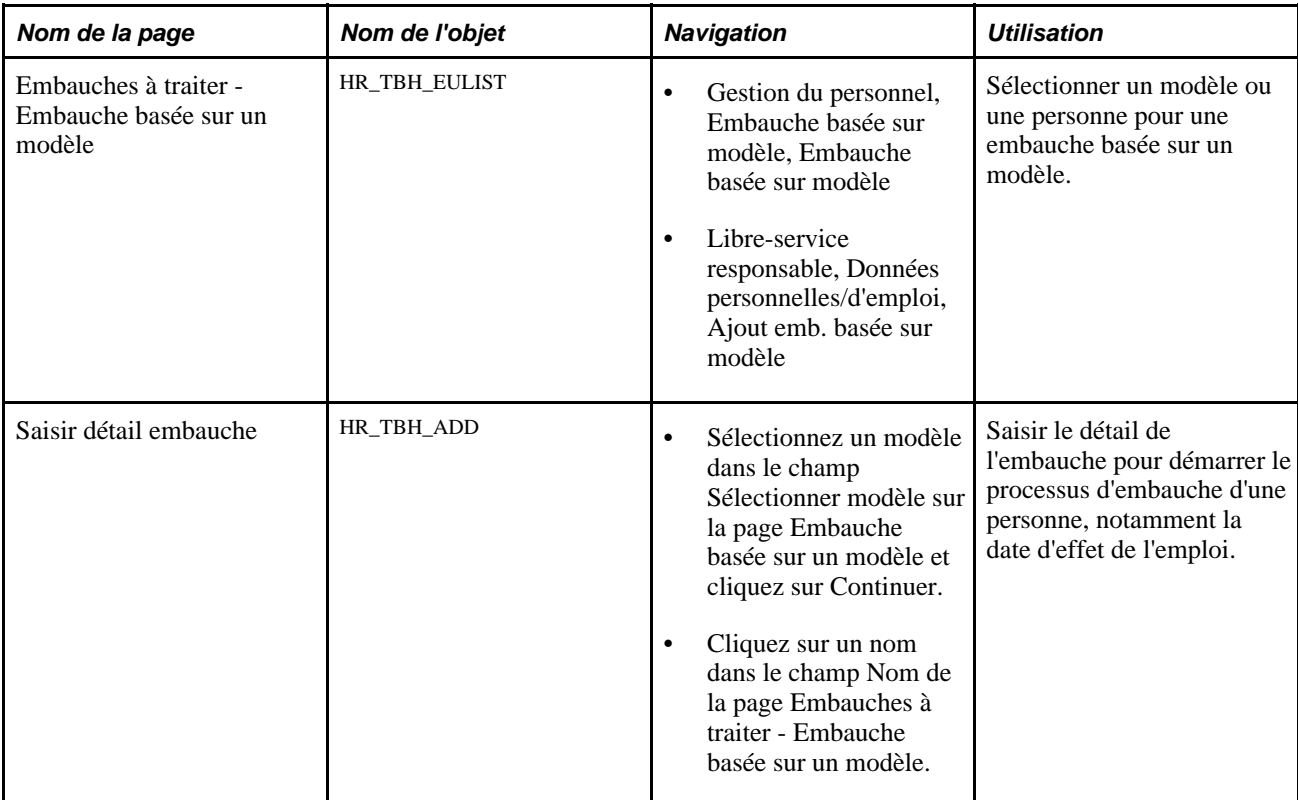

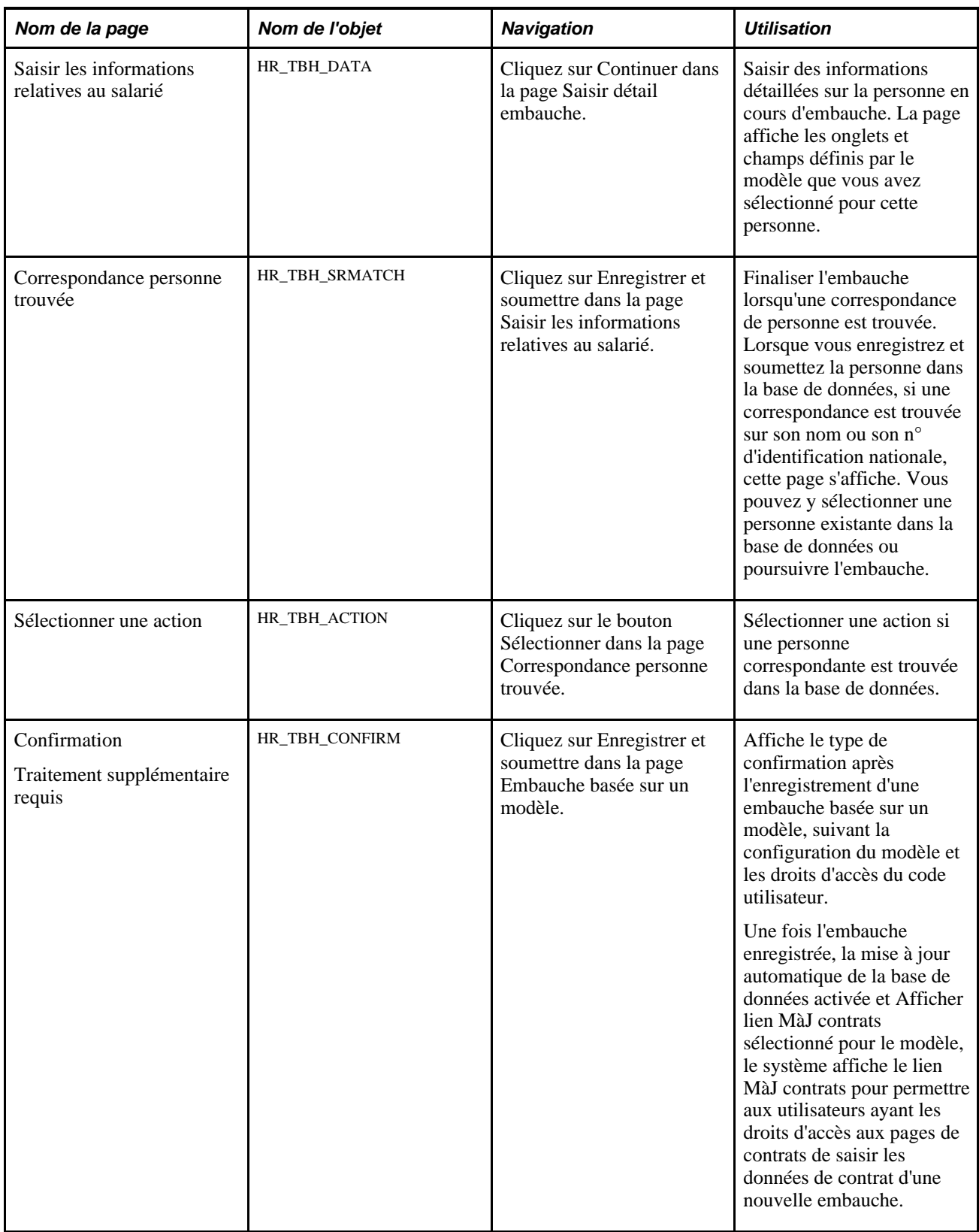

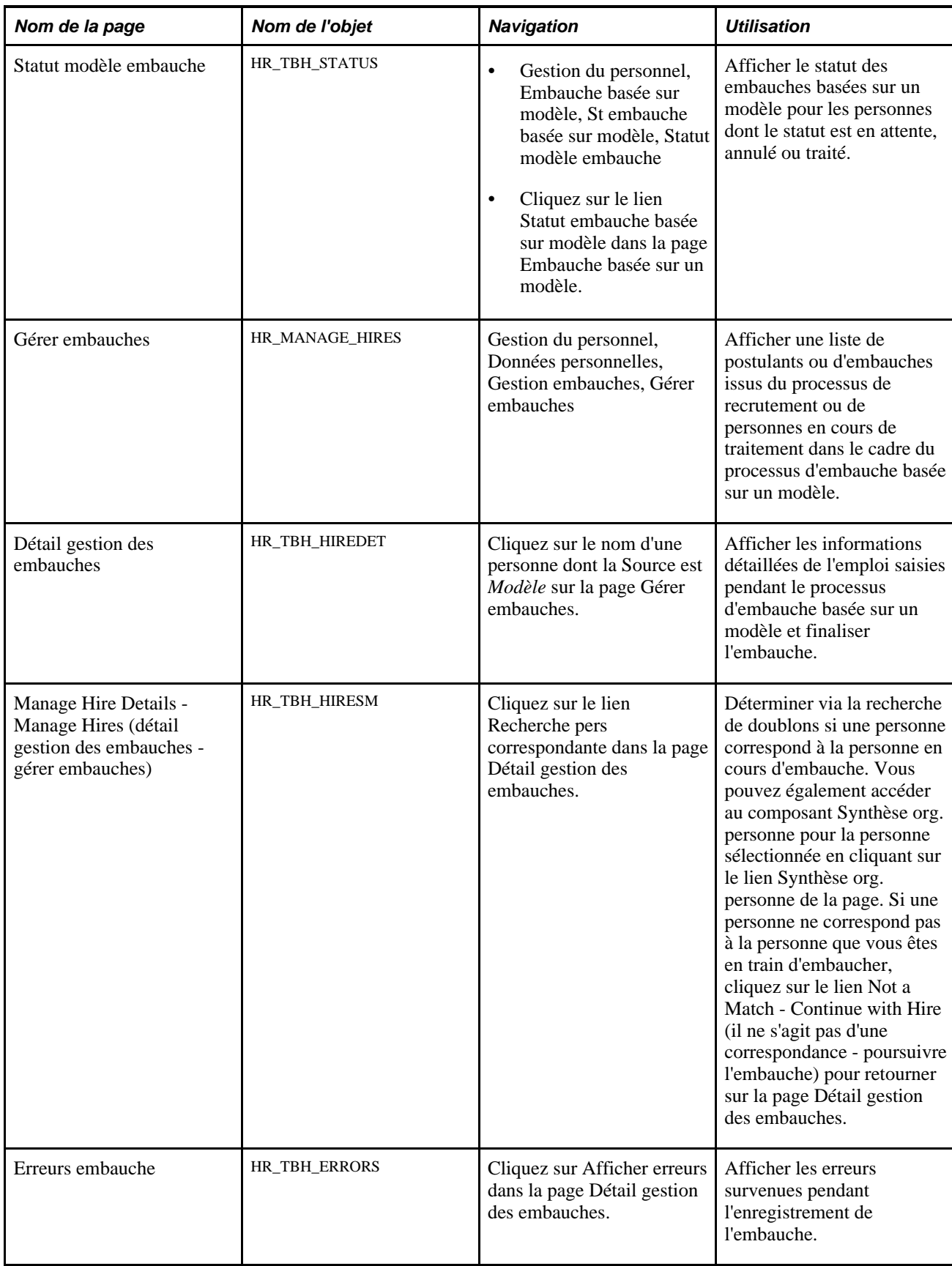

# **Sélectionner un modèle ou une personne pour une embauche basée sur un modèle**

Accédez à la page Embauches à traiter - Embauche basée sur un modèle Gestion du personnel, Embauche basée sur modèle, Embauche basée sur modèle, Embauches à traiter - Embauche basée sur un modèle).

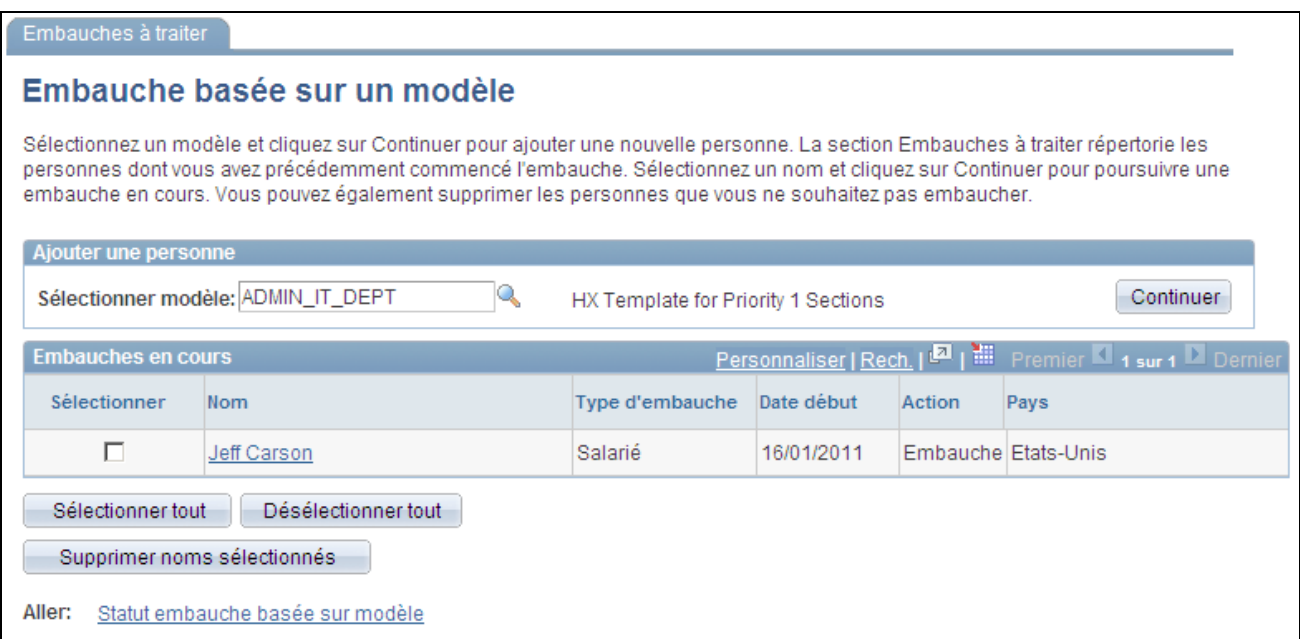

Page Embauches à traiter - Embauche basée sur un modèle

Débutez ou terminez une embauche basée sur un modèle. Cliquez sur le lien Statut embauche basée sur modèle pour afficher les embauches en attente de traitement RH, les embauches annulées ou les personnes qui ont été embauchées dans le système.

### **Ajouter une personne**

Sélectionnez un modèle ou cliquez sur le bouton Continuer pour ajouter une personne à l'aide du traitement SmartHire (embauche basée sur un modèle). Les modèles disponibles sont ceux paramétrés par l'administrateur des modèles.

### **Embauches en cours**

Affiche les embauches avec le statut *Brouillon.* Vous pouvez uniquement afficher les personnes que vous avez ajoutées via les pages relatives à l'embauche basée sur un modèle et que vous avez sélectionnées pour enregistrement ultérieur. La personne conserve le statut *Brouillon* jusqu'à ce que vous soumettiez la personne, que vous l'envoyiez aux Ressources Humaines pour finalisation ou que vous la supprimiez à l'aide du bouton Supprimer noms sélectionnés.

### **Voir aussi**

[Chapitre 2, "Paramétrer le processus de gestion de l'administration du personnel," Paramétrer SmartHire](#page-35-0)  [\(embauches basées sur un modèle\), page 14](#page-35-0)

### **Saisir le détail de l'embauche**

Accédez à la page Saisir détail embauche (cliquez sur un nom ou sélectionnez un modèle dans le champ Sélectionner modèle sur la page Embauches à traiter - Embauche basée sur un modèle et cliquez sur le bouton Continuer).

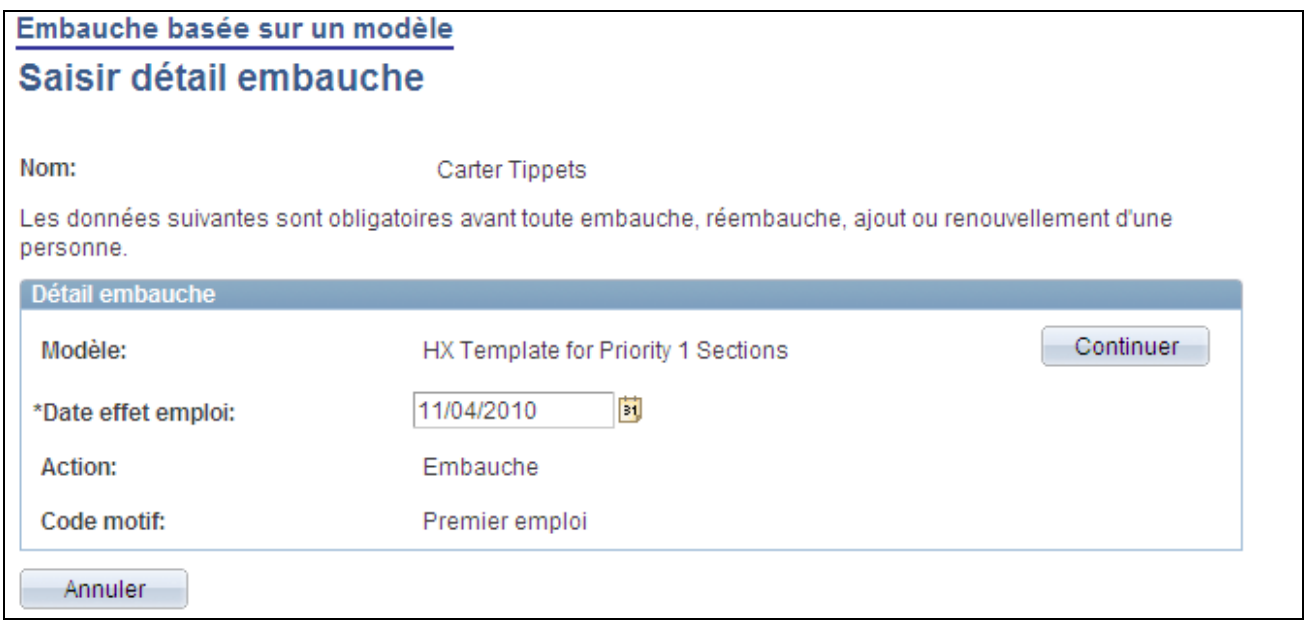

Page Saisir détail embauche

Remarque : les champs que vous pouvez afficher ou mettre à jour dépendent de la configuration du modèle.

Saisissez des informations d'embauche de base pour démarrer le processus d'embauche. Une fois les valeurs saisies sur cette page, cliquez sur Continuer pour accéder à la page Saisir les informations relatives au salarié.

Les champs que vous pouvez voir ou modifier sont les suivants : Modèle,Relation organisation,Pays,Code catégorie,Matricule,Date effet emploi,Action,Code motif,Format nom et Format adresse.

**Matricule** Affiche la valeur *NEW* si vous ajoutez une nouvelle personne à l'aide des codes affectés par le système. Dans le cas contraire, la valeur que vous avez saisie pour accéder à la page s'affiche.

# **Saisir les informations relatives au salarié**

Accédez à la page Saisir les informations relatives au salarié (cliquez sur Continuer dans la page Saisir détail embauche).

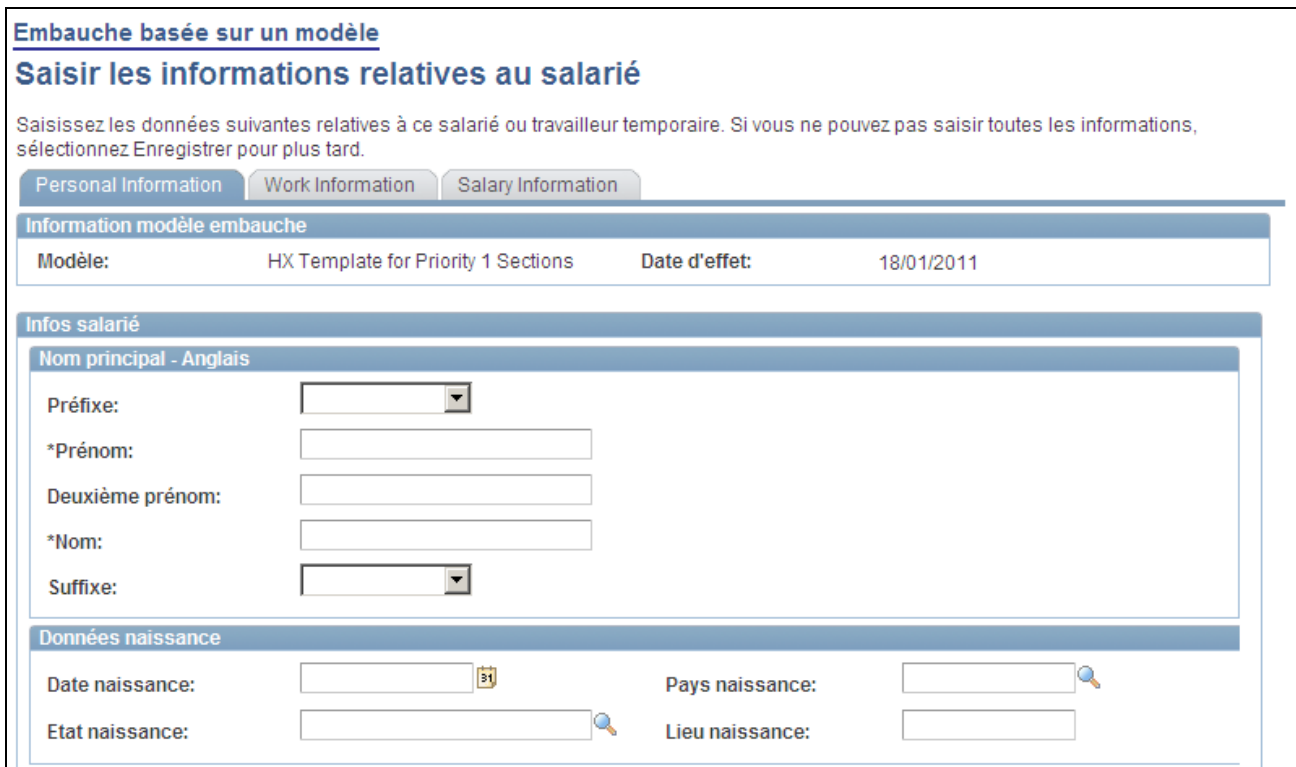

Exemple de la page Saisir les informations relatives au salarié (1/3)

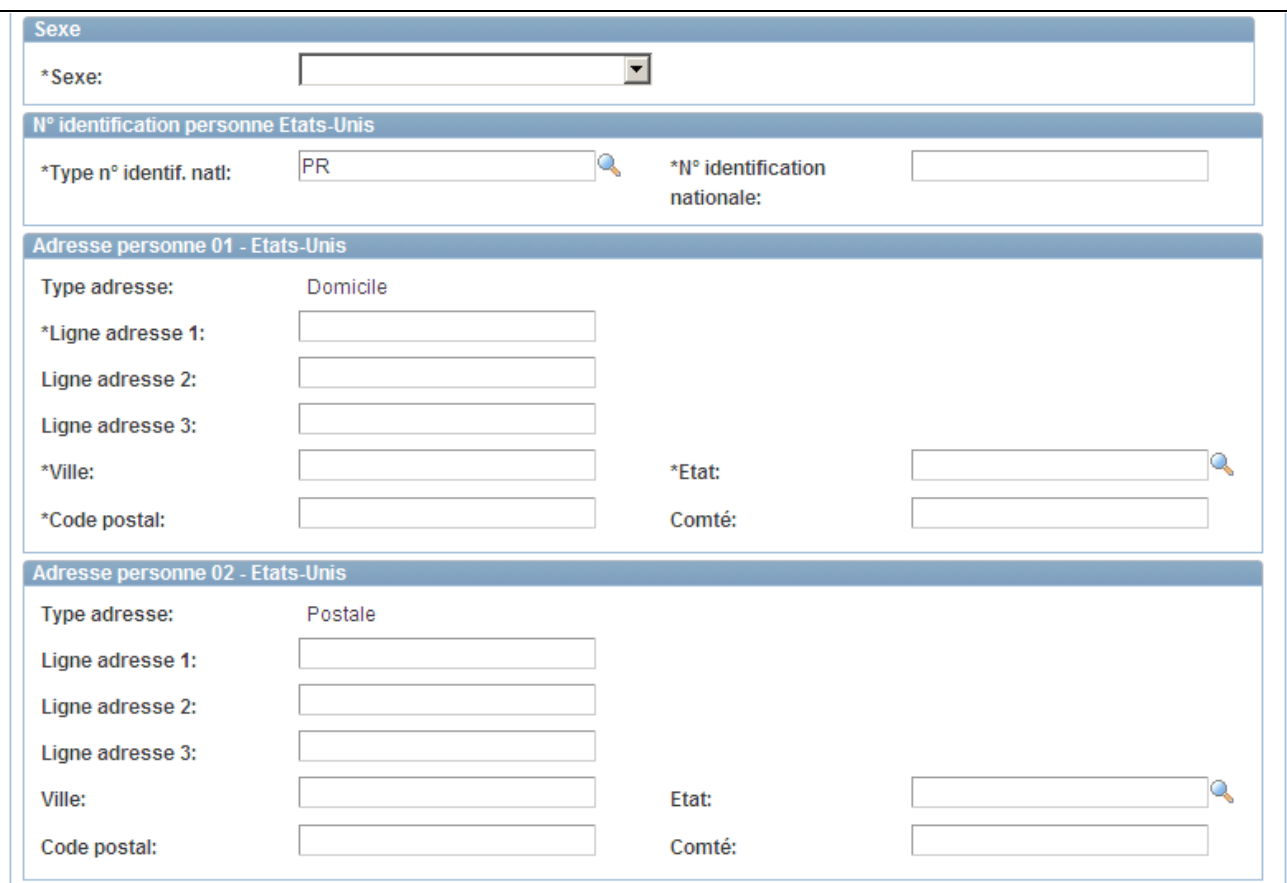

Exemple de la page Saisir les informations relatives au salarié (2/3)

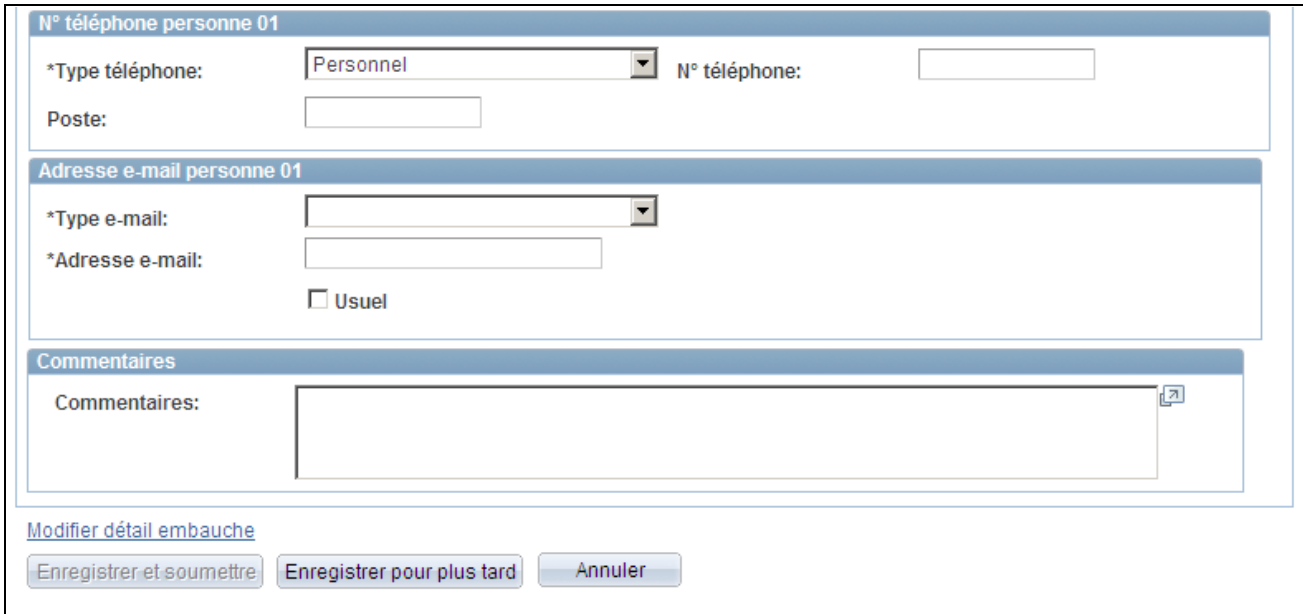

Exemple de la page Saisir les informations relatives au salarié (3/3)

**Remarque :** l'affichage des onglets et champs de la page dépend de la configuration du modèle.

Saisissez les informations relatives au salarié dans les champs définis pour le modèle choisi. Ces données seront utilisées pour embaucher la personne. Si le modèle comporte plusieurs pages, utilisez les onglets pour naviguer d'une page à l'autre.

### **Finaliser une embauche basée sur un modèle**

Une fois les données saisies, les options suivantes vous sont proposées :

- Enregistrer et soumettre : cliquez sur ce bouton pour enregistrer et soumettre les informations relatives à la personne dans la base de données.
	- Si la recherche de doublons est activée pour ce modèle, le système exécute le traitement de recherche de doublons et ouvre la page Correspondance personne trouvée en cas de succès.
	- Lorsque la case MàJ auto. BD est sélectionnée pour le modèle et l'embauche est enregistrée, la personne est embauchée dans la base de données et toutes les informations saisies sont mises à jour dans les tables correspondantes.
	- Lorsque les cases MàJ auto. BD et Afficher lien MàJ contrats sont sélectionnées pour le modèle et l'embauche est enregistrée, le système affiche le lien MàJ contrats qui permet aux utilisateurs d'accéder aux pages de contrats afin de saisir les données contractuelles d'une nouvelle embauche.
	- Si la case MàJ auto. BD n'est pas sélectionnée dans la définition du modèle et si aucune correspondance de personne n'a été trouvée, la page Confirmation soumission s'affiche.
- Enregistrer pour plus tard : cliquez sur ce bouton pour attribuer à l'embauche le statut Brouillon. Suivant les droits d'accès accordés à l'utilisateur final, ce dernier peut accéder à ces données ultérieurement pour finaliser l'embauche ou cette opération peut être effectuée par le responsable RH.
- Soumettre à RH : cliquez sur ce bouton pour envoyer les données de la personne aux ressources humaines pour vérification, finalisation ou soumission par l'administrateur RH.
- Annuler : cliquez sur ce bouton pour retourner sur la page Embauche basée sur un modèle sans enregistrer les données.

**Remarque :** les options d'enregistrement disponibles dépendent du paramétrage du modèle et de l'accès de sécurité de l'utilisateur final. Par exemple, si ce dernier n'est pas autorisé à enregistrer et à soumettre des données dans la base, l'administrateur des modèles paramétrera le modèle afin que toutes les embauches soient enregistrées pour plus tard ou soumises à RH pour fin de traitement.

### **Voir aussi**

[Chapitre 2, "Paramétrer le processus de gestion de l'administration du personnel," Résolution des problèmes](#page-46-0)  [liés aux modèles, page 25](#page-46-0)

# **Finaliser l'embauche lorsqu'une personne correspondante a été trouvée**

Accédez à la page Correspondance personne trouvée (cliquez sur Enregistrer et soumettre dans la page Saisir les informations relatives au salarié).

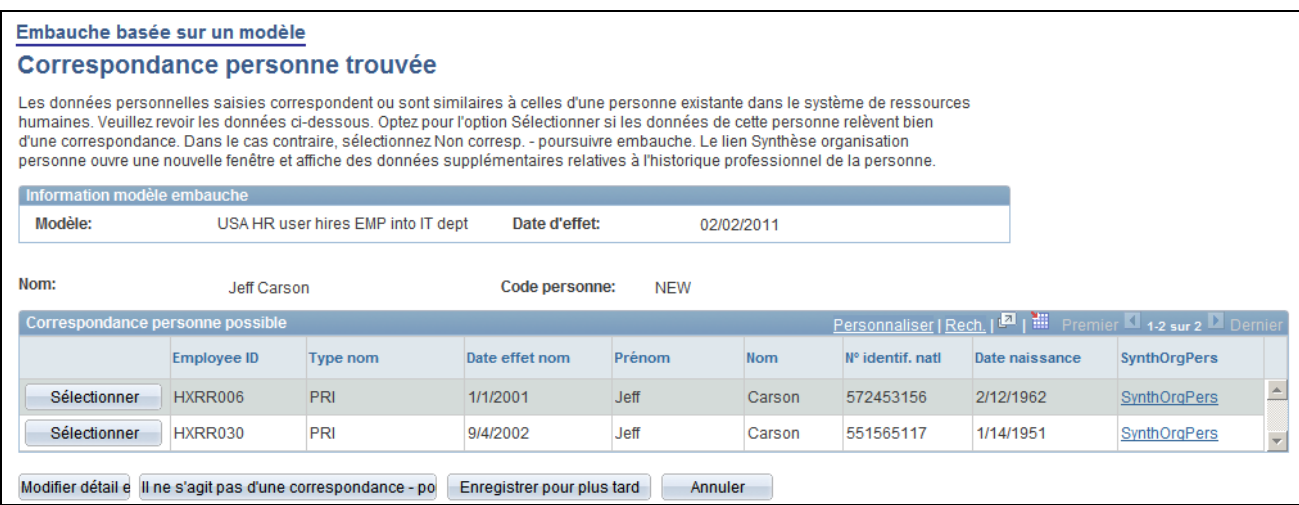

Page Correspondance personne trouvée

Cette page apparaît uniquement si la fonctionnalité de recherche de doublons est activée pour le modèle et si une correspondance est trouvée pour la personne en cours d'embauche.

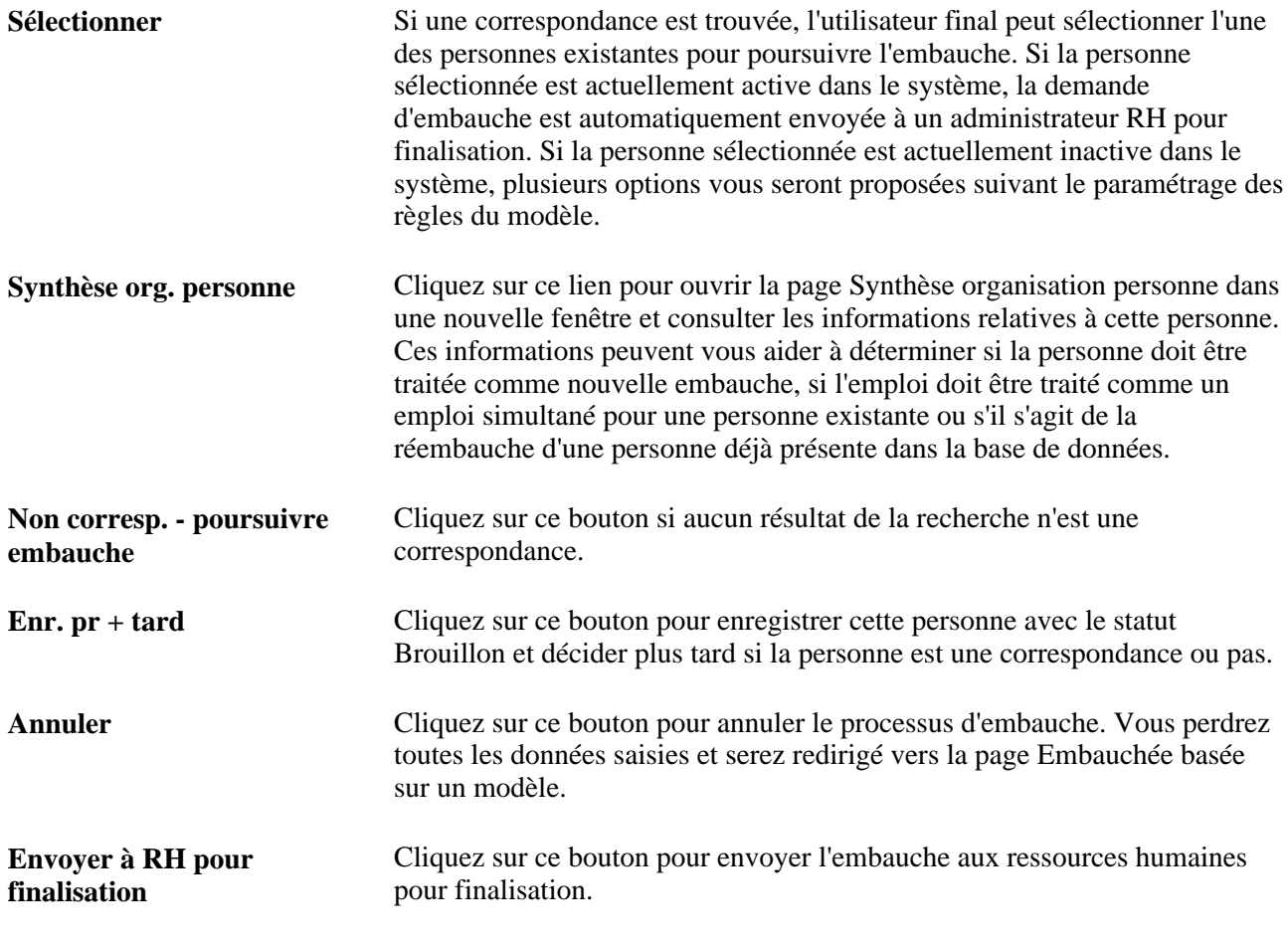

Voir [Chapitre 6, "Augmenter l'effectif," Consulter les relations organisationnelles, page 329.](#page-350-0)

# **Sélectionner une action lorsqu'une correspondance de personne est trouvée**

Accédez à la page Sélectionner une action (cliquez sur le bouton Sélectionner en regard d'une personne sur la page Correspondance personne trouvée).

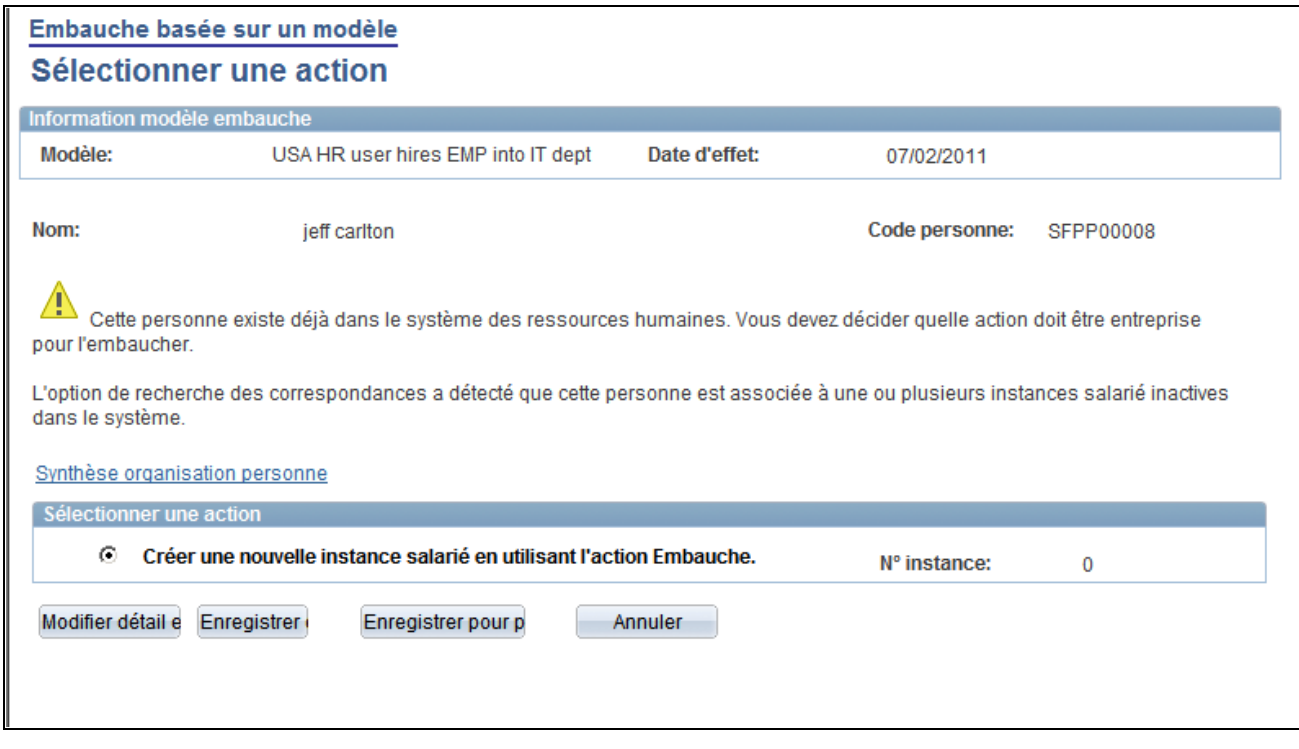

#### Page Sélectionner une action

### **Remarque :** les options proposées sur cette page dépendent du paramétrage des règles du modèle.

Si aucune instance organisationnelle active n'est trouvée et si l'administrateur de modèles a configuré le modèle de façon à permettre à l'utilisateur de décider quelle action entreprendre, les options sont les suivantes :

• Sélectionner une instance de salarié existante comme réembauche ou Sélectionner une instance de salarié existante comme embauche.

Le système choisit par défaut l'instance d'emploi la moins élevée. L'utilisateur peut, au besoin, sélectionner une autre instance de salarié. Lorsqu'une instance de salarié est sélectionnée, le système choisit par défaut le numéro de dossier emploi de l'instance de contrôle réelle.

• Créer une nouvelle instance salarié en utilisant l'action Embauche.

L'action par défaut est toujours *HIR* (embauche) pour les modèles de salarié et *ADD* (ajouter travailleur temporaire) pour les modèles de travailleur temporaire. L'instance de salarié et le numéro du dossier d'emploi sont automatiquement calculés en arrière-plan.

• Envoyer la demande à un administrateur RH pour traitement.

Lorsque l'utilisateur n'a pas le choix de l'action à entreprendre, l'administrateur de modèles doit décider au niveau du modèle quelles options choisir.

Si une seule instance d'emploi inactive est trouvée pour la personne sélectionnée via le traitement de recherche de doublons, l'administrateur de modèles doit choisir entre les actions suivantes :

- Relancer instance emploi en tant que Réembauche.
- Relancer instance emploi en tant que Embauche.
- Créer nouvelle instance emploi avec Embauche comme Action.
- Envoyer demande à Administrateur RH pour traitement.

Lorsque plusieurs instances d'emploi inactives sont trouvées pour la personne sélectionnée via le traitement de recherche de doublons, l'administrateur de modèles peut choisir entre les actions suivantes :

- Créer une nouvelle instance salarié en utilisant l'action Embauche.
- Envoyer la demande à un administrateur RH pour traitement.

**Remarque :** lorsqu'une personne active est sélectionnée parmi les résultats de la recherche, la demande d'embauche est toujours envoyée aux ressources humaines pour finaliser le processus.

Voir [Chapitre 2, "Paramétrer le processus de gestion de l'administration du personnel," Paramétrer des règles](#page-65-0)  [de personne pour les modèles d'embauche, page 44.](#page-65-0)

### **Afficher le statut d'une embauche basée sur un modèle**

Accédez à la page Statut modèle embauche (Gestion du personnel, Embauche basée sur modèle, St embauche basée sur modèle, Statut modèle embauche).

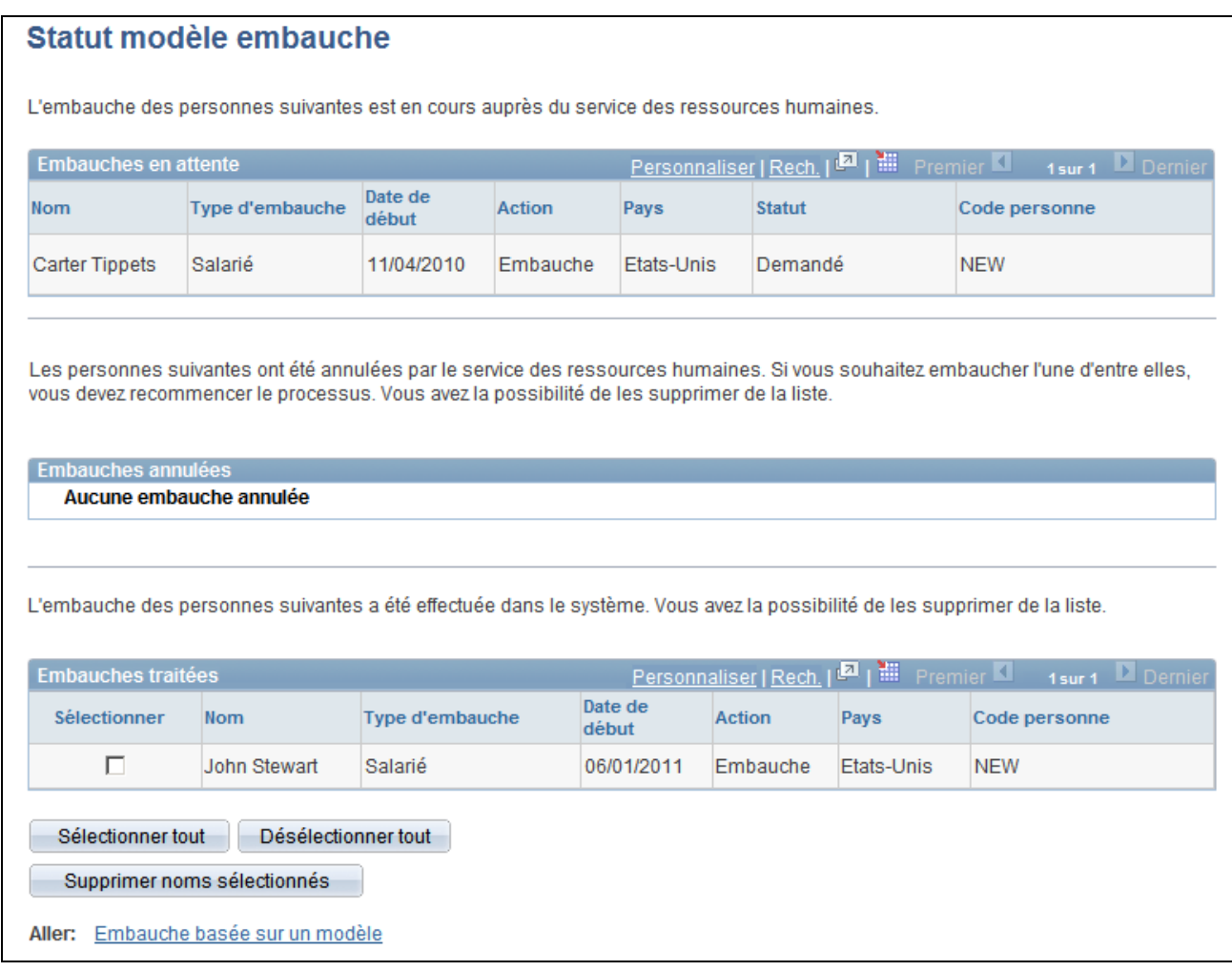

#### Page Statut modèle embauche

Affichez le statut des personnes saisies par le traitement d'embauche basée sur un modèle. L'utilisateur final ne peut afficher que les personnes qu'il a lui-même saisies. L'administrateur RH peut afficher toutes les personnes saisies à l'aide des embauches basées sur un modèle.

### **Gérer les embauches**

Accédez à la page Gérer embauches (Gestion du personnel, Données personnelles, Gestion embauches, Gérer embauches).

| Gérer embauches<br>Les transactions d'embauche ci-dessous ont déjà été traitées. Sélectionnez une transaction par nom pour commencer le<br>traitement. |                              |                  |               |                |                  |                 |        |                |
|----------------------------------------------------------------------------------------------------|------------------------------|------------------|---------------|----------------|------------------|-----------------|--------|----------------|
|                                                                                                    | Gérer embauches              |                  |               |                |                  |                 |        |                |
| Date début<br>▾<br>*Sélectionner transactions avec::<br>24/03/2010 同<br>25/05/2010  司<br>Actualiser<br>A:<br>De:                                       |                              |                  |               |                |                  |                 |        |                |
|                                                                                                    | <b>Transactions embauche</b> |                  |               |                |                  |                 |        |                |
|                                                                                                    | Sélectionner                 | Date de<br>début | <b>Statut</b> | <b>Nom</b>     | Code<br>personne | Type d'embauche | Source | Soumis par     |
|                                                                                                    | п                            | 11/04/2010       | Demandé       | Carter Tippets | <b>NEW</b>       | Embauche        | Modèle | Betty Locherty |
| Sélectionner tout<br>Déselectionner tout<br>Annuler transactions sélectionnées                                                                         |                              |                  |               |                |                  |                 |        |                |

Page Gérer embauches

L'administrateur RH utilise la page Gérer embauches pour afficher les embauches avec le statut Brouillon commencées par l'utilisateur, afficher les embauches qui nécessitent une vérification par les ressources humaines avant d'être enregistrées dans la base de données ou consulter les embauches dont l'enregistrement a échoué et qui nécessitent l'intervention d'un administrateur RH pour être finalisées.

Lorsque l'administrateur de modèles configure les modèles, il peut choisir de sélectionner ou pas la case MàJ auto. BD. Si cette case est sélectionnée, l'utilisateur peut enregistrer l'embauche dans la base de données ou enregistrer l'embauche avec le statut Brouillon. Si elle n'est pas sélectionnée, l'utilisateur n'a pas d'autre choix que d'enregistrer l'embauche avec le statut Brouillon ou de l'envoyer aux ressources humaines. Dans ce cas, l'administrateur RH utilise la page de détail Gérer les embauches pour afficher les individus et poursuivre le processus d'embauche.

La page Gérer embauches est également utilisée par les solutions de recrutement pour notifier les ressources humaines lorsqu'une demande d'embauche a été soumise et doit être traitée.

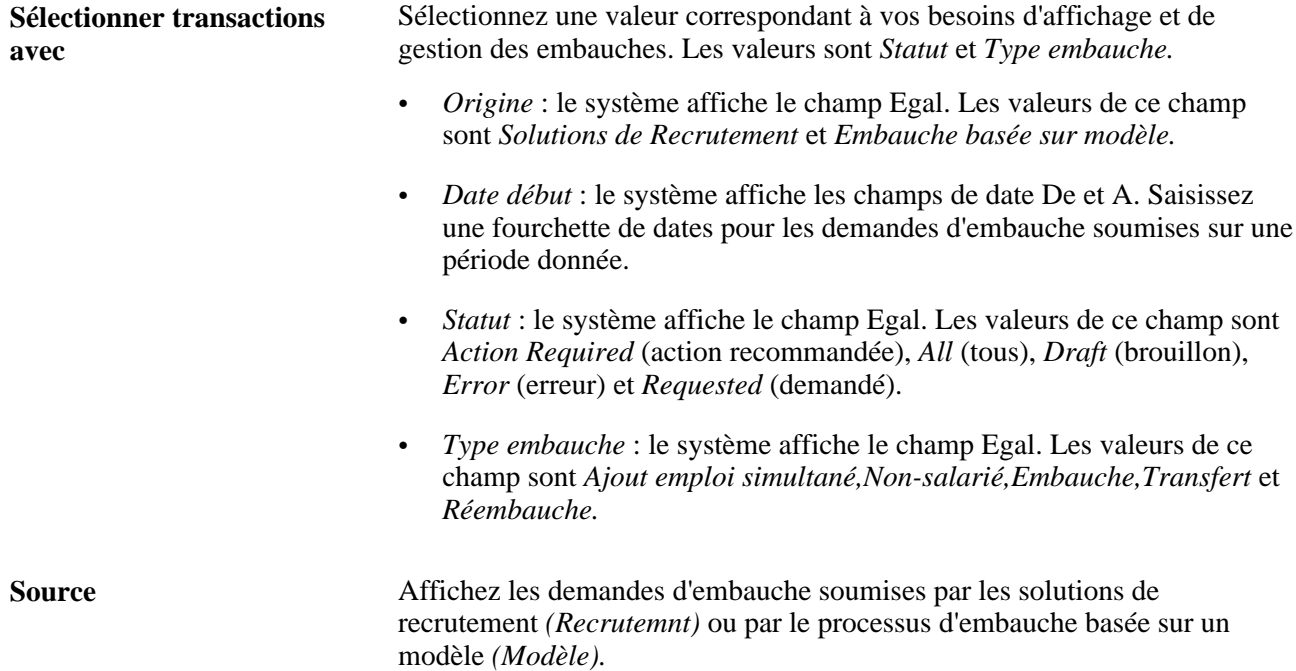

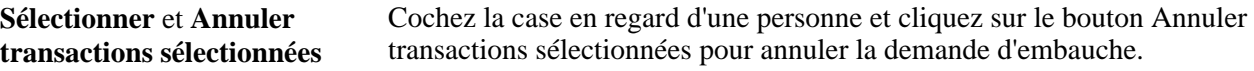

# **Gérer le détail des embauches**

Accédez à la page Détail gestion des embauches (cliquez sur le nom d'une personne dont la Source est *Modèle* sur la page Gérer embauches).

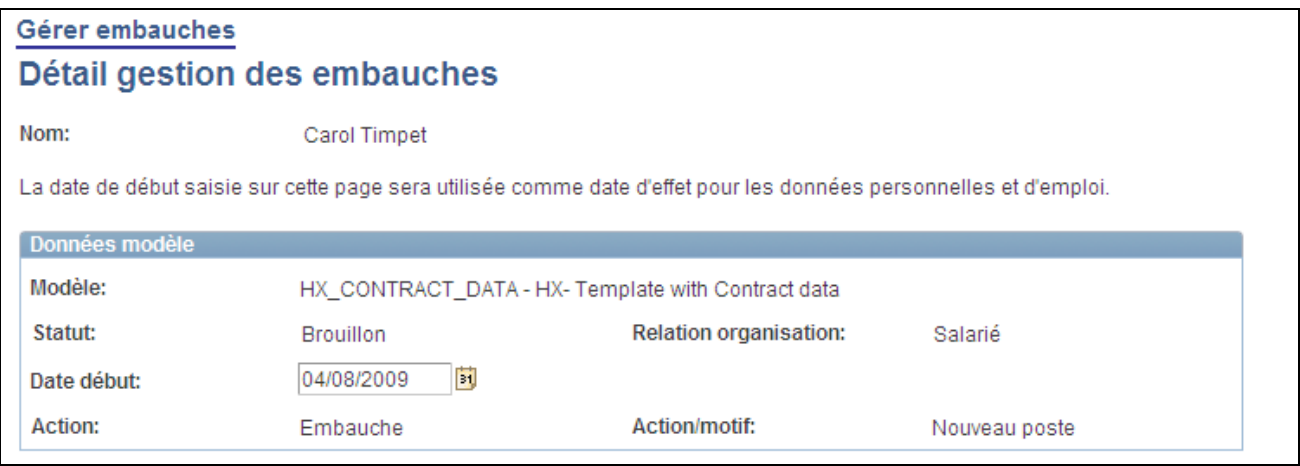

Page Détail gestion des embauches (1/3)

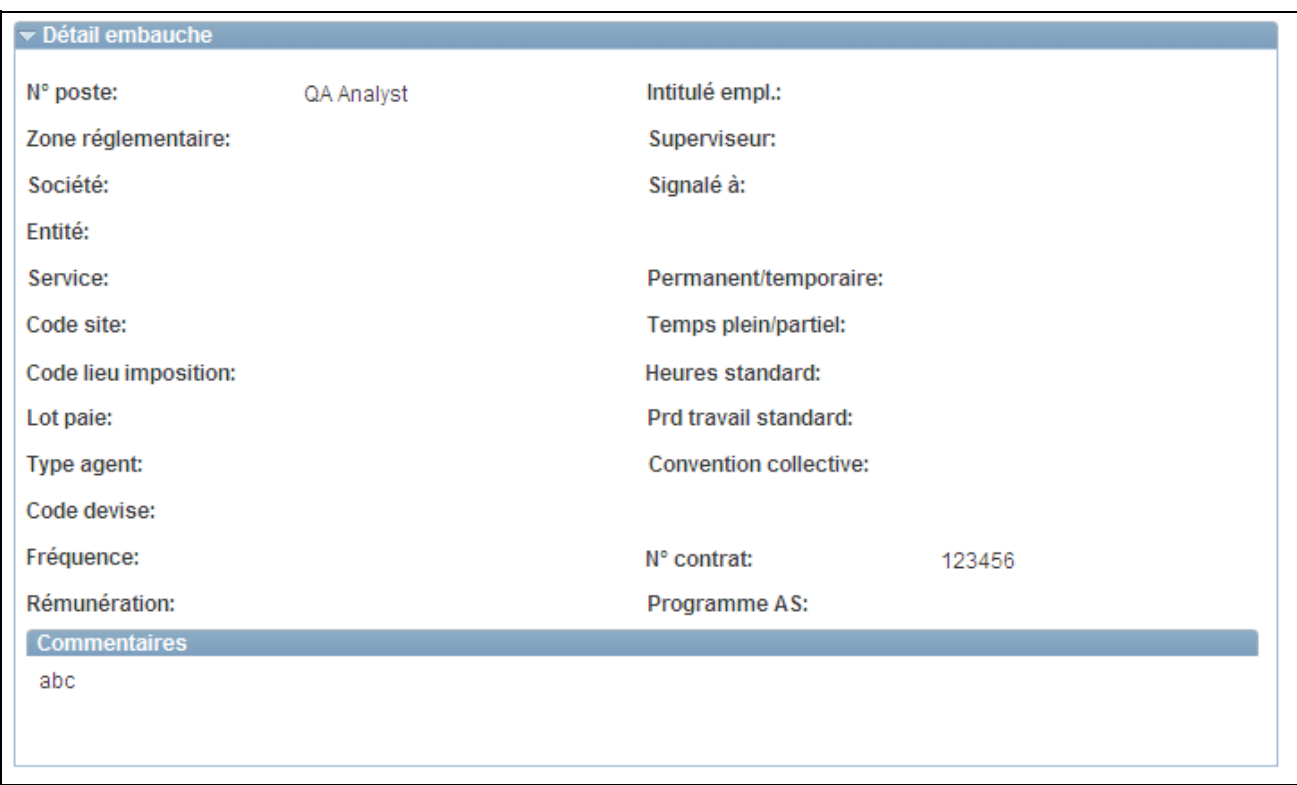

Page Détail gestion des embauches (2/3)

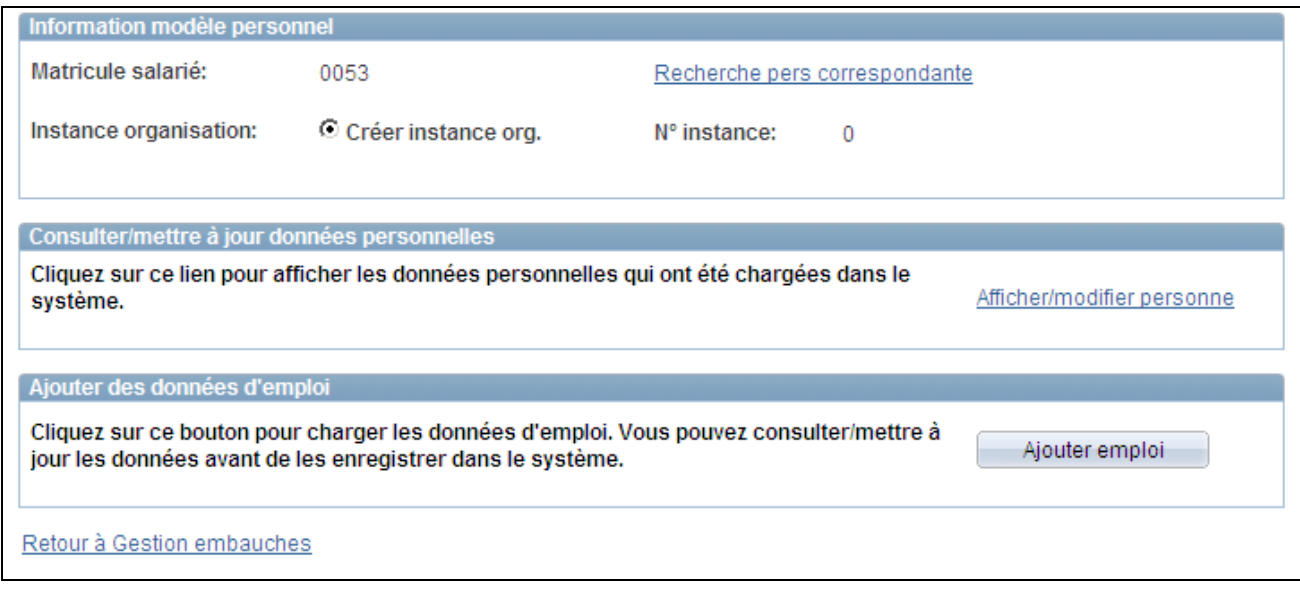

Page Détail gestion des embauches (3/3)

Utilisez cette page pour modifier la date d'embauche, rechercher des correspondances de personne ou sélectionner les boutons ou liens permettant de finaliser l'embauche.

**Remarque :** le contenu de cette page varie suivant que la source est *Modèle* ou *Recrutemnt.* La page Détail gestion des embauches correspondant à une embauche de type *Modèle* affiche dans les différentes sections des boutons et des liens qui dépendent du statut du modèle.

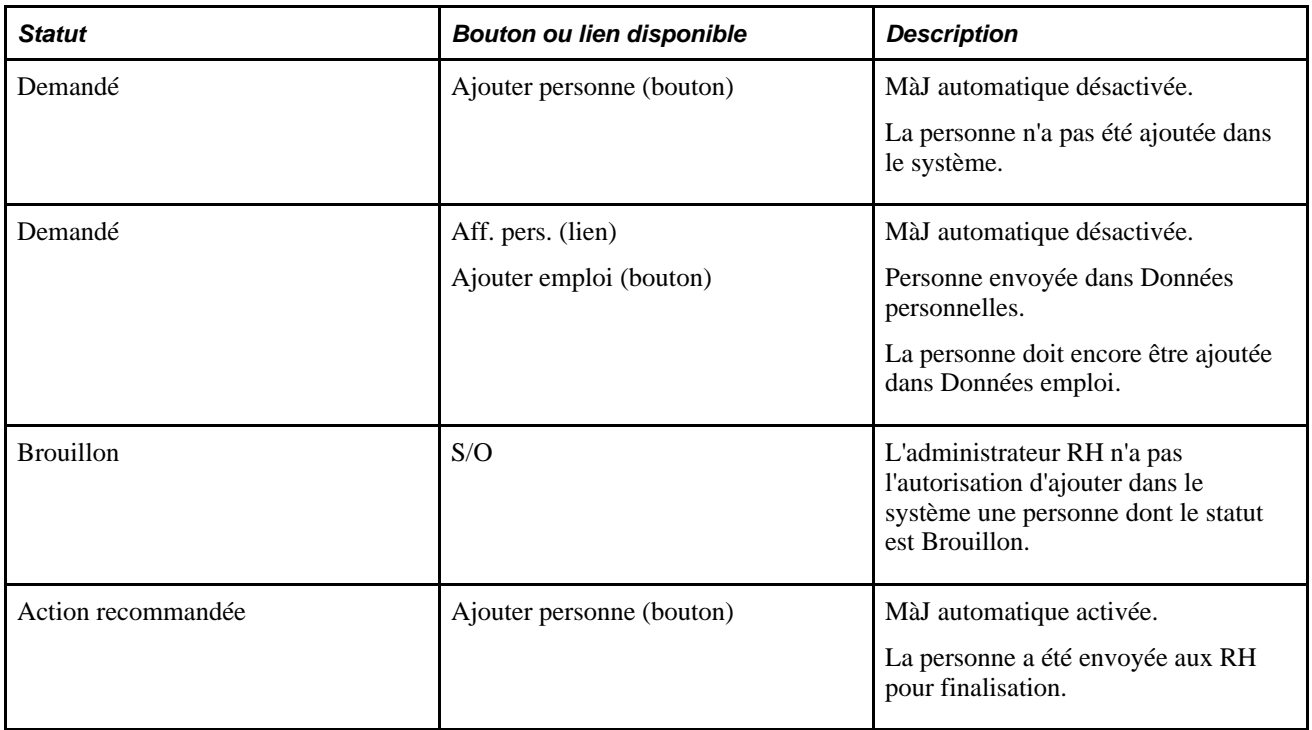

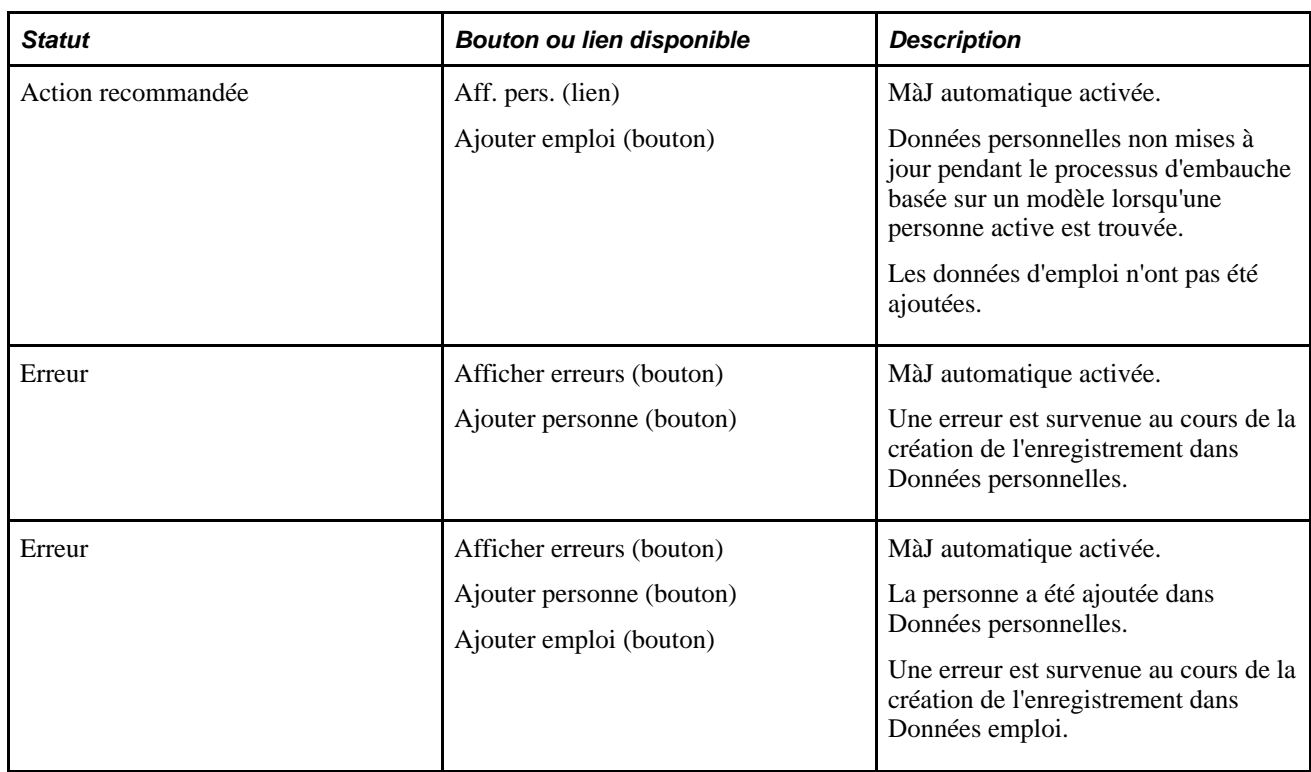

### **Détail embauche**

Développez cette section pour afficher les champs relatifs à l'emploi et l'embauche qui ont été renseignés par défaut d'après le modèle de cette personne. Si l'utilisateur a ajouté des commentaires, vous pourrez également consulter ces informations.

### **Information modèle personnel**

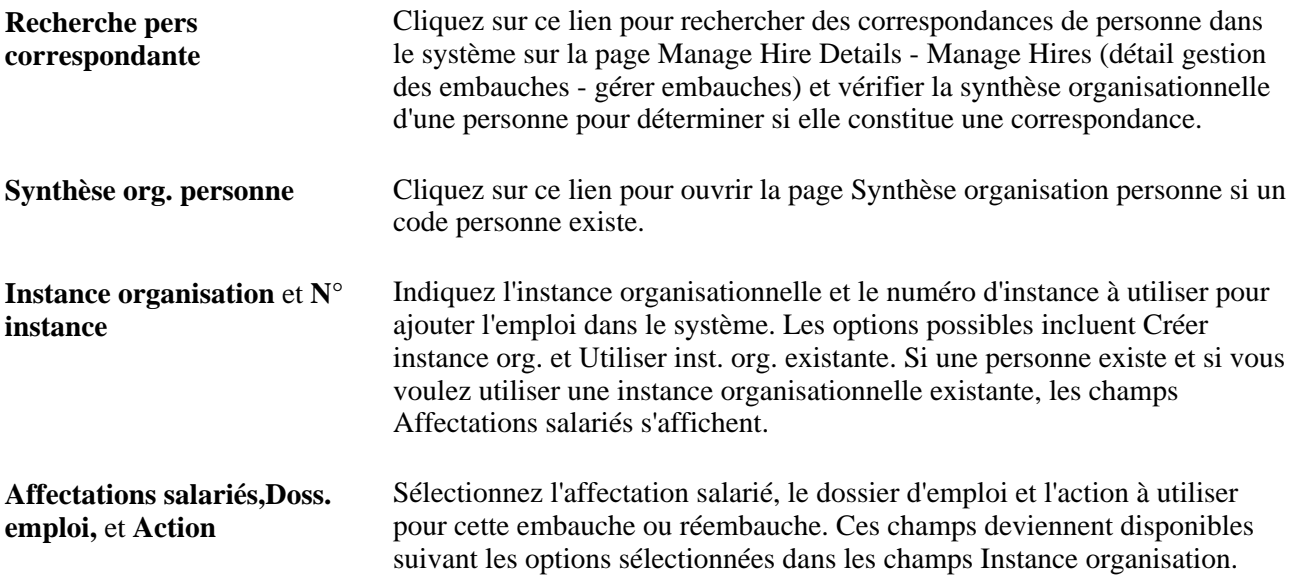

Lorsque tous les enregistrements de la personne sont inactifs, déterminez en fonction des options ci-dessous s'il convient de créer une instance organisationnelle lorsque le dossier est ajouté dans Données emploi ou d'utiliser une instance organisationnelle existante :

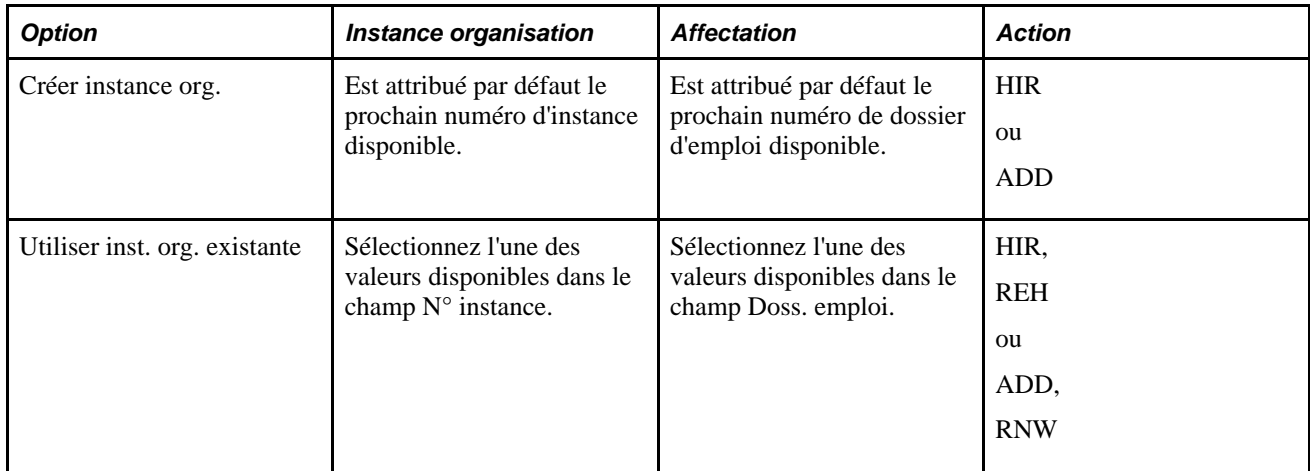

Lorsqu'une personne possède au moins un dossier actif dans le système, vous pouvez créer une nouvelle affectation et d'autres options Action sont disponibles.

#### **Afficher erreurs**

**Afficher erreurs** Cliquez sur ce lien pour ouvrir la page Erreurs embauche et consulter les messages d'erreur.

#### **Consulter/mettre à jour données personnelles**

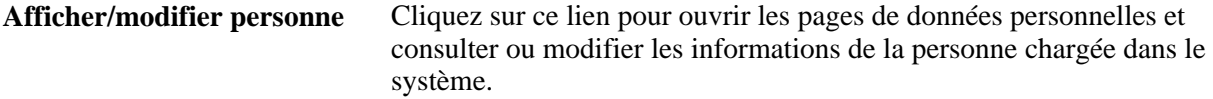

#### **Ajouter données personnelles/d'emploi ou Ajouter des données d'emploi**

Les noms des titres et des boutons de cette section varient selon que les données personnelles ont été ou pas ajoutées dans le système.

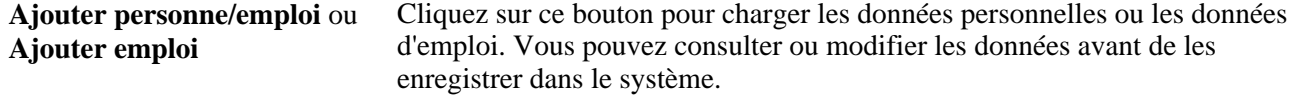

# <span id="page-350-0"></span>**Consulter les relations organisationnelles**

Cette section explique comment consulter les relations organisationnelles d'une personne.

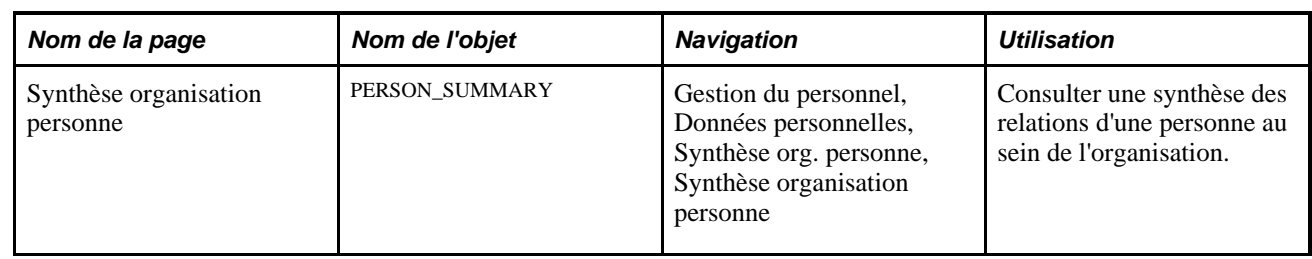

# **Page utilisée pour consulter les relations organisationnelles d'une personne**

# **Consulter les relations organisationnelles d'une personne**

Accédez à la page Synthèse organisation personne (Gestion du personnel, Données personnelles, Synthèse org. personne, Synthèse organisation personne).

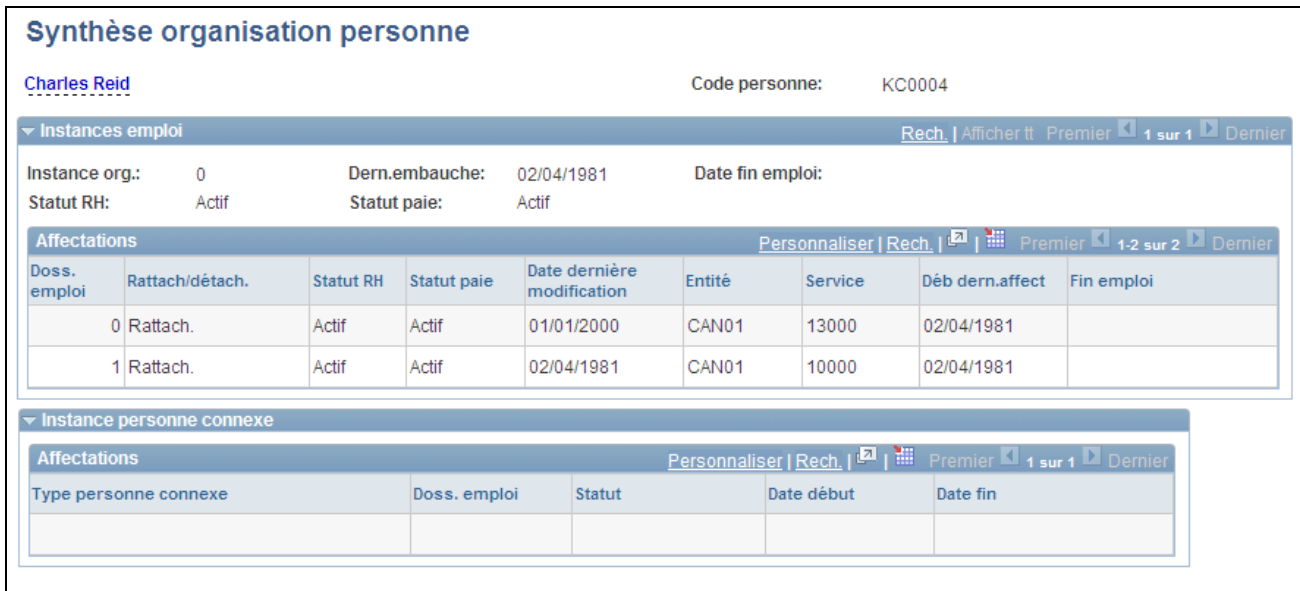

Page Synthèse organisation personne

# **(BRA) Générer des états relatifs à l'embauche propres au Brésil**

Cette section vous présente l'état CAGED ainsi que les dossiers d'emploi et explique comment :

- Générer des états CAGED.
- Générer des états relatifs aux dossiers d'emploi.

# **Comprendre l'état CAGED**

Le CAGED (*Cadastro General de Empregados e Desempregados,* registre général des salariés et chômeurs) se définit comme un registre permanent listant les embauches et licenciements de salariés. Chaque établissement ayant une rotation de son personnel (embauche, licenciement ou mutation de salariés sous contrat d'embauche régis par la législation sur le travail consolidé) doit signaler tout mouvement de personnel au Ministère du Travail et de l'Emploi.

L'état CAGED génère un fichier contenant les mouvements de personnel mensuels par établissement.

# **Comprendre les dossiers d'emploi des salariés**

Les dossiers d'emploi constituent une preuve de la durée de service et des cotisations à la sécurité sociale et officialisent la relation existante entre le salarié et l'employeur. Ces informations ont une incidence sur les retraites de la sécurité sociale. Les sociétés doivent enregistrer les données sur leurs salariés dans des livres ou sur des cartes.

L'état Dossier salarié génère un fichier à plat contenant des informations relatives à l'embauche des salariés (date d'embauche, date de départ à la retraite) et aux cotisations. Conservez le fichier à plat comme un enregistrement.

# **Pages utilisées pour générer les états relatifs à l'embauche propres au Brésil**

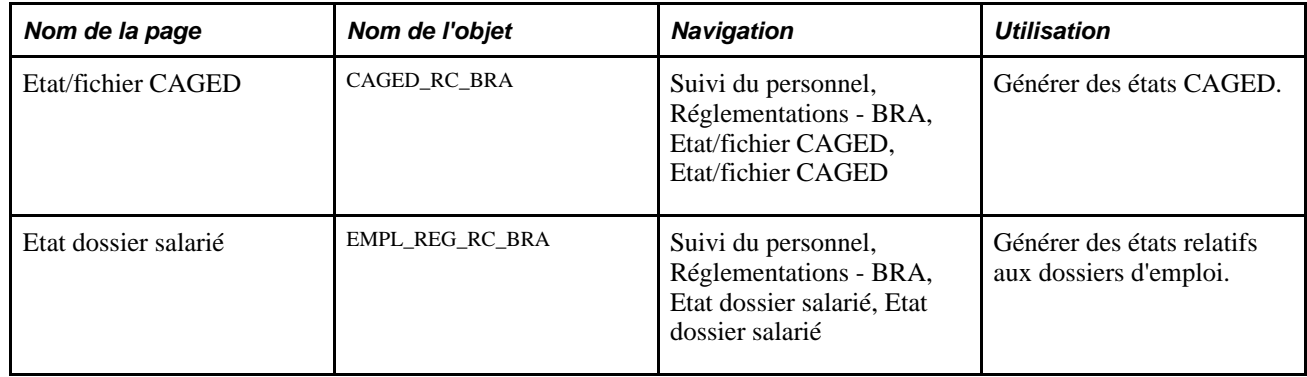

# **Générer des états CAGED**

Accédez à la page Etat/fichier CAGED (Suivi du personnel, Réglementations - BRA, Etat/fichier CAGED, Etat/fichier CAGED).

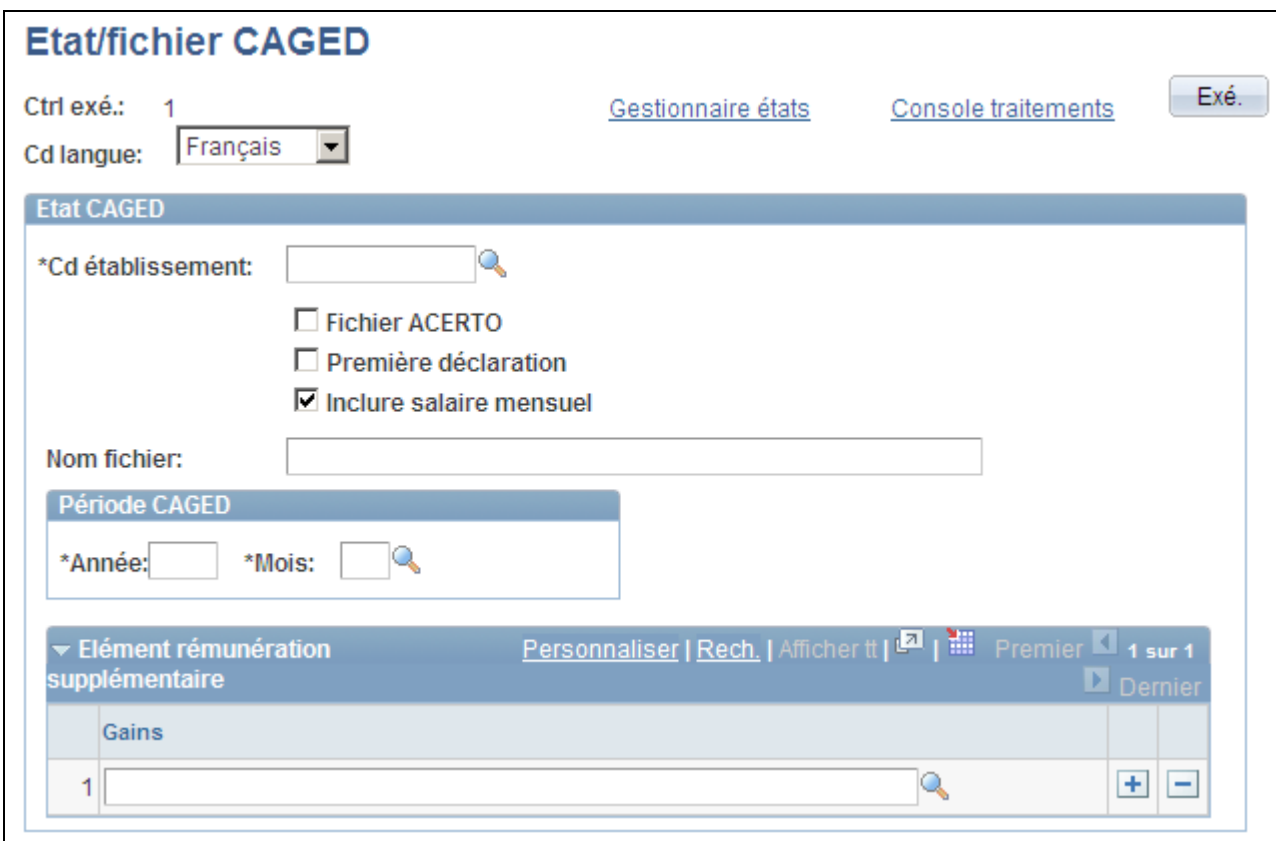

Page Etat/fichier CAGED

| <b>Fichier ACERTO</b>                  | Cochez cette case pour générer un fichier ACERTO (ou correctif). Générez<br>un fichier ACERTO pour envoyer les modifications d'un fichier déjà<br>soumis ; celui-ci contient les mêmes informations que le fichier CAGED. |
|----------------------------------------|----------------------------------------------------------------------------------------------------|
| Première déclaration                   | Cochez cette case pour indiquer qu'il s'agit de la première déclaration que<br>l'établissement envoie au CAGED.                                                                                                    |
| <b>Inclure salaire mensuel</b>         | Cochez cette case pour inclure le salaire mensuel dans l'état.                                                                                                    |
| Elément rémunération<br>supplémentaire | Si vous utilisez PeopleSoft Enterprise Paie Globale, saisissez des éléments<br>de gains autres que le salaire à transmettre au CAGED.                                                                                     |

Exécutez le traitement BRCGED01 pour générer l'état CAGED.

# **Générer des états relatifs aux dossiers des salariés**

Accédez à la page Etat dossier salarié (Suivi du personnel, Réglementations - BRA, Etat dossier salarié, Etat dossier salarié).

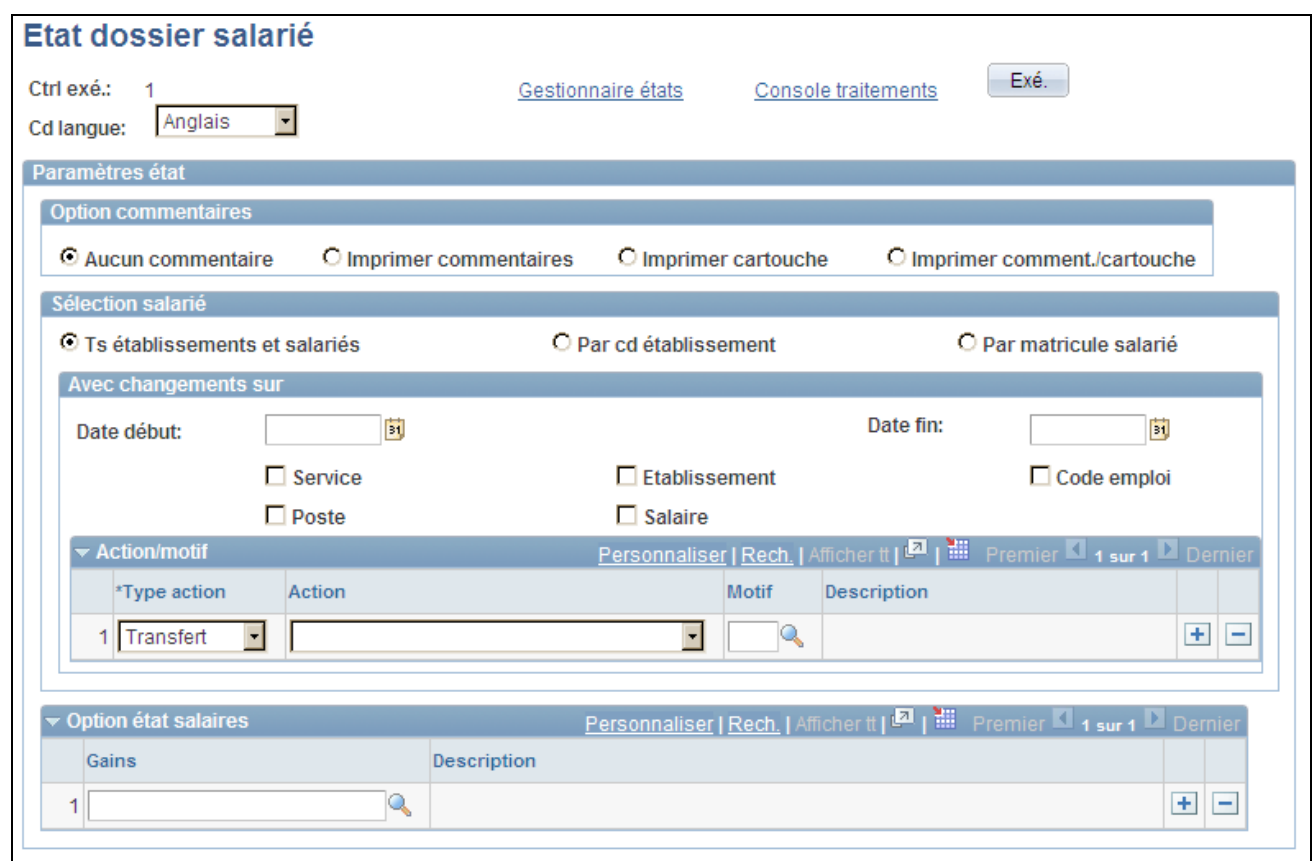

### Page Etat dossier salarié

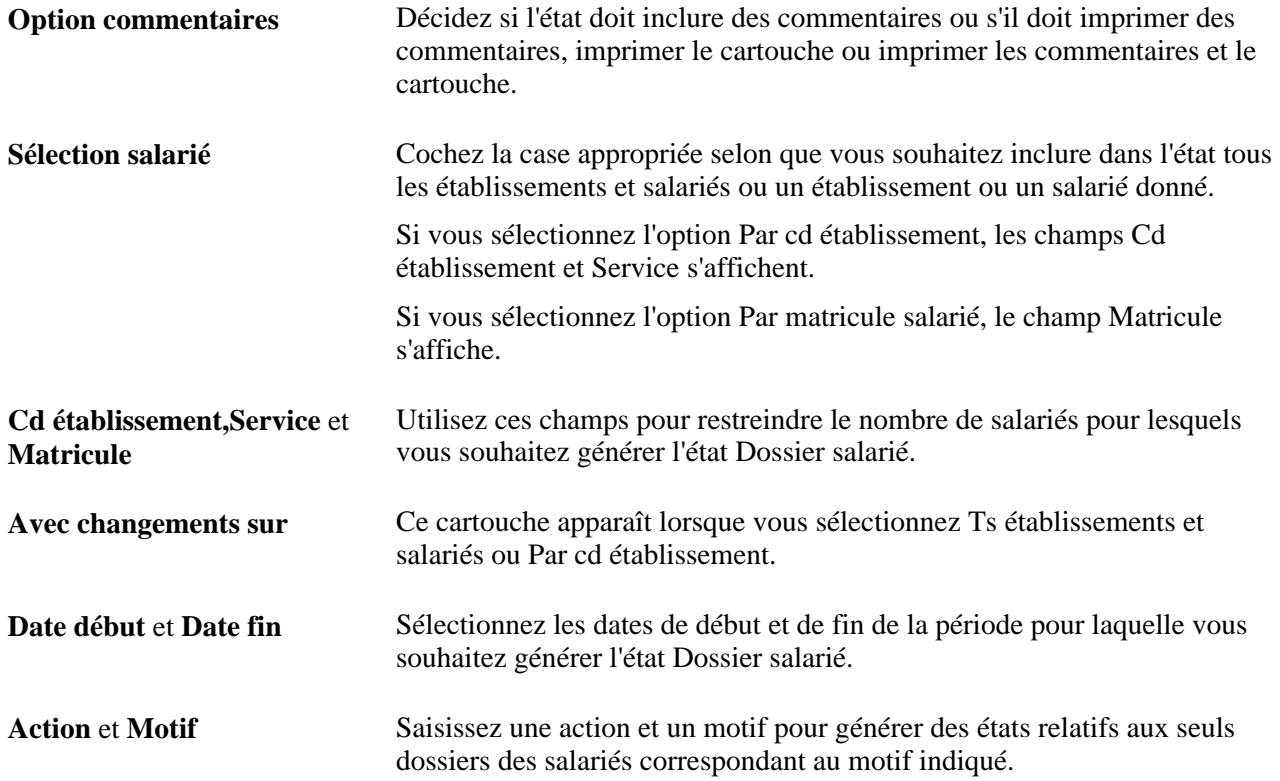

**Option état salaires** Si vous utilisez PeopleSoft Enterprise Paie Globale, vous pouvez inclure des informations de paie dans cet état. Saisissez des éléments de gains autres que le salaire à inclure dans cet état.

Exécutez le traitement BREREG01 pour générer l'état Dossier salarié.

# **(CAN) Générer l'état Liste embauches propre au Canada**

Cette section présente la page utilisée pour générer l'état Liste embauches spécifique du Canada.

# **Page utilisée pour générer l'état Liste embauches propre au Canada**

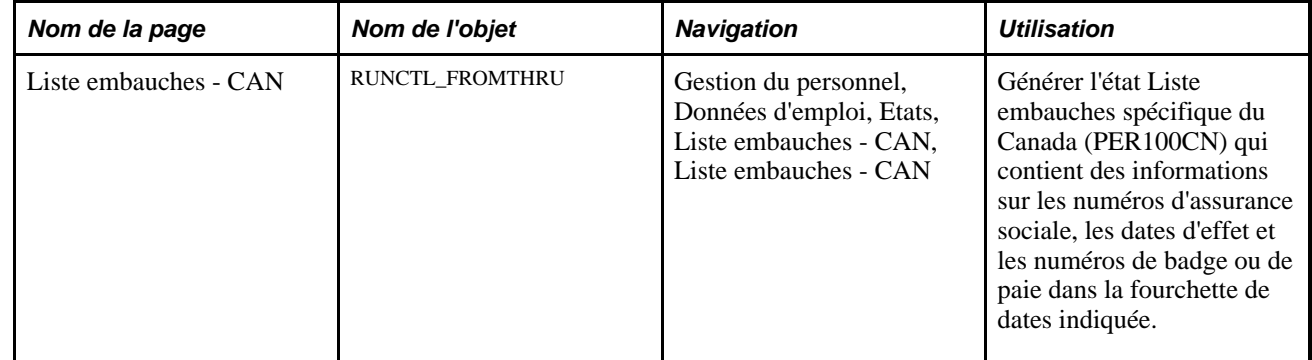

# **(NLD) Générer l'état Notification 1er jour**

Cette section explique comment :

- Définir l'état Notification 1er jour.
- Générer des états Notification 1er jour.
- Afficher les résultats de l'état Notification 1er jour.

# **Comprendre les états Notification 1er jour**

Aux Pays-Bas, les employeurs envoient des notifications de premier jour (*Eerstedagsmelding* [EDM]) pour informer l'administration fiscale de l'embauche ou de la réembauche de salariés.

Le module Gestion du personnel comporte le traitement Application Engine Notification 1er jour - NLD (HR\_EDM\_NLD) pour la génération de notifications. La page de contrôle d'exécution de ce traitement vous permet de rechercher des salariés embauchés ou réembauchés au cours d'une période donnée. Vous pouvez réviser et ajuster la liste de ces salariés avant d'exécuter le traitement. Des fichiers XML à transmettre à l'administration fiscale des Pays-Bas sont générés. Les détails des notifications de premier jour générées peuvent être consultés sur la page Notification résultats.

Avant de créer des notifications de premier jour, définissez les informations requises pour toutes les sociétés dans le composant Définition état 1er jour - NLD (HR\_SETUP\_EDM\_NLD).

# **Pages utilisées pour paramétrer et générer les notifications de premier jour**

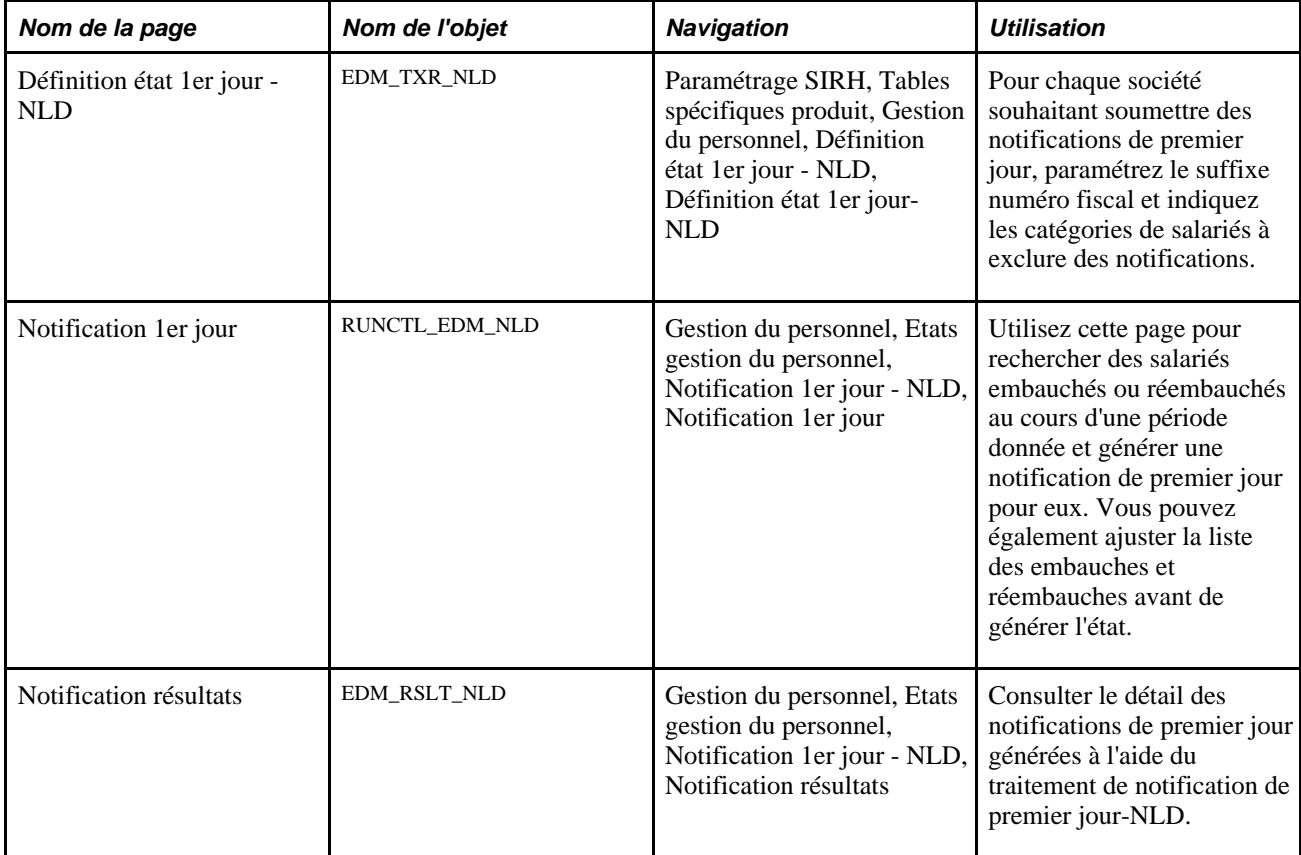

# **Définir l'état Notification 1er jour**

Accédez à la page Définition état 1er jour - NLD (Paramétrage SIRH, Tables spécifiques produit, Gestion du personnel, Définition état 1er jour - NLD, Définition état 1er jour-NLD).

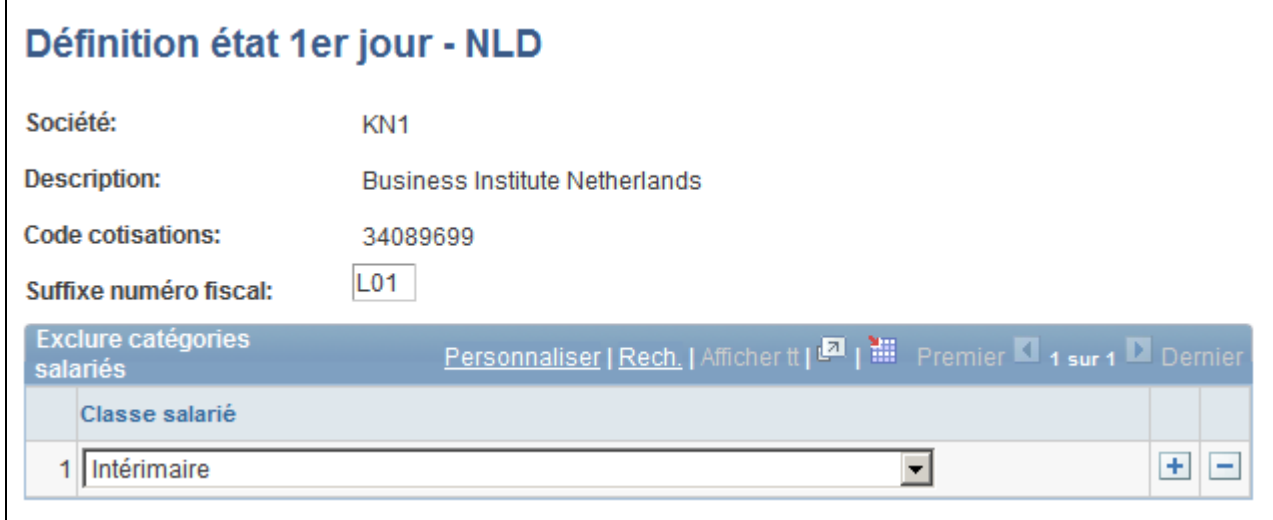

Page Définition état 1er jour - NLD

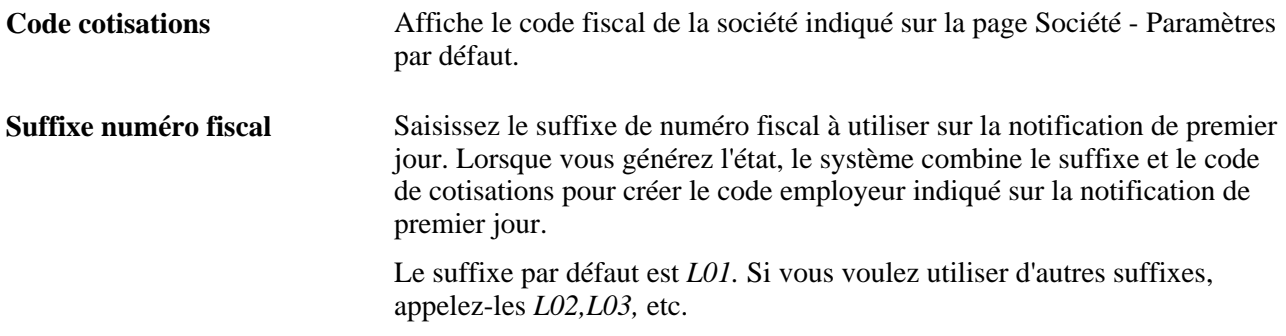

### **Exclure catégories salariés**

Utilisez cette zone de défilement pour définir les catégories de salariés qui ne doivent pas figurer sur les notifications de premier jour. Généralement, les travailleurs temporaires employés par une agence *(uitzendkrachten)* sont exclus de ces notifications mais votre organisation peut décider d'exclure d'autres catégories.

**Classe salarié** Sélectionnez les classifications de salariés à exclure de l'état. Les classifications sont définies par référentiel sur la page Classifications de salariés et affectées aux salariés sur la page Données emploi - Données emploi.

# **Générer des états Notification 1er jour**

Accédez à la page Notification 1er jour (Gestion du personnel, Etats gestion du personnel, Notification 1er jour - NLD, Notification 1er jour).

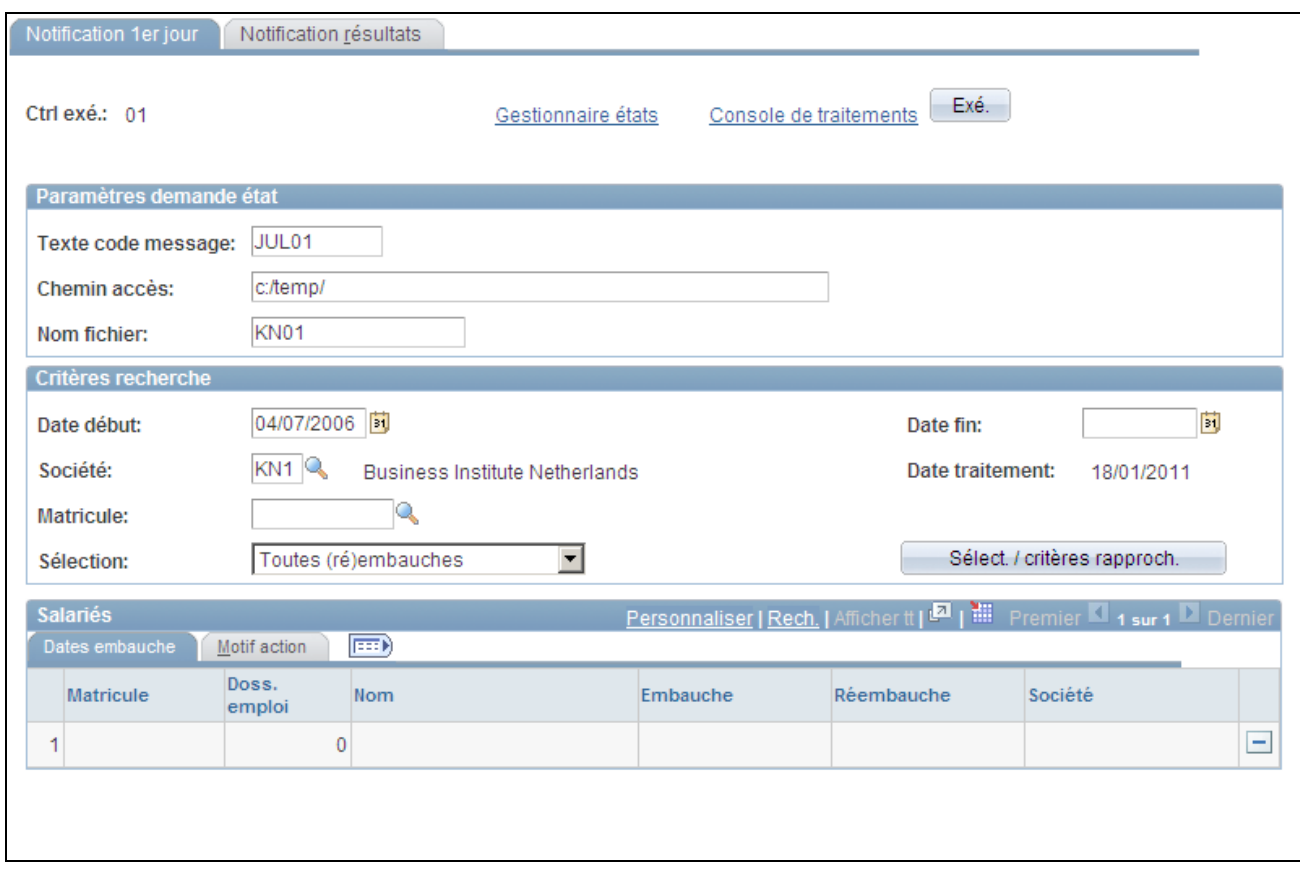

Page Notification 1er jour

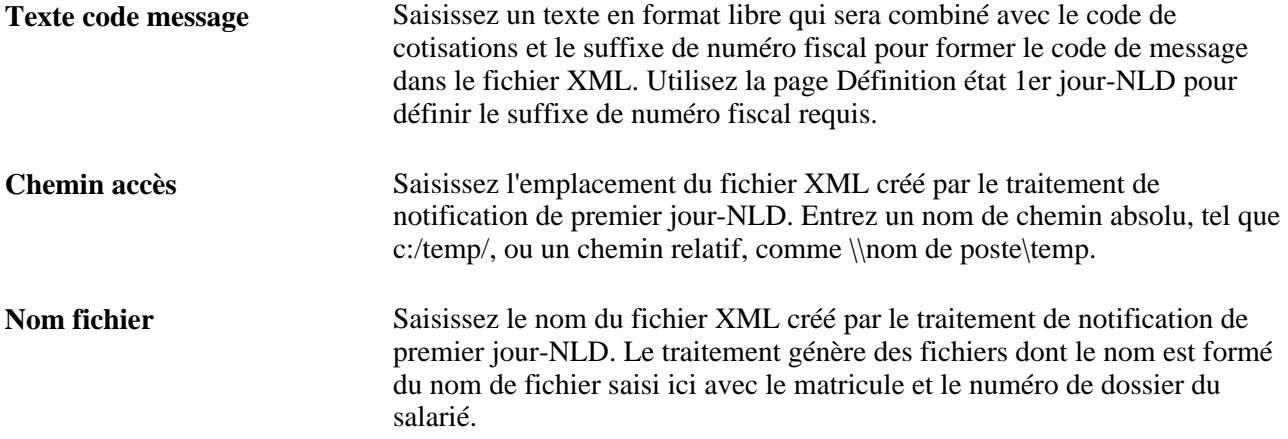

### **Critères recherche**

Utilisez ce cartouche pour définir des critères de recherche pour l'état de notification de premier jour.

**Date début** et **Date fin** Saisissez des dates pour la période de l'état. Le système recherche les embauches et réembauches survenues à cette période.

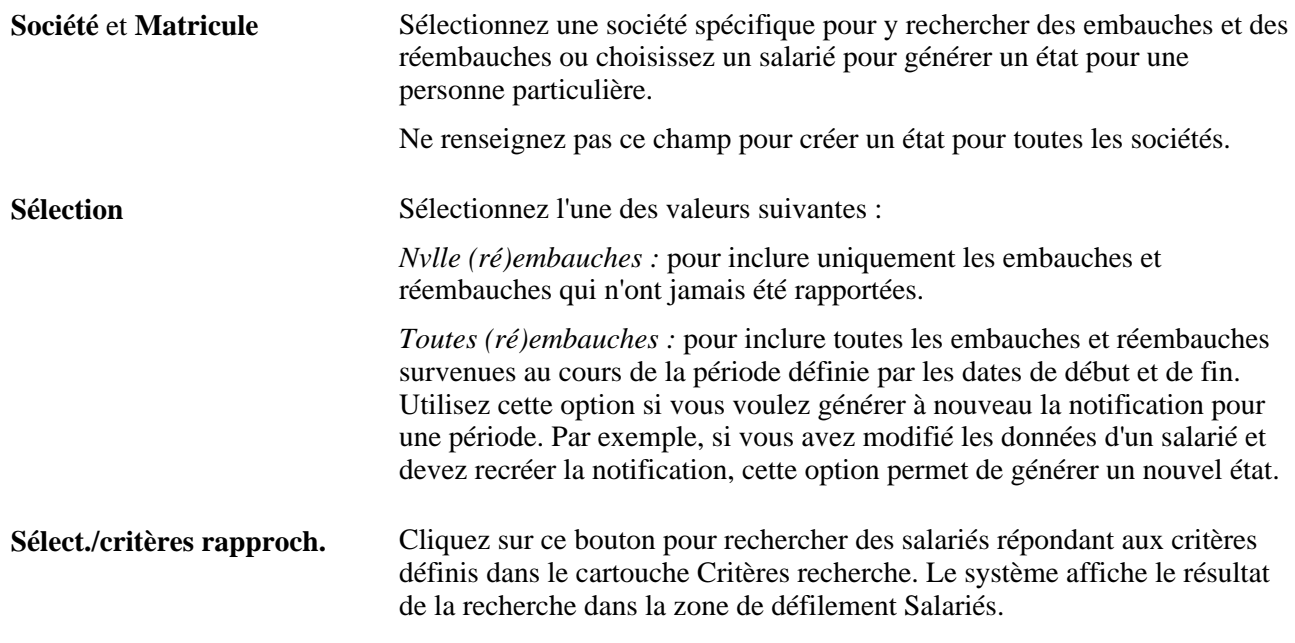

### **Salariés**

Cette zone de défilement répertorie les salariés répondant aux critères de recherche que vous avez définis. Vérifiez les informations des salariés et supprimez ceux que vous souhaitez exclure de l'état. Lorsque vous cliquez sur le bouton Exé. pour exécuter le traitement de notification de premier jour-NLD, le système génère une notification pour les salariés présents dans la zone de défilement.

**Remarque :** le système ne prend en compte que les salariés dont la zone réglementaire est *NLD.* Cette zone est définie sur la page Données emploi - Lieu de travail.

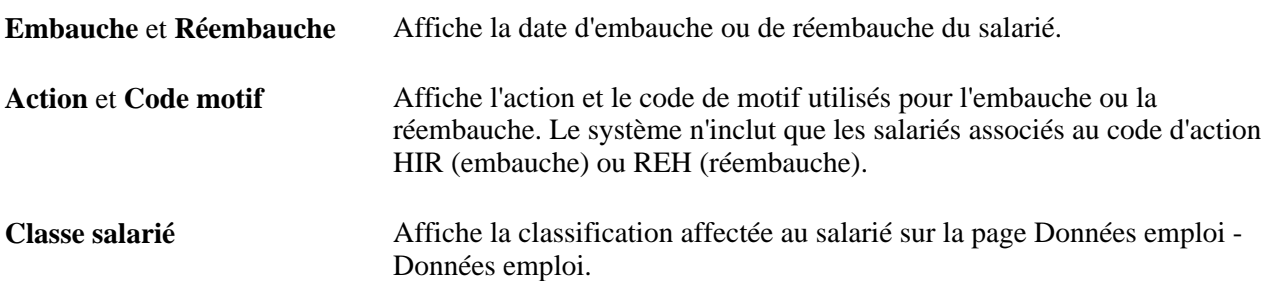

# **Afficher les résultats de l'état Notification 1er jour**

Accédez à la page Notification résultats (Gestion du personnel, Etats gestion du personnel, Notification 1er jour - NLD, Notification résultats).
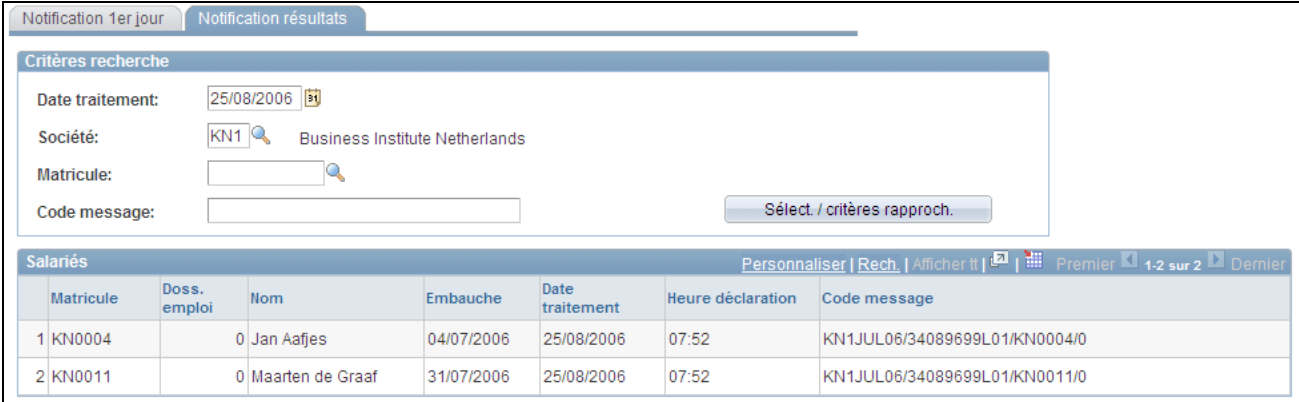

#### Page Notification résultats

#### **Critères recherche**

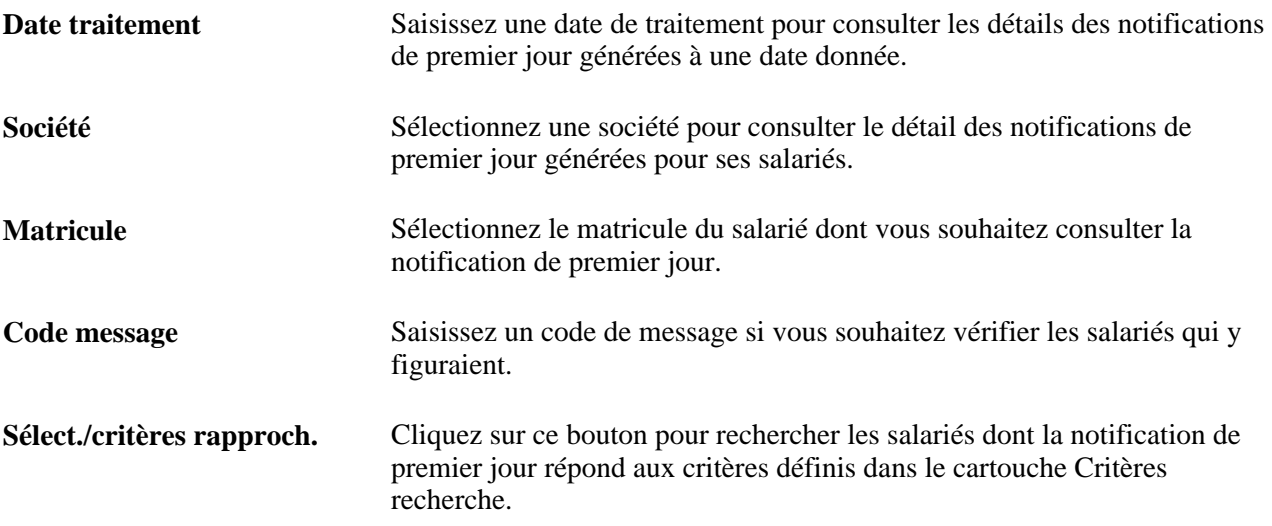

#### **Salariés**

Cette zone de défilement répertorie les salariés dont la notification de premier jour répond aux critères de recherche.

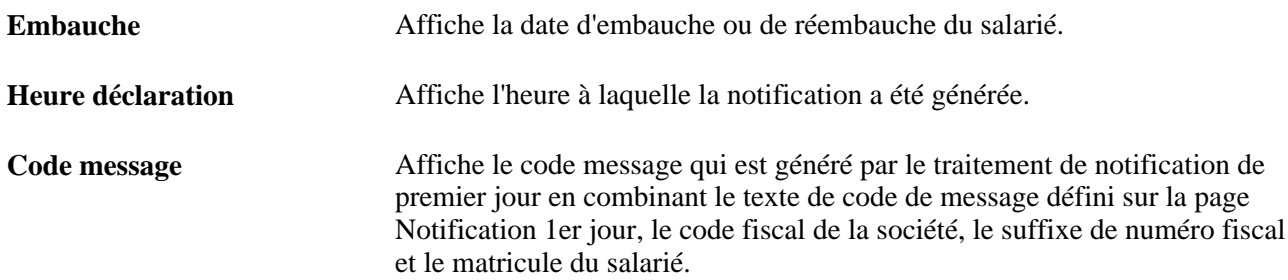

### **Chapitre 7**

# **Saisir des données complémentaires dans les enregistrements de Ressources Humaines**

Ce chapitre présente les données complémentaires des salariés et explique comment :

- Accéder aux dossiers du personnel.
- Effectuer le suivi des contrats de travail.
- Saisir des affectations temporaires.
- Effectuer le suivi des télétravailleurs.
- Effectuer le suivi des invalidités.
- Gérer les cartes de crédit de la société.
- Gérer les biens de la société.
- Gérer les données de nom.
- Effectuer le suivi des données des personnes à charge et bénéficiaires.
- Effectuer le suivi des contacts en cas d'urgence.
- Gérer des données sur la nationalité et les visas ou permis.
- Gérer des données sur le permis de conduire.
- Saisir les données des comptes bancaires.
- Assurer le suivi des activités bénévoles.
- Effectuer le suivi des dates de libération des obligations militaires.
- Paramétrer et suivre la disponibilité des militaires.
- Saisir et effectuer le suivi des données complémentaires sur les salariés.
- Paramétrer les types d'autorisation de sécurité et les badges et en effectuer le suivi.

### **Comprendre les données complémentaires sur les salariés**

Après avoir saisi les données personnelles d'un salarié et créé une ou plusieurs instances organisationnelles le concernant, vous pouvez utiliser d'autres pages du menu Gestion du personnel pour ajouter diverses informations sur ce salarié et en effectuer le suivi.

Bien que de nombreuses pages présentées dans ce chapitre soient facultatives, elles vous seront très utiles pour le suivi et la création des états, ainsi que pour garantir la conformité avec les réglementations gouvernementales. Vous pouvez également communiquer les informations qu'elles contiennent à d'autres personnes, à vos salariés ou aux représentants du personnel par exemple, et leur permettre ainsi d'être plus efficaces dans leur travail.

### **Accéder aux dossiers du personnel**

Lorsque vous ouvrez une page d'informations complémentaires, le système affiche une page de recherche pour que vous puissiez sélectionner la personne concernée. Si vous ne connaissez pas le matricule de la personne, il existe d'autres façons d'accéder à son dossier :

• Utilisez la page de recherche pour trouver le dossier approprié d'une personne à partir de son nom de famille, d'une partie de celui-ci ou de son deuxième prénom.

Des options de recherche avancées peuvent également être disponibles.

- Utilisez la page Critères de recherche pour rechercher une personne à partir de ses nom, adresse, ville, date de naissance, sexe ou numéro d'identification nationale.
- Utilisez la page Recherche /n° ident. nationale pour rechercher le matricule d'une personne à l'aide de son numéro d'identification nationale.

Lorsque vous avez le matricule de la personne, saisissez-le dans la page de recherche de la page à laquelle vous voulez accéder.

Cette section explique comment :

- Effectuer des recherches avec la page de recherche.
- Rechercher des informations sur une personne.
- Effectuer une recherche par numéro d'identification nationale.

### **Pages utilisées pour accéder aux dossiers du personnel**

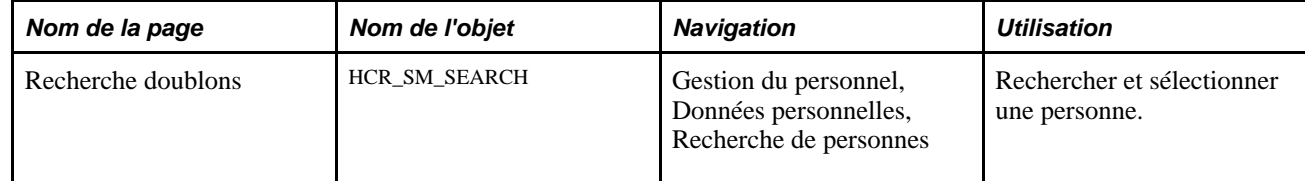

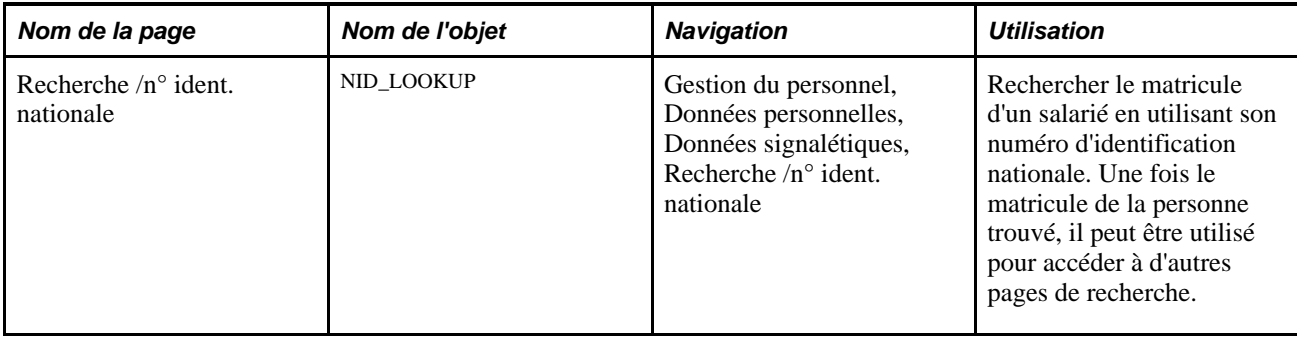

### **Effectuer une recherche avec la page de recherche**

Utilisez la page ci-dessous pour rechercher des données sur une personne. Elle apparaît lorsque vous accédez à la plupart des pages du menu Gestion du personnel. Vous pouvez également améliorer l'enregistrement de recherche sous-jacent du composant pour utiliser d'autres champs comme critères de recherche ou éléments de liste. Ces derniers peuvent inclure d'autres champs pertinents tels que deuxième prénom, nom/autres caractères, service, référentiel service, relation organisationnelle, type de personne connexe, grade militaire, etc.

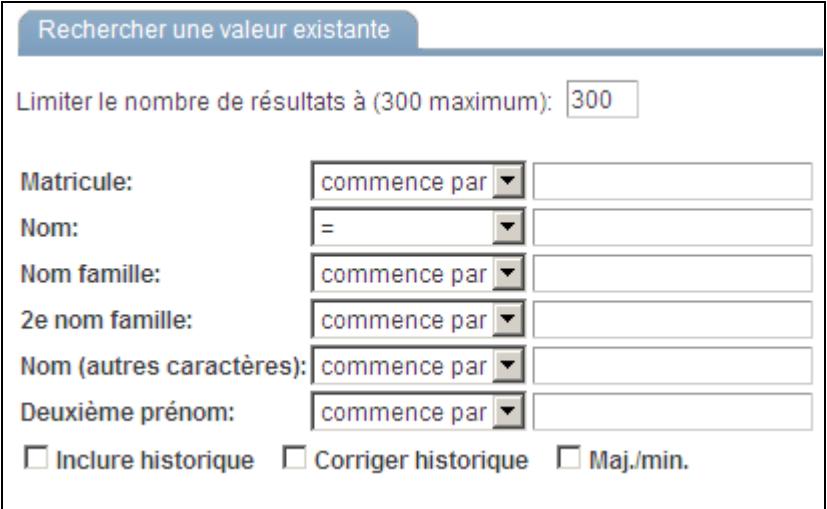

Critères de recherche

Vous devez déjà avoir créé des enregistrements sur la personne que vous recherchez dans PeopleSoft Enterprise Ressources Humaines. Autrement dit, vous devez déjà avoir ajouté la personne dans le système et créé une instance organisationnelle la concernant.

**Doss. emploi** Si la personne a plusieurs instances organisationnelles ou dossiers d'emploi, saisissez le numéro du dossier auquel vous voulez accéder.

> Si vous ne connaissez pas le numéro du dossier, ne saisissez pas de valeur dans ce champ. Le système affiche la liste de tous les dossiers d'emploi dans les résultats de recherche pour vous permettre de sélectionner celui qui vous intéresse.

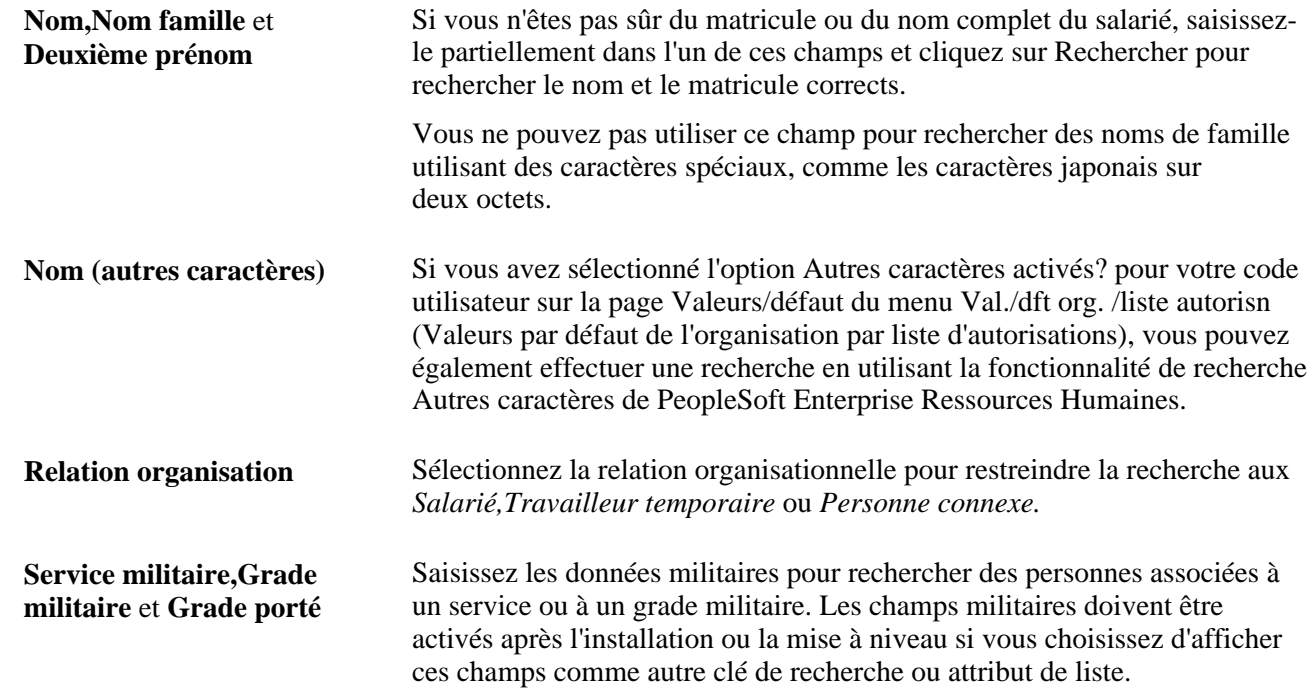

### **Rechercher des données sur les personnes**

Accédez à la page Recherche doublons (Gestion du personnel, Données personnelles, Recherche de personnes)

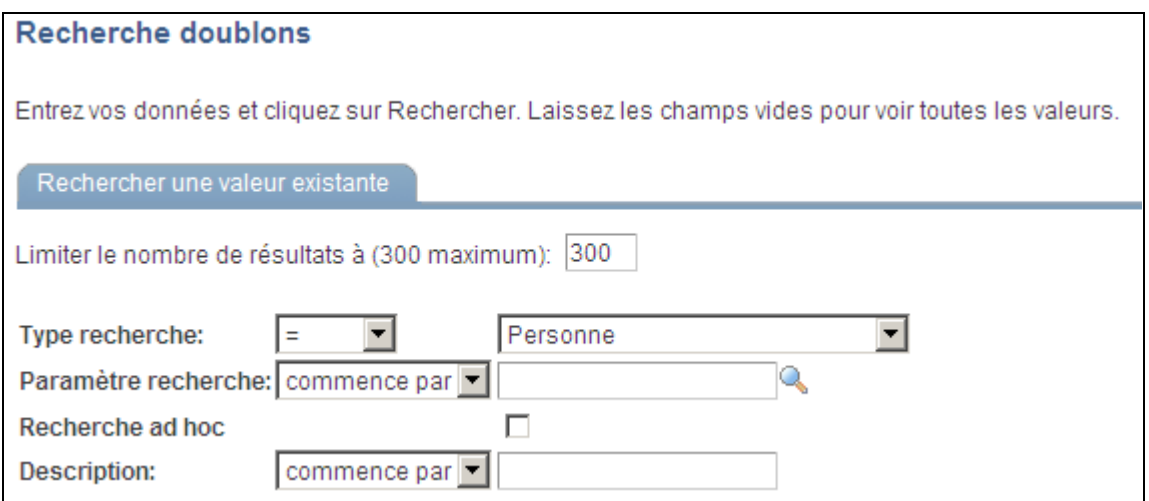

Page Recherche doublons

Cette page permet aux utilisateurs d'une application de rechercher et de sélectionner une personne à traiter. A l'aide de ce système, l'utilisateur peut saisir partiellement un nom et obtenir en retour une liste de candidats à sélectionner. D'autres fonctionnalités permettent de consulter en détail des données non sensibles.

### **Rechercher par numéro d'identification nationale**

Accédez à la page Recherche /n° ident. nationale (Gestion du personnel, Données personnelles, Données signalétiques, Recherche /n° ident. nationale).

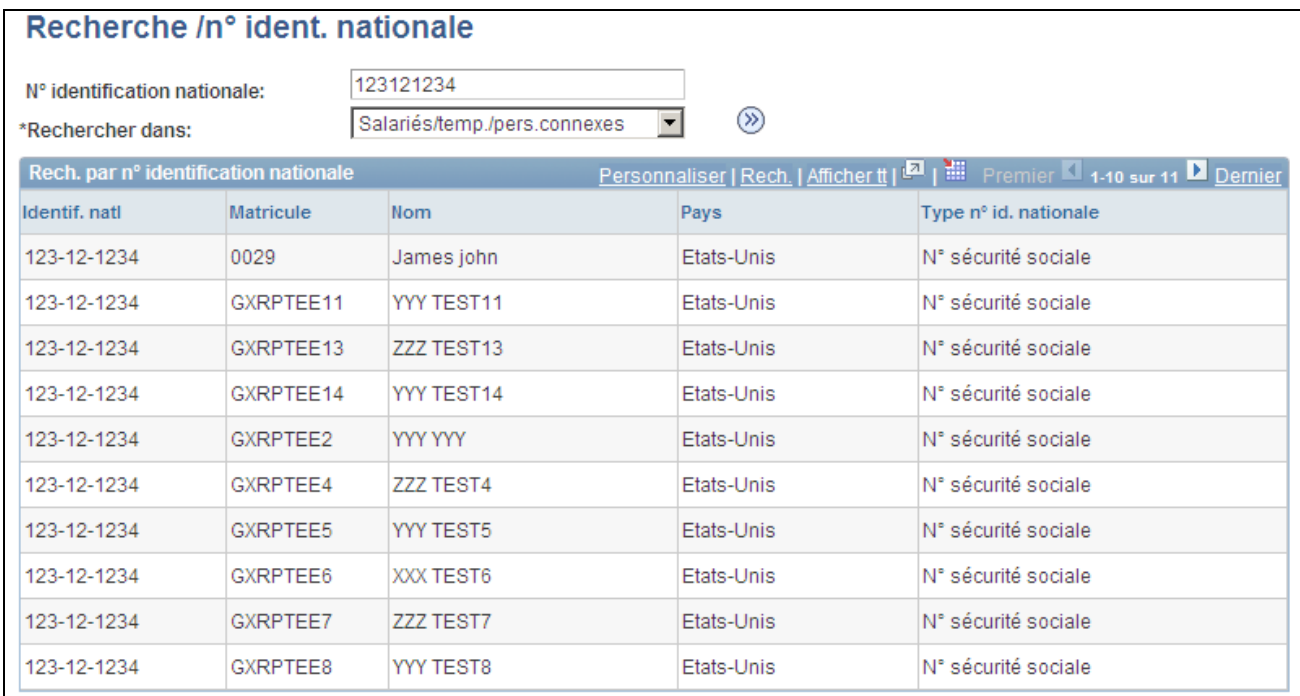

Page Recherche /n° ident. nationale

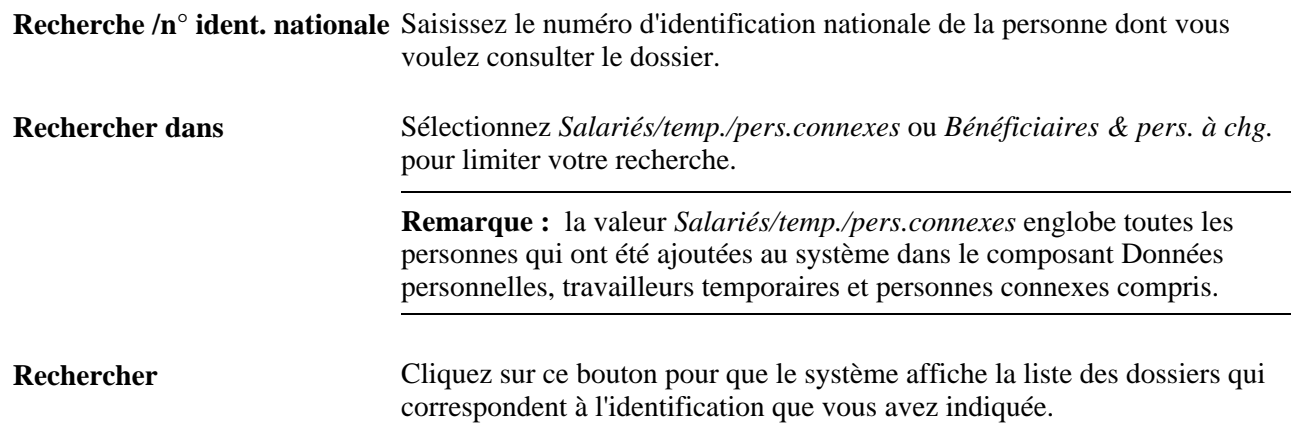

### **Effectuer le suivi des contrats de travail**

Cette section explique comment :

• Ajouter les données de base d'un contrat.

- Ajouter des informations sur des clauses spéciales du contrat.
- Consulter les données d'ordre de tâche.
- Ajouter des données sur la date de signature, le responsable et la période d'essai.
- Générer l'état sur les informations relatives au contrat.

**Remarque :** les contrats sont régis par la zone réglementaire (et le référentiel de celle-ci) du dossier d'emploi associé au contrat. Dans le composant MàJ contrats, vous devez sélectionner la zone réglementaire figurant dans le dossier d'emploi de l'individu et le système limite l'accès aux clauses et types de contrat partageant le référentiel de cette zone.

#### **Voir aussi**

[Chapitre 2, "Paramétrer le processus de gestion de l'administration du personnel," Paramétrer des contrats de](#page-98-0)  [travail, page 77](#page-98-0)

### **Pages utilisées pour effectuer le suivi des contrats de travail**

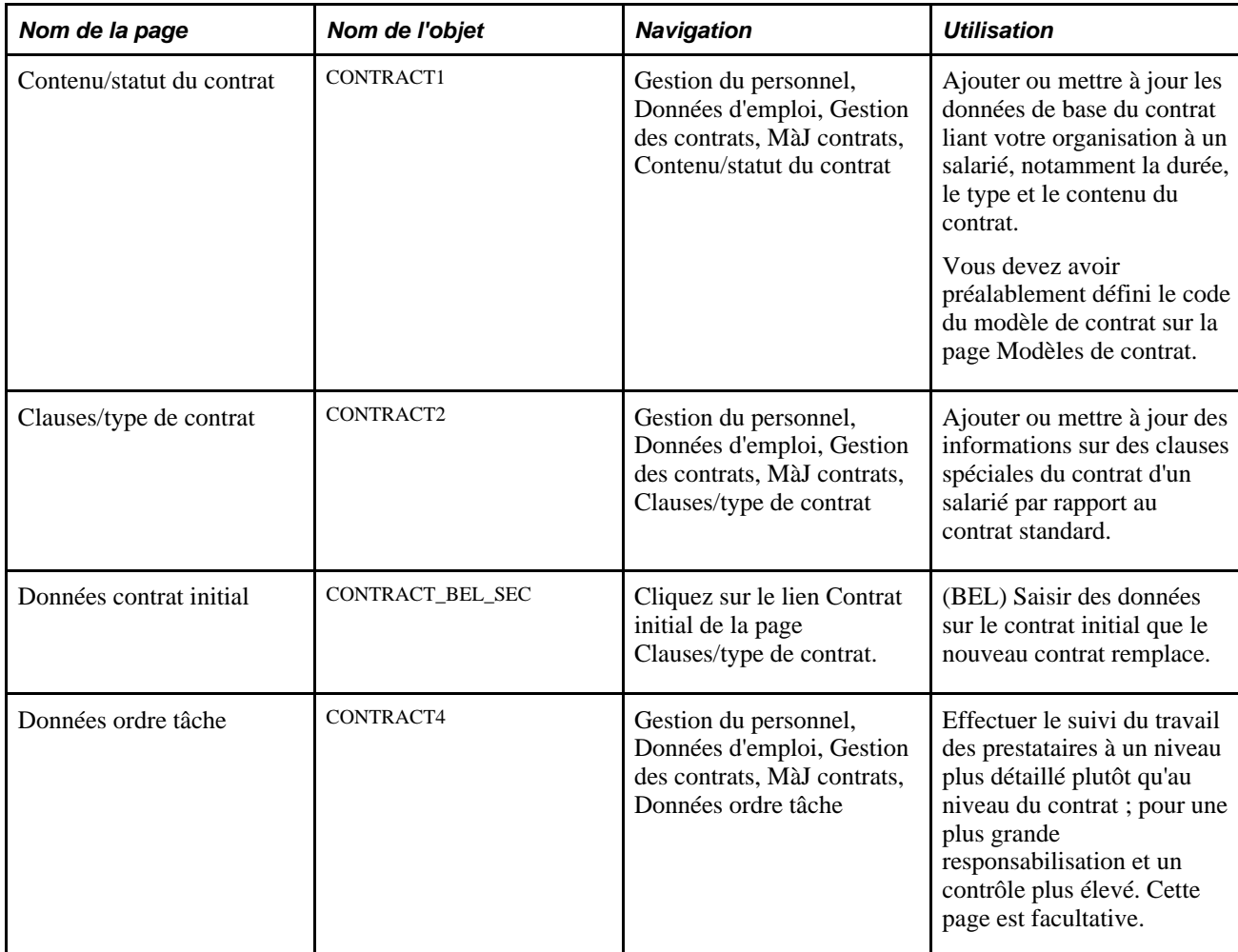

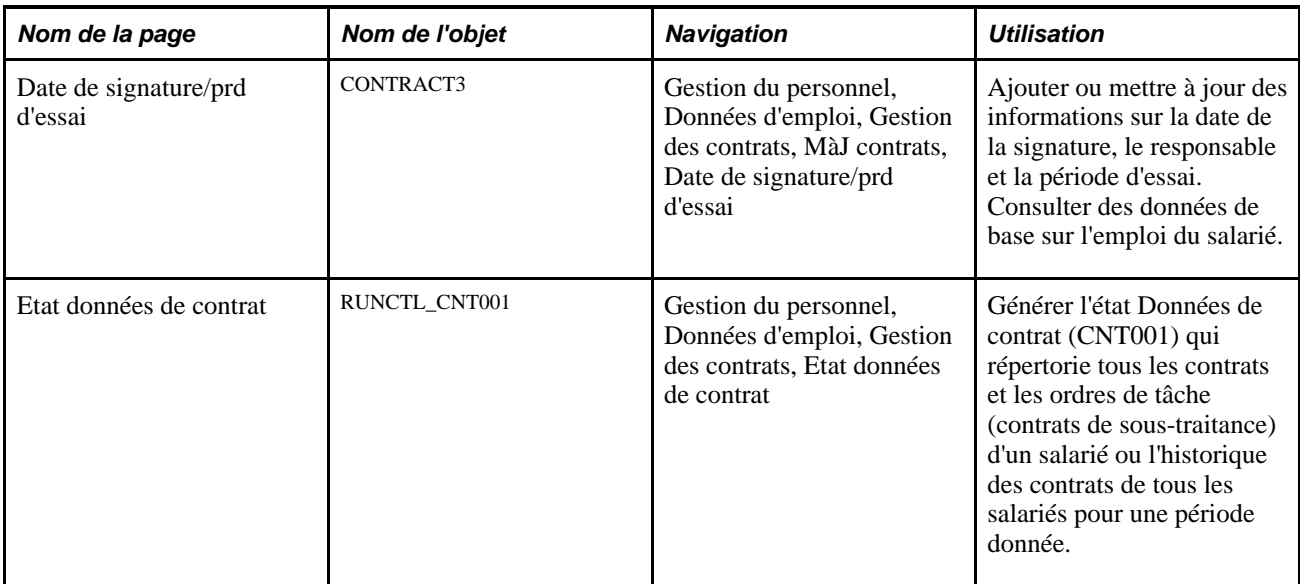

### **Ajouter des données de base à un contrat**

Accédez à la page Contenu/statut du contrat (Gestion du personnel, Données d'emploi, Gestion des contrats, MàJ contrats, Contenu/statut du contrat).

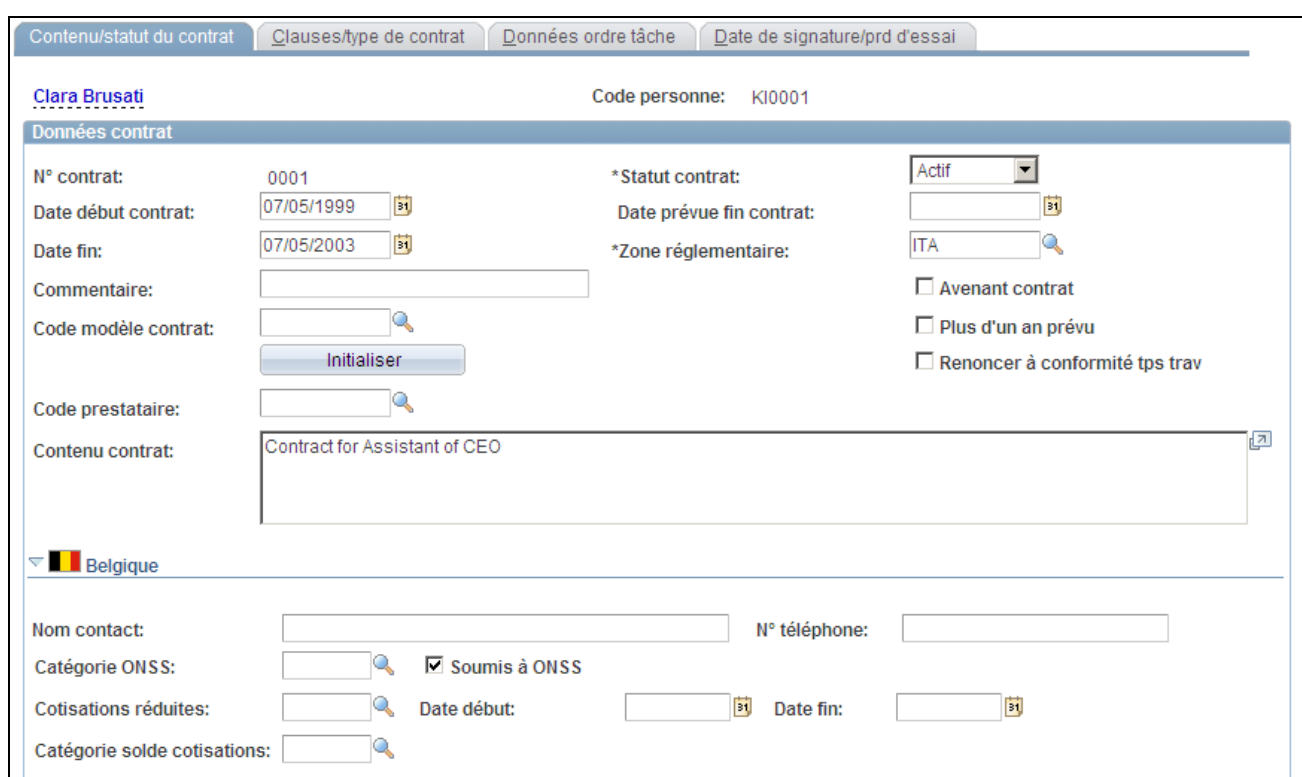

#### Page Contenu/statut du contrat (1/2)

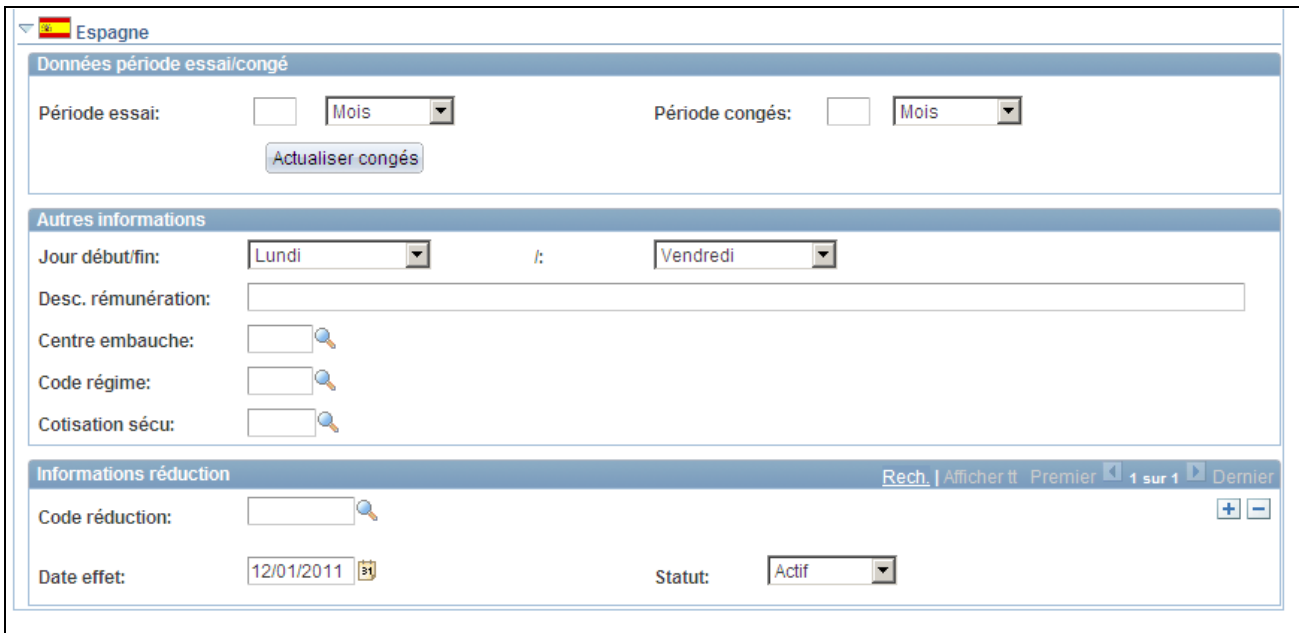

Page Contenu/statut du contrat (2/2)

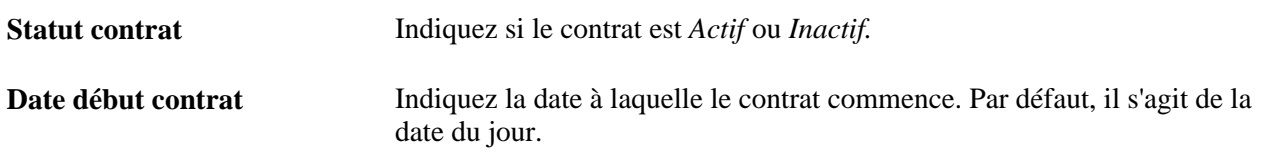

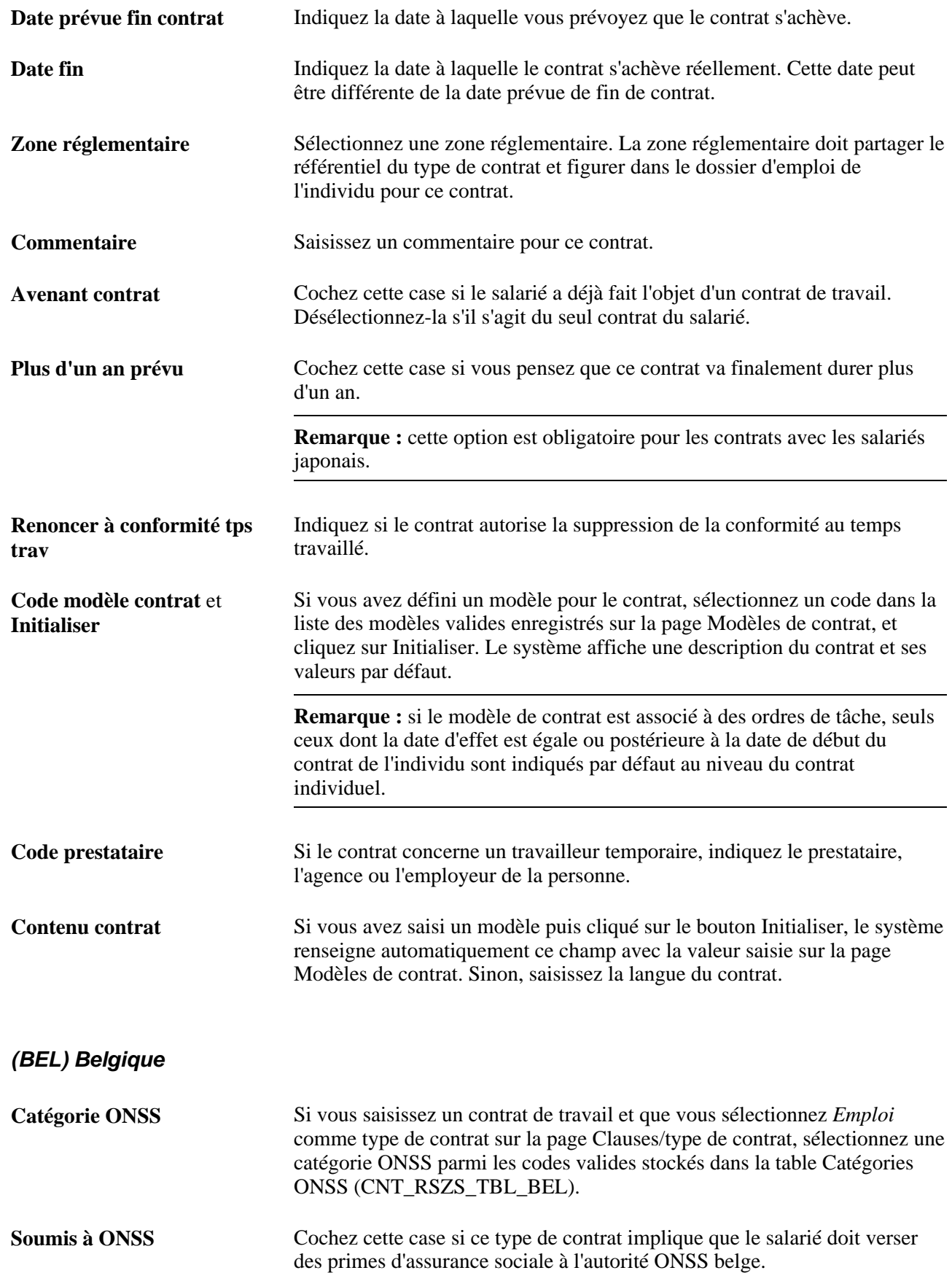

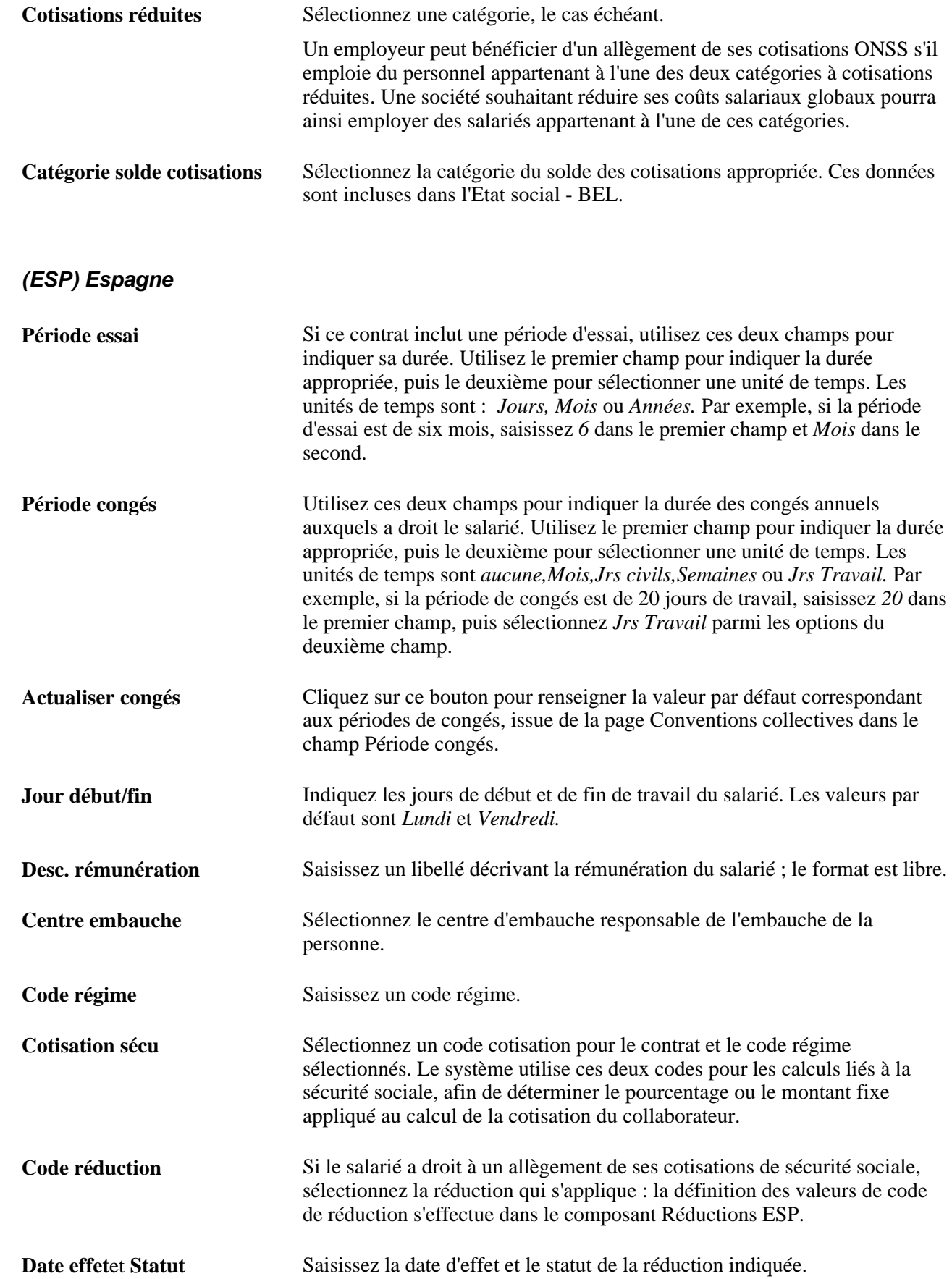

#### **Voir aussi**

[Chapitre 3, "Paramétrer les tables spécifiques de chaque pays," \(ESP\) Paramétrer les tables d'administration](#page-153-0)  [du personnel pour l'Espagne, page 132](#page-153-0)

[Chapitre 3, "Paramétrer les tables spécifiques de chaque pays," Définir les plafonds supérieur et inférieur de](#page-158-0)  [sécurité sociale, page 137](#page-158-0)

### **Ajouter des clauses spéciales à un contrat**

Accédez à la page Clauses/type de contrat (Gestion du personnel, Données d'emploi, Gestion des contrats, MàJ contrats, Clauses/type de contrat).

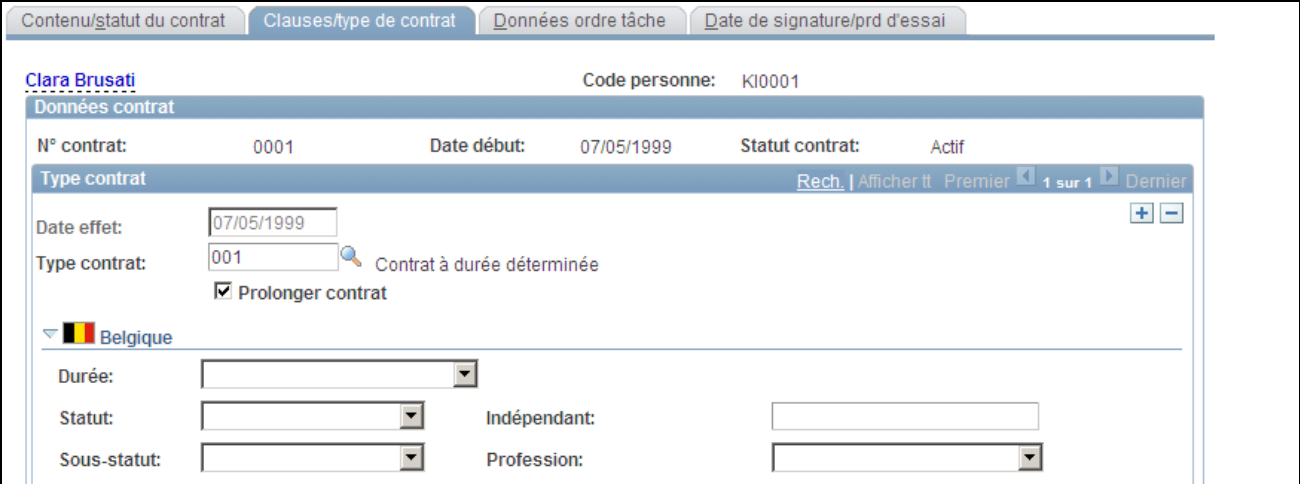

Page Clauses/type de contrat (1/3)

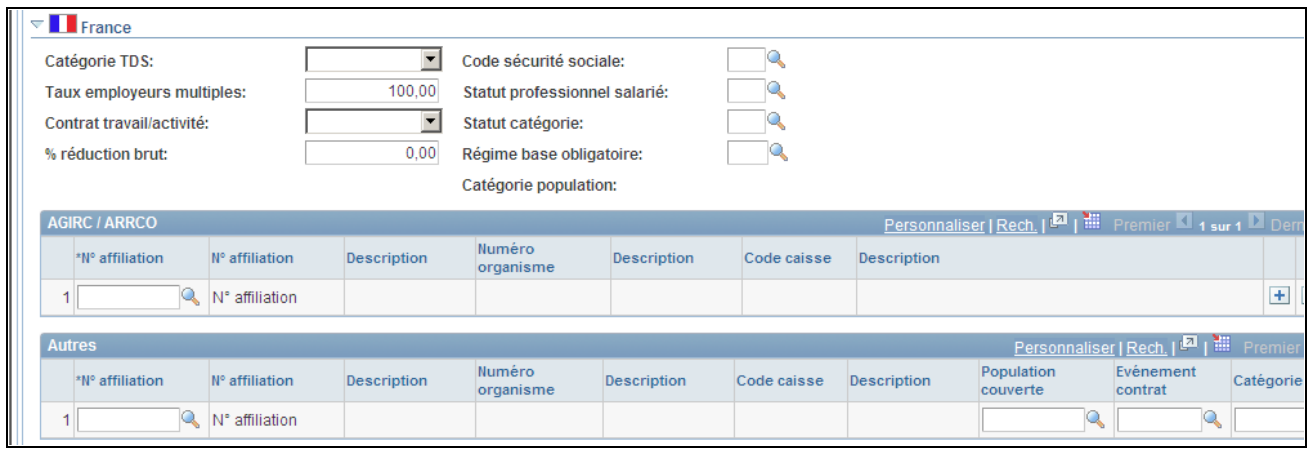

Page Clauses/type de contrat (2/3)

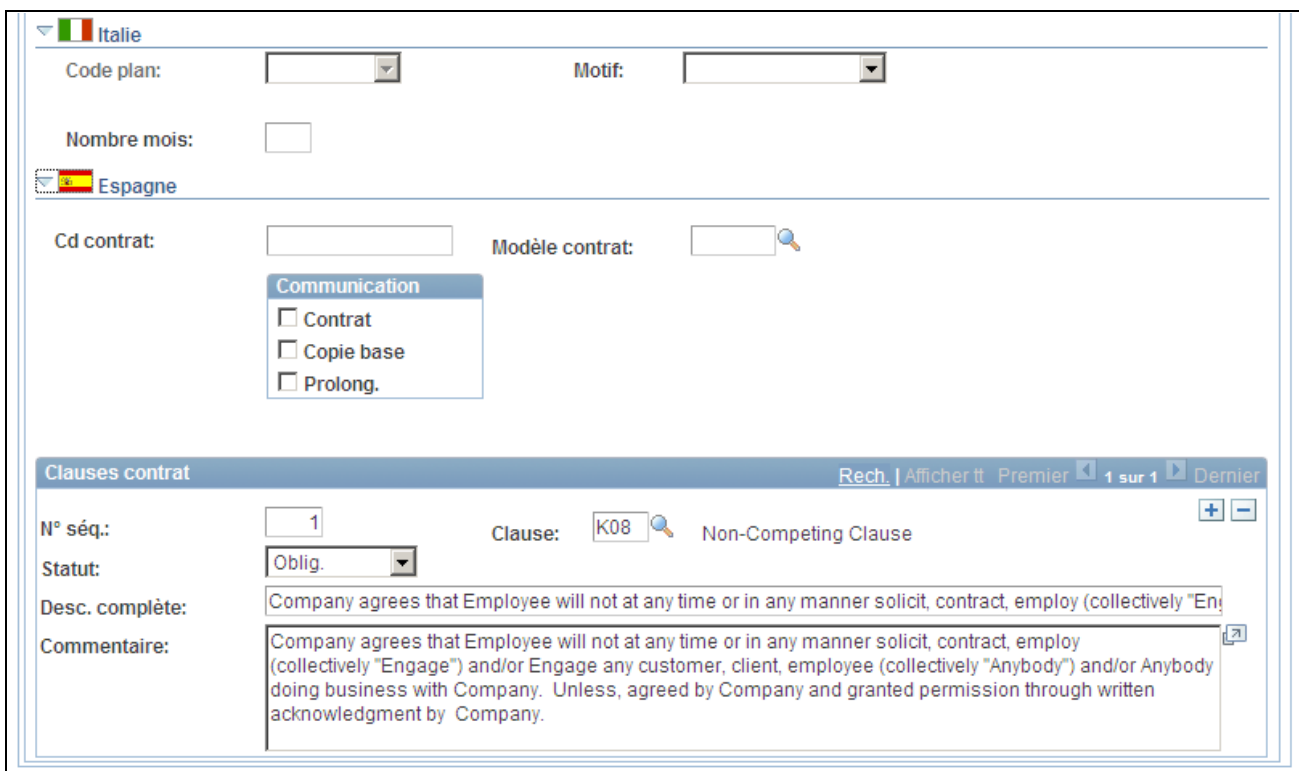

Page Clauses/type de contrat (3/3)

| <b>Type contrat</b>      | Sélectionnez le type de contrat.                                                                                                    |
|--------------------------|----------------------------------------------------------------------------------------------------|
| <b>Prolonger contrat</b> | Indiquez si le contrat initial de l'individu a été prolongé au-delà de sa date<br>ou de son objet d'origine.                                                                                                    |
| <b>Clauses contrat</b>   |                                                                                                    |
| $N^{\circ}$ séq.         | Lorsque vous ajoutez une clause au contrat, le système lui attribue<br>automatiquement un numéro de séquence.                                                                                                    |
| <b>Clause</b>            | Sélectionnez une clause.                                                                                                    |
| <b>Statut</b>            | Le statut associé à la clause sélectionnée s'affiche par défaut.                                                                                                    |
| (BEL) Belgique           |                                                                                                    |
| <b>Durée</b>             | Sélectionnez la durée du contrat de travail.                                                                                                    |
| <b>Contrat initial</b>   | Si la durée est <i>Remplacement</i> , le lien Contrat initial apparaît. Cliquez<br>dessus pour accéder à la page Données contrat initial et saisir dans le<br>cartouche Remplacement contrat le matricule du salarié et le numéro du<br>contrat initial. |

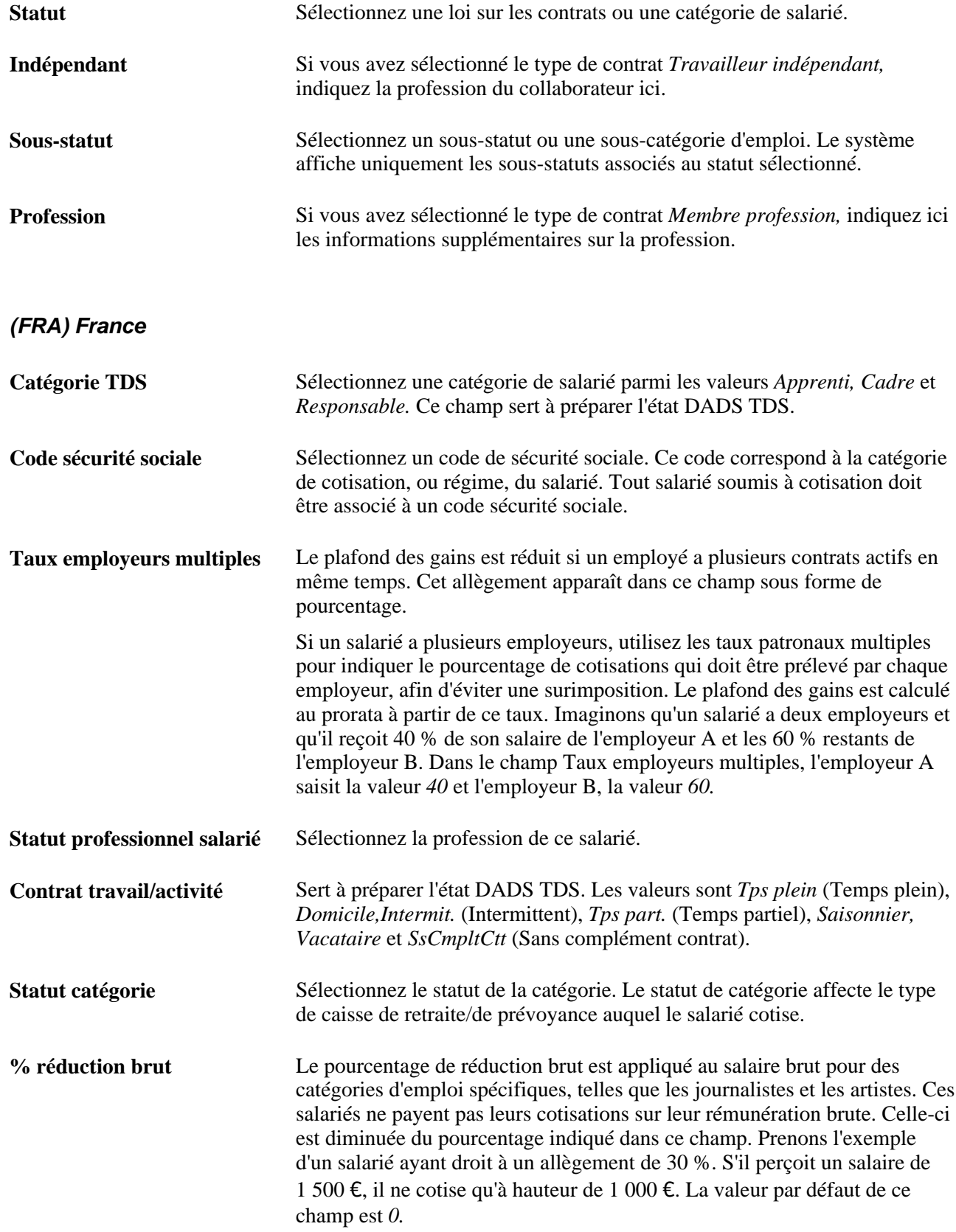

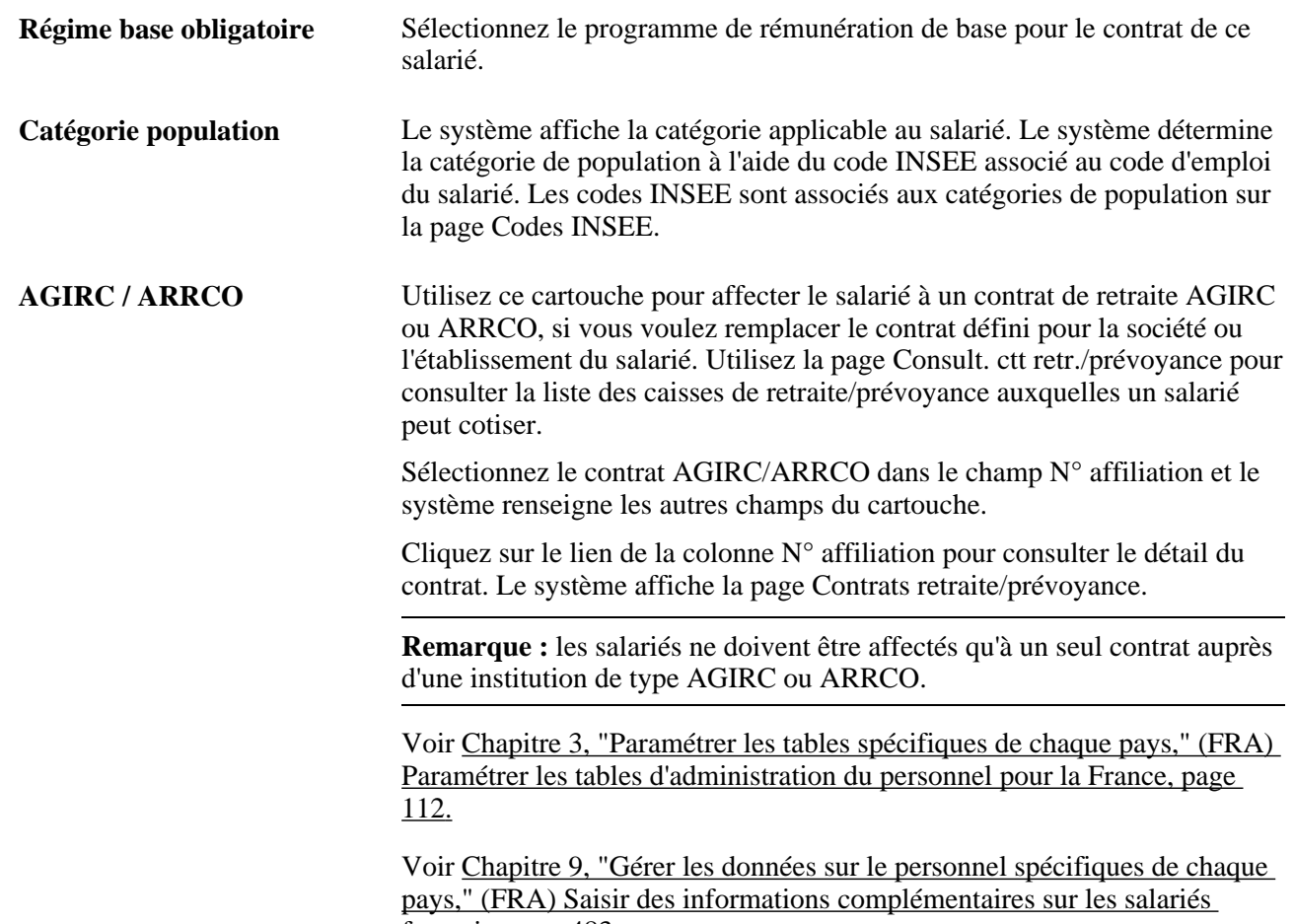

[français, page 483.](#page-504-0)

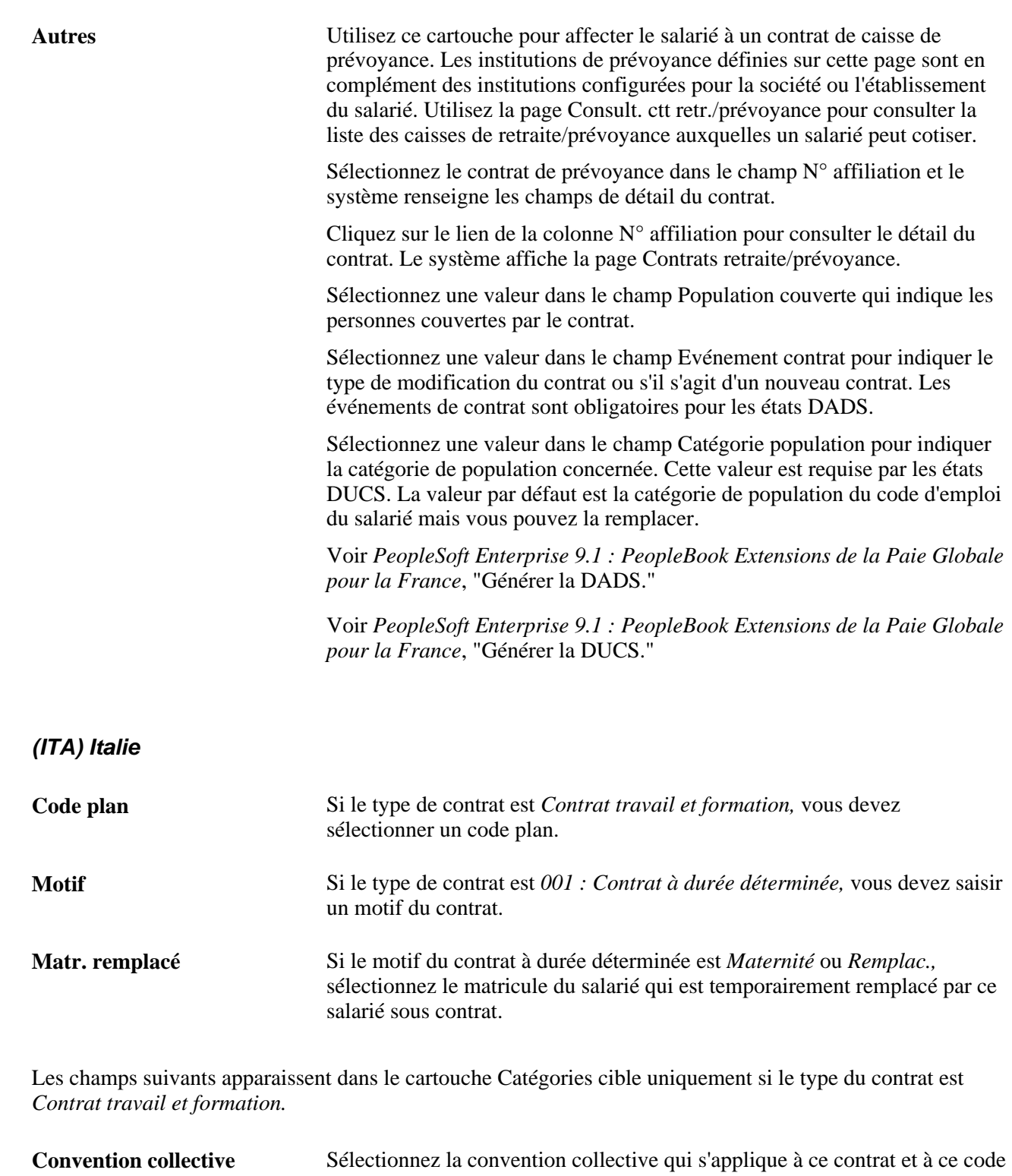

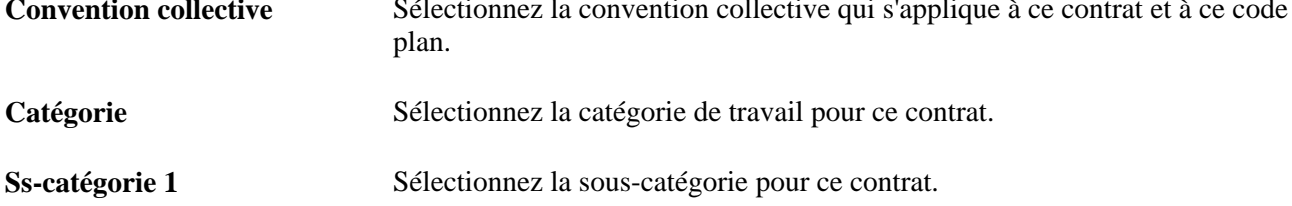

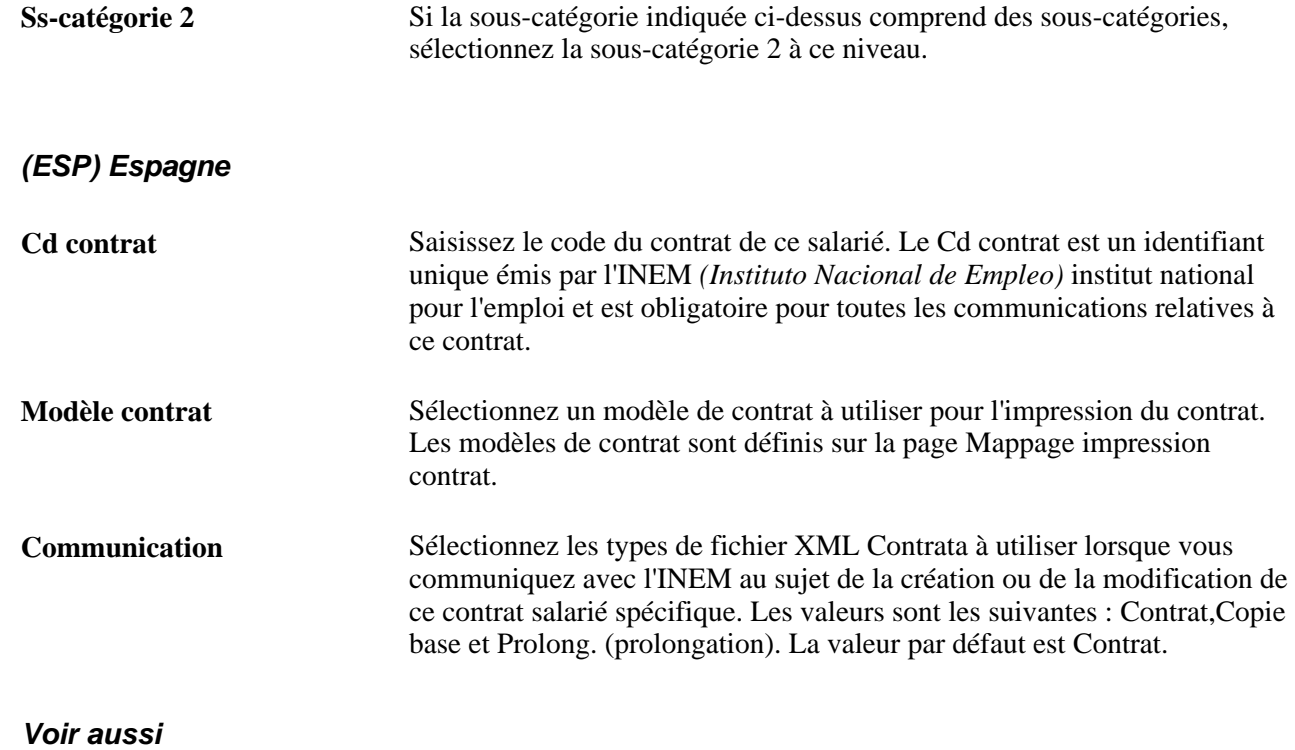

[Chapitre 8, "Saisir des données supplémentaires pour les salariés belges," Paramétrer les statuts réglementant](#page-472-0)  [les contrats de travail belges pour le calcul de Claeys, page 451](#page-472-0)

### **Consulter les données d'ordre de tâche**

Accédez à la page Données ordre tâche (Gestion du personnel, Données d'emploi, Gestion des contrats, MàJ contrats, Données ordre tâche).

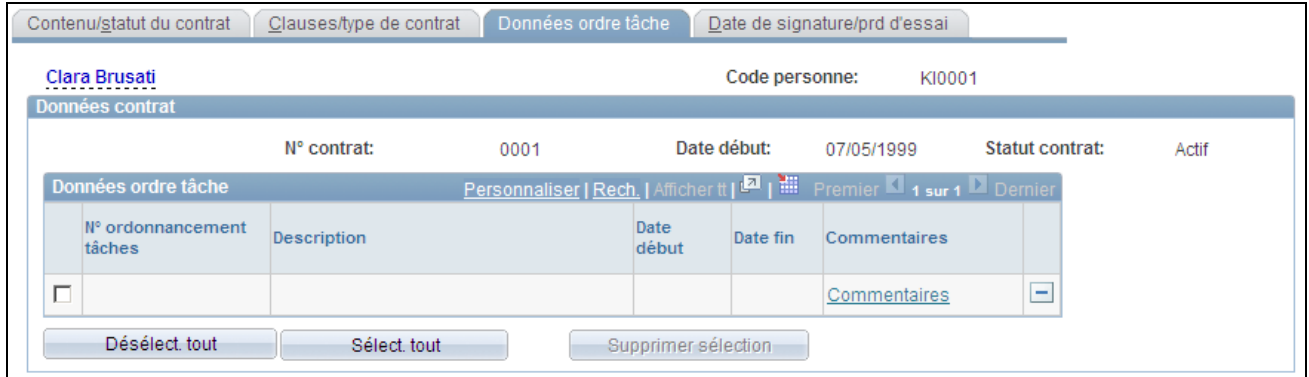

Page Données ordre tâche

Si vous utilisez des Modèles de contrat, cette page vous permet de gérer les ordres de tâche, tels que les contrats de sous-traitance, auxquels un individu est associé sous le modèle de contrat principal. Une fois le code de modèle de contrat saisi et le contrat initialisé, le système entre tous les ordres de tâche dont la date de début est égale ou postérieure à celle du contrat. Vous pouvez alors gérer les ordres de tâche spécifiques et saisir des commentaires concernant cette personne.

### **Ajouter des données sur la date de signature, le responsable et la période d'essai**

Accédez à la page Date de signature/prd d'essai (Gestion du personnel, Données d'emploi, Gestion des contrats, MàJ contrats, Date de signature/prd d'essai).

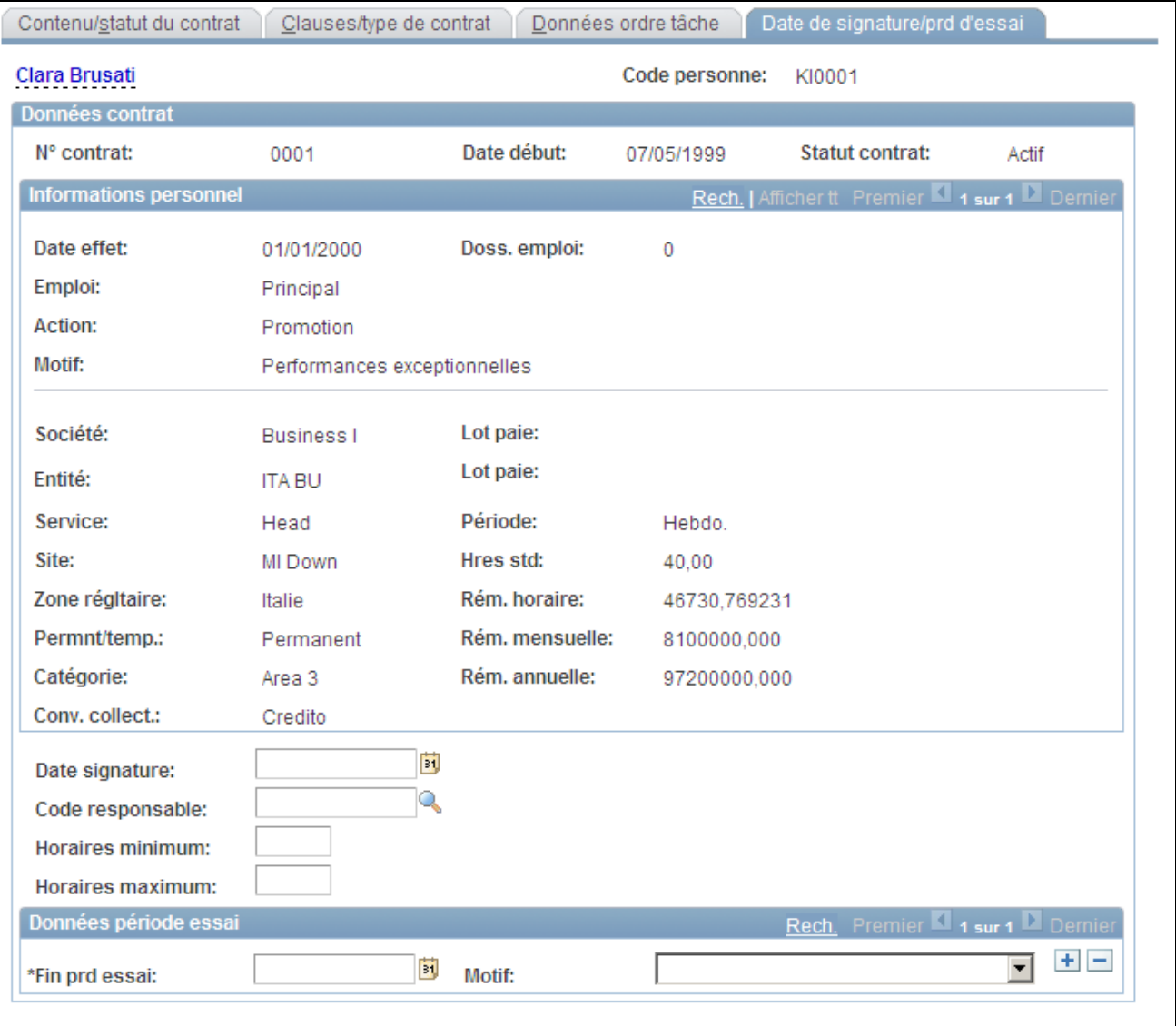

#### Page Date de signature/prd d'essai

Les données affichées en haut de cette page en mode consultation uniquement proviennent du composant Données d'emploi.

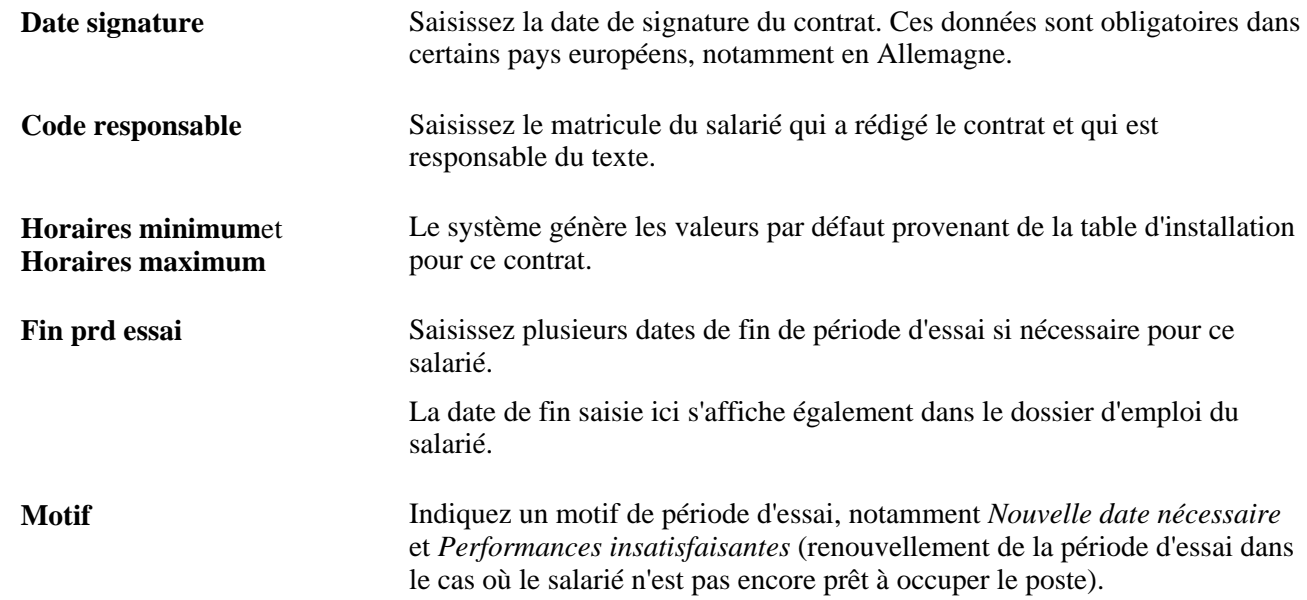

### **Générer l'état Données contrat**

Accédez à la page Etat données de contrat (Gestion du personnel, Données d'emploi, Gestion des contrats, Etat données de contrat, Etat données de contrat).

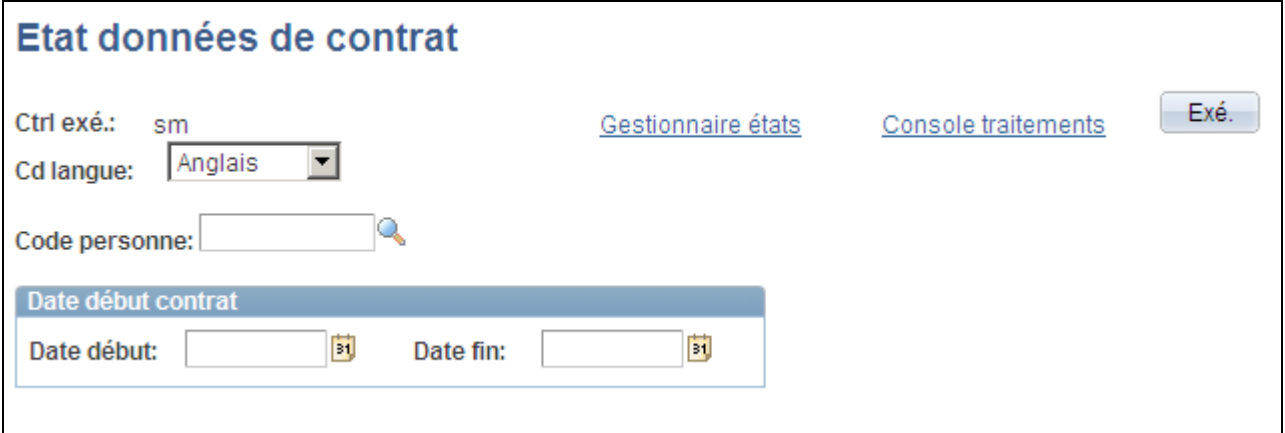

#### Page Etat données de contrat

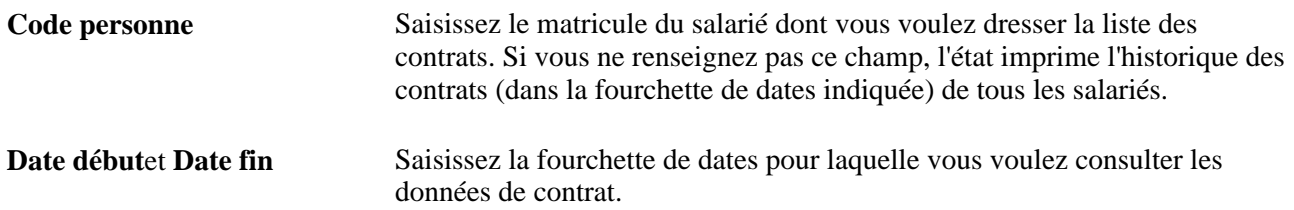

## **Saisir des affectations temporaires**

Cette section présente les affectations temporaires ainsi que les emplois d'origine et explique comment :

- Saisir une affectation temporaire.
- Exécuter les traitements de fin d'affectation temporaire et de réactivation de l'emploi d'origine.
- Créer une affectation temporaire partielle.

#### **Voir aussi**

[Chapitre 7, "Saisir des données complémentaires dans les enregistrements de Ressources Humaines," Saisir](#page-382-0)  [une affectation temporaire, page 361](#page-382-0)

### **Comprendre les affectations temporaires et les emplois d'origine**

Cette section traite des sujets suivants :

- Emplois d'origine.
- Affectations temporaires.
- Impacts sur les lignes de données.
- Autres informations concernant les affectations temporaires et le traitement des données.

### **Emplois d'origine**

L'affectation de l'emploi d'origine correspond à l'emploi initial du salarié, créé lors de l'ajout de la première instance d'emploi ou de travailleur temporaire.

#### **Affectations temporaires**

Lorsqu'un salarié assume les responsabilités d'un autre poste en plus de son emploi d'origine, il bénéficie d'une affectation temporaire. Le suivi des données d'affectation temporaire s'effectue de la même façon que les données de l'emploi d'origine.

Par exemple, une personne est embauchée en tant qu'enseignant, ce qui constitue son emploi d'origine. Elle reçoit ensuite une affectation temporaire d'un mois en tant que responsable de service. Son poste d'enseignant initial est suspendu pour la durée de l'affectation temporaire.

Le salarié peut également accepter une affectation temporaire à temps partiel. Ainsi, il peut conserver son poste d'enseignant d'origine pendant 20 heures par semaine, tout en travaillant à son affectation temporaire en tant que responsable de service pendant les 20 heures restantes. Il ne peut pas travailler plus de 40 heures par semaine, mais toute combinaison d'affectations peut être saisie pour atteindre les 40 heures.

#### **Impact sur les lignes de données**

La fonctionnalité Affectations temporaires nécessite l'insertion de lignes de données à différents stades du traitement. Par exemple, lorsque l'acte de carrière ou le motif est *Affectation temporaire,* le système insère une seconde ligne de données pour mettre l'emploi d'origine en attente. Pour toute ligne de données insérée par le système, le terme *système* apparaît en regard du numéro de dossier du salarié lors de toute consultation ultérieure. Pour ces lignes de données, l'action/motif est *MaintPrinc* (Maintien emploi principal), *RtrAffect.* (Retour affectation temporaire) ou *Empl ppal* (Retour emploi principal).

Le numéro de dossier de l'emploi d'origine reste inchangé le temps de la suspension et l'affectation temporaire est identifiée par un nouveau numéro de dossier. Ce processus permet au système d'identifier explicitement les deux dossiers d'emploi et de les tenir à jour simultanément.

#### **Autres informations concernant les affectations temporaires et le traitement des données**

Contrôlez ces informations supplémentaires lors de la création des affectations temporaires :

• Lorsque les données d'un poste changent, le système les met à jour pour tous les salariés occupant le poste concerné, que l'affectation soit temporaire ou principale.

Le statut actif ou inactif du salarié dans le poste concerné n'est pas modifié.

De même, lorsque le poste associé à l'affectation d'origine change, les affectations temporaires du salarié ne s'en trouvent pas impactées. La seule exception, quoique très improbable, serait le cas où les affectations temporaire et principale du salarié concerneraient le même poste.

La rémunération du salarié correspond à l'affectation active.

Si un salarié occupe plusieurs affectations en plus de son emploi d'origine, sa rémunération est calculée au prorata de chaque affectation. Par exemple, s'il enseigne pendant 20 heures par semaine et occupe le rôle de responsable de service pendant 20 heures, la paie traite chaque emploi à 50 % de la rémunération standard. Vous pouvez remplacer les données de poste pour modifier manuellement la rémunération sur la page Rémunération.

**Remarque :** utilisez les pages du composant Données d'emploi pour créer des affectations temporaires. Pour les affectations temporaires, pour mettre en attente l'emploi d'origine, les opérations de service Copy\_SubstantiveJob et WORKFORCE\_SYNC du gestionnaire doivent être actives sur le canal de message PERSON\_DATA, fourni avec la fonctionnalité PeopleSoft Application Messaging.

#### **Voir aussi**

[Chapitre 7, "Saisir des données complémentaires dans les enregistrements de Ressources Humaines," Saisir](#page-382-0)  [une affectation temporaire, page 361](#page-382-0)

### **Pages utilisées pour traiter les affectations temporaires**

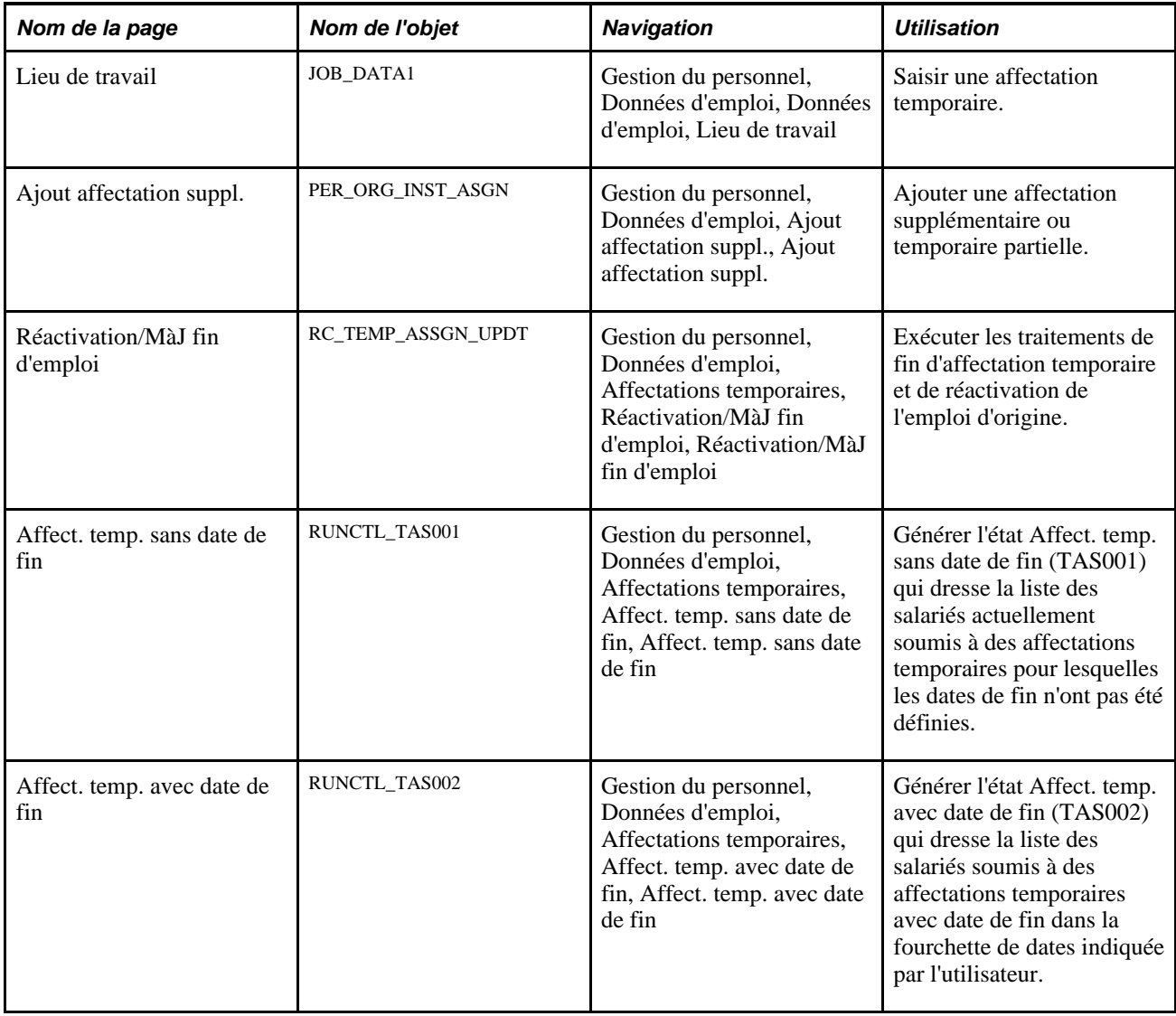

### <span id="page-382-0"></span>**Saisir une affectation temporaire**

Accédez à la page Données d'emploi - Lieu de travail (Gestion du personnel, Données d'emploi, Données d'emploi, Lieu de travail).

Pour saisir une affectation temporaire :

1. Identifiez l'emploi d'origine qui sera mis en attente pendant l'affectation temporaire.

- 2. Insérez une nouvelle ligne de données avec les paramètres suivants :
	- Saisissez la date d'effet à laquelle l'affectation temporaire commence.
	- Saisissez *Détachement temporaire* dans le champ Action/Motif.

Si vous saisissez cette valeur dans le champ Action/Motif, le système suspend l'emploi d'origine du salarié et transfère les données d'emploi d'origine, y compris les données de paie et d'avantages sociaux, vers le dossier d'emploi suivant de ce salarié. Le traitement Réactivation/MàJ fin d'emploi réactive l'emploi d'origine à la fin de l'affectation temporaire.

- Saisissez le numéro de poste de l'affectation temporaire, le cas échéant.
- 3. (Facultatif) Sur la page Données d'emploi − Lieu de travail (Gestion du personnel, Données d'emploi, Données d'emploi, Lieu de travail), saisissez la date de fin de l'affectation temporaire dans le champ Date fin emploi prévue.
- 4. (Facultatif) Cochez la case Fin emploi automatique pour mettre un terme à l'emploi à la date de fin.

Cette action réactive également l'emploi d'origine quand vous lancez le traitement Réactivation/MàJ fin d'emploi.

5. Sélectionnez le type de fonction pour cette affectation temporaire dans le champ Type fonction.

**Remarque :** vous devez saisir la date de fin prévue *et* cocher la case Fin emploi automatique pour que le traitement Réactivation/MàJ fin d'emploi s'exécute automatiquement pour chaque affectation. Si vous ne renseignez pas ces champs, vous devez gérer manuellement la fin de l'affectation temporaire et la réactivation de l'emploi d'origine.

En dehors des actions décrites précédemment, lesquelles sont obligatoires pour la saisie des affectations temporaires, vous pouvez également apporter d'autres changements, au besoin, sur n'importe quelle page du composant. Par exemple, il peut être nécessaire d'ajuster la rémunération sur la page Rémunération. Faites-le de préférence en créant l'affectation temporaire. Lorsque vous enregistrez ces données, le système suspend le poste d'origine.

### **Exécuter le traitement de fin d'une affectation temporaire et de réactivation d'un emploi**

Accédez à la page Réactivation/MàJ fin d'emploi (Gestion du personnel, Données d'emploi, Affectations temporaires, Réactivation/MàJ fin d'emploi, Réactivation/MàJ fin d'emploi).

Renseignez les champs Société et En date du et lancez le traitement Réactivation/MàJ fin emploi (HR\_REACTVTER).

Ce traitement doit être exécuté régulièrement pour mettre fin aux affectations temporaires (avec dates de fin d'emploi) et réactiver les emplois d'origine. Ce traitement insère des nouvelles lignes de données dans le dossier du salarié. Ces lignes portent les codes motif *MaintPrinc* (Maintien emploi principal), *RtrAffect* (Retour affectation temporaire) et *Empl. ppal* (Retour emploi principal) et la désignation *système* est ajoutée en regard du numéro de dossier du salarié lors de la prochaine consultation.

### **Ajouter une affectation temporaire partielle**

Vous pouvez ajouter une affectation temporaire inférieure à 40 heures par semaine, tout en maintenant l'emploi d'origine pour les heures restantes. Par exemple, un salarié affecté à un poste temporaire ne nécessitant que 10 heures par semaine doit être maintenu à son emploi d'origine pendant les 30 heures restantes. Dans ce cas, les deux emplois doivent rester actifs.

Pour que les deux emplois restent actifs, utilisez le composant Ajout affectation suppl. pour saisir l'affectation temporaire. Vous devez ensuite ajuster l'horaire standard de l'emploi d'origine de sorte que l'horaire combiné des deux emplois—principal et temporaire—ne dépasse pas 40 heures. Vous pouvez saisir une date de fin pour l'affectation temporaire et définir une fin d'emploi automatique. Toutefois, vous devez réajuster manuellement l'horaire standard pour l'emploi d'origine au terme de l'affectation temporaire.

Pour remplacer un emploi d'origine par deux affectations temporaires ou plus, sélectionnez l'une des affectations temporaires en remplacement de l'emploi d'origine en utilisant la même procédure que pour attribuer un emploi temporaire, et ajustez l'horaire en conséquence. Affectez ensuite le deuxième emploi temporaire en tant qu'emploi simultané.

Si un salarié occupe plusieurs postes d'origine et est affecté à un poste temporaire, cette affectation ne peut se faire que pour l'un des postes d'origine. Les autres postes d'origine doivent être suspendus et réactivés manuellement en sélectionnant les valeurs *MaintPrinc* (Maintien emploi principal) et *Empl. ppal* (Retour emploi principal) comme Action/motif.

**Remarque :** lorsque vous définissez une combinaison d'affectations temporaires, vous pouvez cocher la case Fin emploi automatique sur la page des données d'emploi pour l'affectation temporaire. Toutefois, si vous avez ajusté l'horaire standard pour l'emploi d'origine, vous devez rétablir manuellement l'horaire standard d'origine au terme de l'affectation temporaire.

#### **Voir aussi**

[Chapitre 6, "Augmenter l'effectif," Ajouter des affectations supplémentaires, page 294](#page-315-0)

### **Effectuer le suivi des télétravailleurs**

Cette section présente la fonctionnalité de suivi des télétravailleurs, répertorie les conditions préalables et explique comment :

- Mettre à jour le statut d'un télétravailleur.
- Identifier le lieu réel des télétravailleurs.
- Saisir les données de l'accord de télétravail.

### **Comprendre le suivi des télétravailleurs**

Le travail à distance est souvent un facteur de recrutement et de fidélisation pour de nombreuses organisations. La fonctionnalité de télétravail de PeopleSoft Ressources Humaines vous permet de suivre les emplois, les postes et les travailleurs qui sont autorisés à travailler à distance. Elle est aussi utile pour les clients américains qui peuvent calculer le montant de la taxe locale ou les impôts d'Etat en fonction du lieu de travail de la personne.

Cette fonctionnalité concerne les réglementations du Gouvernement fédéral américain qui demandent aux organisations fédérales de fournir au Congrès américain des informations sur les données de télétravail requises par la loi.

**Remarque :** les détails de l'accord peuvent être saisis sous forme de contrat dans la Gestion des Contrats ou documentés sous d'autres formes et à d'autres endroits, en fonction des règles et des politiques de votre organisation concernant les télétravailleurs et le travail à distance. Cette fonctionnalité permet simplement de consigner le fait qu'un accord a été institué.

#### **Conditions préalables**

Avant de pouvoir utiliser la nouvelle fonctionnalité de télétravailleur avec vos salariés et travailleurs temporaires, vous devez :

• Identifier les emplois pour lesquels le télétravail est possible.

Pour ce faire, utilisez le champ Disponible pour télétravail de la page Profil de code emploi pour indiquer qu'un emploi peut être effectué à distance.

• Identifier les postes pouvant faire l'objet d'un accord de télétravail, si votre organisation utilise le processus de gestion Gestion des postes.

Pour indiquer qu'un poste est disponible pour le télétravail, utilisez le champ Disponible pour télétravail de la page Données de poste - Informations spécifiques.

Indiquer tous les lieux de télétravail.

Votre organisation peut disposer de lieux réservés expressément aux télétravailleurs. Un lieu peut aussi être considéré comme « Lieu de télétravail » si le personnel qui ne dépend pas habituellement de ce lieu a la possibilité d'y travailler. Pour cela, utilisez le champ Lieu télétravail de la page Profil lieu de travail.

### **Pages utilisées pour saisir le détail du télétravail**

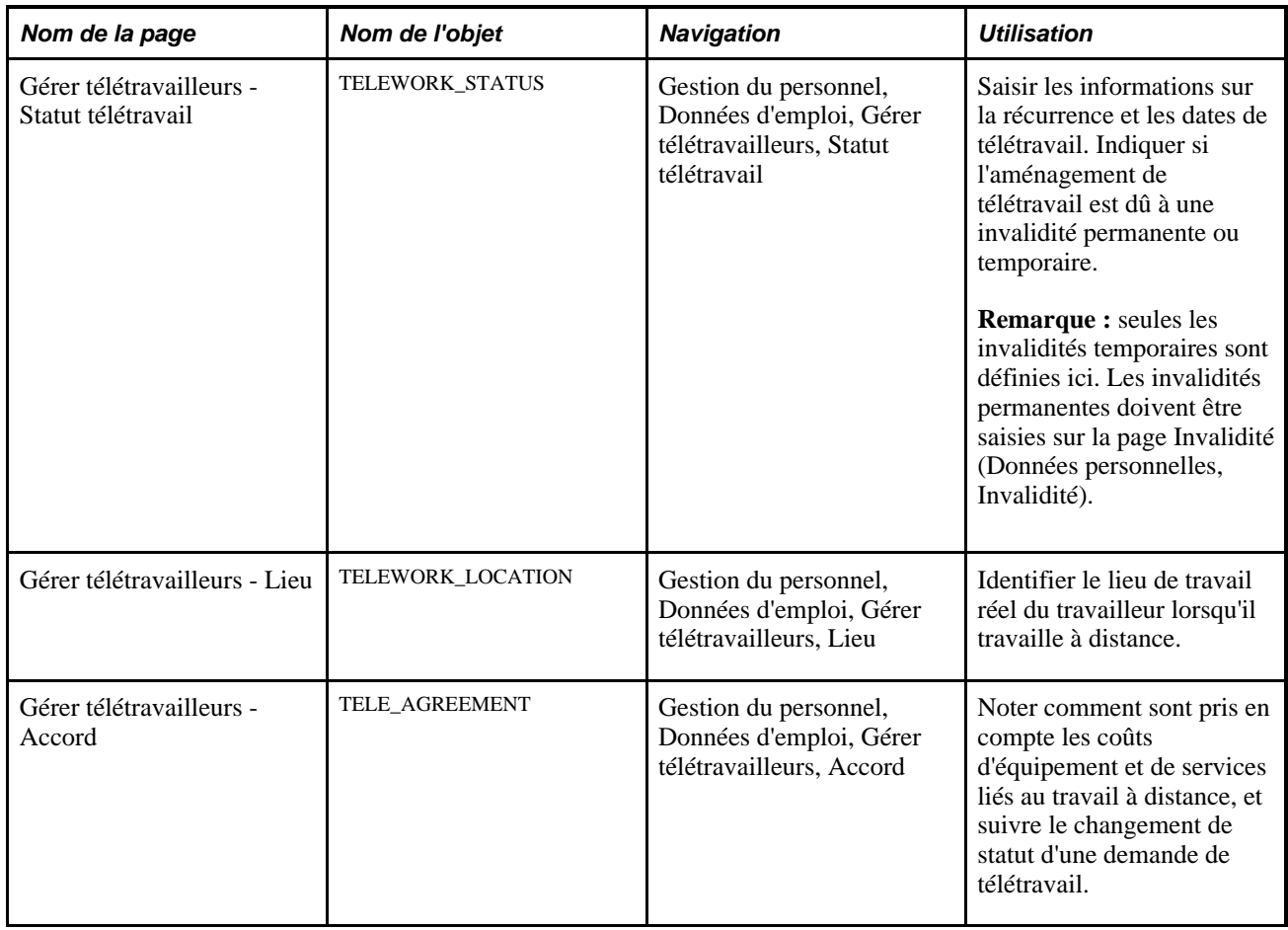

### **Mettre à jour le statut d'un télétravailleur**

Le composant Gérer télétravailleurs permet de suivre les télétravailleurs actuels et tous les travailleurs ayant effectué une demande de télétravail. Accédez à la page Gérer télétravailleurs - Statut télétravail (Gestion du personnel, Données d'emploi, Gérer télétravailleurs, Statut télétravail).

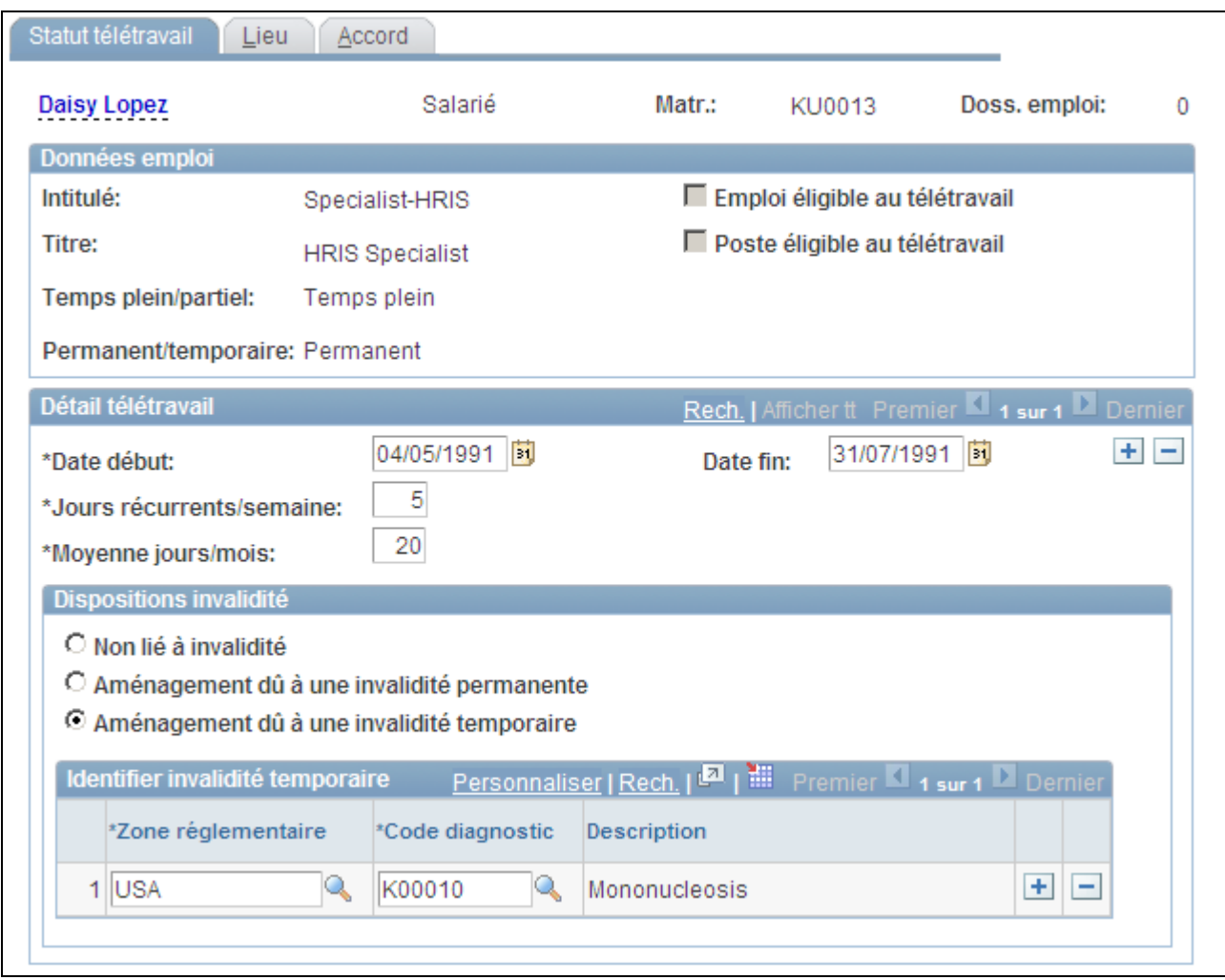

Page Gérer télétravailleurs - Statut télétravail

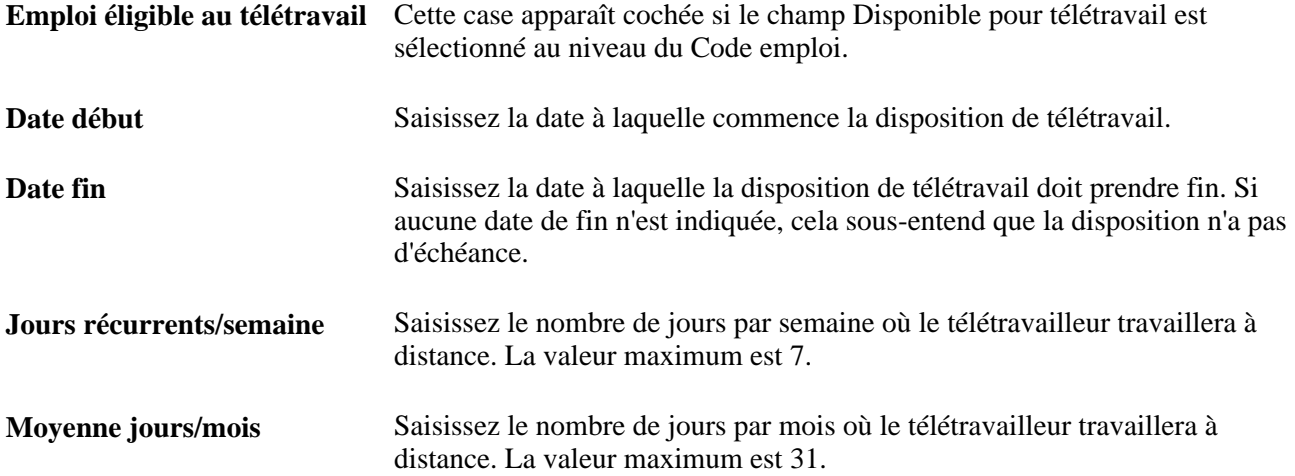

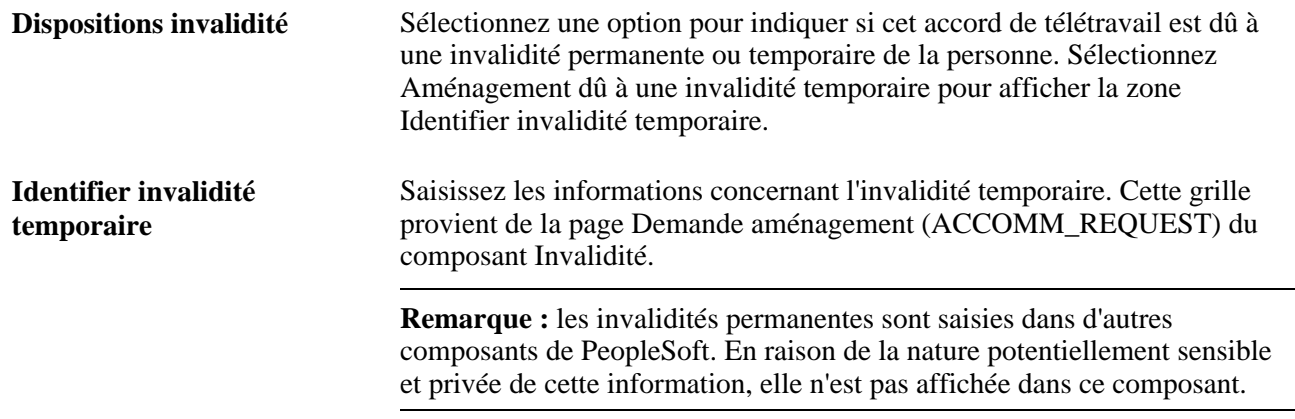

### **Identifier le lieu réel des télétravailleurs**

Accédez à la page Gérer télétravailleurs - Lieu (Gestion du personnel, Données d'emploi, Gérer télétravailleurs, Lieu).

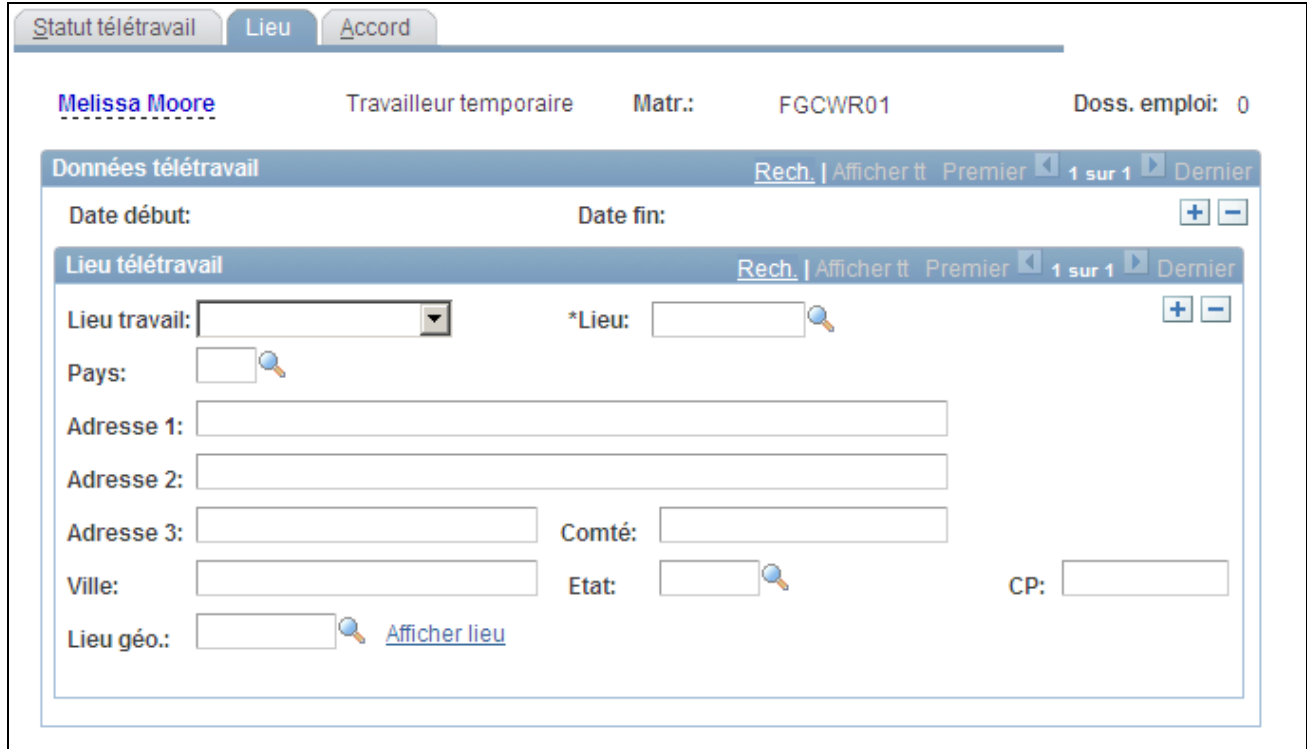

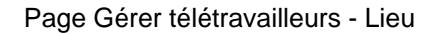

**Lieu travail** Choisissez le lieu de travail régulier pour ce télétravailleur. Les valeurs possibles sont : *Domicile,Lieu télétravail* ou *Autre.*

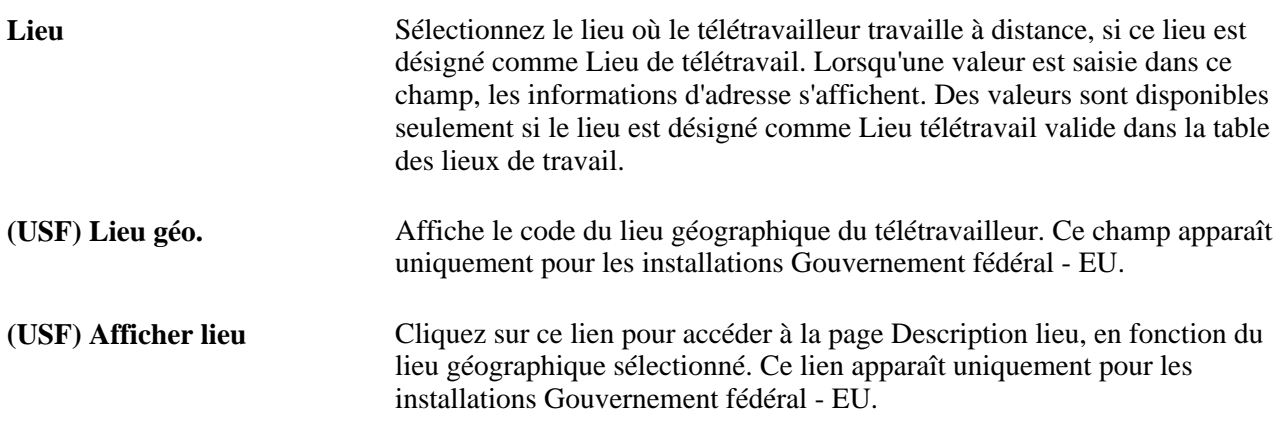

### **Saisir les données de l'accord de télétravail**

Accédez à la page Gérer télétravailleurs - Accord (Gestion du personnel, Données d'emploi, Gérer télétravailleurs, Accord).

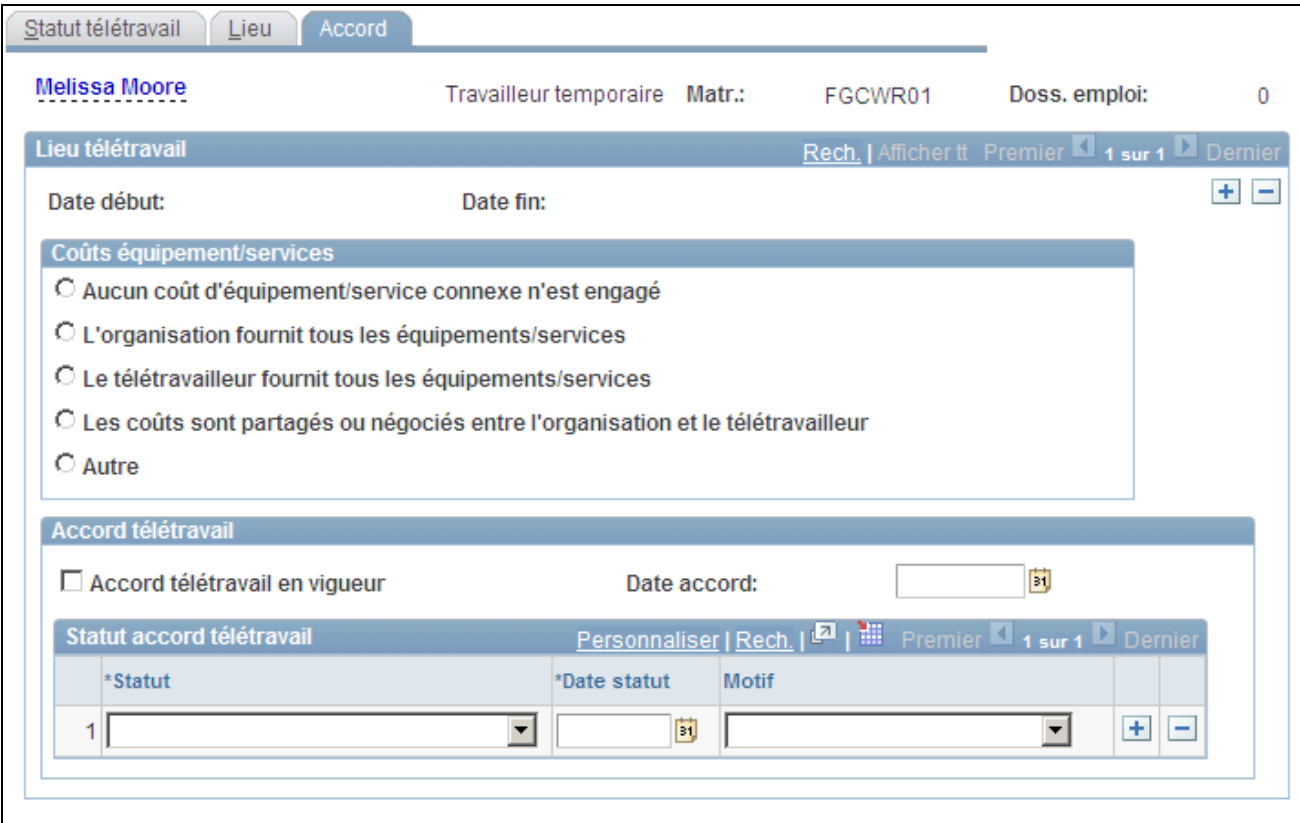

Page Gérer télétravailleurs - Accord

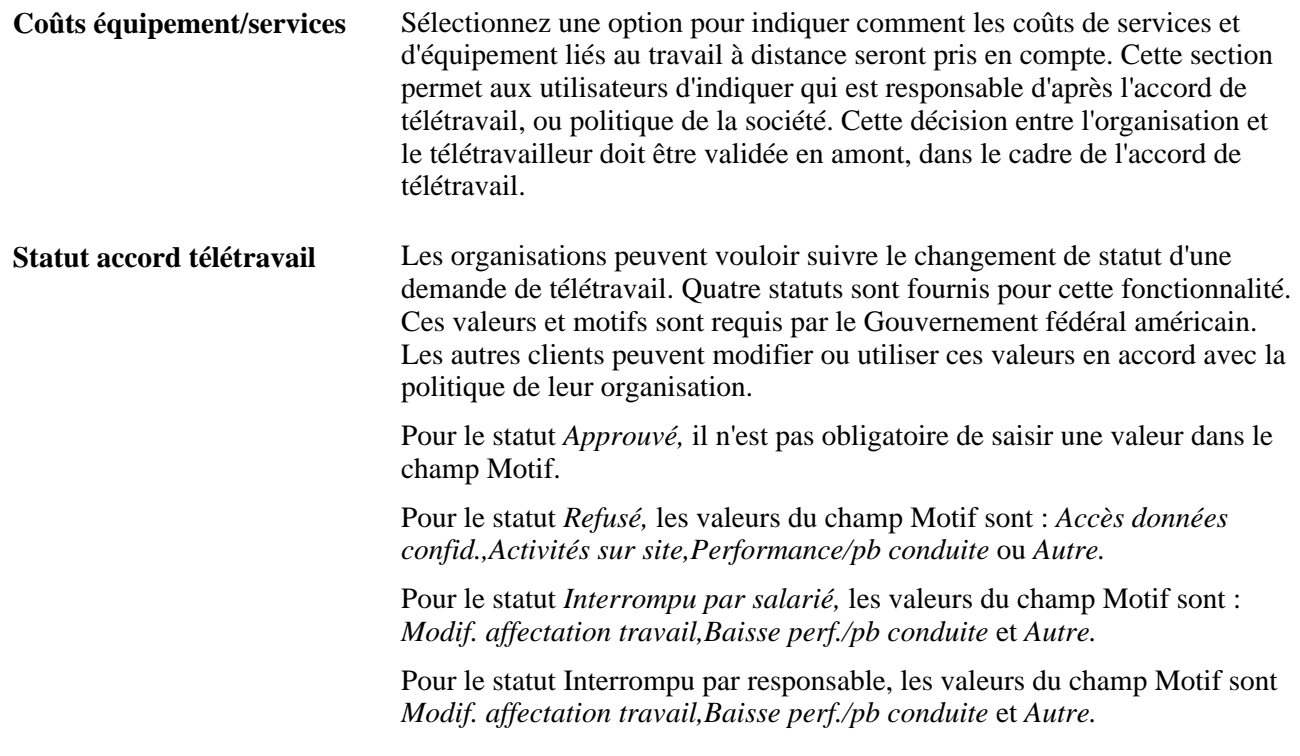

## **Effectuer le suivi des invalidités**

Pour paramétrer le suivi des invalidités, utilisez le composant Types d'aménagement (ACCOM\_TYPE\_TABLE).

Vous pouvez effectuer le suivi des invalidités éventuelles des salariés et contrôler l'accessibilité des installations. Vous trouverez dans le menu Gestion du personnel un certain nombre d'états dressant la liste des données d'invalidité.

Cette section explique comment :

- Saisir des données d'invalidité.
- Décrire les aménagements pour les handicapés.
- (ITA) Générer l'état relatif à l'invalidité propre à l'Italie.

## **Pages utilisées pour effectuer le suivi des invalidités**

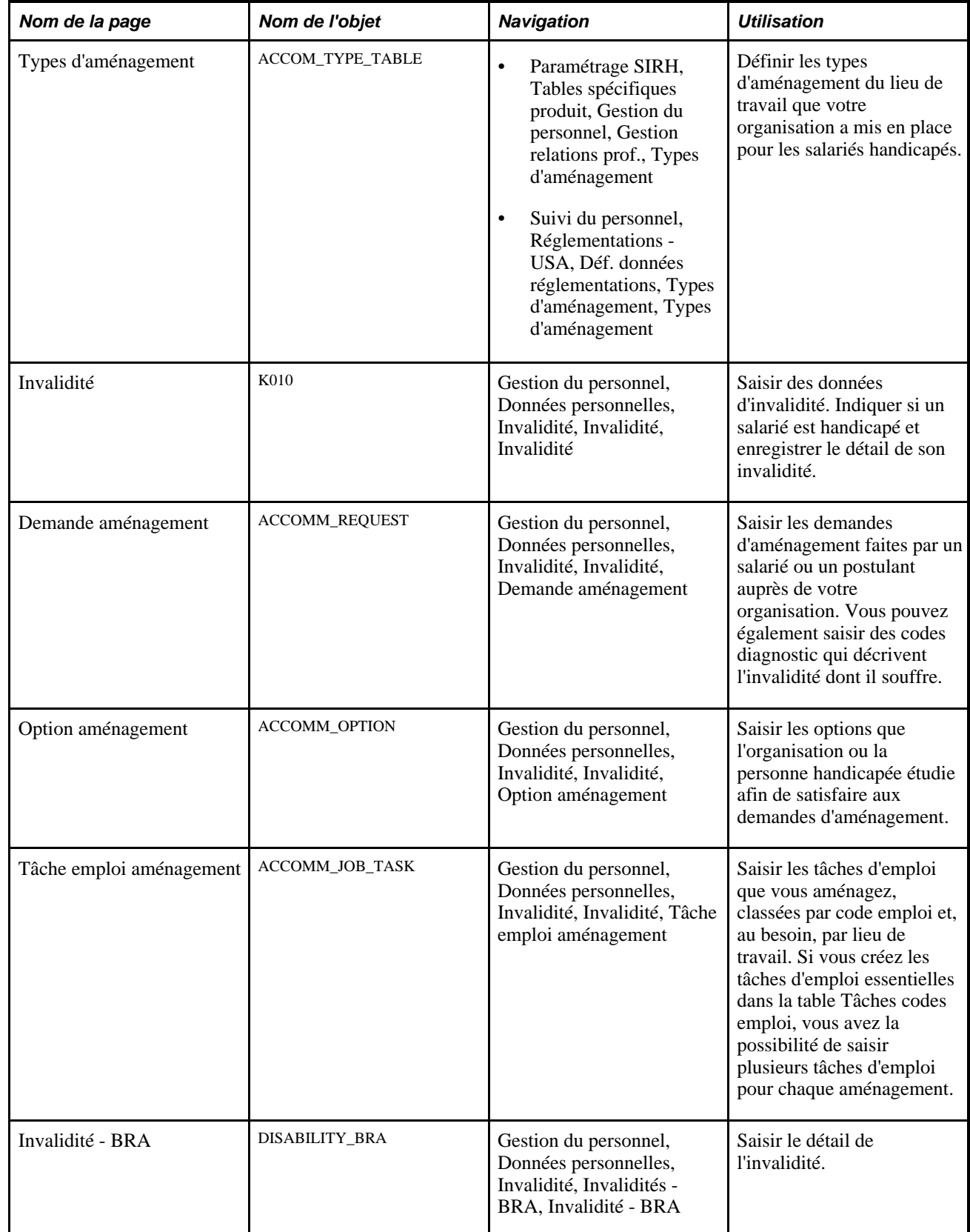

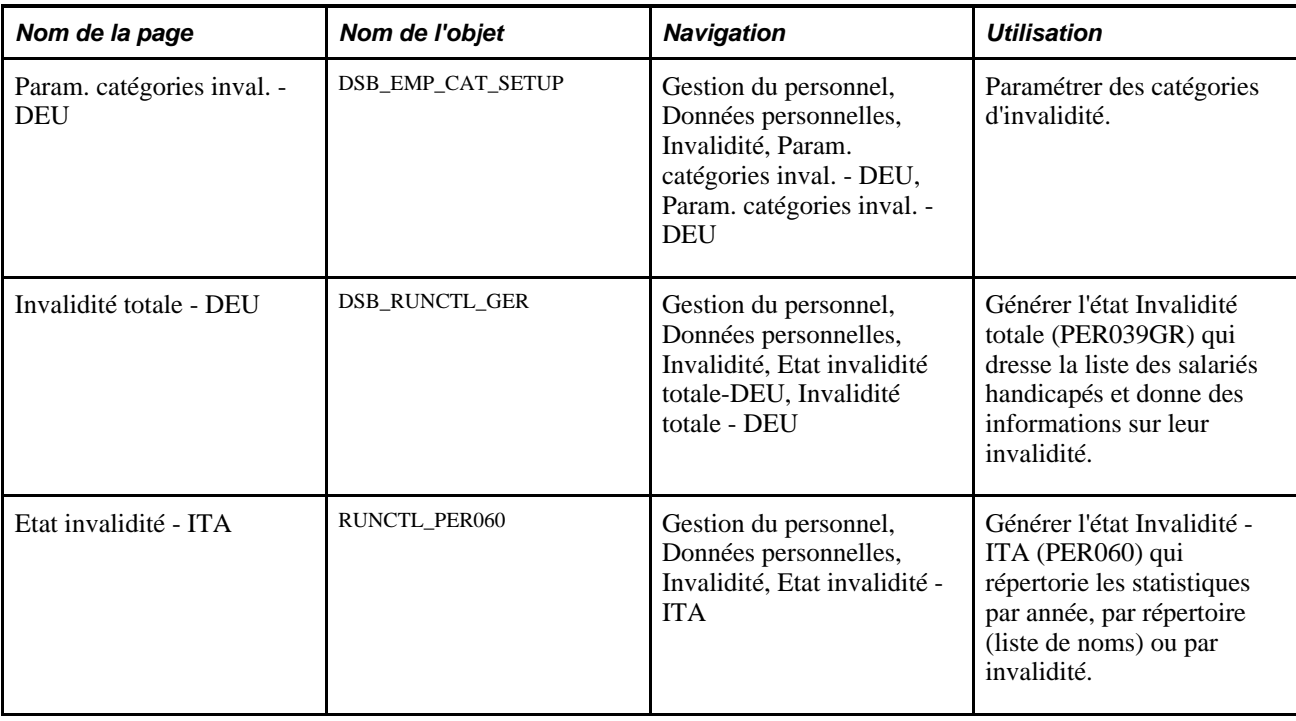

### **Saisir des données d'invalidité**

Accédez à la page Invalidité (Gestion du personnel, Données personnelles, Invalidité, Invalidité, Invalidité).

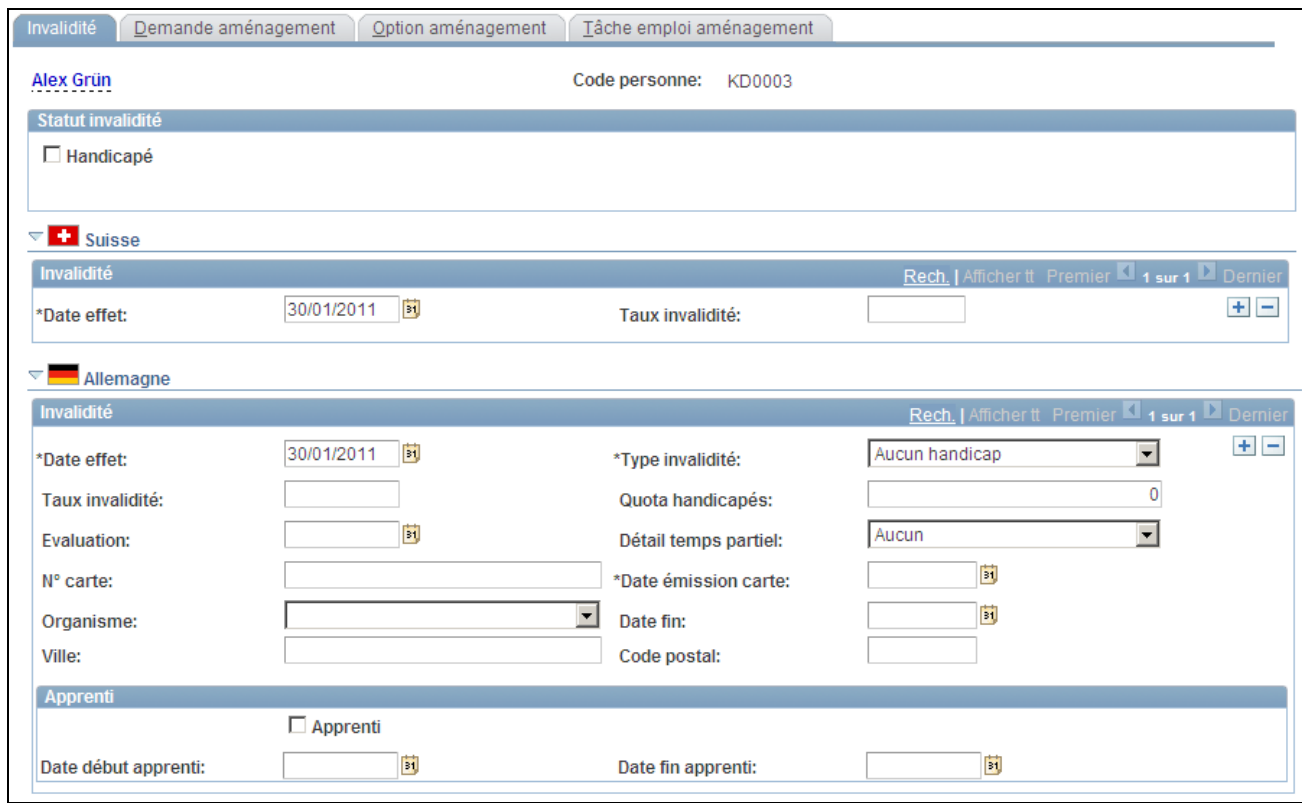

Page Invalidité (1/4)

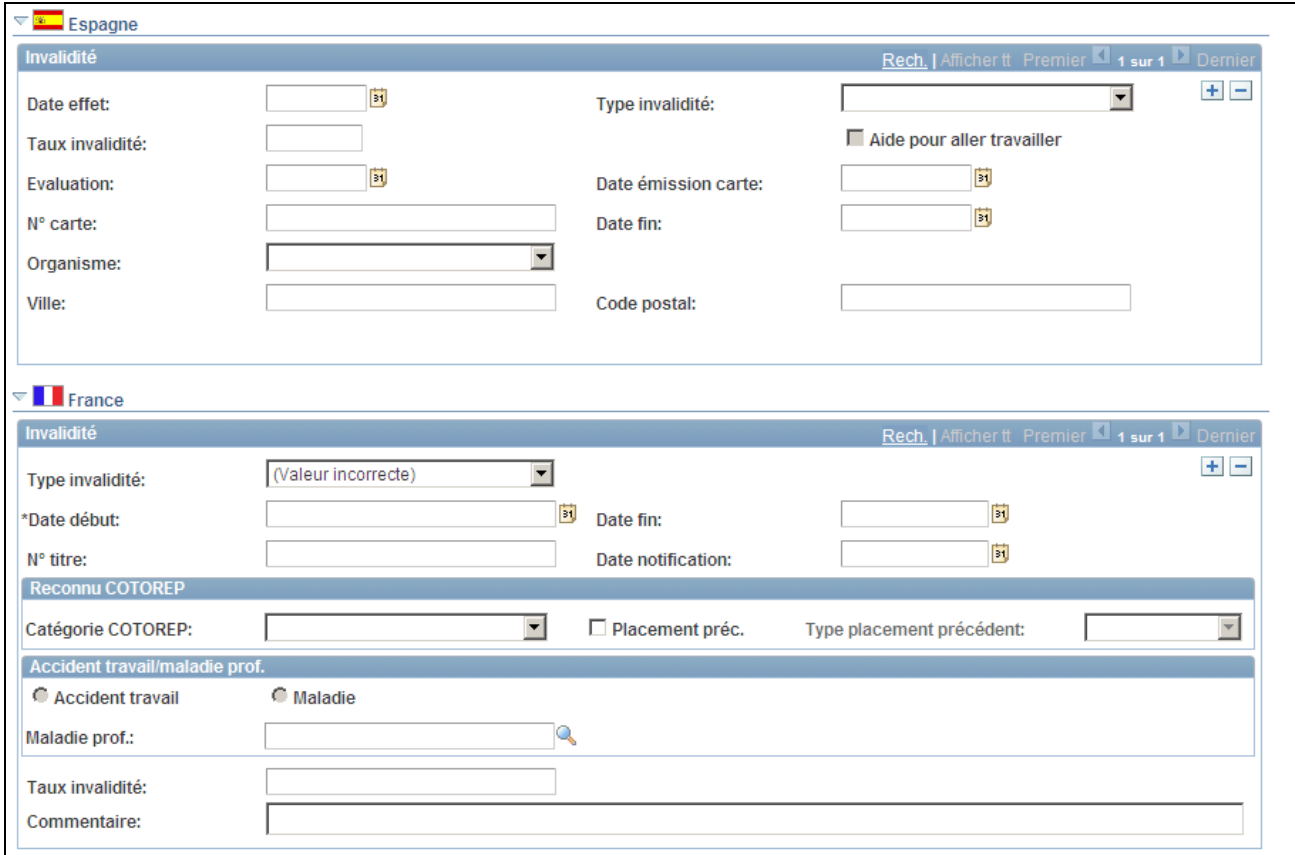

Page Invalidité (2/4)

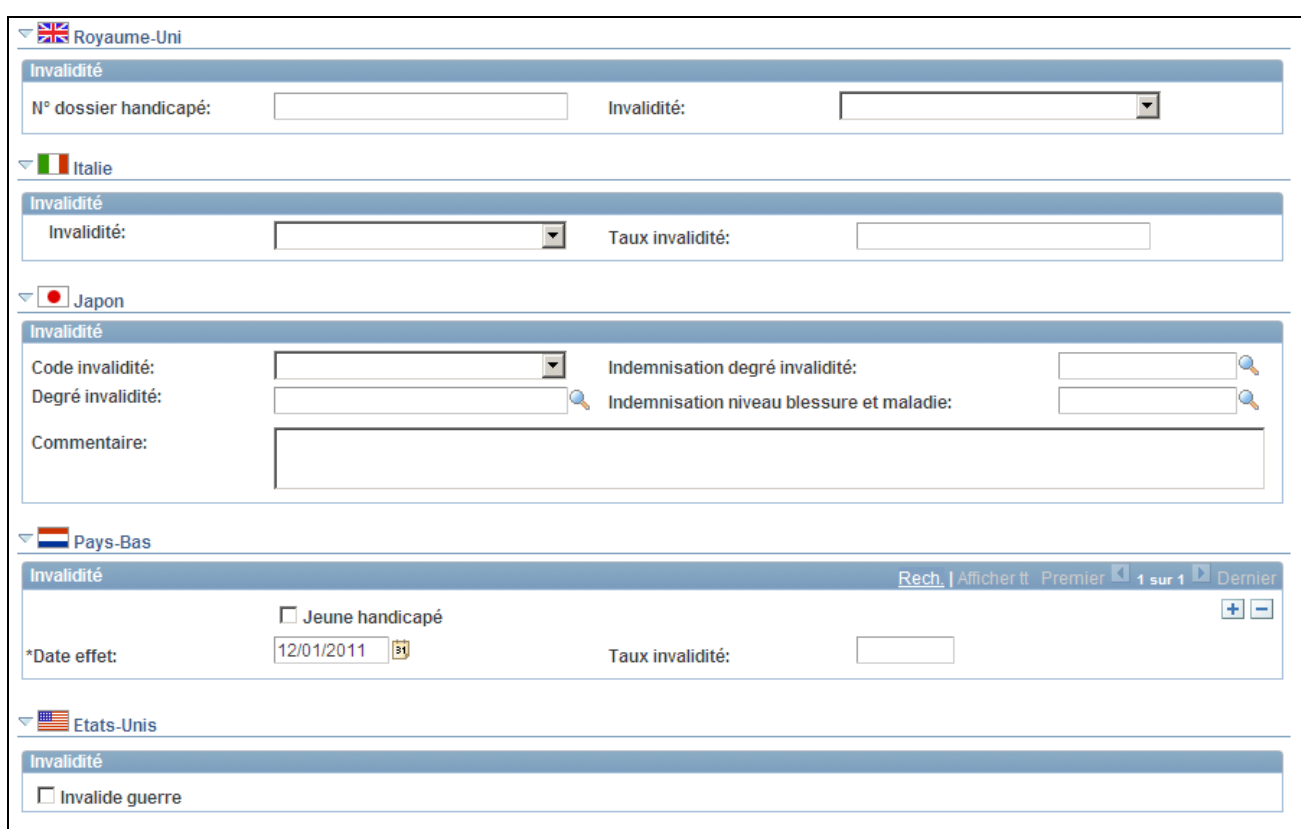

#### Page Invalidité (3/4)

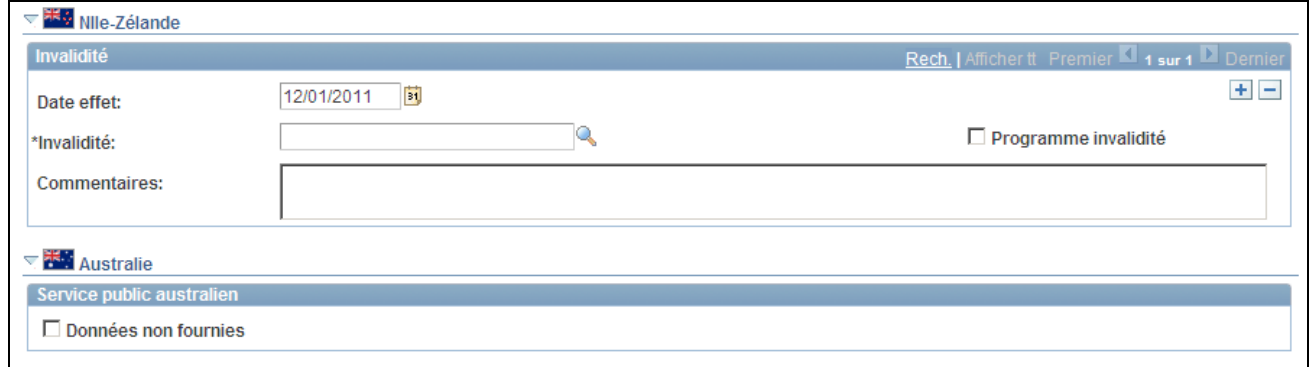

#### Page Invalidité (4/4)

Effectuez le suivi des données concernant les invalidités des salariés à l'aide du composant Invalidité, qui comprend la page Invalidité et trois pages de données sur les aménagements. A l'aide de ces pages, enregistrez les données relatives aux salariés handicapés et aux aménagements spéciaux au sein de votre organisation. Ces informations peuvent également être utilisées dans certains états réglementaires et pour vous protéger contre d'éventuelles accusations de discrimination à l'égard des handicapés.

**Handicapé** Cochez cette case si le salarié est handicapé.
## **(CHE) Suisse**

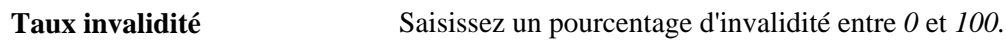

### **(DEU) Allemagne**

Utilisez ce cartouche pour effectuer le suivi des informations sur les handicaps des travailleurs pour lesquelles votre société doit être conforme à l'Acte des travailleurs handicapés de 1961. Pour votre société, l'acte définit une personne handicapée comme une personne enregistrée en tant qu'handicapée et qui présente un handicap à un stade qui atteint sa capacité de gain. Lorsque le handicap d'une personne est reconnu, elle bénéficie d'une carte d'invalidité et votre société doit effectuer le suivi de différentes informations : numéro de la carte, organisme qui l'a délivrée, date d'émission et date d'expiration.

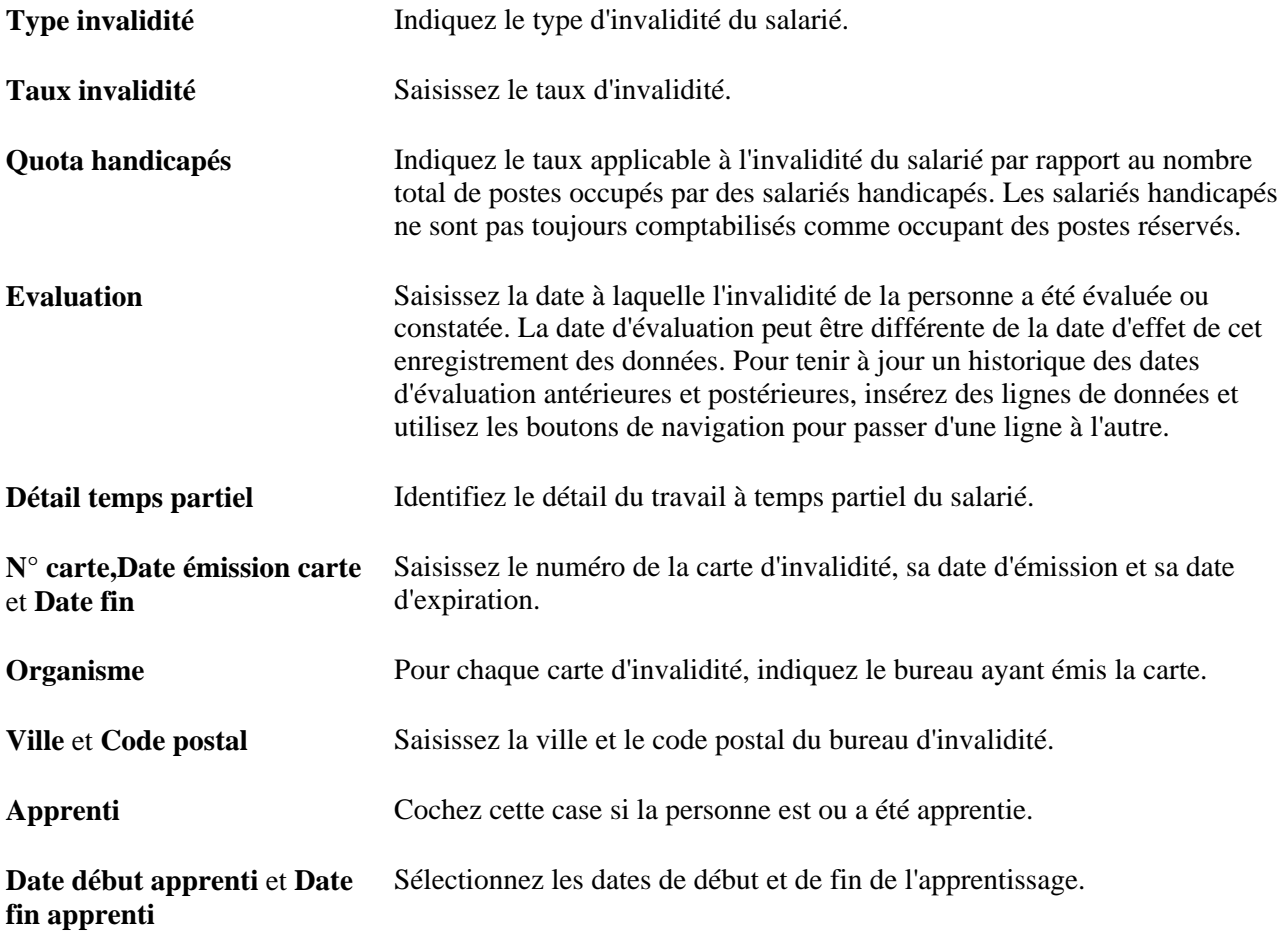

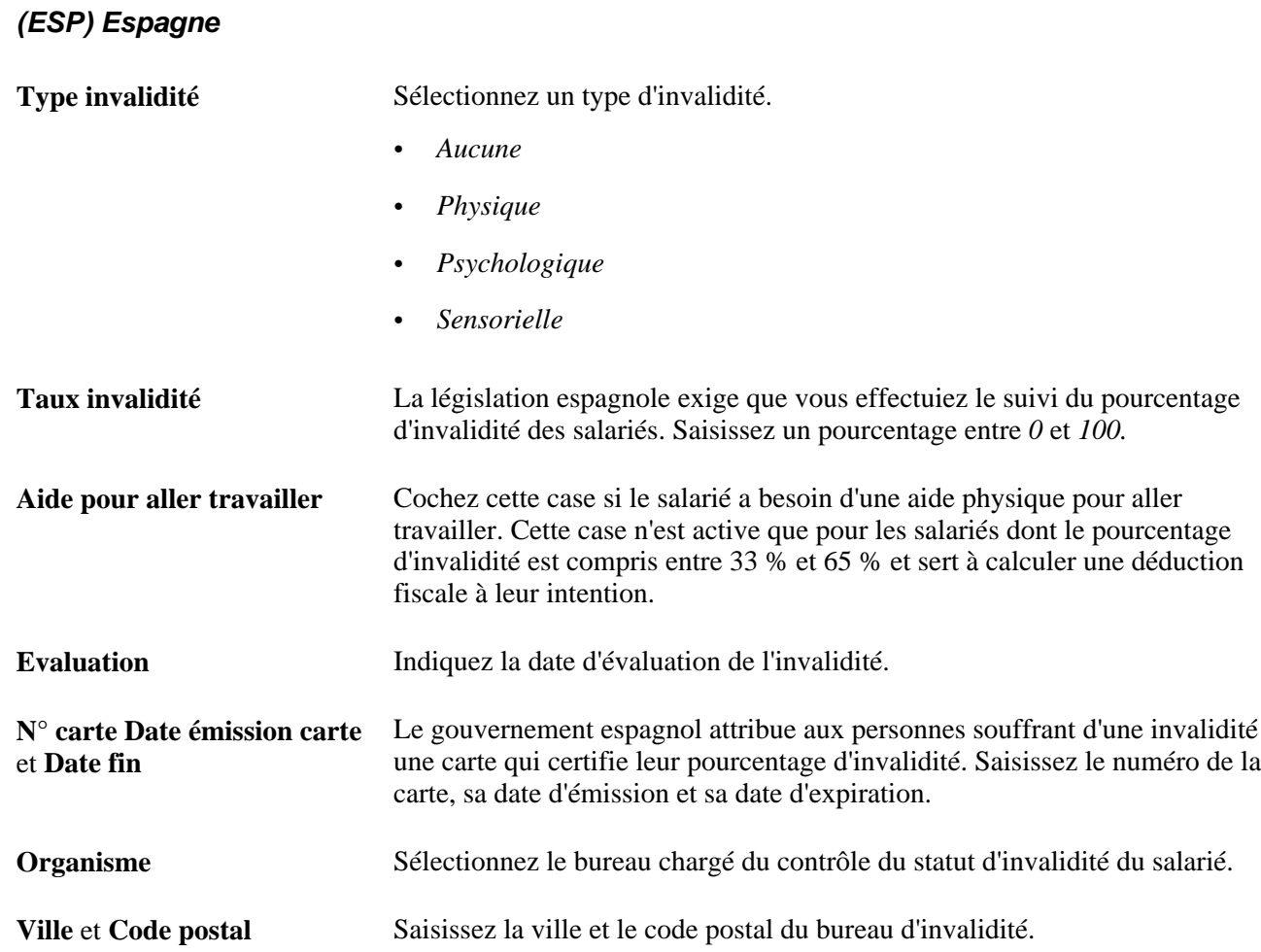

#### **(FRA) France**

Utilisez cette section pour effectuer le suivi des données d'invalidité requises par la loi française relative aux quotas d'embauche de personnes handicapées et pour fournir les déclarations obligatoires à la COTOREP *(Commission Technique d'Orientation et de Reclassement Professionnel).*

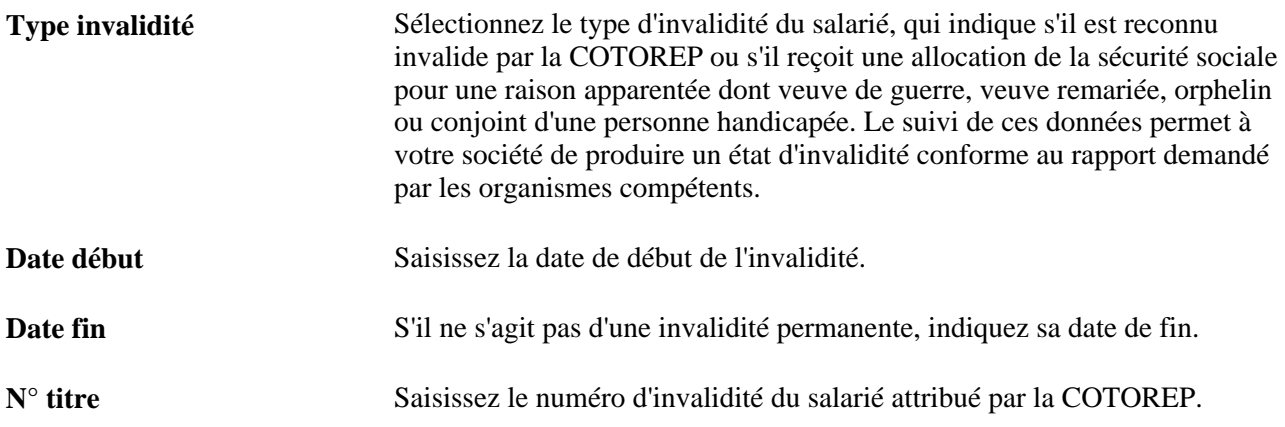

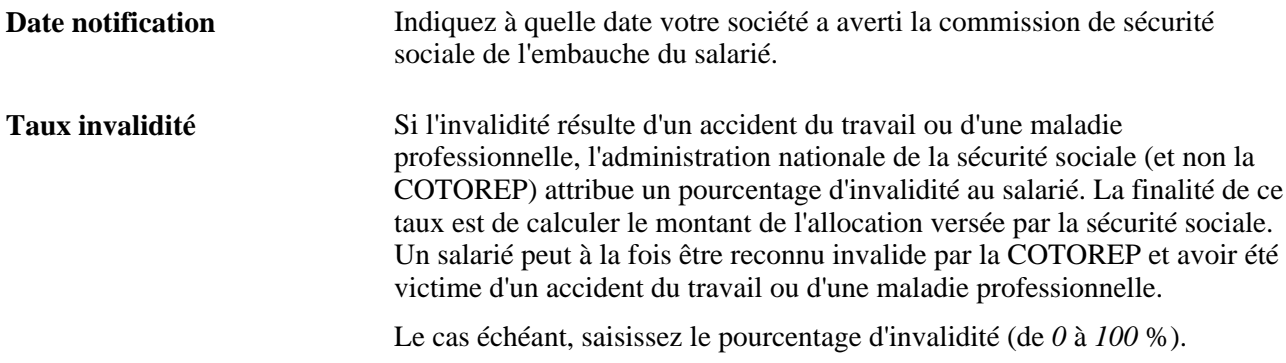

#### **(FRA) Reconnu COTOREP**

Lorsque vous ouvrez cette page, les champs de ce cartouche sont grisés. Si vous sélectionnez *COTOREP* comme type d'invalidité, les champs deviennent actifs.

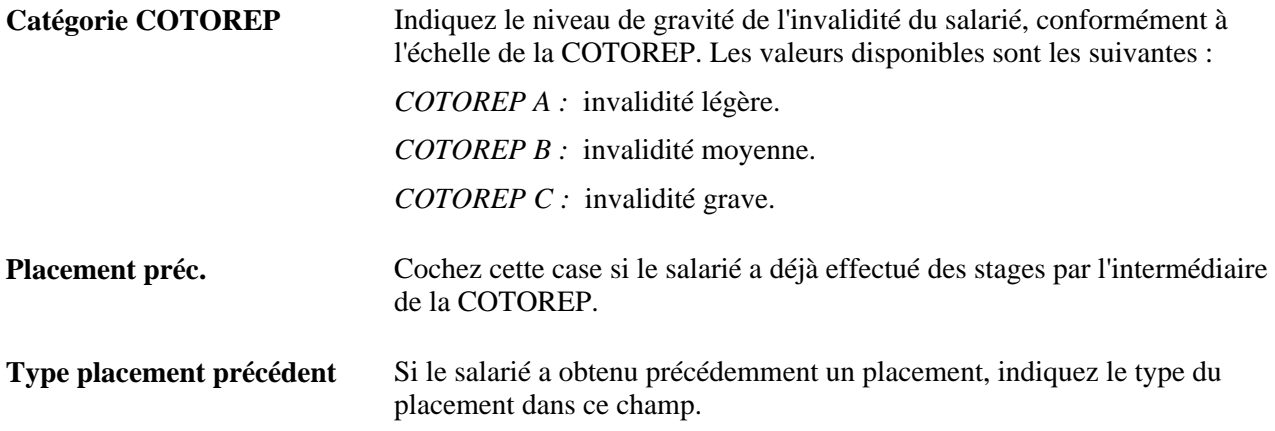

#### **(FRA) Accident travail/maladie prof. Maladie**

Lorsque vous ouvrez cette page pour la première fois, les champs de ce cartouche sont grisés. Si vous sélectionnez *Accidt/mal* (accident du travail/maladie) comme type d'invalidité, les champs deviennent actifs.

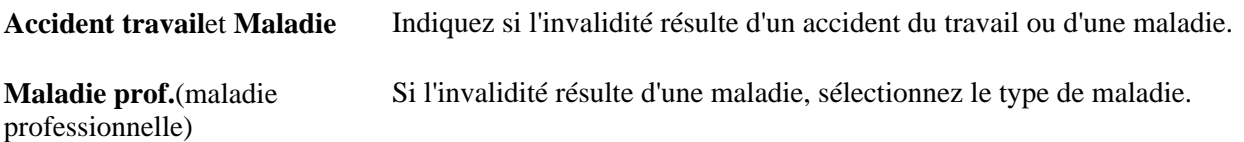

#### **(GBR) Royaume-Uni**

Utilisez cette section pour effectuer le suivi des données d'invalidité des salariés britanniques et prouver votre conformité aux diverses clauses en matière d'emploi et de non discrimination à l'embauche de la loi contre la discrimination envers les handicapés de 1985 (Disability Discrimination Act).

**N° dossier handicapé** Saisissez le numéro de dossier handicapé du salarié.

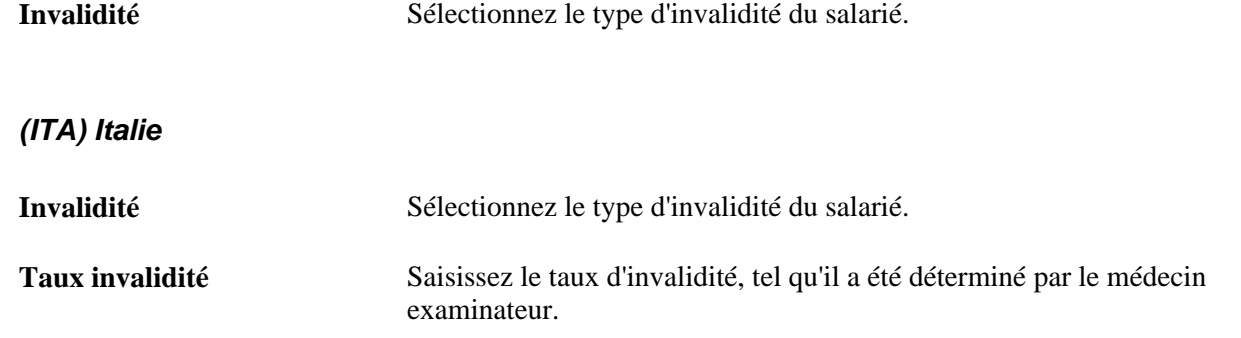

#### **(JPN) Japon**

Utilisez cette section pour effectuer le suivi de la catégorie et des degrés d'invalidité du salarié. Ces informations sont utilisées lors de la génération d'états fiscaux et réglementaires.

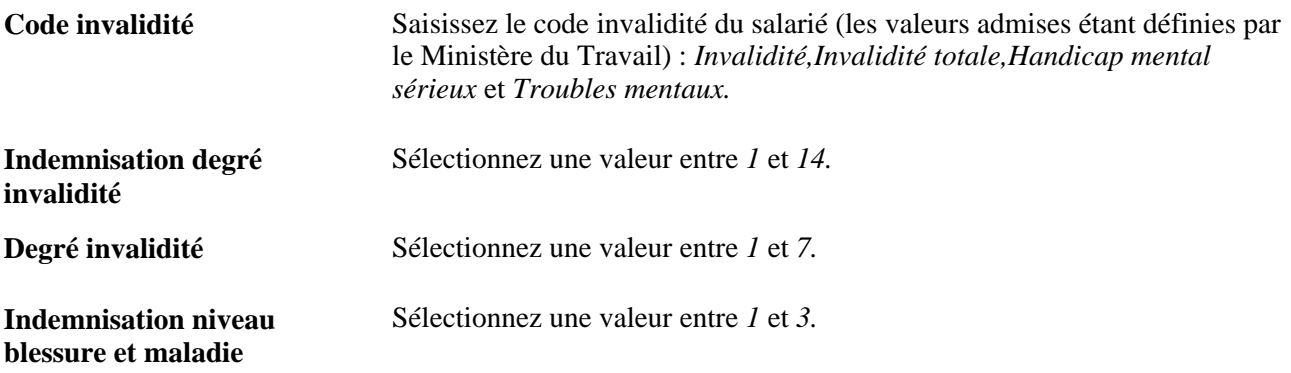

#### **(NLD) Pays-Bas**

Utilisez cette section pour enregistrer les données d'invalidité des salariés néerlandais. Ces données vous serviront ultérieurement pour générer les états réglementaires obligatoires en vertu de la loi de 1985 sur les salariés handicapés *(Wet Arbeid Gehandicapte Werknemers).*

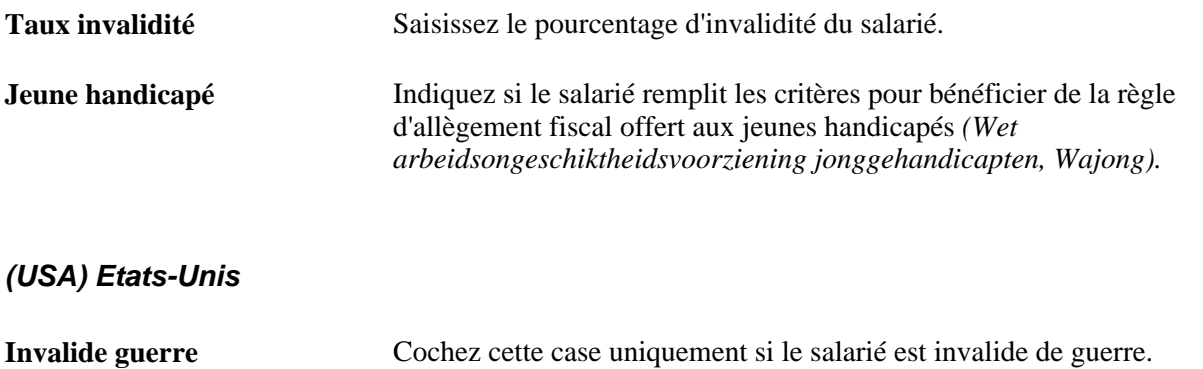

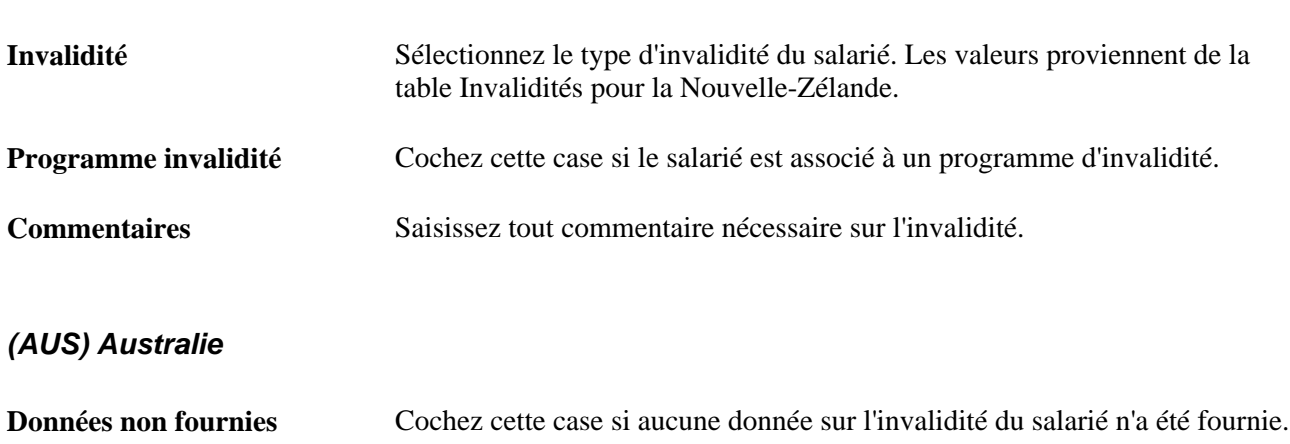

#### **(NZL) Nlle-Zélande**

### **Décrire les aménagements pour les handicapés**

Utilisez ces trois pages de données d'aménagement pour justifier que votre société n'a pas de pratiques discriminatoires envers les personnes handicapées :

- Page Demande aménagement (Gestion du personnel, Données personnelles, Invalidité, Invalidité, Demande aménagement)
- Page Option aménagement (Gestion du personnel, Données personnelles, Invalidité, Invalidité, Option aménagement)
- Page Tâche emploi aménagement (Gestion du personnel, Données personnelles, Invalidité, Invalidité, Tâche emploi aménagement)

Lorsque des salariés ou des postulants vous demandent de procéder à des aménagements pour leur permettre d'exécuter certaines tâches, PeopleSoft Ressources Humaines vous aide à déterminer les différentes étapes nécessaires.

# **(ITA) Générer l'état relatif à l'invalidité propre à l'Italie**

Accédez à la page Etat invalidité - ITA (Gestion du personnel, Données personnelles, Invalidité, Etat invalidité - ITA).

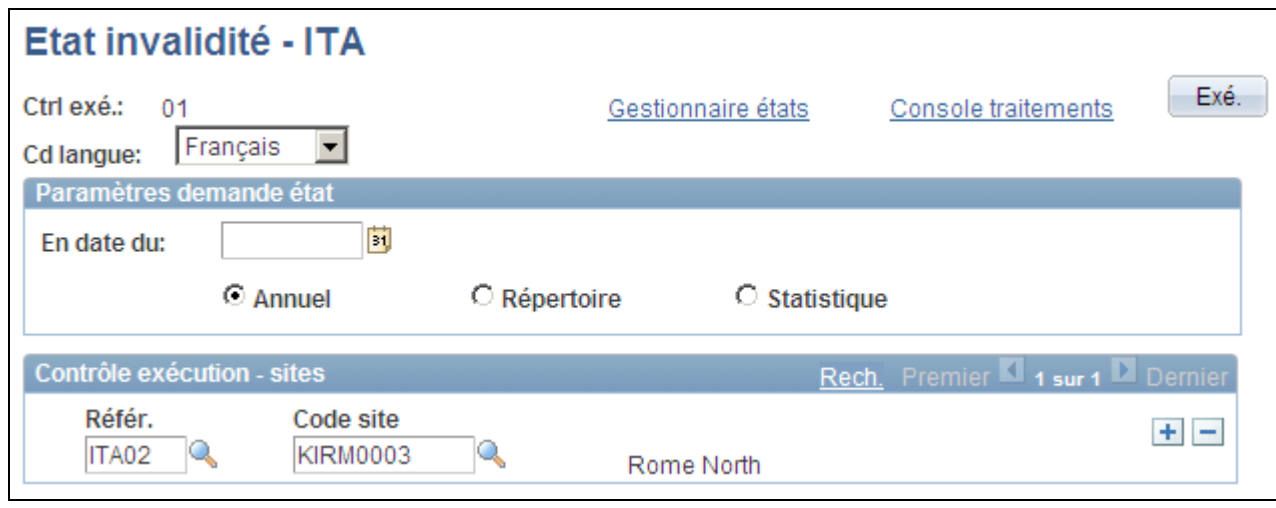

#### Page Etat invalidité - ITA

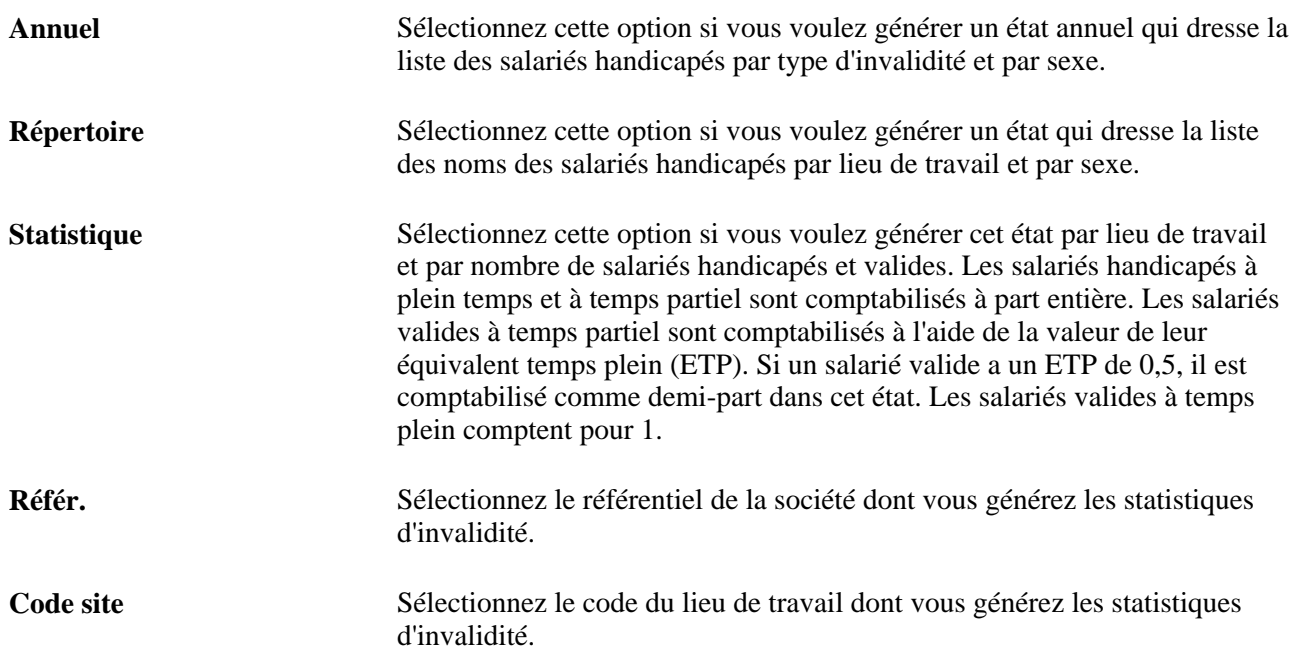

# **Gérer les cartes de crédit de la société**

PeopleSoft Enterprise Ressources Humaines vous permet de gérer les cartes de crédit de votre société et de les attribuer à des salariés.

Cette section présente le chiffrement des cartes de crédit, répertorie les conditions préalables et explique comment :

- Saisir les émetteurs de cartes de crédit.
- Attribuer des cartes aux salariés.

• Chiffrer les numéros de carte de crédit préexistants.

### <span id="page-402-0"></span>**Comprendre le chiffrement des cartes de crédit**

Le module PeopleSoft Enterprise Ressources Humaines utilise le cadre de traitement et les profils de chiffrement/déchiffrement (appelés schémas de chiffrement) PeopleTools Pluggable Cryptography pour chiffrer et déchiffrer les numéros de carte de crédit stockés dans la base de données.

PeopleTools Pluggable Cryptography est un cadre de sécurité élaboré qui fournit un modèle de sécurité aux applications afin de chiffrer les données de carte de crédit. Pluggable Cryptography vous permet de protéger des données PeopleSoft critiques et de communiquer en toute sécurité avec d'autres entreprises. Par la prise en charge cryptographique étendue et améliorée de vos données dans PeopleTools, vous disposez de fonctions de chiffrement renforcées alliées à une flexibilité de modification et d'évolution, par l'acquisition incrémentielle d'algorithmes de chiffrement plus puissants et plus diversifiés. Dans PeopleTools, la capacité de cryptographie enfichable est fournie par la technologie de chiffrement enfichable (PET) PeopleSoft.

A l'aide des fonctions puissantes de chiffrement/déchiffrement PeopleTools Pluggable Cryptography, le module PeopleSoft Enterprise Ressources Humaines chiffre les données au moyen d'algorithmes 3DES et de clés de chiffrement 168 bits. Le système remplace les chiffres, hormis les quatre derniers, du numéro de carte de crédit par des *X.* Cela concerne tant les numéros en consultation uniquement que les numéros modifiables. Le système chiffre tous les numéros de carte de crédit dès leur saisie dans le système sur la page Gestion carte bancaire salarié.

L'usage d'une solution puissante de chiffrement des cartes bancaires respecte les exigences de protection des données des titulaires de carte de la norme de sécurité des données de l'industrie des cartes de paiement (ICP) et du programme de sécurité des données des titulaires (CISP) de Visa.

Le module PeopleSoft Enterprise Ressources Humaines fournit les données système nécessaires au chiffrement des cartes de crédit. Le chiffrement des numéros au sein du système Ressources Humaines ne nécessite aucun paramétrage supplémentaire.

**Remarque :** lorsque le système publie un message contenant un numéro de carte de crédit (tel que le message CORPORATE\_CARD\_DATA\_SYNC), ce numéro apparaît en clair et non crypté car le message est envoyé par une file d'attente protégée. Celle-ci respecte également la norme de sécurité des données ICP. Le message CORPORATE\_CARD\_DATA\_FULLSYNC est également fourni mais n'est pas implémenté dans le système. Pour l'utiliser, vous devez écrire du code afin de déchiffrer le numéro de carte de crédit avant de publier le message.

#### **Voir aussi**

*PeopleBook Enterprise PeopleTools : Security Administration, "Securing Data with Pluggable Cryptography"*

### **Conditions préalables**

Vous devez avoir défini les types de cartes de crédit dans la table Xlat avant de saisir les émetteurs de cartes de crédit.

# **Pages utilisées pour gérer les cartes de crédit de la société**

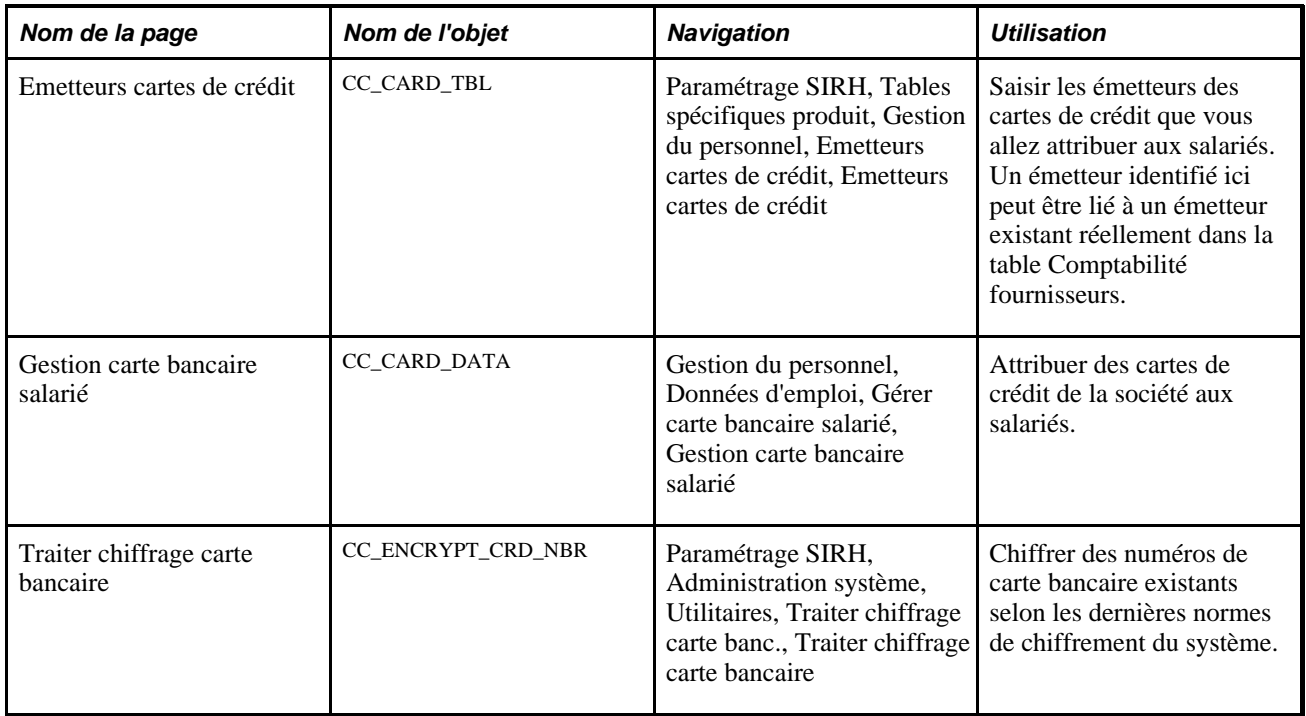

## **Saisir des émetteurs de cartes de crédit**

Accédez à la page Emetteurs cartes de crédit (Paramétrage SIRH, Tables spécifiques produit, Gestion du personnel, Emetteurs cartes de crédit, Emetteurs cartes de crédit).

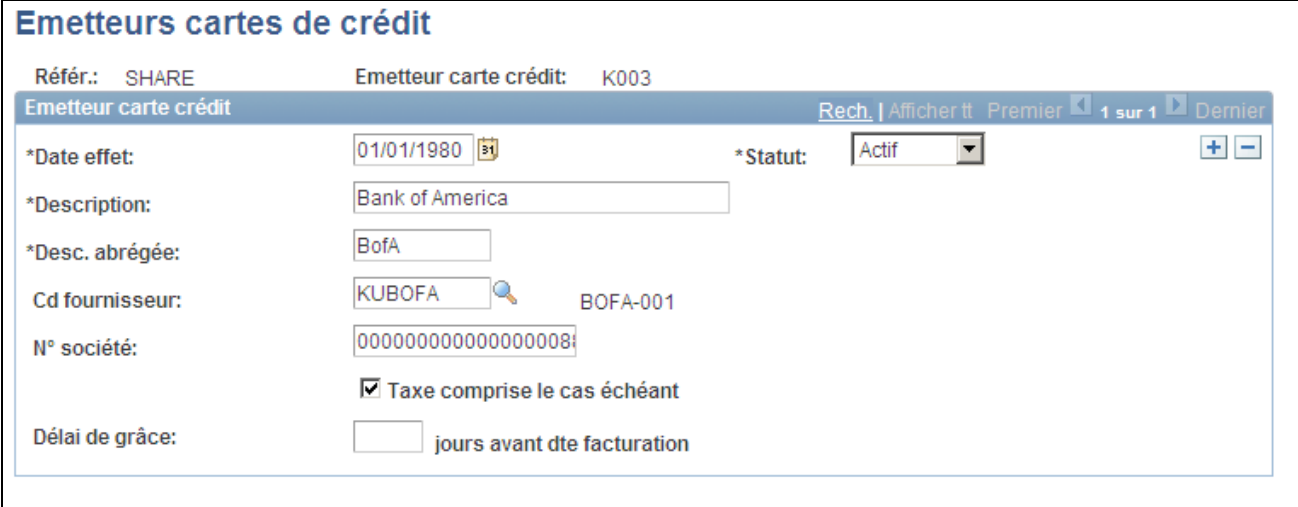

Page Emetteurs cartes de crédit

**Cd fournisseur** Saisissez le code de l'émetteur.

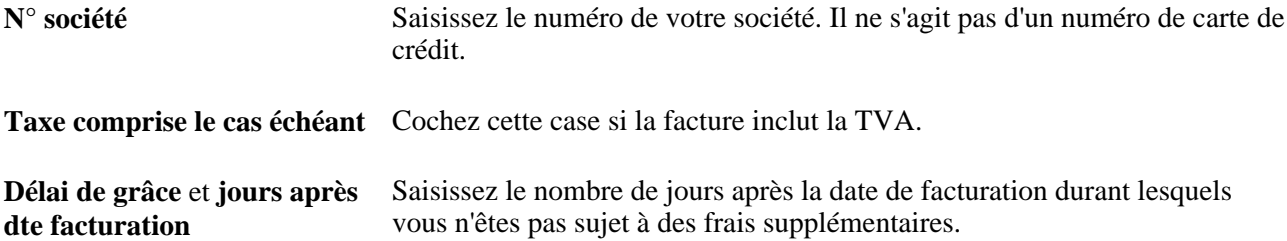

## **Attribuer des cartes aux salariés**

Accédez à la page Gestion carte bancaire salarié (Gestion du personnel, Données d'emploi, Gérer carte bancaire salarié, Gestion carte bancaire salarié).

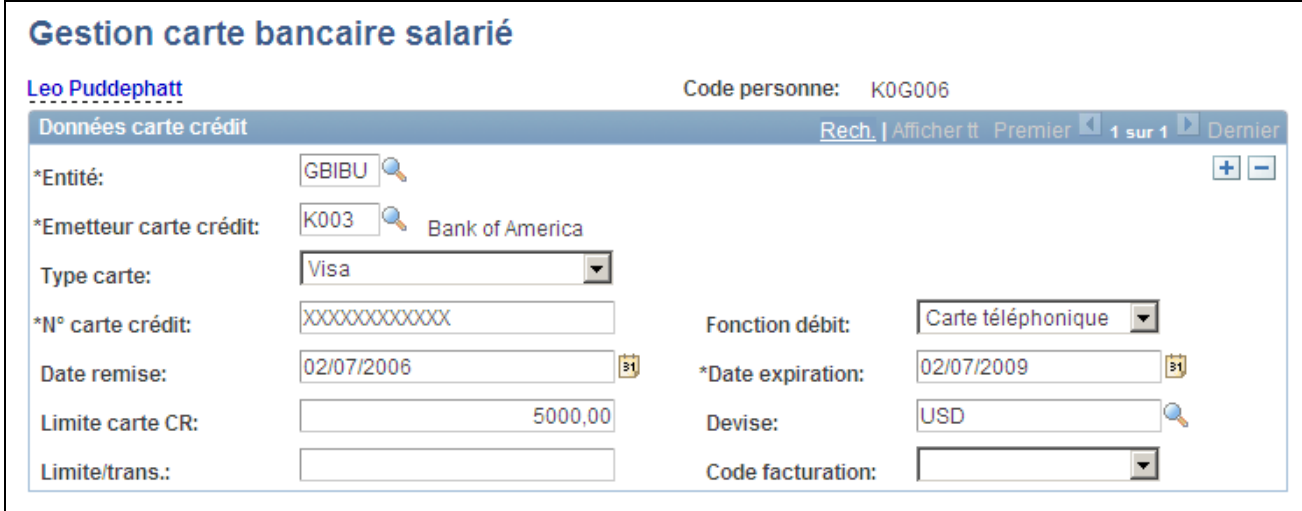

Page Gestion carte bancaire salarié

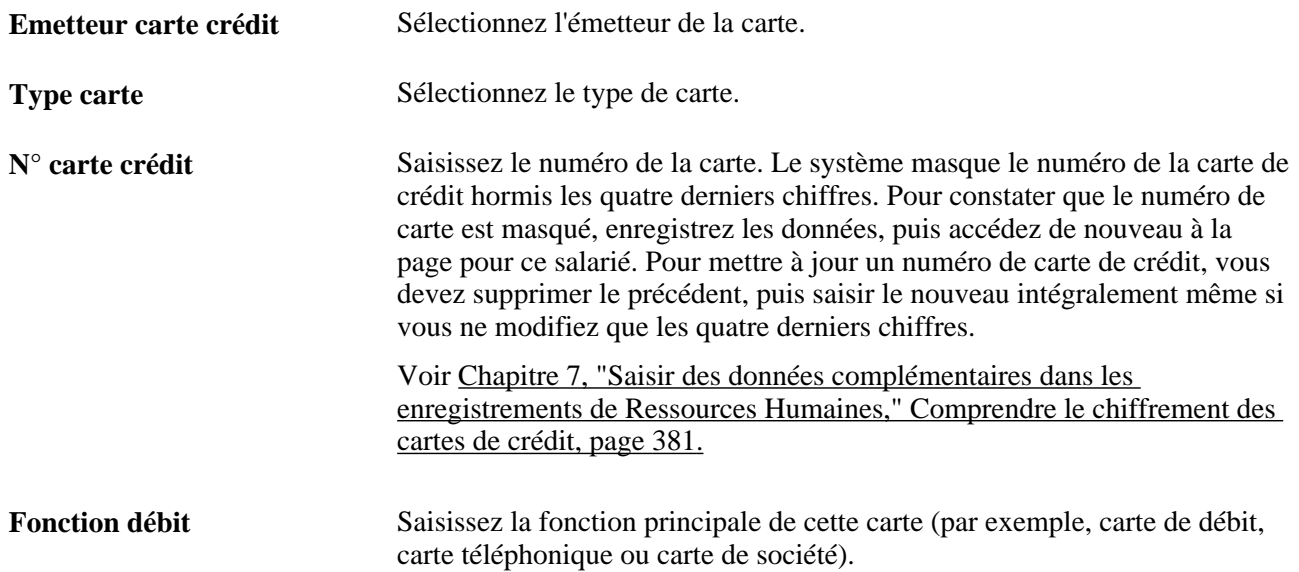

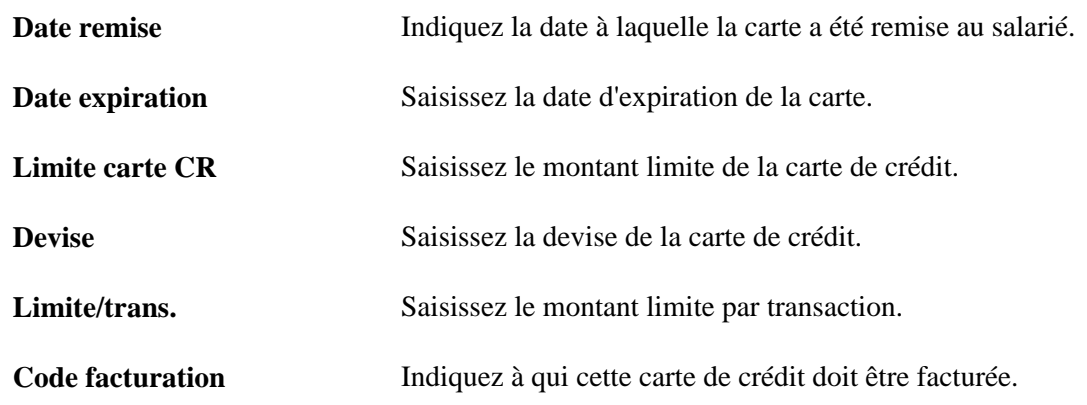

## **Chiffrer les numéros de carte de crédit préexistants**

Accédez à la page Traiter chiffrage carte bancaire (Paramétrage SIRH, Administration système, Utilitaires, Traiter chiffrage carte banc., Traiter chiffrage carte bancaire).

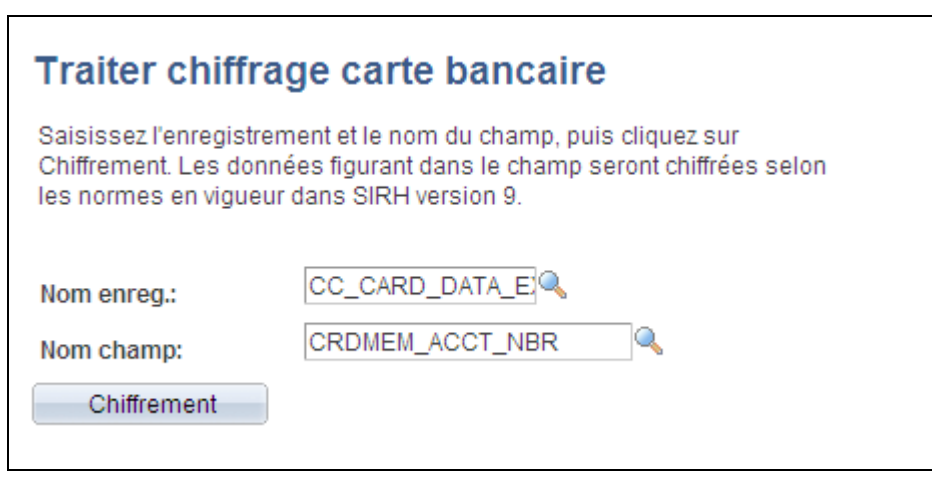

Page Traiter chiffrage carte bancaire

**Remarque :** exécutez ce traitement une fois pour chiffrer des numéros de carte de crédit préexistants uniquement si le champ N° carte crédit de la page Gestion carte bancaire salarié contient des données non protégées.

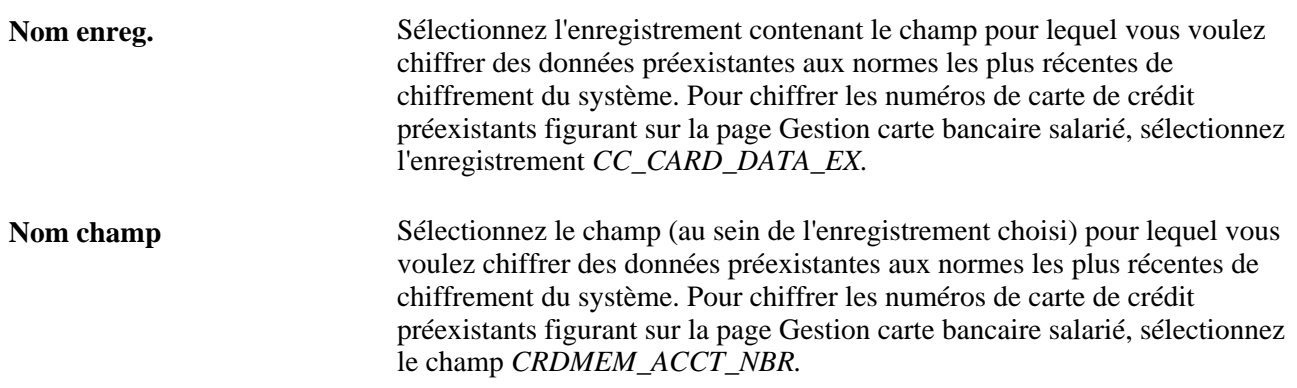

**Chiffrement** Cliquez sur ce bouton pour chiffrer les données préexistantes pour le champ sélectionné.

# **Gérer les biens de la société**

Pour paramétrer la gestion des biens de la société, utilisez le composant Biens de la société (COMPANY\_PROP\_TBL).

Cette section explique comment :

- Identifier les biens de la société.
- Attribuer une valeur aux biens de la société.
- Attribuer des biens de la société aux salariés.

#### **Pages utilisées pour gérer les biens de la société**

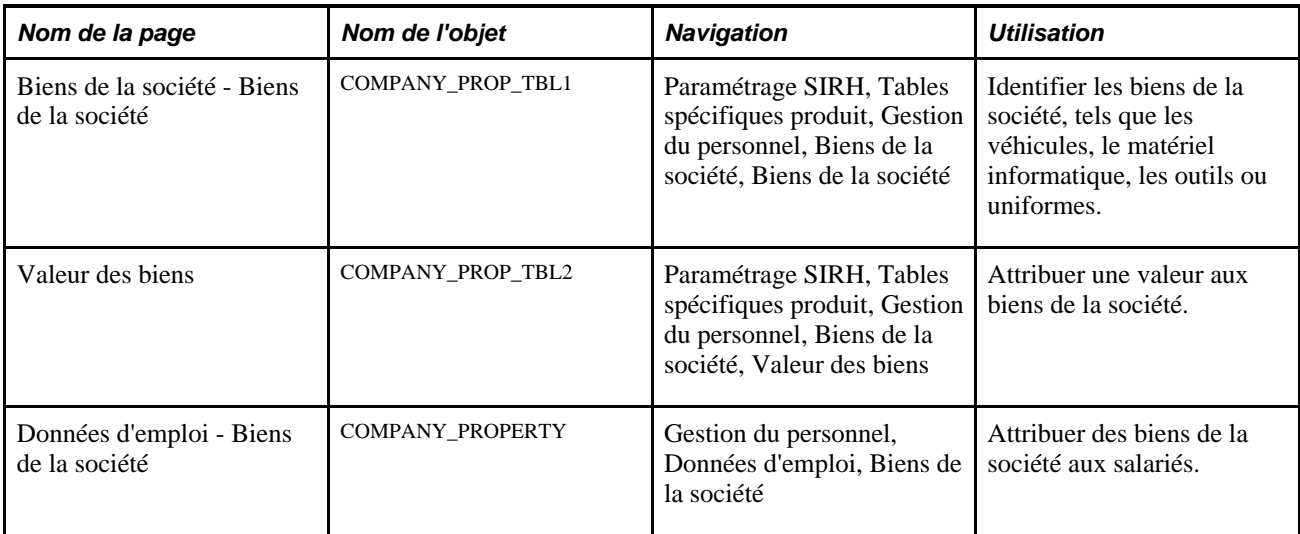

#### **Identifier les biens de la société**

Accédez à la page Biens de la société (Paramétrage SIRH, Tables spécifiques produit, Gestion du personnel, Biens de la société, Biens de la société).

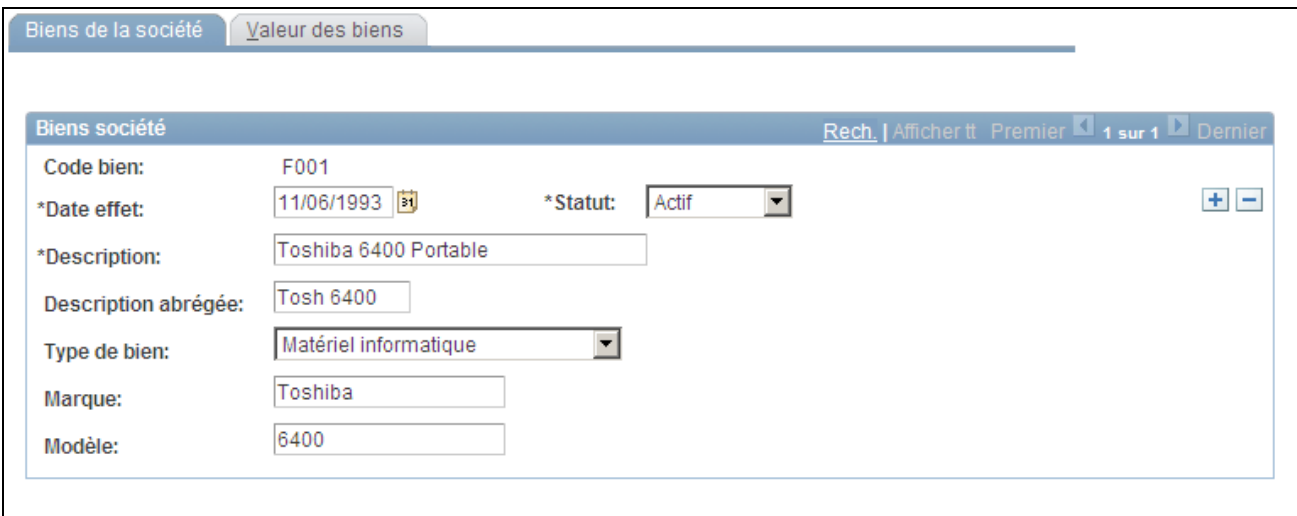

Page Biens de la société - Biens de la société

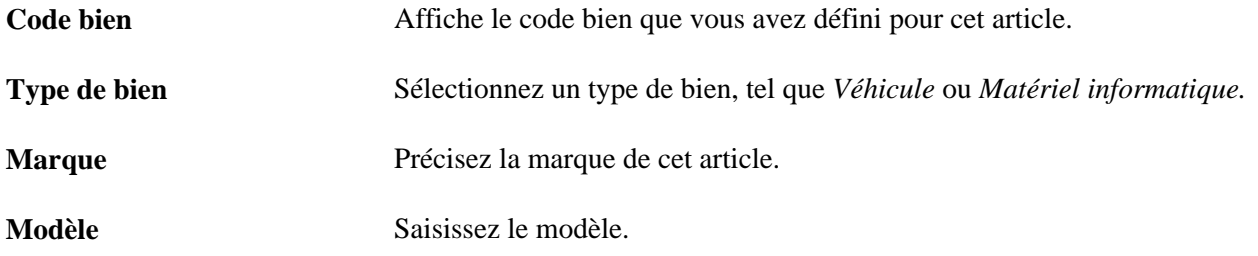

#### **Code véhicule**

Si vous sélectionnez *Véhicule* comme type de bien, ce cartouche apparaît à la place des champs Marque et Modèle.

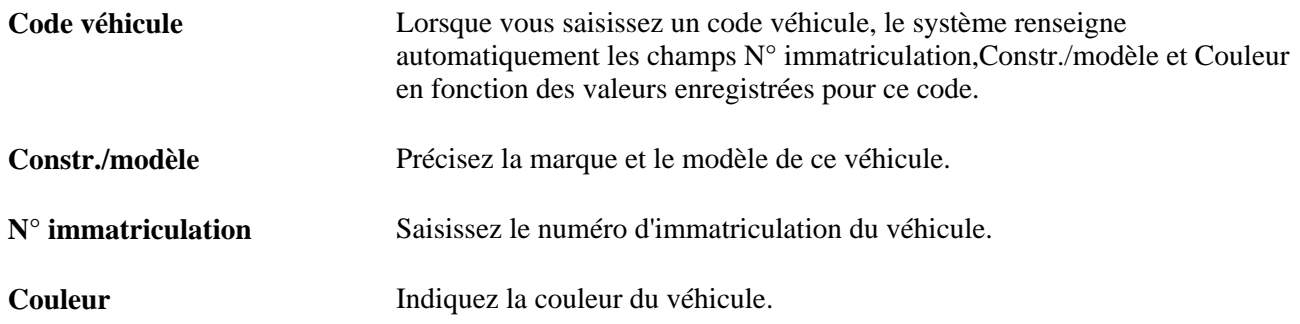

## **Attribuer une valeur aux biens de la société**

Accédez à la page Valeur des biens (Paramétrage SIRH, Tables spécifiques produit, Gestion du personnel, Biens de la société, Valeur des biens).

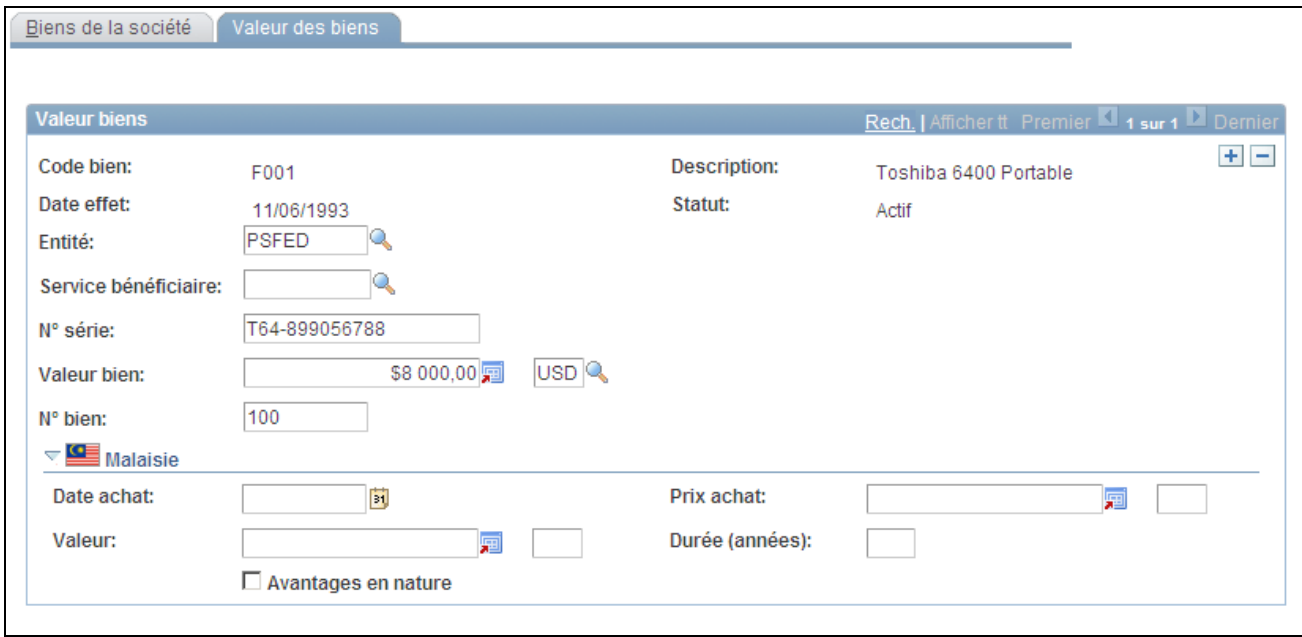

Page Biens de la société - Valeur des biens

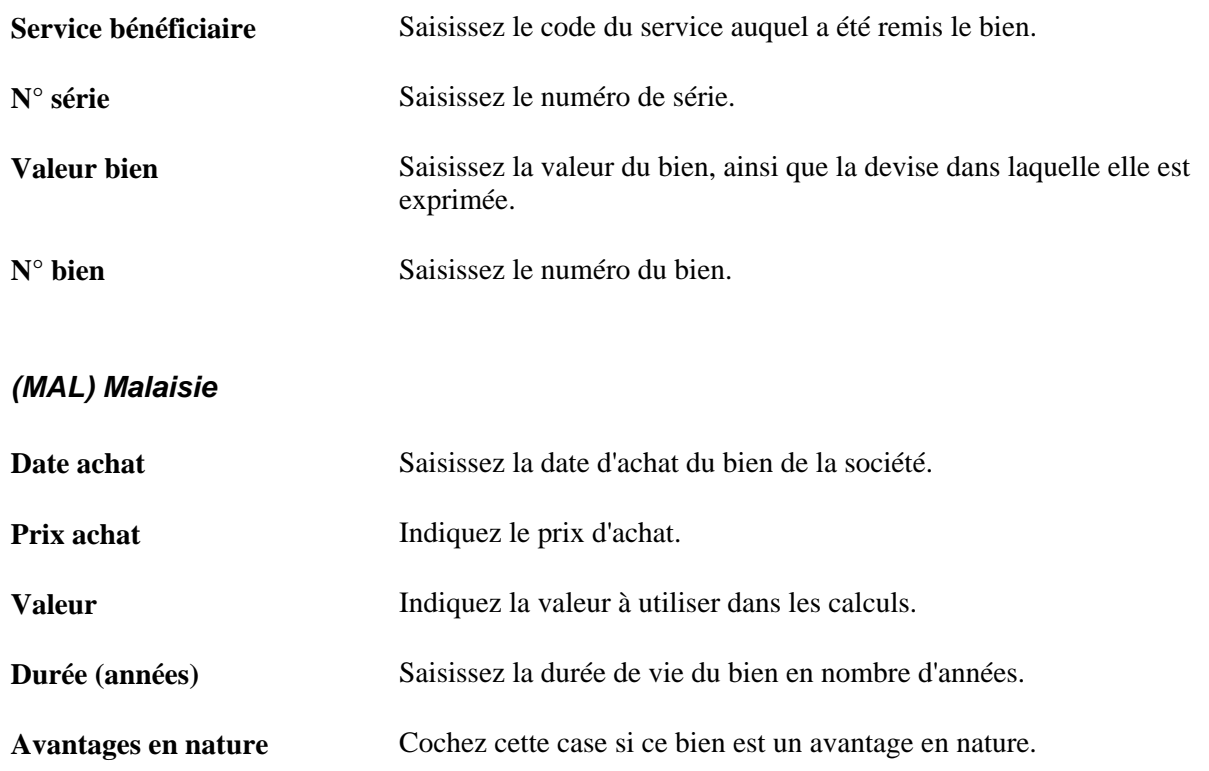

## **Attribuer des biens de la société aux salariés**

Accédez à la page Données d'emploi - Biens de la société (Gestion du personnel, Données d'emploi, Biens de la société, Biens de la société).

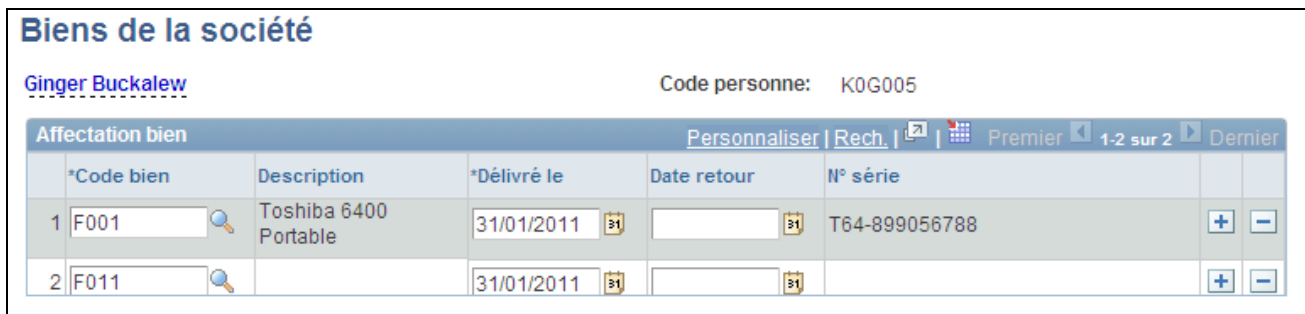

Page Données d'emploi - Biens de la société

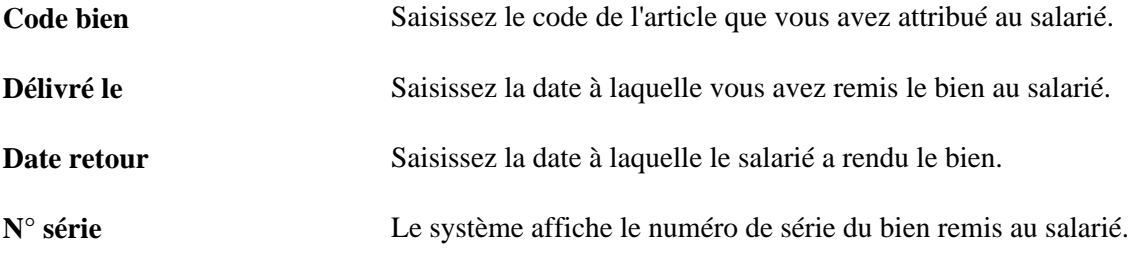

# **Gérer les données de nom**

Cette section présente les types de noms supplémentaires et explique comment :

- Saisir les types de noms supplémentaires.
- Gérer l'historique des noms.

### **Comprendre les types de noms supplémentaires**

Que vous gériez des effectifs à l'internationale ou pour un seul pays, vous aurez à effectuer le suivi d'une diversité de noms et de titres dans le cadre de vos dossiers.

Lorsque vous créez un dossier de données personnelles, le système crée automatiquement un nom principal pour la personne que vous avez ajoutée. Le système vous permet également d'effectuer le suivi d'autres types de nom, comme le nom légal, le nom usuel, le nom de jeune fille ou tout autre nom de la personne. Par exemple, lorsque Mme Edith Jones qui était divorcée signale à l'organisation qu'elle s'est remariée et porte désormais le nom de Brown, vous pouvez mettre à jour son nom principal et nom usuel, Edith Carter, son ancien nom, Edith Jones et son nom de jeune fille, Edith Brown. Vous pouvez déterminer à quelles dates ces changements de nom ont eu lieu en consultant l'historique de chaque type de nom dans le composant Noms supplémentaires.

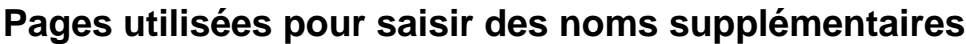

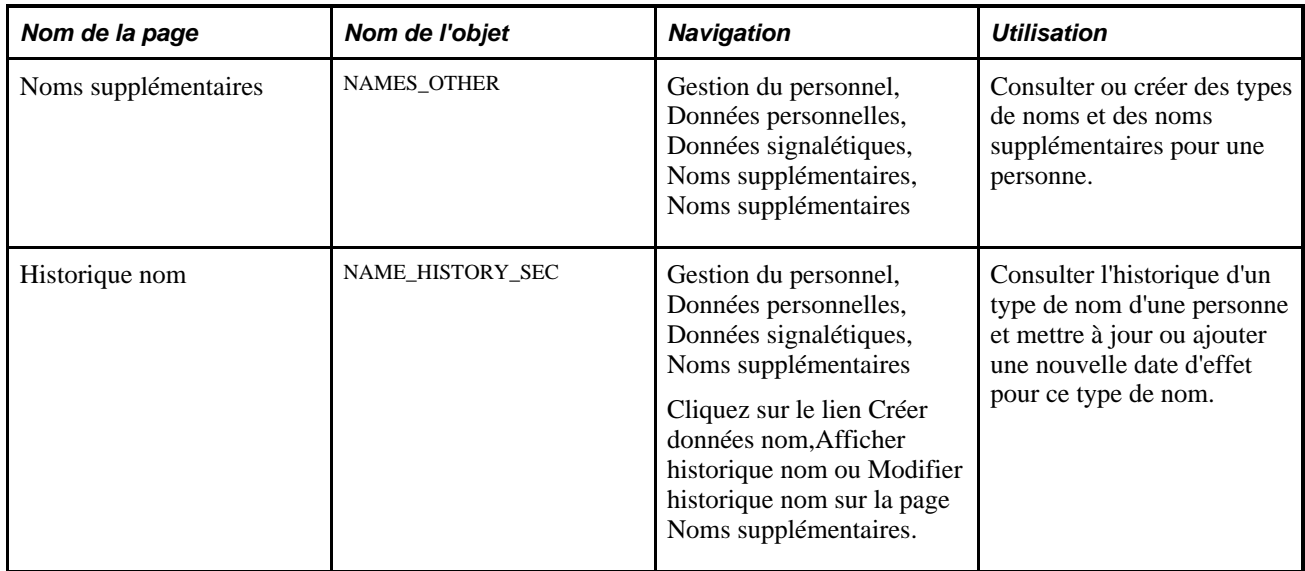

# **Saisir des types de noms supplémentaires**

Accédez à la page Noms supplémentaires (Gestion du personnel, Données personnelles, Données signalétiques, Noms supplémentaires, Noms supplémentaires).

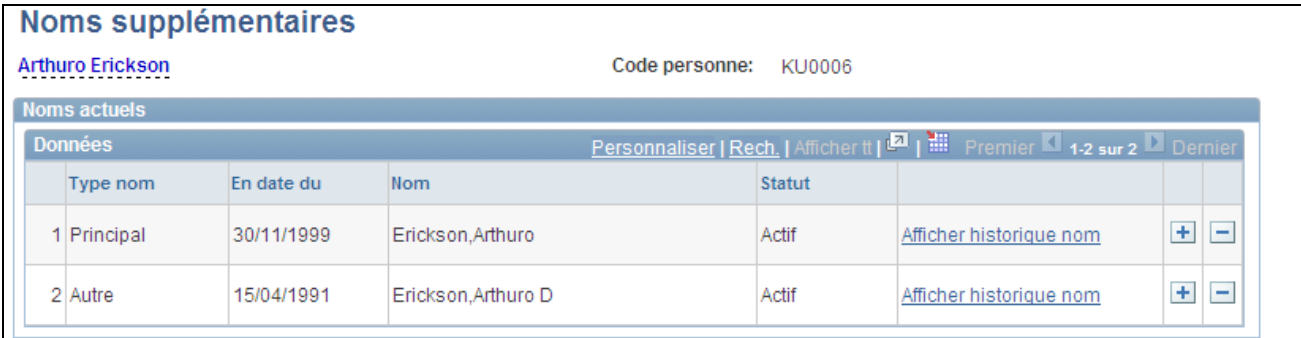

Page Noms supplémentaires

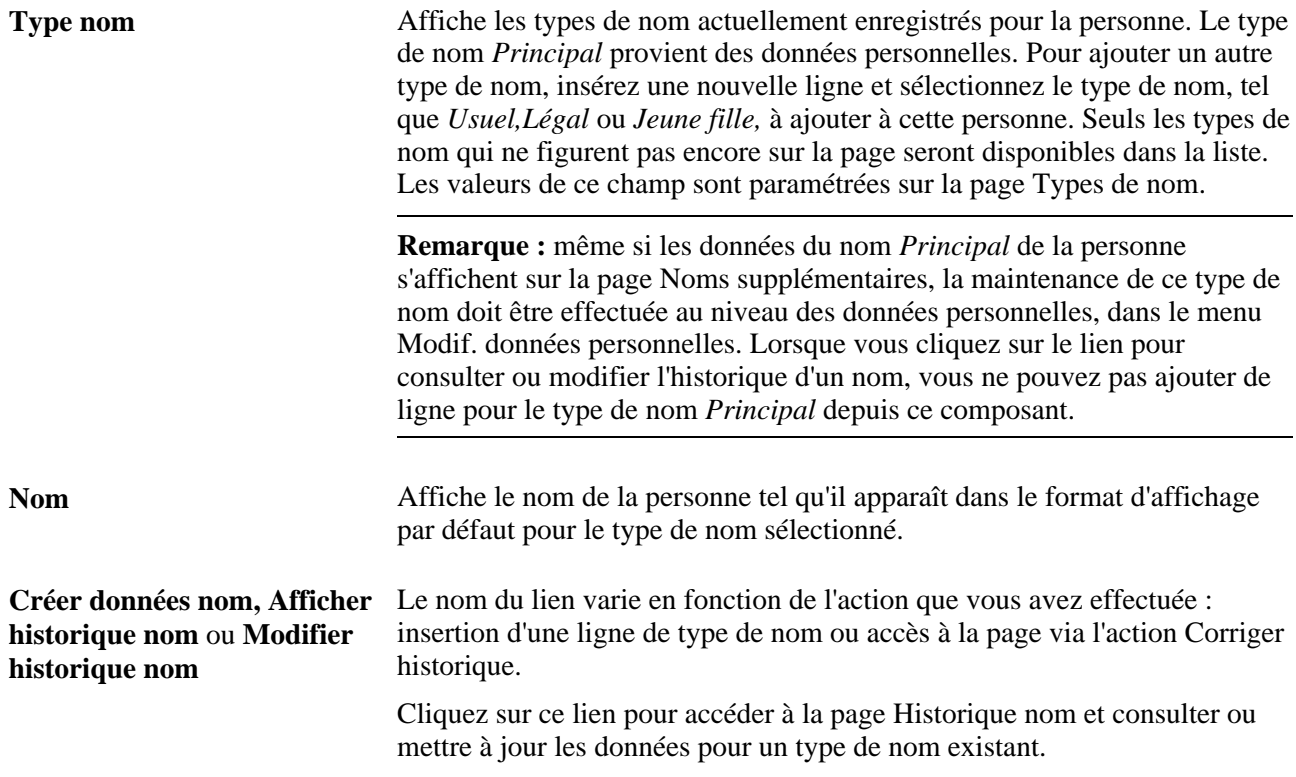

#### **Gérer l'historique des noms**

Accédez à la page Historique nom (en cliquant sur le lien Afficher historique nom sur la page Noms supplémentaires).

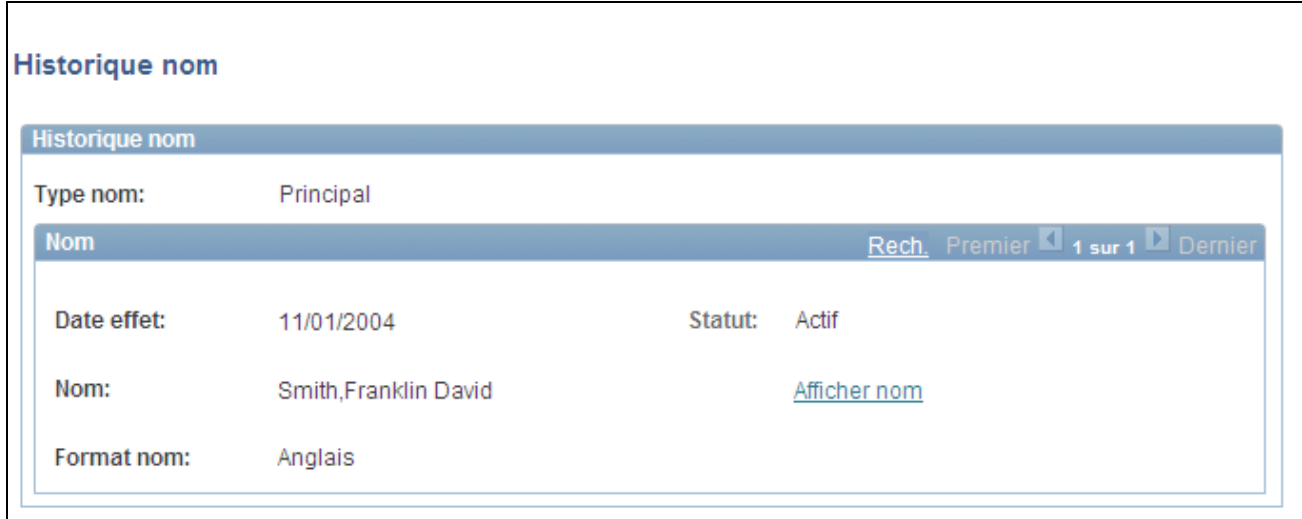

#### Page Historique nom

Le système affiche l'historique du type de nom sélectionné. En fonction du mode sélectionné (Créer, MàJ/consultation, Inclure historique ou Corriger historique), vous pouvez consulter ou ajouter des données. Pour mettre à jour le type de nom actuel pour la personne, ajoutez une ligne, indiquez la date d'effet, le format de nom et le statut, puis cliquez sur le lien Modifier nom pour mettre à jour les champs de nom associés.

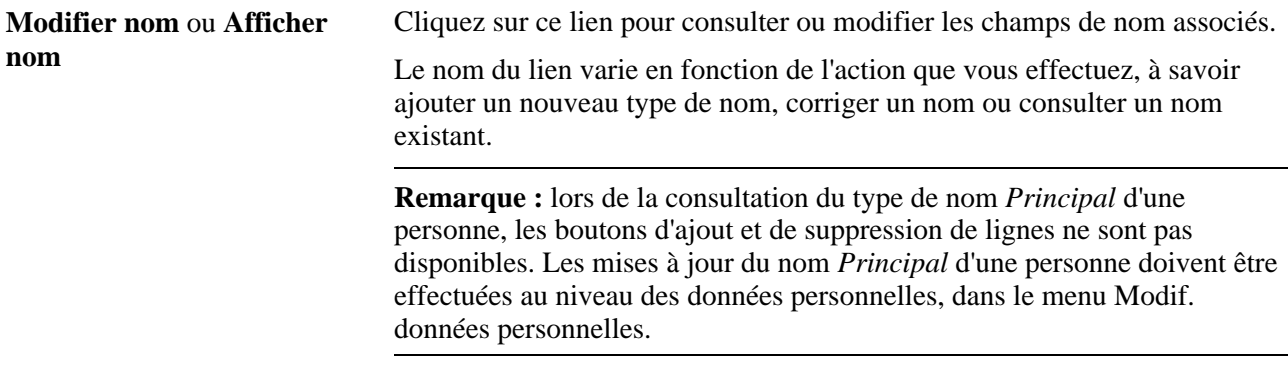

# **Effectuer le suivi des données sur les personnes à charge et bénéficiaires**

Ce chapitre présente les données sur les personnes à charge et les bénéficiaires et explique comment :

- Saisir le nom des personnes à charge et des bénéficiaires.
- Saisir l'adresse des personnes à charge.
- Saisir des données sur les personnes à charge et les bénéficiaires.
- Saisir des données sur les avantages sociaux octroyés par décision de justice aux personnes à charge.
- (NLD) Consulter les personnes à charge et les bénéficiaires d'un salarié néerlandais.
- Saisir des données sur la nationalité et les passeports des personnes à charge.
- Saisir des données sur les visas et les permis des personnes à charge.

# **Comprendre les données sur les personnes à charge et les bénéficiaires**

Utilisez le composant Données personnes à charge pour enregistrer des données importantes sur les personnes à charge susceptibles d'accompagner un salarié lors d'une mission ou d'un voyage à l'étranger. Vous devez également paramétrer ces pages avant d'enregistrer les salariés dans certains programmes d'avantages sociaux.

Les pages Nom et Adresse de ce composant permettent de définir le lien de parenté de la personne avec le salarié et d'indiquer si la personne est une personne à charge, un bénéficiaire ou les deux. Ces données influent sur l'admissibilité de la personne aux assurances maladie ou à certains avantages sociaux.

La page Données personnelles de ce composant regroupe des informations personnelles sur la personne. Ces données jouent également un rôle sur son admissibilité aux avantages sociaux.

# **Pages utilisées pour effectuer le suivi des données d'identité des personnes à charge**

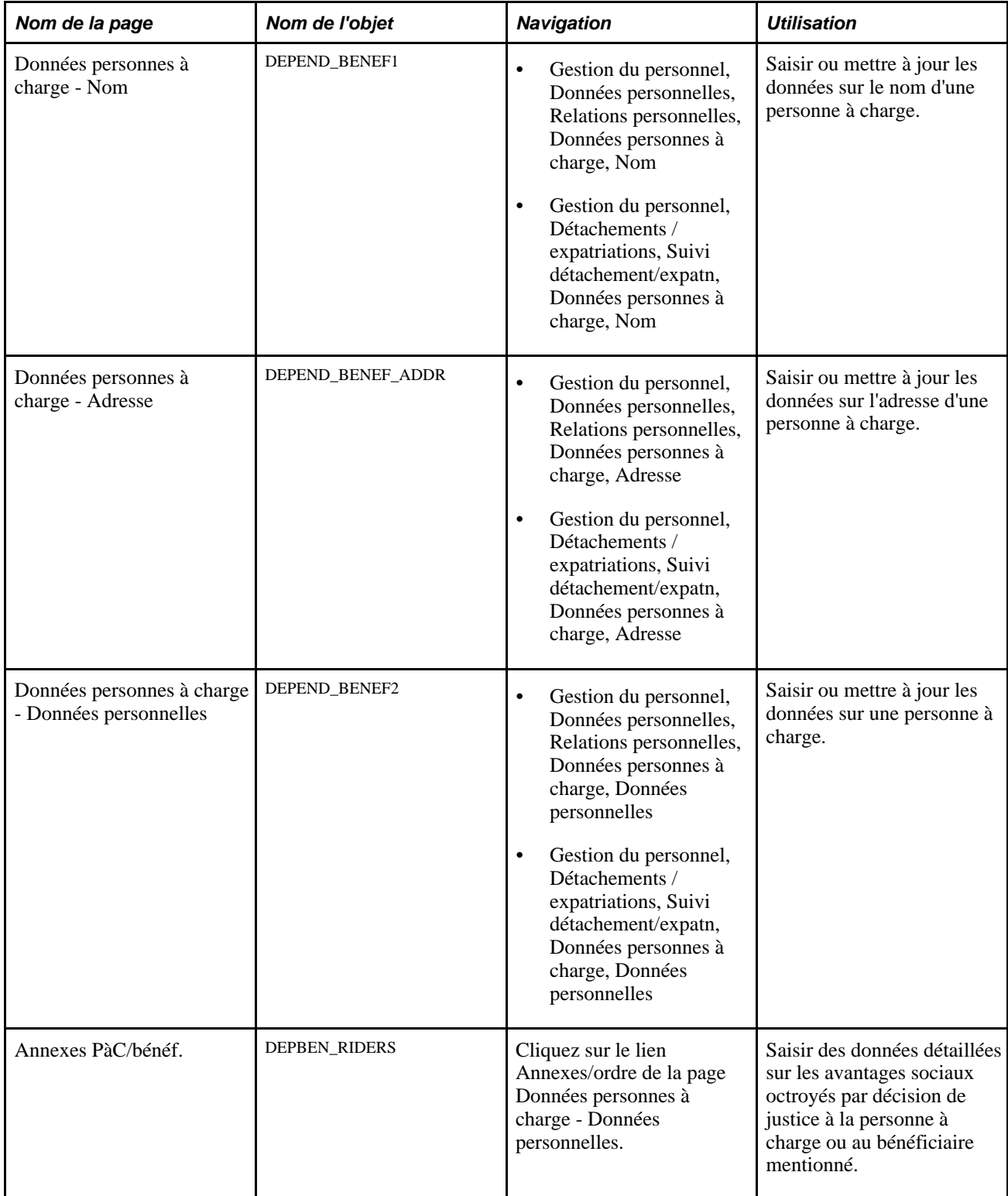

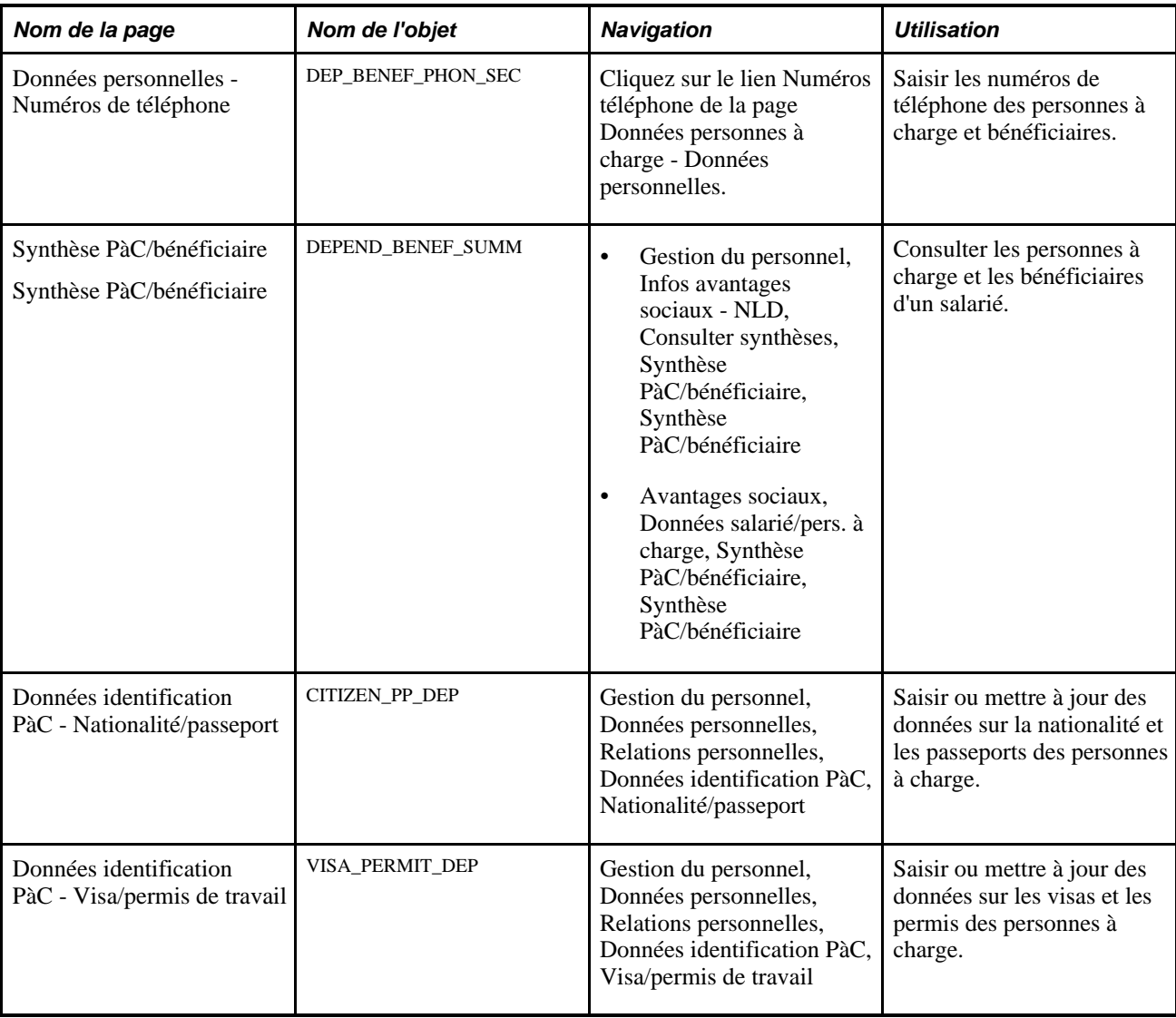

# **Saisir des données sur le nom des personnes à charge et des bénéficiaires**

Accédez à la page Données personne charge - Nom (Gestion du personnel, Données personnelles, Relations personnelles, Données personnes à charge, Nom).

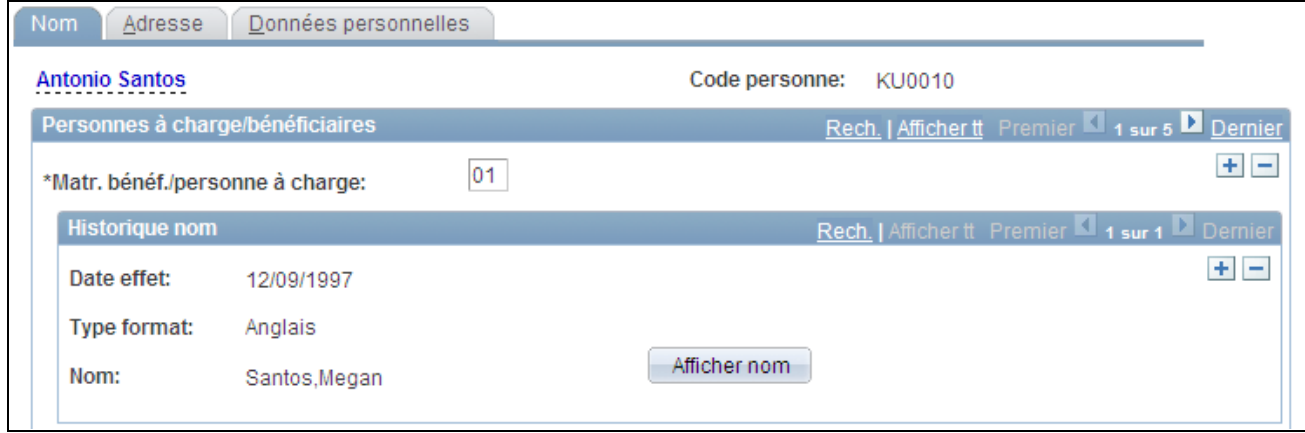

#### Page Données personnes à charge - Nom

Le système affiche le nom et le code personne du salarié.

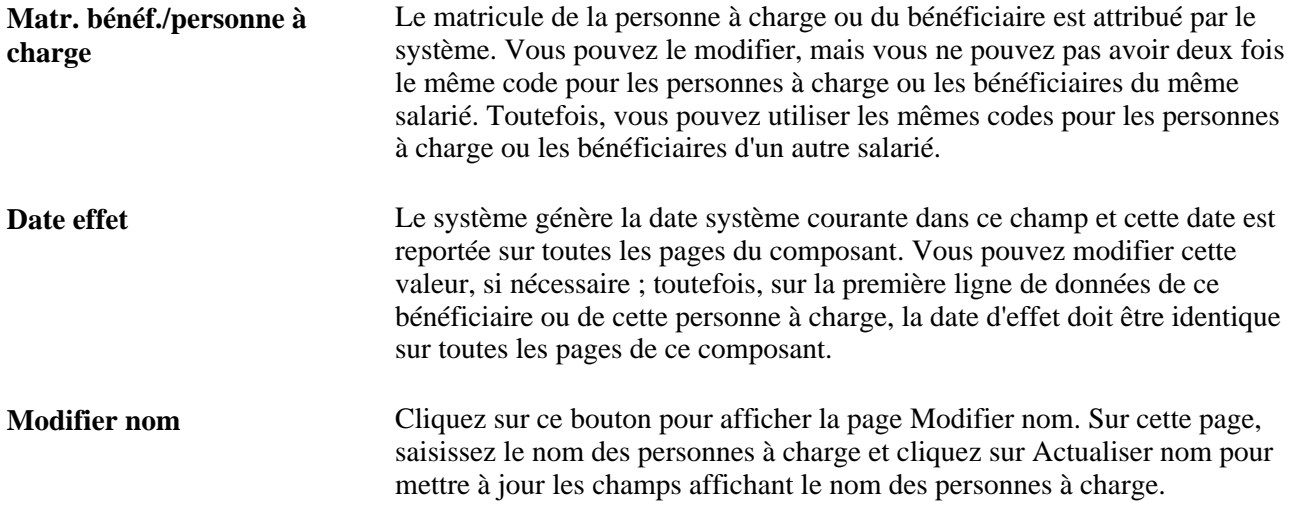

**Remarque :** lors de l'exécution d'un calcul, le système détermine si un salarié est marié en consultant la table Bénéficiaire/personne à charge pour savoir si une personne à charge est identifiée comme conjoint(e). Il se peut que les pages concernant les personnes à charge et bénéficiaires affichent plusieurs conjoints, indiquent un ancien conjoint comme étant l'actuel, n'affichent aucun conjoint alors que le salarié est marié ou encore mentionnent un conjoint alors qu'il est célibataire. Ces incohérences peuvent entraîner des problèmes lors du calcul des retraites. C'est pourquoi il est préférable de vérifier les données des personnes à charge et bénéficiaires avant de lancer ce calcul.

#### **(FRA) Secteur public français**

Le système affiche cette section lorsque la fonctionnalité Secteur public français est activée dans la Table d'installation.

**Statut fonctionnaire** Cochez cette case si la personne à charge est fonctionnaire.

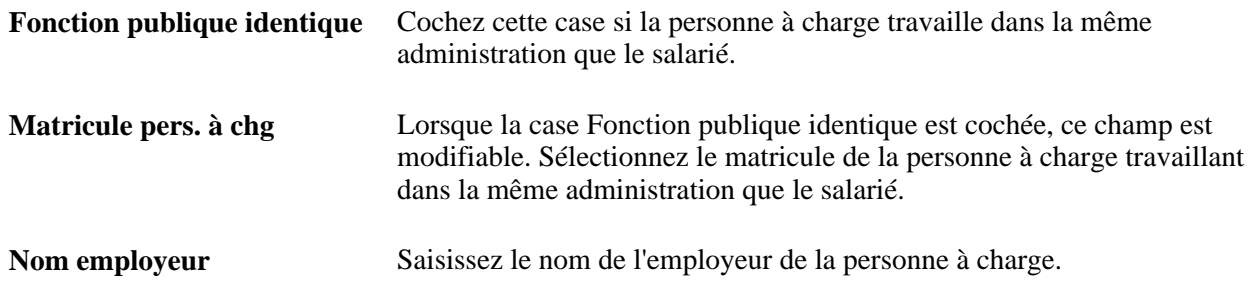

# **Saisir des données sur l'adresse des personnes à charge**

Accédez à la page Données personne charge - Adresse(Gestion du personnel, Données personnelles, Relations personnelles, Données personnes à charge, Adresse).

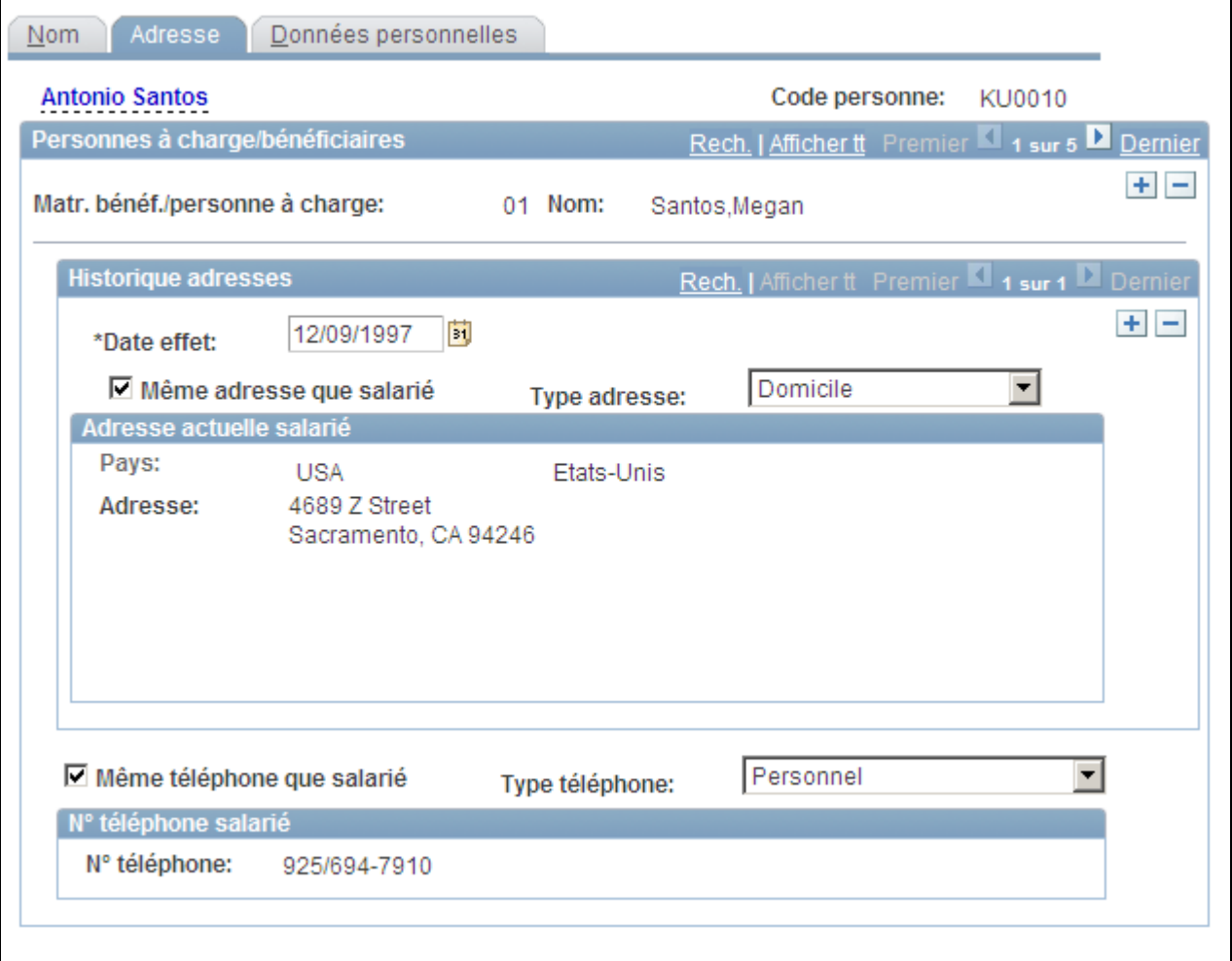

Page Données personnes à charge - Adresse

Le nom et le matricule du salarié, ainsi que le nom et matricule de la personne à charge ou du bénéficiaire, le lien avec le salarié et le type de personne à charge ou bénéficiaire sont affichés en haut de la page.

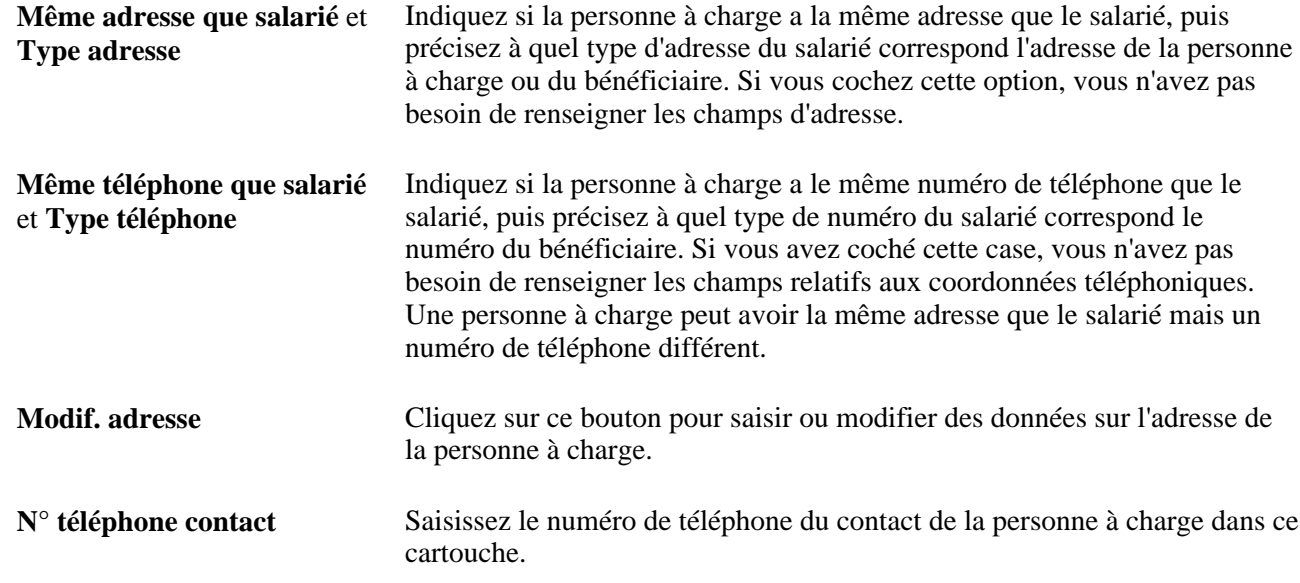

# **Saisir des données sur les personnes à charge et les bénéficiaires**

Accédez à la page Données personne charge - Données personnelles (Gestion du personnel, Données personnelles, Relations personnelles, Données personnes à charge, Données personnelles).

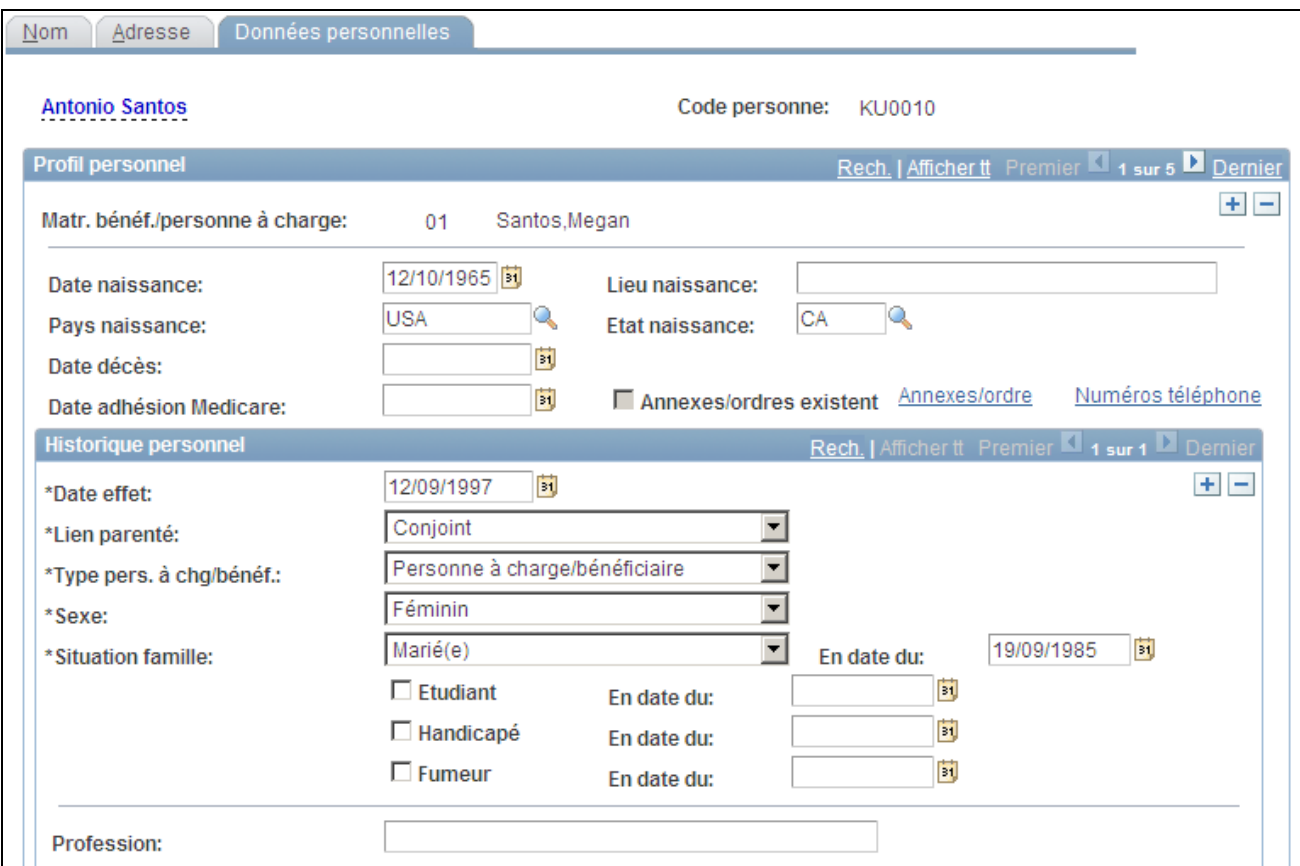

Page Données personnes à charge - Données personnelles (1/5)

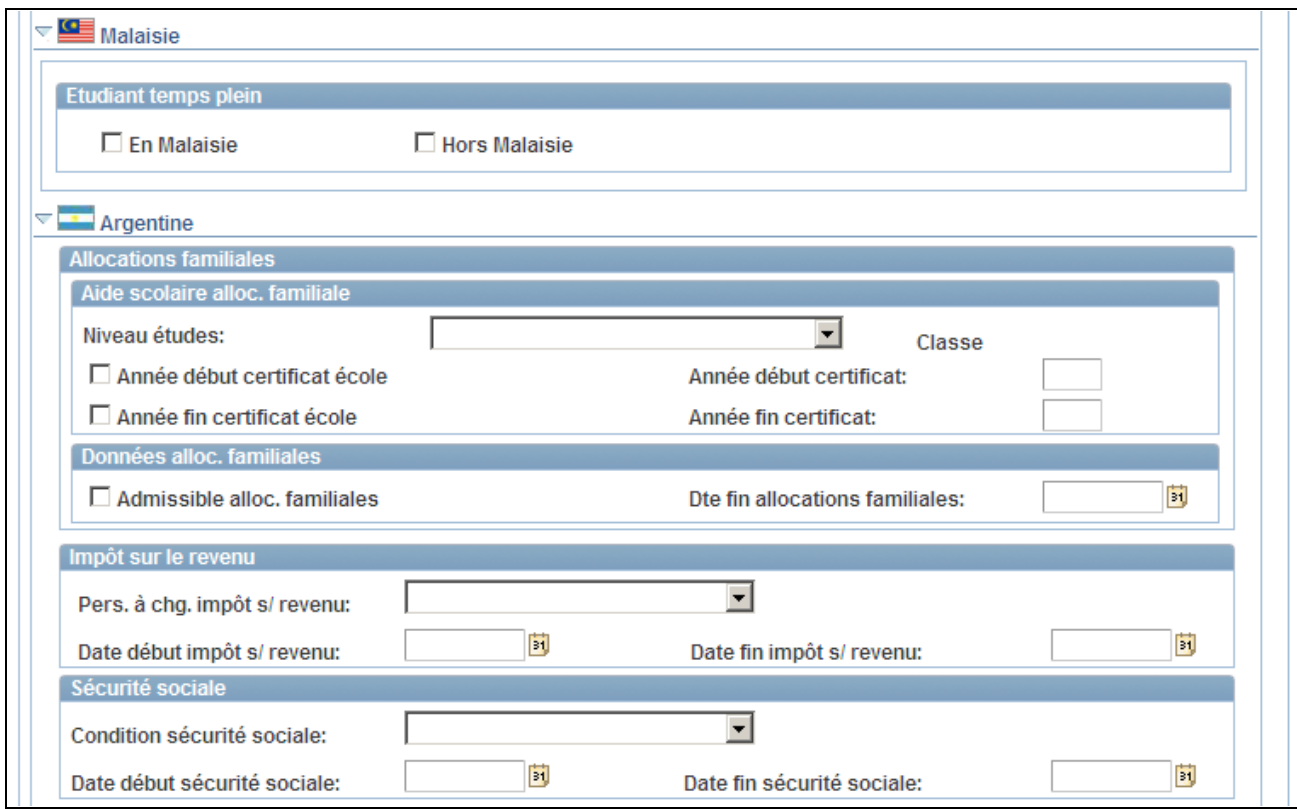

Page Données personnes à charge - Données personnelles (2/5)

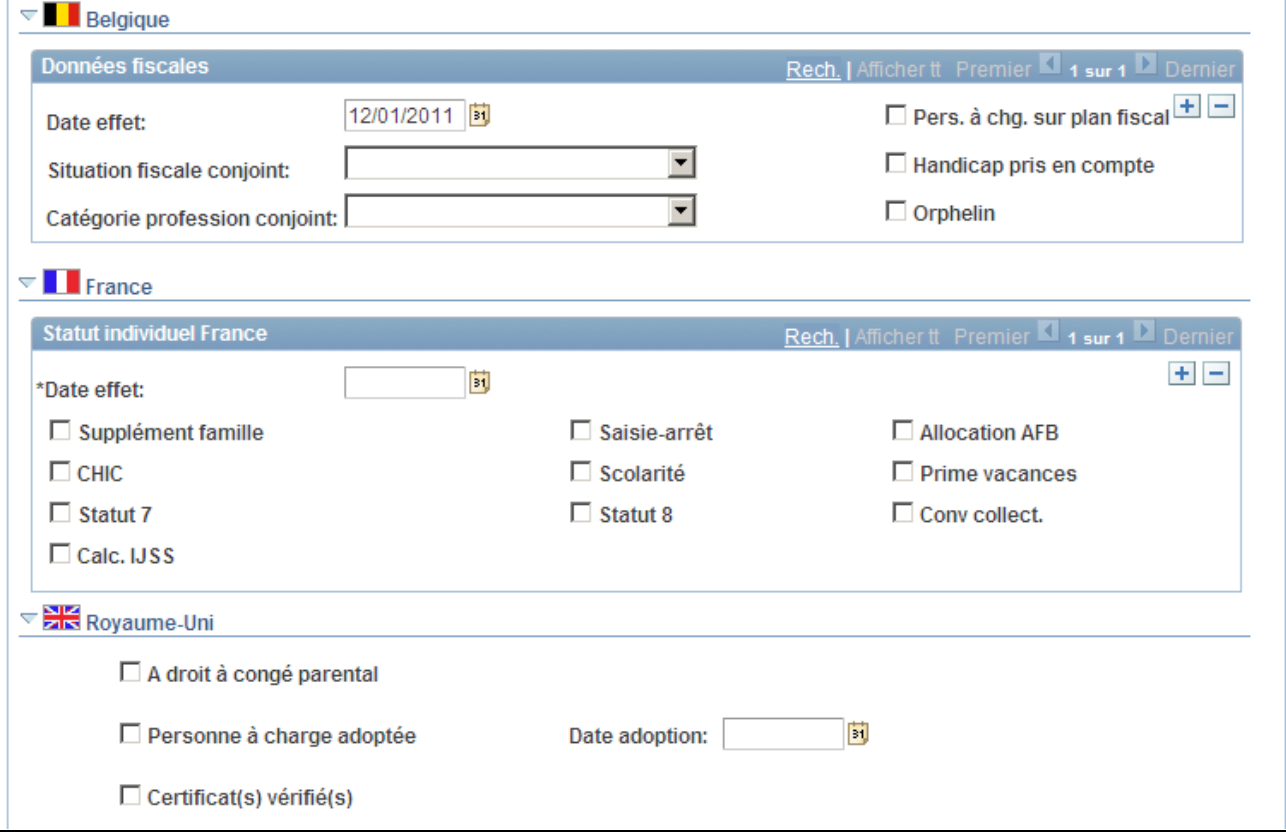

Page Données personnes à charge - Données personnelles (3/5)

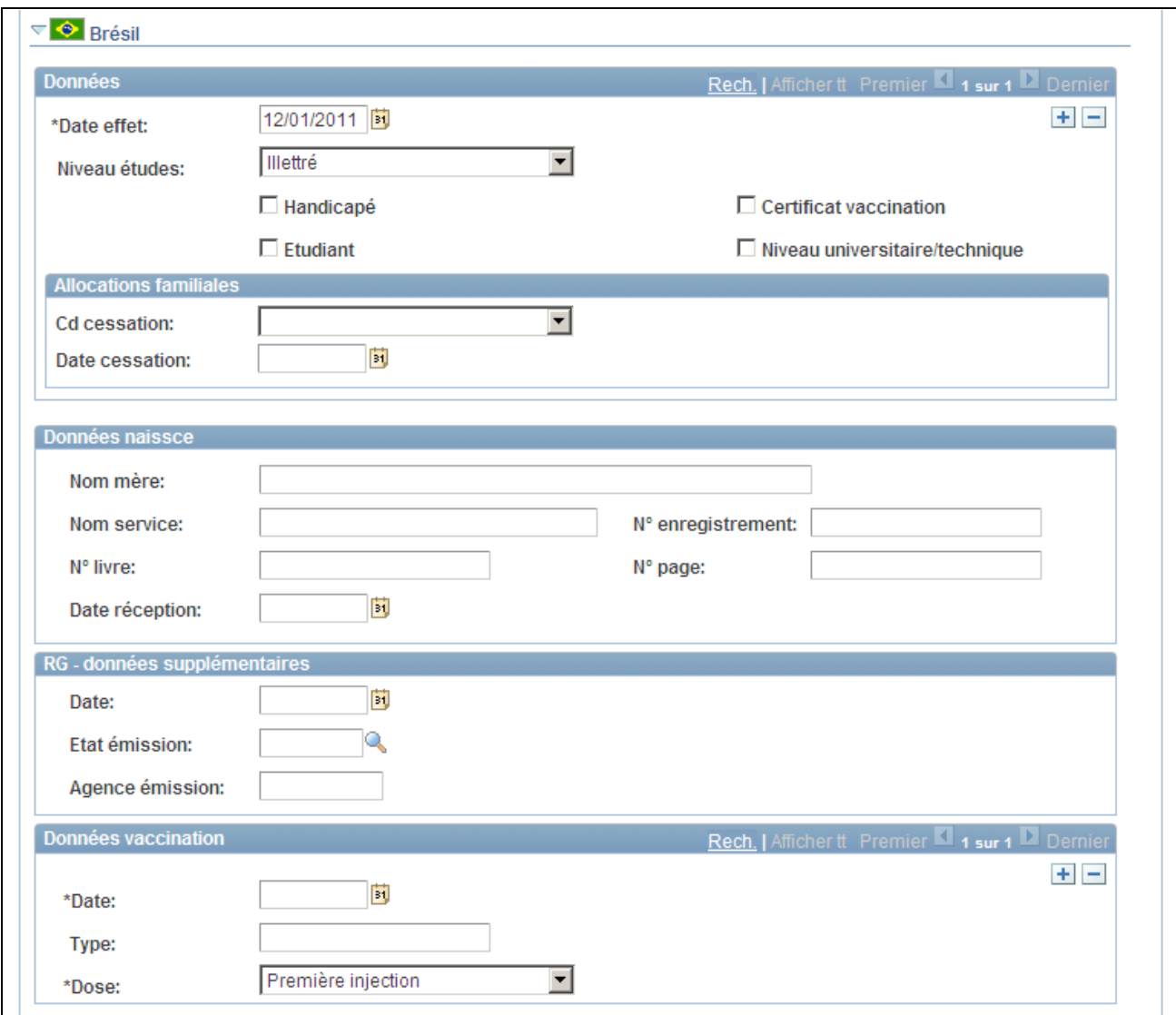

Page Données personnes à charge - Données personnelles (4/5)

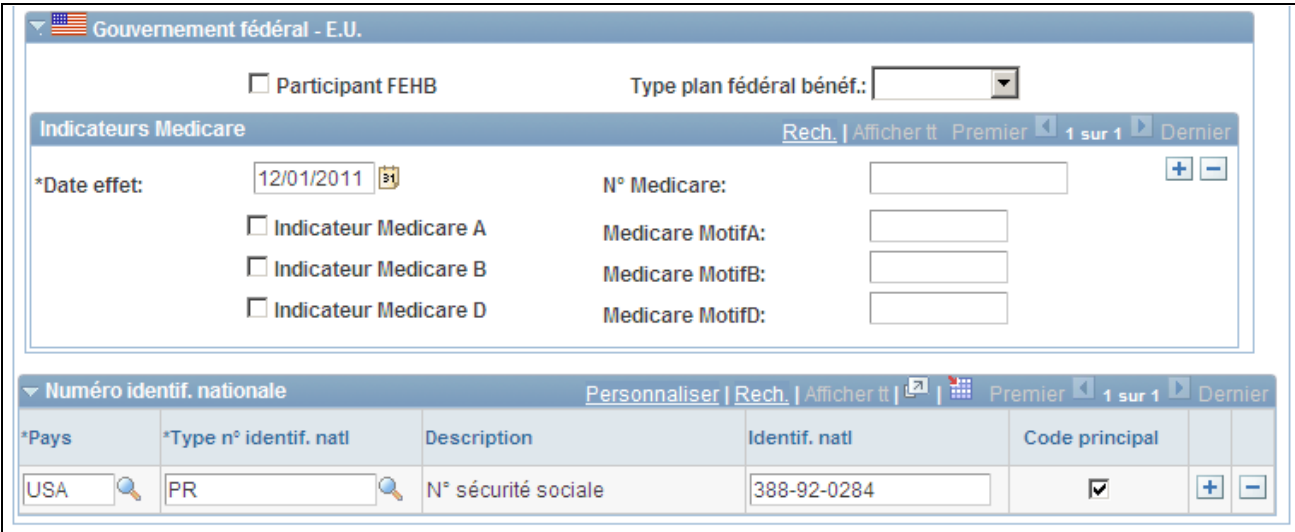

Page Données personnes à charge - Données personnelles (5/5)

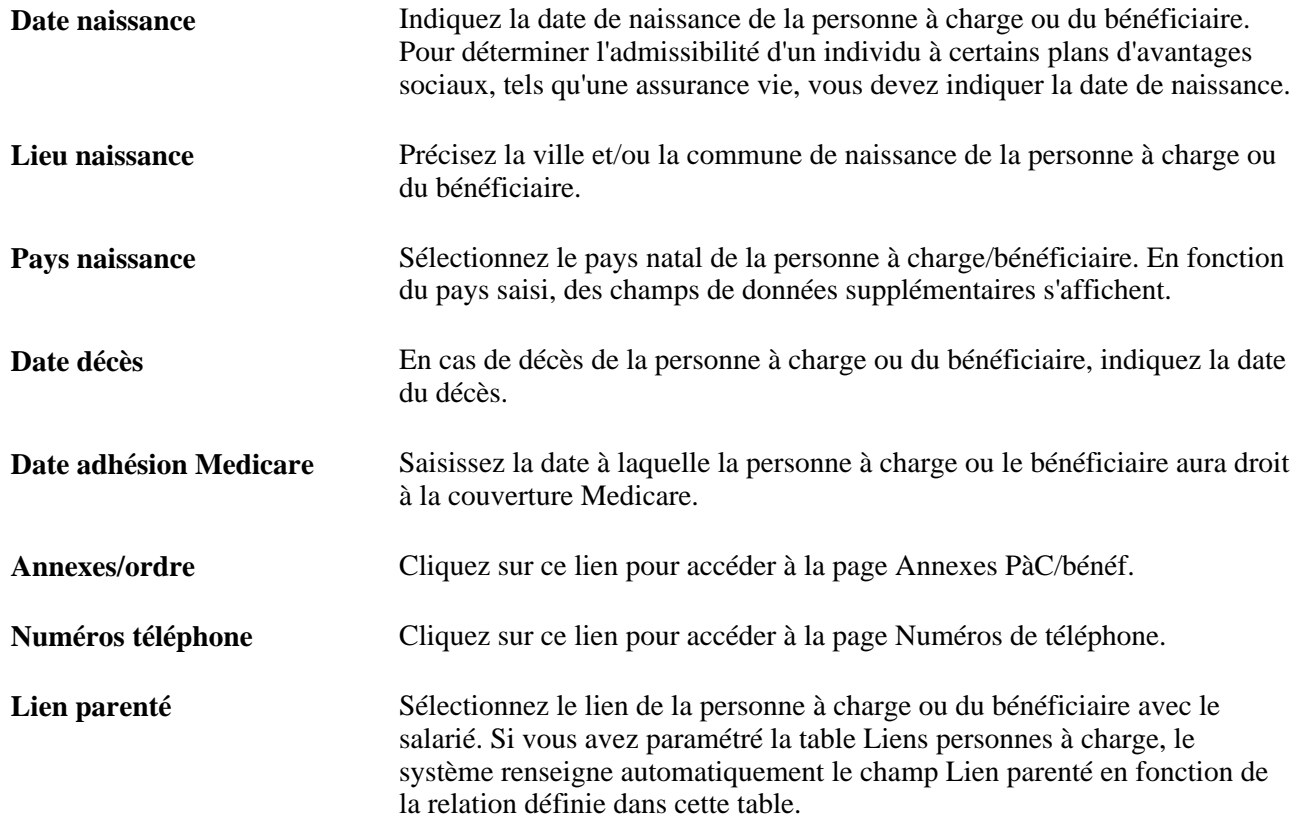

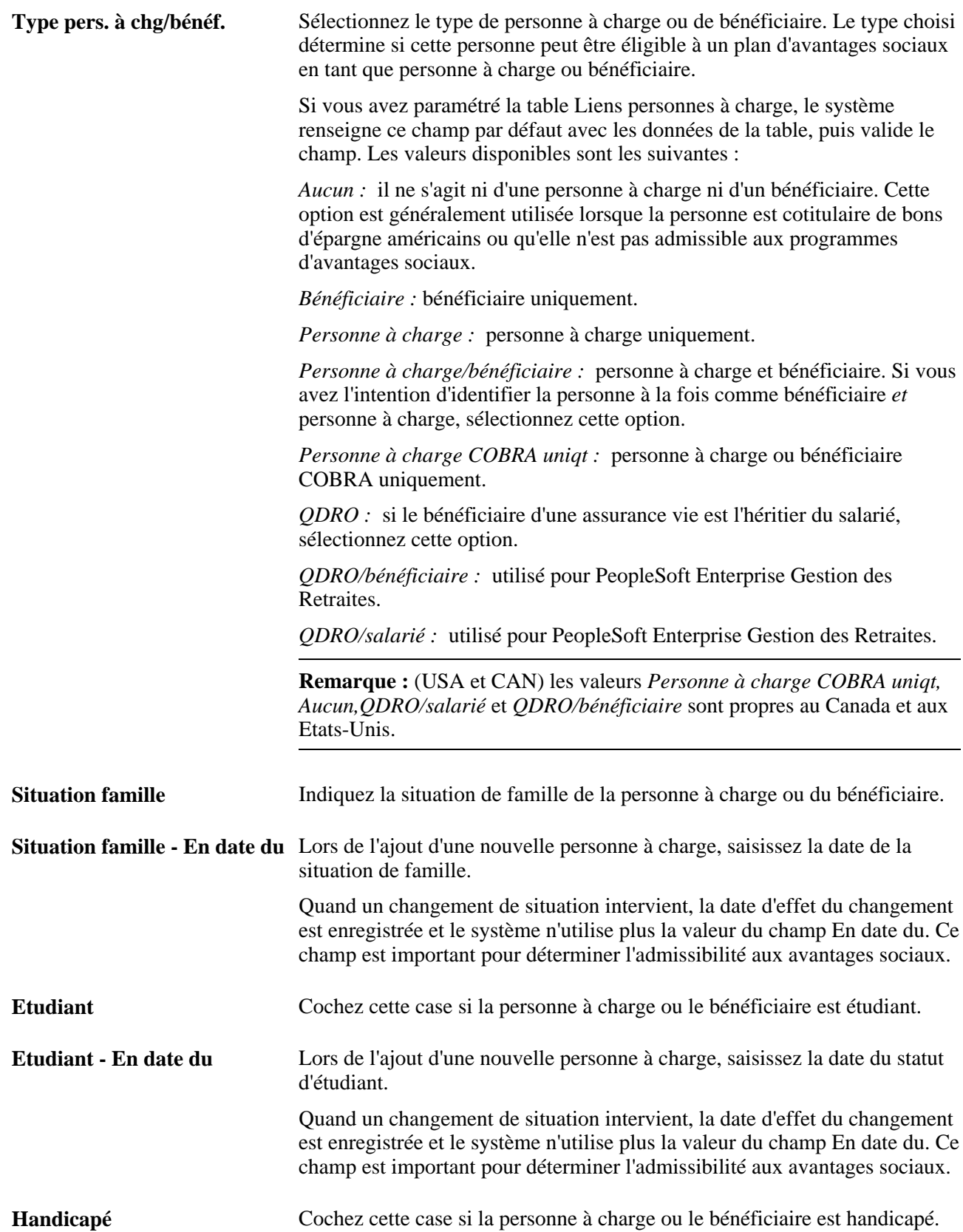

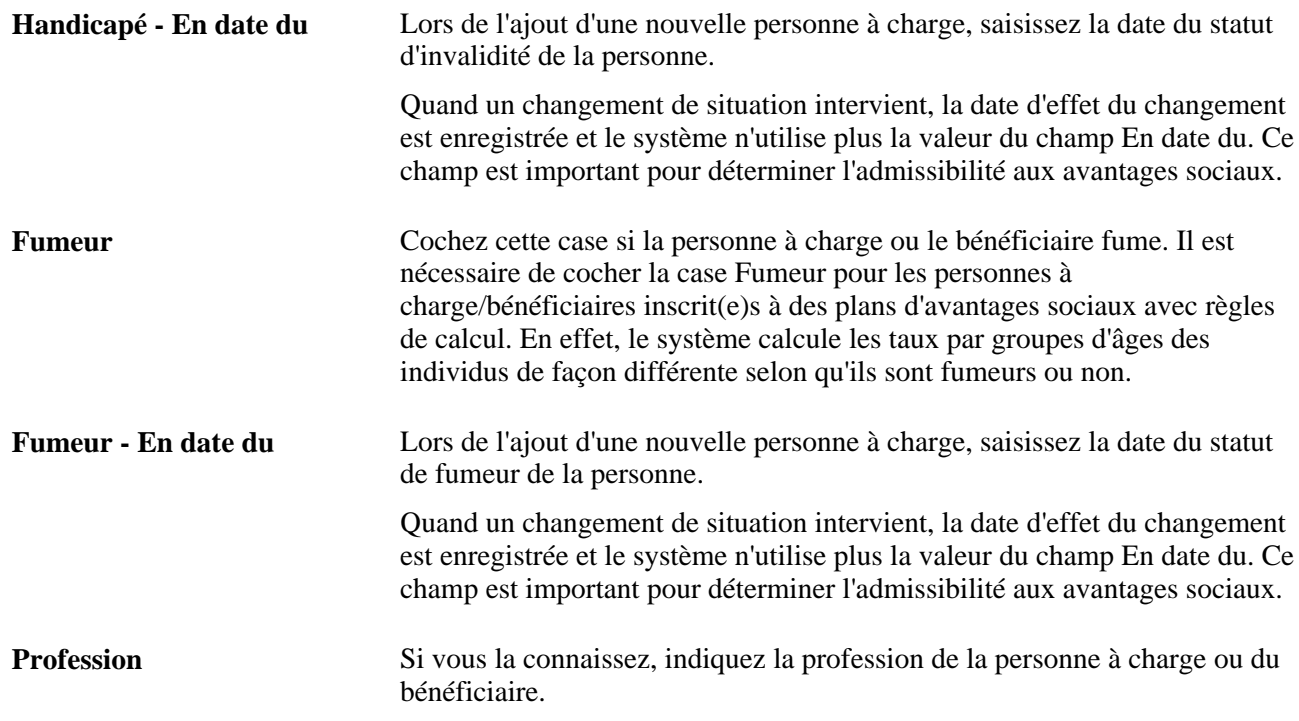

#### **Numéro identif. nationale**

Utilisez ce cartouche pour saisir le numéro d'identification nationale de la personne à charge ou du bénéficiaire. Les personnes à charge et les bénéficiaires ayant plusieurs nationalités peuvent avoir plusieurs numéros d'identification nationale. Ajoutez autant de lignes que nécessaire.

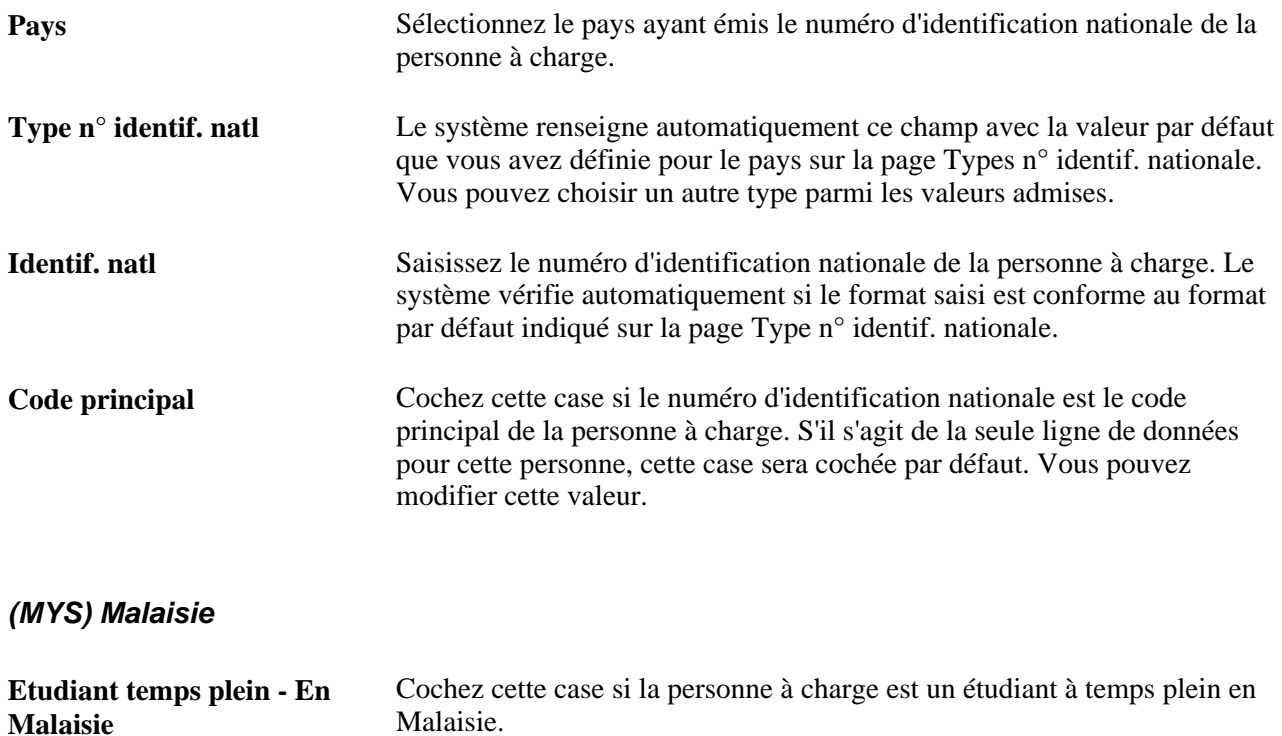

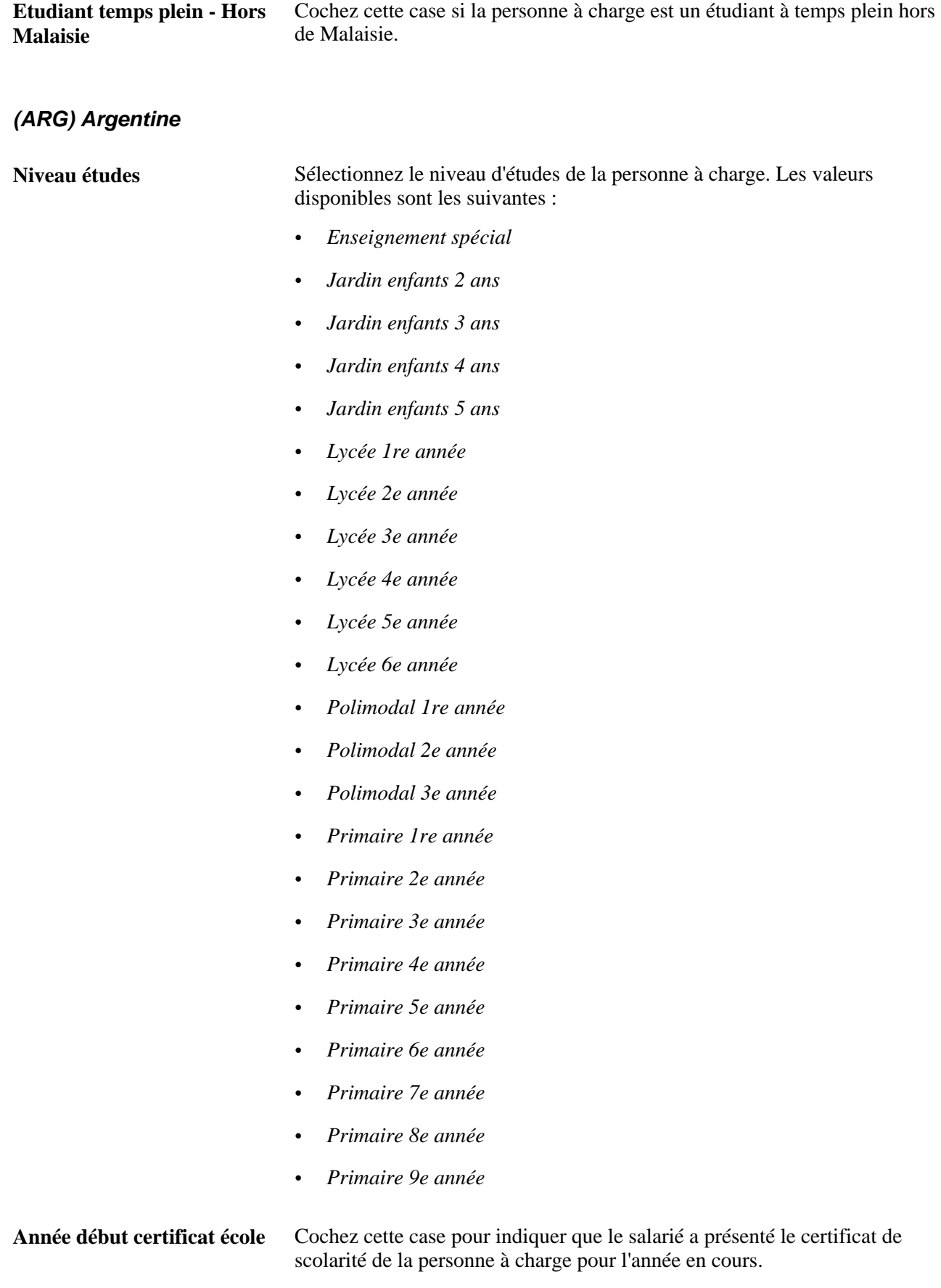

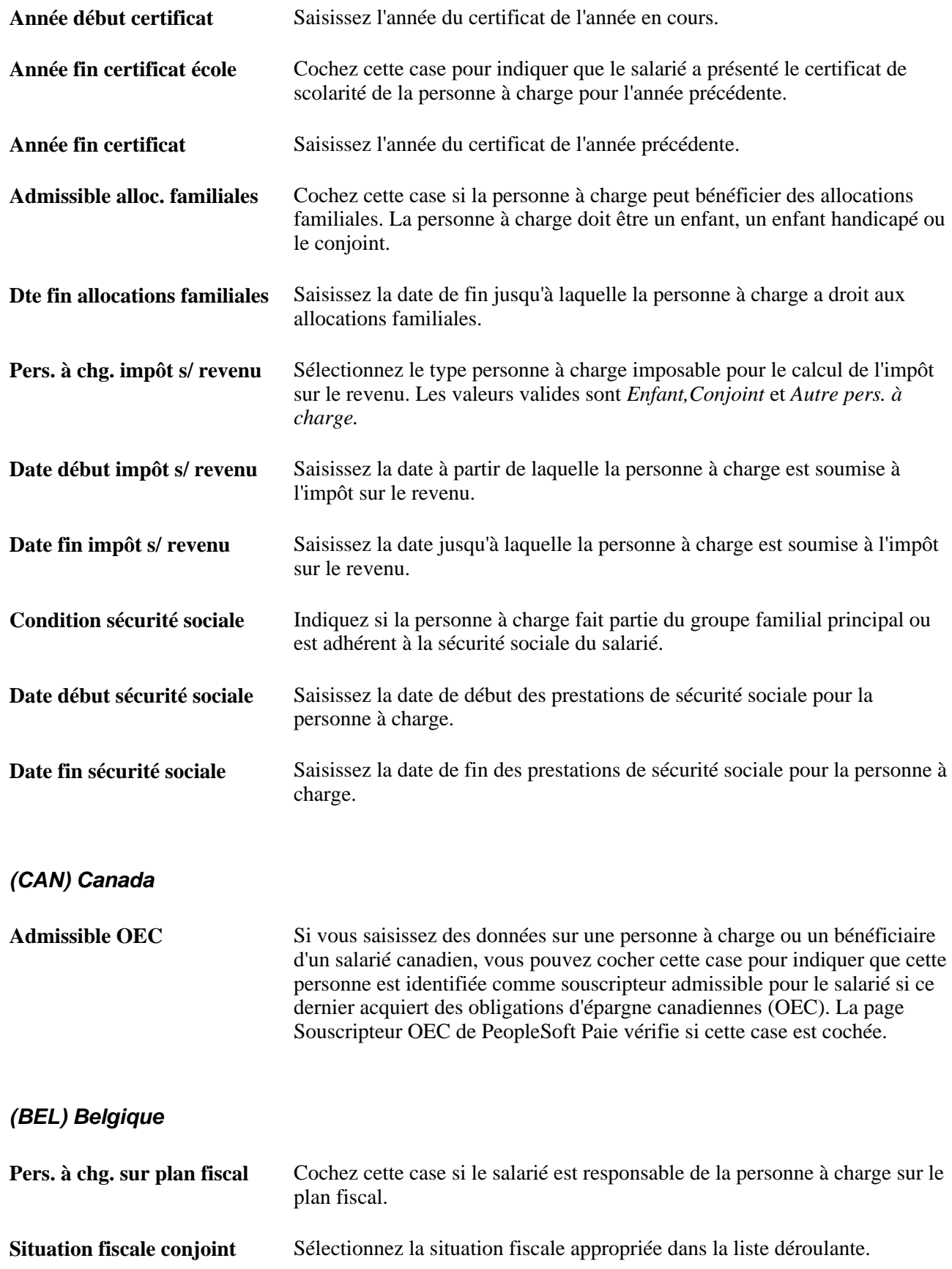

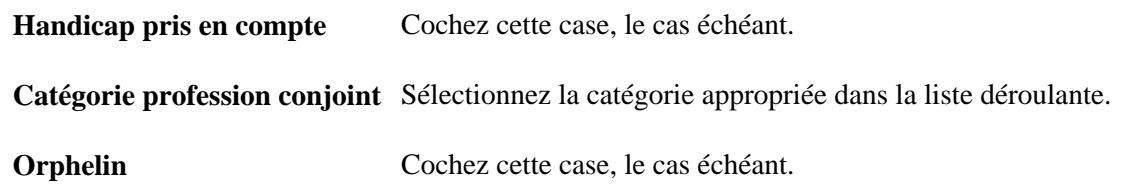

#### **(FRA) France**

Utilisez cette section pour enregistrer des données qui peuvent être transmises à votre système de paie en vue du traitement de la paie.

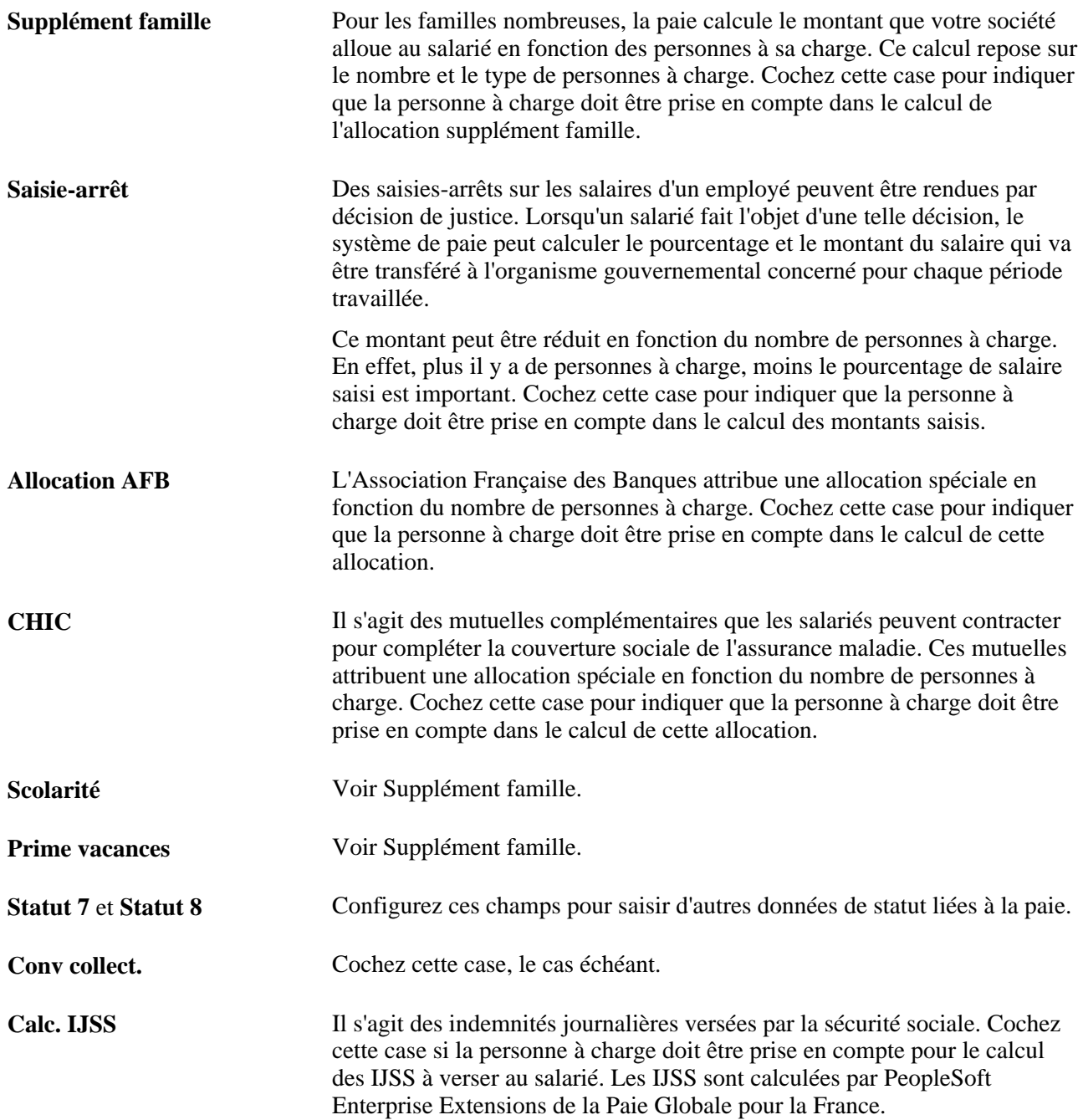

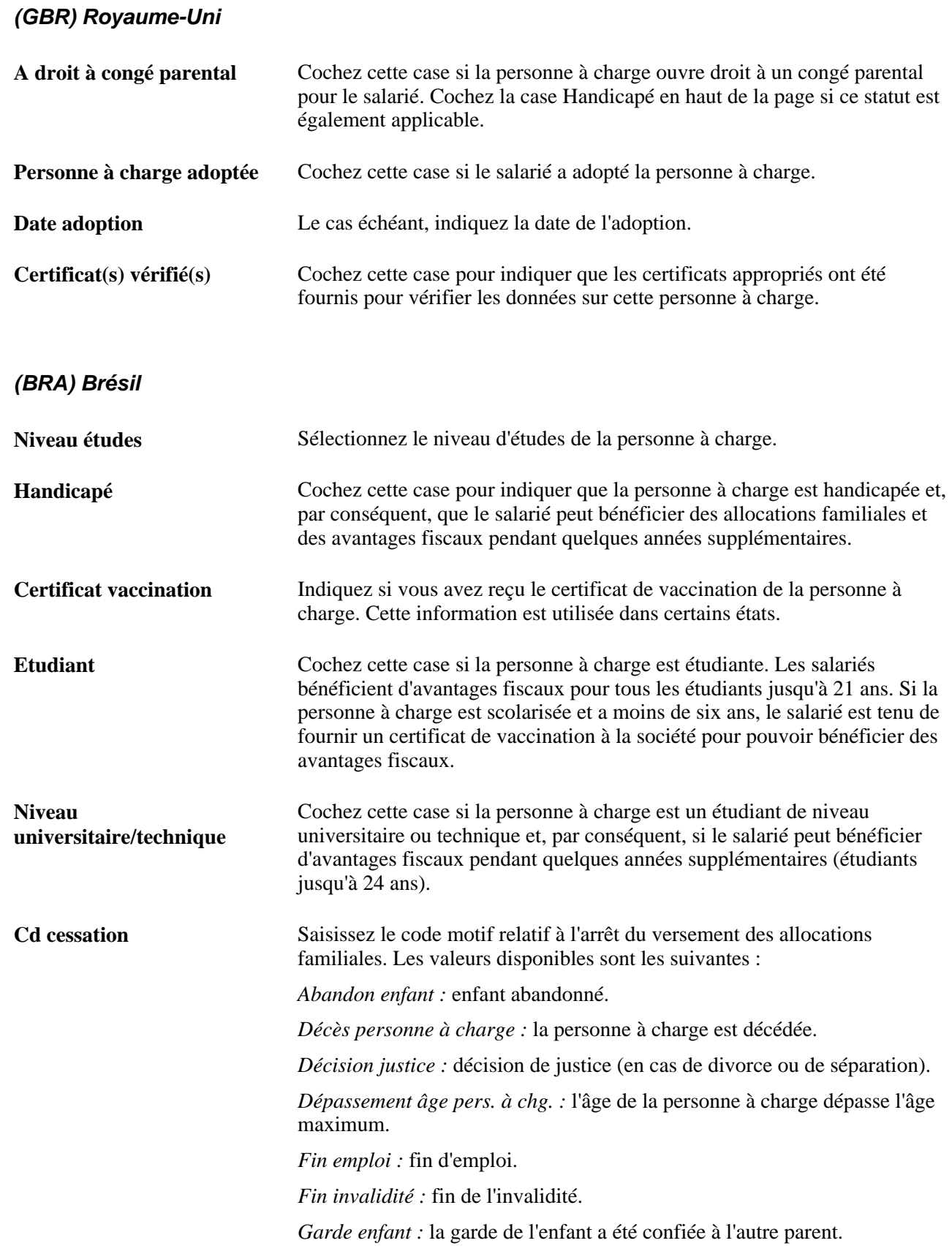

**Date cessation** Saisissez la date de la fin des allocations familiales.

Saisissez les données de l'acte de naissance de la personne à charge dans le cartouche Données naissce. Cette information est utilisée dans certains états.

Saisissez le type de vaccin, la dose et la date de chaque vaccination qui apparaît sur le certificat de vaccination de la personne à charge dans le cartouche Données vaccination. Cette information est utilisée dans certains états.

#### **(USA) - Gouvernement fédéral - E.U.**

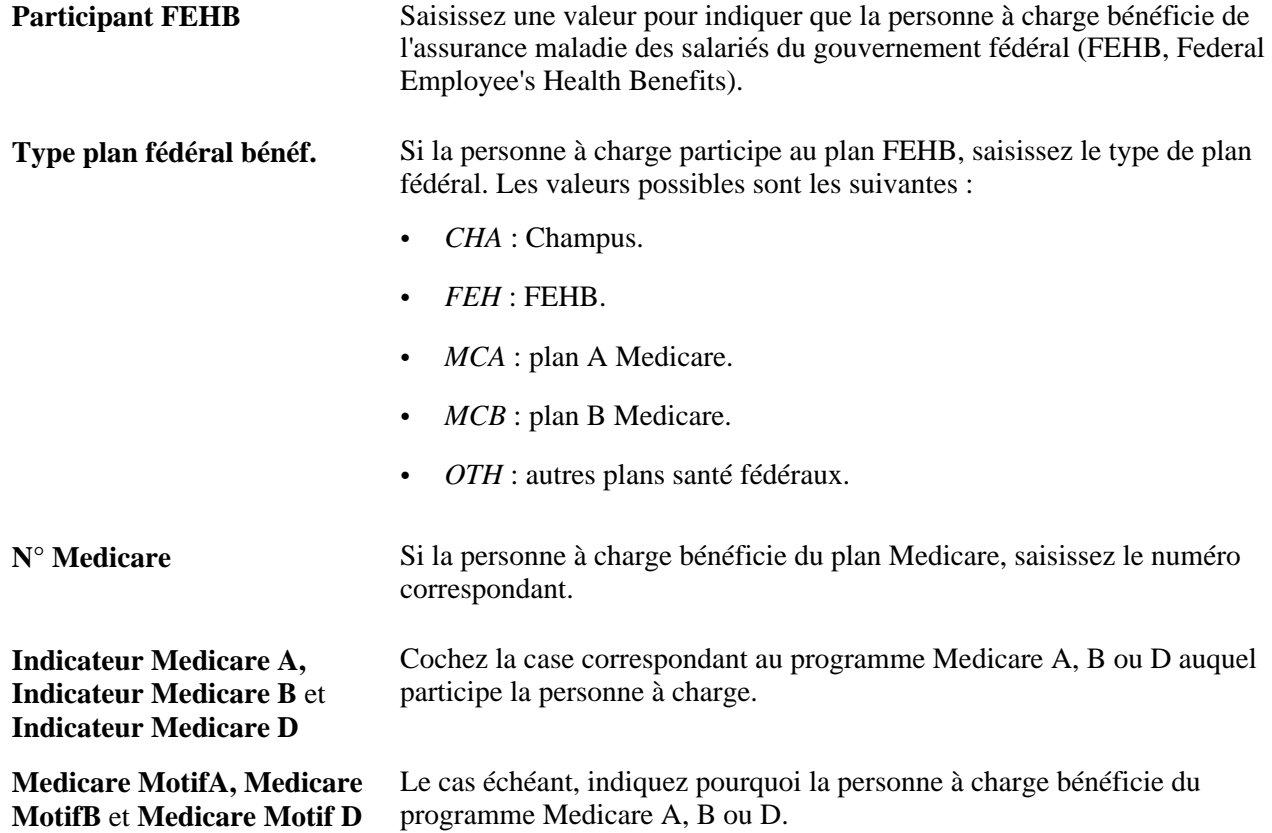

## **Saisir des données sur les avantages sociaux acquis par décision de justice à l'intention des personnes à charge**

Accédez à la page Annexes PàC/bénéf. (en cliquant sur le lien Annexes/ordre de la page Données personnes à charge - Données personnelles).

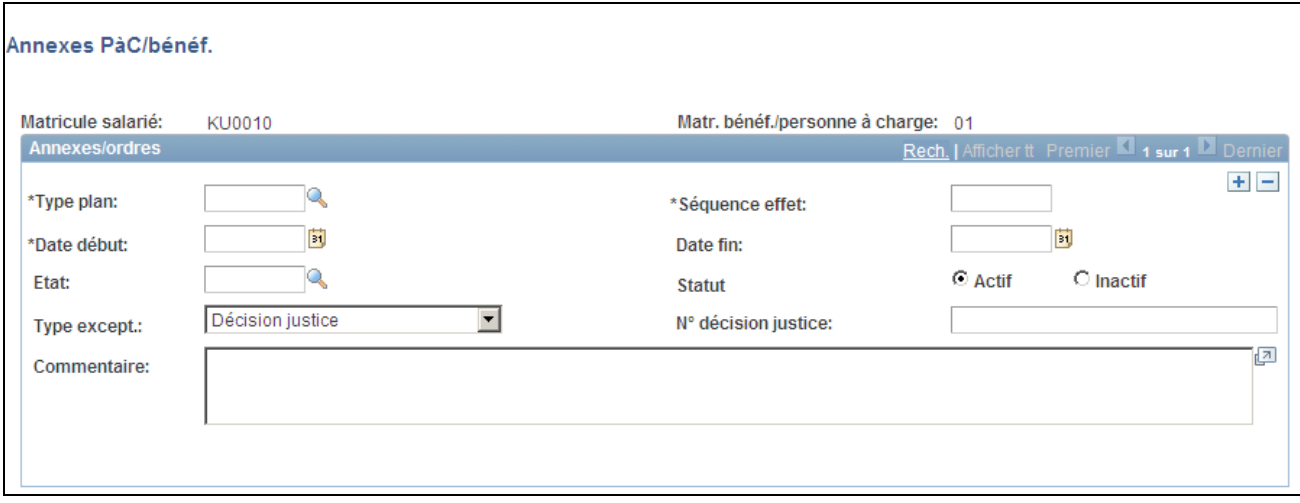

Page Annexes PàC/bénéf.

La page Annexes PàC/bénéf. permet de saisir les avantages sociaux acquis par décision de justice ou les abandons d'avantages sociaux pour les conjoints. Le système peut ainsi valider tout changement ou omission dans les souscriptions aux avantages sociaux par rapport à une annexe enregistrée. Ainsi, lorsqu'un salarié souscrit à un plan d'avantages sociaux alors qu'une décision de justice impose qu'il ait automatiquement droit à un avantage social inclus dans ce plan, le système ne complète pas la souscription.

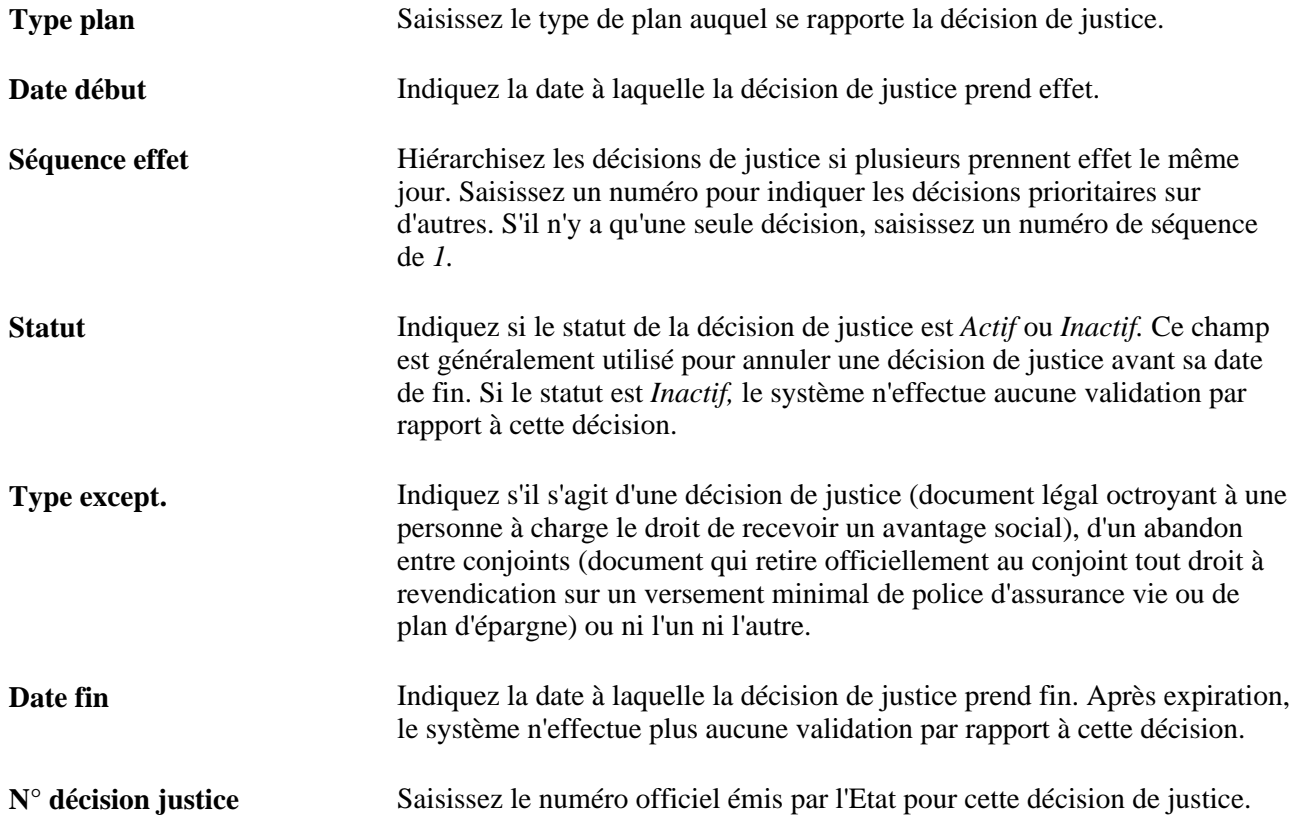

# **(NLD) Consulter les personnes à charge et bénéficiaires d'un salarié néerlandais**

Accédez à la page Synthèse PàC/bénéficiaire (Avantages sociaux, Données salarié/pers. à charge, Synthèse PàC/bénéficiaire, Synthèse PàC/bénéficiaire).

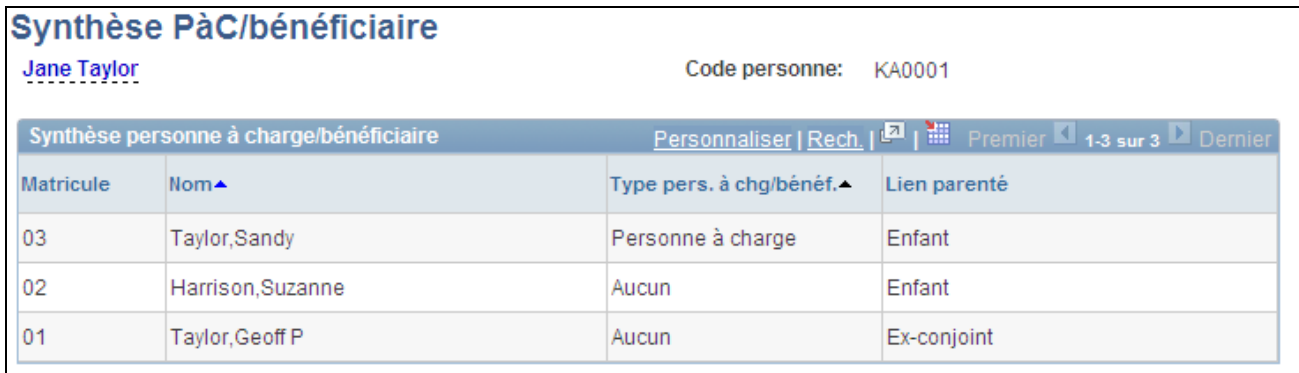

Page Synthèse PàC/bénéficiaire

#### **Synthèse personne à charge/bénéficiaire**

Ce cartouche affiche la synthèse de tous les bénéficiaires et personnes à charge d'un salarié.

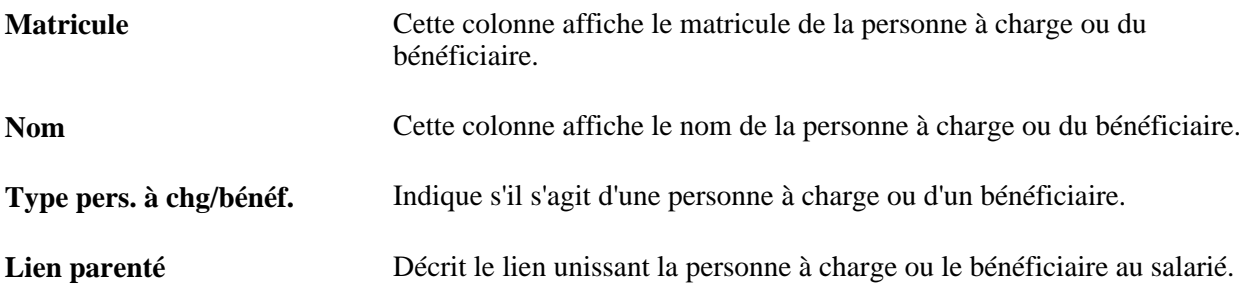

**Remarque :** au fil du temps, des changements se produisent et vous devrez mettre un terme à l'adhésion des personnes à charge ou modifier le statut des bénéficiaires. Nous vous rappelons que les personnes à charge doivent être inscrites et les bénéficiaires affectés lors de l'adhésion des salariés dont ils dépendent. Comme c'est le cas pour les salariés, vous devez ajouter une ligne de données portant la date de fin pour mettre un terme aux adhésions et affectations. N'effectuez pas ces modifications sur les pages du composant Données PàC/bénéficiaires. Faites-les sur la page de détail de chaque avantage social concerné.

**Avertissement !** Si vous supprimez des données sur les pages du composant Données PàC/bénéficiaires, vous détruisez l'historique. Une fois les données d'adhésion modifiées, il importe peu, dans l'absolu, que les données de personnes à charge et de bénéficiaires soient encore disponibles sur ces pages. En revanche, il est important qu'elles soient conservées dans le système si vous souhaitez qu'il tienne correctement à jour les données historiques.
## **Saisir des données sur la nationalité et les passeports des personnes à charge**

Accédez à la page Données identification PàC - Nationalité/passeport (Gestion du personnel, Données personnelles, Relations personnelles, Données identification PàC, Nationalité/passeport).

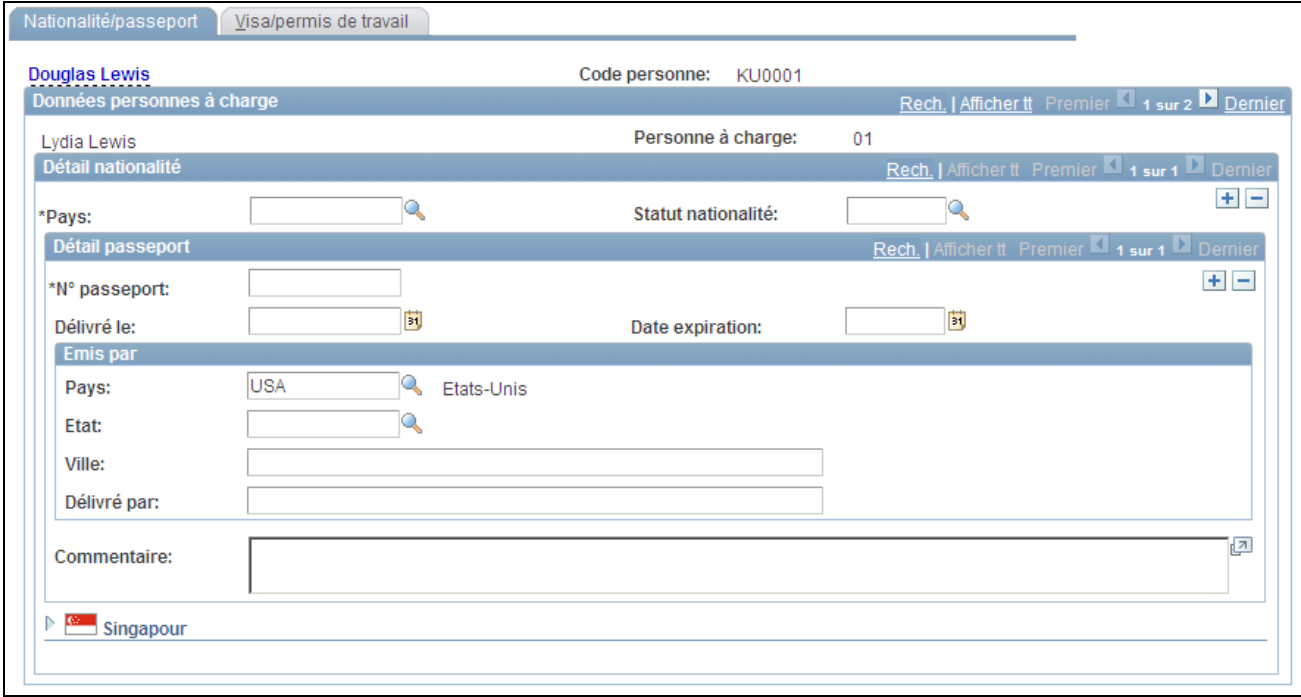

Page Données identification PàC - Nationalité/passeport

Renseignez cette page comme la page Nationalité/passeport.

Voir [Chapitre 7, "Saisir des données complémentaires dans les enregistrements de Ressources Humaines,"](#page-437-0)  [Effectuer le suivi des données sur la nationalité et les passeports des salariés, page 416.](#page-437-0)

**Remarque :** (DEU) si vous administrez du personnel en Allemagne, utilisez la table Visas/permis pour enregistrer les permis de travail OCDE des salariés dont le pays est membre de l'OCDE et qui souhaitent travailler dans un secteur protégé. Les types de permis étant classés par pays, si vous effectuez le suivi du permis de travail OCDE d'un salarié allemand dans la table Visas/permis du menu Suivi détachement/expatn, sélectionnez *DEU* comme code pays dans la liste des types de permis de l'OCDE proposés.

#### **Saisir des données sur les visas et les permis des personnes à charge**

Accédez à la page Données identification PàC - Visa/permis de travail (Gestion du personnel, Données personnelles, Relations personnelles, Données identification PàC, Visa/permis de travail).

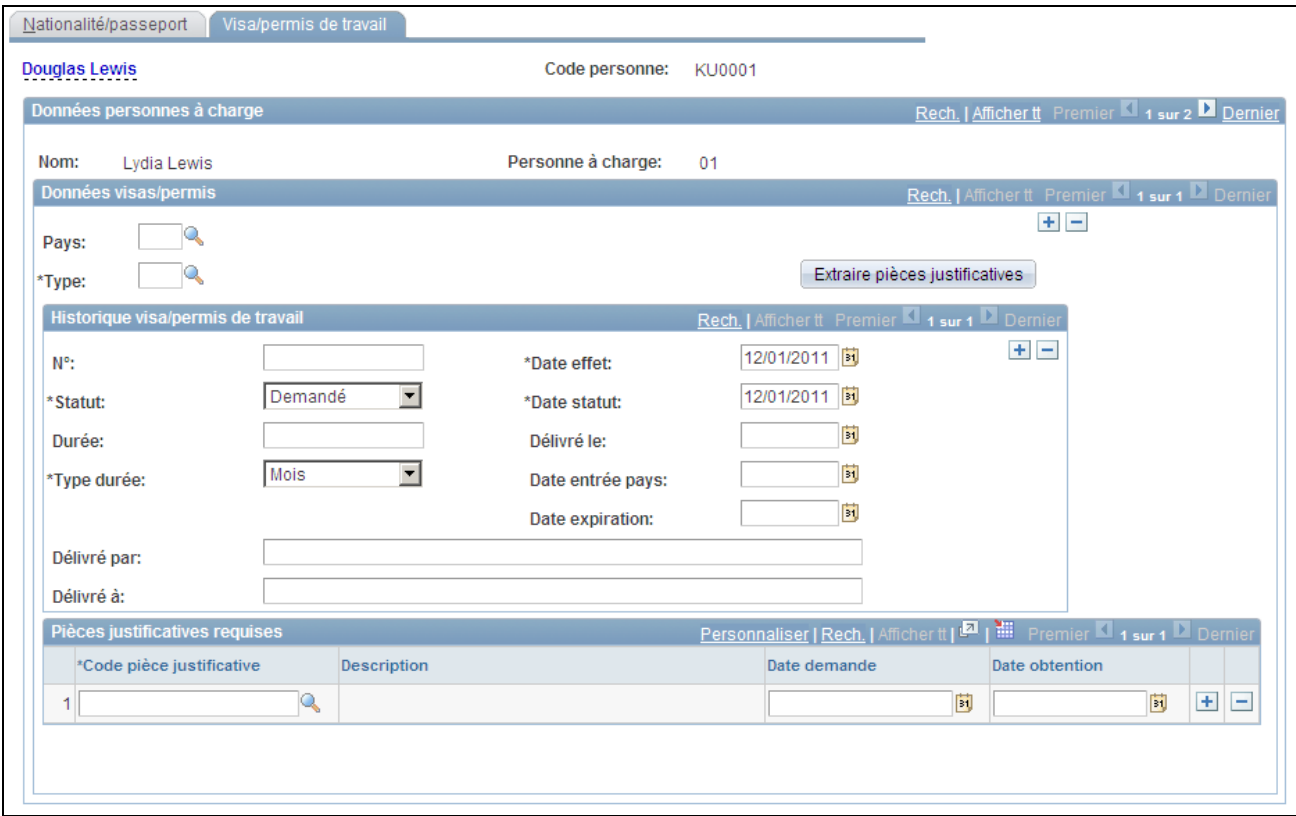

Page Données identification PàC - Visa/permis de travail

Saisissez des données sur cette page de la même manière que vous avez saisi des données sur la page Visa/permis de travail du menu Données identité.

Voir [Chapitre 7, "Saisir des données complémentaires dans les enregistrements de Ressources Humaines,"](#page-439-0)  [Saisir des données sur les visas ou les permis des salariés, page 418.](#page-439-0)

## **Effectuer le suivi des contacts en cas d'urgence**

Cette section explique comment saisir des données sur l'adresse et le numéro de téléphone des personnes à contacter en cas d'urgence.

#### **Pages utilisées pour effectuer le suivi des contacts en cas d'urgence**

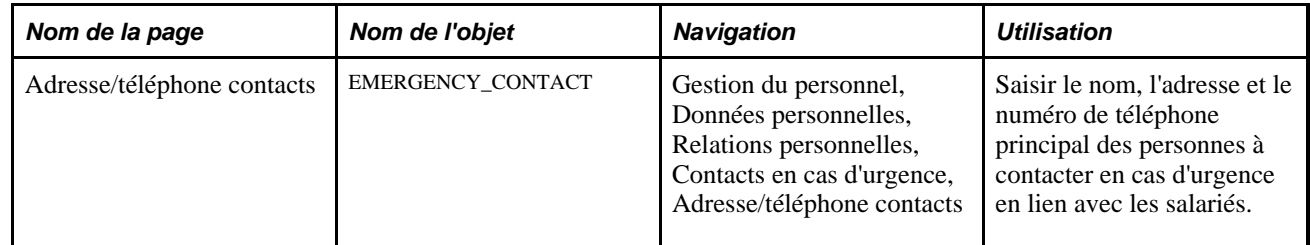

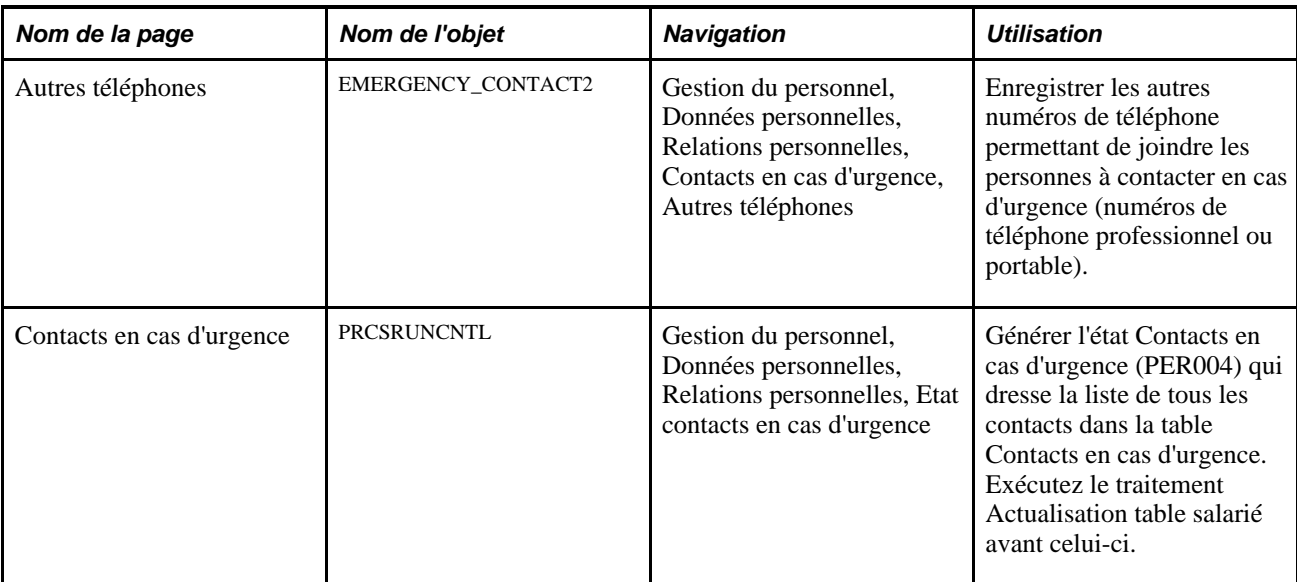

# **Saisir l'adresse et le numéro de téléphone principal des personnes à contacter en cas d'urgence**

Accédez à la page Adresse/téléphone contacts (Gestion du personnel, Données personnelles, Relations personnelles, Contacts en cas d'urgence, Adresse/téléphone contacts).

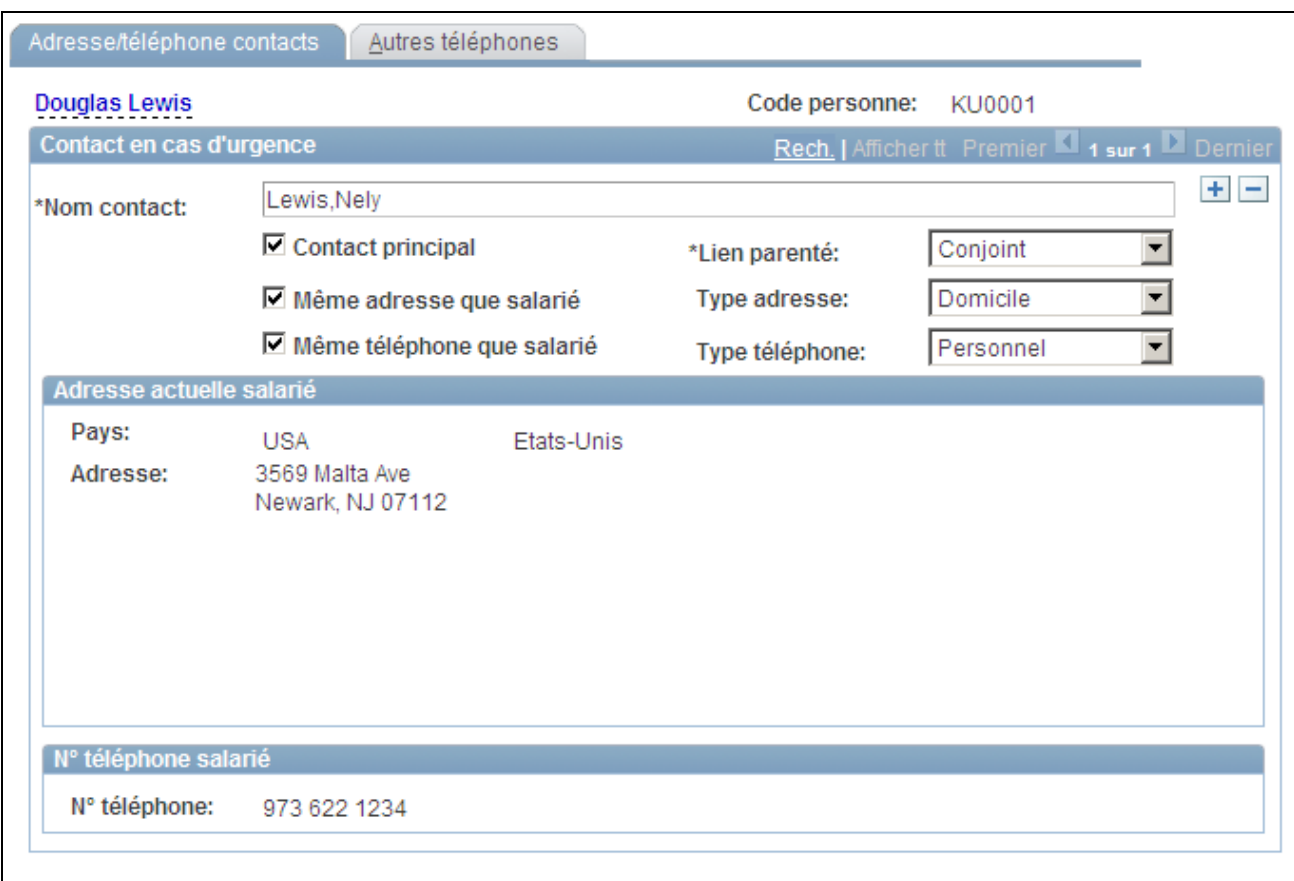

Page Adresse/téléphone contacts

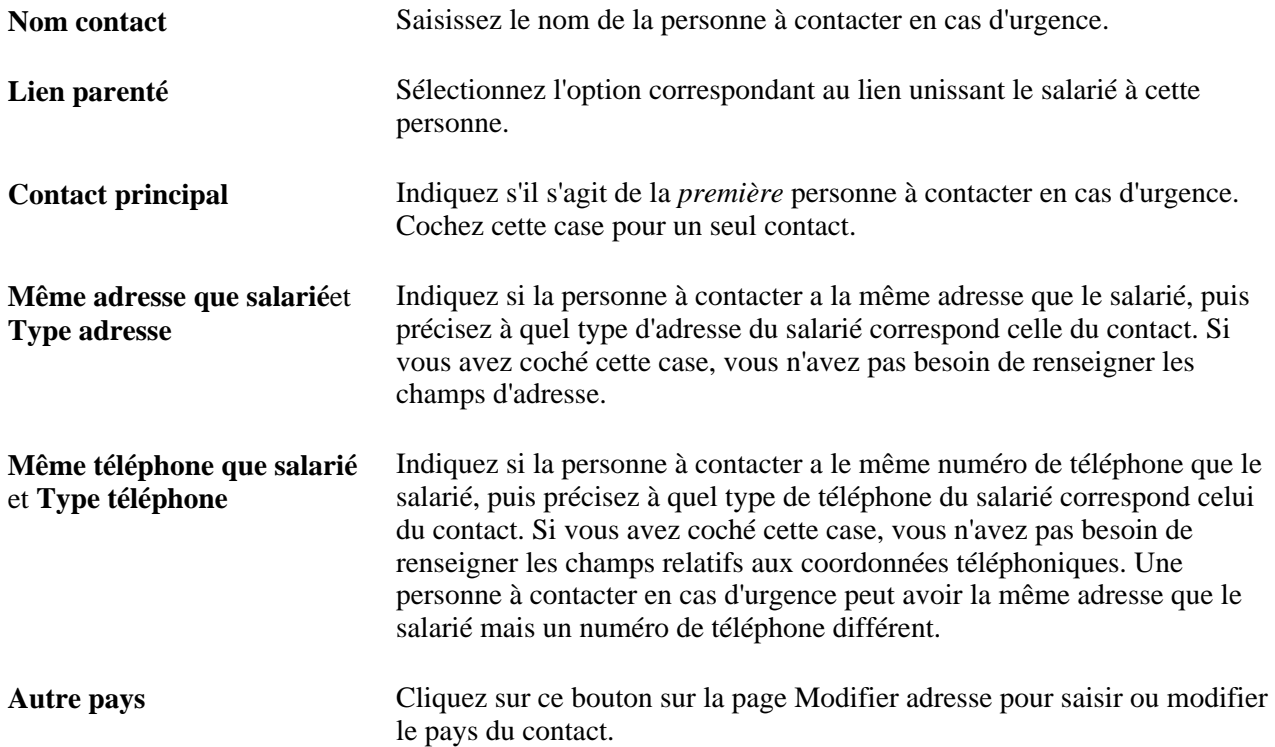

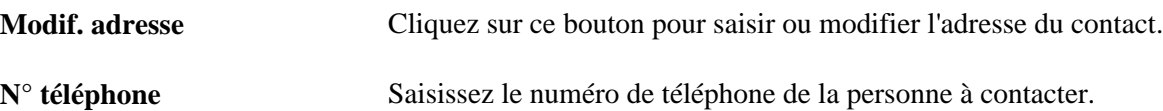

# **Gérer les données sur la nationalité et les visas ou permis**

Cette section fournit une liste d'éléments communs et explique comment :

- Effectuer le suivi des données sur la nationalité et les passeports des salariés.
- Saisir des données sur les visas et les permis des salariés.

### **Eléments communs utilisés pour gérer les données sur la nationalité et les visas ou permis**

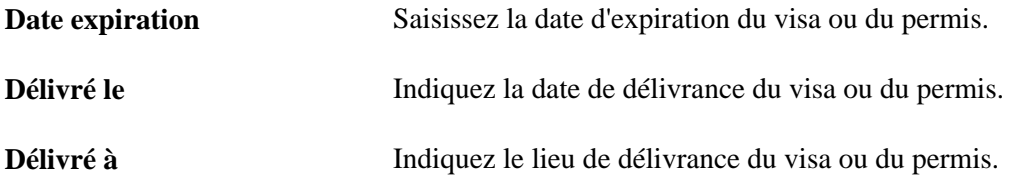

## **Pages utilisées pour gérer les données sur la nationalité et les visas ou permis**

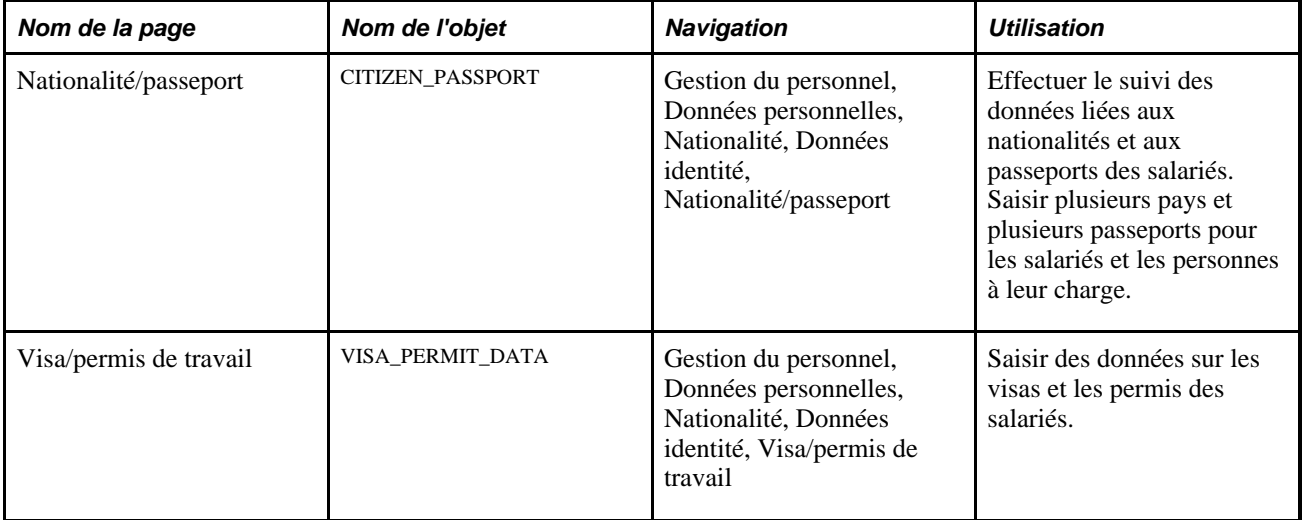

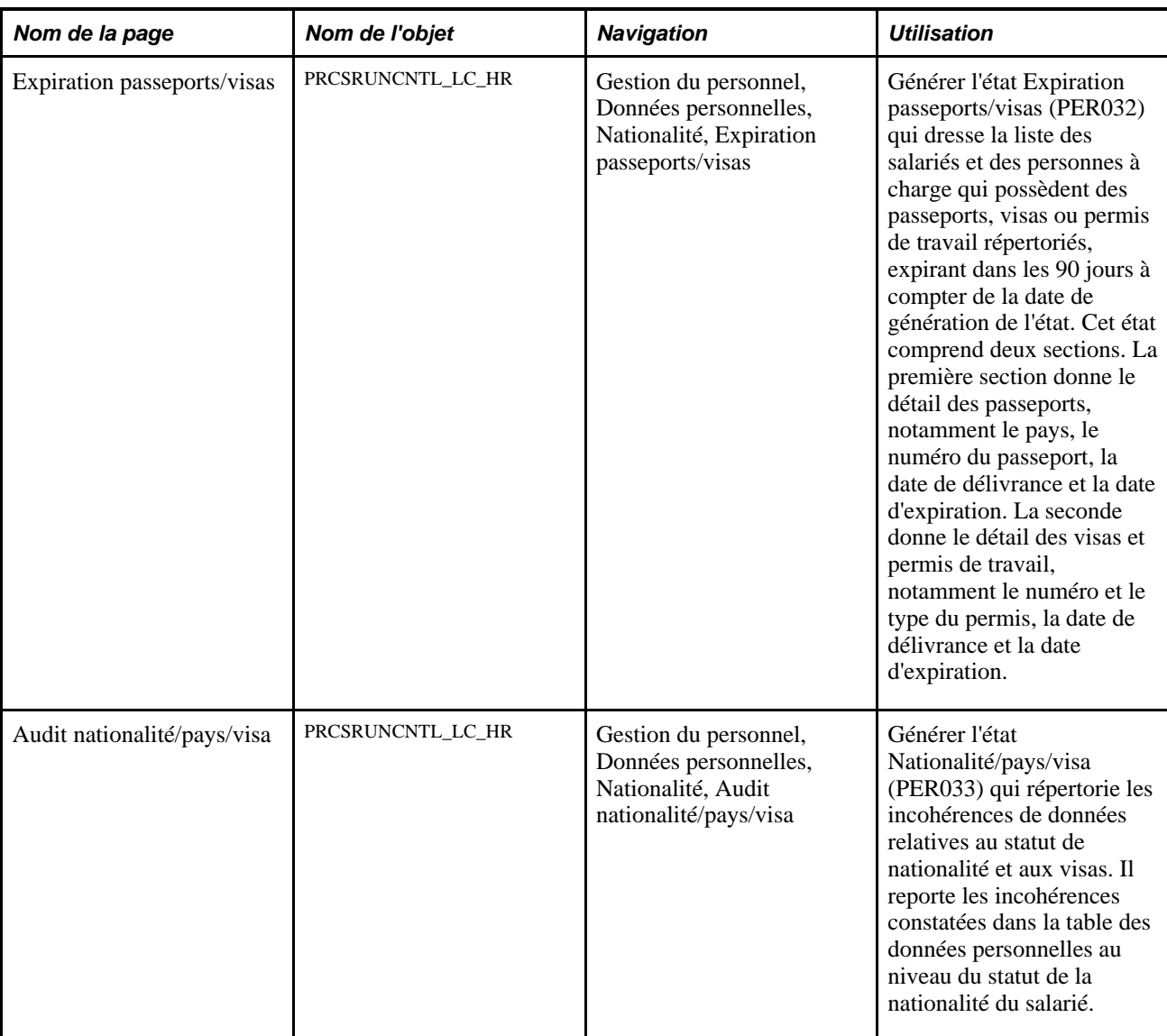

## <span id="page-437-0"></span>**Effectuer le suivi des données sur la nationalité et les passeports des salariés**

Accédez à la page Nationalité/passeport (Gestion du personnel, Données personnelles, Nationalité, Données identité, Nationalité/passeport).

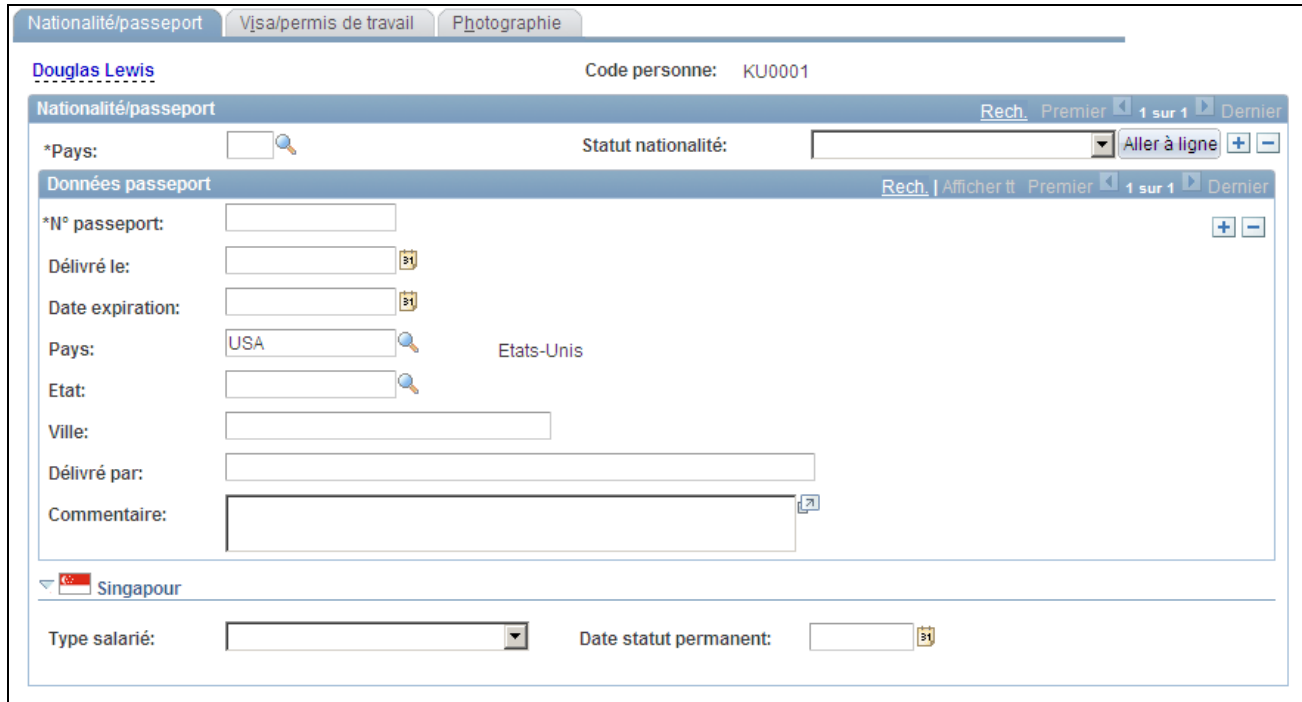

#### Page Nationalité/passeport

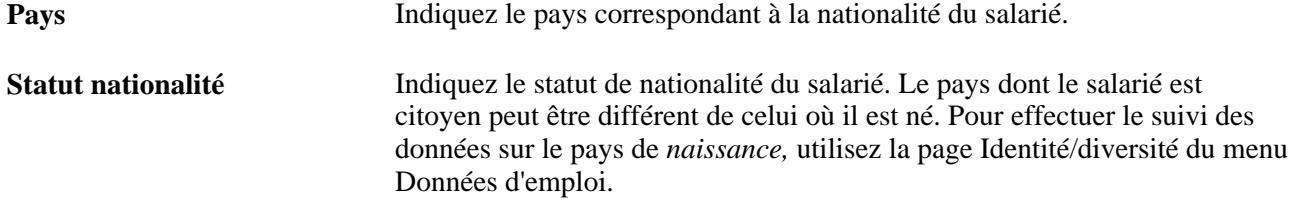

**Remarque :** (DEU) si vous administrez du personnel allemand, vous devez en outre indiquer des données spécifiques sur la nationalité et la citoyenneté au moyen de codes définis par la réglementation allemande (DEUEV). Ces données sont utilisées par les traitements et les états DEUEV sur les sociétés ou organisations exerçant des activités en Allemagne. Ceux-ci sont disponibles uniquement si vous utilisez un système de paie aux normes allemandes.

#### **Données passeport**

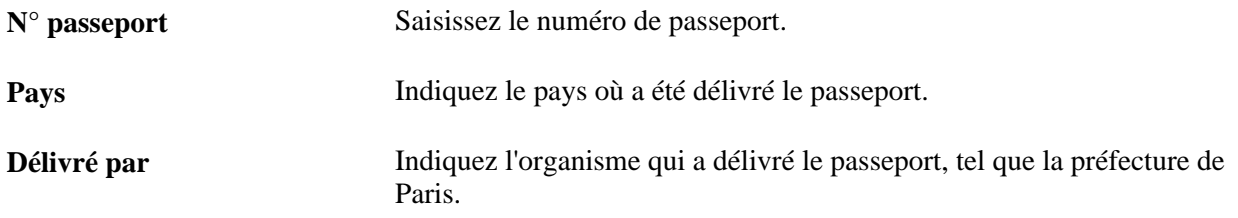

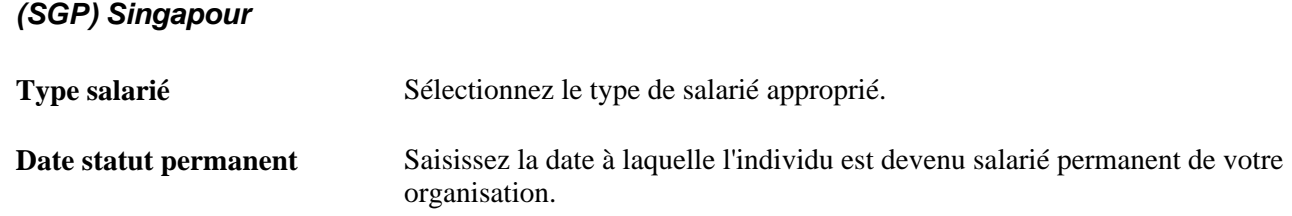

## <span id="page-439-0"></span>**Saisir des données sur les visas ou les permis des salariés**

Accédez à la page Visa/permis de travail (Gestion du personnel, Données personnelles, Nationalité, Données identité, Visa/permis de travail).

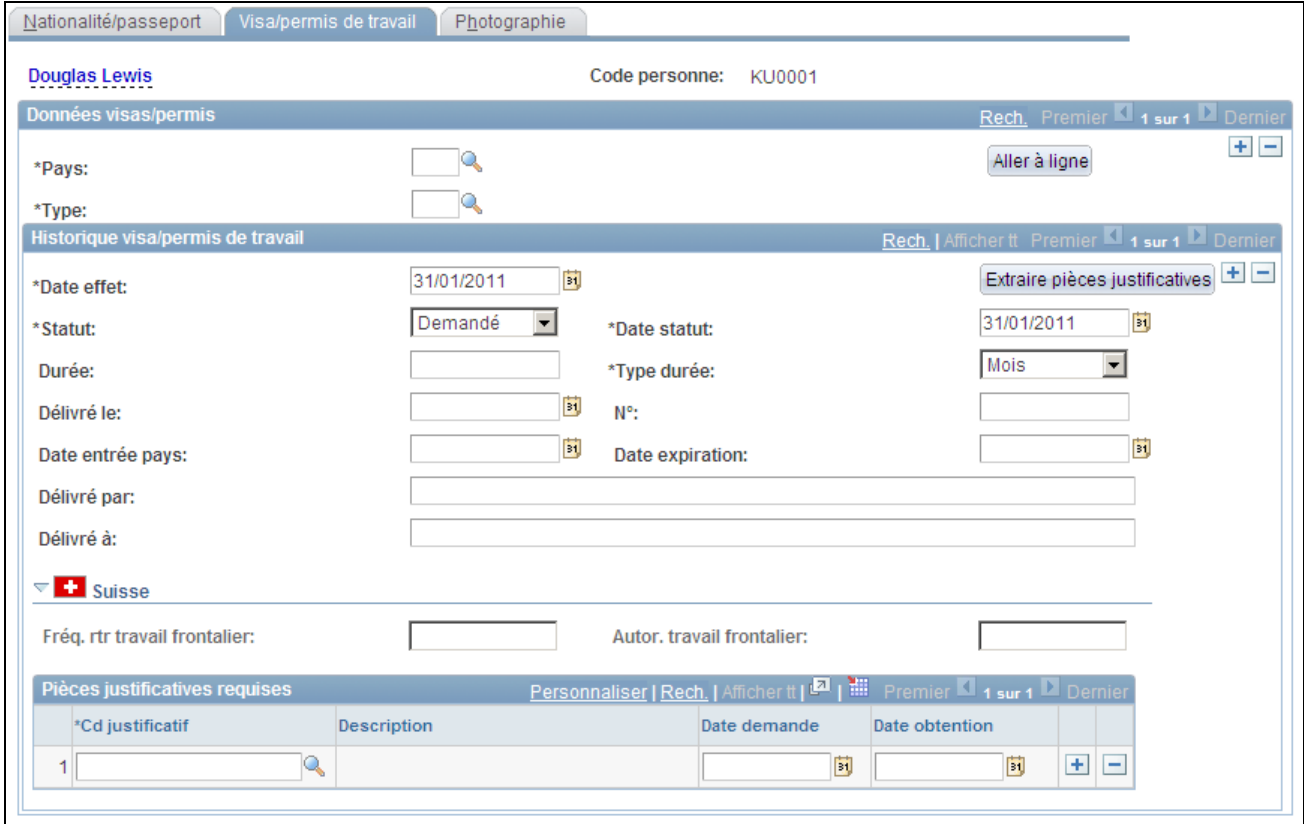

Page Visa/permis de travail

| <b>Type</b>                           | Sélectionnez un type de visa ou de permis de travail. Le système affiche<br>uniquement les types associés au pays sélectionné.                |
|---------------------------------------|----------------------------------------------------------------------------------------------------|
| <b>Extraire pièces justificatives</b> | Cliquez sur ce bouton pour afficher la liste des pièces justificatives<br>nécessaires à l'obtention du type de visa ou de permis sélectionné. |
| $N^{\circ}$                           | Saisissez le numéro du visa ou du permis.                                                                                                    |

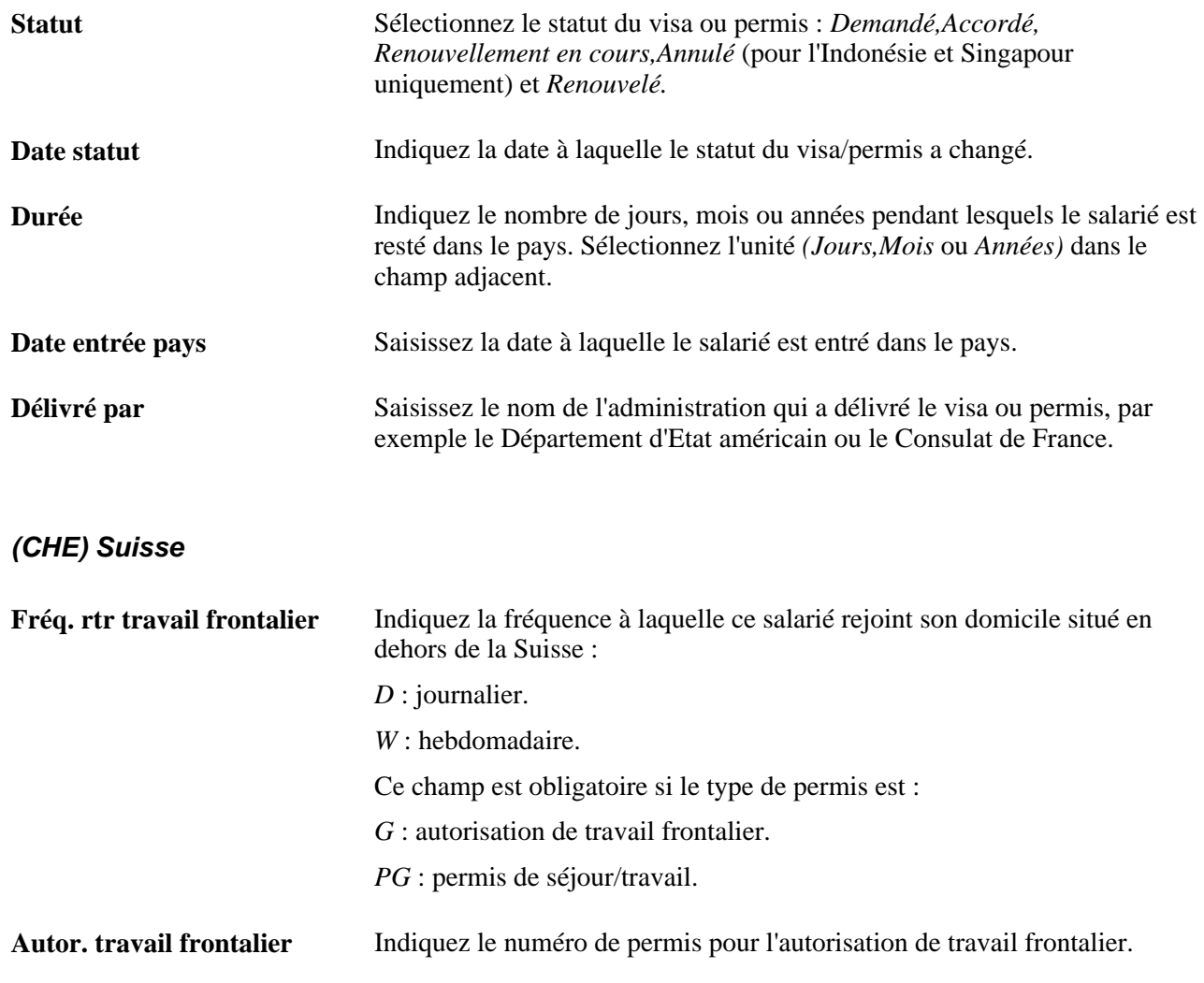

**Remarque :** (DEU) si vous gérez du personnel en Allemagne, utilisez la table Visas/permis pour enregistrer les permis de travail OCDE des salariés dont le pays est membre de l'OCDE et qui souhaitent travailler dans un secteur protégé. Les types de permis étant classés par pays, si vous effectuez le suivi des permis de travail OCDE des salariés allemands sur la page Données identité - Visa/permis de travail du menu Gestion du personnel, sélectionnez le code pays *DEU* afin que le système vous propose les types de permis OCDE adaptés.

#### **Pièces justificatives requises**

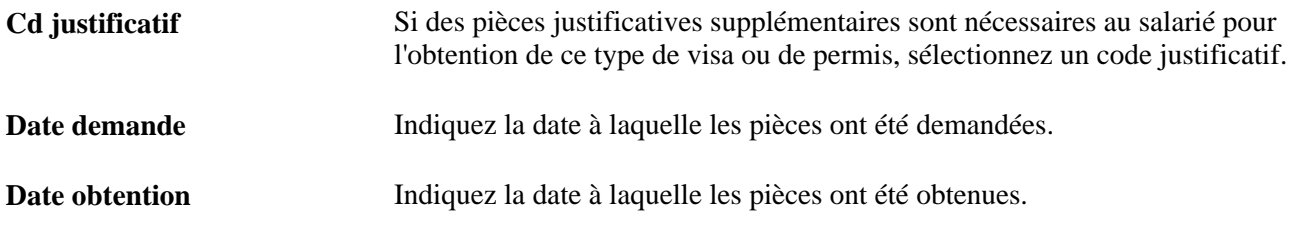

#### **Voir aussi**

[Chapitre 3, "Paramétrer les tables spécifiques de chaque pays," Saisir les codes allemands de nationalités,](#page-142-0)  [page 121](#page-142-0)

# **Gérer les données sur le permis de conduire**

Cette section explique comment saisir les numéros de permis de conduire ainsi que les données afférentes.

## **Page utilisée pour gérer les données sur le permis de conduire**

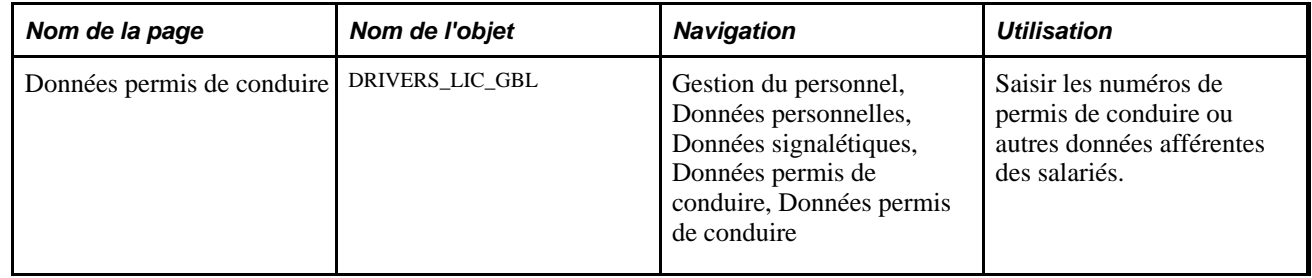

#### **Saisir les numéros de permis de conduire et les données afférentes**

Accédez à la page Données permis de conduire (Gestion du personnel, Données personnelles, Données signalétiques, Données permis de conduire, Données permis de conduire).

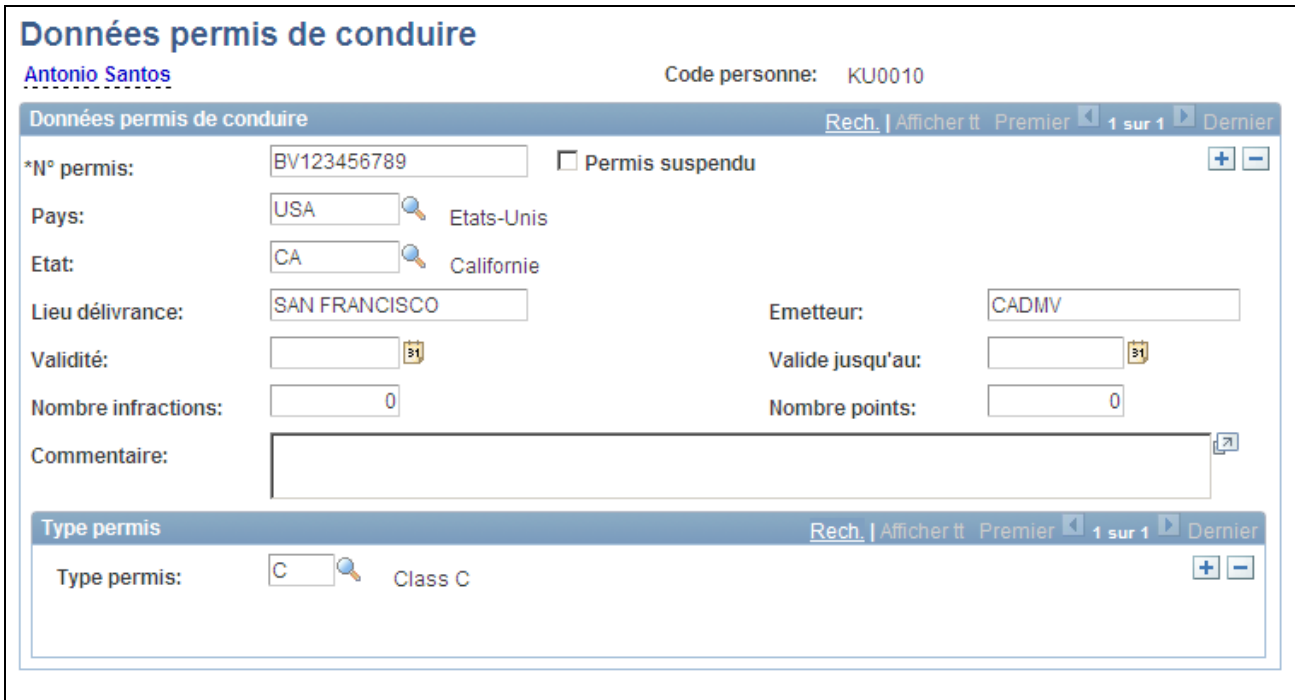

#### Page Données permis de conduire

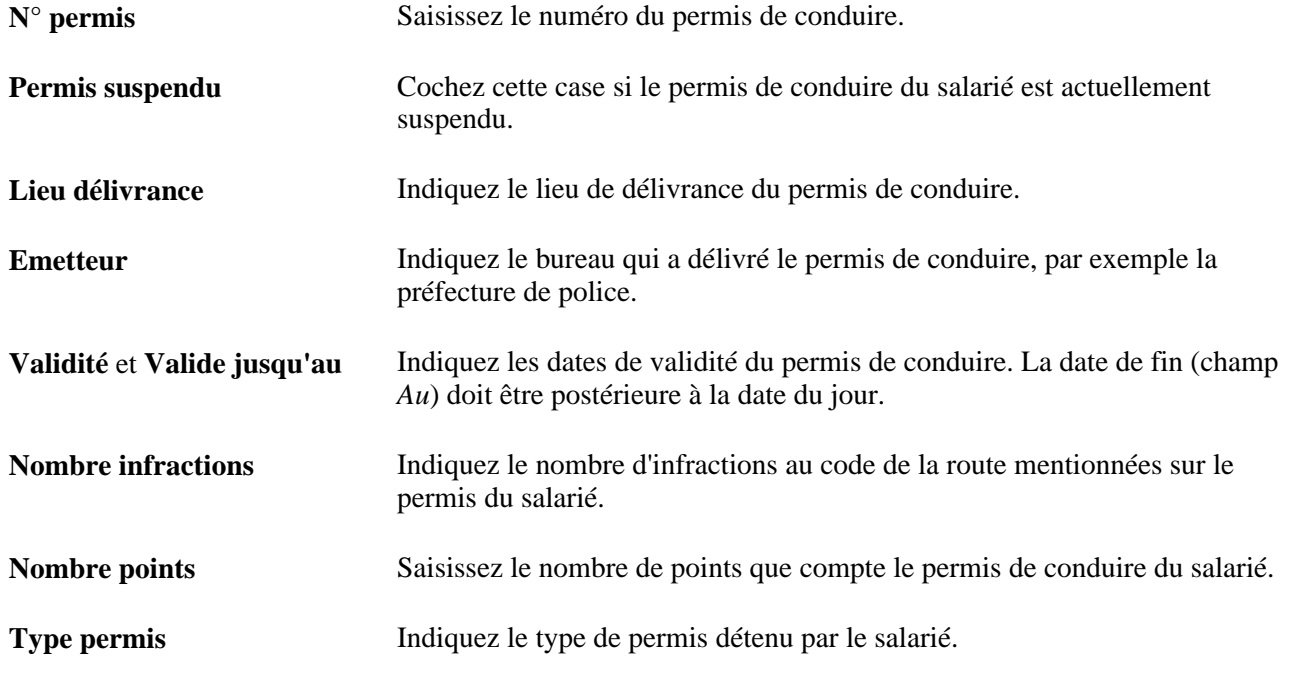

Si vous devez saisir plusieurs types de permis pour un salarié, ajoutez une ou plusieurs ligne(s) de données.

# **Saisir les données sur les comptes bancaires**

Cette section explique comment :

- Enregistrer les coordonnées bancaires d'une personne.
- (GBR) Saisir le numéro de liste et le nom des sociétés d'investissement auprès desquelles un salarié a ouvert un compte.
- (MEX) Indiquer le code de paiement interbancaire.

## **Pages utilisées pour saisir les données sur les comptes bancaires**

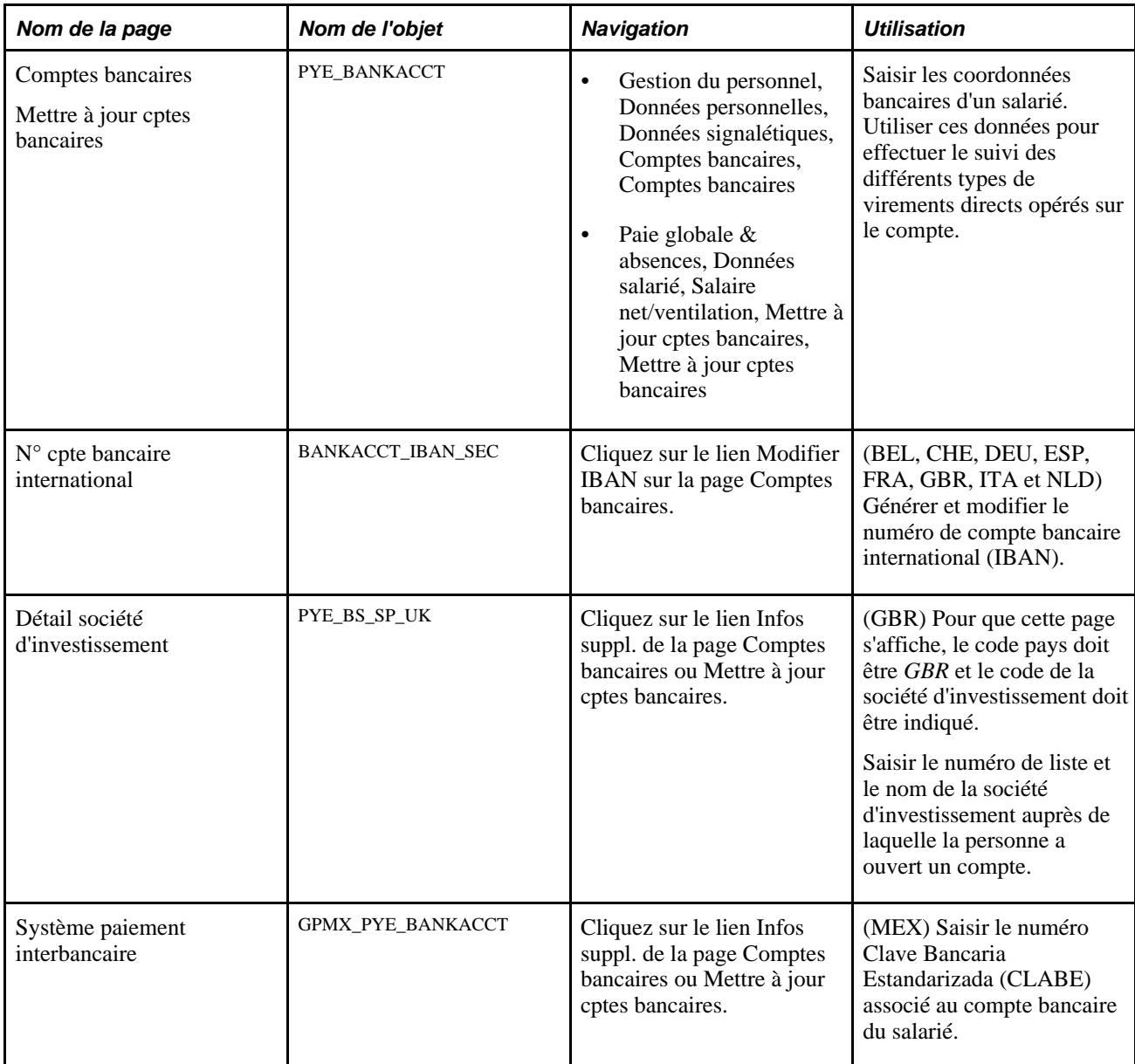

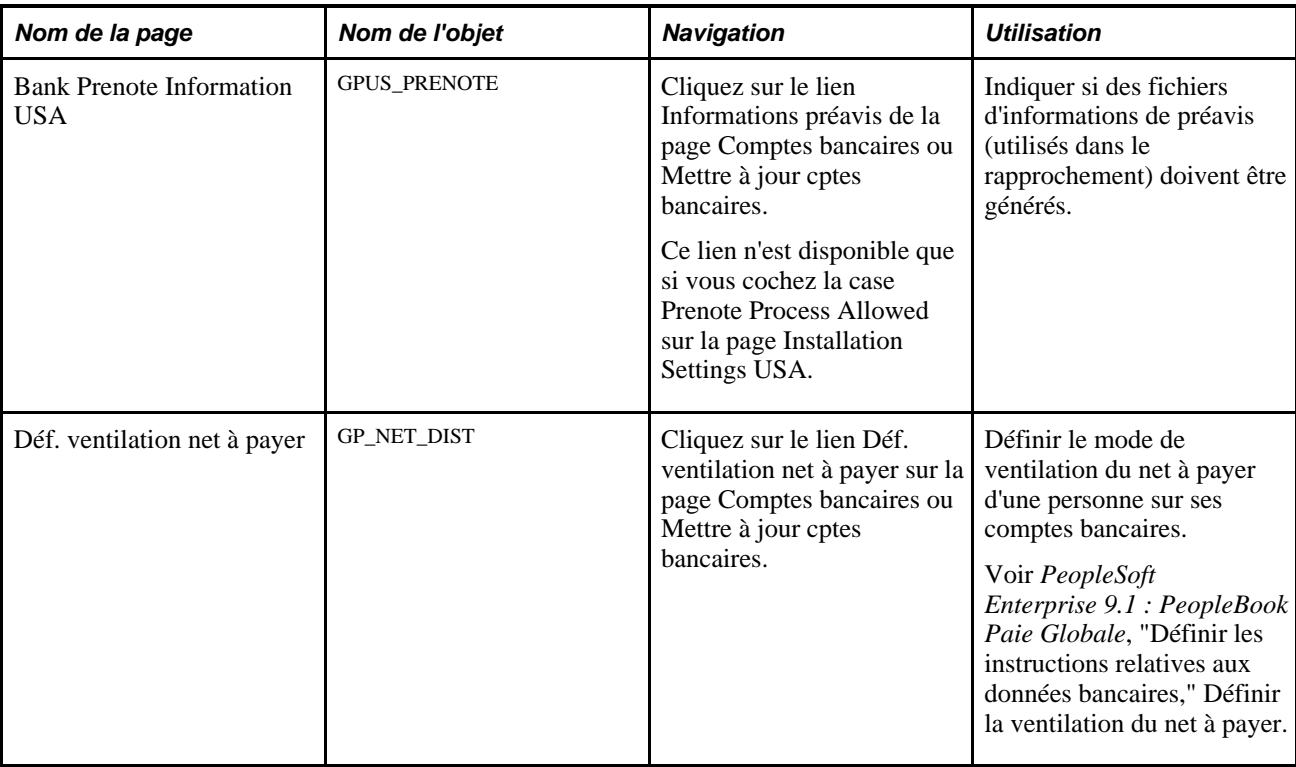

# **Enregistrer les coordonnées bancaires d'une personne**

Accédez à la page Comptes bancaires (Gestion du personnel, Données personnelles, Données signalétiques, Comptes bancaires, Comptes bancaires).

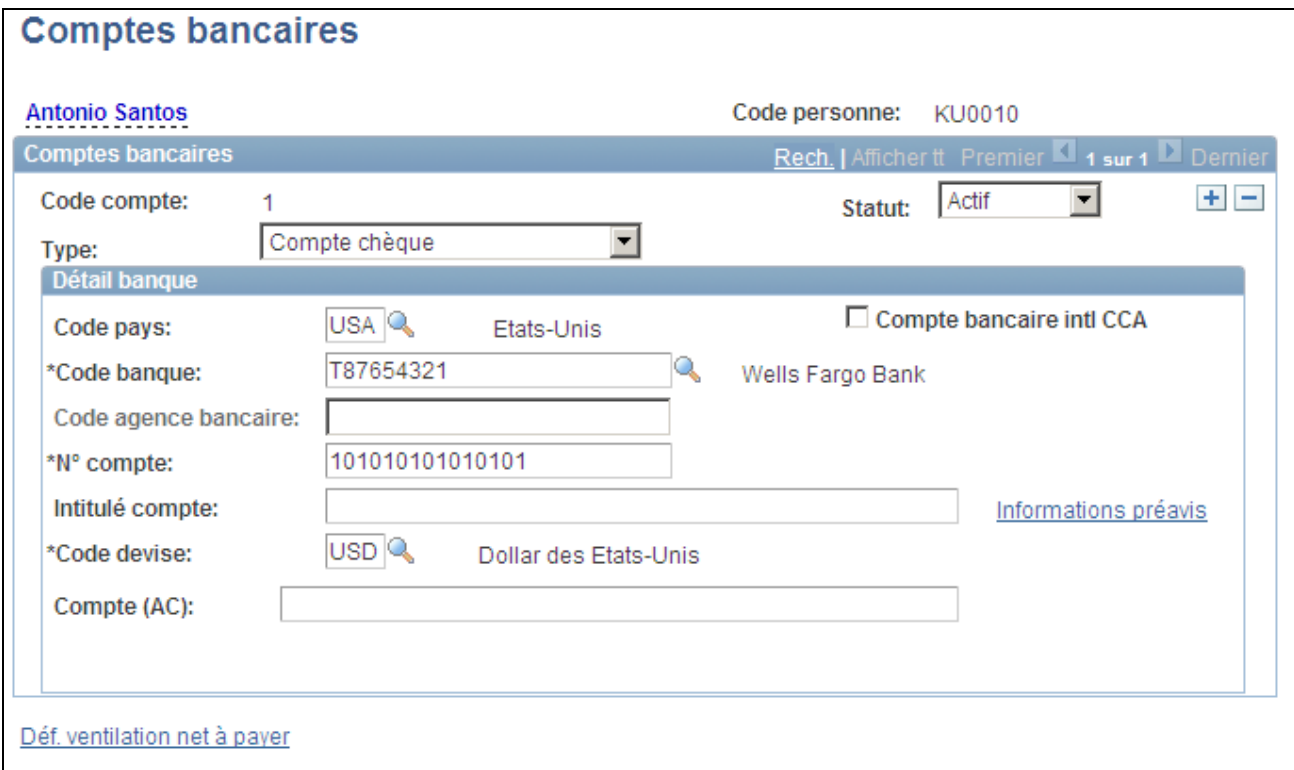

#### Page Comptes bancaires

**Remarque :** avant de saisir les données bancaires d'une personne, paramétrez l'agence bancaire ou la société d'investissement dans la table Banques/agences.

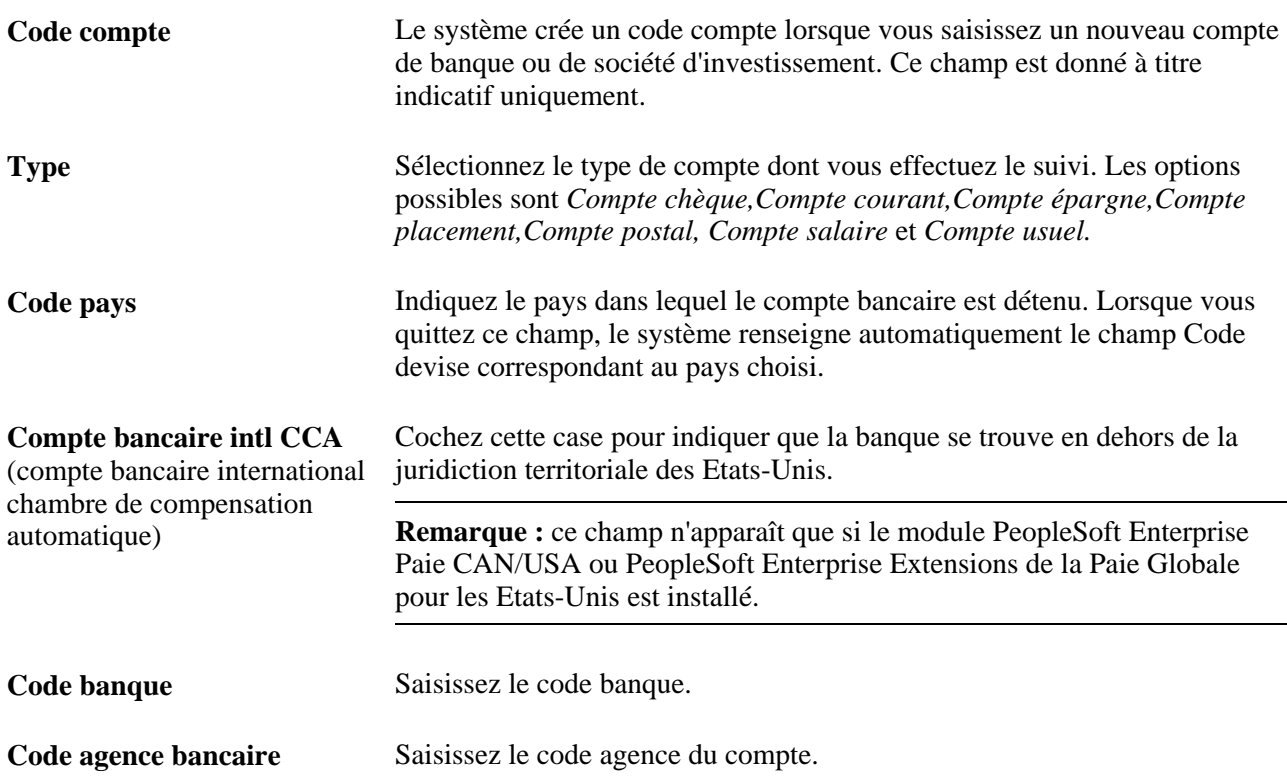

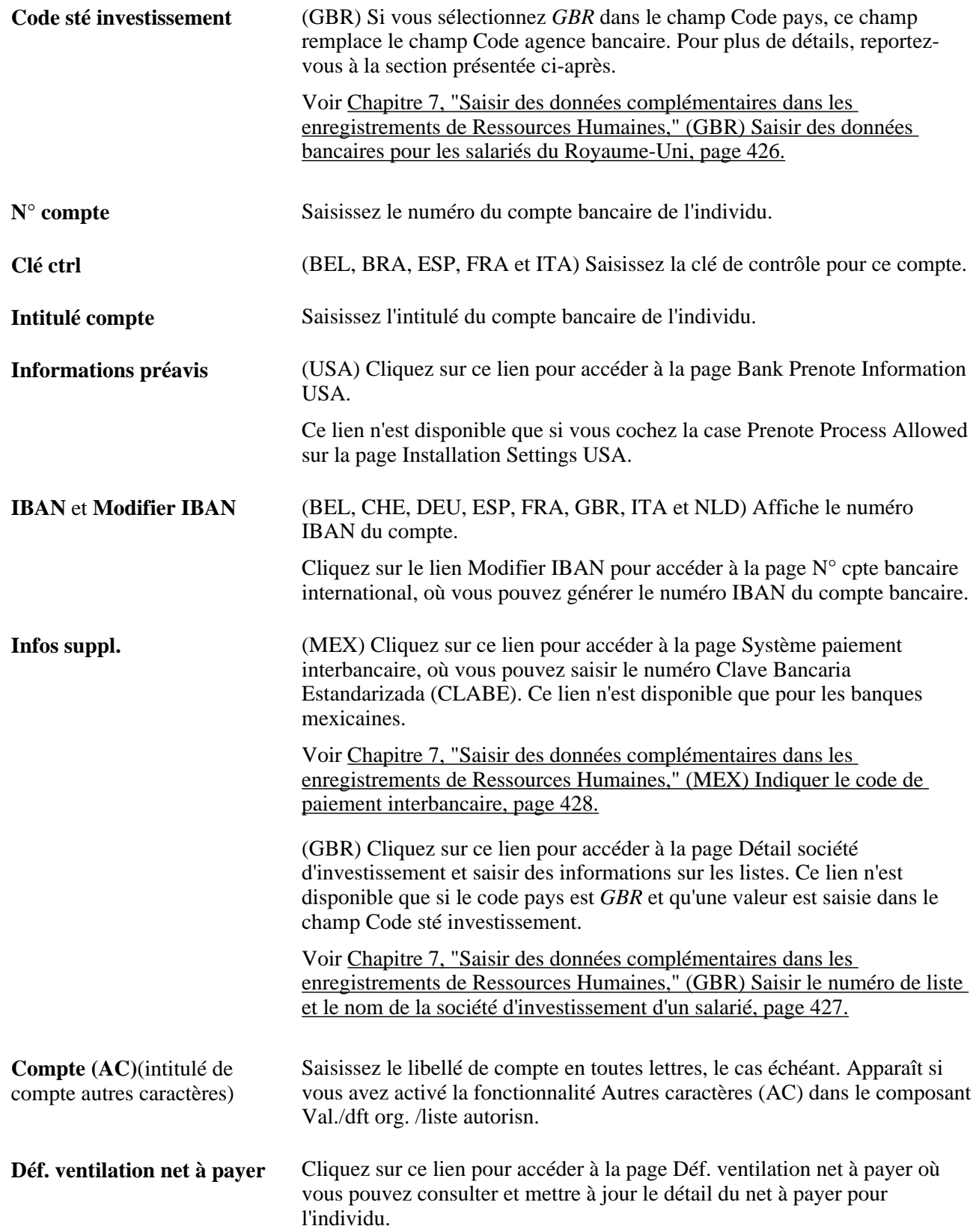

#### <span id="page-447-0"></span>**(GBR) Saisir des données bancaires pour les salariés du Royaume-Uni**

Les sociétés britanniques utilisent également cette page pour enregistrer des données sur les comptes de société d'investissement de leurs salariés. Lorsque vous saisissez *GBR* dans le champ Code pays, le champ Code agence bancaire est remplacé par le champ Code sté investissement.

Les utilisateurs britanniques qui renseignent des données détaillées sur les comptes bancaires et sur les comptes de société d'investissement doivent saisir les données suivantes dans les champs de la page Comptes bancaires :

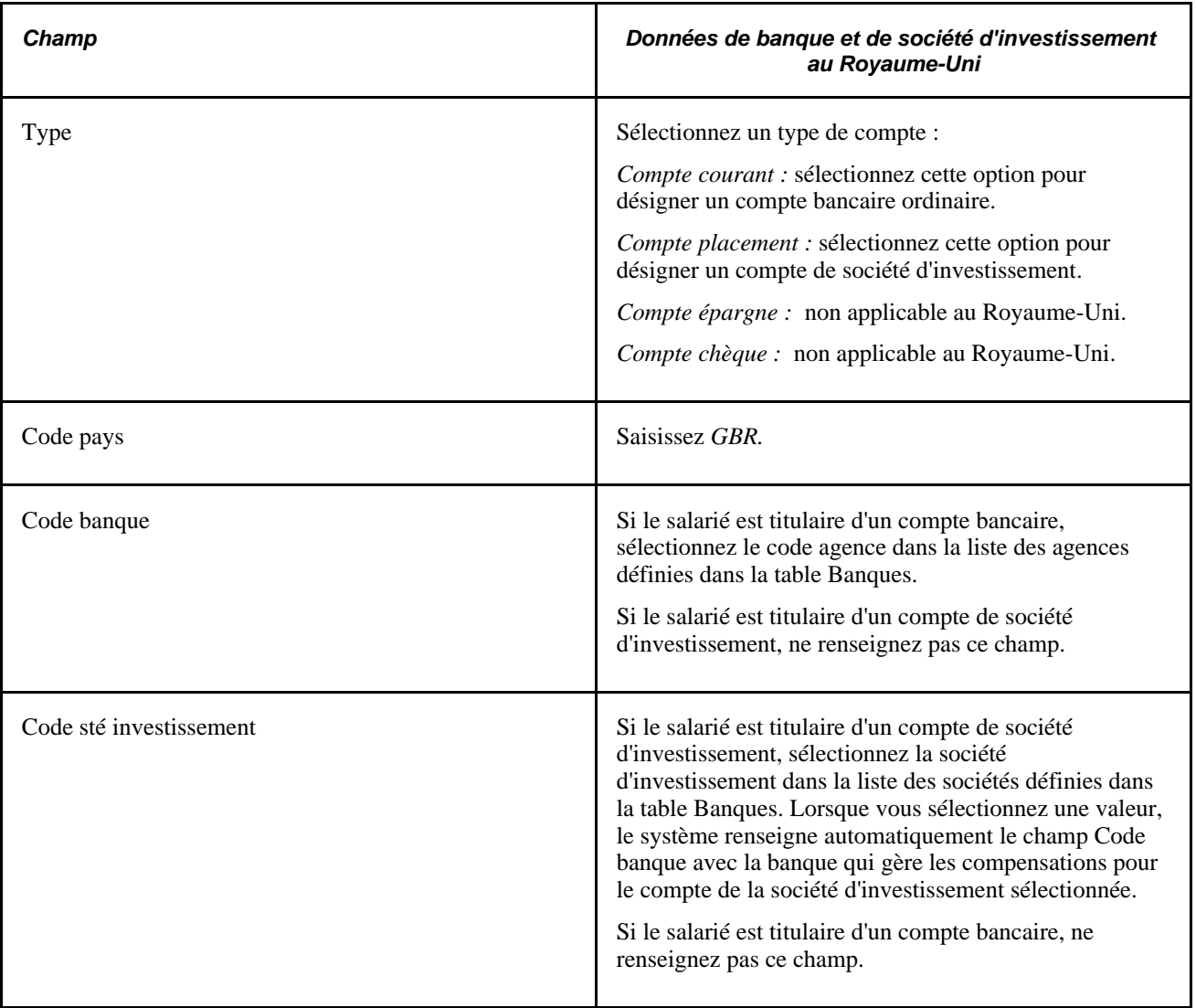

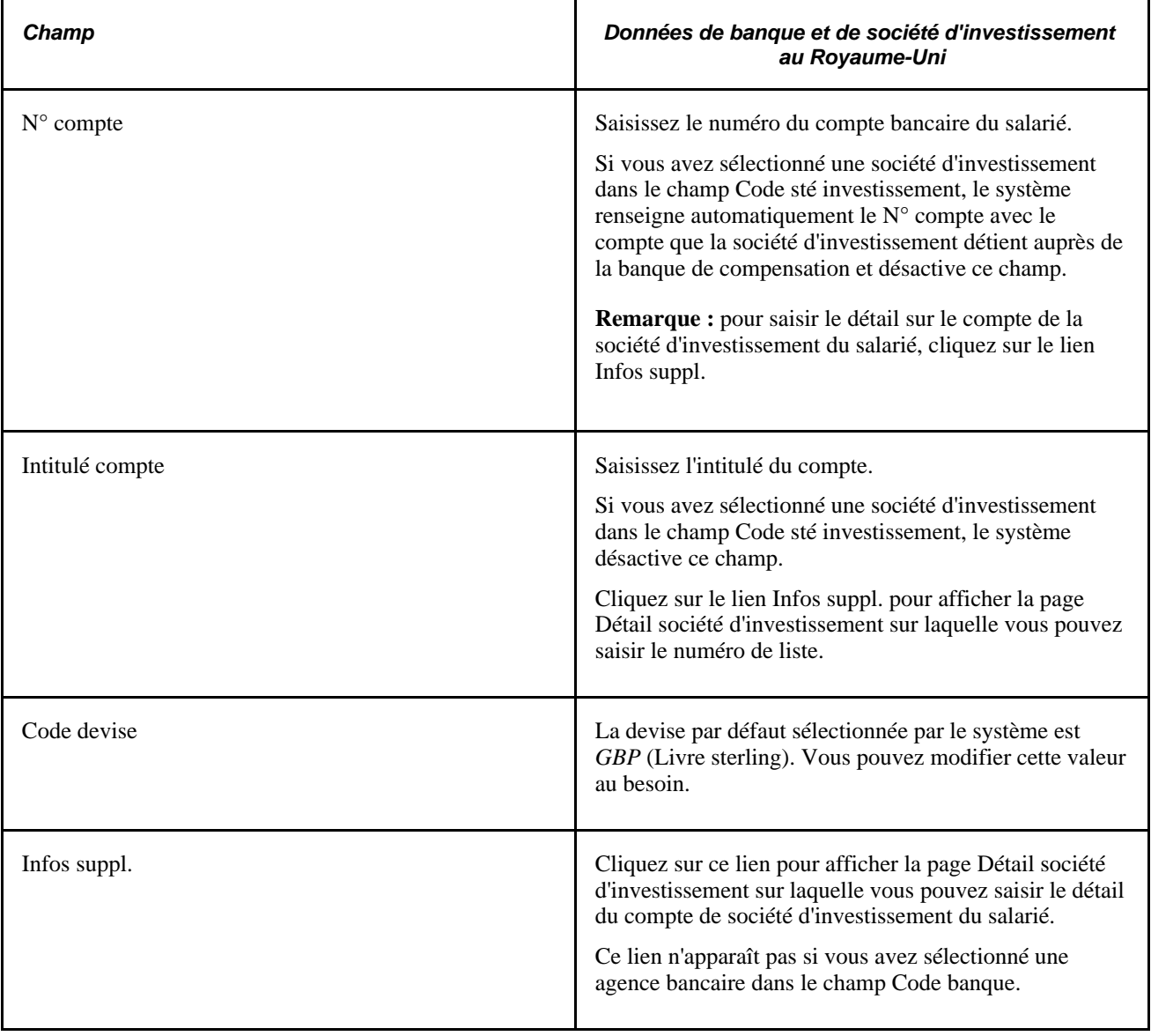

**Remarque :** pour plus d'informations sur le format des numéros de compte en vigueur dans les différents pays, reportez-vous au PeopleBook des extensions de la Paie Globale approprié.

#### **Voir aussi**

*PeopleSoft Enterprise 9.1 : PeopleBook Paie Globale*, "Définir les instructions relatives aux données bancaires"

## <span id="page-448-0"></span>**(GBR) Saisir le numéro de liste et le nom de la société d'investissement d'un salarié**

Accédez à la page Détail société d'investissement (en cliquant sur le lien Infos suppl. de la page Comptes bancaires ou Mettre à jour cptes bancaires).

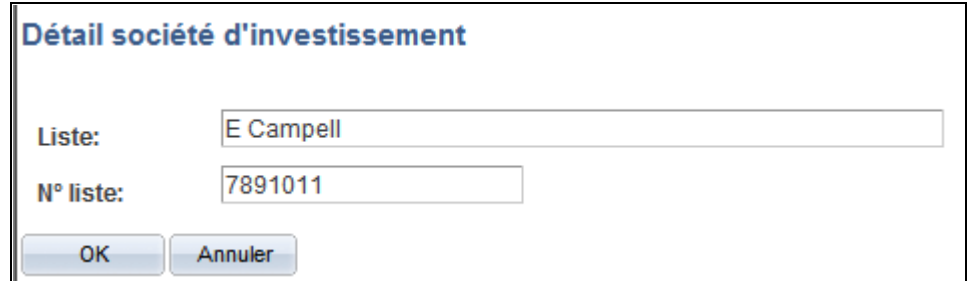

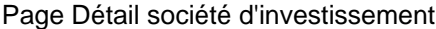

Lorsque vous sélectionnez un code de société d'investissement, le lien Infos suppl. apparaît sur la page.

**Liste** Saisissez le nom de liste du compte que le salarié détient auprès de la société d'investissement. **N° liste** Saisissez le numéro du compte que le salarié détient auprès de la société d'investissement.

#### <span id="page-449-0"></span>**(MEX) Indiquer le code de paiement interbancaire**

Accédez à la page Système paiement interbancaire (en cliquant sur le lien Infos suppl. de la page Comptes bancaires ou Mettre à jour cptes bancaires).

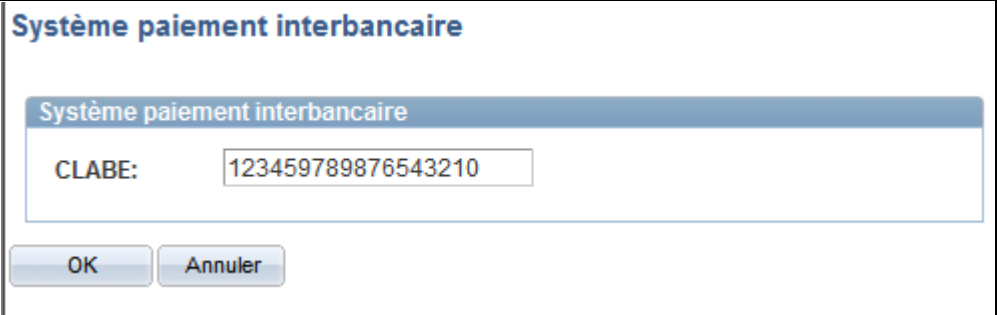

Page Système paiement interbancaire

**CLABE** Saisissez le numéro Clave Bancaria Estandarizada (CLABE) associé au compte bancaire du salarié. Il s'agit d'un code bancaire standardisé de 18 caractères pour les transferts de fonds interbancaires nationaux.

# **Effectuer le suivi des activités bénévoles**

Cette section explique comment saisir des données sur les activités bénévoles des salariés.

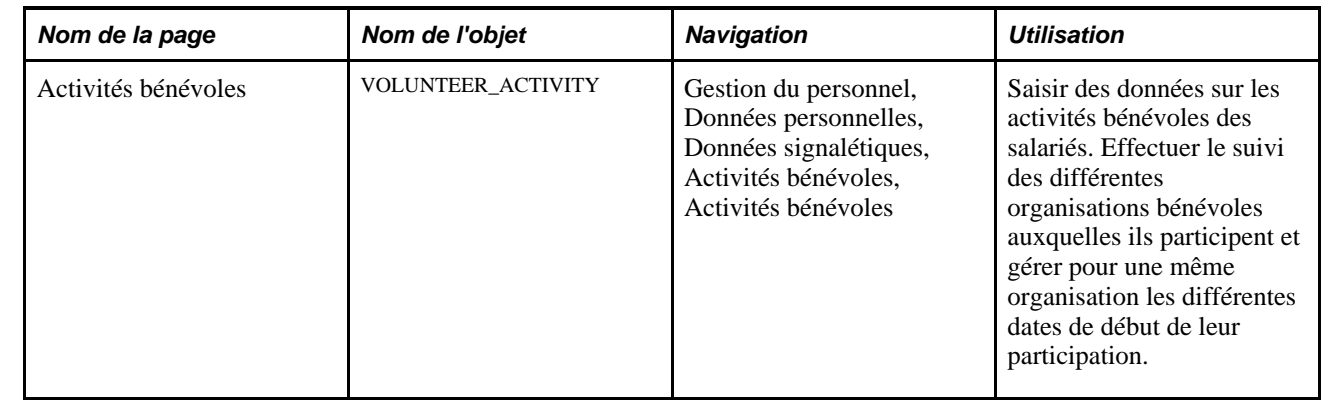

# **Page utilisée pour effectuer le suivi des activités bénévoles**

## **Saisir des données sur les activités bénévoles des salariés**

Accédez à la page Activités bénévoles (Gestion du personnel, Données personnelles, Données signalétiques, Activités bénévoles, Activités bénévoles).

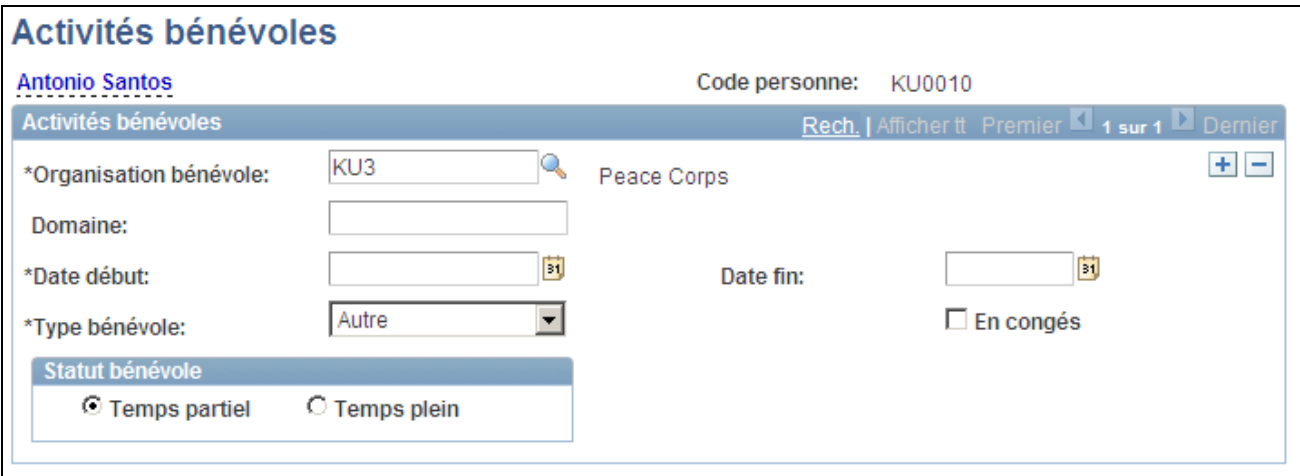

Page Activités bénévoles

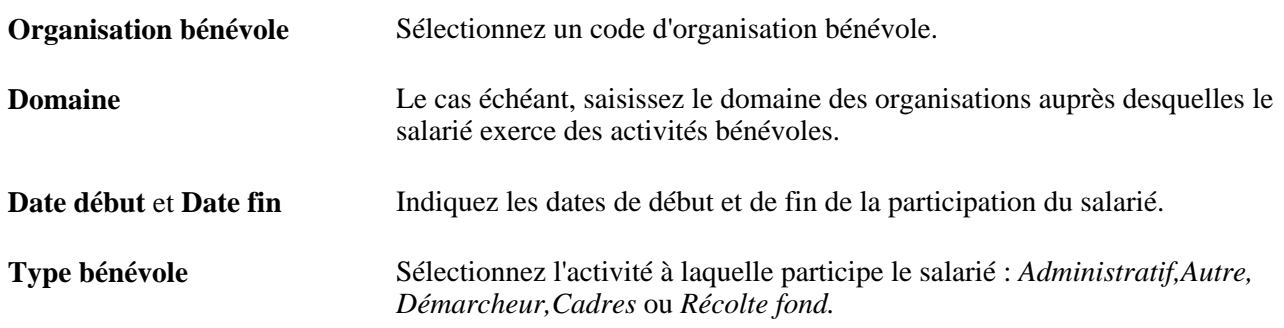

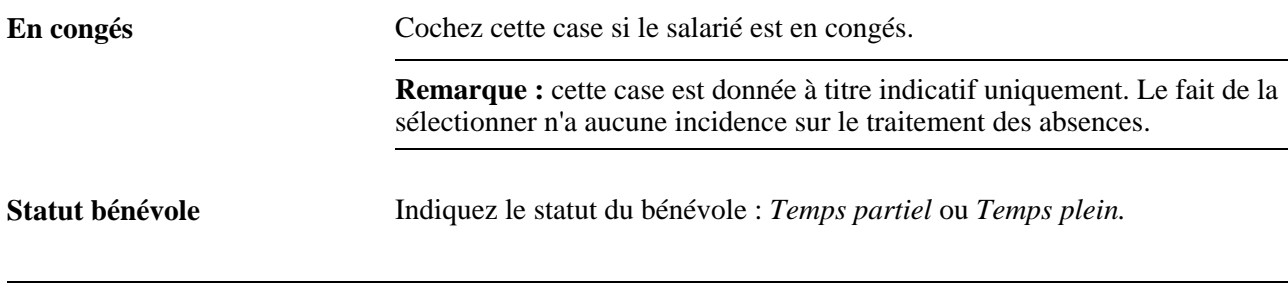

**Remarque :** ces informations sont utiles pour connaître les compétences et connaissances supplémentaires de vos salariés et pour mesurer l'efficacité des programmes de bénévolat et de charité parrainés par votre société.

# **Paramétrer et effectuer le suivi de la disponibilité du personnel militaire**

Pour paramétrer le suivi de la disponibilité du personnel militaire, utilisez les composants Motifs déploiement (MIL\_DEPL\_REASON) et Motifs réaffectation (MIL\_REASSGN\_RSN).

Cette section explique comment effectuer le suivi de la disponibilité du personnel militaire.

#### **Pages utilisées pour saisir et suivre la disponibilité du personnel militaire**

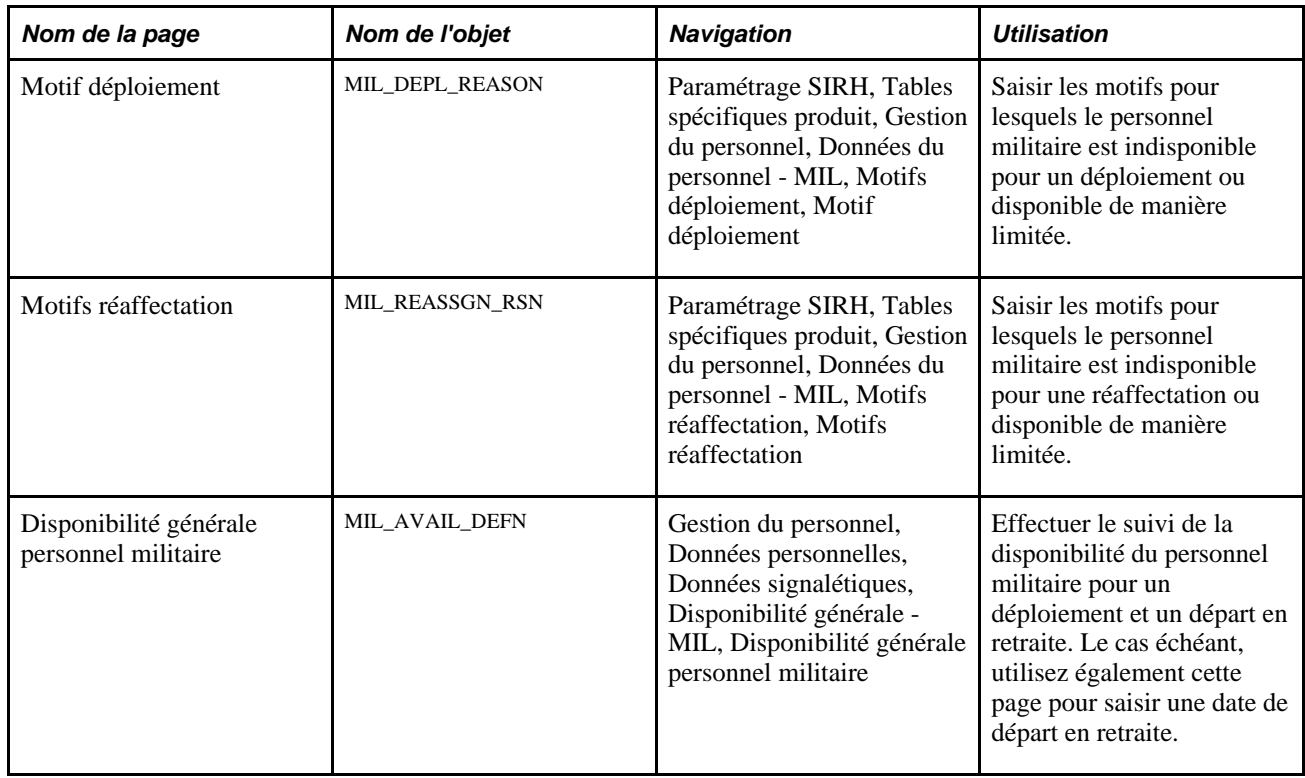

## **Suivre la disponibilité du personnel militaire**

Accédez à la page Disponibilité générale personnel militaire (Gestion du personnel, Données personnelles, Données signalétiques, Disponibilité générale - MIL, Disponibilité générale personnel militaire).

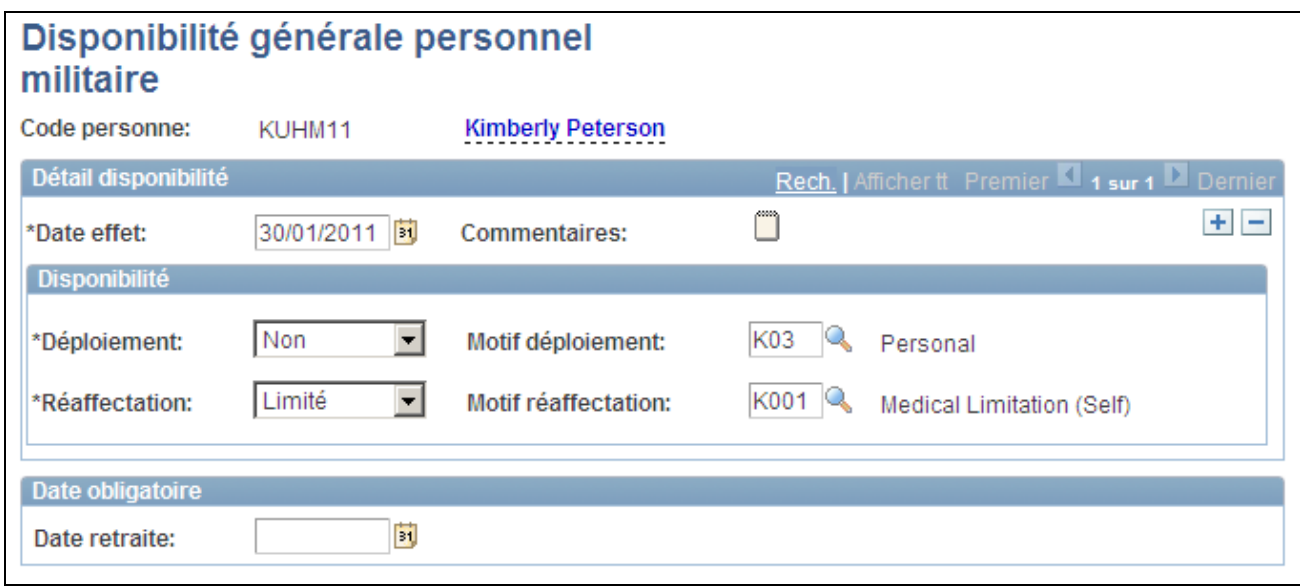

Page Disponibilité générale personnel militaire

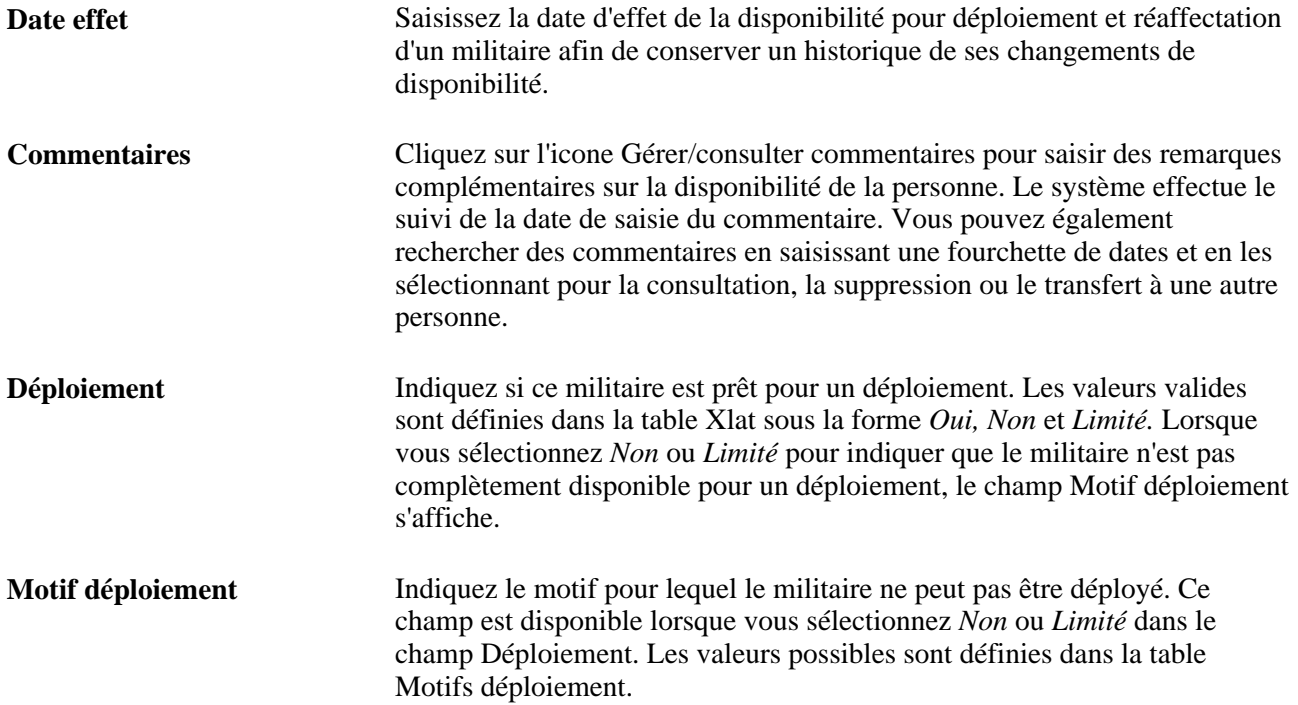

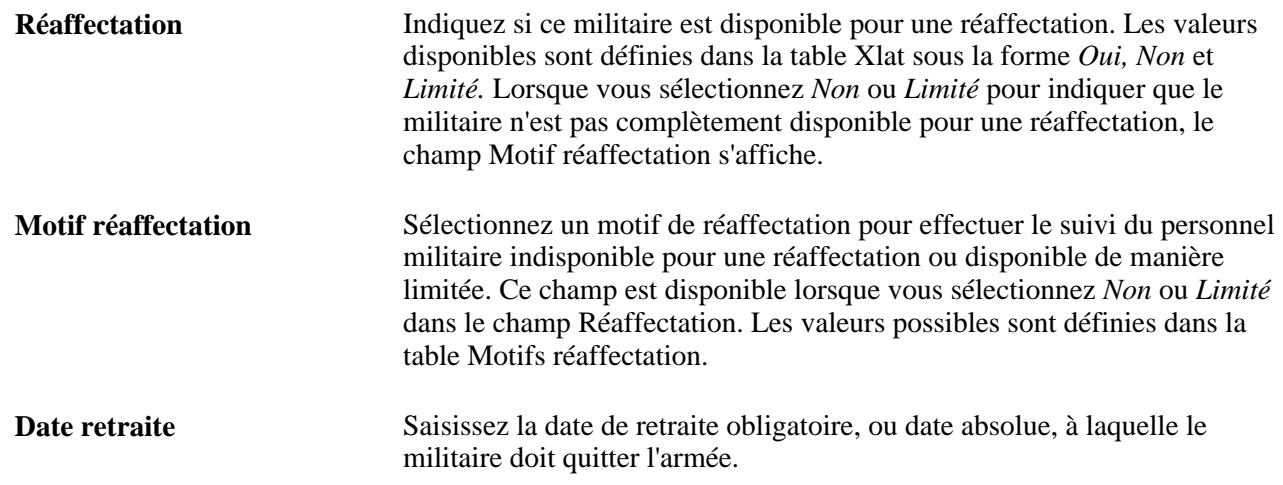

# **Effectuer le suivi des dates de libération des obligations militaires**

Cette section explique comment effectuer le suivi des dates de libération des obligations militaires.

## **Page utilisée pour effectuer le suivi des dates de libération des obligations militaires**

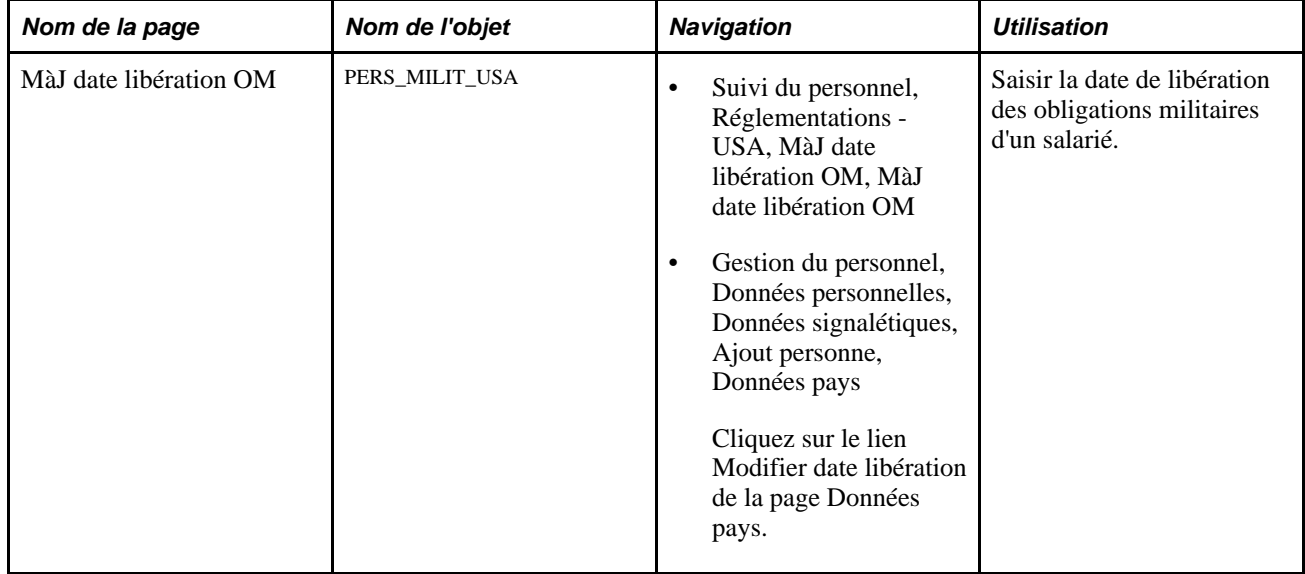

## **Effectuer le suivi des dates de libération des obligations militaires**

Accédez à la page MàJ date libération OM (Suivi du personnel, Réglementations - USA, MàJ date libération OM, MàJ date libération OM).

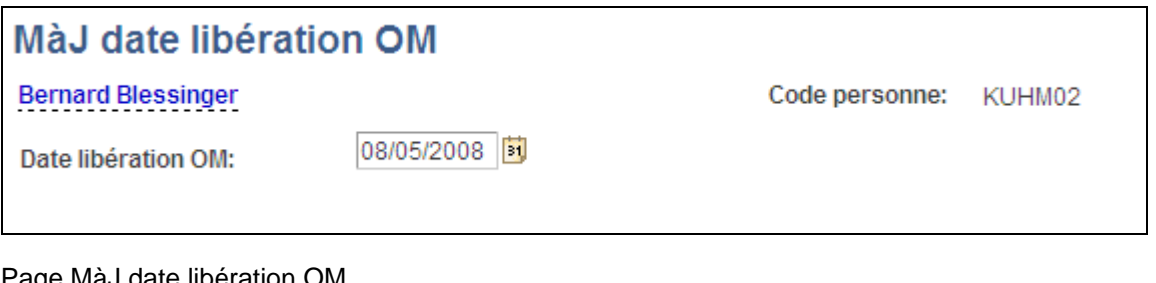

Page MàJ date libération OM

**Date libération OM** Saisissez la date de libération des obligations militaires du salarié. Cette date est utilisée par l'état VETS-100 pour déterminer les vétérans qui entrent dans la catégorie des vétérans venant de quitter les forces armées.

# **Saisir et effectuer le suivi des données complémentaires sur les salariés**

Cette section explique comment :

- Enregistrer les numéros de badge.
- Effectuer le suivi des notes de frais d'un salarié.
- Effectuer le suivi des expériences professionnelles des salariés.
- Saisir des photos des salariés.

## **Pages utilisées pour saisir et effectuer le suivi des données complémentaires sur les salariés**

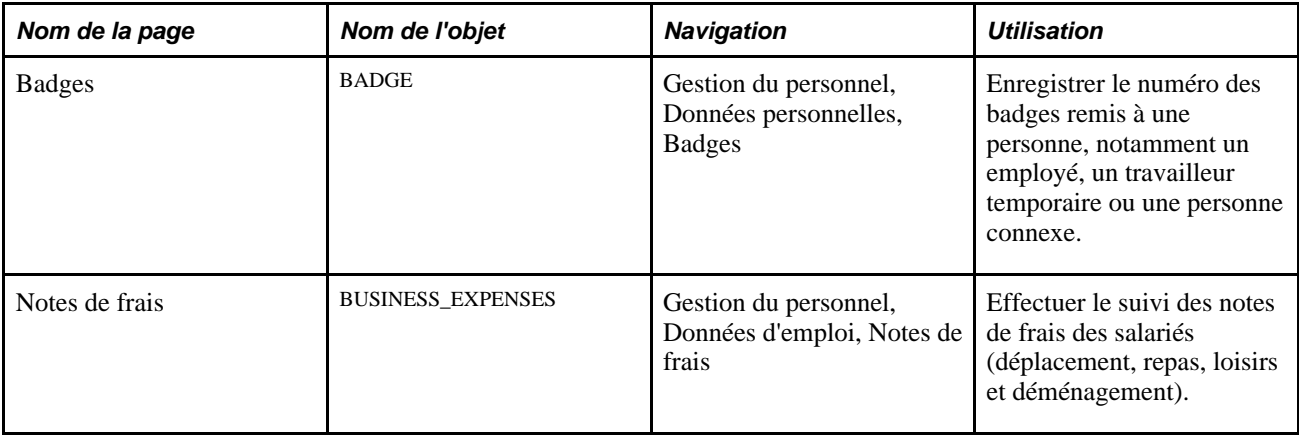

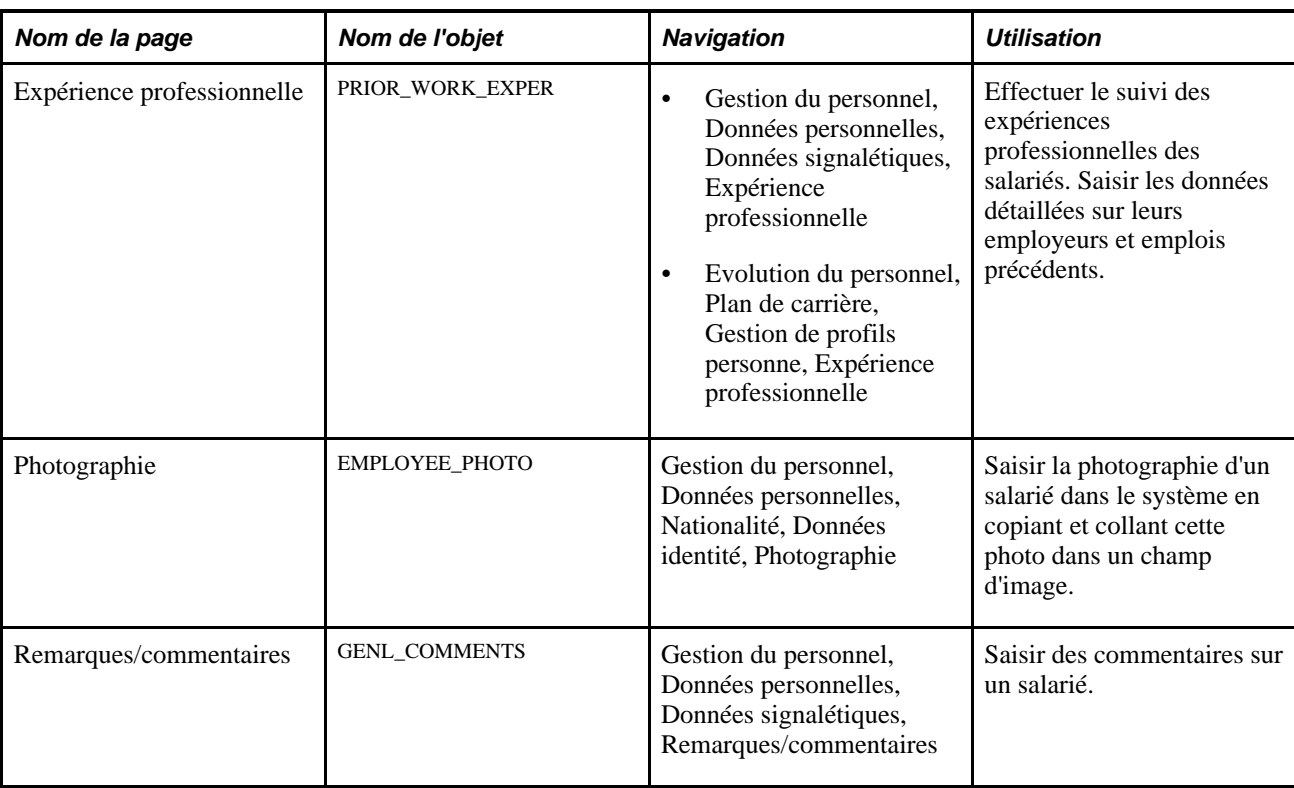

# **Enregistrer des numéros de badge**

Accédez à la page Badges (Gestion du personnel, Données personnelles, Badges).

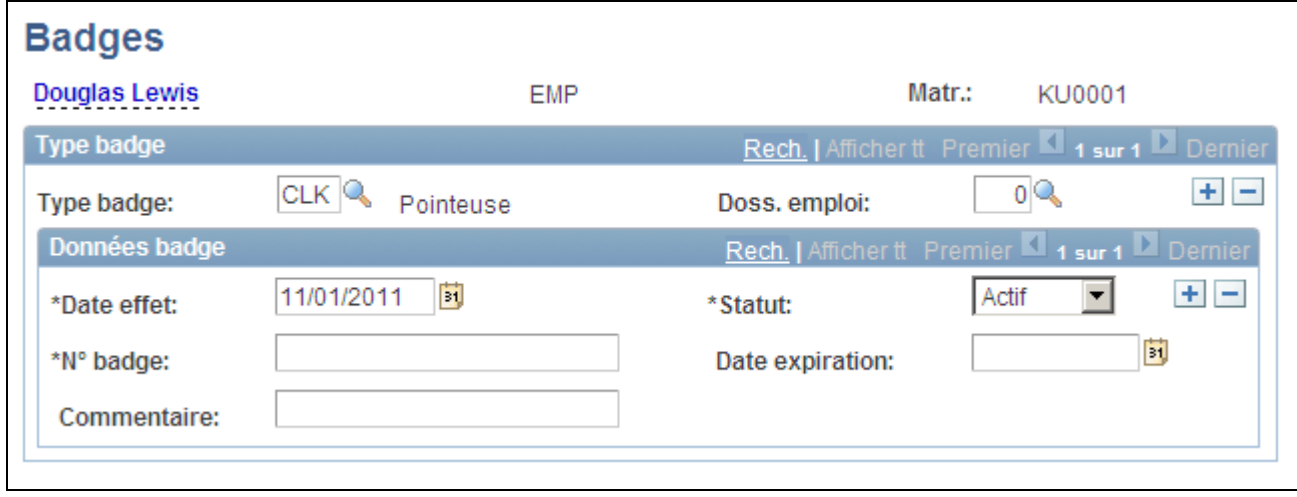

#### Page Badges

Vous devez avoir préalablement défini les types de badge dans la table Xlat.

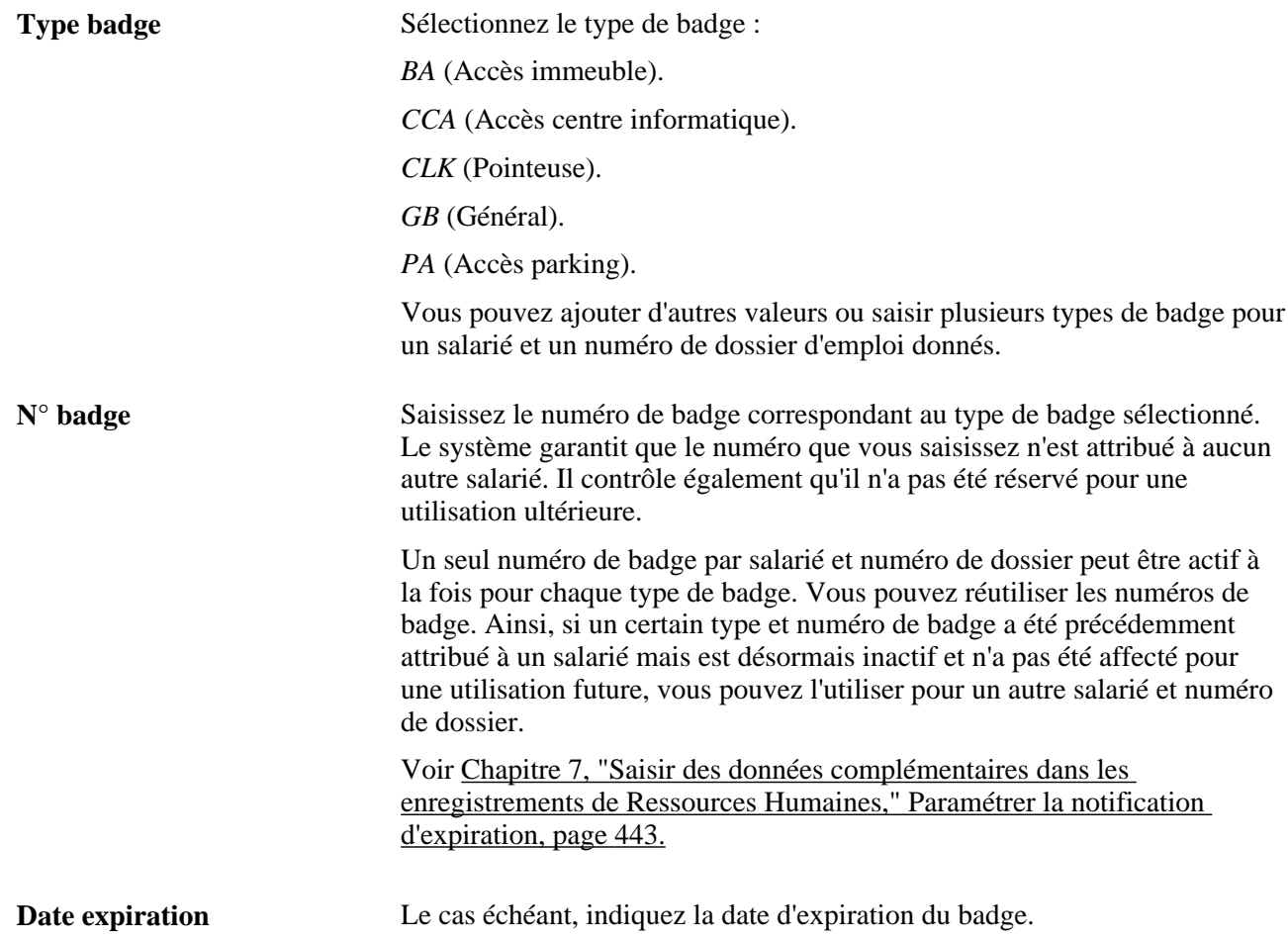

## **Effectuer le suivi des notes de frais d'un salarié**

Accédez à la page Notes de frais (Gestion du personnel, Données d'emploi, Notes de frais).

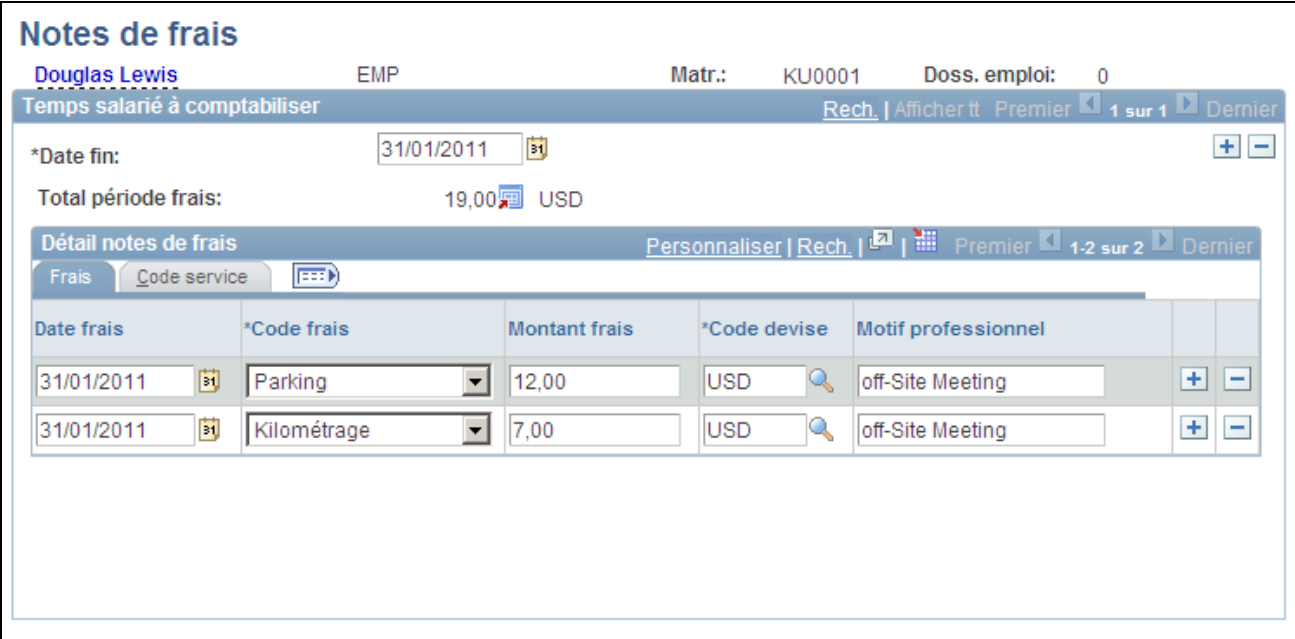

#### Page Notes de frais

Avant d'effectuer le suivi des notes de frais d'un salarié, vous devez paramétrer les éléments suivants :

- Codes de frais valides dans la table Xlat.
- Codes utilisateur sur la page Valeurs/dft du menu Val./dft org. /liste autorisn (Valeurs par défaut de l'organisation par liste d'autorisations).
- Codes devise dans la table des codes devise.
- Services dans la table des services.

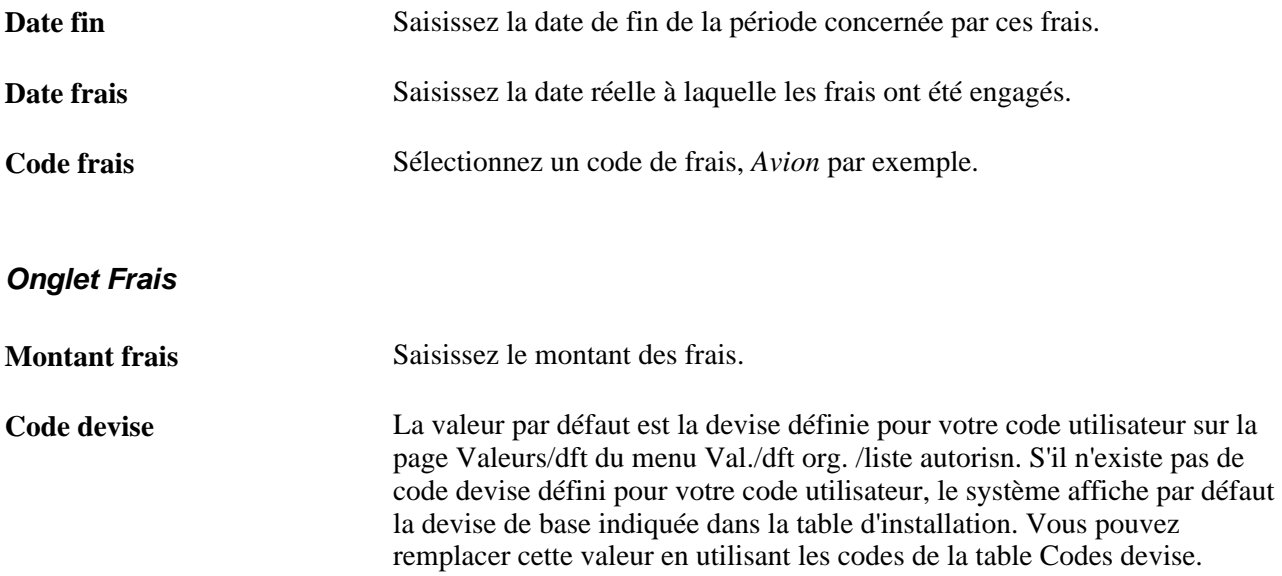

#### **Onglet Code service**

Sélectionnez l'onglet Code service.

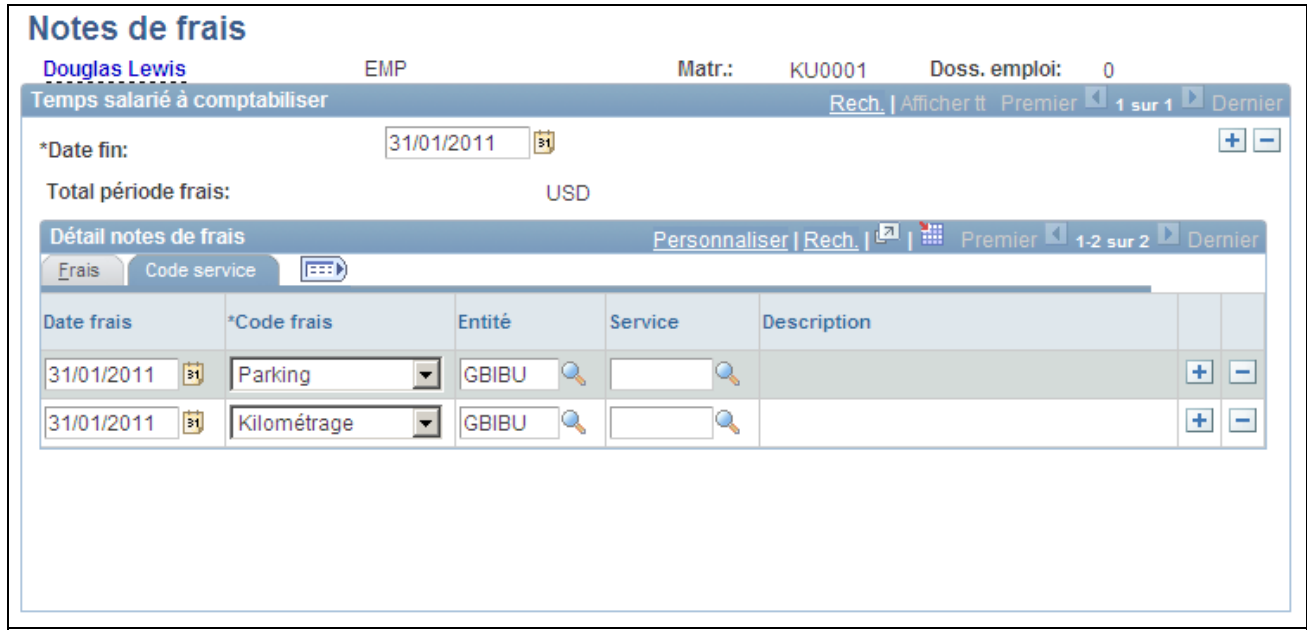

Page Notes de frais : onglet Code service

Entité Indiquez l'entité sur laquelle les frais doivent être imputés.

Service Sélectionnez le service spécifique sur lequel les frais doivent être imputés.

**Avertissement !** Les informations saisies ici ne sont pas associées à PeopleSoft Enterprise Paie CAN/USA pour le traitement des notes de frais.

#### **Effectuer le suivi des expériences professionnelles**

Accédez à la page Expérience professionnelle (Gestion du personnel, Données personnelles, Données signalétiques, Expérience professionnelle).

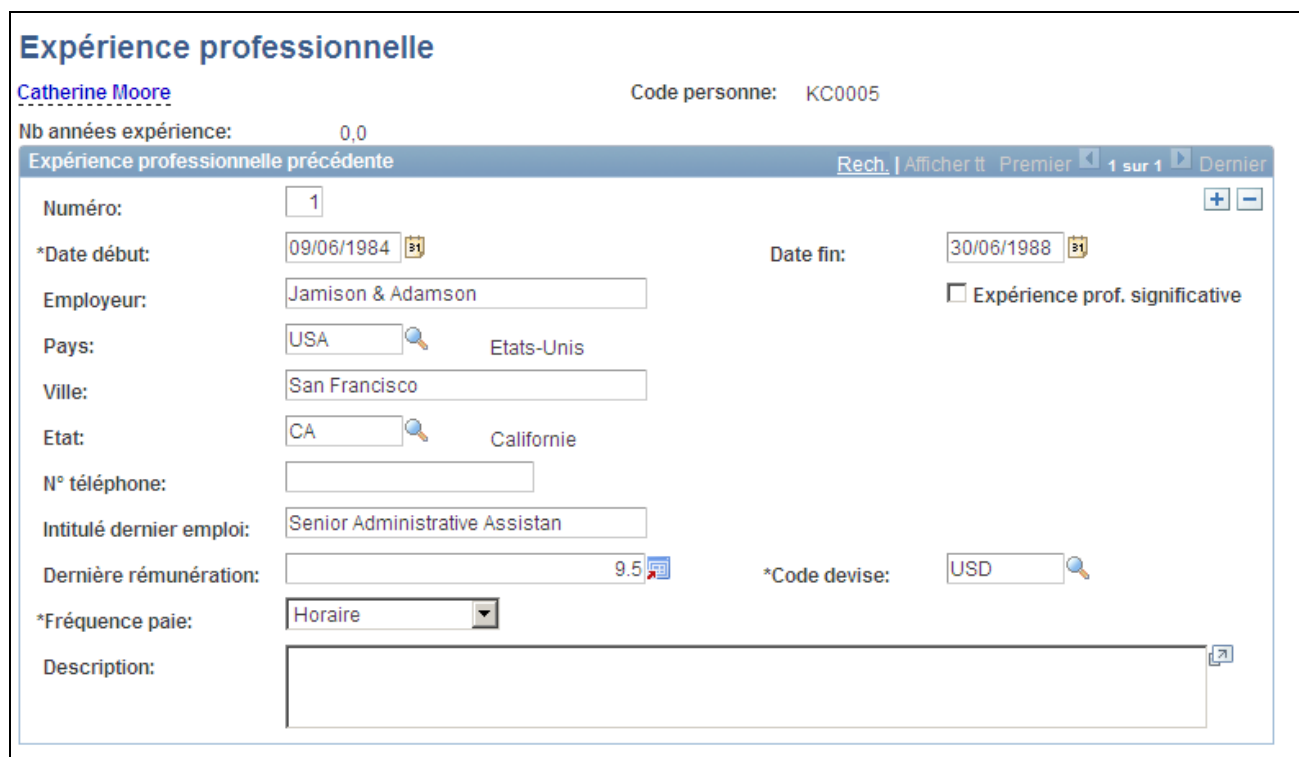

Page Expérience professionnelle

Si vous avez effectué le suivi d'un postulant dans le processus de gestion du recrutement de PeopleSoft Enterprise Ressources Humaines, les informations le concernant sont intégrées à son dossier d'emploi au moment de l'embauche. Pour les autres salariés, la saisie des précédentes expériences professionnelles vous permet d'obtenir un profil complet dans les états. Ces informations s'avèrent également utiles pour les plans de carrière et de succession.

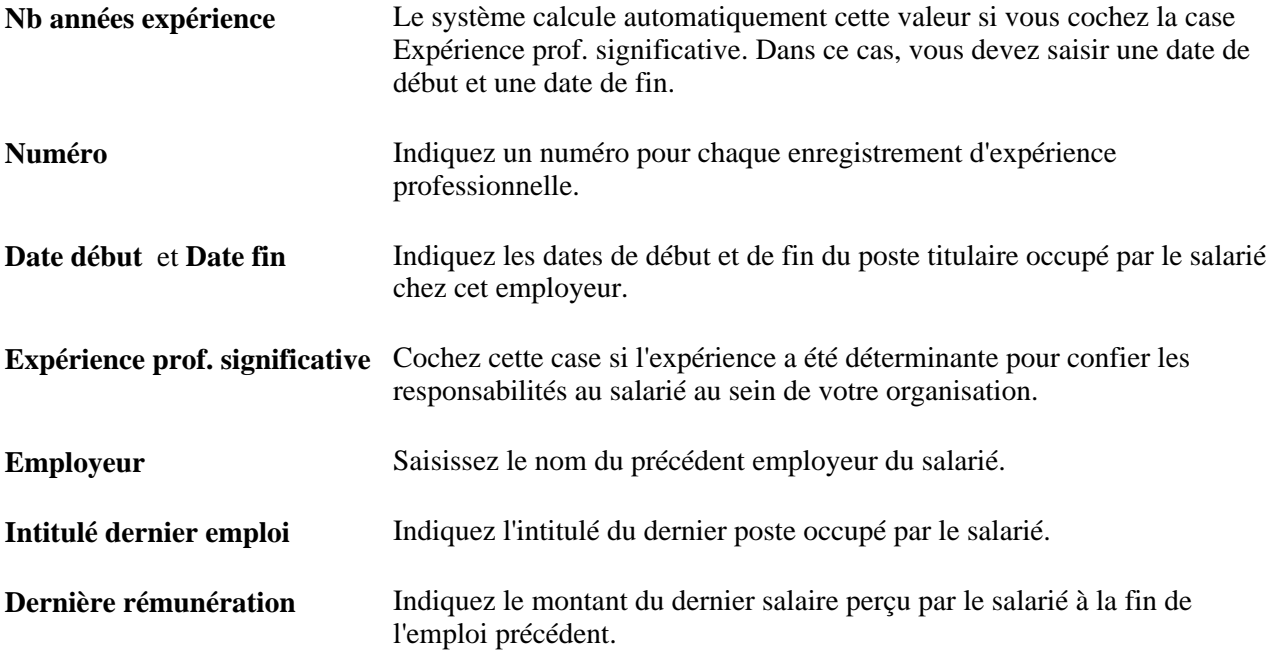

**Fréquence paie** La Fréquence paie par défaut est *Mensuel.* Vous pouvez modifier cette valeur si le montant de la paie implique une fréquence différente.

#### **Voir aussi**

*PeopleSoft Enterprise 9.1 Ressources Humaines : PeopleBook Planifications des Carrières et des Successions*, "Planifier les carrières"

#### **Saisir les photographies des salariés**

Accédez à la page Photographie (Gestion du personnel, Données personnelles, Nationalité, Données identité, Photographie).

Cliquez sur le bouton Ajouter photo (signe plus) pour accéder à la page Fichiers joints vous permettant de rechercher et de charger une image (photo d'un salarié, par exemple) sur la page Photographie.

Pour supprimer une image téléchargée, cliquez sur le bouton Supprimer photo (signe moins) ou chargez une autre image qui écrasera celle-ci.

Une seule image par salarié est autorisée.

**Remarque :** selon la configuration de votre plate-forme, vous risquez de ne pas disposer des fonctionnalités complètes d'insertion d'images.

#### **Voir aussi**

*PeopleBook Enterprise PeopleTools : PeopleSoft Application Designer*

# **Paramétrer les types d'autorisation de sécurité et les badges et en effectuer le suivi**

Ce chapitre présente les données sur les autorisations de sécurité et les badges et explique comment :

- Paramétrer les autorisations de sécurité.
- Effectuer le suivi de l'historique des badges.
- Effectuer le suivi de l'historique des autorisations de sécurité.
- Paramétrer la notification d'expiration.
- Rechercher les expirations en attente.

## **Comprendre les autorisations de sécurité et l'accès par badge**

PeopleSoft offre la possibilité d'effectuer le suivi du statut de sécurité des salariés, des travailleurs temporaires et des personnes connexes, et d'invalider, le cas échéant, leurs niveaux d'accès et leurs badges. A l'aide de cette fonction, le système notifie les administrateurs des autorisations de sécurité de l'expiration des statuts de sécurité ou des badges.

## **Pages utilisées pour paramétrer les types d'autorisation de sécurité et les badges**

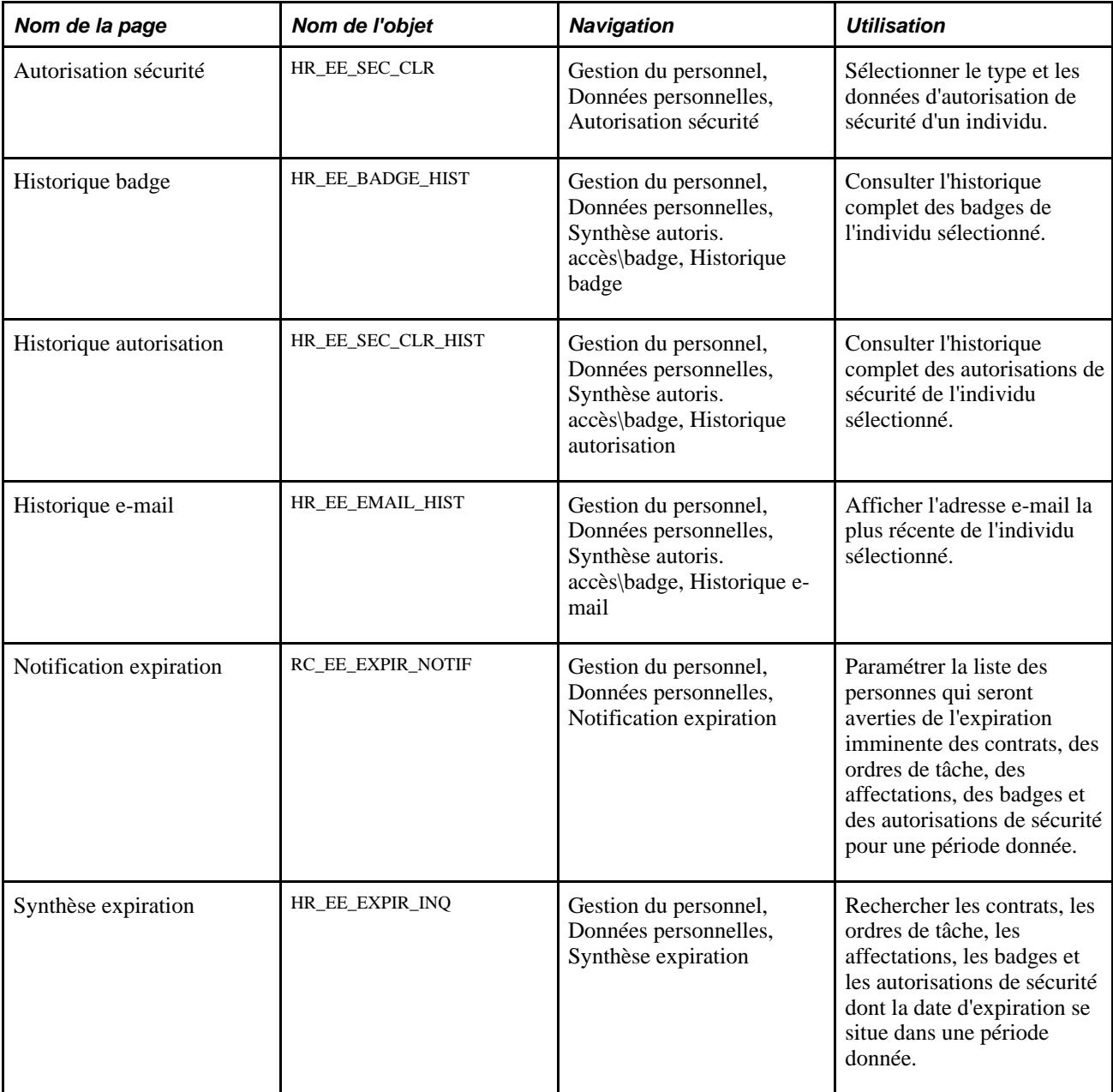

## **Paramétrer les autorisations de sécurité**

Accédez à la page Autorisation sécurité (Gestion du personnel, Données personnelles, Autorisation sécurité).

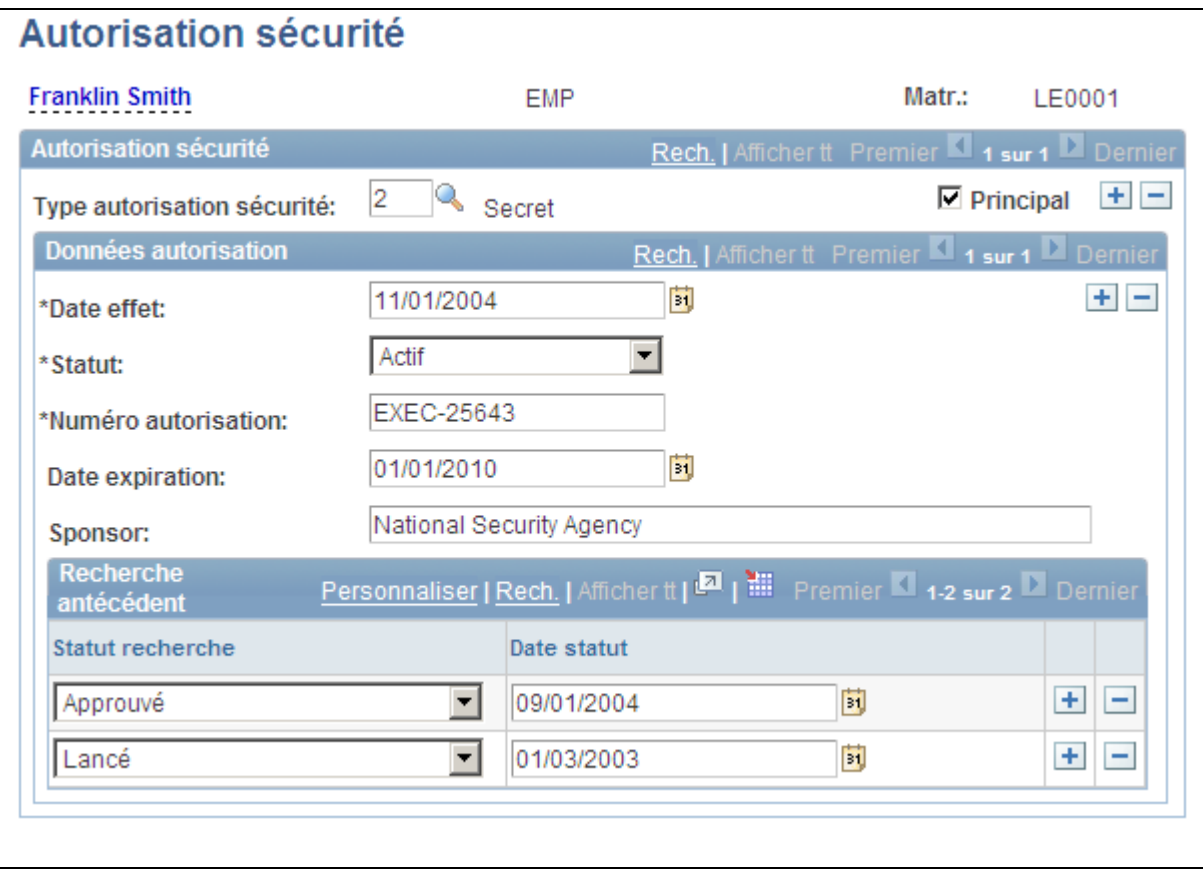

Page Autorisation sécurité

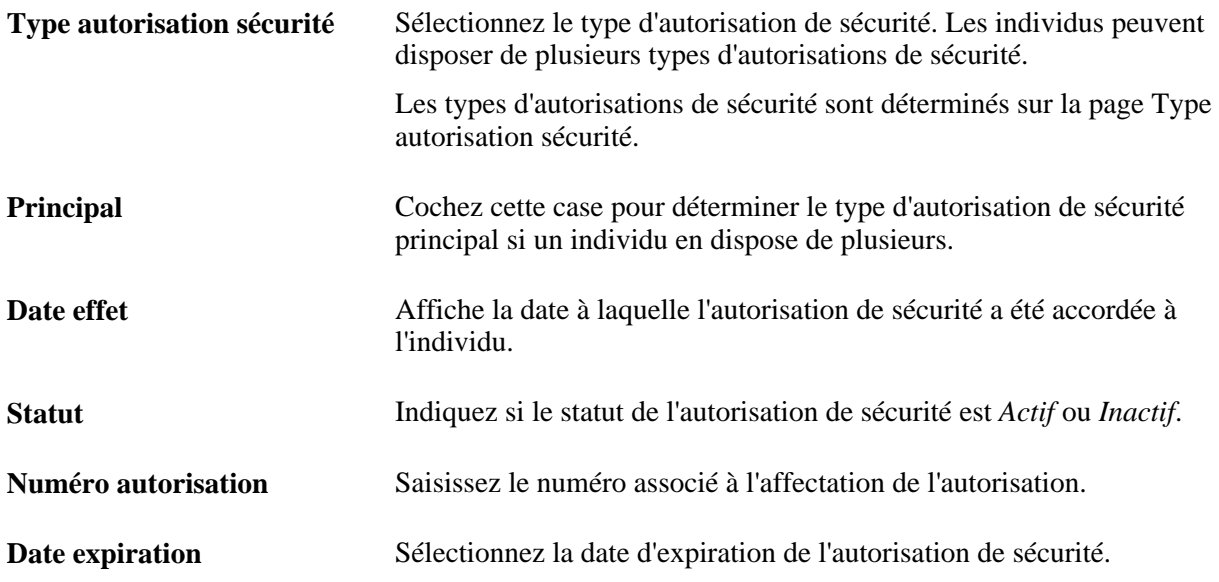

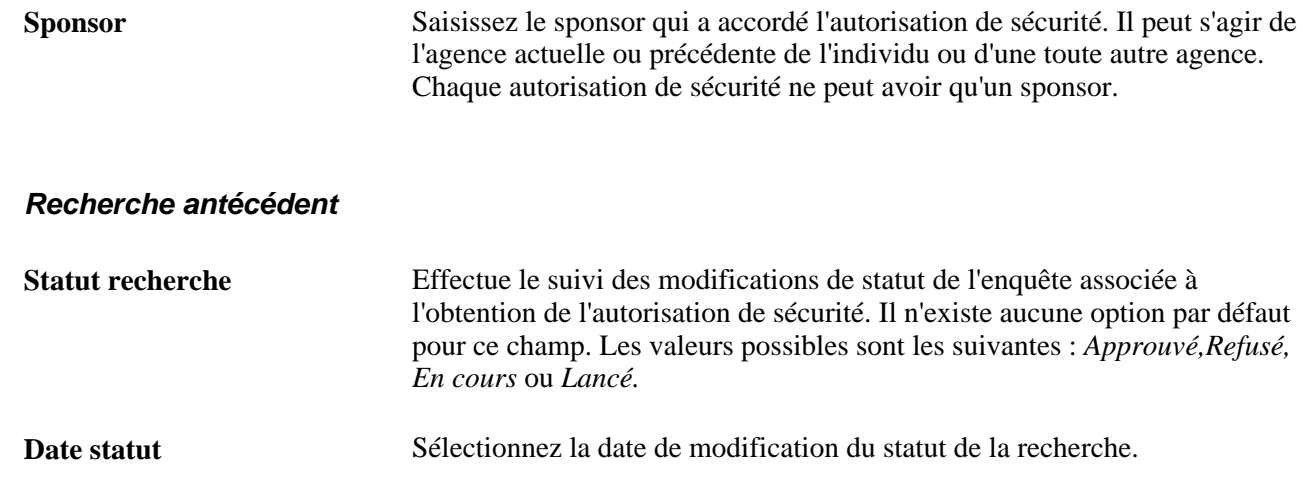

# **Effectuer le suivi de l'historique des badges**

Accédez à la page Historique badge (Gestion du personnel, Données personnelles, Synthèse autoris. accès\badge, Historique badge).

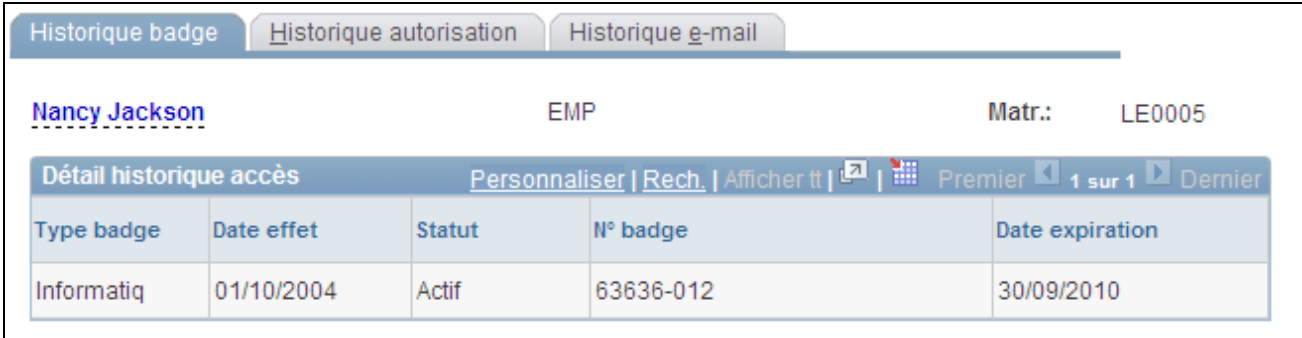

Page Historique badge

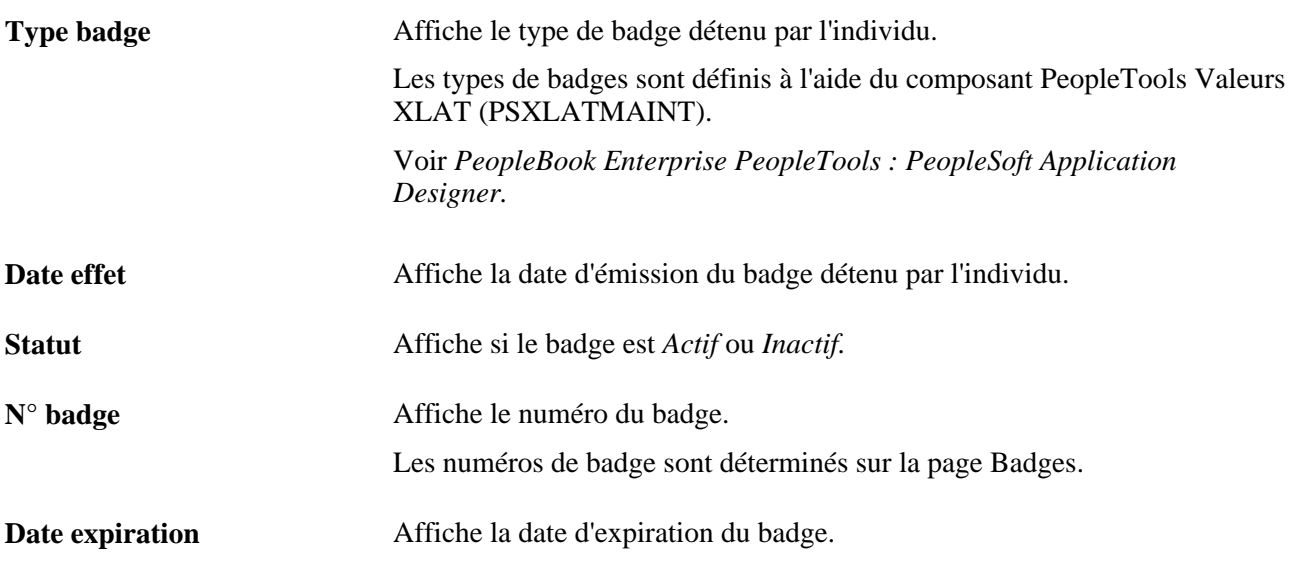

# **Effectuer le suivi de l'historique des autorisations de sécurité**

Accédez à la page Historique autorisation (Gestion du personnel, Données personnelles, Synthèse autoris. accès\badge, Historique autorisation).

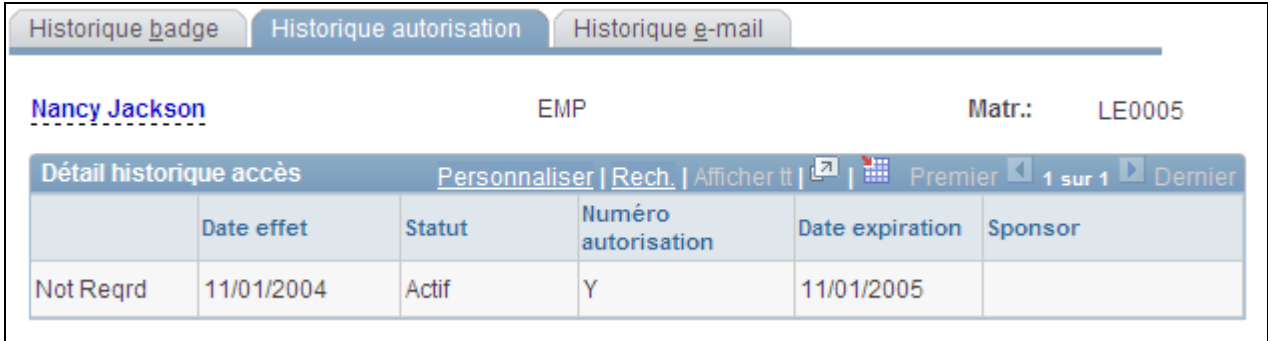

Page Historique autorisation

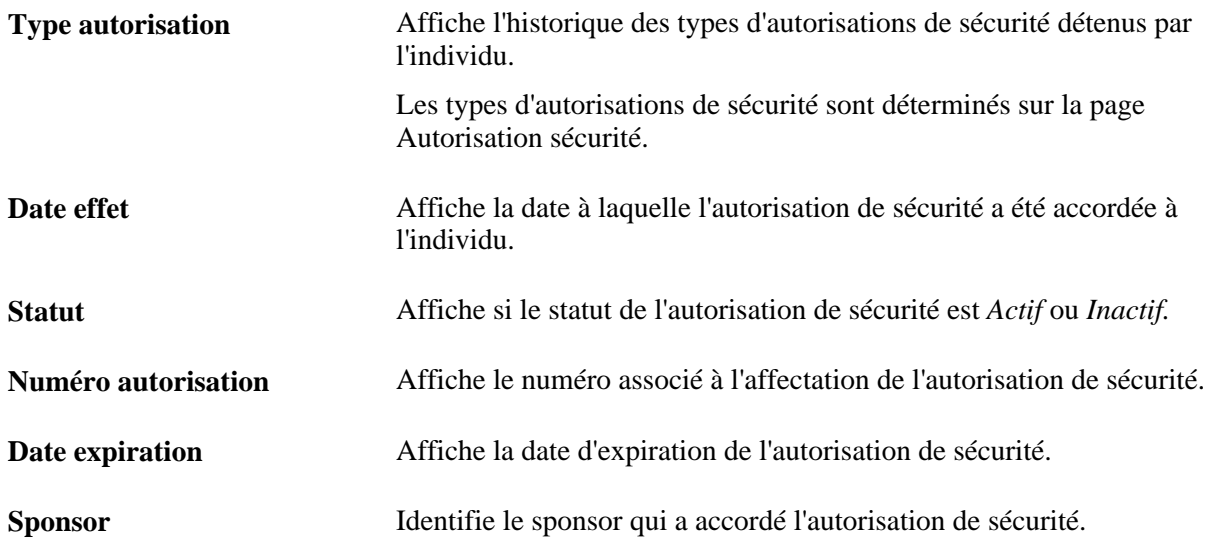

## <span id="page-464-0"></span>**Paramétrer la notification d'expiration**

Accédez à la page Notification expiration (Gestion du personnel, Données personnelles, Notification expiration).

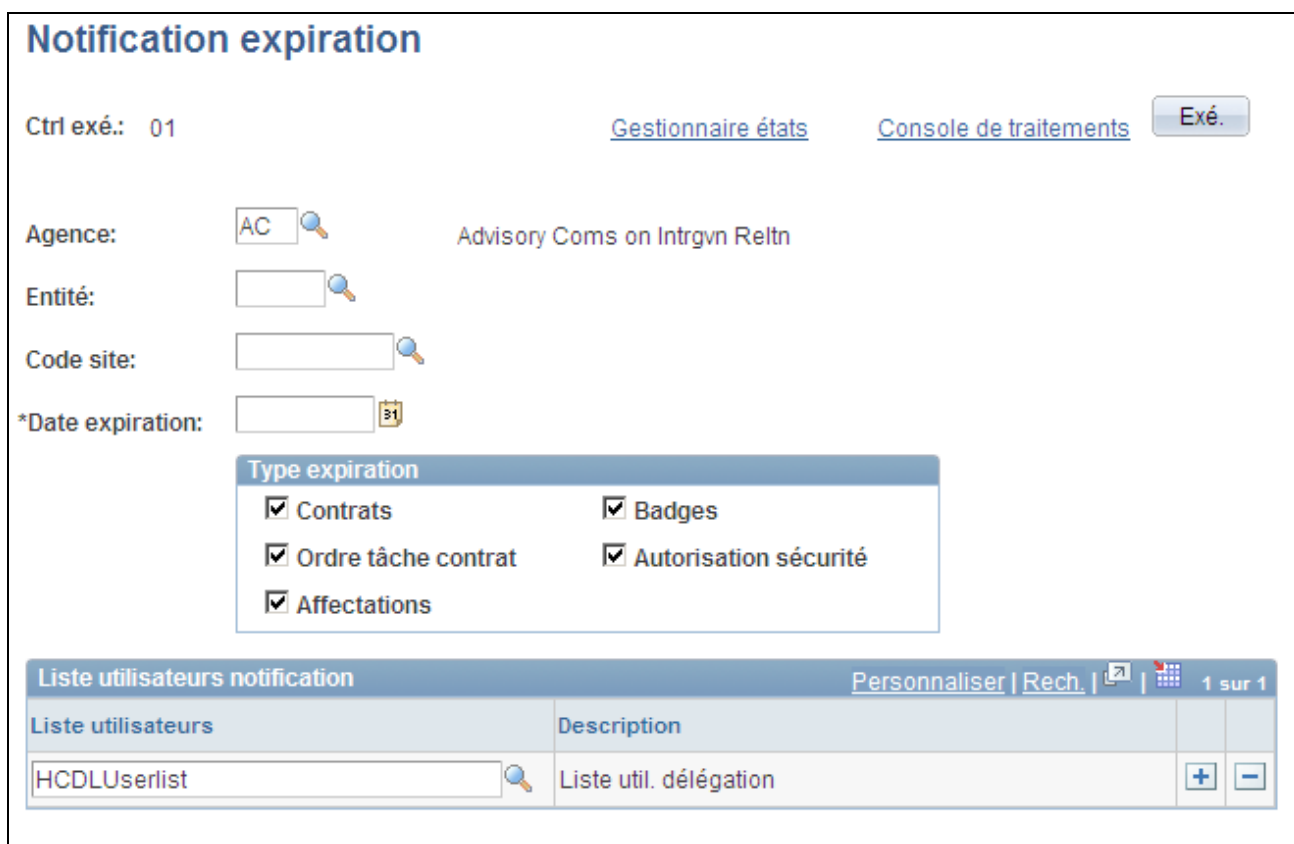

#### Page Notification expiration

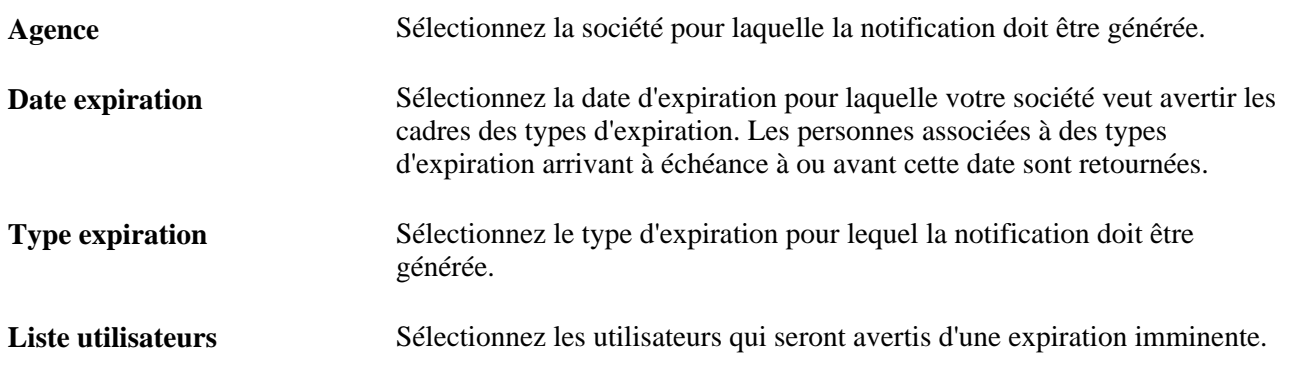

# **Rechercher les expirations en attente**

Accédez à la page Synthèse expiration (Gestion du personnel, Données personnelles, Synthèse expiration).

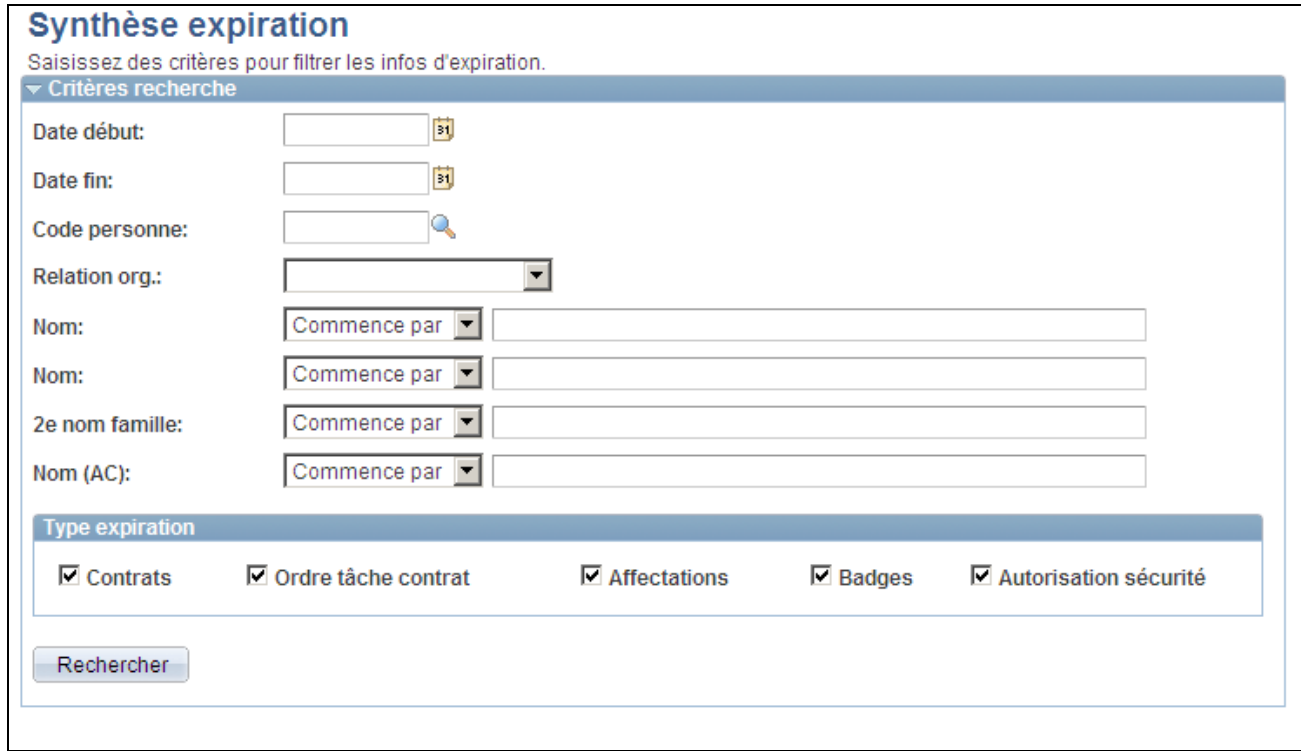

Page Synthèse expiration

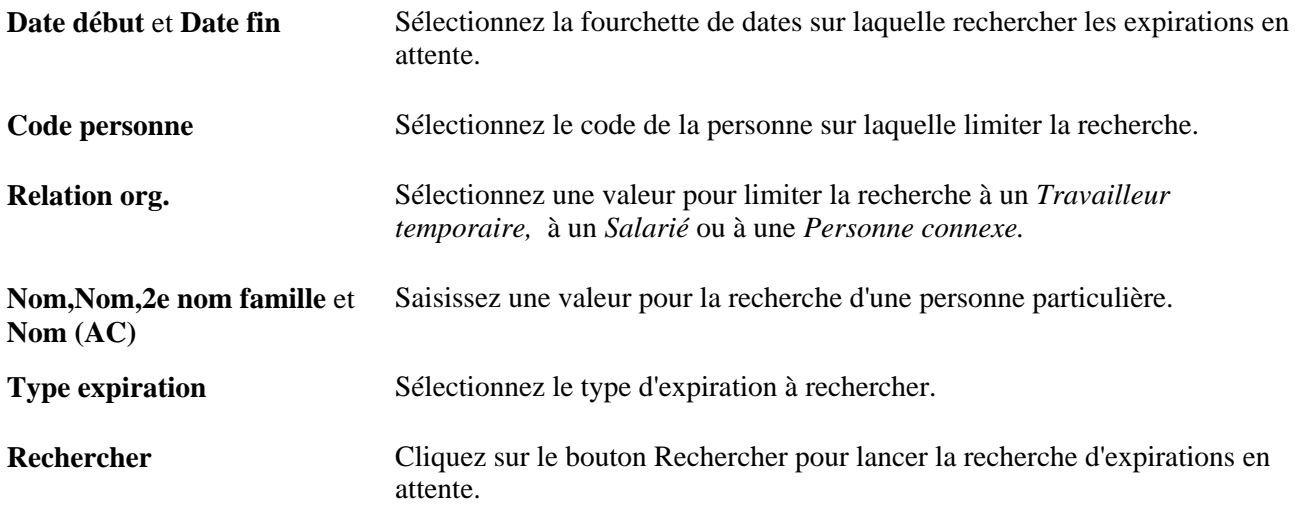
#### **Chapitre 8**

# **Saisir des données supplémentaires pour les salariés belges**

Ce chapitre explique comment :

- Effectuer le suivi du calcul de la formule de Claeys.
- Préparer le calcul des indemnités de licenciement.
- Effectuer le calcul de la formule de Claeys.
- Générer des notifications DIMONA *(Déclaration Immédiate Onmiddelijke Aangifte).*
- Générer l'état social propre à la Belgique.

## **Effectuer le suivi du calcul de la formule de Claeys**

Pour effectuer le suivi du calcul de la formule de Claeys, utilisez les composants Types fin de contrat (END\_CONT\_TBL\_BEL), Motifs fin de contrat (REAS\_END\_TBL\_BEL), Statuts (STATUTE\_TBL\_BEL), Cotisations réduites (RED\_CHRG\_TBL\_BEL), Catégories ONSS (CONTR\_RSZS\_BEL), Fin de contrat - BEL (CONTRACT\_END\_BEL) et Remplacement contrat-BEL (CONTRACT\_REPL\_BEL).

Si vous administrez du personnel belge, vous devez paramétrer des codes correspondant aux événements et conditions dans lesquels le contrat de travail d'un salarié belge a pris fin ainsi qu'aux raisons liées à ces conditions. Vous devez également préciser les statuts et sous-statuts du contrat de travail et effectuer le suivi des emplois autorisant des cotisations inférieures à celles normalement stipulées par les réglementations belges en matière de travail.

Parmi les tables que vous paramétrez pour réaliser ces tâches, certaines contiennent des informations qui entrent en compte dans le calcul de la formule de Claeys. Les employeurs utilisent la formule de Claeys pour calculer le montant des indemnités de fin de contrat. Ce calcul intègre des données aussi diverses que le nombre d'années travaillées, le salaire, l'âge, l'ancienneté, le type de contrat de travail, etc.

Cette section explique comment :

- Saisir des codes pour les événements et conditions mettant fin à des contrats de travail.
- Définir des codes motif justifiant la fin d'un contrat de travail.
- Paramétrer les statuts réglementant les contrats de travail belges pour le calcul de Claeys.
- Associer les statuts réglementaires aux catégories ONSS (Office National de Sécurité Sociale).
- Enregistrer les informations nécessaires pour mettre fin au contrat d'un travailleur belge.

• Saisir un travailleur de remplacement pour le contrat de travail.

# **Pages utilisées pour effectuer le suivi du calcul de la formule de Claeys**

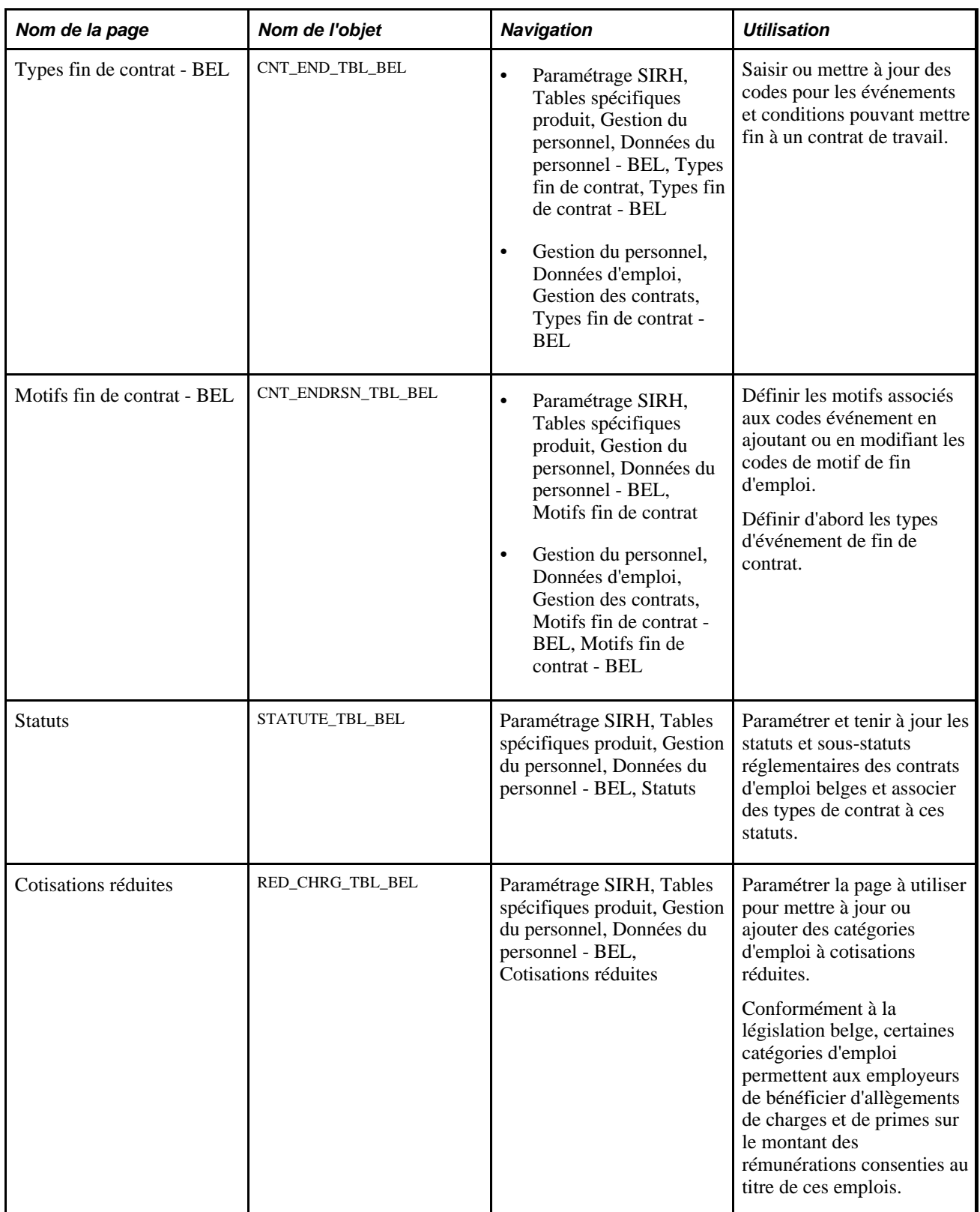

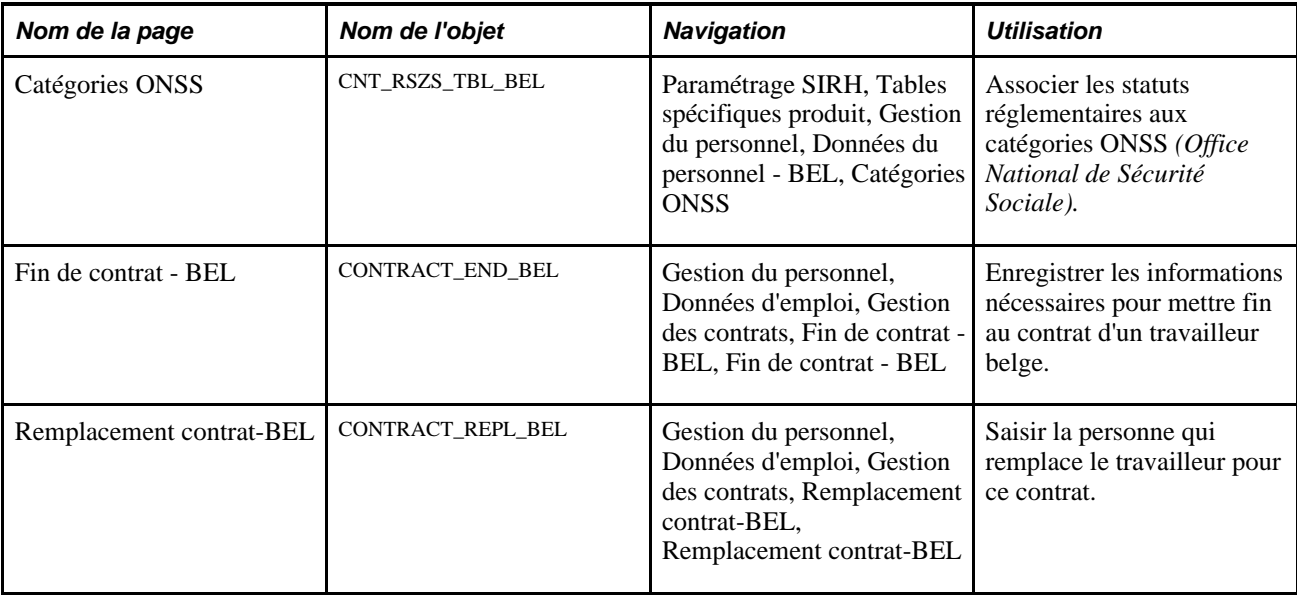

## **Saisir des codes pour les événements et conditions mettant fin à un contrat de travail**

Accédez à la page Types fin de contrat - BEL (Paramétrage SIRH, Tables spécifiques produit, Gestion du personnel, Données du personnel - BEL, Types fin de contrat, Types fin de contrat - BEL).

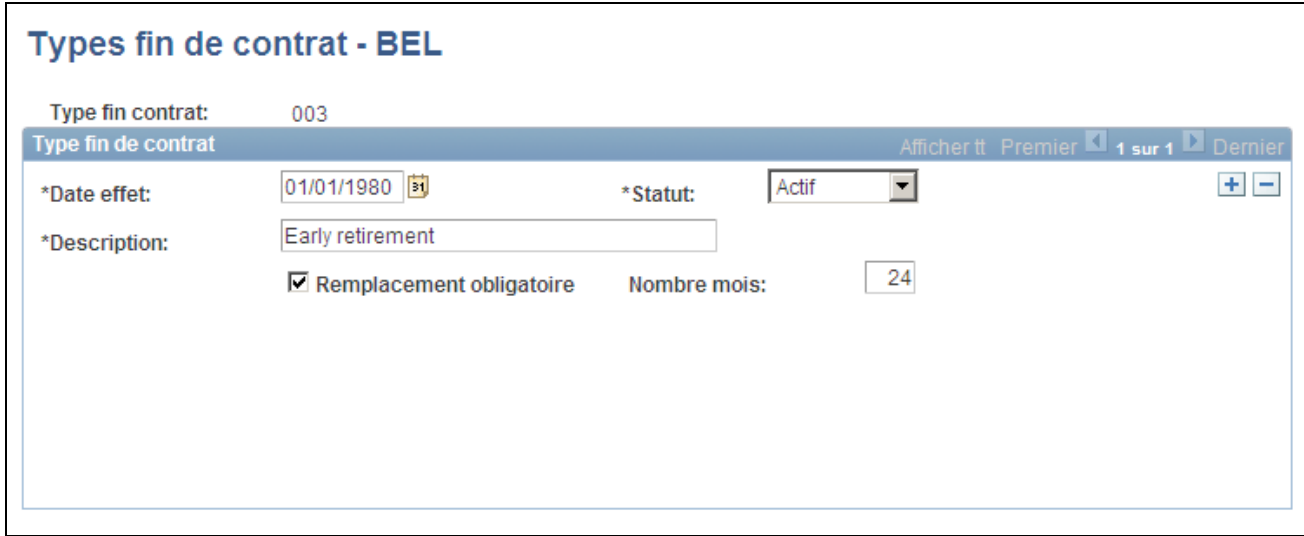

Page Types fin de contrat - BEL

Les codes de type de fin de contrat couvrent une large gamme d'événements, du décès du salarié à son départ (qu'il soit volontaire ou non) du fait d'un déménagement ou d'un départ à la retraite, en passant par une promotion à un nouvel emploi dont le contrat est différent.

**Remplacement obligatoire** Cochez cette case si le motif de fin d'un contrat de travail nécessite que le salarié partant soit obligatoirement remplacé par un autre salarié sous le même contrat.

**Nombre mois** Si vous avez coché la case Remplacement obligatoire, saisissez la durée (en mois) nécessaire pour mettre en oeuvre le remplacement.

**Remarque :** la législation belge du travail rend ces mentions obligatoires.

## <span id="page-471-0"></span>**Définir des codes motif justifiant la fin d'un contrat de travail**

Accédez à la page Motifs fin de contrat - BEL (Paramétrage SIRH, Tables spécifiques produit, Gestion du personnel, Données du personnel - BEL, Motifs fin de contrat, Motifs fin de contrat - BEL).

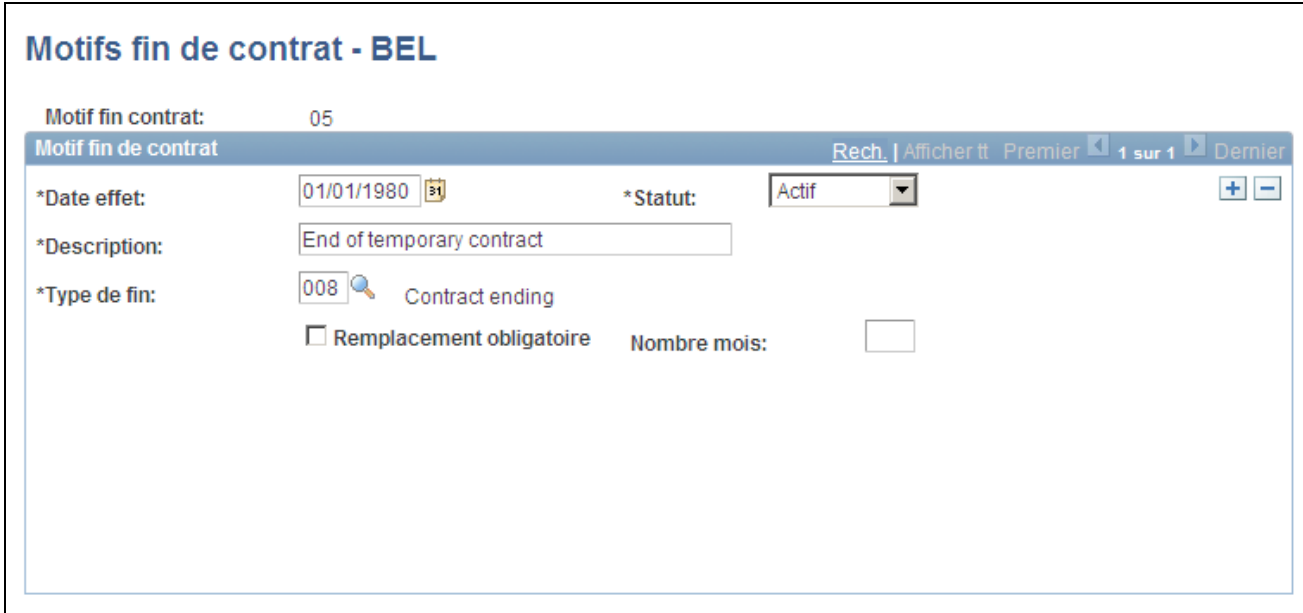

Page Motifs fin de contrat - BEL

**Type de fin** Sélectionnez un type de fin parmi la liste des codes valides saisis sur la page Types fin de contrat - BEL. **Remarque :** si vous quittez le champ Type de fin et décidez ensuite de modifier le code de type de fin, effacez et renseignez à nouveau les champs Remplacement obligatoire et Nombre mois.

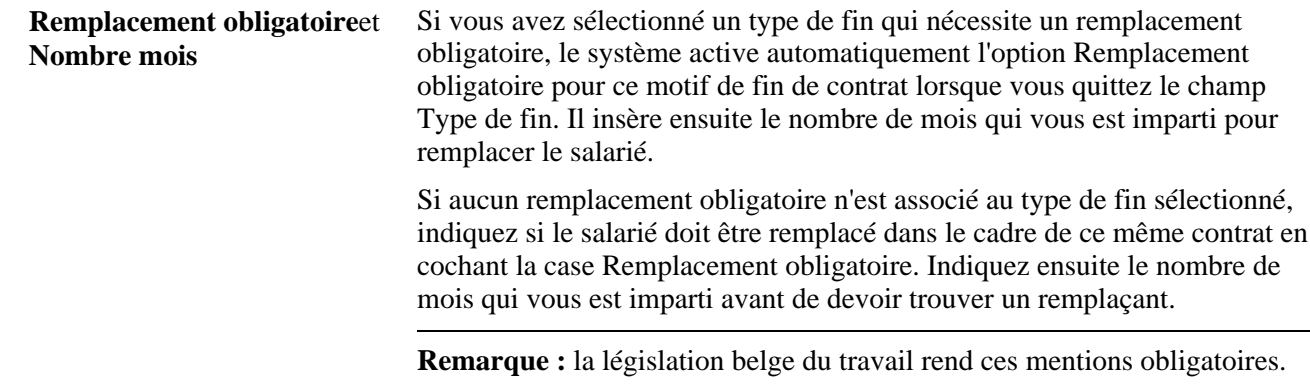

## **Paramétrer les statuts réglementant les contrats de travail belges pour le calcul de Claeys**

Accédez à la page Statuts (Paramétrage SIRH, Tables spécifiques produit, Gestion du personnel, Données du personnel - BEL, Statuts, Statuts).

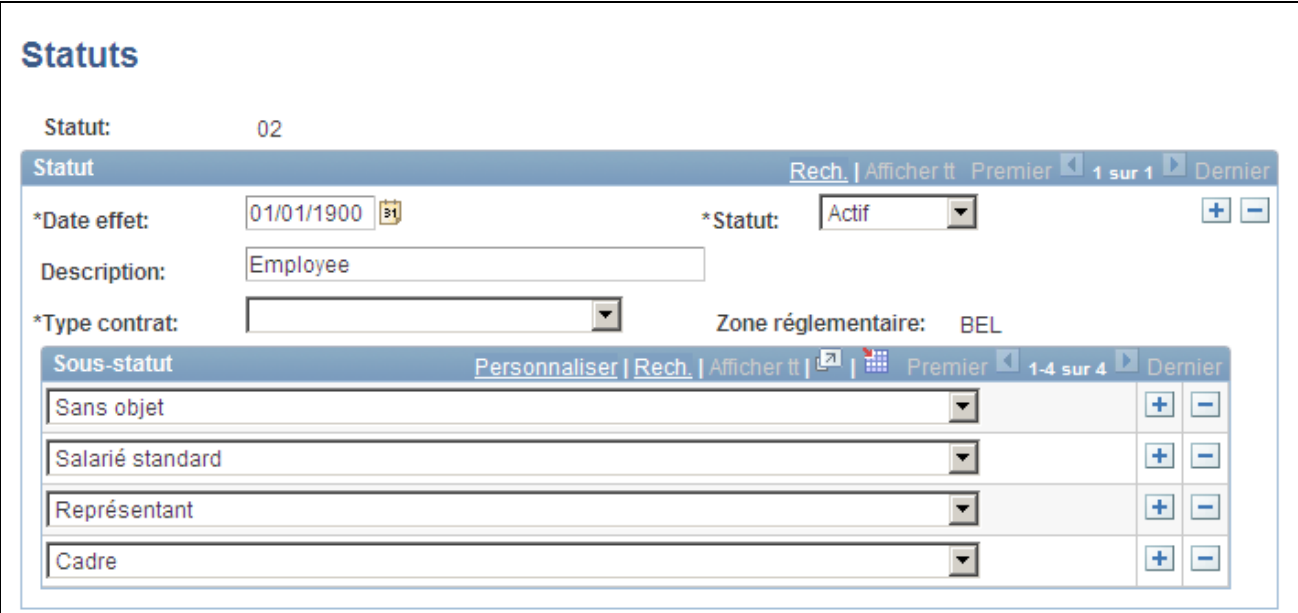

#### Page Statuts

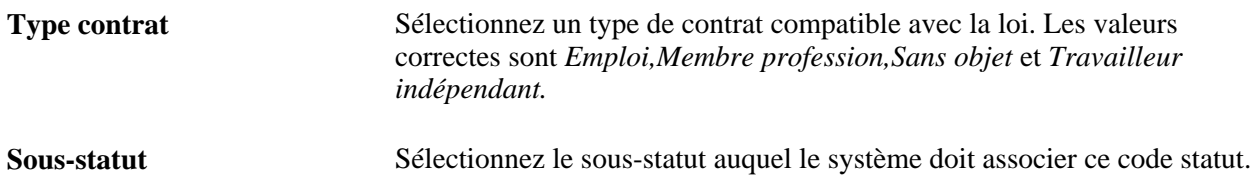

## **Associer les statuts réglementaires aux catégories ONSS**

Accédez à la page Catégories ONSS (Paramétrage SIRH, Tables spécifiques produit, Gestion du personnel, Données du personnel - BEL, Catégories ONSS).

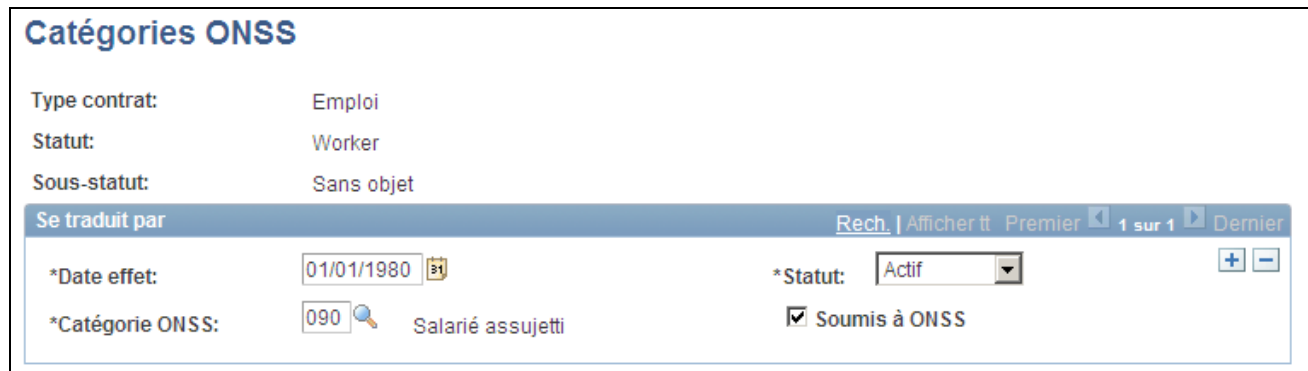

#### Page Catégories ONSS

Utilisez ces catégories ONSS définies par le gouvernement pour mettre à jour les dossiers de sécurité sociale des salariés belges. Associez chaque combinaison de type de contrat, statut et sous-statut à une catégorie ONSS pour le calcul de la formule de Claeys.

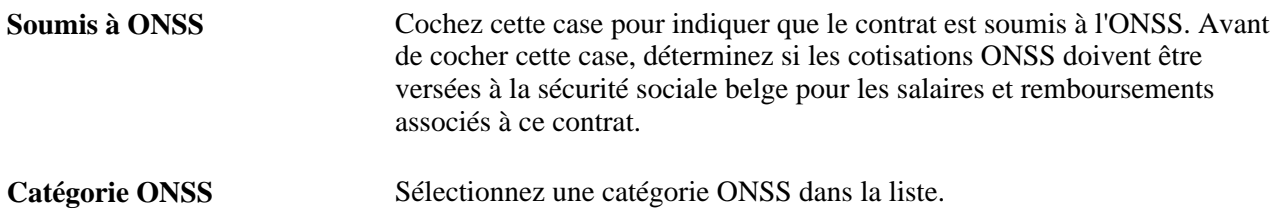

## **Enregistrer les données de fin d'emploi nécessaires pour mettre fin au contrat d'un travailleur belge**

Accédez à la page Fin de contrat - BEL (Gestion du personnel, Données d'emploi, Gestion des contrats, Fin de contrat - BEL, Fin de contrat - BEL).

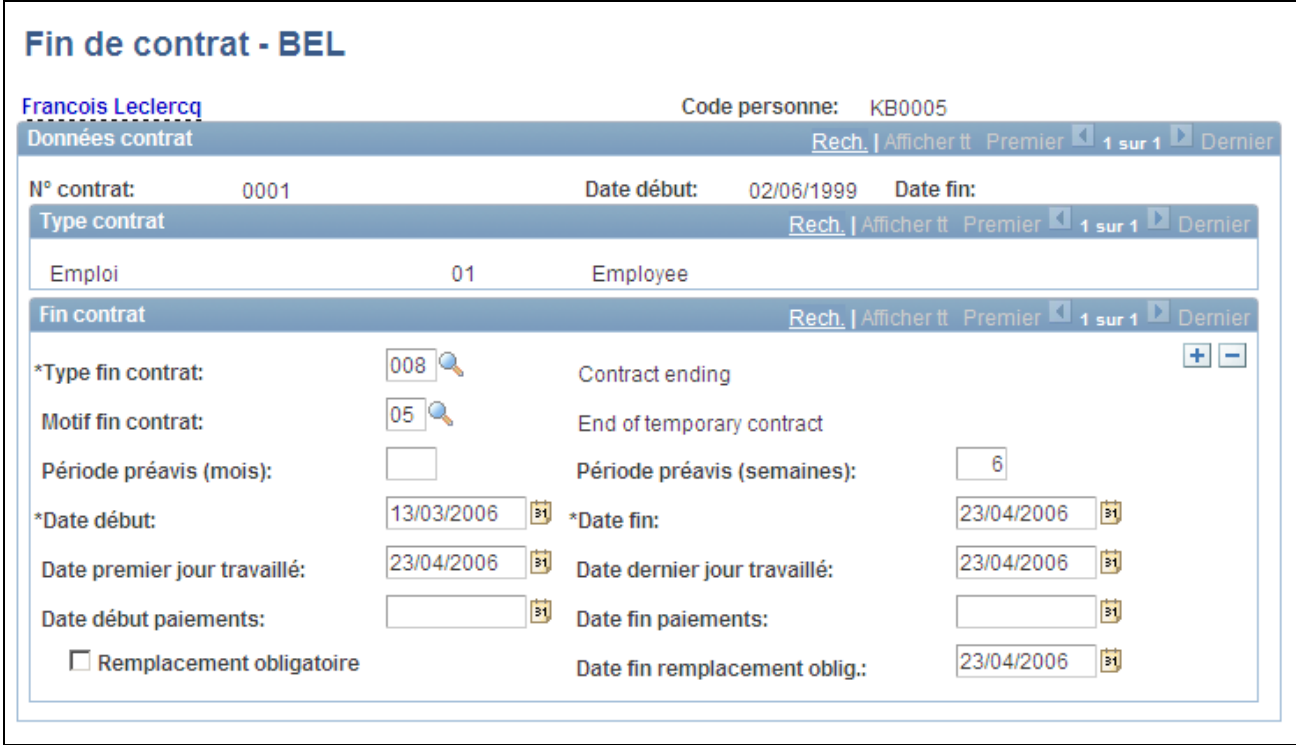

#### Page Fin de contrat - BEL

Utilisez cette page pour :

- Indiquer que le contrat de travail est terminé et la raison pour laquelle votre organisation a décidé d'y mettre un terme.
- Paramétrer et effectuer le suivi de la période de préavis de fin d'emploi.
- Effectuer le suivi du remplacement du travailleur si le type de contrat sélectionné implique un remplacement obligatoire.

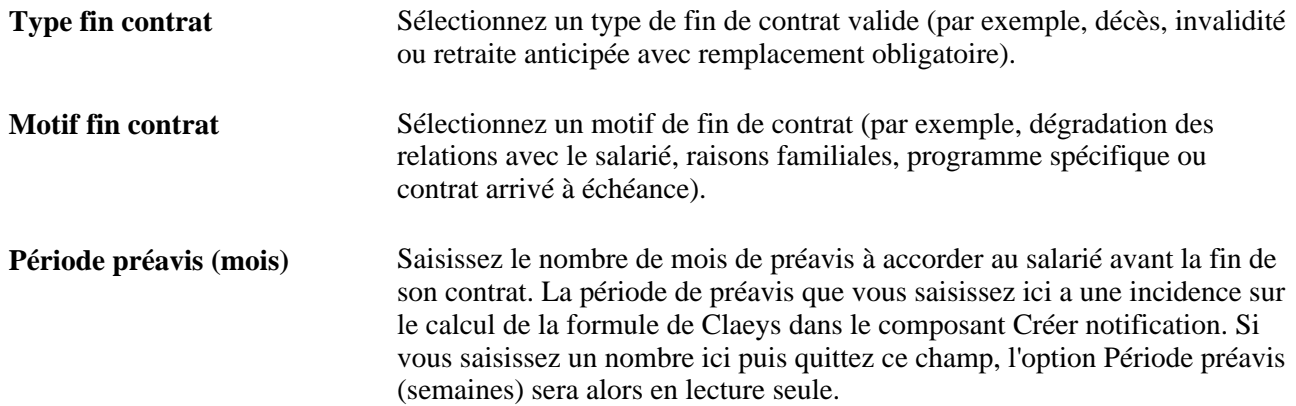

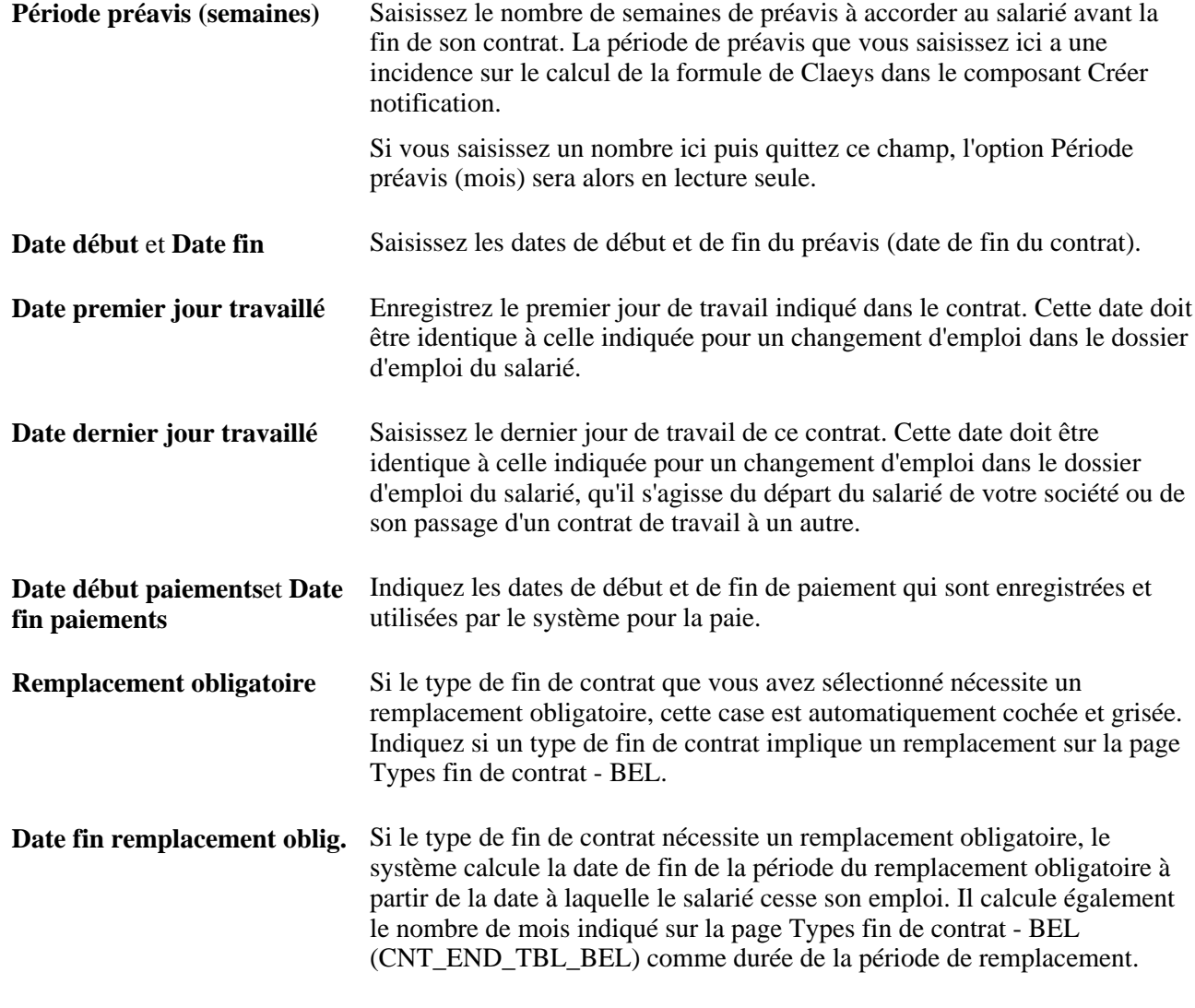

#### **Voir aussi**

[Chapitre 8, "Saisir des données supplémentaires pour les salariés belges," Définir des codes motif justifiant la](#page-471-0)  [fin d'un contrat de travail, page 450](#page-471-0)

## **Saisir un salarié remplaçant pour le contrat de travail**

Accédez à la page Remplacement contrat-BEL (Gestion du personnel, Données d'emploi, Gestion des contrats, Remplacement contrat-BEL, Remplacement contrat-BEL).

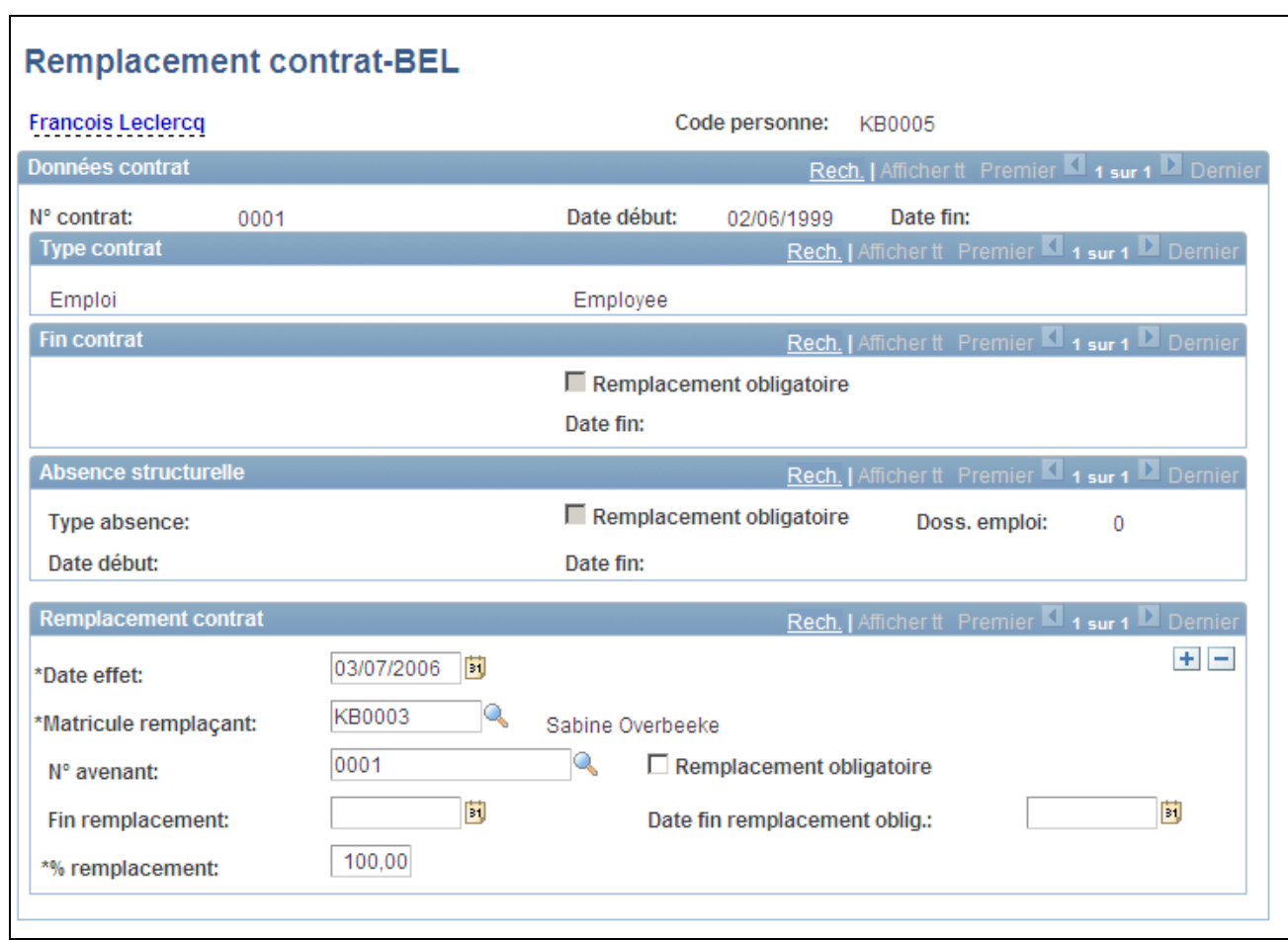

Page Remplacement contrat-BEL

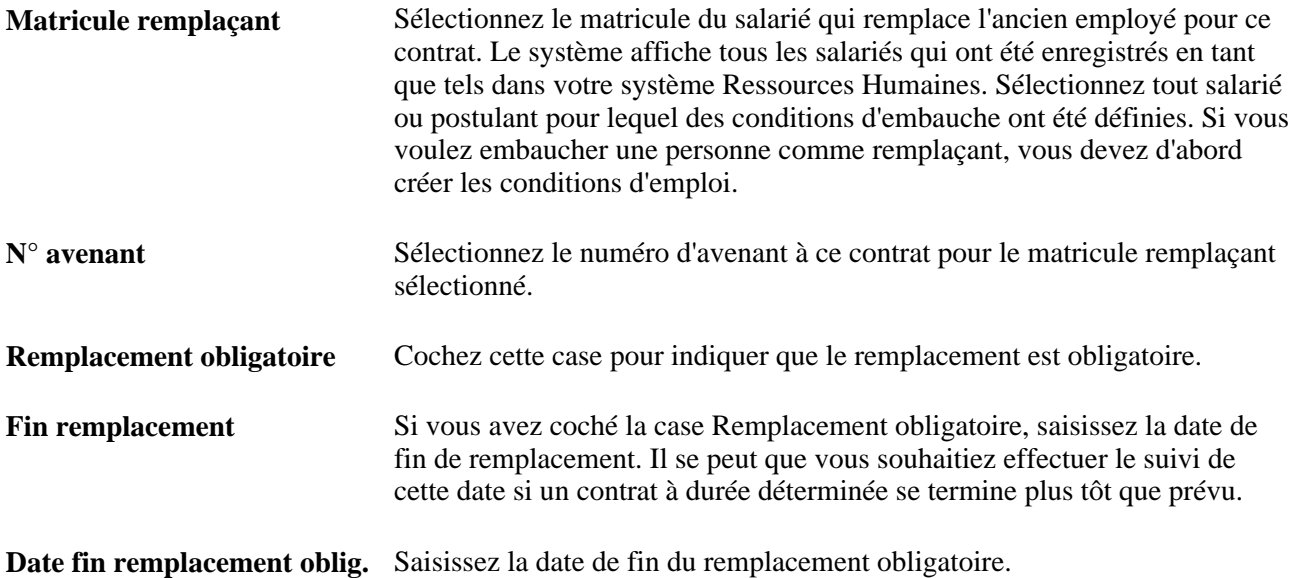

# **Préparer le calcul des indemnités de licenciement**

Tous les employeurs belges et sociétés employant des salariés belges doivent disposer d'informations sur les salariés leur permettant de calculer la formule de Claeys. Ce calcul détermine le montant des indemnités de licenciement qu'une société doit verser à un salarié si celle-ci met fin à son contrat. Voici quelques-uns des facteurs relatifs au salarié qui sont pris en compte dans la formule de calcul de l'indemnité : ancienneté, âge, rémunération annuelle globale (y compris salaire), congés payés, etc.

Cette section présente la méthode de calcul de Claeys ainsi que la préparation du calcul et explique comment :

- Effectuer le suivi des anciennetés supplémentaires.
- Saisir des données sur les absences protégées.

#### **Voir aussi**

[Chapitre 8, "Saisir des données supplémentaires pour les salariés belges," Effectuer le calcul de la formule de](#page-481-0)  [Claeys, page 460](#page-481-0)

## **Comprendre le calcul de la formule de Claeys**

Selon la formule de Claeys, le nombre de mois de salaire dus à un salarié dans le cadre de ses indemnités de licenciement est calculé ainsi :

 $0.89 \times$  (ancienneté) +  $0.08 \times$  (âge) +  $0.0013 \times$  [rémunération annuelle en euros divisée par 1 000  $\times$  (indice de référence divisé par l'indice réel)] − 2 = durée de préavis ou nombre de mois de salaire dus à l'employé.

Exemple : un salarié âgé de 38 ans, présent depuis 13 ans dans la société, gagnant 82 500 EUR devrait percevoir 13 mois d'indemnités. Le calcul est effectué comme suit :

 $0.89 \times 13 = 11,57$  (facteur d'ancienneté)

 $0.08 \times 38 = 3.04$  (facteur d'âge)

 $0,0013 \times (82\,500/1000) \times (125,30/126,00) = 0,1066$  (facteur de rémunération)

11,57 (facteur d'ancienneté) + 3,04 (facteur d'âge) + 0,1066 (facteur de rémunération) -  $2 = 13$  mois d'indemnités.

**Remarque :** on entend ici par rémunération la somme annuelle perçue par le salarié. Ce montant est fondé sur le montant mensuel perçu par le salarié multiplié par le facteur précisé dans la table Société pour votre entreprise. Le facteur belge légal est d'environ 13,9.

## **Comprendre la préparation du calcul de Claeys**

La préparation du calcul des indemnités de licenciement dans PeopleSoft Enterprise Ressources Humaines implique les actions suivantes :

• Etablissement dans la table Société (COMPANY\_TBL) des données par défaut utilisées au niveau de la société pour le calcul de la formule de Claeys ; inclut les facteurs par défaut utilisés pour le calcul de l'ancienneté du salarié, de son âge, de sa rémunération, etc.

Vous pouvez remplacer ces données par défaut au niveau du composant Créer notification lorsque vous effectuez le calcul de Claeys pour un salarié particulier.

- Saisie et mise à jour des données suivantes sur le salarié :
	- Ancienneté dans votre organisation (enregistrée dans la table PER\_ORG\_ASGN).
	- Age (enregistré dans la table PERSON).
	- Rémunération (enregistrée dans la table JOB).
- Saisie et mise à jour des informations relatives au contrat de travail du salarié sur les pages de données de contrat (enregistrées dans la table CONTRACT\_DATA).
- Saisie et mise à jour des informations sur les conditions de fin d'emploi, avec la période de préavis requise pour les salariés dont votre société souhaiterait se séparer (enregistrées dans la table CNT\_END\_TBL\_BEL).
- Mise à jour d'autres données utilisées pour enregistrer l'ancienneté des salariés belges, telles que les données sur les absences protégées du salarié (enregistrées dans la table SENIORITY\_TBL).

#### **Voir aussi**

[Chapitre 8, "Saisir des données supplémentaires pour les salariés belges," Effectuer le calcul de la formule de](#page-481-0)  [Claeys, page 460](#page-481-0)

#### **Pages utilisées pour préparer le calcul des indemnités de licenciement**

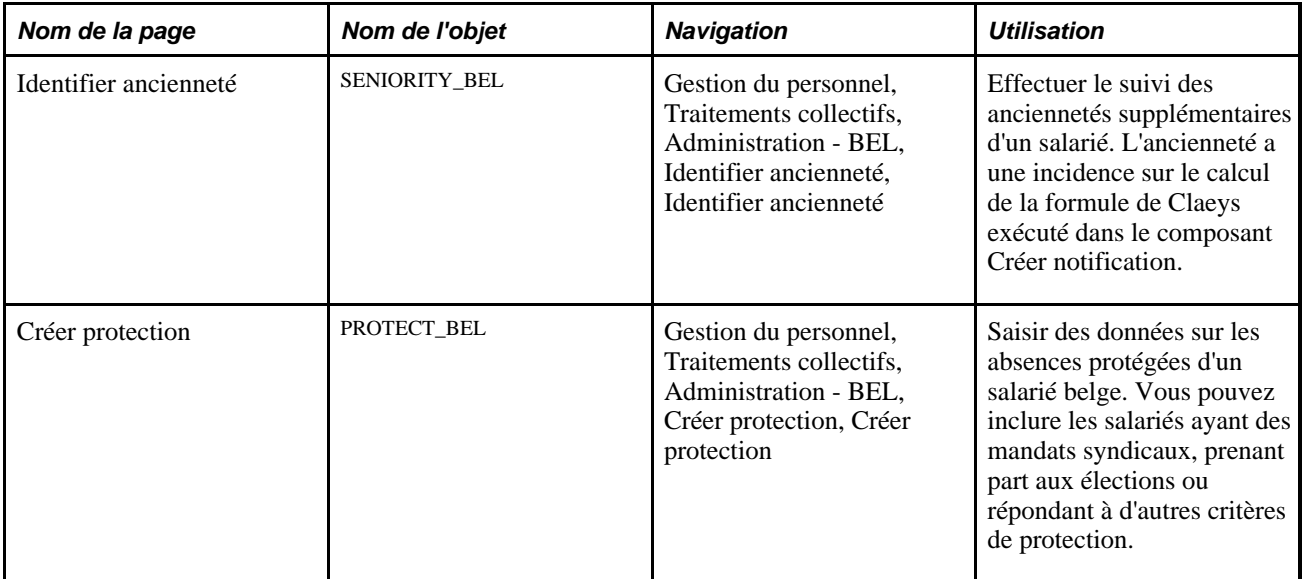

## **Effectuer le suivi des anciennetés supplémentaires**

Accédez à la page Identifier ancienneté (Gestion du personnel, Traitements collectifs, Administration - BEL, Identifier ancienneté, Identifier ancienneté).

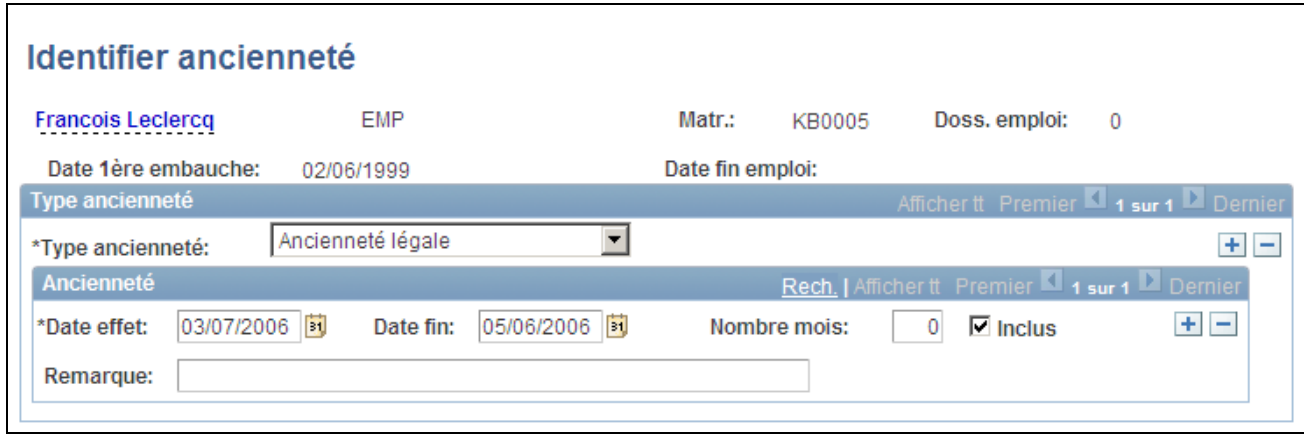

#### Page Identifier ancienneté

Le système utilise les informations d'ancienneté du salarié enregistrées sur cette page lorsqu'il procède au calcul de la formule de Claeys pour déterminer le nombre de mois d'indemnisation du salarié. Si aucune information d'ancienneté n'est disponible pour un salarié sur la page Ancienneté-BEL, le système se réfère au calcul des mois travaillés sur la page Données emploi (composant Données d'emploi).

Exemple : l'ancienneté accumulée dans un emploi précédent, exercé dans une autre société, n'augmente pas l'ancienneté du salarié dans votre organisation si vos règles de gestion ne le prévoient pas ; cependant, il faudrait en tenir compte pour l'ancienneté légale qui intervient dans le calcul de Claeys. Cette distinction prend tout son sens dans le cas de fusions d'organisations, lorsque vous devez décider du degré de prise en compte dans la nouvelle entité de l'ancienneté accumulée précédemment. Cette page vous permet de préciser le nombre de mois d'ancienneté antérieure à reporter dans l'organisation actuelle.

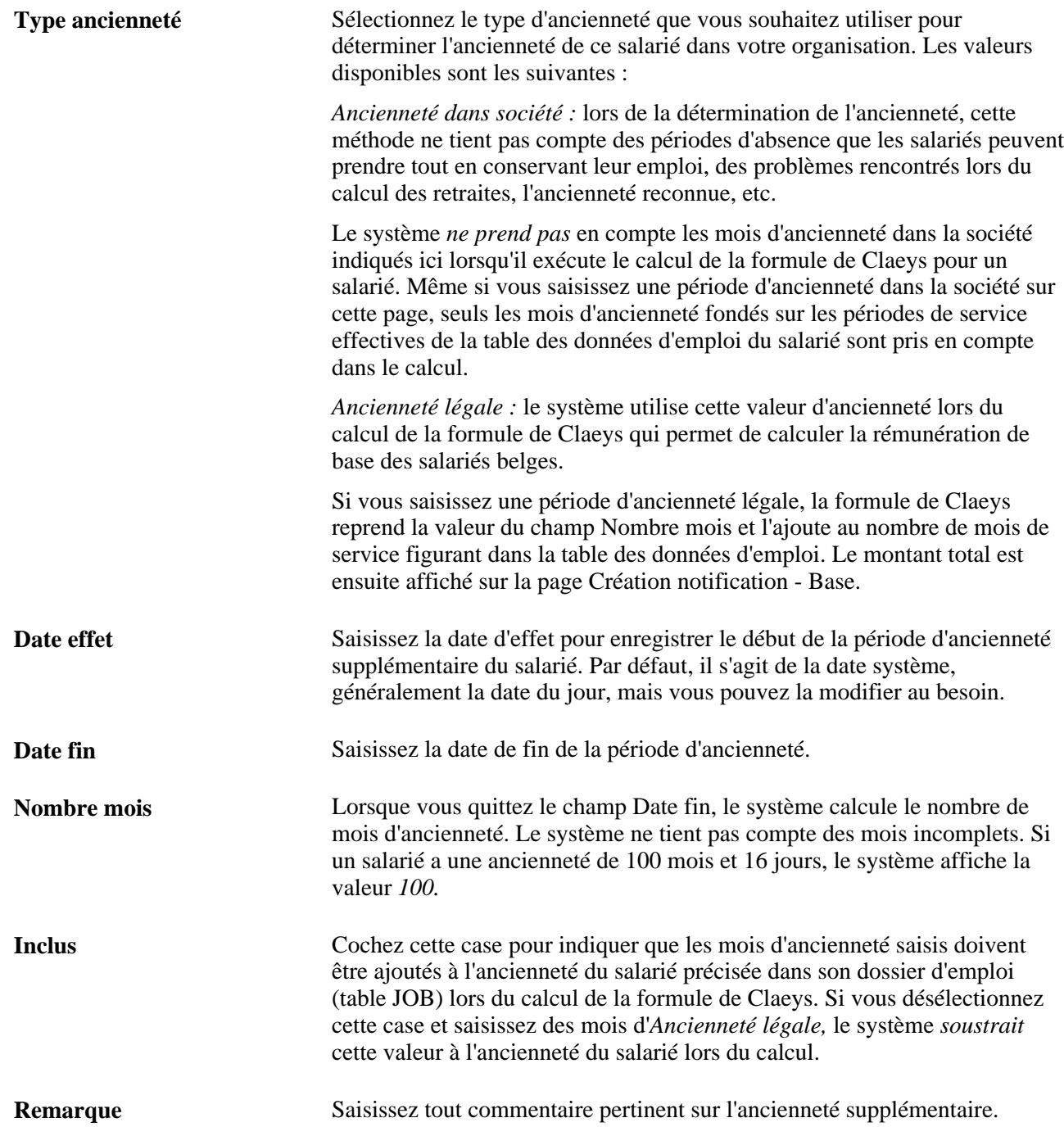

## **Saisir des données sur les absences protégées**

Accédez à la page Créer protection (Gestion du personnel, Traitements collectifs, Administration - BEL, Créer protection, Créer protection).

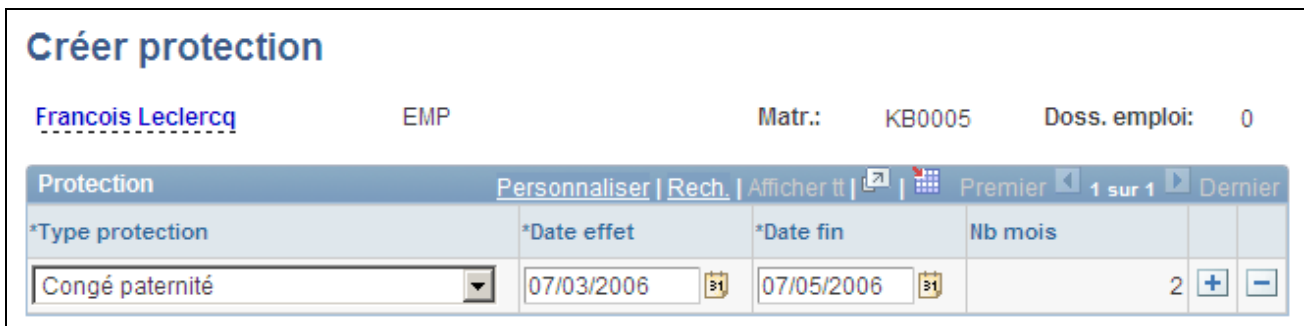

Page Créer protection

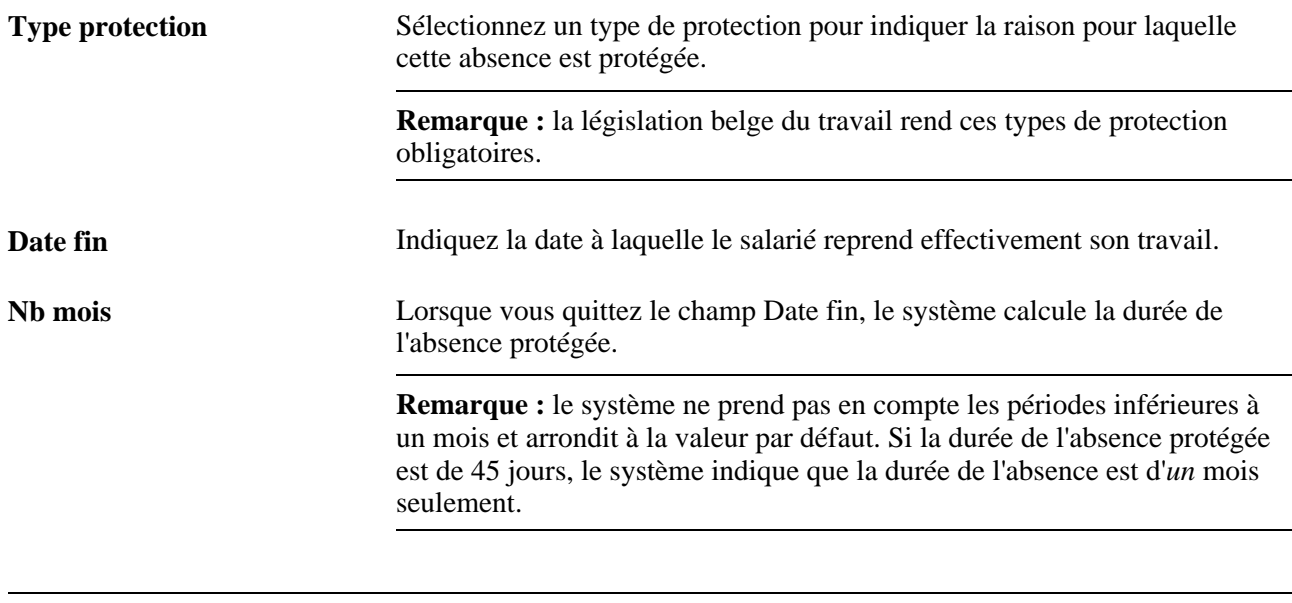

**Remarque :** le système ne prend *pas* en compte les mois d'absence protégée lorsqu'il exécute le calcul de la formule de Claeys car toutes les absences protégées ne se limitent pas aux absences ayant une incidence sur l'ancienneté.

# <span id="page-481-0"></span>**Effectuer le calcul de la formule de Claeys**

Une fois que vous avez intégré un salarié belge dans votre système de ressources humaines (suite à son embauche), précisé les conditions d'embauche prévues dans le contrat, les conditions de fin d'emploi, l'ancienneté et les absences protégées, vous pouvez exécuter le calcul de la formule de Claeys pour déterminer l'indemnité que vous devrez au salarié en cas de licenciement.

Cette section explique comment :

- Vérifier les variables du calcul de Claeys.
- Calculer le montant des indemnités de licenciement.
- Générer l'état Notifications.

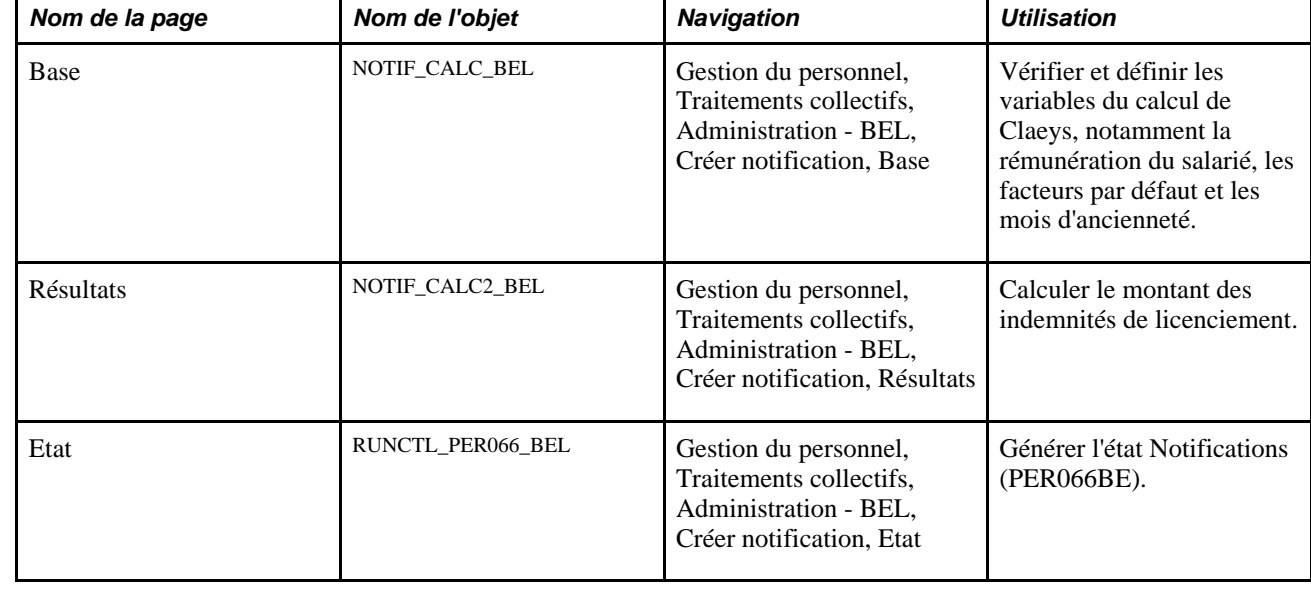

### **Pages utilisées pour effectuer le calcul de la formule de Claeys**

## **Vérifier les variables du calcul de Claeys**

Accédez à la page Création notification - Base (Gestion du personnel, Traitements collectifs, Administration - BEL, Créer notification, Base).

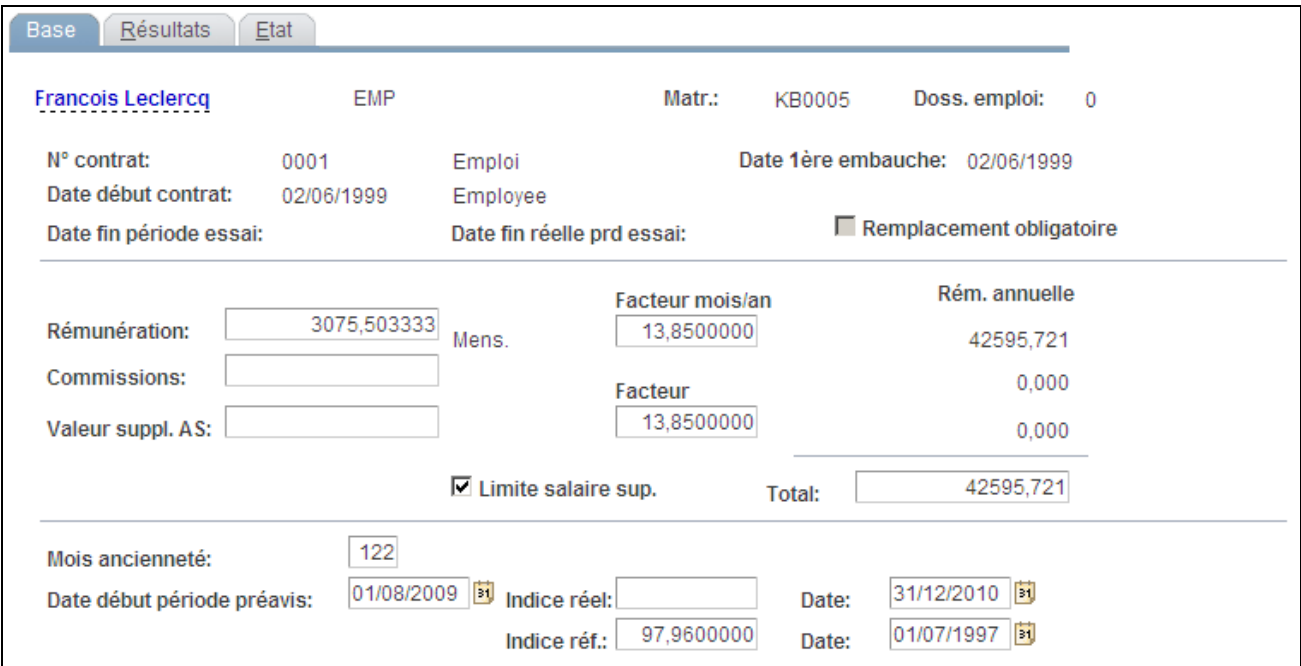

Page Création notification - Base

Le système affiche à titre de référence le nom, le matricule et le numéro de dossier du salarié. Ces informations proviennent de la table des données personnelles du salarié.

Le système affiche également les conditions d'embauche et de fin d'emploi que vous avez saisies sur les pages Fin de contrat - BEL et pages du composant MàJ contrats. Il affiche également la date d'embauche issue de la table des données d'emploi et indique si les conditions de fin d'emploi du contrat stipulent le remplacement obligatoire du travailleur.

#### **Déterminer le montant de la rémunération de base du salarié (Jaarloon, salaire annuel brut)**

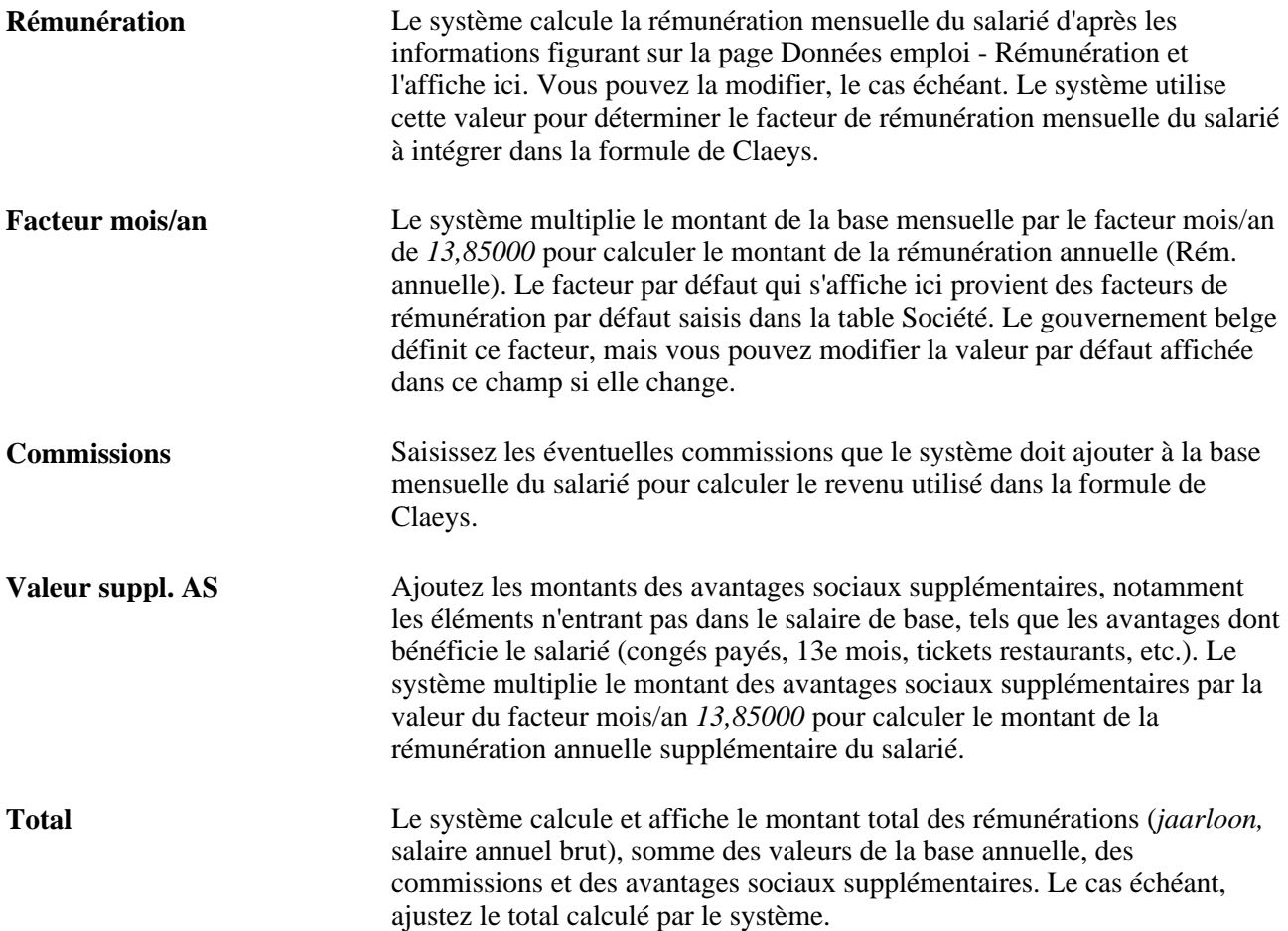

#### **Comprendre le paramètre Limite salaire sup.**

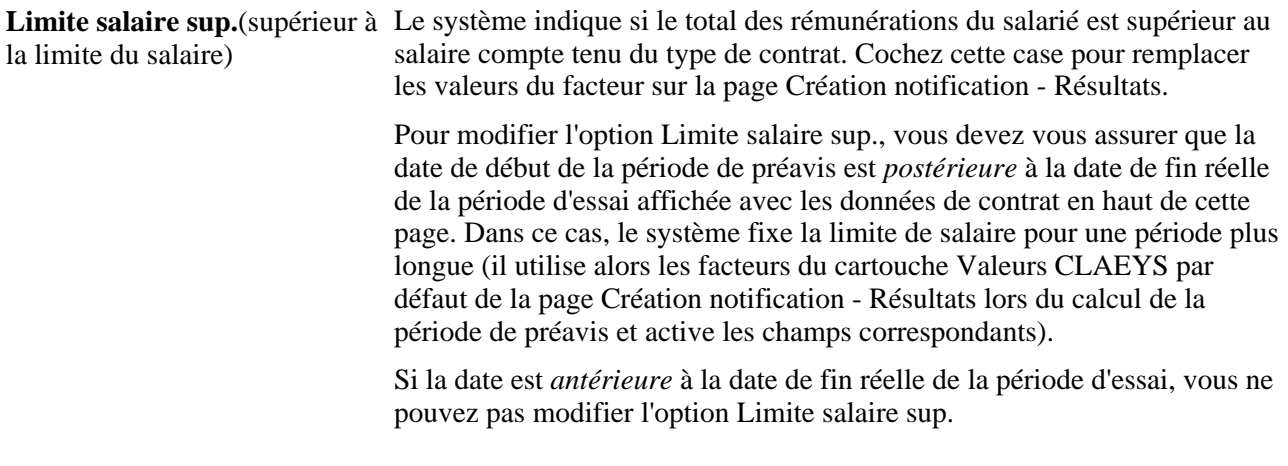

**Remarque :** la devise de rémunération utilisée sur les pages Création notification - Base et Création notification - Résultats est la même que la devise d'emploi du salarié définie dans la table des données d'emploi du salarié (table JOB).

#### **Déterminer l'ancienneté d'un salarié**

**Mois ancienneté** Le système calcule et affiche le nombre de mois d'ancienneté du salarié. Le système détermine le nombre de mois d'ancienneté en prenant à la fois en compte les informations relatives aux mois d'ancienneté du salarié du composant Données emploi (JOB\_DATA) et le nombre de mois d'ancienneté indiqué sur la page Ancienneté-BEL (SENIORITY\_BEL) *si* le type d'ancienneté est défini comme *Ancienneté légale.* Le système additionne ces deux valeurs et affiche le total dans le champ Mois ancienneté. Le système ne tient pas compte des mois inachevés dans son calcul et arrondit à la valeur par défaut. Par exemple, si le salarié a 9 mois et 16 jours d'ancienneté, le système arrondit à la valeur *9.* Ajustez cette valeur le cas échéant.

**Remarque :** si vous avez renseigné la page Identifier ancienneté et sélectionné le type *Ancienneté dans société,* le système utilise le nombre de mois d'ancienneté indiqué sur la page Données emploi pour renseigner le champ Mois ancienneté de la page Création notification - Base.

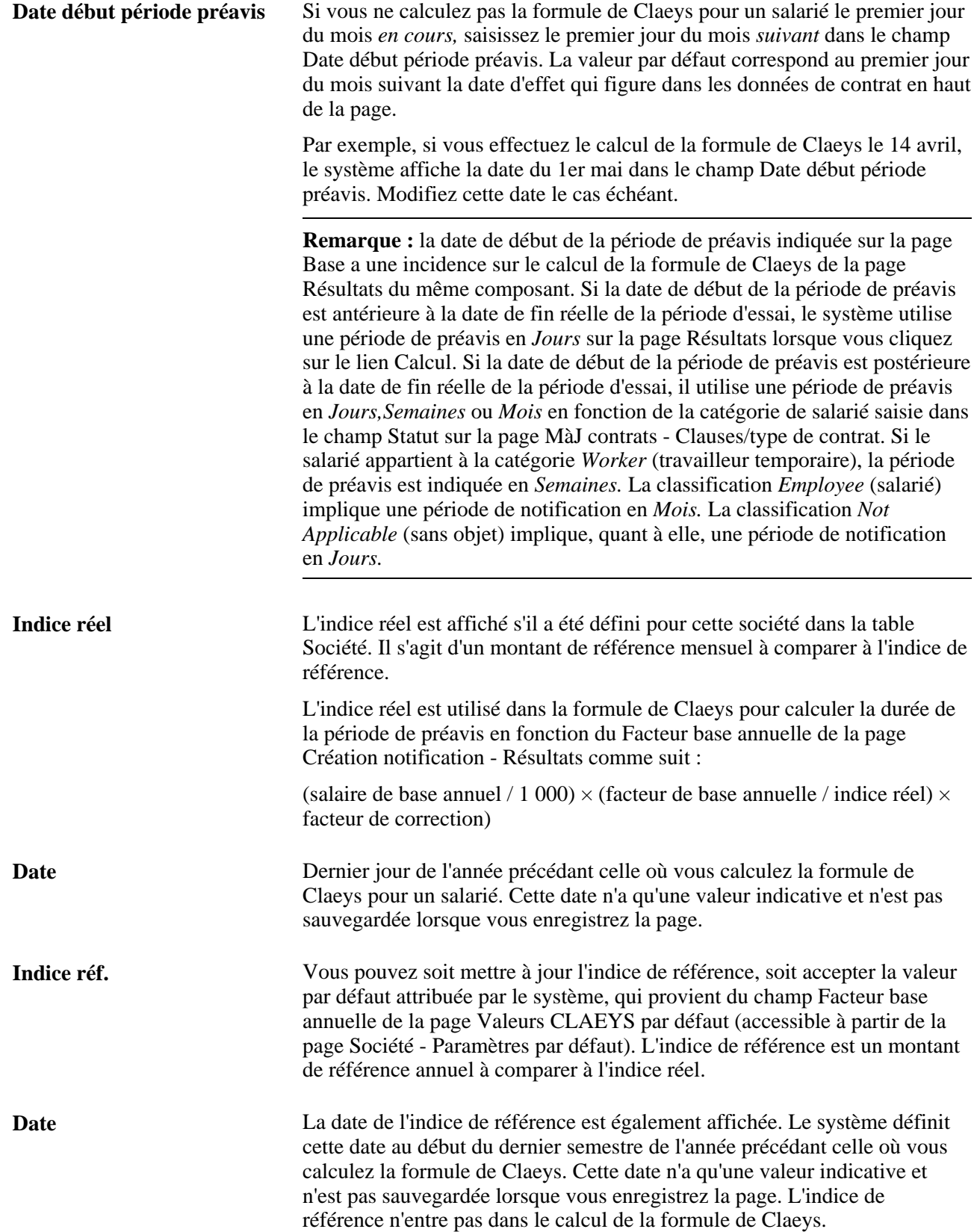

# **Calculer le montant des indemnités de licenciement**

Accédez à la page Création notification - Résultats (Gestion du personnel, Traitements collectifs, Administration - BEL, Créer notification, Résultats).

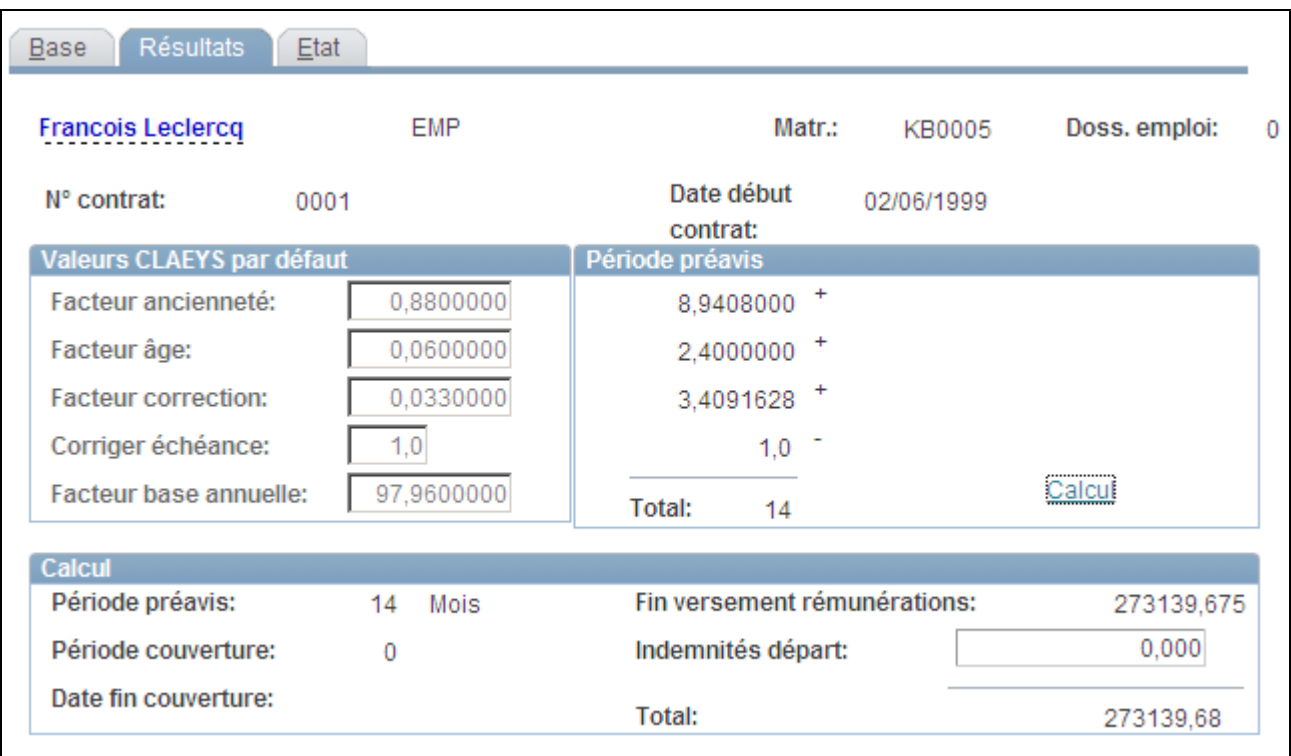

Page Création notification - Résultats

Le système affiche les valeurs CLAEYS par défaut Facteur ancienneté,Facteur âge, Facteur correction, Corriger échéance et Facteur base annuelle, issues de la table Société pour la société dont fait partie le salarié. Vous associez la société sur la page Données emploi - Lieu de travail. Modifiez ces facteurs au niveau du salarié sur cette page *seulement* si vous avez coché la case Limite salaire sup. sur la page Création notification - Base.

**Remarque :** le système utilise ces facteurs Claeys par défaut dans le calcul Claeys uniquement si la case Limite salaire sup. est cochée sur la page Création notification - Base.

Lorsque vous accédez pour la première fois à cette page, les cartouches Période préavis et Calcul sont vides. Ces cartouches affichent les résultats du calcul de Claeys pour le salarié, calcul que vous lancez en cliquant sur le lien Calcul.

Le système affiche la période de préavis calculée pour ce salarié dans le cartouche Calcul et précise le mode de calcul dans le cartouche Période préavis.

#### **Méthode de calcul de la période de préavis**

Le système procède au calcul de la période de préavis de façon différente selon que la case Limite salaire sup. est cochée ou non.

• Si le salaire de base annuel est *supérieur à la limite de salaire* (si la case Limite salaire sup. est cochée), la période de préavis qui s'affiche dans le cartouche Calcul est calculée selon les données affichées dans le cartouche Période préavis.

Le calcul de la période de préavis dépend de l'ancienneté, de l'âge et de la rémunération du salarié :

Variable d'ancienneté = (mois d'ancienneté / 12)  $\times$  facteur d'ancienneté

**Remarque :** pour le calcul de la variable Ancienneté, le système applique à la division par 12 un arrondi différent selon le mois.

Variable d'âge = âge du salarié à la date de début de la période de préavis × facteur d'âge

Variable de rémunération = (salaire de base total / 1000)  $\times$  (facteur de base annuelle / indice réel)  $\times$ facteur de correction.

Total de la période de préavis = variable d'ancienneté + variable d'âge + variable de rémunération correction de l'échéance.

Il est facile de savoir si l'option Limite salaire sup. est activée à l'aspect de la page lorsque vous effectuez le calcul. Si c'est le cas, le cartouche Période préavis affiche le détail du calcul. De plus, les valeurs Claeys par défaut sont activées et modifiables, même s'il est généralement préférable de les laisser inchangées dans la mesure où elles proviennent des données par défaut de la société du salarié.

• Si le salaire de base du salarié ne dépasse pas la limite (la case Limite salaire sup. est désélectionnée), la valeur de la période de préavis est fondée sur le statut, l'ancienneté, la date de fin de la période d'essai et la date de début de préavis, sans tenir compte des facteurs Claeys par défaut qui apparaissent sur cette page. Dans ce cas, la routine de calcul est la suivante :

If the Statute is "Worker" if Notification Start Date <= Effective Probation End Date, then Period is "0" if the Service Time is lower than 240 Months (20 years) the Period is "4" else the Period is "8" If the Statute is "Employee" if Notification Start Date <= Effective Probation End Date, then Period is "7" else the Period is (((Service Time / 12) / 5) +1)  $\times 3$   $\Rightarrow$ (le résultat de chaque division est arrondi à un entier) Else the Period is "0"

L'unité de temps choisie pour la période de préavis dépend du type de statut du salarié défini sur la page MàJ contrats - Clauses/types de contrat (CONTRACT2), tel qu'indiqué sur la page Statuts (STATUTE\_TBL\_BEL). Lorsque le type de statut est *Worker,* la période de préavis est exprimée en *Semaines.* Lorsque le type de statut est *Employee,* la période de préavis est exprimée en *Mois.* Si le type de statut n'est ni Worker ni Employee, la période de préavis est exprimée en *Jours.* A chaque fois que la date de début du préavis est comprise dans la période d'essai, l'unité de temps est toujours *Jours.*

#### **Comprendre la période de couverture**

Le système compare la date de fin de chaque type de protection du salarié défini sur la page Créer protection (PROTECT\_BEL) à la date de début de période de préavis enregistrée sur la page Création notification - Base (NOTIF\_CALC\_BEL) pour déterminer la valeur du champ Période de couverture. Cette méthode de comparaison garantit le respect par l'employeur des droits de protection du salarié.

**Remarque :** la période de couverture n'est pas intégrée dans le calcul de la formule de Claeys.

Le système affiche également la date de fin de couverture qui correspond à la date de fin *réelle* de la période de couverture de chaque type de protection saisi sur la page Créer protection. Il s'agit donc de la date de fin que vous avez saisie sur la page Créer protection pour le type de période de couverture.

#### **Utiliser la valeur Fin versement rémunérations**

La valeur du champ Fin versement rémunérations correspond au résultat du calcul de Claeys effectué par le système, qui représente le montant que vous devez à ce salarié comme indemnités de départ.

Le système tient compte de l'unité de temps choisie (pour la période de notification) lors du calcul de la fin de la rémunération. Ainsi, il divise le total (affiché sur la page Création notification - Base) par 12 s'il s'agit de mois, par 52 s'il s'agit de semaines ou par 365 s'il s'agit de jours. Le résultat est ensuite multiplié par la valeur de la période de préavis pour obtenir le montant de fin de rémunération. Exemple : le montant Fin versement rémunérations du salarié Guido Peeters est calculé de la façon suivante :

 $(31576,25/12)*11 = 28944,89$ 

Tout montant saisi dans le champ Indemnités départ est ajouté au total du montant des indemnités du salarié.

Vous pouvez apporter des modifications aux données saisies et relancer le calcul en cliquant de nouveau sur le lien Calcul. Le système désélectionne les résultats précédents et procède à nouveau au calcul de Claeys en tenant compte des changements.

**Avertissement !** Le système n'enregistre pas ces données. Vous devez exécuter l'état Notifications pour conserver les enregistrements de chaque calcul.

#### **Exécuter l'état Notifications**

Accédez à la page Création notification - Etat (Gestion du personnel, Traitements collectifs, Administration - BEL, Créer notification, Etat).

A l'issue du calcul de Claeys, générez l'état relatif à la notification de fin d'emploi. La page Etat affiche le matricule du salarié, le numéro du dossier d'emploi ainsi que la période de préavis calculée avec la formule de Claeys.

# **Générer des notifications DIMONA**

Cette section présente les notifications DIMONA et explique comment :

• Créer des notifications DIMONA.

• Consulter les notifications DIMONA.

## **Comprendre les notifications DIMONA**

Le plan de l'E-government de la sécurité sociale belge exige que les sociétés produisent des états sur les données d'assurance sociale des salariés en vertu de la législation belge. Les notifications DIMONA contiennent les données requises.

Le traitement Créer notification DIMONA (HRBEL\_DIM\_AE) génère des notifications sous forme de fichiers à plat. Le système PeopleSoft gère les notifications DIMONA d'embauche et de fin d'emploi, notamment les mises à jour et annulations correspondantes. Vous pouvez générer des notifications pour un seul salarié, une société ou une entité.

Après avoir généré les fichiers à plat contenant les notifications, vous pouvez les transmettre à l'ONSS, Office National de Sécurité Sociale, par l'intermédiaire de leur serveur FTP. Une fois les données transférées à l'ONSS, vous pouvez consulter et mettre à jour ces données à l'aide du système de base de données de l'ONSS.

## **Pages utilisées pour générer les notifications DIMONA**

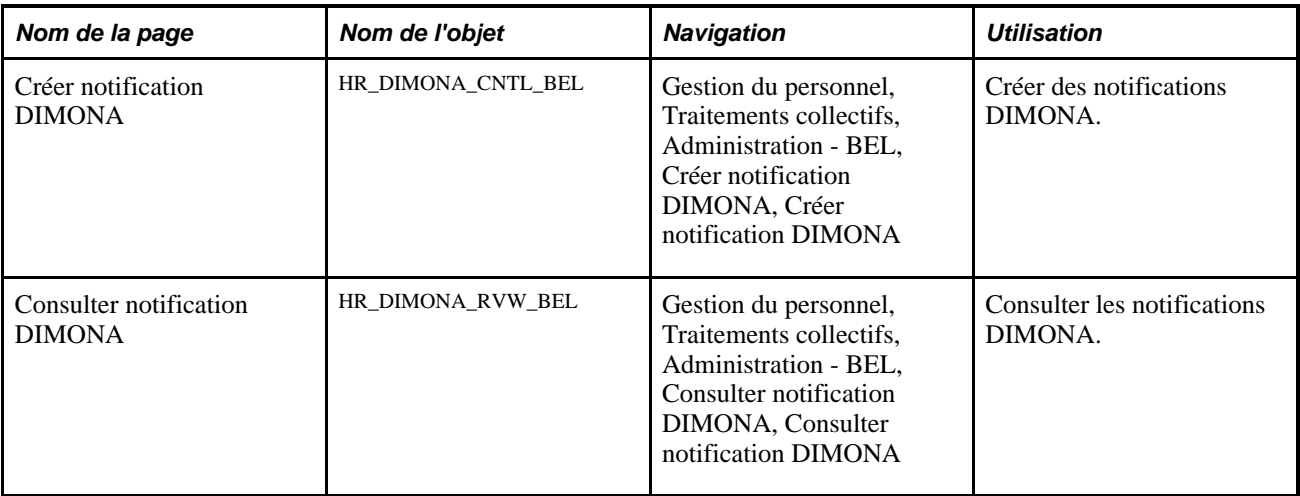

## **Créer des notifications DIMONA**

Accédez à la page Créer notification DIMONA (Gestion du personnel, Traitements collectifs, Administration - BEL, Créer notification DIMONA, Créer notification DIMONA).

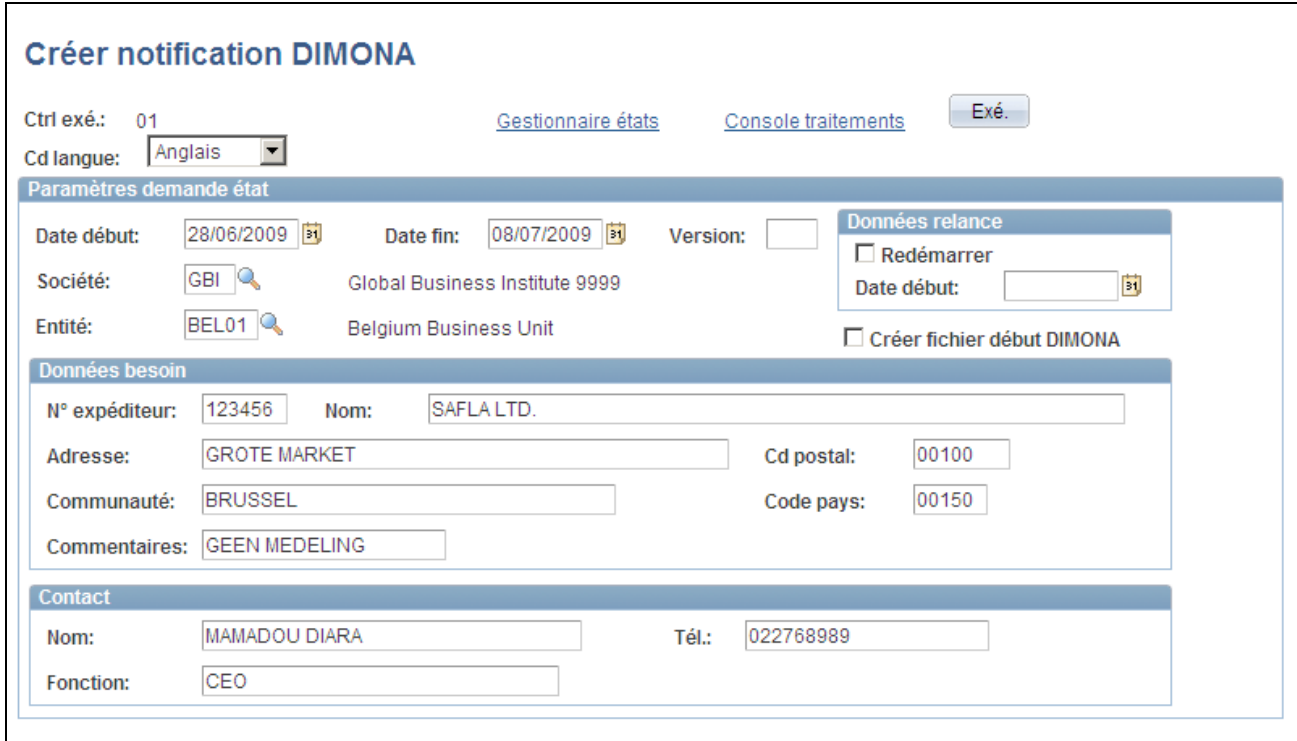

#### Page Créer notification DIMONA

#### **Paramètres demande état**

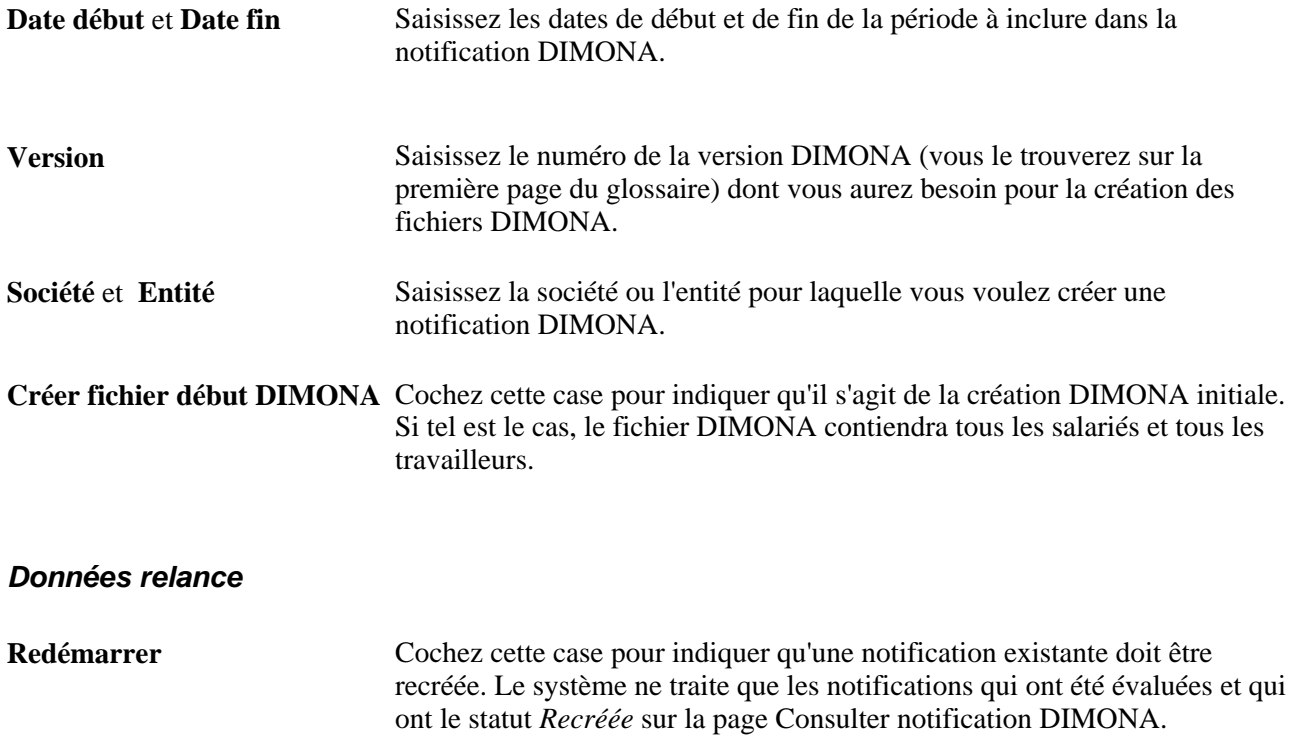

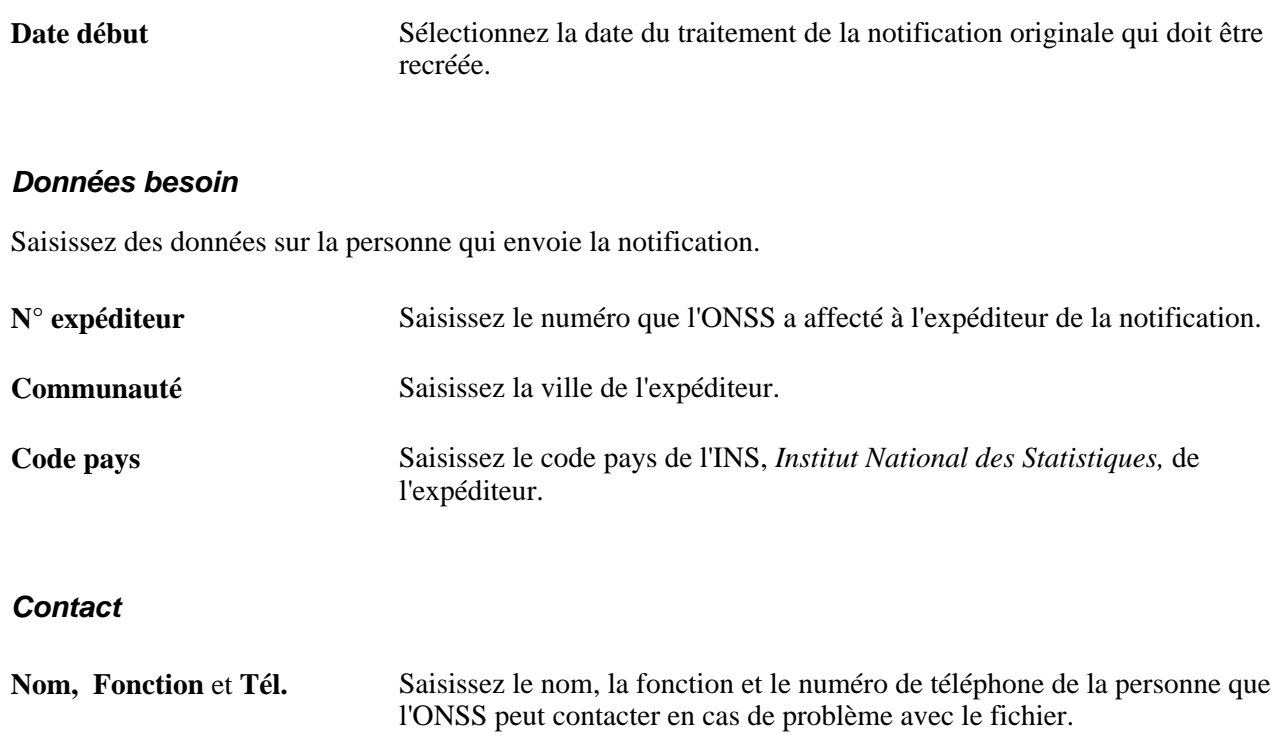

#### **Traitement HRBEL\_DIM\_AE**

Le traitement HRBEL\_DIM\_AE sélectionne tous les salariés qui ont été embauchés ou dont le contrat est arrivé à terme (d'après les données personnelles et données d'emploi) et crée une notification à leur intention. Le traitement crée des fichiers à plat de notifications conformes aux normes de l'ONSS et nomme ces fichiers conformément aux conventions de dénomination de l'ONSS.

## **Consulter les notifications DIMONA**

Accédez à la page Consulter notification DIMONA (Gestion du personnel, Traitements collectifs, Administration - BEL, Consulter notification DIMONA, Consulter notification DIMONA).

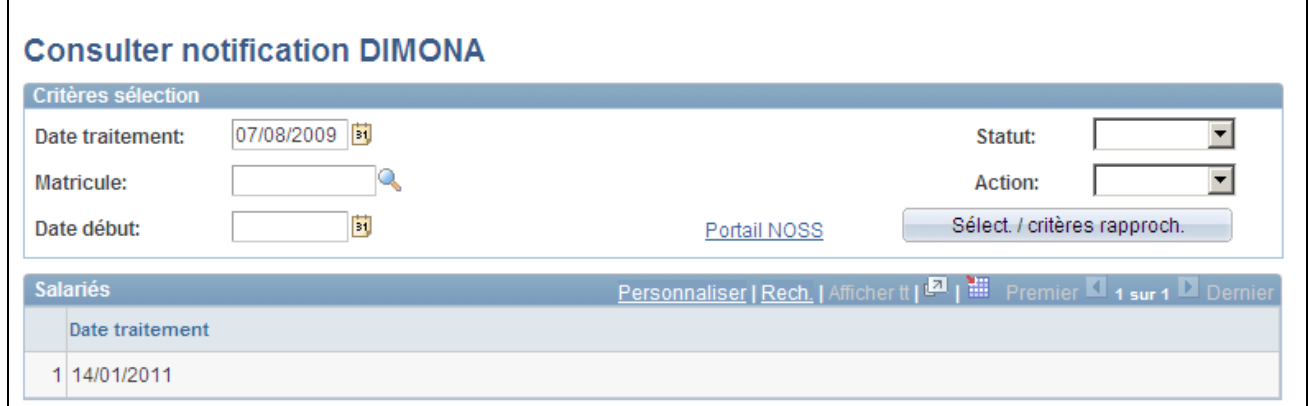

Page Consulter notification DIMONA

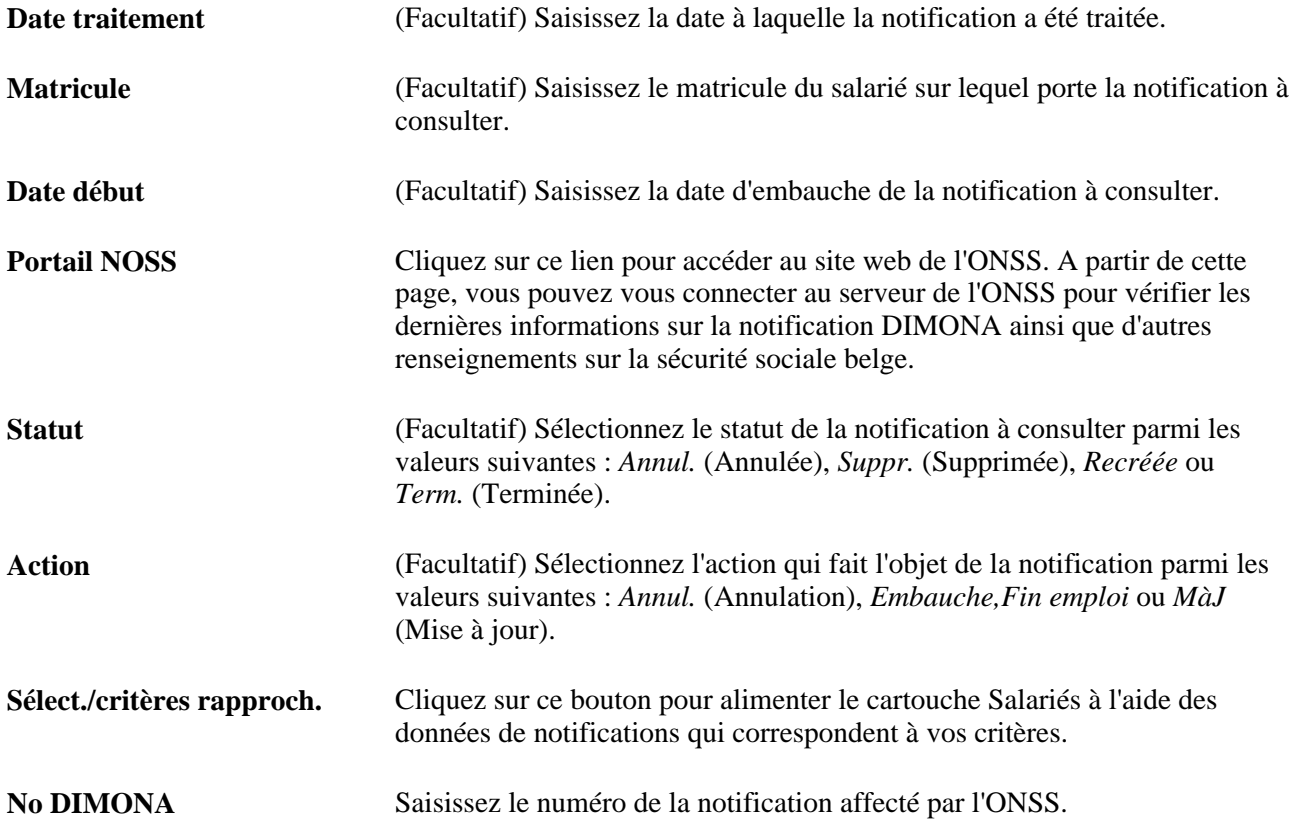

#### **Notifications de mise à jour et de fin d'emploi**

Utilisez les pages Créer notification DIMONA et Consulter notification DIMONA pour créer des notifications de mise à jour et de fin d'emploi.

Pour créer des notifications de mise à jour et de fin d'emploi pour un seul salarié :

- 1. Accédez à la page Consulter notification DIMONA.
- 2. Saisissez la date du traitement et le matricule du salarié.
- 3. Cliquez sur Sélect./critères rapproch.
- 4. Dans le champ Action de la notification, sélectionnez *MàJ* ou *Fin emploi.*
- 5. Dans le champ Statut de la notification, sélectionnez *Recréée.*
- 6. Enregistrez la page.
- 7. Accédez à la page Créer notification DIMONA.
- 8. Cochez la case Redémarrer et saisissez la date de traitement dans Date début.
- 9. Exécutez le traitement HRBEL\_DIM\_AE.

Pour créer des notifications de mise à jour et de fin d'emploi pour plusieurs salariés, suivez la même procédure, à ceci près :

• A l'étape 2, saisissez la date du traitement et tout autre critère.

• Exécutez les étapes 4 et 5 pour tous les salariés que vous voulez inclure dans la notification.

# **Générer l'état social propre à la Belgique**

Cette section présente la page utilisée pour générer l'état social propre à la Belgique.

## **Page utilisée pour générer l'état social propre à la Belgique**

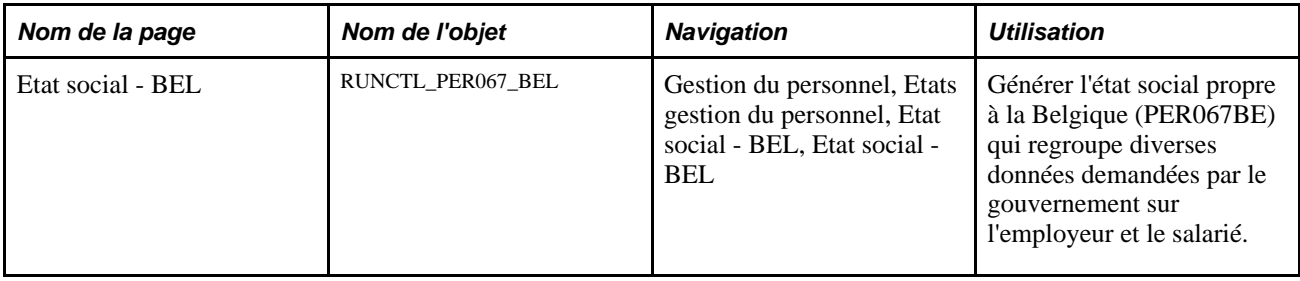

#### **Chapitre 9**

# **Gérer les données sur le personnel spécifiques de chaque pays**

Ce chapitre explique comment :

- (ARG) Saisir des informations complémentaires sur les salariés argentins.
- (BRA) Saisir des informations complémentaires sur les salariés brésiliens.
- (CAN) Saisir des informations complémentaires sur les salariés canadiens.
- (CHE) Exécuter l'état Statistiques société pour la Suisse.
- (FRA) Saisir des informations complémentaires sur les salariés français.
- (NLD) Enregistrer et générer des états de données sur la diversité des pays pour les salariés néerlandais.
- (ITA) Enregistrer des données d'embauche supplémentaires sur les salariés italiens.
- (ITA) Enregistrer des données de fin d'emploi des salariés italiens.
- (ITA) Générer l'état sur l'égalité des chances propre à l'Italie.
- (USA) Gérer les informations du formulaire I-9.

# **(ARG) Saisir des informations complémentaires sur les salariés argentins**

Cette section explique comment :

- Saisir les informations du code d'inscription anticipée.
- Déclarer les données des prestataires de santé.
- Gérer les données du système de retraite

## **Pages utilisées pour saisir des données complémentaires sur les salariés argentins**

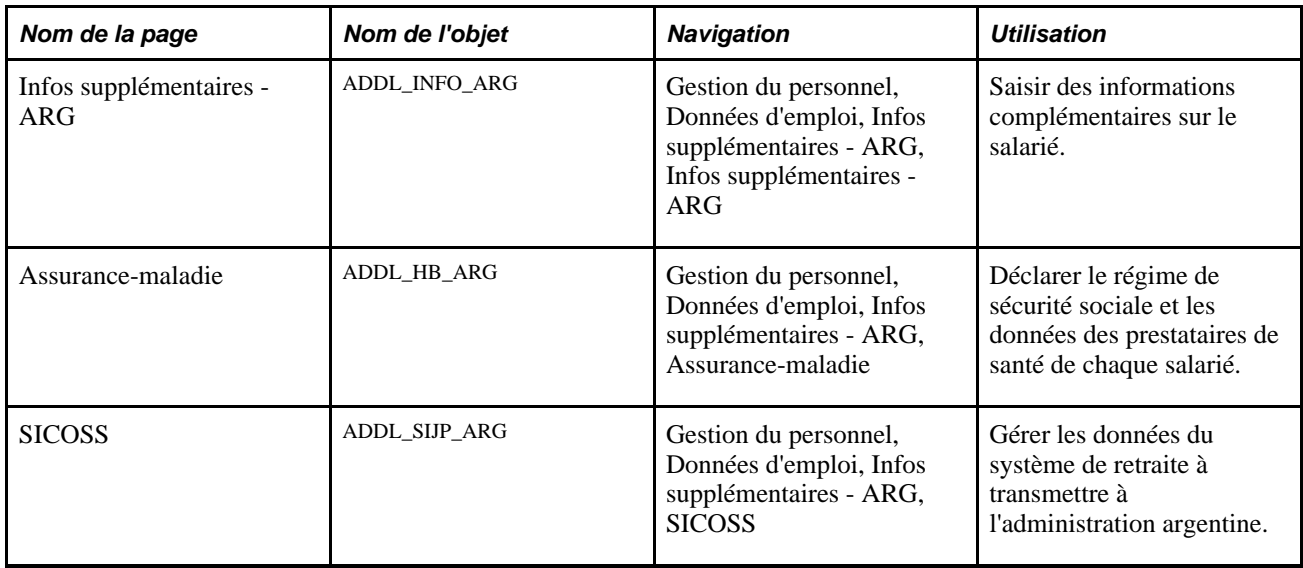

# **Saisir les informations du code d'inscription anticipée**

Accédez à la page Infos supplémentaires - ARG (Gestion du personnel, Données d'emploi, Infos supplémentaires - ARG, Infos supplémentaires - ARG).

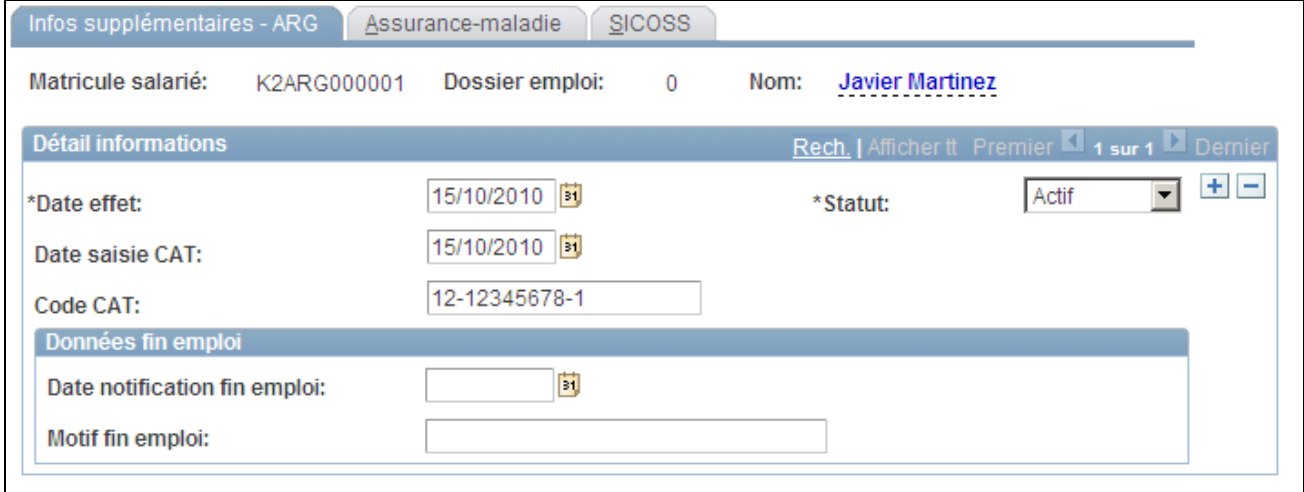

Page Infos supplémentaires - ARG

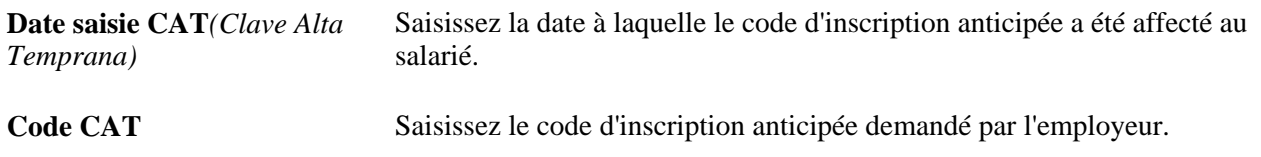

#### **Déclarer les données des prestataires de santé**

Accédez à la page Assurance-maladie (Gestion du personnel, Données d'emploi, Infos supplémentaires - ARG, Assurance-maladie).

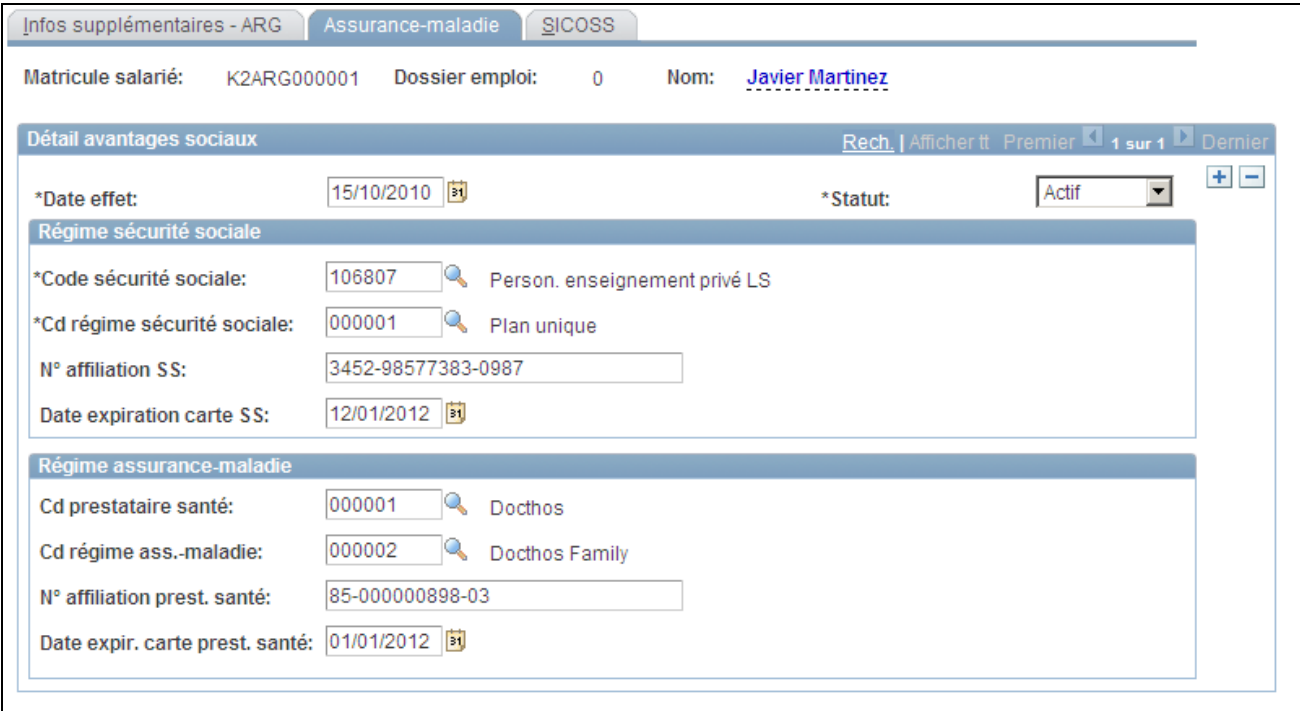

Page Assurance-maladie

#### **Régime sécurité sociale**

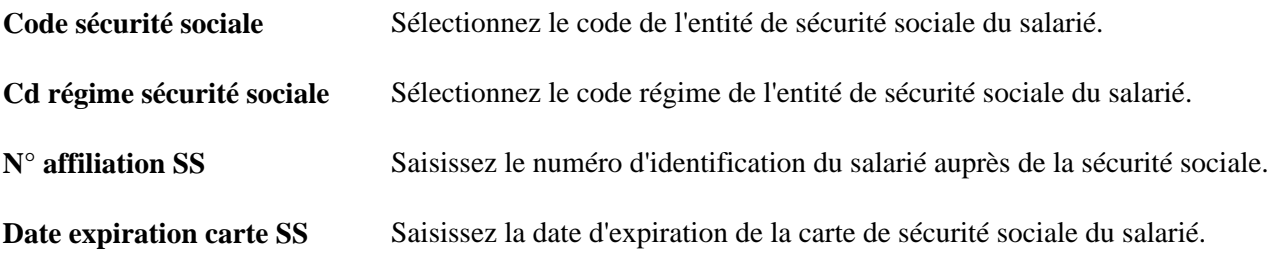

#### **Régime assurance-maladie**

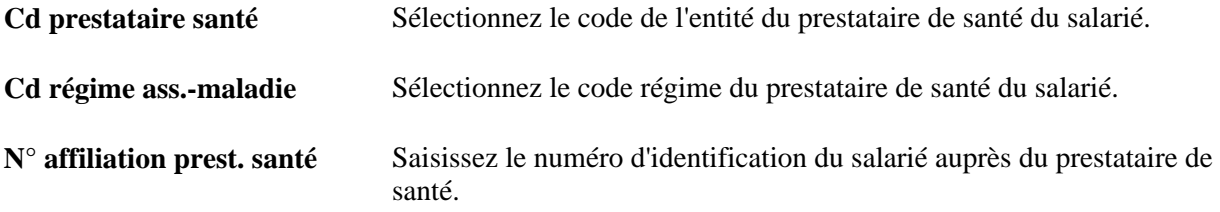

**Date expir. carte prest. santé** Saisissez la date d'expiration de la carte du prestataire de santé du salarié.

#### **Gérer les données du système de retraite**

Accédez à la page SICOSS (Gestion du personnel, Données d'emploi, Infos supplémentaires - ARG, SICOSS).

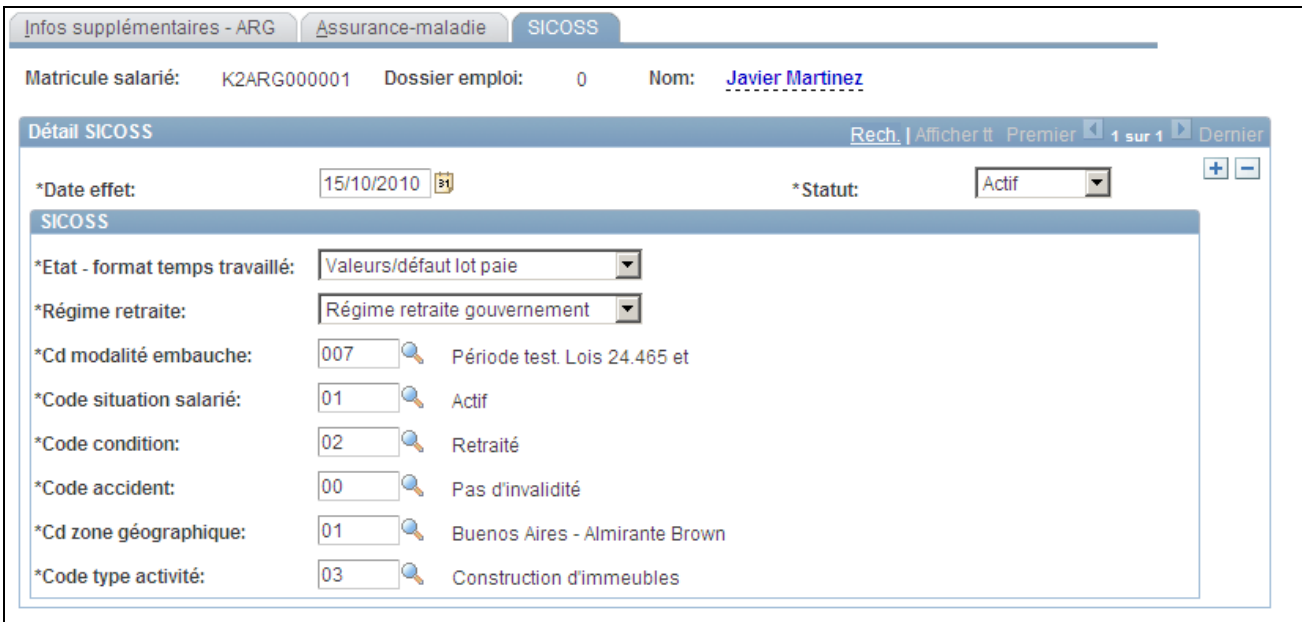

Page SICOSS

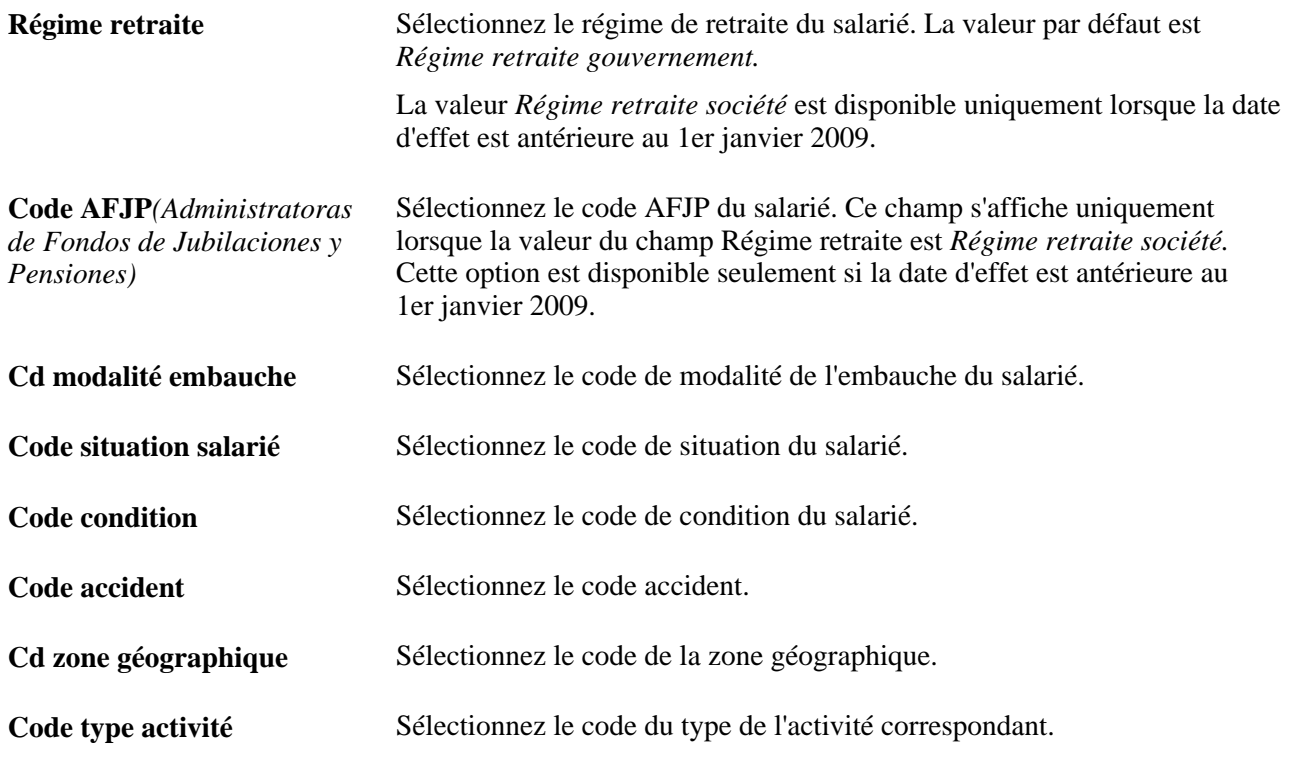

# **(BRA) Saisir des informations complémentaires sur les salariés brésiliens**

Cette section explique comment :

- Saisir des données SEFIP complémentaires pour les salariés brésiliens.
- Gérer l'historique du numéro d'identification nationale pour les salariés brésiliens.

## **Pages utilisées pour saisir des données supplémentaires sur les salariés brésiliens**

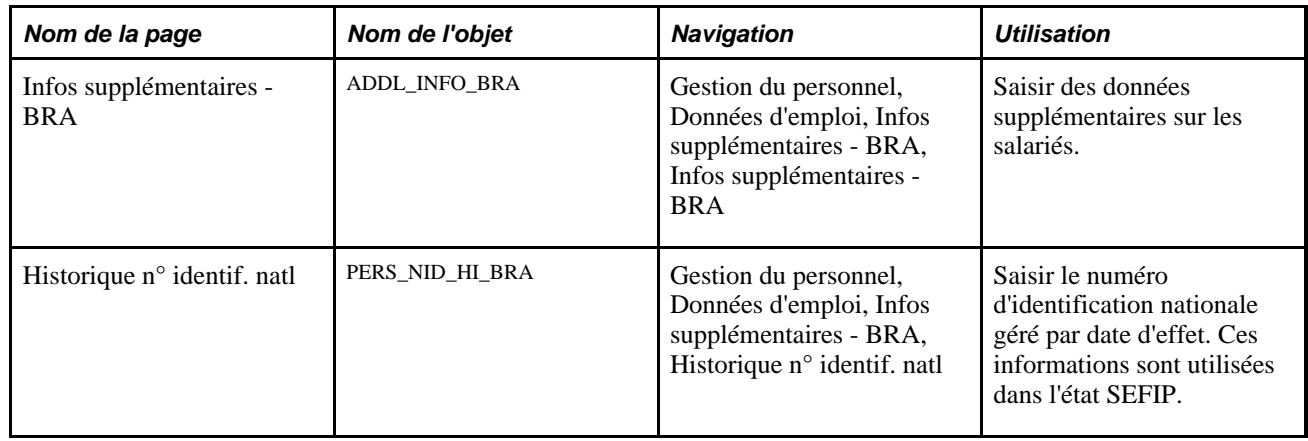

#### **Saisir des données SEFIP complémentaires pour les salariés brésiliens**

Accédez à la page Infos supplémentaires - BRA (Gestion du personnel, Données d'emploi, Infos supplémentaires - BRA, Infos supplémentaires - BRA).

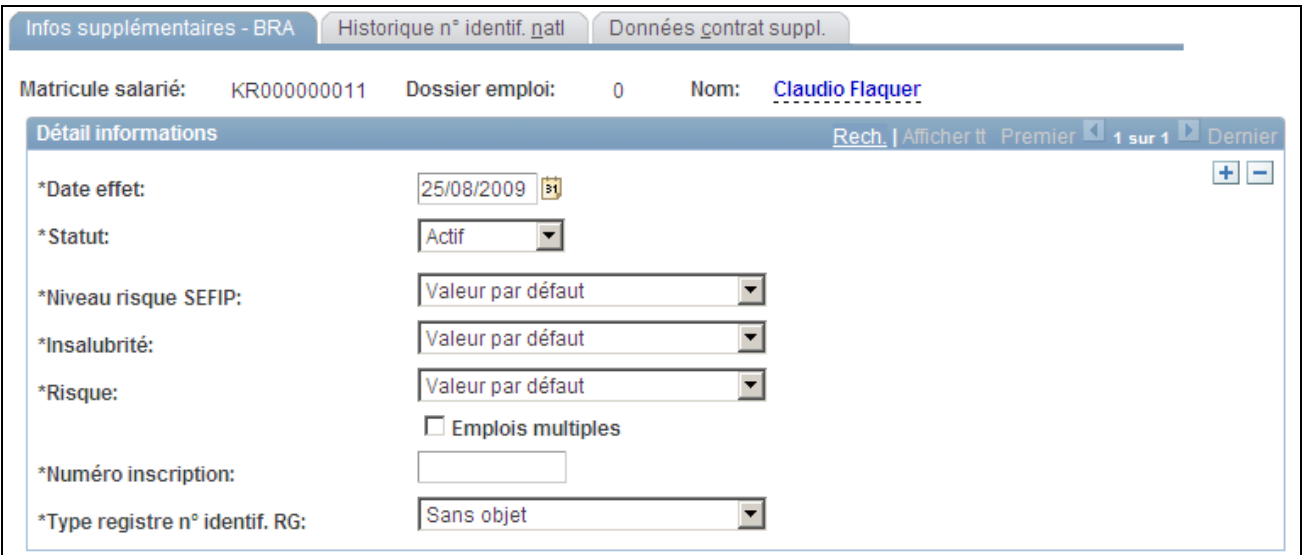

Page Infos supplémentaires - BRA

**Remarque :** si le produit Paie Globale - Brésil est installé, vous pouvez modifier les valeurs affichées sur cette page en accédant à la page Payee Parameters (paramètres bénéficiaire).

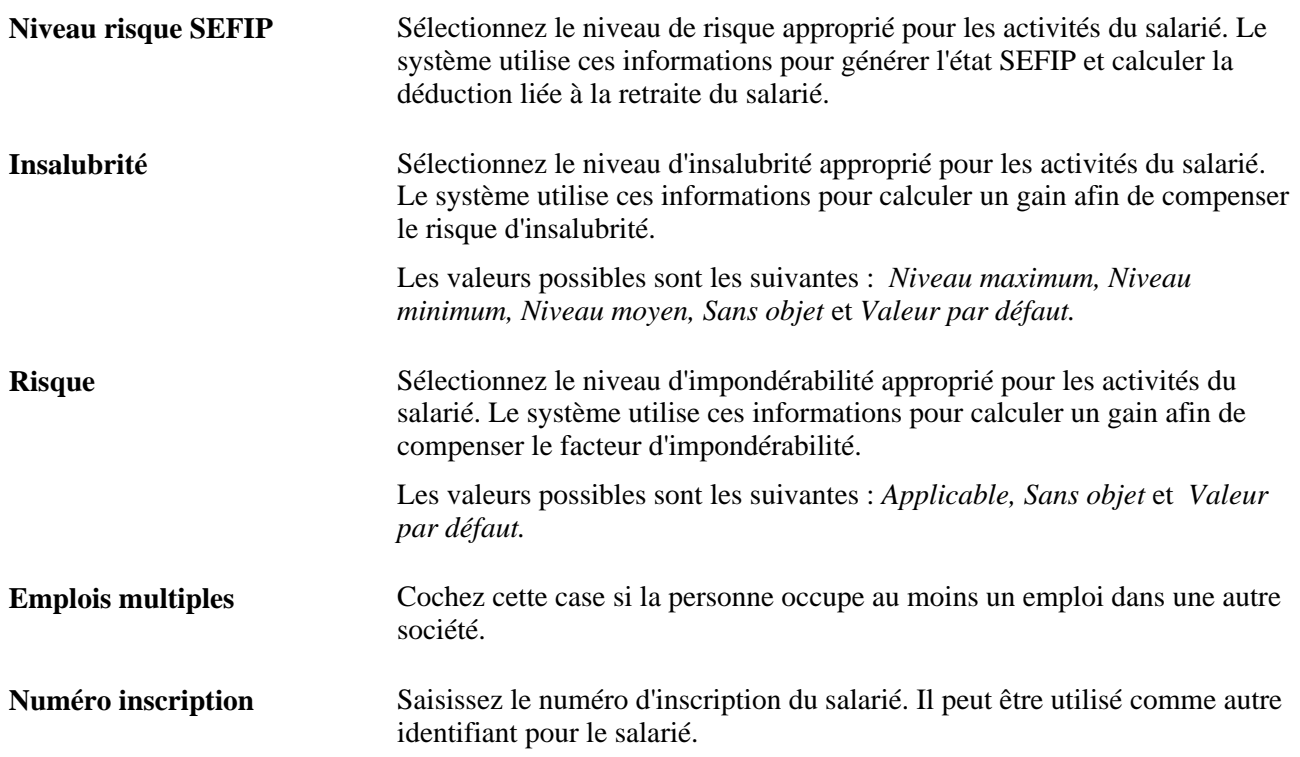

## **Gérer l'historique du numéro d'identification nationale pour les salariés brésiliens**

Accédez à la page Historique n° identif. natl (Gestion du personnel, Données d'emploi, Infos supplémentaires - BRA, Historique n° identif. natl).

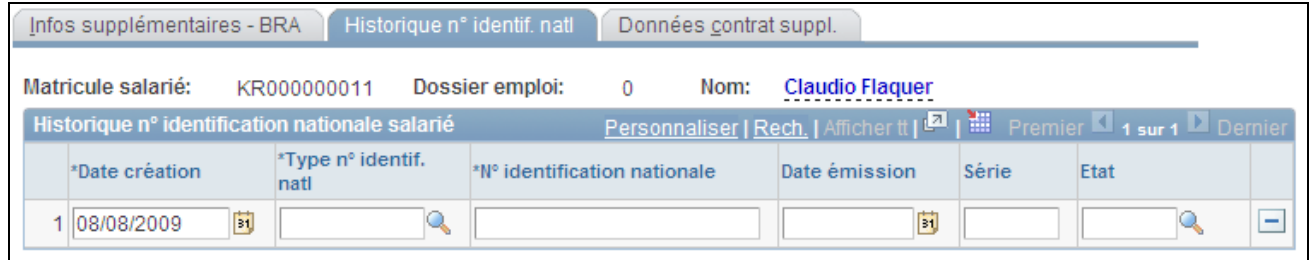

Page Historique n° identif. natl

Saisissez les numéros d'identification nationale PIS et CTPS (carte de travail) d'un salarié brésilien et leurs données de référence sur les pages Données signalétiques et Données pays du composant Données personnelles. Lorsque l'un de ces numéros est mis à jour dans le composant Données personnelles, un nouvel enregistrement d'historique, contenant le numéro d'identification nationale ainsi que les données complémentaires associées figurant sur la page Données pays, est saisi sur la page Historique n° identif. natl. Ces valeurs peuvent être modifiées ou supprimées sur cette page.

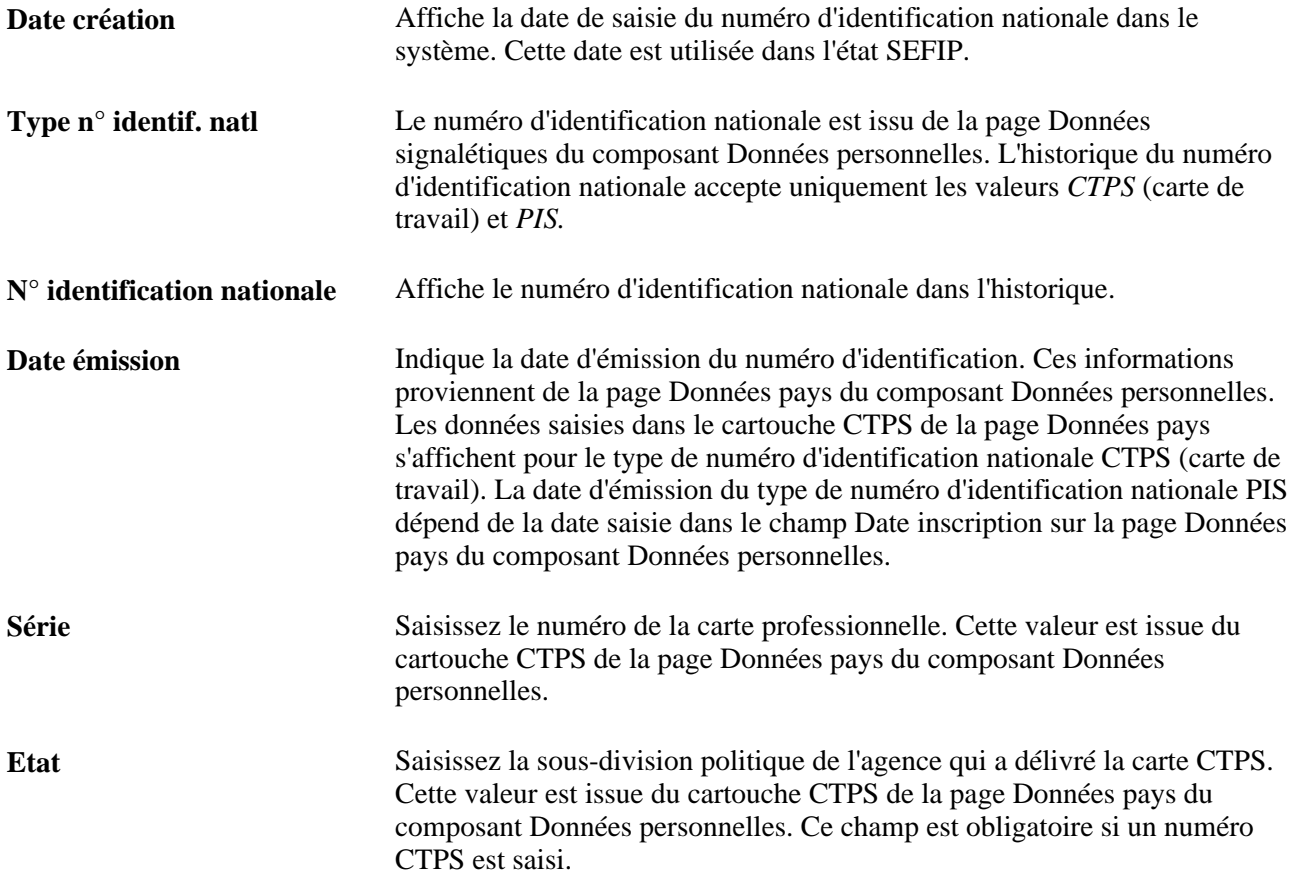

# **(CAN) Saisir des informations complémentaires sur les salariés canadiens**

Certaines caractéristiques sont spécifiques des salariés canadiens.

**Remarque :** bien que l'OEEC (Ontario Employment Equity Commission, commission sur l'égalité en matière d'emploi de l'Ontario) n'exige plus que les salariés de l'Ontario répondent aux études sur le personnel, PeopleSoft continue de proposer la fonction de création des états OEE.

Cette section explique comment :

- Saisir les réponses aux études sur le personnel de l'OEEC.
- Enregistrer des données au niveau salarié quant à l'usage des langues officielles.

## **Pages utilisées pour saisir des données complémentaires sur les salariés canadiens**

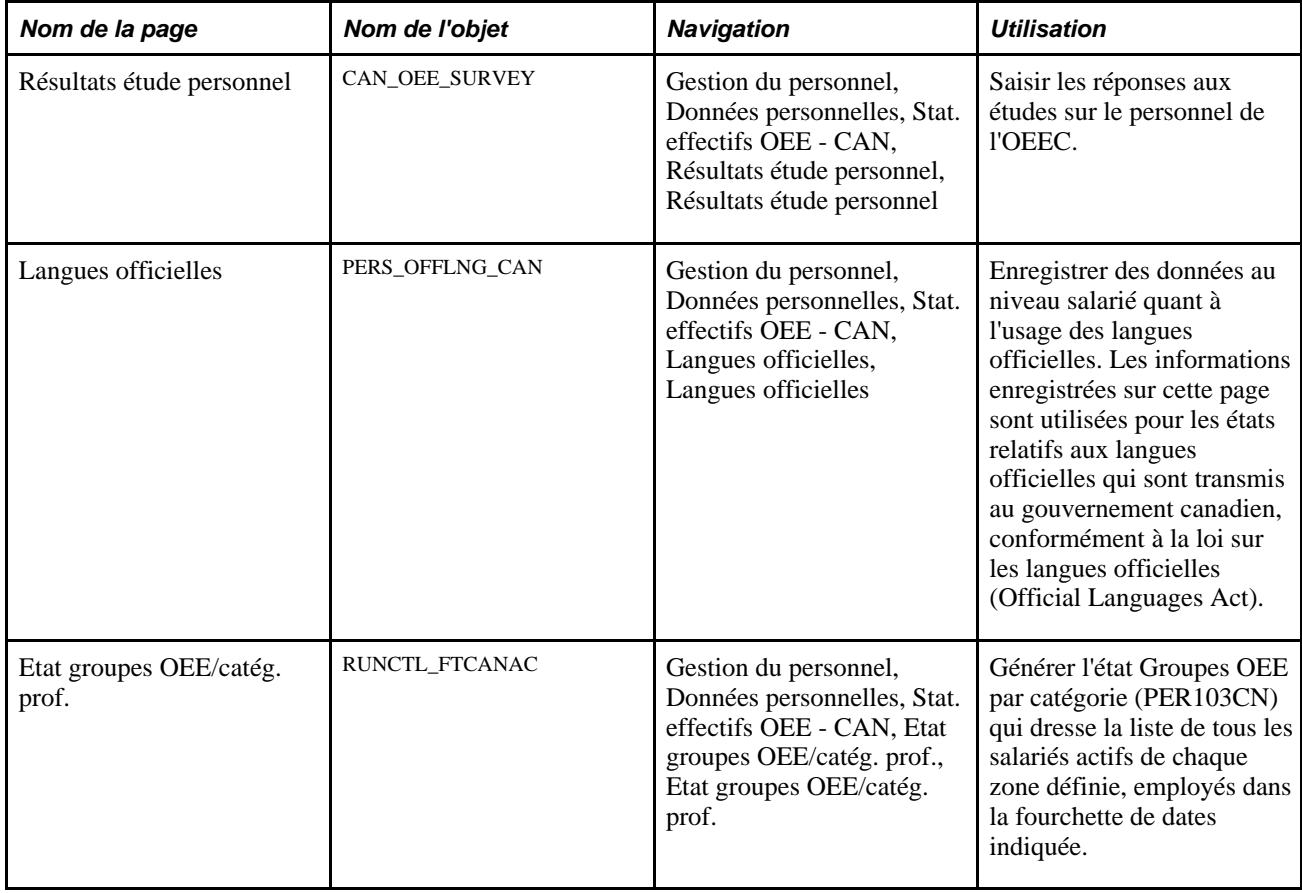

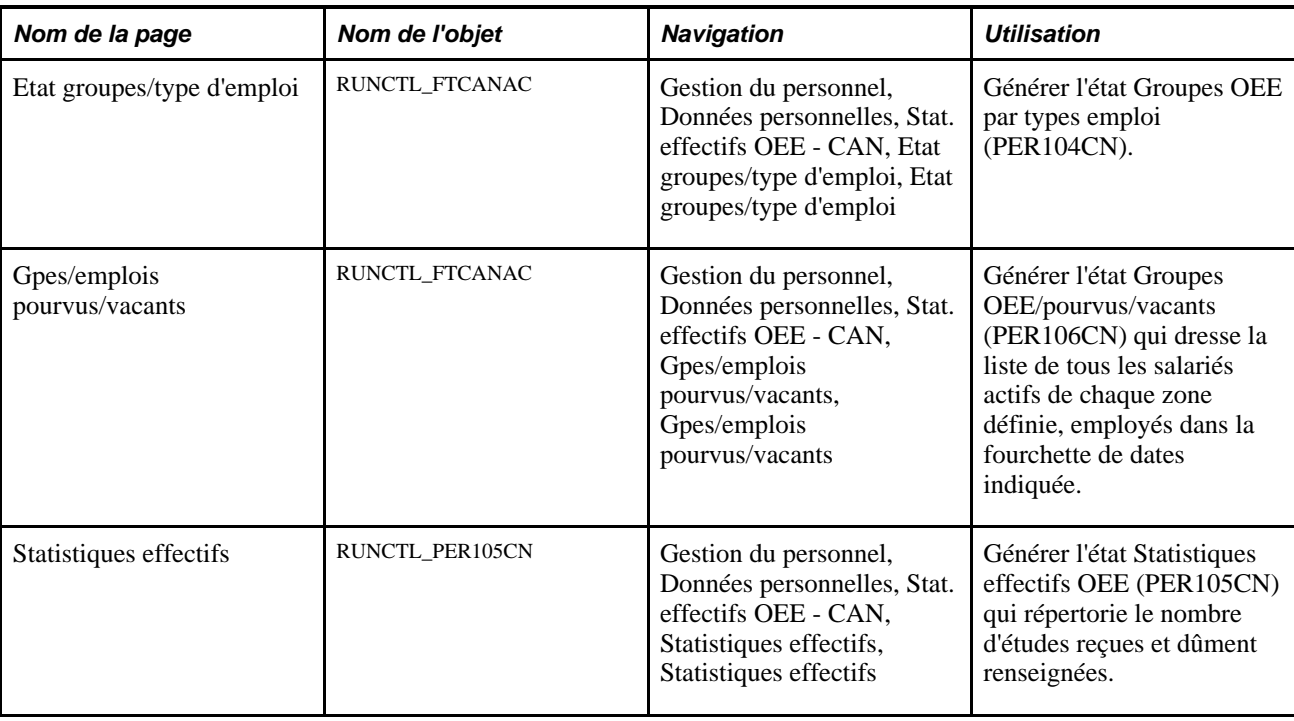

## **Saisir les réponses aux études sur le personnel de l'OEEC**

Accédez à la page Résultats étude personnel (Gestion du personnel, Données personnelles, Stat. effectifs OEE - CAN, Résultats étude personnel, Résultats étude personnel).

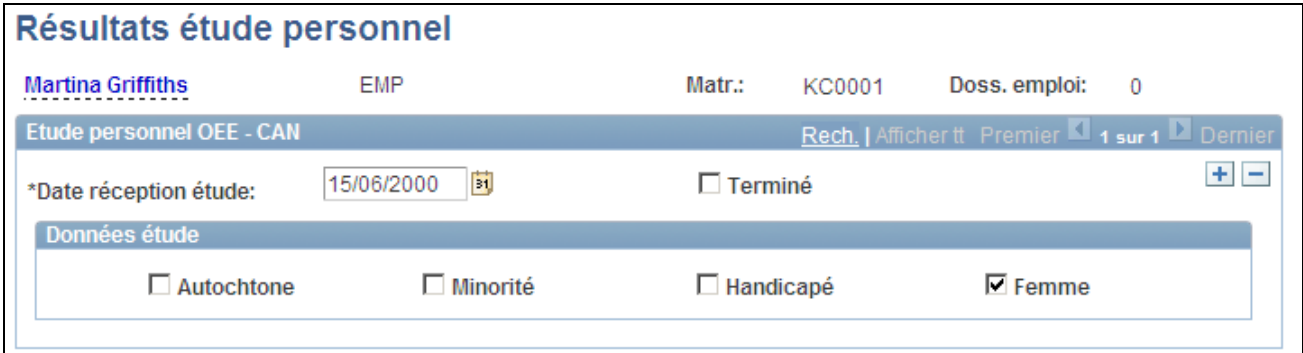

#### Page Résultats étude personnel

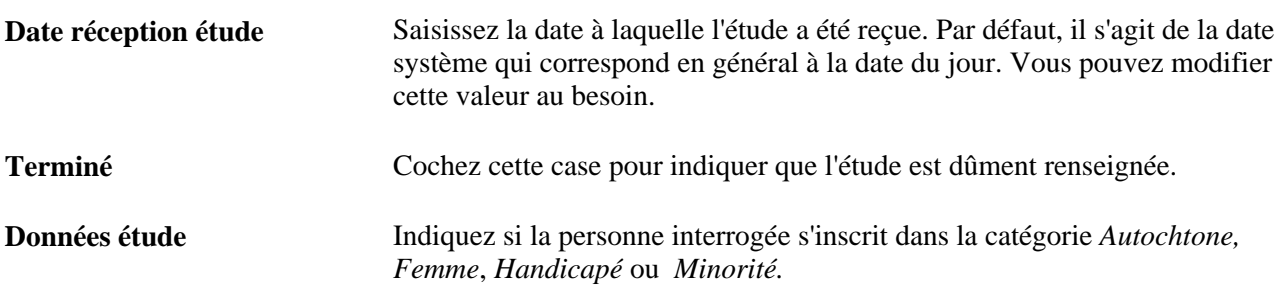

## **Enregistrer des données au niveau salarié quant à l'usage des langues officielles**

Accédez à la page Langues officielles (Gestion du personnel, Données personnelles, Stat. effectifs OEE - CAN, Langues officielles, Langues officielles).

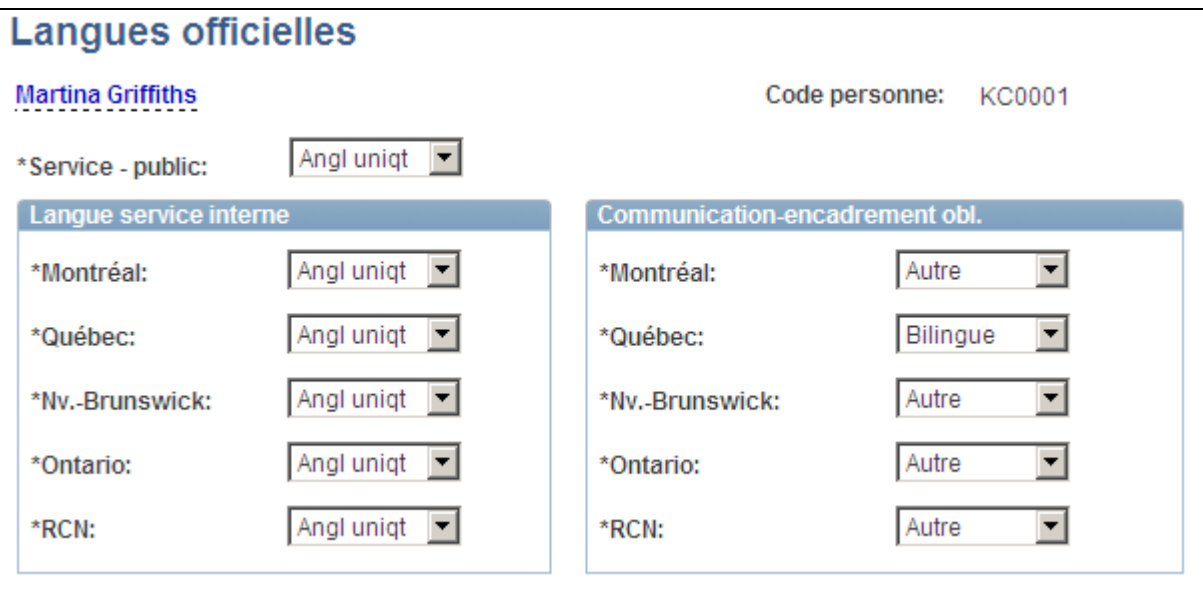

Page Langues officielles

Service - public Indiquez les langues que le salarié utilise dans la prestation de services au public.

#### **Langue service interne**

**Montréal,Québec,Nv.- Brunswick, Ontario** et **RCN**  (Région Capitale Nationale) Pour chaque lieu répertorié dans ce cartouche, indiquez les langues dont se sert le salarié pour communiquer en interne. Sélectionnez *S/O* (sans objet) pour les lieux auxquels cet usage ne s'applique pas.

#### **Communication-encadrement obl. (communication de l'encadrement obligatoire)**

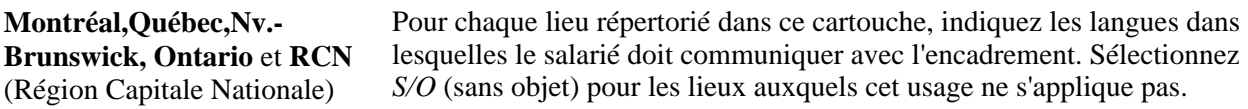
# **(CHE) Générer l'état Statistiques société pour la Suisse**

L'Office Fédéral de la Statistique suisse exige des sociétés suisses qu'elles génèrent l'état Statistiques société tous les dix ans.

# **Page utilisée pour générer l'état Statistiques société pour la Suisse**

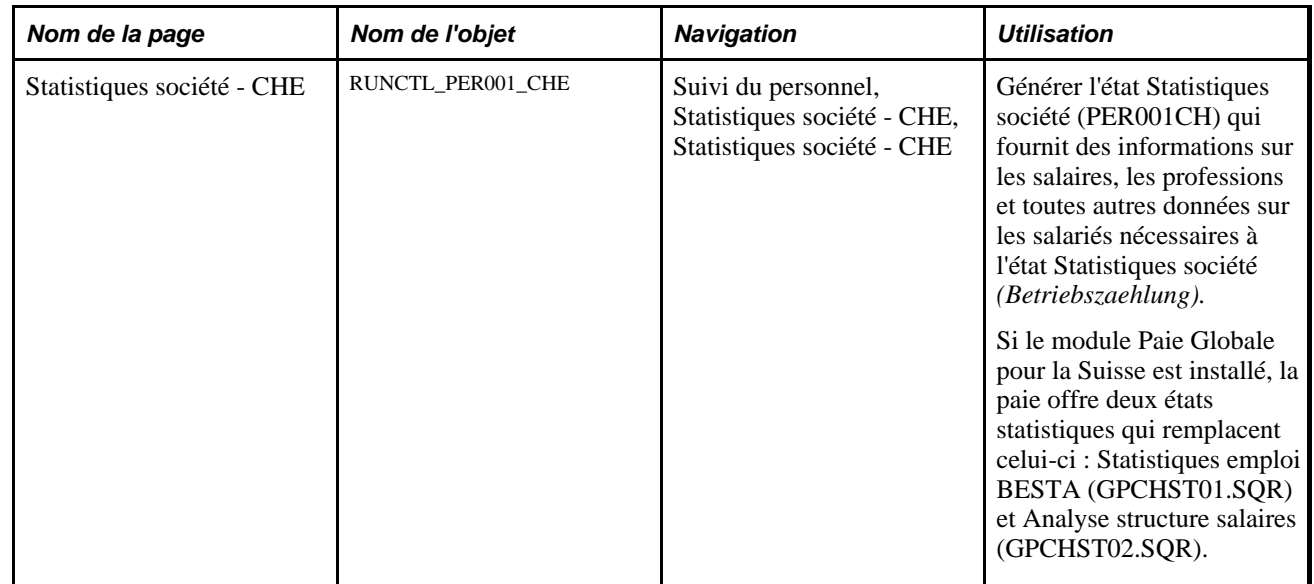

# **(FRA) Saisir des informations complémentaires sur les salariés français**

Cette section explique comment :

- Effectuer le suivi des informations sur les mandats des salariés.
- Saisir des informations sur le service militaire des salariés.

# **Pages utilisées pour saisir des informations complémentaires sur les salariés français**

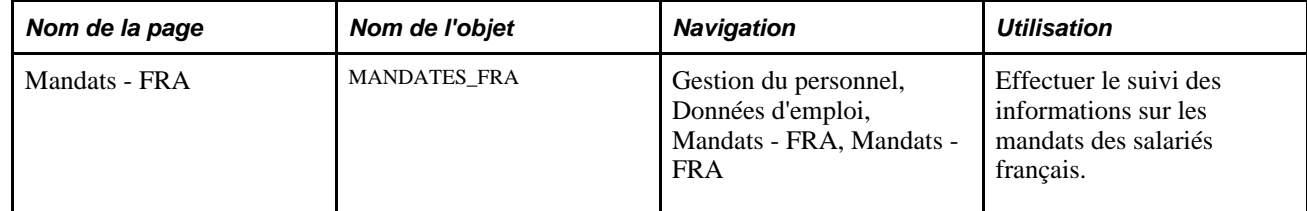

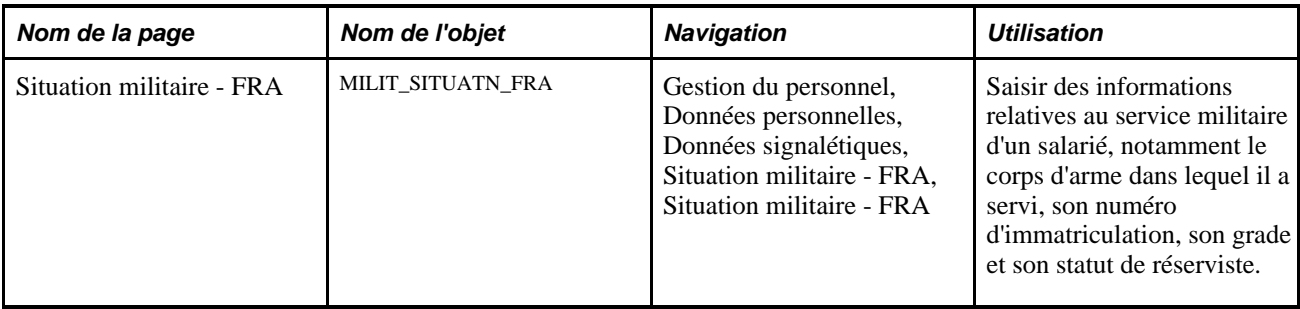

# **Effectuer le suivi des informations sur les mandats des salariés**

Accédez à la page Mandats - FRA(Gestion du personnel, Données personnelles, Données signalétiques, Mandats - FRA, Mandats - FRA).

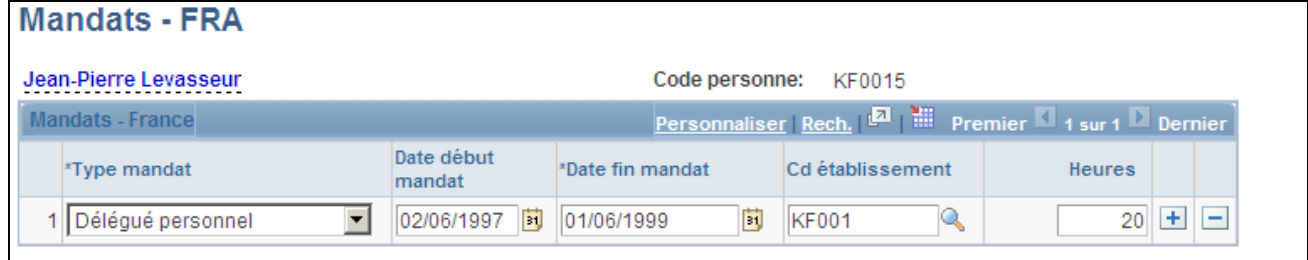

Page Mandats - FRA

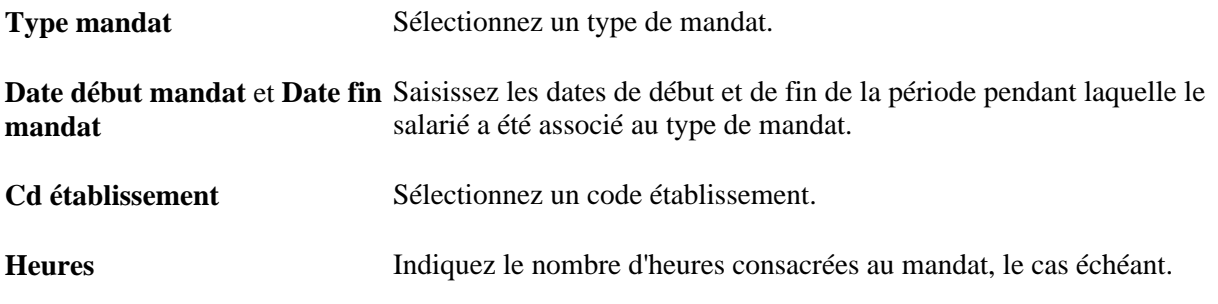

# **Saisir des informations sur le service militaire d'un salarié**

Accédez à la page Situation militaire - FRA (Gestion du personnel, Données personnelles, Données signalétiques, Situation militaire - FRA, Situation militaire - FRA).

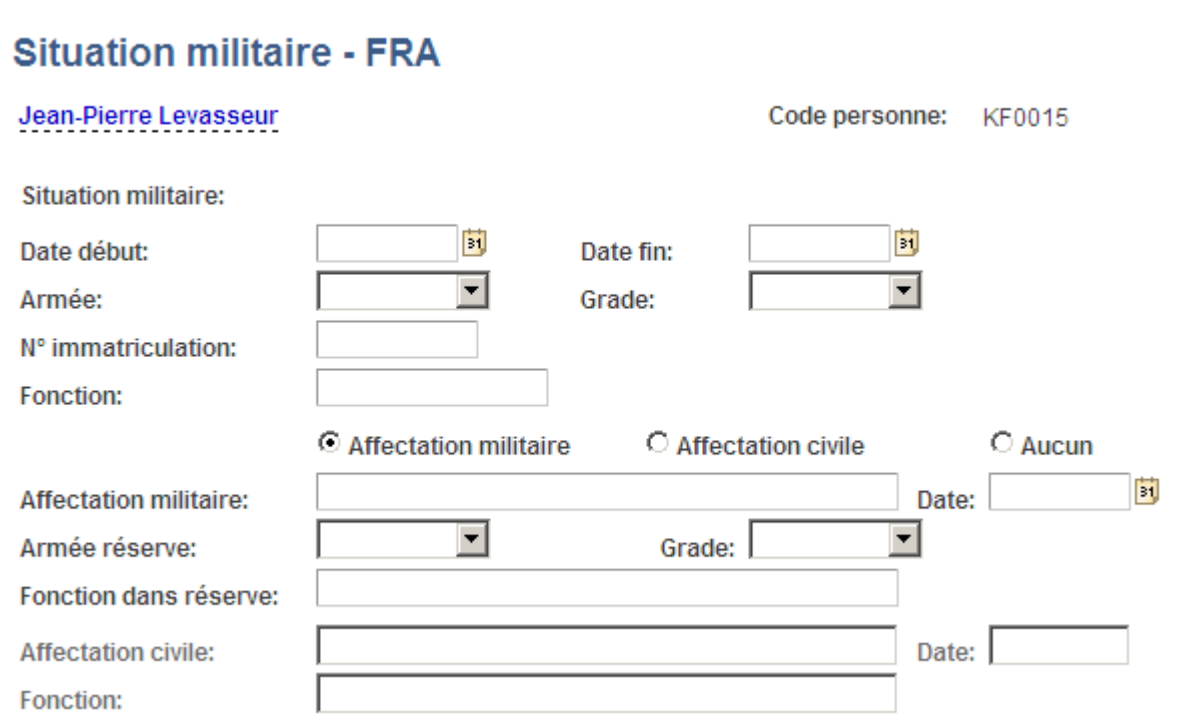

Page Situation militaire - FRA

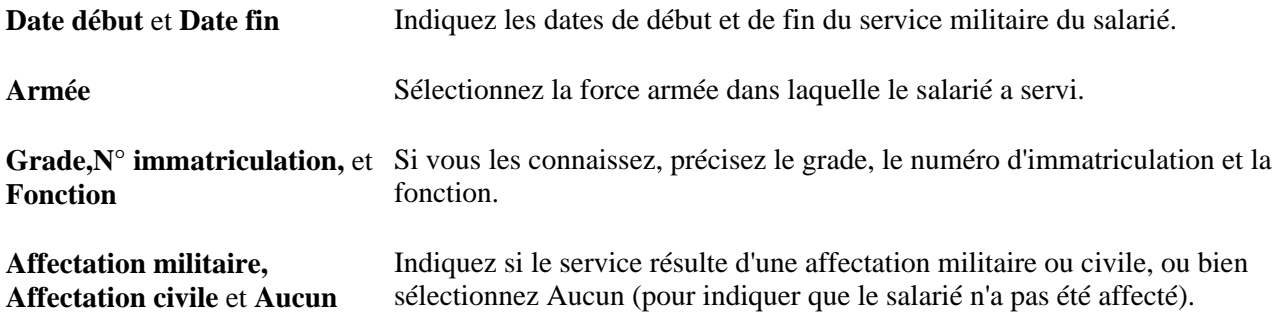

Si le salarié a eu une affectation militaire, saisissez des informations supplémentaires relatives à la réserve.

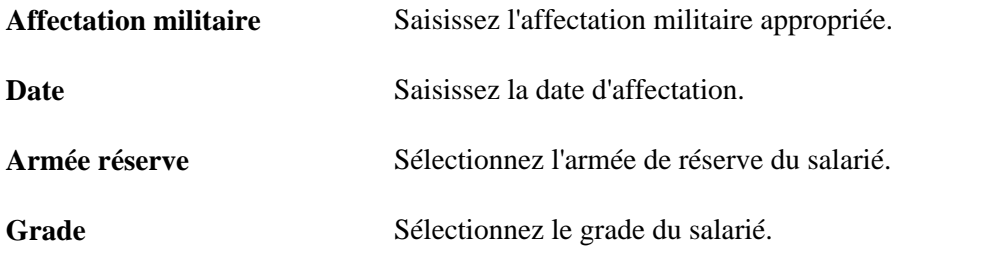

Si le salarié a eu une affectation civile, saisissez des informations supplémentaires.

**Affectation civile** Saisissez l'affectation civile appropriée.

**Date** Saisissez la date d'affectation.

**Fonction** Saisissez la fonction du salarié dans la réserve.

# **(NLD) Enregistrer et générer des états répertoriant les données sur la diversité pour les salariés néerlandais**

Cette section présente les états relatifs à la diversité et explique comment :

- Etablir le statut ethnique d'un salarié.
- Générer le Rapport diversité NLD.

**Remarque :** depuis le 31 décembre 2003, la loi SAMEN n'est plus une obligation légale. Toutefois, les applications PeopleSoft ont conservé la fonctionnalité pour vous permettre d'effectuer le suivi de l'origine des salariés de votre société.

# **Comprendre le rapport sur la diversité**

Si vous administrez des salariés néerlandais, vous pouvez effectuer le suivi des données sur la nationalité de leurs parents Ces informations permettent d'établir le statut ethnique des salariés et de générer un rapport sur la diversité aux Pays-Bas.

Le rapport sur la diversité propose donc l'égalité des chances sur le marché du travail pour les salariés immigrés et leur descendance. Le pays de naissance du salarié ou de l'un de ses parents peut être consigné dans le rapport à destination de l'administration néerlandaise.

Lorsque vous sélectionnez un pays, votre choix est limité à ceux qui figurent dans la table Pays -RH (HR\_COUNTRY\_DEFN). Le système vous indique si le pays de naissance fait partie des pays stockés dans la table Pays -RH. Si vous sélectionnez *IDN* (Indonésie), une catégorie supplémentaire apparaît qui constitue un choix supplémentaire pour enregistrer les données sur la diversité.

# **Pages utilisées pour enregistrer et générer des états répertoriant les données sur la diversité**

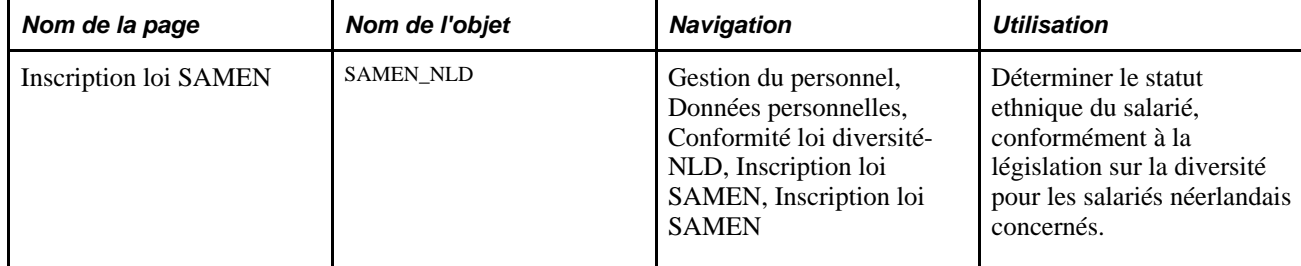

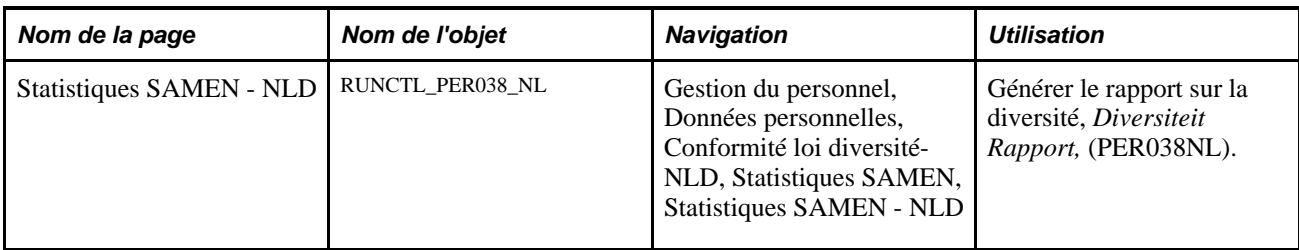

# **Déterminer le statut ethnique d'un salarié**

Accédez à la page Inscription loi SAMEN (Gestion du personnel, Données personnelles, Conformité loi diversité-NLD, Inscription loi SAMEN, Inscription loi SAMEN).

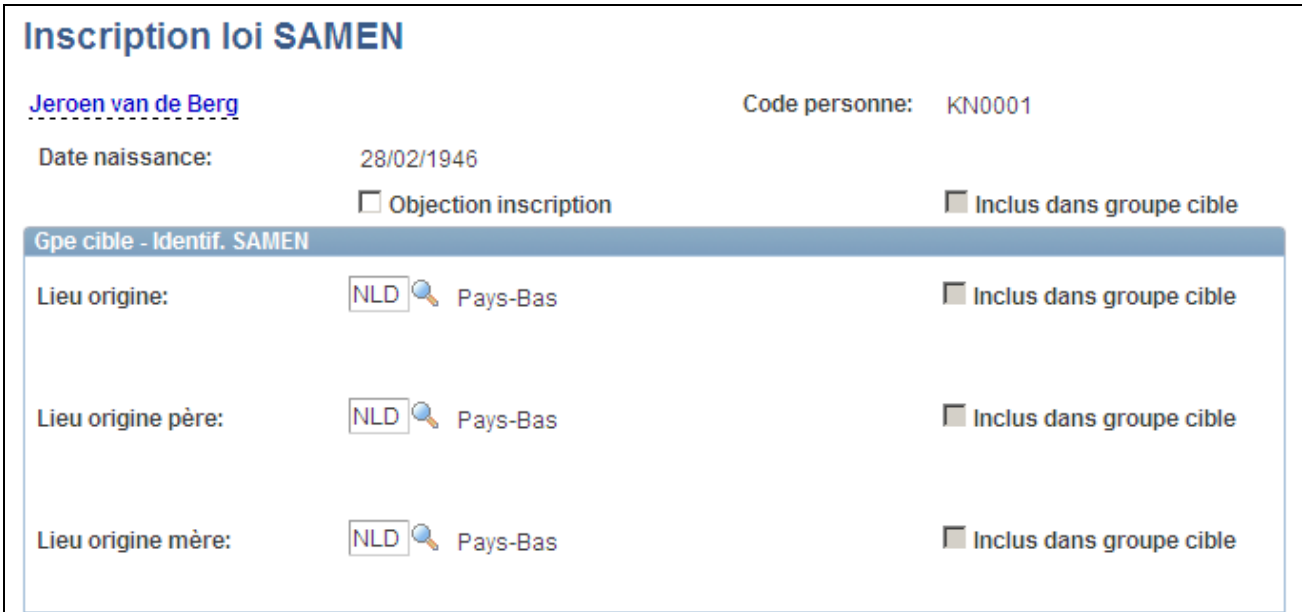

Page Inscription loi SAMEN

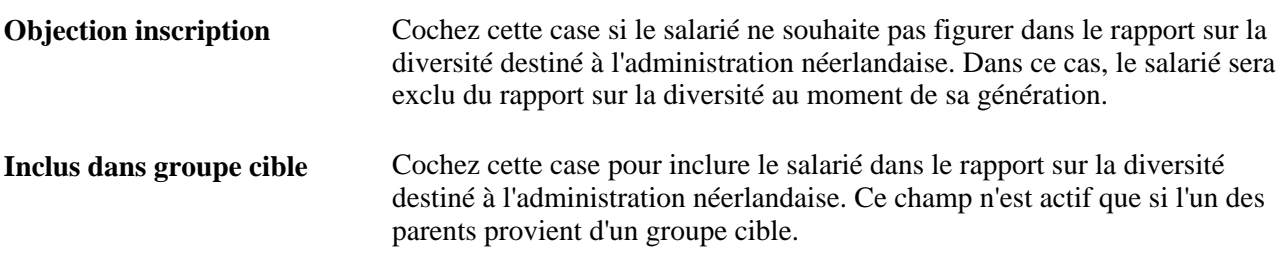

#### **Gpe cible - Identif. SAMEN**

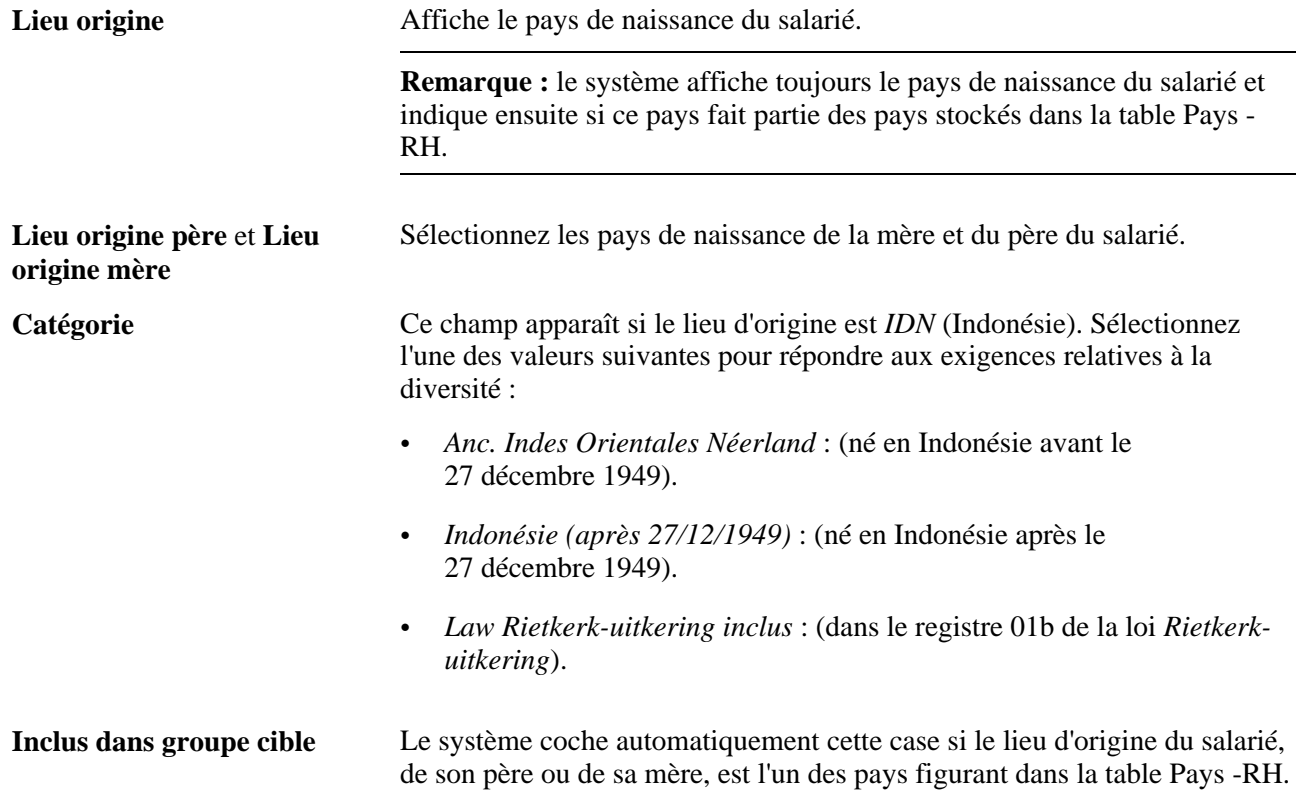

# **Générer le Rapport diversité - NLD**

Accédez à la page Statistiques SAMEN - NLD (Gestion du personnel, Données personnelles, Conformité loi diversité-NLD, Statistiques SAMEN, Statistiques SAMEN - NLD).

Le rapport sur la diversité *Diversiteit Rapport* (PER038NL) produit les statistiques sur la diversité demandées. Il répertorie les membres du personnel nés dans un pays cible ou dont l'un des deux parents est né dans un pays cible.

**Remarque :** ce rapport est disponible en néerlandais uniquement.

# **(ITA) Enregistrer des données d'embauche supplémentaires sur les salariés italiens**

Cette section explique comment enregistrer des données d'embauche supplémentaires sur les salariés italiens et exécuter le traitement de génération du registre italien des matricules.

# **Pages utilisées pour enregistrer des données supplémentaires d'embauche sur les salariés italiens**

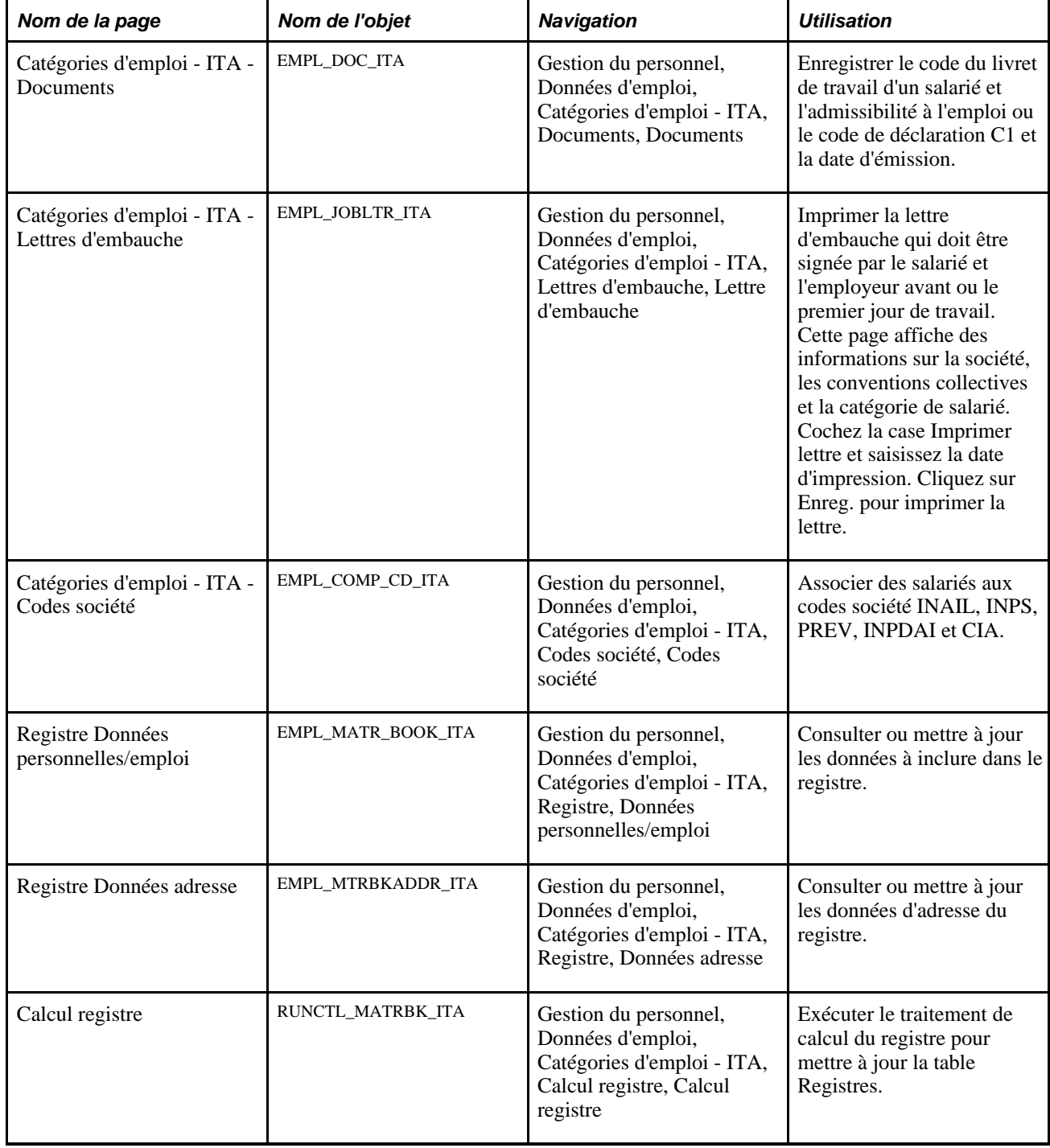

# **Exécuter le traitement de calcul du registre.**

Accédez à la page Calcul registre (Gestion du personnel, Données d'emploi, Catégories d'emploi - ITA, Calcul registre, Calcul registre).

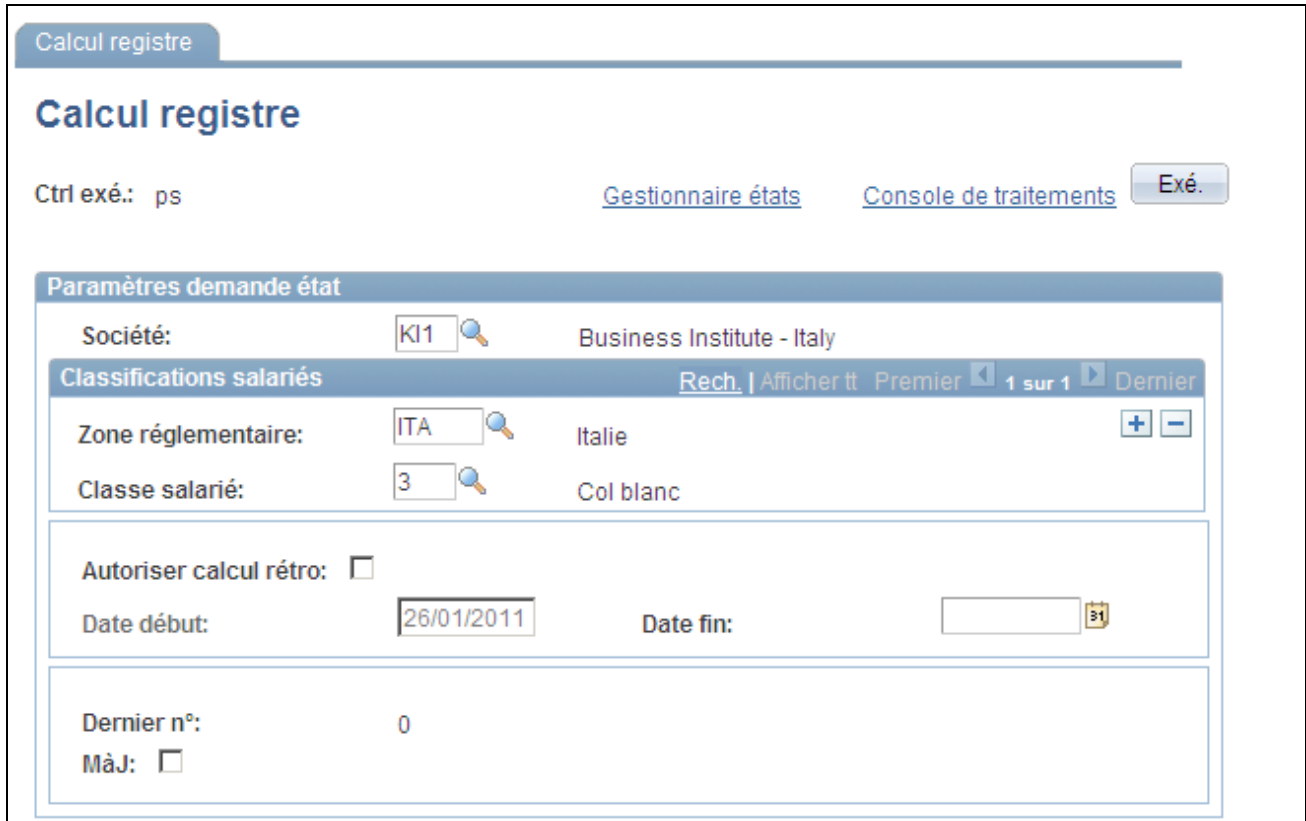

Page Calcul registre

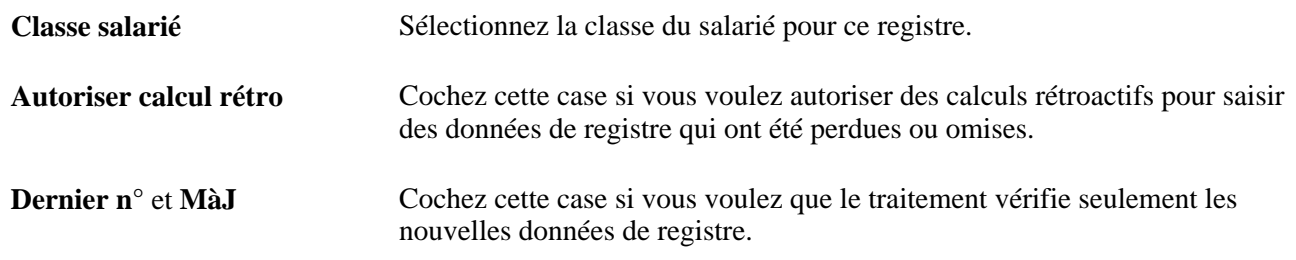

# **(ITA) Enregistrer des données sur la fin d'emploi des salariés italiens**

Cette section indique comment enregistrer les dates de démission et les périodes de préavis standard.

# **Page utilisée pour enregistrer des informations sur la fin d'emploi des salariés italiens**

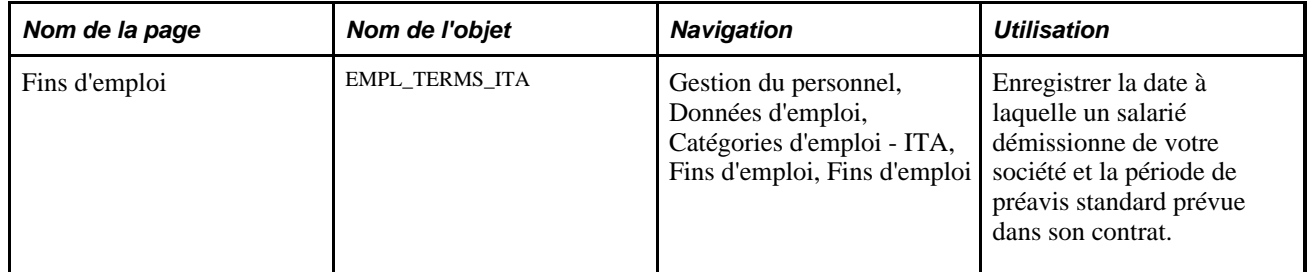

# **Enregistrer les dates de démission des salariés et les périodes de préavis standard**

Accédez à la page Fins d'emploi (Gestion du personnel, Données d'emploi, Catégories d'emploi - ITA, Fins d'emploi, Fins d'emploi).

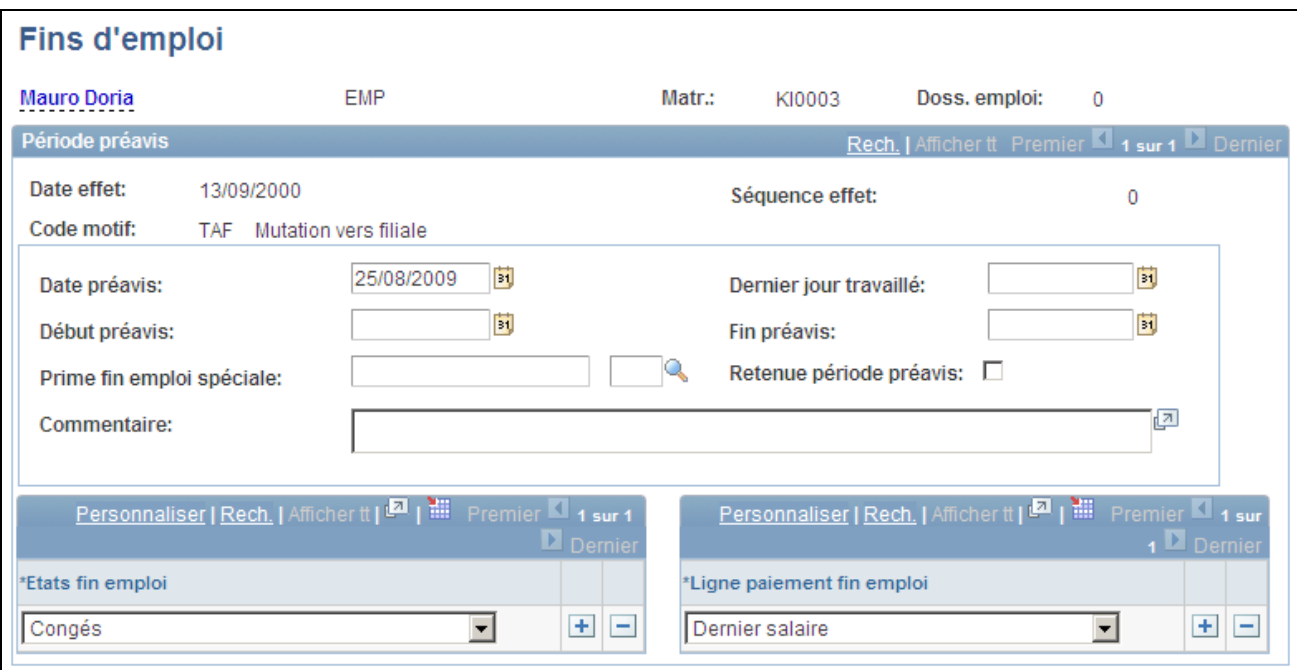

Page Fins d'emploi

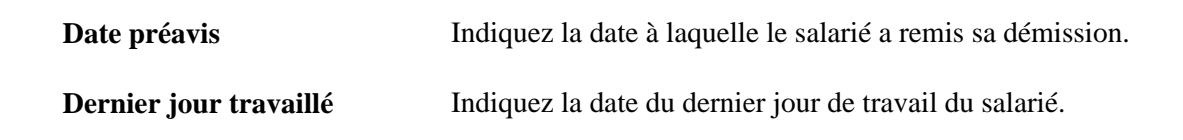

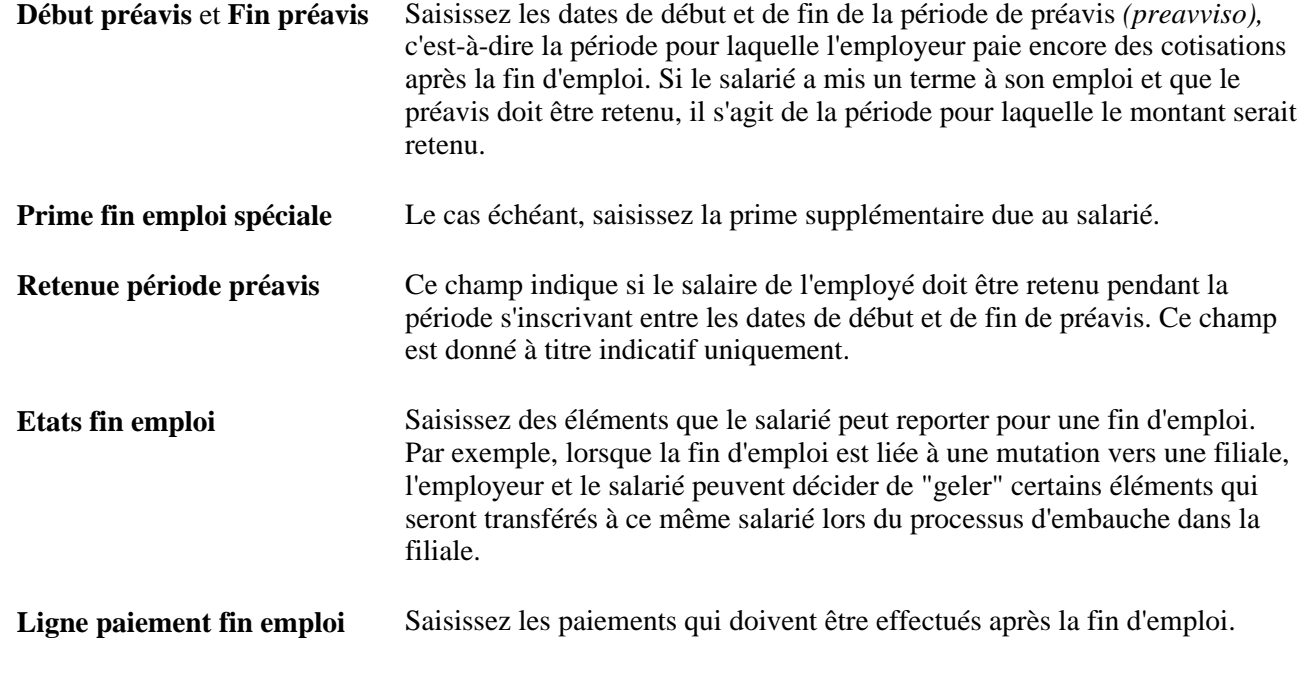

# **(ITA) Générer l'état relatif à l'égalité des chances propre à l'Italie**

Cette section indique comment générer l'état Egalité des chances - ITA.

# **Page utilisée pour générer l'état relatif à l'égalité des chances propre à l'Italie**

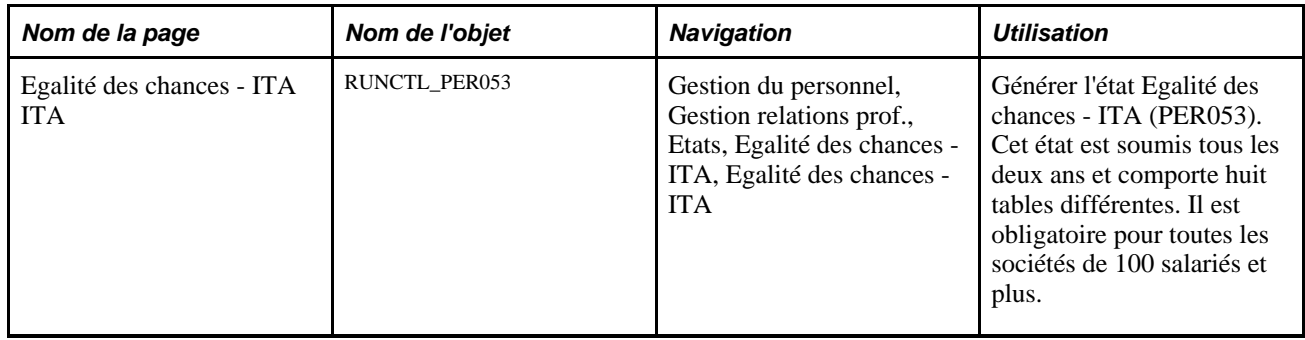

# **Générer l'état Egalité des chances - ITA**

Accédez à la page Egalité des chances -ITA (Gestion du personnel, Gestion relations prof., Etats, Egalité des chances - ITA, Egalité des chances - ITA).

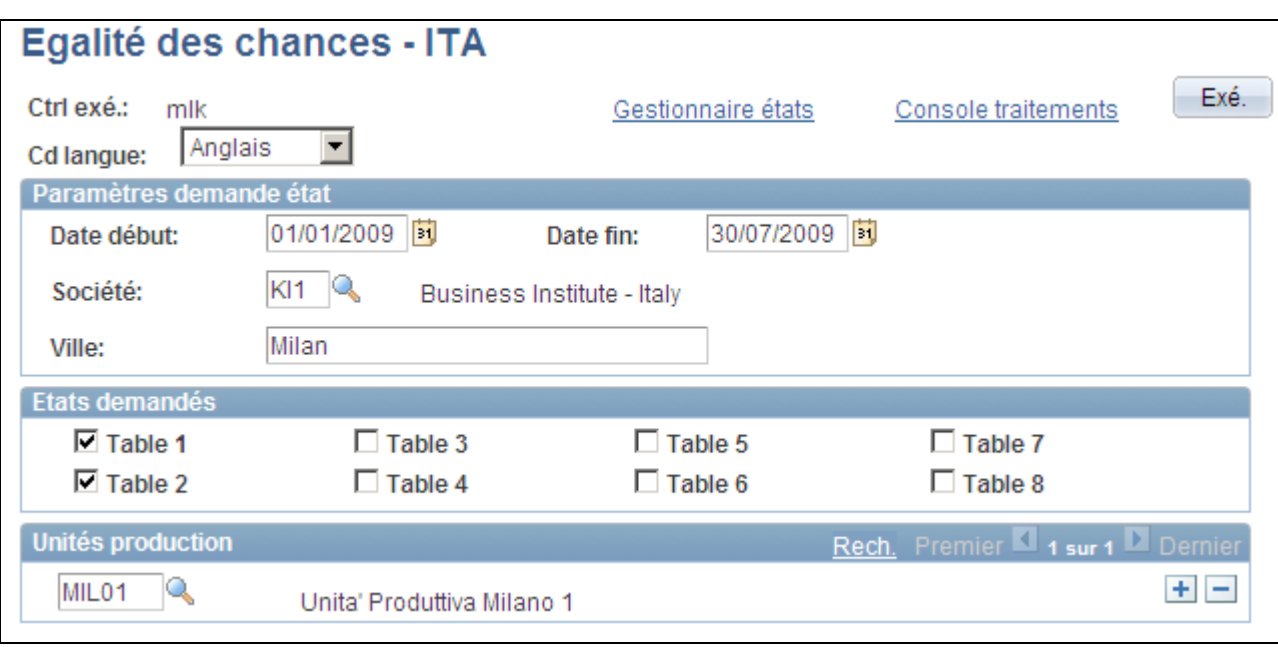

Page Egalité des chances - ITA

#### **Etats demandés**

Sélectionnez les tables de l'état Egalité des chances - ITA que vous voulez alimenter.

**Table 1***(Informazioni Generali*  Cette table contient les éléments suivants : *Sull'azienda)*

- Informations sur la société et le site.
- Nombre total de salariés au 31 décembre de la deuxième année de la période qui fait l'objet de l'état.
- Activité économique (codes TVA entre autres).
- Toutes les informations CCNL applicables.

**Table 2** *(Informazioni generali*  Cette table contient les éléments suivants :

*sulle unitá nell'ambito comunale)*

- Adresse du site.
- Nombre total de salariés sur le site à la date de la génération de l'état.
- Nombre de salariés au 31 décembre de la deuxième année de la période qui fait l'objet de l'état.

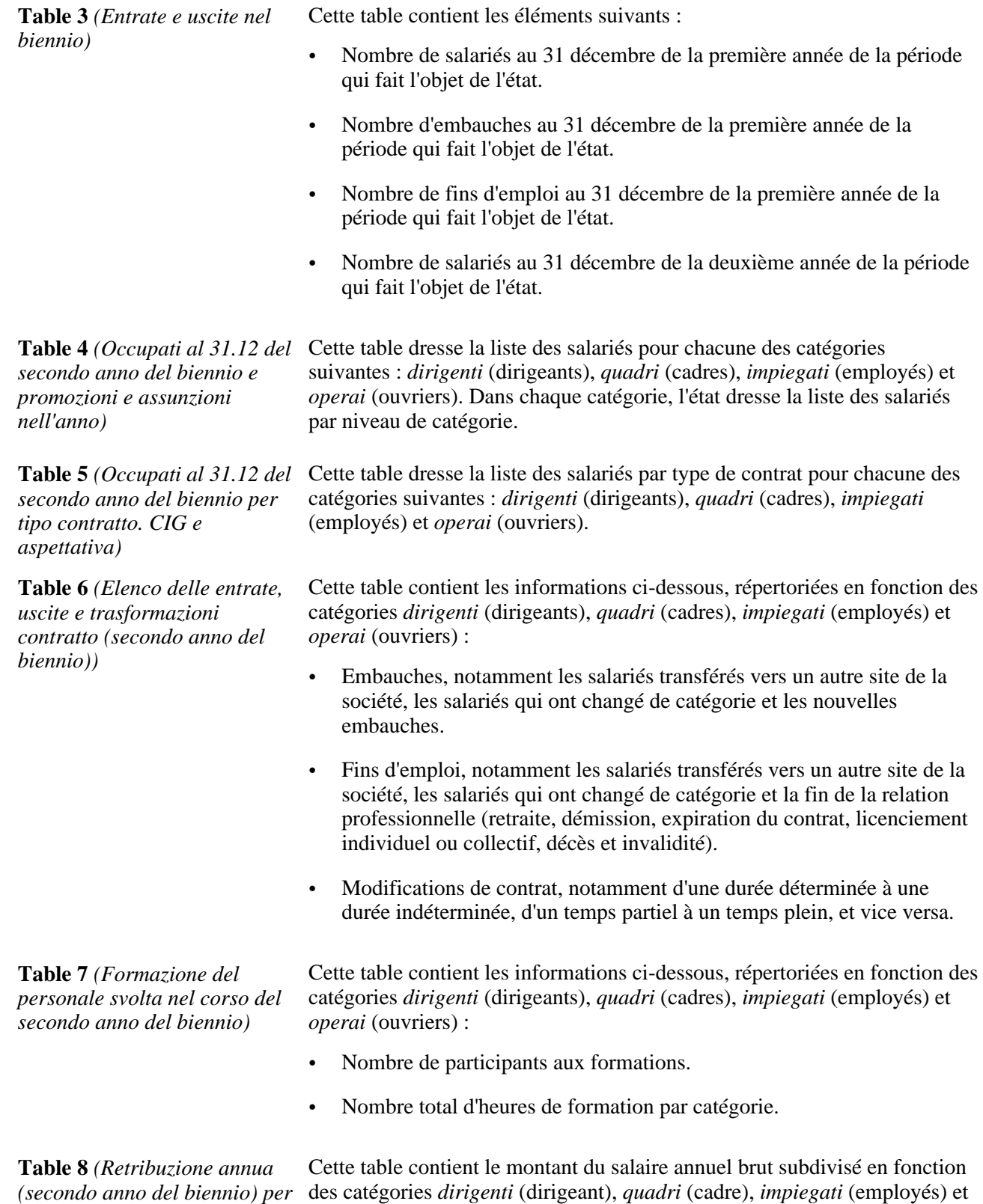

*operai* (ouvriers) et le niveau contractuel.

*livello e categoria professionale)*

#### **Unités production**

Sélectionnez les unités de production des salariés pour lesquels vous générez l'état.

# **(USA) Gérer les informations du formulaire I-9**

Cette section présente la gestion des formulaires I-9 et explique comment :

- Remplir et soumettre la section 1 du formulaire I-9. (Cette section est remplie par le salarié.)
- Remplir le certificat de rédacteur/traducteur. (Cas spécifiques uniquement.)
- Remplir les sections 2 et 3 du formulaire I-9. (Ces sections sont remplies par l'employeur.)
- Mettre à jour ou demander un nouveau formulaire I-9.
- Imprimer des formulaires I-9.
- Générer l'état Suivi/expiration I-9.
- Archiver les données I-9.

# **Comprendre la gestion des informations du formulaire I-9**

La loi sur l'immigration et la nationalité exige des employeurs américains qu'ils remplissent et conservent des formulaires I-9. La loi a été modifiée en 2005 pour permettre aux employeurs de gérer les formulaires I-9 électroniquement. Les employeurs peuvent continuer à traiter des formulaires I-9 papier et à les stocker électroniquement, ou ils peuvent assurer une gestion des formulaires I-9 au format électronique uniquement.

PeopleSoft Enterprise Ressources Humaines vous permet de recueillir, de stocker et de gérer toutes les informations des formulaires I-9 conformément à la loi sur l'immigration et la nationalité. Ceci inclut des fonctions en libre-service permettant aux salariés de remplir et de soumettre leurs informations de formulaire I-9, et des fonctionnalités permettant à l'employeur de remplir les sections du formulaire le concernant. L'application fournit des composants pour générer les états et traiter les informations I-9, notamment la notification des dates d'expiration, le stockage, l'impression et l'archivage.

# **Pages utilisées pour gérer les informations de formulaire I-9**

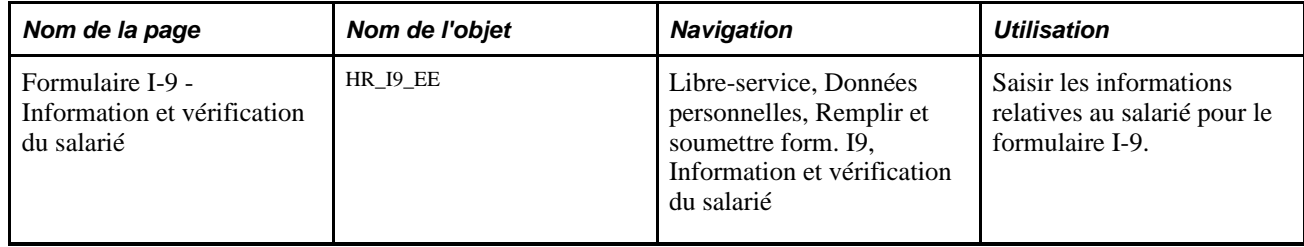

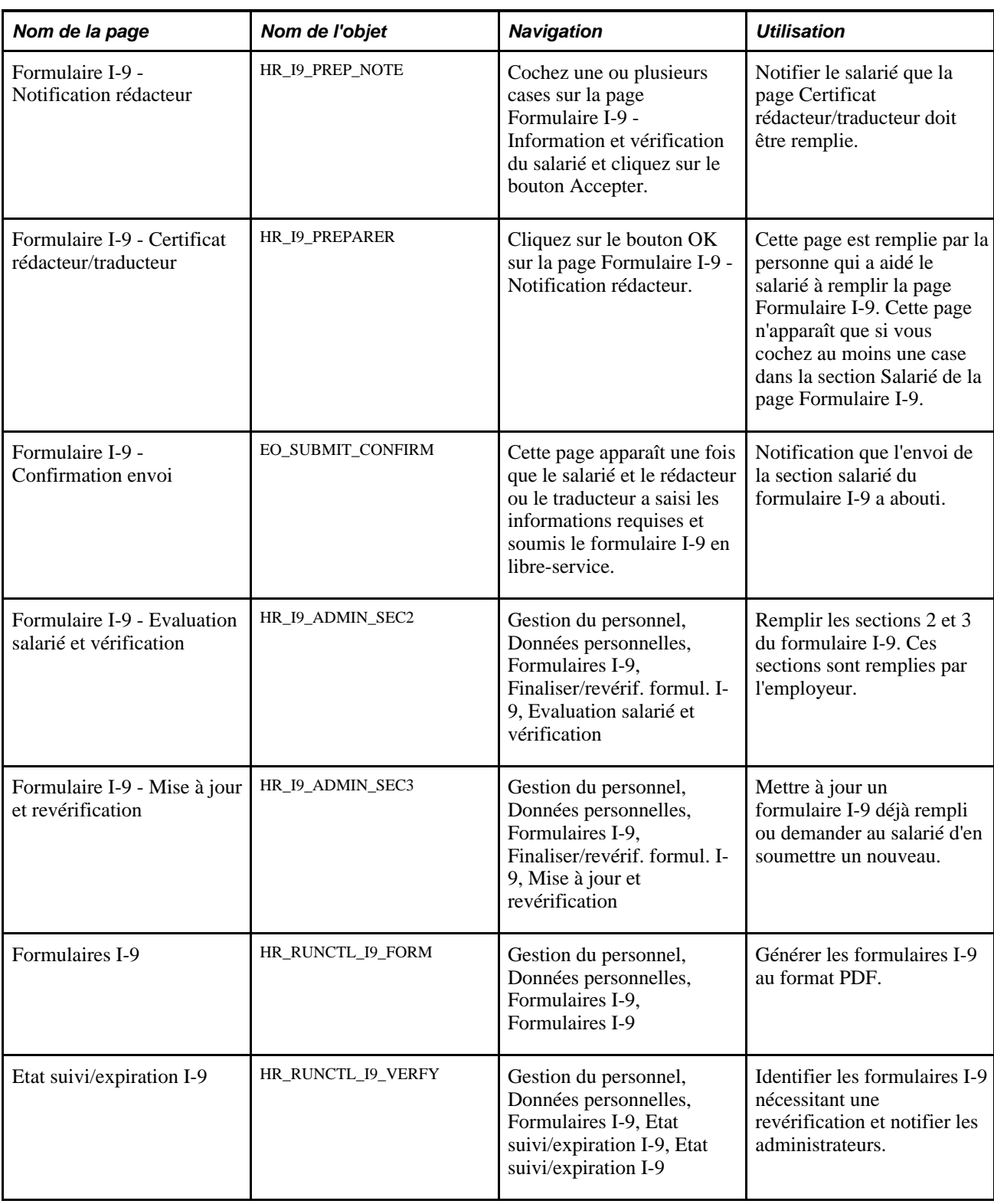

# **Remplir et soumettre la section 1 du formulaire I-9**

Accédez à la page Formulaire I-9 - Information et vérification du salarié (Libre-service, Données personnelles, Remplir et soumettre form. I9, Information et vérification du salarié).

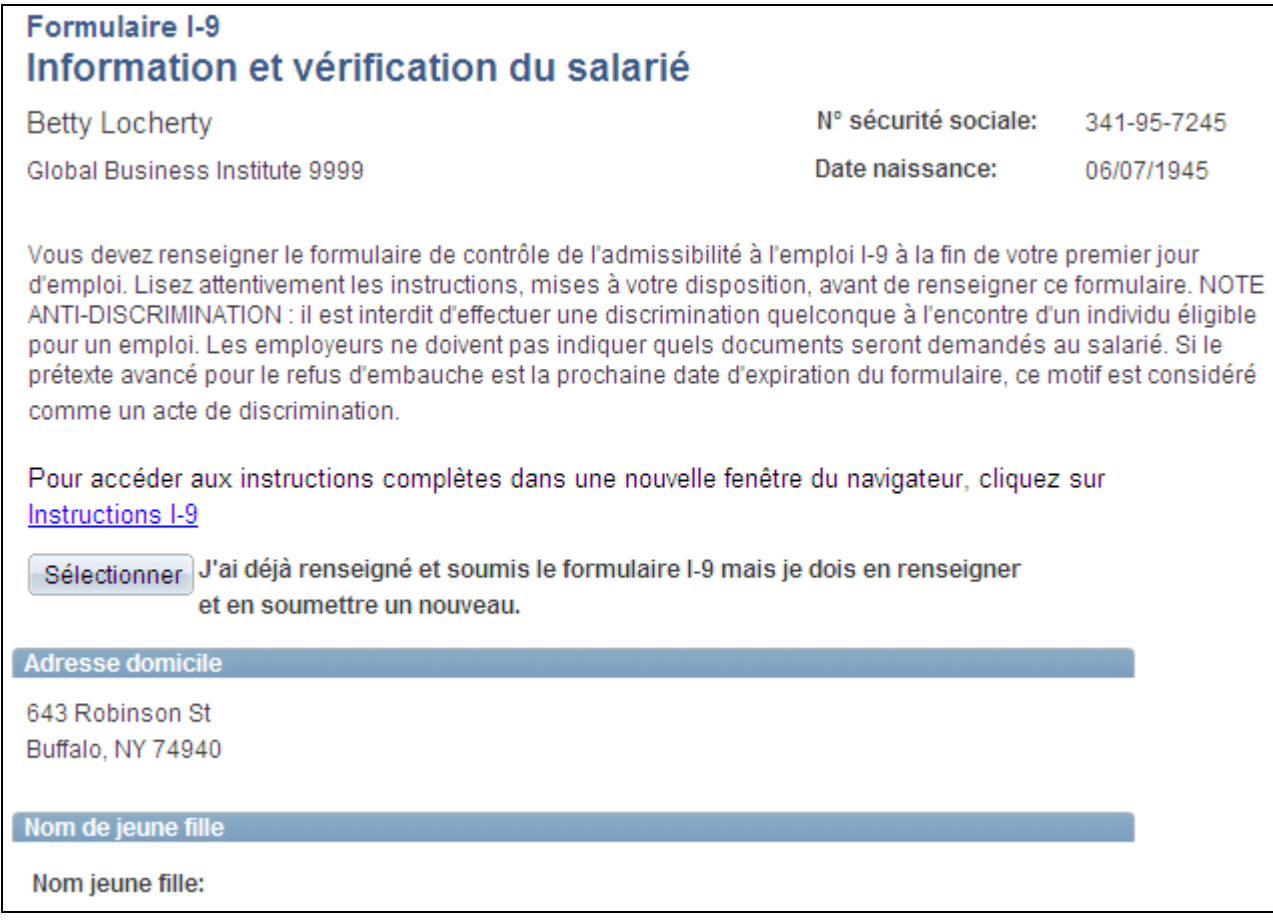

Page Formulaire I-9 - Information et vérification du salarié, section 1 (1/2)

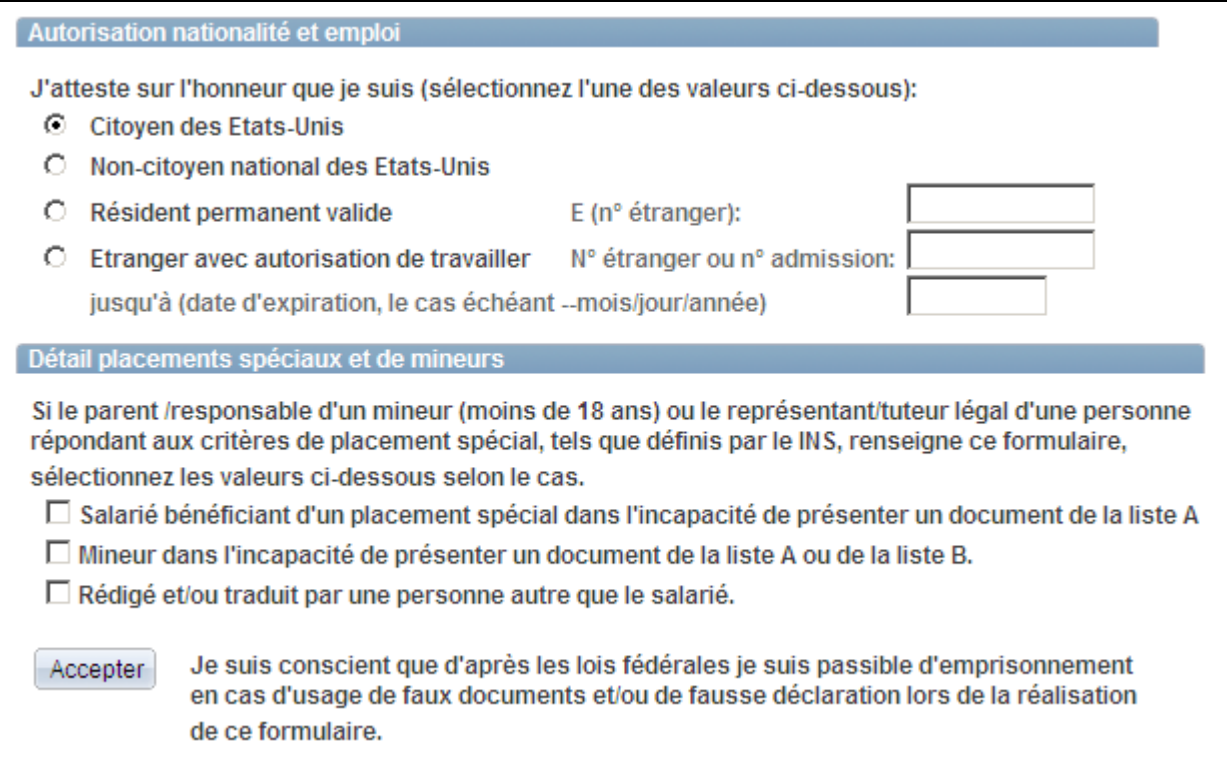

Page Formulaire I-9 - Information et vérification du salarié, section 1 (2/2)

Les salariés utilisent cette page pour remplir et soumettre la section 1 de leurs formulaires I-9. Les salariés peuvent soumettre plusieurs formulaires I-9. Les salariés ne peuvent pas modifier les formulaires I-9 une fois soumis et ne peuvent consulter que la version la plus récente.

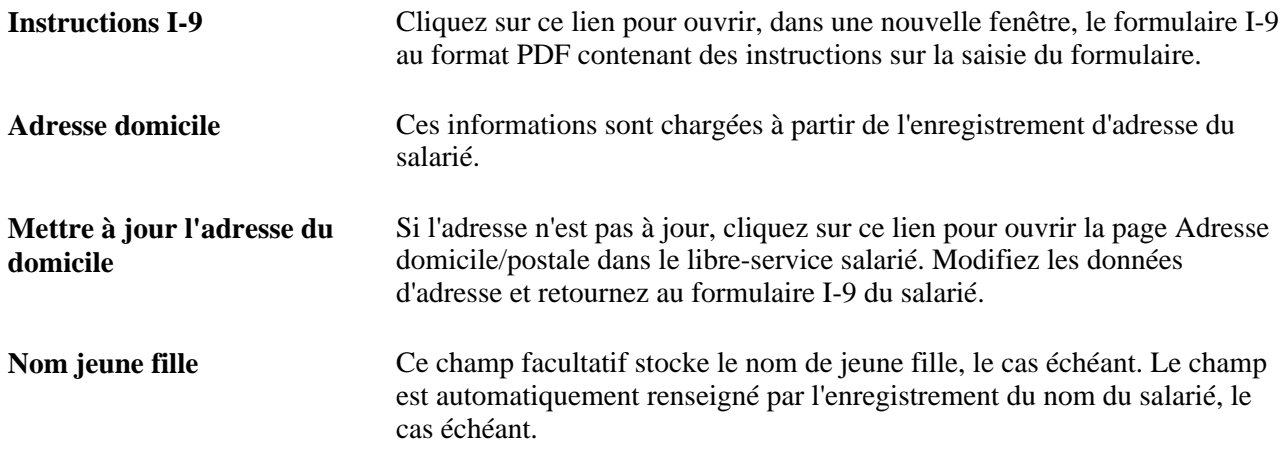

#### **Autorisation nationalité et emploi**

Sélectionnez l'option correspondant à votre type d'admissibilité. Vous devez sélectionner l'une des options et fournir les données complémentaires associées à l'option sélectionnée.

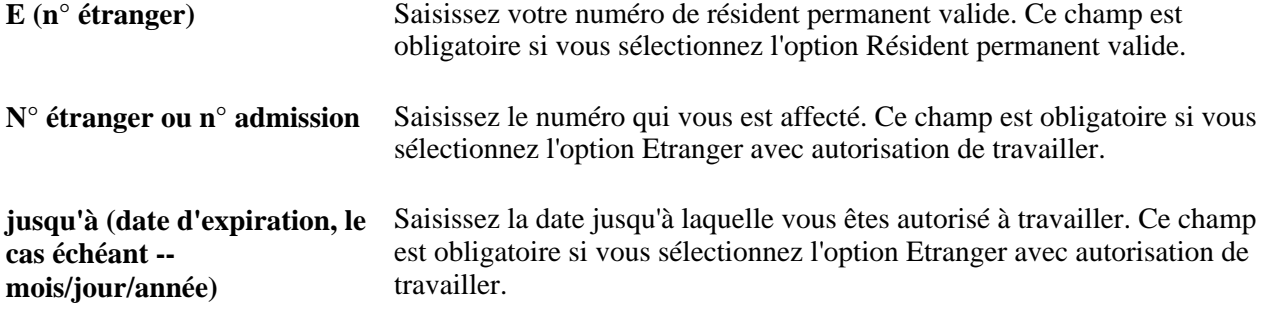

#### **Détail placements spéciaux et de mineurs**

Cochez les cases appropriées. Le cas échéant, vous pouvez cocher plusieurs cases. Si vous cochez une case dans cette section, le rédacteur ou traducteur doit remplir la page Certificat rédacteur/traducteur avant de soumettre le formulaire.

#### **Soumettre le formulaire**

**Accepter** Cliquez sur ce bouton pour enregistrer et soumettre ce formulaire, déclencher les notifications de workflow appropriées à l'administrateur et générer la page de confirmation.

# **Remplir le certificat de rédacteur/traducteur**

Accédez à la page Formulaire I-9 - Certificat rédacteur/traducteur (cochez une ou plusieurs cases sur la page Formulaire I-9 - Information et vérification du salarié puis cliquez sur le bouton Accepter ; cliquez ensuite sur le bouton OK sur la page Formulaire I-9 - Notification rédacteur).

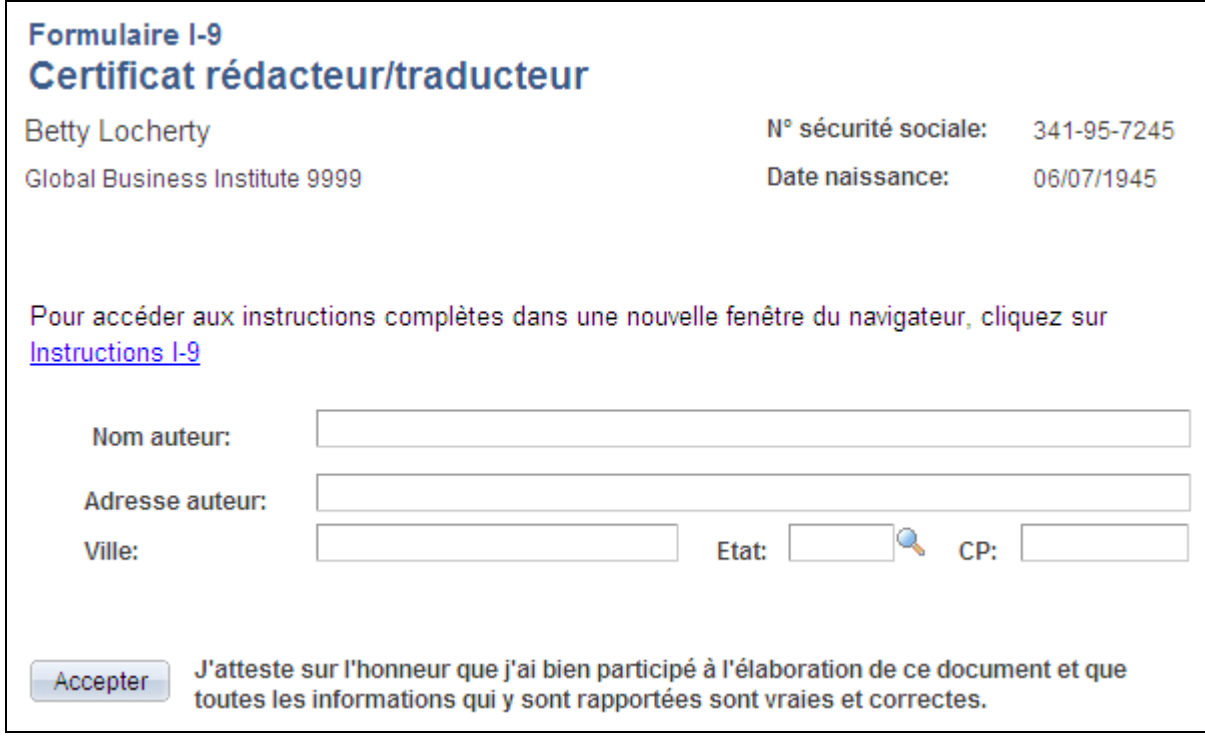

Page Formulaire I-9 - Certificat rédacteur/traducteur, section 1

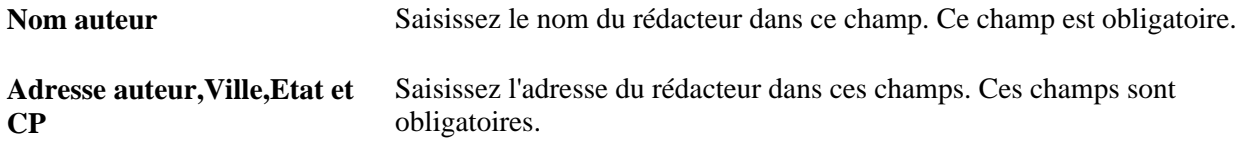

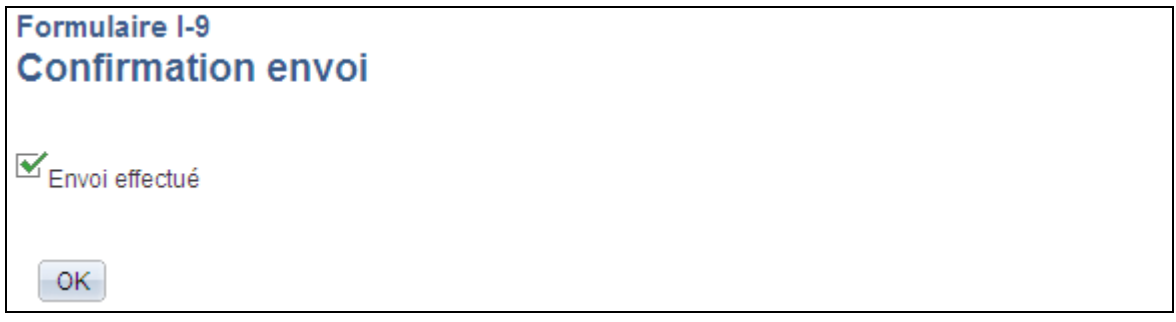

Page Formulaire I-9 - Confirmation envoi, section 1

Ce message apparaît lorsque vous avez rempli et soumis toutes les données obligatoires du formulaire I-9.

## **Remplir les sections 2 et 3 du formulaire I-9**

Après que le salarié a rempli et soumis le formulaire I-9, l'employeur complète les sections restantes.

Accédez à la page Formulaire I-9 - Evaluation salarié et vérification (Gestion du personnel, Données personnelles, Formulaires I-9, Finaliser/revérif. formul. I-9, Evaluation salarié et vérification°.

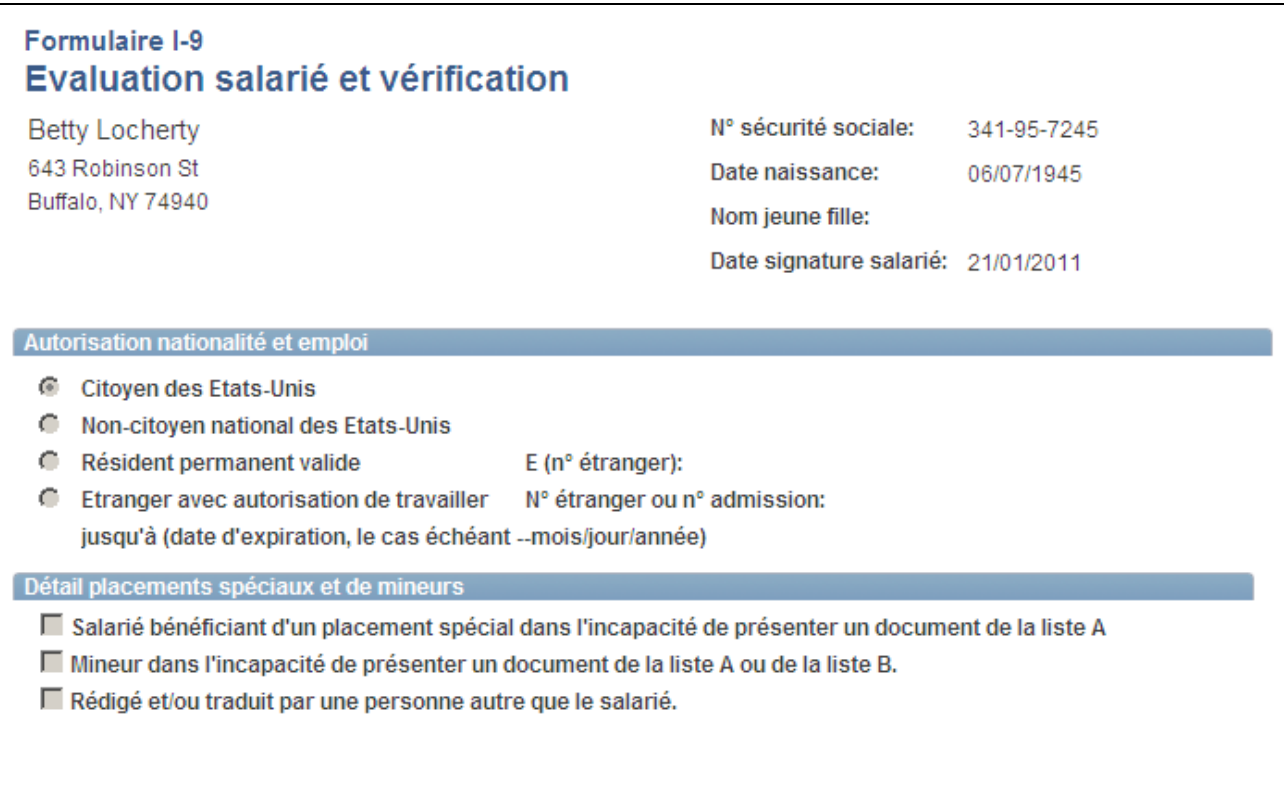

Page Formulaire I-9 - Evaluation salarié et vérification (page 1/4)

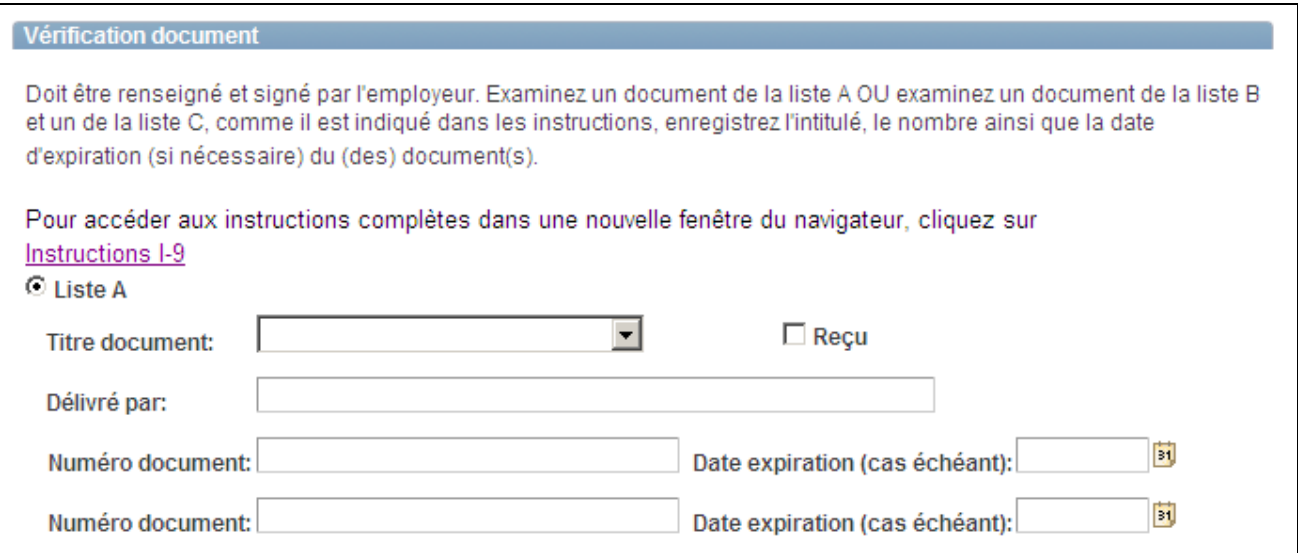

Page Formulaire I-9 - Evaluation salarié et vérification (page 2/4)

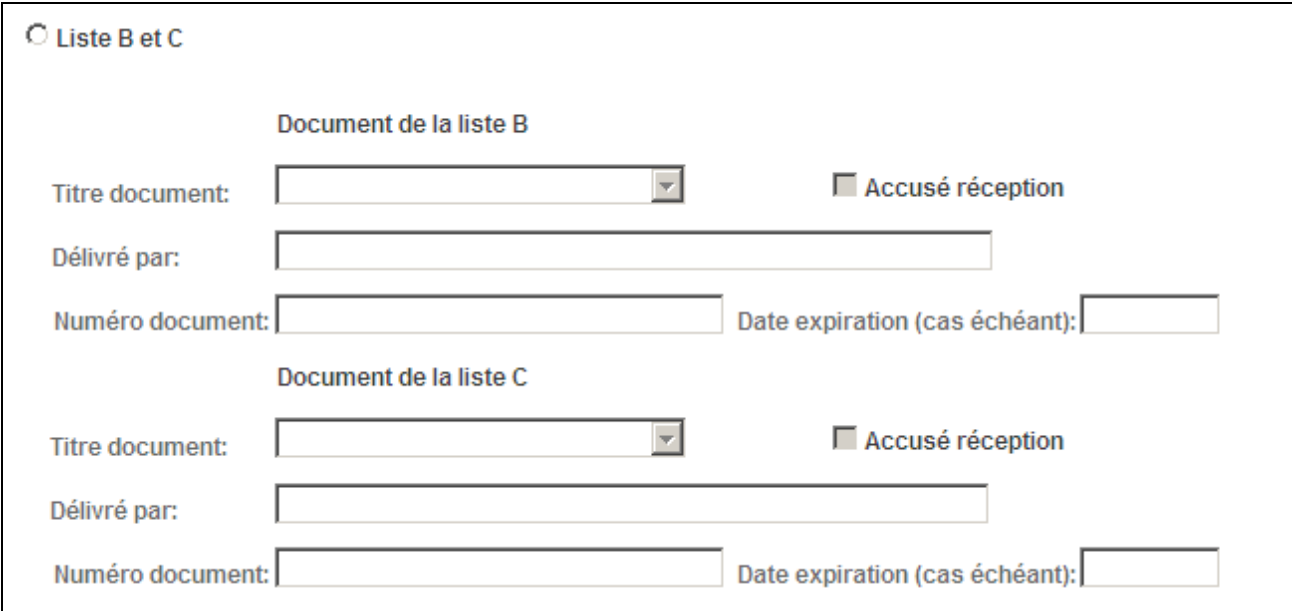

Page Formulaire I-9 - Evaluation salarié et vérification (page 3/4)

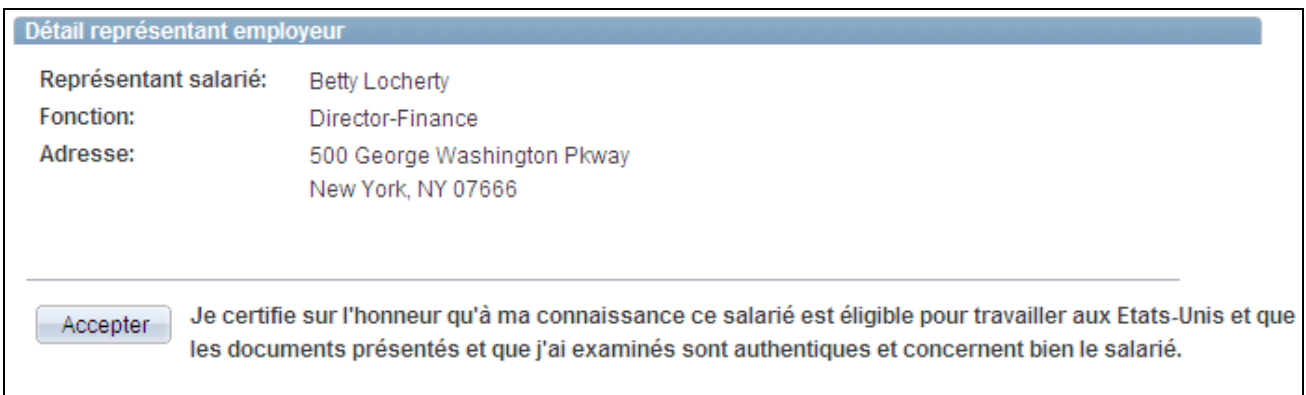

Page Formulaire I-9 - Evaluation salarié et vérification (page 4/4)

Cette page est automatiquement configurée en fonction des données saisies par le salarié dans le formulaire :

- Si le salarié a coché la case relative au placement spécial, l'option Liste B et C est sélectionnée par défaut et la mention *Placement spécial* apparaît dans le champ Numéro document.
- Si le salarié a coché la case relative aux mineurs, l'option Liste B et C est sélectionnée par défaut et la mention *Individu âgé de moins de 18 ans* apparaît dans le champ Numéro document.
- Si le salarié a coché les cases relatives au placement spécial et aux mineurs, l'option Liste B et C est sélectionnée par défaut et les mentions *Placement spécial* et *Individu âgé de moins de 18 ans* apparaissent dans le champ Numéro document.

#### **Vérification document**

**Instructions I-9** Cliquez sur ce lien pour ouvrir une nouvelle fenêtre de navigateur contenant le formulaire I-9 avec instructions au format PDF.

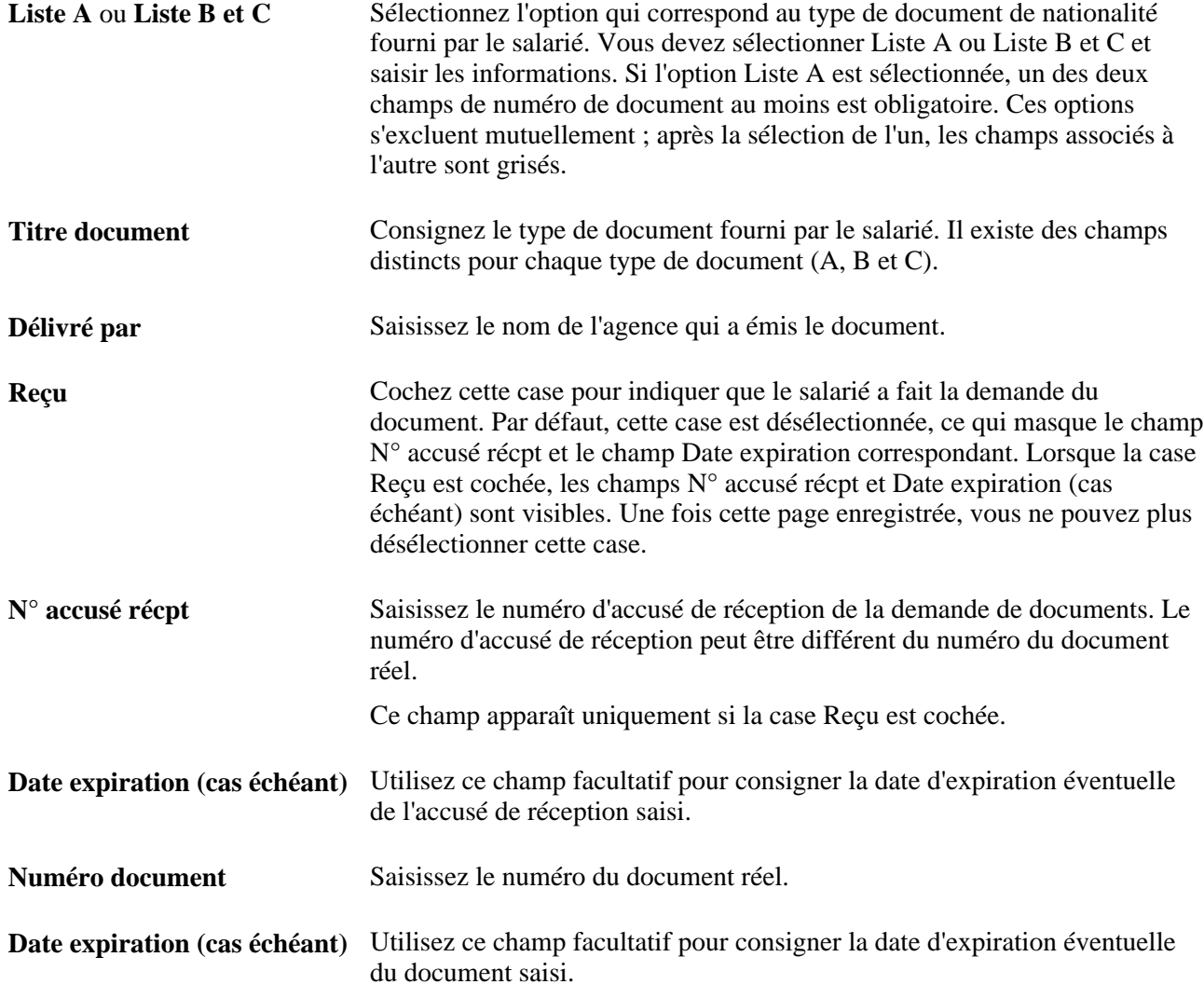

#### **Détail représentant employeur**

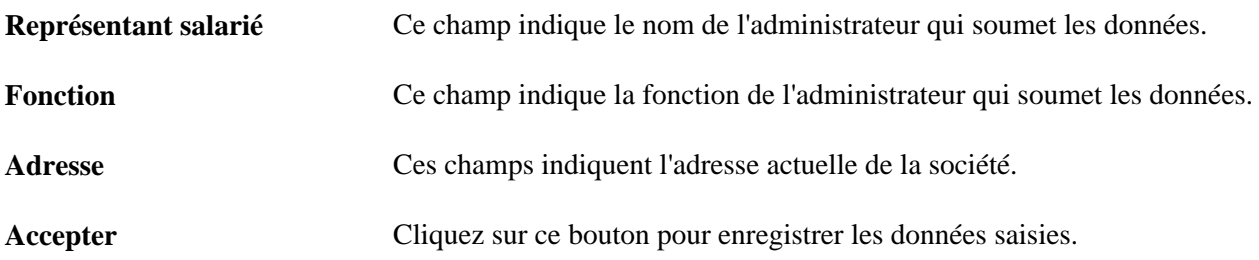

# **Mettre à jour ou demander un nouveau formulaire I-9**

Accédez à la page Formulaire I-9 - Mise à jour et revérification (Gestion du personnel, Données personnelles, Formulaires I-9, Finaliser/revérif. formul. I-9, Mise à jour et revérification).

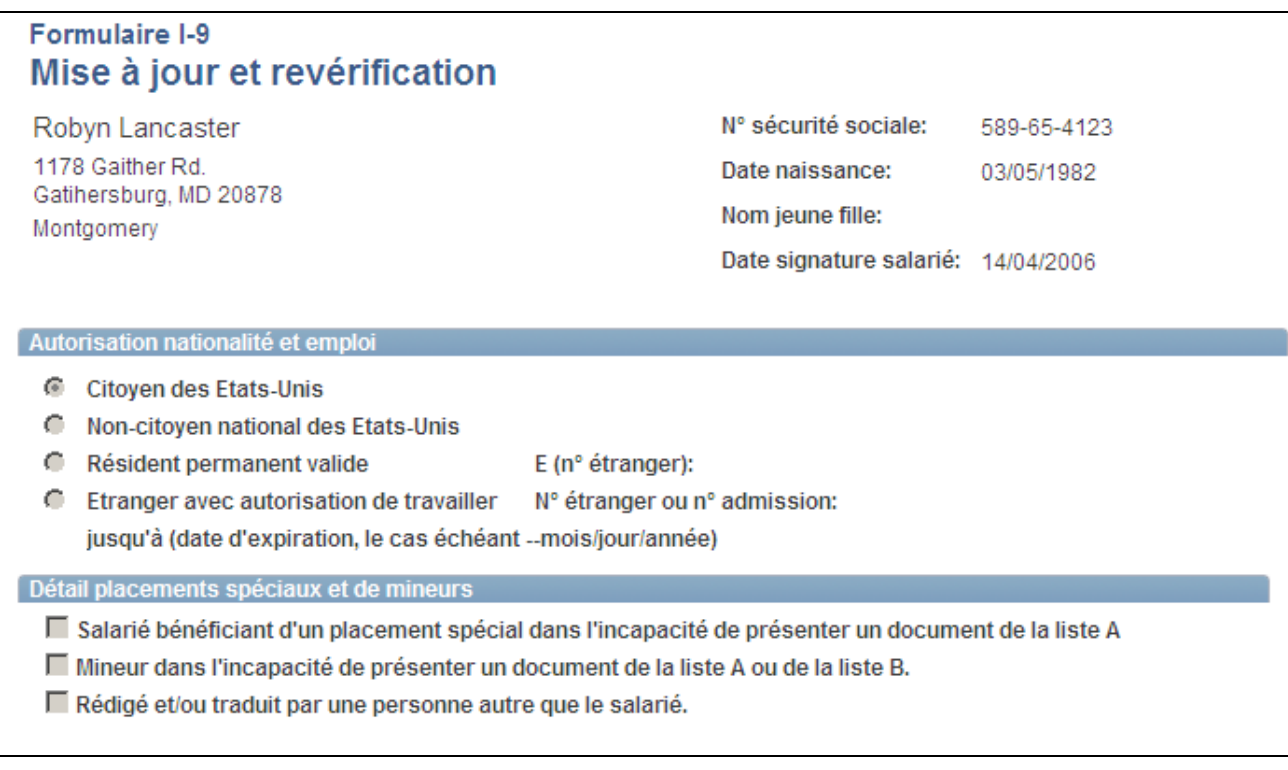

Page Formulaire I-9 - Mise à jour et revérification (1/3)

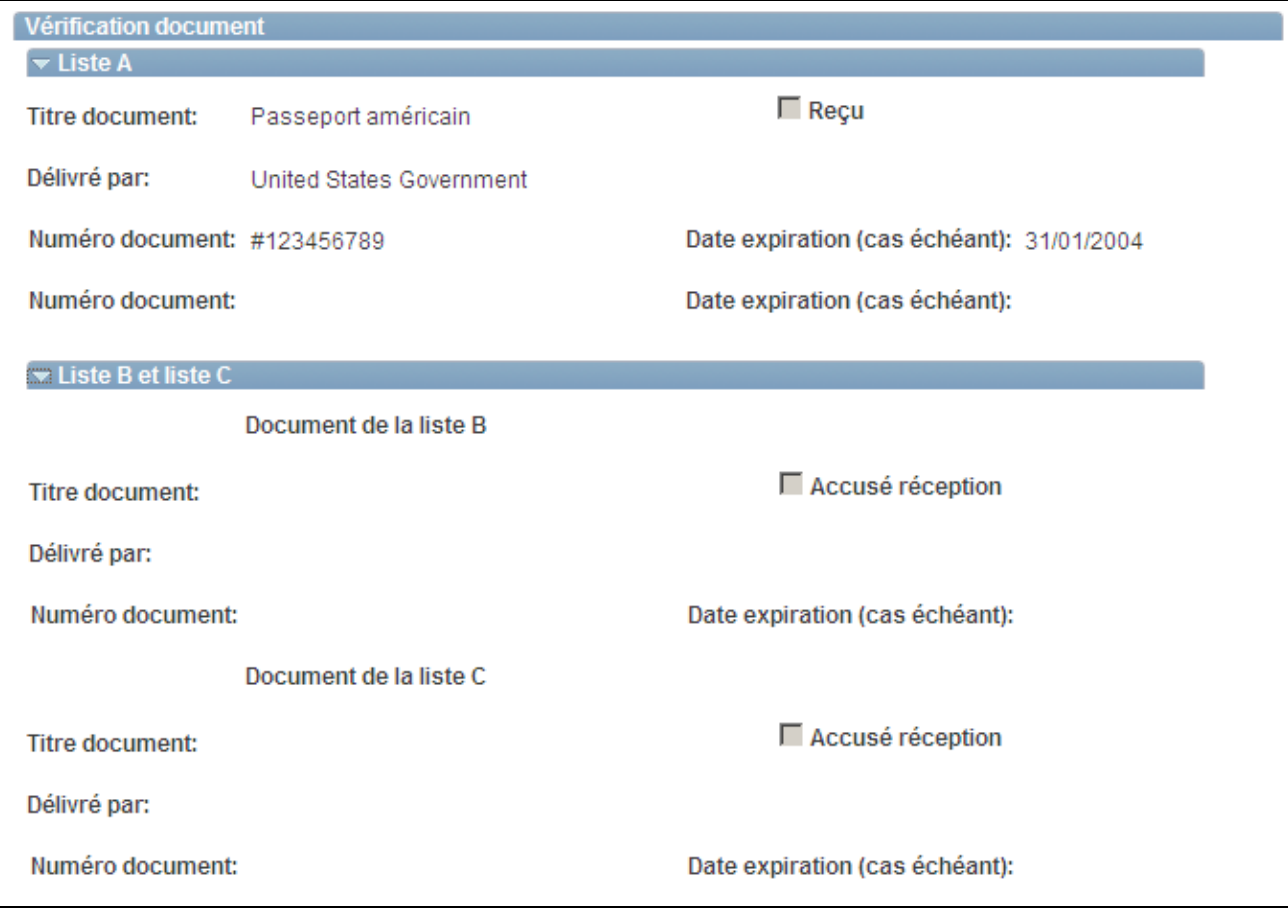

Page Formulaire I-9 - Mise à jour et revérification (2/3)

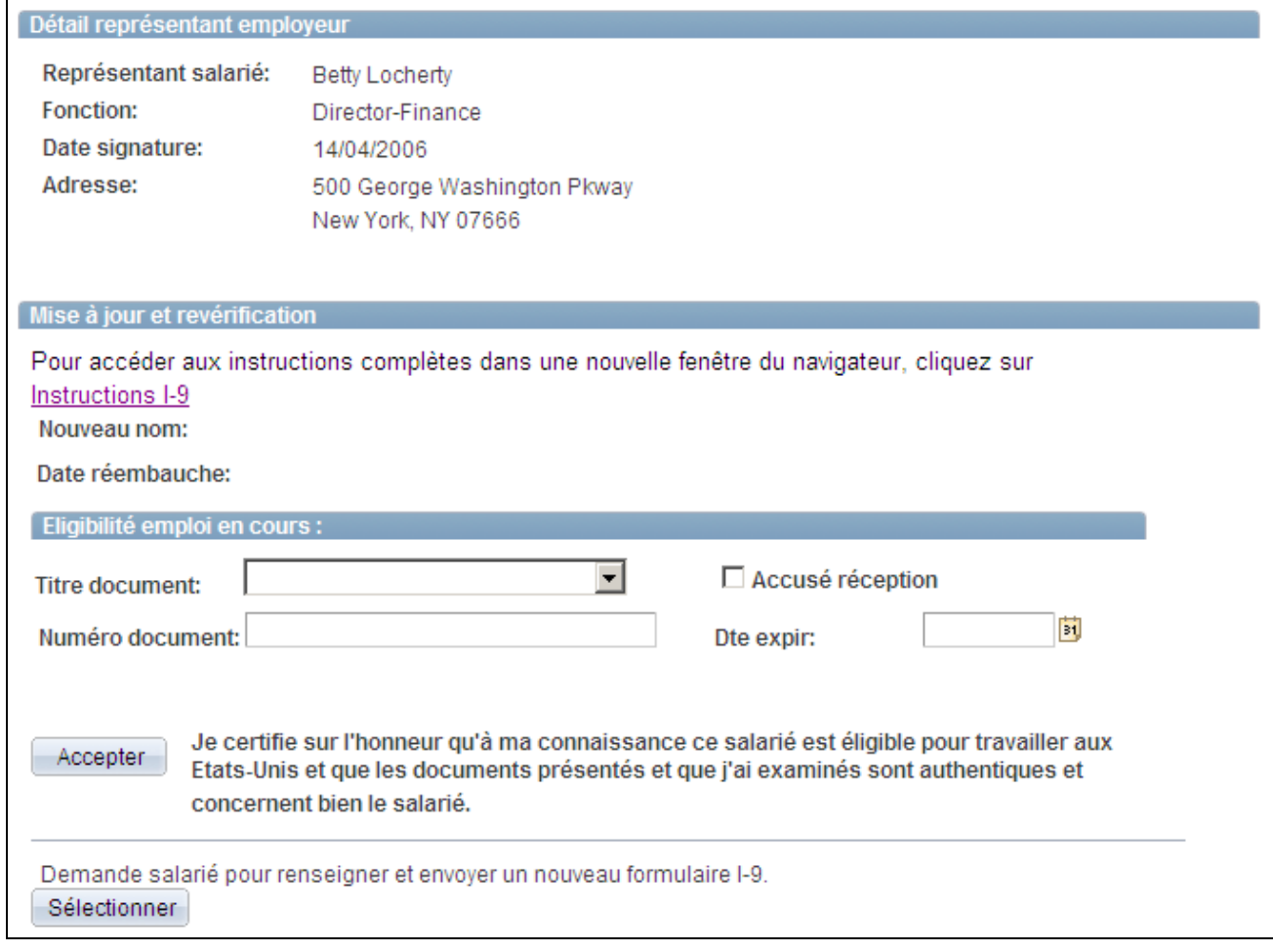

#### Page Formulaire I-9 - Mise à jour et revérification (3/3)

Les administrateurs RH utilisent cette page pour consulter les documents I-9 remplis et saisir des informations supplémentaires, le cas échéant. Si un salarié est réembauché dans les trois ans suivant sa fin d'emploi, ou si le document original a expiré, les employeurs peuvent revérifier ou mettre à jour le formulaire I-9 original après sa soumission. Le formulaire I-9 ne peut être mis à jour ou revérifié qu'une seule fois (accusé de réception et documents inclus).

Si de nouvelles données doivent être saisies et qu'il existe déjà des informations sur les documents réels, tous les champs seront en lecture seule. Le salarié et l'employeur devront remplir un nouveau formulaire I-9. A partir de cette page, l'administrateur peut notifier par e-mail le salarié d'envoyer un nouveau formulaire I-9. L'administrateur peut consulter tous les formulaires remplis par les salariés, historique compris.

L'employeur n'est pas autorisé à modifier le formulaire après son enregistrement à moins que la case Reçu ne soit cochée. Dans ce cas, vous ne pouvez renseigner que les champs Numéro document et Date expiration du document spécifique marqué Reçu. Les données saisies dans le champ Titre document ne sont pas modifiables. Une fois les données supplémentaires saisies et le formulaire enregistré, la case Reçu et le champ N°accusé récpt sont grisés et ne sont pas modifiables.

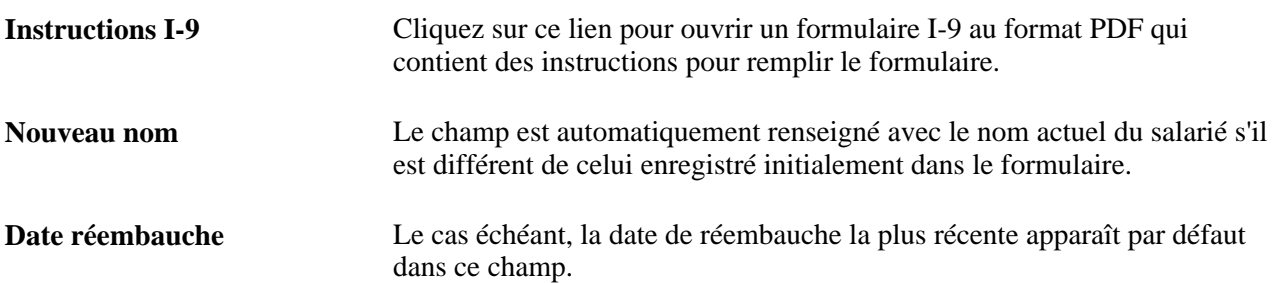

#### **Mise à jour et revérification**

### **Eligibilité emploi en cours**

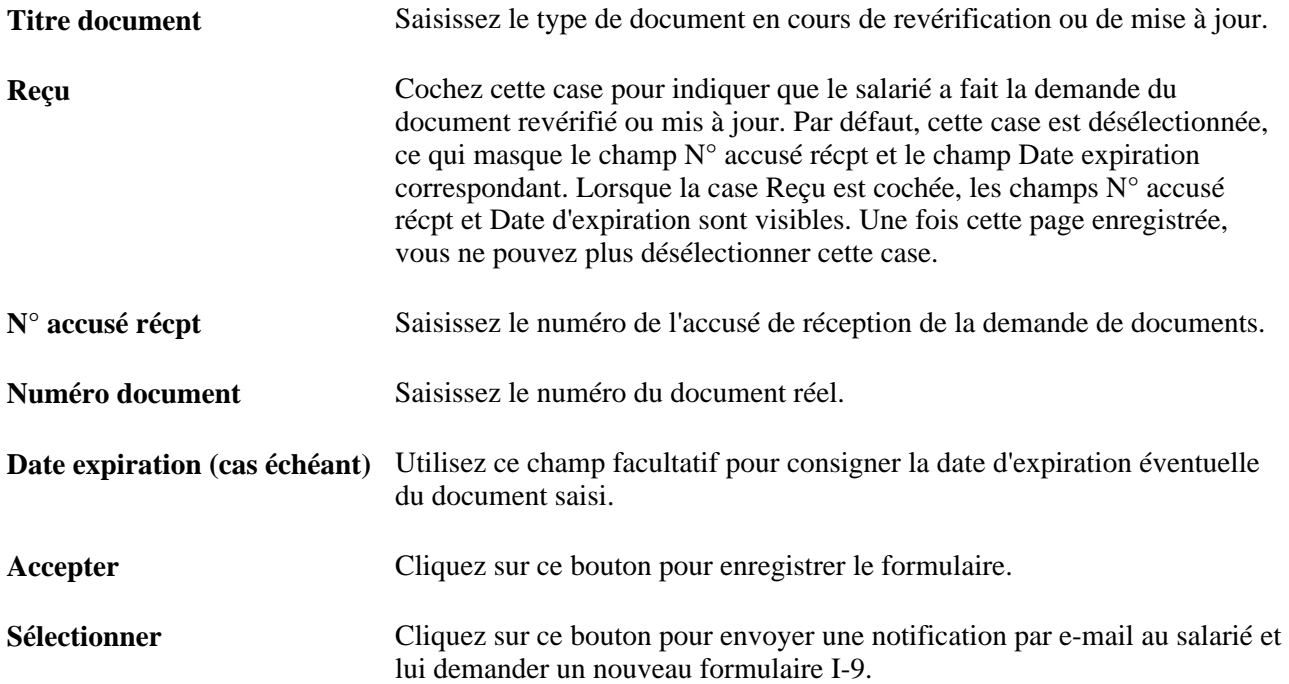

# **Imprimer les formulaires I-9**

Accédez à la page Formulaires I-9 (Gestion du personnel, Données personnelles, Formulaires I-9, Formulaires I-9).

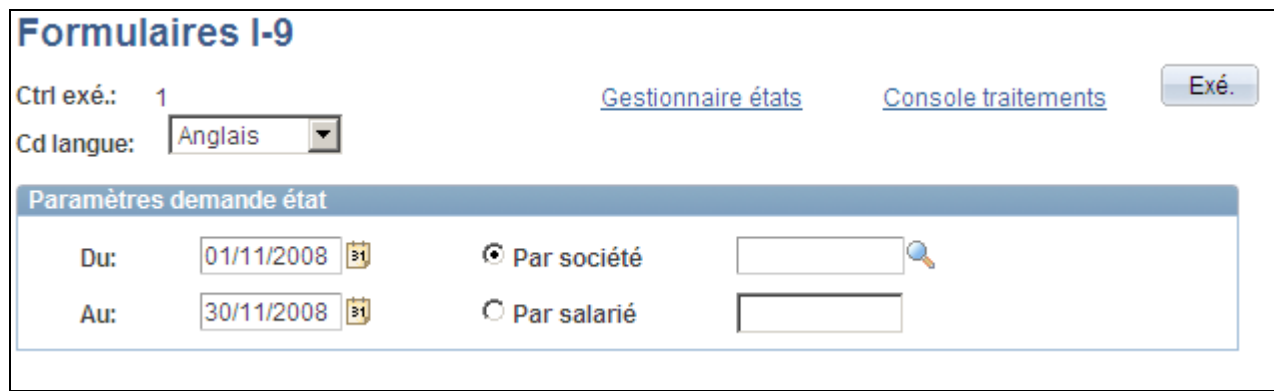

#### Page Formulaires I-9

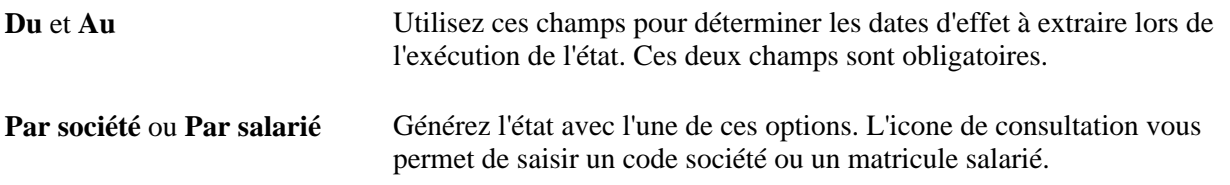

# **Générer l'état Suivi/expiration I-9**

Accédez à la page Etat suivi/expiration I-9 (Gestion du personnel, Données personnelles, Formulaires I-9, Etat suivi/expiration I-9, Etat suivi/expiration I-9).

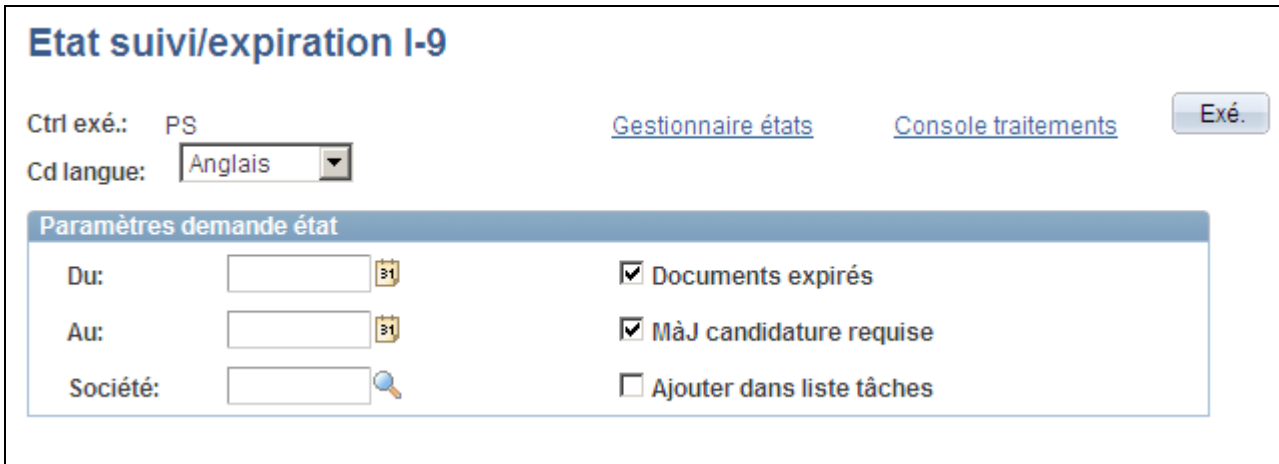

Page Etat suivi/expiration I-9

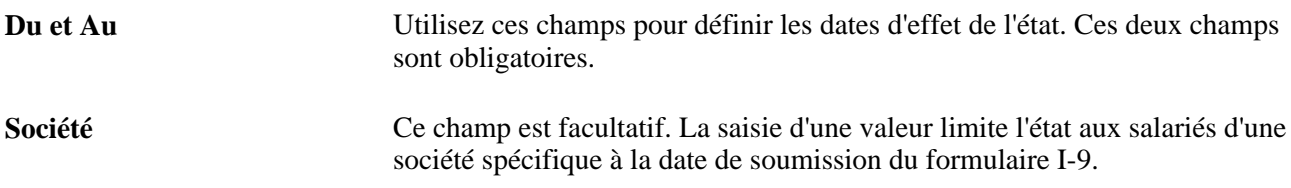

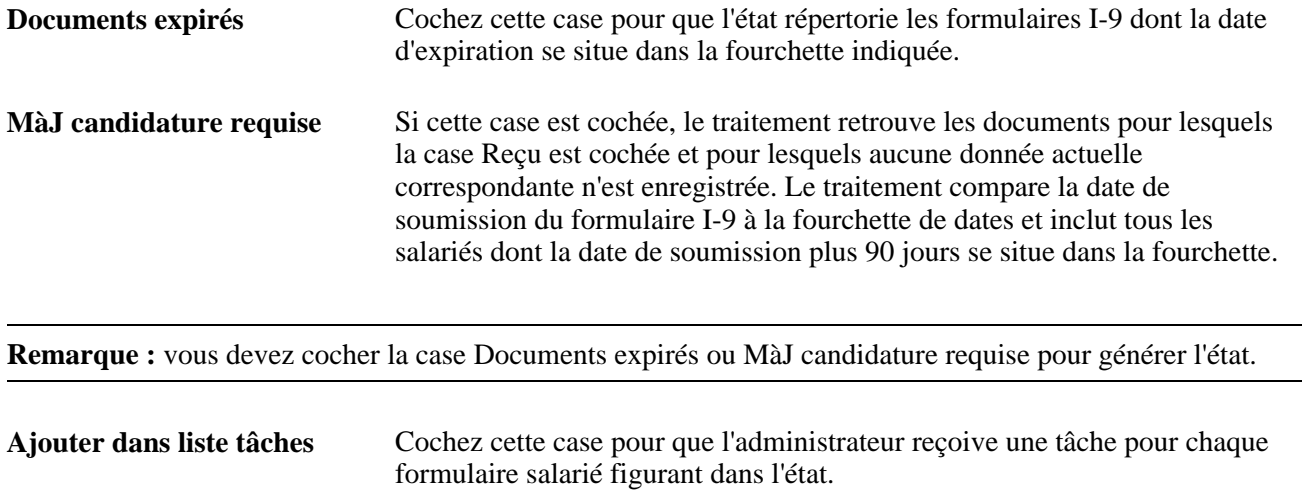

# **Archiver les données I-9**

Voir *PeopleBook PeopleSoft Enterprise PeopleTools : Data Management, "Using PeopleSoft Data Archive Manager."*

# **Chapitre 10**

# **(ESP) Gérer la génération des états pour l'Espagne**

Ce chapitre explique comment :

- Paramétrer les fichiers XML.
- Gérer les communications Contrata.
- Gérer les communications Delta.
- Confirmer l'envoi des fichiers XML.
- Gérer l'impression des contrats.
- Générer les fichiers à plat d'affiliation à la sécurité sociale.

# **Paramétrer les fichiers XML**

Cette section présente le paramétrage des fichiers XML et explique comment :

- Paramétrer les tables de codes XML.
- Définir les éléments XML Set.
- Paramétrer les tables de noeuds XML.
- Paramétrer le mappage des noeuds.
- Définir les modèles XML.
- Mapper les contrats à des noeuds XML.

# **Comprendre le paramétrage des fichiers XML**

Cette section présente le paramétrage des fichiers XML nécessaire à la génération de fichiers XML. Le système utilise le paramétrage des fichiers XML pour la génération des états Delta (Sistema Delt@) et Contrata (Sistema Contrat@), l'impression des contrats et la génération des états Fondation tripartite.

**Remarque :** la génération des états Fondation tripartite est documentée dans le PeopleBook PeopleSoft Enterprise Human Resources: Administer Training.

#### **Etapes de paramétrage XML générales**

Avant de générer les fichiers XML pour la génération d'états, vous devez paramétrer les composants nécessaires à la création des fichiers XML.

Pour paramétrer des fichiers XML :

- 1. Paramétrez les tables de codes XML.
- 2. Définissez les éléments XML Set.
- 3. Paramétrez les tables de noeuds XML et le mappage des noeuds.
- 4. Définissez les modèles XML.
- 5. Mappez les contrats à des noeuds XML (génération d'états Contrata uniquement).
- 6. Mappez les noeuds de niveau contrat au type de contrat approprié (impression des contrats uniquement).
- 7. Exécutez la procédure pour générer le fichier XML.

Le traitement de génération XML utilise ces données de paramétrage dynamiques pour créer les fichiers XML selon les besoins spécifiques de l'état généré.

#### **Tables de codes XML**

Ces tables répertorient les valeurs autorisées d'un noeud XML. Elles vous permettent de compiler les données de paramétrage via un point d'entrée de menu unique. Utilisez le composant Codes XML (XML\_CODE\_TBL) pour définir les tables de codes XML auxiliaires et les valeurs autorisées de votre société. Une fois les tables de codes XML définies, vous pouvez les utiliser pour :

- Mapper les valeurs système aux valeurs des tables de codes XML pour un noeud.
- Valider les valeurs d'un noeud.

Ces deux options peuvent être effectuées lors de la définition des noeuds XML à l'aide du composant Noeuds XML. Ultérieurement dans le processus de gestion, lorsque vous indiquez les données de noeud d'une personne pendant la génération des fichiers XML, le système vous invite à sélectionner une des valeurs admises définies dans la table de codes pour le noeud.

#### **Eléments XML Set**

Un élément XML Set est un groupe de fichiers XML. Vous pouvez associer ces éléments XML Set à des domaines fonctionnels. Ressources Humaines pour l'Espagne fournit un élément XML Set pour les domaines fonctionnels Contrata, Delta, Impression des contrats et Fondation tripartite. Utilisez le composant XML Set pour générer des définitions d'éléments XML Set pour les fichiers XML. Vous associez ces éléments XML Set à des noeuds et des modèles XML. Affectez des éléments XML Set à des noeuds XML à l'aide du composant Noeuds XML et aux modèles XML à l'aide du composant Modèle XML.

#### **Tables de noeuds XML**

Les noeuds XML sont à la base du paramétrage des fichiers XML. Ces ensembles de balises au sein d'un fichier XML déterminent la structure hiérarchique du fichier. Ils représentent les balises XML mappées aux données des Ressources Humaines. Toutes les balises situées entre les balises ouvrantes et fermantes d'un noeud constituent le noeud. Utilisez le composant Noeuds XML pour définir des noeuds XML et créer des relations entre eux. Les noeuds créés et associés entre eux définissent la structure d'un fichier XML. Le traitement de génération XML permet au système d'extraire les données déjà stockées dans la base de données Ressources Humaines et de les inscrire dans les noeuds XML appropriés.

Vous pouvez définir des noeuds complexes ou simples. Les noeuds complexes sont composés d'autres noeuds simples ou complexes. Les noeuds complexes peuvent être des noeuds racine ou enfant. Chaque modèle XML défini ne peut compter qu'un noeud racine. Un noeud racine définit une présentation de fichier XML spécifique. Pour une imbrication plus poussée des balises XML, les noeuds enfant peuvent également contenir leurs propres enfants. Les noeuds sont associés à des valeurs. Pour définir celles-ci, vous pouvez utiliser comme données source des valeurs manuelles que vous saisissez ou des valeurs système.

Si vous dérivez les valeurs des noeuds de données système, il arrive que ces données ne correspondent pas à celles nécessaires au fichier XML. Dans ce cas, vous pouvez également utiliser le composant Noeuds XML pour mapper les valeurs de données système à d'autres valeurs répondant à vos besoins en matière de génération d'états. Par exemple, les données système PeopleSoft utilisent comme valeurs pour le sexe M (masculin) et F (féminin). En revanche, l'I.N.E.M. utilise H (hombre/homme) et M (mujer/femme). Vous pouvez utiliser le composant Noeuds XML pour mapper ces valeurs système à PeopleSoft aux valeurs I.N.E.M. correspondantes.

#### **Modèles XML**

Les modèles XML définissent le type de communications au sein de chaque domaine fonctionnel, identifiant la structure complète du fichier XML généré pour chaque communication. Un modèle XML contient les clés et le noeud racine pour l'extraction des données lors de l'exécution du traitement de génération XML. Lorsque vous définissez un modèle, vous affectez un noeud racine. Ce dernier contient donc les informations complètes de tous les noeuds du modèle et définit ainsi la structure du fichier XML. Lors de l'exécution, le système utilise ces clés pour extraire les valeurs correctes des champs dans le cadre de l'instruction SQL Select lors de la récupération des données des enfants du noeud racine associé au modèle XML dans sa définition.

#### **Mappage des contrats**

Le mappage permet d'associer un type de contrat à des modèles et des noeuds XML. Au sein du composant Mappage Contrat@, vous sélectionnez le code de modèle Contrata à mapper, puis associez les types de contrats choisis à des noeuds de démarrage XML spécifiques. Par cette action, vous affectez en fait un format XML spécifique à chaque type de contrat. Vous devez affecter un noeud XML spécifique à chaque type de contrat car ces derniers peuvent concerner des informations différentes. La génération des fichiers XML n'utilise pas de contrat et ne nécessite donc pas de mappage.

#### **Mappage impression contrat**

Le mappage d'impression de contrat permet d'associer un type de contrat à des modèles et des noeuds XML. Au sein du composant Mappage impression contrat, vous sélectionnez le code de modèle Contrata à mapper, puis associez les types de contrats choisis à des noeuds de démarrage XML spécifiques. Par cette action, vous affectez un format spécifique à chaque type de contrat. Vous devez affecter un noeud XML spécifique à chaque type de contrat car ces derniers peuvent concerner des informations différentes. La génération des fichiers XML n'utilise pas de contrat et ne nécessite pas de mappage.

**Remarque :** l'impression des contrats génère des états au format PDF, et non au format XML. Mais le système profite de la fonctionnalité de génération XML utilisée dans Contrat@ et Delt@ pour offrir une méthode flexible de paramétrer et de personnaliser le contenu des fichiers PDF. Le système utilise donc les tables de paramétrage XML pour définir les données que la fonctionnalité d'impression des contrats doit extraire.

# **Pages utilisées pour paramétrer les fichiers XML**

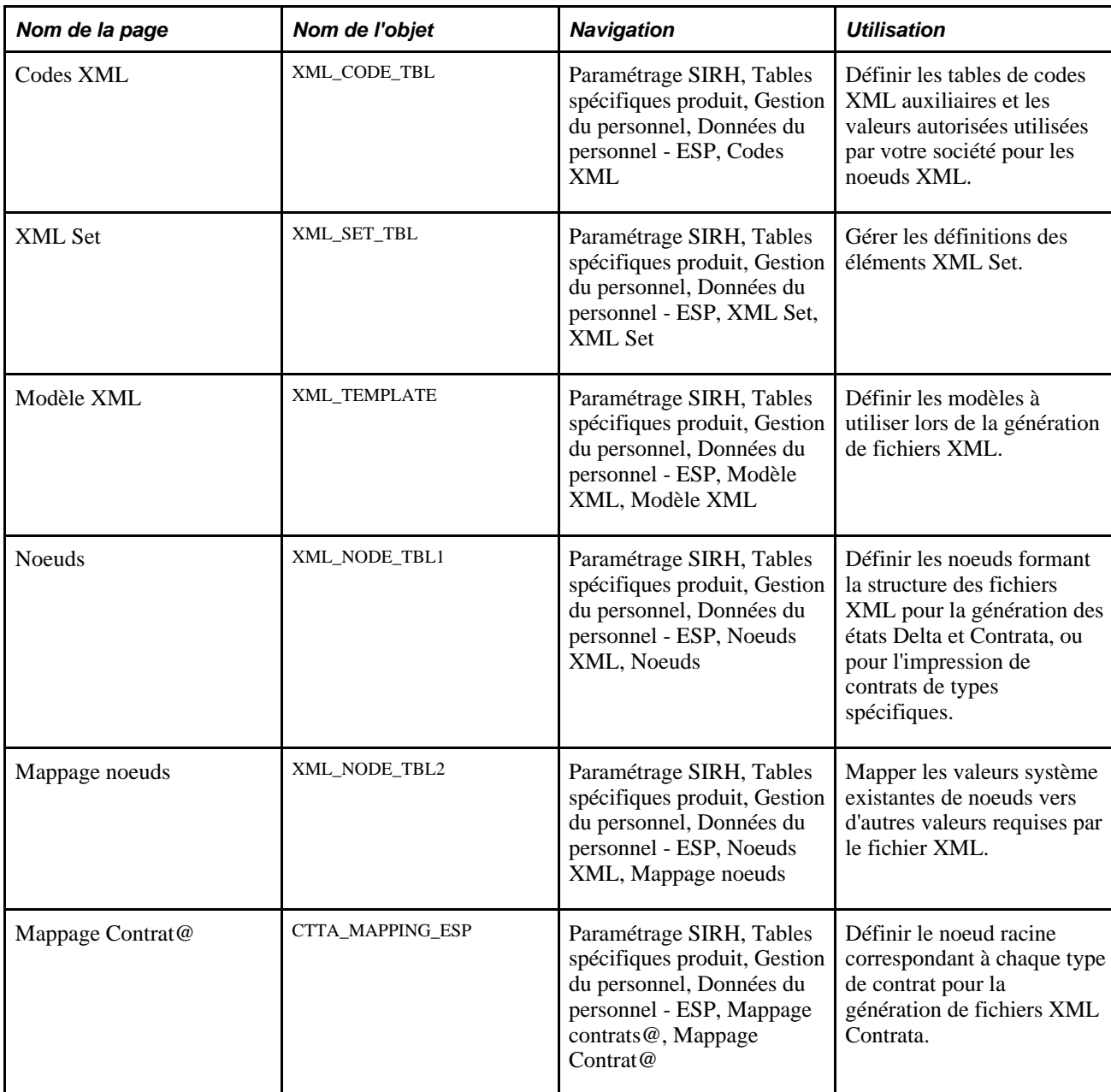

# **Paramétrer les tables de codes XML**

Accédez à la page Codes XML (Paramétrage SIRH, Tables spécifiques produit, Gestion du personnel, Données du personnel - ESP, Codes XML, Codes XML).

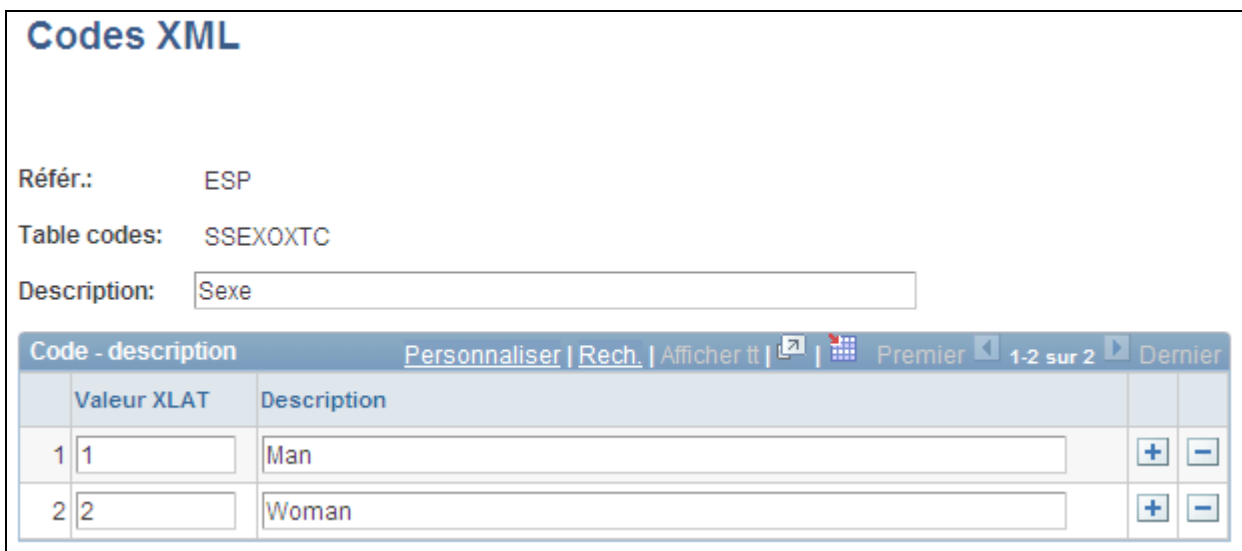

Page Codes XML

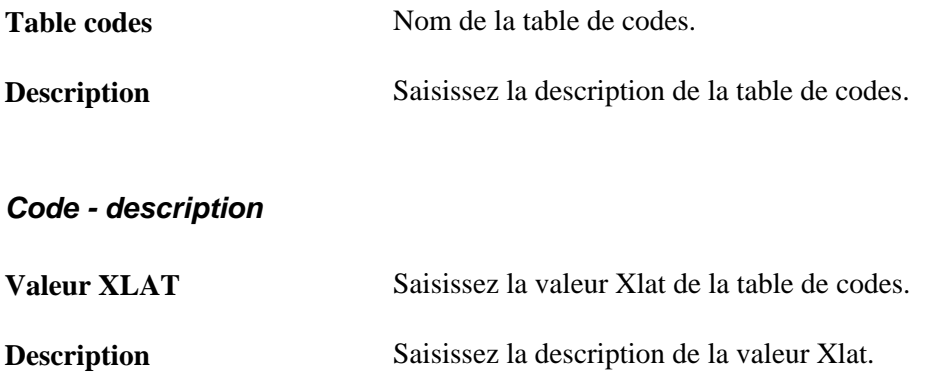

# **Définir les éléments XML Set**

Accédez à la page XML Set (Paramétrage SIRH, Tables spécifiques produit, Gestion du personnel, Données du personnel - ESP, XML Set, XML Set ).

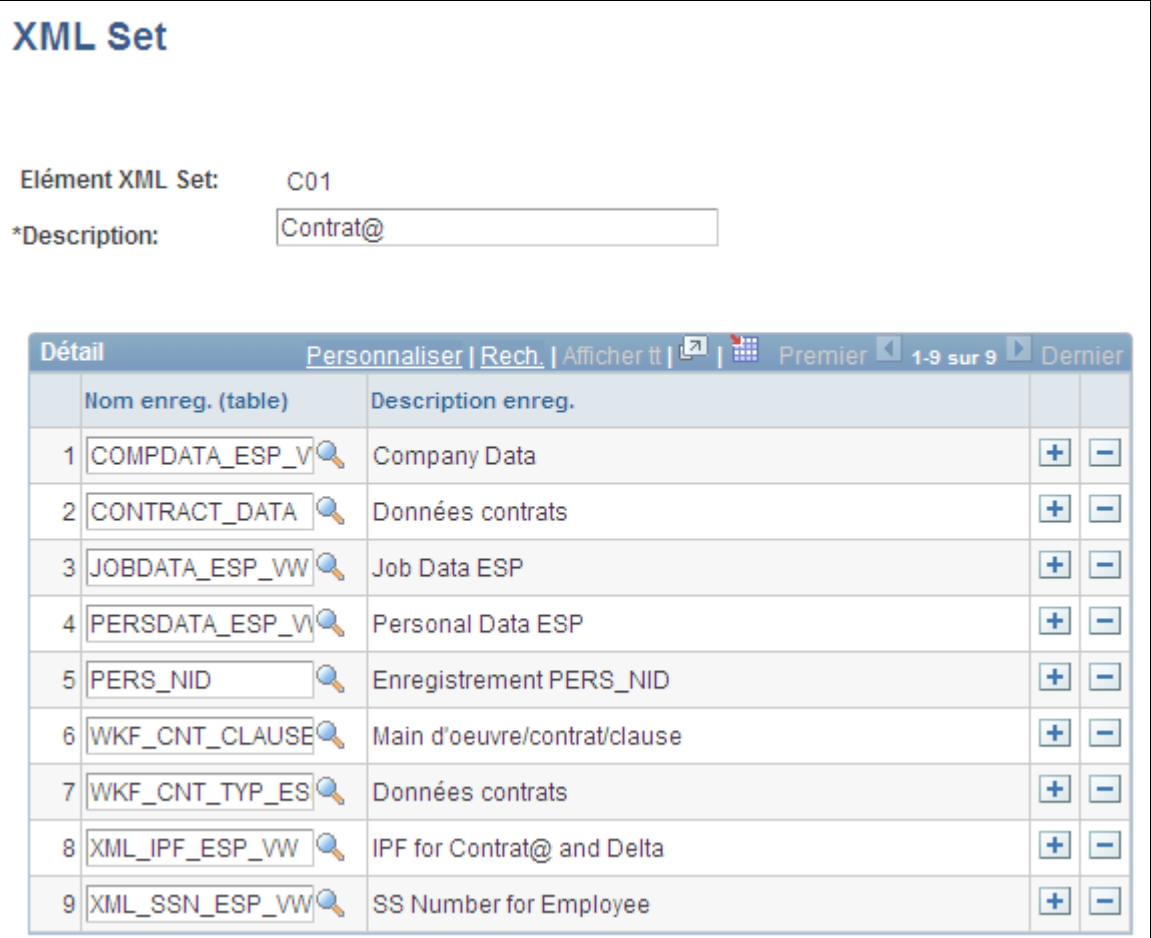

Page XML Set

Le module Ressources Humaines pour l'Espagne fournit des éléments XML Set pour la génération d'états Contrata et Delta. Il fournit également l'élément XML Set P01 pour l'impression des contrats.

# **Paramétrer les tables de noeuds XML**

Accédez à la page Noeuds (Paramétrage SIRH, Tables spécifiques produit, Gestion du personnel, Données du personnel - ESP, Noeuds XML, Noeuds)..

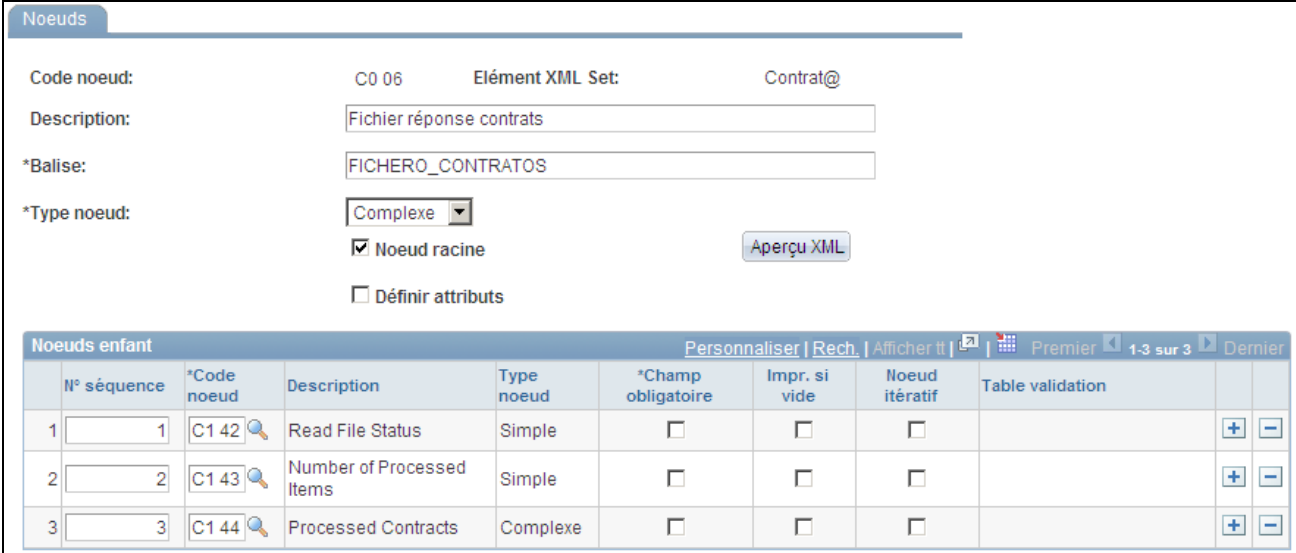

Page Noeuds (type de noeud complexe)

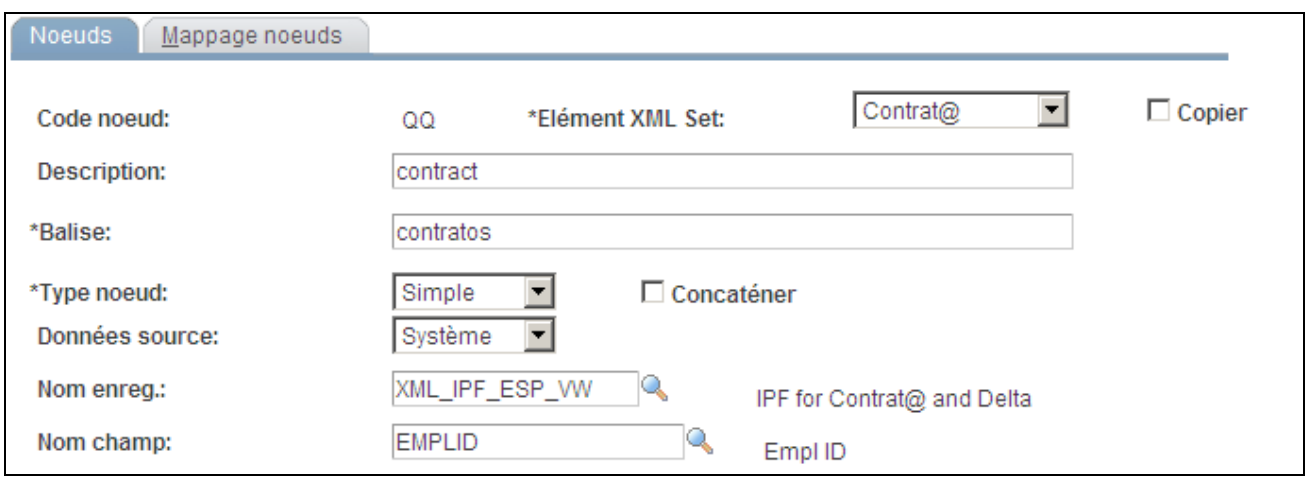

Page Noeuds (type de noeud simple)

| Code noeud         | Lorsque vous créez un noeud, saisissez un code pour l'identifier.                                                                                                    |
|--------------------|----------------------------------------------------------------------------------------------------|
| Elément XML Set    | Sélectionnez l'élément XML Set du domaine fonctionnel pour lequel vous<br>définissez ce noeud.                                                                                                    |
| <b>Description</b> | Saisissez la description du noeud.                                                                                                    |
| <b>Balise</b>      | Saisissez le nom de la balise XML du noeud.                                                                                                    |
| <b>Type noeud</b>  | Indiquez s'il s'agit d'un noeud <i>Simple</i> ou <i>Complexe</i> . Les noeuds simples<br>sont associés à des valeurs, les noeuds complexes sont constitués d'autres<br>no euds simples ou complexes. |

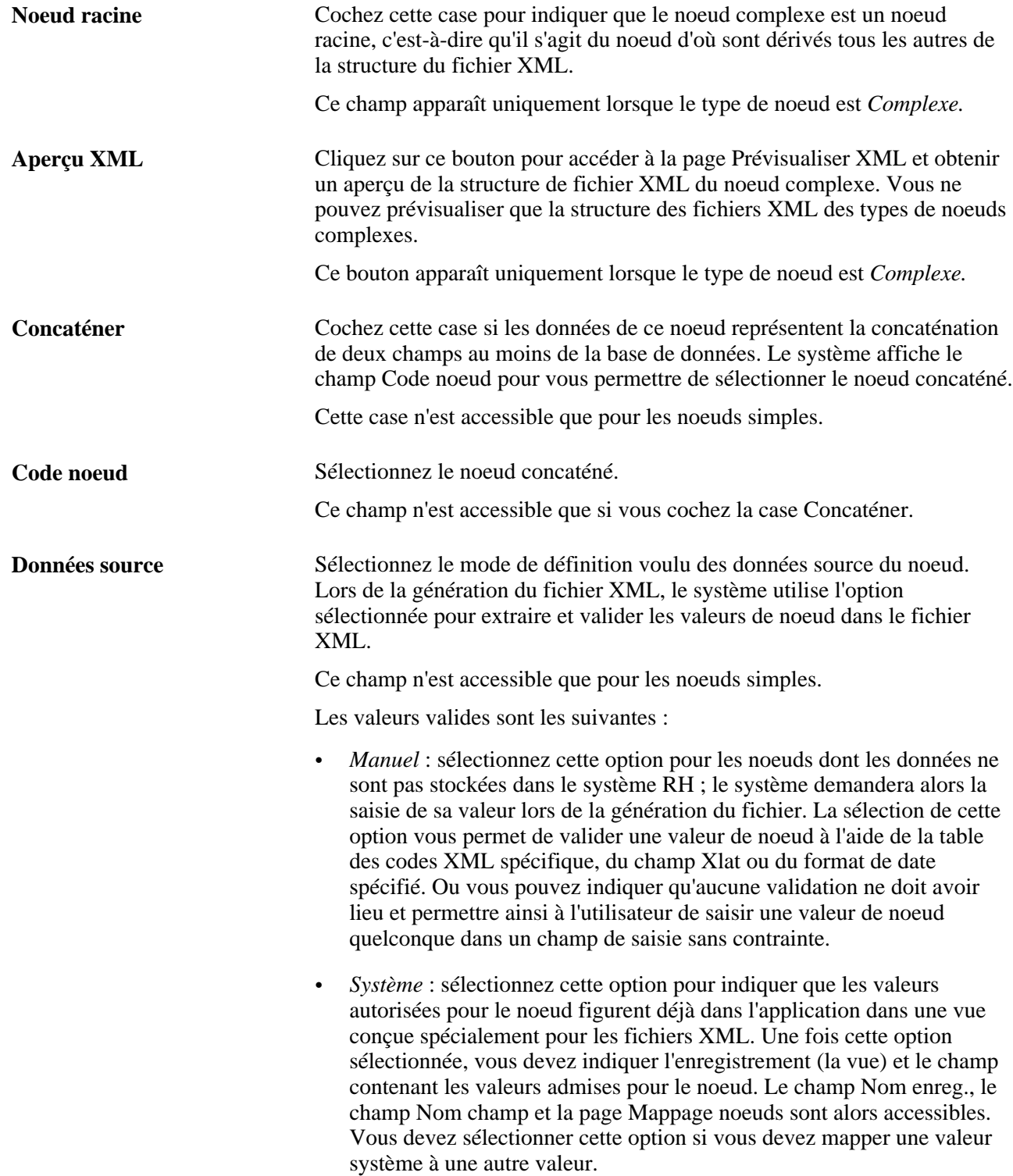
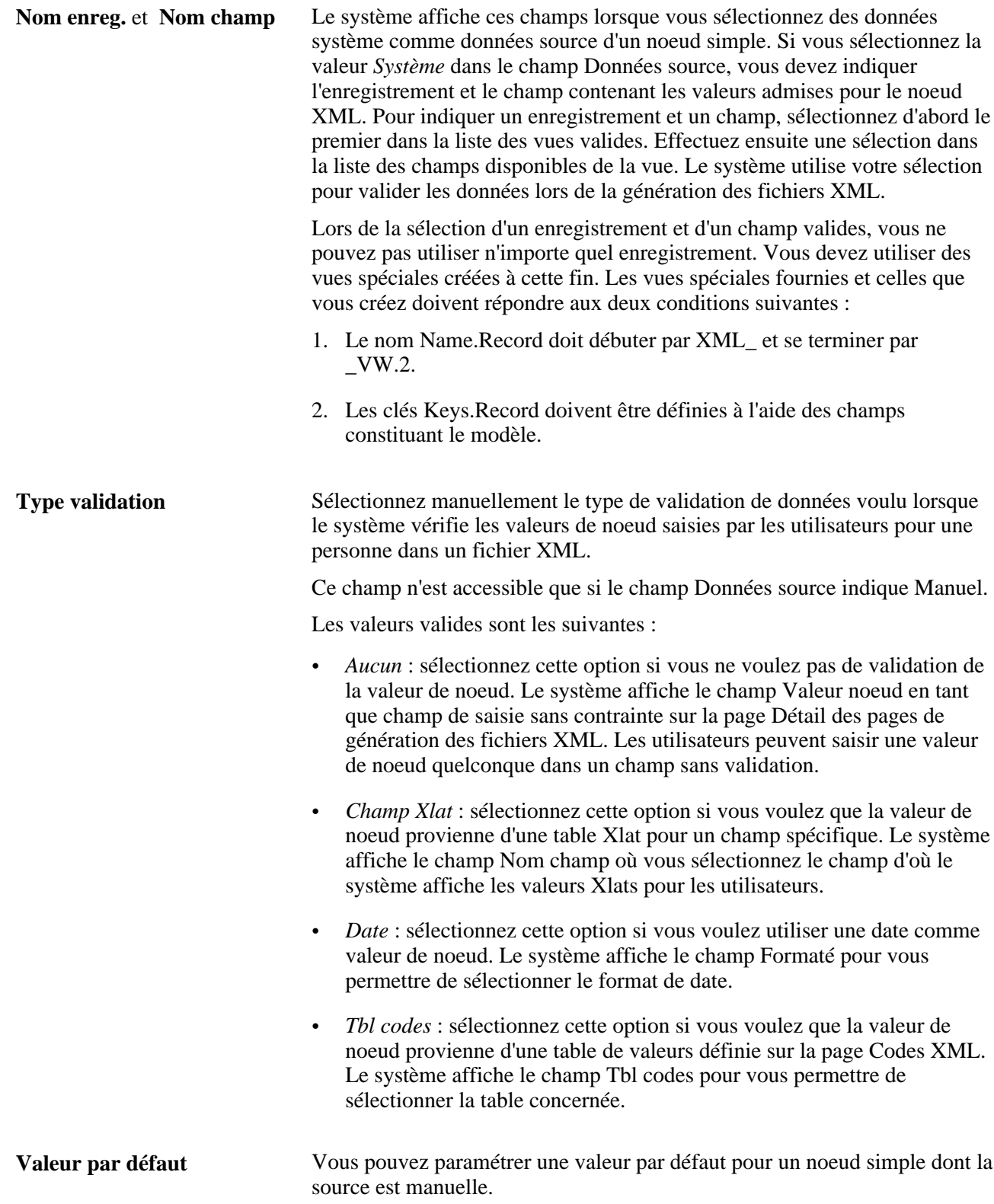

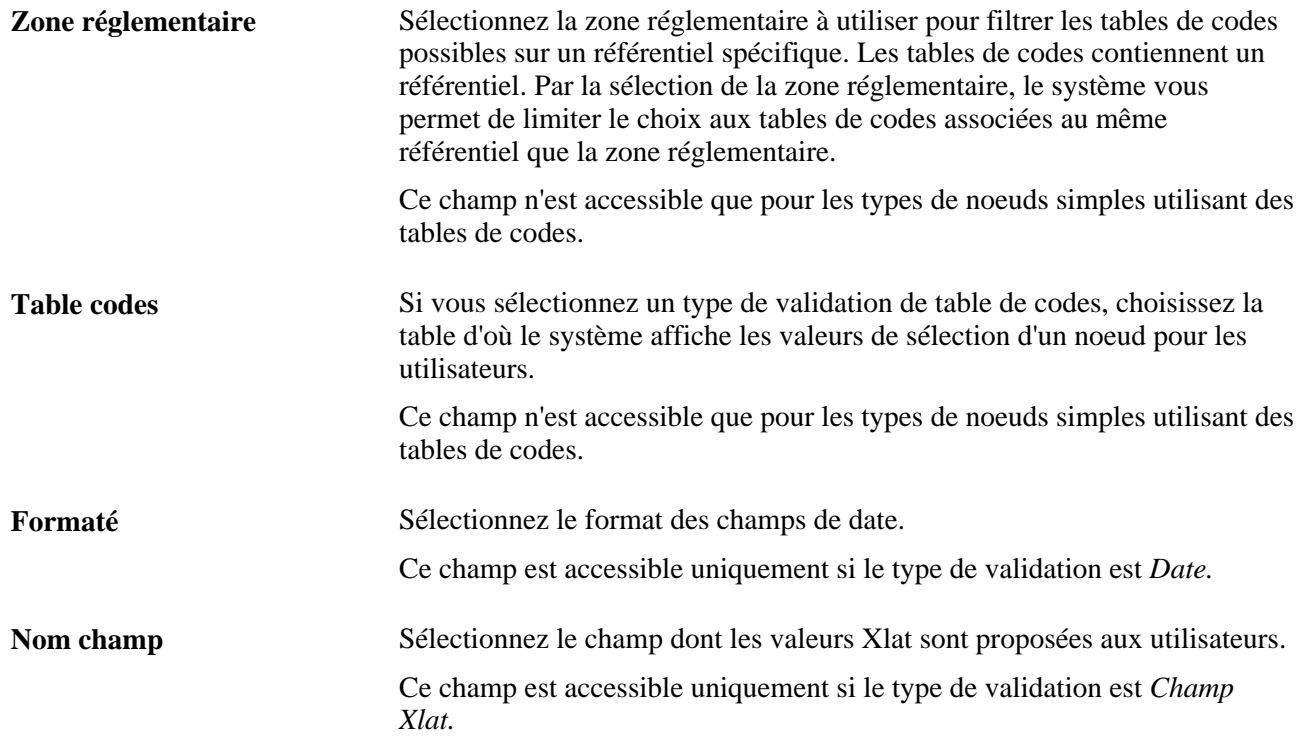

#### **Noeuds enfant**

Utilisez ce cartouche pour définir les noeuds enfant membres d'un noeud complexe. Tous les noeuds enfant définis pour un noeud donné apparaissent au même niveau dans la structure d'un fichier XML. Si les noeuds enfant sont des noeuds complexes nécessitant leurs propres noeuds enfant, vous devez créer ceux-ci dans leur propre définition de noeud.

Ce cartouche apparaît uniquement lorsque le type de noeud est *Complexe.*

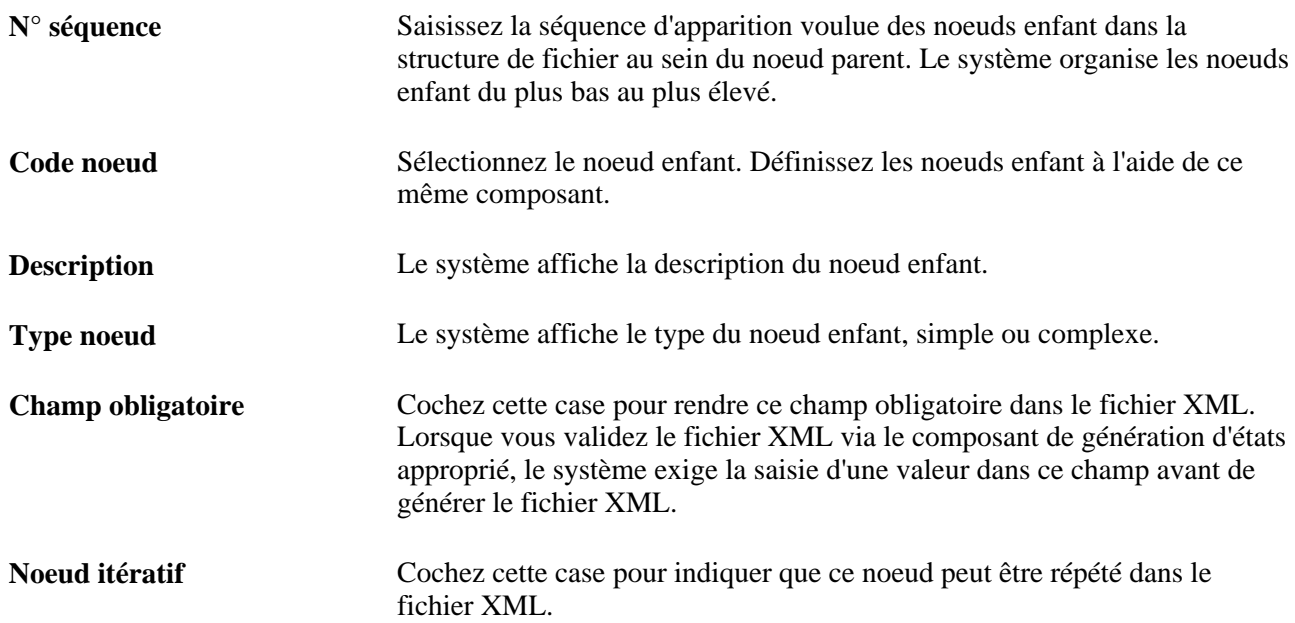

**Impr. si vide** Cochez cette case si le fichier XML doit contenir un noeud spécifique même si la valeur est NULL.

### **Paramétrer le mappage des noeuds**

Accédez à la page Mappage noeuds (Paramétrage SIRH, Tables spécifiques produit, Gestion du personnel, Données du personnel - ESP, Noeuds XML, Mappage noeuds)..

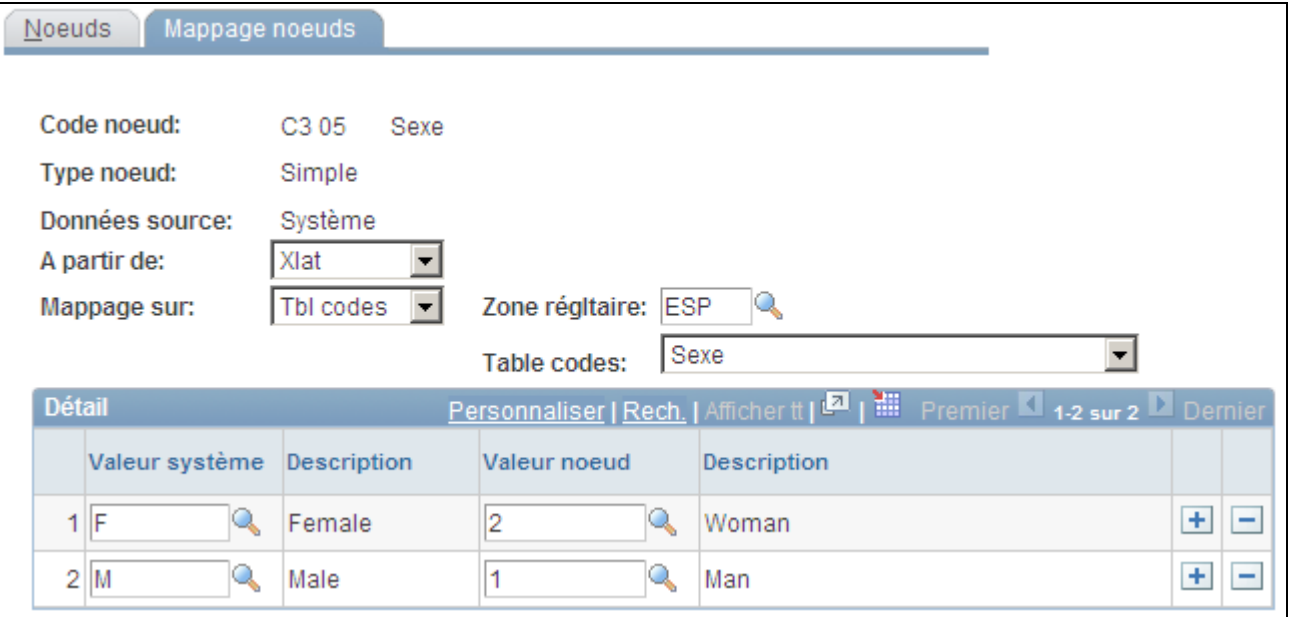

Page Mappage noeuds

**Remarque :** cette page n'est accessible que si vous définissez un type de noeud Simple et des données source Système sur la page Noeuds.

Utilisez cette page lorsque les valeurs du noeud existent dans l'application mais que les valeurs système ne correspondent pas aux valeurs requises par le fichier XML. Cette page vous permet de mapper les valeurs système existantes à d'autres, plus pertinentes que vous devez utiliser pour le fichier XML.

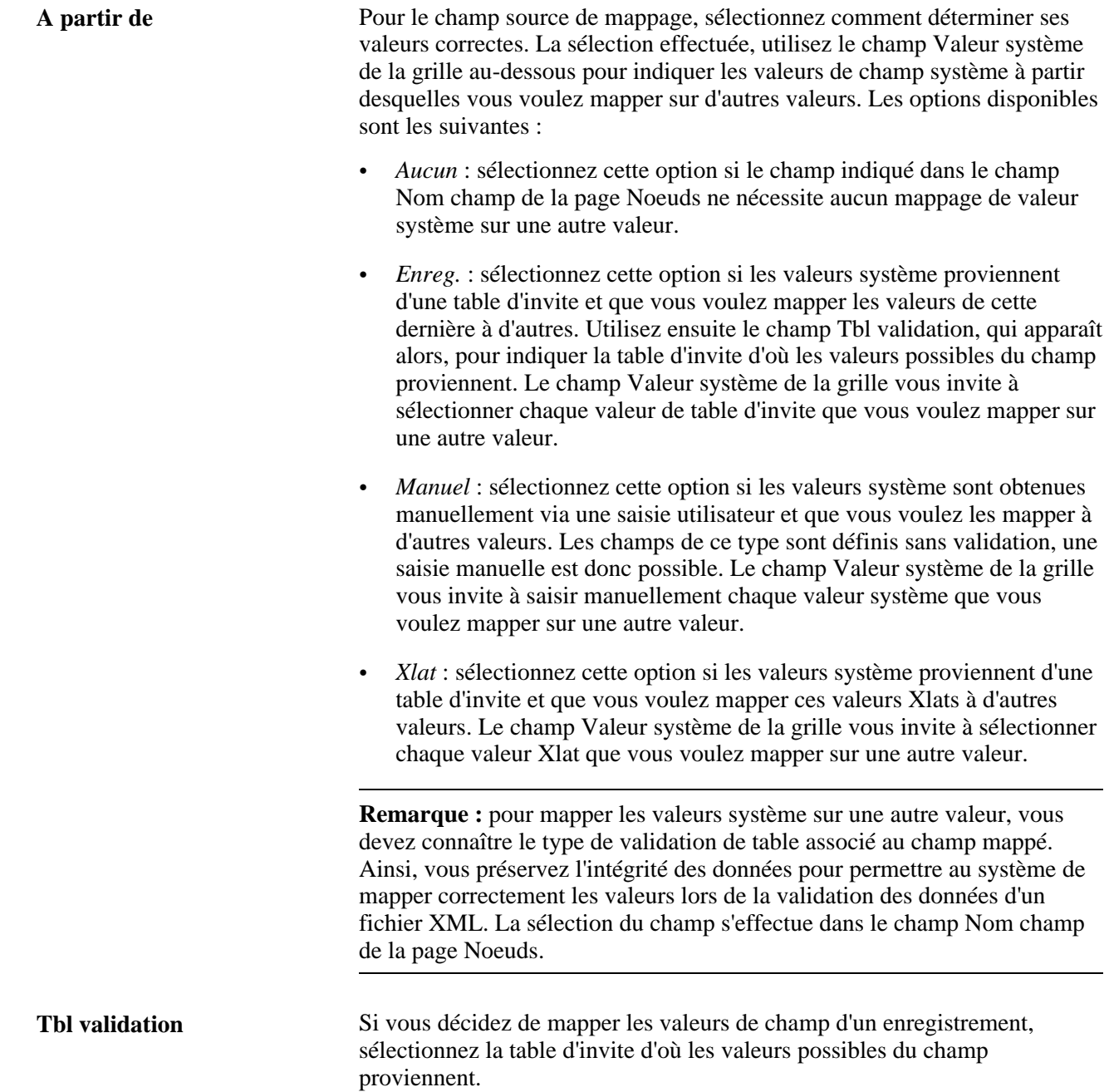

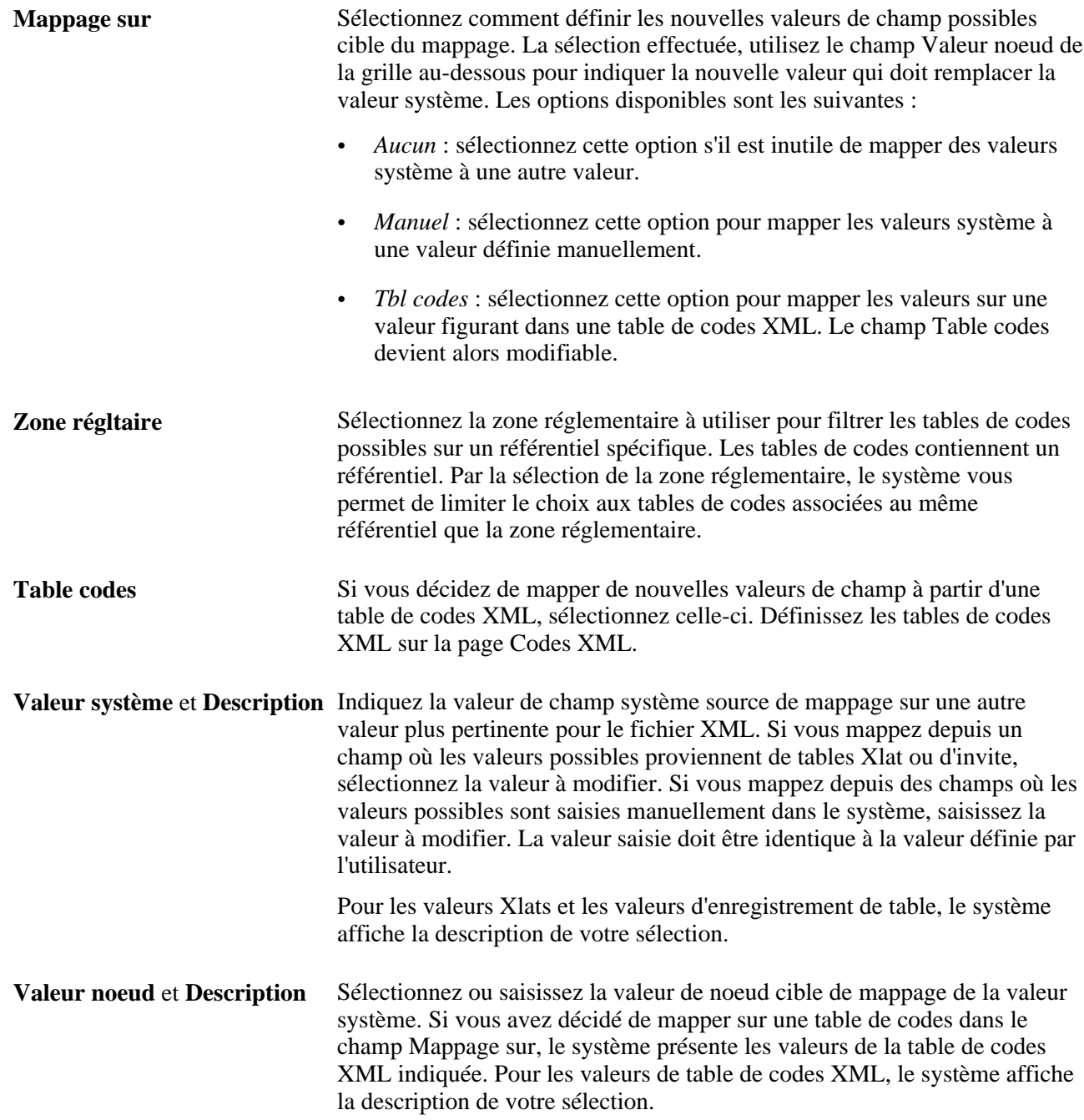

### **Définir les modèles XML**

Accédez à la page Modèle XML (Paramétrage SIRH, Tables spécifiques produit, Gestion du personnel, Données du personnel - ESP, Modèle XML, Modèle XML).

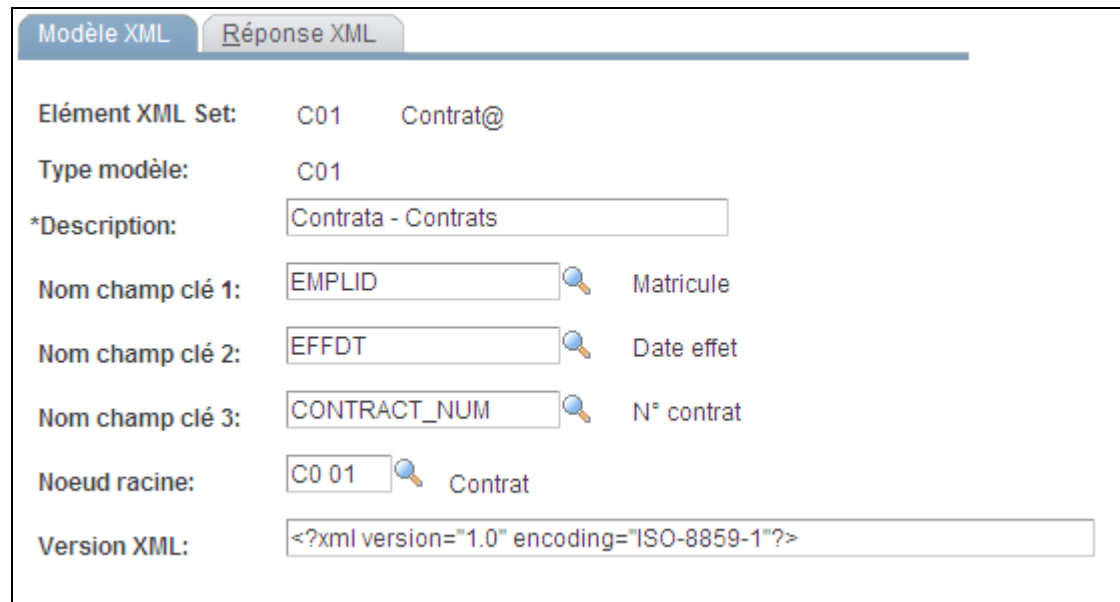

Page Modèle XML

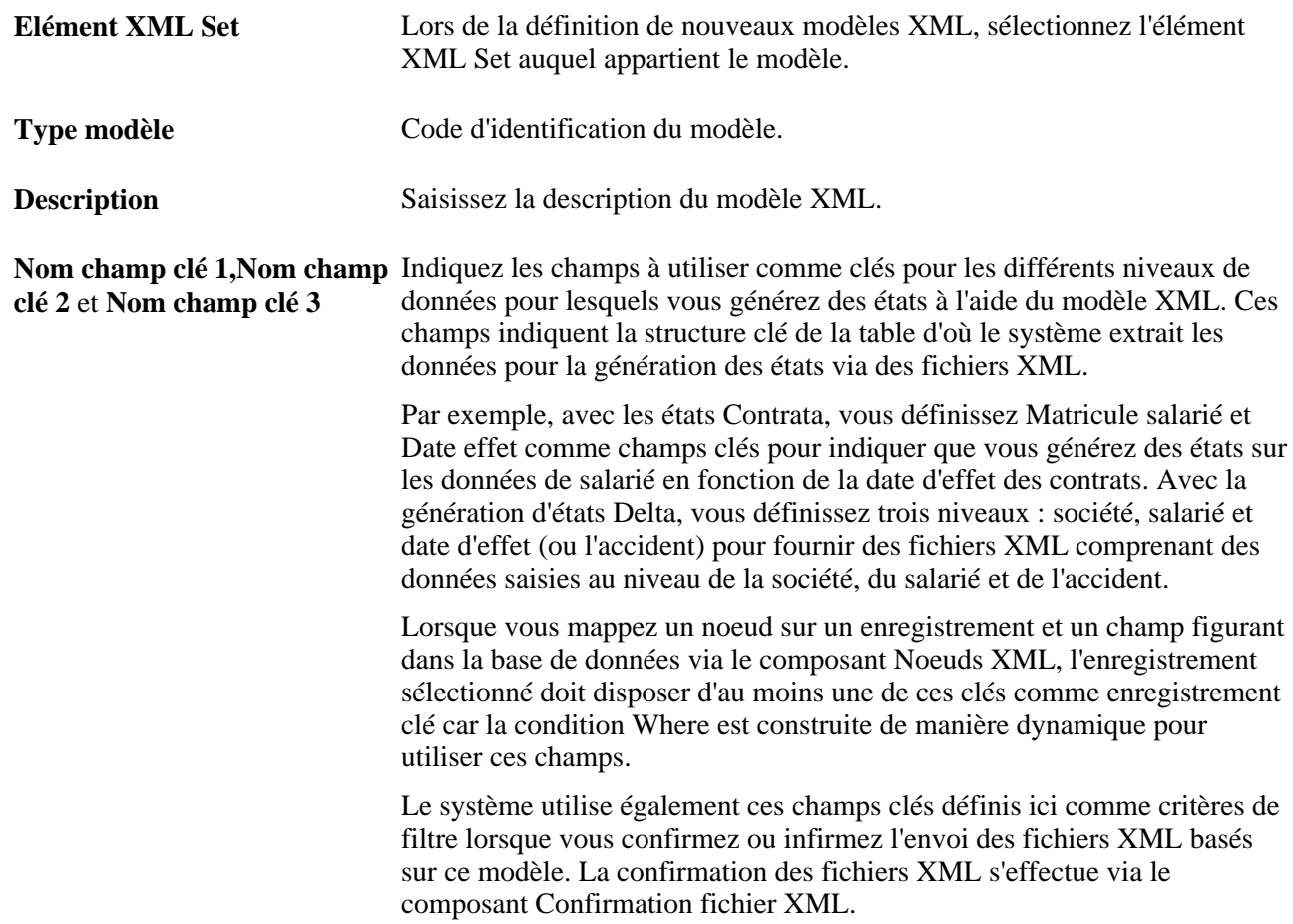

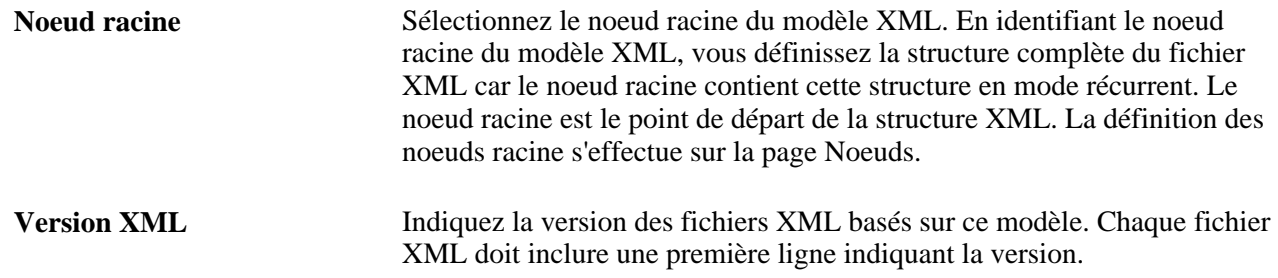

### **Mapper les contrats à des noeuds XML**

Accédez à la page Mappage Contrat@ (Paramétrage SIRH, Tables spécifiques produit, Gestion du personnel, Données du personnel - ESP, Mappage contrats@, Mappage Contrat@).

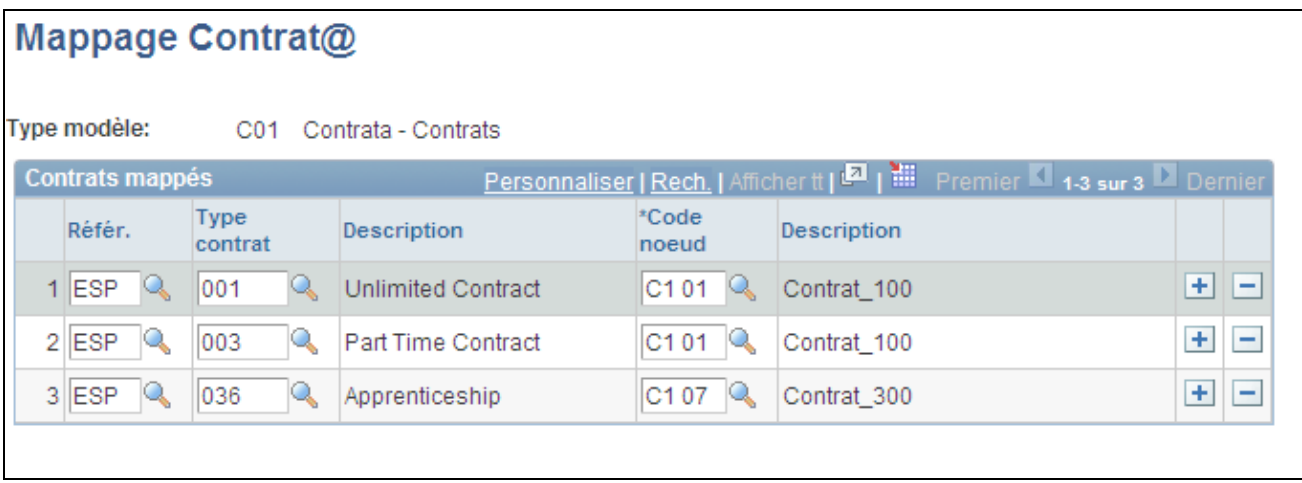

#### Page Mappage Contrat@

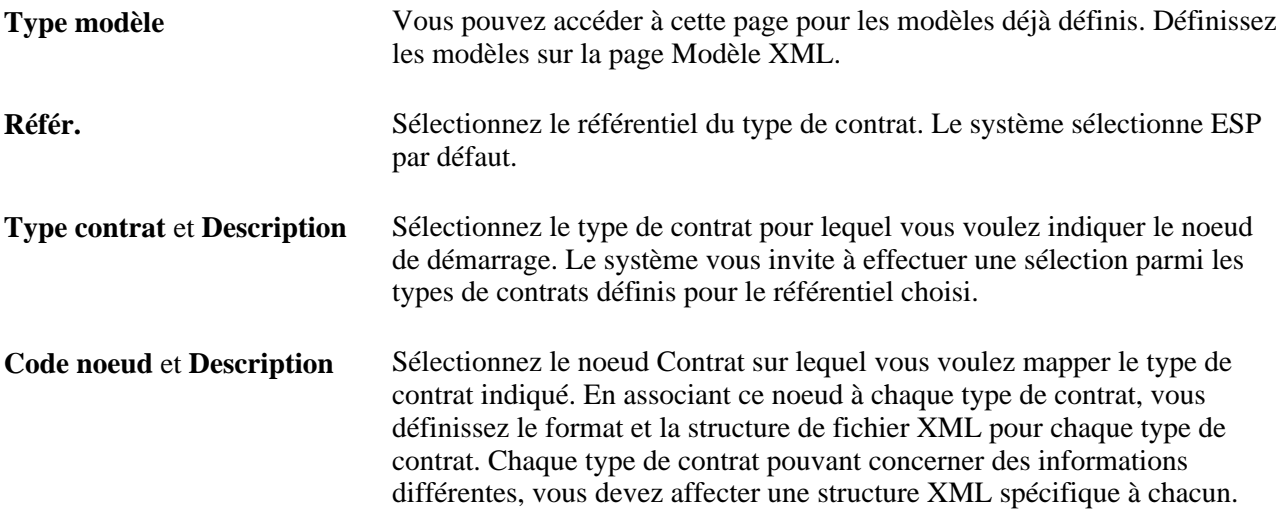

# <span id="page-547-0"></span>**Gérer les communications Contrata**

Cette section présente la gestion des communications Contrata (Sistema Contrat@), répertorie les étapes de gestion de la génération des fichiers XML Contrata et les conditions préalables, et explique comment :

- Définir le fichier XML.
- Alimenter le fichier XML pour les états Contrata.
- Charger les données du fichier XML Contrata.
- Editer les données du fichier XML Contrata.
- Générer le fichier XML Contrata.
- Prévisualiser le XML généré.
- Confirmer les données du fichier XML Contrata.
- Supprimer les fichiers XML Contrata.

### **Comprendre la gestion des communications Contrata**

Contrata est un service web du service public du travail (I.N.E.M.) qui permet aux sociétés de déposer les contrats d'embauche des nouveaux salariés, de faire passer la situation d'un salarié de temporaire à permanente, d'avertir l'I.N.E.M. des prolongations de contrats et de réaliser d'autres procédures réglementaires. Lorsque les sociétés soumettent la communication en ligne à l'I.N.E.M., elles reçoivent immédiatement une réponse les avertissant des erreurs. Les sociétés peuvent alors corriger les erreurs avant de confirmer la communication. Les sociétés doivent obligatoirement transmettre les données de contrat à l'I.N.E.M.

Le module Ressources Humaines pour l'Espagne offre des fonctionnalités de communication Contrata vous permettant d'effectuer le suivi des données de contrat de plusieurs personnes et de générer un fichier à plat XML à l'I.N.E.M. Cette fonction associée au service web Contrata élimine les transmissions papier entre les sociétés et l'I.N.E.M. et autorise les sociétés à communiquer simultanément des données pour plusieurs personnes, d'où un gain de temps et une réduction des coûts.

Les fichiers XML Contrata contiennent toutes les données relatives à l'embauche des salariés entre deux dates pour un type spécifique de communication de contrats. Le module Ressources Humaines pour l'Espagne fournit les modèles de création des fichiers XML à utiliser pour les communications Contrata des contrats de travail, copie de base et avenants. Le traitement de génération des fichiers XML obtient ses données de la base de données SIRH et des données saisies lors de la génération du fichier XML. Une fois le fichier XML généré, vous pouvez alors le télécharger via le service web Contrata.

Pour utiliser la fonctionnalité de gestion des communications Contrata, vous devez d'abord évaluer les données de paramétrage des fichiers XML fournis au cours de l'implémentation pour vous assurer de leur conformité aux exigences de votre société. Ce paramétrage inclut la définition des éléments XML Set, des tables de codes, des noeuds et des modèles XML nécessaires au traitement de génération XML afin de recueillir des données et de générer le fichier XML. Le module Ressources humaines pour l'Espagne fournit une grande partie de ces données de paramétrage afin de faciliter l'implémentation.

Une fois le paramétrage XML terminé, vous pouvez utiliser le composant Création fichier XML Contrat@ pour rechercher et sélectionner les personnes devant faire l'objet d'un état Contrata, charger leurs informations dans un modèle de fichier XML, ajouter des informations supplémentaires nécessaires, valider les données et générer le fichier XML.

Vous pouvez ensuite envoyer les fichiers XML terminés à l'I.N.E.M. via le service web Contrata. Utilisez le composant Confirmation fichier XML pour confirmer le statut de transmission des communications. Le système effectue le suivi des personnes incluses dans les communications afin d'éviter la génération répétée d'états pour la même personne, et le remplacement et le chevauchement intempestifs de données.

Après que l'I.N.E.M. envoie à votre société un fichier de réponse XML concernant votre communication Contrata, vous pouvez utiliser le composant Création fichier XML Contrat@ pour détecter les erreurs éventuelles dans le fichier de réponse XML et apporter les corrections nécessaires. Selon le statut d'erreur et de communication, vous pouvez alors transmettre les données correctes en contactant l'I.N.E.M. ou générer à nouveau la communication par fichier XML pour les personnes dont les données sont erronées.

#### **Codes XML fournis pour la génération des états Contrata**

L'administration espagnole de la sécurité sociale (I.N.E.M.) fournit des tables d'une structure simple de type "un code égale une valeur", chacune de ces tables contenant de nombreuses valeurs. Le module Ressources Humaines pour l'Espagne fournit des tables de sécurité sociale sous forme de tables de codes XML pour la génération des états Contrata, les valeurs de ces tables constituant des données exemple. Lors de l'implémentation, vous devez évaluer les données de paramétrage pour garantir leur conformité aux exigences de votre société.

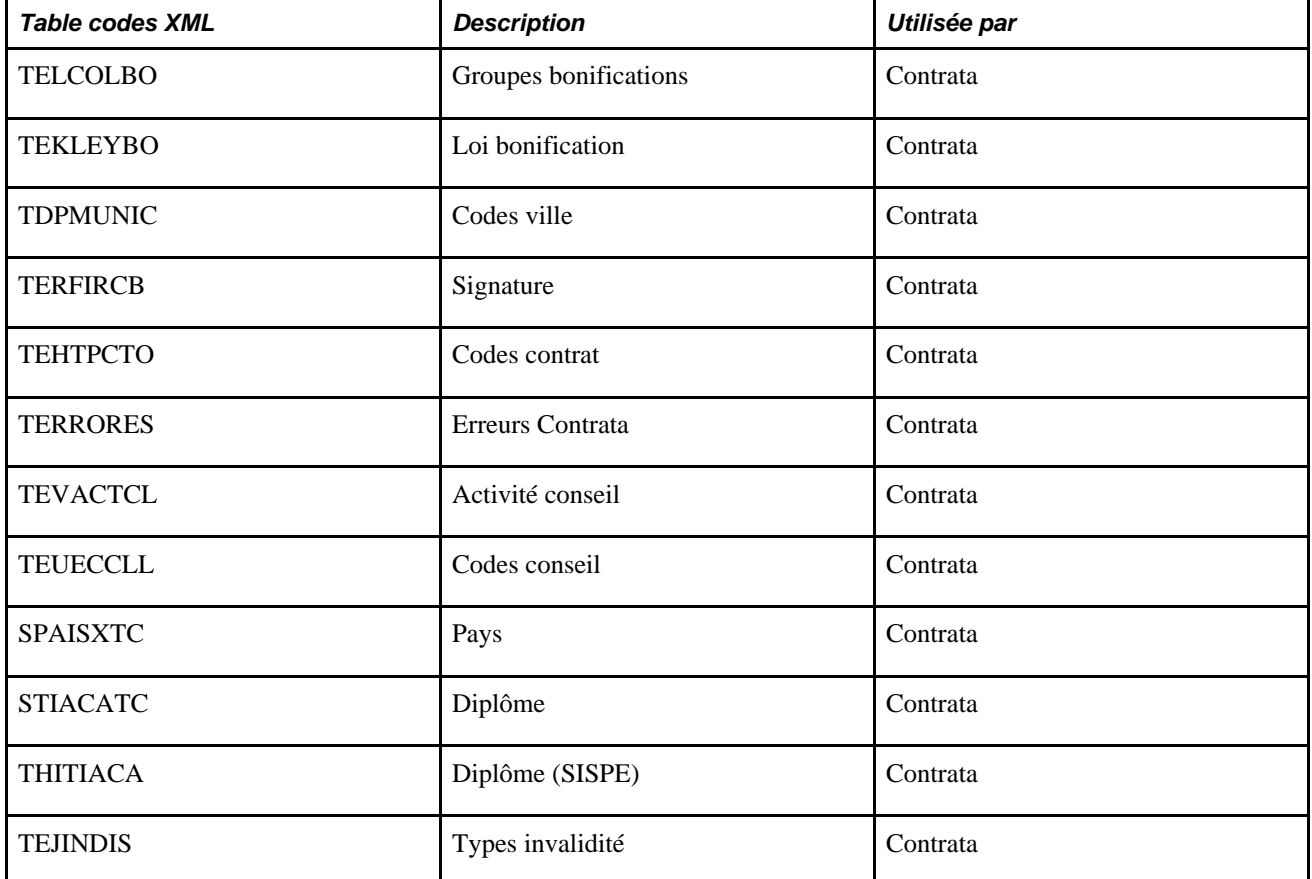

Le tableau suivant décrit les tables de données au sein du composant Codes XML associées à la fonctionnalité de communications Contrata :

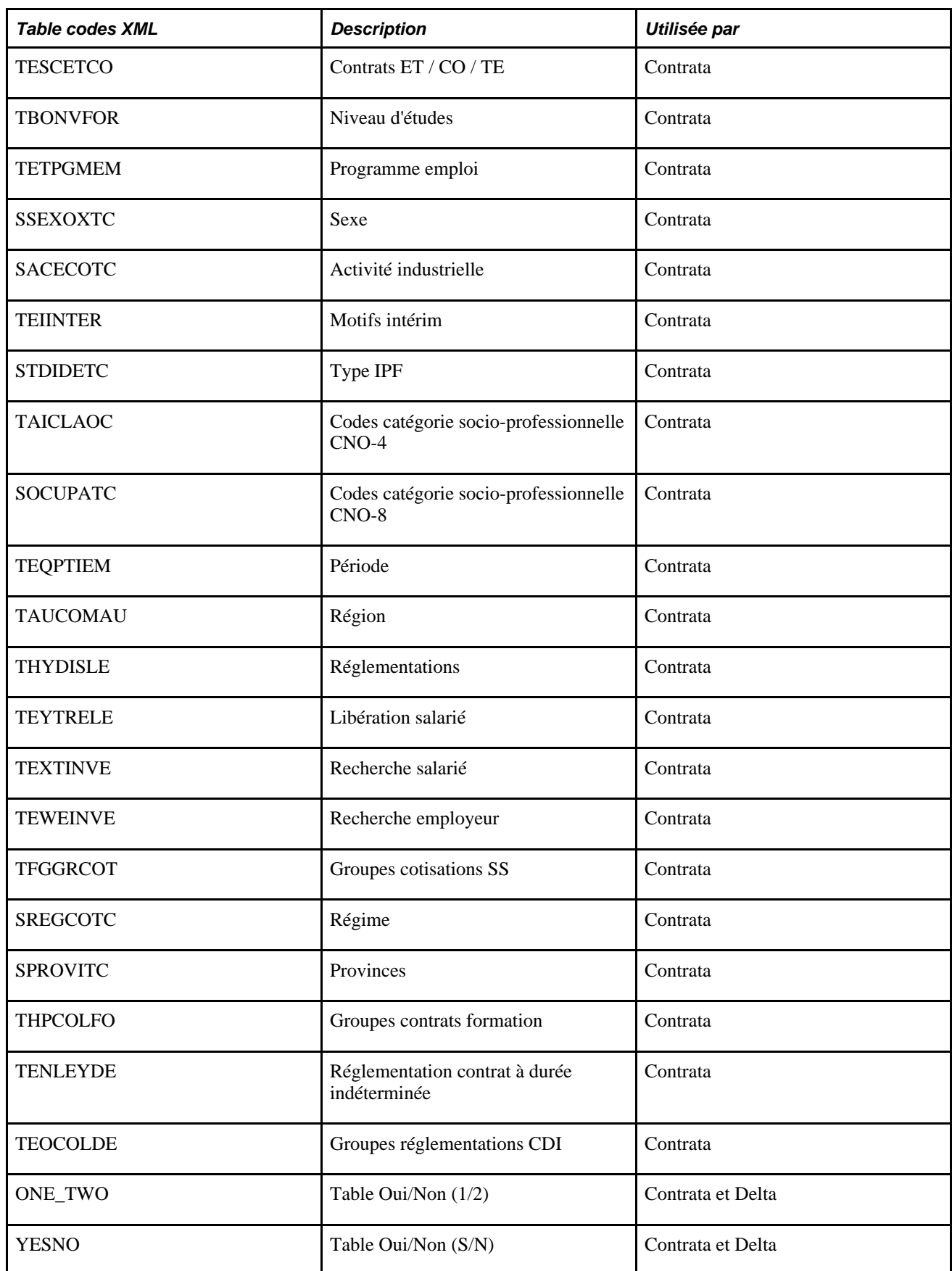

#### **Noeuds XML fournis pour la génération des états Contrata**

Le module Ressources Humaines pour l'Espagne fournit des structures de fichiers XML pour les fonctionnalités de gestion des communications Contrata. Vous pouvez également définir vos propres structures de fichiers XML à l'aide de ce composant en créant des noeuds supplémentaires et en les associant.

#### **Modèles XML fournis pour la génération des états Contrata**

Le module Ressources Humaines pour l'Espagne fournit trois types de communications différents pour la génération des états Contrata. Utilisez le composant Modèle XML afin de définir des modèles pour les types de communications utilisés pour la génération des fichiers XML. Vous pouvez définir autant de modèles XML que nécessaire pour répondre aux besoins de votre société. Le module Ressources Humaines pour l'Espagne fournit les modèles XML suivants sous forme de données système :

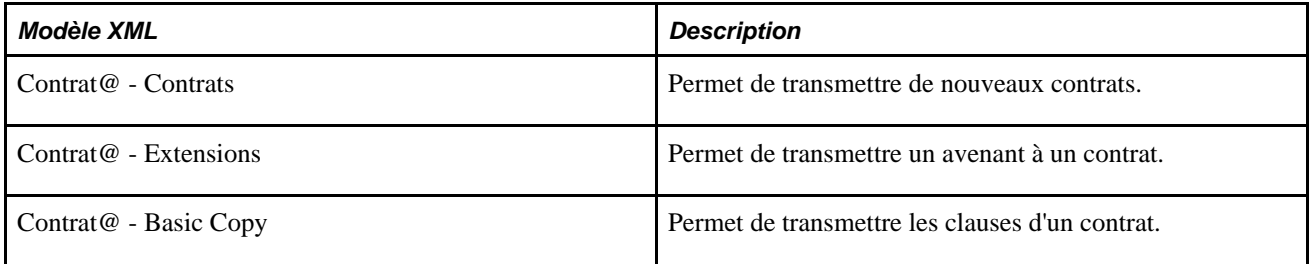

Une fois les modèles XML définis, vous pouvez utiliser le composant Mappage Contrat@ pour associer les types de contrats Contrata à des noeuds racine XML.

### **Procédure de gestion de la génération des fichiers XML Contrata**

Une fois toutes les données nécessaires aux états Contrata saisies, vous pouvez utiliser le composant Créer fichier XML Contrat@ ESP pour générer l'état Contrata au format de fichier XML pour les états destinés à l'I.N.E.M.

Pour exécuter le traitement de génération des fichiers XML Contrata :

- 1. Sur la page Créer fichier XML Contrat@ Définition, sélectionnez le modèle (type de communication) à utiliser pour le fichier XML.
- 2. Sur la page Créer fichier XML Contrat@ Population, indiquez les paramètres de l'état et recherchez les personnes à inclure dans l'état.
- 3. Parmi les résultats de la recherche sur la page Population, sélectionnez les personnes à inclure dans l'état.
- 4. Exécutez le traitement de chargement sur la page Charger données Contrat@ ESP pour charger les données des personnes sélectionnées dans le fichier XML.
- 5. Consultez et modifiez les données chargées sur la page Editer données contrat ESP (cliquez sur le lien Détail pour modifier les données d'une personne dans le fichier XML et saisir des informations complémentaires).
- 6. Pour générer le fichier XML, choisissez des paramètres et exécutez le traitement d'impression sur la page Impression contrat - ESP.
- 7. Prévisualisez le fichier XML généré d'un salarié sur la page du fichier XML généré.
- 8. Envoyez le fichier XML à l'I.N.E.M. via le service web Contrata.
- 9. Confirmez ou infirmez l'envoi du fichier XML et évaluez le statut du noeud I.N.E.M. de chaque personne incluse dans le fichier XML Contrata sur la page Confirmation fichier XML.
- 10. Consultez les erreurs éventuelles sur la page Erreurs Contrat@, puis corrigez-les dans le système à la source ou sur la page Editer données contrat ESP - Détail.
- 11. Le cas échéant, générez et envoyez à nouveau le fichier XML Contrata pour les personnes erronées.
- 12. Confirmez ou infirmez l'envoi du fichier XML sur la page Confirmation fichier XML.

Le traitement de génération des fichiers XML stocke un enregistrement des données communiquées pour effectuer le suivi des personnes déjà traitées. Notez que vous ne pouvez inclure qu'un type de communication par fichier XML.

### **Conditions préalables**

Avant d'utiliser la fonctionnalité de communications Contrata, vous devez définir les données du personnel espagnol associées aux fichiers XML Contrata dans les pages de paramétrage appropriées. Ces données de personnel espagnol incluent des modèles, codes et noeuds XML.

### **Pages utilisées pour gérer la génération des fichiers XML Contrata**

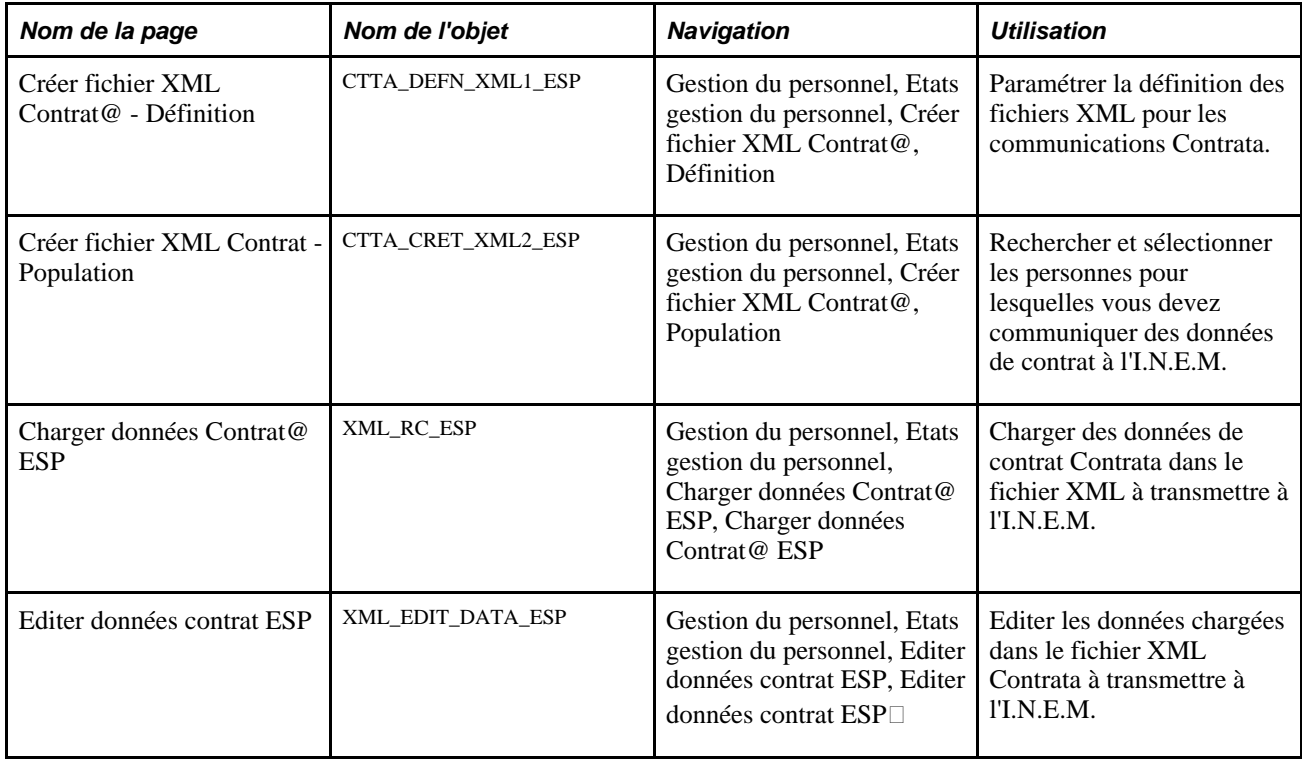

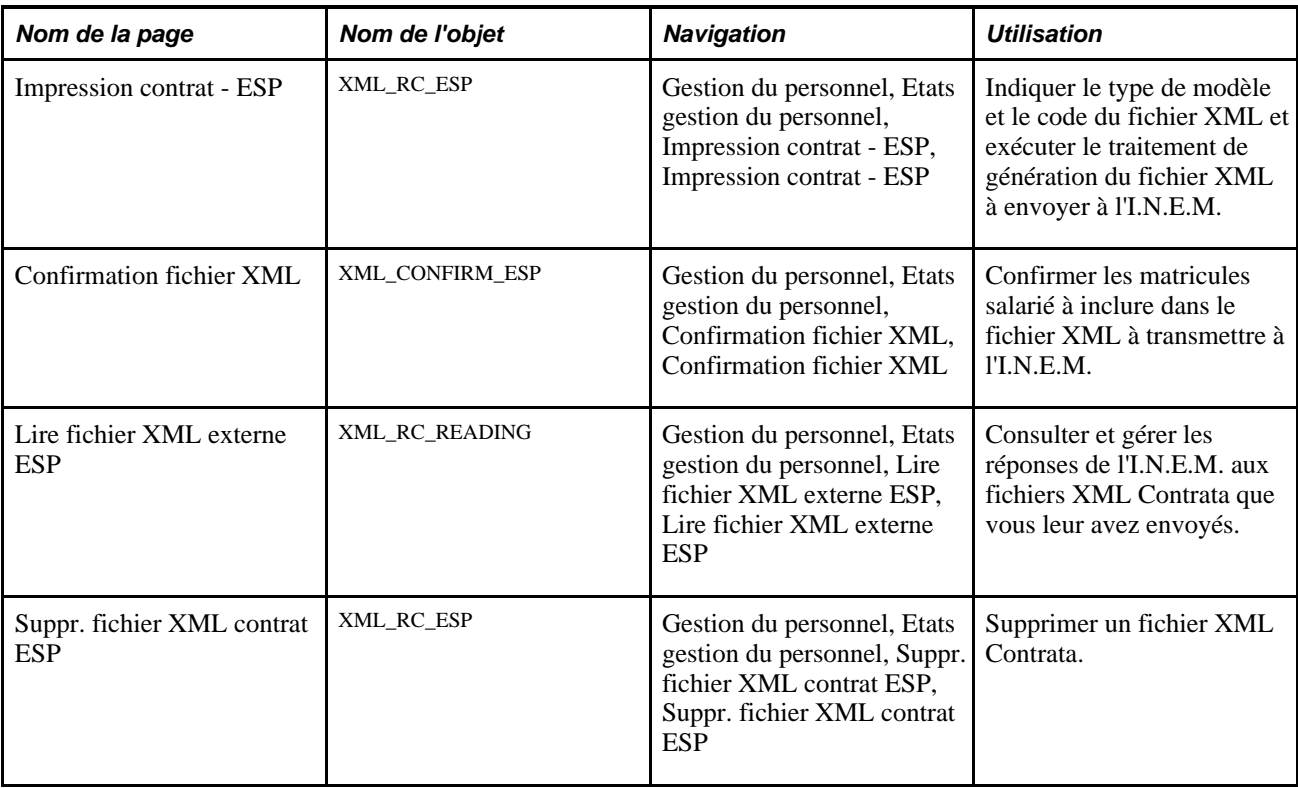

## **Définir le fichier XML**

Accédez à la page Créer fichier XML Contrat@ - Définition(Gestion du personnel, Etats gestion du personnel, Créer fichier XML Contrat@, Définition).

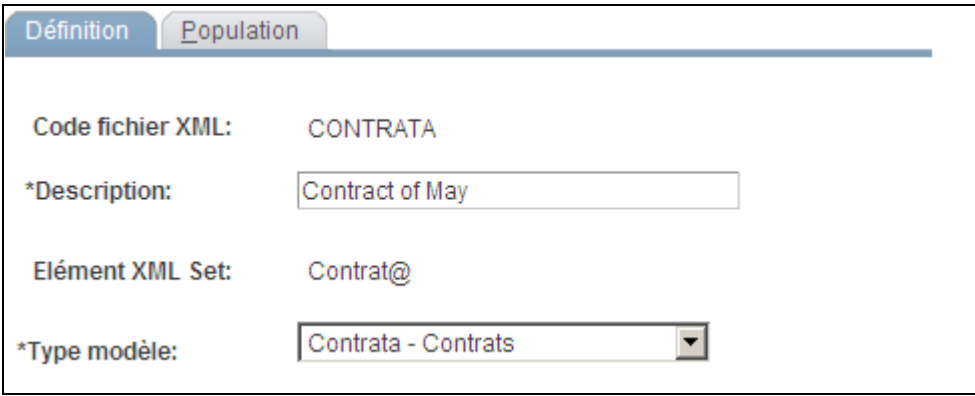

Page Créer fichier XML Contrat@ - Définition

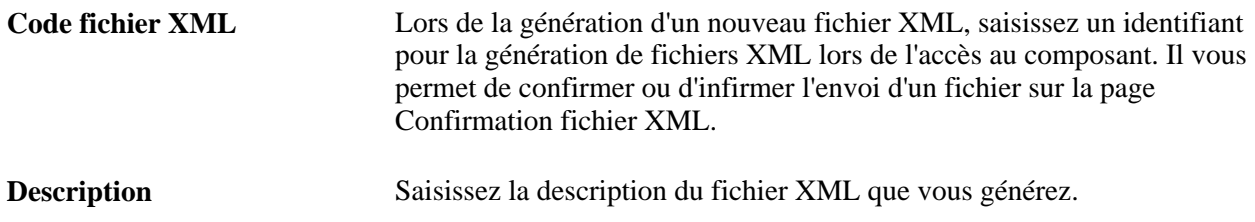

**Type modèle** Sélectionnez le modèle XML que le traitement de génération des fichiers XML doit utiliser lors de la génération du fichier XML. Les valeurs possibles dépendent du composant à l'aide duquel vous générez le fichier XML. La définition des modèles s'effectue sur la page Modèle XML.

### **Alimenter le fichier XML pour les états Contrata**

Accédez à la page Créer fichier XML Contrat@ - Population (Gestion du personnel, Etats gestion du personnel, Créer fichier XML Contrat@, Population).

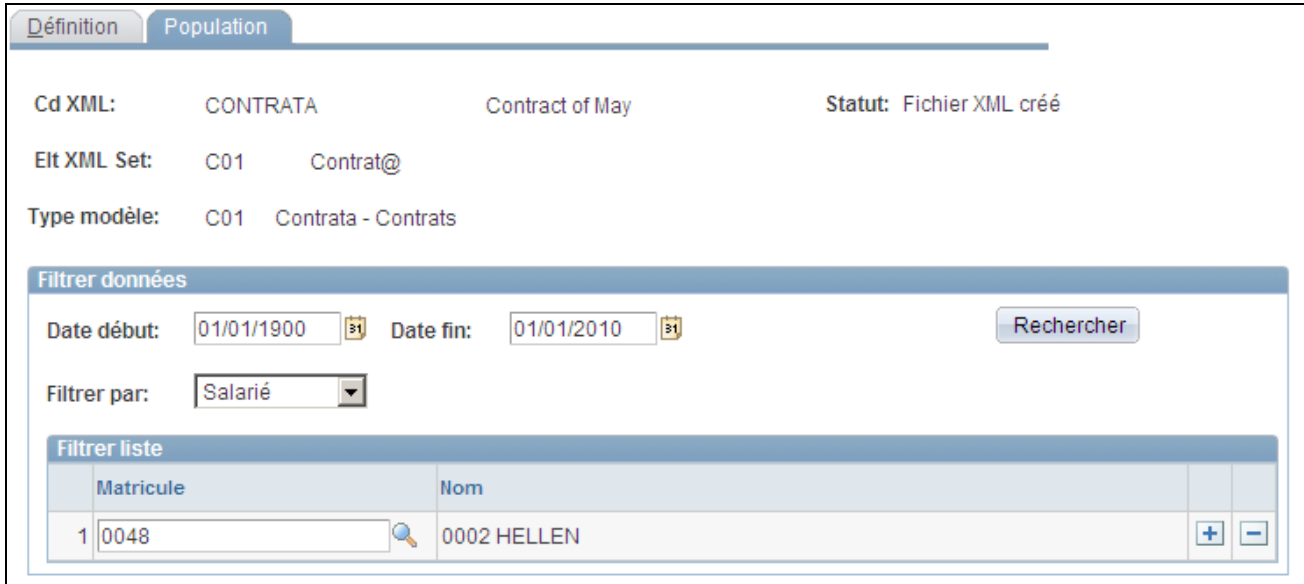

Page Créer fichier XML Contrat@ - Population

**Statut** Affiche le statut de la communication du fichier XML. Les valeurs possibles sont les suivantes :

- *Fichier XML créé* : le fichier XML a été généré. Le système met à jour le champ avec cette valeur lorsque vous générez le fichier XML ou que vous cliquez sur le bouton Infirmer tout de la page Confirmation fichier XML.
- *Fichier XML envoyé et confirmé* : le fichier XML a été envoyé et son envoi a été confirmé. Le système met à jour le champ avec cette valeur lorsque vous cliquez sur le bouton Confirmer tout de la page Confirmation fichier XML.
- *Fichier XML non généré* : le fichier XML n'a pas encore été généré.

Ce champ apparaît sur la page Confirmation fichier XML. Lors de l'enregistrement des modifications, le système reflète également la nouvelle valeur sur cette page.

#### **Filtrer données**

Utilisez ce cartouche pour rechercher les personnes dont les données de contrat doivent être transmises à l'I.N.E.M. Limitez les résultats à l'aide des critères de recherche.

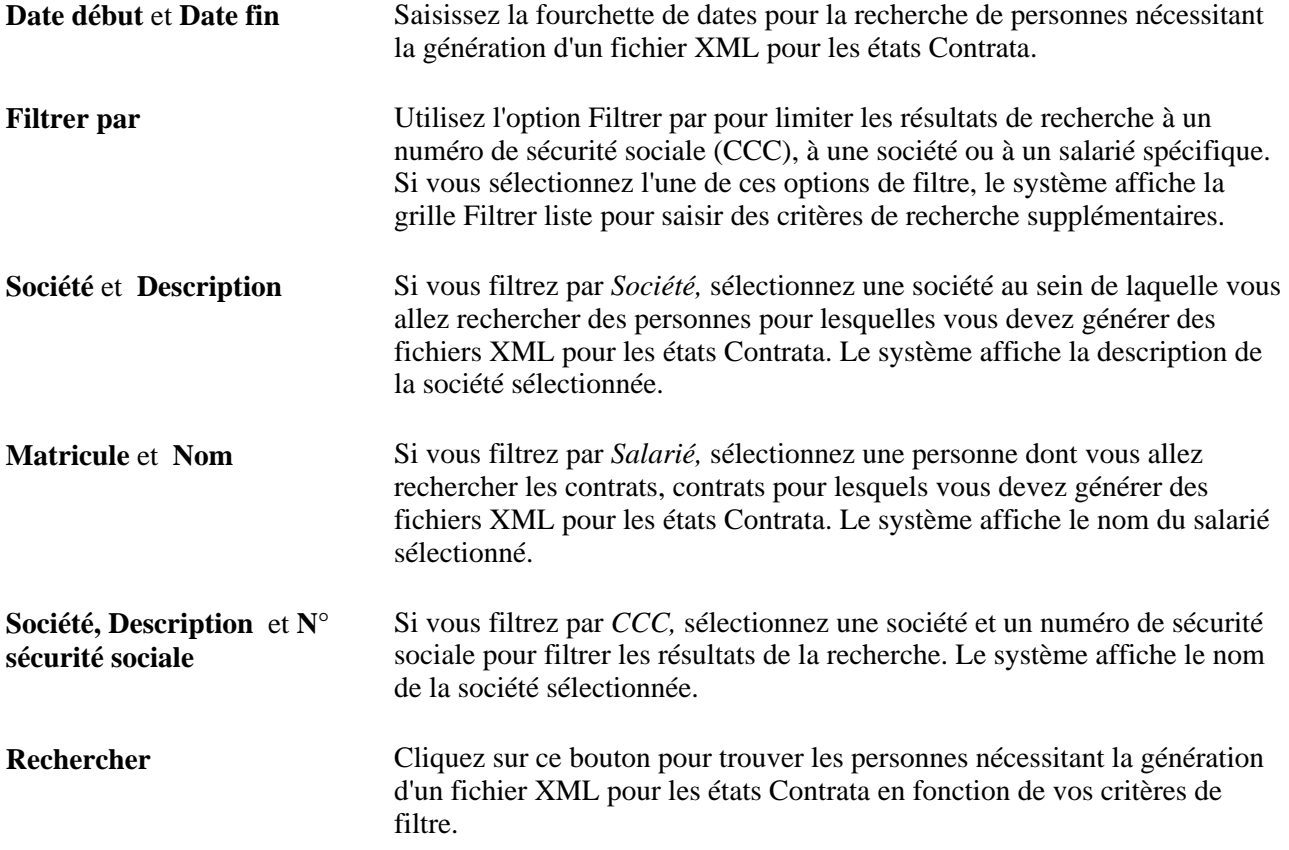

#### **Données salarié**

Utilisez ce cartouche pour consulter le résultat de votre recherche et sélectionner les personnes à inclure au fichier XML pour les états Contrata.

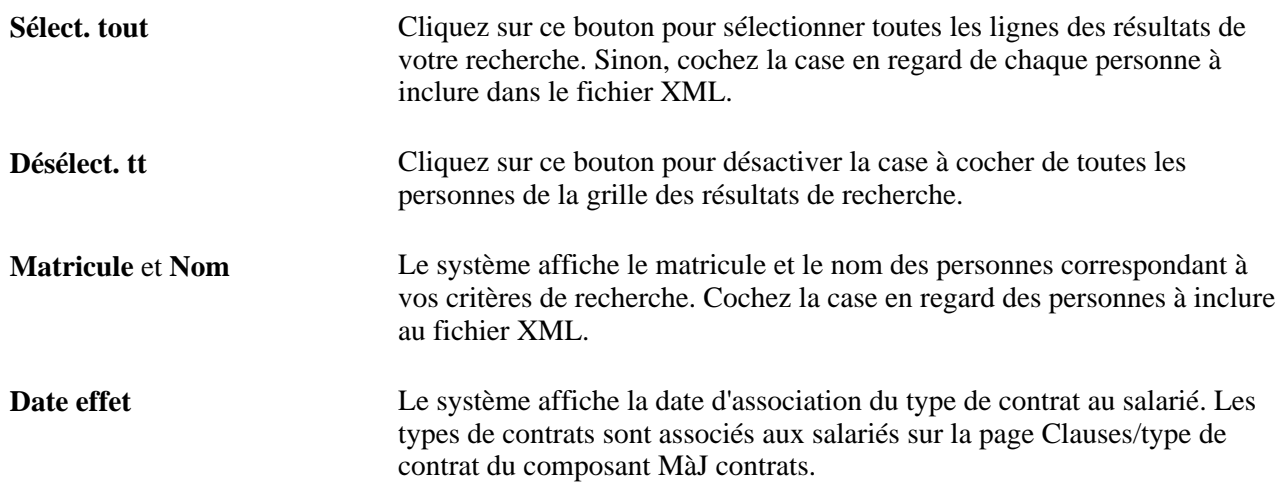

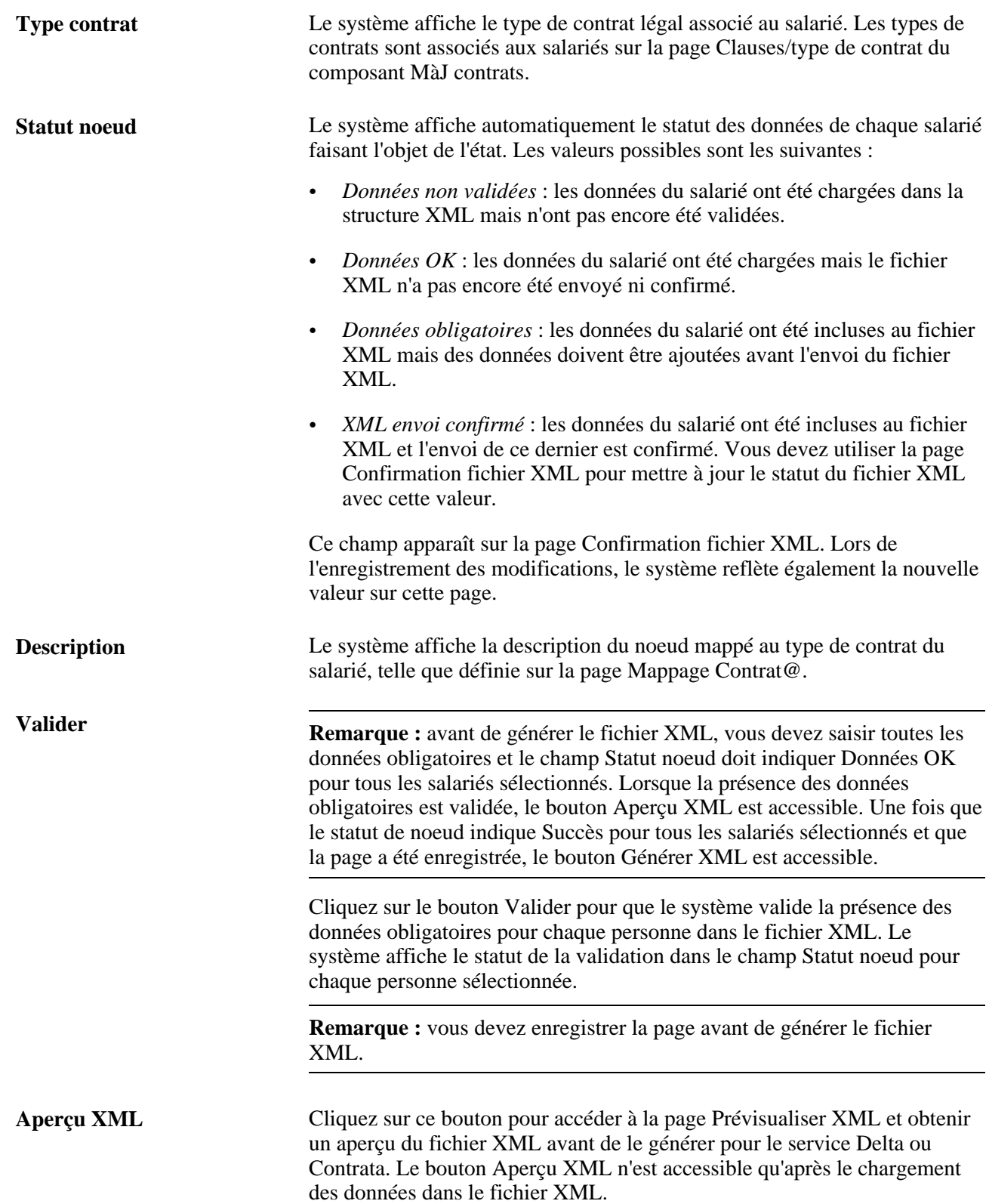

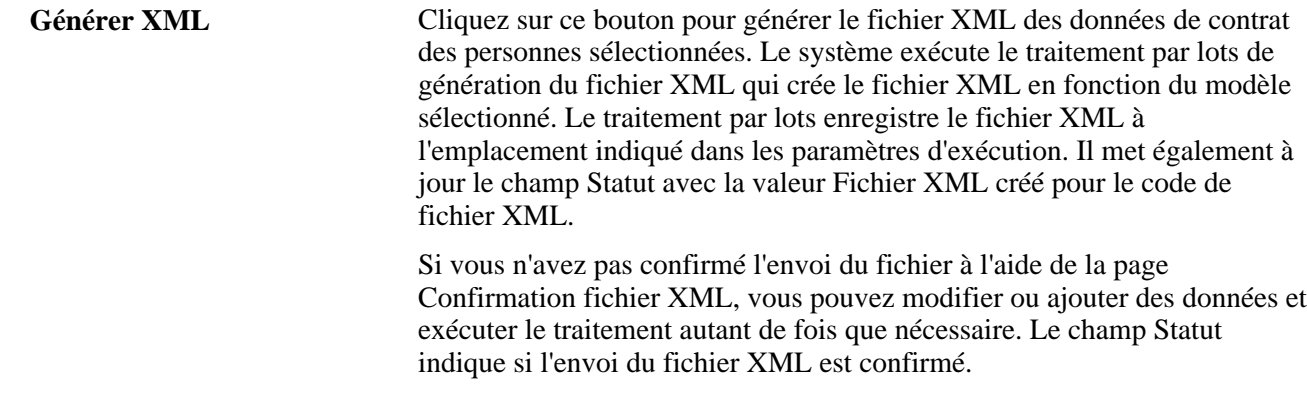

### **Charger les données du fichier XML Contrata**

Accédez à la page Charger données Contrat@ ESP (Gestion du personnel, Etats gestion du personnel, Charger données Contrat@ ESP, Charger données Contrat@ ESP).

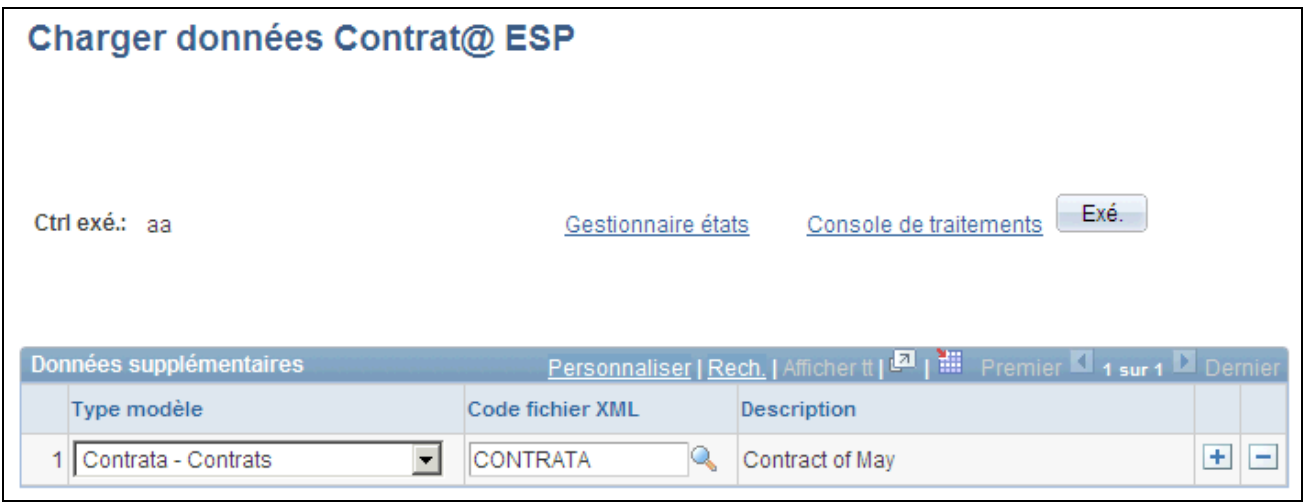

Page Charger données Contrat@ ESP

Indiquez le type de modèle et le code fichier XML dans lequel vous voulez charger les données indiquées sur la page Créer fichier XML Contrat@ - Population.

### **Editer les données du fichier XML Contrata**

Accédez à la page Editer données contrat ESP (Gestion du personnel, Etats gestion du personnel, Editer données contrat ESP, Editer données contrat ESP).

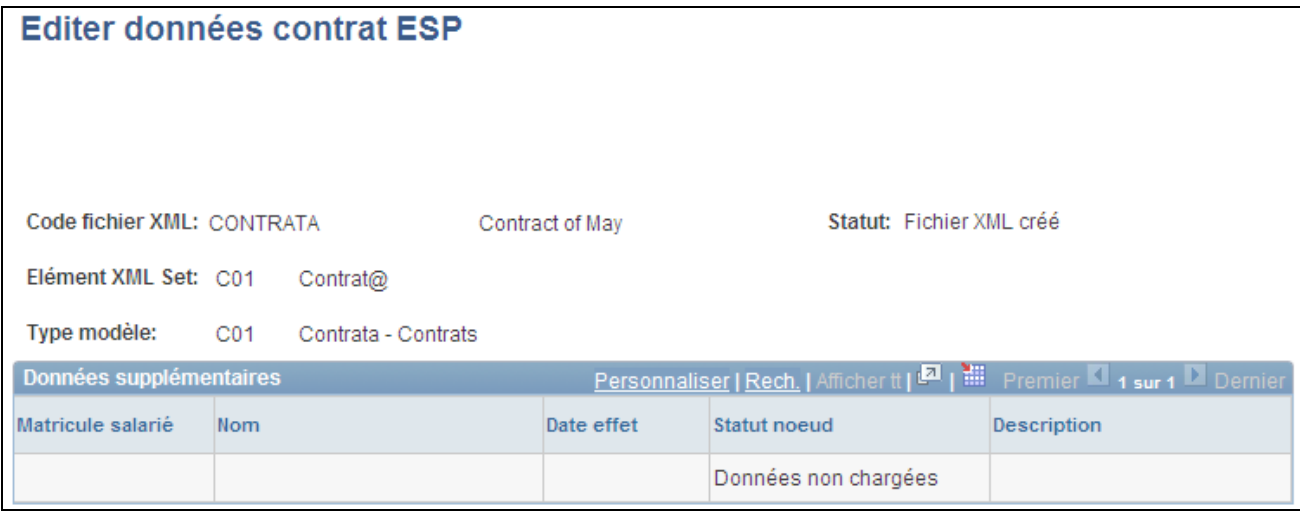

Page Editer données contrat ESP

Affichez la liste des données qui ont été chargées dans le fichier XML indiqué. Cliquez sur le lien Détail pour afficher les informations déclarées à l'I.N.E.M. pour cette personne.

### **Générer le fichier XML Contrata**

Accédez à la page Impr. fichier XML Contrat@ ESP (Gestion du personnel, Etats gestion du personnel, Impression contrat - ESP, Impression contrat - ESP).

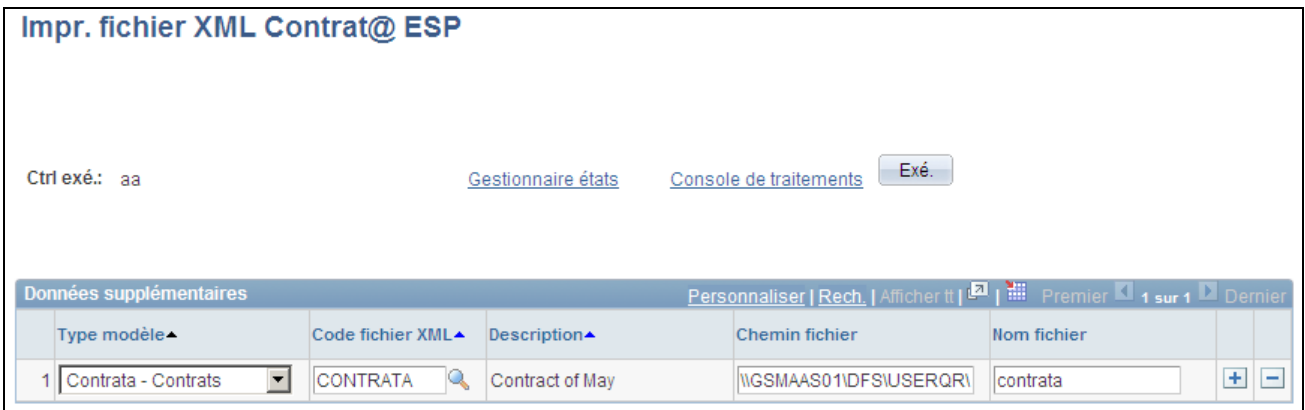

Page Impr. fichier XML Contrat@ ESP

Saisissez le chemin d'accès de l'emplacement dans lequel vous voulez que le traitement stocke le fichier XML Contrata et saisissez le nom que le système doit donner au fichier XML enregistré dans cet emplacement.

### <span id="page-557-0"></span>**Prévisualiser le fichier XML généré**

Une fois le traitement exécuté sur la page Impr. fichier XML Contrat@ ESP pour créer le fichier Contrata.xml, vous pouvez accéder à l'Ordonnanceur de traitements et cliquer sur le lien Détail, puis sur le lien Afficher jrnl/trace pour afficher le fichier XML généré pour la personne sélectionnée. Utilisez le code modèle que vous avez sélectionné sur la page Définition de ce composant.

Pour générer le fichier XML avec le bon modèle, vous devez sélectionner le bon type de modèle et utiliser le code fichier XML approprié.

```
<?xml version="1.0" encoding="ISO-8859-1" ?>
- <CONTRATOS>
 - <CONTRATO_100>
   - <DATOS EMPRESA>
    - <CIF_NIF_EMPRESA>
        <CIF_NIF>B81473118</CIF_NIF>
      </CIF_NIF_EMPRESA>
        <CODIGO_CUENTA_COTIZACION>011128214365546</CODIGO_CUENTA_COTIZACION>
     </DATOS_EMPRESA>
   - <DATOS_TRABAJADOR>
      <IDENTIFICADORPFISICA>D34567543S</IDENTIFICADORPFISICA>
    - <NOMBRE_APELLIDOS>
        <NOMBRE>Amalia</NOMBRE>
        <PRIMER_APELLIDO>García</PRIMER_APELLIDO>
        <SEGUNDO_APELLIDO>Ortiz</SEGUNDO_APELLIDO>
      </NOMBRE_APELLIDOS>
      <SEXO>2</SEXO>
      <FECHA_NACIMIENTO>19730101</FECHA_NACIMIENTO>
      <NACIONALIDAD>724</NACIONALIDAD>
      <MUNICIPIO_RESIDENCIA>28079</MUNICIPIO_RESIDENCIA>
      <PAIS_RESIDENCIA>724</PAIS_RESIDENCIA>
      <NUMERO_SEGURIDAD_SOCIAL>282342341283</NUMERO_SEGURIDAD_SOCIAL>
     </DATOS_TRABAJADOR>
   - <DATOS_GENERALES_CONTRATO>
      <FECHA_INICIO>20090520</FECHA_INICIO>
      <IND_CONVENIO_COLECTIVO>N</IND_CONVENIO_COLECTIVO>
      <NIVEL_FORMATIVO>23</NIVEL_FORMATIVO>
      <IND_DISCAPACIDAD>S</IND_DISCAPACIDAD>
      <CODIGO_OCUPACION>1012</CODIGO_OCUPACION>
      <ID_OFERTA>OFER</ID_OFERTA>
      <CODIGOPROGRAMAEMPLEO>08</CODIGOPROGRAMAEMPLEO>
      <NACIONALIDAD_CT>724</NACIONALIDAD_CT>
      <MUNICIPIO_CT>08002</MUNICIPIO_CT>
      <OTRAS_LEGISLACIONES>001</OTRAS_LEGISLACIONES>
    </DATOS_GENERALES_CONTRATO>
   - <DATOS_MEDIDAS_FOMENTO>
      <IND_COSTE_DESPIDO>2</IND_COSTE_DESPIDO>
      <CODIGO_COLECTIVO_DESPIDO>05</CODIGO_COLECTIVO_DESPIDO>
     </DATOS_MEDIDAS_FOMENTO>
   </CONTRATO_100>
 </CONTRATOS>
```
Exemple d'un fichier Contrata.xml généré

#### **Voir aussi**

[Chapitre 10, "\(ESP\) Gérer la génération des états pour l'Espagne," Prévisualiser le fichier XML généré, page](#page-557-0)  [536](#page-557-0)

### **Confirmer les données du fichier XML Contrata**

Accédez à la page Confirmation fichier XML (Gestion du personnel, Etats gestion du personnel, Confirmation fichier XML, Confirmation fichier XML ).

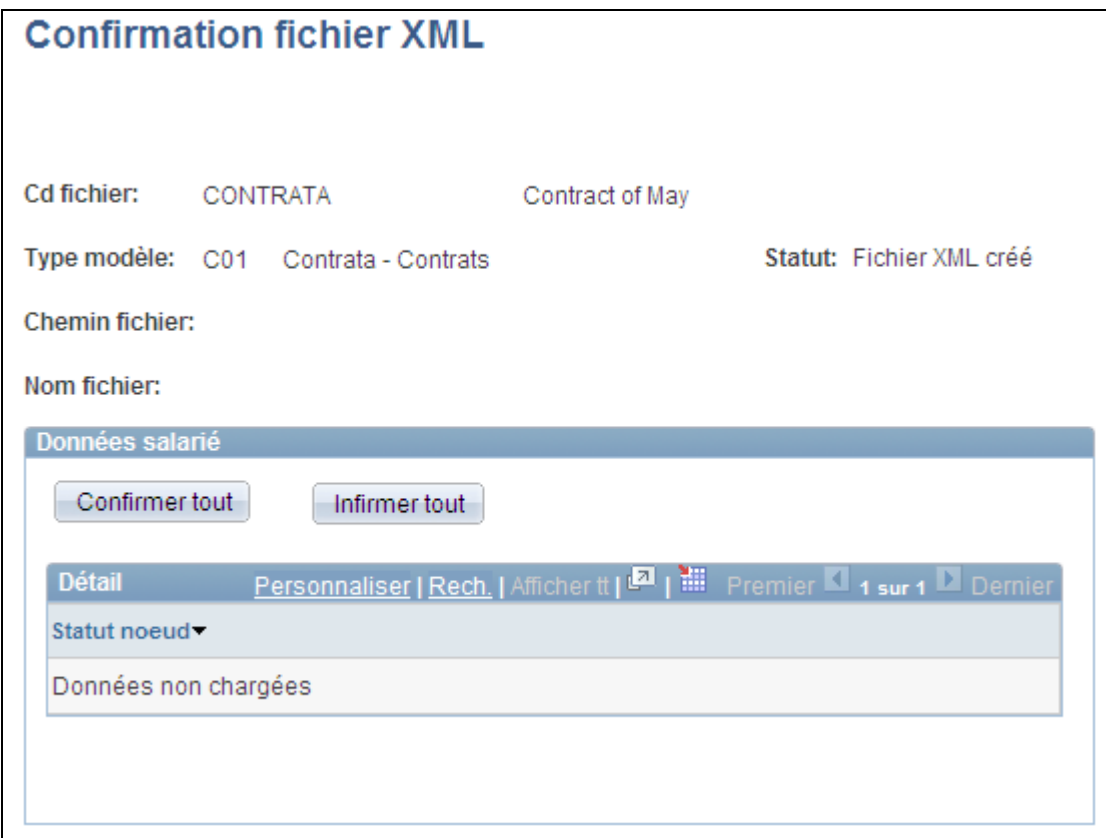

Page Confirmation fichier XML

**Cd fichier** Lors de l'accès au composant, recherchez le code du fichier XML dont vous voulez confirmer ou infirmer l'envoi pour les personnes dont il contient les données. Le code des fichiers XML est défini lors de leur création pour génération.

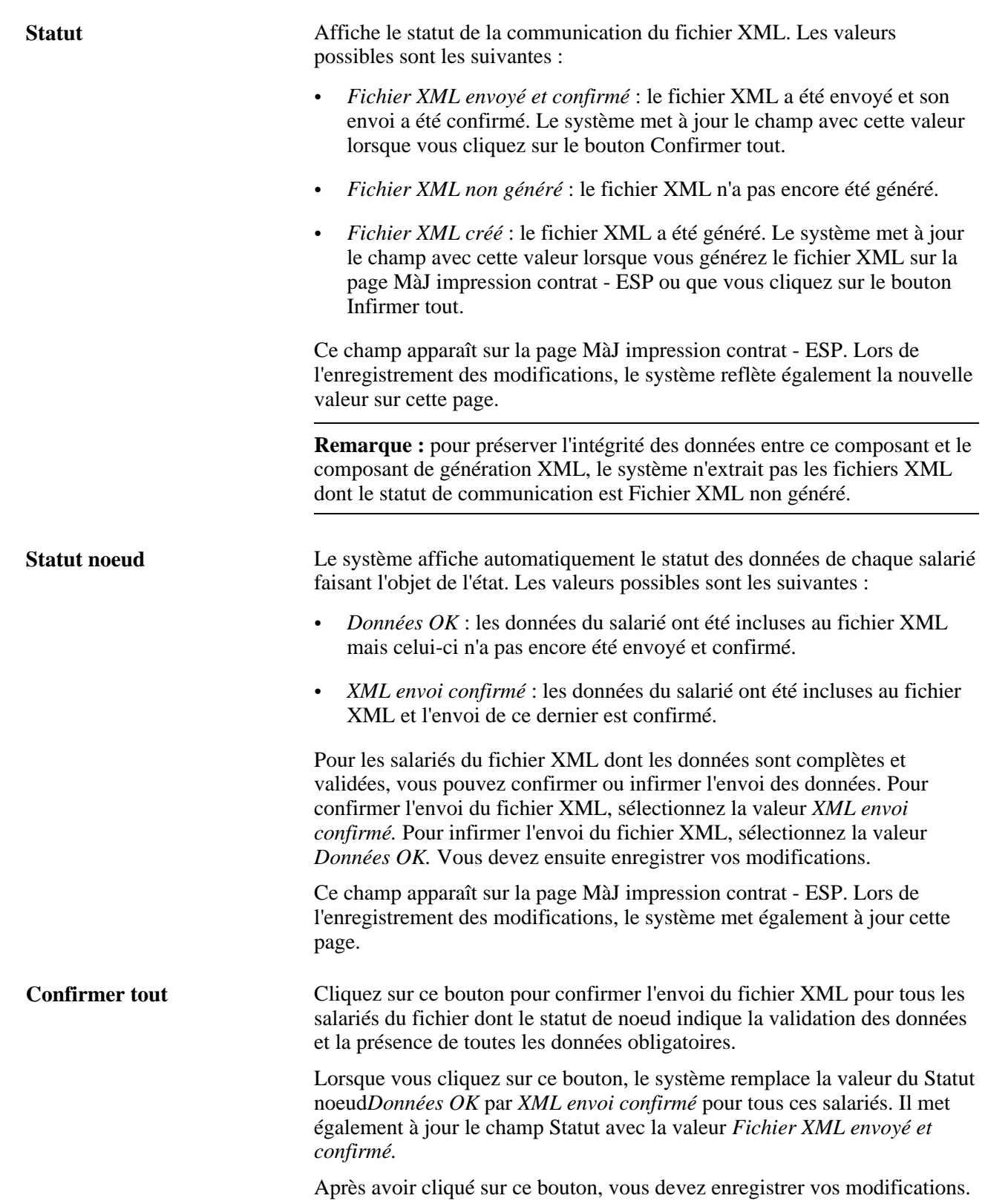

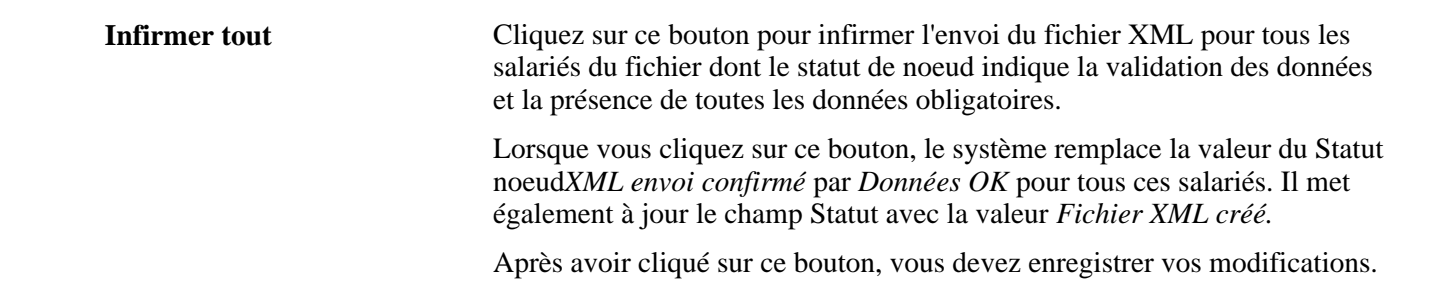

#### **Gérer les fichiers de réponse**

Accédez à la page Lire fichier XML externe ESP (Gestion du personnel, Etats gestion du personnel, Lire fichier XML externe ESP, Lire fichier XML externe ESP).

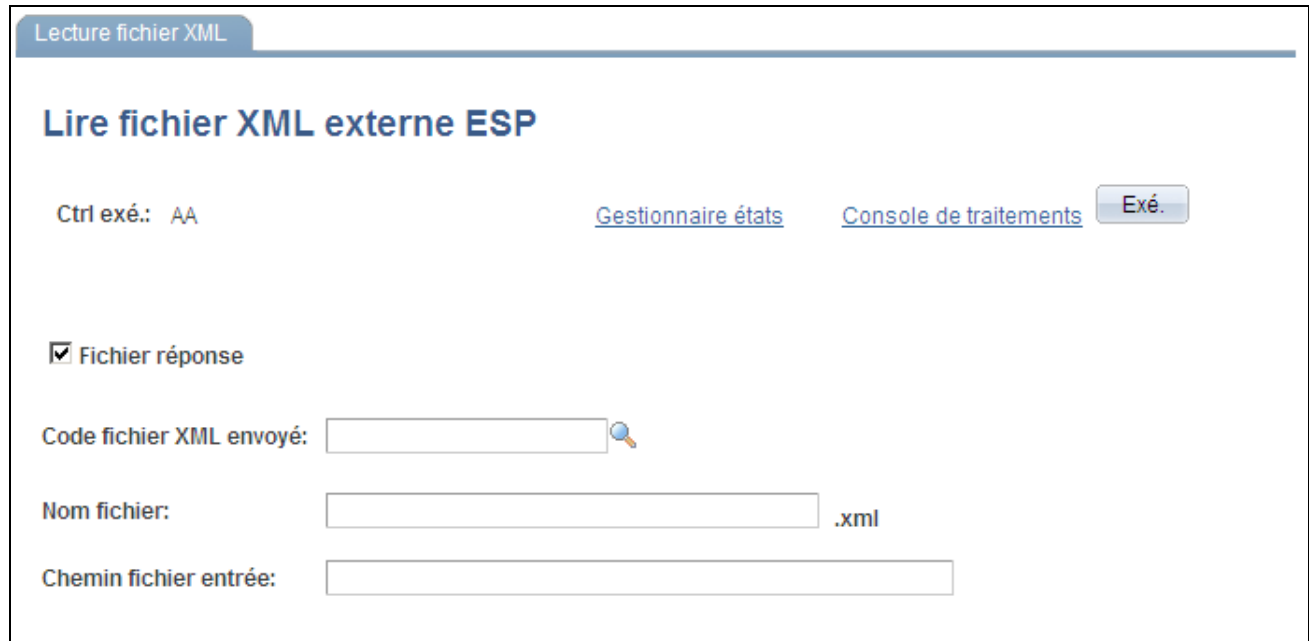

Page Lire fichier XML externe ESP avec Fichier réponse sélectionné

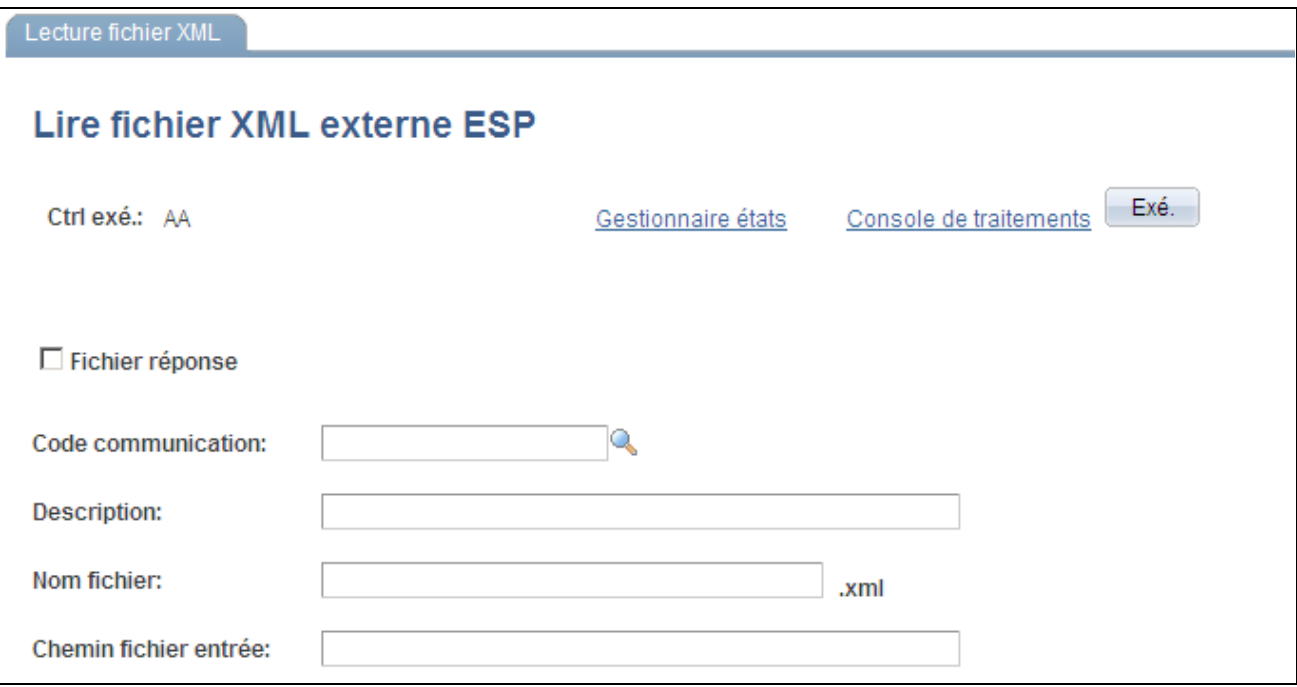

Page Lire fichier XML externe ESP avec Fichier réponse désélectionné

Suivant que la case Fichier réponse est sélectionnée ou désélectionnée, les champs qui apparaissent sont différents.

#### **Avec Fichier réponse sélectionné**

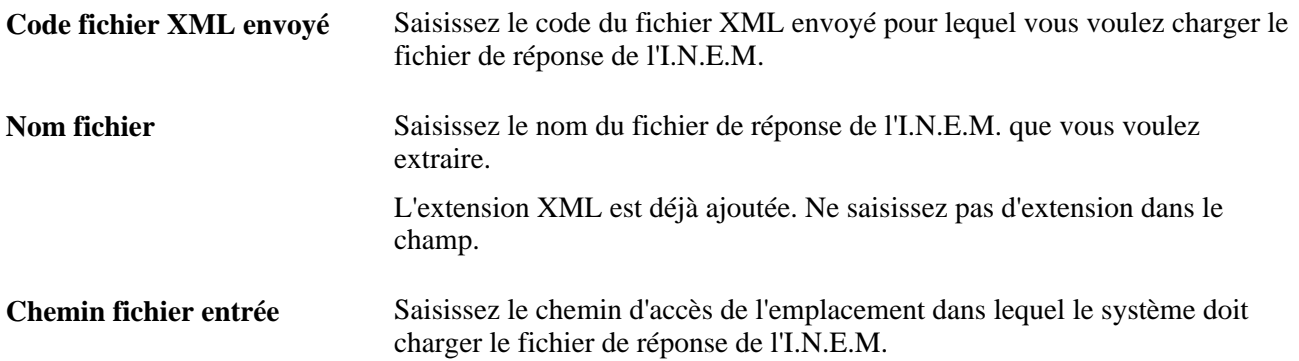

### **Supprimer les fichiers XML Contrata**

Accédez à la page Suppr. fichier XML contrat ESP (Gestion du personnel, Etats gestion du personnel, Suppr. fichier XML contrat ESP, Suppr. fichier XML contrat ESP).

| Suppression fichier XML               |                      |                                                                           |        |
|---------------------------------------|----------------------|---------------------------------------------------------------------------|--------|
| <b>Suppr. fichier XML contrat ESP</b> |                      |                                                                           |        |
| Ctrl exé.: CC                         | Gestionnaire états   | Exé.<br>Console de traitements                                            |        |
| Données supplémentaires               |                      | Personnaliser   Rech.   Afficher tt   Day   The Premier   1 sur 1 Dernier |        |
| Type modèle                           | Code fichier XML     | <b>Description</b>                                                        |        |
| Contrata - Contrats<br>1              | <b>CONTRATA</b><br>Q | Contract of May                                                           | ÷<br>- |

Page Suppr. fichier XML contrat ESP

Indiquez le type de modèle et le code du fichier XML Contrata à supprimer.

# **Gérer les communications Delta**

Cette section présente la gestion des communications Delta (Sistema Delt@), répertorie les étapes de gestion des données d'accidents industriels et les conditions préalables et explique comment :

- Définir le fichier XML.
- Alimenter le fichier XML pour les états Delta.
- Charger les données du fichier XML Delta.
- Editer les données du fichier XML Delta.
- Générer le fichier XML Delta.
- Prévisualiser les fichiers XML.
- Editer les données du fichier XML Delta.
- Supprimer les fichiers XML Delta.

### **Comprendre la gestion des communications Delta**

Chaque société doit rapporter au ministère du travail, aux compagnies d'assurances externes et à d'autres entités de gestion le détail des accidents industriels dont sont victimes les salariés. Les réglementations exigent des sociétés qu'elles signalent ces accidents à l'aide d'états Delta dans un délai donné.

Il existe trois types de rapports d'accident :

- Un rapport d'accident industriel envoyé par la société et répertoriant tous les salariés dont les absences sont liées à un accident industriel (PAT).
- Un rapport d'accident industriel envoyé par la société et répertoriant tous les salariés impliqués dans un accident industriel n'ayant pas entraîné d'absences (RATSB).
- Un rapport répertoriant les salariés dont l'absence liée à un accident industriel a pris fin en raison d'un avis médical de reprise du travail ou d'un décès (RAF).

Le module Ressources Humaines pour l'Espagne offre une fonctionnalité de communications Delta vous permettant de transmettre efficacement aux entités de gestion les informations relatives aux accidents industriels. Cette fonctionnalité accélère la distribution des données, réduit les coûts et simplifie les communications tout en garantissant la confidentialité des documents.

Le flux de base des données relatives aux accidents industriels est le suivant :

- 1. L'accident a lieu et la personne en informe la société avec ou sans certificat d'arrêt de travail.
- 2. La société consigne le détail de l'incident et des blessures dans le système.
- 3. La société génère le fichier XML approprié et l'envoie aux entités de gestion.
- 4. En cas d'erreur, les entités de gestion renvoient les documents à la société.
- 5. La société corrige les erreurs et renvoie les documents aux entités de gestion.

A l'aide du module Ressources Humaines pour l'Espagne, vous consignez toutes les données nécessaires aux rapports d'accident Delta à l'aide des composants du processus de gestion Santé et sécurité des Ressources Humaines. Ce processus vous permet de créer des incidents de santé et de sécurité pour les salariés et les personnes extérieures et d'en effectuer le suivi. Il vous permet également d'associer plusieurs personnes à un même incident. Utilisez en particulier les composants Détail accident et Détail blessures pour saisir les données nécessaires à la génération du fichier XML. Le composant Détail accident vous permet de saisir ou de mettre à jour les données relatives à un accident industriel. Le composant Détail blessures vous permet de saisir les données nécessaires relatives aux personnes impliquées dans un accident industriel.

Une fois toutes les données nécessaires aux états Delta saisies, vous pouvez utiliser les composants Etats Delt@PAT/RAF ESP et Créer état RATSB Delt@ - ESP pour générer l'état Delta au format de fichier XML pour les rapports d'accidents aux entités de gestion. Au sein de ces deux composants, vous pouvez rechercher les salariés et les types d'accidents correspondant à vos critères de filtre, sélectionner les salariés dont les données doivent être envoyées à la compagnie d'assurances et générer les fichiers XML. Le module Ressources Humaines pour l'Espagne fournit un modèle de fichier XML unique pour chaque rapport d'accident Delta. Le modèle fournit la structure du fichier au format XML.

Utilisez le composant Confirmer/Infirmer pour garder une trace de l'envoi du fichier XML à l'entité de gestion ou de son annulation. Vous pouvez effectuer le suivi de ces informations par le code d'envoi créé par le traitement de génération XML pour chaque fichier XML.

Si vous modifiez les données du rapport ou si les autorités détectent des erreurs dans celui-ci et retournent le fichier XML, vous pouvez utiliser ces mêmes composants pour corriger les erreurs et renvoyer le fichier XML.

La fonctionnalité de communications Delta est intégrée à d'autres applications PeopleSoft pour une gestion intégrale des données. En outre, les fonctionnalités de communications Delta et Contrata partagent des composants liés au paramétrage des données, et à la configuration et à la génération des fichiers XML. La documentation Contrata fournit des détails supplémentaires sur ces sujets.

#### **Codes XML fournis pour la génération des états Delta**

L'administration espagnole de la sécurité sociale (I.N.E.M.) fournit des tables d'une structure simple de type "un code égale une valeur", chacune de ces tables contenant de nombreuses valeurs. Le module Ressources Humaines pour l'Espagne fournit des tables de sécurité sociale sous forme de tables de codes XML pour la génération des états Delta, les valeurs de ces tables constituant des données exemple. Lors de l'implémentation, vous devez évaluer les données de paramétrage pour garantir leur conformité aux exigences de votre société.

Le tableau suivant décrit les tables de données au sein du composant Codes XML associées à la fonctionnalité de communications Delta :

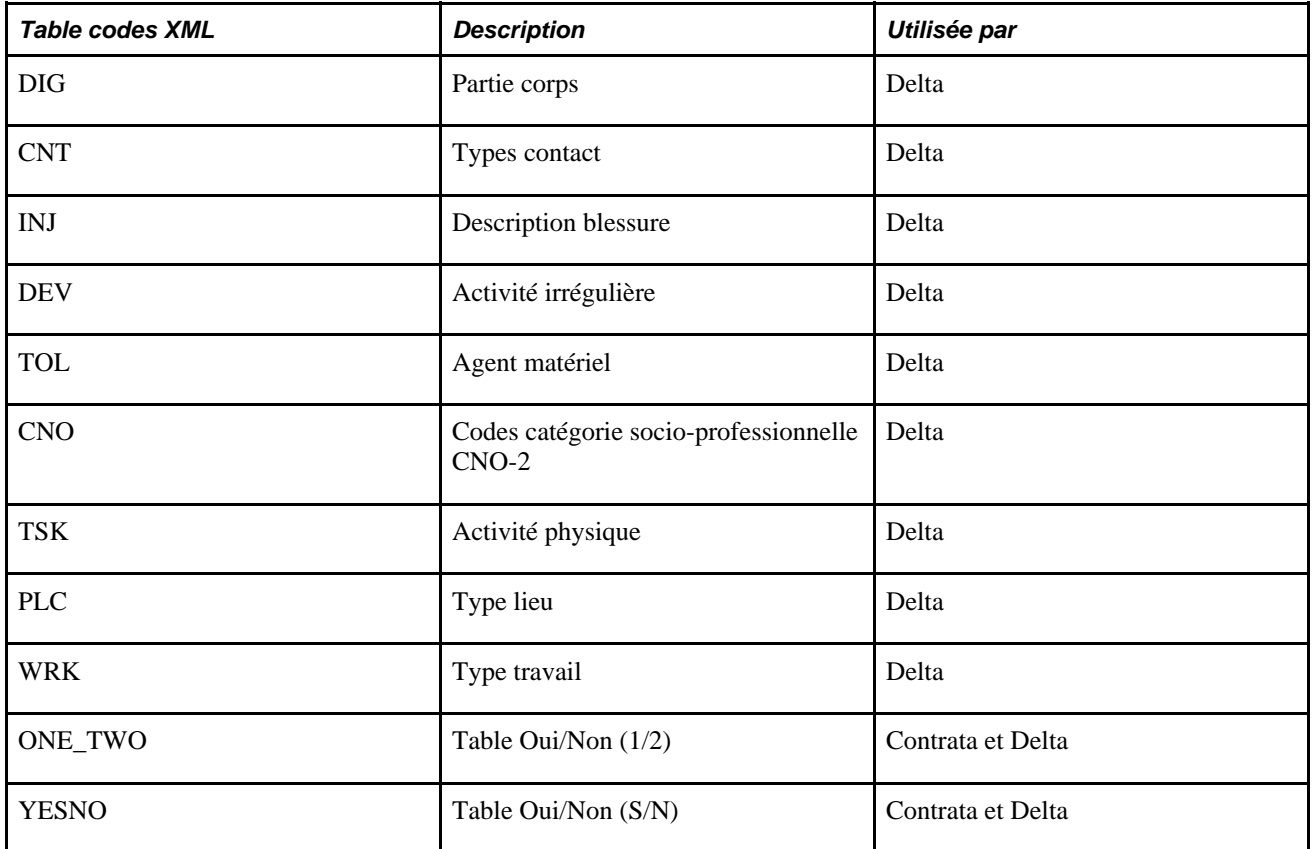

#### **Noeuds XML fournis pour la génération des états Delta**

Le module Ressources Humaines pour l'Espagne fournit des structures de fichiers XML pour les fonctionnalités de gestion des communications Delta. Vous pouvez également définir vos propres structures de fichiers XML à l'aide de ce composant en créant des noeuds supplémentaires et en les associant.

#### **Modèles XML fournis pour la génération des états Delta**

Le module Ressources Humaines pour l'Espagne fournit trois types de communications différents pour la génération des états Delta. Utilisez le composant Modèle XML afin de définir des modèles pour les types de communications utilisés pour la génération des fichiers XML. Vous pouvez définir autant de modèles XML que nécessaire pour répondre aux besoins de votre société. Le module Ressources Humaines pour l'Espagne fournit les modèles XML suivants sous forme de données système :

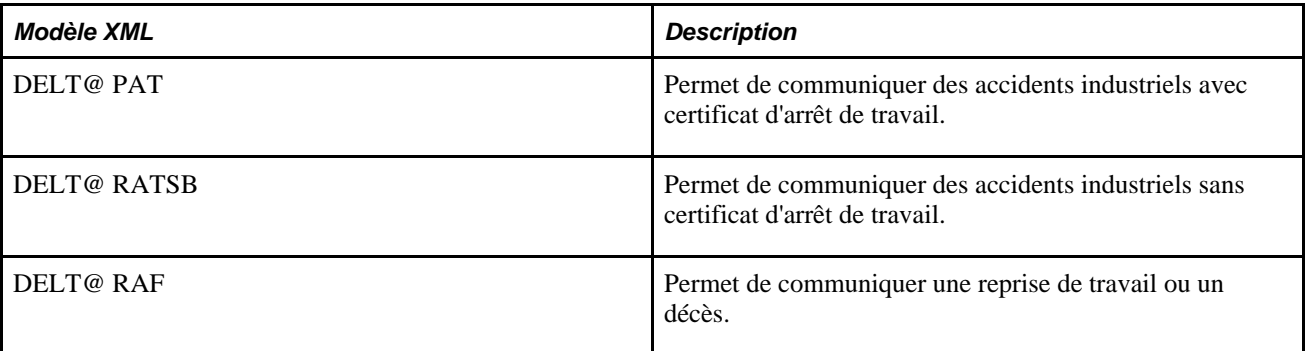

#### **Voir aussi**

[Chapitre 10, "\(ESP\) Gérer la génération des états pour l'Espagne," Gérer les communications Contrata, page](#page-547-0)  [526](#page-547-0)

### **Etapes de gestion des données d'accidents industriels**

Cette section décrit les étapes nécessaires à la saisie des données d'accidents industriels et à la génération des fichiers XML correspondants pour les états.

Pour gérer les données d'accidents industriels :

- 1. Effectuez le paramétrage préalable requis pour la fonctionnalité de communications Delta.
- 2. Dans le cartouche Données delta de la page Param. société, définissez l'option Préventif pour une société.
- 3. Saisissez le code de compagnie d'assurances sur la page Adresse établissement.
- 4. Utilisez le composant Détail accident pour effectuer les opérations suivantes :
	- a. Saisissez le numéro, la date et l'heure de l'accident, et indiquez s'il s'agit d'un accident récurrent sur la page Détail accident - Accident.
	- b. Saisissez une description complète de l'accident dans la zone correspondante de la page Détail accident - Description.
	- c. Sur la page Détail accident Lieu, saisissez le lieu, l'adresse et les données de l'établissement où l'accident s'est produit, et, le cas échéant, cochez la case Accident voiture.
	- d. Complétez le reste des pages du composant.
- 5. Pour un accident PAT, utilisez le composant Détail blessures Blessure et :
	- a. Accédez à la page Détails blessures Blessure et indiquez, pour chaque accident, le salarié ou la personne extérieure impliquée, la date et l'heure de la déclaration.
	- b. Sélectionnez la valeur PAT dans le champ Type accident (Espagne).
	- c. Indiquez la date de début de l'absence, les heures de travail et s'il s'agit d'une rechute.
	- d. Cliquez sur le lien Accident avec certificat arrêt pour accéder à la page Données détaillées PAT, où vous devez indiquer des informations sur l'employeur, le salarié et le lieu de l'accident.
	- e. Saisissez une date de fin sur la page Détails blessures Blessure pour transformer un rapport PAT en rapport RAF uniquement si l'accident PAT entraîne une reprise de travail ou un décès.
	- f. Cliquez sur le lien Reprise travail/décès pour accéder à la page Données détaillées RAF où vous devez définir le motif de reprise, le degré des lésions et le code de diagnostic.
	- g. Accédez à la page Détails blessures Détail et cliquez sur le lien Accident avec certificat arrêt pour accéder à la page Données détaillées PAT, où vous pouvez indiquer des détails supplémentaires sur l'accident PAT.
	- h. Accédez à la page Détails blessures Diagnostics et cliquez sur le lien Accident avec certificat arrêt pour accéder à la page Données détaillées PAT, où vous pouvez indiquer les informations relatives à l'aide médicale et les données économiques concernant l'accident PAT.
	- i. Complétez le reste des pages du composant.
- 6. Pour un accident RATSB, utilisez le composant Détail blessures Blessure et :
	- a. Accédez à la page Détails blessures Blessure et indiquez, pour chaque accident, le salarié ou la personne extérieure impliquée, la date et l'heure de la déclaration.
	- b. Sélectionnez la valeur RATSB dans le champ Type accident (Espagne).
	- c. Accédez à la page Détails blessures Détail et cliquez sur le lien Accident sans certificat arrêt pour accéder à la page Données détaillées RATS, où vous pouvez indiquer des détails supplémentaires sur l'accident RATSB.
	- d. Complétez le reste des pages du composant.
- 7. Dans le composant Création fichier XML Delt@ :
	- a. Sélectionnez le modèle à utiliser pour le fichier XML.
	- b. Indiquez les paramètres de l'état et recherchez les personnes à inclure à l'état.
	- c. Parmi les résultats de la recherche, sélectionnez les personnes à inclure à l'état.
	- d. Chargez les données des personnes sélectionnées dans le fichier XML.
	- e. Consultez le détail des données d'une personne pour le fichier XML et saisissez les informations supplémentaires.
	- f. Validez les données du fichier XML.
	- g. Prévisualisez le fichier XML.
	- h. Générez le fichier XML.
- 8. Envoyez le fichier XML à l'entité de gestion sur la page Confirmer fich. XML delta ESP ou annulez la confirmation de l'envoi d'un fichier XML à l'aide de son code.
- 9. Si vous modifiez ou corrigez un fichier XML, et que vous devez renvoyer l'état de communications Delta :
	- a. Accédez à la page Confirmer fich. XML delta ESP et remplacez la valeur de statut de noeud du salarié *XML envoi confirmé* par *Données OK.*
	- b. Utilisez le composant Création fichier XML Delt@ pour générer de nouveau le fichier XML modifié.

**Remarque :** le système n'inclut aux états de fichier XML générés par le service Delta que les personnes travaillant pour une société dont l'option Données delta est indiquée sur la page Param. société.

#### **Voir aussi**

[Chapitre 3, "Paramétrer les tables spécifiques de chaque pays," Saisir les données de société pour la sécurité](#page-164-0)  [sociale, page 143](#page-164-0)

### **Conditions préalables**

Avant d'utiliser la fonctionnalité de communications Delta, vous devez définir les données du personnel espagnol associées aux fichiers XML de rapports d'accident Delta dans les pages de paramétrage appropriées. Ces données de personnel espagnol incluent des modèles, codes et noeuds XML.

# **Pages utilisées pour gérer les communications Delta**

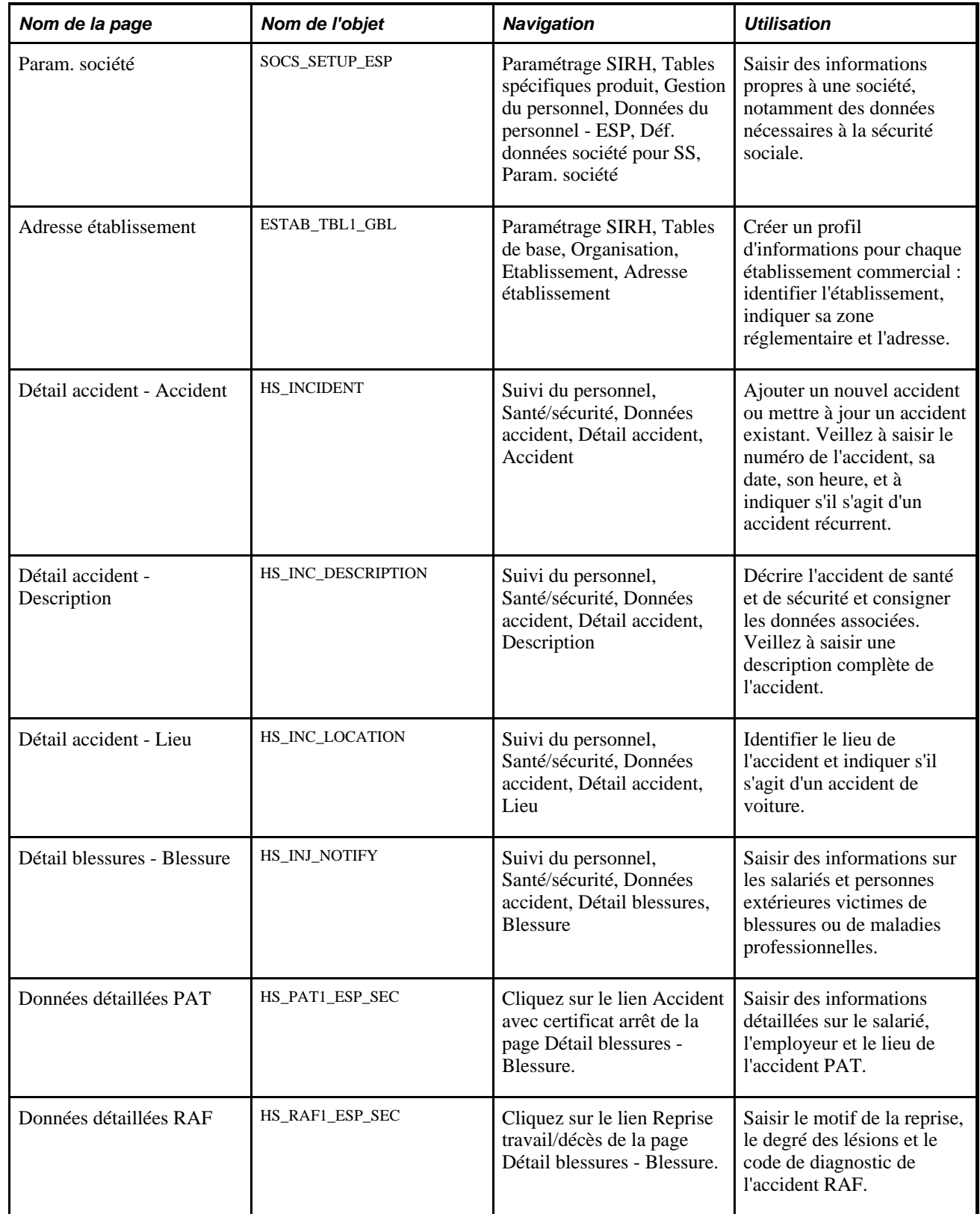

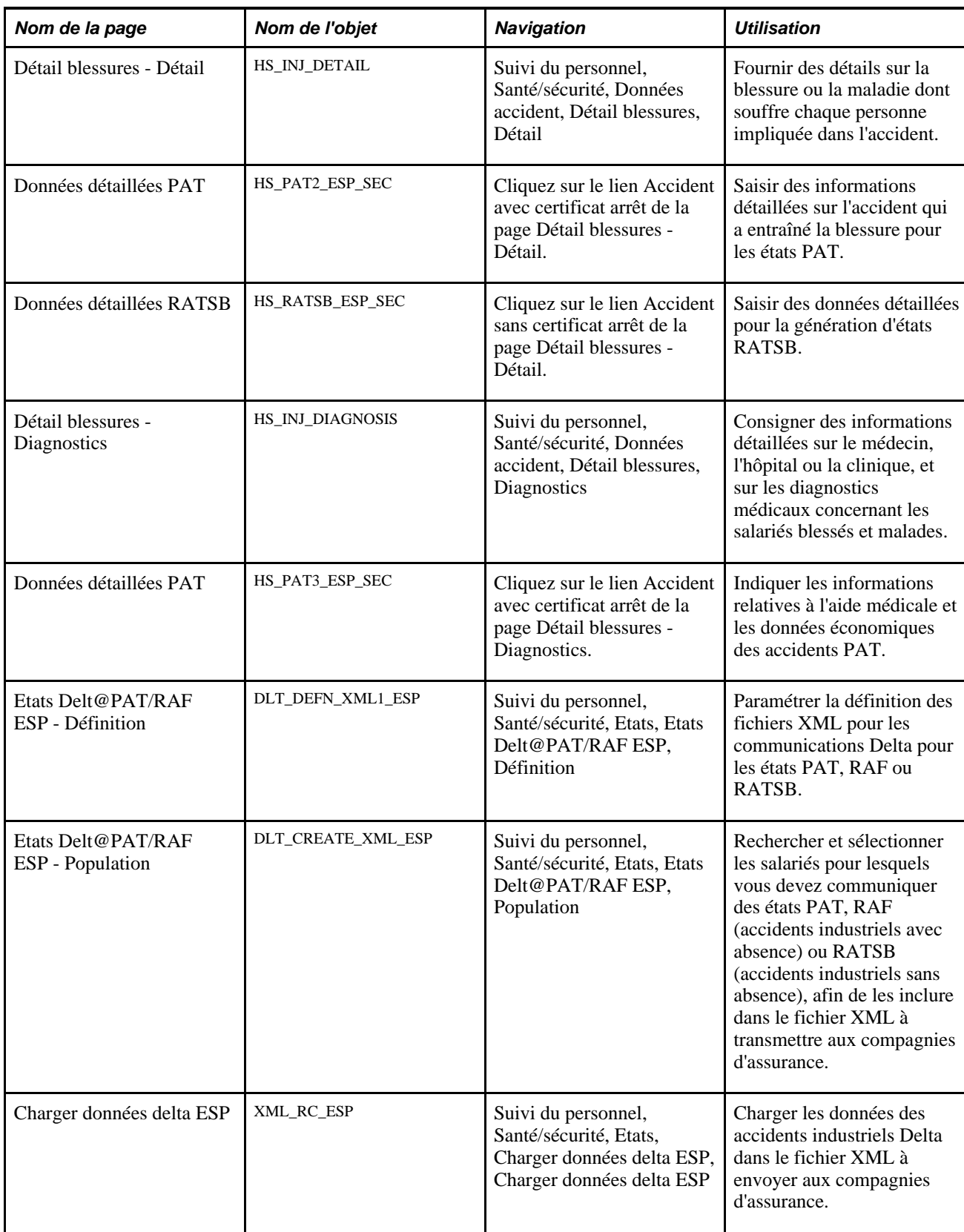

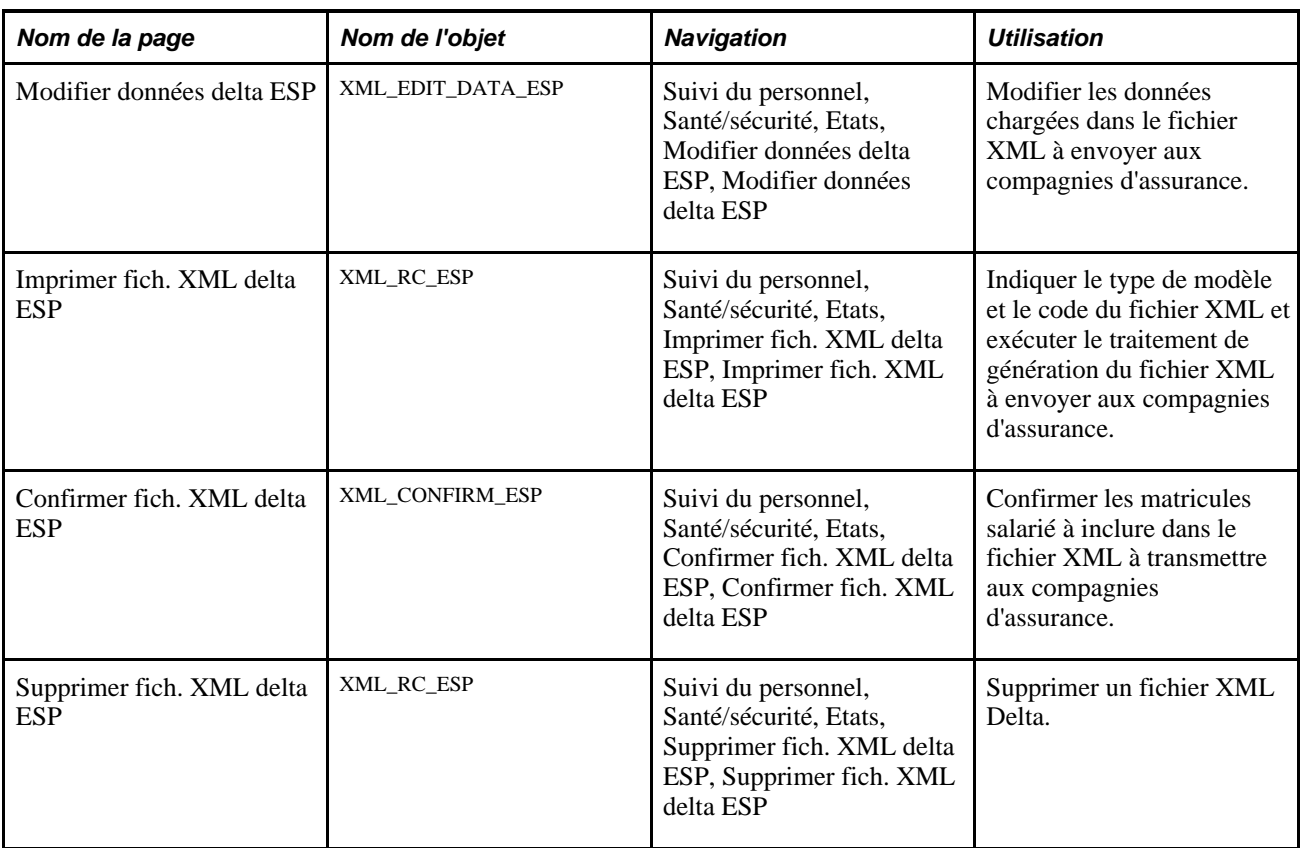

### **Définir le fichier XML**

Accédez à la page Etats Delt@PAT/RAF ESP - Définition (Suivi du personnel, Santé/sécurité, Etats, Etats Delt@PAT/RAF ESP, Définition).

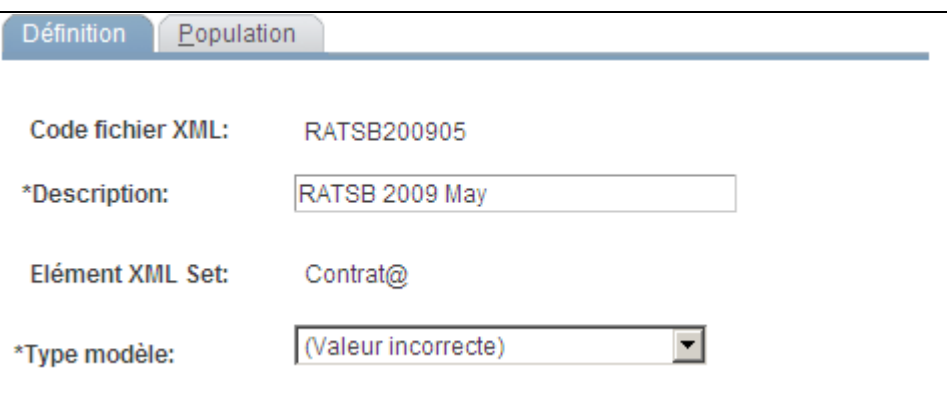

Page Etats Delt@PAT/RAF ESP - Définition

Code fichier XML Lors de la génération d'un nouveau fichier XML, saisissez un identifiant pour la génération de fichiers XML lors de l'accès au composant. Il vous permet de confirmer ou d'infirmer l'envoi d'un fichier sur la page Confirmer fich. XML delta ESP.

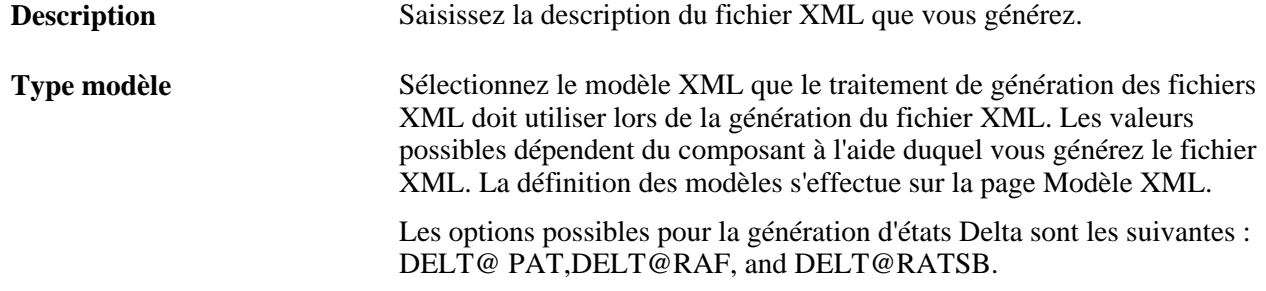

# **Générer le fichier XML pour les états Delta**

Accédez à la page Etats Delt@PAT/RAF ESP - Population (Suivi du personnel, Santé/sécurité, Etats, Etats Delt@PAT/RAF ESP, Population).

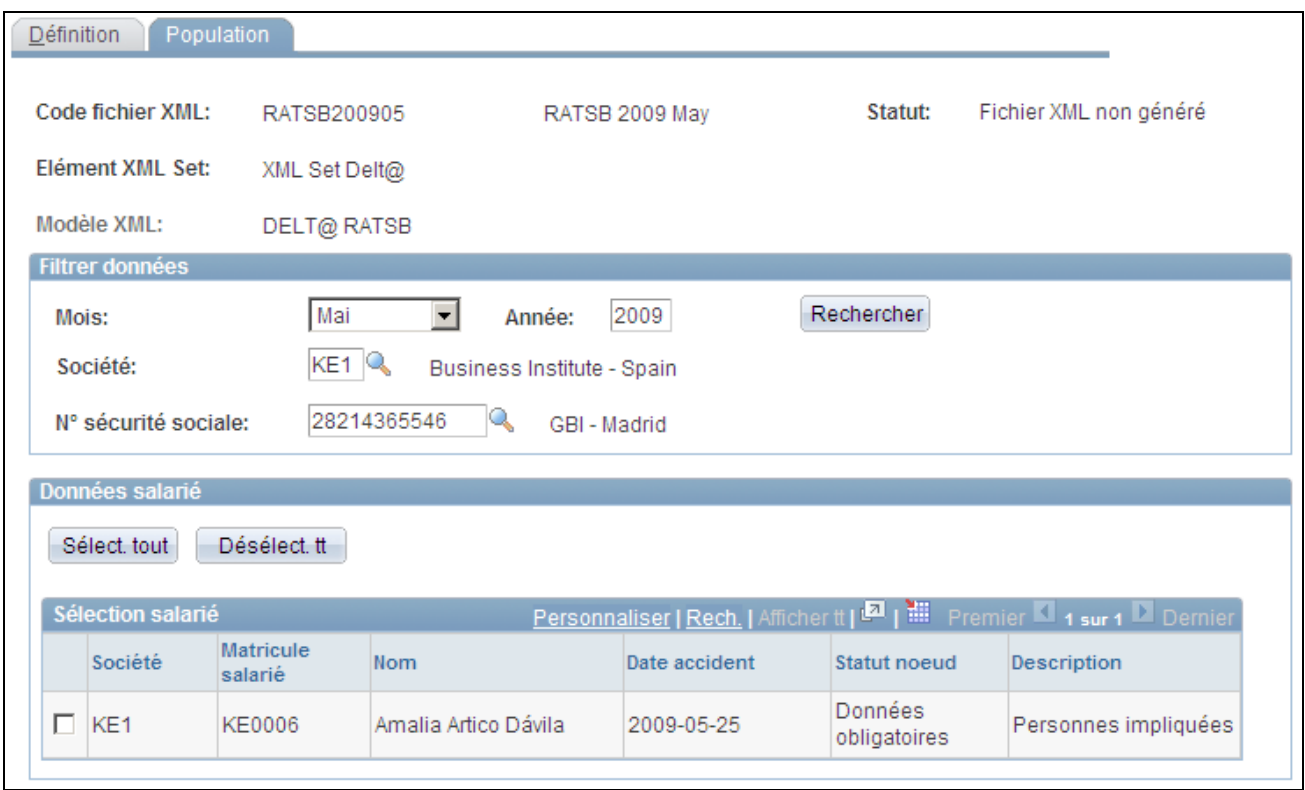

Page Etats Delt@PAT/RAF ESP - Population

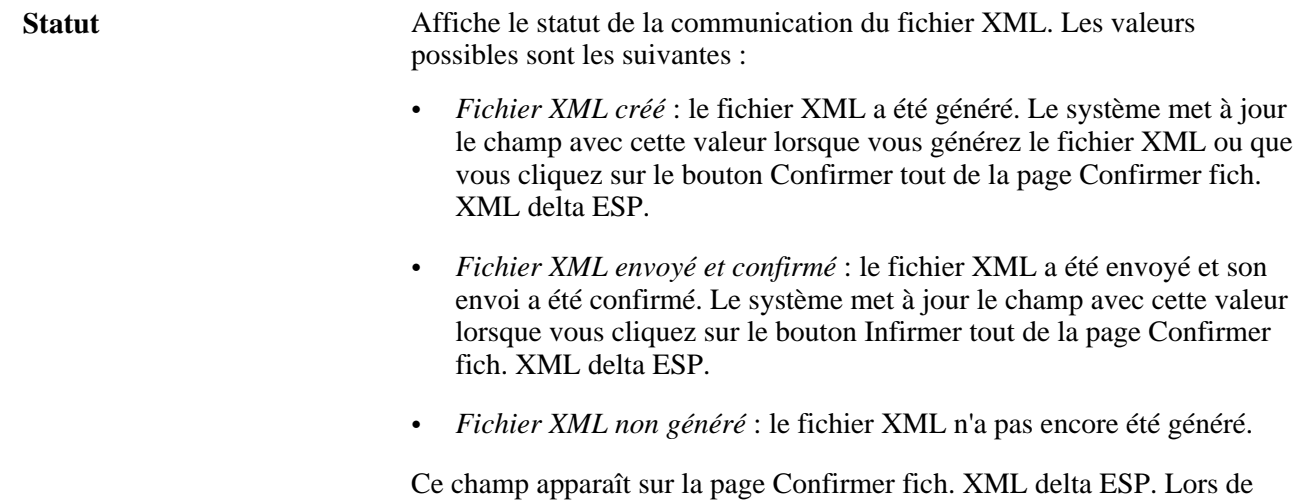

l'enregistrement des modifications, le système reflète également la nouvelle valeur sur cette page.

#### **Filtrer données (PAT ou RAF)**

Utilisez ce cartouche pour rechercher les personnes impliquées dans un accident et devant faire l'objet d'états Delta PAT/RAF à envoyer aux entités de gestion. Utilisez les critères de recherche pour limiter les résultats.

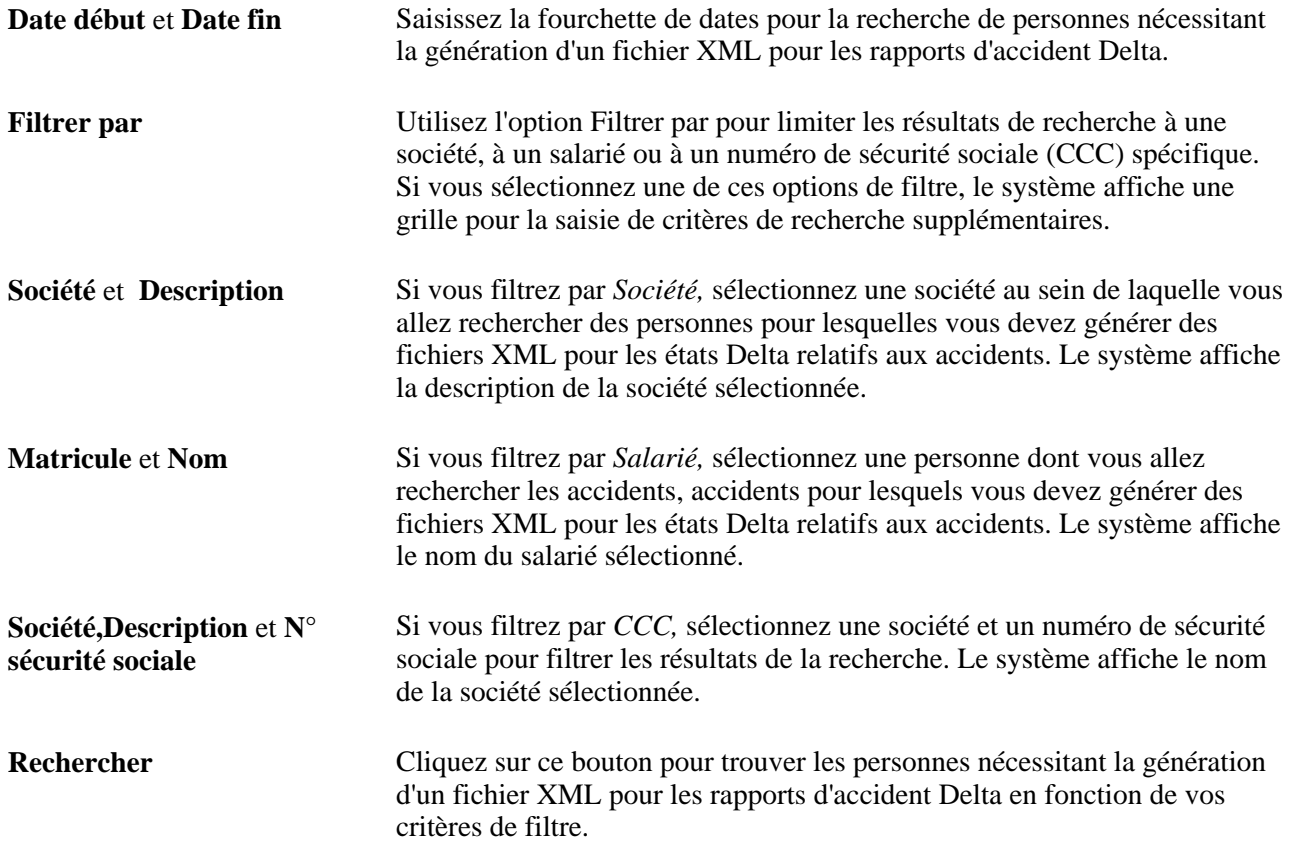

#### **Filtrer données (RATSB)**

Utilisez ce cartouche pour rechercher les personnes impliquées dans un accident et devant faire l'objet d'états Delta RATSB à envoyer aux entités de gestion. Utilisez les critères de recherche pour limiter les résultats.

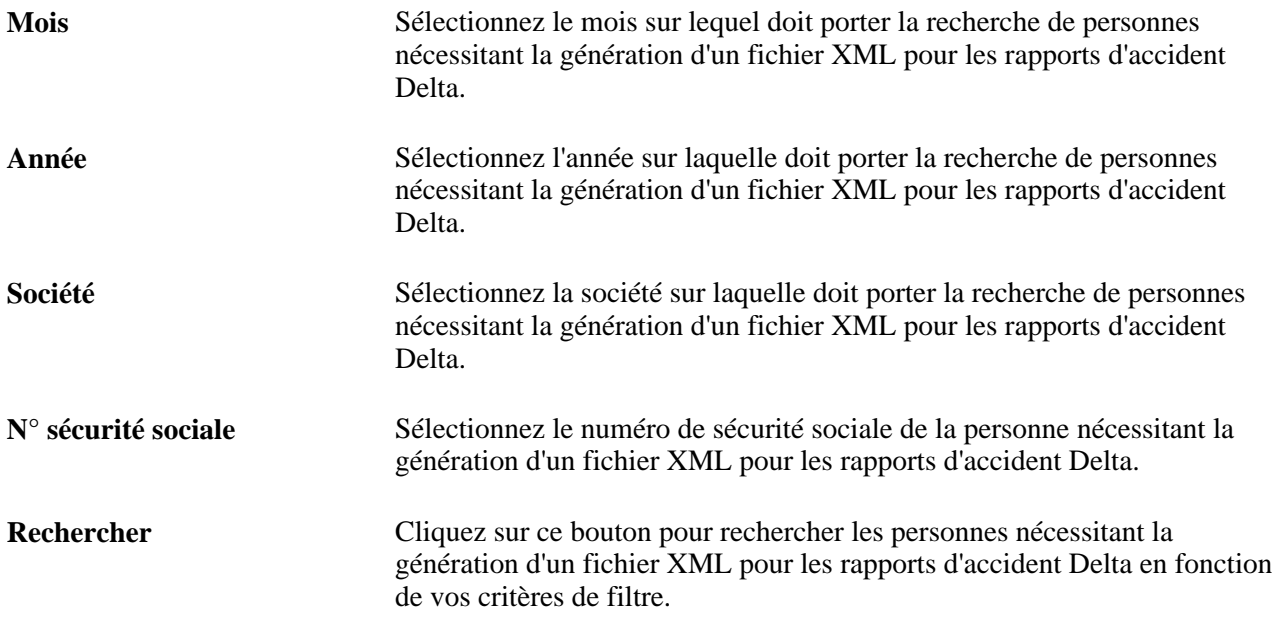

#### **Données salarié**

Utilisez ce cartouche pour consulter le résultat de votre recherche et sélectionner les personnes à inclure au fichier XML pour les états Delta.

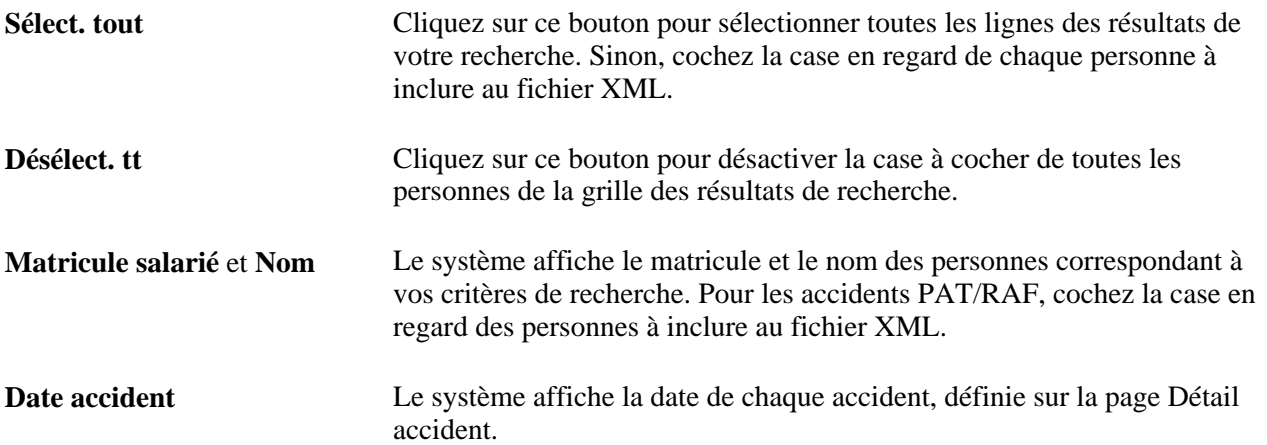

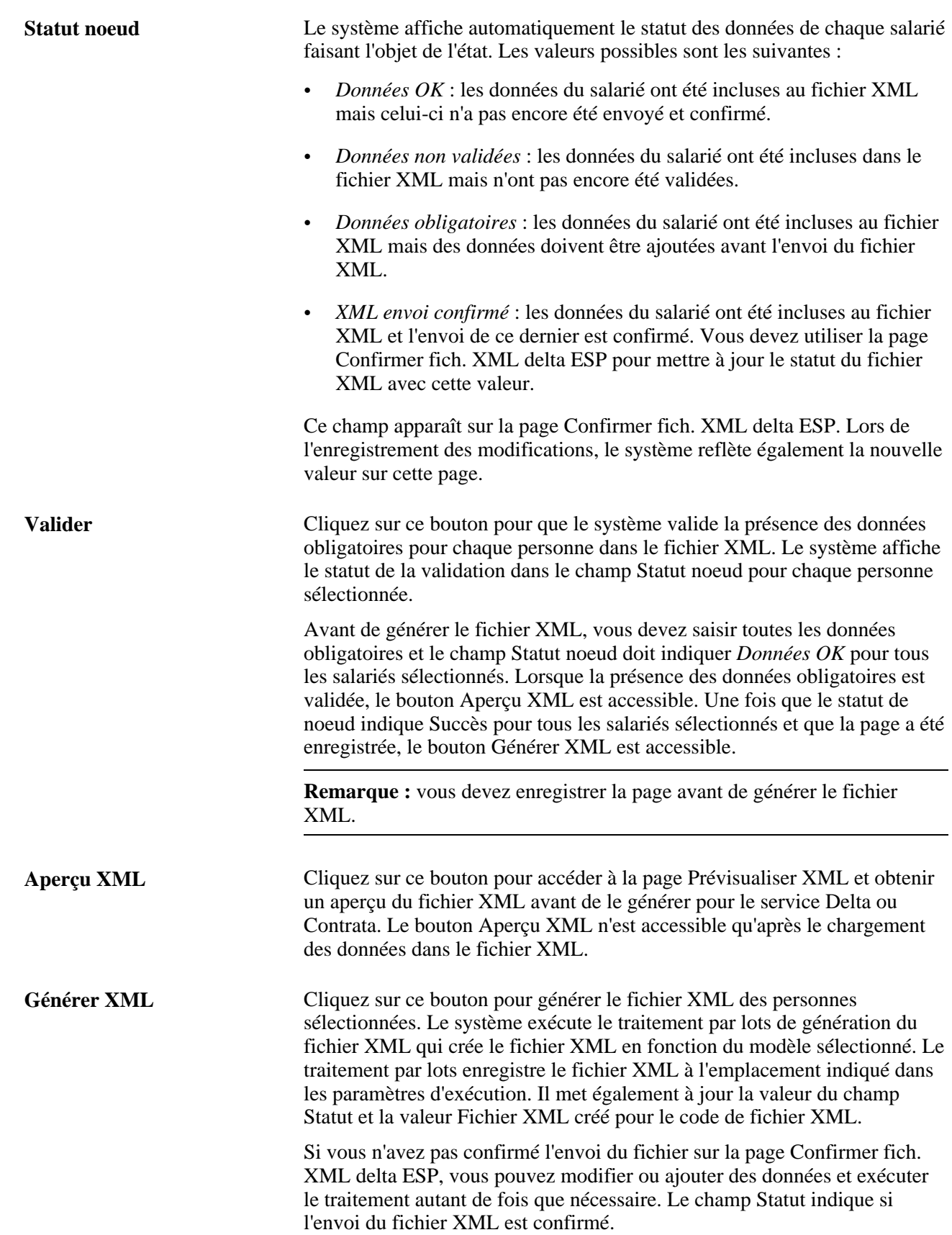
# **Charger les données du fichier XML Delta**

Accédez à la page Charger données delta ESP (Suivi du personnel, Santé/sécurité, Etats, Charger données delta ESP, Charger données delta ESP).

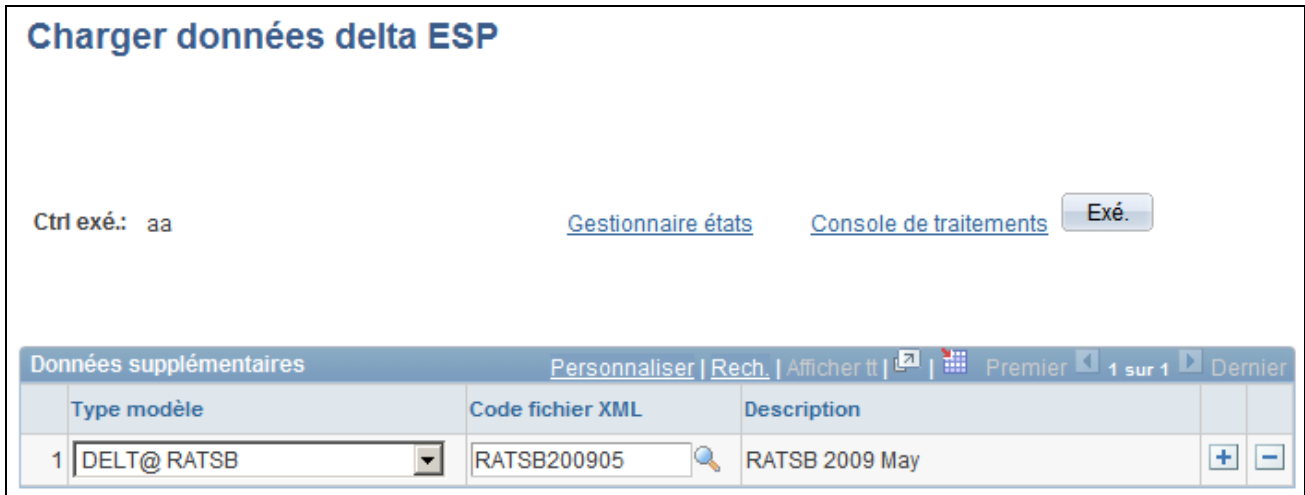

Page Charger données delta ESP

Indiquez le type de modèle et le code fichier XML dans lequel vous voulez charger les données indiquées sur la page Etats Delt@PAT/RAF ESP - Population.

# **Modifier les données du fichier XML Delta**

Accédez à la page Modifier données delta ESP (Suivi du personnel, Santé/sécurité, Etats, Modifier données delta ESP, Modifier données delta ESP).

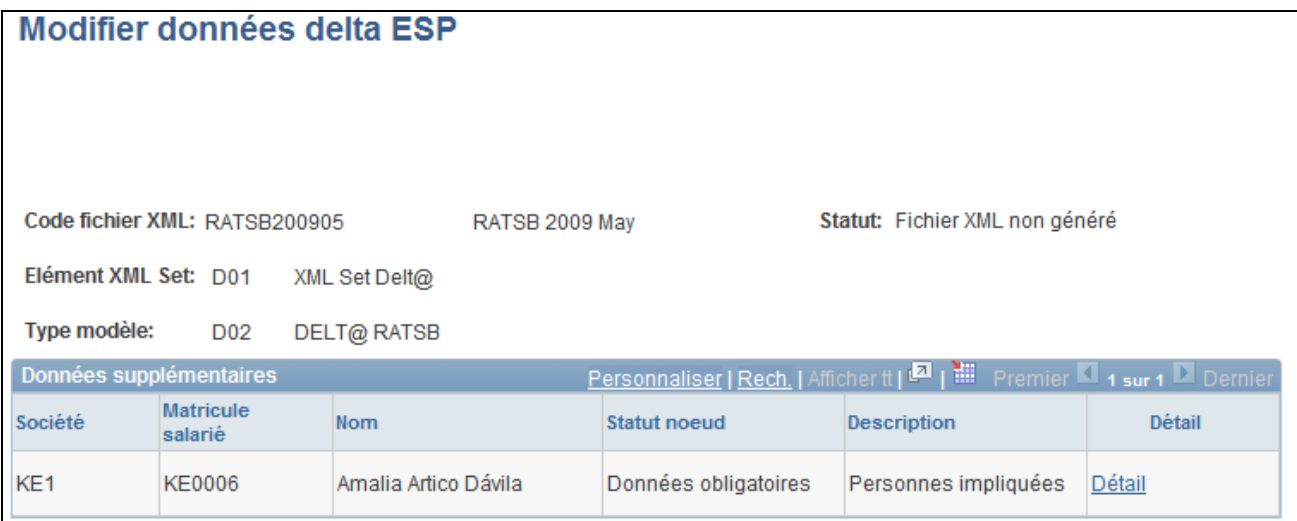

Page Modifier données delta ESP

Affichez la liste des données qui ont été chargées dans le fichier XML indiqué. Cliquez sur le lien Détail pour afficher les informations déclarées à l'I.N.E.M. pour cette personne.

# **Générer le fichier XML Delta**

Accédez à la page Imprimer fich. XML delta ESP (Suivi du personnel, Santé/sécurité, Etats, Imprimer fich. XML delta ESP, Imprimer fich. XML delta ESP).

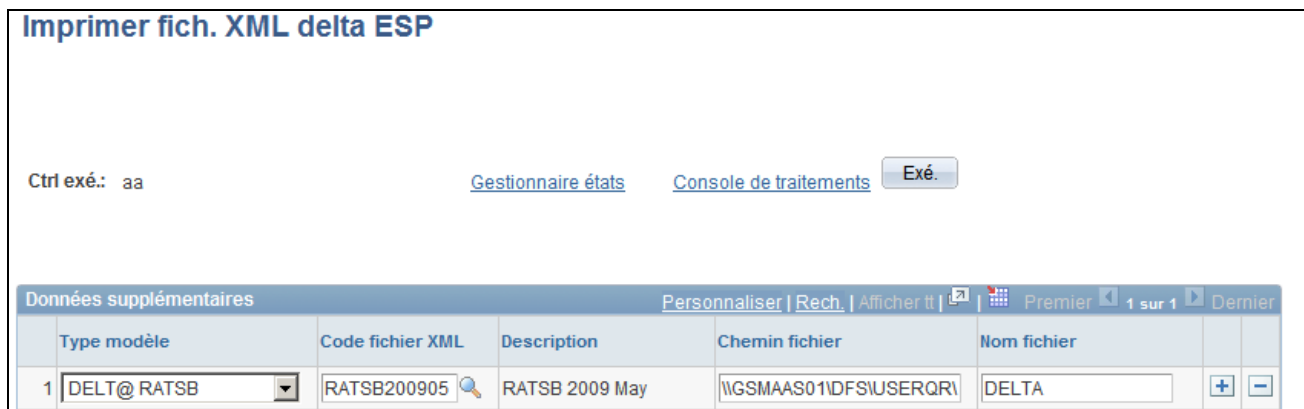

Page Imprimer fich. XML delta ESP

Saisissez le chemin d'accès de l'emplacement dans lequel vous voulez que le traitement stocke le fichier XML Delta et saisissez le nom que le système doit donner au fichier XML enregistré dans cet emplacement.

# **Prévisualiser le fichier XML généré**

Une fois le traitement exécuté sur la page Imprimer fich. XML delta ESP pour créer le fichier Delta.xml, vous pouvez accéder à l'Ordonnanceur de traitements et cliquer sur le lien Détail, puis sur le lien Afficher jrnl/trace pour afficher le fichier XML généré pour la personne sélectionnée. Utilisez le code modèle que vous avez sélectionné sur la page Définition de ce composant.

Notez que pour générer le fichier XML à l'aide du modèle correct, vous devez sélectionner celui-ci et utiliser le composant d'état approprié. Par exemple, pour générer un fichier XML pour l'état PAT, vous devez utiliser le composant Création fichier XML Delt@ et sélectionner le modèle Delt@ PAT.

# **Confirmer les données du fichier XML Delta**

Accédez à la page Confirmer fich. XML delta ESP (Suivi du personnel, Santé/sécurité, Etats, Confirmer fich. XML delta ESP, Confirmer fich. XML delta ESP).

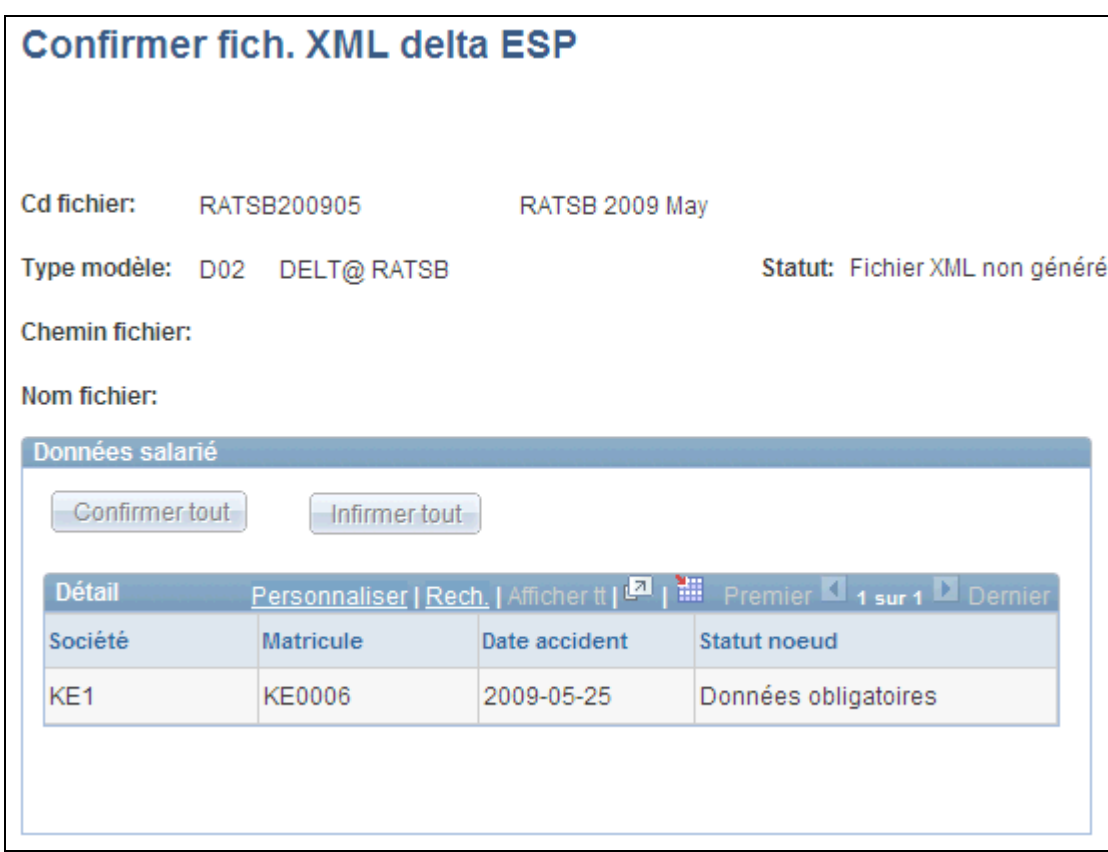

Page Confirmer fich. XML delta ESP

**Cd fichier** Lors de l'accès au composant, recherchez le code du fichier XML dont vous voulez confirmer ou infirmer l'envoi pour les personnes dont il contient les données. Le code des fichiers XML est défini lors de leur création pour génération.

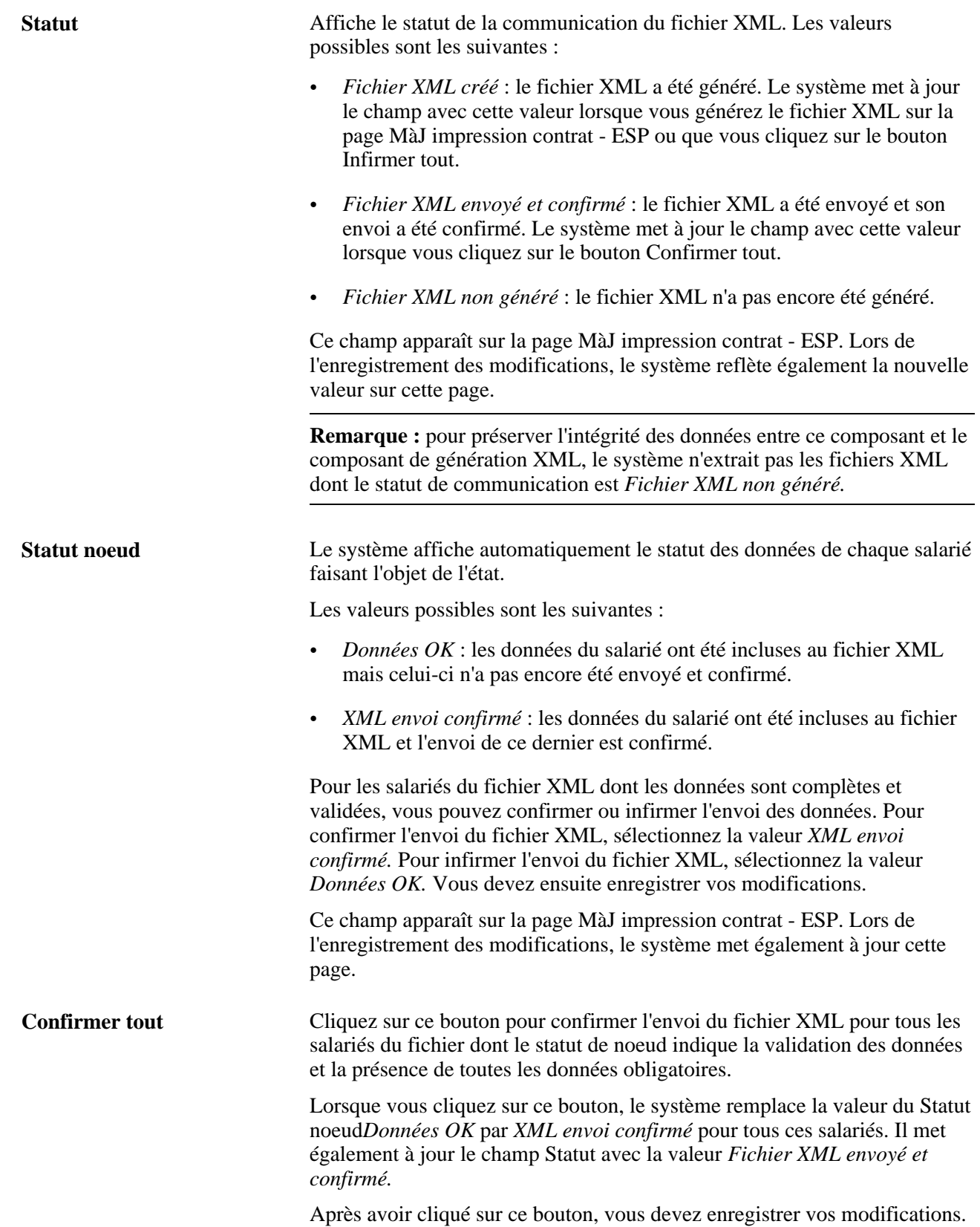

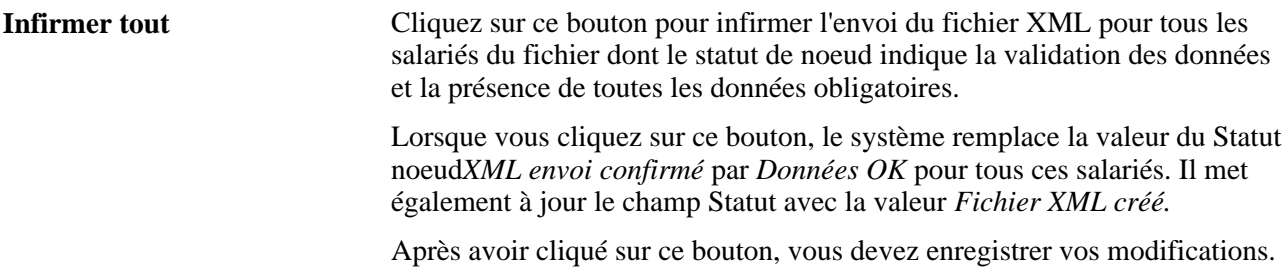

## **Supprimer les fichiers XML Delta**

Accédez à la page Supprimer fich. XML delta ESP Suivi du personnel, Santé/sécurité, Etats, Supprimer fich. XML delta ESP, Supprimer fich. XML delta ESP.

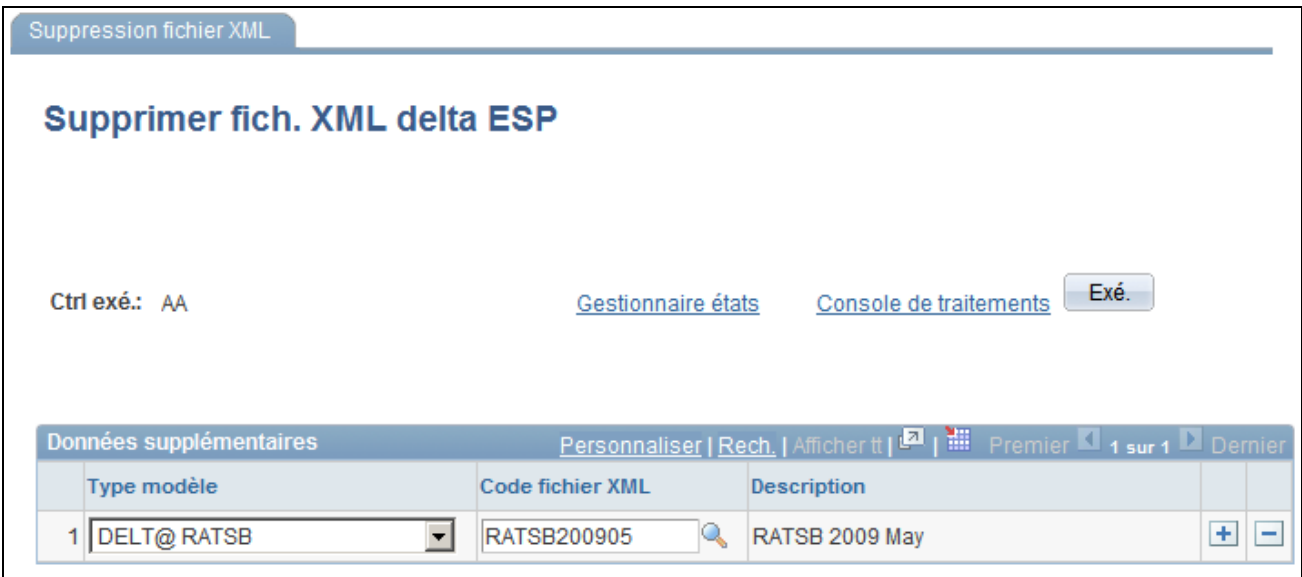

Page Supprimer fich. XML delta ESP

Indiquez le type de modèle et le code du fichier XML Delta à supprimer.

# **Imprimer les contrats**

La fonctionnalité d'impression des contrats permet la génération d'états PDF correspondant aux contrats entre la société et le salarié.

Utilisant le paramétrage flexible fourni pour générer des fichiers XML afin de définir la structure des données des états PDF, le système emploie les mêmes pages pour configurer les données de ces états en paramétrant des noeuds spécifiques.

Cette section présente l'impression de contrat, le paramétrage XML de l'impression de contrat et la génération des contrats et explique comment :

• Mapper les types de contrats à des noeuds XML.

- Créer les définitions de formulaires PDF.
- Définir le détail des formulaires PDF.
- Mapper les champs des formulaires PDF à des noeuds XML.
- Générer et imprimer des contrats pour les salariés.
- Vérifier et éditer les données de contrat.
- Imprimer les contrats par lots.

# **Comprendre l'impression des contrats**

Le gouvernement espagnol fournit sur son site web un ensemble complet de formulaires contractuels au format PDF que les employeurs peuvent télécharger. L'employeur doit remplir les formulaires appropriés pour les nouvelles embauches et les soumettre au gouvernement signés par les nouveaux salariés.

Pour aider les employeurs à remplir les formulaires de contrats, le module Ressources Humaines pour l'Espagne fournit la fonctionnalité d'impression des contrats pour :

- 1. Charger les formulaires dans le système.
- 2. Mapper les données dans les champs des formulaires.
- 3. Saisir les données dans les champs pour remplir les formulaires.
- 4. Imprimer les formulaires.

Les employeurs peuvent ensuite faire signer les imprimés par les salariés avant de les retourner à l'administrateur Ressources humaines qui peut alors soumettre les formulaires remplis au gouvernement.

Le diagramme ci-dessous illustre les quatre tâches de base de la fonctionnalité d'impression des contrats :

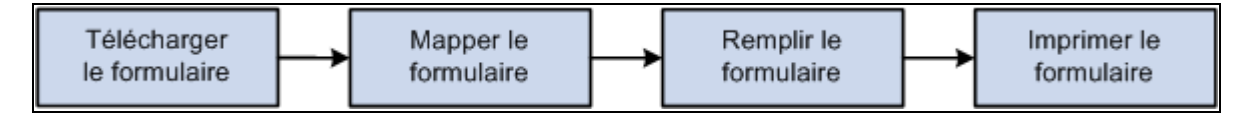

Les quatre tâches de l'impression des contrats

Les administrateurs système doivent effectuer les tâches de téléchargement et de mappage des formulaires chaque fois que de nouveaux types de contrats requièrent la fonctionnalité d'impression de contrat. Les administrateurs des ressources humaines effectuent les tâches de remplissage et d'impression des formulaires selon les besoins.

Pour paramétrer le système pour l'impression de nouveaux contrats, les administrateurs système doivent :

1. Définir les noeuds XML concernant le formulaire contractuel, notamment les valeurs de noeud et si les noeuds sont obligatoires, via le composant Noeuds XML.

Ils peuvent également créer des noeuds vides pour permettre aux administrateurs des ressources humaines de modifier les données de noeud en ligne avant d'imprimer.

2. Mapper les noeuds XML au niveau du formulaire aux types de contrats via le composant Mappage impression contrat.

- 3. Créer des définitions de formulaires PDF via le composant Définition formulaire PDF pour :
	- a. Télécharger les fichiers des formulaires PDF dans le système.
	- b. Mapper chaque champ de formulaire aux données Ressources Humaines en affectant les noeuds XML de niveau champ aux champs du formulaire PDF.
	- c. Tester les champs des formulaires PDF.
	- d. Consulter le formulaire PDF rempli des noms de balises XML dans un navigateur pour garantir son exactitude et son achèvement.

Pour générer et imprimer des contrats, les administrateurs Ressources Humaines doivent :

- 1. Sélectionner les salariés nécessitant les contrats imprimés via le composant MàJ impression contrat ESP.
- 2. Générer les données de contrat pour la population sélectionnée via le composant MàJ impression contrat ESP.

Lors de l'exécution, le traitement de génération XML résout le mappage des champs de formulaire aux noeuds XML, et extrait les valeurs des champs de formulaire corrects selon le paramétrage et le mappage des noeuds XML.

3. Vérifier les données de contrat, indiquer les données éventuellement manquantes, valider les données et consulter le formulaire via le même composant MàJ impression contrat - ESP.

Le système utilise le traitement Formulaire PDF pour lire les données du formulaire et les saisir dans les champs appropriés pour la consultation.

4. Imprimer un contrat via le composant MàJ impression contrat - ESP ou un lot de formulaires pour un groupe défini de salariés via le composant Impression contrat - ESP.

Ils peuvent alors demander au salarié de signer le formulaire imprimé.

Le système utilise le traitement Formulaire PDF pour lire les données du formulaire et les saisir dans les champs appropriés pour l'impression.

# **Comprendre le paramétrage XML de l'impression des contrats**

Le module Ressources Humaines pour l'Espagne utilise le traitement de génération XML pour extraire les données de ressources humaines nécessaires pour remplir les formulaires d'impression des contrats, pour fournir le paramétrage nécessaire à l'impression des contrats à durée indéterminée. Les administrateurs système peuvent définir des données supplémentaires pour exécuter l'impression d'autres types de contrats.

## **Structure de paramétrage XML de l'impression des contrats**

Le paramétrage de l'impression des contrats se base sur :

• Un élément XML Set.

Le module Ressources Humaines pour l'Espagne fournit également l'élément XML Set *P01* pour l'impression des contrats.

Utilisez le composant XML Set pour gérer les définitions d'éléments XML Set.

• Des noeuds XML.

Les noeuds XML pour l'impression de contrat sont systématiquement saisis par l'élément XML Set d'impression de contrat. Le module Ressources Humaines pour l'Espagne fournit les noeuds XML pour l'impression de contrats à durée indéterminée.

Le module Ressources Humaines pour l'Espagne fournit en particulier le noeud XML *PE-170* pour l'impression de contrats à durée indéterminée à temps plein ou non, et le noeud XML *PE-172* pour l'impression de la transformations en contrats à durée indéterminée. Ces noeuds contiennent des noeuds enfant correspondant à chacun des champs du contrat, et sont eux-mêmes des noeuds enfant du noeud racine d'impression de contrat *P0 01.*

Le module Ressources Humaines pour l'Espagne fournit également les noeuds enfant des contrats PE-170 et PE-172.

Les administrateurs système peuvent gérer les noeuds fournis et en définir de nouveaux pour d'autres types de contrats. Pour définir les noeuds formant la structure des fichiers XML pour l'impression de types spécifiques de contrats, utilisez le composant Noeuds XML.

• Un modèle XML.

Le modèle XML pour l'impression de contrat est saisi par l'élément XML Set d'impression de contrat. Le module Ressources Humaines pour l'Espagne fournit également le modèle XML pour l'impression des contrats. Le module Ressources Humaines pour l'Espagne fournit également le modèle XML *P01* pour l'impression des contrats.

Pour définir des modèles pour la génération de fichiers XML, utilisez le composant Modèle XML.

Le mappage d'impression de contrat

Le mappage d'impression de contrat permet d'associer un type de contrat à des modèles et des noeuds XML. Lorsque vous accédez à la page Mappage impression contrat, le système l'ouvre automatiquement sur le modèle XML d'impression de contrat fourni. Utilisez la page pour associer les types de contrats sélectionnés à des noeuds XML de niveau contrat spécifiques. Vous affectez ainsi un format XML spécifique à chaque type de contrat. Vous devez affecter un noeud XML spécifique à chaque type de contrat car ces derniers peuvent concerner des informations différentes. Le module Ressources Humaines pour l'Espagne fournit le mappage d'impression de contrat pour les contrats à durée indéterminée.

Pour mapper des types de contrats à des noeuds XML pour le modèle d'impression de contrat, utilisez le composant Mappage impression contrat.

## **Etapes de paramétrage des nouveaux types de contrats pour l'impression**

Pour paramétrer de nouveaux types de contrats pour l'impression, les administrateurs système doivent :

- 1. Définir un noeud pour chaque donnée de contrat que le système doit extraire des tables Ressources Humaines.
- 2. Créer un noeud de niveau contrat pour chaque type de contrat, en groupant les noeuds pour l'extraction des données de contrats en tant qu'enfants de ce noeud.
- 3. Ajouter le noeud de niveau contrat en tant que noeud enfant au noeud racine P0 01 car le traitement de génération XML utilise ce dernier pour tous les types de contrats lors de l'extraction des données pour l'impression.

• 4. Mapper chaque noeud de niveau contrat au type de contrat approprié sur la page Mappage impression contrat.

# **Comprendre la génération des contrats**

Les administrateurs Ressources Humaines peuvent utiliser le composant MàJ impression contrat - ESP pour générer, vérifier, modifier et valider les données de contrat.

Pour créer des contrats :

- 1. Accédez à la page MàJ impression contrat ESP pour un code d'exécution d'impression de contrat spécifique.
- 2. Saisissez des critères pour rechercher les salariés pour lesquels vous voulez générer des contrats.
- 3. Cliquez sur le bouton Rechercher pour extraire les salariés concernés.

Le système affiche le résultat de la recherche dans la grille Données salarié.

- 4. Dans la liste, sélectionnez les salariés pour lesquels vous voulez générer des données de contrat.
- 5. Cliquez sur le bouton Générer données pour lancer le traitement AE XML qui extrait les données de contrat pour les salariés sélectionnés.

Le système affiche un message vous informant que vous avez lancé un traitement par lots pour générer des données de contrat pour les salariés sélectionnés. Notez l'instance du traitement.

6. Pour consulter le statut du traitement par lots dans l'Ordonnanceur de traitement des PeopleTools, cliquez sur le bouton Oui.

Le système ouvre une nouvelle fenêtre de navigateur et affiche la page Liste traitements du composant Console de traitements. Assurez-vous que le champ Statut exé. de votre instance de traitement indique *Succès.*

Ou, pour retourner simplement à la page Impression données contrat, cliquez sur le bouton Non.

- 7. Cliquez sur le bouton Modification données de la page MàJ impression contrat ESP d'un salarié spécifique pour accéder à la page Données impression contrat ESP, où vous pouvez vérifier les données de contrat générées et renseigner les champs vides.
- 8. Cliquez sur OK pour retourner à la page MàJ impression contrat ESP.
- 9. Cliquez sur le lien Imprimer de la page MàJ impression contrat ESP pour que le moteur Formulaire PDF renseigne les champs du formulaire PDF et imprime le fichier PDF du contrat.

Le système ouvre immédiatement une autre fenêtre pour afficher le contrat sous forme de fichier PDF.

**Remarque :** pour imprimer des contrats pour toute la population, utilisez le composant Impression contrat - ESP.

## **Voir aussi**

[Chapitre 10, "\(ESP\) Gérer la génération des états pour l'Espagne," Exécuter le traitement d'impression de](#page-597-0)  [contrats par lots, page 576](#page-597-0)

# **Pages utilisées pour imprimer des contrats**

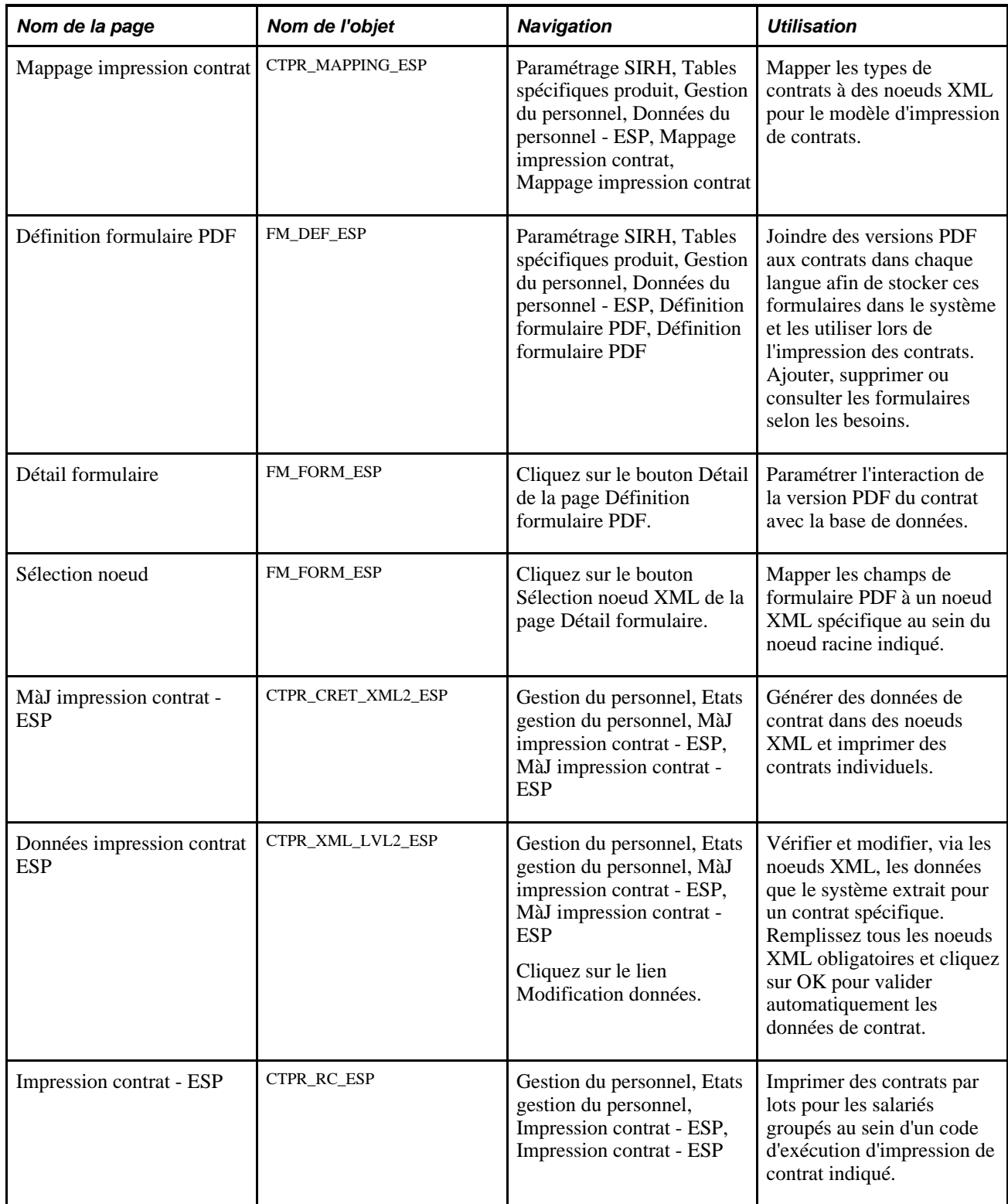

## **Mapper les types de contrats à des noeuds XML**

Accédez à la page Mappage impression contrat (Paramétrage SIRH, Tables spécifiques produit, Gestion du personnel, Données du personnel - ESP, Mappage impression contrat, Mappage impression contrat).

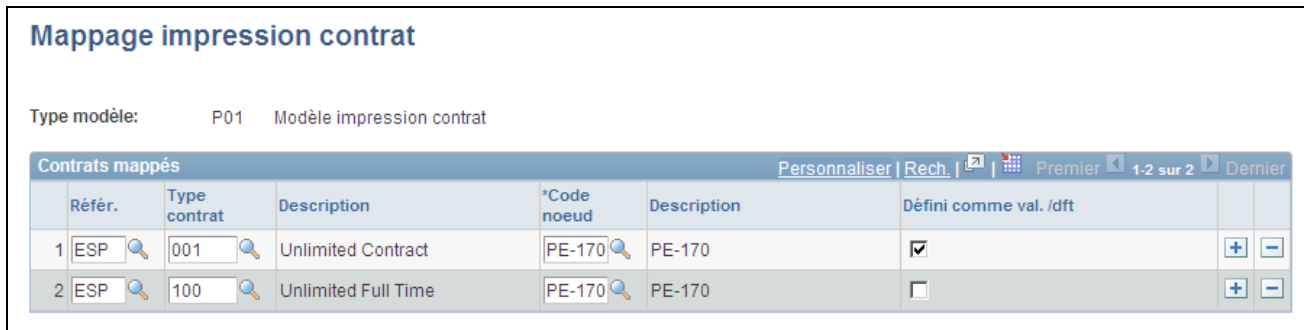

Page Mappage impression contrat

Le module Ressources Humaines pour l'Espagne fournit le mappage d'impression de contrat pour les contrats à durée indéterminée.

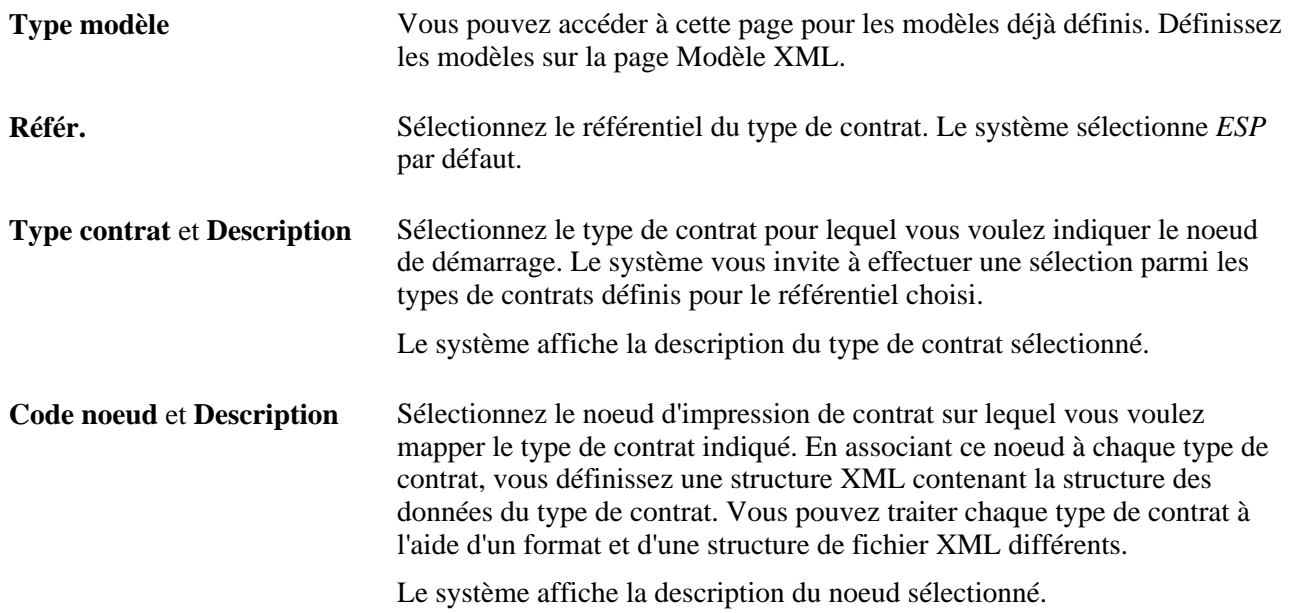

# **Créer les définitions de formulaires PDF**

Accédez à la page Définition formulaire PDF (Paramétrage SIRH, Tables spécifiques produit, Gestion du personnel, Données du personnel - ESP, Définition formulaire PDF, Définition formulaire PDF).

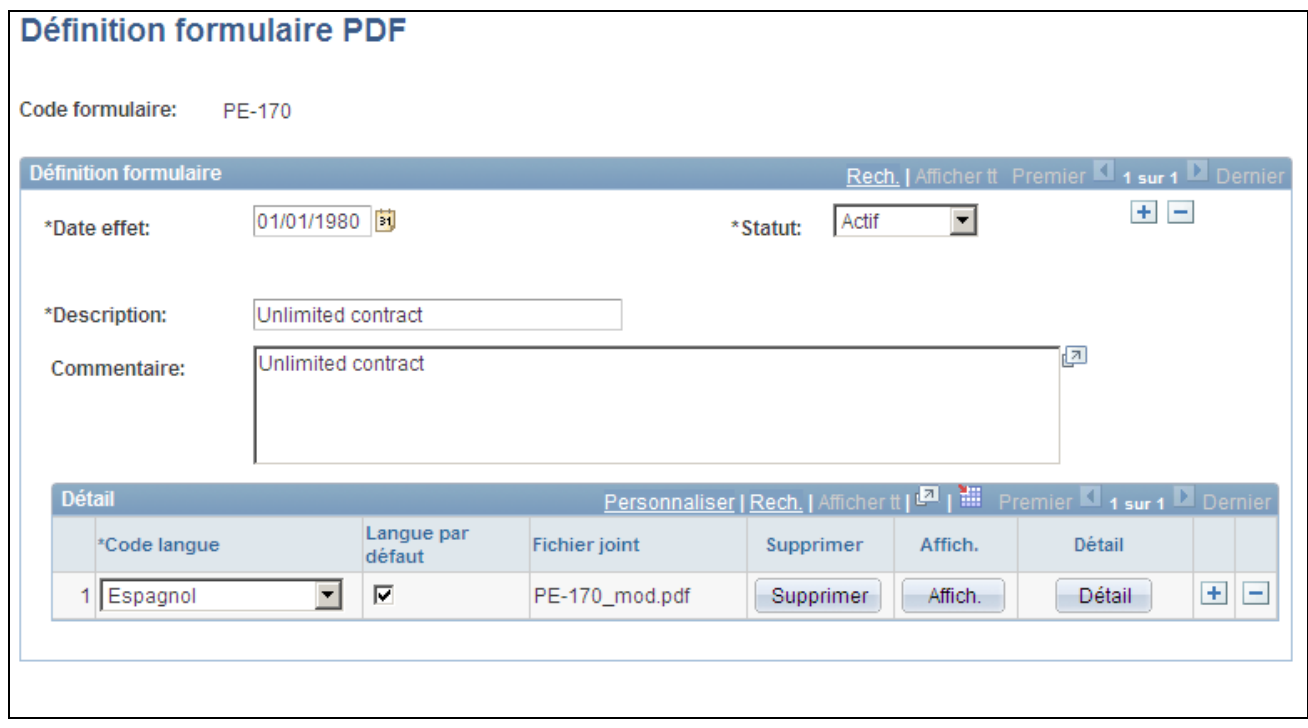

Page Définition formulaire PDF

| <b>Code formulaire</b> | Code de la définition du formulaire PDF.                                                                                                    |
|------------------------|----------------------------------------------------------------------------------------------------|
| Date effet             | Saisissez la date d'entrée en vigueur de la définition du formulaire PDF et<br>son statut, Actif ou Inactif.                                                                                                    |
| <b>Description</b>     | Saisissez la description de la définition du formulaire PDF.                                                                                                    |
| Commentaire            | Saisissez les commentaires supplémentaires éventuelles sur la définition de<br>formulaire PDF ou le contrat qu'elle représente.                                                                                                    |
| <b>Code langue</b>     | Sélectionnez la langue du formulaire PDF joint. Si vous disposez du même<br>contrat dans plusieurs langues, vous devez créer une ligne et joindre un<br>formulaire pour chaque langue.                                                               |
| Langue par défaut      | Cochez cette case sur une ligne pour indiquer que le système doit utiliser la<br>langue correspondante en l'absence de formulaires contractuels pour une<br>langue spécifique. Vous devez sélectionner une langue par défaut.                        |
| <b>Fichier joint</b>   | Le système affiche le nom de fichier du formulaire contractuel joint.                                                                                                    |
| <b>Ajout</b>           | Cliquez sur ce bouton pour joindre le fichier PDF du contrat et télécharger<br>le formulaire dans le système. Si vous disposez du même contrat dans<br>plusieurs langues, vous devez créer une ligne et joindre un formulaire pour<br>chaque langue. |
| <b>Supprimer</b>       | Cliquez sur ce bouton pour retirer le formulaire joint de la définition de<br>formulaire PDF.                                                                                                    |

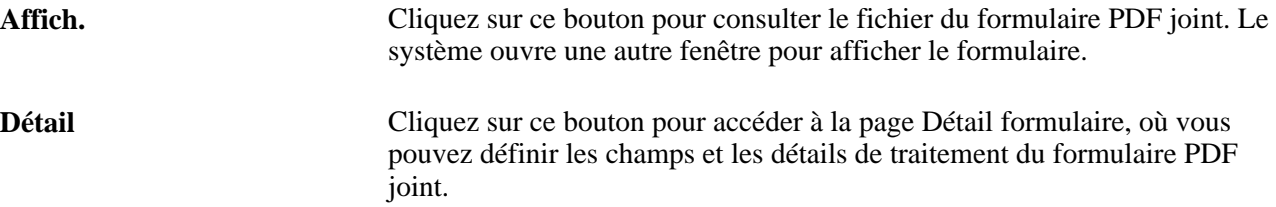

# **Définir le détail des formulaires PDF**

Accédez à la page Détail formulaire (cliquez sur le bouton Détail dans la page Définition formulaire PDF).

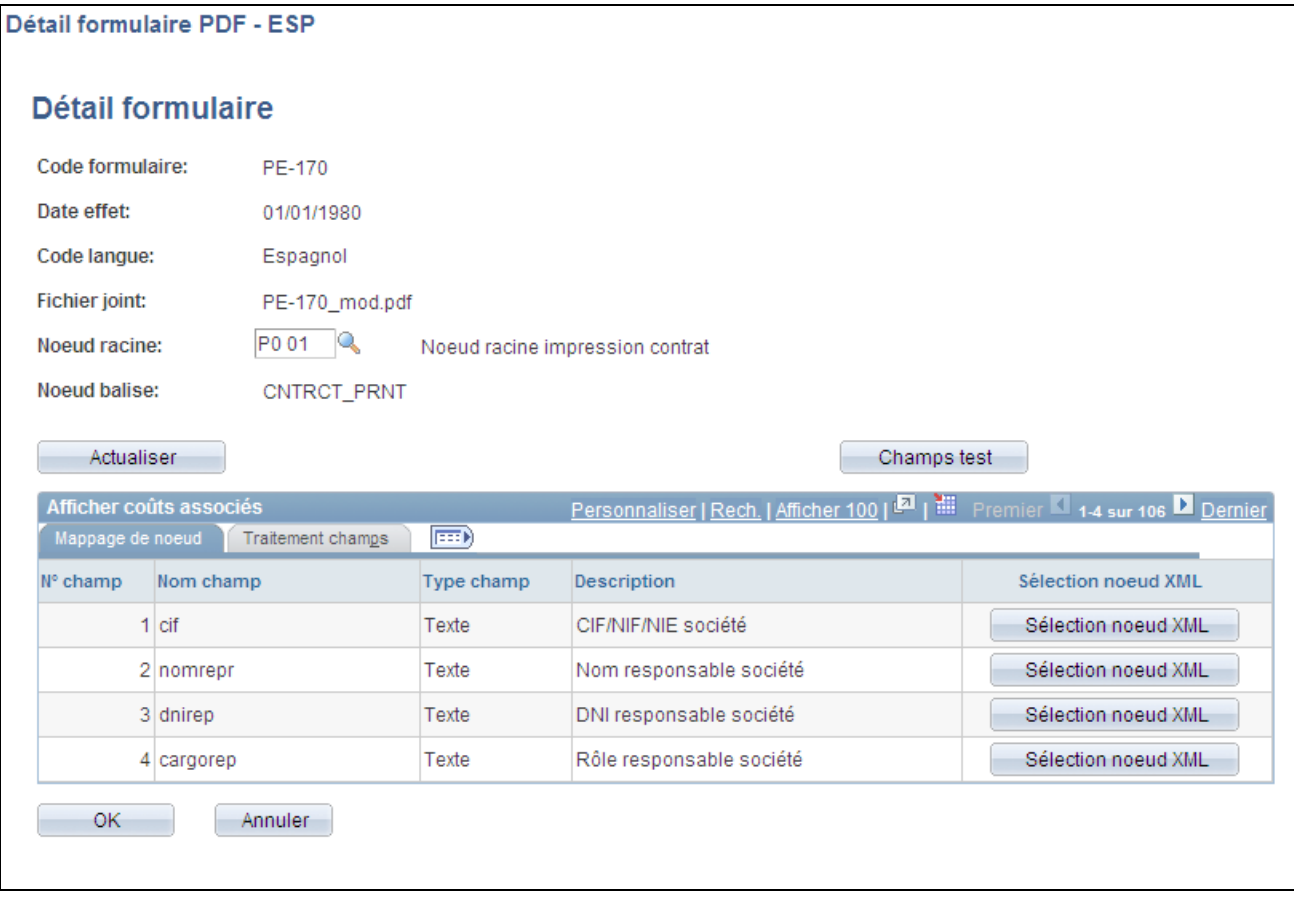

Page Détail formulaire : onglet Mappage de noeud

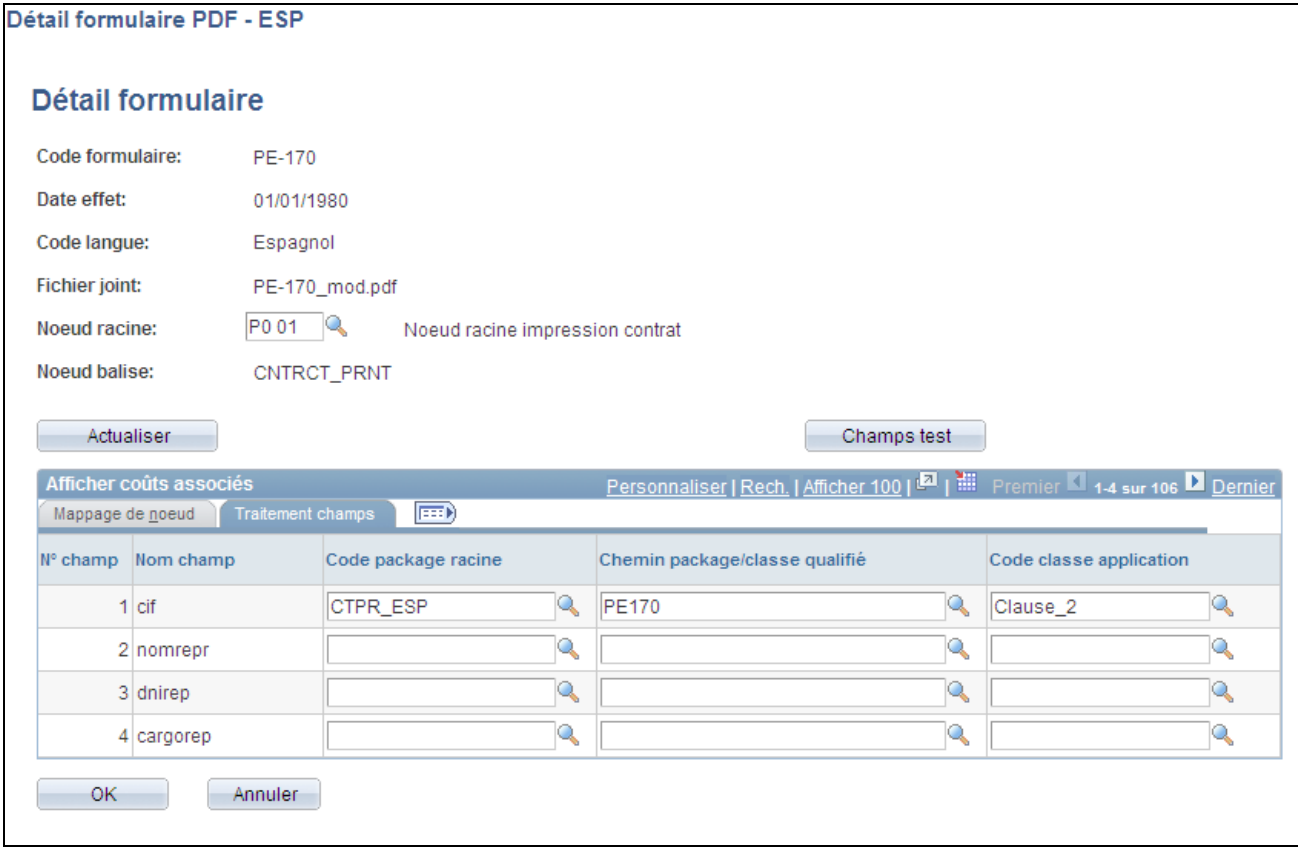

Page Détail formulaire : onglet Traitement champs

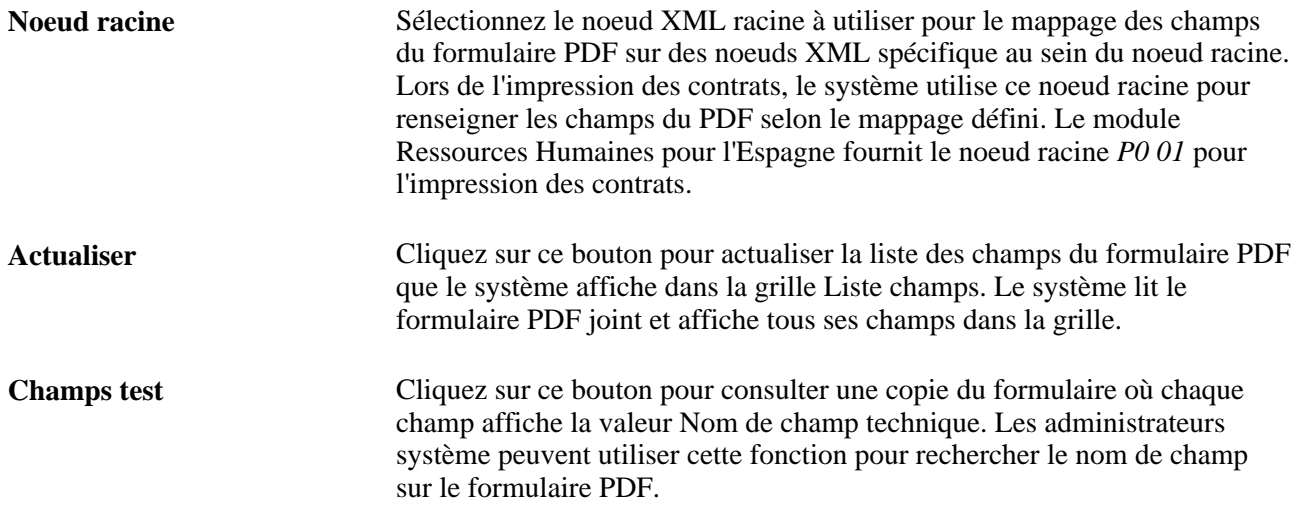

## **Liste champs : onglet Mappage de noeud**

Utilisez les champs de cet onglet pour consulter la liste des champs figurant sur le formulaire PDF joint et les mapper sur un noeud XML.

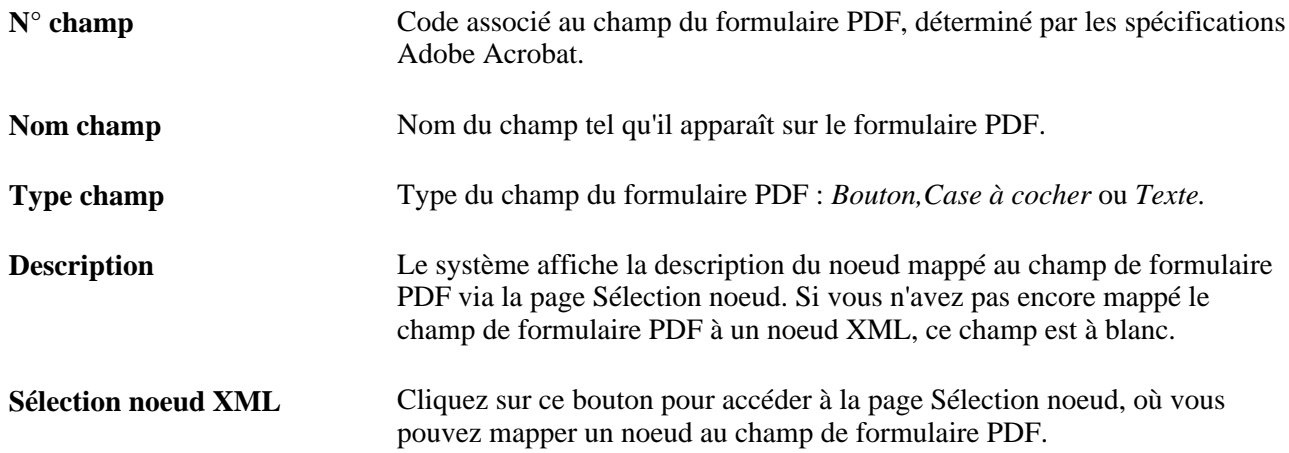

## **Liste champs : onglet Traitement champs**

En raison de leur complexité, certains champs de formulaire PDF nécessitent un formatage. Utilisez les champs de cet onglet pour associer des classes d'application à des champs de formulaire PDF complexes. Les classes d'application effectuent le formatage requis. Le moteur Formulaire PDF exécute toutes les classes d'application de ce type lors de l'exécution pour formater les données extraites par le système des noeuds XML.

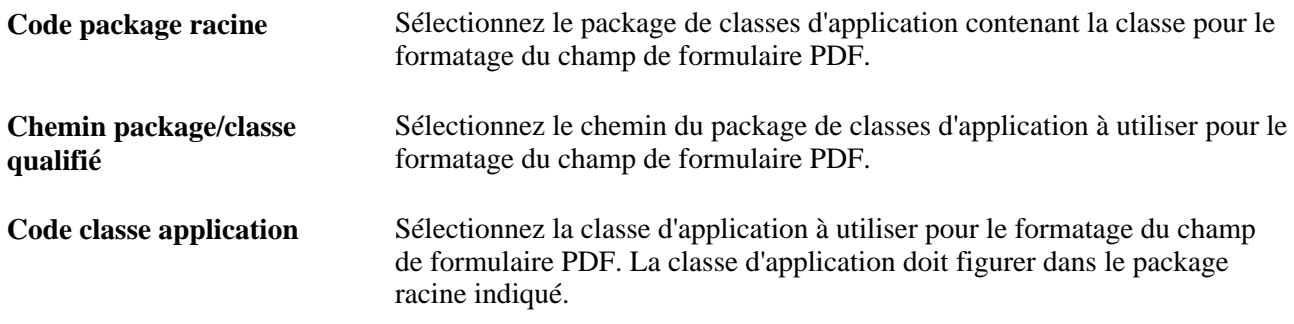

# **Mapper les champs de formulaire PDF à des noeuds XML**

Accédez à la page Sélection noeud (cliquez sur le bouton Sélection noeud XML dans la page Détail formulaire).

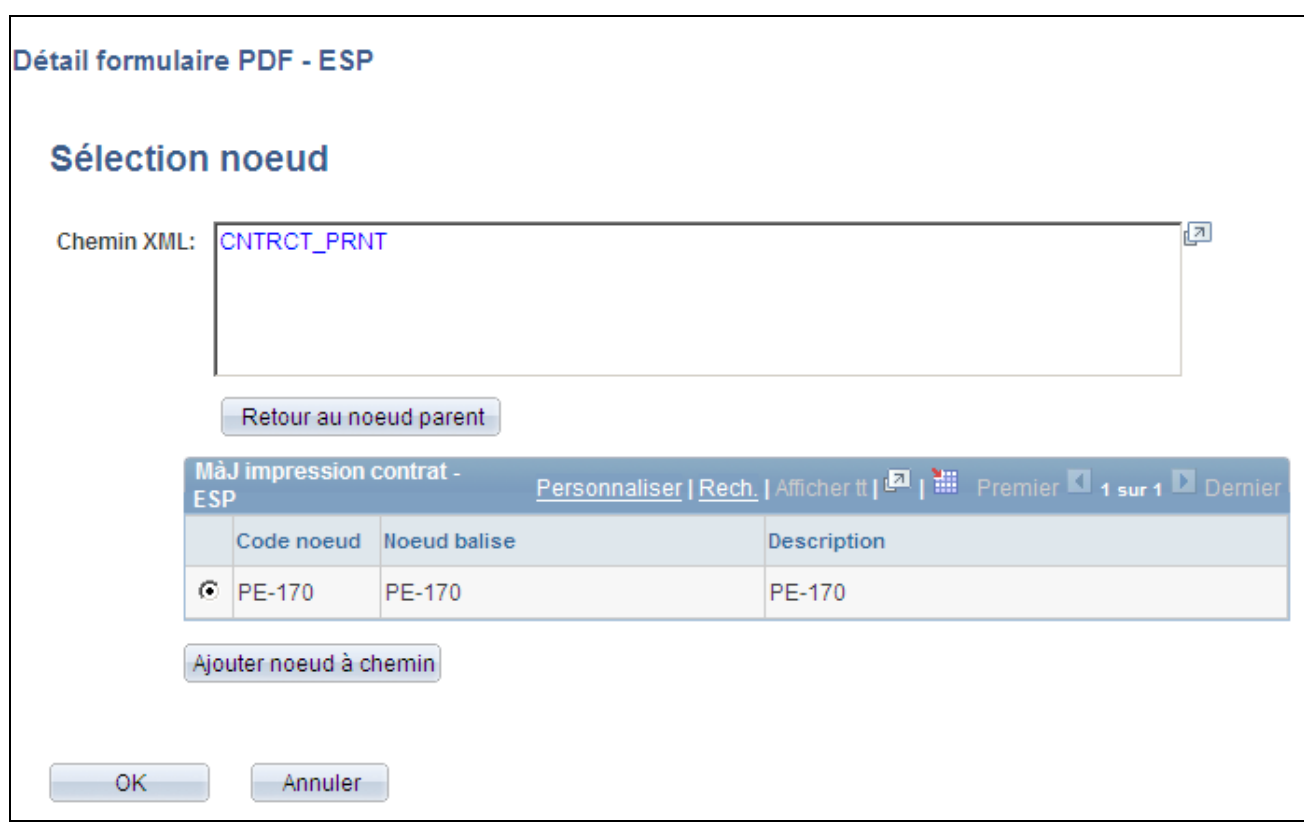

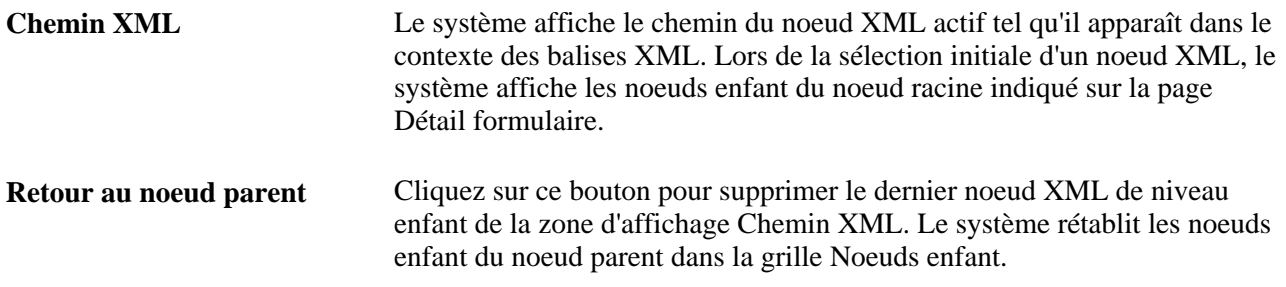

## **MàJ impression contrat - ESP**

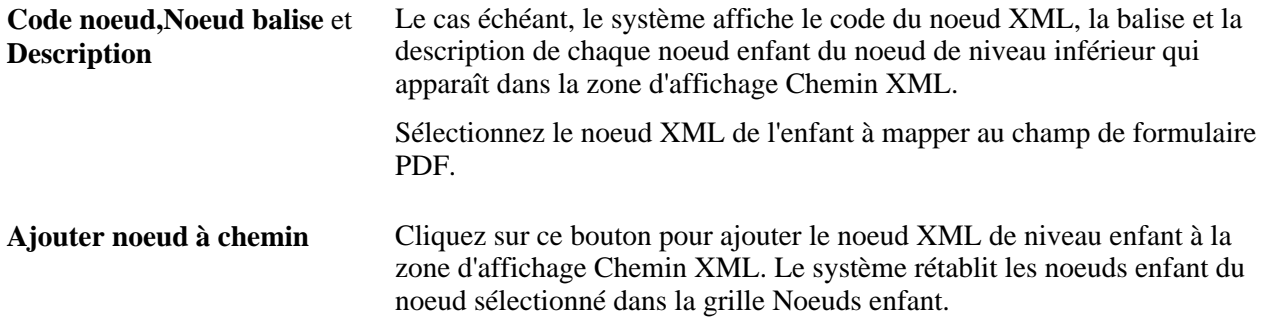

Page Sélection noeud

**Remarque :** le système nécessite le chemin complet du noeud XML car le même noeud peut apparaître à plusieurs emplacements.

## **Générer et imprimer des contrats pour les salariés**

Accédez à la page MàJ impression contrat - ESP (Gestion du personnel, Etats gestion du personnel, MàJ impression contrat - ESP, MàJ impression contrat - ESP).

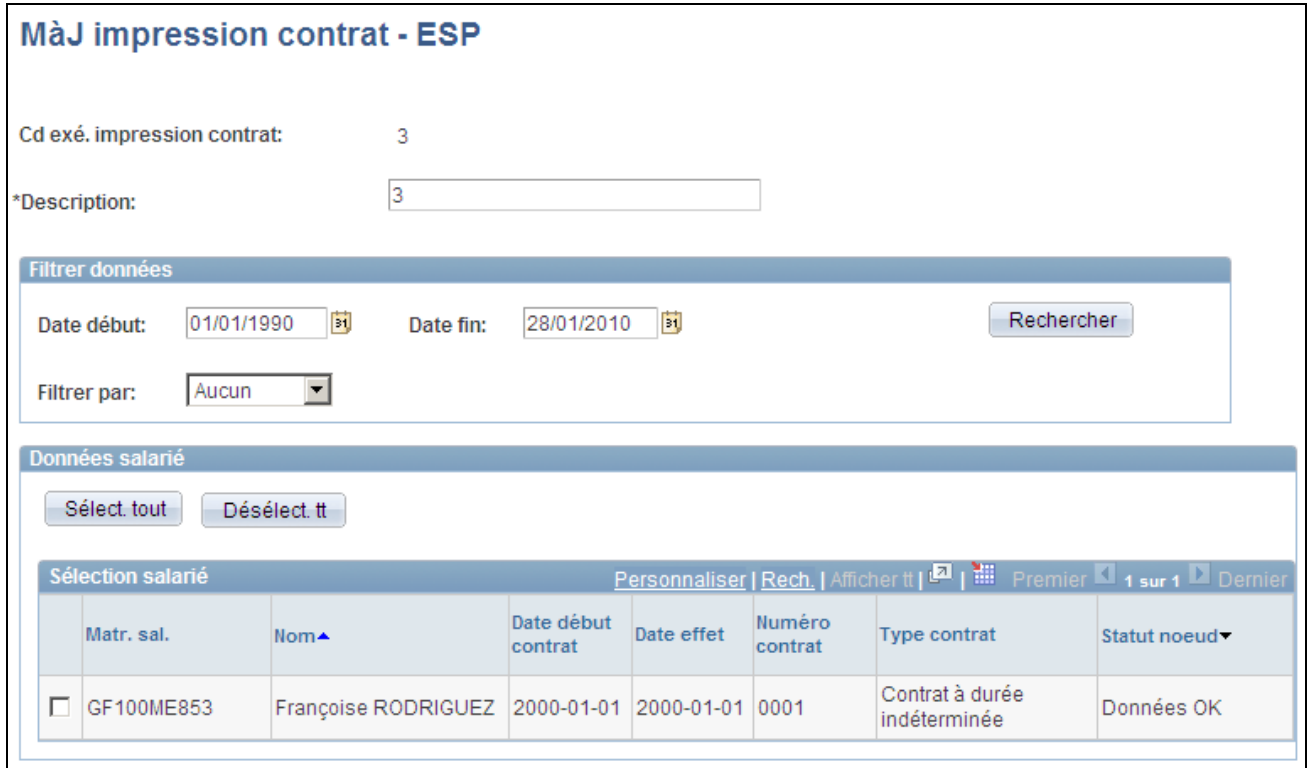

#### Page MàJ impression contrat - ESP

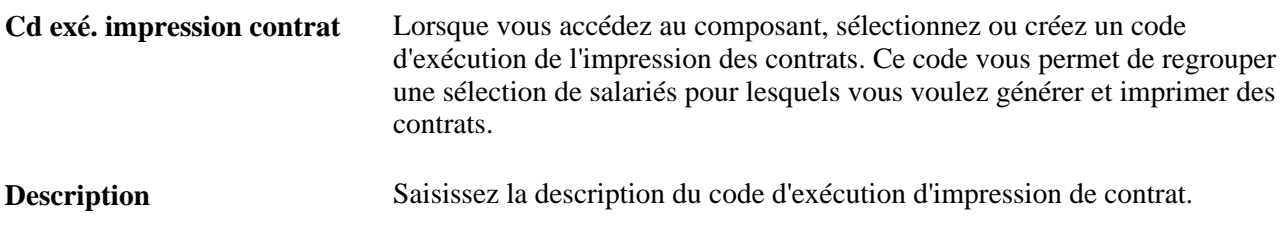

#### **Filtrer données**

Utilisez ce cartouche pour rechercher les personnes dotées de contrats que vous devez générer et imprimer. Utilisez les critères de recherche pour limiter les résultats.

**Date début** et **Date fin** Saisissez la fourchette de dates pour la recherche de personnes nécessitant la génération et l'impression de contrats.

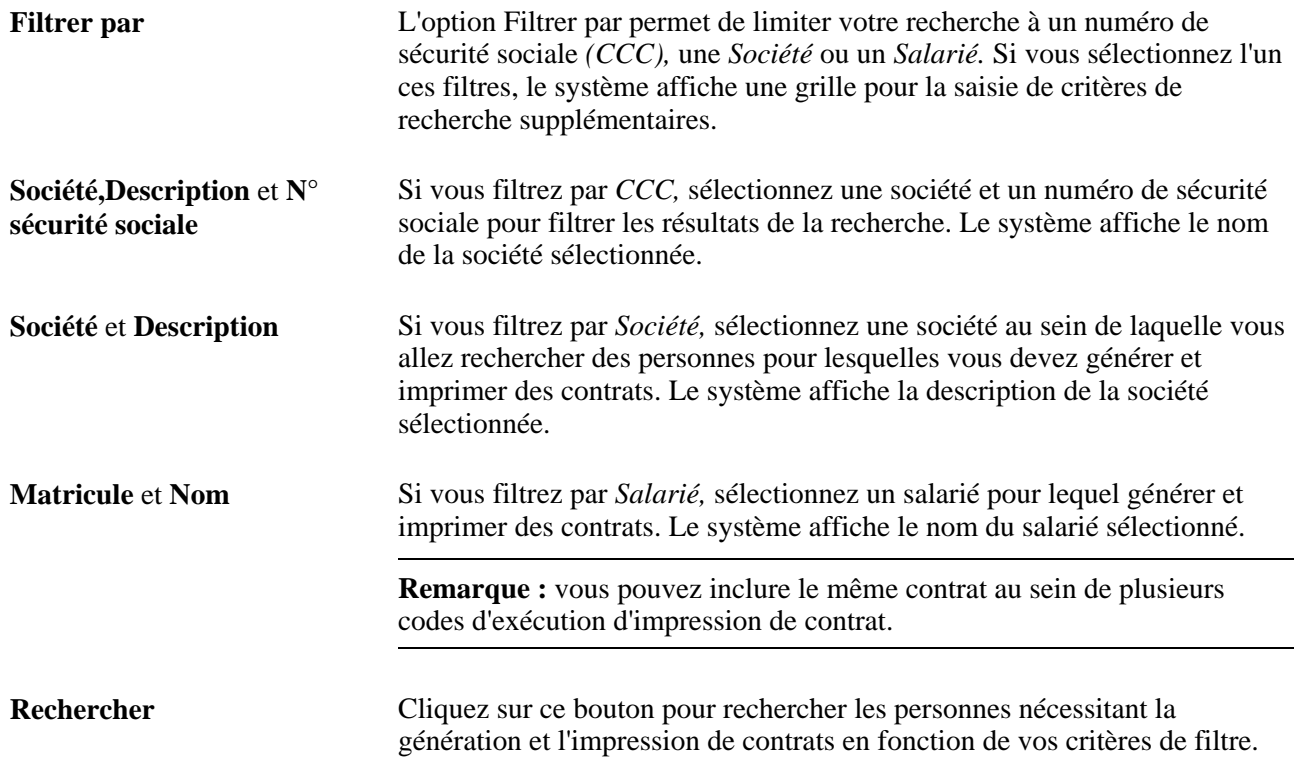

## **Données salarié**

Utilisez ce cartouche pour consulter le résultat de votre recherche et sélectionner les personnes pour lesquelles vous voulez générer et imprimer des contrats.

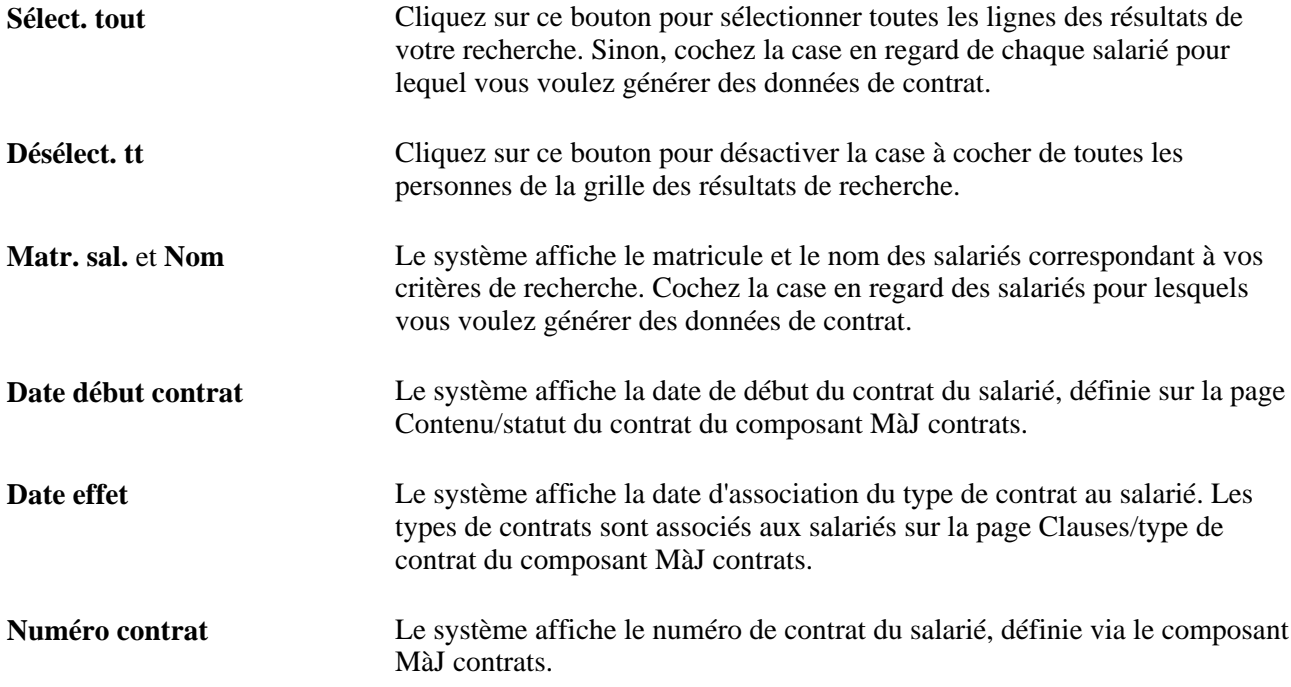

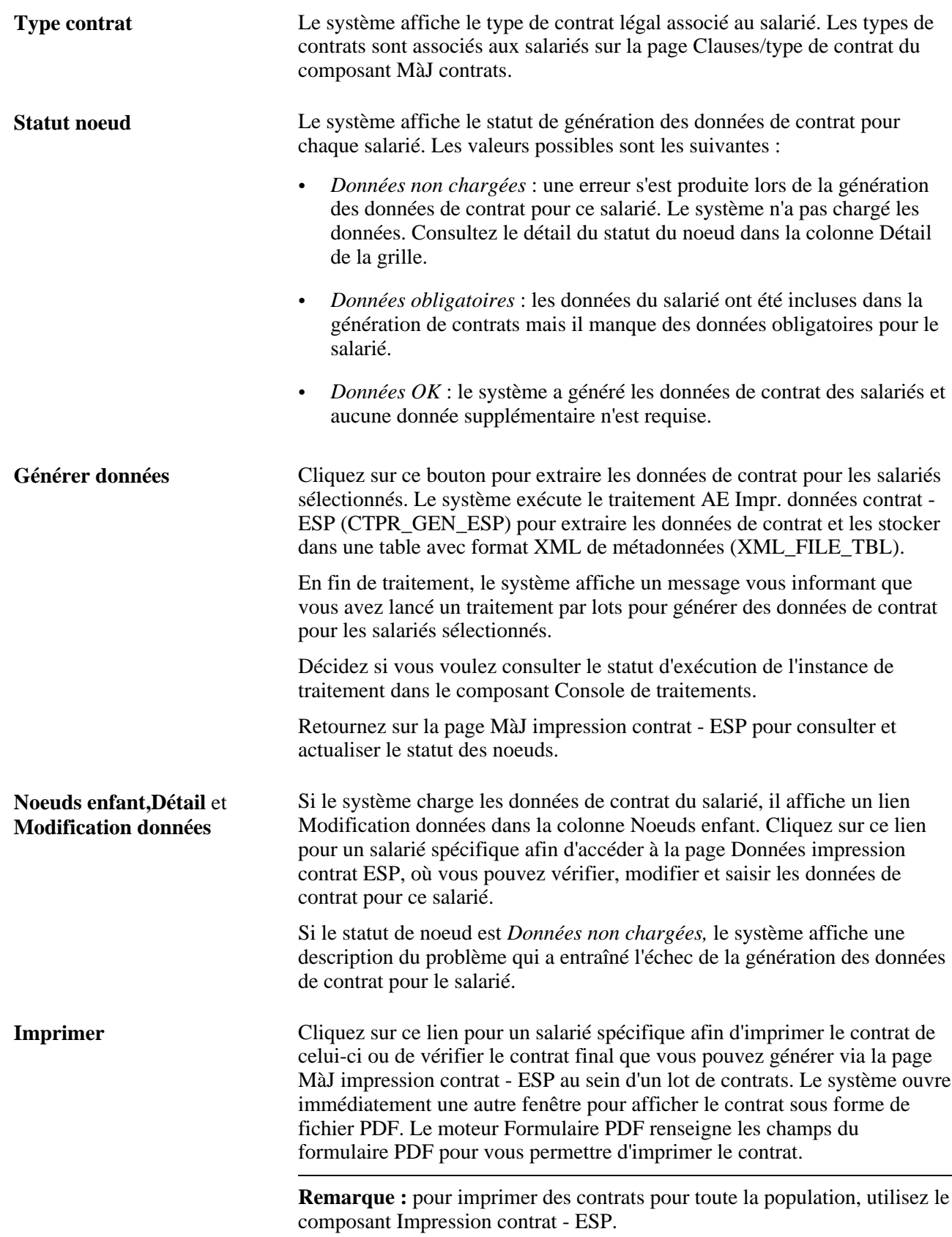

**Actualiser statut noeud** Cliquez sur ce bouton pour actualiser la valeur du champ Statut noeud de la grille Données salarié. Lors du traitement de génération des données d'impression de contrat, le système affiche le nouveau statut des noeuds sur cette page lorsque le statut d'exécution de l'instance est égal à Succès.

En cas d'erreurs lors de la génération des données de contrat d'un salarié, la valeur du champ Statut noeud reste *Données non chargées.*

Si la génération des données de contrat du salarié aboutit mais qu'il manque certaines données obligatoires, le système attribue au Statut noeud la valeur *Données obligatoires.* Cliquez sur le lien Modification données pour accéder à la page Données impression contrat ESP et saisir les données obligatoires.

Si toutes les données de contrat du salarié sont présentes, le système remplace la valeur du champ Statut noeud par *Données OK.*

## **Vérifier et éditer les données de contrat**

Accédez à la page Données impression contrat ESP (cliquez sur le lien Modification données de la page MàJ impression contrat - ESP).

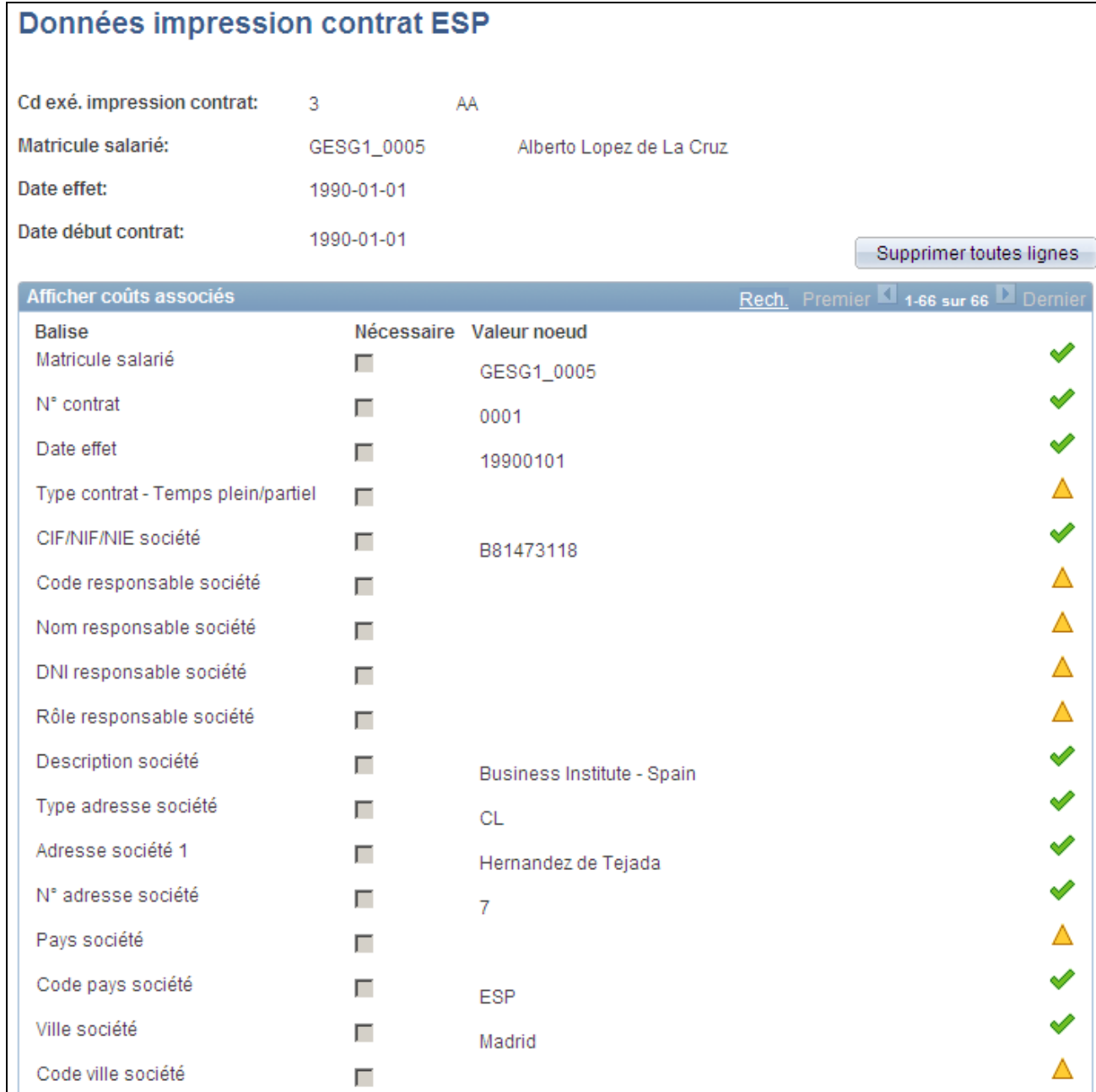

Page Données impression contrat ESP

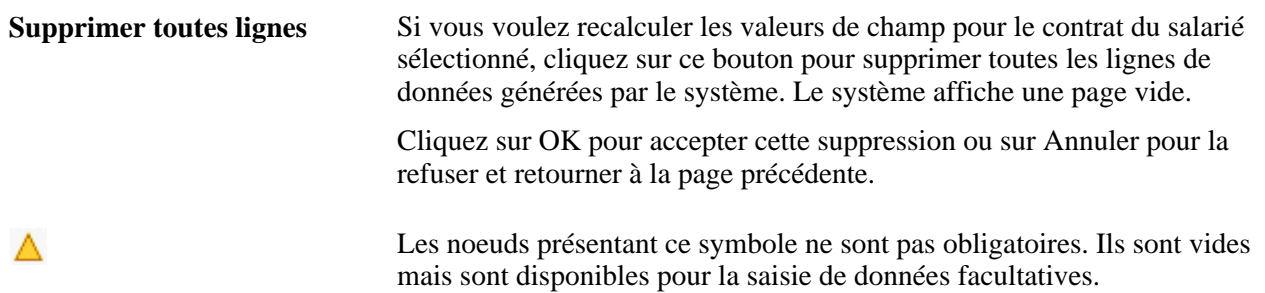

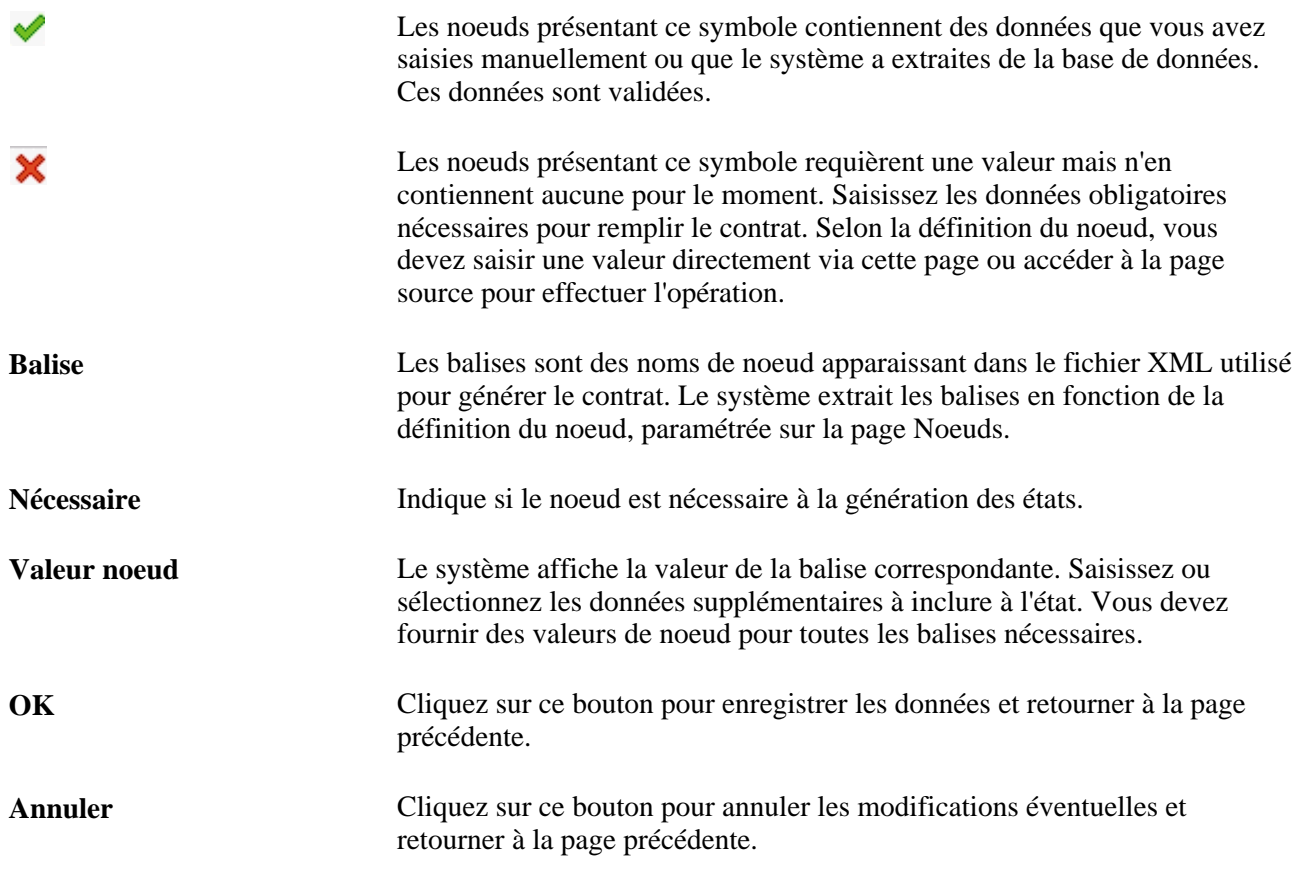

## **Voir aussi**

My Oracle Support, PeopleSoft Enterprise Human Resources: Product Enhancements for Spain, Setting Up XML Files

## <span id="page-597-0"></span>**Exécuter le traitement d'impression de contrats par lots**

Accédez à la page Impression contrat - ESP (Gestion du personnel, Etats gestion du personnel, Impression contrat - ESP, Impression contrat - ESP).

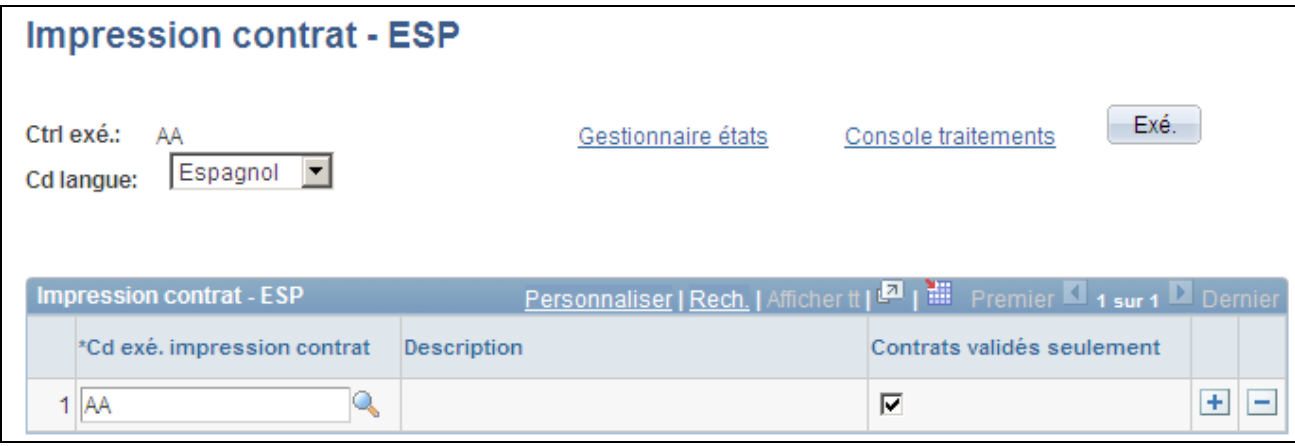

#### Page Impression contrat - ESP

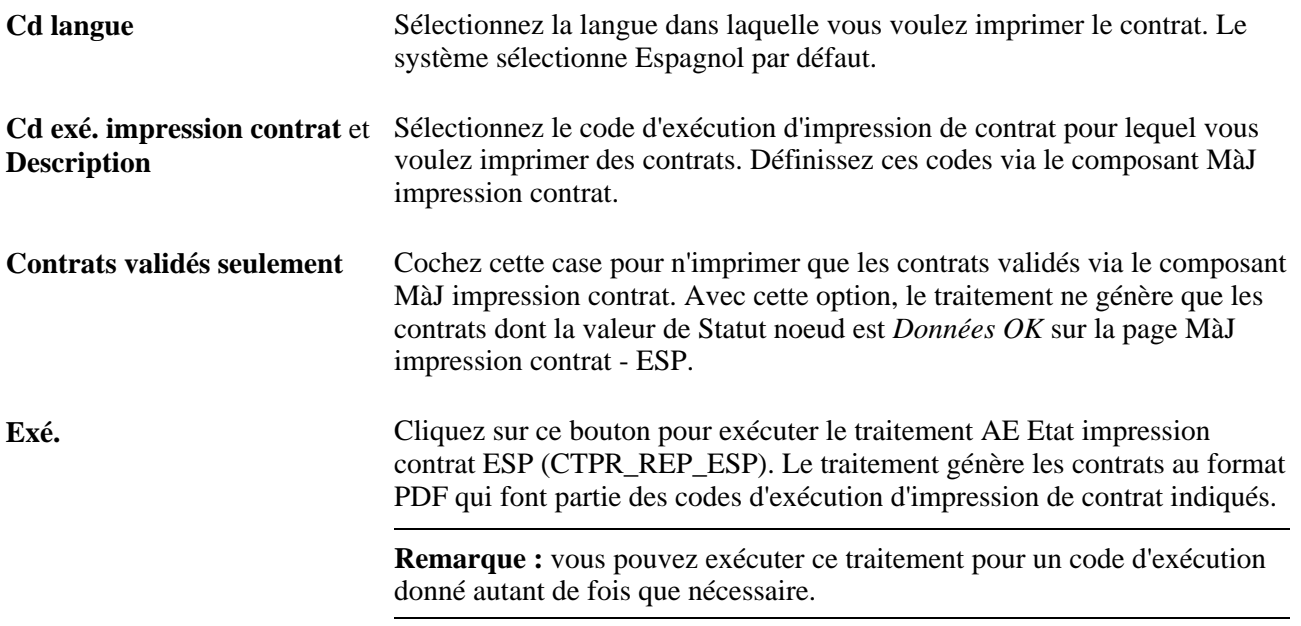

# **Générer des fichiers à plat AFI**

Cette section présente le traitement AFI et explique comment :

- Gérer les données AFI des salariés.
- Gérer les données AFI détaillées des salariés.
- Créer l'état AFI.
- Créer des synthèses de salarié sur l'état AFI.
- Créer des synthèses de société sur l'état AFI.
- Vérifier les données de salarié dans les fichiers AFI.

# **Comprendre le traitement AFI**

Pour les salariés espagnols, PeopleSoft Enterprise Ressources Humaines inclut le traitement AFI (SOCS\_AFI\_ESP) pour transmettre les changements effectués au niveau du personnel à la trésorerie générale de la sécurité sociale. Ce traitement en simplifie l'envoi en créant automatiquement un fichier à plat au format demandé par les autorités espagnoles.

Lorsque vous ajoutez, supprimez ou actualisez une ligne à date d'effet dans l'enregistrement JOB\_DATA, le système vérifie si l'action concerne la génération d'états AFI. Si tel est le cas, le système ajoute, supprime ou actualise la ligne à date d'effet correspondante de l'enregistrement AFI\_DATA\_ESP via PeopleTools Integration Broker. Le système utilise la souscription de message ESPAFIData\_Sync au sein du message WORKFORCE\_SYNC pour effectuer la synchronisation. Le système stocke toutes les données AFI dans l'enregistrement AFI\_DATA\_ESP.

Après une action AFI, vous pouvez accéder au composant Données AFI salarié pour consulter et mettre à jour les données AFI du salarié. Vous pouvez également utiliser ce composant pour saisir manuellement de nouvelles lignes de données pour les situations particulières non gérées par le traitement des données d'emploi, telles que les grèves ou les modifications de contrat.

Au moment voulu, vous pouvez exécuter le traitement AFI via le composant Création fichier AFI - ESP. Le traitement AFI génère un fichier à plat qui dresse la liste des changements au niveau du personnel, notamment les embauches, les fins d'emploi, les modifications de données personnelles ou d'emploi pour une période donnée. Le système assure que les salariés pour lesquels vous avez déjà généré l'état ne sont pas inclus aux générations de fichiers suivantes.

Outre les modifications relatives au personnel, vous pouvez utiliser le traitement AFI pour envoyer des demandes d'informations à la trésorerie générale de la sécurité sociale. Les employeurs utilisent ces demandes pour obtenir des informations sur les cotisations salariales de sécurité sociale des salariés ou des sociétés.

Lorsque vous générez un état AFI via le traitement de génération des fichiers AFI, le système affecte un nom de fichier AFI à chaque ligne de données AFI d'un salarié incluse au fichier. L'affectation de cette valeur empêche la communication répétée des données dans les fichiers AFI suivants. Le système affecte également à la ligne de données communiquée le statut de noeud *Inclus dans AFI* et la date et l'heure du traitement.

Vous pouvez utiliser le composant Consulter fichier ASPI - ESP pour visualiser toutes les données AFI du salarié figurant dans le fichier à plat AFI transmis à la trésorerie générale de la sécurité sociale. Ce composant vous permet également de dissocier au besoin les données des fichiers pour qu'elles soient à nouveau disponibles pour traitement dans un fichier à plat AFI ultérieur. Le système supprime la valeur du champ Nom fichier AFI de la ligne dissociée pour permettre la retransmission des données, même si les données du salarié ne sont pas extraites du fichier lui-même.

**Remarque :** pour utiliser la fonctionnalité de génération d'états AFI, vous pouvez configurer la prise en charge d'Integration Broker par PeopleTools Integration Broker.

# **Pages utilisées pour générer des fichiers à plat AFI**

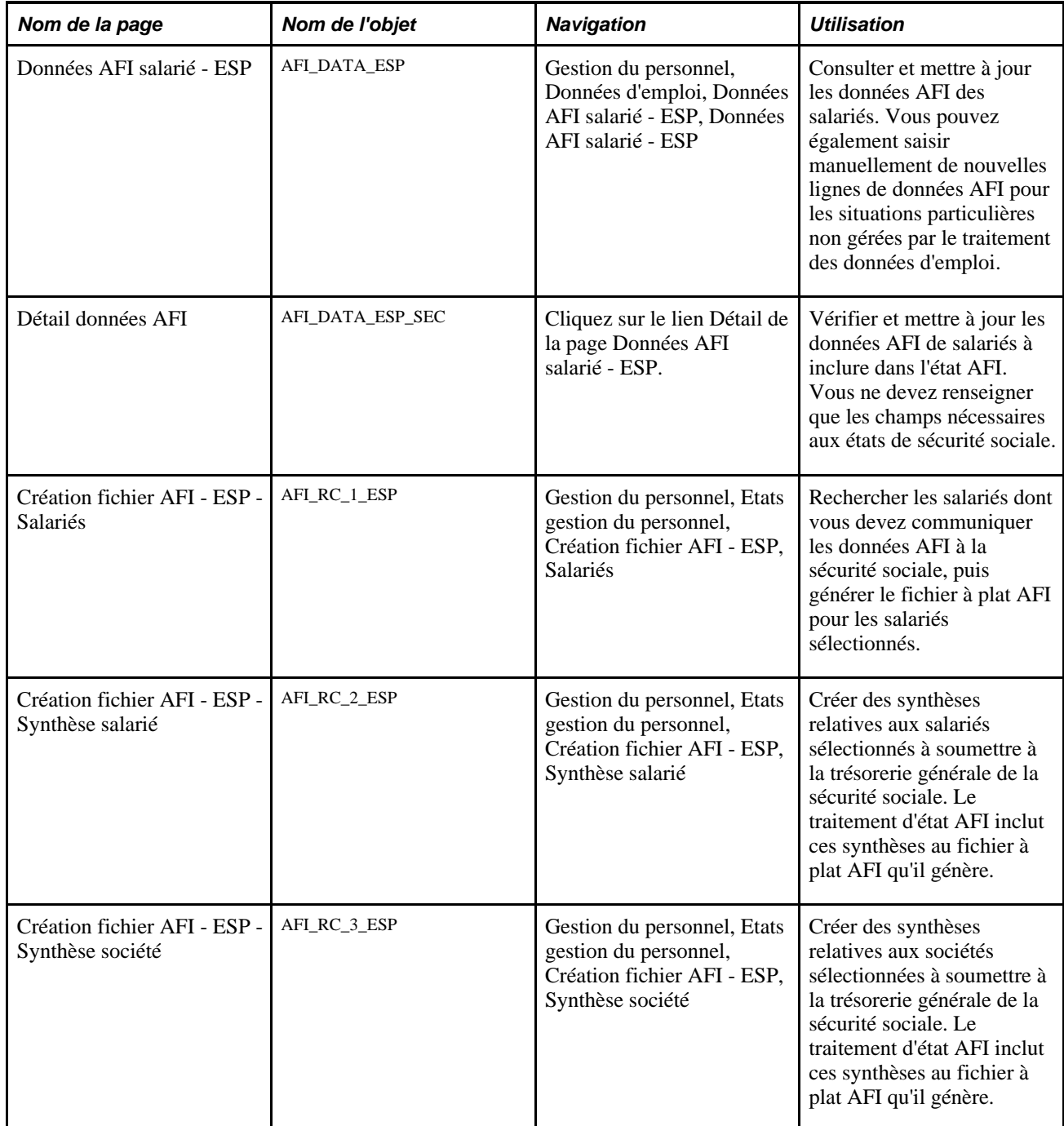

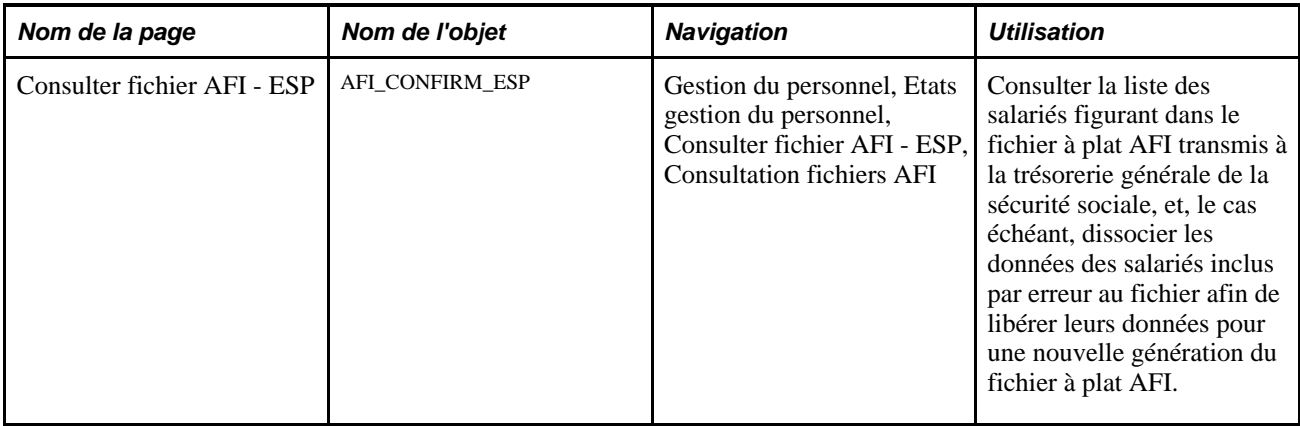

# **Gérer les données AFI des salariés**

Accédez à la page Données AFI salarié - ESP (Gestion du personnel, Données d'emploi, Données AFI salarié - ESP, Données AFI salarié - ESP).

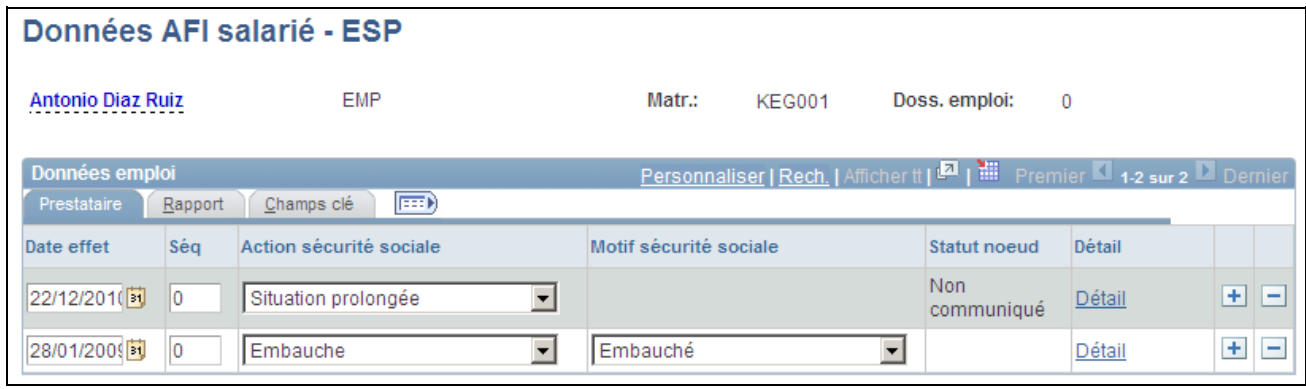

Page Données AFI salarié - ESP

## **Données emploi : onglet Prestataire**

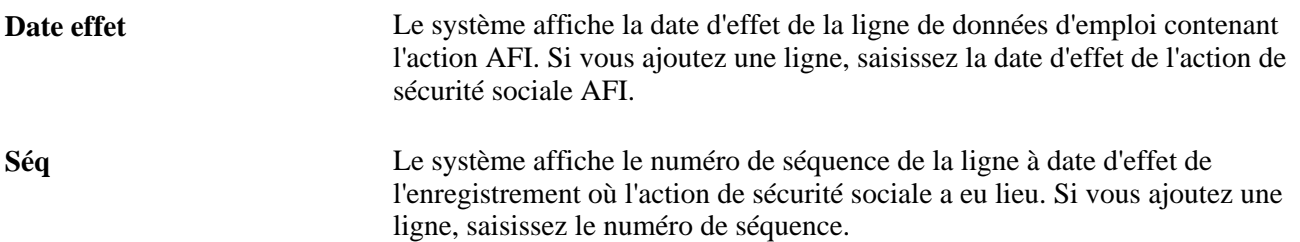

- **Action sécurité sociale** Le système affiche l'action de sécurité sociale qui a entraîné la création des données AFI. Le système génère automatiquement des lignes de données AFI pour les actions de données d'emploi liées aux états AFI. Si vous ajoutez manuellement une nouvelle ligne, sélectionnez l'action. Les valeurs possibles sont les suivantes :
	- *Comm. Conv. Collect.* : communique la convention collective du salarié lorsqu'il ne s'agit pas de la convention collective par défaut de la société.
	- *Embauche* : nouvelle embauche ou modification d'une embauche précédente via les composants de données d'emploi. Si vous sélectionnez cette valeur, les cartouches Contrat avec primes et Données supplémentaires s'affichent sur la page Détail données AFI pour cette action au niveau de la sécurité sociale.
	- *Enreg. jrs travaillés* : ajoutez les jours travaillés pour les salariés à temps partiel. Si vous sélectionnez cette valeur, le cartouche Reporting temps partiel s'affiche sur la page Détail données AFI pour cette action au niveau de la sécurité sociale.
	- *Fin emploi* : fin d'emploi du salarié via les composants des données d'emploi. Si vous sélectionnez cette valeur, le cartouche Données fin emploi s'affiche sur la page Détail données AFI pour cette action au niveau de la sécurité sociale.
	- *Modification contrat* : indiquez une modification dans les données de contrat du salarié. Si vous sélectionnez cette valeur, les cartouches Contrat avec primes et Données supplémentaires s'affichent sur la page Détail données AFI pour cette action au niveau de la sécurité sociale.
	- *Modification dans profession* : indiquez une modification de profession sur la page Données emploi.
	- *Modification groupe travail* : indiquez une modification de la valeur du groupe de travail au niveau de la sécurité sociale sur la page Catég. salariés/conv. collect.
	- *Situation prolongée* : le salarié n'est plus actif dans la société mais verse toujours des cotisations de sécurité sociale. Cette situation prolongée concerne les salariés dotés d'un solde de congés payés réglé en fin de contrat ou victimes de violence familiale. Si vous sélectionnez cette valeur, le cartouche Situatn affil prolongée s'affiche sur la page Détail données AFI pour cette action au niveau de la sécurité sociale.
	- *Suppr. données précédentes* : si vous avez communiqué par erreur des données à la sécurité sociale et lui demandez de les supprimer du système.
	- *Suppr. emb. confirmée* : si vous avez communiqué par erreur une embauche à la sécurité sociale et lui demandez de la supprimer du système.

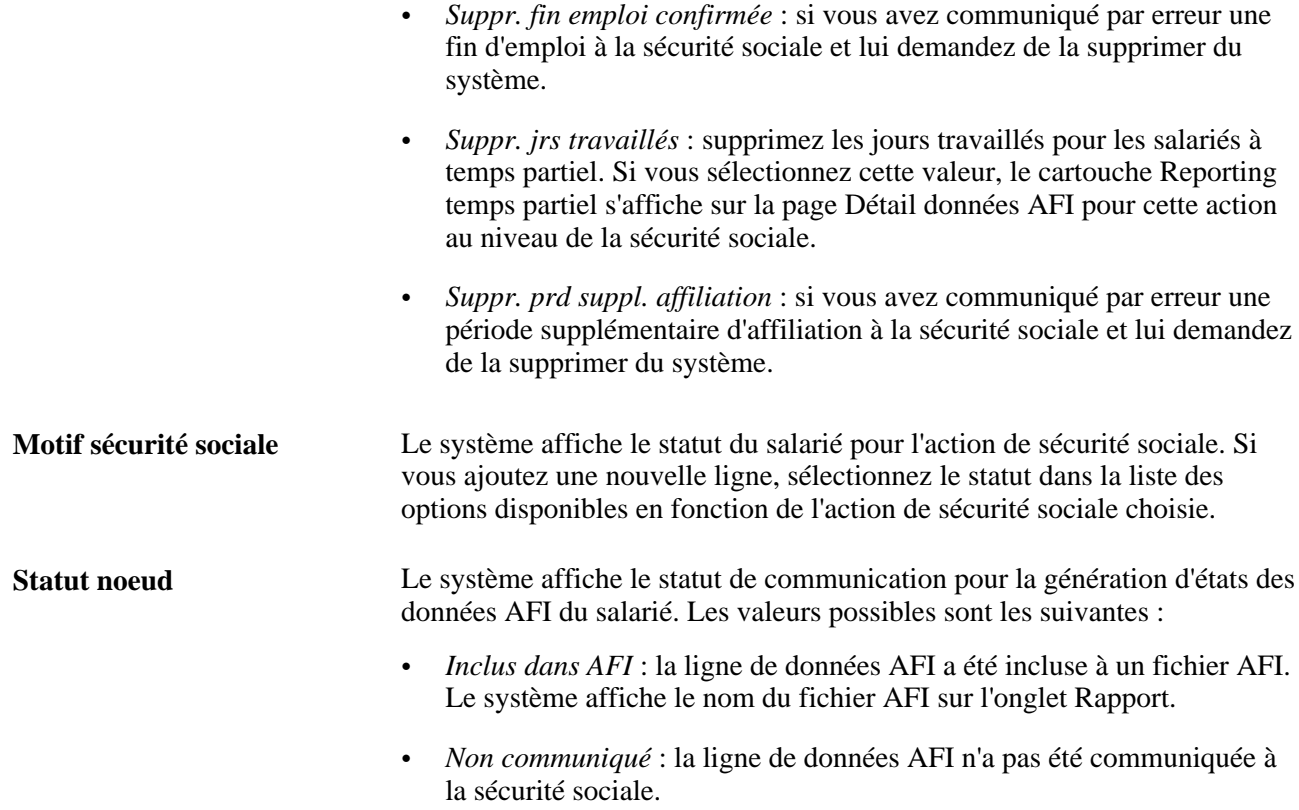

## **Données emploi : onglet Rapport**

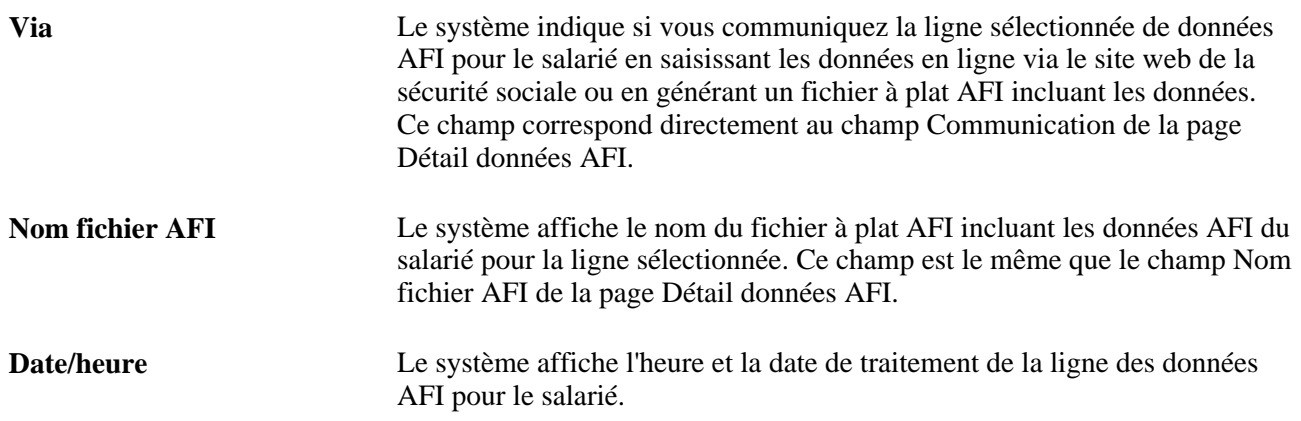

# **Gérer les données AFI détaillées des salariés**

Accédez à la page Détail données AFI (cliquez sur le lien Détail de la page Données AFI salarié - ESP).

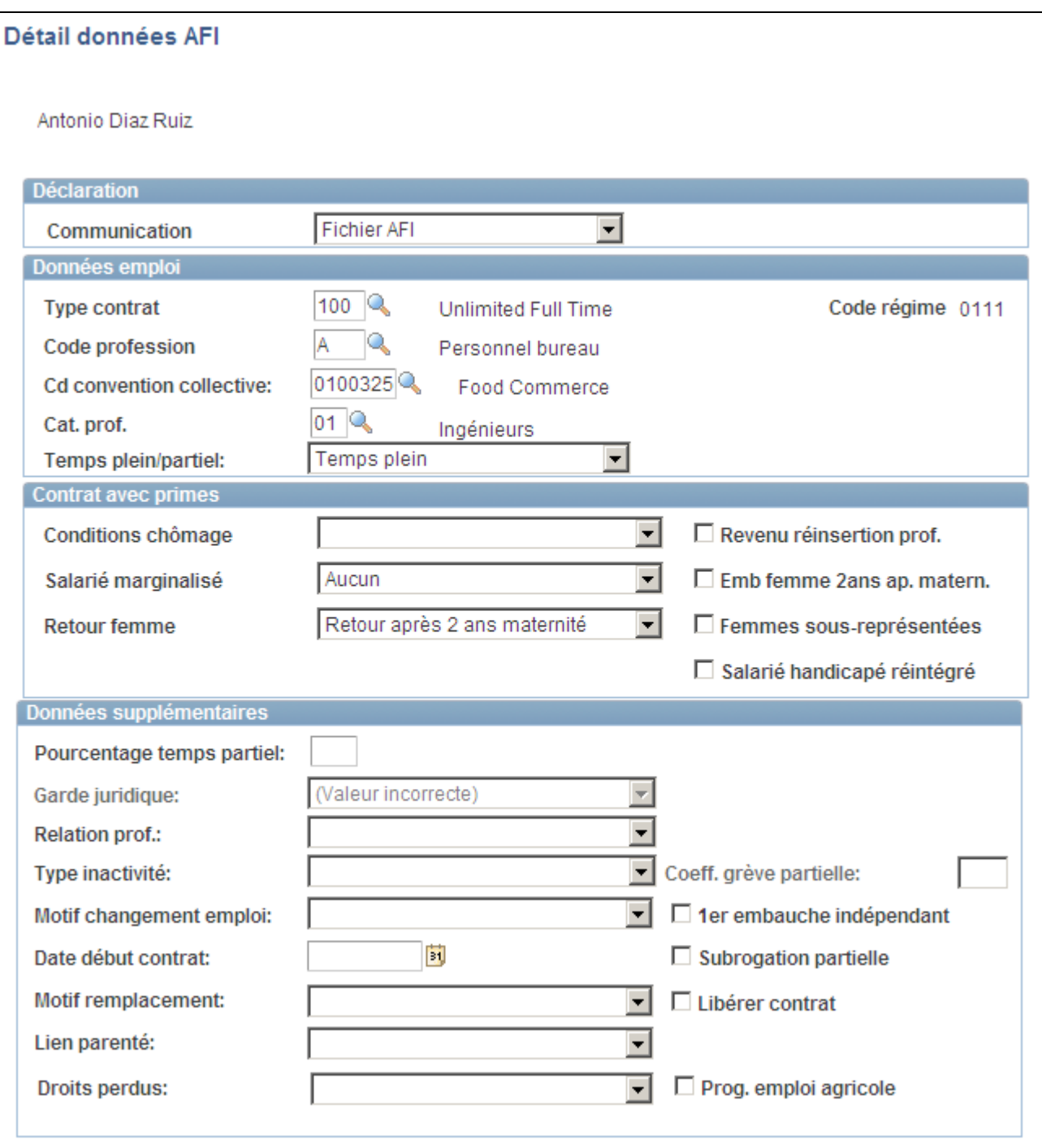

Page Détail données AFI

## **Déclaration**

Utilisez ce cartouche pour indiquer le détail de la déclaration des données AFI.

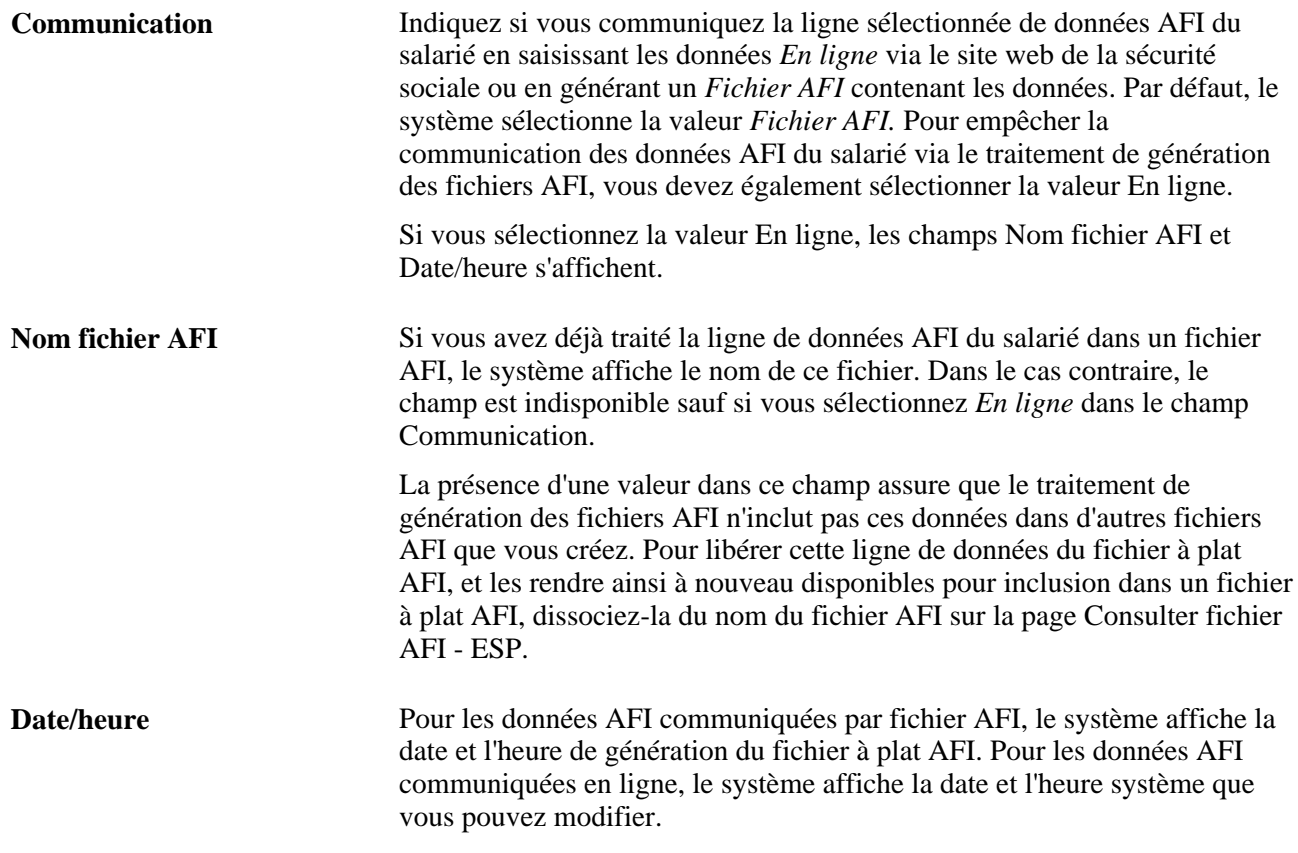

## **Données emploi**

Utilisez ce cartouche pour indiquer les données d'emploi à inclure dans l'état AFI.

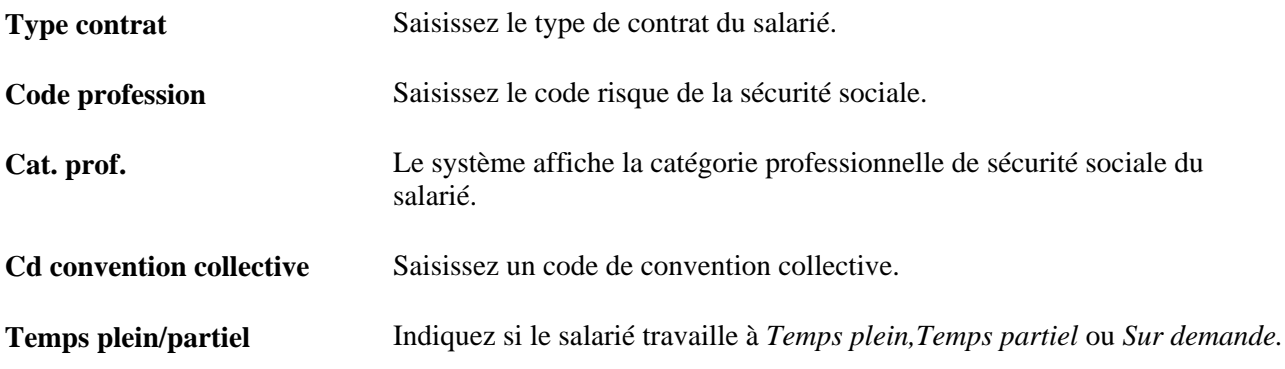

## **Contrat avec primes**

Utilisez ce cartouche pour indiquer les données de contrat à inclure dans l'état AFI. Ce cartouche est disponible uniquement lorsque vous sélectionnez la valeur Modification contrat dans le champ Action sécurité sociale de la page Données AFI salarié - ESP.

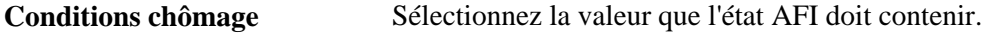

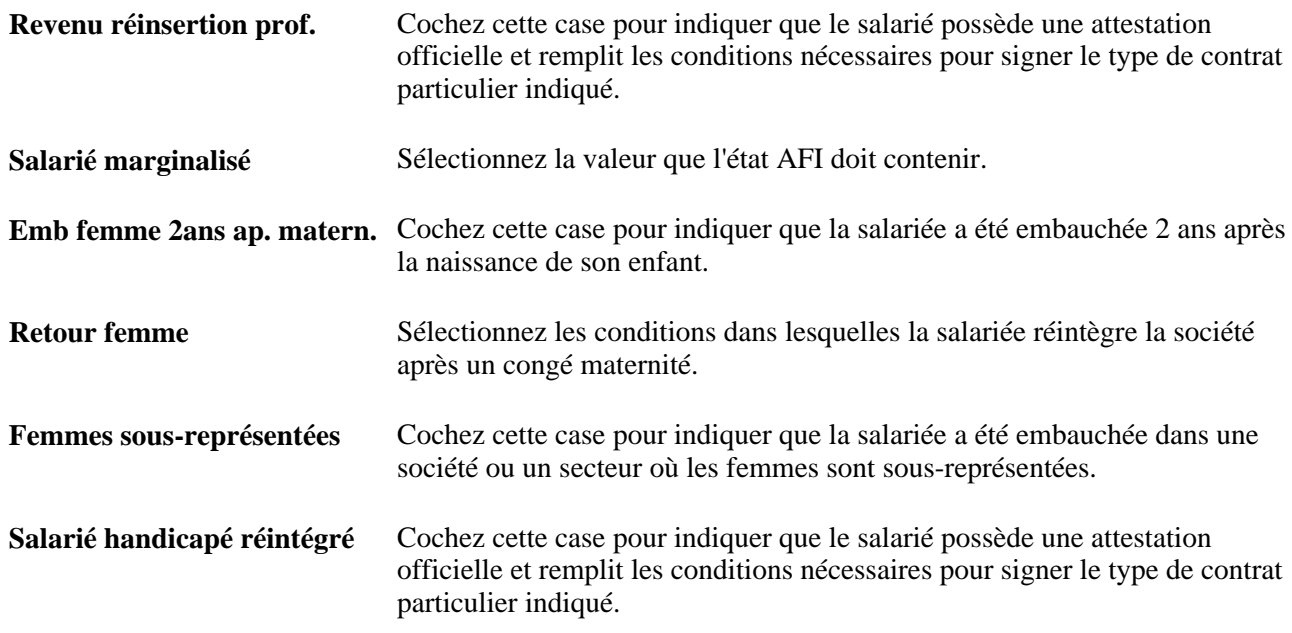

## **Données supplémentaires**

Utilisez ce cartouche pour indiquer des données supplémentaires à inclure dans l'état AFI. Ce cartouche est disponible uniquement lorsque vous sélectionnez la valeur Modification contrat dans le champ Action sécurité sociale de la page Données AFI salarié - ESP.

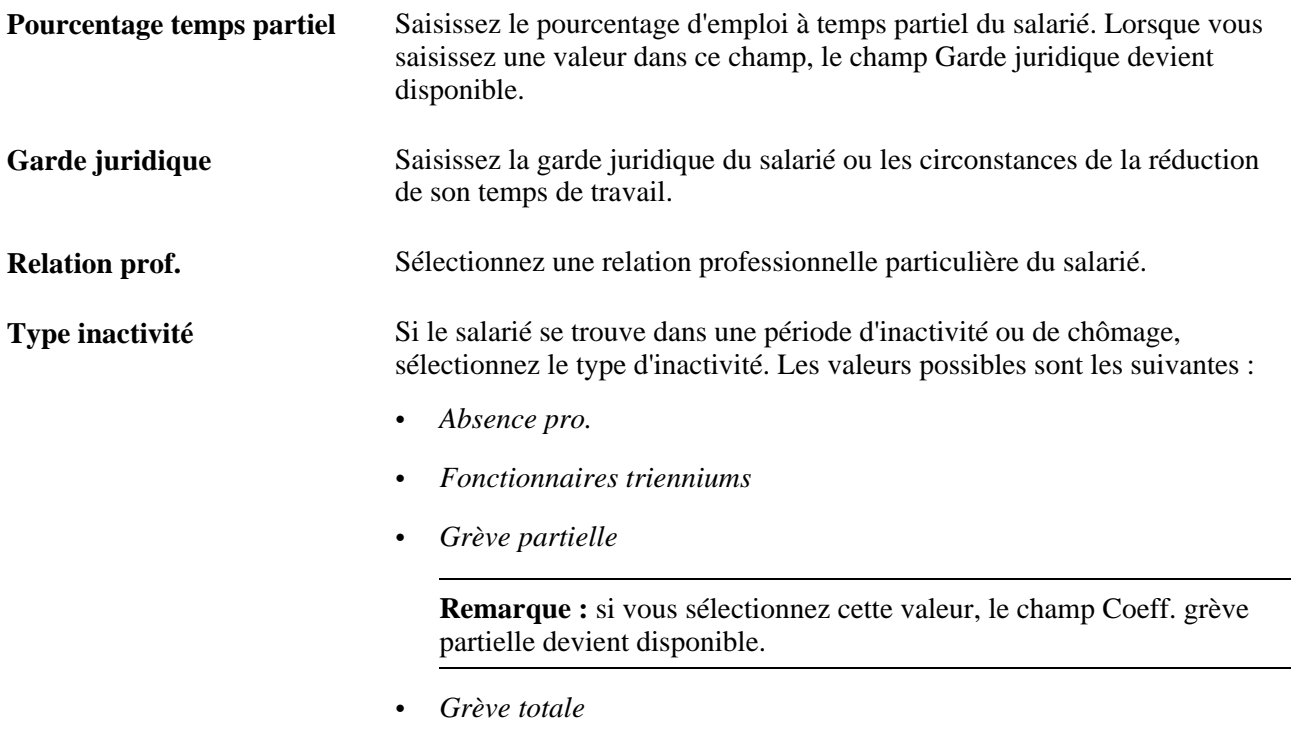

• *Période inactivité*

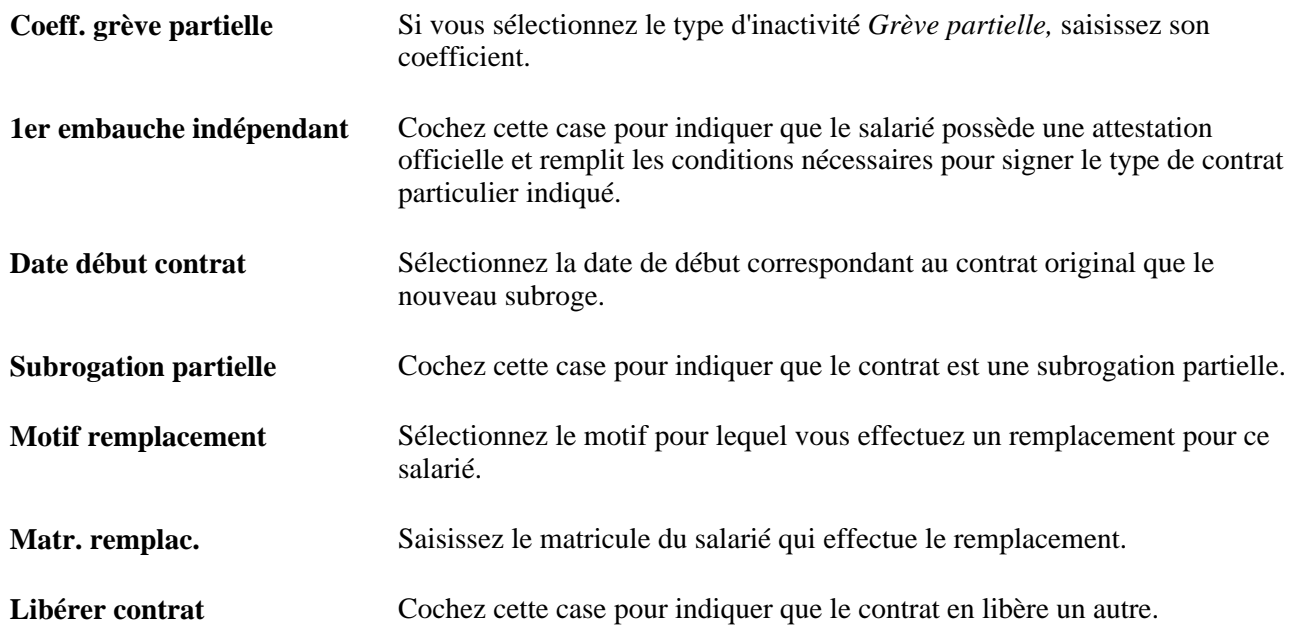

## **Situatn affil prolongée**

Utilisez ce cartouche pour communiquer les situations d'affiliation prolongée. Ce cartouche est disponible uniquement lorsque vous sélectionnez la valeur Situation prolongée dans le champ Action sécurité sociale de la page Données AFI salarié - ESP.

**Type situation affil prolongée** Sélectionnez le type de situation d'affiliation prolongée à communiquer concernant le salarié. Les valeurs possibles sont les suivantes :

- *Congés non pris* : le salarié est dans une situation d'affiliation prolongée en raison du règlement d'un solde de congés payés en fin d'emploi.
- *Violence conjugale* : le salarié est dans une situation d'affiliation prolongée car il est victime de violence conjugale.

**Date début période** et **Date fin** Sélectionnez les dates de début et de fin de la situation d'affiliation **période** prolongée.

#### **Données fin emploi**

Utilisez ce cartouche pour saisir les données de fin d'emploi. Ce cartouche est disponible uniquement lorsque vous sélectionnez la valeur Fin emploi dans le champ Action sécurité sociale de la page Données AFI salarié - ESP.

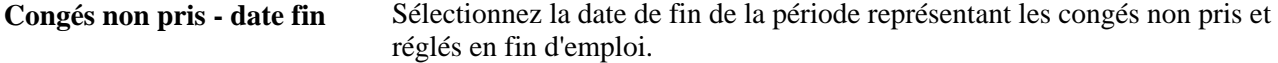

## **Reporting temps partiel**

Utilisez ce cartouche pour saisir les données de reporting du temps partiel. Ce cartouche est disponible uniquement lorsque vous sélectionnez la valeur Suppr. jrs travaillés ou Enreg. jrs travaillés dans le champ Action sécurité sociale de la page Données AFI salarié - ESP.

**Date début période** et **Date fin** Saisissez la fourchette de dates du travail à temps partiel. **période**

**Jrs trvl Tpart.** Saisissez le nombre de jours travaillés à temps partiel pour la fourchette de dates indiquée.

## **Créer le fichier AFI**

Accédez à la page Création fichier AFI - ESP - Salariés (Gestion du personnel, Etats gestion du personnel, Création fichier AFI - ESP, Salariés).

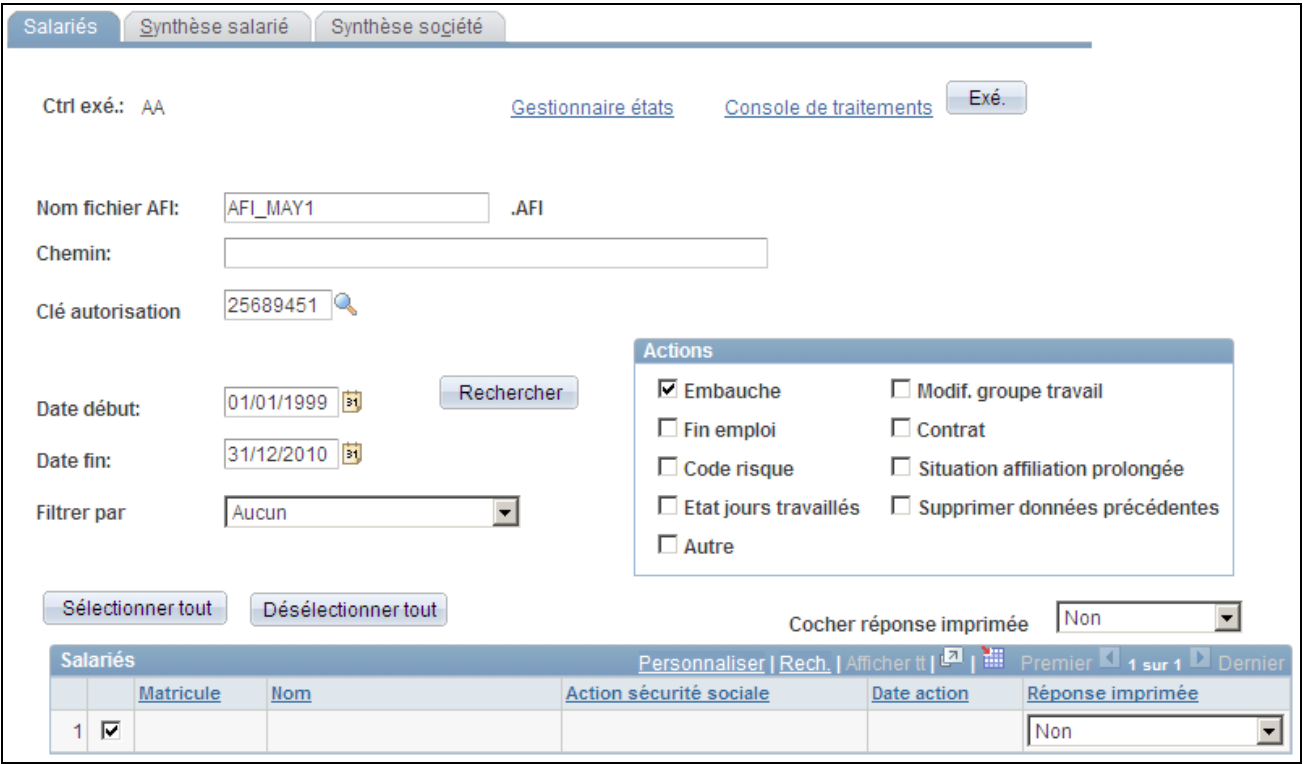

Page Création fichier AFI - ESP - Salariés

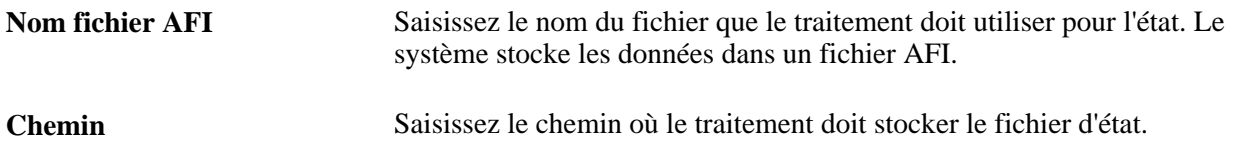

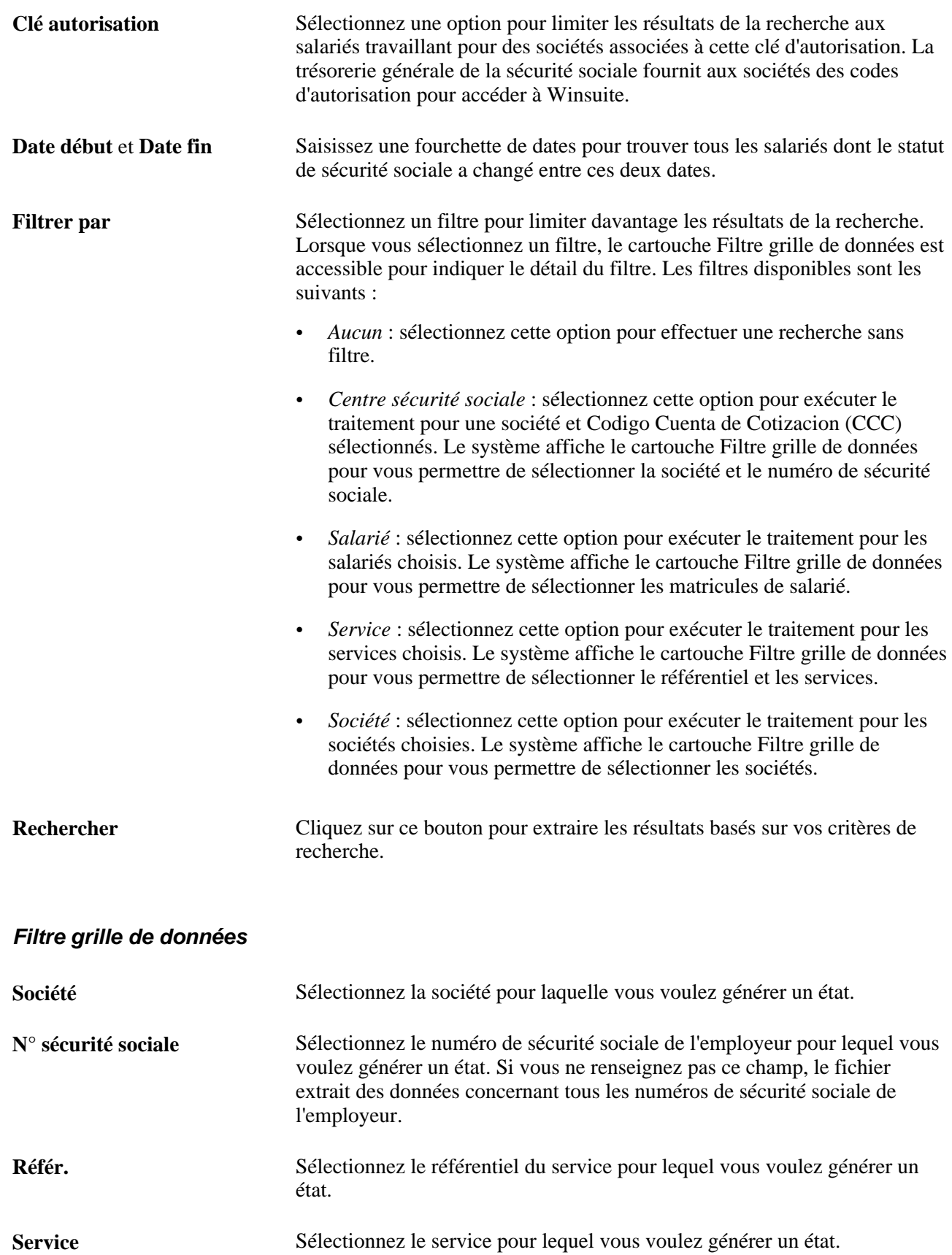

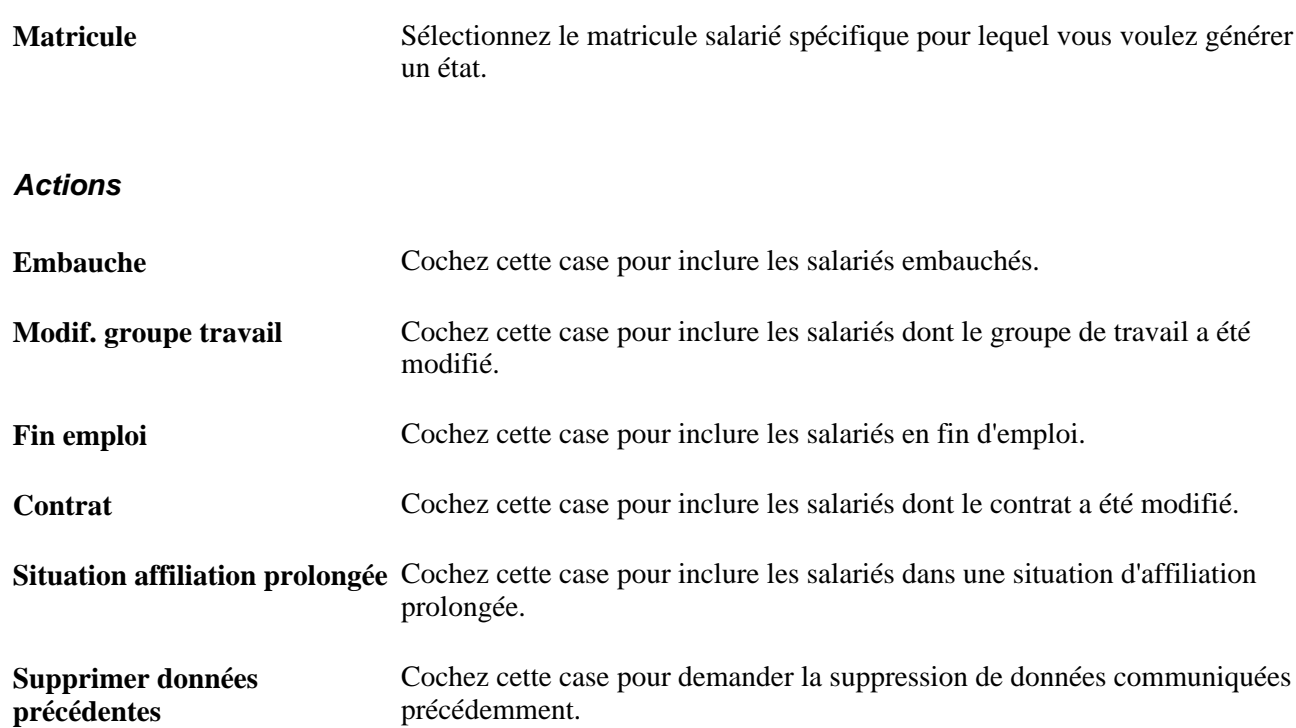

## **Salariés**

Le système affiche les salariés répondant à vos critères de recherche et dont les données AFI doivent être déclarées à la sécurité sociale. Le système n'affiche que les salariés associés à des actions de sécurité sociale non encore communiquées à la sécurité sociale dans un état AFI. Cochez cette case en regard de la ligne de données AFI du salarié pour inclure les informations au fichier à plat AFI.

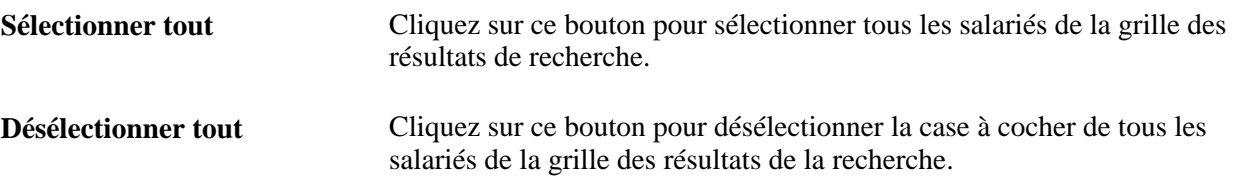

# **Créer des synthèses de salarié sur l'état AFI**

Accédez à la page Création fichier AFI - ESP - Synthèse salarié (Gestion du personnel, Etats gestion du personnel, Création fichier AFI - ESP, Synthèse salarié).

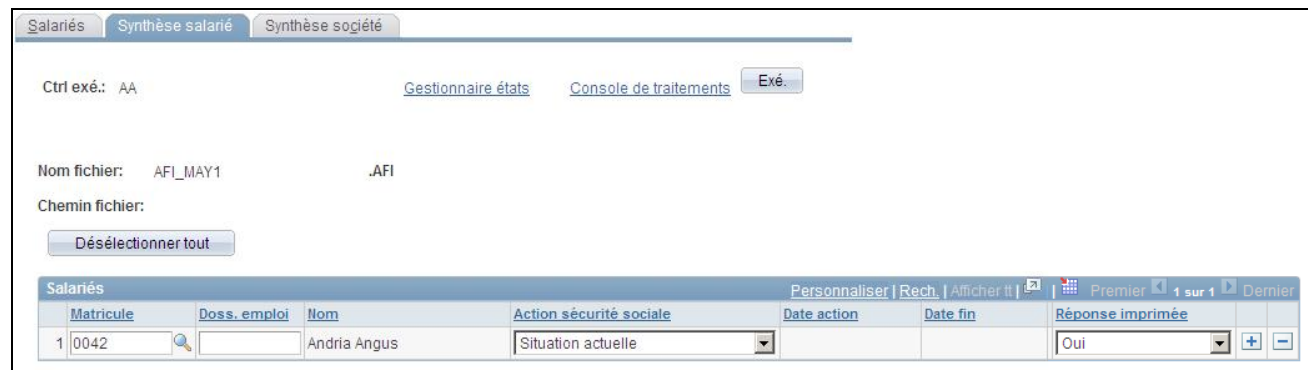

Page Création fichier AFI - ESP - Synthèse salarié

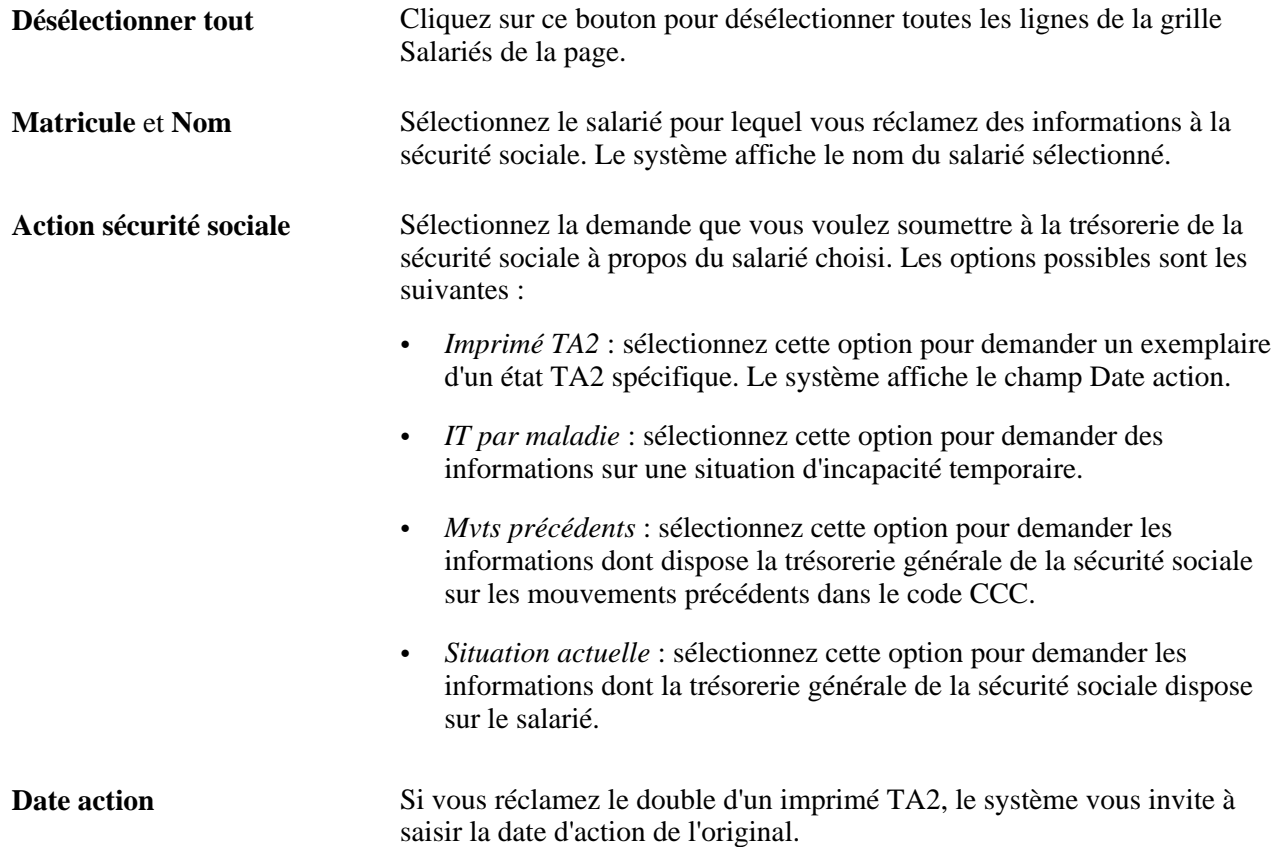

# **Créer des synthèses de société sur l'état AFI**

Accédez à la page Création fichier AFI - ESP - Synthèse société (Gestion du personnel, Etats gestion du personnel, Création fichier AFI - ESP, Synthèse société).
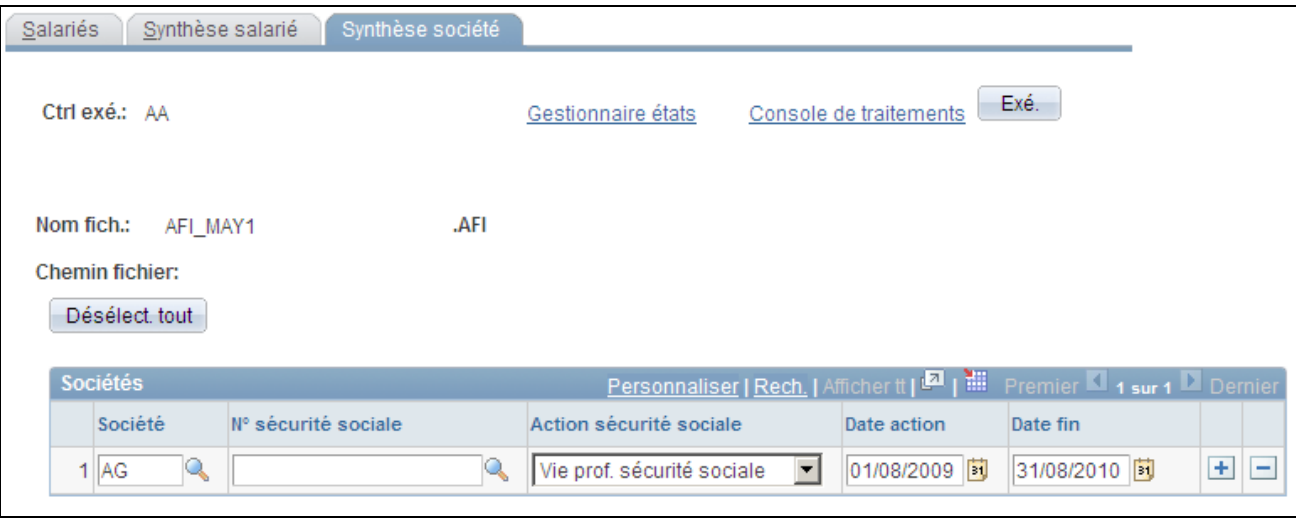

Page Création fichier AFI - ESP - Synthèse société

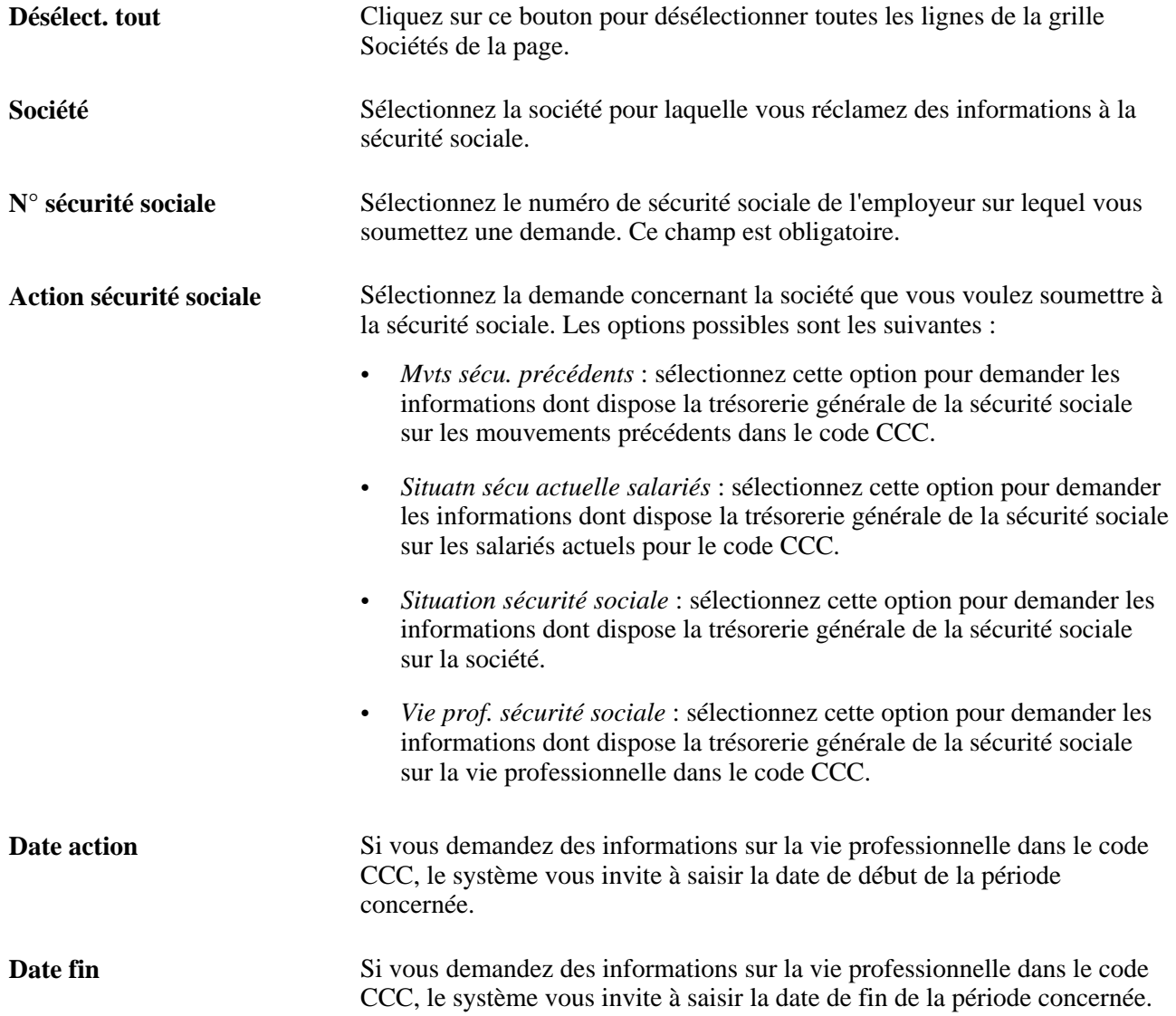

# **Vérifier les données de salarié dans les fichiers AFI**

Accédez à la page Consulter fichier AFI - ESP (Gestion du personnel, Etats gestion du personnel, Consulter fichier AFI - ESP, Consulter fichier AFI - ESP).

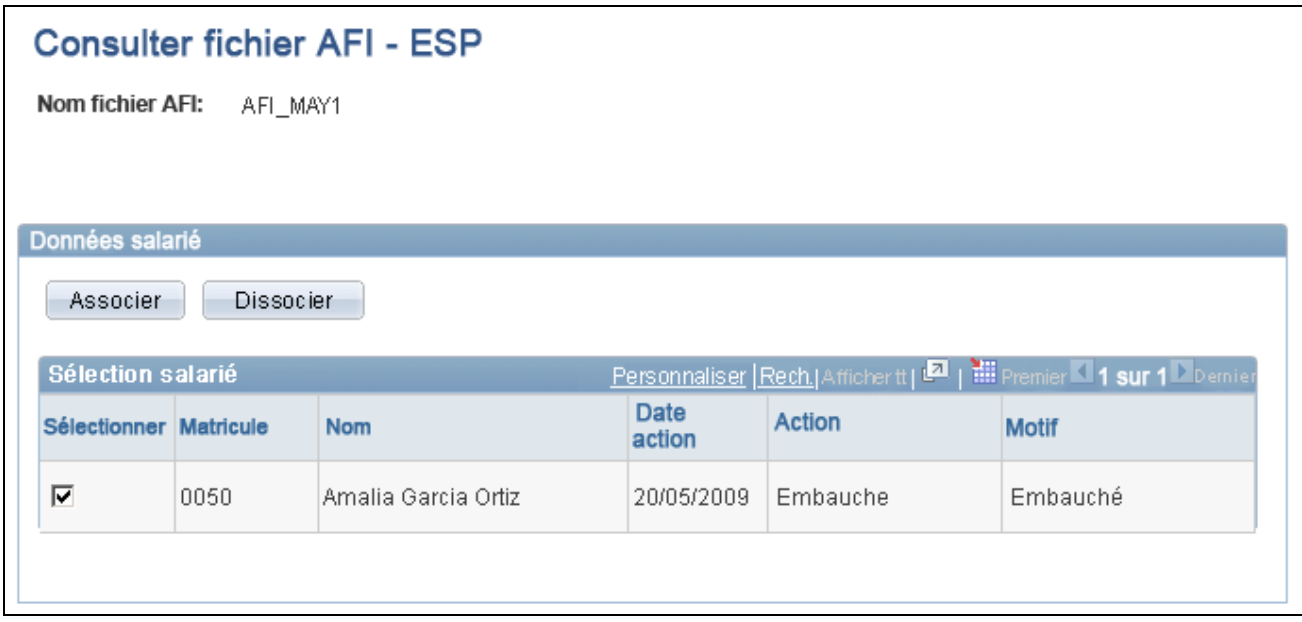

Page Consulter fichier AFI - ESP

Le système affiche une ligne pour chaque combinaison salarié/action de sécurité sociale que le traitement de génération des fichiers AFI a incluse dans le fichier à plat AFI. Si le fichier comporte plusieurs actions relatives à un salarié, chaque action apparaît sur une ligne distincte.

Pour dissocier les données AFI du salarié du fichier à plat, désactivez la case à cocher correspondante sur la ligne de données. Par défaut, le système sélectionne toutes les lignes de données. Lors de l'enregistrement de la page, le système efface le champ Nom fichier AFI de la ligne désactivée qui devient alors disponible pour une inclusion à la génération d'un fichier AFI ultérieur. Cette option est utile, par exemple, si vous avez inclus par erreur les données AFI d'un salarié et que vous devez renvoyer les données.

**Avertissement !** Lorsque vous cliquez sur le bouton Enreg., le système libère définitivement les lignes désactivées du fichier à plat AFI sélectionné. Cette action ne peut pas être annulée. Notez également que les données des lignes désactivées font toujours partie du fichier à plat AFI. Pour les supprimer du fichier, vous devez à nouveau générer celui-ci à l'aide de critères de filtre plus précis excluant ces données.

**Nom fichier AFI** Le système affiche le nom du fichier à plat AFI incluant les données AFI du salarié. Lorsque vous accédez à cette page, vous pouvez utiliser ce champ pour rechercher le fichier AFI dont vous voulez consulter les données de salarié.

#### **Données salarié**

Utilisez ce cartouche pour sélectionner les salariés dont les données AFI doivent être incluses dans le fichier à plat AFI ou pour dissocier le salarié du fichier AFI afin de traiter à nouveau les informations de celui-ci.

Associer Cliquez sur ce bouton pour cocher la case de toutes les lignes de données de salarié. **Dissocier** Cliquez sur ce bouton pour désélectionner la case de toutes les lignes de données de salarié.

# **Chapitre 11**

# <span id="page-616-0"></span>**(JPN) Effectuer le suivi des affectations supplémentaires (Kenmu)**

Ce chapitre présente les affectations supplémentaires *(kenmu)* et explique comment :

- Définir les codes de suivi des affectations supplémentaires.
- Paramétrer la sécurité pour le suivi des affectations supplémentaires.
- Paramétrer la gestion des fins d'affectations supplémentaires.
- Enregistrer et consulter les données des affectations supplémentaires des salariés.

# **Comprendre les affectations supplémentaires**

Vous pouvez effectuer le suivi des affectations supplémentaires comme s'il s'agissait d'emplois supplémentaires (numéro de dossier d'emploi) dans l'enregistrement d'emploi. Sur la page Affectations suppl. - JPN, vous pouvez suivre plusieurs lignes d'affectations supplémentaires pour chaque ligne d'affectation principale dans l'enregistrement d'emploi. La page Indice du coût - JPN vous permet de suivre la répartition de l'indice du coût entre une affectation principale et ses affectations supplémentaires.

Le système incrémente automatiquement les numéros de dossier d'emploi, incluant les affectations supplémentaires. Le nombre total d'affectations supplémentaires apparaît dans les données de l'affectation principale sur la page Synthèse emploi - JPN du salarié.

Lorsqu'il existe conjointement des affectations supplémentaires et des transferts inter-sociétés (par exemple, lorsque vous êtes une société d'accueil), vous pouvez stocker les données relatives aux affectations supplémentaires déjà stockées pour la personne transférée dans la société mère, ainsi que toutes les données relatives aux affectations supplémentaires au sein de votre société.

Dans l'état Liste affect. salariés JPN, vous pouvez consulter les salariés par service et notamment leurs affectations supplémentaires.

Lorsque vous mettez fin à une affectation principale, le système met automatiquement un terme à toutes les affectations supplémentaires qui lui sont associées.

#### **Voir aussi**

[Chapitre 14, "Mettre à jour les données personnelles et les données d'emploi," \(JPN\) Comprendre la](#page-749-0)  [génération des états d'affectation pour les modifications de données d'emploi, page 728](#page-749-0)

### <span id="page-617-0"></span>**Sociétés internes et externes**

Certaines pages utilisées pour le suivi des affectations supplémentaires traitent de façon différente les affectations dans des sociétés internes et dans des sociétés externes. Définitions des sociétés internes et externes :

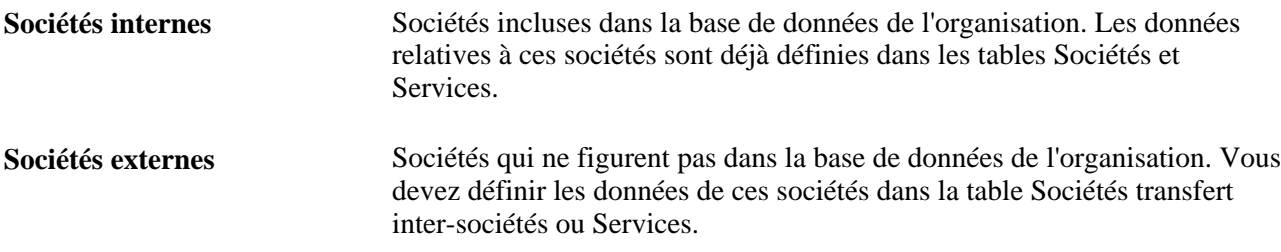

# **Définir les codes de suivi des affectations supplémentaires**

Pour définir les codes de suivi des affectations supplémentaires, utilisez les composants Transfert - sté/service - JPN (INTCPX\_CPY\_JPN), Transfert - niveau resp. JPN (INTCPX\_SPV\_JPN), Créer codes emploi fictifs JPN (RC\_AA\_JOBCODE\_JPN) et Définition affectations suppl. (AA\_SETUP\_JPN).

Cette section présente les codes fictifs et les étapes de définition des affectations supplémentaires, répertorie les conditions préalables et explique comment :

- Définir une entité, une société, un service et un site fictifs.
- Désigner les codes de l'enregistrement d'emploi pour les affectations supplémentaires.

## **Comprendre les codes fictifs**

Pour paramétrer le suivi des affectations supplémentaires, vous devez utiliser des codes fictifs.

#### **Code emploi fictif**

Le système PeopleSoft fournit un code emploi fictif à utiliser pour toutes les affectations supplémentaires. Ce code est nécessaire car les données des affectations supplémentaires sont stockées dans l'enregistrement d'emploi qui nécessite un code emploi. Le suivi des codes emploi n'étant pas assuré pour les données des affectations supplémentaires, le code fictif est nécessaire pour enregistrer l'enregistrement d'emploi avec les informations des affectations supplémentaires. Le code emploi fictif est utilisé uniquement lors de l'enregistrement en traitement d'arrière-plan et il n'est jamais visible sur aucune page, à l'exception des pages Définition affectation supplémentaire et Codes emploi.

Le code emploi fictif fourni est *AADUMY*. Le système crée automatiquement ce code emploi pour chaque nouvelle entité que vous définissez. Si vous avez déjà créé les entités, le système fournit un traitement AE qui crée le code emploi fictif pour chaque entité existante. Vous n'avez à exécuter le traitement AE qu'une seule fois. Ensuite, le système crée automatiquement le code emploi fictif lorsque vous définissez une nouvelle entité.

Voir [Chapitre 11, "\(JPN\) Effectuer le suivi des affectations supplémentaires \(Kenmu\)," Pages utilisées pour](#page-620-0)  [définir les codes de gestion des affectations supplémentaires, page 599.](#page-620-0)

#### **Entité, société, service et codes site fictifs**

Lorsque les affectations supplémentaires concernent une société externe, la définition de l'entité, de la société, du service et des codes site s'effectue uniquement dans les tables de paramétrage des transferts inter-sociétés (il ne s'agit pas de valeurs utilisées dans l'enregistrement d'emploi). Par conséquent, vous devez définir un code fictif pour chacun des champs obligatoires afin de pouvoir enregistrer les données de l'enregistrement d'emploi relatives aux affectations supplémentaires dans des sociétés externes. Définissez et utilisez les mêmes codes pour toutes les affectations supplémentaires dans des sociétés externes. Le système PeopleSoft ne fournit pas ces codes fictifs.

Les codes fictifs sont utilisés uniquement lors de l'enregistrement en traitement d'arrière-plan et ils ne sont jamais visibles sur aucune page, à l'exception de la page Définition affectation supplémentaire.

**Avertissement !** Comme le code service peut affecter la sécurité, il est important de créer un nouveau code service auquel personne n'a les droits d'accès. Toute personne possédant les droits d'accès au service fictif pourra accéder à toutes les affectations principales dans une société externe.

#### **Voir aussi**

[Chapitre 11, "\(JPN\) Effectuer le suivi des affectations supplémentaires \(Kenmu\)," Définir une entité, une](#page-620-1)  [société, un service et un site fictifs, page 599](#page-620-1)

[Chapitre 11, "\(JPN\) Effectuer le suivi des affectations supplémentaires \(Kenmu\)," Désigner les codes de](#page-621-0)  [l'enregistrement d'emploi pour les affectations supplémentaires, page 600](#page-621-0)

## **Comprendre les étapes de définition des affectations supplémentaires**

Les étapes de définition du suivi des affectations supplémentaires varient selon que :

- Vous implémentez PeopleSoft Enterprise Ressources Humaines avec la fonctionnalité de suivi des affectations supplémentaires avant de définir des entités.
- Vous ajoutez la fonctionnalité de suivi des affectations supplémentaires après avoir défini des entités, notamment lors d'une mise à niveau.

Dans les deux cas, vous devez créer des codes fictifs et les affecter sur la page Définition affectation supplémentaire. La procédure à suivre est expliquée dans les sections suivantes.

#### **Les entités ne sont pas définies**

Etapes de paramétrage du suivi des affectations supplémentaires lorsque vous n'avez pas défini d'entités :

- 1. Cochez la case Affectations suppl. activées dans la section Paramètres Japon de la page Table d'installation - Spécificités pays.
- 2. Définissez les entités de votre organisation sur la page Entité.

Le système crée automatiquement le code emploi fictif *AADUMY* pour chaque entité définie.

- 3. Créez une entité, une société, un service et un site fictif à utiliser avec les affectations supplémentaires dans des sociétés externes.
- 4. Affectez les codes fictifs sur la page Définition affectation supplémentaire.
- 5. (Facultatif) Paramétrez la sécurité des affectations supplémentaires.

#### **Les entités sont définies**

Si vous paramétrez le suivi des affectations supplémentaires alors que vous avez déjà défini des entités, notamment lors d'une mise à niveau, la procédure est identique à celle décrite dans la section précédente, à l'exception de l'étape 2 :

- 1. Cochez la case Affectations suppl. activées dans la section Paramètres Japon de la page Table d'installation - Spécificités pays.
- 2. Exécutez le traitement AE AA\_JOBCODE\_JPN pour créer le code emploi fictif *AADUMY* pour chaque entité présente dans le système.

Vous n'avez à exécuter le traitement AE qu'une seule fois. Ensuite, le système crée automatiquement le code emploi fictif pour chaque entité définie.

- 3. Créez une entité, une société, un service et un site fictifs à utiliser avec les affectations supplémentaires dans des sociétés externes.
- 4. Saisissez les codes fictifs sur la page Définition affectation supplémentaire.
- 5. (Facultatif) Paramétrez la sécurité des affectations supplémentaires.

#### **Voir aussi**

[Chapitre 11, "\(JPN\) Effectuer le suivi des affectations supplémentaires \(Kenmu\)," Paramétrer la sécurité pour](#page-622-0) [le suivi des affectations supplémentaires, page 601](#page-622-0)

## <span id="page-619-0"></span>**Conditions préalables**

Si vous voulez assurer le suivi des affectations supplémentaires dans des sociétés externes, vous devez définir les données suivantes :

• Codes société et service pour les affectations dans des sociétés externes sur la page Cd sté/svce transf. inter-stés

Voir [Chapitre 3, "Paramétrer les tables spécifiques de chaque pays," \(JPN\) Paramétrer les données de](#page-150-0)  [société à des fins de transfert intersociétés pour le Japon, page 129.](#page-150-0)

• Niveaux de responsabilité pour les affectations dans des sociétés externes sur la page Niv. resp. transf. inter-stés

Ces codes fournissent les valeurs d'invite sur la page Modification informations complémentaires sur affectations et sont visibles sur les pages qui affichent les données relatives aux affectations supplémentaires du salarié.

# <span id="page-620-0"></span>**Pages utilisées pour définir les codes de gestion des affectations supplémentaires**

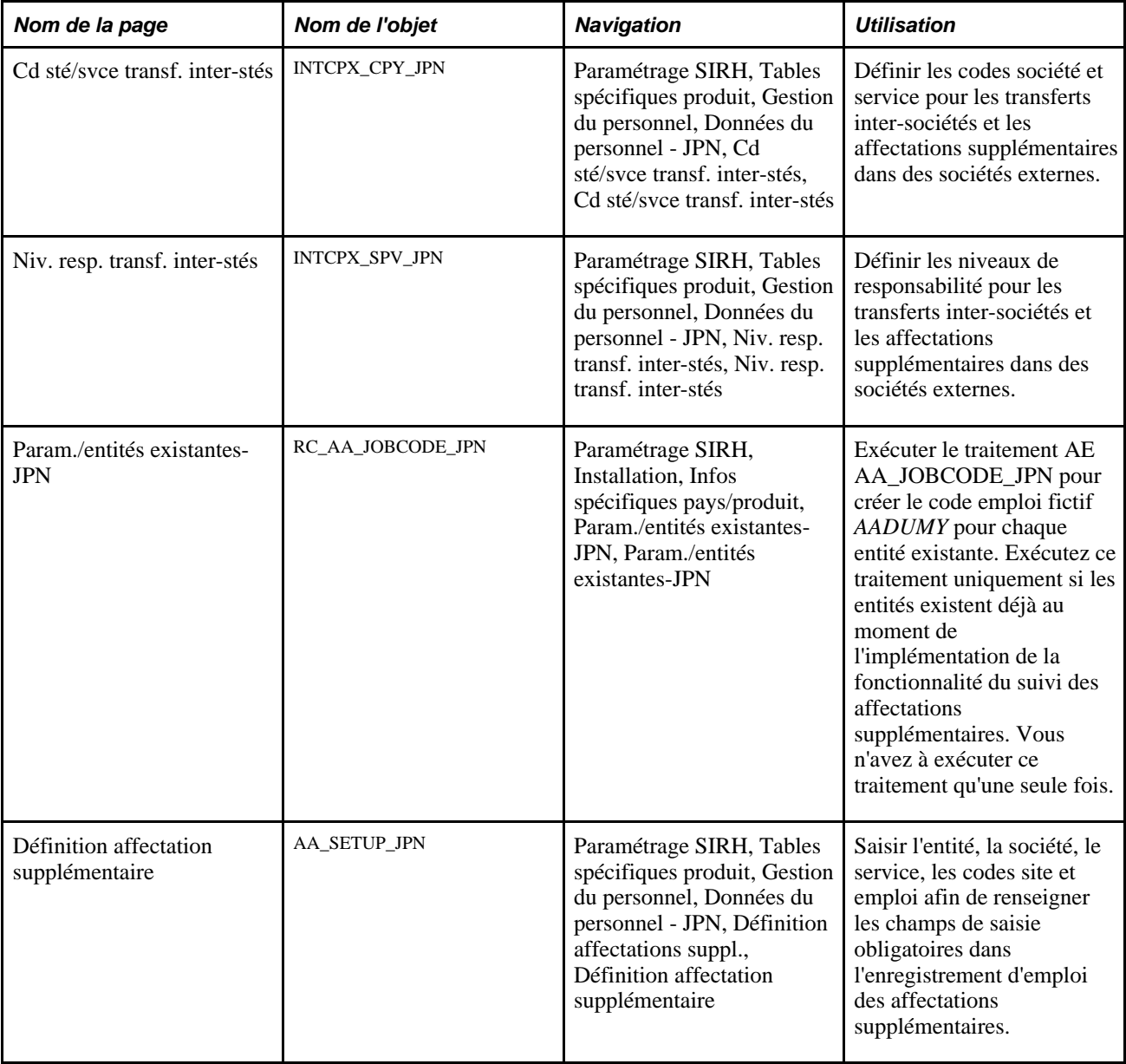

# <span id="page-620-1"></span>**Définir une entité, une société, un service et un site fictifs**

Définissez un code fictif à utiliser avec toutes les affectations supplémentaires de chaque :

- Entité
- Société
- Service
- **Site**

#### **Instructions de paramétrage complémentaires**

Les points suivants sont destinés à vous aider à comprendre quand définir ces codes fictifs pour les affectations supplémentaires dans des sociétés externes :

- Nous vous conseillons de ne pas utiliser les codes réels des entités, sociétés, services et sites en raison des conséquences possibles sur la sécurité et les états.
- Vous pouvez utiliser un référentiel réel pour définir les codes fictifs.
- Le service fictif doit être exclu de l'arbre des services.

Autrement, toute personne possédant les droits d'accès au service fictif peut accéder à *toutes* les affectations principales des salariés qui ont une affectation supplémentaire dans une société externe.

### <span id="page-621-0"></span>**Désigner les codes de l'enregistrement d'emploi pour les affectations supplémentaires**

Accédez à la page Définition affectation supplémentaire (Paramétrage SIRH, Tables spécifiques produit, Gestion du personnel, Données du personnel - JPN, Définition affectations suppl., Définition affectation supplémentaire).

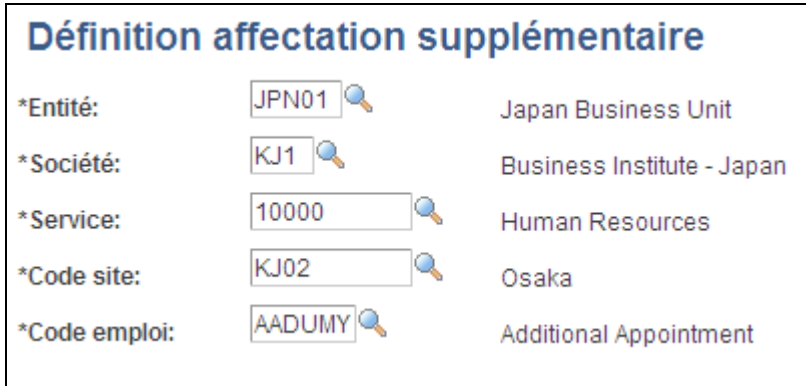

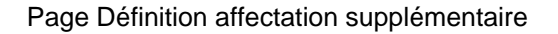

Les valeurs d'invite des champs Entité,Société,Service et Code site correspondent aux codes valides définis dans les tables de paramétrage de la base de données PeopleSoft. Dans chaque champ, sélectionnez le code fictif unique que vous avez défini pour les affectations supplémentaires.

**Code emploi** *AADUMY* est la valeur par défaut.

Le système utilise les valeurs de cette page pour renseigner l'enregistrement d'emploi et le sauvegarder.

# <span id="page-622-0"></span>**Paramétrer la sécurité pour le suivi des affectations supplémentaires**

Pour paramétrer la sécurité dans le cadre du suivi des affectations supplémentaires, utilisez les composants Config. sécurité niveau ligne (SCRTY\_INSTALL), Type sécurité (par type) (SCRTY\_TYPE2\_TBL) et JPN - Sécurité affect. suppl. (ADDAPPT\_SEC\_JPN).

Cette section présente la sécurité des affectations supplémentaires et explique comment :

- Paramétrer la sécurité des affectations supplémentaires.
- Sélectionner les états qui utilisent la sécurité des affectations supplémentaires.

## **Comprendre la sécurité des affectations supplémentaires**

Le système PeopleSoft fournit deux options de sécurité relatives à l'accès des données des affectations supplémentaires : sécurité au niveau service et sécurité des affectations supplémentaires. Si vous choisissez d'utiliser l'option par défaut, la sécurité au niveau service, les affectations supplémentaires ne fournissent pas un autre accès. Pour accéder aux données d'un salarié, l'utilisateur doit avoir accès au service auquel appartient son affectation principale. Si vous paramétrez la sécurité des affectations supplémentaires, celles-ci fournissent un accès supplémentaire. Un utilisateur peut consulter une affectation principale si celle-ci ou l'une des ses affectations supplémentaires appartient à un service auquel l'utilisateur a accès.

#### **Exemple d'accès**

Pour illustrer le fonctionnement des options de sécurité, prenons l'exemple d'un arbre de sécurité par service où le service 100 est, dans la hiérarchie, au-dessus des services 200 et 300. Le salarié 1000 figure dans les deux services : le dossier n° 0, l'affectation principale, appartient au service 200 et le dossier n° 1, l'affectation supplémentaire, au service 300.

Le diagramme ci-dessous illustre la structure des services :

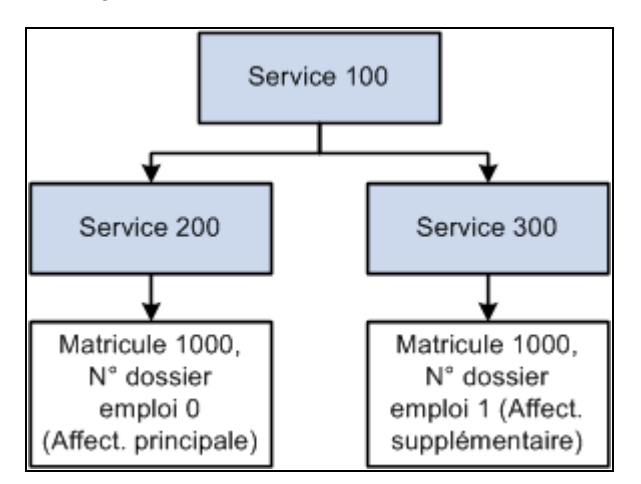

Exemple d'arbre de sécurité par service

Fonctionnement de la sécurité pour les deux options de sécurité :

- Si vous choisissez l'option par défaut, la sécurité par service :
	- Si l'utilisateur a accès au service 200, il a accès aux données du matricule salarié 1000.
	- Même si l'utilisateur a accès au service 300, il n'a pas accès aux données du matricule salarié 1000.
- Si vous choisissez de paramétrer la sécurité pour les affectations supplémentaires :
	- Si l'utilisateur a accès au service 200, il a accès aux données du matricule salarié 1000.
	- Si l'utilisateur a accès au service 300, il peut accéder aux données du matricule salarié 1000 car ce dernier a une affectation supplémentaire dans le service 300.

**Remarque :** les droits d'accès dépendent de la date système, à savoir si elle est antérieure à la date d'effet de la fin de l'affectation supplémentaire. L'accès à la ligne de données n'est plus autorisé dès la date d'effet de la fin de l'affectation supplémentaire.

# **Pages utilisées pour paramétrer la sécurité des affectations supplémentaires**

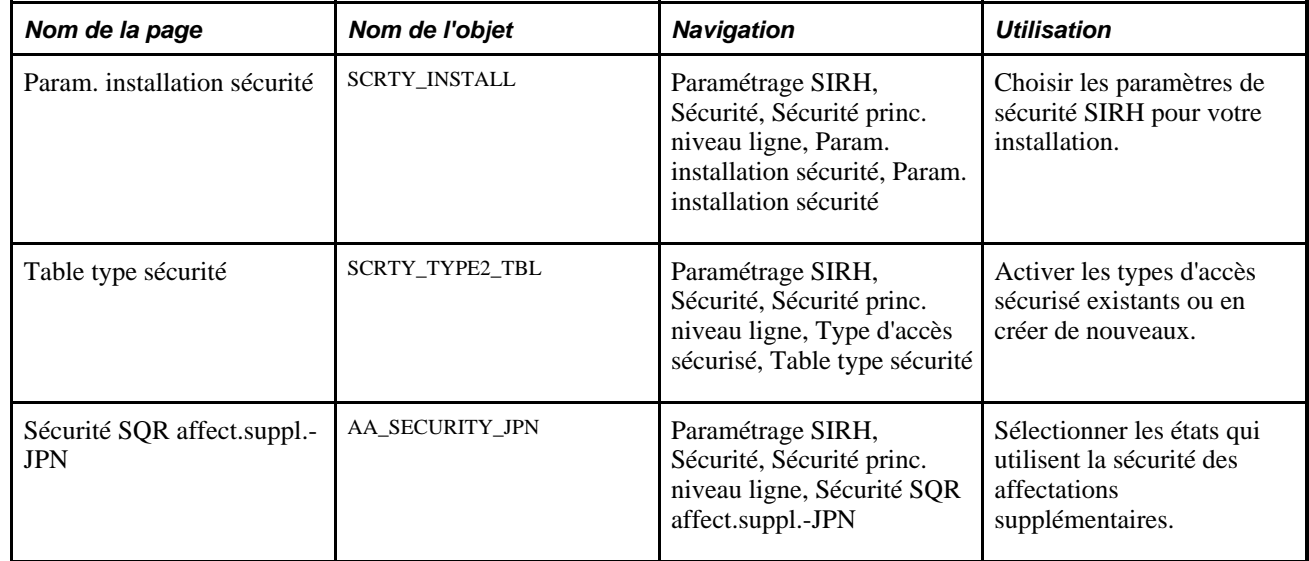

### **Paramétrer la sécurité des affectations supplémentaires**

Pour paramétrer la sécurité des affectations supplémentaires :

- 1. Cochez la case *Affectation JPN* sur la page Param. installation sécurité.
- 2. Cochez la case *Affectations suppl. JPN* sur la page Table type sécurité pour le groupe sécurité PPLJOB.
- 3. Actualisez les tables de jointure de la sécurité à l'aide du composant Actualiser sécurité opérateur (SCRTY\_OPR\_RC).

# **Sélectionner les états qui utilisent la sécurité des affectations supplémentaires**

Accédez à la page Sécurité SQR affect.suppl.-JPN (Paramétrage SIRH, Sécurité, Sécurité princ. niveau ligne, Sécurité SQR affect.suppl.-JPN).

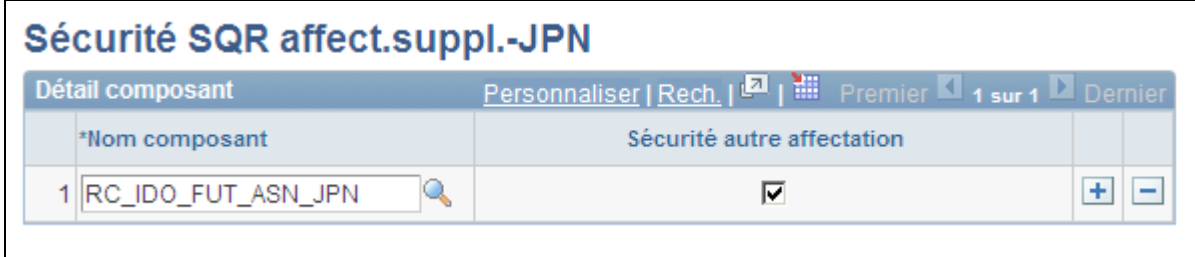

Page Sécurité SQR affect.suppl.-JPN

Le tableau ci-dessous répertorie les états pour lesquels la sécurité des affectations supplémentaires peut être activée, ainsi que le nom du composant à sélectionner sur la page de l'état :

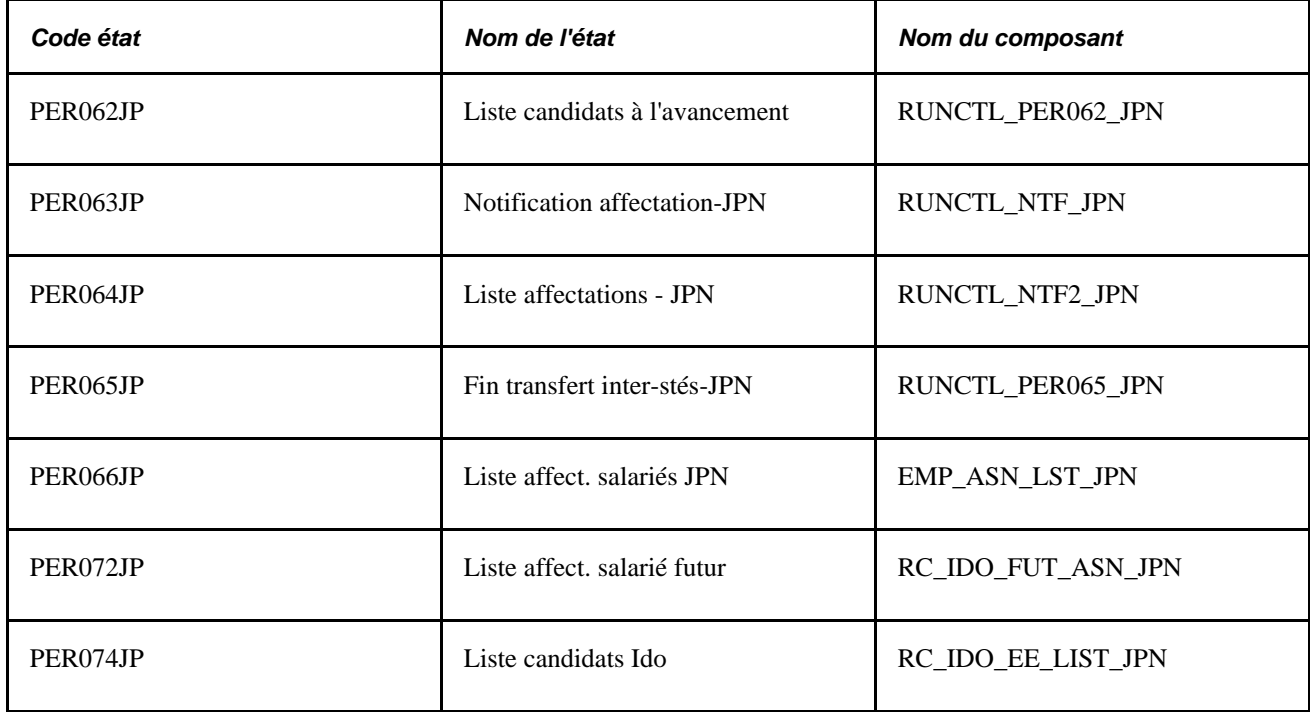

Pour les autres états, si vous voulez accéder aux données de l'affectation principale, vous devez avoir accès au service auquel appartient l'affectation principale. Le service de l'affectation supplémentaire ne fournit aucun autre accès pour aucun état autre que les cinq états répertoriés ci-dessus, même lorsque la sécurité des affectations supplémentaires est activée.

L'intérêt d'activer la sécurité des affectations supplémentaires pour ces états est d'afficher les affectations principales lorsque l'utilisateur a accès aux affectations supplémentaires. L'activation de la sécurité des affectations supplémentaires ne permet pas d'afficher les affectations supplémentaires dans les états PER062JP, PER063JP, PER064JP et PER065JP. Les états PER066JP, PER072JP et PER074JP affichent les affectations supplémentaires.

Lorsque la sécurité des affectations supplémentaires est activée pour ces cinq états, le système considère uniquement les données d'emploi en cours. Le système ignore les lignes d'emploi avec une date future, notamment les embauches ou les fins d'emploi dont la date d'effet est à venir. Indépendamment de l'option de sécurité sélectionnée, le système utilise uniquement la ligne en cours pour déterminer les droits d'accès.

# **Paramétrer la gestion des fins d'affectations supplémentaires**

Lorsque vous mettez fin à une affectation principale, le système utilise une souscription de message avec une interface de composant qui met automatiquement fin à toutes les affectations supplémentaires associées à l'affectation principale.

La souscription de message est livrée inactive. Vous devez l'activer si vous utilisez la fonctionnalité des affectations supplémentaires. Les informations suivantes vous permettent d'activer la souscription :

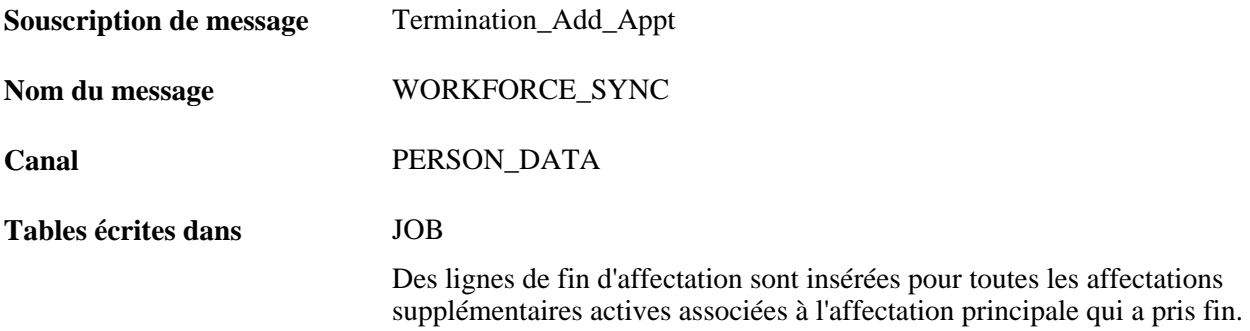

#### **Voir aussi**

*PeopleBook PeopleSoft Enterprise HRMS : Integration Interfaces*

# **Enregistrer et consulter les données des affectations supplémentaires des salariés**

Cette section explique comment :

- Ajouter, modifier ou mettre fin à des affectations supplémentaires.
- Enregistrer le détail des affectations supplémentaires.
- Ventiler les coûts.

**Remarque :** pour accéder aux données des affectations supplémentaires, vous devez d'abord accéder à l'affectation principale sur la page de recherche.

# **Pages utilisées pour enregistrer et consulter les données des affectations supplémentaires des salariés**

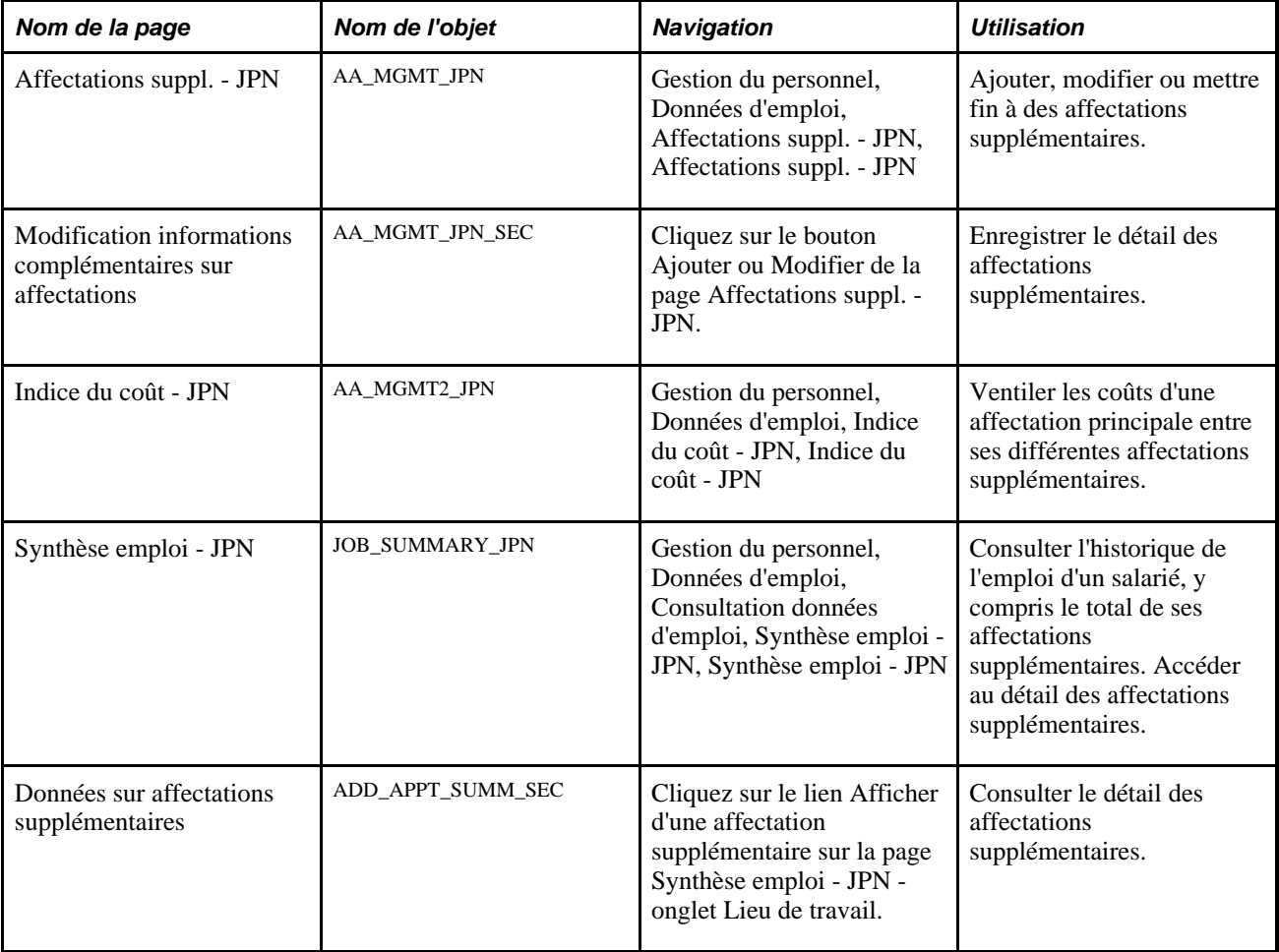

# **Ajouter, modifier ou mettre fin à des affectations supplémentaires**

Accédez à la page Affectations suppl. - JPN (Gestion du personnel, Données d'emploi, Affectations suppl. - JPN, Affectations suppl. - JPN).

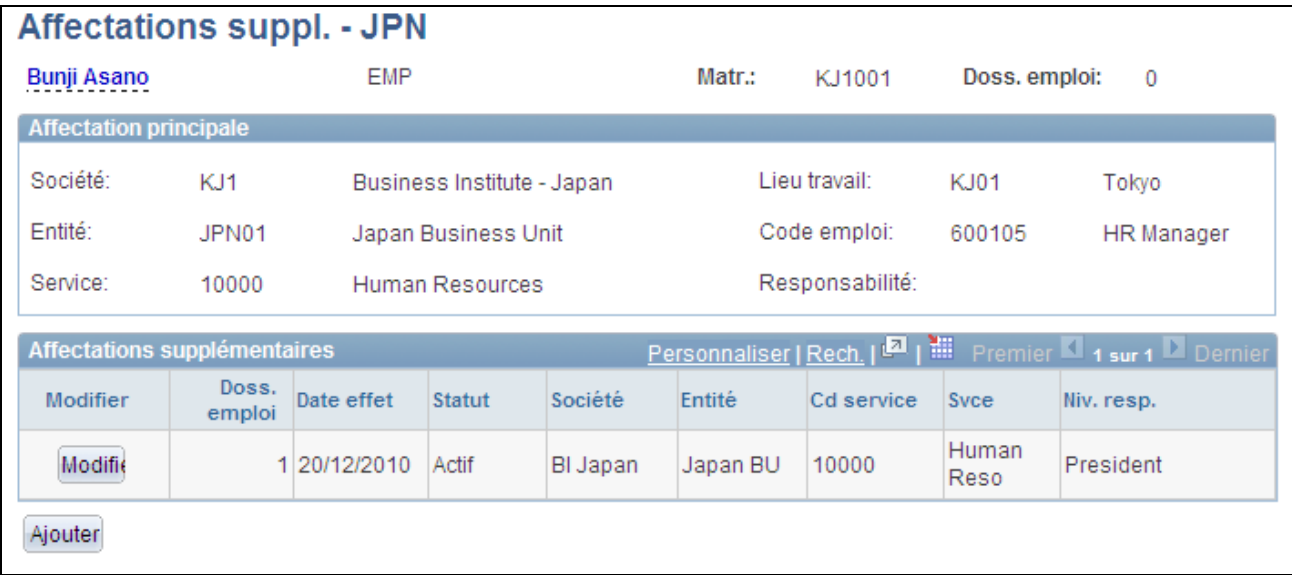

Page Affectations suppl. - JPN

### **Affectations supplémentaires**

Cette section de la page affiche les informations relatives aux affectations supplémentaires existantes.

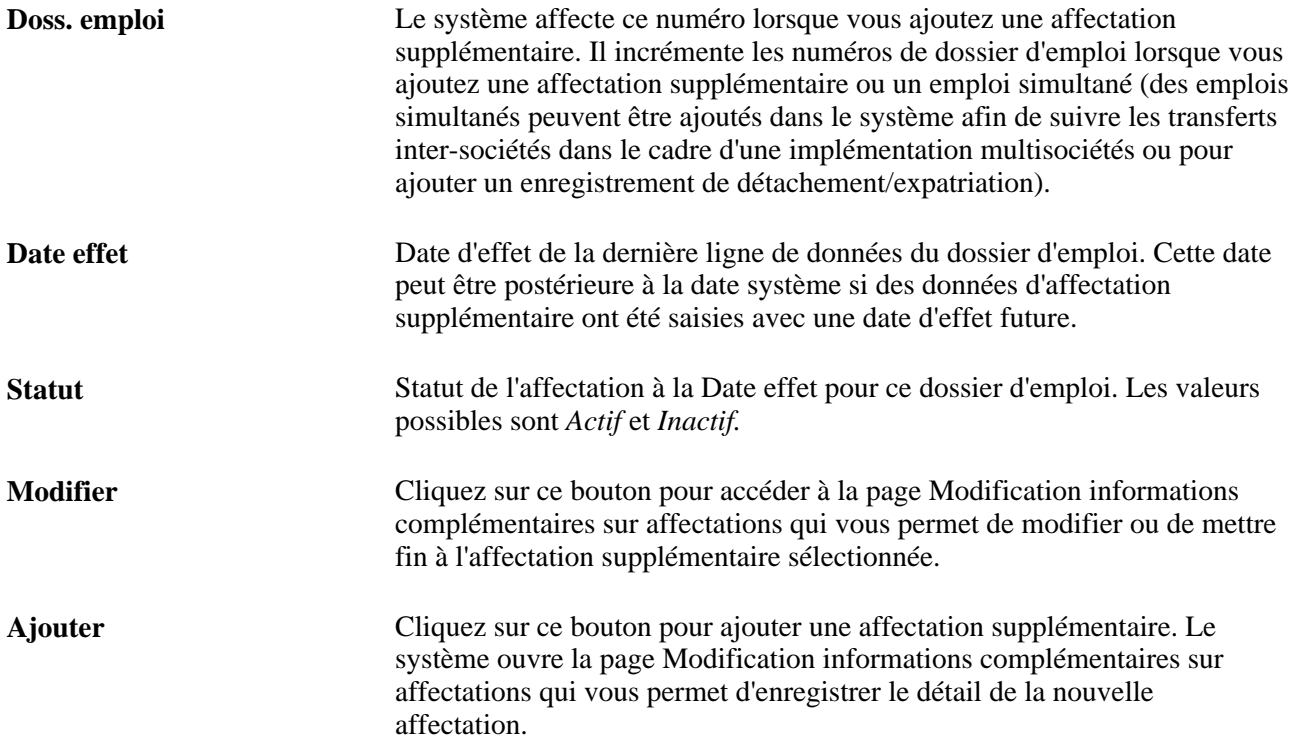

# **Enregistrer le détail des affectations supplémentaires**

Accédez à la page Modification informations complémentaires sur affectations (cliquez sur le bouton Ajouter ou Modifier de la page Affectations suppl. - JPN).

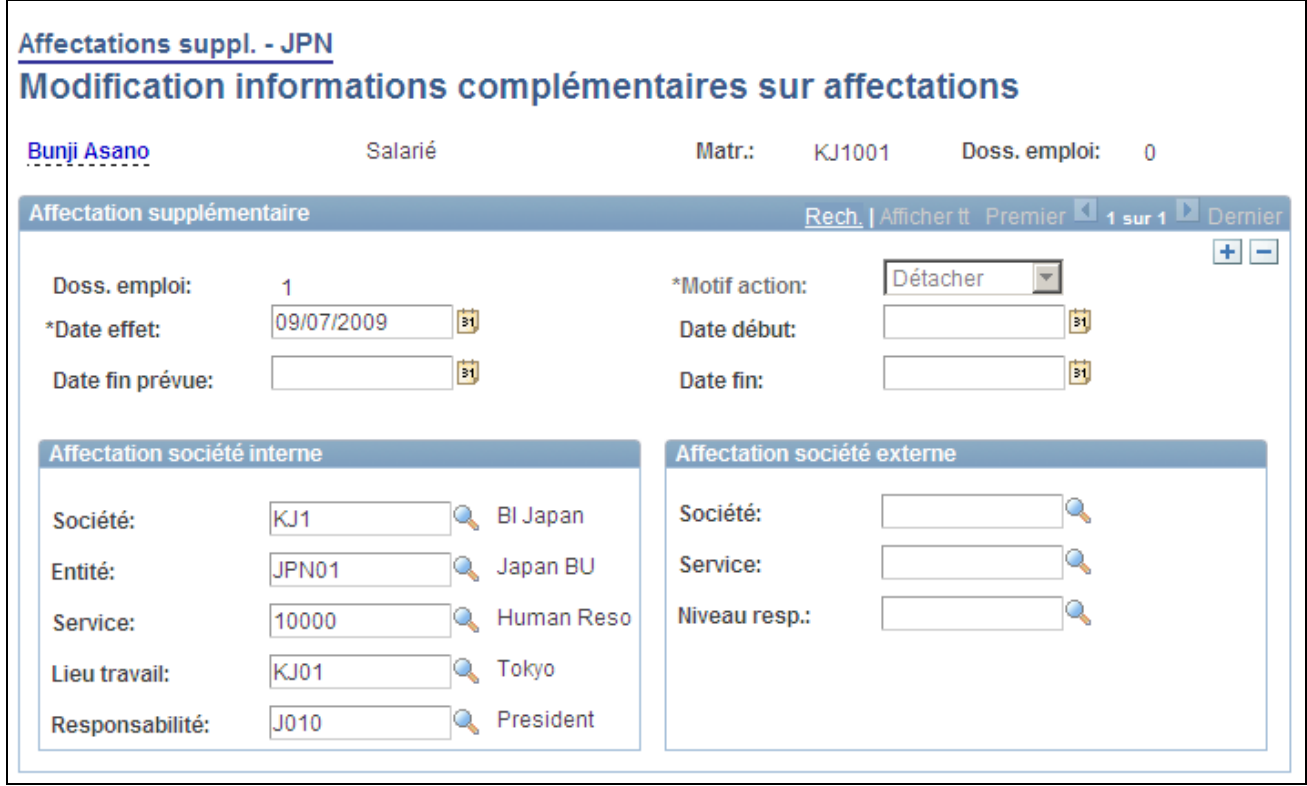

Page Modification informations complémentaires sur affectations

#### **Affectation supplémentaire**

**Doss. emploi** Le système affecte ce numéro lorsque vous ajoutez une affectation supplémentaire. Il incrémente les numéros de dossier d'emploi lorsque vous ajoutez une affectation supplémentaire ou un emploi simultané (des emplois simultanés peuvent être ajoutés dans le système afin de suivre les transferts inter-sociétés dans le cadre d'une implémentation multisociétés ou pour ajouter un enregistrement de détachement/expatriation).

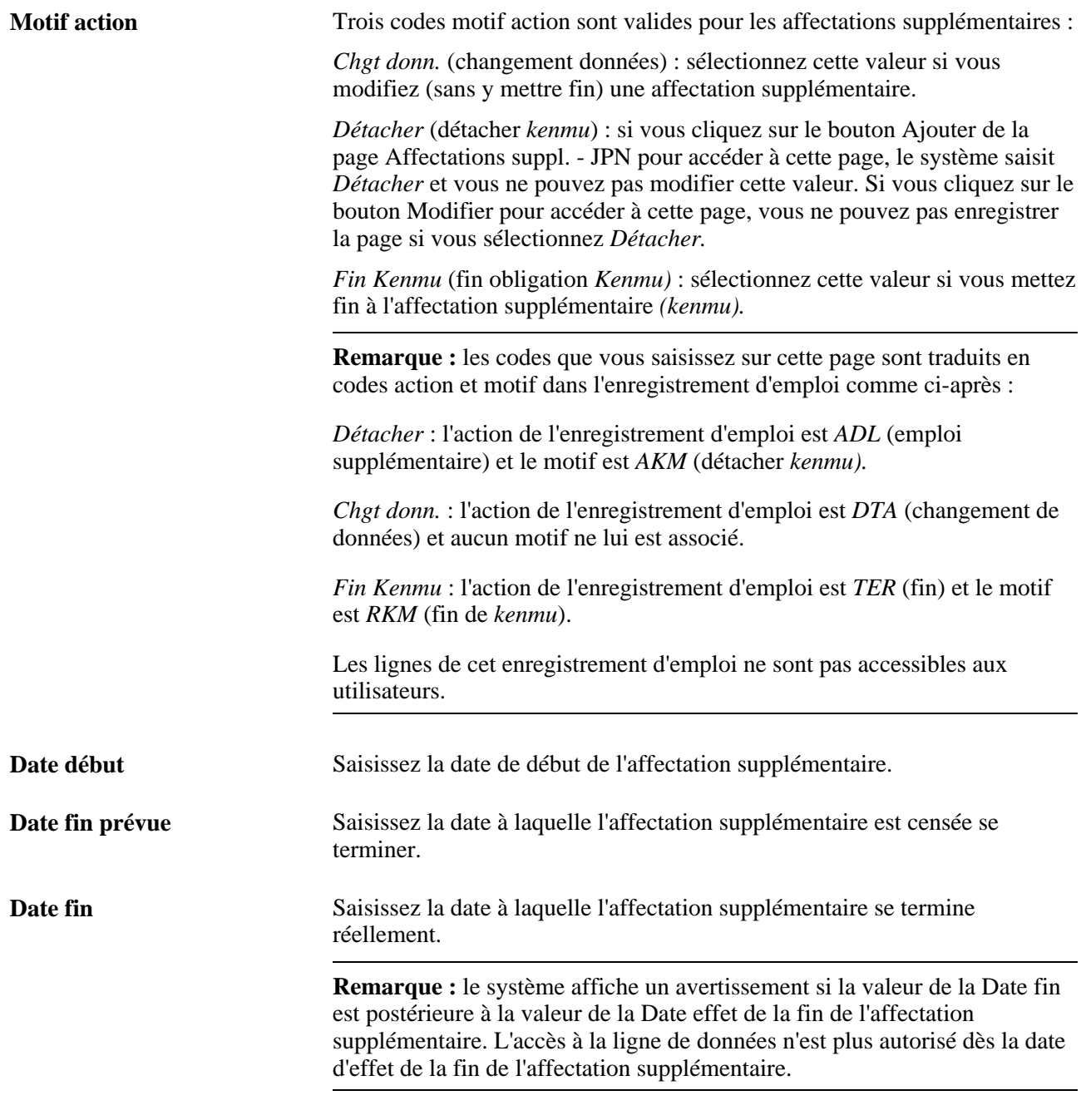

**Remarque :** vous pouvez saisir des données dans le cartouche Affectation société interne ou Affectation société externe. Vous ne pouvez pas utiliser les deux cartouches à la fois.

#### **Affectation société interne**

Utilisez ce cartouche si l'affectation supplémentaire concerne une société incluse dans la base de données de votre organisation (société interne).

Voir [Chapitre 11, "\(JPN\) Effectuer le suivi des affectations supplémentaires \(Kenmu\)," Sociétés internes et](#page-617-0)  [externes, page 596.](#page-617-0)

#### **Affectation société externe**

Utilisez ce cartouche si l'affectation supplémentaire concerne une société qui n'est pas incluse dans la base de données de votre organisation (société externe). Les valeurs d'invite proviennent des données que vous avez définies sur les pages Cd sté/svce transf. inter-stés et Niv. resp. transf. inter-stés.

#### **Voir aussi**

[Chapitre 11, "\(JPN\) Effectuer le suivi des affectations supplémentaires \(Kenmu\)," Conditions préalables,](#page-619-0)  [page 598](#page-619-0)

### **Ventiler les coûts**

Accédez à la page Indice du coût - JPN (Gestion du personnel, Données d'emploi, Indice du coût - JPN, Indice du coût - JPN).

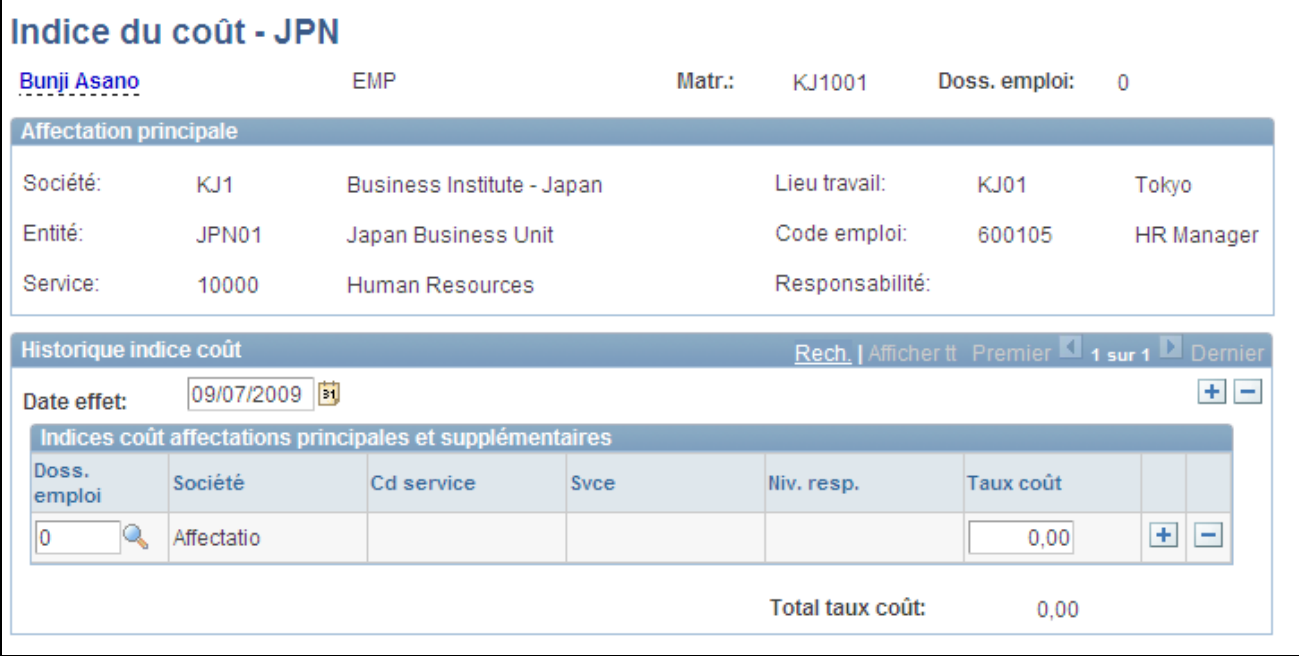

Page Indice du coût - JPN

Date effet Saisissez la date d'effet à laquelle ventiler ou reventiler les indices de coût des affectations supplémentaires.

### **Indices coût affectations principales et supplémentaires**

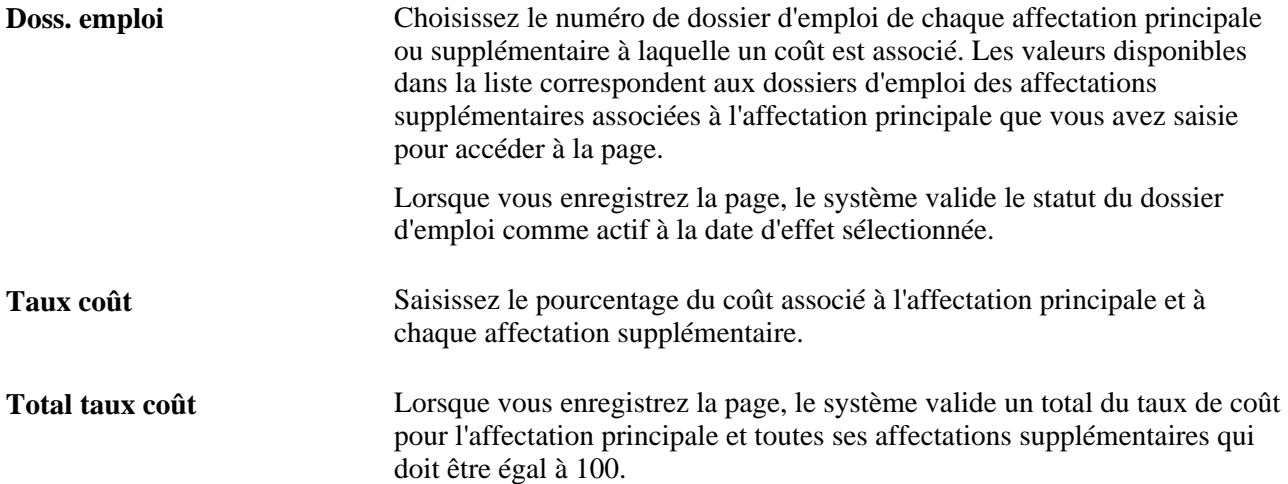

# **Chapitre 12**

# **(JPN) Effectuer le suivi des transferts inter-sociétés (Shukkou)**

Ce chapitre présente le suivi des transferts inter-sociétés et explique comment :

- Définir les données des salariés pour les transferts inter-sociétés.
- Saisir et gérer les données des sociétés mère et d'accueil pour les transferts inter-sociétés.
- Utiliser la sécurité des pages de recherche.
- Générer l'état Fin transfert inter-stés-JPN

# **Comprendre le suivi des transferts inter-sociétés**

Chaque fois que vous avez besoin d'assurer le suivi de transferts inter-sociétés *(shukkou),* que ce soit en tant que société mère ou d'accueil, vous saisissez un nouvel enregistrement d'emploi avec des actions standard, telles que transfert, fin d'emploi et embauche, mais aussi avec des motifs spécifiques propres aux transferts inter-sociétés. Vous pouvez utiliser le champ Lot paie de la page Données d'emploi - Paie pour indiquer quelle société paie la rémunération.

Cette section explique les données de la société mère ou d'accueil pour les transferts inter-sociétés et décrit les conditions préalables.

# **Données relatives à la société mère et à la société d'accueil pour les transferts inter-sociétés**

Les tableaux des deux sections suivantes fournissent les obligations et conditions de saisie de données récapitulatives pour différents scénarios de transferts inter-sociétés. Le premier tableau concerne uniquement l'accueil de transferts inter-sociétés. Le deuxième tableau concerne à la fois les transferts inter-sociétés temporaires et permanents.

Les instructions relatives à la saisie des données pour plusieurs scénarios sont décrites dans une autre section.

Voir [Chapitre 12, "\(JPN\) Effectuer le suivi des transferts inter-sociétés \(Shukkou\)," Saisir et gérer les données](#page-638-0) [des sociétés mère et d'accueil pour les transferts inter-sociétés, page 617.](#page-638-0)

Le tableau ci-dessous explique les abréviations utilisées dans les deux tableaux suivants :

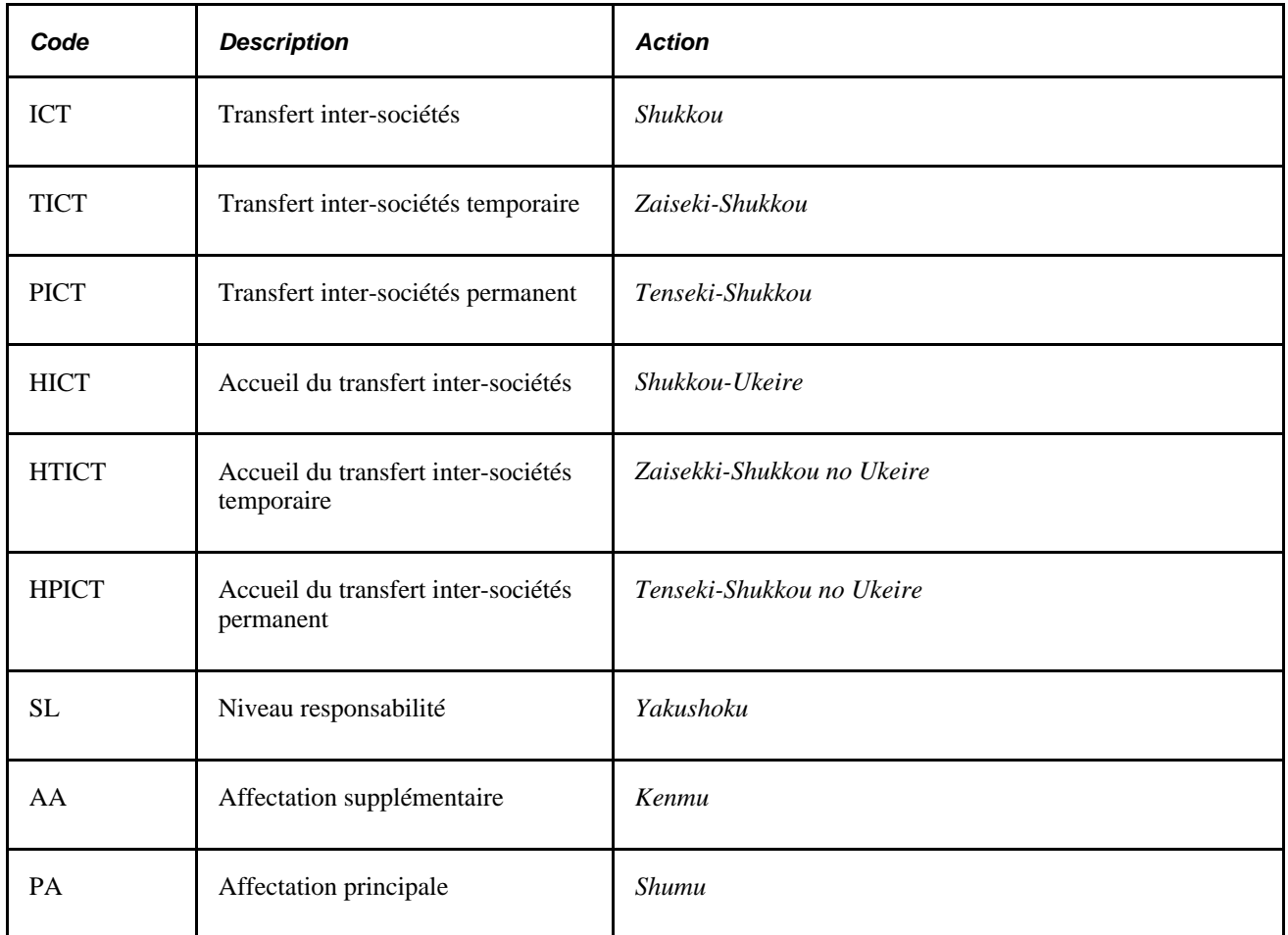

#### **Accueil des transferts inter-sociétés temporaires et permanents**

Le tableau suivant récapitule les informations et conditions en matière de sécurité pour l'accueil de transferts inter-sociétés temporaires depuis des sociétés appartenant à un lot qui utilise PeopleSoft Enterprise SIRH et depuis d'autres sociétés qui n'utilisent pas PeopleSoft Enterprise SIRH :

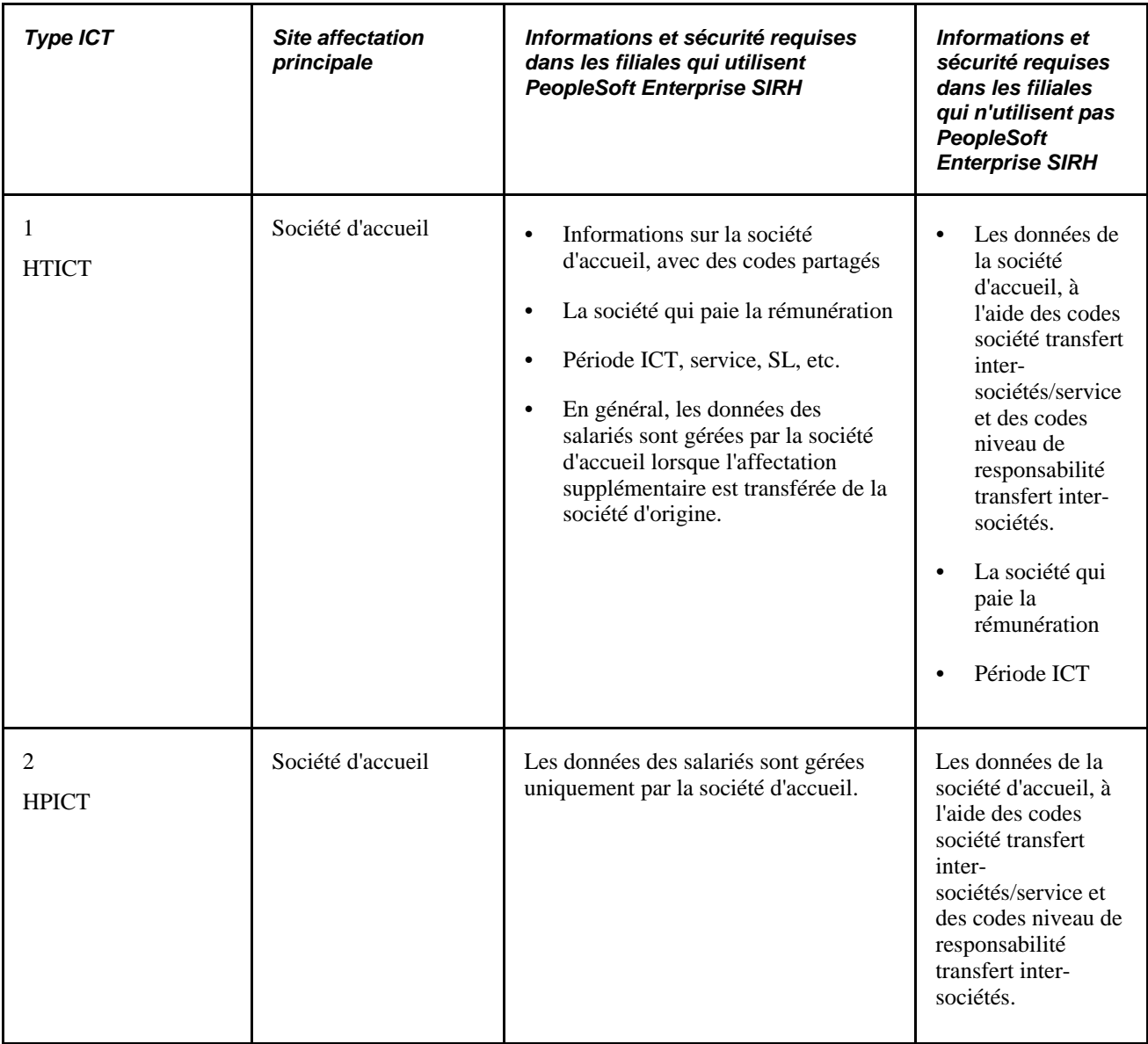

#### **Transferts inter-sociétés temporaires et permanents**

Le tableau suivant récapitule les informations et conditions en matière de sécurité pour les transferts intersociétés temporaires depuis des sociétés appartenant à un lot qui utilise PeopleSoft Enterprise SIRH et depuis d'autres sociétés qui n'utilisent pas PeopleSoft Enterprise SIRH :

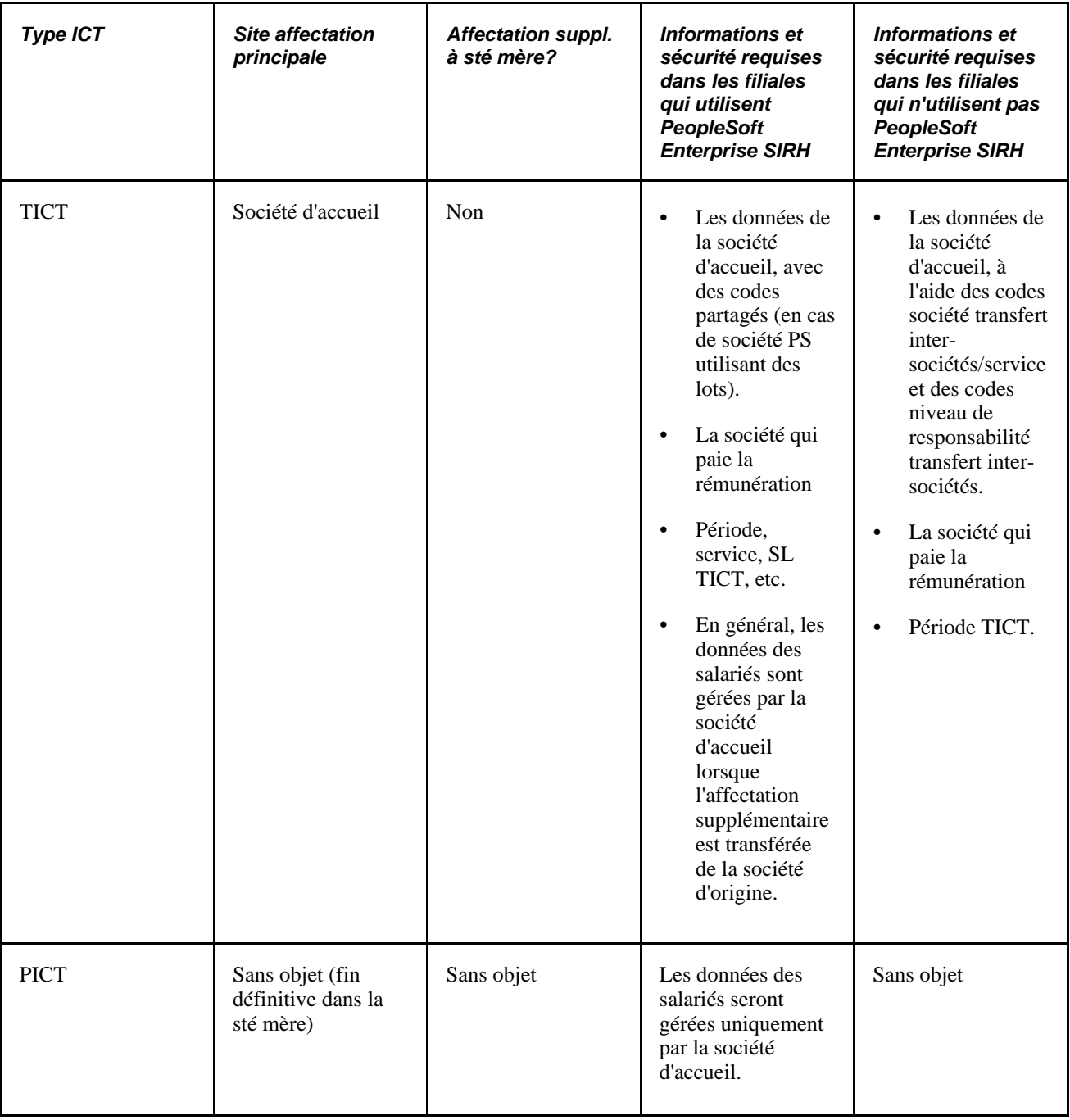

## **Conditions préalables**

Avant de saisir les transferts inter-sociétés d'un salarié, suivez les étapes ci-dessous :

• Définissez un lot de paie fictif à utiliser comme indicateur de rémunération si vous suivez des transferts inter-sociétés où la société d'accueil (c'est-à-dire, pas votre société) est chargée de payer le salarié.

**Remarque :** ce paramétrage est inversé si votre société est la société d'accueil. En effet, vous définissez un lot de paie fictif pour suivre les transferts inter-sociétés (société d'accueil) où la société mère rémunère le salarié.

- Définissez les codes société et service pour le suivi des transferts inter-sociétés depuis et vers des sociétés qui ne sont pas enregistrées dans la table Sociétés.
- Définissez les codes niveau responsabilité et niveau responsabilité transfert inter-sociétés pour le suivi des transferts inter-sociétés depuis et vers des sociétés qui ne sont pas enregistrées dans la table Sociétés.

**Remarque :** vous pouvez assurer le suivi des transferts inter-sociétés *(shukkou)* comme vous le faites des affectations supplémentaires *(kenmu)* si vous paramétrez et utilisez la fonctionnalité des affectations supplémentaires.

#### **Voir aussi**

[Chapitre 3, "Paramétrer les tables spécifiques de chaque pays," \(JPN\) Paramétrer les données de société à des](#page-150-0)  [fins de transfert intersociétés pour le Japon, page 129](#page-150-0)

[Chapitre 11, "\(JPN\) Effectuer le suivi des affectations supplémentaires \(Kenmu\)," page 595](#page-616-0)

[Chapitre 12, "\(JPN\) Effectuer le suivi des transferts inter-sociétés \(Shukkou\)," Indiquer la société mère ou](#page-637-0)  [d'accueil., page 616](#page-637-0)

# **Définir les données des salariés pour les transferts inter-sociétés**

Cette section explique comment :

- Effectuer le suivi des transferts inter-sociétés.
- Indiquer la société mère ou d'accueil.

**Remarque :** cette section explique les notions de base du paramétrage des transferts inter-sociétés. Reportezvous à la section suivante pour des exemples détaillés de la saisie et de la gestion des données.

#### **Voir aussi**

[Chapitre 12, "\(JPN\) Effectuer le suivi des transferts inter-sociétés \(Shukkou\)," Saisir et gérer les données des](#page-638-0)  [sociétés mère et d'accueil pour les transferts inter-sociétés, page 617](#page-638-0)

## **Effectuer le suivi des transferts inter-sociétés**

Chaque fois que vous devez assurer le suivi de transferts inter-sociétés, en tant que société mère ou d'accueil, vous devez définir les données des salariés.

- Saisissez un nouvel enregistrement d'emploi avec des actions standard telles que transfert, fin d'emploi et embauche, mais aussi avec des motifs spécifiques propres aux transferts inter-sociétés.
- Renseignez les champs du transfert inter-sociétés dans la section Japon de la page Lieu de travail.

#### **Sélectionner des actions et des motifs pour les transferts inter-sociétés**

Il s'agit des actions et des motifs que vous utilisez sur les pages de gestion du personnel lorsque vous traitez des transferts inter-sociétés :

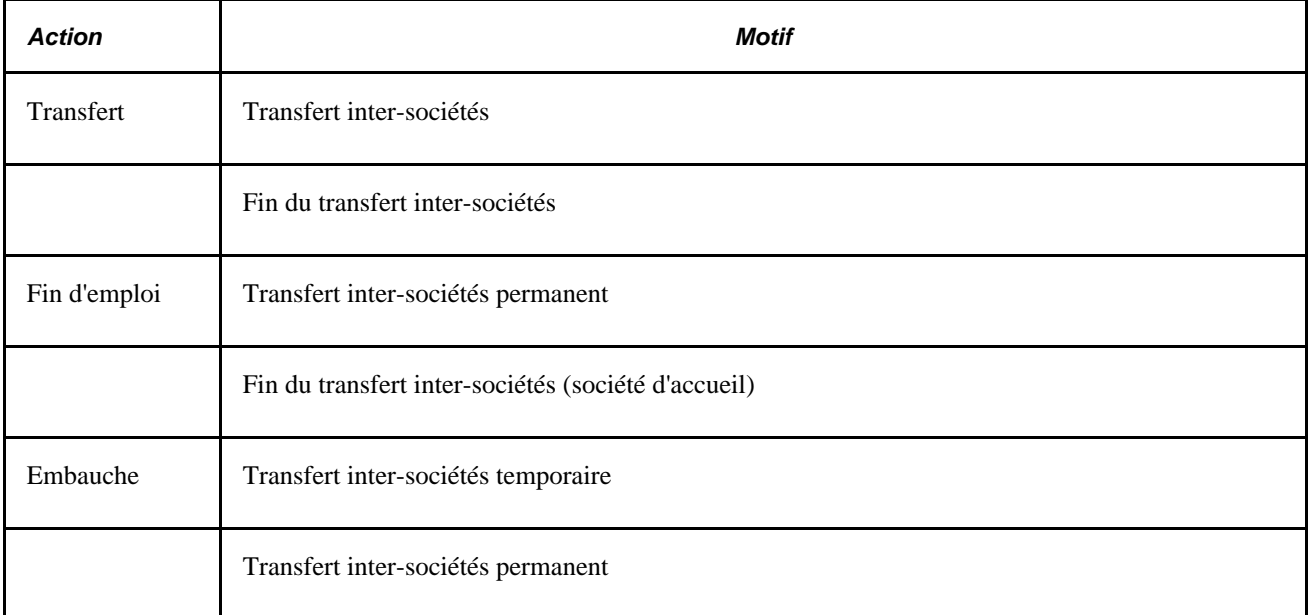

#### **Voir aussi**

[Chapitre 6, "Augmenter l'effectif," Saisir des données sur le lieu de travail et le poste, page 231](#page-252-0)

# <span id="page-637-0"></span>**Indiquer la société mère ou d'accueil.**

Utilisez le champ Lot paie de la page Données emploi - Paie (Gestion du personnel, Données d'emploi, Données emploi, Paie) pour identifier la société mère ou d'accueil chargée de rémunérer un salarié lors d'un transfert inter-sociétés temporaire. Si c'est la société mère qui rémunère le salarié, ajoutez-le à un lot de paie normal contenant d'autres salariés. Si c'est la société d'accueil qui rémunère le salarié, ajoutez-le à un lot de paie fictif dont le traitement n'affecte pas la société mère.

De la même façon, si votre société accueille un transfert inter-sociétés temporaire, ajoutez le salarié à un lot de paie normal si c'est elle qui le rémunère ou ajoutez-le à un lot de paie fictif si c'est la société mère qui rémunère le salarié.

**Remarque :** lorsque la valeur du champ Système paie est *Autre* sur la page Données emploi - Paie, le champ Lot paie n'est pas obligatoire. Vous pouvez utiliser le champ comme décrit ci-dessus, qu'il soit ou non obligatoire.

#### **Voir aussi**

[Chapitre 6, "Augmenter l'effectif," Saisir les données de traitement de la paie, page 261](#page-282-0)

# <span id="page-638-0"></span>**Saisir et gérer les données des sociétés mère et d'accueil pour les transferts inter-sociétés**

Les trois ensembles de scénarios ci-dessous expliquent en détail les obligations en matière de saisie et de gestion des données par la société mère ou la société d'accueil. Les ensembles de scénarios B et C sont identiques mais mettent en oeuvre des conditions de sécurité différentes.

Les ensembles de scénarios sont les suivants :

- Ensemble A : une société qui utilise une seule base de données PeopleSoft Enterprise SIRH
- Ensemble B : plusieurs sociétés qui utilisent une seule base de données PeopleSoft Enterprise SIRH (avec des restrictions en matière de sécurité)
- Ensemble C : plusieurs sociétés qui utilisent une seule base de données PeopleSoft Enterprise SIRH (sans restrictions de sécurité)

# **Une société qui utilise une seule base de données PeopleSoft Enterprise SIRH : scénarios A1-8**

Cette section décrit plusieurs scénarios concernant une société qui utilise une seule base de données de ressources humaines.

**Remarque :** aucune instance d'emploi supplémentaire n'est utilisée dans l'ensemble A. Ces scénarios mettent en oeuvre plusieurs sociétés qui utilisent une même base de données de ressources humaines alors que les données (relatives à la société mère ou d'accueil en rapport avec un transfert inter-sociétés en particulier) ne sont pas stockées dans la base de données.

#### **Scénario A1 : TICT**

*Entrées de la société mère*

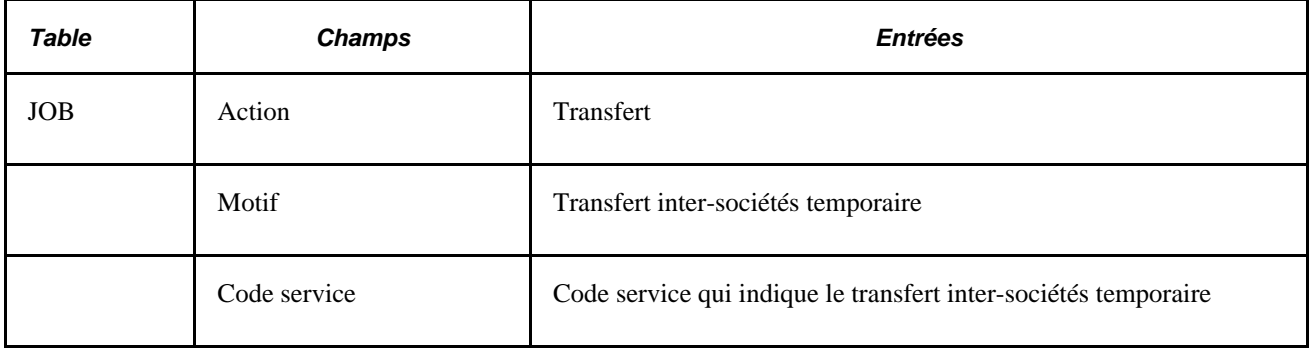

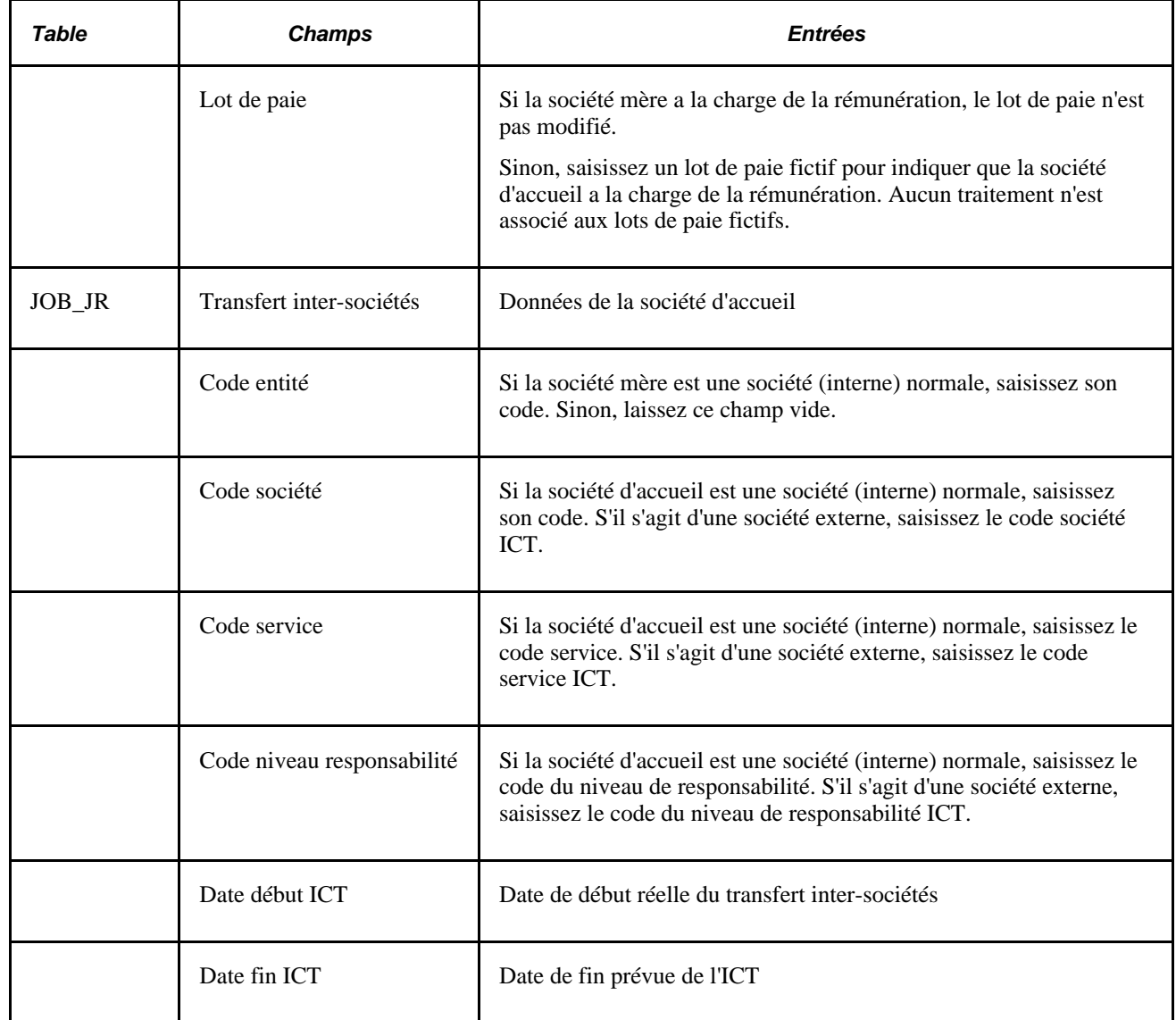

*Entrées de la société d'accueil*

Sans objet

### **Scénario A2 : fin du TICT**

*Entrées de la société mère*

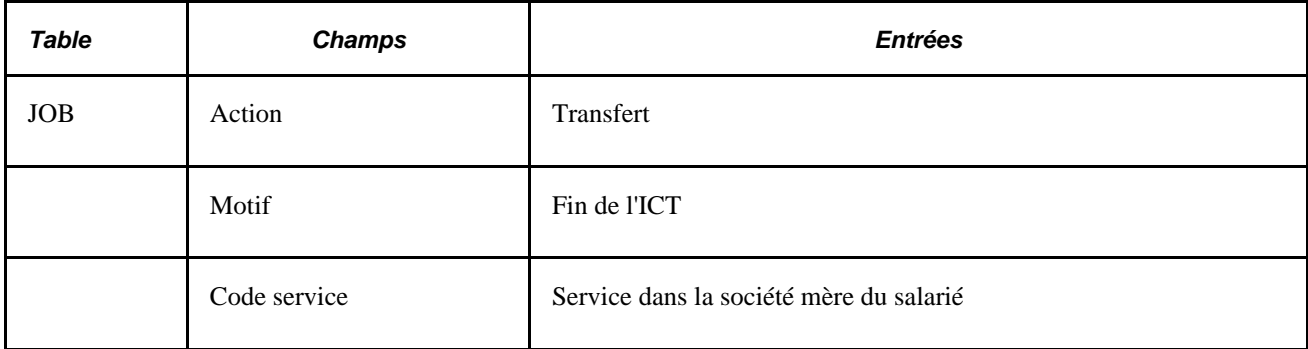

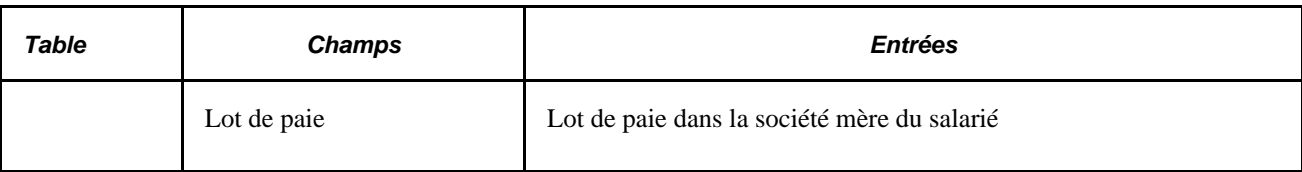

*Entrées de la société d'accueil*

Sans objet.

#### **Scénario A3 : PICT**

*Entrées de la société mère*

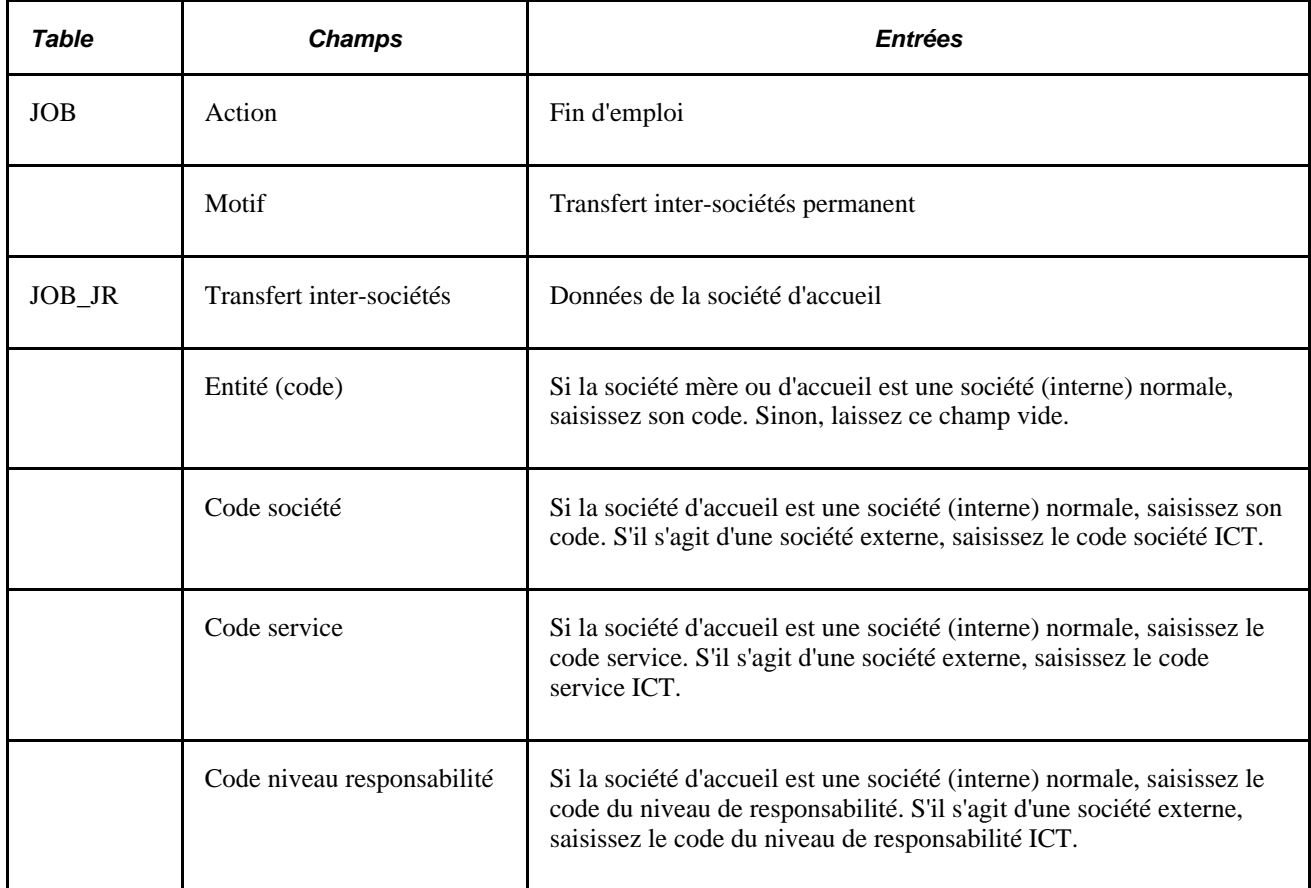

*Entrées de la société d'accueil*

Sans objet.

#### **Scénario A4 : HTICT**

*Entrées de la société mère*

Sans objet.

*Entrées de la société d'accueil*

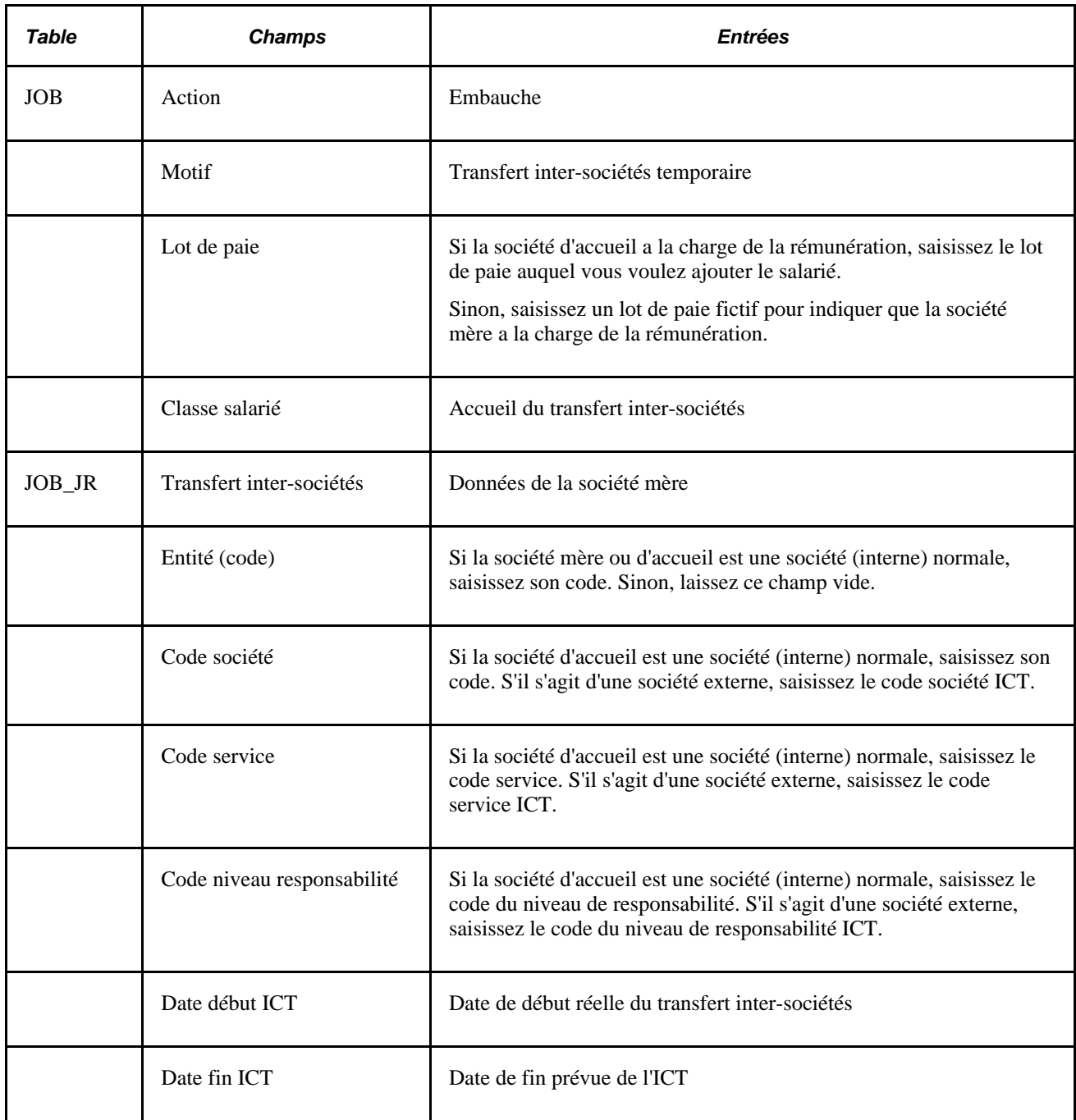

### **Scénario A5 : fin du HTICT**

*Entrées de la société mère*

Sans objet.

*Entrées de la société d'accueil*

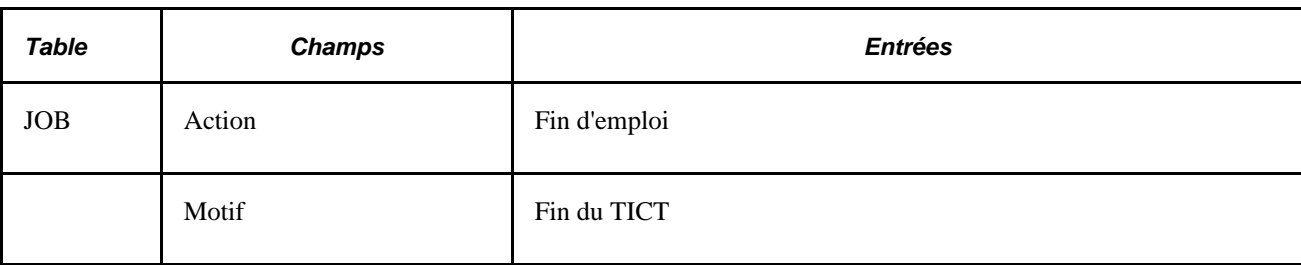

#### **Scénario A6 : HPICT**

*Entrées de la société mère*

Sans objet.

*Entrées de la société d'accueil*

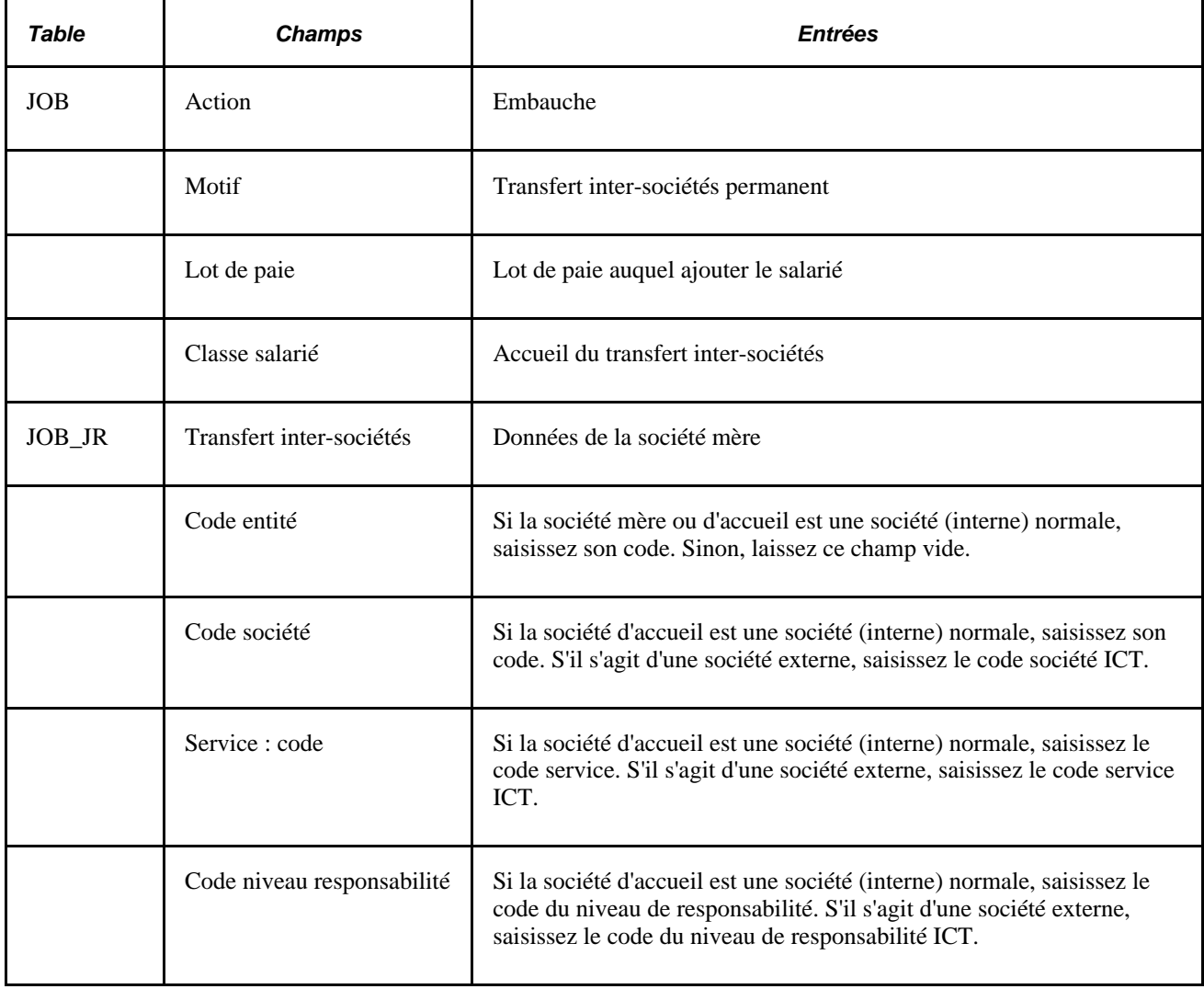

# **Plusieurs sociétés qui utilisent une seule base de données PeopleSoft Enterprise SIRH : scénarios B1-6**

Cette section décrit des scénarios concernant plusieurs sociétés qui utilisent une seule base de données de ressources humaines.

Conditions :

- La société mère et la société d'accueil utilisent les mêmes base de données, entité, société, code service et code niveau de responsabilité.
- La sécurité est paramétrée de telle façon qu'aucune des deux sociétés n'a accès aux données de l'autre.

#### **Scénario B1 : TICT**

*Entrées de la société mère (transfert inter-sociétés temporaire - TICT)*

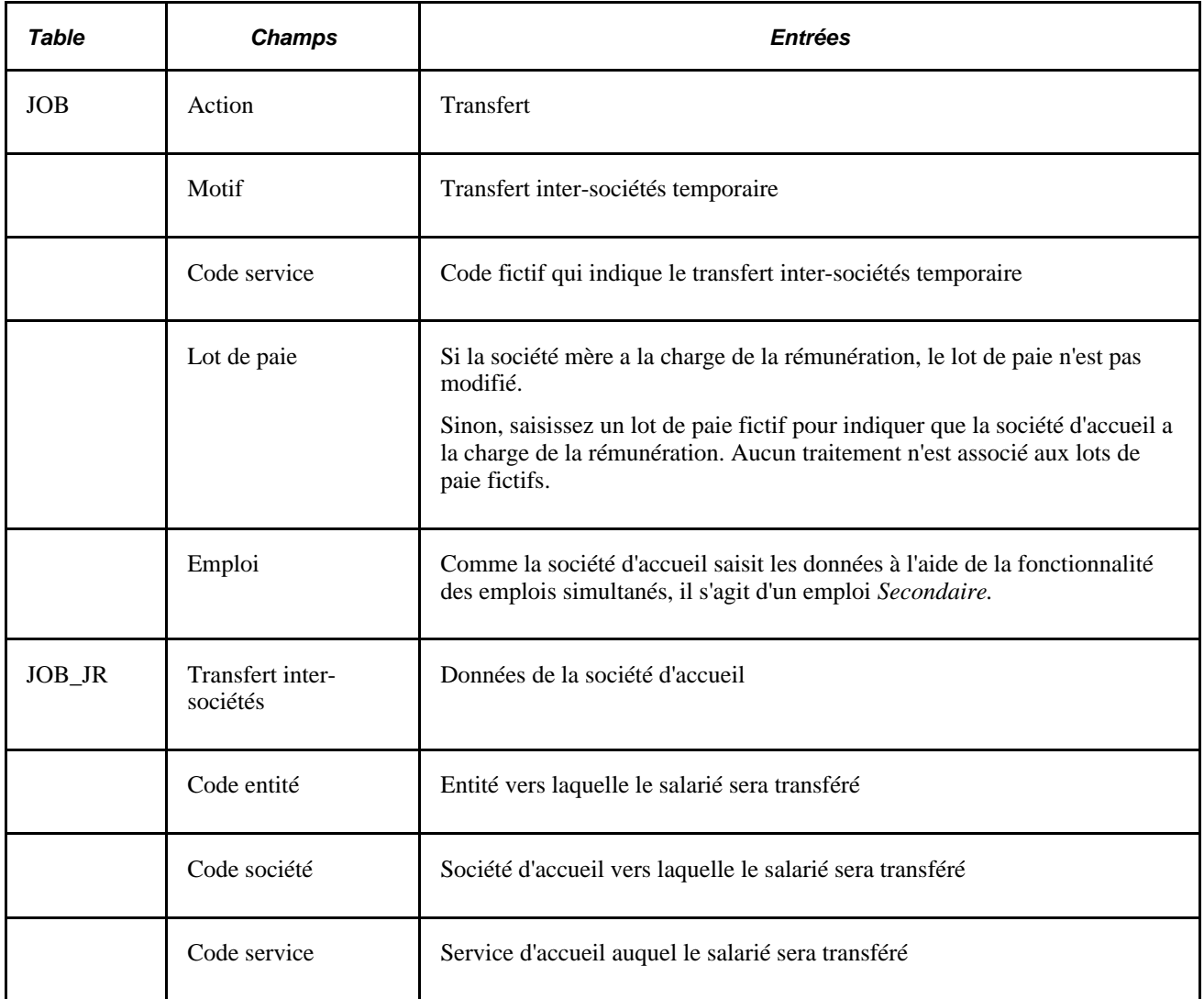

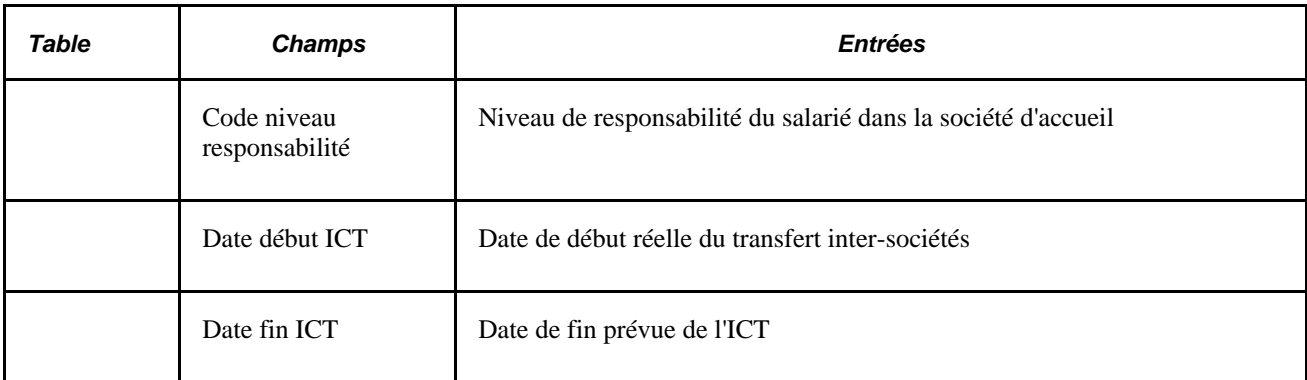

*Entrées de la société d'accueil (accueil du transfert inter-sociétés temporaire - TICT)*

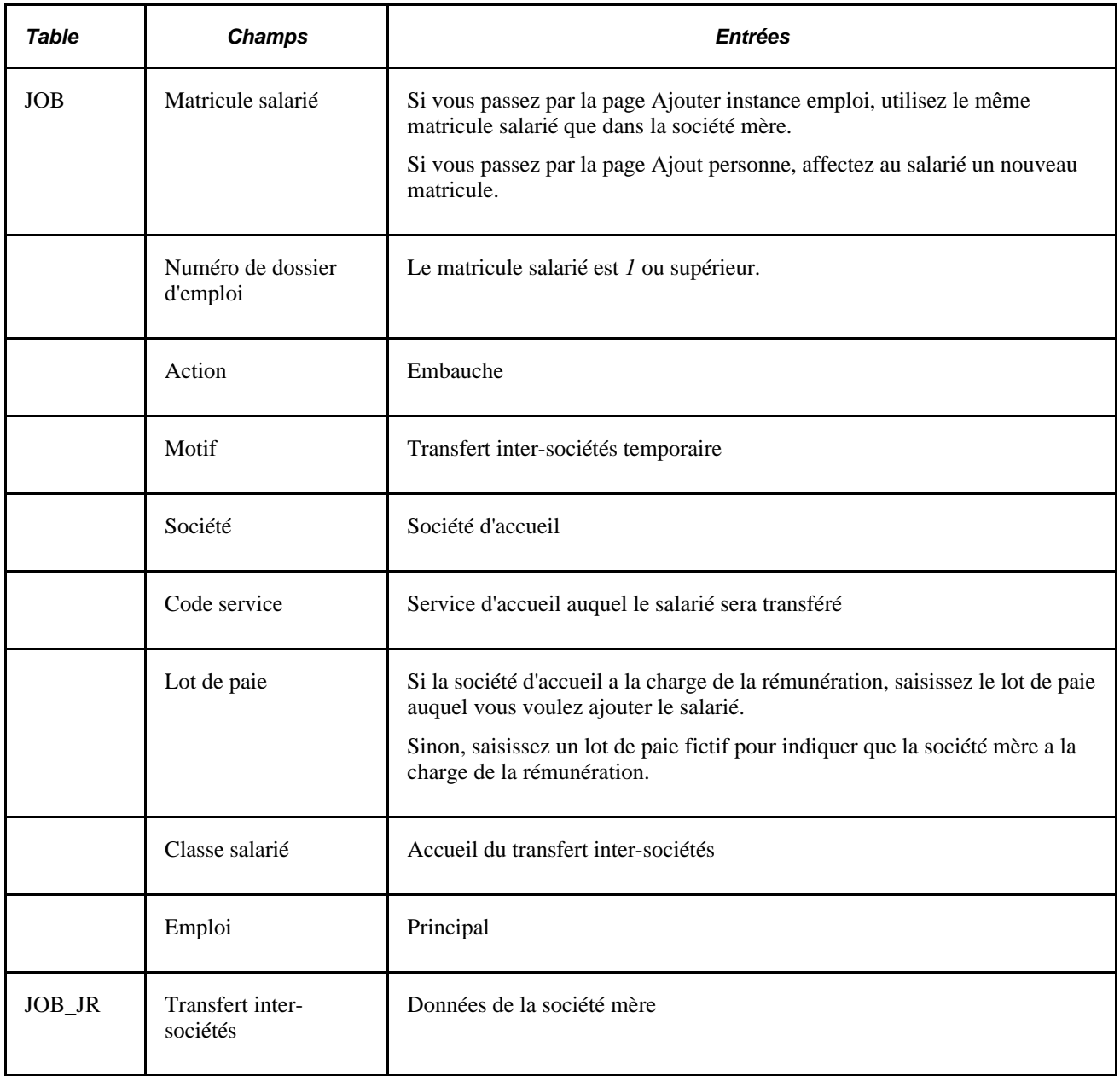

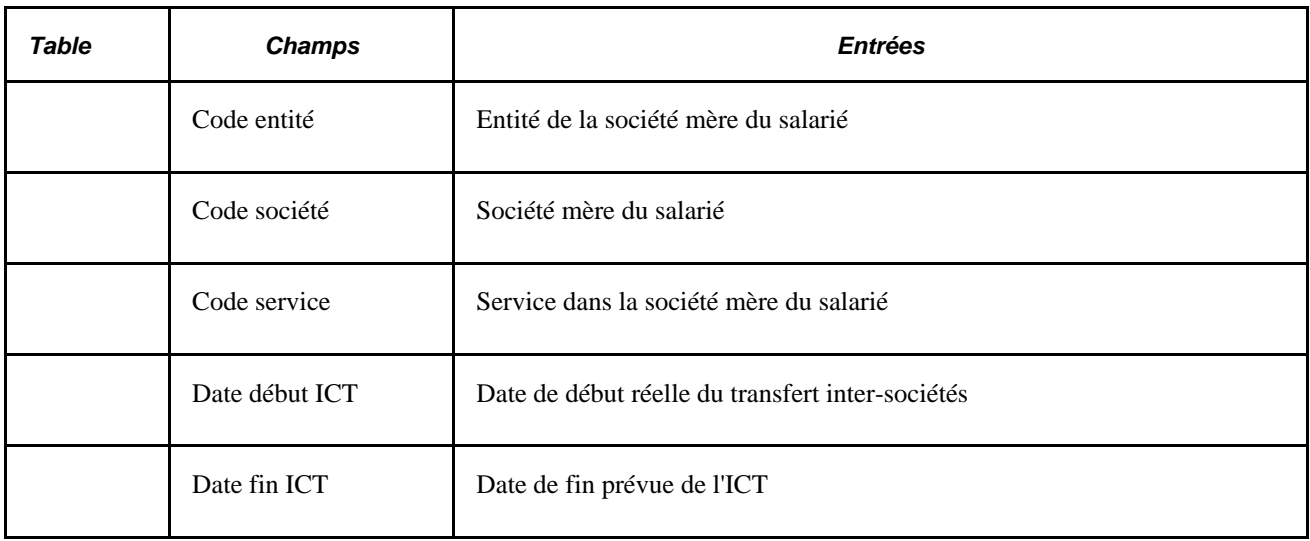

#### **Scénario B2 : fin du TICT**

*Entrées de la société mère (fin du transfert inter-sociétés temporaire)*

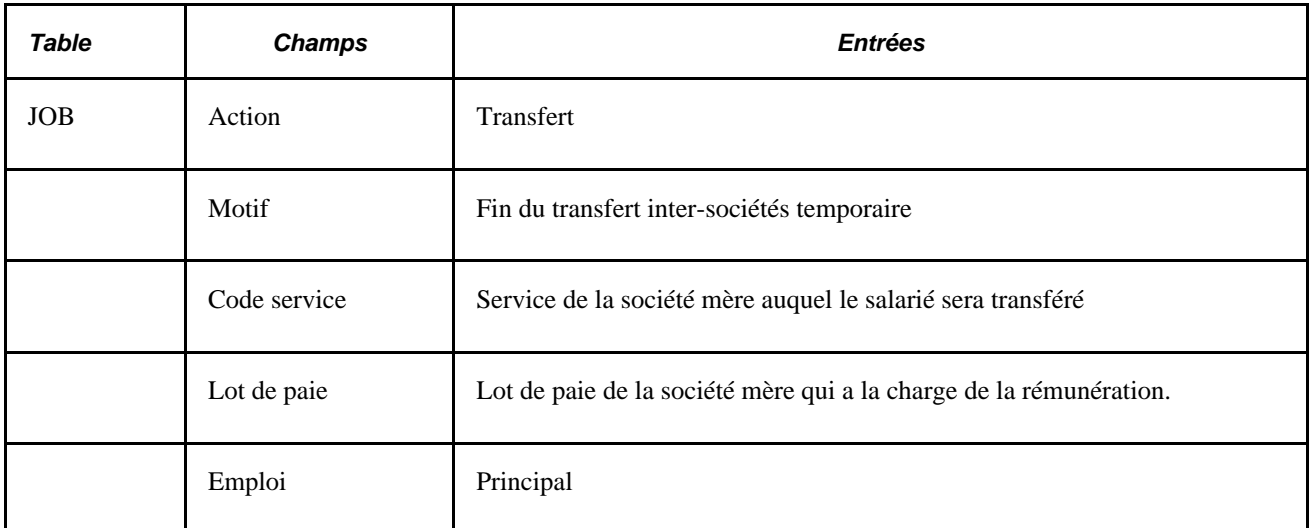

*Entrées de la société d'accueil (fin de l'accueil du transfert inter-sociétés temporaire)*

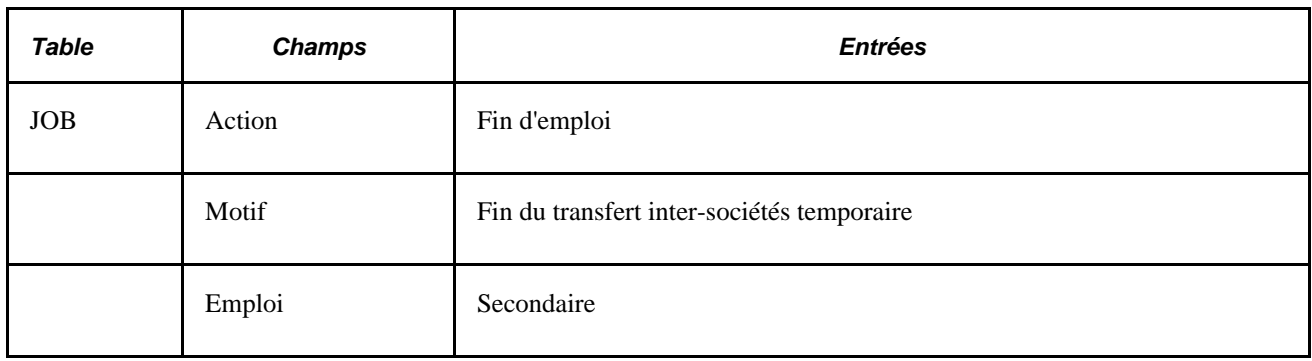

#### **Scénario B3 : PICT**

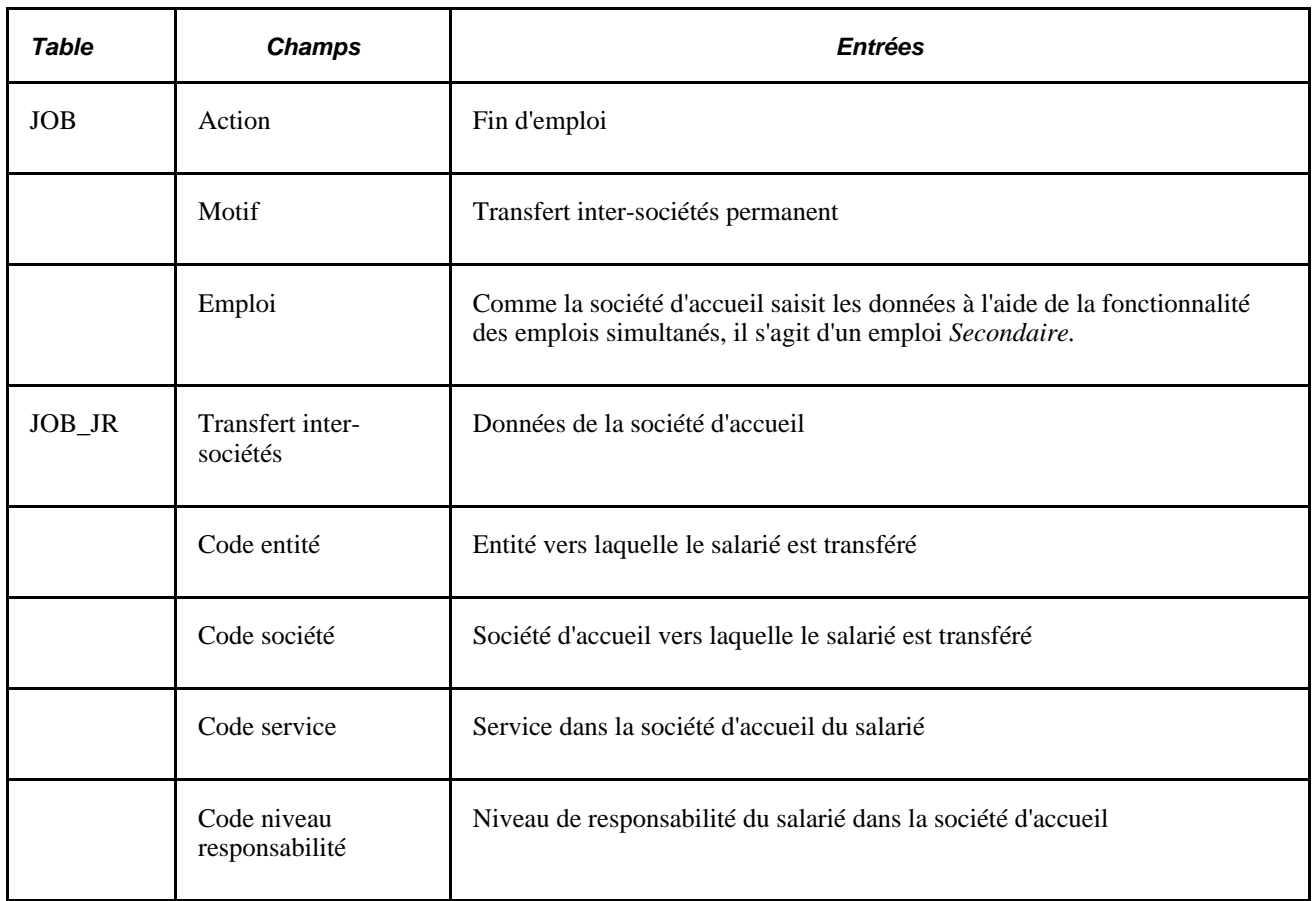

*Entrées de la société mère (transfert inter-sociétés permanent - PICT)*

*Entrées de la société d'accueil (accueil du transfert inter-sociétés permanent - PICT)*

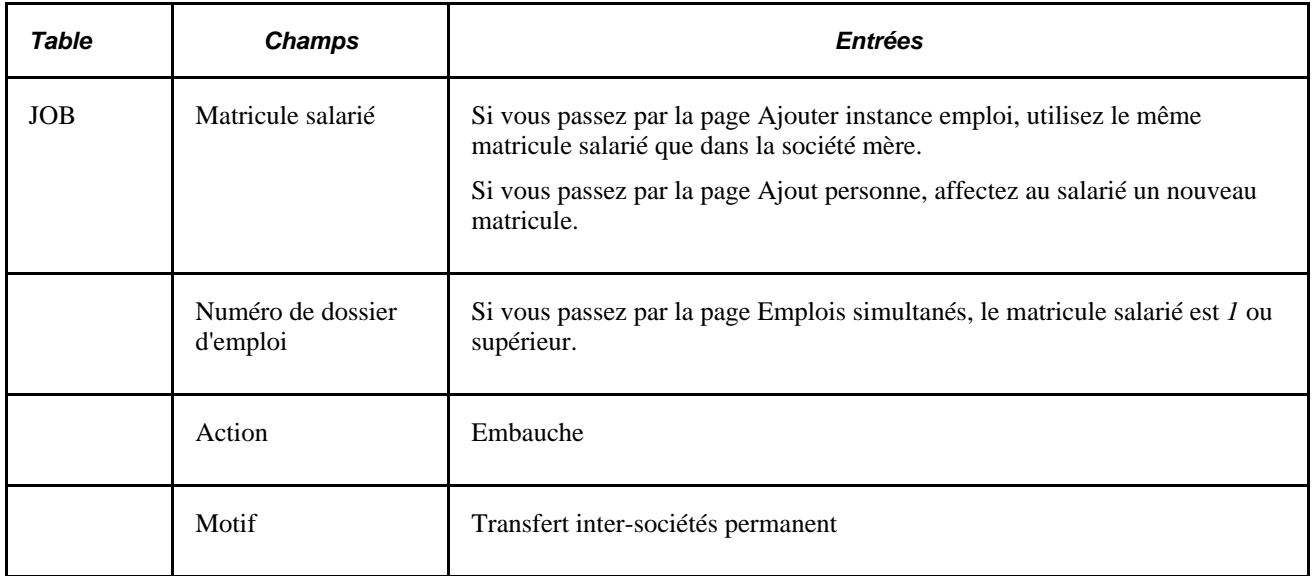

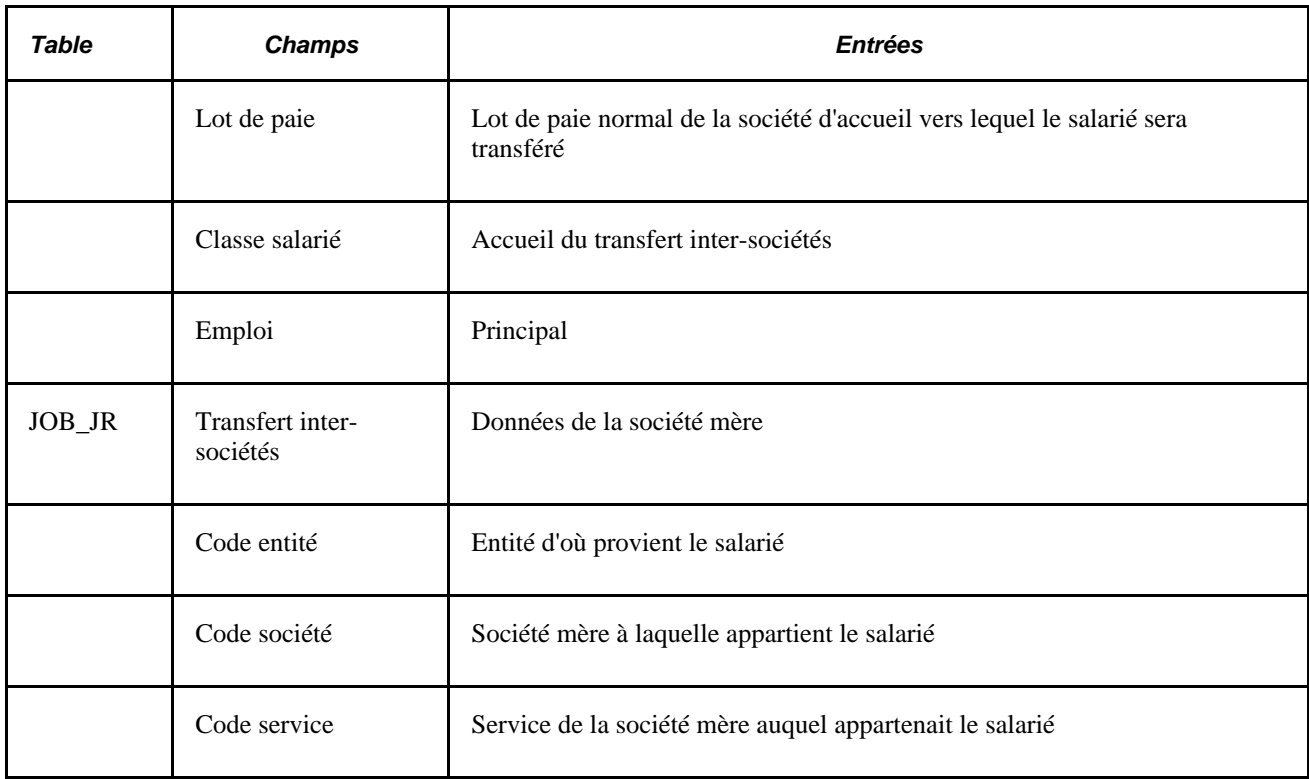

# **Plusieurs sociétés qui utilisent une seule base de données PeopleSoft Enterprise SIRH : scénarios C1-6**

Cette section décrit des scénarios concernant plusieurs sociétés qui utilisent une seule base de données PeopleSoft Enterprise SIRH.

Conditions :

- La société mère et la société d'accueil utilisent les mêmes base de données, entité, société, code service et code niveau de responsabilité.
- La sécurité a été paramétrée de façon à permettre à toutes les sociétés d'accéder aux données des unes des autres.

#### **Scénario C1 : TICT**

*Entrées de la société mère (transfert inter-sociétés temporaire - TICT)*

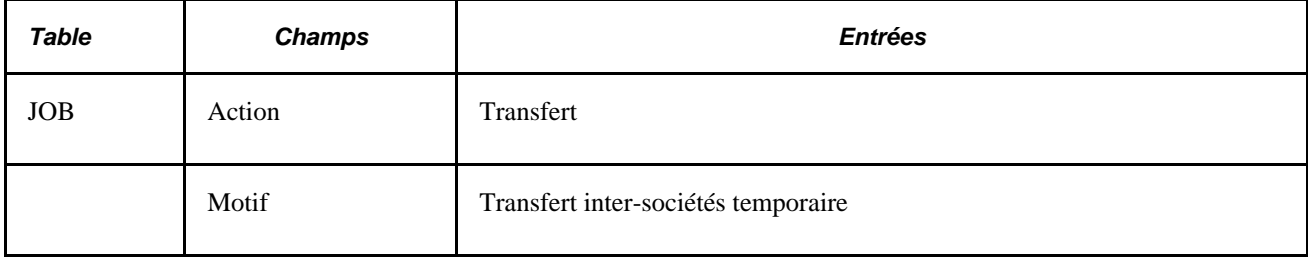
| <b>Table</b> | <b>Champs</b>                | <i><b>Entrées</b></i>                                                                                                    |  |  |
|--------------|------------------------------|----------------------------------------------------------------------------------------------------|--|--|
|              | Code service                 | Code fictif qui indique le transfert inter-sociétés temporaire                                                                                                    |  |  |
|              | Lot de paie                  | Si la société mère a la charge de la rémunération, le lot de paie n'est pas<br>modifié.<br>Sinon, saisissez un lot de paie fictif pour indiquer que la société d'accueil a<br>la charge de la rémunération. |  |  |
|              | Emploi                       | Comme la société d'accueil saisit les données à l'aide de la fonctionnalité<br>des emplois simultanés, il s'agit d'un emploi Secondaire.                                                                    |  |  |
| JOB_JR       | Transfert inter-<br>sociétés | Données de la société d'accueil                                                                                                    |  |  |
|              | Date début ICT               | Date de début réelle du transfert inter-sociétés                                                                                                    |  |  |
|              | Date fin ICT                 | Date de fin prévue de l'ICT                                                                                                    |  |  |

*Entrées de la société d'accueil (accueil du transfert inter-sociétés temporaire - TICT)*

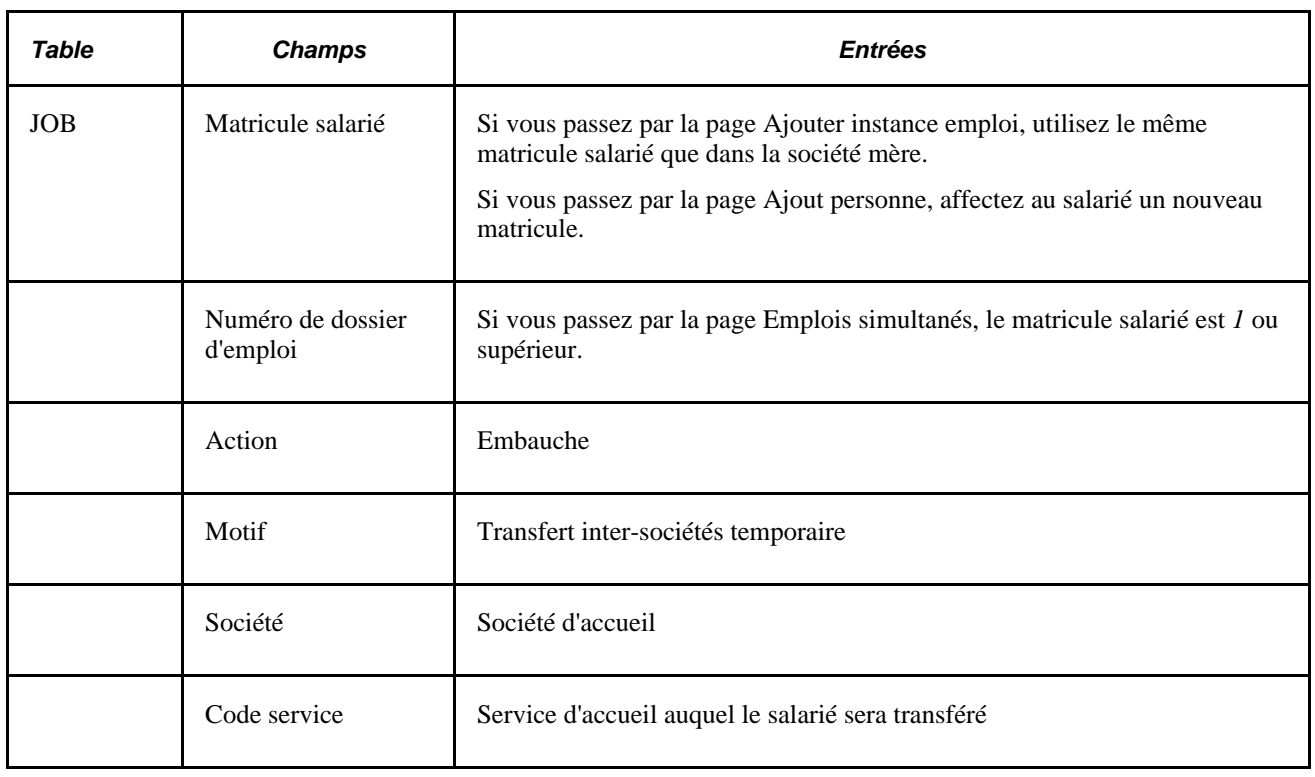

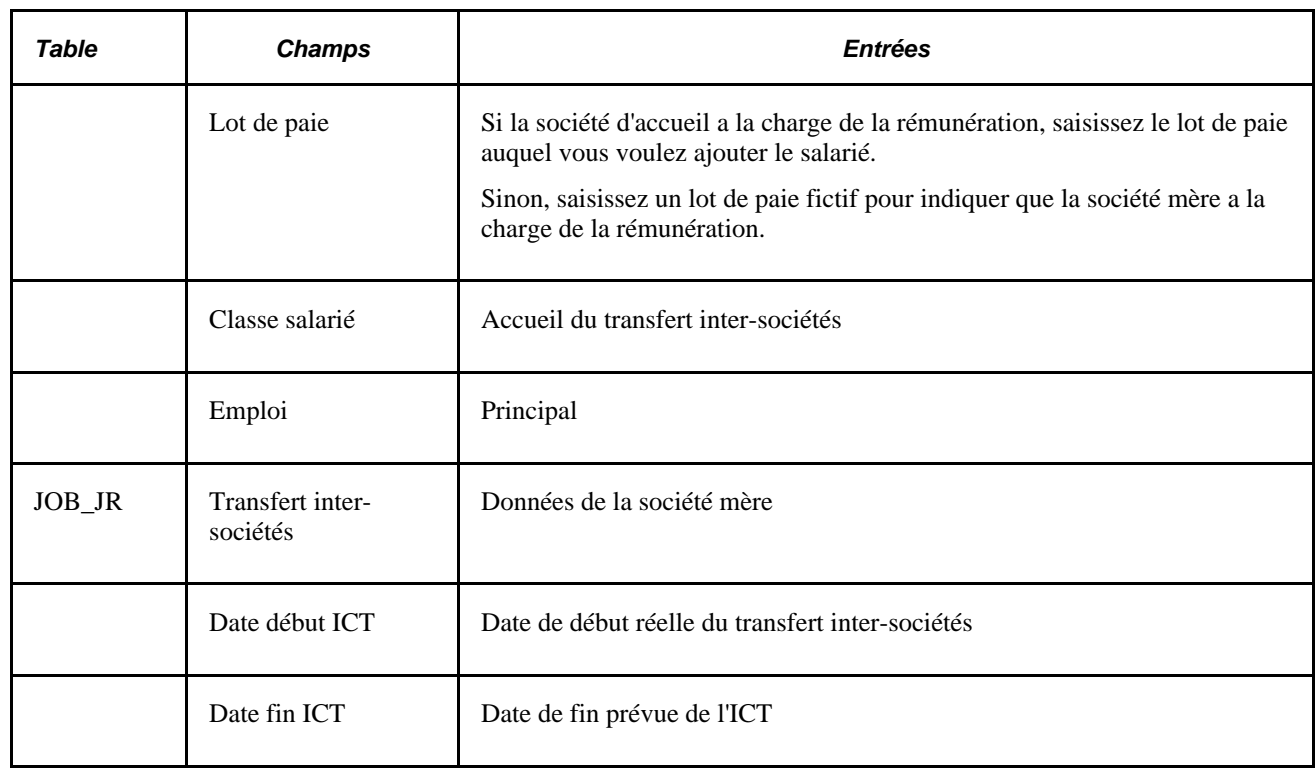

#### **Scénario C2 : fin du TICT**

Reportez-vous au scénario B2 : fin du transfert inter-sociétés temporaire.

#### **Scénario C3 : PICT**

*Entrées de la société mère (transfert inter-sociétés permanent - PICT)*

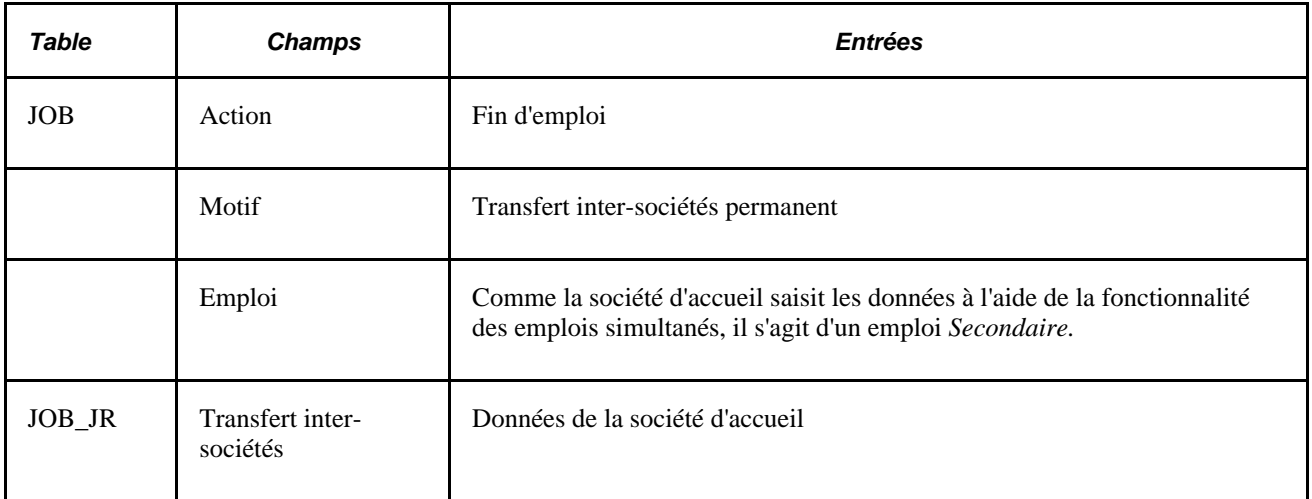

*Entrées de la société d'accueil (accueil du transfert inter-sociétés permanent - PICT)*

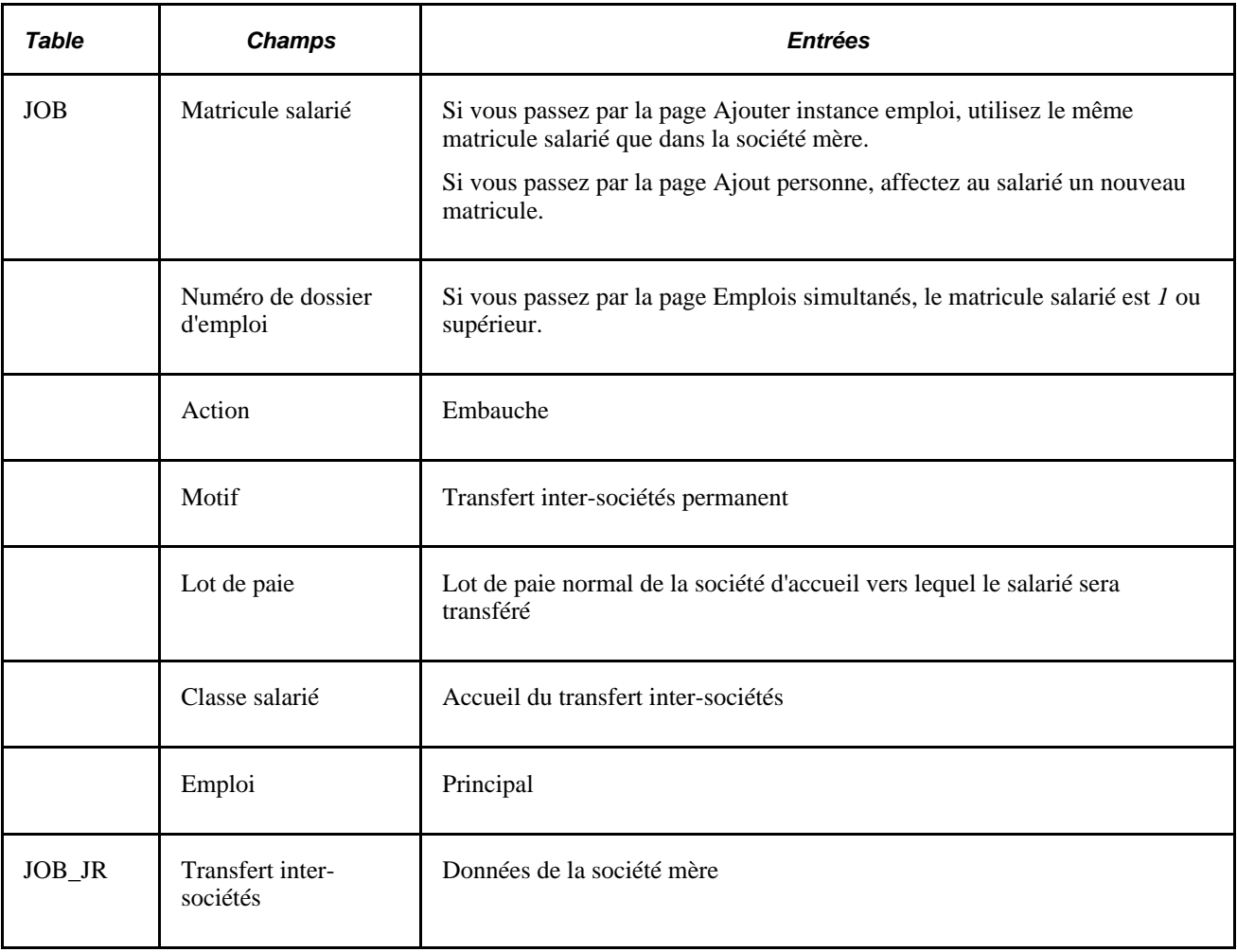

# **Utiliser la sécurité des pages de recherche**

Cette section explique comment fonctionne la sécurité au niveau service (sécurité des pages de recherche dans PERS\_SRCH\_COR et EMPLMT\_SRCH\_COR) lorsque vous utilisez la fonctionnalité des emplois simultanés.

**Remarque :** il existe différents paramétrages pour cette sécurité. Les obligations liées à votre entité déterminent le paramétrage de la sécurité. Cette section décrit un exemple de paramétrage de la sécurité.

L'exemple contient les hypothèses suivantes :

- Vous voulez gérer deux sociétés dans une même base de données : la société A et la société B où B est une filiale de A.
- L'ensemble de l'organisation de la société A appartient à l'entité A (BUA) alors que celle de la société B appartient à l'entité B (BUB).
- Vous avez défini deux référentiels : SIDA et SIDB, respectivement pour les sociétés A et B.

• Aucun salarié, que ce soit dans la société A ou la société B, ne possède de matricule qui identifie la société.

Par exemple, une personne avec le matricule 1002 peut appartenir à la société B alors que des salariés dont les matricules sont 1001 et 1003 peuvent appartenir à la société A.

• La sécurité a deux utilisateurs : USR1 et USR2.

USR1 a le droit d'accéder au service des ventes de la société A et USR2 le droit d'accéder au service des ventes de la société B.

Basé sur ces hypothèses, le tableau ci-dessous présente les lignes d'emploi de la personne avec le matricule 1001 qui :

- A été initialement embauché par la société A.
- A fait l'objet d'un transfert inter-sociétés temporaire avec la société B (scénario B1).
- Est retourné dans la société A (scénario B3).
- A fait l'objet d'un transfert inter-sociétés permanent avec la société B (scénario B6).

*Clé :* dans ce tableau, Dossier d'emploi = n° dossier d'emploi, So. = société, ICT = transfert inter-sociétés,  $A/M = action/motif, S = service et E = indicateur emploi.$ 

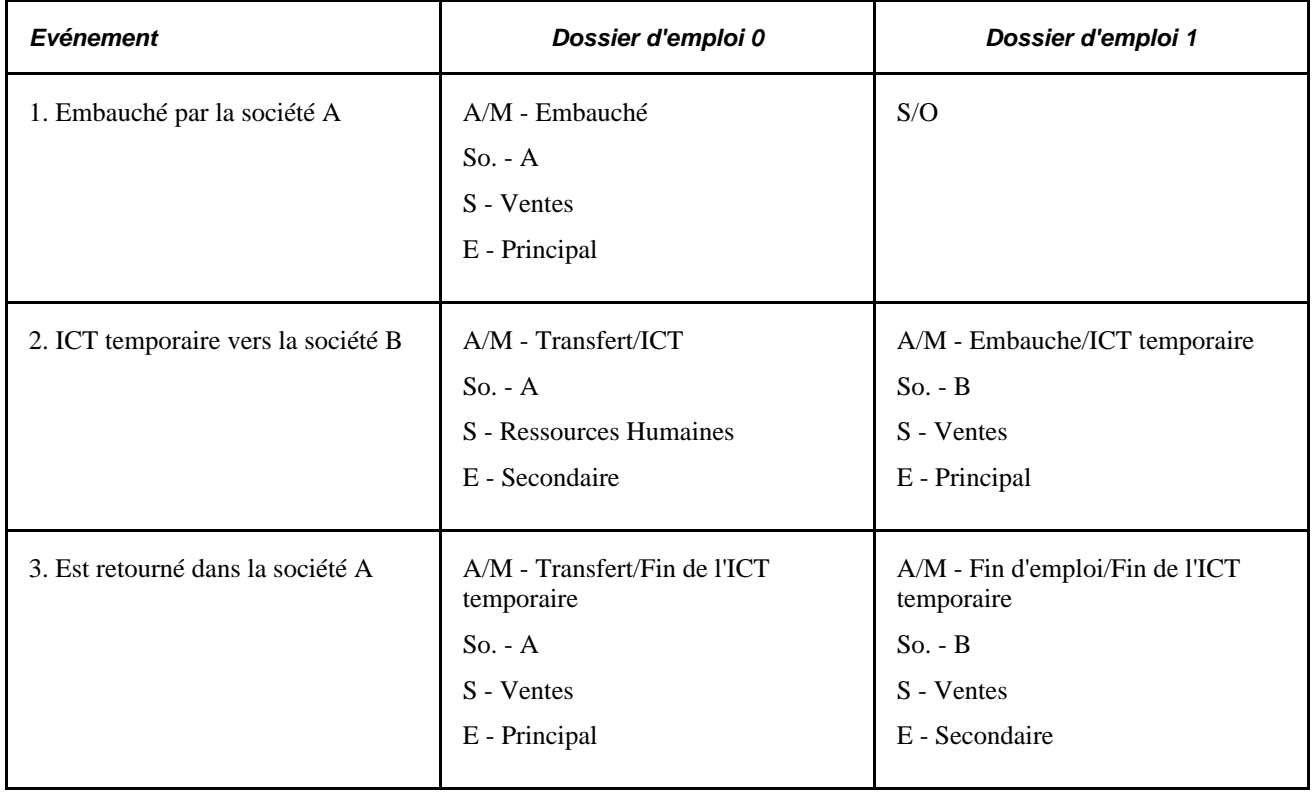

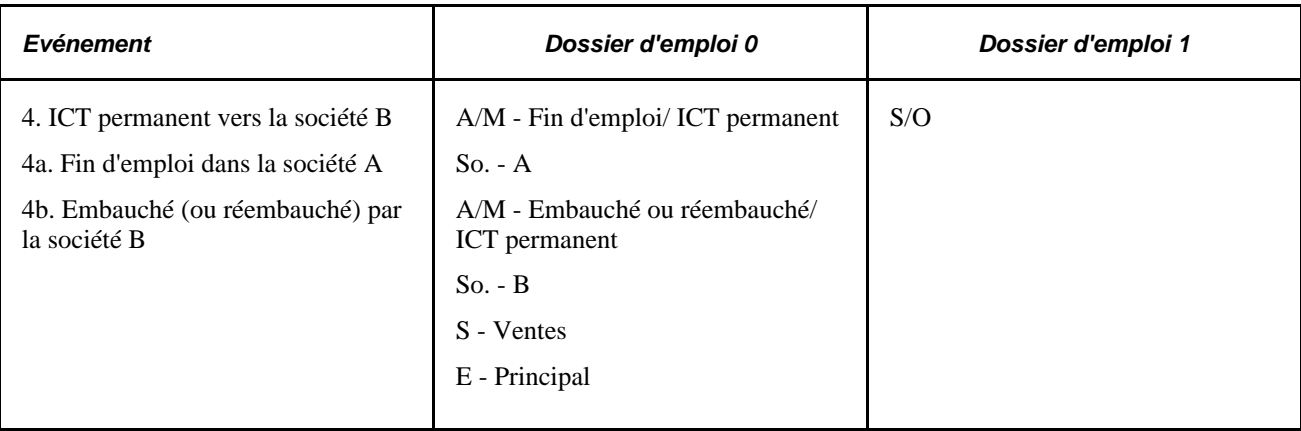

Cet exemple illustre le fonctionnement de la sécurité par service (sécurité des pages de recherche) pour les utilisateurs qui possèdent des droits d'accès par service. Les utilisateurs ont le droit de :

- Accéder à tous les salariés dont les emplois actuels appartiennent au service autorisé lorsque l'enregistrement PERS\_SRCH\_GBL est utilisé comme table de recherche.
- Accéder à certains numéros d'enregistrement pour les salariés dont les emplois actuels appartiennent au service autorisé lorsque l'enregistrement EMPLMT\_SRCH\_GBL est utilisé comme table de recherche.

Le tableau ci-dessous indique quel utilisateur a accès à quelles données lors de chacun des quatre événements décrits ci-dessus pour le salarié 1001 :

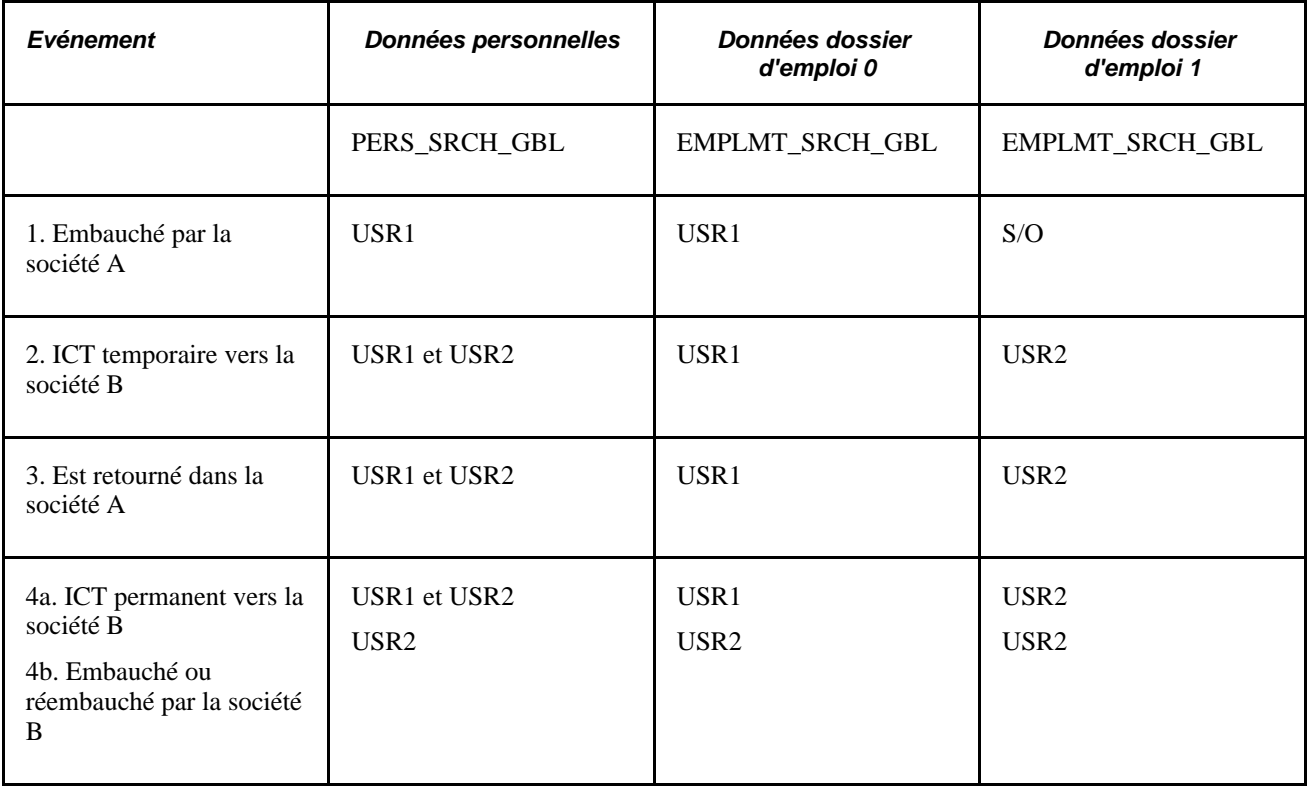

# **Générer l'état Fin transfert inter-stés-JPN**

Cette section décrit la page utilisée pour générer l'état Fin transfert inter-stés-JPN

# **Page utilisée pour générer l'état Fin transfert inter-stés-JPN**

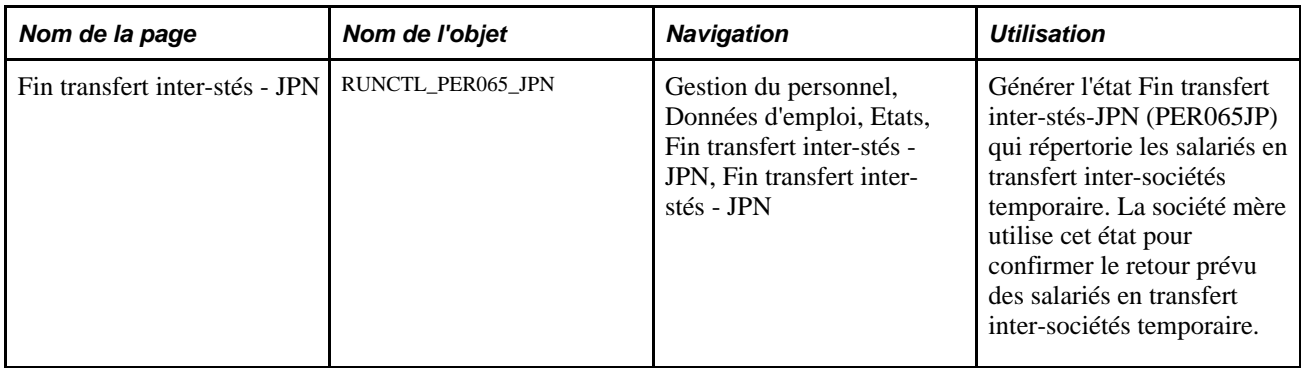

### **Chapitre 13**

# **(JPN) Changements globaux de l'organisation**

Ce chapitre présente les mutations en masse au Japon et explique comment :

- Modifier les plans en vue de la restructuration d'une organisation.
- Aligner les plans de placement des salariés sur la nouvelle structure de l'organisation.
- Finaliser les plans d'organisation et de placement des salariés.

# **Comprendre les changements globaux de l'organisation**

Les sociétés japonaises modifient régulièrement leur structure organisationnelle. Les salariés sont alors affectés à d'autres rôles et services dans la nouvelle structure. Ces modifications correspondent à des mutations périodiques en masse *(teiki ido).* Dans un environnement commercial en perpétuelle évolution, les modifications de l'organisation et les mutations en masse jouent un rôle important dans les sociétés japonaises et sont mises en oeuvre très régulièrement.

Au Japon, la rotation des emplois est considérée comme une partie intégrante de l'évolution des salariés. Les services des ressources humaines (RH) mutent délibérément, sur une période donnée, certains salariés vers plusieurs services différents. Cette pratique a pour but de former des généralistes compétents à plusieurs postes dans la société. Elle permet également aux salariés d'acquérir davantage d'expérience et une compréhension plus globale de la société. La période travaillée dans un service sert souvent de critère de sélection pour la rotation des emplois. Les salariés réunissant les conditions de mutation sont appelés des salariés candidats à la mutation.

Au Japon, de nombreuses sociétés utilisent une structure organisationnelle RH divisée en RH division et RH organisation. Les RH organisation correspondent à un service de ressources humaines situé au siège social de la société mère d'un grand groupe ou d'un regroupement de sociétés. Les RH division sont des services de ressources humaines au sein d'une entité ou d'une division. Les services RH division sont sous l'autorité du service RH organisation (et du directeur général de l'entité, des filiales, etc.).

Le service RH division élabore et implémente les activités liées aux modifications en matière de stratégie organisationnelle et de placement des salariés au niveau du service. Lorsqu'un service RH division a terminé son travail, il le transmet au service RH organisation. Ensuite, ce dernier coordonne et ajuste les activités et les placements entre les services en fonction de la stratégie de la société.

#### **Placement Tamatsuki**

Le mot japonais *tamatsuki* est une combinaison des mots boule *(tama)* et toucher *(tsuku)* qui signifie *billard* en japonais. Le placement *Tamatsuki* commence lorsqu'un salarié est affecté à un tout nouveau poste d'encadrement. Le poste d'encadrement laissé vacant doit être pourvu.

**Remarque :** un poste d'encadrement implique un certain niveau de responsabilité *(yakushoku)* au sein d'un service. Elle est différente du poste qui est géré par la fonctionnalité de la gestion des postes.

Lors de la restructuration d'une organisation, le placement *Tamatsuki* concerne généralement le même niveau d'emploi. Le placement *Tamatsuki* est également possible lorsqu'un salarié a demandé une mutation. La rotation des emplois pour les postes de direction s'effectue également à un même niveau d'emploi, ce qui initie une chaîne d'événements de mutation.

Par exemple, Bunji est affecté à un nouveau poste d'encadrement, directeur de la division RH de l'organisation, et son précédent poste d'encadrement devient alors vacant. D'autres salariés sont ensuite affectés à des postes d'encadrement similaires de même niveau par l'effet cascade d'une personne quittant un poste pour en occuper un autre et laissant le poste existant vacant. Daisuke est affecté à l'ancien poste d'encadrement de Bunji, Fusako à l'ancien poste de Daisuke et l'ancien poste de Fusako est supprimé.

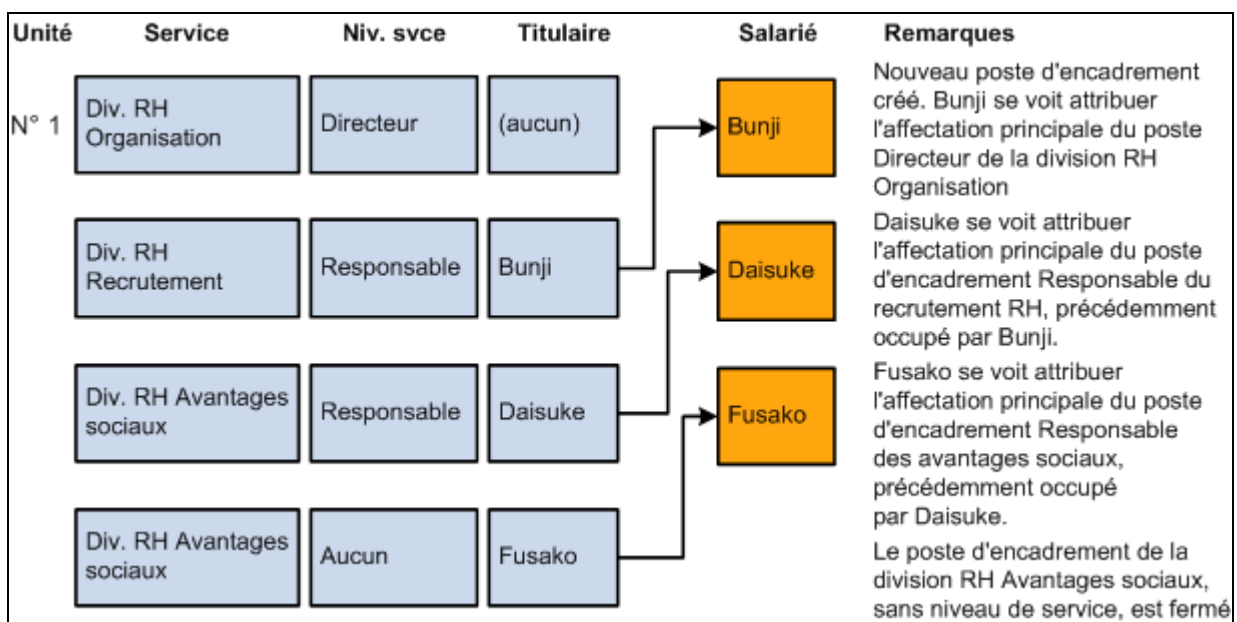

Cet exemple de placement *Tamatsuki* est illustré dans le diagramme ci-dessous :

Exemple de placement Tamatsuki

**Remarque :** cette fonctionnalité ne prend pas en charge le transfert entre entités car les tables de référentiels peuvent être différentes d'une entité à l'autre.

# **Modifier les plans en vue de la restructuration d'une organisation**

Cette section présente la modification des plans pour restructurer une organisation et explique comment :

- Créer un plan d'organisation.
- Indiquer le plan d'effectif par service.
- Afficher la liste des plans d'effectif.

# **Comprendre la modification des plans en vue de la restructuration d'une organisation**

Pour planifier une nouvelle structure organisationnelle, vous devez saisir les informations de la nouvelle structure dans le système. Ces informations concernent la hiérarchie et la taille des services par niveau de responsabilité, code emploi et niveau de salaire. Vous pouvez stocker plusieurs structures sous différents noms. Après avoir saisi les informations du nouveau plan, vous devez les vérifier à l'aide d'un diagramme.

#### **Structure organisationnelle**

Pour créer les structures organisationnelles existante et prévue, utilisez PeopleSoft Gestionnaire d'arbres. Le gestionnaire d'arbres fournit une interface utilisateur qui vous permet de créer une représentation visuelle des structures organisationnelles à l'aide de la fonctionnalité glisser-déplacer. Pour créer une nouvelle structure organisationnelle à l'aide du gestionnaire d'arbres, copiez l'arbre de la structure organisationnelle actuelle et enregistrez-le sous un autre nom.

**Remarque :** si vous utilisez une structure d'arbre initiale, Oracle vous conseille de créer un arbre à partir de l'arbre DEPT\_SECURITY en l'enregistrant sous un autre nom. Ensuite, une fois l'arbre approuvé, renommezle DEPT SECURITY avec une nouvelle date d'effet.

### **Pages utilisées pour modifier les plans en vue de la restructuration d'une organisation**

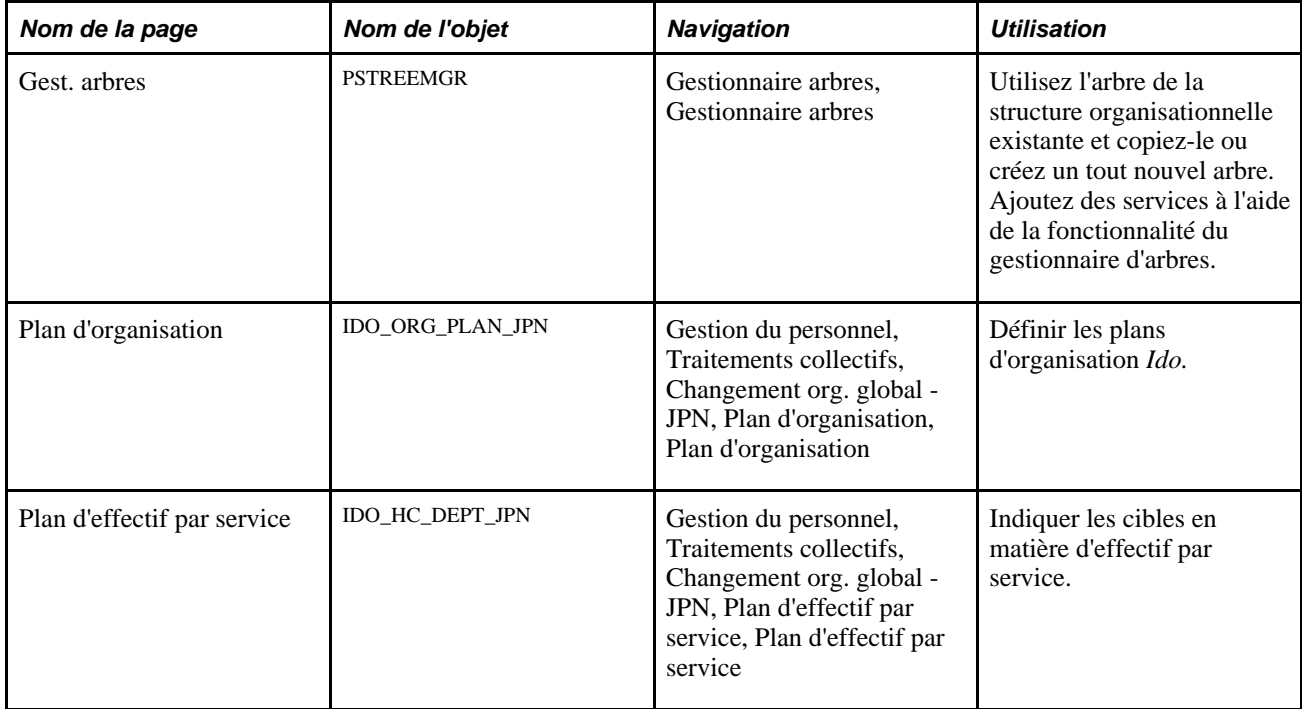

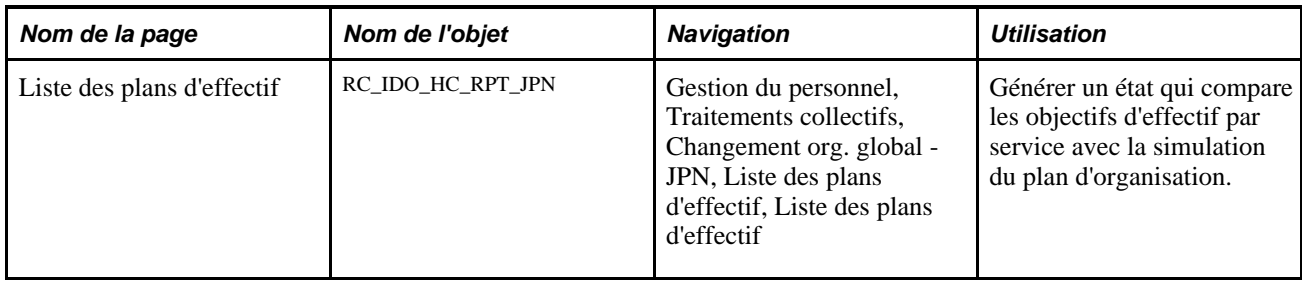

#### **Créer un plan d'organisation**

Accédez à la page Plan d'organisation (Gestion du personnel, Traitements collectifs, Changement org. global - JPN, Plan d'organisation, Plan d'organisation).

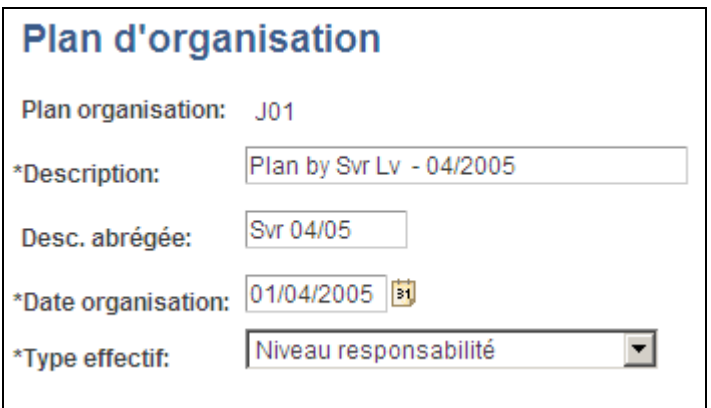

Page Plan d'organisation

Un plan d'organisation vous permet d'assurer le suivi de différentes stratégies de réorganisation de la société. Après avoir généré les états qui permettent de modéliser les différentes options, vous pouvez désigner l'un des plans d'organisation comme le plan *officiel* et l'insérer dans l'enregistrement d'emploi.

**Date organisation** Saisissez la date à laquelle le nouveau plan d'organisation entrera en vigueur. **Type effectif** Sélectionnez *Code emploi,Niveau responsabilité* ou *Plan/niveau rémunération.*

#### **Indiquer le plan d'effectif par service**

Accédez à la page Plan d'effectif par service (Gestion du personnel, Traitements collectifs, Changement org. global - JPN, Plan d'effectif par service, Plan d'effectif par service).

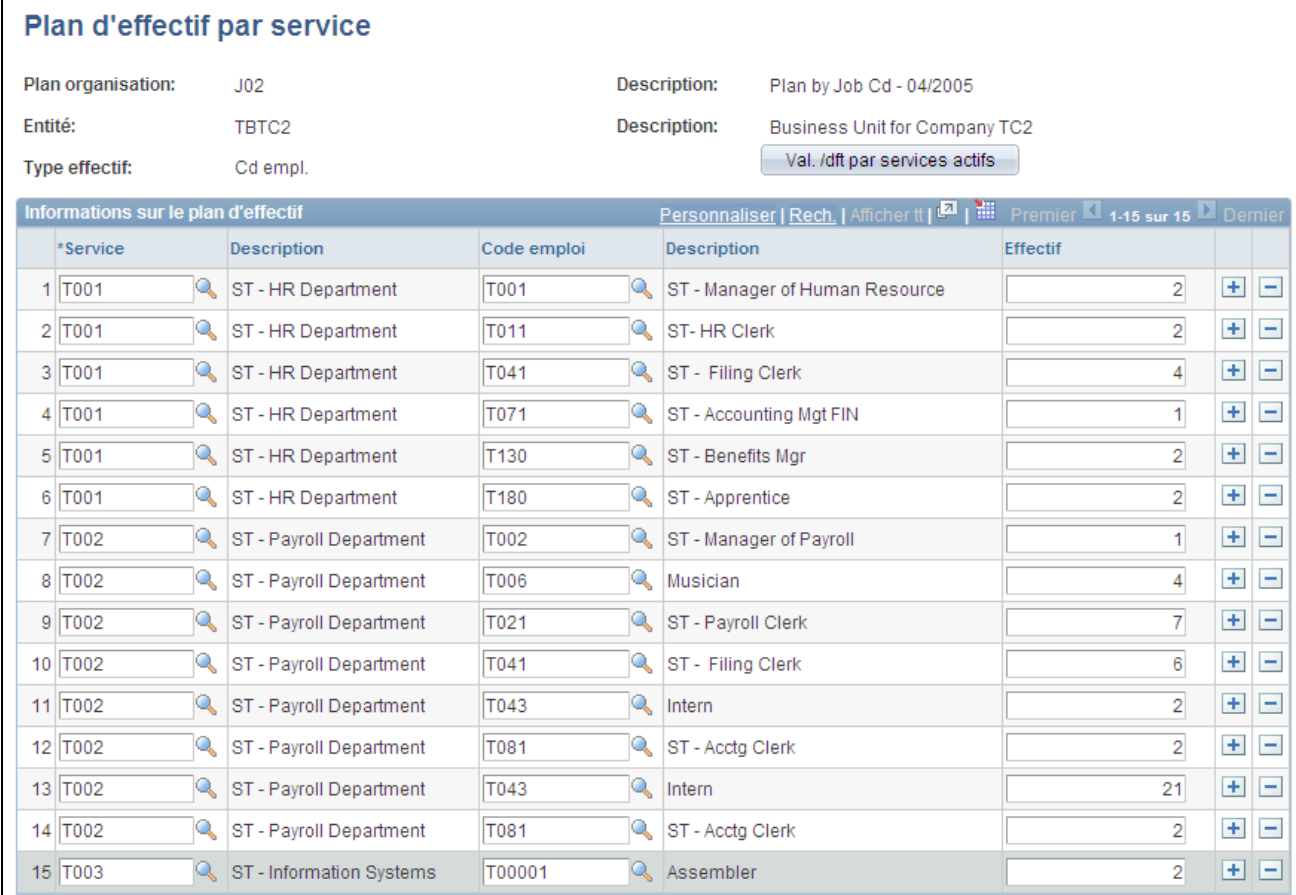

#### Page Plan d'effectif par service

Utilisez cette page pour assurer le suivi des objectifs par service. Par exemple, si le service 100 compte deux personne et vous en voulez quatre après la réorganisation, saisissez sur cette page le chiffre *4* pour le service 100. Ensuite, vous procédez aux mutations. Une fois la réorganisation terminée (mais avant l'insertion dans l'enregistrement d'emploi), générez l'état Liste plans effectif (PER071JP.SQR) pour savoir si vos mutations ont augmenté l'effectif de 2 à 4 dans le service.

**Val./dft par services actifs** Cliquez sur le bouton Val./dft par services actifs pour alimenter la grille Informations sur le plan d'effectif avec les données des services actifs.

Outre le bouton Val./dft par services actifs, vous pouvez également saisir l'effectif pour chaque service.

**Remarque :** cette page décompose l'effectif par niveau de responsabilité, code emploi ou niveau de salaire. Il est donc possible que deux effectifs apparaissent dans le service 100, l'un avec le niveau de responsabilité S10 et l'autre avec le niveau de responsabilité S20. Vous pouvez les modifier pour obtenir deux avec S10 et deux autres avec S20, ce qui donne un effectif total de quatre dans le service.

**Remarque :** si vous ne voulez pas utiliser de plan d'effectif, ne saisissez aucune donnée sur la page Plan d'effectif par service pour ce plan d'organisation.

## **Afficher la liste des plans d'effectif**

Accédez à la page Liste des plans d'effectif (Gestion du personnel, Traitements collectifs, Changement org. global - JPN, Liste des plans d'effectif, Liste des plans d'effectif).

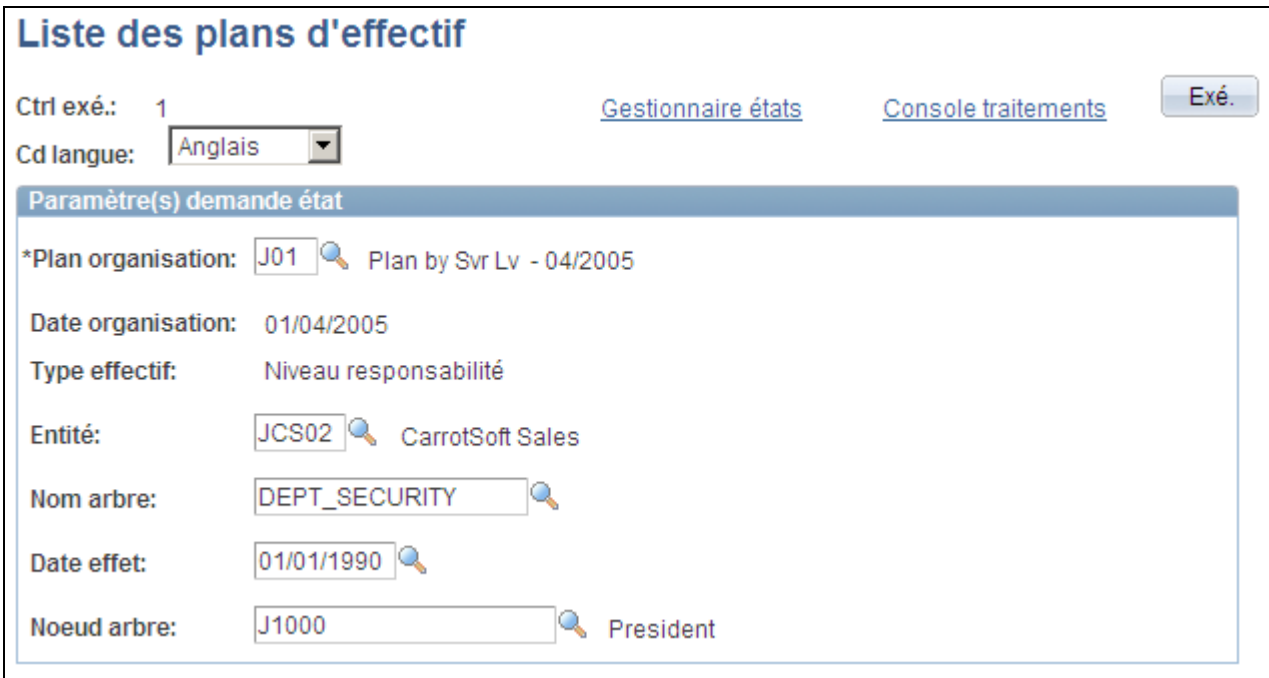

Page Liste des plans d'effectif

Saisissez sur cette page les valeurs qui serviront à comparer les objectifs d'effectif par service avec la simulation du plan d'organisation.

# **Aligner les plans de placement des salariés sur la nouvelle structure de l'organisation**

Cette section présente les plans de placement des salariés et explique comment :

- Répertorier les candidats *Ido.*
- Saisir des mutations par service.
- Saisir des mutations à l'aide d'arbres.
- Sélectionner des candidats à la mutation *tamatsuki.*
- Saisir des mutations *tamatsuki.*
- Répertorier les placements *tamatsuki.*
- Transférer les données *tamatsuki* dans l'enregistrement d'emploi.

• Supprimer et gérer les données des mutations.

#### **Comprendre les plans de placement des salariés**

Il existe différentes méthodes de créer des plans de placement de salariés. La première consiste à utiliser la page Saisie mutation par service qui vous permet de saisir le placement par service. La deuxième utilise la page Saisie mutation à l'aide d'arbres. Vous pouvez consulter la structure organisationnelle et le placement actuels et saisir des plans.

Ces méthodes sont similaires car vous générez une liste de candidats *Ido,* vous utilisez la page Saisie mutation par service ou Saisie mutation à l'aide d'arbres, puis vous utilisez la page Gestion données de mutation, au besoin. Ensuite, vous pouvez vérifier, annuler et ajuster les placements sur la page Gestion données de mutation.

La troisième méthode consiste à saisir des placements avec la méthode de la mutation *Tamatsuki.* La mutation *Tamatsuki* est une étape facultative. Avec cette méthode, vous pouvez générer une liste de candidats *Ido,* utiliser la page Saisie mutation par service ou Saisie mutation à l'aide d'arbres, utiliser les pages Candidats mutation *Tamatsuki,* Saisie mutation *Tamatsuki,* Checklist placements *Tamatsuki* et Transfert données *Tamatsuki,* puis la page Gestion données de mutation, au besoin.

Le paramétrage de la sécurité n'empêche pas les utilisateurs de muter des salariés. Par conséquent, limitez l'accès à la page Mutation en masse de salariés aux utilisateurs fiables uniquement. L'accès est demandé chaque fois qu'un utilisateur clique sur les liens de consultation de la page Saisie mutation par service ou Saisie mutation à l'aide d'arbres.

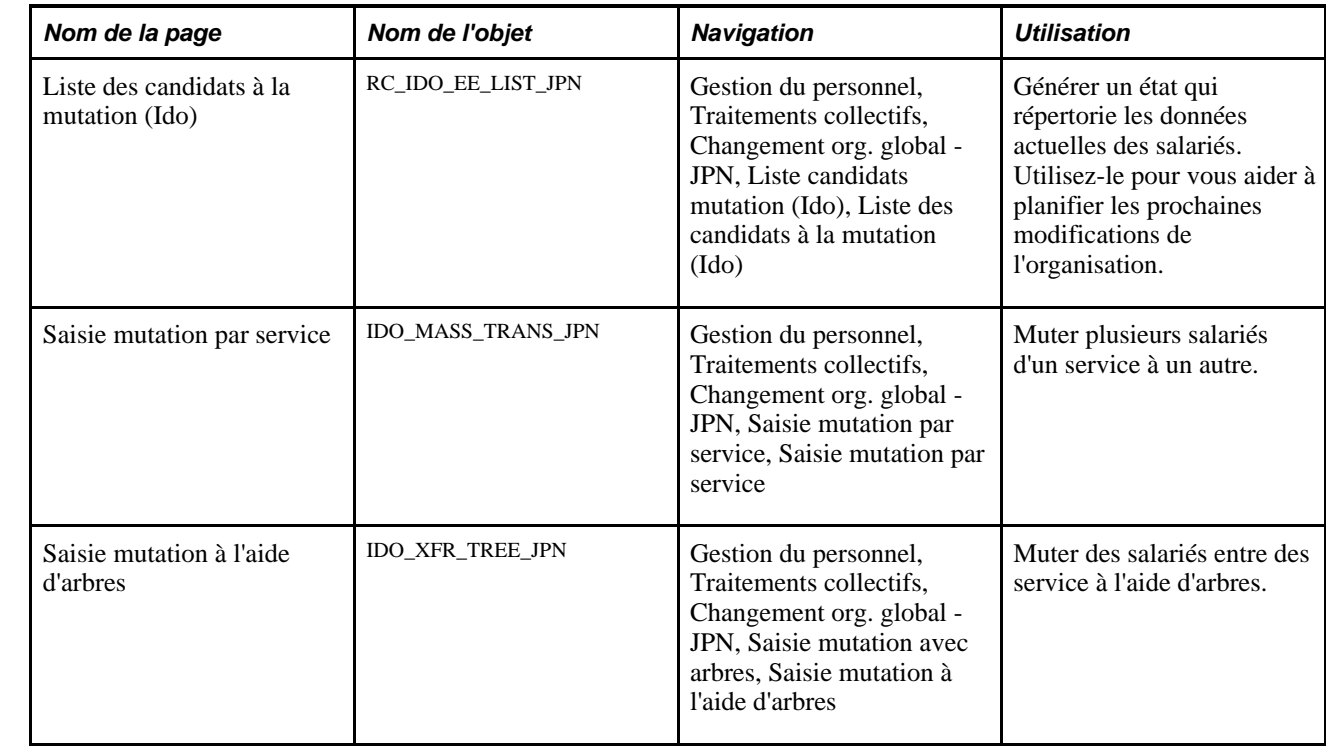

#### **Pages utilisées pour les plans de placement des salariés**

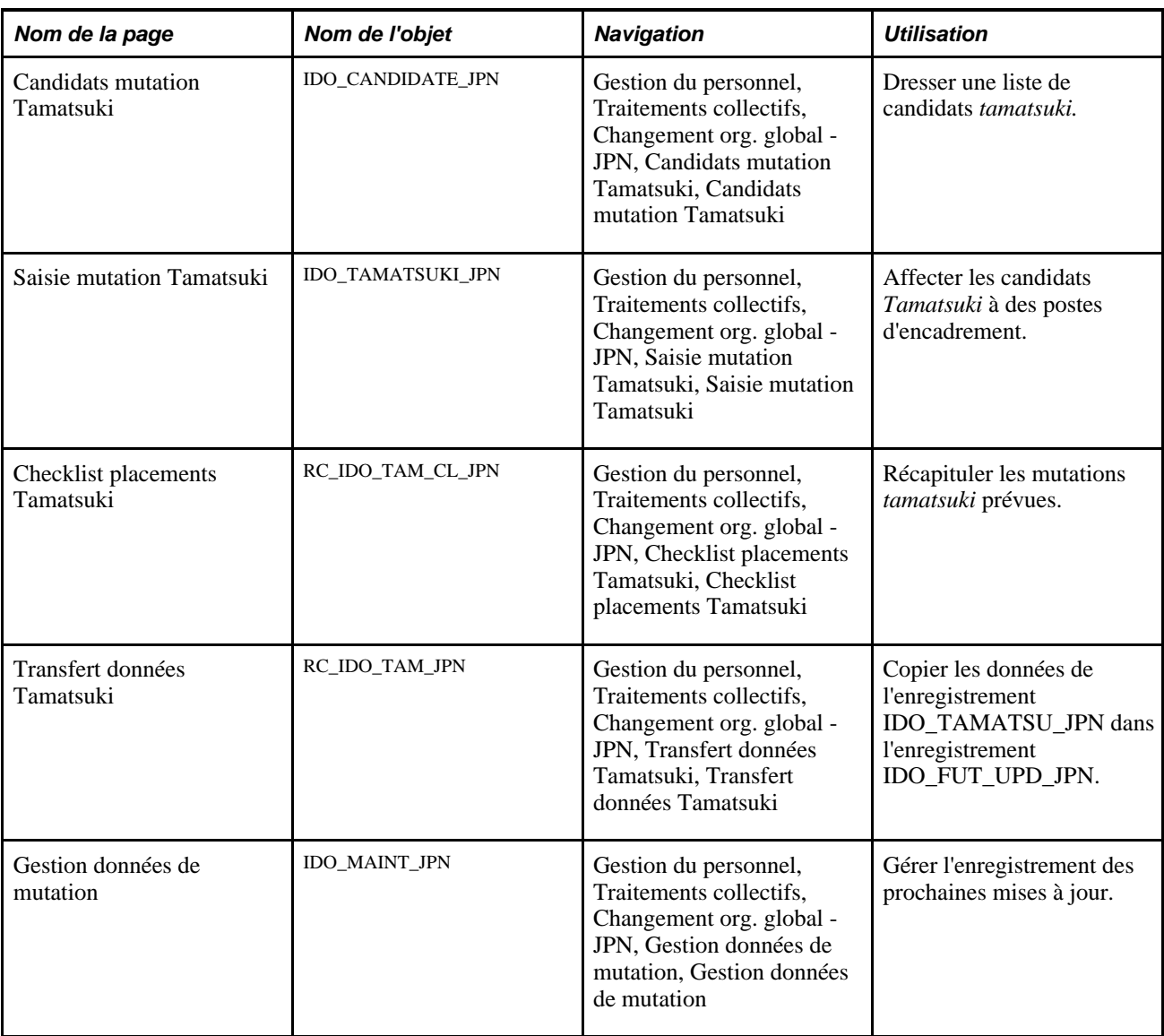

## **Répertorier les candidats Ido**

Accédez à la page Liste des candidats à la mutation (Ido) (Gestion du personnel, Traitements collectifs, Changement org. global - JPN, Liste candidats mutation (Ido), Liste des candidats à la mutation (Ido)).

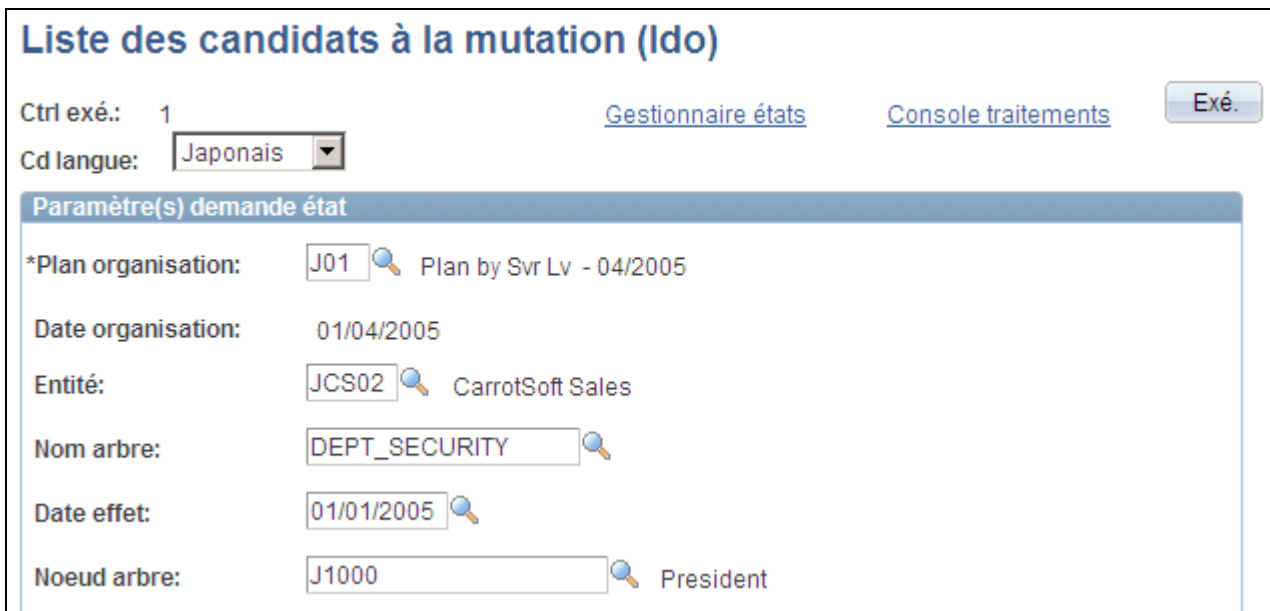

Page Liste des candidats à la mutation (Ido)

Cette page vous permet de générer un état répertoriant les salariés susceptibles de faire l'objet d'une réorganisation ou d'un placement *tamatsuki.* L'état se présente dans un format de fichier séparé par une virgule (CSV) que vous pouvez ouvrir comme une feuille de calcul.

#### **Saisir des mutations par service**

Accédez à la page Saisie mutation par service (Gestion du personnel, Traitements collectifs, Changement org. global - JPN, Saisie mutation par service, Saisie mutation par service).

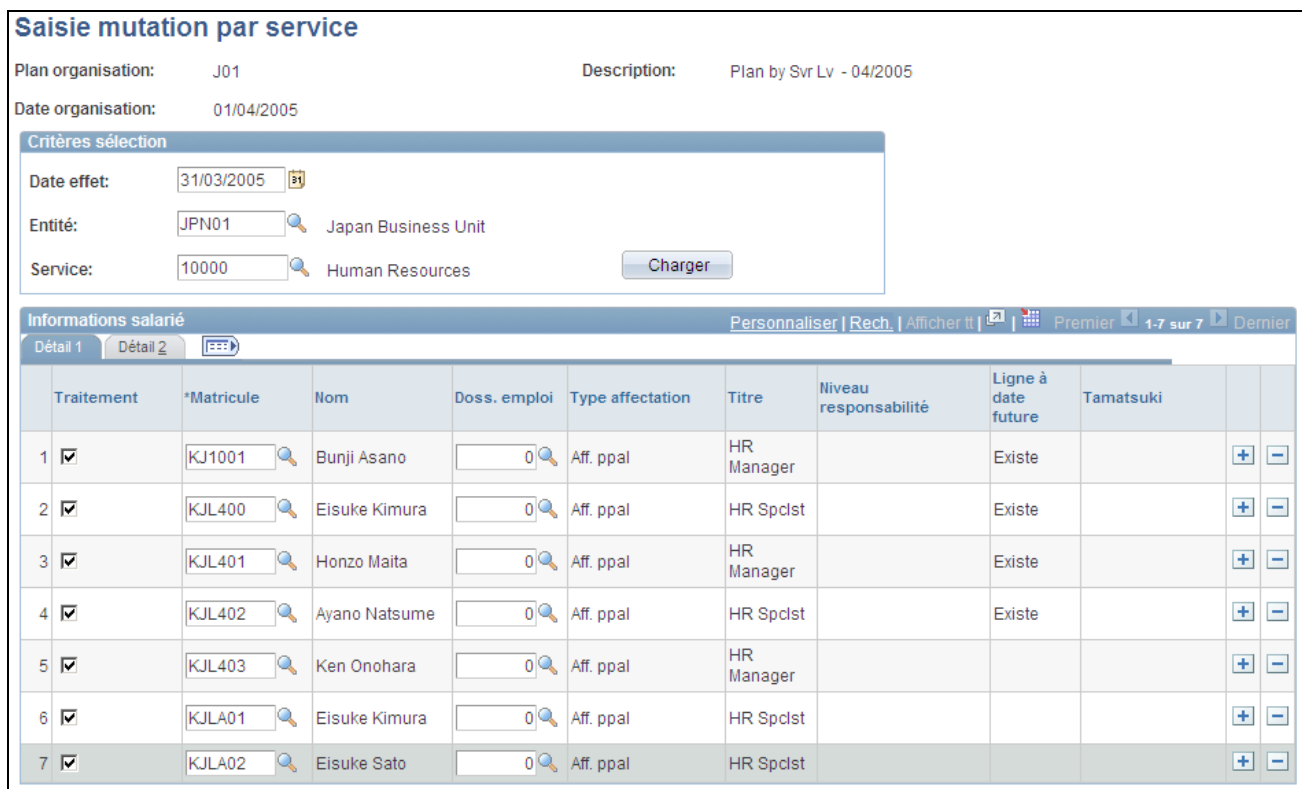

Page Saisie mutation par service (1/2)

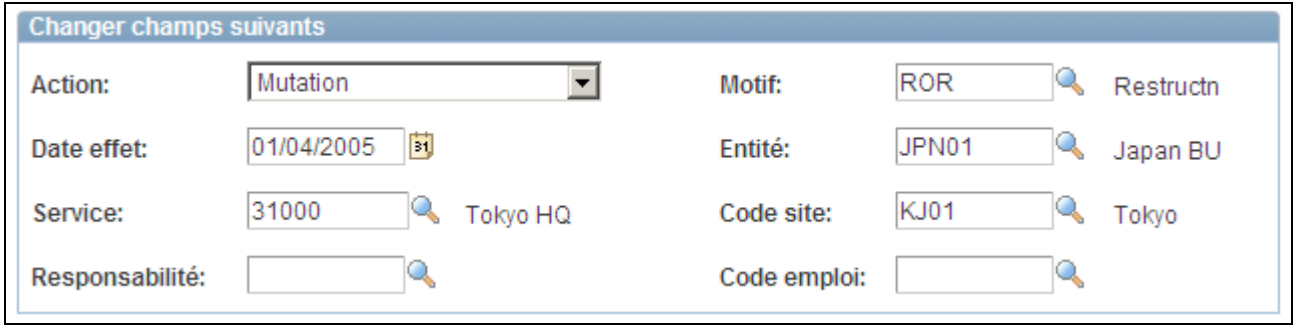

Page Saisie mutation par service (2/2)

**Charger** Cliquez sur le bouton Charger pour obtenir, pour une entité et un service donnés, la liste des salariés qui sont disponibles pour une mutation vers un autre service.

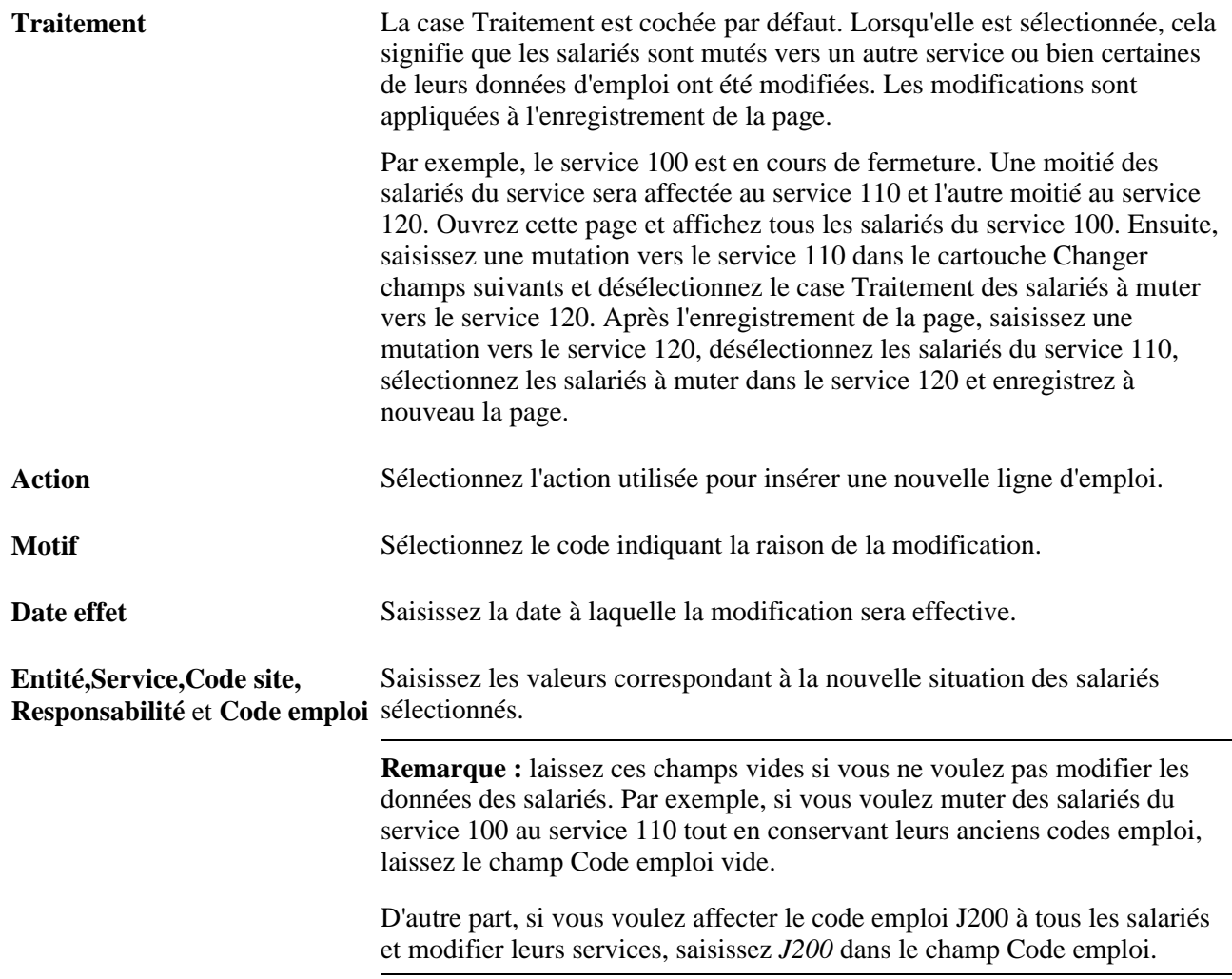

# **Saisir des mutations à l'aide d'arbres**

Accédez à la page Saisie mutation à l'aide d'arbres (Gestion du personnel, Traitements collectifs, Changement org. global - JPN, Saisie mutation avec arbres, Saisie mutation à l'aide d'arbres).

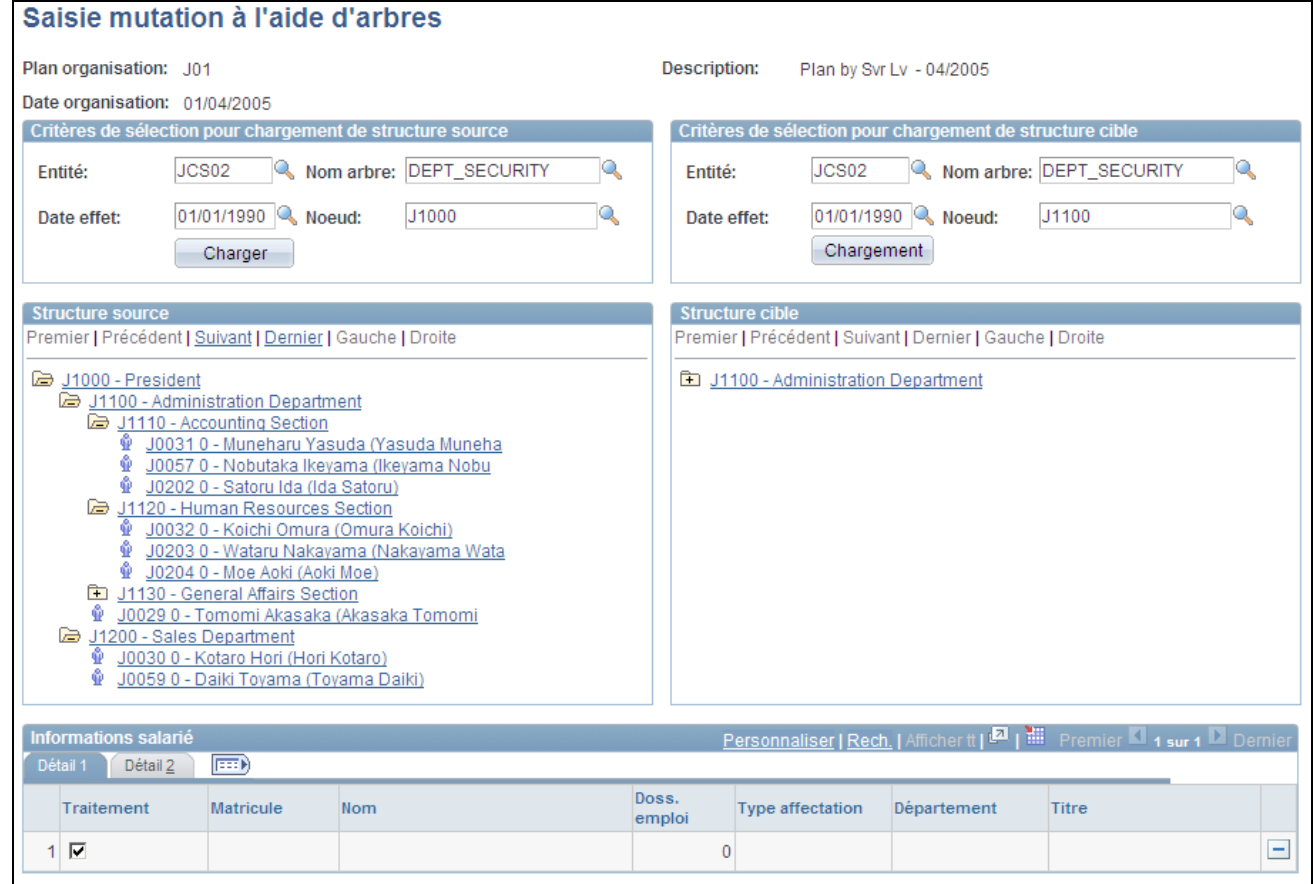

Page Saisie mutation à l'aide d'arbres (1/2)

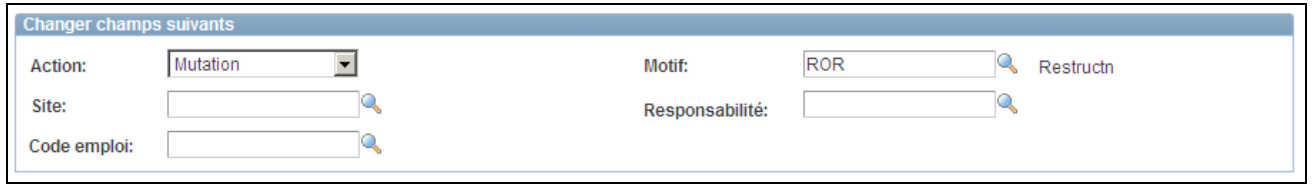

Page Saisie mutation à l'aide d'arbres (2/2)

**Remarque :** avant d'utiliser cette page, déterminez pour chaque salarié les données de sa mutation, notamment le site, le niveau de responsabilité, le code emploi et l'action et le motif.

Saisissez les valeurs des champs Entité,Nom arbre,Date effet et Noeud dans les cartouches Structure source et Structure cible. Cliquez sur les boutons Charger et Chargement de chaque section.

Pour saisir des mutations à l'aide d'arbres :

- 1. Sélectionnez dans le cartouche Structure source un salarié à muter et cliquez sur le dossier Service pour dresser la liste de tous les salariés du service.
- 2. Cliquez sur le nom d'un salarié pour afficher ses informations dans les grilles Détail 1 et Détail 2.
- 3. Consultez, au besoin, les informations dans les grilles Détail 1 et Détail 2.

4. Saisissez les valeurs des champs Action et Motif.

Les champs Site,Responsabilité et Code emploi sont facultatifs.

5. Cliquez sur un nouveau service pour le salarié dans l'arbre Structure cible.

#### **Sélectionner des candidats à la mutation Tamatsuki**

Accédez à la page Candidats mutation Tamatsuki (Gestion du personnel, Traitements collectifs, Changement org. global - JPN, Candidats mutation Tamatsuki, Candidats mutation Tamatsuki).

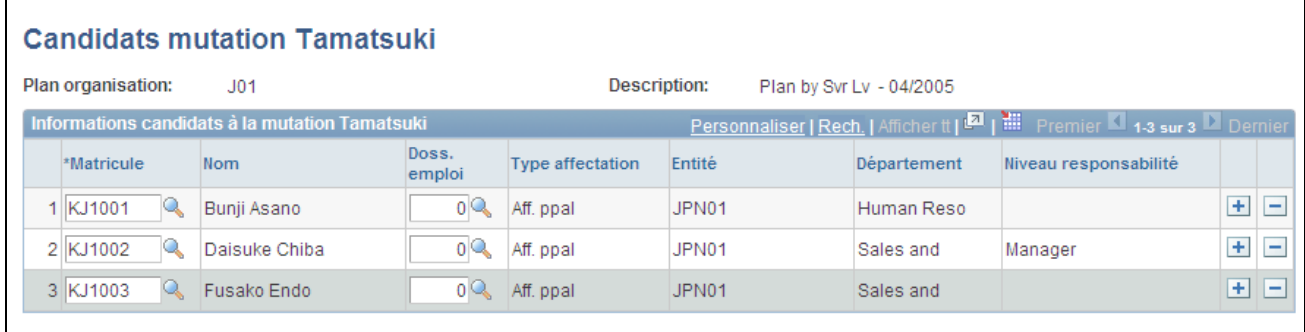

Page Candidats mutation Tamatsuki

Saisissez les salariés qui sont des candidats potentiels à une mutation à l'aide de la méthode de mutation *Tamatsuki.*

**Remarque :** utilisez cette page pour démarrer le processus *Tamatsuki.* Sélectionnez les matricules salarié qui apparaîtront sur d'autres pages faisant partie de la fonctionnalité *Tamatsuki.*

**Remarque :** une fois que les salariés ont été désignés candidats à la mutation *tamatsuki,* ils ne peuvent plus être mutés sur les pages Saisie mutation par service et Saisie mutation à l'aide d'arbres.

#### **Saisir des mutations Tamatsuki**

Accédez à la page Saisie mutation Tamatsuki (Gestion du personnel, Traitements collectifs, Changement org. global - JPN, Saisie mutation Tamatsuki, Saisie mutation Tamatsuki).

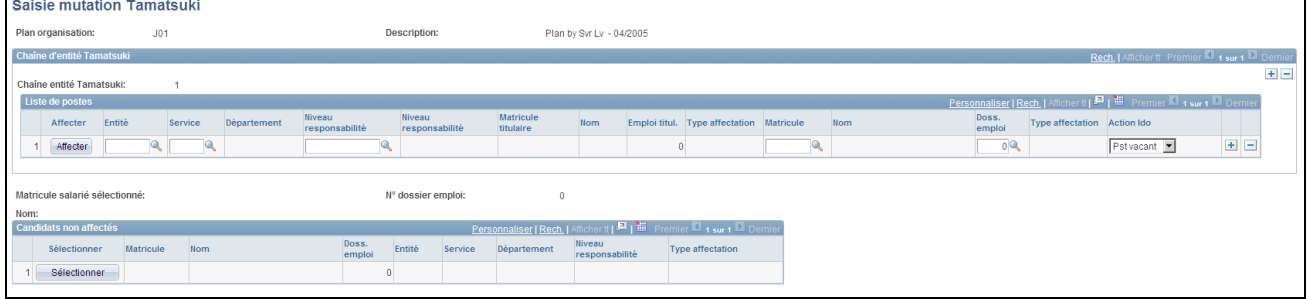

Page Saisie mutation Tamatsuki

**Remarque :** si l'utilisateur veut modifier le milieu de la chaîne (entité) *Tamatsuki,* il doit supprimer l'intégralité de l'unité et saisir les informations à partir de la première ligne.

#### **Liste de postes**

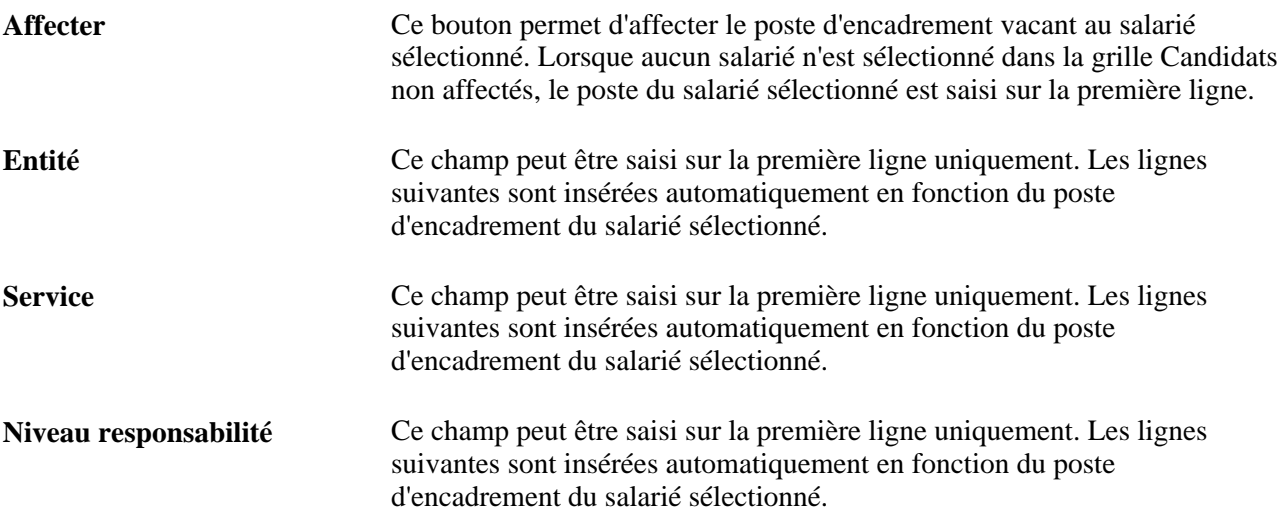

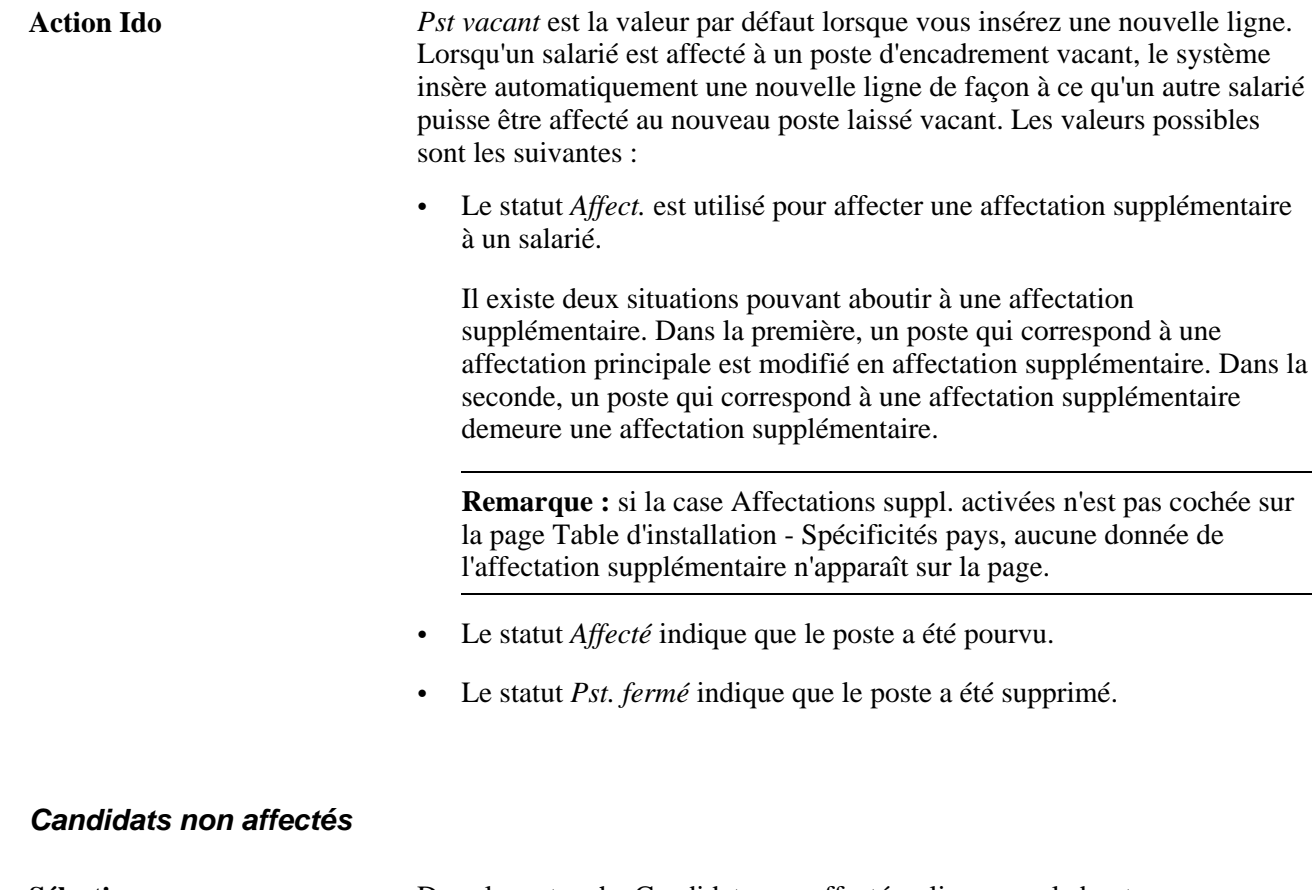

**Sélectionner** Dans le cartouche Candidats non affectés, cliquez sur le bouton Sélectionner en regard du salarié à affecter à un poste d'encadrement. Le champ Matricule salarié sélectionné indique le salarié actuellement sélectionné.

#### **Répertorier les placements Tamatsuki**

Accédez à la page Checklist placements Tamatsuki (Gestion du personnel, Traitements collectifs, Changement org. global - JPN, Checklist placements Tamatsuki, Checklist placements Tamatsuki).

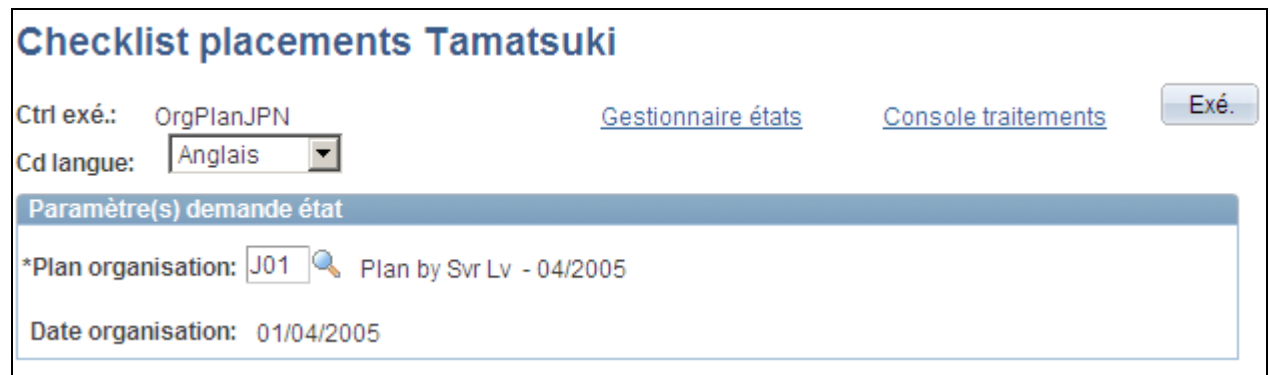

#### Page Checklist placements Tamatsuki

Cet état vous permet de confirmer que les placements sont alignés sur le plan d'organisation et de vérifier que les candidats ont été affectés aux postes d'encadrement qui leur étaient destinés, ou inversement.

#### **Transférer les données Tamatsuki dans l'enregistrement d'emploi**

Accédez à la page Transfert données Tamatsuki (Gestion du personnel, Traitements collectifs, Changement org. global - JPN, Transfert données Tamatsuki, Transfert données Tamatsuki).

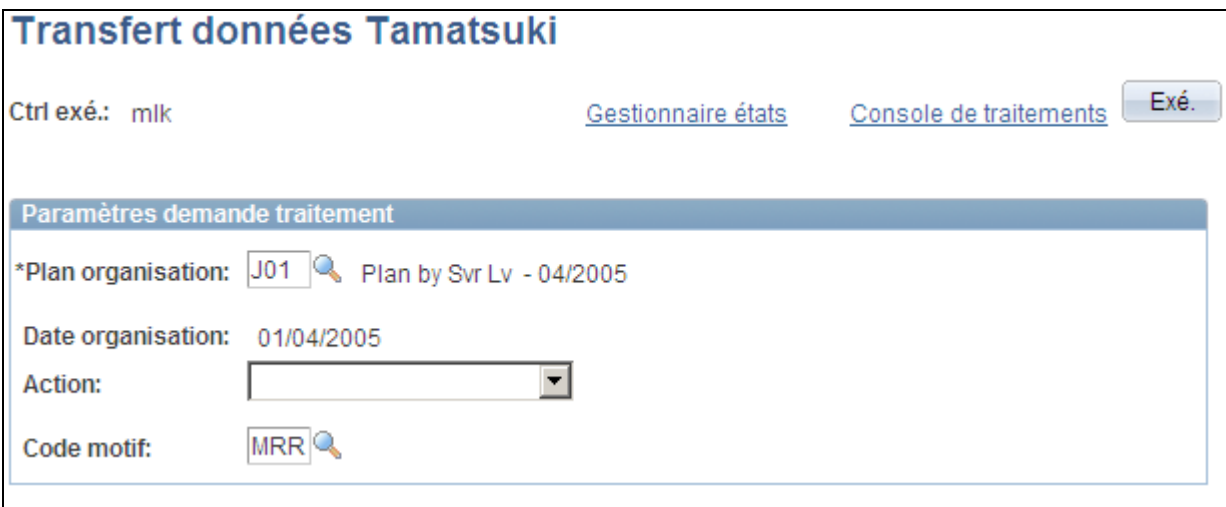

Page Transfert données Tamatsuki

Le suivi des données Tamatsuki se fait via l'enregistrement IDO\_TAMATSU\_JPN. Ce traitement déplace les données vers l'enregistrement IDO\_FUT\_UPD\_JPN. Le traitement Mutations de salariés en masse déplace les données de l'enregistrement IDO\_FUT\_UPD\_JPN vers l'enregistrement d'emploi.

**Remarque :** si le traitement Transfert données *Tamatsuki* n'est jamais exécuté, le traitement Mutations de salariés en masse ne pourra pas insérer les modifications du poste d'encadrement *Tamatsuki* dans l'enregistrement d'emploi.

#### **Supprimer et gérer les données de mutation**

Accédez à la page Gestion données de mutation (Gestion du personnel, Traitements collectifs, Changement org. global - JPN, Gestion données de mutation, Gestion données de mutation).

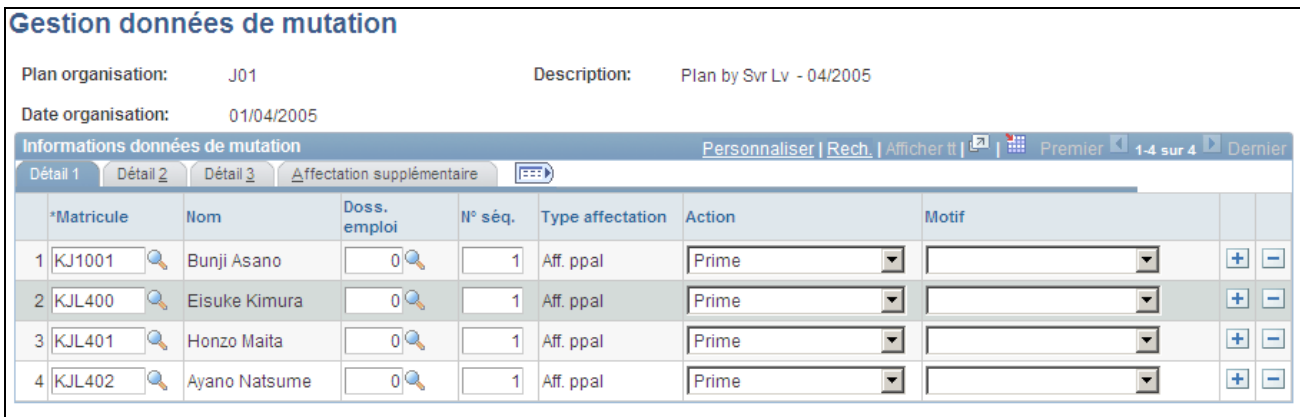

Page Gestion données de mutation

**Remarque :** faites preuve de prudence lorsque vous modifiez des informations sur cette page car peu de validations y sont effectuées. Cette page est d'abord utilisée pour supprimer les mutations non désirées. Elle ne concerne pas les données que vous avez saisies sur les autres pages au cours du processus *Tamatsuki.* Si, sur cette page, vos actions ne concernent pas uniquement la suppression de lignes, assurez-vous de valider vos entrées.

# **Finaliser les plans d'organisation et de placement des salariés**

Cette section présente la finalisation des plans d'organisation et de placement des salariés et explique comment :

- Créer la checklist d'un plan d'organisation.
- Générer la liste des plans d'effectif.
- Générer la liste des affectations futures des salariés.
- Exécuter la requête Transfert après modif. org.
- Générer l'état Liste de salariés Ido.
- Exécuter le traitement Mutations de salariés en masse.
- Nettoyer les données temporaires.

#### **Comprendre la finalisation des plans d'organisation et de placement des salariés**

Pour finaliser les plans d'organisation et de placement des salariés, vous devez effectuer un certain nombre de vérifications pour vous assurer que la structure obtenue est correcte et que les modifications apportées à l'organisation, les salariés et les services sont valides. Les administrateurs des ressources humaines doivent également vérifier la liste des salariés Ido et la liste des affectations futures des salariés avant de lancer le traitement de mutations en masse des salariés.

# **Pages utilisées pour finaliser les plans d'organisation et de placement des salariés**

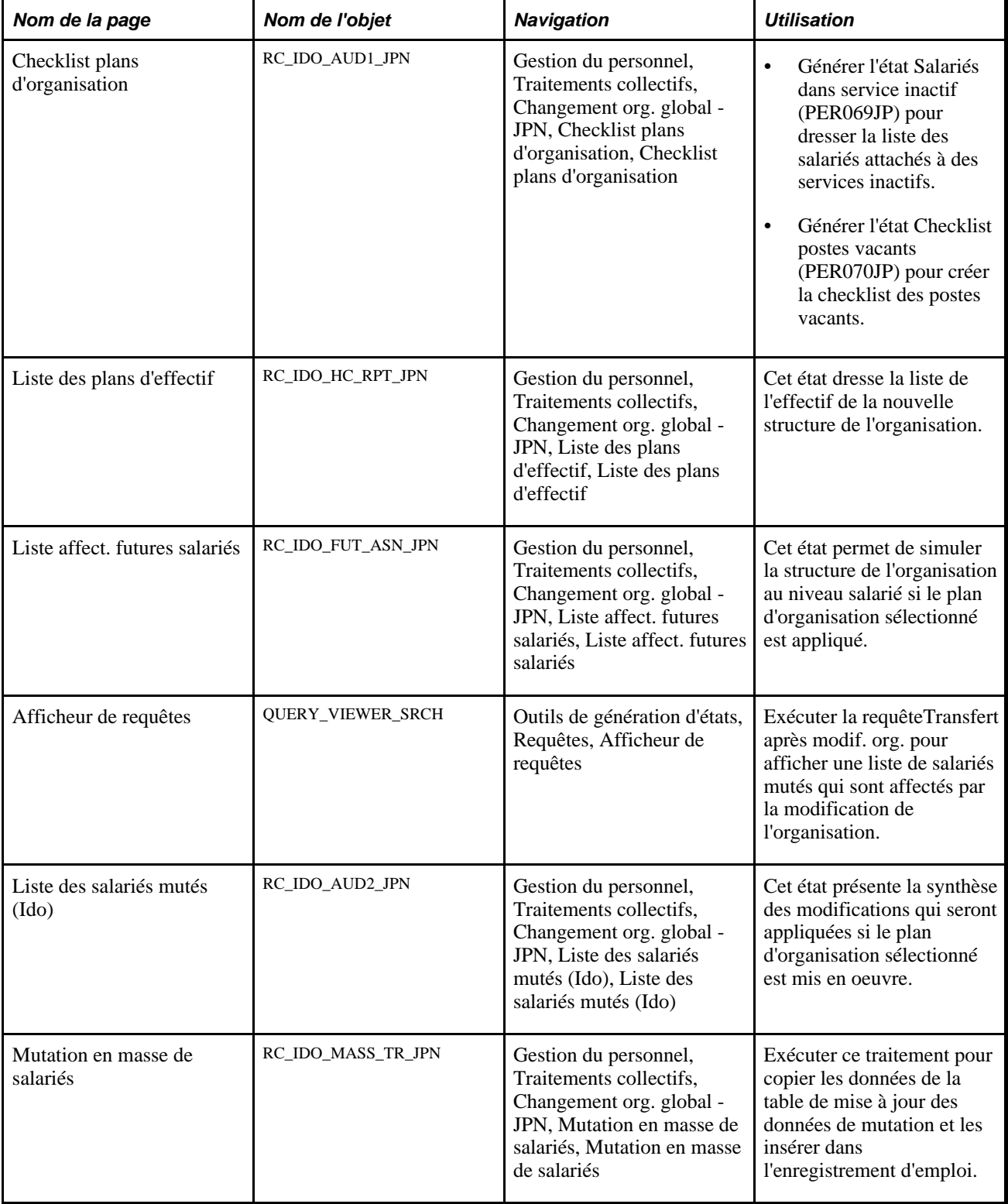

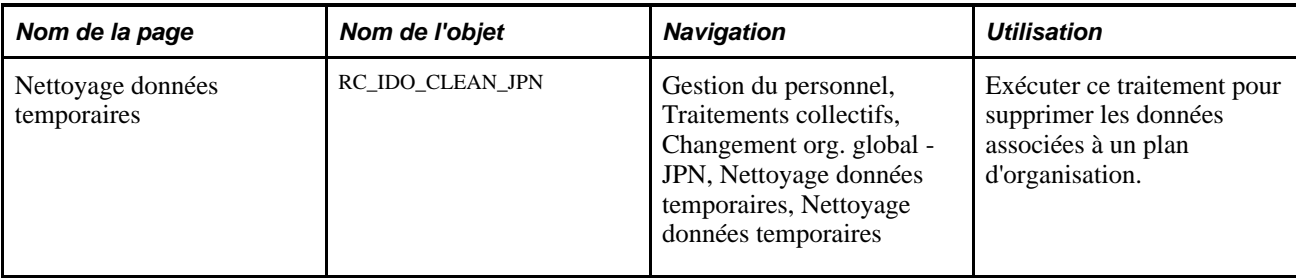

#### **Créer la checklist d'un plan d'organisation**

Accédez à la page Checklist plans d'organisation (Gestion du personnel, Traitements collectifs, Changement org. global - JPN, Checklist plans d'organisation, Checklist plans d'organisation).

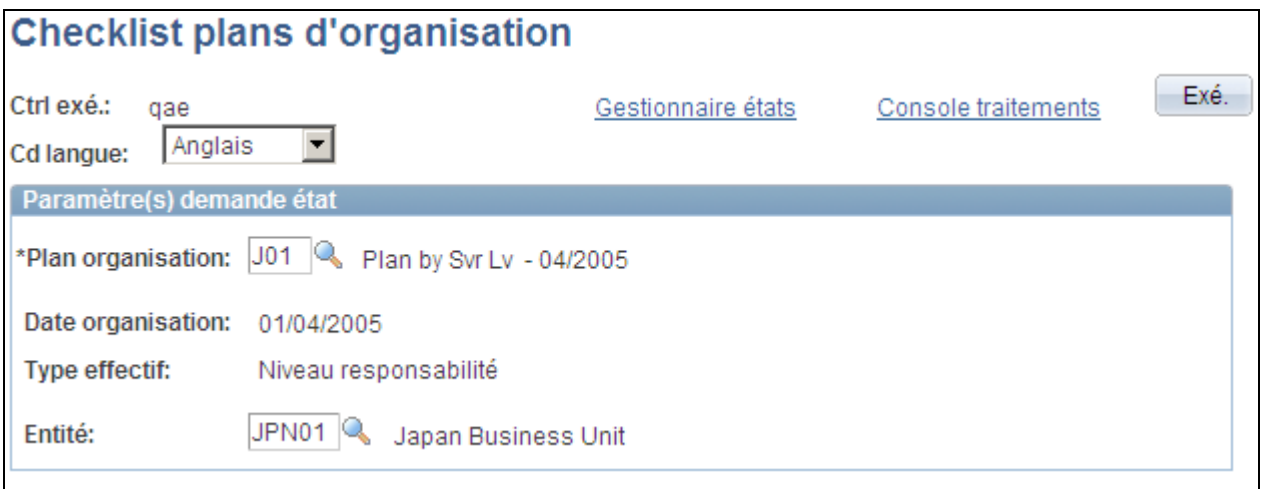

Page Checklist plans d'organisation

Cette page vous permet de générer l'état Salariés dans service inactif (PER069JP) et l'état Checklist postes vacants (PER070JP).

L'état Checklist postes vacants répertorie les cas où l'effectif actuel d'un service (après simulation de l'insertion dans l'enregistrement d'emploi) ne correspond pas à l'effectif à atteindre qui a été saisi sur la page Plan d'effectif par service. Cet état contient un effectif uniquement si l'objectif et l'effectif réel ne correspondent pas.

#### **Générer la liste des plans d'effectif**

Accédez à la page Liste des plans d'effectif (Gestion du personnel, Traitements collectifs, Changement org. global - JPN, Liste des plans d'effectif, Liste des plans d'effectif).

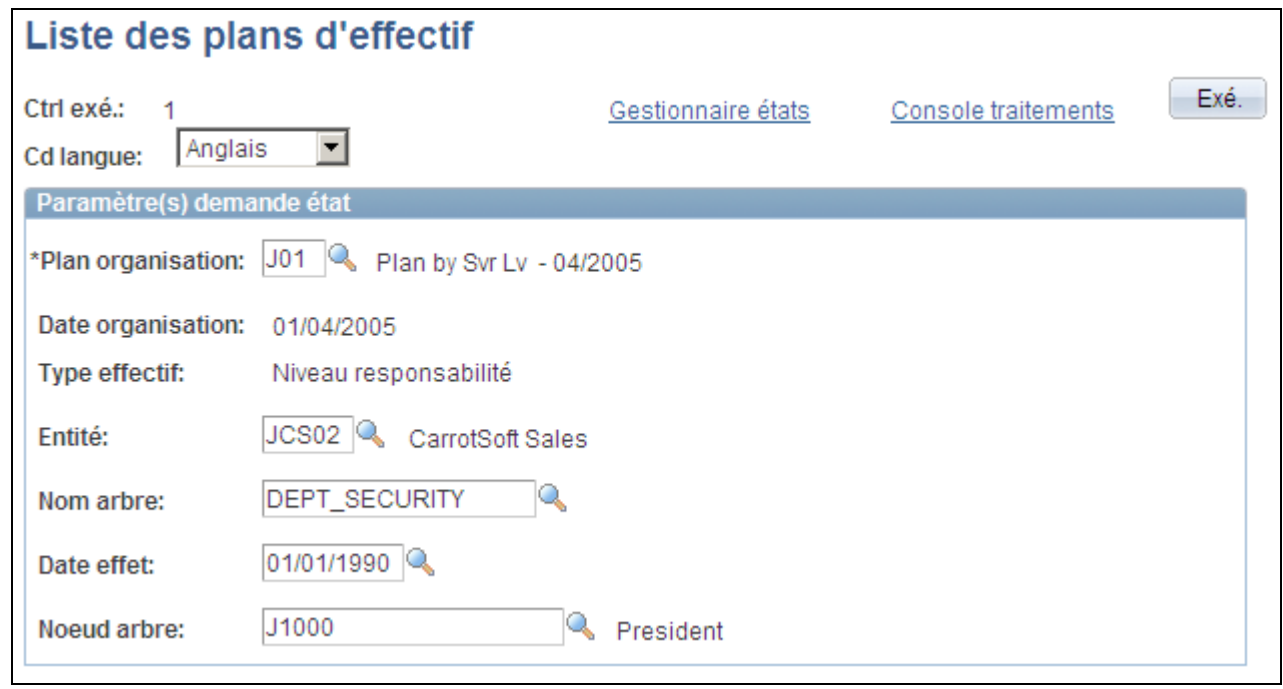

Page Liste des plans d'effectif

L'Etat effectif actuel répertorie l'effectif réel d'un plan d'organisation. Il est similaire à l'état Checklist postes vacants, à la différence qu'il répertorie les effectifs qui correspondent aussi bien que ceux qui ne correspondent pas.

# **Générer la liste des affectations futures des salariés**

Accédez à la page Liste affect. futures salariés (Gestion du personnel, Traitements collectifs, Changement org. global - JPN, Liste affect. futures salariés, Liste affect. futures salariés).

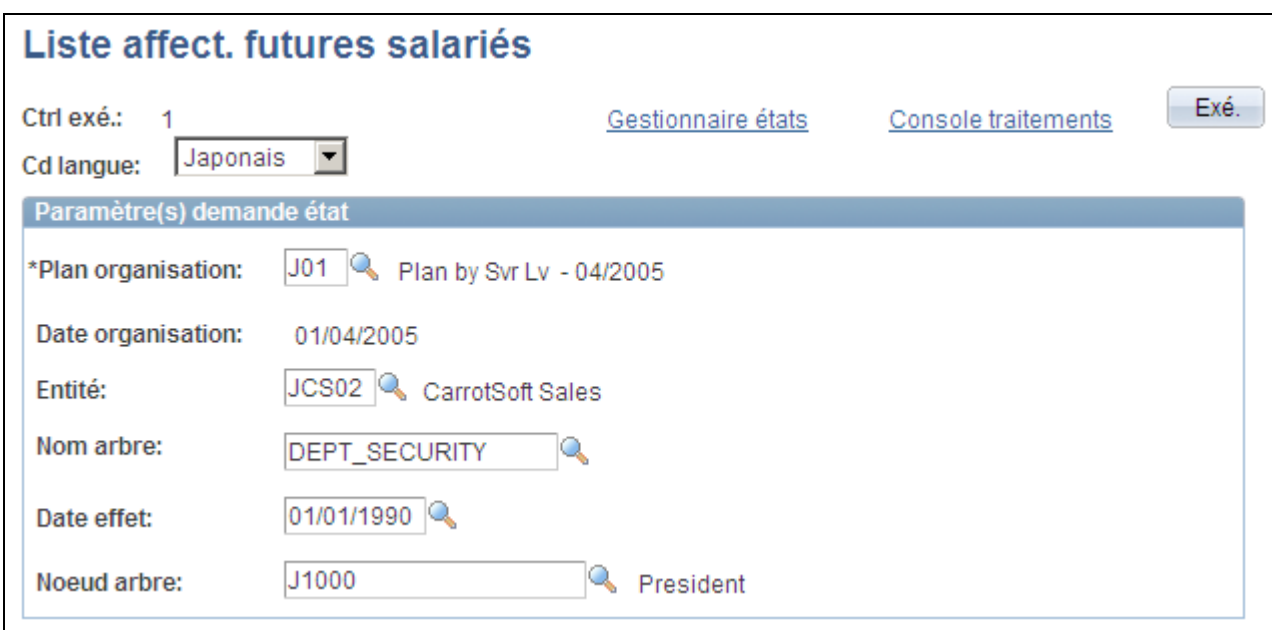

Page Liste affect. futures salariés

Cet état permet de simuler la structure de l'organisation au niveau salarié si le plan d'organisation est appliqué.

#### **Exécuter la requête Transfert après modif. org**

Accédez à la page Afficheur de requêtes (Outils de génération d'états, Requêtes, Afficheur de requêtes).

Cette requête permet de dresser la liste des salariés avec une date d'effet postérieure à la date d'effet du plan d'organisation. Les salariés répertoriés dans l'état devront faire l'objet d'une intervention manuelle après l'exécution du traitement Mutations de salariés en masse.

Par exemple, considérons un salarié avec les données d'emploi suivantes :

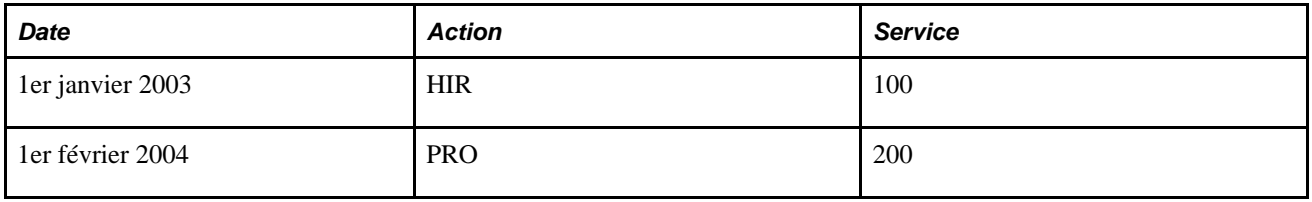

Vous décidez d'utiliser la fonctionnalité Ido pour muter un salarié dans le service 300 avec une date d'effet au 1er janvier 2004, avant la date du 1er février qui existe déjà dans l'enregistrement du salarié. Si cette mutation a une date d'effet au 1er février, elle sera annulée à cause de la ligne avec une date future. Dans la plupart des cas, il vous faudra mettre à jour la date du 1er février 2004 pour refléter le changement de service (300). Cette requête vous permet de détecter ce type de situation et de mettre à jour manuellement les enregistrements des salariés après avoir exécuté le traitement d'insertion Ido.

#### **Générer l'état Liste de salariés Ido**

Accédez à la page Liste des salariés mutés (Ido) (Gestion du personnel, Traitements collectifs, Changement org. global - JPN, Liste des salariés mutés (Ido), Liste des salariés mutés (Ido)).

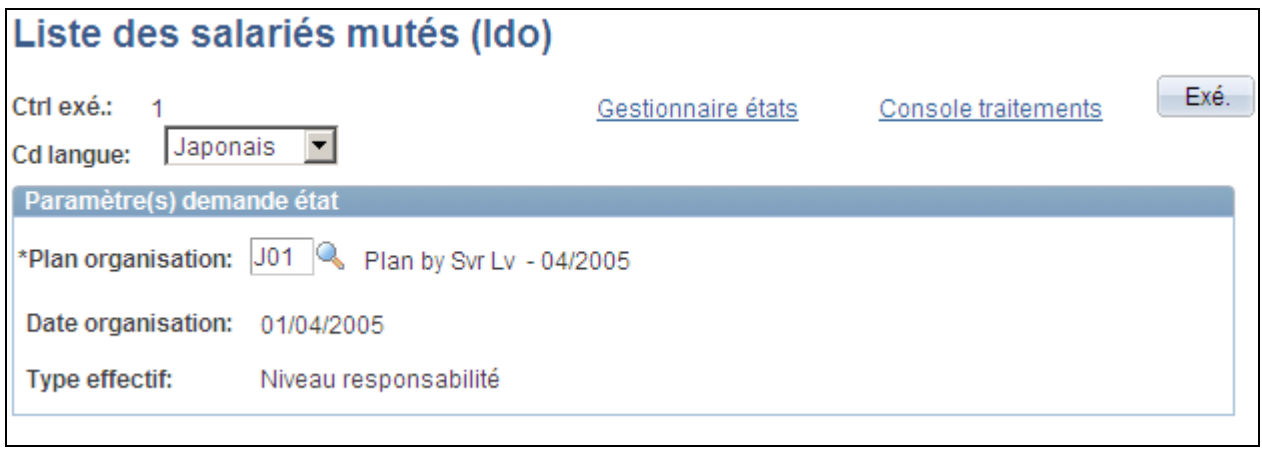

Page Liste des salariés mutés (Ido)

Cet état présente la synthèse des modifications qui seront appliquées si le plan d'organisation est mis en oeuvre. L'état étant au format CSV, vous pouvez l'ouvrir comme une feuille de calcul.

#### **Exécuter le traitement Mutations de salariés en masse**

Accédez à la page Mutation en masse de salariés (Gestion du personnel, Traitements collectifs, Changement org. global - JPN, Mutation en masse de salariés, Mutation en masse de salariés).

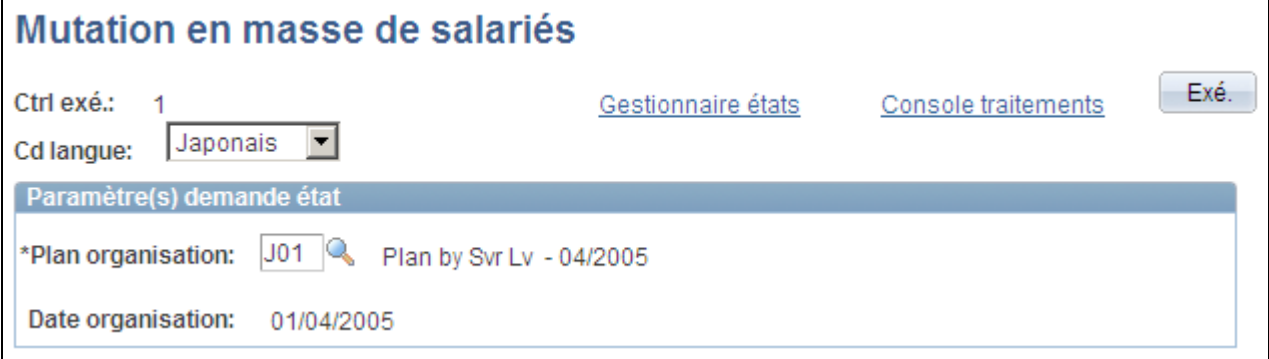

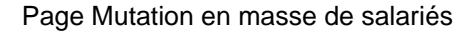

Après avoir choisi le plan d'organisation à utiliser, exécutez le traitement Mutations de salariés en masse. Ce traitement met à jour la base de données avec le nouveau plan d'organisation. Il copie les données de la table de mise à jour des données de mutation et les insère dans l'enregistrement d'emploi.

S'il existe plusieurs lignes d'emploi avec la même date d'effet, le système utilise la même date d'effet mais la séquence d'effet est incrémentée. Par exemple, si vous voulez insérer une ligne dans la table d'emploi avec une date d'effet au 1er janvier 2004 alors qu'il existe déjà une ligne 1er janvier 2004 (avec la séquence d'effet *0*), le traitement insère la nouvelle ligne avec la séquence d'effet *1.*

#### **Nettoyer les données temporaires**

Accédez à la page Nettoyage données temporaires (Gestion du personnel, Traitements collectifs, Changement org. global - JPN, Nettoyage données temporaires, Nettoyage données temporaires).

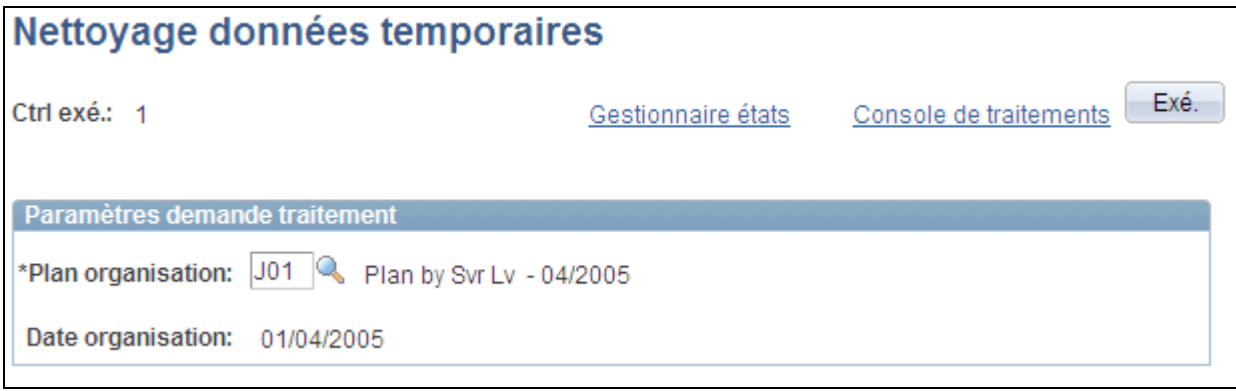

Page Nettoyage données temporaires

Exécutez ce traitement après le traitement Mutations de salariés en masse. Une fois les salariés réorganisés et leurs données insérées dans l'enregistrement d'emploi, il n'est plus nécessaire de conserver les informations de planification dans la base de données. Pour le plan d'organisation sélectionné, ce traitement supprime les lignes dans les tables suivantes :

- IDO\_FUT\_UPD\_JPN
- IDO\_TAMATSU\_JPN
- IDO\_CANDIDT\_JPN
- IDO\_HC\_DEPT\_JPN

#### **Chapitre 14**

# **Mettre à jour les données personnelles et les données d'emploi**

Ce chapitre présente la mise à jour des données personnelles et des données d'emploi et explique comment :

- Modifier les données personnelles.
- Modifier les données d'emploi.
- Accéder aux dossiers du personnel.
- Modifier et supprimer les codes.
- Supprimer les numéros de dossier d'emploi (ERN).
- Mettre à jour les données personnelles.
- Générer les états relatifs aux données sur le personnel.
- Mettre à jour les données d'emploi.
- Paramétrer et suivre les mises à jour des postes militaires.
- Mettre à jour les grades militaires.
- Gérer les demandes de changement de grade militaire.
- Mettre à jour les relations d'instance organisationnelle et d'affectation.
- Mettre à jour les informations de salaire.
- Actualiser la rémunération.
- Générer les états relatifs aux données d'emploi.
- Consulter une synthèse de tous les dossiers d'emploi.
- Actualiser les tables pour obtenir des états précis.
- Exécuter des audits de base de données.

#### **Voir aussi**

#### [Chapitre 6, "Augmenter l'effectif," page 211](#page-232-0)

# **Comprendre la mise à jour des données personnelles et des données d'emploi**

L'historique d'un salarié fait normalement état de nombreux événements : promotions, absences, fin d'emploi, changements de rémunération, départ à la retraite, etc. Pour garantir l'intégrité de cet historique, vous devez consigner régulièrement ces événements dans PeopleSoft Enterprise Ressources Humaines.

#### **Mettre à jour les données lorsque PeopleSoft Enterprise Paie CAN/USA est installé**

Lorsque vous modifiez des données d'emploi qui ont une incidence sur la paie, le système les enregistre pour recalculer la rémunération. Lorsque le salaire est recalculé, le système de paie utilise les nouvelles données.

#### **Mettre à jour les données lorsque PeopleSoft Enterprise Gestion des Avantages Sociaux est installé**

Lorsque vous modifiez des données d'emploi ou des données d'embauche qui affectent les avantages sociaux, le système indique qu'un changement a été apporté. La mise à jour sera alors prise en compte au cours du prochain traitement.

# **Modifier les données personnelles**

Pour mettre à jour les données personnelles sans modifier les données d'emploi, utilisez le composant Modif. données personnelles (PERSONAL\_DATA), qui contient les mêmes pages que vous utilisez pour ajouter des enregistrements de données personnelles à l'exception de la page Relations organisation.

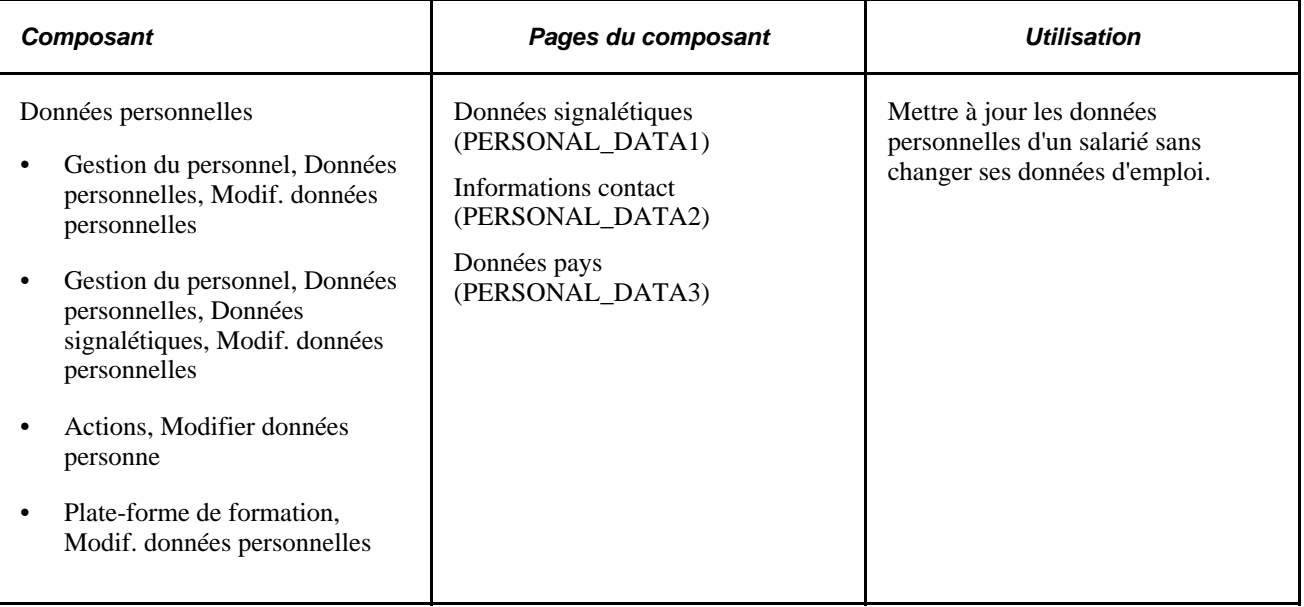

#### **Voir aussi**

[Chapitre 14, "Mettre à jour les données personnelles et les données d'emploi," Mettre à jour les données](#page-697-0)  [personnelles, page 676](#page-697-0)

[Chapitre 5, "Ajouter une personne dans PeopleSoft Ressources Humaines," page 183](#page-204-0)

# **Modifier les données d'emploi**

Utilisez l'un des trois composants de mise à jour du menu Gestion du personnel pour mettre à jour les données d'emploi d'une personne. Ces composants sont configurés pour simplifier la mise à jour du dossier d'emploi d'un salarié selon les différentes situations professionnelles. Le tableau suivant décrit chaque composant et les pages qu'il comporte :

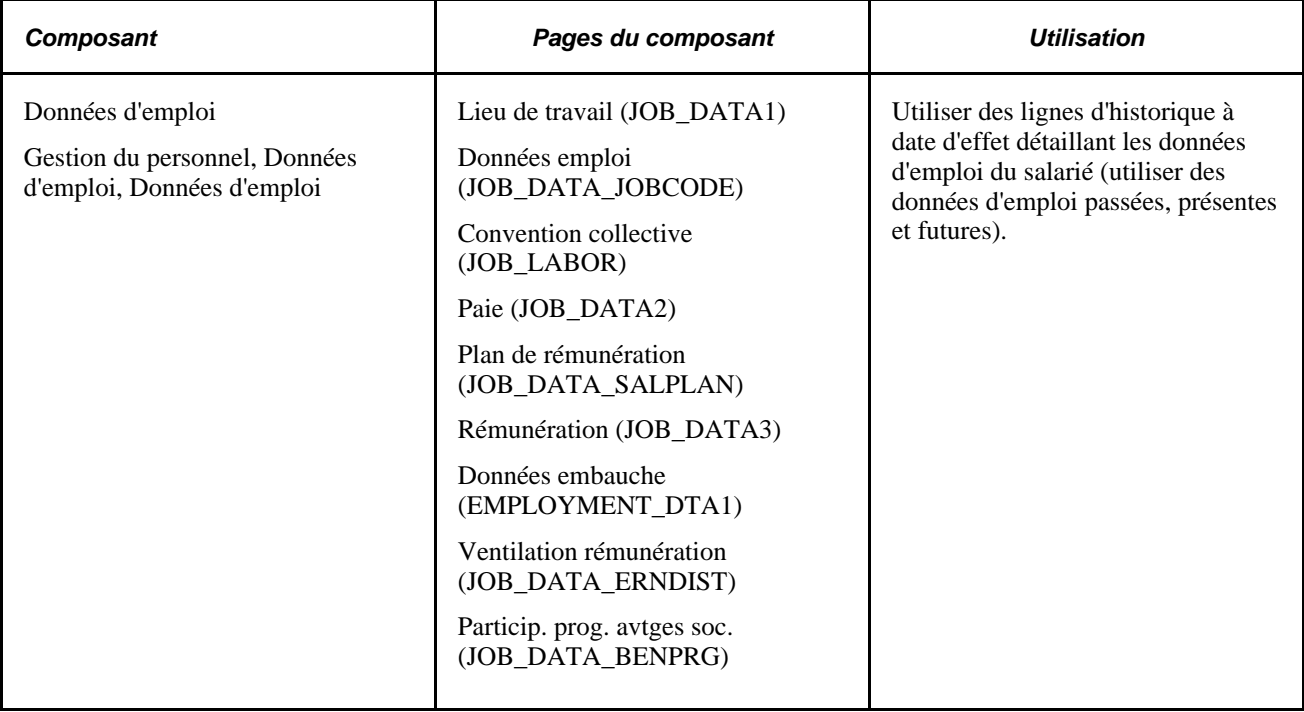

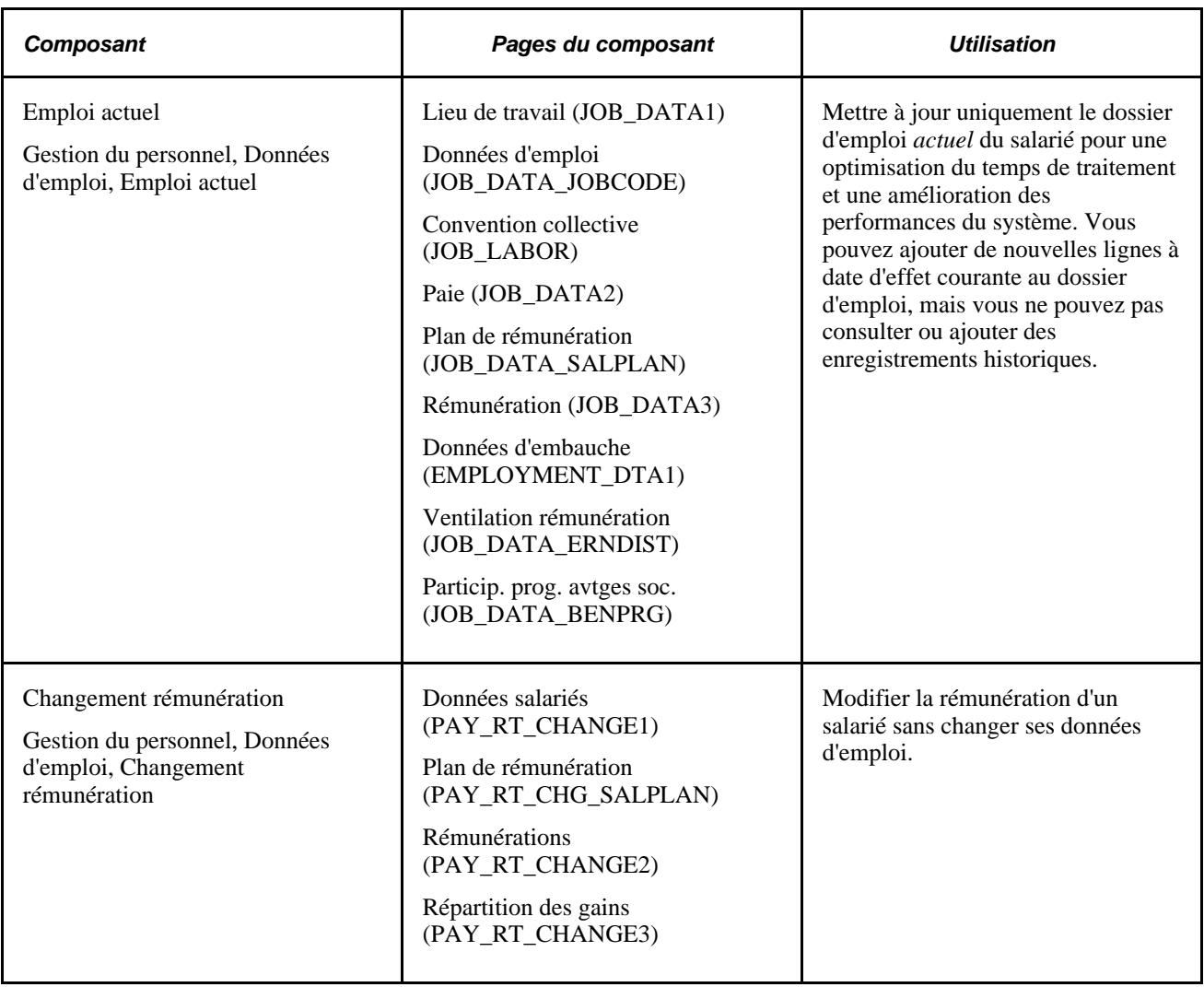

#### **Mettre à jour la rémunération globale sans utiliser un composant de mise à jour**

Si vous mettez à jour des données d'un dossier d'emploi sans utiliser l'un des composants de mise à jour (comme lors du chargement initial des données ou de l'utilisation de vos propres traitements écrits), les champs calculés du dossier ne sont pas mis à jour par le système. Pour mettre à jour les champs calculés, exécutez le traitement Rémunération des salariés. Si vous mettez à jour les données d'un dossier d'emploi à l'aide d'un des composants de mise à jour ou d'une interface de composant intégrée à l'un d'eux, vous n'avez pas besoin de lancer le traitement Rémunération des salariés car ces composants exécutent tout le PeopleCode en ligne (notamment la mise à jour des champs calculés). Les composants de mise à jour constituent le meilleur moyen de mettre à jour la table d'emploi car toute la logique de gestion est exécutée.

Voir *PeopleSoft Enterprise 9.1 Ressources Humaines : PeopleBook Gestion de la Rémunération*, "Actualiser les informations sur la rémunération des salariés."

#### **Voir aussi**

[Chapitre 6, "Augmenter l'effectif," page 211](#page-232-0)

# **Accéder aux dossiers du personnel**

Lorsque vous ouvrez pour la première fois une page de mise à jour, le système affiche une page de recherche pour que vous puissiez sélectionner le salarié dont vous souhaitez modifier les données. Si vous ne connaissez pas son matricule, recherchez le dossier de cette personne en saisissant sur cette page son nom, une partie de son nom, son nom dans un autre jeu de caractères, son service, son référentiel ou son statut d'embauche. Vous pouvez également utiliser la page Recherche /n° ident. nationale pour rechercher l'enregistrement d'une personne à partir de son numéro d'identification nationale.

# **Modifier et supprimer des codes**

Cette section présente la modification des codes et explique comment :

- Modifier des codes.
- Supprimer des codes.
- Consulter le journal de traitement des modifications et suppressions de codes.

#### **Comprendre la modification des codes**

Les codes vous permettent d'identifier les salariés, travailleurs temporaires et personnes connexes dans PeopleSoft Enterprise Ressources Humaines. La mise à jour régulière de la liste précise de ces codes garantit l'exactitude des données dont vous disposez.

Pour vous aider à conserver des enregistrements exacts, vous pouvez modifier ou supprimer des codes. Même si vous n'êtes que très rarement amené à le faire, il peut s'avérer nécessaire de modifier un code erroné ou de supprimer un code dont vous n'avez plus besoin.

Le traitement de modification des codes s'applique dans tous les enregistrements où ceux-ci apparaissent ; il est donc important de garder en tête que toute modification peut avoir une incidence sur d'autres fonctions, telles que le traitement de la paie ou des avantages sociaux. La suppression d'un code entraîne également la suppression de tous les profils de sécurité qui lui sont associés ; par conséquent, il est recommandé de laisser cette responsabilité à l'administrateur système.

#### **Pages utilisées pour modifier et supprimer des codes (ou matricules)**

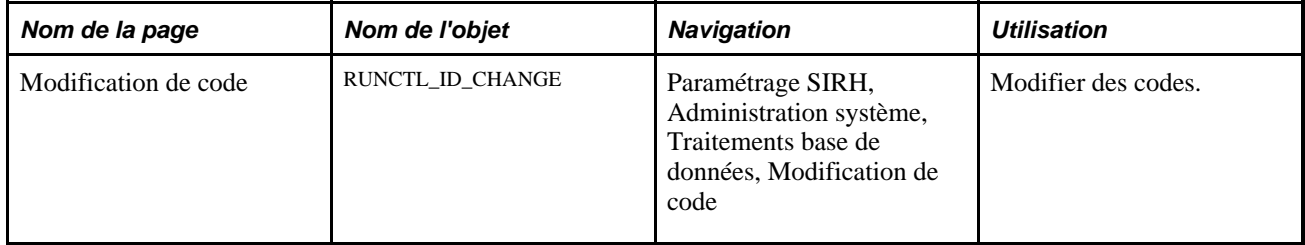

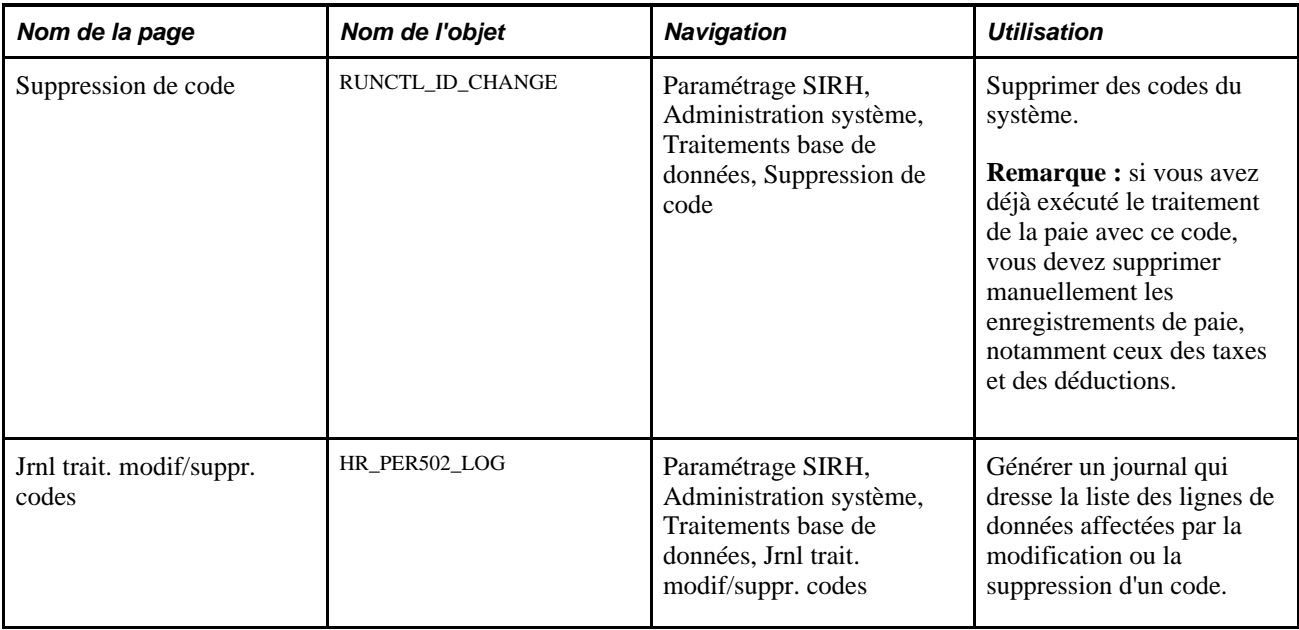

#### **Modifier des codes**

Accédez à la page Modification de code (Paramétrage SIRH, Administration système, Traitements base de données, Modification de code).

| <b>Modification de code</b>   |               |             |                          |                  |                                             |                       |  |  |  |
|-------------------------------|---------------|-------------|--------------------------|------------------|---------------------------------------------|-----------------------|--|--|--|
| Ctrl exé.: 1                  |               |             | Gestionnaire états       |                  | Console de traitements                      | Exé.                  |  |  |  |
| Code(s) utilisateur à traiter |               |             |                          |                  | Premier 1 1 sur 1 Dernier                   |                       |  |  |  |
|                               | Code personne | <b>Nom</b>  | Nouveau code<br>personne | Afficher adresse | Afficher numéro<br>identification nationale |                       |  |  |  |
|                               | 1 0002        | Susan Jones | <b>B002</b>              | Afficher adresse | Afficher numéro<br>identification nationale | $+$<br>$\overline{ }$ |  |  |  |

Page Modification de code

Sélectionnez le code utilisateur à traiter et saisissez le nouveau code. Vous pouvez consulter les informations sur l'utilisateur auquel le code d'origine a été attribué par le système ou par vos soins. Confirmez qu'il s'agit de l'utilisateur approprié avant de valider la modification de code.

#### **Supprimer des codes**

Accédez à la page Suppression de code (Paramétrage SIRH, Administration système, Traitements base de données, Suppression de code).
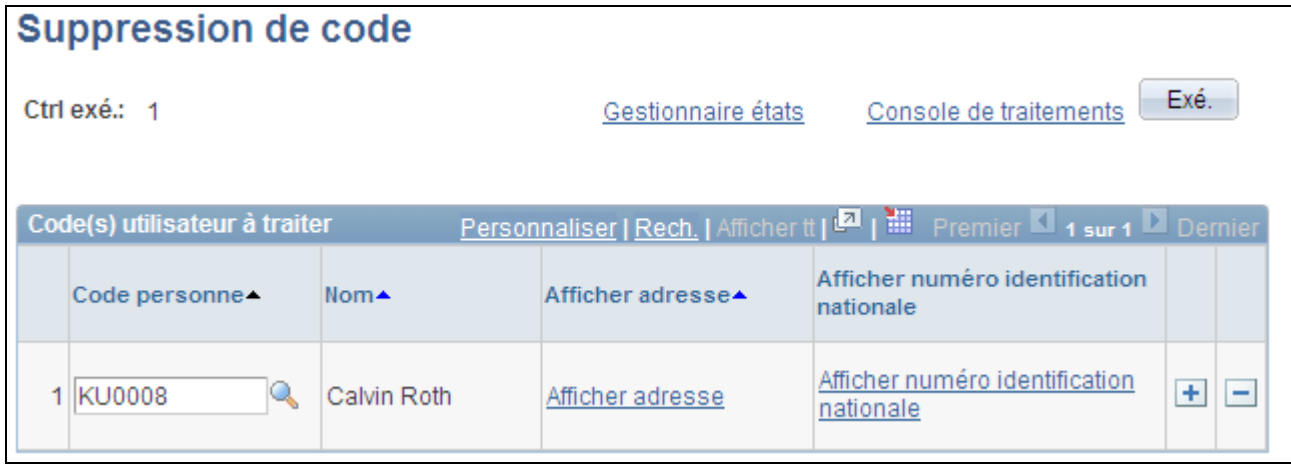

Page Suppression de code

Saisissez des données, puis exécutez le traitement Trait. modif./suppr. cd util.

#### **Code(s) utilisateur à traiter**

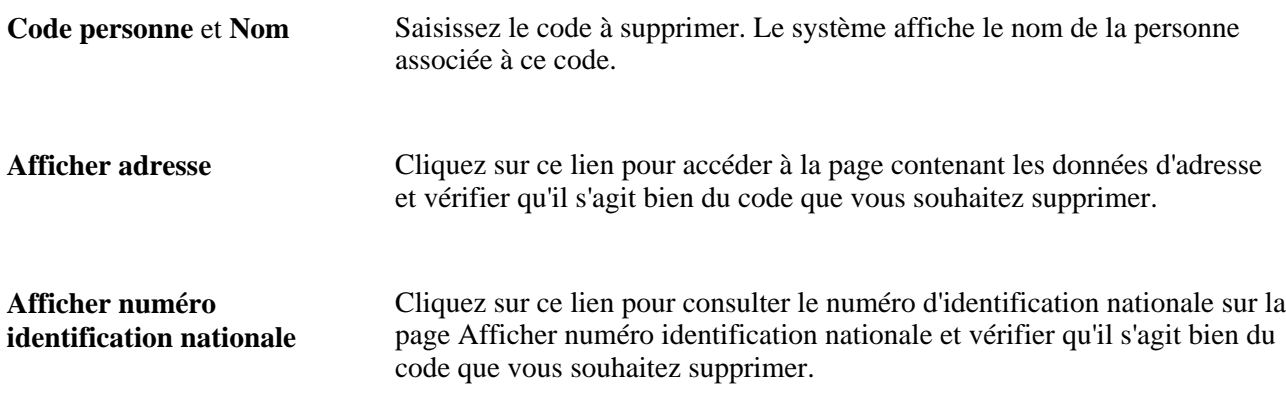

Après l'exécution du traitement Trait. modif./suppr. cd util., consultez les enregistrements mis à jour pour ce code sur la page Jrnl trait. modif/suppr. codes.

# **Consulter le journal de traitement des modifications et suppressions de codes**

Accédez à la page Jrnl trait. modif/suppr. codes (Paramétrage SIRH, Administration système, Traitements base de données, Jrnl trait. modif/suppr. codes ).

| Jrnl trait. modif/suppr. codes       |           |                                                                                                    |
|--------------------------------------|-----------|----------------------------------------------------------------------------------------------------|
| Code util.:                          | PS.       | Date/heure système: 10/01/11 06:53:54                                                                  |
| Action:                              | Suppr. cd |                                                                                                    |
| Code personne:                       | XRH1      |                                                                                                    |
|                                      |           | Lignes supprimées:<br>52                                                                               |
| <b>Enregistrements</b><br>mis à jour |           | Personnaliser   Rech.   Afficher tt   $^{\text{ln}}$   $^{\text{ln}}$ Premier   1.10 sur<br>40 Dernier |
| Nom enreg.                           |           | Nom champ                                                                                              |
| <b>ADDRESSES</b>                     |           | <b>EMPLID</b>                                                                                          |
| <b>BAS_MESSAGE</b>                   |           | <b>EMPLID</b>                                                                                          |
| BEN_PROG_PARTIC                      |           | <b>EMPLID</b>                                                                                          |
| <b>COMPENSATION</b>                  |           | <b>EMPLID</b>                                                                                          |
| DED_NA                               |           | <b>EMPLID</b>                                                                                          |
| <b>DIVERSITY</b>                     |           | <b>EMPLID</b>                                                                                          |
| DIVERS_ETHNIC                        |           | <b>EMPLID</b>                                                                                          |
| <b>EMPLOYEES</b>                     |           | <b>EMPLID</b>                                                                                          |
| ENCUMB_TRIGGER                       |           | <b>EMPLID</b>                                                                                          |
| FED_TAX_DATA                         |           | <b>EMPLID</b>                                                                                          |

Page Jrnl trait. modif/suppr. codes

Cette page affiche la liste des enregistrements et champs mis à jour par le système lorsque vous modifiez ou supprimez le code sélectionné.

# **Supprimer les numéros de dossier d'emploi**

Cette section présente la suppression des numéros de dossier d'emploi (ERN) et explique comment :

- Définir les noms de champ Code personne/Dossier emploi gérés dans le système.
- Définir les exceptions pour le traitement des dossiers.
- Définir les tables d'exceptions pour la suppression des numéros de dossier d'emploi.
- Traiter les suppressions de numéros de dossier d'emploi.
- Répertorier et consulter les résultats du traitement de suppression des numéros de dossier d'emploi.

## **Comprendre le composant Suppression n° dossier emploi**

Utilisez le composant Suppression n° dossier emploi en cas de création de dossiers d'emploi erronés ou en la présence de dossiers générés pour de nouvelles embauches jamais matérialisées (par exemple, les salariés qui ne se sont jamais présentés pour leur prise de poste et pour lesquels un dossier d'emploi est donc inutile). Ce composant vérifie qu'il n'existe aucune combinaison Code personne/numéro de dossier d'emploi risquant de compromettre d'autres traitements, tels que la paie ou les avantages sociaux, dépendants des données de dossier d'emploi.

Avant d'utiliser ce composant, considérez les points suivants :

- La fonction est conçue pour être utilisée par des administrateurs du système RH maîtrisant les implications et les traitements associés à la suppression de données à travers les systèmes. Les utilisateurs métier ne doivent pas avoir accès à cette fonction.
- Cette fonction n'est pas conçue pour supprimer les numéros de dossier d'emploi correspondant aux combinaisons PersonID/Empl\_Rcd utilisées dans des traitements clés, tels que la paie, les avantages sociaux et la saisie des temps. Si le numéro de dossier d'emploi est utilisé dans des traitements clés, le système empêche sa suppression.
- PeopleSoft fournit des vérifications de conflit des données système, mais vous permet d'ajouter de la logique et des vérifications supplémentaires pour répondre aux exigences de votre organisation en matière de suppression de dossiers d'emploi.

**Remarque :** utilisez cette fonction pour éviter les "fausses" fins d'emploi du même jour qui risquent d'entraîner des erreurs d'admissibilité à l'assurance chômage et dans les états de fin d'emploi.

Le diagramme ci-après illustre le traitement Suppression n° dossier emploi. Les tâches de paramétrage comprennent la définition des critères de suppression, des validations et des messages d'erreur. Au cours du traitement de suppression par lots, l'administrateur sélectionne les numéros de dossier d'emploi à supprimer. Ensuite, le système les compare aux critères de suppression et supprime uniquement ceux qui ne présentent aucun conflit. Enfin, au cours de la phase d'audit du traitement, le système génère un journal contenant les numéros de dossier d'emploi supprimés ainsi que les messages de conflit associés aux numéros qui n'ont pas été supprimés.

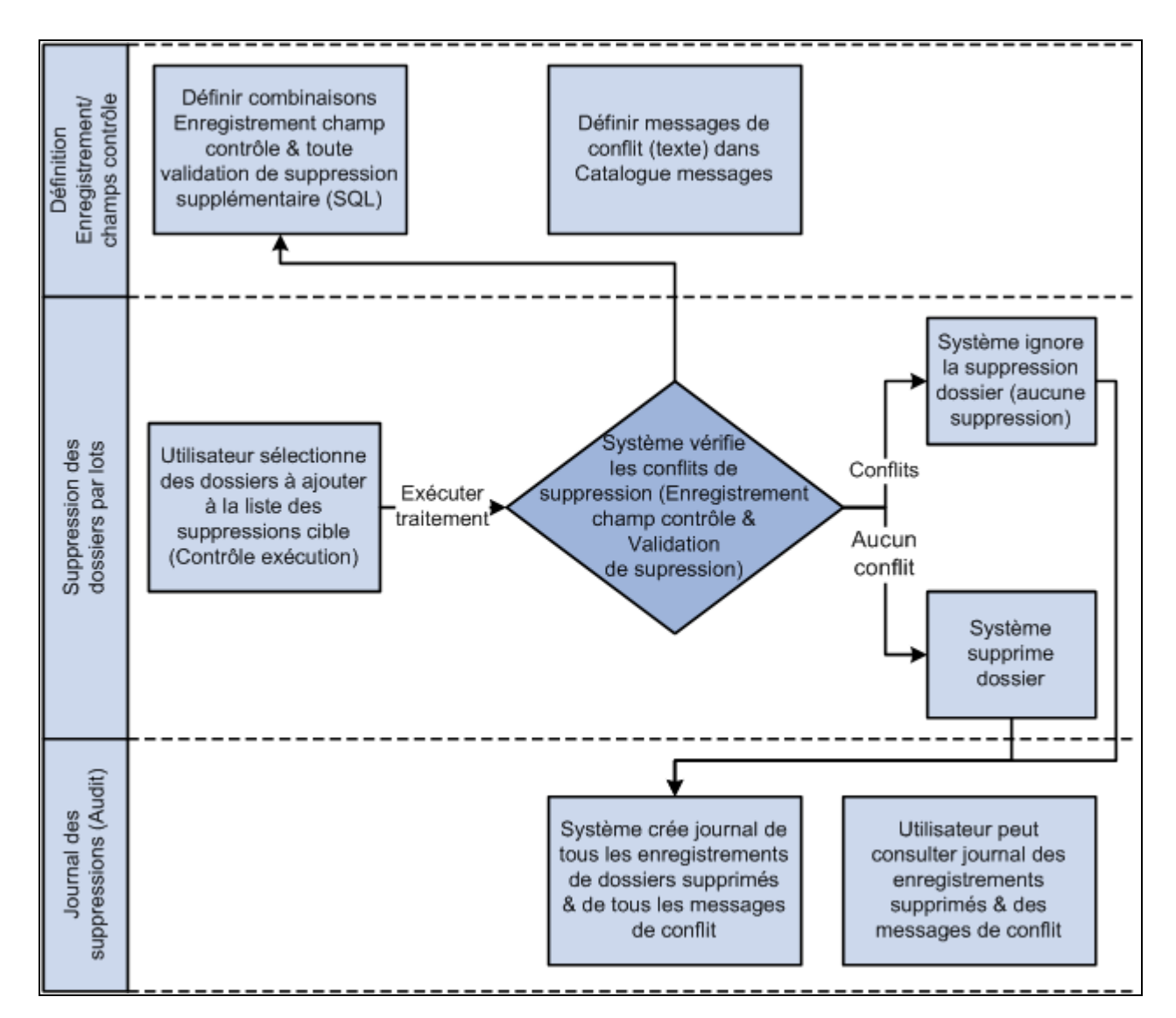

Diagramme du traitement Suppression n° dossier emploi (tâches de paramétrage, étapes du processus de gestion et fonctions d'audit)

#### **Supprimer des numéros de dossier d'emploi dans un environnement multi-produits**

La procédure de suppression des numéros de dossier d'emploi n'affecte que les données HCM. Aucun contrôle ne permet la vérification de tous les produits dans un environnement multi-produits. Vous devez tenir compte de l'impact de la suppression sur d'autres produits et paramétrer des contrôles supplémentaires pour éviter les problèmes d'intégrité.

Par exemple, si le numéro de dossier d'emploi d'un salarié est créé dans HCM, puis utilisé dans une commande de produits, vous pouvez supprimer le numéro dans HCM mais il figure toujours dans la base de données des commandes.

**Remarque :** PeopleSoft offre une souscription de message (opération de service PERSON\_ERN\_DELETE) permettant de synchroniser deux bases de données HCM. Elle peut être configurée pour synchroniser d'autres produits.

# **Pages utilisées pour supprimer des numéros de dossier d'emploi**

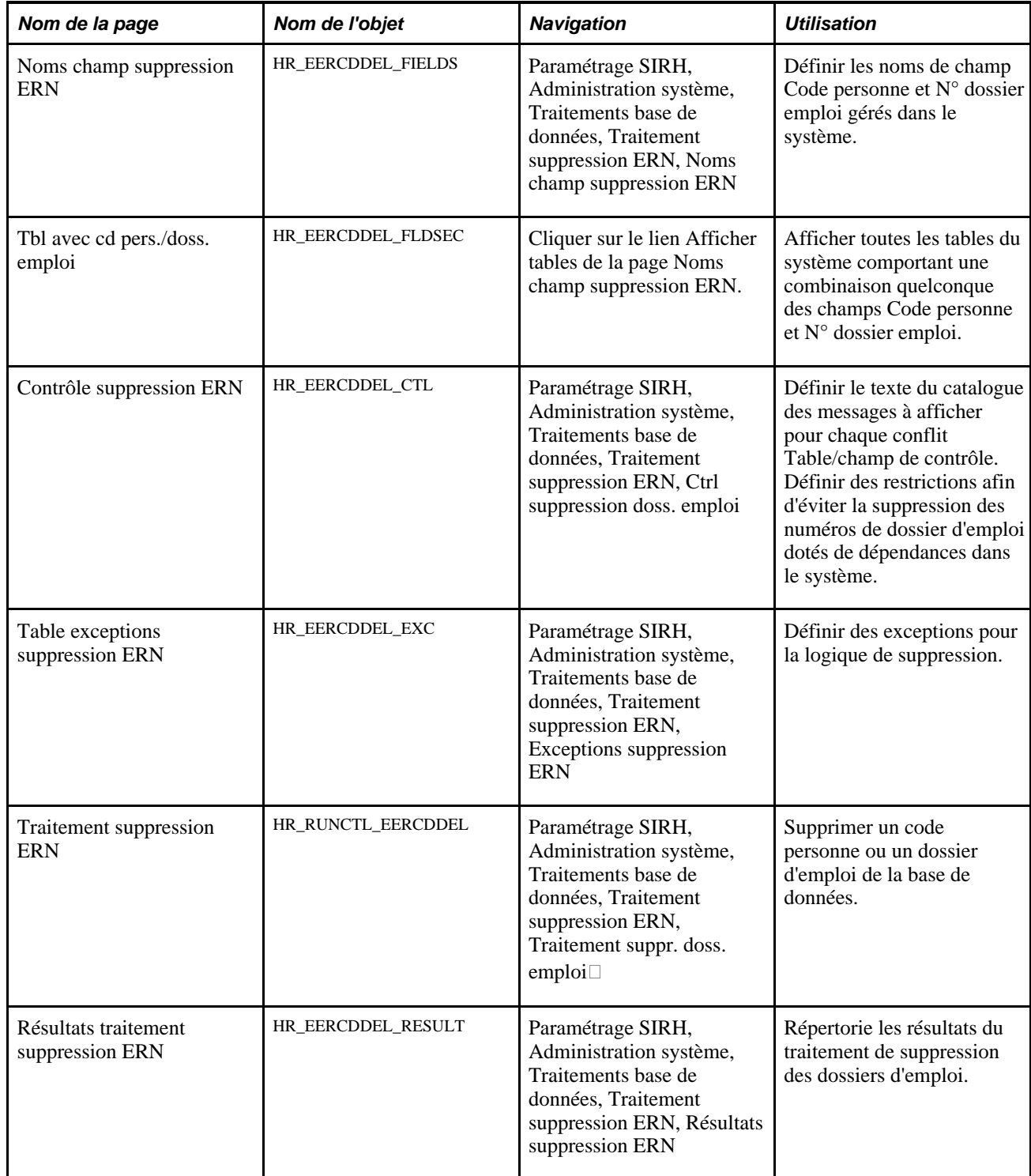

# **Définir les noms de champ Code personne/Dossier emploi gérés dans le système**

Accédez à la page Noms champ suppression ERN (Paramétrage SIRH, Administration système, Traitements base de données, Traitement suppression ERN, Noms champ suppression ERN).

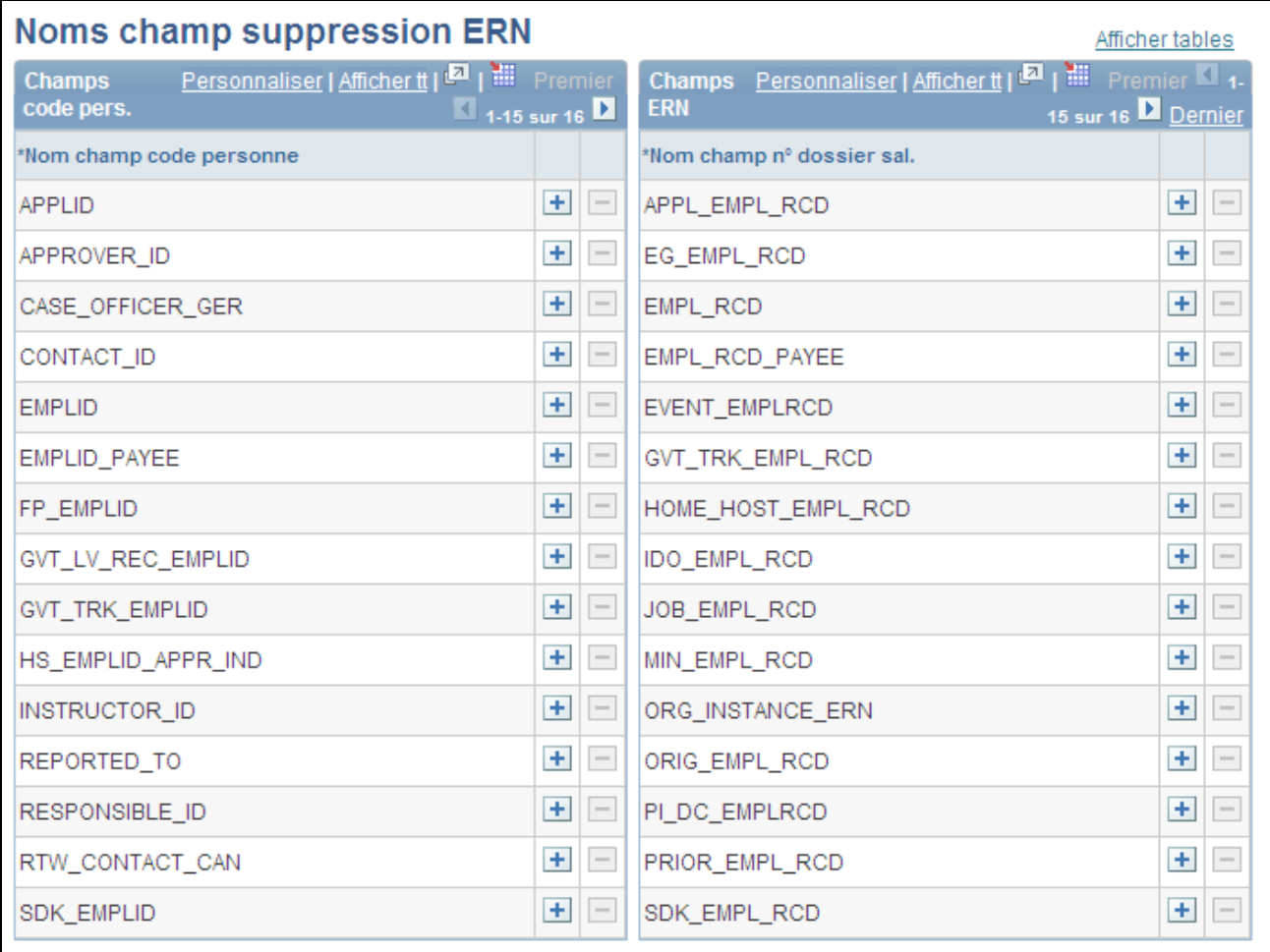

Page Noms champ suppression ERN

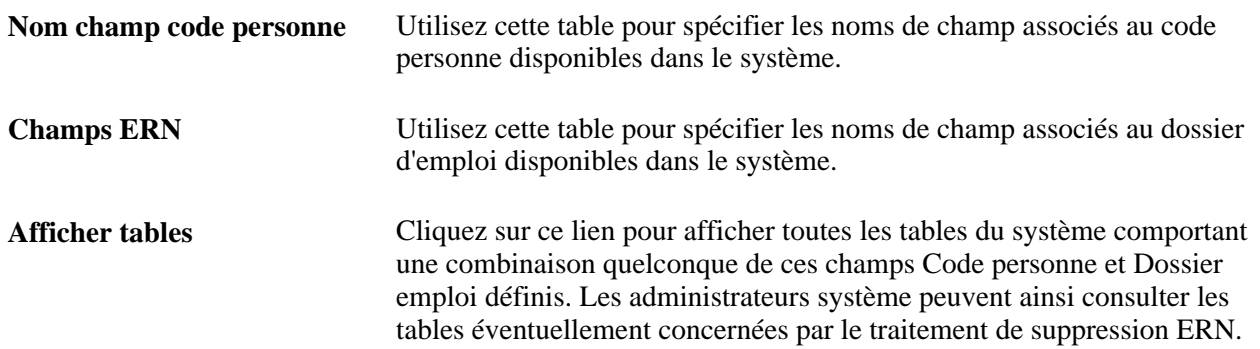

## **Définir les exceptions pour le traitement des dossiers**

Accédez à la page Contrôle suppression ERN (Paramétrage SIRH, Administration système, Traitements base de données, Traitement suppression ERN, Ctrl suppression doss. emploi).

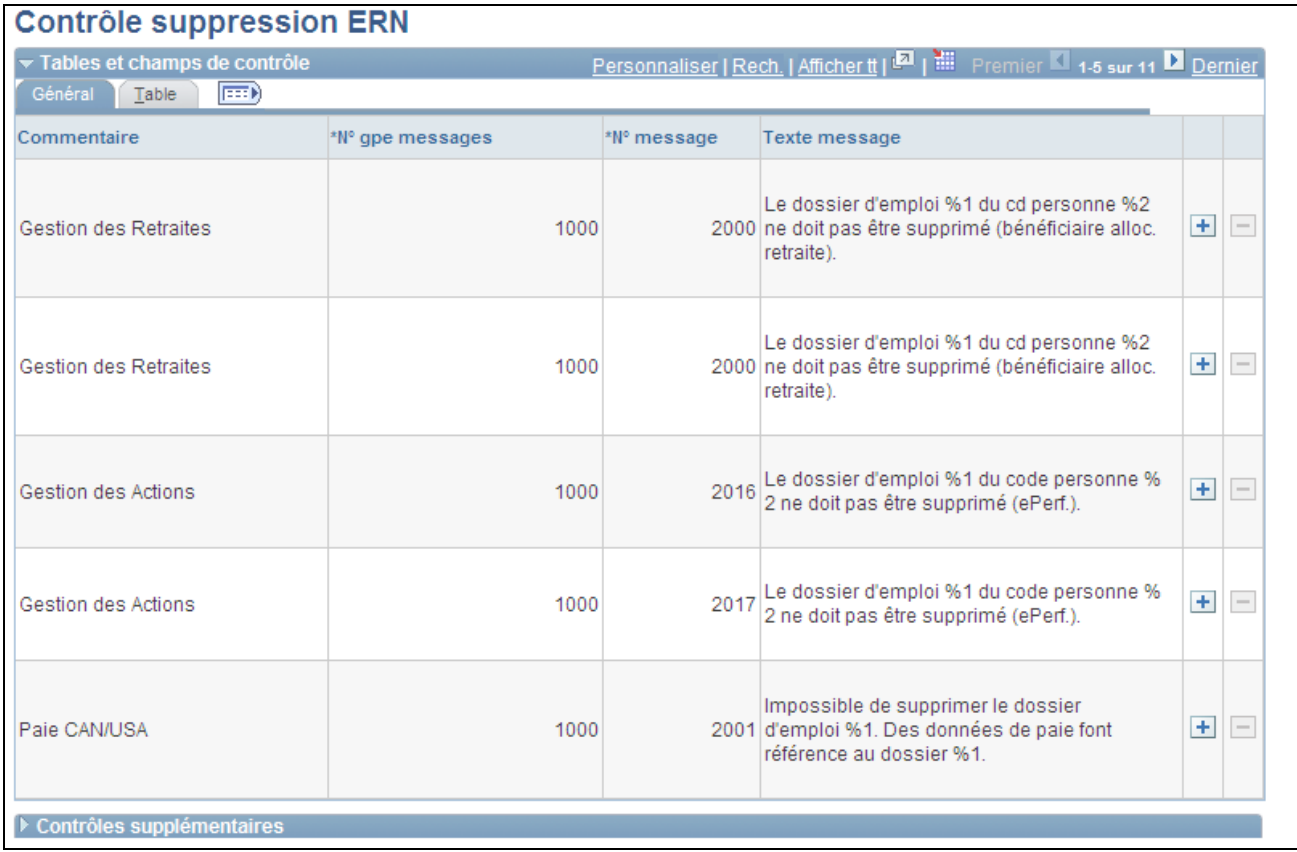

#### Page Contrôle suppression ERN : onglet Général

Chaque vérification de conflit dispose d'un message configurable. Vous pouvez afficher des messages de conflit à l'aide du catalogue des messages. Ces messages apparaissent sur la page Résultats traitement suppression ERN.

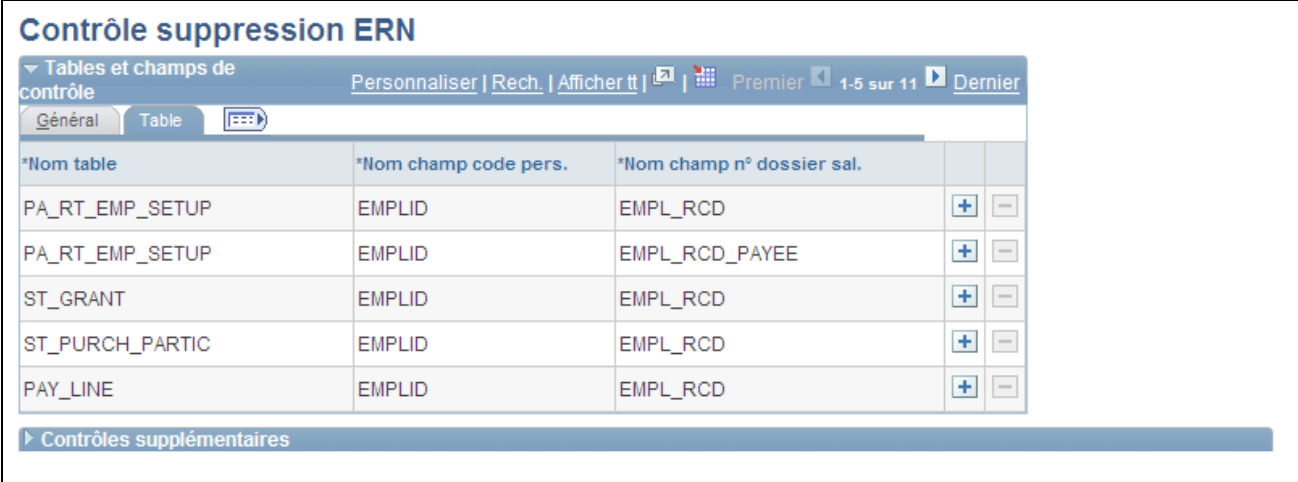

Page Contrôle suppression ERN : onglet Table

Le système vérifie ces combinaisons de table et de champ avant d'exécuter le traitement de suppression ERN pour éviter tout impact négatif sur des données ou traitement clés dépendants. Le système analyse les combinaisons enregistrement/champ définies dans cette table et si un numéro de dossier concerné par la suppression est identifié dans ces combinaisons de tables et champs de contrôle, le système empêche sa suppression.

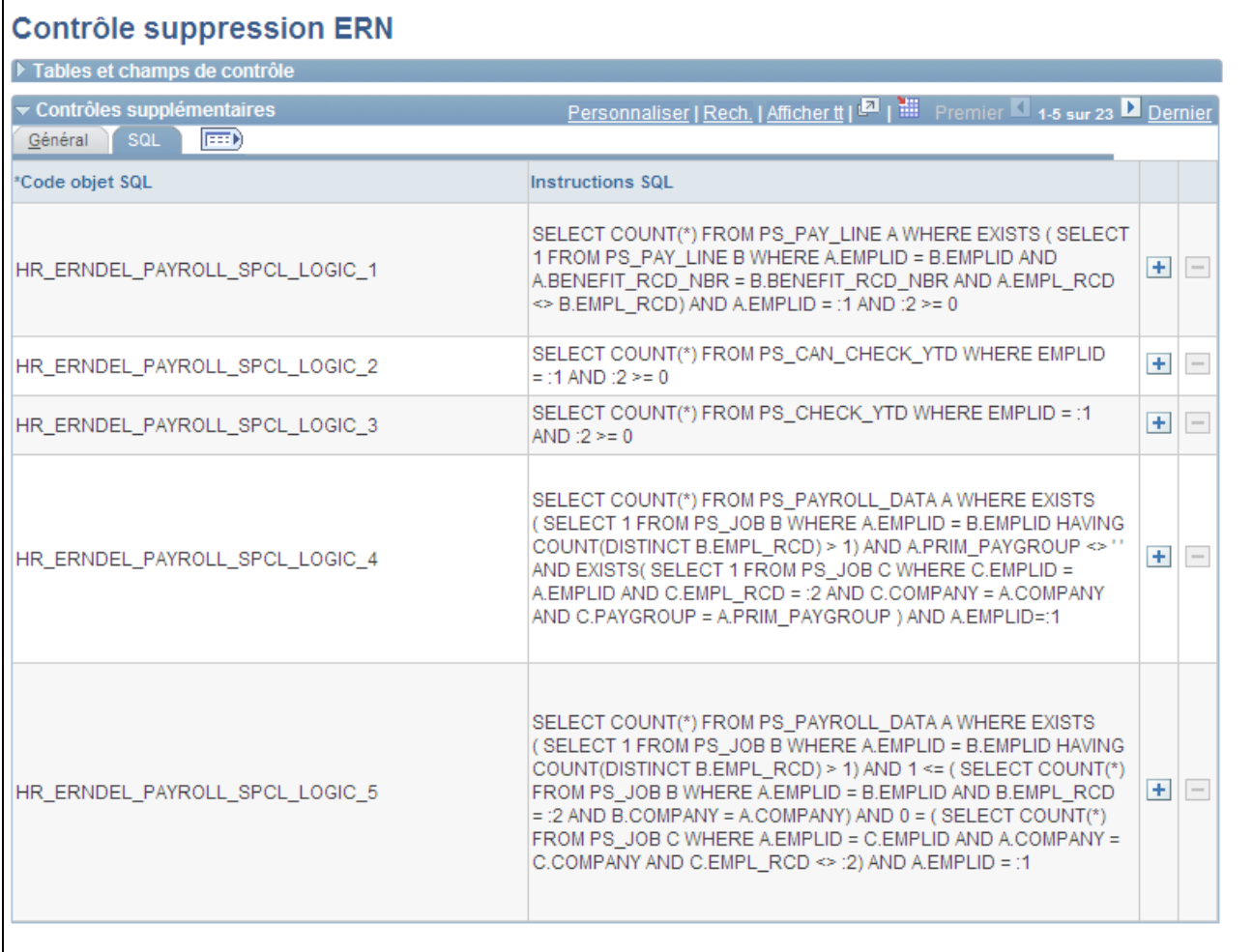

Page Contrôle suppression ERN : Contrôles supplémentaires : onglet SQL

Utilisez l'onglet SQL du cartouche Contrôles supplémentaires de la page pour saisir des vérifications de conflit spécifiques produit plus complexes ne pouvant pas être représentées par la simple entrée d'enregistrements et de champs de contrôle. Ajoutez de la logique SQL supplémentaire nécessaire à la vérification par le système avant de supprimer les numéros de dossier d'emploi.

**Remarque :** vous ne pouvez pas supprimer les contrôles de suppression ERN fournis comme données système.

## **Définir les tables d'exceptions pour la suppression des numéros de dossier d'emploi**

Accédez à la page Table exceptions suppression ERN (Paramétrage SIRH, Administration système, Traitements base de données, Traitement suppression ERN, Exceptions suppression ERN).

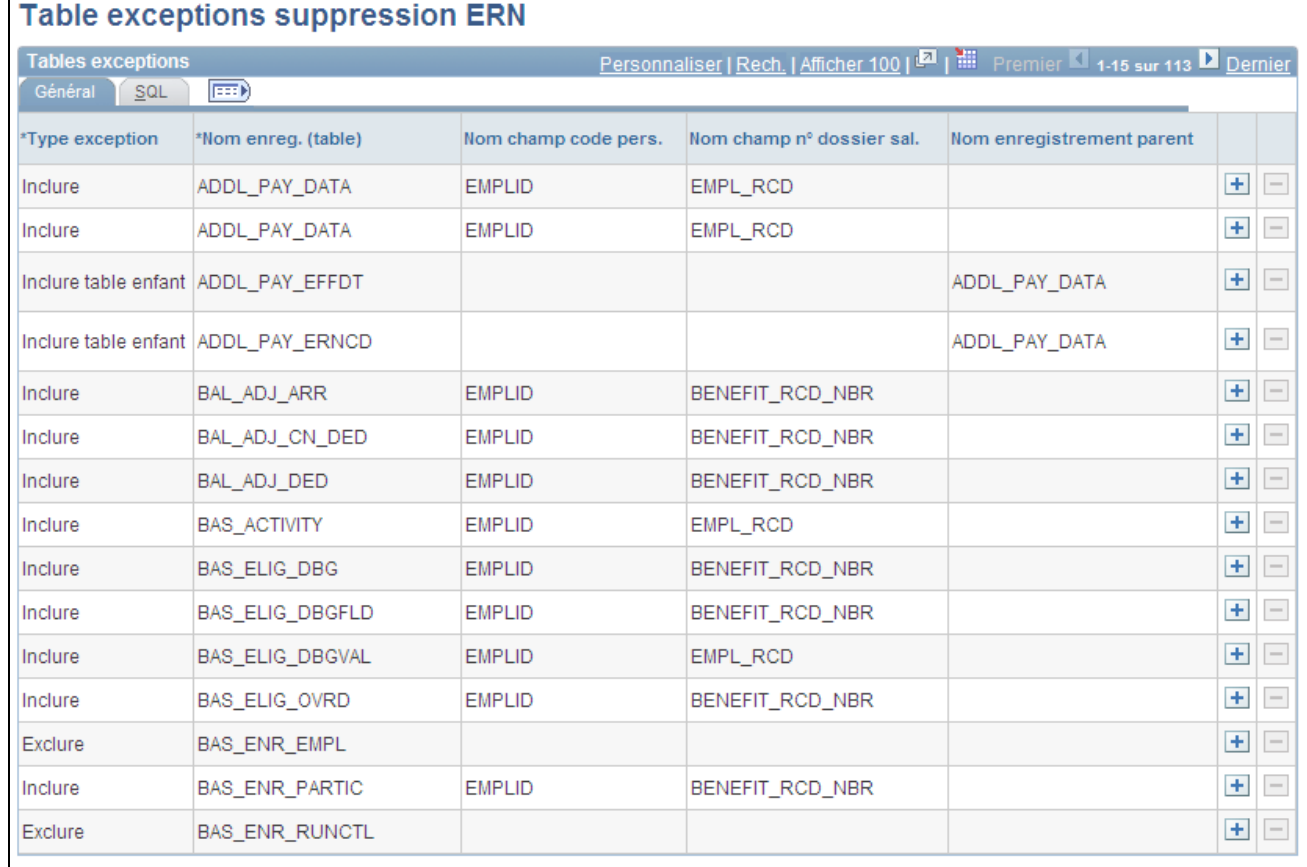

Page Table exceptions suppression ERN : onglet Général

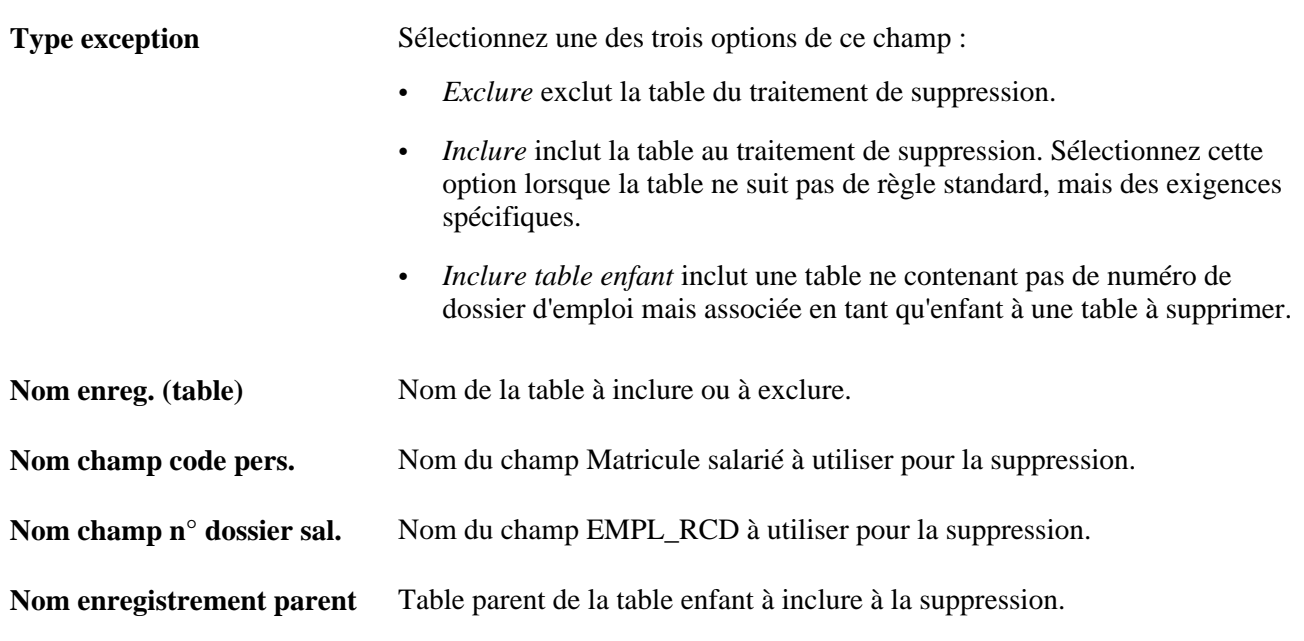

Accédez à l'onglet SQL de la page Table exceptions suppression ERN.

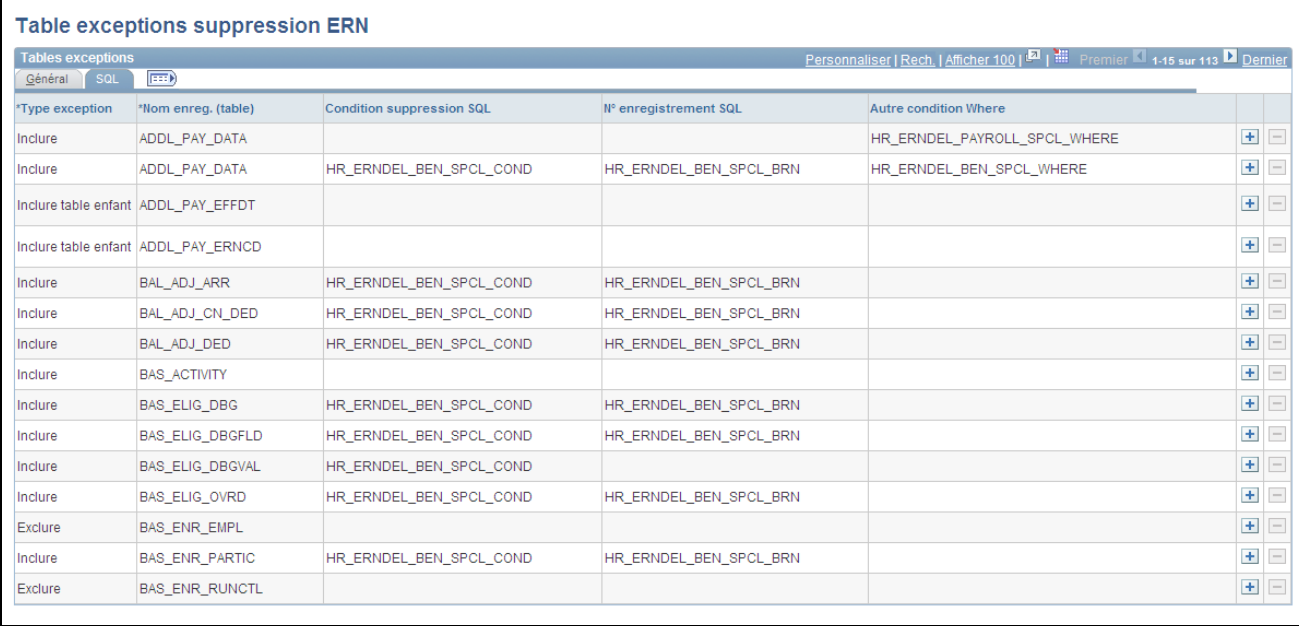

Page Table exceptions suppression ERN : onglet SQL

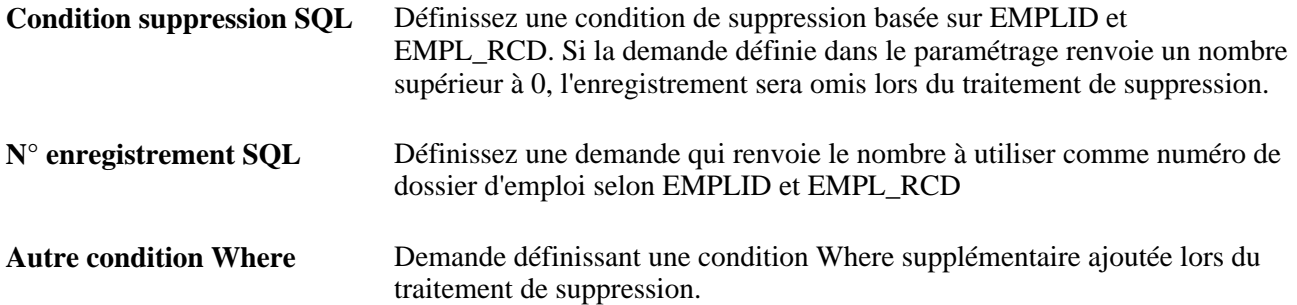

## **Traiter les suppressions de numéros de dossier d'emploi**

Accédez à la page Traitement suppression ERN (Paramétrage SIRH, Administration système, Traitements base de données, Traitement suppression ERN, Traitement suppr. doss. emploi).

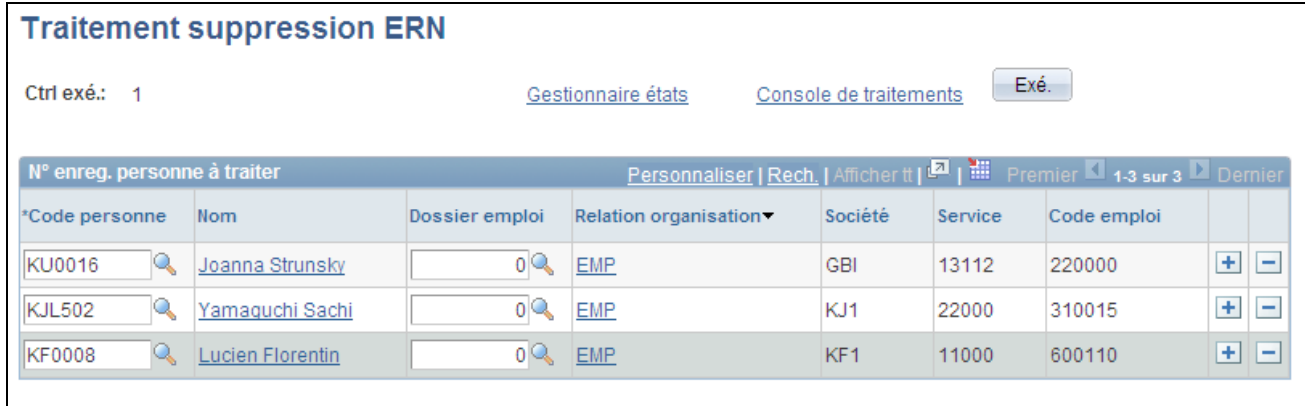

#### Page Traitement suppression ERN

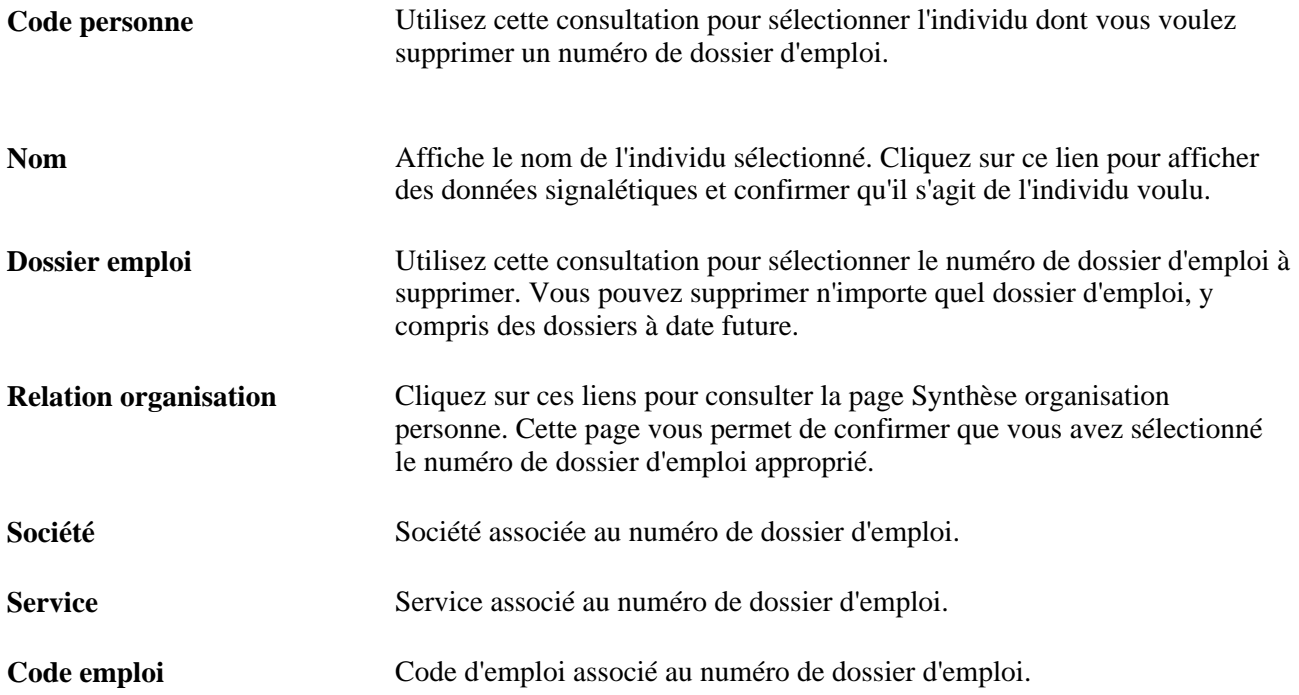

### **Répertorier et consulter les résultats du traitement de suppression des numéros de dossier d'emploi**

Accédez à la page Résultats traitement suppression ERN (Paramétrage SIRH, Administration système, Traitements base de données, Traitement suppression ERN, Résultats suppression ERN).

Cette page affiche les résultats d'un numéro de dossier d'emploi spécifique. Son apparence varie selon que la suppression du numéro de dossier d'emploi a abouti ou non.

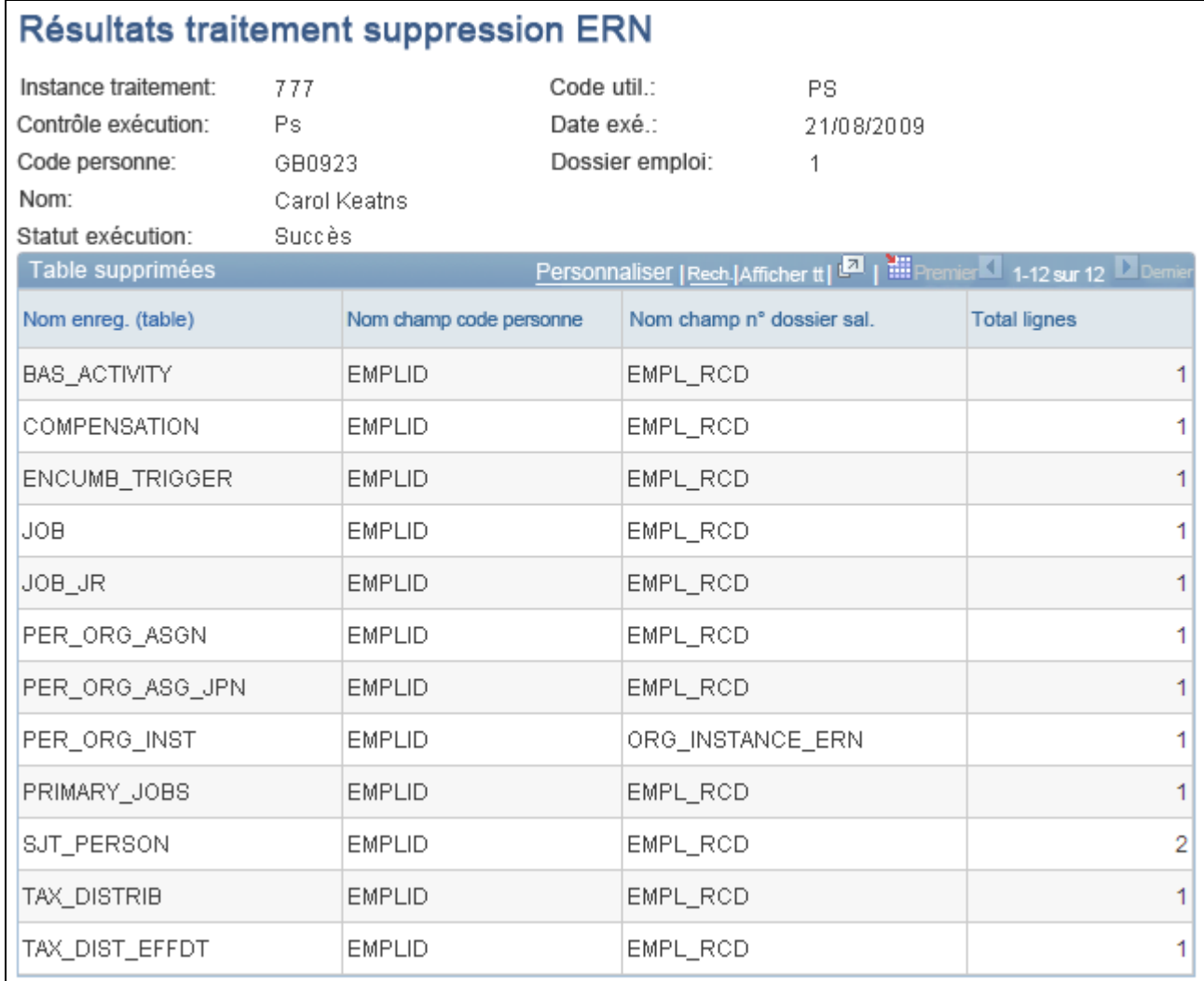

Page Résultats traitement suppression ERN - St exé. : succès

Lorsque la suppression a abouti, la page affiche la liste des tables dans lesquelles des données ont été supprimées.

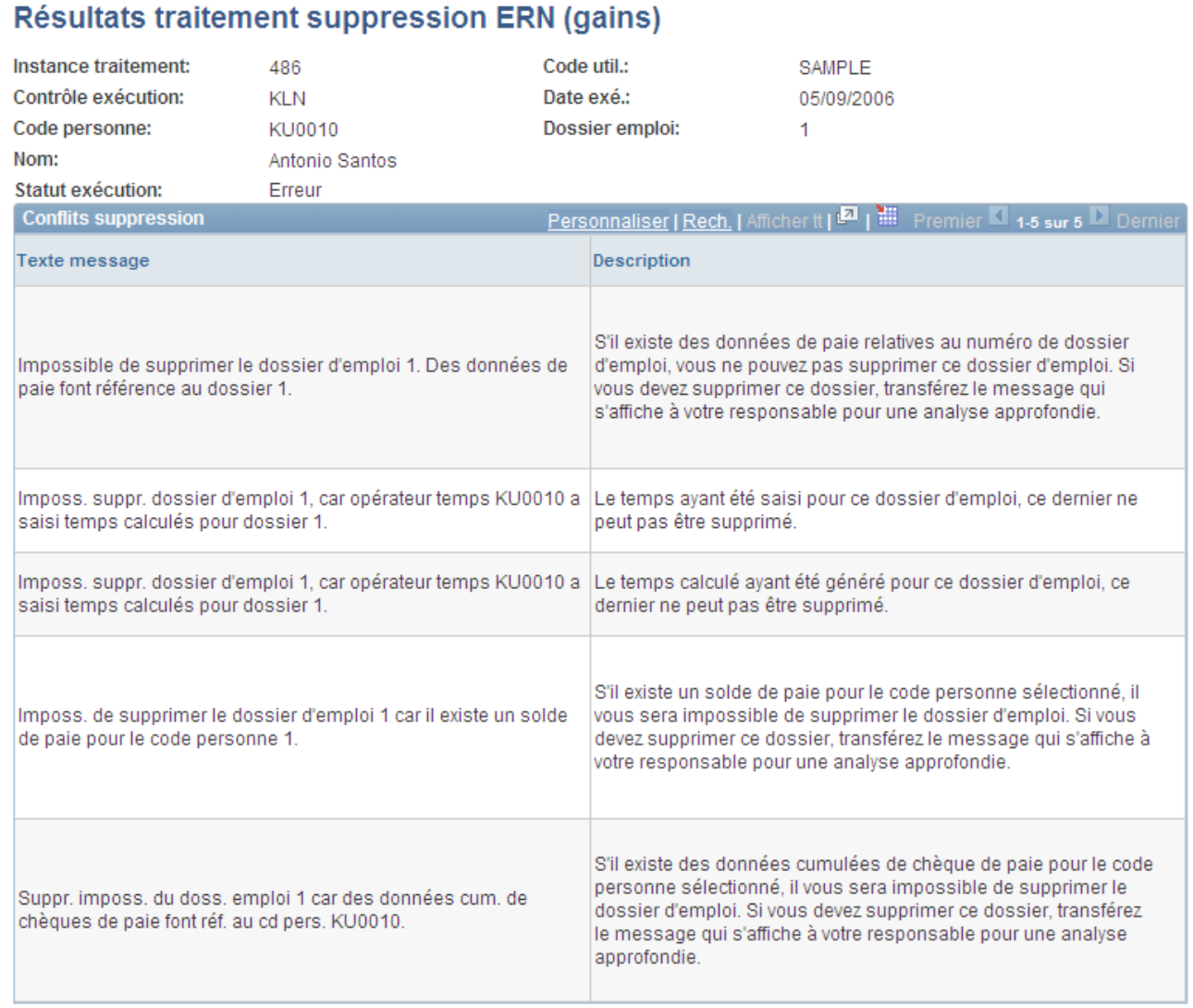

Page Résultats traitement suppression ERN - St. exé. : Erreur

Lorsque la suppression échoue, la page affiche le texte du message indiquant le motif de l'échec du traitement.

# **Mettre à jour les données personnelles**

Utilisez le composant Modif. données personnelles pour mettre à jour le nom, l'adresse, les numéros de téléphone, la situation de famille, la formation et les autres données personnelles d'un salarié.

Cette section présente les différents types de données personnelles et l'utilisation du workflow pour la mise à jour des adresses et explique comment :

- Mettre à jour les données personnelles à date d'effet.
- Mettre à jour les contacts en cas d'urgence.

• Modifier les adresses

#### **Voir aussi**

[Chapitre 5, "Ajouter une personne dans PeopleSoft Ressources Humaines," page 183](#page-204-0)

### **Comprendre les différents types de données personnelles**

Les pages du composant de données personnelles regroupent deux types de données :

• Données à date d'effet.

Le nom, l'adresse, les données signalétiques (telles que la formation, la situation de famille et les compétences linguistiques), la checklist et certains champs relatifs au pays sont à date d'effet. Vous pouvez saisir des données courantes, historiques ou futures dans ces champs. Lorsque de nouvelles données prennent effet, le système enregistre les données antérieures de sorte que vous puissiez effectuer le suivi des changements au fil du temps.

Les données personnelles à date d'effet sont enregistrées dans la table de l'historique des données personnelles (PERS\_DATA\_EFFDT). Les données sur le nom sont stockées dans la table NAMES avec leur propre date d'effet. Les données sur l'adresse sont stockées dans la table ADDRESSES avec leur propre date d'effet.

• Données sans date d'effet.

Certains champs de données personnelles ne sont pas liés à une date d'effet. Ainsi, les nouvelles données saisies dans ces champs remplacent les précédentes. Cela signifie que vous ne pouvez enregistrer que des données courantes. Le système stocke les données sans date d'effet dans la table Données personnelles (PERSON).

**Remarque :** PeopleSoft Enterprise Ressources Humaines fournit également un traitement de workflow pour la mise à jour des adresses des salariés.

### **Utiliser le workflow pour mettre à jour les adresses des personnes**

Tenir à jour les informations personnelles d'un salarié est une tâche fastidieuse. Avec le workflow, les utilisateurs qui n'ont pas habituellement accès au système peuvent mettre à jour leurs adresses via un logiciel de messagerie électronique, puis envoyer les informations au système PeopleSoft Enterprise Ressources Humaines.

# **Pages utilisées pour mettre à jour les données personnelles**

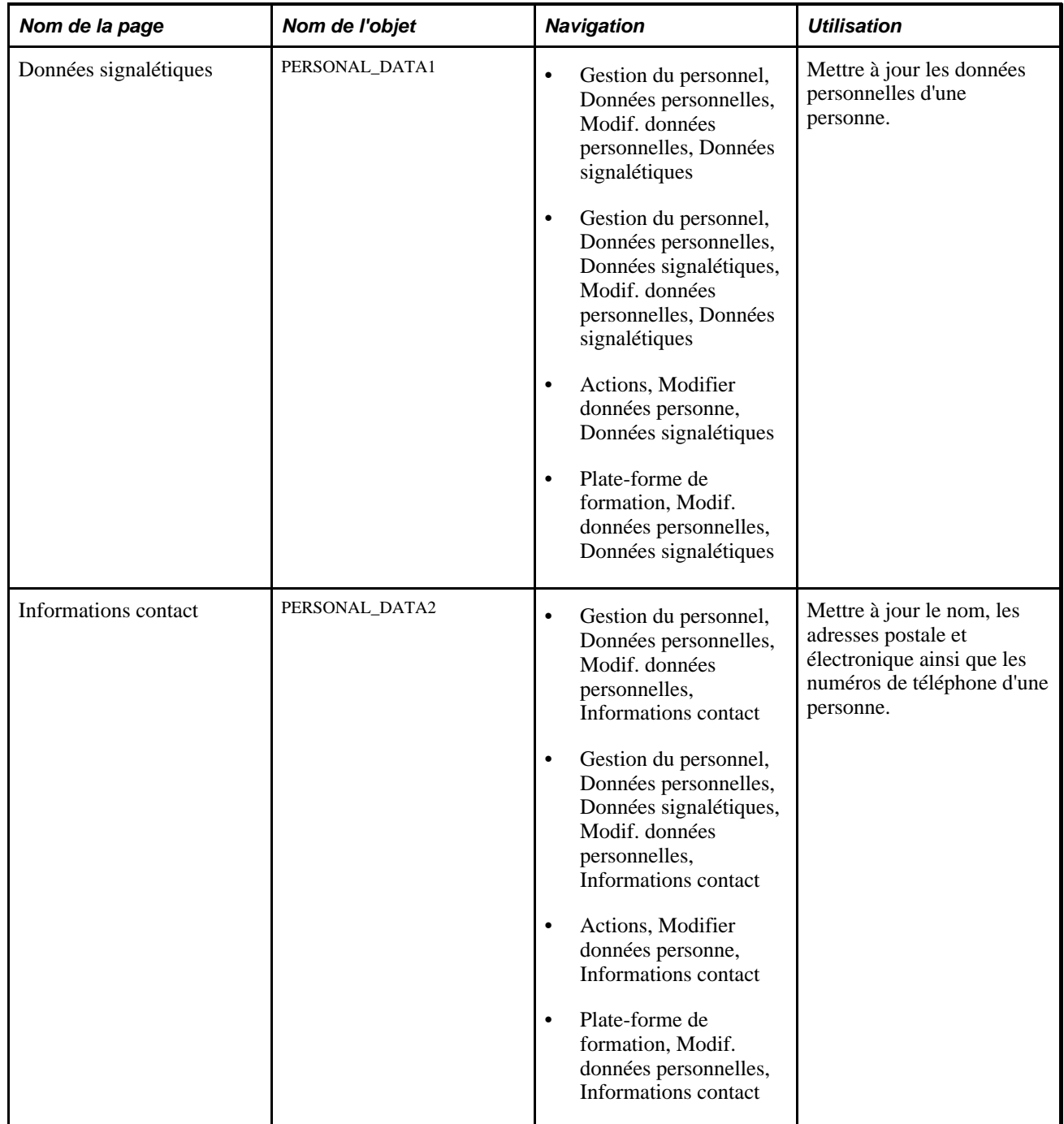

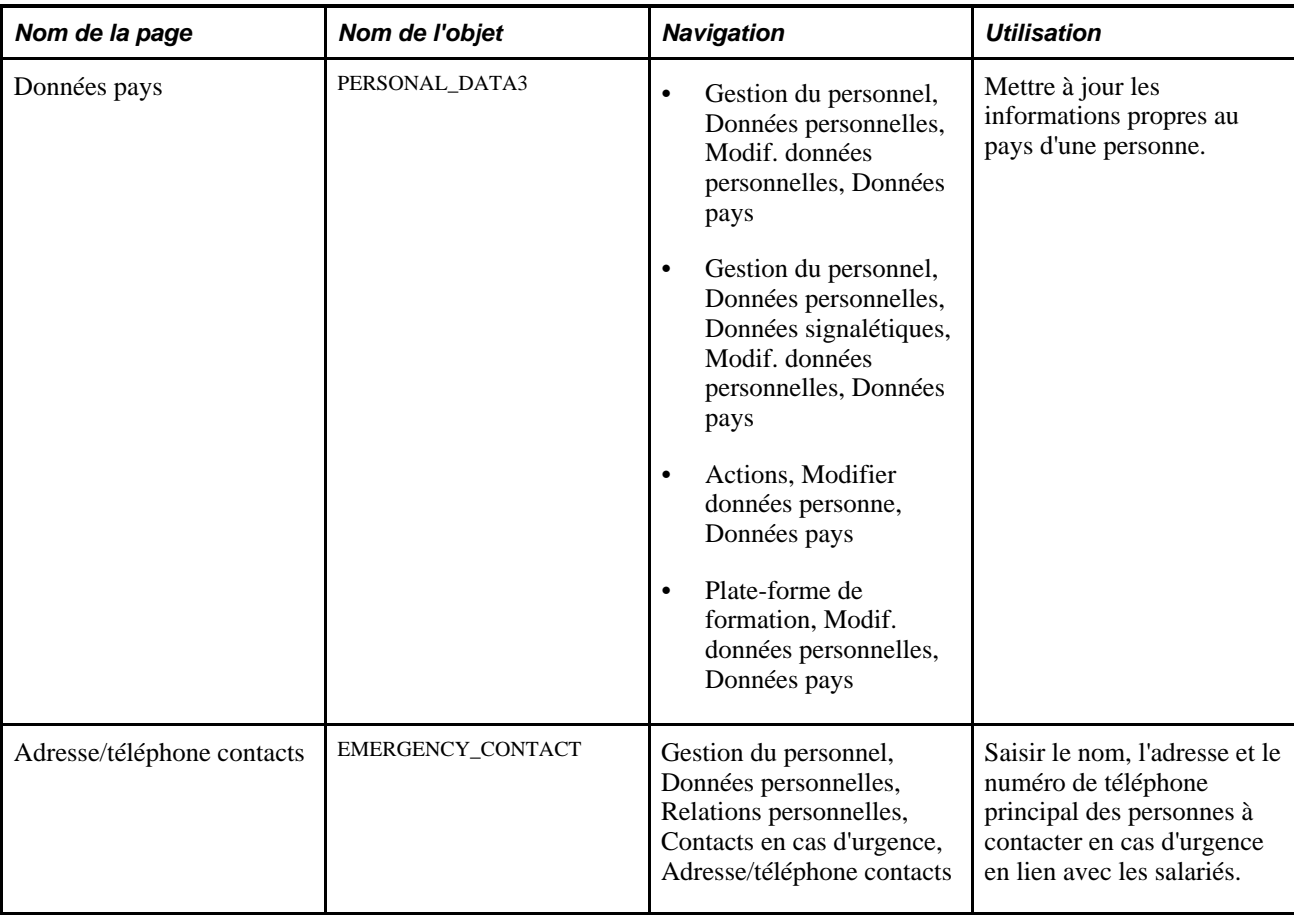

## **Mettre à jour les données personnelles à date d'effet**

Pour mettre à jour des données à date d'effet sur les pages de modification des données personnelles :

1. Insérez une nouvelle ligne de données dans les cartouches à date d'effet.

Chaque cartouche peut utiliser différentes dates d'effet. Ces dates ne sont pas liées.

2. Indiquez la date à laquelle les nouvelles données personnelles que vous saisissez doivent prendre effet.

Il peut s'agir de la date courante ou d'une date future.

- 3. Saisissez les nouvelles données.
- 4. Enregistrez les pages.

### **Mettre à jour les données sur les personnes à contacter en cas d'urgence**

Le système met automatiquement à jour les données d'une personne à contacter en cas d'urgence si vous indiquez qu'elles sont identiques à celles du salarié. Lorsque les informations d'une personne à contacter en cas d'urgence diffèrent de celles du salarié, vous devez les mettre à jour manuellement sur la page Adresse/téléphone contacts.

Pour activer la mise à jour automatique de l'adresse d'une personne à contacter en cas d'urgence :

- 1. Accédez à la page Adresse/téléphone contacts du composant Contacts en cas d'urgence.
- 2. Cochez les cases Même adresse que salarié et Même téléphone que salarié*avant* de mettre à jour l'adresse du salarié.
- 3. Sélectionnez le type d'adresse et le type de numéro de téléphone correspondant à ceux de la personne à contacter en cas d'urgence.

Lorsque vous mettez à jour l'adresse du salarié, le système modifie automatiquement l'adresse de la personne à contacter en cas d'urgence. Il modifie également les pages du composant MàJ PàC/bénéficiaires du menu Avantages sociaux et les pages d'options des menus de paie.

Si l'adresse de la personne à contacter en cas d'urgence n'est plus la même que celle du salarié, désactivez les cases Même adresse que salarié et Même téléphone que salarié. Le système active les champs d'adresse de la page Adresse/téléphone contacts pour que vous puissiez saisir une adresse différente. Lorsque ces cases ne sont pas cochées, le système ne met plus à jour automatiquement l'adresse de la personne à contacter en cas d'urgence.

Même si l'adresse de la personne à contacter en cas d'urgence est identique à celle du salarié, vous pouvez saisir un numéro de téléphone différent.

4. Utilisez la page Autres téléphones pour enregistrer d'autres numéros de téléphone correspondant à la personne à contacter en cas d'urgence, en plus du numéro principal enregistré sur la page Adresse/téléphone contacts.

#### **Voir aussi**

[Chapitre 7, "Saisir des données complémentaires dans les enregistrements de Ressources Humaines,"](#page-433-0)  [Effectuer le suivi des contacts en cas d'urgence, page 412](#page-433-0)

### **Modifier les adresses**

Pour saisir une nouvelle adresse pour un salarié :

- 1. Accédez à la page Informations contact (Gestion du personnel, Données personnelles, Données signalétiques, Modif. données personnelles, Informations contact).
- 2. Insérez une nouvelle ligne de données dans la zone Adresses actuelles.
- 3. Saisissez une nouvelle date d'effet pour la nouvelle adresse et cliquez sur le lien Ajouter détail adresse.
- 4. Saisissez la nouvelle adresse du salarié.

#### **Mettre à jour les données sur les personnes à contacter en cas d'urgence**

Le système modifie également les pages relatives aux personnes à charge et bénéficiaires du menu Avantages sociaux et les pages de gestion des données de paie spécifiques du secteur public américain lorsque les cases Même adresse que salarié et Même téléphone que salarié sont cochées.

# **Générer des états relatifs aux données personnelles**

Cette section dresse la liste des pages utilisées pour générer des états relatifs aux données personnelles.

# **Pages utilisées pour générer des états relatifs aux données personnelles**

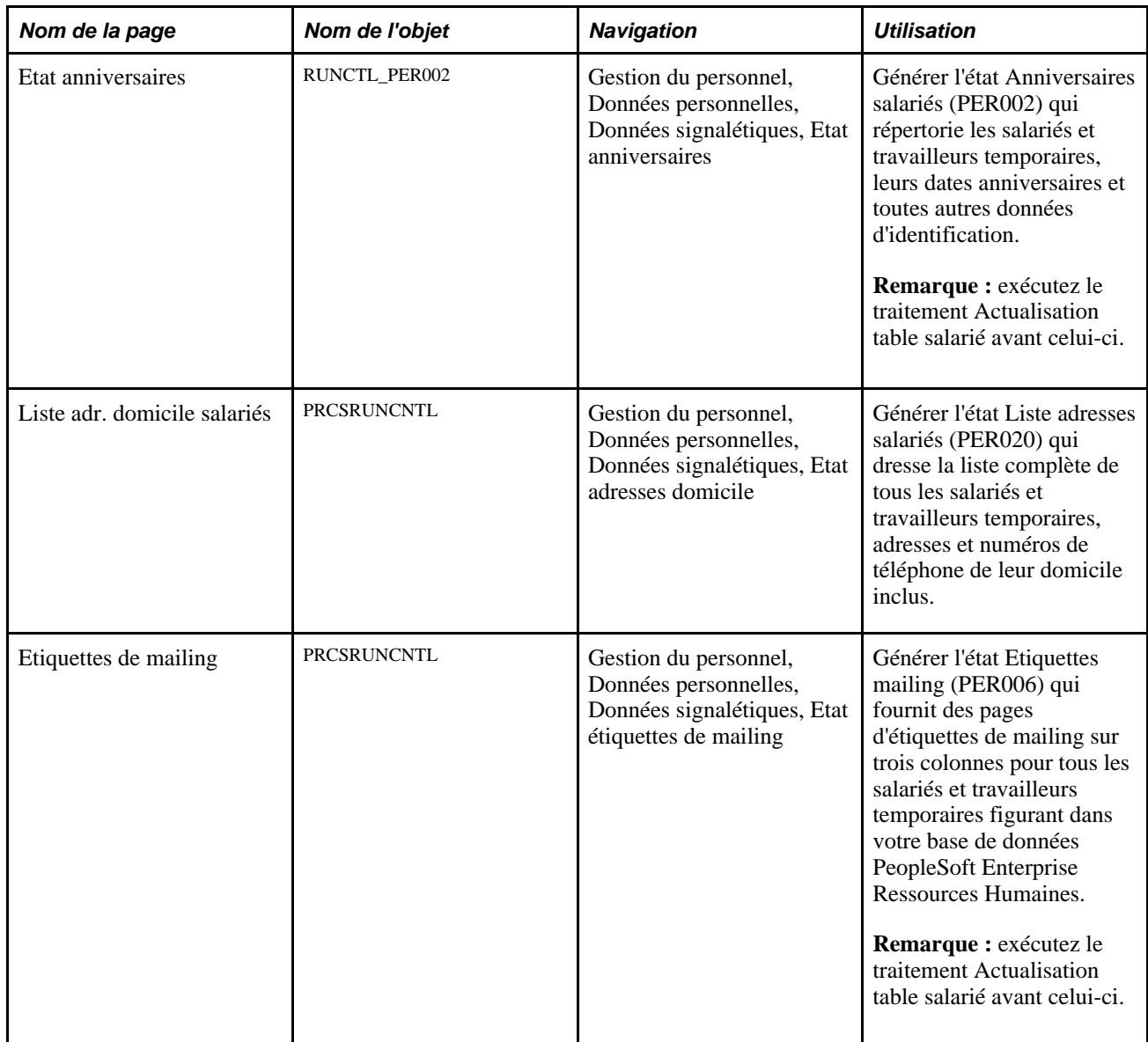

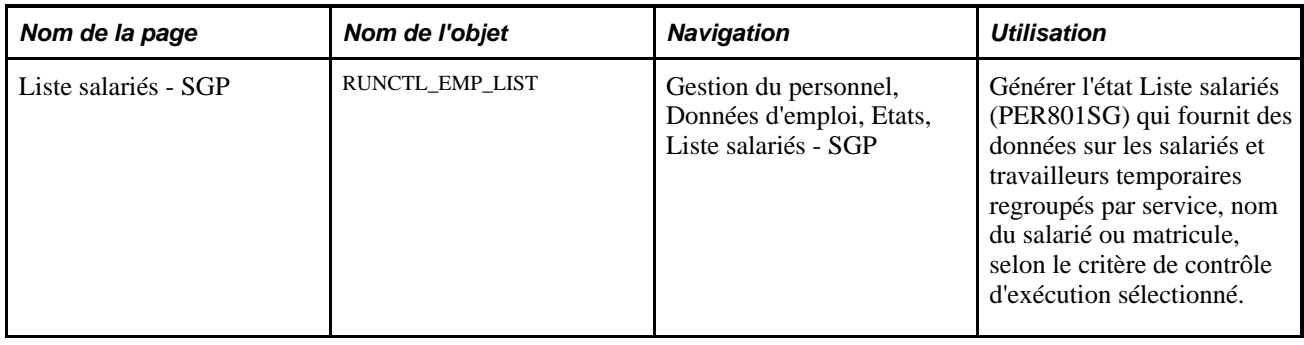

# **Mettre à jour les données d'emploi**

Utilisez le composant Données emploi lorsque vous voulez consulter ou mettre à jour l'historique des données d'emploi d'un salarié. Si vous voulez utiliser uniquement l'emploi actuel d'un salarié, utilisez le composant Emploi actuel pour optimiser les performances du système. Les pages de ce composant vous permettent de travailler uniquement avec les données d'emploi courantes et futures.

**Remarque :** les composants Données d'emploi et Emploi actuel présentent les mêmes pages que les composants Ajout instance emploi, Ajout inst. travailleur temp. et Ajout nv. type pers. connexe.

Si vous gérez votre système par poste, il est préférable de mettre à jour la plupart des données d'emploi sur les pages Données de poste.

#### Voir [Chapitre 6, "Augmenter l'effectif," page 211.](#page-232-0)

Cette section présente la mise à jour des données d'emploi à date d'effet et la sécurité afférente, les actes de carrière, ainsi que les statuts RH et Paie et explique comment :

- Mettre à jour des données d'emploi à date d'effet.
- Saisir les promotions.
- Saisir les mutations entre services.
- Saisir les changements de rémunération.
- Effectuer le suivi des absences autorisées.
- Saisir les fins d'emploi et les départs à la retraite.
- Saisir les décès.
- Saisir les réembauches.
- Affecter les salariés aux différents postes.
- Rémunérer des salariés invalides.

## **Comprendre la mise à jour des données d'emploi à date d'effet**

Vous mettez généralement à jour les données d'emploi en insérant de nouvelles lignes de données à date d'effet dans un enregistrement existant. Les dates d'effet vous permettent de tenir à jour l'historique chronologique complet des données et des tables, que vous les ayez modifiées deux ans auparavant ou qu'elles ne soient utilisées que dans deux mois. Avec toutes ces données, vous pouvez "remonter dans le temps" jusqu'à un moment précis pour analyser les données de poste ou les dossiers des salariés. Vous pouvez également "vous projeter en avant" et visualiser les tables et les données avant leur entrée en vigueur.

Le système utilise aussi les dates d'effet pour comparer les pages et les tables, de sorte que les tables d'invite qui apparaissent n'affichent que les éléments valides à la date d'effet de la page en cours. Par exemple, si vous créez un code service dont la date d'effet est fixée au 1er mai 2009 et que vous saisissez sur les pages Données emploi une nouvelle ligne de données (ou que vous mettez à jour des données existantes) dont la date d'effet est *antérieure* au 1er mai 2009, le système n'affiche pas le nouveau code comme choix de sélection d'un service ; ce code pourra être sélectionné uniquement à sa date d'effet.

Lorsque vous saisissez une nouvelle ligne de données, le système reproduit les données de l'occurrence précédente pour vous éviter de saisir à nouveau les données inchangées. (Vérifiez que votre curseur est positionné sur la ligne de données à copier avant d'insérer la nouvelle ligne.) La seule nouvelle donnée est la date d'effet, attribuée par défaut par le système. Il s'agit normalement de la date du jour.

## **Comprendre la sécurité pour la mise à jour des données d'emploi**

Lorsque vous mettez à jour un dossier d'emploi, vous devez prendre en compte deux facteurs liés à la sécurité.

#### **Sécurité et séquence à date d'effet**

Lorsque vous mutez un salarié d'un service à un autre en utilisant une ligne de données qui contient une séquence d'effet, le système permet aux utilisateurs autorisés de l'ancien ou du nouveau service d'accéder à toutes les données sur ce salarié. Le système est conçu de la sorte car la mise en oeuvre des vues de sécurité spécifiques de la fonction Max (séquence à date d'effet) dans PS\_JOB ralentirait l'accès aux données.

Par exemple, lorsque vous transférez un salarié du service 1 vers le service 2 et lui accordez une promotion le même jour, les utilisateurs qui ont accès au service 1 et ceux qui ont accès au service 2 ont tous accès aux données sur le salarié puisque la mutation inclut une séquence d'effet.

Vous pouvez interdire cet accès en modifiant les vues de sécurité des applications PeopleSoft que vous utilisez. Nous vous rappelons cependant qu'une telle modification ralentit le système.

#### **Sécurité pour les mutations entre services**

PeopleSoft Enterprise Ressources Humaines permet aux utilisateurs de muter des salariés dans des services pour lesquels ils ne possèdent pas de droit de mise à jour. Pour bloquer cette possibilité, utilisez la vue DEPT\_TBL\_ACCESS de PeopleSoft Enterprise Ressources Humaines, qui permet d'afficher uniquement les codes des services auxquels un utilisateur peut accéder, conformément à la liste d'autorisations de sécurité à laquelle il appartient.

**Remarque :** si vous choisissez d'utiliser cette vue, vous devez créer une liste d'autorisations permettant l'accès à tous les services afin que les utilisateurs de cette liste puissent effectuer des mutations.

### **Comprendre les actes de carrière et les statuts Ressources Humaines et Paie**

Lorsque vous sélectionnez un acte de carrière pour modifier les données d'emploi d'un salarié, le système peut modifier le statut RH ou Paie du salarié. Par exemple, lorsque vous sélectionnez *Retraité,* le statut RH du salarié passe de *Actif* à *Inactif.*

Le statut RH indique si la personne est toujours active dans le système des ressources humaines. Le champ Statut paie (pour les salariés) indique le statut d'emploi ou de paie de la personne. Une personne peut avoir un enregistrement RH actif mais peut ne pas percevoir actuellement de salaire (salarié) ou peut ne pas avoir d'emploi (travailleur temporaire). Inversement, une personne peut avoir un dossier d'emploi inactif et continuer de percevoir un salaire. Par exemple, si vous sélectionnez Retraite avec indemnités, le système fait passer le statut RH à *Inactif* et change le statut Paie de *Actif* à *Retraité avec rémunération.* Les deux champs de statut vous permettent d'identifier avec précision les différents types de personnes qui composent votre organisation.

Les statuts sont liés à l'acte de carrière ou, dans certains cas, à son *motif,* par exemple un décès. Une modification du statut RH peut affecter les applications PeopleSoft Enterprise Avantages Sociaux de Base, Gestion des Avantages Sociaux, le traitement de PeopleSoft Enterprise Paie et Gestion des Retraites. Par exemple, une promotion ou un reclassement d'emploi peut influer sur la couverture des avantages sociaux d'un salarié ou bien cette couverture peut être interrompue lors d'une absence ou d'une suspension.

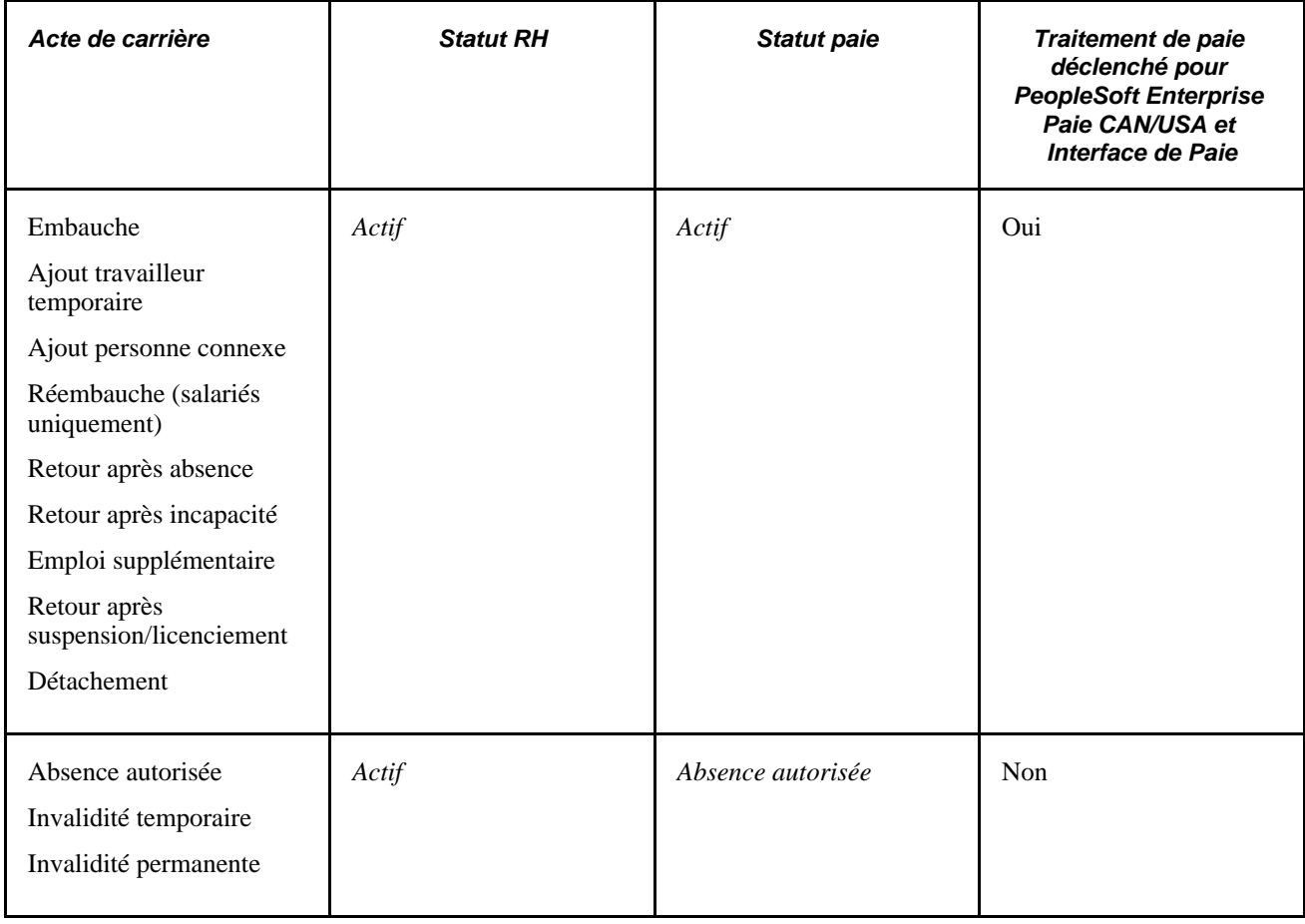

Ce tableau explique comment le système définit le statut :

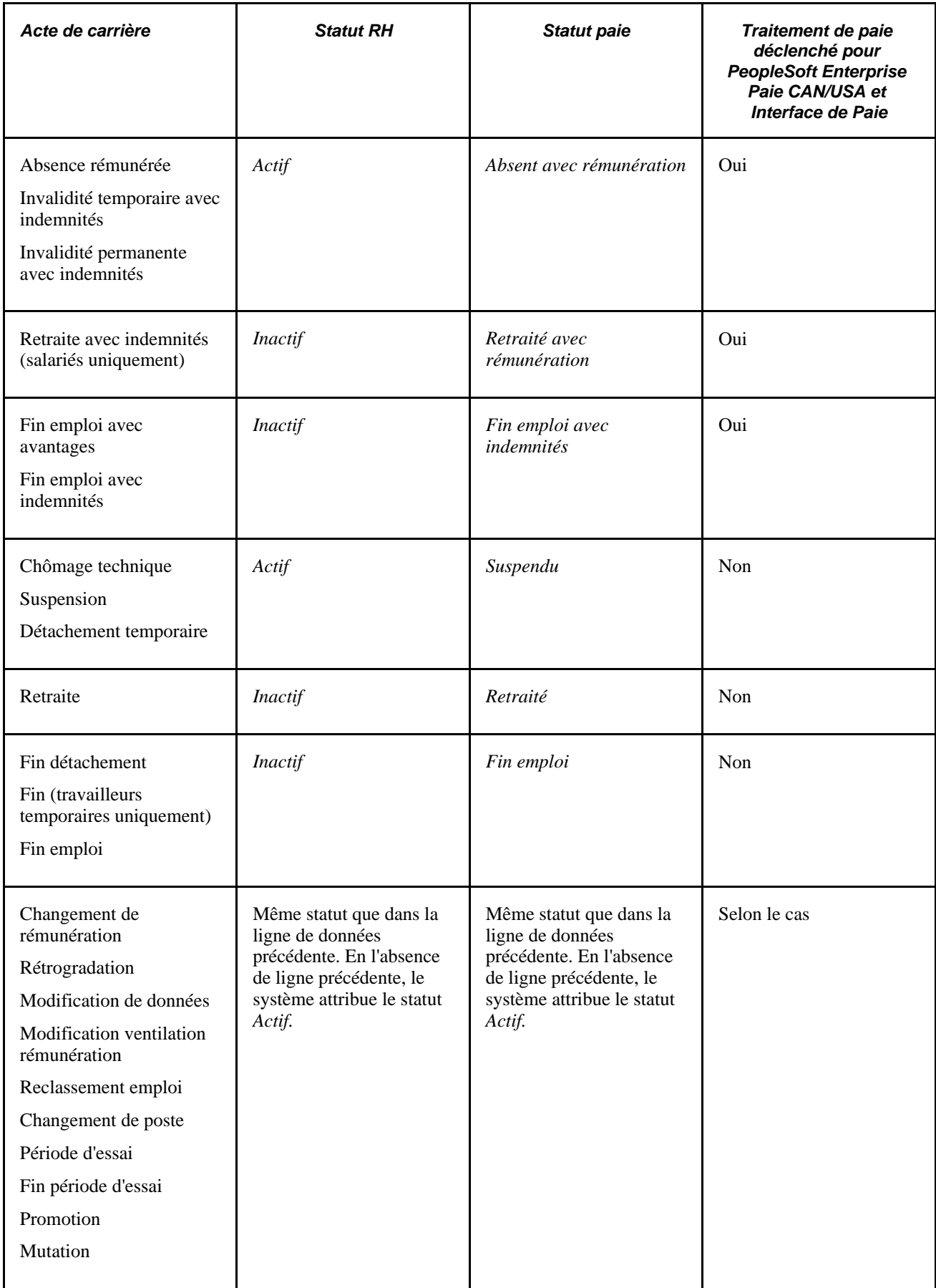

**Remarque :** si vous utilisez PeopleSoft Enterprise Paie CAN/USA, le système ne génère pas de bulletin de paie pour les salariés ayant le statut *Retraité* ou *Fin d'emploi.* Si vous devez rémunérer des salariés pour une période de paie partielle ou pendant un certain temps après leur départ de la société, sélectionnez le statut *Retraité avec rémunération* ou *Fin emploi avec indemnités.*

## **Pages utilisées pour mettre à jour les données d'emploi et les données de salaire**

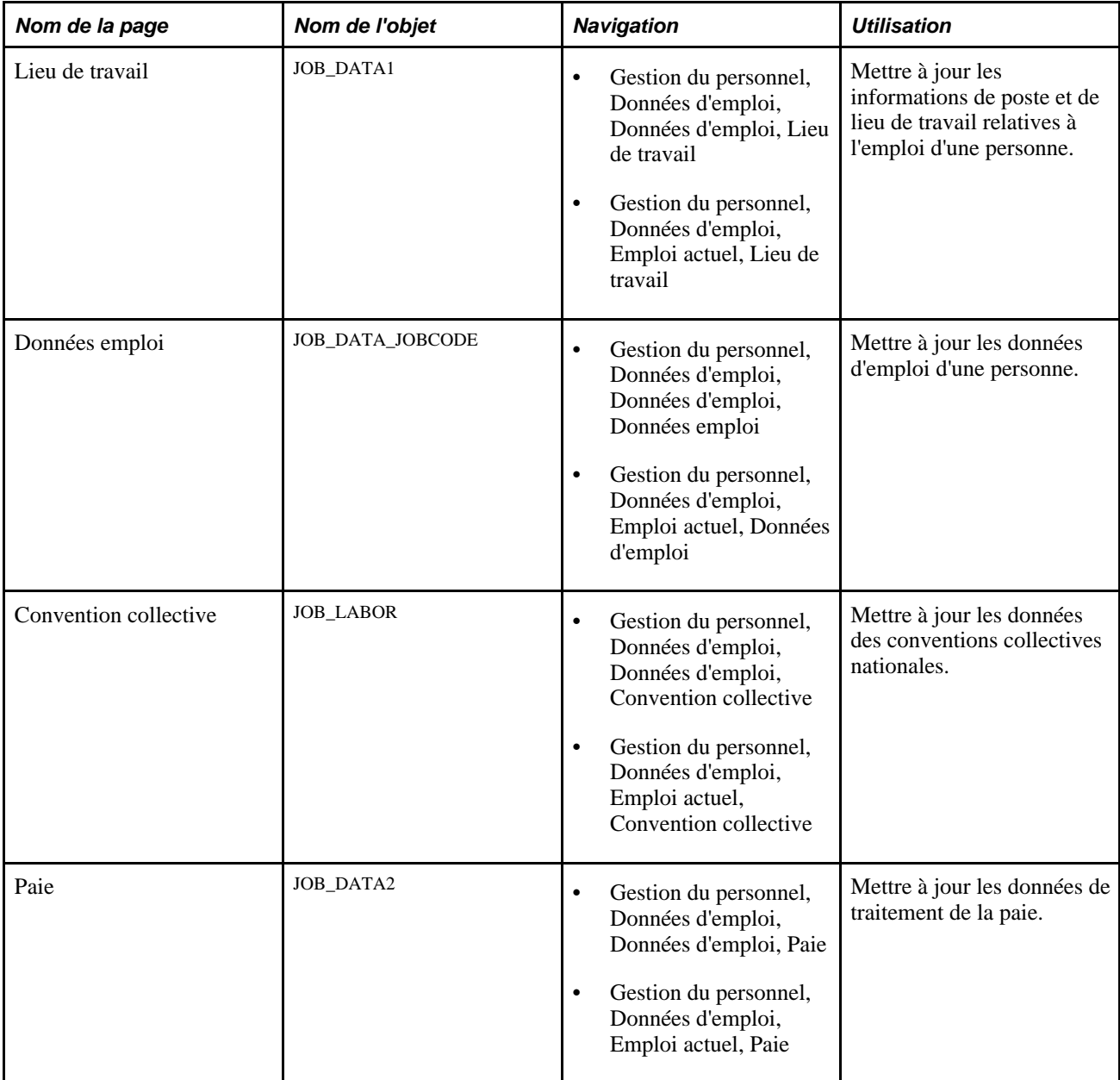

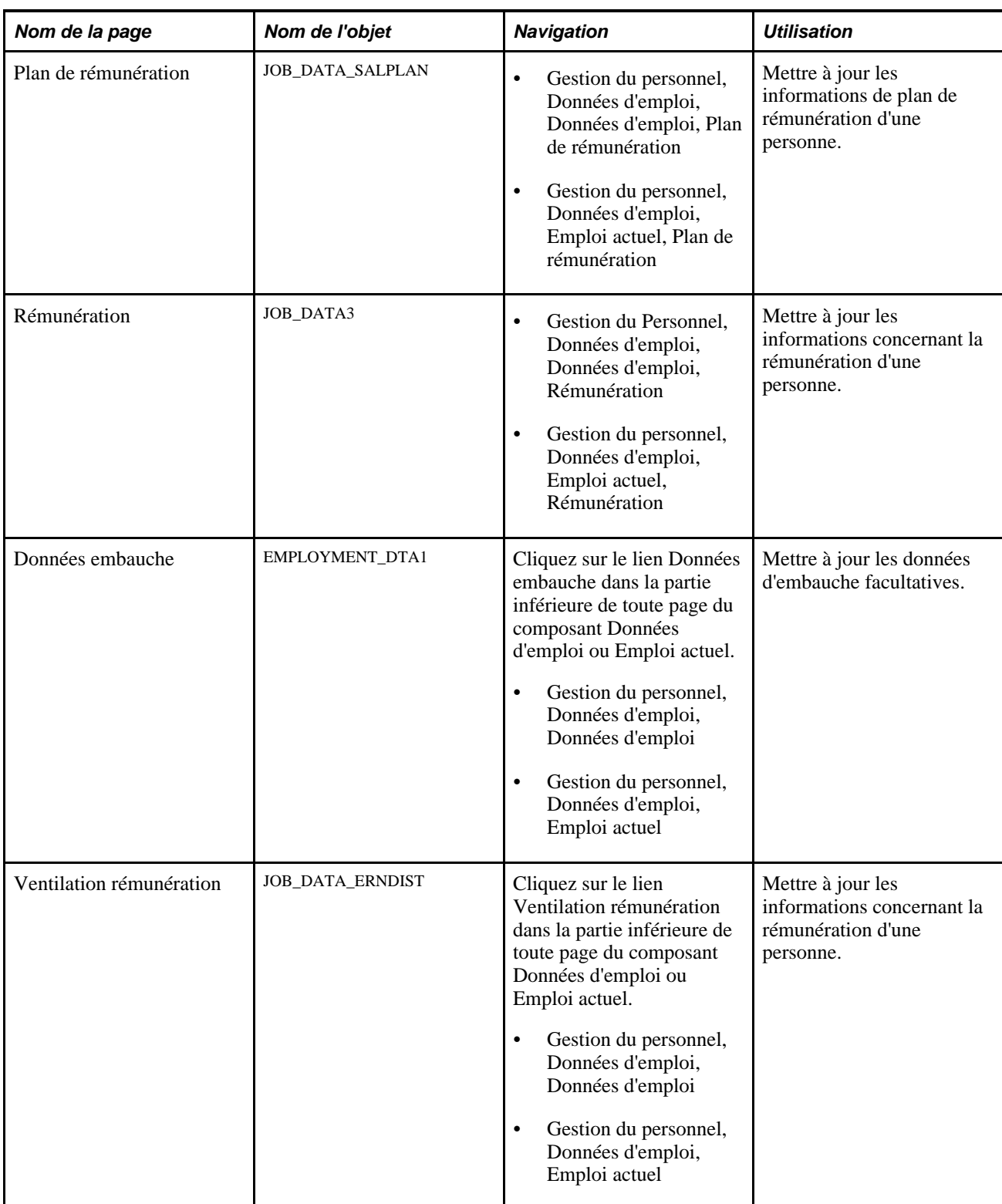

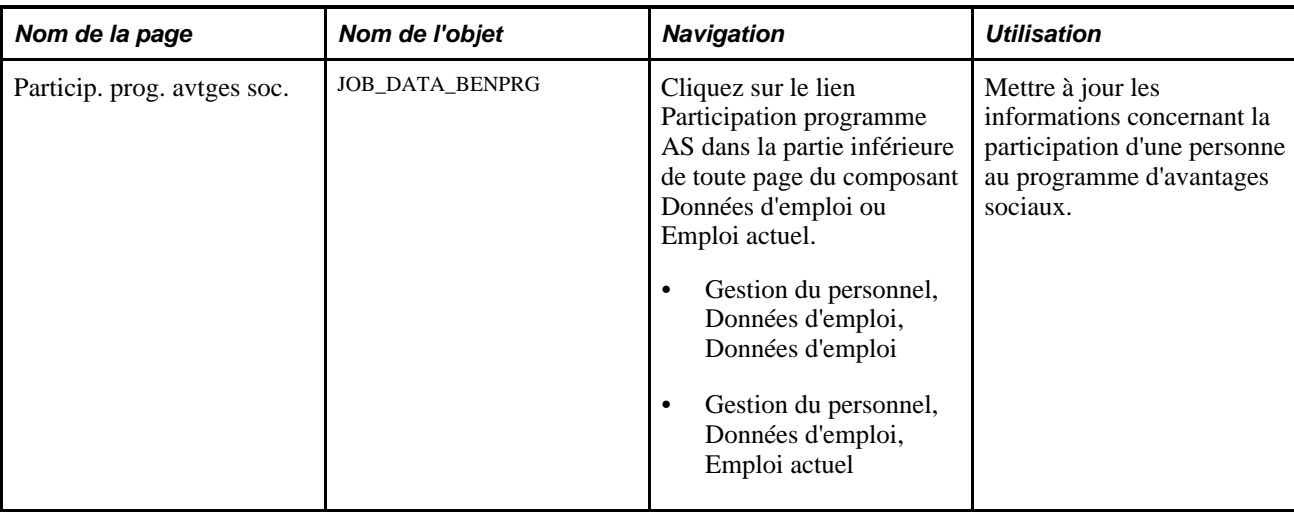

## **Mettre à jour des données d'emploi à date d'effet**

Accédez à la page Lieu de travail (Gestion du personnel, Données d'emploi, Données d'emploi, Lieu de travail).

Pour mettre à jour des données d'emploi à date d'effet :

1. Identifiez la personne dont vous voulez modifier le dossier.

Commencez toujours par la page Lieu de travail car c'est sur cette page que se trouve le champ Date effet. Vous pouvez ensuite passer sur les autres pages pour saisir davantage de données sur l'acte de carrière concerné.

- 2. Insérez une nouvelle ligne de données.
- 3. Dans le champ Date effet, saisissez la date à laquelle le nouvel acte de carrière entrera en vigueur.
- 4. Sélectionnez un code action correspondant à la modification, tel que *Mutation* ou *Promotion.*
- 5. Le cas échéant, saisissez un code motif pour expliquer cette action.
- 6. Modifiez toute autre donnée nécessaire pour compléter le nouvel acte de carrière, sur cette page ou sur les autres pages du composant.

Par exemple, lors de la promotion d'un salarié, saisissez un nouveau code emploi ou un nouveau numéro de poste sur la page Lieu de travail. Vous pouvez également sélectionner un nouveau plan de rémunération, niveau, échelon de salaire et saisir une nouvelle rémunération sur la page Données d'emploi - Rémunération, ou bien saisir un nouveau titre et nouveau numéro de téléphone professionnel sur la page Données embauche.

7. Enregistrez les pages.

#### **Saisir des actes de carrière multiples à date d'effet unique**

Dans certains cas, vous devrez peut-être définir plusieurs actes de carrière prenant effet le même jour. Cette situation se produit très fréquemment lorsque vous devez suivre des augmentations de salaire entrant en vigueur le même jour. Utilisez alors des numéros de séquence d'effet pour combiner plusieurs actions et indiquer celle qui doit être traitée en premier.

Par exemple, une promotion (qui entraîne une augmentation de salaire) et une augmentation au mérite peuvent prendre effet le même jour.

Pour saisir des actes de carrière multiples à date d'effet unique :

- 1. Accédez à la page Lieu de travail (Gestion du personnel, Données d'emploi, Données d'emploi, Lieu de travail) du salarié dont vous modifiez les données.
- 2. Insérez une nouvelle ligne de données pour le premier acte de carrière.

La date d'effet est par défaut la date système. Il s'agit normalement de la date du jour, que vous pouvez remplacer au besoin. Laissez à *0* la valeur de la séquence à date d'effet.

- 3. Saisissez toute autre information nécessaire pour compléter l'acte de carrière, sur cette page ou sur les autres pages du même composant.
- 4. Pour saisir le deuxième acte de carrière, revenez à la page Lieu de travail et insérez une autre ligne de données.
- 5. Saisissez la même date d'effet que pour le premier acte de carrière, mais saisissez la valeur *1* comme séquence à date d'effet.
- 6. Sélectionnez l'acte de carrière approprié et saisissez toute autre information nécessaire pour exécuter l'action, sur cette page ou sur les autres pages.

### **Saisir les promotions**

Une promotion implique généralement un changement du niveau de salaire et un nouveau code emploi. Le tableau ci-après répertorie les pages et champs mis à jour lors de la saisie d'une promotion (il peut être également nécessaire de modifier d'autres pages et champs) :

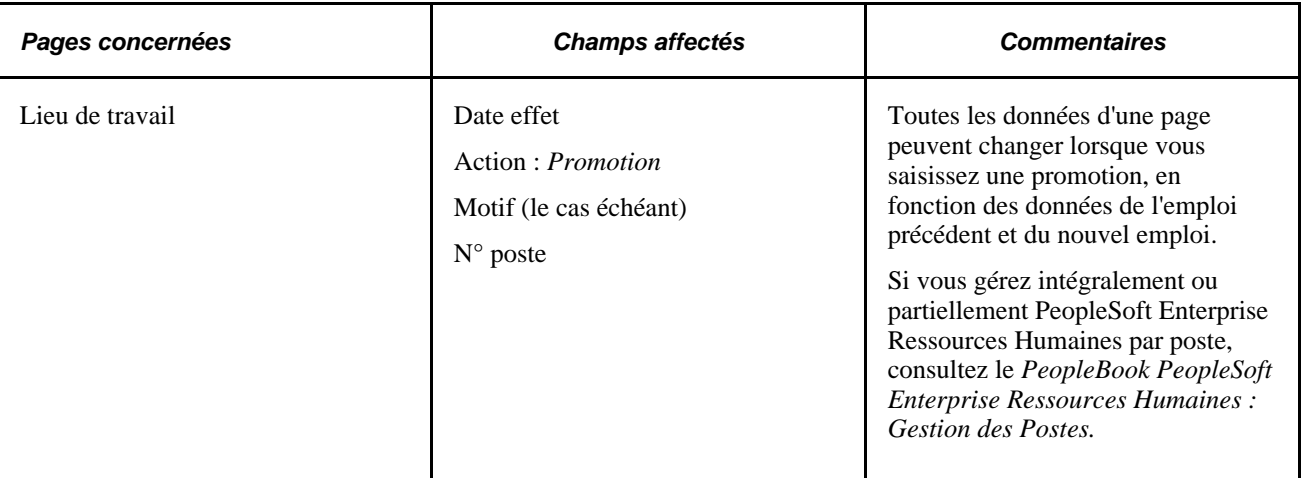

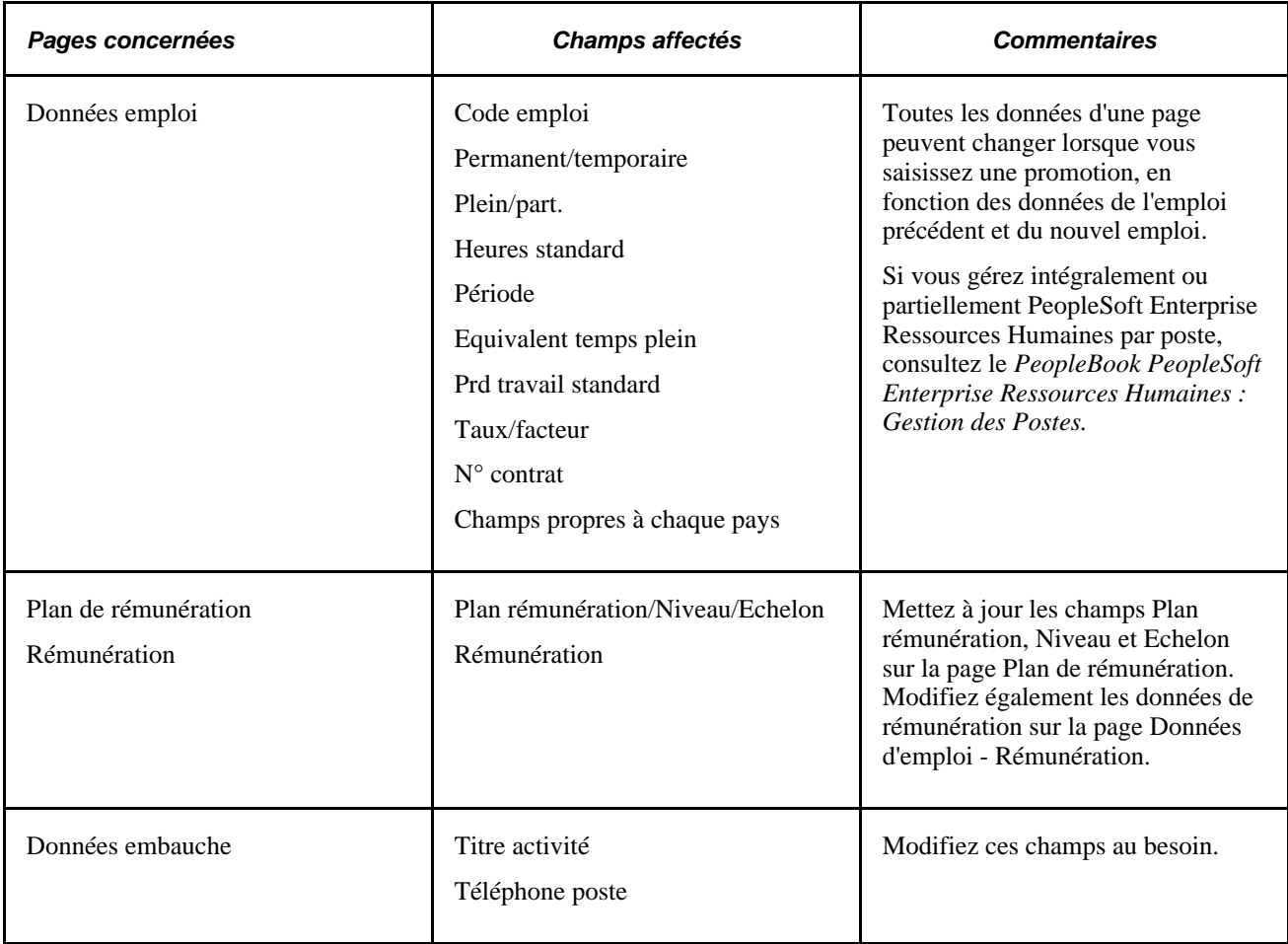

#### **Voir aussi**

*PeopleSoft Enterprise 9.1 Ressources Humaines : PeopleBook Gestion de la Rémunération*, "Actualiser les informations sur la rémunération des salariés," Modifier la rémunération globale

### **Saisir les mutations entre services**

Saisissez une mutation lorsque vous souhaitez affecter un salarié à un nouveau service sans changer son code emploi. Une mutation implique également que le niveau de salaire et la rémunération du salarié restent identiques.

Si vous gérez intégralement ou partiellement le système PeopleSoft Enterprise Ressources Humaines par poste, sélectionnez l'action Mutation si vous souhaitez déplacer un salarié d'un poste à un autre. Pour transférer le poste *et* le titulaire dans un nouveau lieu de travail ou dans un nouveau service, utilisez les pages Données de poste.

Le tableau ci-après répertorie les pages et champs mis à jour lors de la saisie d'une mutation (il peut être également nécessaire de modifier d'autres pages et champs) :

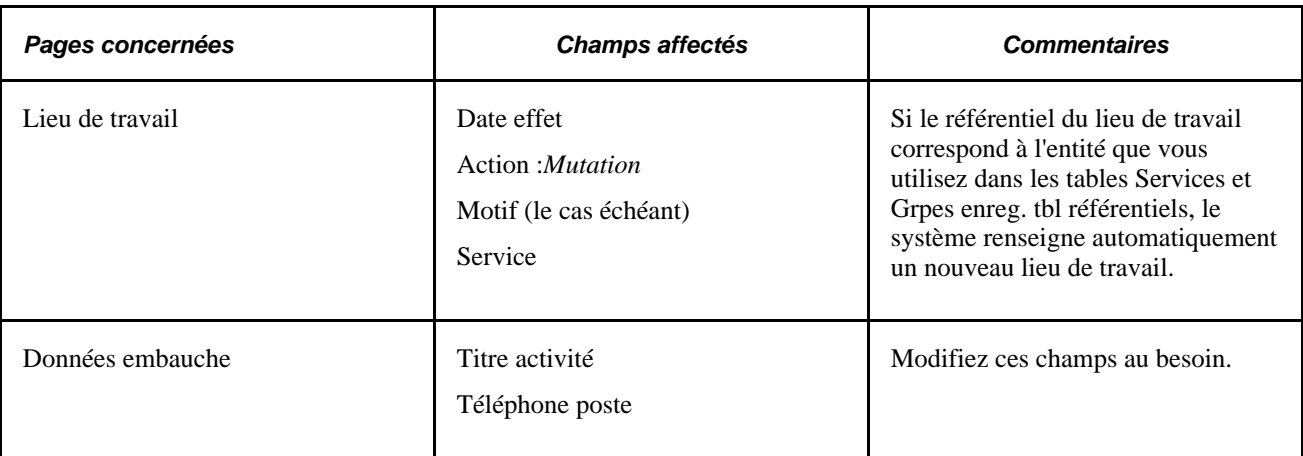

## **Saisir les changements de rémunération**

Le tableau ci-après répertorie les pages et champs que vous modifiez quand vous saisissez un changement de rémunération. Il peut être également nécessaire de modifier d'autres pages et champs.

**Remarque :** si vous ne devez pas modifier les données d'emploi, vous pouvez utiliser le composant Changement rémunération.

Voir [Chapitre 14, "Mettre à jour les données personnelles et les données d'emploi," Mettre à jour les données](#page-747-0)  [de rémunération, page 726.](#page-747-0)

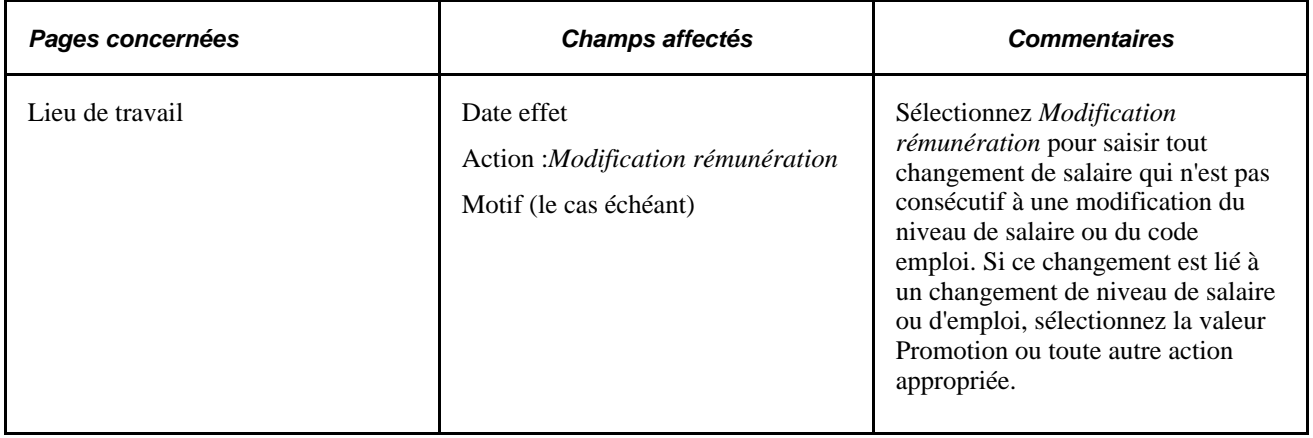

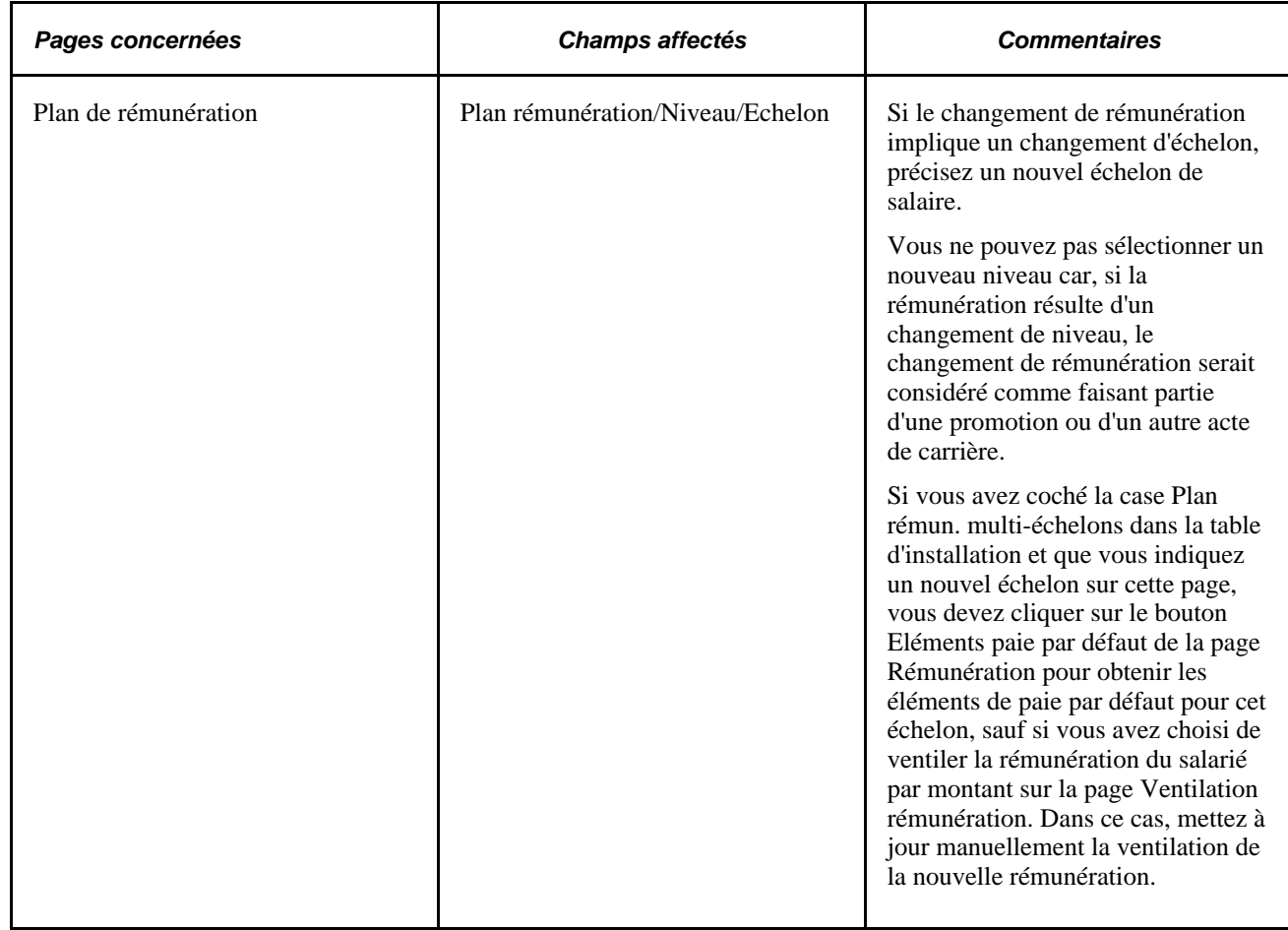

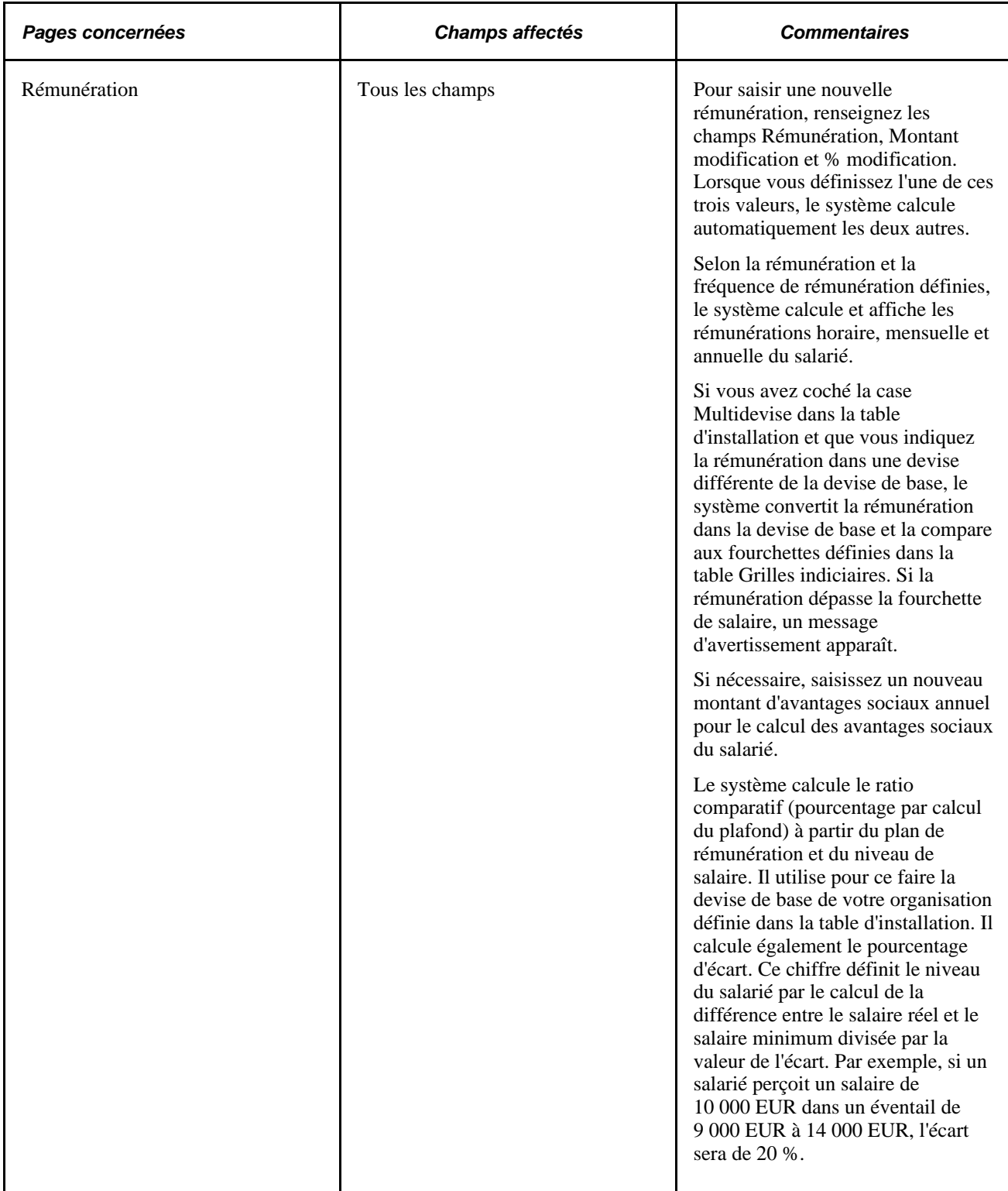

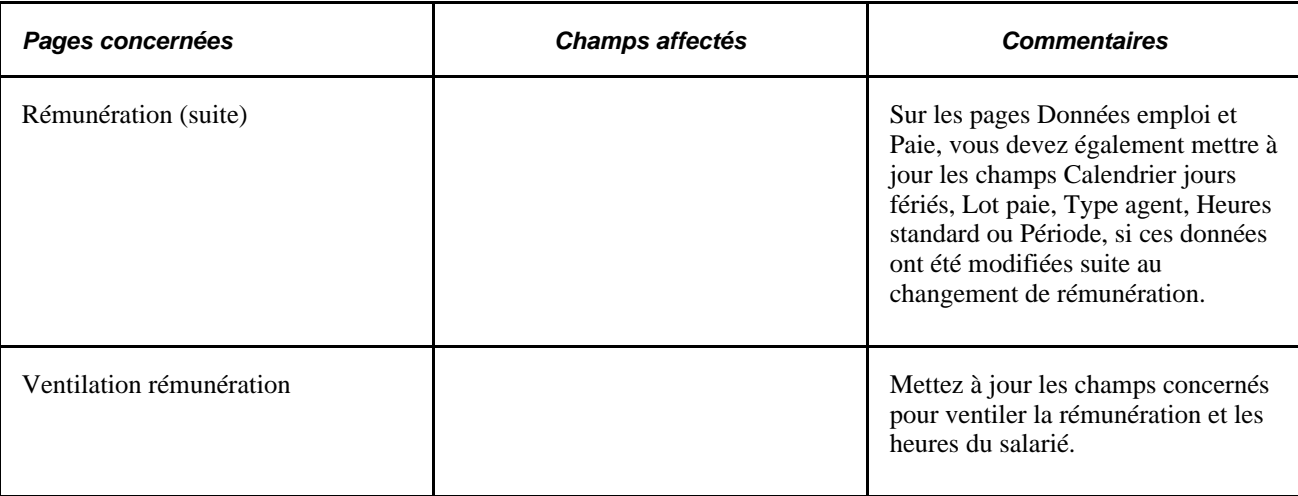

## **Effectuer le suivi des absences autorisées**

Des absences sont autorisées à bon nombre de salariés tout au long de leur carrière. Ces absences peuvent avoir différents motifs : maladie, vacances, congé de maternité ou de paternité, juré, suspension ou congé sans solde.

Si vous effectuez le suivi de l'historique des absences, vous pouvez identifier une absence autorisée sur les pages de l'application Suivi des Absences et les pages du composant Données d'emploi.

Le tableau ci-après répertorie les pages et champs mis à jour lors de la saisie d'une absence (il peut être également nécessaire de modifier d'autres pages et champs) :

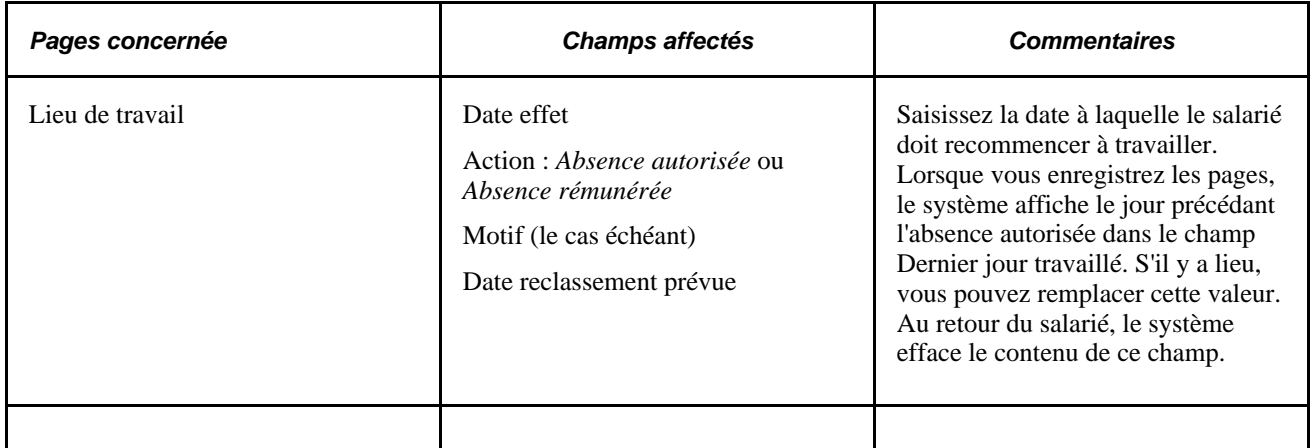

#### **Effectuer le suivi de plusieurs types d'absences pour un salarié**

Vous devez prendre en compte les cas dans lesquels il vous faudra saisir divers types d'absences pour un même salarié. Par exemple, un salarié peut être absent en raison d'une incapacité de travail de six semaines pour laquelle il est indemnisé, prendre ensuite deux semaines de congés payés, et enfin un mois sans solde.

Vous pouvez saisir tous ces types d'absence en une fois en insérant une nouvelle ligne de données sur la page Lieu de travail pour chaque type d'absence et en saisissant la date d'effet de chacun d'entre eux. Vous pouvez ensuite accéder à la page appropriée pour effectuer toutes les modifications relatives à ces absences, telles que les changements de rémunération.

#### **Saisir un retour après une absence**

La majorité des salariés reviennent après une absence autorisée et reprennent leurs activités. En pratique, vous connaissez souvent les dates de départ et de retour prévu. Indiquez la date du retour lorsque vous saisissez l'absence ou dès confirmation de celle-ci.

Le tableau ci-après répertorie les pages et champs mis à jour lors de la saisie d'un retour après une absence (il peut être également nécessaire de modifier d'autres pages et champs) :

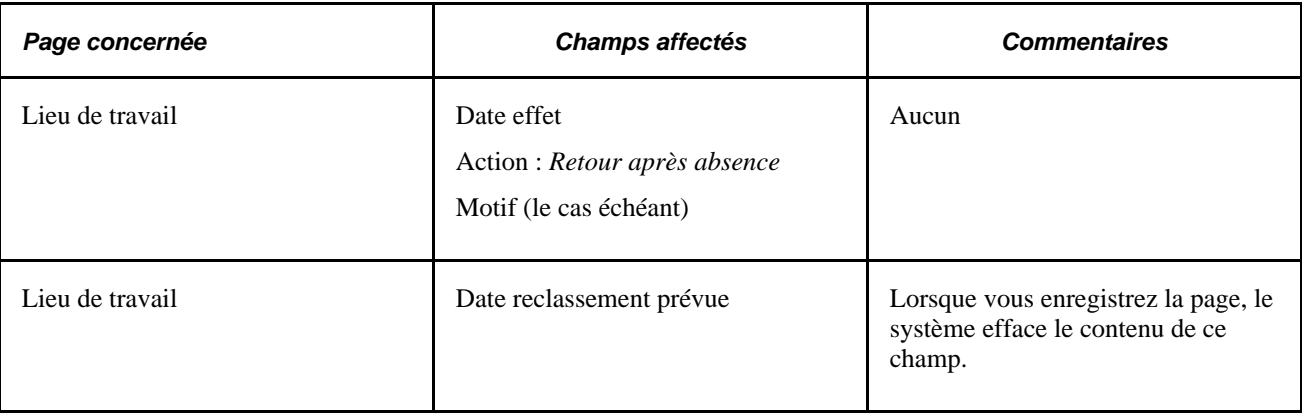

## **Saisir les fins d'emploi et les départs à la retraite**

Lorsqu'un salarié part à la retraite ou cesse son emploi pour une autre raison, vous devez saisir la fin d'emploi dans son dossier.

Le tableau ci-après répertorie les pages et champs mis à jour lors de la saisie d'une fin d'emploi ou un départ à la retraite (il peut être également nécessaire de modifier d'autres pages et champs) :

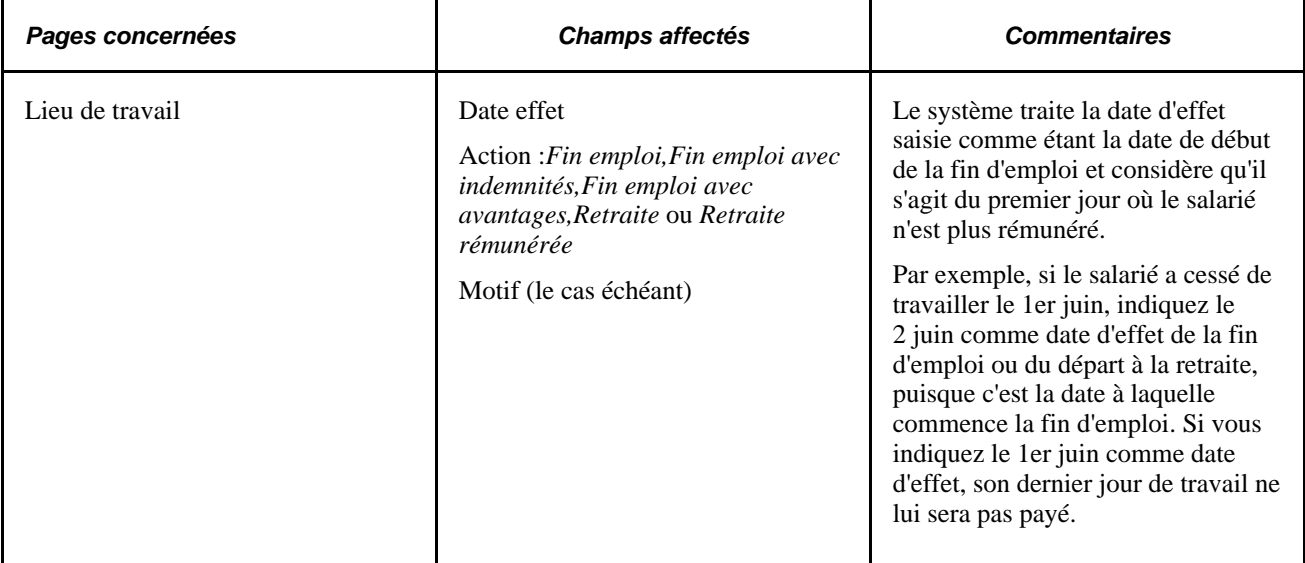

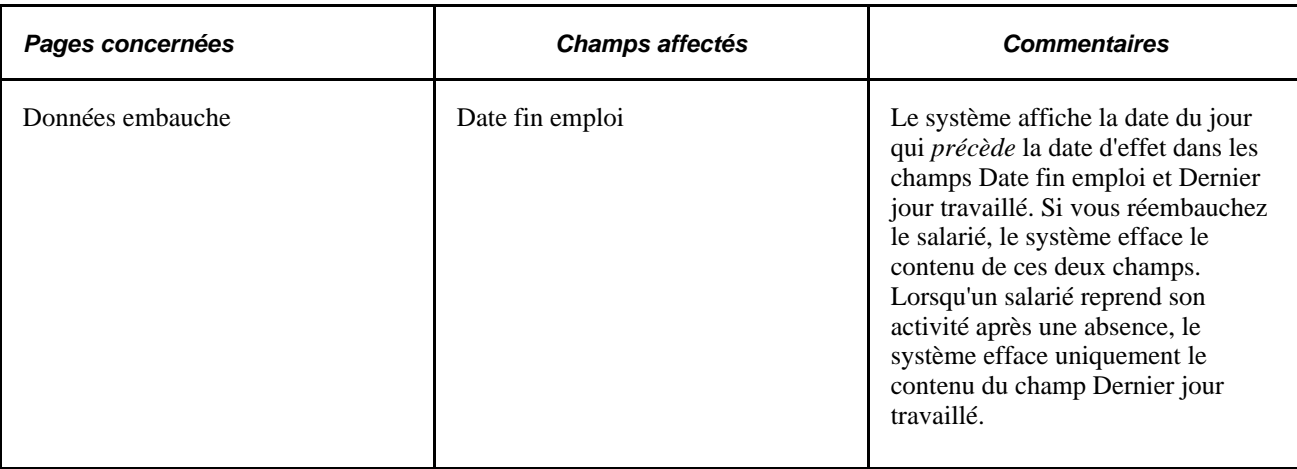

#### **Désactiver les profils d'emploi d'un salarié suite à une fin d'emploi**

Le Gestionnaire d'événements appelle l'événement de fin d'affectation lorsque le statut d'un salarié passe à Inactif dans le dossier d'emploi. Il appelle également l'événement

HJPM\_EM\_EVENTS:Handlers:InactivatePersonProfile de façon à vérifier que toutes les affectations du salarié sont inactives. Si tel est le cas, les profils du salarié sont également désactivés pour ce matricule dans l'application de gestion des profils.

Voir *PeopleSoft Enterprise 9.1 Ressources Humaines : PeopleBook Gestion des Profils*, "Gérer les profils," Créer et mettre à jour des profils de personne physique.

PeopleBook PeopleSoft Enterprise HRMS : Events and Notifications

### **Saisir les décès**

Le tableau ci-après répertorie les pages et champs que vous modifiez quand vous saisissez une fin d'emploi suite à un décès.

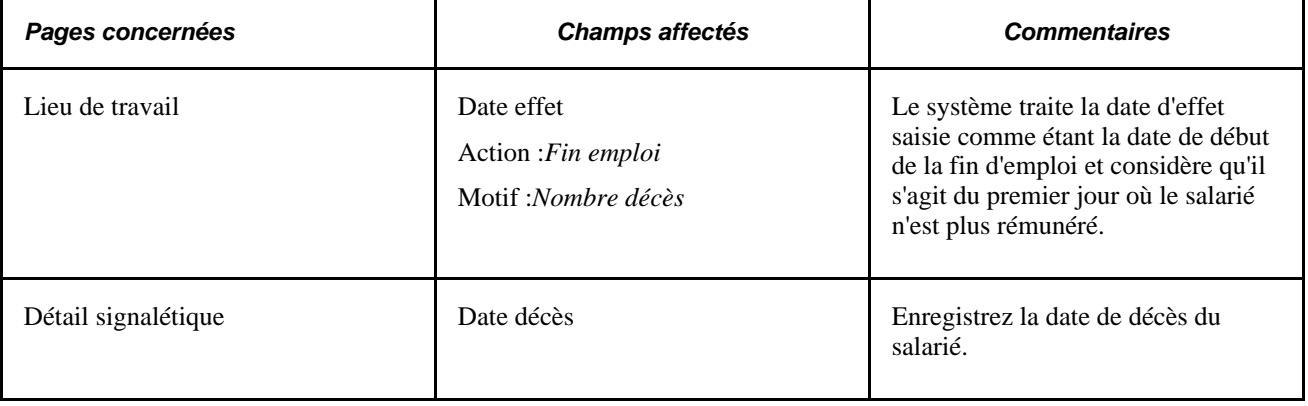

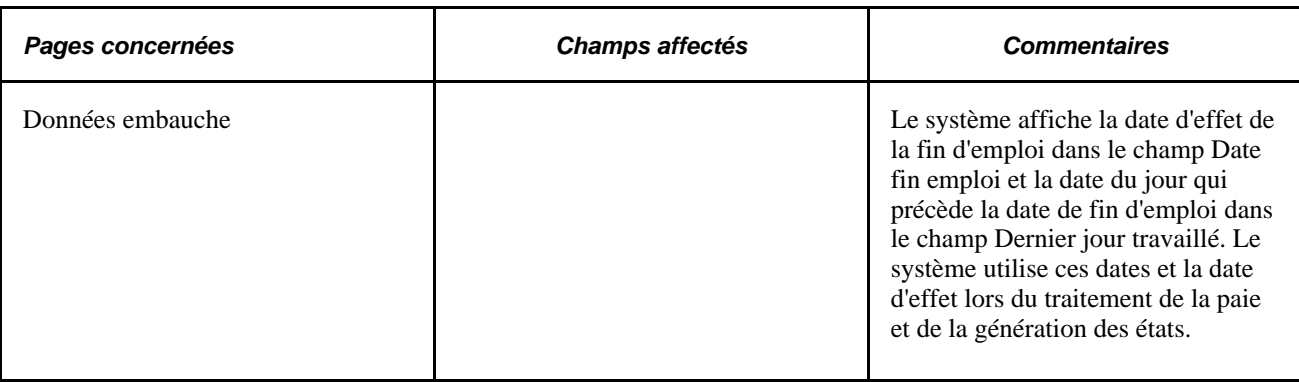

## **Saisir les réembauches**

Vous serez peut-être amené à réembaucher un salarié qui a déjà travaillé pour votre société. Il est probable que les données concernant un salarié réembauché figurent déjà dans PeopleSoft Enterprise Ressources Humaines, à moins qu'elles n'aient été supprimées ou archivées. Avant de réembaucher un salarié, assurezvous que ses données personnelles, d'embauche et d'emploi sont à jour. Si aucun dossier n'est présent pour ce salarié, n'utilisez pas les pages de mise à jour. En revanche, ajoutez une nouvelle instance d'emploi ou de travailleur temporaire.

Voir [Chapitre 6, "Augmenter l'effectif," page 211.](#page-232-0)

Voir [Chapitre 2, "Paramétrer le processus de gestion de l'administration du personnel," page 5.](#page-26-0)

Dans la mesure où vous êtes susceptible de réembaucher un salarié qui occupait précédemment un emploi dans un service (entité organisationnelle) pour lequel vous ne disposez pas d'une autorisation d'accès, il peut s'avérer utile d'attribuer un droit d'accès à tous les services à au moins un utilisateur en charge des réembauches.

Le tableau ci-après répertorie les pages et champs mis à jour lors de la saisie d'une réembauche (il peut être également nécessaire de modifier d'autres pages et champs) :

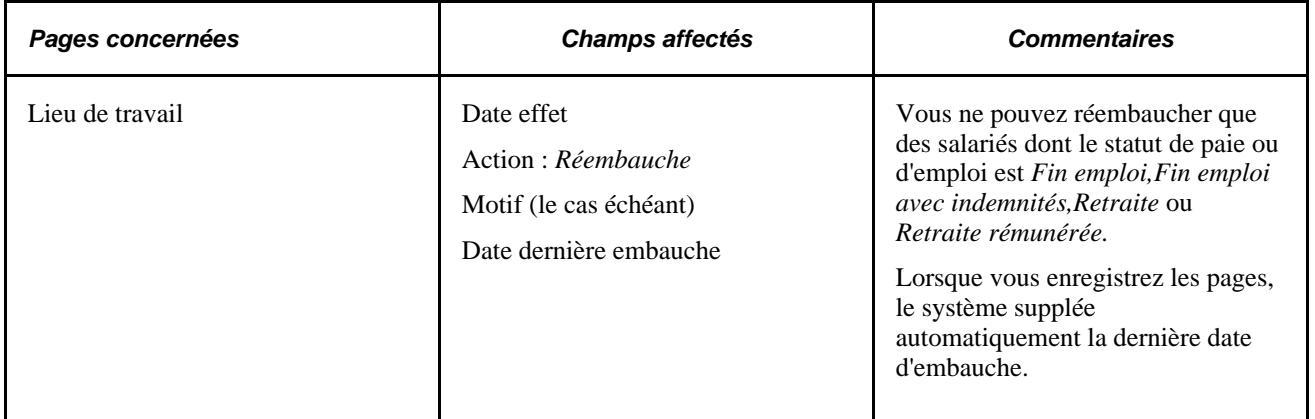

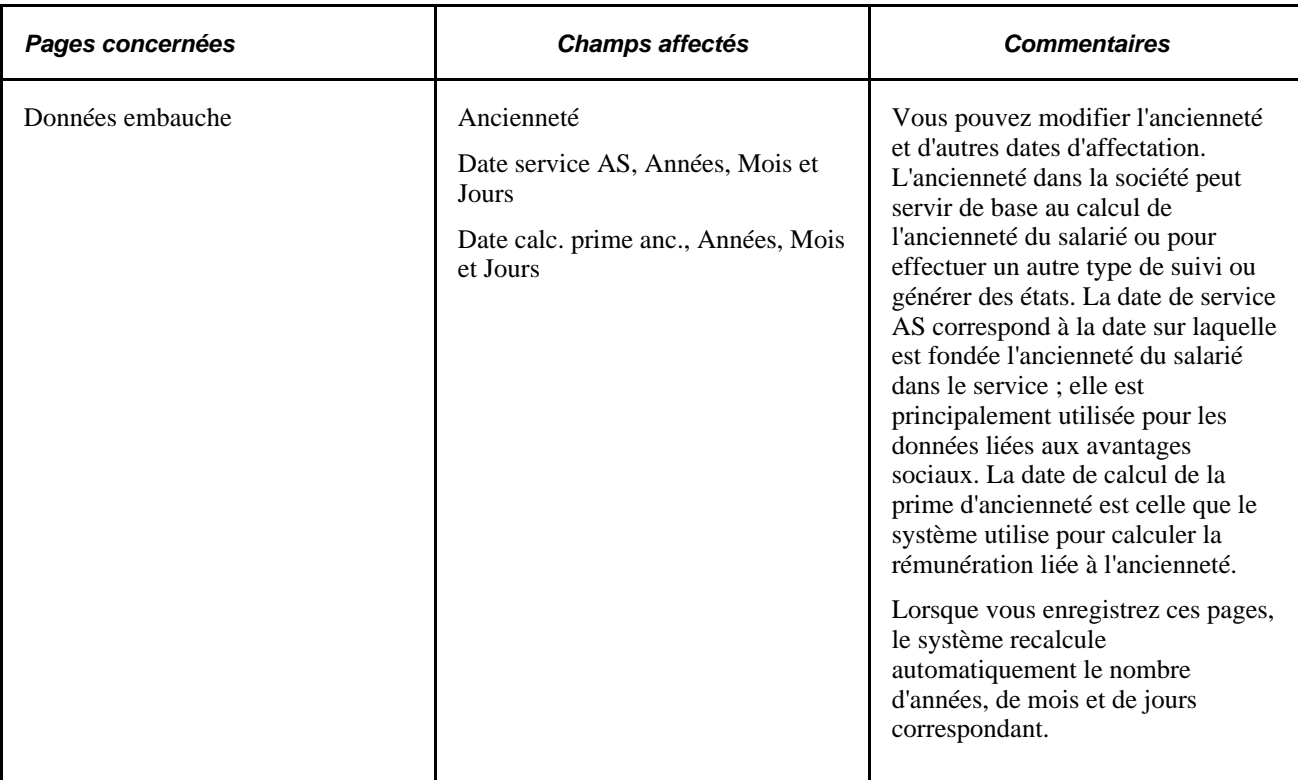

#### **Voir aussi**

[Chapitre 6, "Augmenter l'effectif," page 211](#page-232-0)

## **Affecter des salariés à des postes différents**

Si vous gérez totalement ou partiellement le système PeopleSoft Enterprise Ressources Humaines par poste, vous serez amené à déplacer des salariés d'un poste à un autre, suite à une promotion, une mutation, une réembauche ou tout autre acte de carrière. Les données relatives au poste et au salarié figurent déjà dans le système ; vous pouvez donc facilement les associer en sélectionnant un numéro de poste, en précisant la date d'effet de l'affectation et en modifiant, au besoin, les valeurs par défaut.

Le tableau ci-après répertorie les pages et les champs mis à jour lors de la saisie d'un changement de poste dans le composant Données emploi. Il peut être nécessaire de modifier d'autres pages et champs. Lorsque vous modifiez l'affectation d'un salarié, le système met également à jour la page Données de poste - Lieu de travail : il calcule et affiche automatiquement le nouvel effectif et renseigne la valeur appropriée dans le champ Ouvert/pourvu.
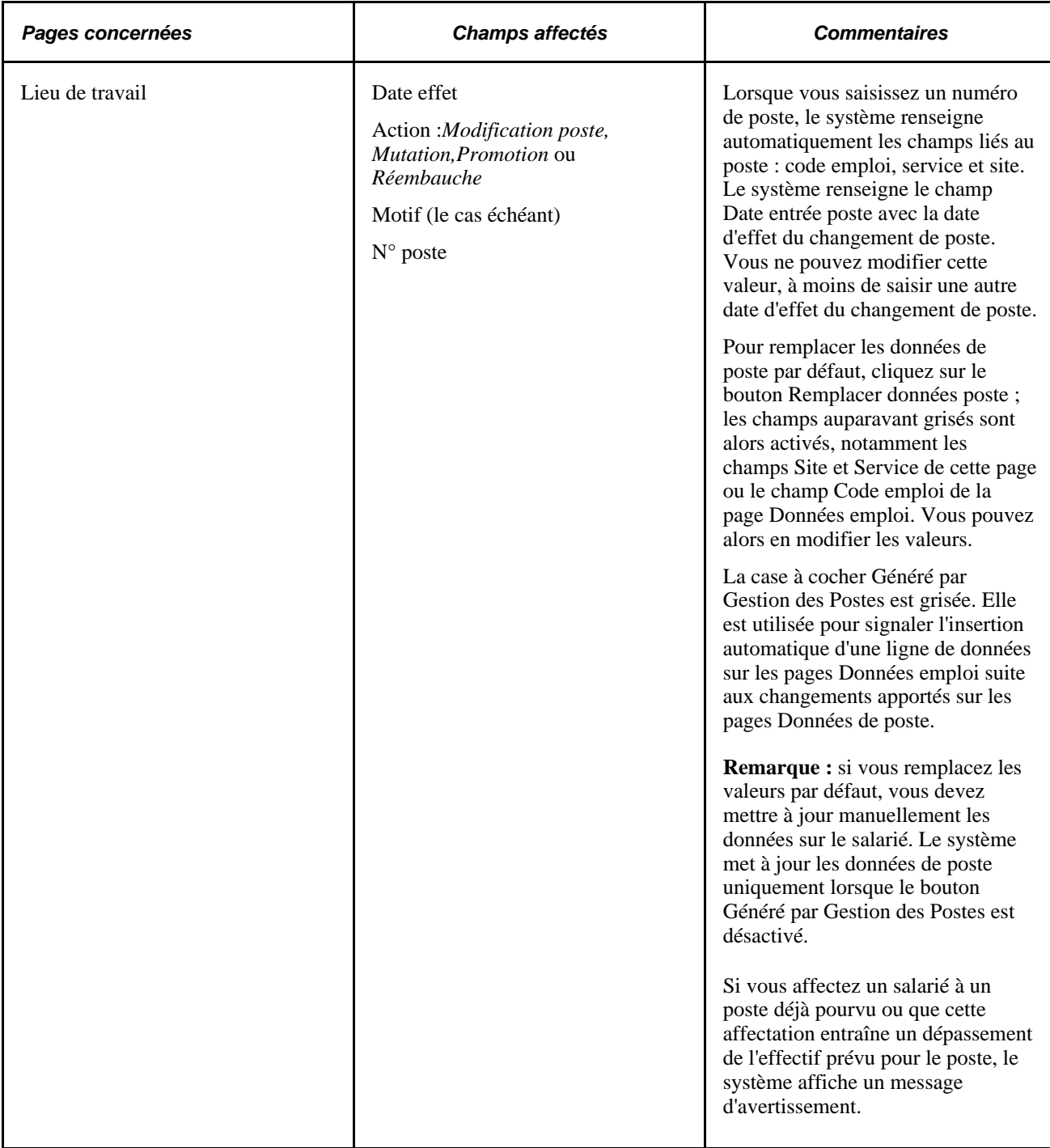

## **Rémunérer des salariés invalides**

Certains salariés souffrant d'un handicap doivent être rémunérés selon un pourcentage donné de leur rémunération de base. Pour prendre en compte ces situations sans modifier les salaires, paramétrez ce pourcentage sous la forme d'un code gain associé au régime d'assurance invalidité dans la table Gains.

**Remarque :** cette fonctionnalité ne s'applique qu'aux salariés payés à l'heure et non aux salariés mensualisés.

Lorsque vous saisissez une action *STD* (Invalidité temporaire) ou *LTD* (Invalidité permanente), le statut du salarié prend la valeur *Absent avec rémunération.*

Pour que l'intégralité de la paie du salarié passe dans le code gain du régime d'assurance invalidité, accédez à la page Ventilation rémunération, sélectionnez l'option Par pourcentage, saisissez le code gain approprié, puis indiquez un pourcentage égal à *100.*

**Remarque :** lorsque vous saisissez l'invalidité d'un salarié, n'oubliez pas de vérifier les autres enregistrements de paie et d'apporter les modifications nécessaires.

## **Paramétrer et suivre les mises à jour des postes militaires**

Pour paramétrer et suivre les mises à jour des postes militaires, utilisez les composants Niveaux approbation (MIL\_APPRVL\_LVL\_DFN) et Codes opérations (MIL\_ORD\_CODE\_DEFN).

Cette section présente le suivi des approbations de mises à jour de poste en masse ou individuelles.

## **Pages utilisées pour effectuer le suivi des mises à jour de postes militaires**

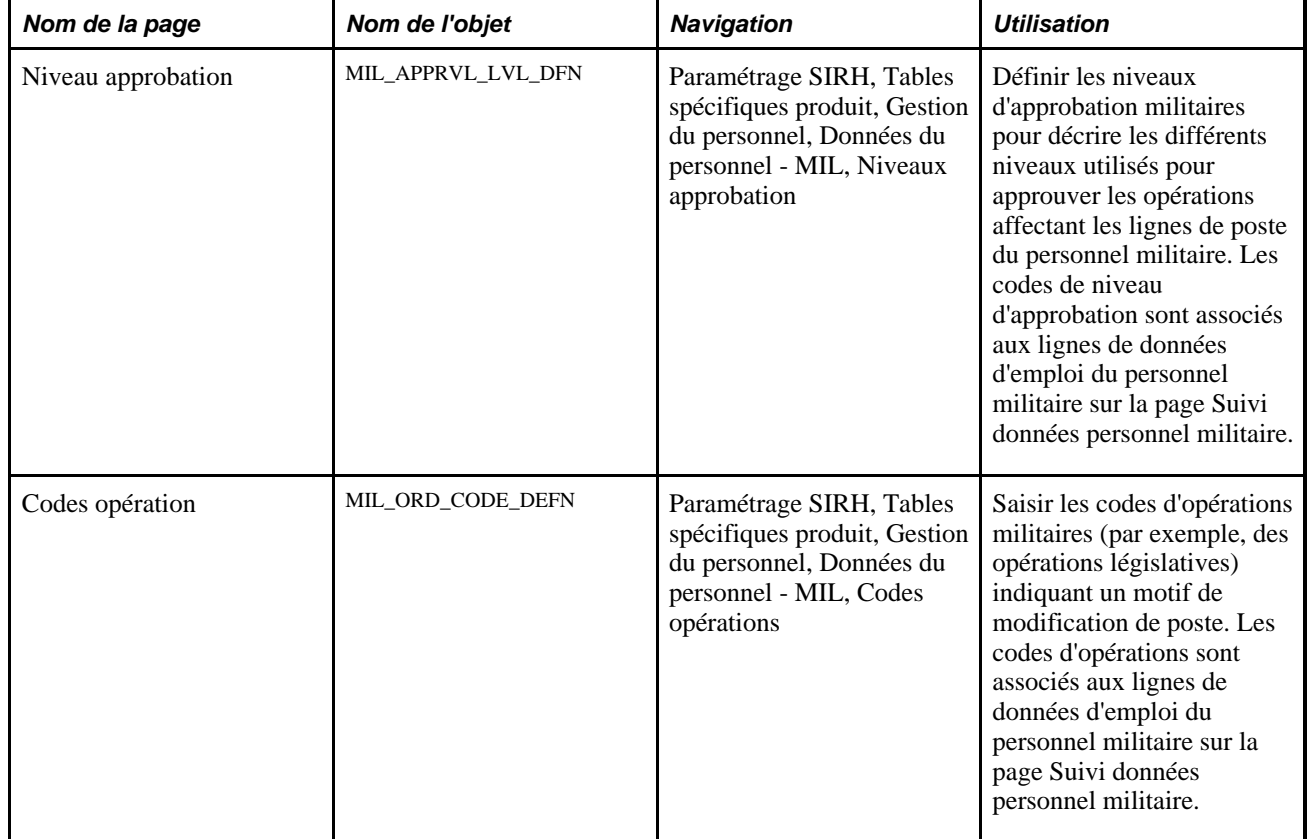

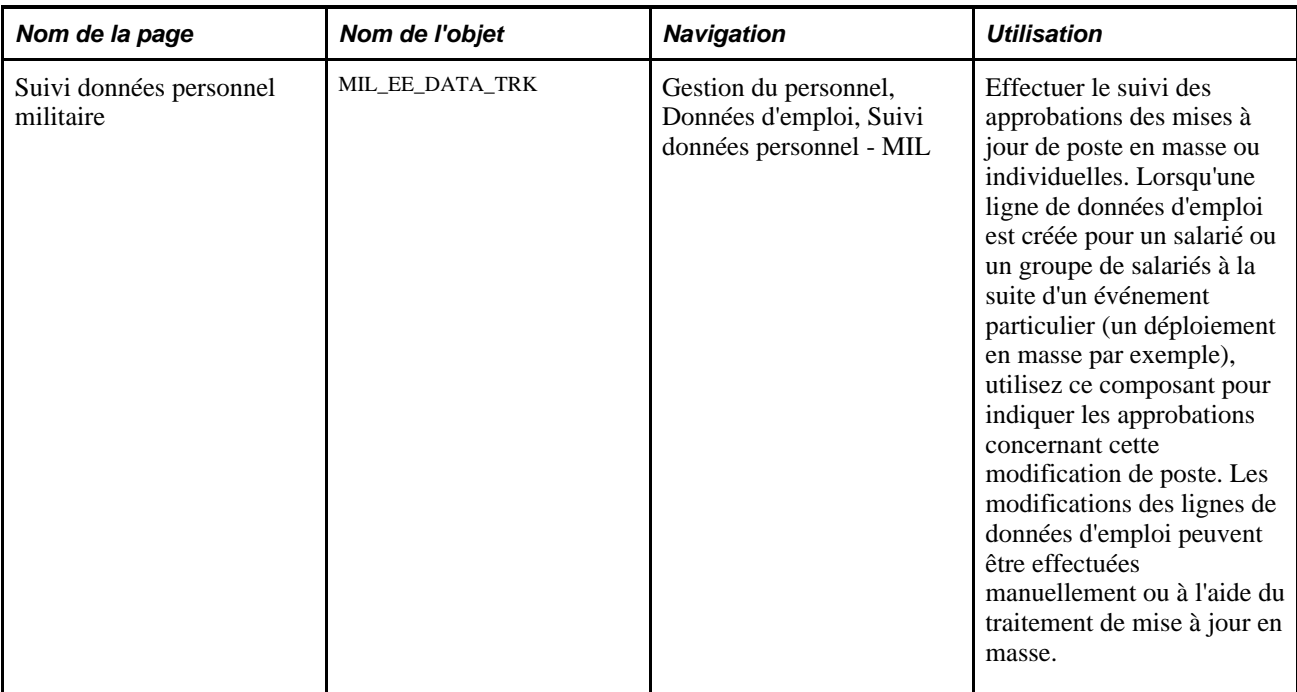

## **Effectuer le suivi des approbations de mises à jour de poste en masse ou individuelles**

Accédez à la page Suivi données personnel militaire (Gestion du personnel, Données d'emploi, Suivi données personnel - MIL).

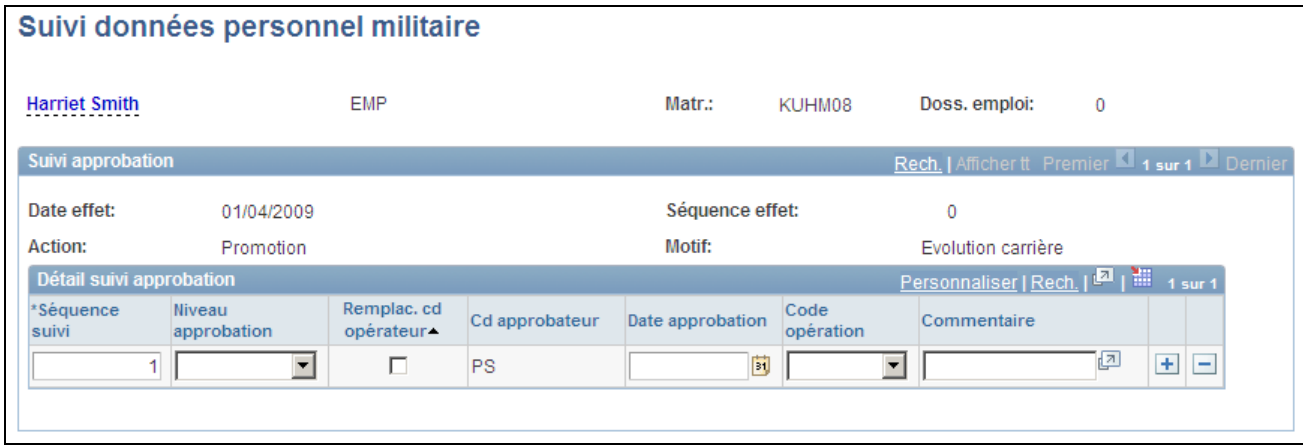

Page Suivi données personnel militaire

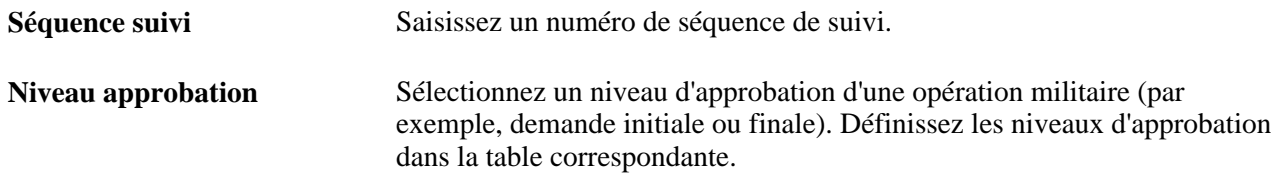

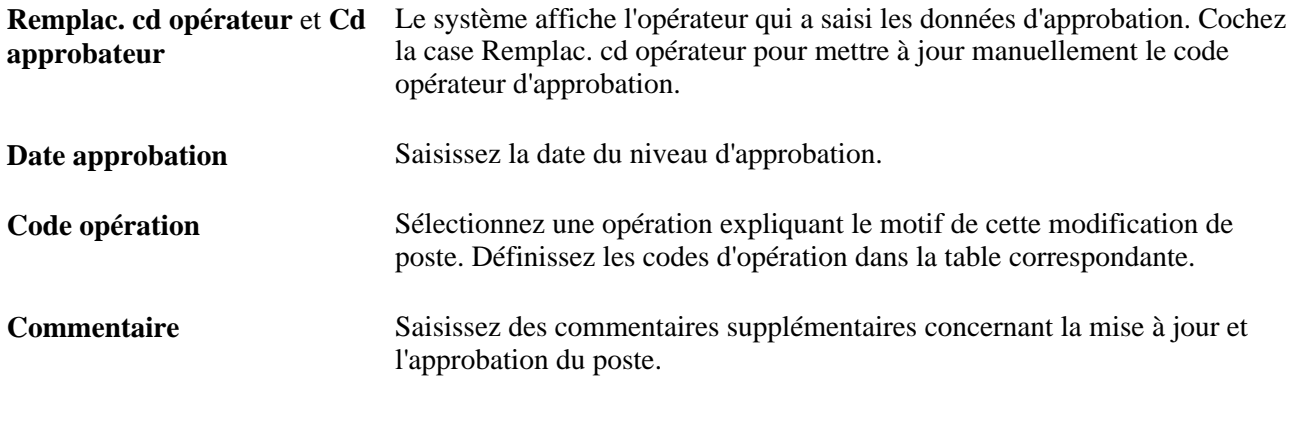

**Remarque :** le traitement Mise à jour en masse actualisera ce composant par l'appel du service MassUpdateMilitaryApproval, qui appellera à son tour l'interface composant HCR\_MIL\_EE\_TRK\_SRV.

# **Mettre à jour les grades militaires**

Cette section présente les données sur la mise à jour des grades militaires et leur suivi dans Gestion des Profils.

## **Comprendre la mise à jour des grades militaires dans les données d'emploi**

Le suivi des modifications des grades militaires s'effectue dans l'enregistrement des données d'emploi d'un individu. Le tableau ci-après répertorie les pages et champs mis à jour lors de la saisie d'une modification de grade militaire (il peut être également nécessaire de modifier d'autres pages et champs) :

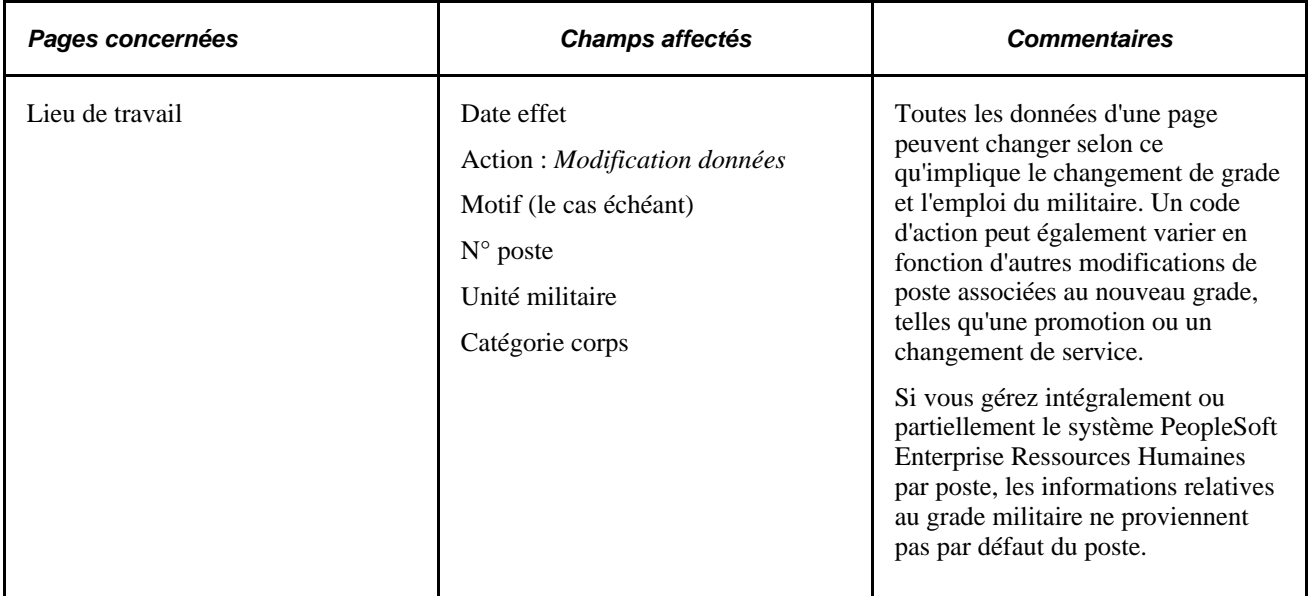

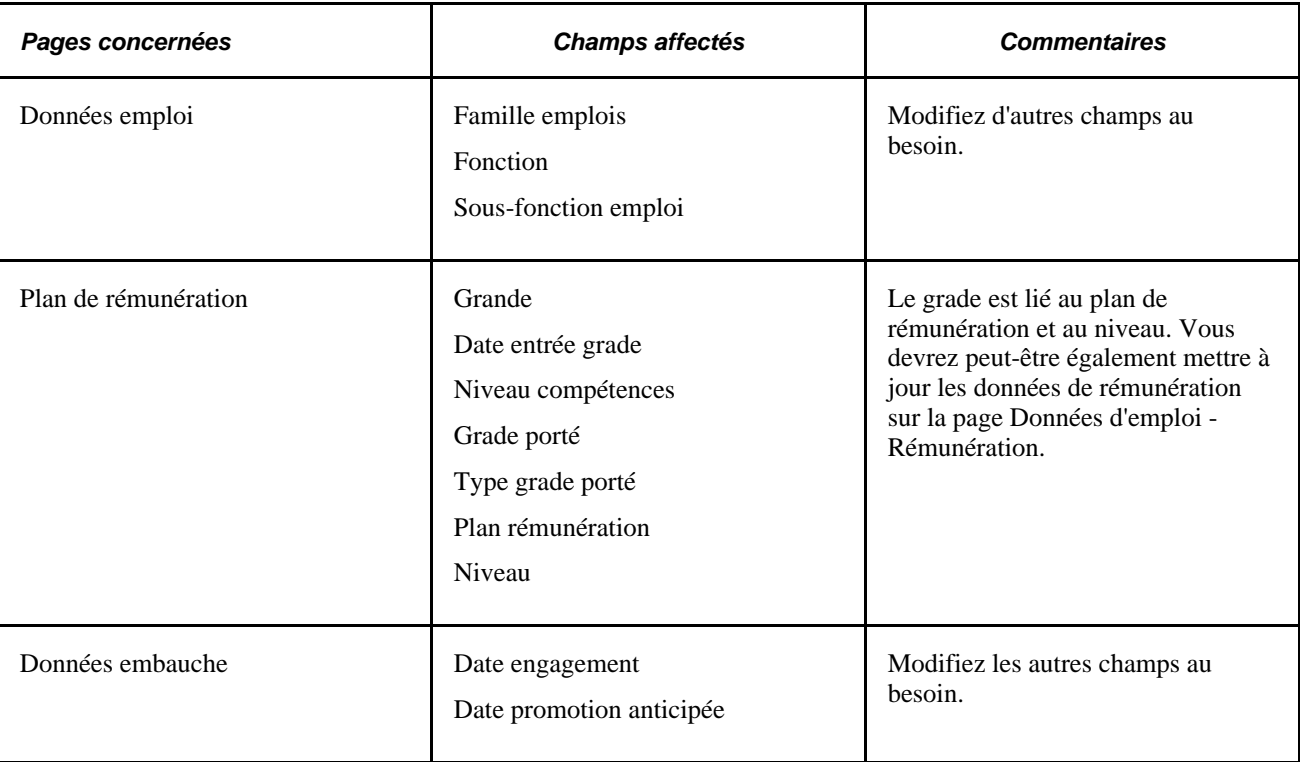

## **Comprendre le suivi des grades dans Gestion des Profils**

PeopleSoft Ressources Humaines : Gestion des Profils assure l'administration des attributs des emplois ou des individus. En général, les profils résument les compétences, les qualifications et les aptitudes d'un emploi ou d'un individu, ainsi que les grades d'un militaire. Les fonctions de recherche et de comparaison des profils vous permettent de trouver des profils correspondant aux critères définis et de les comparer aisément.

Afin de garder les profils des grades militaires en phase avec les données d'emploi, utilisez le traitement Actualiser noms et profils MIL (MIL\_REBUILD\_NAMES). Le système utilise le Gestionnaire des événements HCM pour générer un événement lorsque le grade militaire d'une affectation a changé et exécuter cette modification.

Les conditions préalables suivantes doivent être en place avant l'exécution du traitement Actualiser noms et profils MIL :

- Integration Broker doit être actif.
- Dans le Gestionnaire d'événements HCM, l'événement *AssignmentMilitaryRankChanged* doit être actif.

Voir *PeopleBook PeopleSoft Enterprise HRMS : Events and Notifications,* "Understanding the Events and Notifications Framework"

Voir *PeopleBook PeopleSoft Enterprise Ressources Humaines : Gestion des profils.*

## **Page utilisée pour synchroniser les grades des données d'emploi avec la Gestion des Profils**

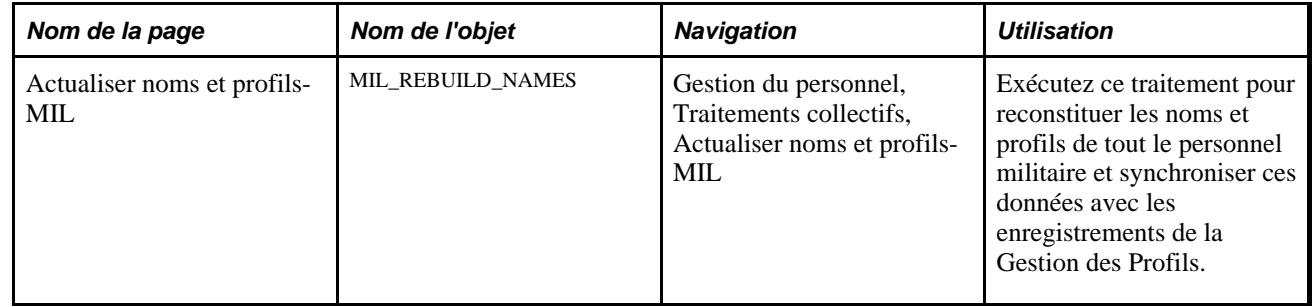

# **Gérer les demandes de changement de grade militaire**

Cette section présente le processus du changement de grade militaire et explique comment :

- Créer et gérer les demandes de changement de grade militaire.
- Saisir les données du changement de grade militaire proposé.
- Saisir les données de notification de changement de grade militaire.
- Enregistrer les données d'adresse postale des parties prenantes qui reçoivent une notification manuelle.
- Approuver ou refuser les demandes de changement de grade.
- Générer les avis de changement de grade du personnel militaire.

## <span id="page-725-0"></span>**Comprendre le processus du changement de grade militaire**

Le processus global de changement de grade militaire peut survenir plusieurs fois au cours de la carrière d'un militaire et ce, pour diverses raisons, telles que l'avancement normal, la formation, l'évaluation des performances ou autres. Une fois que l'organisme a effectué le processus d'évaluation et de sélection permettant d'identifier les candidats susceptibles de bénéficier d'un changement de grade, le traitement PeopleSoft de changement de grade militaire peut être utilisé.

Ce traitement permet d'effectuer le suivi des différents états des changements de grade du personnel militaire, de notifier les parties prenantes impliquées dans ce processus de gestion et de générer des documents officiels. Une fois la transaction de changement de grade terminée, une nouvelle ligne reflétant la modification est insérée dans les données d'emploi du militaire. Les pages de changement de grade militaire vous permettent de :

- Saisir des informations sur les changements de grade (nouveaux, modifiés ou annulés) dans un composant spécifique.
- Utiliser des modèles contenant des valeurs par défaut, facilitant ainsi la saisie des demandes de changement de grade.
- Extraire et consulter l'historique de tous les changements de grade (y compris les modifications et les annulations).
- Saisir les données à envoyer par notification à la date d'application actuelle ou future.
- Travailler avec les parties prenantes (toute personne devant être avertie du changement de grade d'un militaire) par le biais de notifications par e-mail et enregistrer leurs approbations ou refus sur les pages Libre-service responsable.
- Faire en sorte que le système mette à jour les enregistrements de profil et de données d'emploi afin de tenir compte des nouveaux changements de grade.
- Générer des documents de changement de grade.

Lorsqu'une transaction de changement de grade est créée (nouvelle demande, modification ou annulation) pour un militaire, une notification par e-mail est envoyée aux parties prenantes, au responsable de carrière et à une liste d'évaluateurs et d'approbateurs que vous identifiez dans le composant Changement grade militaire, à l'aide de la structure d'approbation. La notification les prévient que le processus de changement de grade a commencé et indique aux parties prenantes désignées en tant qu'approbateurs que leur évaluation et leur approbation sont requises pour que le processus se poursuive. Ensuite, les approbateurs approuvent ou refusent la transaction de changement de grade dans le composant Consult. dde chgt grade - MIL sur les pages Libre-service responsable. Si les parties prenantes approuvent le changement de grade, le système achemine l'information vers le commandant d'unité du candidat en vue d'une approbation finale. Le commandant d'unité est déterminé selon le Type accès défini sur la page de paramétrage Définition traitement militaire.

Le responsable de carrière peut contrôler les approbations et les refus de changement de grade en vérifiant la chaîne d'approbation sur la page Consulter demande chang. grade MIL. Lorsqu'un changement de grade (nouveau ou modifié) est approuvé, le système enregistre et insère une ligne correspondante dans le composant Données d'emploi via le programme Application Engine MIL\_UDJOB\_AE. La date à laquelle le système procède à cet enregistrement dépend de la valeur du champ Date application du composant Changement grade militaire pour cette transaction. Le responsable de carrière doit vérifier si des refus figurent dans la chaîne d'approbation sur la page Consulter demande chang. grade MIL et, le cas échéant, insérer une ligne dans le composant Changement grade militaire indiquant l'annulation de la transaction de changement de grade. Ce processus vous permet de conserver un enregistrement de toutes les propositions, modifications et annulations de changement de grade militaire sans avoir à insérer un grand nombre de lignes dans la table des données d'emploi.

Si la page Définition traitement militaire autorise les préavis, le système envoie un message de préavis indiquant aux parties prenantes que le changement de grade va prendre effet dans une période définie.

Il est également possible de créer des avis de changement de grade pour le personnel militaire sélectionné à l'aide de l'outil XML Publisher

#### <span id="page-726-0"></span>**Traitements de changement de grade militaire**

Le processus de changement de grade militaire comprend les traitements suivants :

• Lancement AWE rang militaire (MIL\_AWE\_AE)

Lance le traitement d'approbation. Ce programme Application Engine recherche tous les changements de grade qui nécessitent une approbation et dont la date figurant dans le champ Début approbations le est antérieure ou identique à la date du jour dans le composant Changement grade militaire.

• Préavis changement de grade (MIL\_NOTFY\_AE)

Envoie les e-mails de préavis à la date figurant dans le champ Date préavis du composant Changement grade militaire.

• MàJ données emploi pour grade (MIL\_UDJOB\_AE)

Met à jour les données d'emploi afin de tenir compte des changements de grade approuvés. Ce programme Application Engine recherche tous les changements de grade approuvés qui n'ont pas encore été intégrés dans la base de données et dont la date figurant dans le champ Date application est antérieure ou identique à la date du jour dans le composant Changement grade militaire. Il met à jour les données d'emploi avec une date d'effet correspondant à la Date application.

• Notif. grade militaire (MILRNKNOT)

Génère les avis de changement de grade. Pour générer ces avis, sélectionnez Gestion du personnel, Données d'emploi, Etats, Générer avis changement grade. Sélectionnez les changements de grade à imprimer et cliquez sur le bouton Exé. pour lancer le traitement XML Publisher MILRNKNOT, qui appelle le programme Application Engine MILRNKNOT. Des fichiers distincts sont générés pour chaque salarié et sont stockés dans les dossiers des états du serveur concerné.

**Remarque :** pour lancer les programmes Application Engine d'approbation, de préavis et de mise à jour des données d'emploi, sélectionnez PeopleTools, Ordonnanceur de traitements, Demandes traitement système, puis sélectionnez le traitement à exécuter. Vous pouvez également déclencher l'exécution automatique de ces traitements via l'Ordonnanceur de traitements en définissant une fréquence journalière pour chacun. Les traitements sont ainsi lancés quotidiennement sans intervention manuelle de votre part.

Voir *PeopleBook Enterprise PeopleTools : PeopleSoft Process Scheduler,* "Defining PeopleSoft Process Scheduler Support Information", Defining Recurrence Definitions

## **Conditions préalables**

Pour utiliser la fonction de changement de grade militaire, vérifiez au préalable que les éléments ci-dessous sont paramétrés :

- La fonctionnalité Grade militaire est activée et les tables de paramétrage des grades militaires sont définies.
- Les profils et rôles utilisateur sont paramétrés, ainsi que les préférences relatives aux e-mails et aux notifications par liste de tâches.
- La structure d'approbations est paramétrée pour l'envoi de notifications.
- Le workflow de notification par e-mail est activé.
- Le gestionnaire d'événements est configuré.
- Integration Broker fonctionne correctement.
- XML Publisher est paramétré pour la génération de documents officiels.

#### **Voir aussi**

[Chapitre 2, "Paramétrer le processus de gestion de l'administration du personnel," Paramétrer la](#page-79-0)  [documentation et la notification des changements de grades militaires, page 58](#page-79-0)

## **Pages utilisées pour effectuer le suivi des changements de grade militaire**

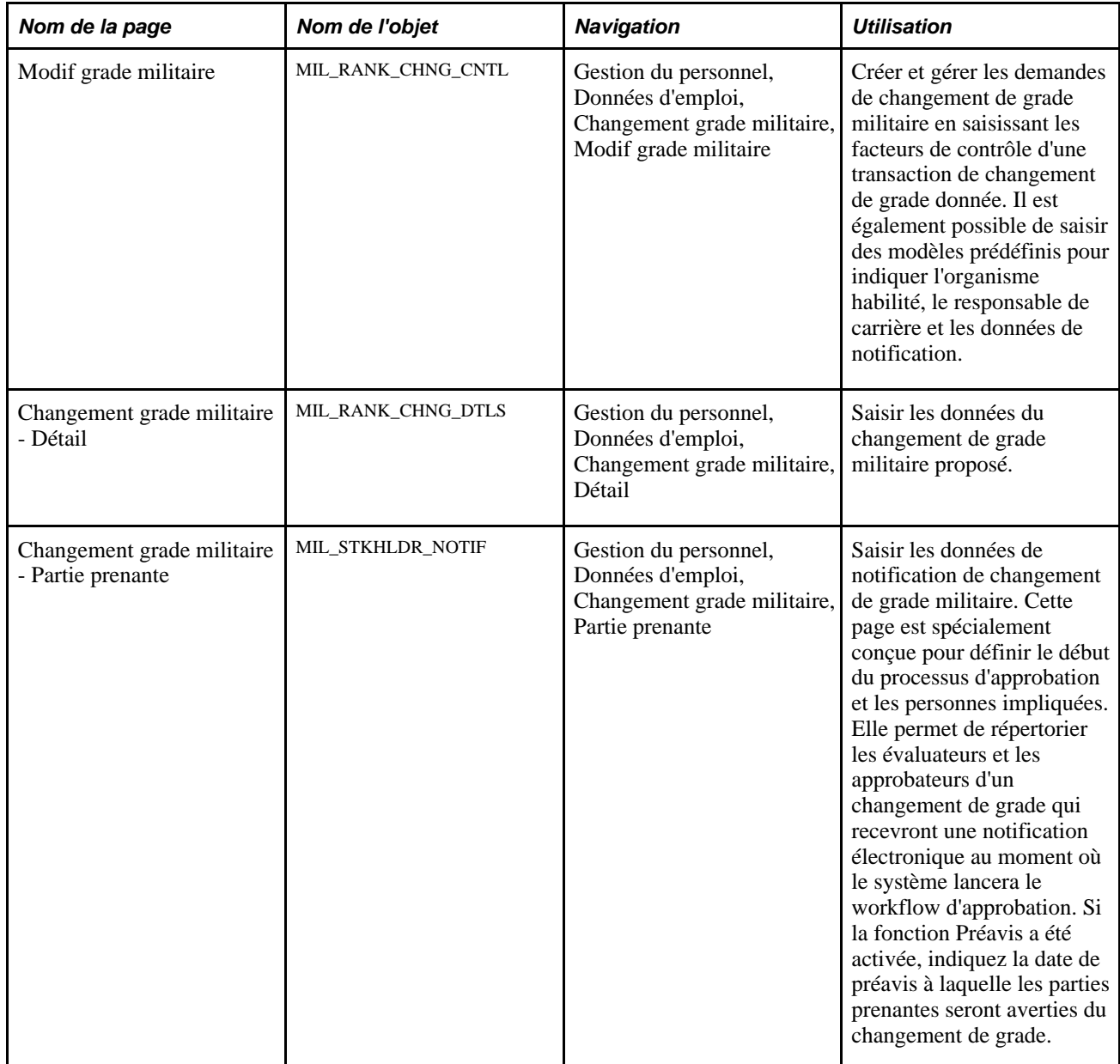

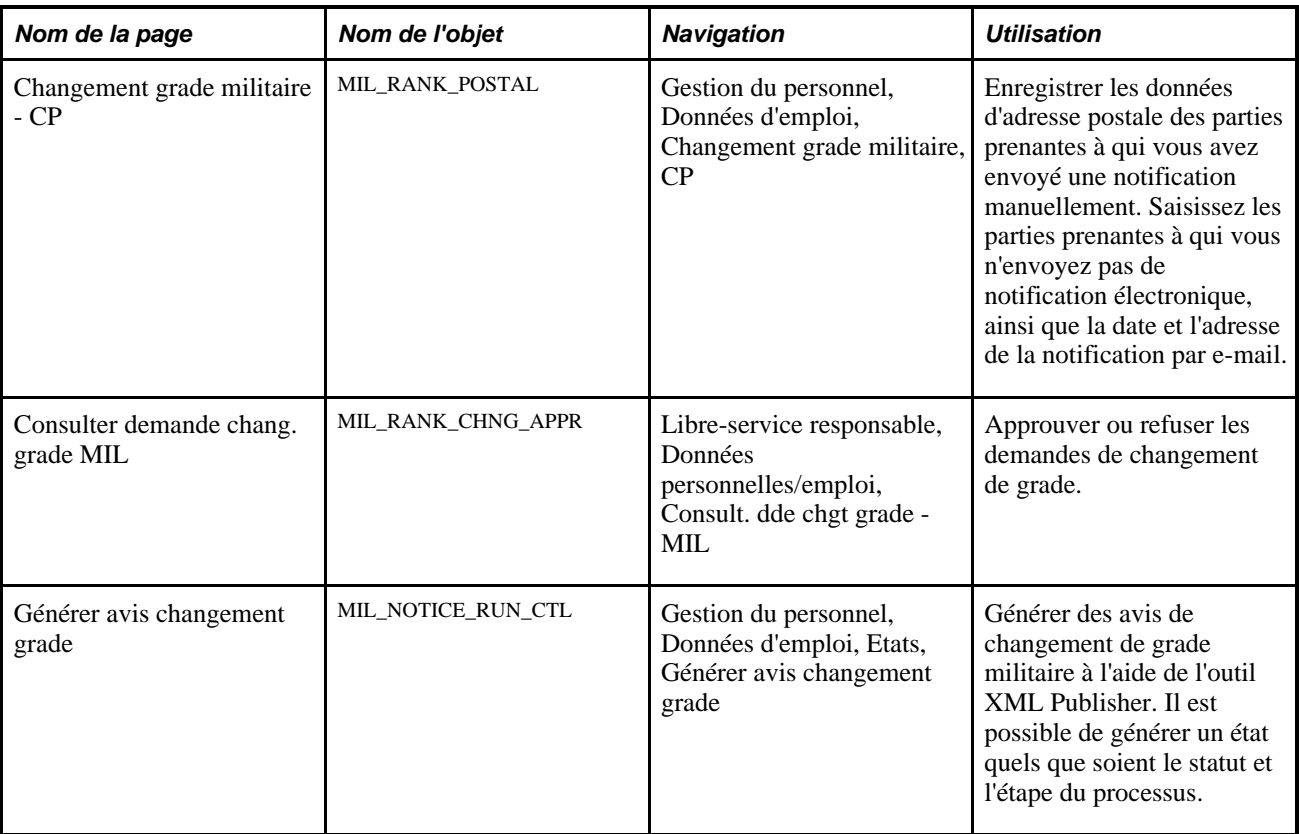

## **Créer et gérer les demandes de changement de grade militaire**

Accédez à la page Modif grade militaire (Gestion du personnel, Données d'emploi, Changement grade militaire, Modif grade militaire).

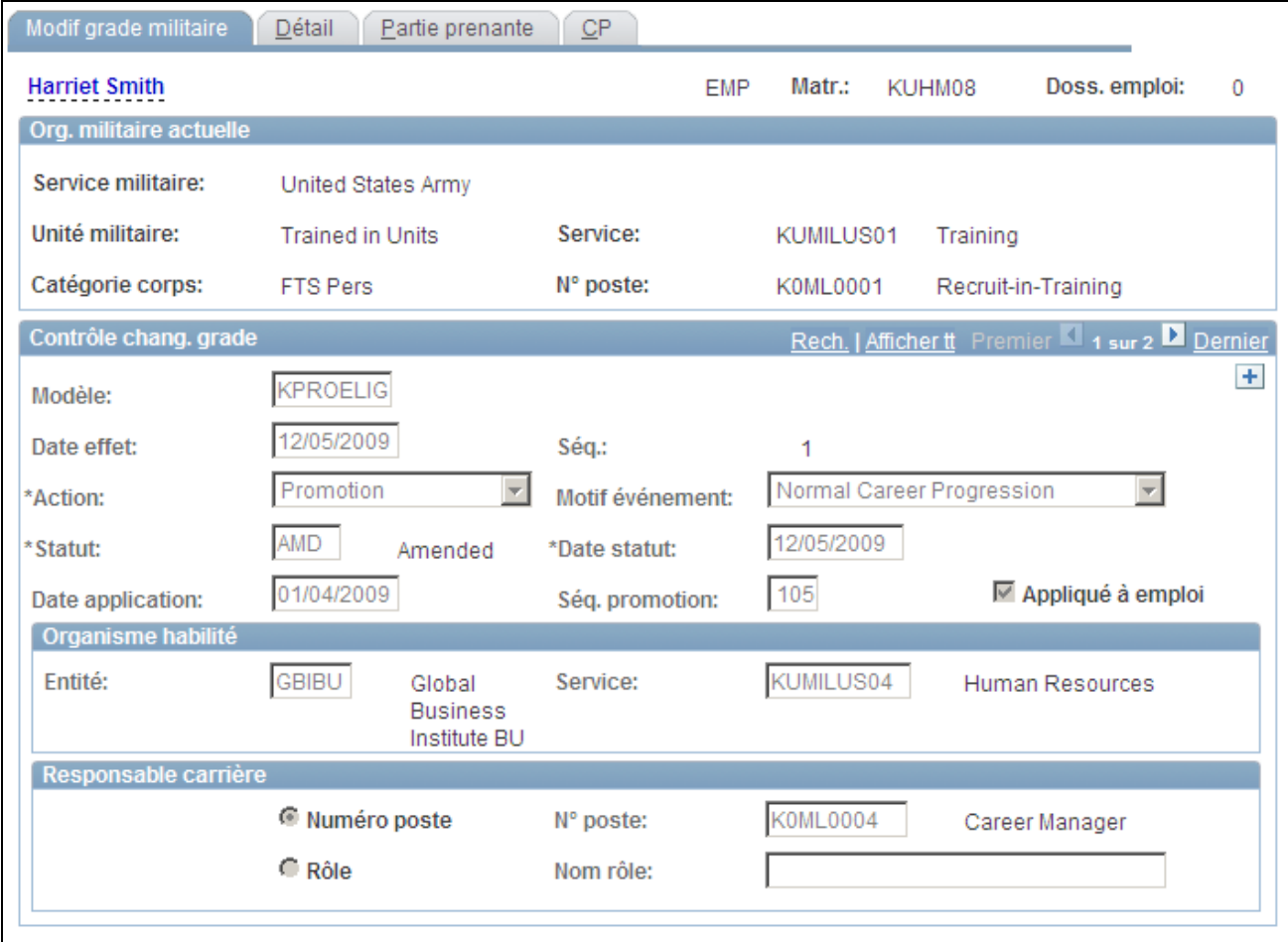

Page Modif grade militaire

Cette page affiche les données sur le poste et l'organisme militaire actuel enregistrées dans le composant Données d'emploi pour la personne concernée.

**Remarque :** pour que le grade porté s'affiche automatiquement devant le nom du salarié dans l'en-tête des pages sur les données militaires, l'option Installation militaire, le Gestionnaire d'événements ainsi que le service de publication/souscription doivent être activés et le statut du domaine doit être Actif. En cas de changement du grade de la ligne en cours, l'événement AssignmentMilitaryRankChanged est appelé et le gestionnaire d'événements lance le programme de traitement des événements pour qu'il mette à jour les noms.

Voir *PeopleBook PeopleSoft Enterprise Ressources Humaines : Events and Notifications*

#### **Contrôle chang. grade**

**Modèle** Sélectionnez un modèle de grade afin de renseigner les champs avec des valeurs prédéfinies provenant du composant Modèle chang. grade militaire. Par exemple, les champs Action,Motif événement,Statut,Entité,Service, Responsable carrière ainsi que les champs de notification par rôle. Ce champ est facultatif.

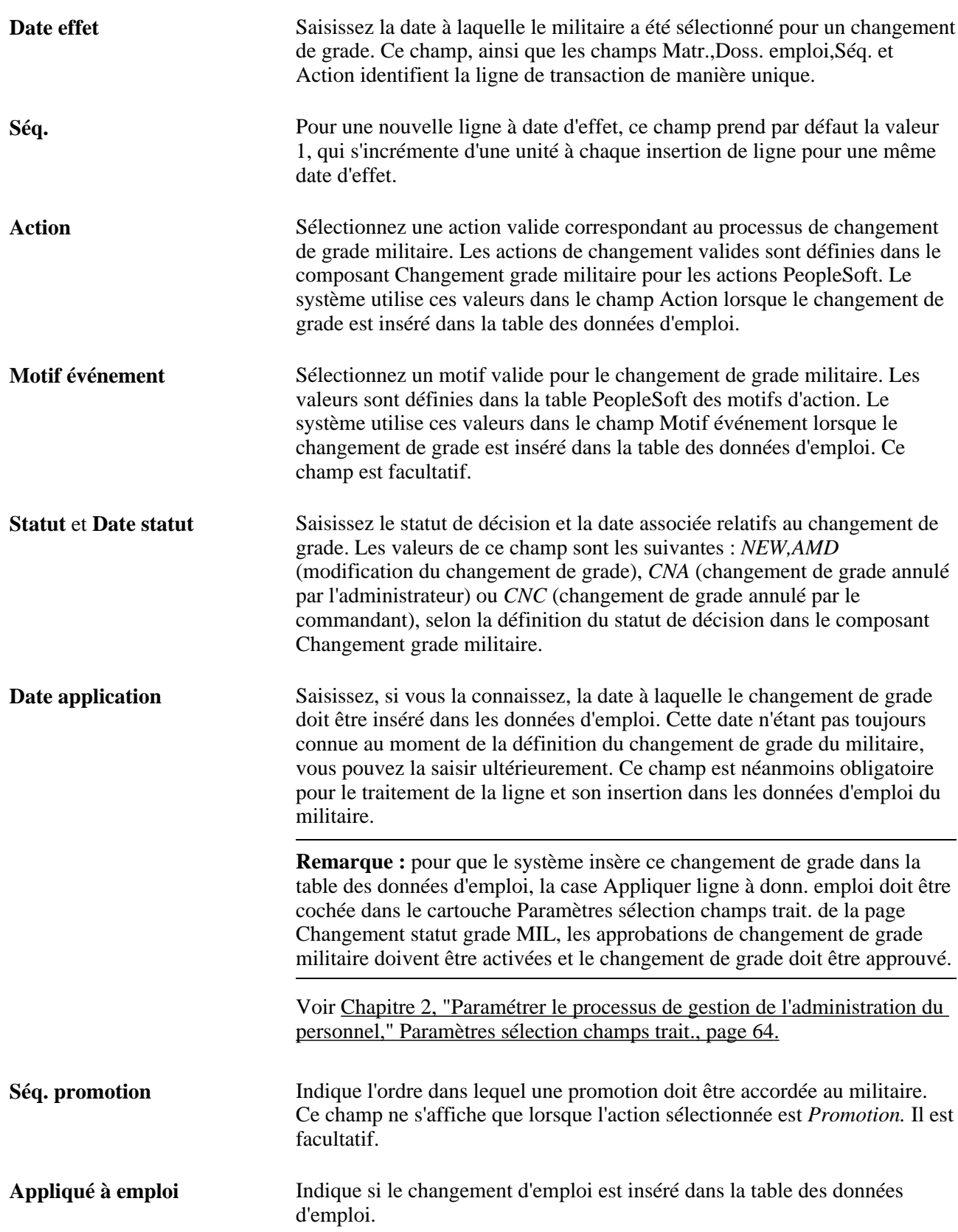

#### **Organisme habilité**

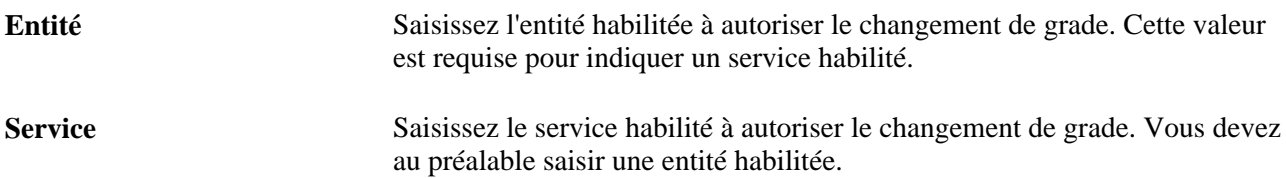

#### **Responsable carrière**

Chaque militaire est associé à un responsable de carrière qui gère son évolution de carrière. Conformément à la structure militaire, le responsable de carrière est défini par poste ou par rôle, selon l'organisme. Utilisez cette section pour déterminer si le responsable de carrière doit être identifié par poste ou par rôle.

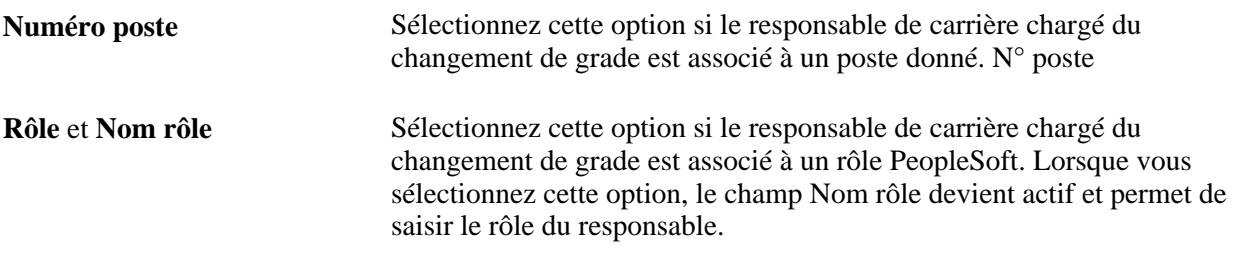

#### **Voir aussi**

[Chapitre 2, "Paramétrer le processus de gestion de l'administration du personnel," Paramétrer la](#page-79-0)  [documentation et la notification des changements de grades militaires, page 58](#page-79-0)

*PeopleBook Enterprise PeopleTools : Security Administration,*"Setting Up Roles"

## **Saisir les données du changement de grade militaire proposé**

Accédez à la page Changement grade militaire - Détail (Gestion du personnel, Données d'emploi, Changement grade militaire, Détail).

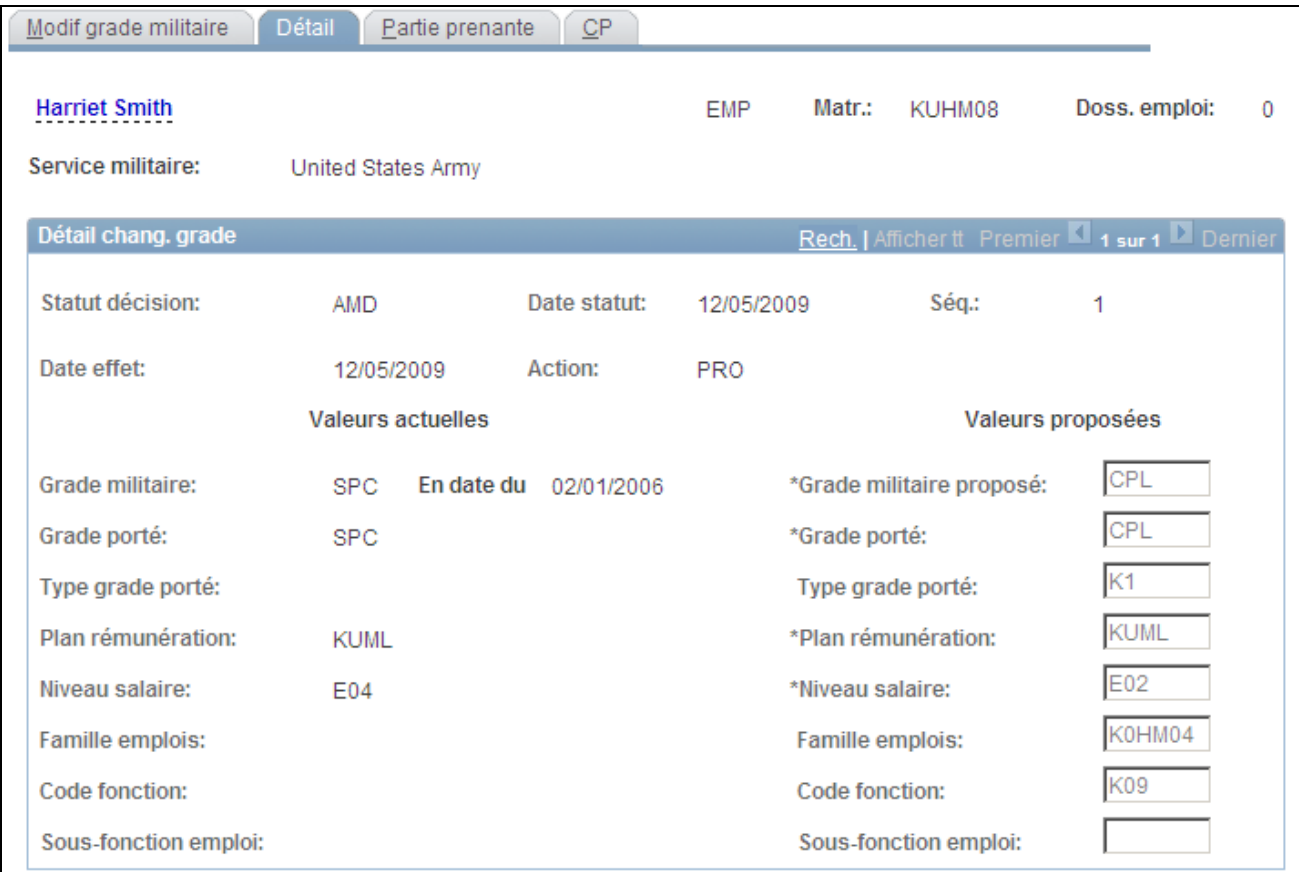

Page Changement grade militaire - Détail

Utilisez cette page pour consulter les informations sur le grade actuel du militaire (à gauche de la page) et saisir les changements de grade proposés (à droite de la page).

Les champs de la colonne Valeurs actuelles affichent les informations provenant de la table des données d'emploi à la date d'effet du changement de grade. Les valeurs concernant le grade et la rémunération actuels proviennent de la page Plan rémunération et les champs relatifs à l'emploi proviennent de la page Données emploi.

Les valeurs des champs de la colonne Valeurs proposées seront insérées dans les pages Données d'emploi du militaire à des fins d'approbation, le cas échéant, au moment de la Date application saisie sur la page Modif grade militaire. Ces champs ne sont pas disponibles lorsque vous saisissez une annulation.

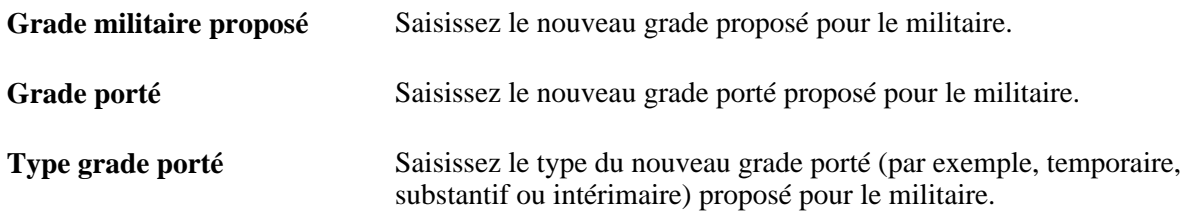

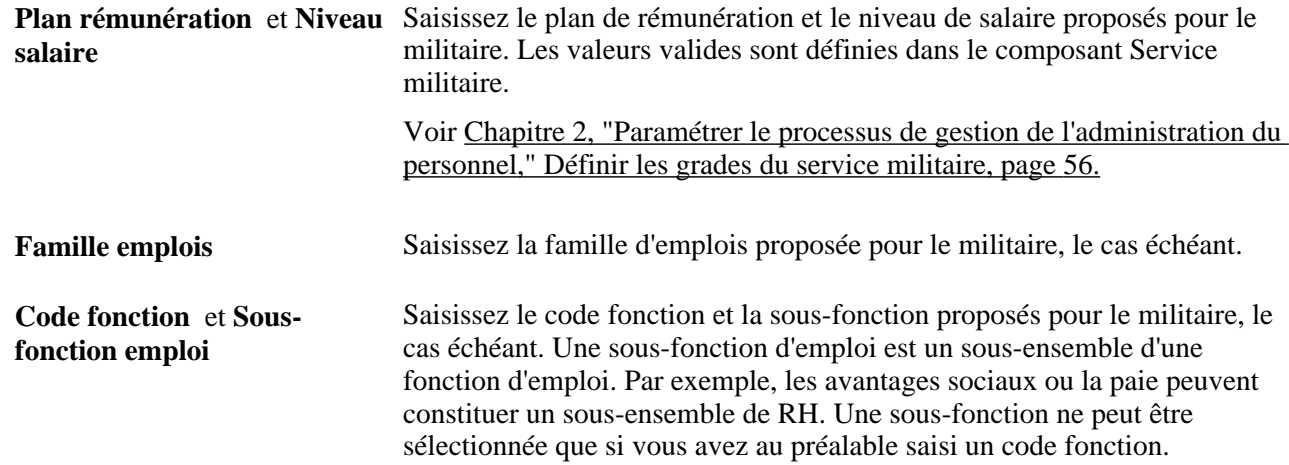

## **Saisir les données de notification de changement de grade militaire**

Accédez à la page Changement grade militaire - Partie prenante (Gestion du personnel, Données d'emploi, Changement grade militaire, Partie prenante).

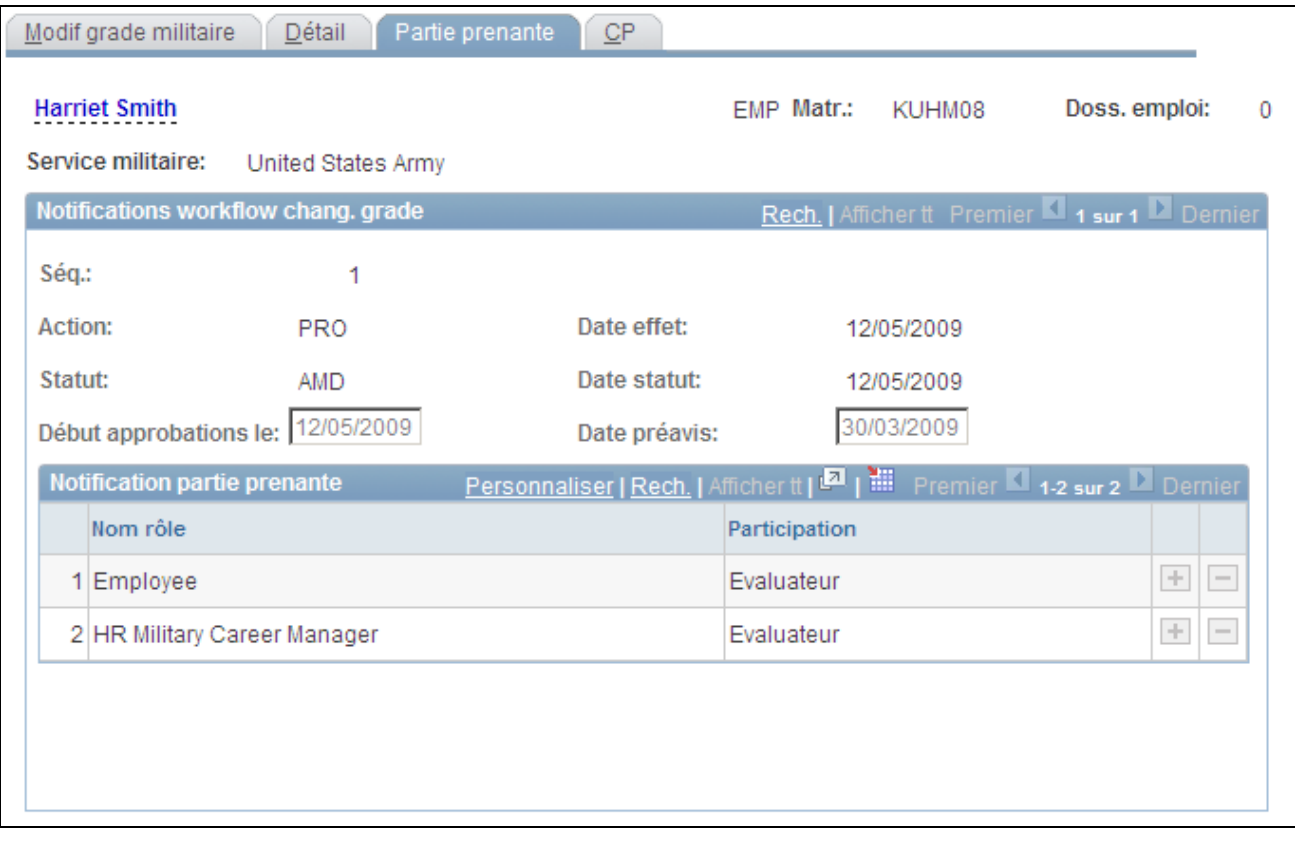

Page Changement grade militaire - Partie prenante

Utilisez cette page pour identifier les parties prenantes qui recevront des notifications électroniques et définir la date à laquelle le système lancera le workflow d'approbation via la structure d'approbations. Le commandant d'unité du militaire reçoit toujours une notification via le workflow. Il est chargé de l'approbation finale pour le personnel militaire.

**Remarque :** le commandant d'unité est déterminé selon le Type accès sélectionné sur la page de Définition traitement militaire.

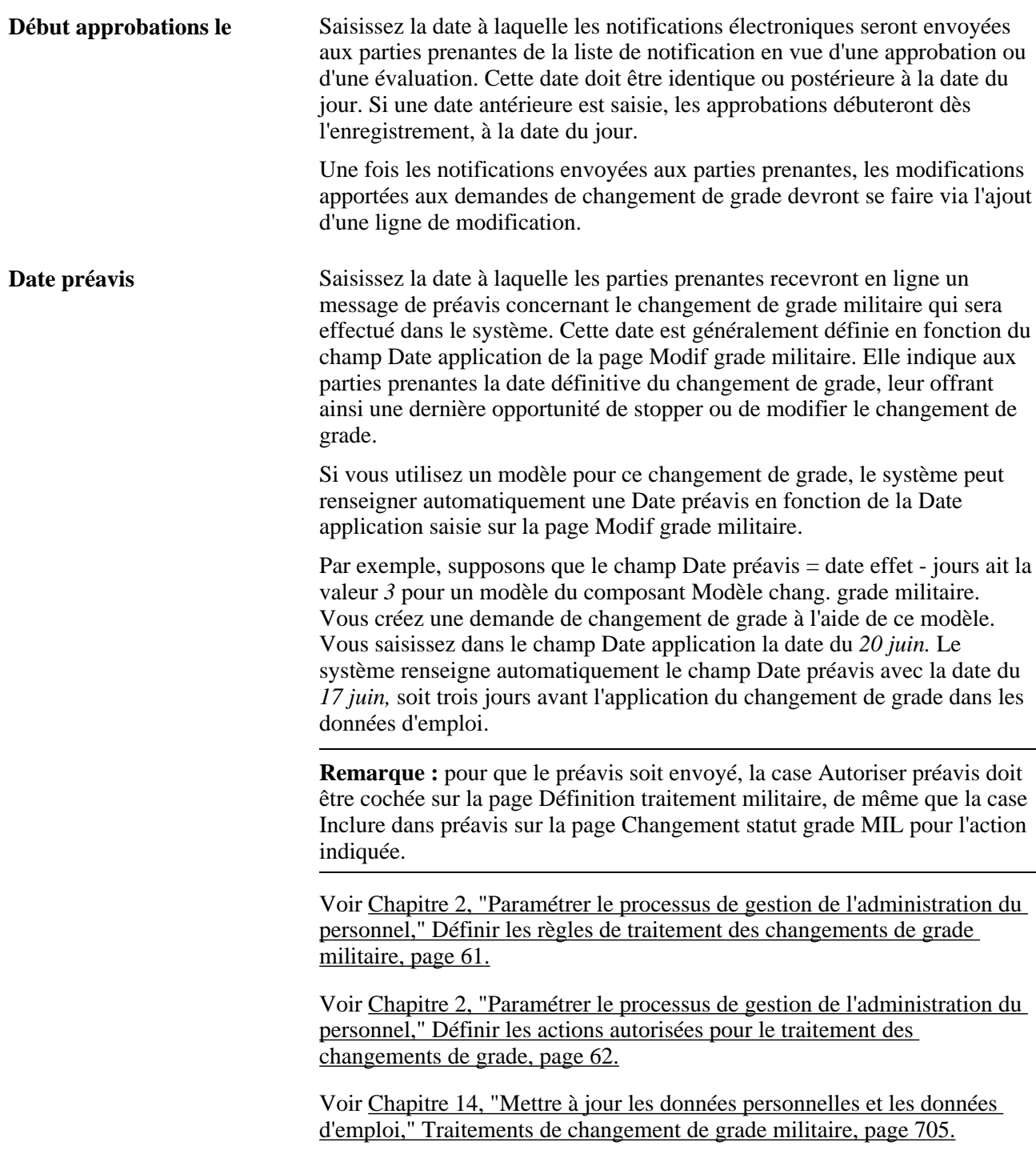

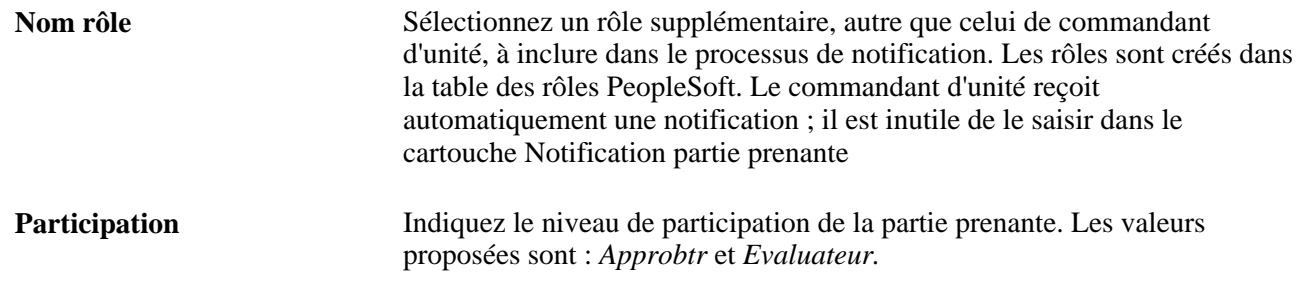

## **Enregistrer les données d'adresse postale des parties prenantes qui reçoivent une notification manuelle**

Accédez à la page Changement grade militaire - CP (Gestion du personnel, Données d'emploi, Changement grade militaire, CP).

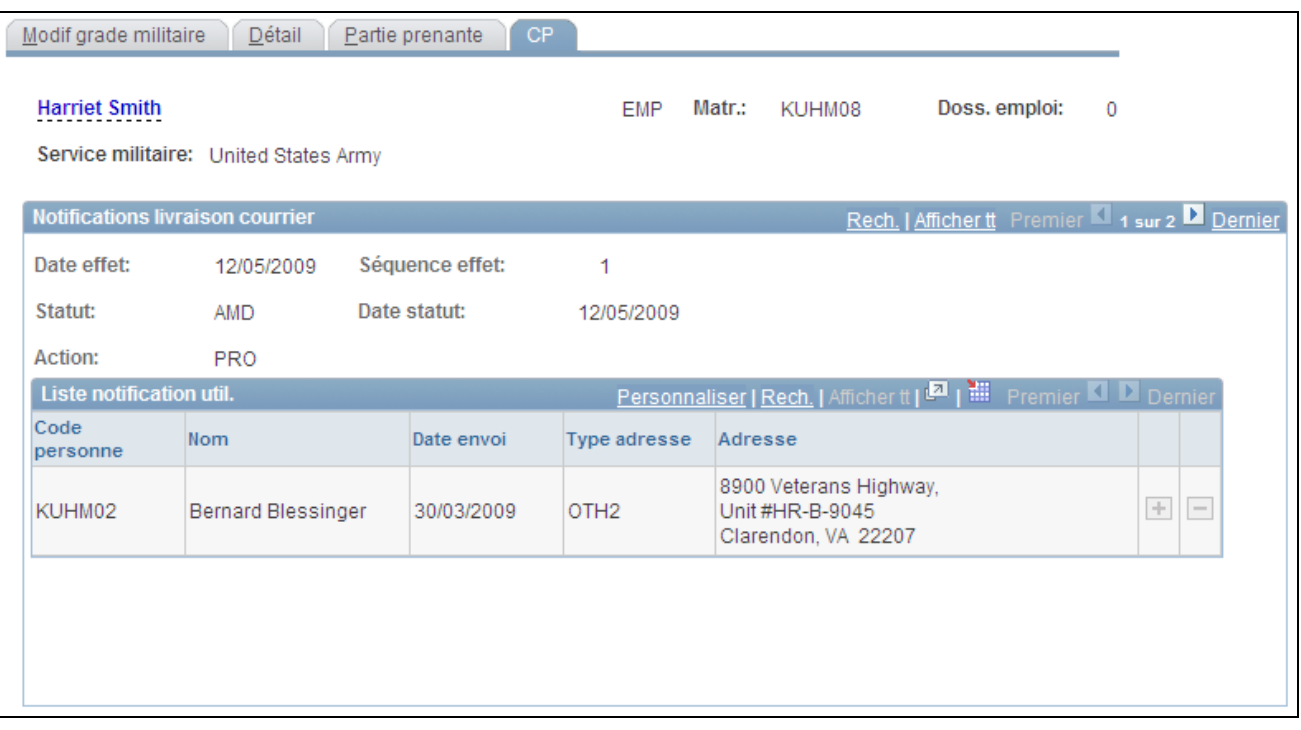

Page Changement grade militaire - CP

Utilisez cette page pour enregistrer les parties prenantes que vous avertissez du changement de grade (hors processus d'approbation de la page Partie prenante).

**Remarque :** le système ne génère pas de lettre ni de notification automatique à partir des informations saisies sur cette page. Cette page est fournie à titre informatif uniquement et doit être utilisée pour enregistrer les notifications que vous effectuez manuellement.

**Code personne** et **Nom** Saisissez un code personne PeopleSoft pour que le système affiche le nom de la personne à avertir du changement de grade militaire via courrier postal.

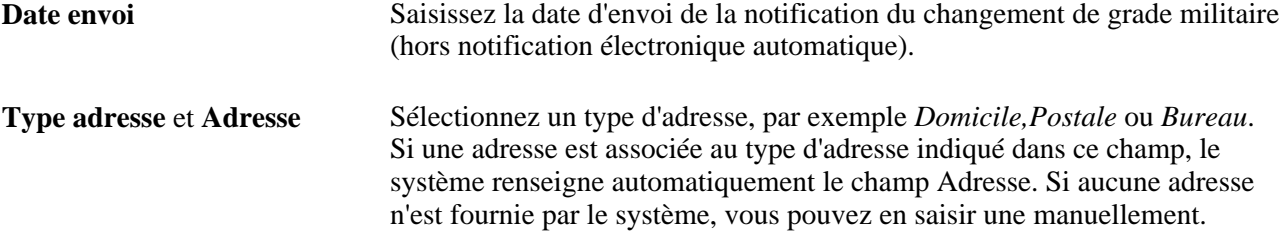

## **Approuver ou refuser les demandes de changement de grade**

Accédez à la page Consulter demande chang. grade MIL (Libre-service responsable, Données personnelles/emploi, Consult. dde chgt grade - MIL).

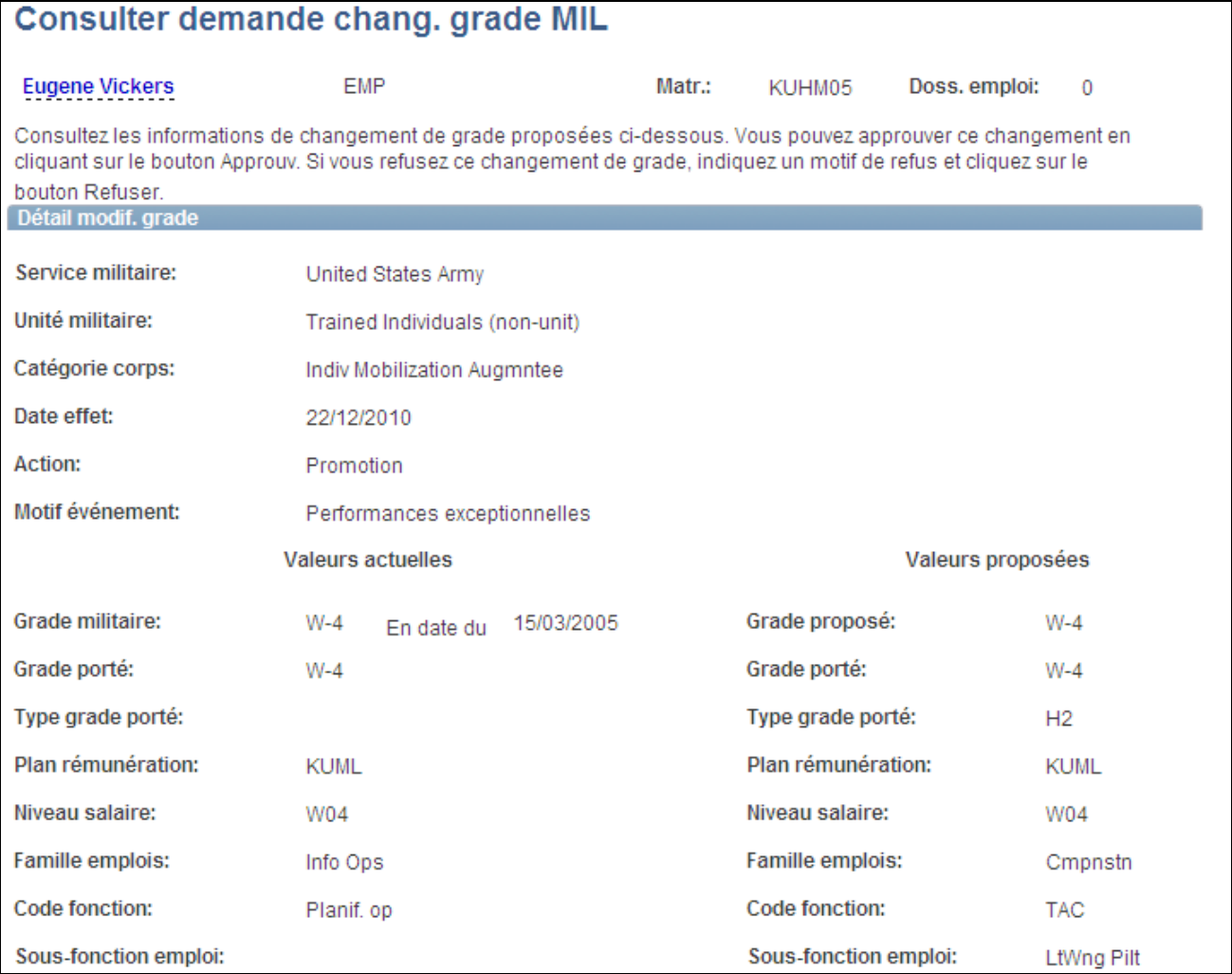

Page Consulter demande chang. grade MIL (1 sur 2)

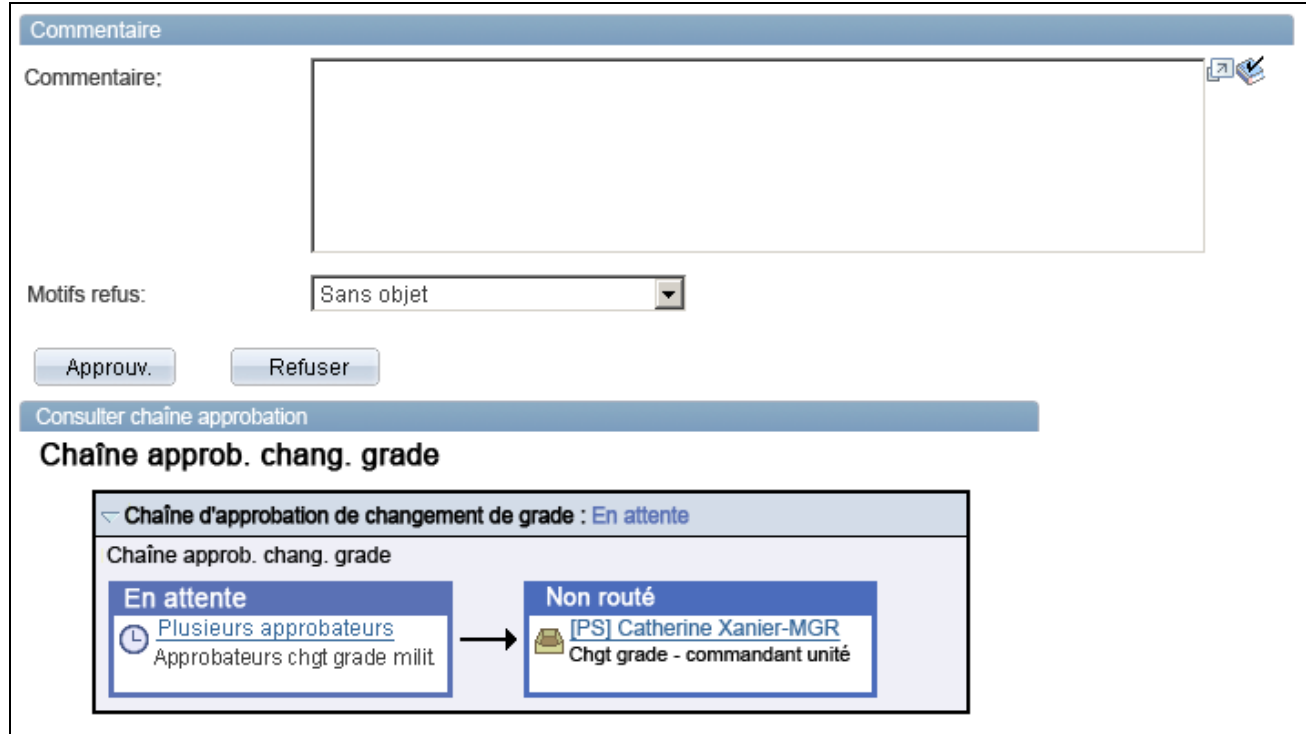

Page Consulter demande chang. grade MIL (2 sur 2)

Cette page est accessible aux approbateurs qui n'ont pas encore approuvé la transaction, ainsi qu'aux évaluateurs. Les notifications d'approbation sont envoyées via le programme Application Engine Lancement AWE rang militaire (MIL\_AWE\_AE). Vous pouvez planifier son exécution chaque jour ou définir la fréquence de votre choix.

Voir [Chapitre 14, "Mettre à jour les données personnelles et les données d'emploi," Comprendre le processus](#page-725-0)  [du changement de grade militaire, page 704.](#page-725-0)

#### **Page Détail modif. grade**

Cette page contient les valeurs de grade actuelles et les valeurs de changement de grade proposées. Approuvez ou refusez la demande de changement de grade en cliquant sur le bouton approprié. Si vous refusez la demande, sélectionnez un motif dans la liste déroulante Motifs refus.

La date d'effet provient du champ Date effet du composant Changement grade militaire.

**Remarque :** dans le cas d'un refus de changement de grade, le responsable de carrière insère pour le militaire une ligne d'annulation dans le composant Changement grade militaire, afin de tenir compte du changement de décision. Par ailleurs, le système envoie une notification mise à jour et n'enregistre pas le changement de grade dans la table des données d'emploi.

#### **Consulter chaîne approbation**

La section Consulter chaîne approbation vous permet de consulter le statut de la chaîne d'approbation du changement de grade. Ce processus d'approbation est composé de deux étapes ; tout d'abord, le système envoie des notifications aux approbateurs indiqués sur la page Changement grade militaire - Partie prenante. Puis, en cas d'approbation, le système fait suivre la notification au commandant d'unité en vue de son approbation. Dans le cas d'une absence d'approbateur pour la première étape du processus, la transaction est immédiatement transmise au commandant d'unité.

### **Générer les avis de changement de grade du personnel militaire**

Accédez à la page Générer avis changement grade (Gestion du personnel, Données d'emploi, Etats, Générer avis changement grade).

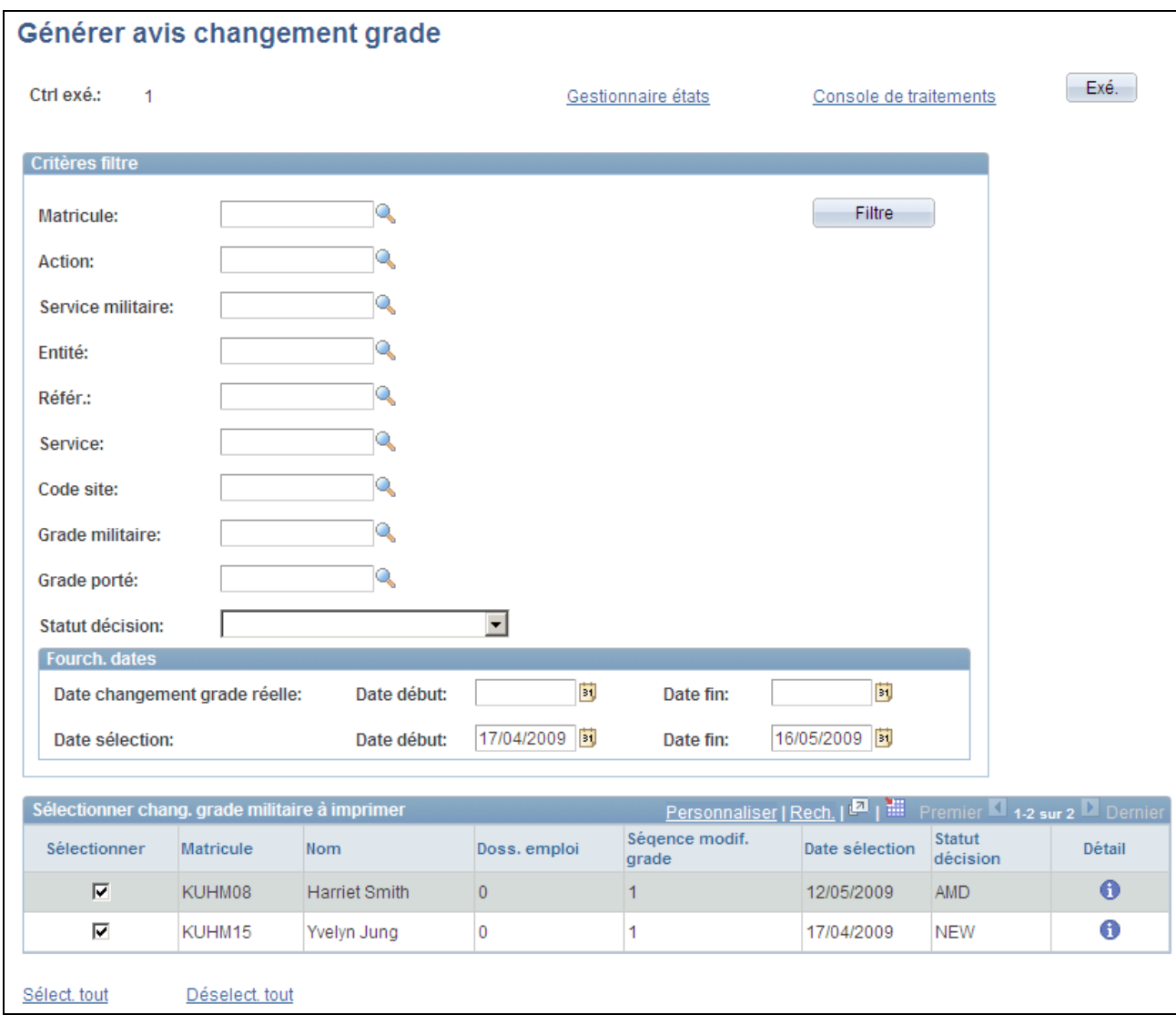

#### Page Générer avis changement grade

Générez cet état pour une ou plusieurs personnes pour qui vous avez saisi un changement de grade militaire. Saisissez des critères de recherche, tels que le matricule, le service, le lieu de travail, des informations sur le grade, la fourchette de dates de changement de grade, ou une combinaison de ces éléments. Les dates du champ Date changement grade réelle utilisent le champ Date application de la demande de changement de grade, tandis que celles du champ Date sélection utilisent la date d'effet de la personne sélectionnée pour le changement de grade.

Cliquez sur le bouton Filtre pour lancer la recherche. Le système affiche les personnes qui satisfont aux critères dans la grille Sélectionner chang. grade militaire à imprimer. Sélectionnez les personnes pour qui vous souhaitez exécuter le traitement et imprimer l'état. Ce traitement lance le traitement Notif. grade militaire (XML Publisher MILRNKNOT), qui appelle le programme Application Engine MILRNKNOT.

**Important !** Des fichiers distincts sont générés pour chaque salarié et sont stockés dans les dossiers des états du serveur concerné.

Voir [Chapitre 14, "Mettre à jour les données personnelles et les données d'emploi," Comprendre le processus](#page-725-0)  [du changement de grade militaire, page 704.](#page-725-0)

# **Mettre à jour les relations d'instance organisationnelle et d'affectation**

Cette section présente les relations d'instance organisationnelle et d'affectation et explique comment :

- Promouvoir une affectation au rang d'instance.
- Déplacer une affectation sur une autre instance.
- Rétrograder une instance.

## **Comprendre les relations d'instance organisationnelle et d'affectation**

Promouvoir une affectation au rang d'instance (pour qu'elle ne soit plus subordonnée à une autre instance organisationnelle) consiste à donner à une affectation supplémentaire le rang d'instance autonome. Par exemple, vous voulez mettre fin à une instance de contrôle mais conserver l'affectation supplémentaire. Si l'affectation supplémentaire est subordonnée à l'instance de contrôle, elles partagent le même numéro d'instance organisationnelle. Par conséquent, le système met automatiquement fin à l'emploi supplémentaire lorsque vous mettez fin à l'instance de contrôle. Pour promouvoir une instance d'un seul salarié en ligne, ajoutez une nouvelle ligne sur la page Lieu de travail du composant Données d'emploi. Utilisez la page Promouvoir affectation au rang d'instance pour effectuer l'opération pour plusieurs salariés dans un traitement par lots.

Utilisez la page Rétrograder une instance pour transformer une instance de contrôle en affectation supplémentaire sous une autre instance. La rétrogradation d'une instance n'est possible que si l'instance de contrôle n'est dotée d'aucune affectation supplémentaire.

Utilisez la page Déplacer une affectation sur une autre instance pour transférer une affectation supplémentaire à une autre instance. Cette opération est utile pour corriger les erreurs. Par exemple, lorsque vous sélectionnez le mauvais numéro de dossier comme instance de contrôle.

Les restrictions suivantes s'appliquent à la modifications des relations d'instance organisationnelle et d'affectation :

- Ces actions ne sont possibles que pour les salariés et les travailleurs temporaires ; les personnes connexes ne sont pas admissibles.
- Ces actions ne sont pas valides pour les autres affectations et les missions temporaires pour le Japon.
- Une affectation de détachement ne peut être étendue à une instance que si elle est interrompue et qu'il n'existe aucune ligne d'affectation ultérieure dotée de l'action ASG (Détachement) ou ASC (Fin détachement).
- Les affectations dotées de lignes ultérieures associées à l'action ADL (Emploi supplémentaire) ne sont pas admissibles.
- Vous ne pouvez ni modifier ni supprimer une ligne après la confirmation d'une de ces actions.

Les codes saisis sur les lignes pour ces actions sont les suivants :

• OCA - Promouvoir affectation au rang d'instance.

- OCI Rétrograder instance.
- OCM Déplacer affectation sur autre instance.

## **Conditions préalables**

Vous devez définir des motifs d'action correspondant aux actions effectuées OCA, OCI et OCM avant d'utiliser ce composant.

## **Pages utilisées pour modifier les relations d'instance organisationnelle et d'affectation**

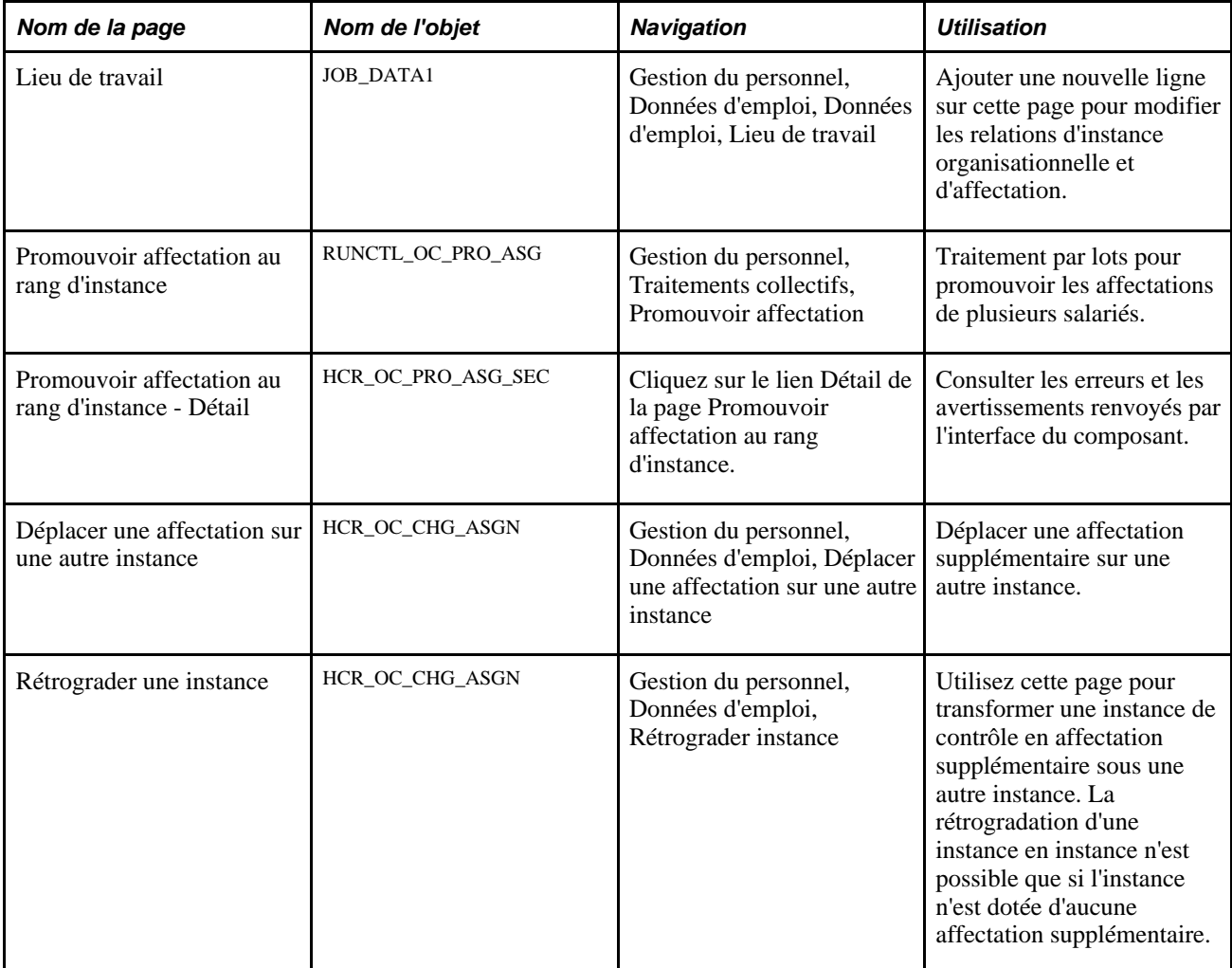

## **Promouvoir une affectation**

Accédez à la page Promouvoir affectation au rang d'instance (Gestion du personnel, Traitements collectifs, Promouvoir affectation).

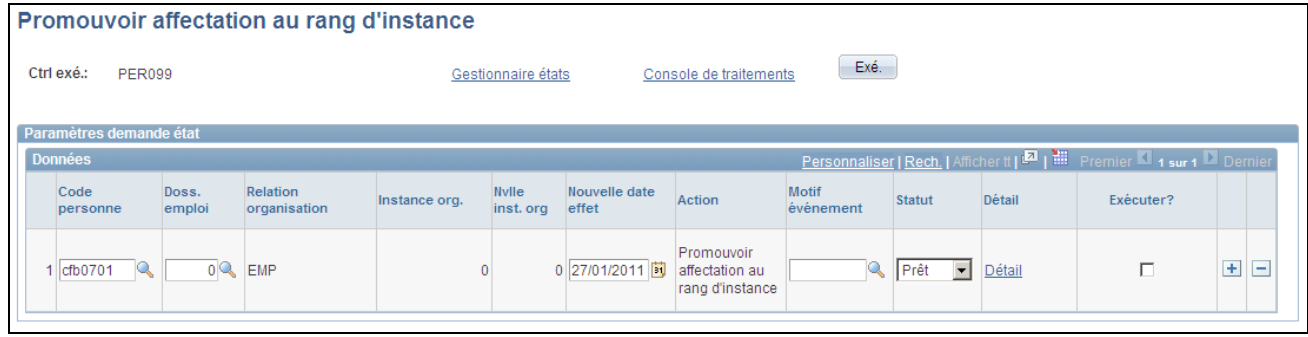

Page Promouvoir affectation au rang d'instance

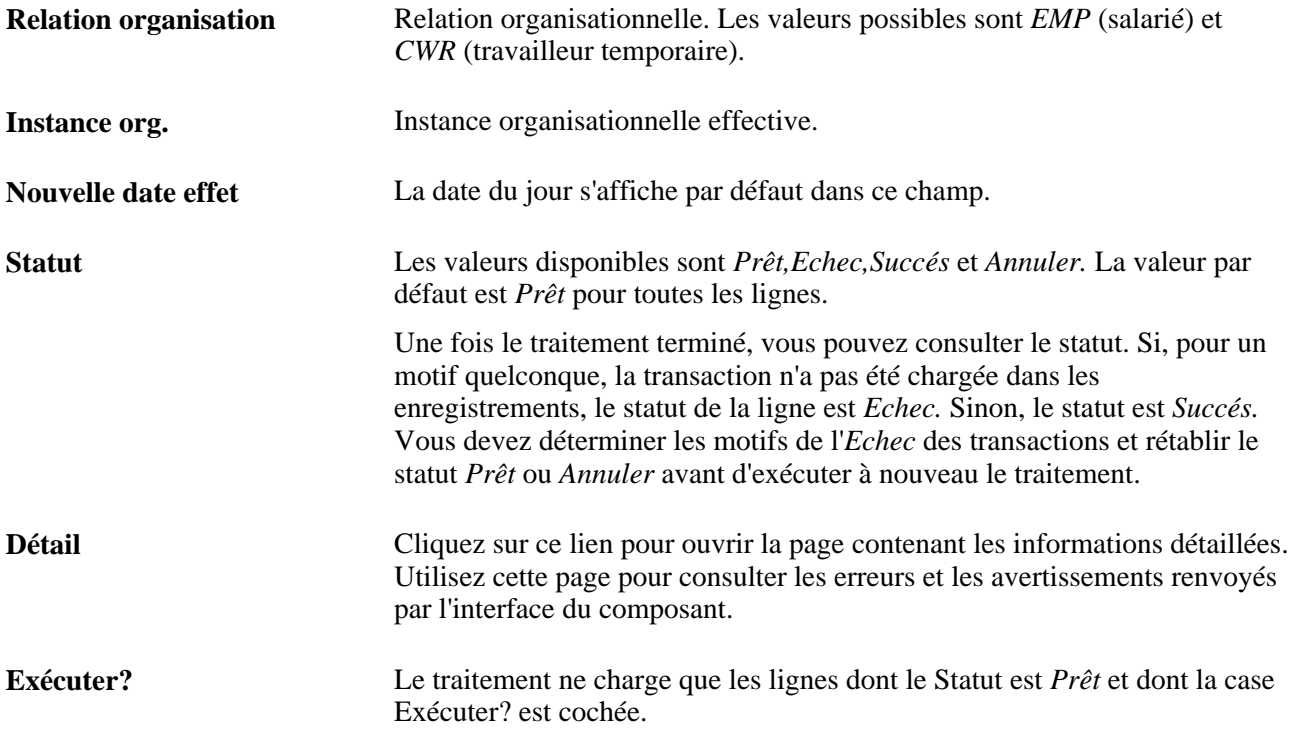

Cliquez sur le lien Détail pour accéder à la page du détail de la promotion d'affectation.

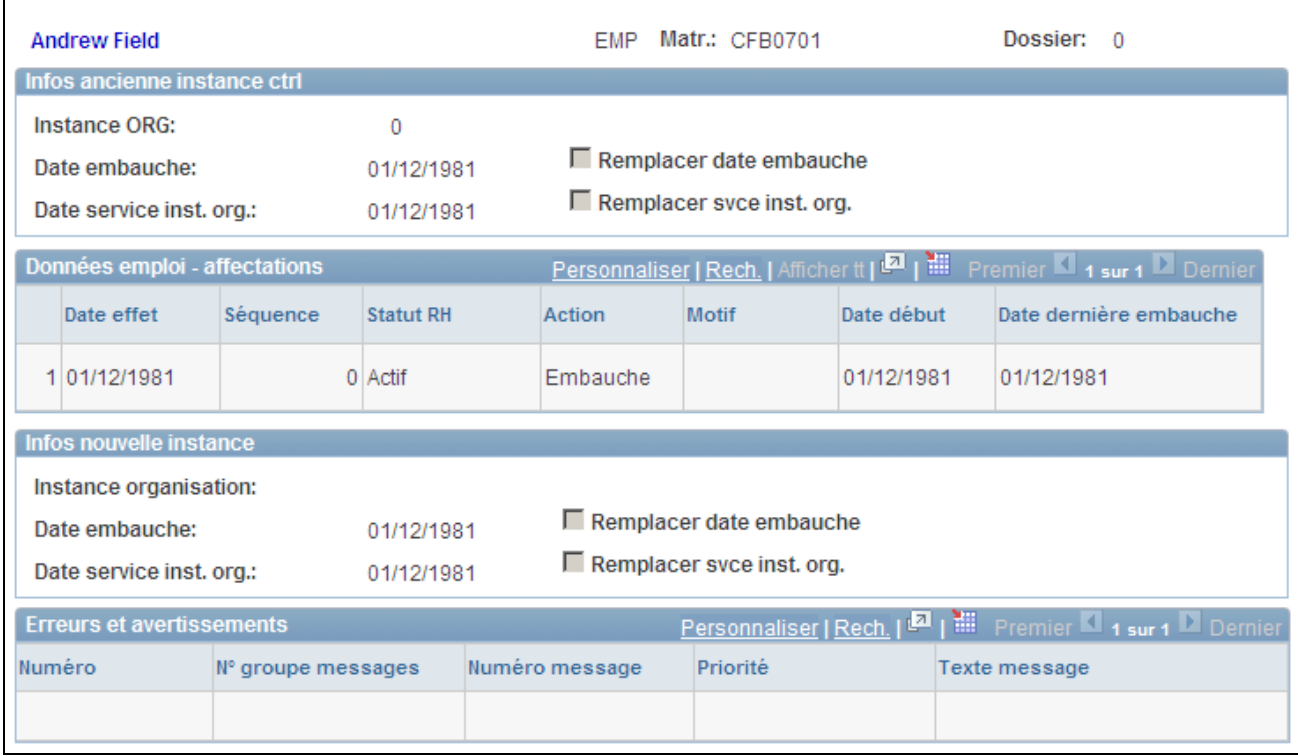

Page Promouvoir affectation au rang d'instance - Détail

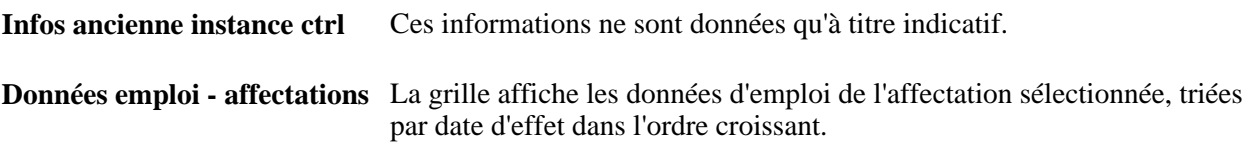

# **Déplacer une affectation sur une autre instance**

Accédez à la page Déplacer une affectation sur une autre instance (Gestion du personnel, Données d'emploi, Déplacer une affectation sur une autre instance).

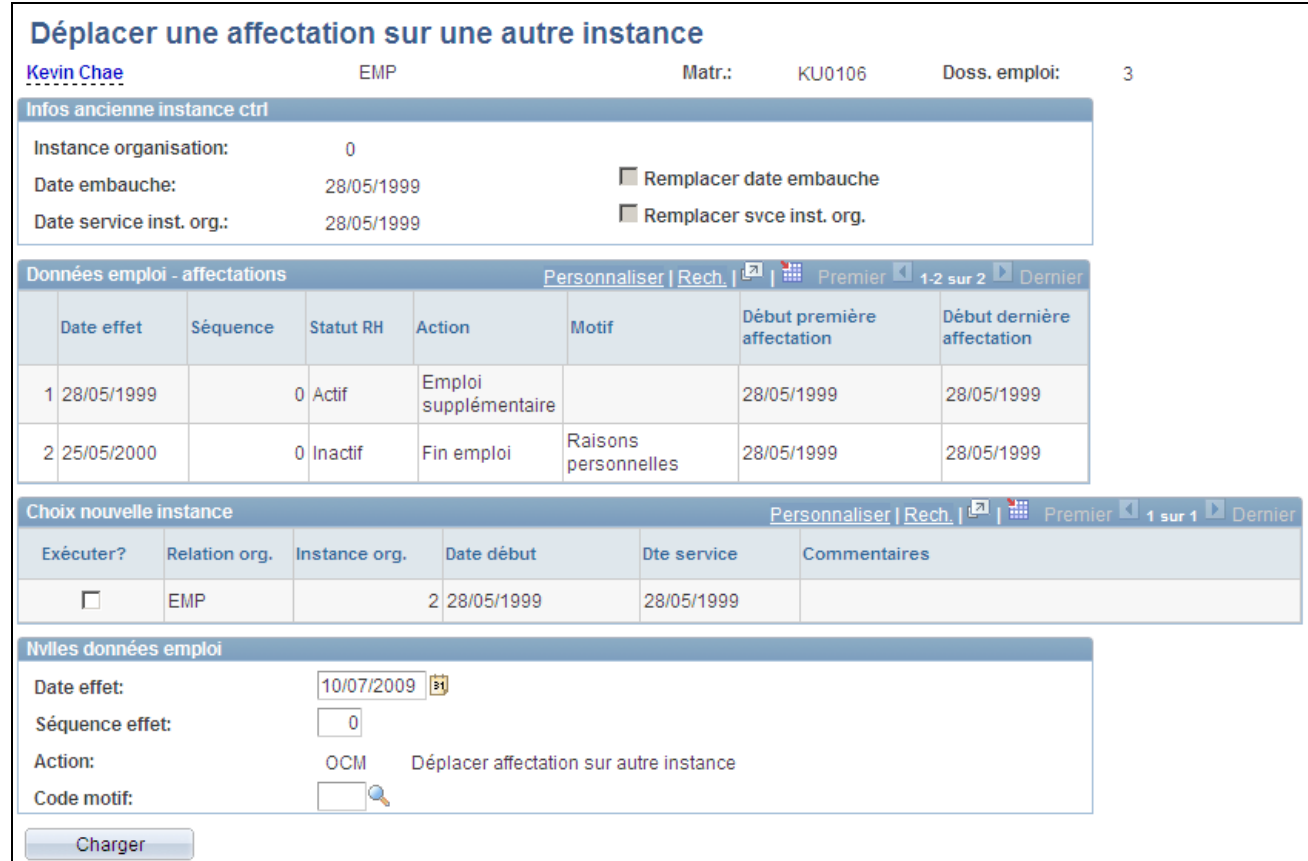

Page Déplacer une affectation sur une autre instance

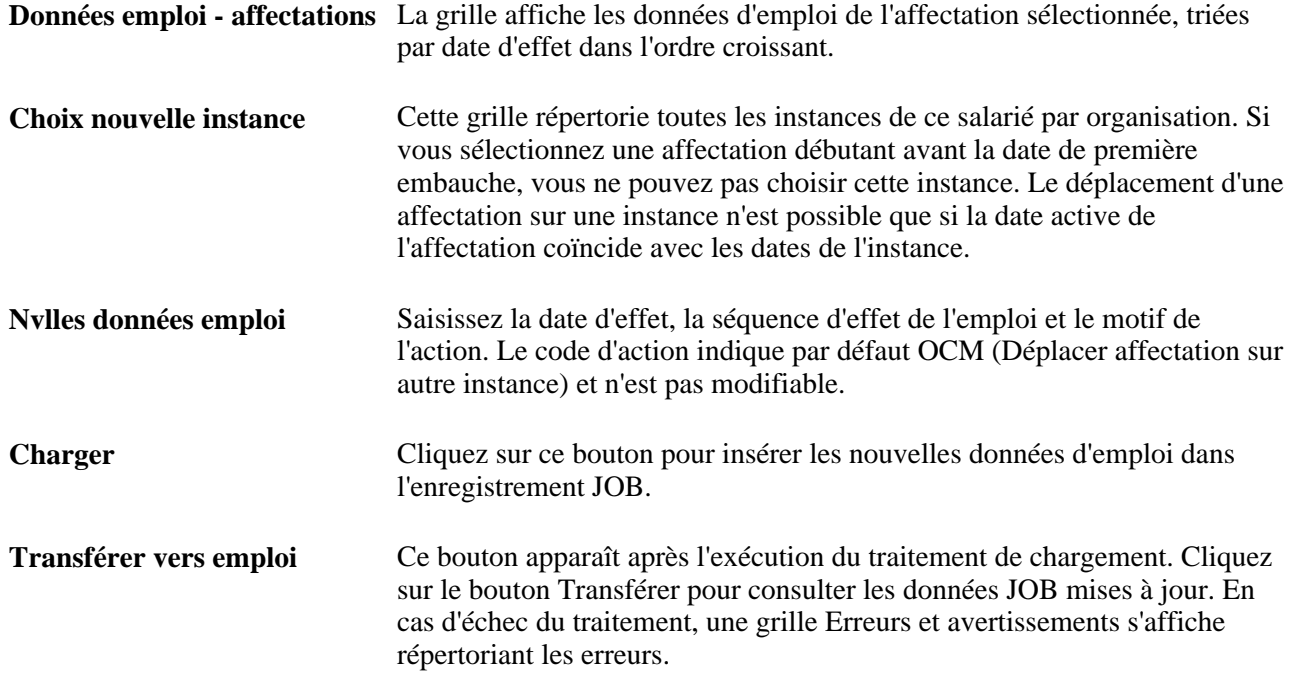

## **Rétrograder une instance**

Accédez à la page Rétrograder une instance (Gestion du personnel, Données d'emploi, Rétrograder instance).

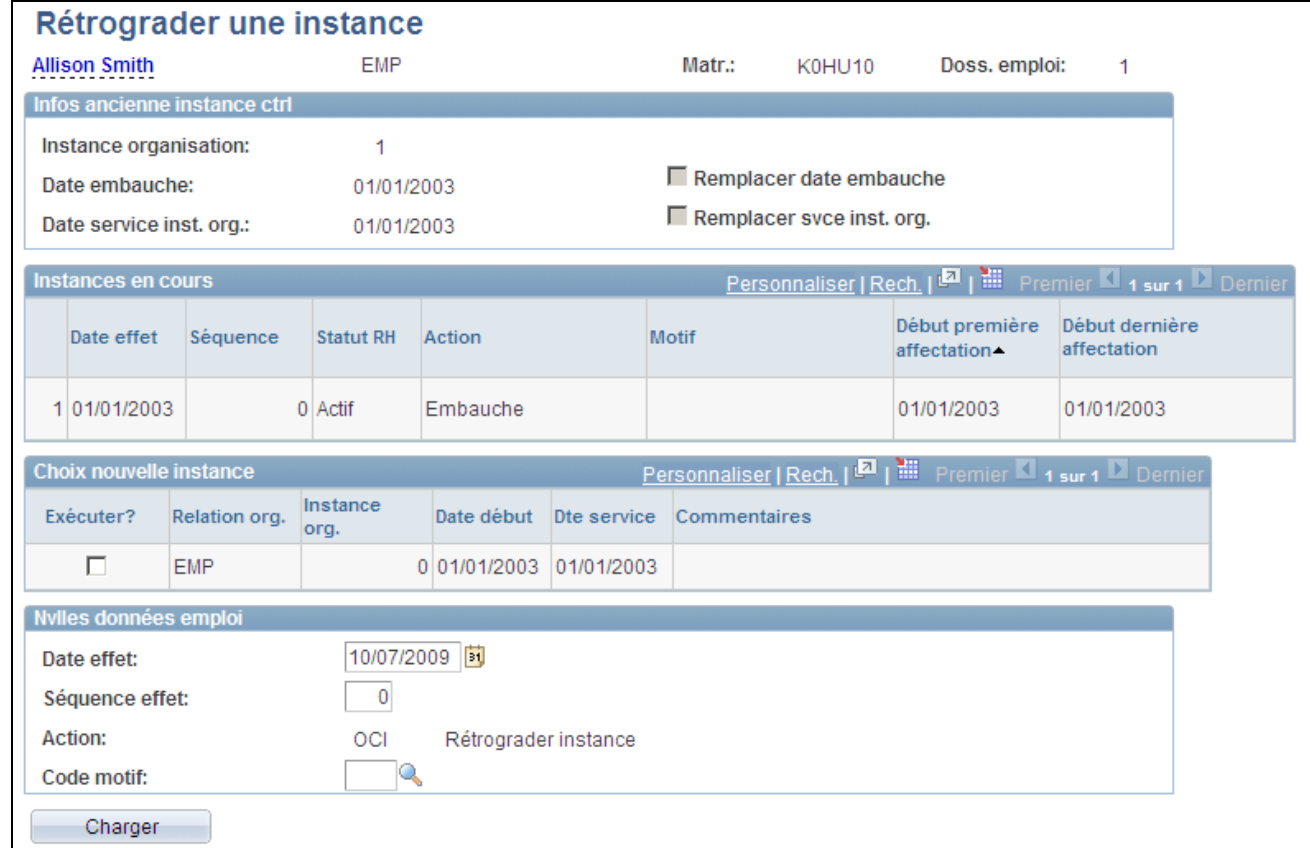

#### Page Rétrograder une instance

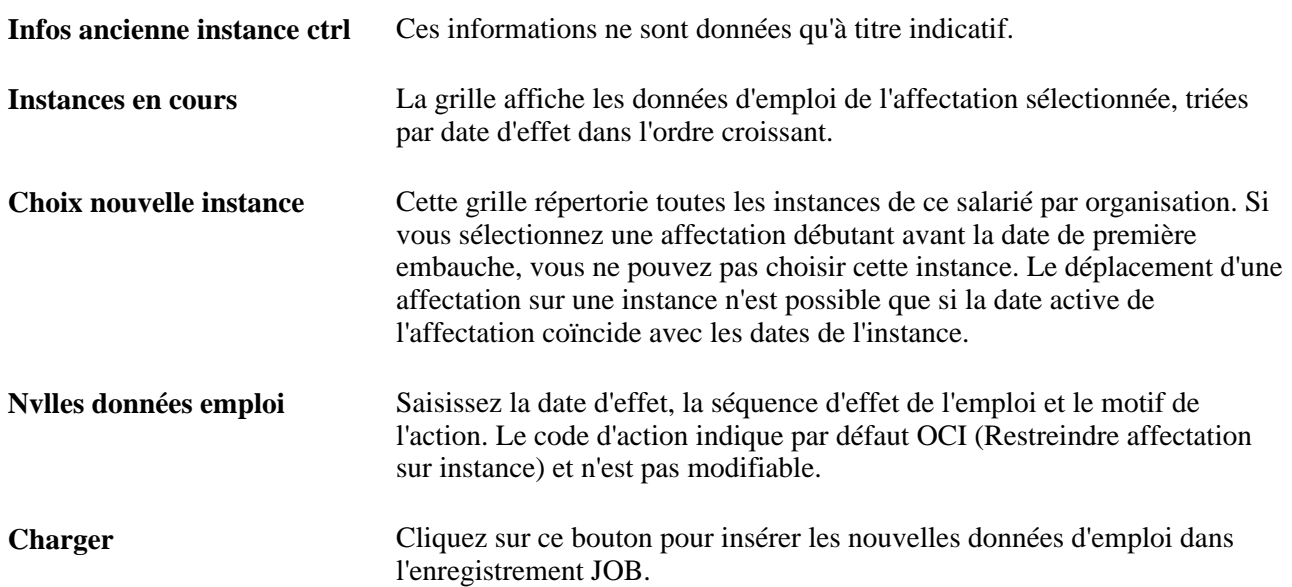

**Transférer** Ce bouton apparaît après l'exécution du traitement de chargement. Cliquez sur ce bouton pour consulter les données JOB mises à jour. En cas d'échec du traitement, une grille Erreurs et avertissements s'affiche répertoriant les erreurs.

# **Mettre à jour les données de rémunération**

Le composant Changement rémunération propose une option simple et rapide pour ajuster les salaires lorsque cet ajustement n'est associé à aucune autre modification, telles que des promotions et des mutations. Si vous devez modifier d'autres données d'emploi dans le cadre d'un changement de rémunération, utilisez le composant Données emploi.

**Remarque :** les quatre pages du composant Changement rémunération (Données salariés, Plan de rémunération, Rémunérations et Ventilation rémunération) possèdent des données en commun avec les pages du composant Données d'emploi (la page Données salariés contient des informations issues des pages Lieu de travail et Données emploi).

#### **Voir aussi**

[Chapitre 14, "Mettre à jour les données personnelles et les données d'emploi," Mettre à jour les données](#page-703-0)  [d'emploi, page 682](#page-703-0)

[Chapitre 6, "Augmenter l'effectif," page 211](#page-232-0)

### **Pages utilisées pour mettre à jour les données de rémunération**

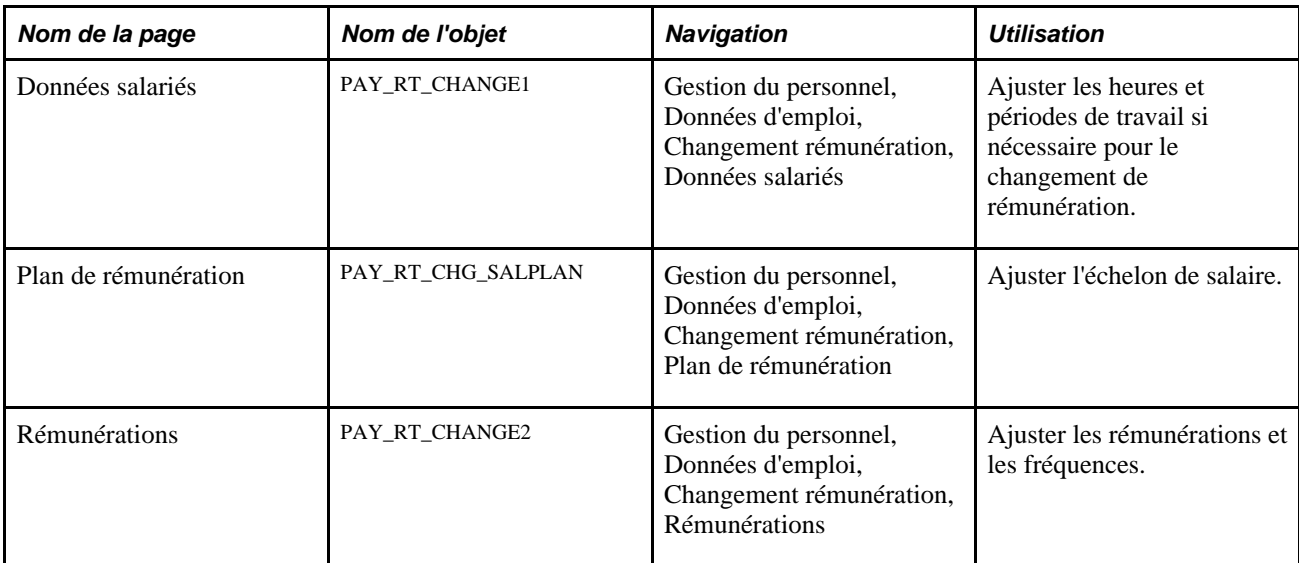

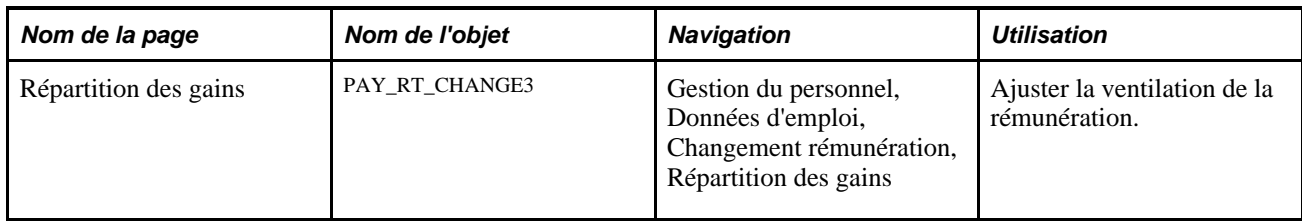

# **Actualiser la rémunération**

Lorsque vous lancez le traitement Calcul rémunération salarié (HR\_PER501A) ou lorsque cliquez sur le bouton Eléments paie par défaut de la page Rémunérations, les mêmes étapes sont exécutées. Vous pouvez cependant mettre à jour plusieurs enregistrements simultanément avec le traitement HR\_PER501A.

Le traitement Rémunération salariés :

• Insère une nouvelle ligne d'emploi quand vous sélectionnez Ajout nouvelle date effet et utilise la date d'effet que vous avez saisie dans le champ En date du.

Il peut également mettre à jour la ligne d'emploi en vigueur à la date sélectionnée dans le champ En date du.

- Met à jour toutes les lignes futures (lignes qui entrent en vigueur après la date d'effet) si vous sélectionnez Mettre à jour lignes futures.
- Remplace les modifications manuelles par les nouvelles valeurs par défaut.

## **Page utilisée pour actualiser la rémunération**

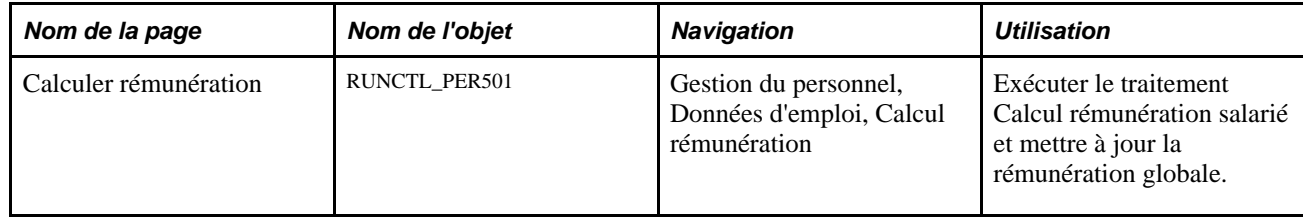

# **Générer des états relatifs aux données d'emploi**

Cette section présente la génération des états d'affectation relatifs aux modifications des données d'emploi, définit un élément commun à l'ensemble des pages et décrit comment :

- (JPN) Générer l'état Notification affectation.
- (JPN) Générer l'état Liste des affectations.
- (JPN) Générer l'état Liste affectations salarié.

## **(JPN) Comprendre la génération des états d'affectation pour les modifications de données d'emploi**

Lorsque des salariés sont nouvellement embauchés, mutés ou connaissent d'autres changements liés à leur emploi, bon nombre de sociétés japonaises fournissent des notifications individuelles d'affectation à chaque salarié. Ces notifications, appelées notifications d'affectation *(Jirei),* contiennent différentes informations en fonction de l'action et du motif action saisi dans le nouveau dossier d'emploi du salarié.

En outre, de nombreuses sociétés distribuent régulièrement une liste de toutes les nouvelles embauches ou mutations, ou autres changements d'emploi. Il s'agit des listes d'affectations *(Tsuutatsu).*

Selon l'action sélectionnée pour exécuter l'état Notification affectation - JPN, les en-têtes changent (vous sélectionnez l'action et le motif action sur la page de l'état).

#### **Générer les états des affectations en fonction des actions et consulter les sorties**

Le tableau suivant illustre ce que contiennent les états des affectations en fonction de l'action pour laquelle vous exécutez l'état :

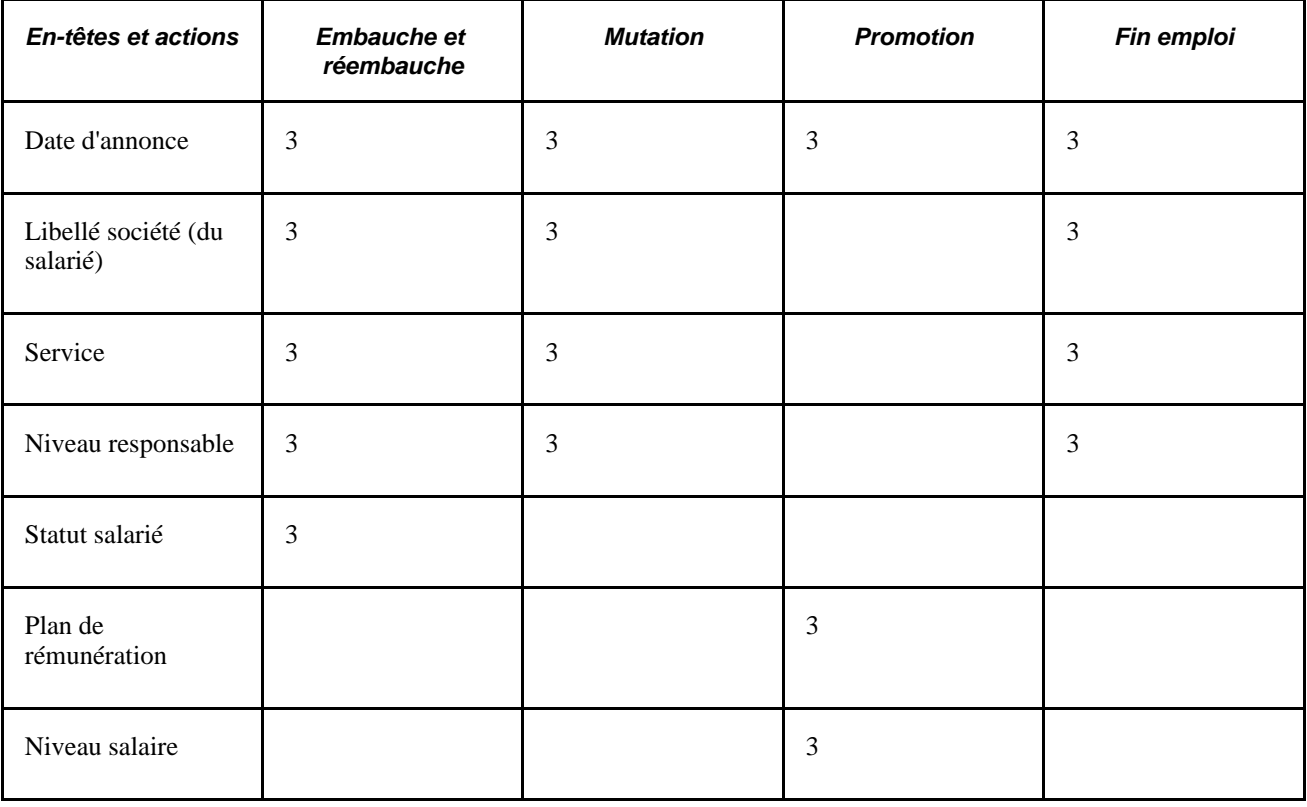

**Remarque :** pour les actions *Mutation* et *Promotion,* le système alimente automatiquement le champ Code motif. Pour une promotion, le système alimente le champ avec la valeur *Avancement.* Pour une mutation, le système alimente le champ avec les valeurs *Demande salarié* et *Recrutement interne.* Pour les autres actions indiquées dans le tableau, vous pouvez sélectionner des motifs individuellement ou indiquer au système de sélectionner tous les motifs, en fonction de l'action que vous avez sélectionnée.

Dans le cadre de la génération d'états des affectations japonaises, si vous enregistrez simultanément le changement de service et de niveau de responsable d'un salarié, commencez par saisir le service. Ces deux changements ayant la même date d'effet, la modification du niveau de responsable portera alors le numéro de séquence supérieur ; ainsi, le système sélectionnera les deux changements pour les inclure dans les états Notification affectation - JPN et Liste des affectations - JPN.

En outre, lorsque vous enregistrez des changements de données d'emploi pour la génération d'états des affectations japonaises, vous pouvez sélectionner les actions suivantes :

- Embauche
- Réembauche
- Fin emploi
- **Mutation**
- Promotion

#### **Trier les listes d'affectations à l'aide des structures et définitions d'arbres**

Pour que le système trie vos listes d'affectations par service et niveau de responsable, utilisez les fonctionnalités standard de création d'arbre pour créer une structure d'arbre et une définition d'état pour vos niveaux de responsable, ainsi qu'une définition d'état pour vos services. Il vous suffit ensuite de cocher la case Voir gestionnaire arbres sur la page Liste des affectations - JPN pour que le système utilise votre arbre DEPT\_SECURITY et, en fonction de l'action et du motif associés aux données d'affectation, votre arbre SUPERVISOR\_LEVEL.

### **Elément commun à l'ensemble de cette section**

**Afficher éléments** Cochez cette case si vous voulez que l'état affiche les informations liées aux éléments de rémunération.

## **Pages utilisées pour générer des états relatifs aux données d'emploi**

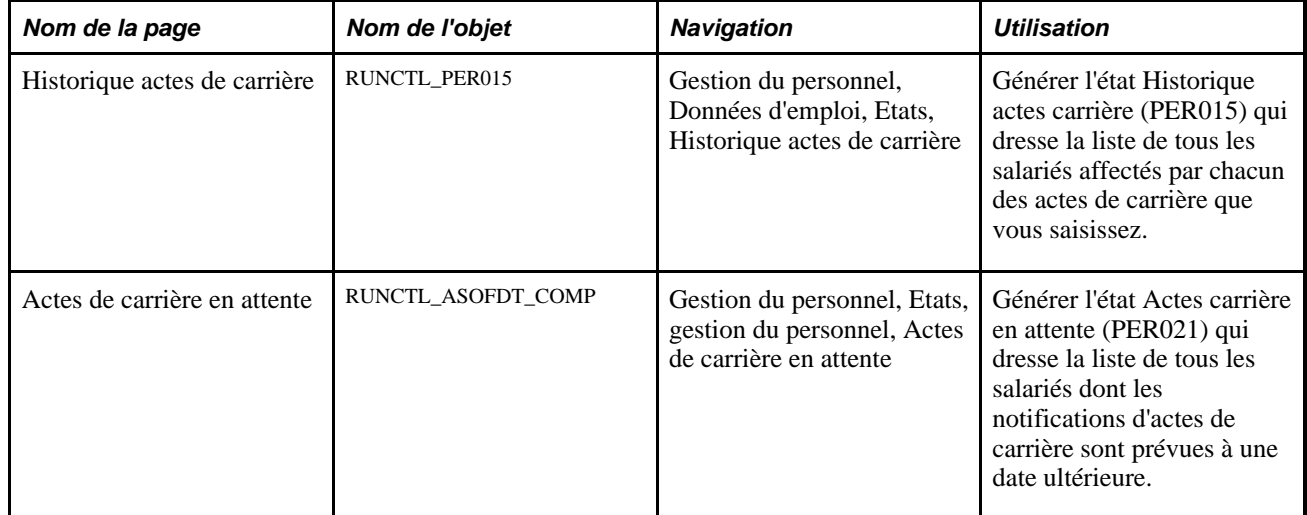

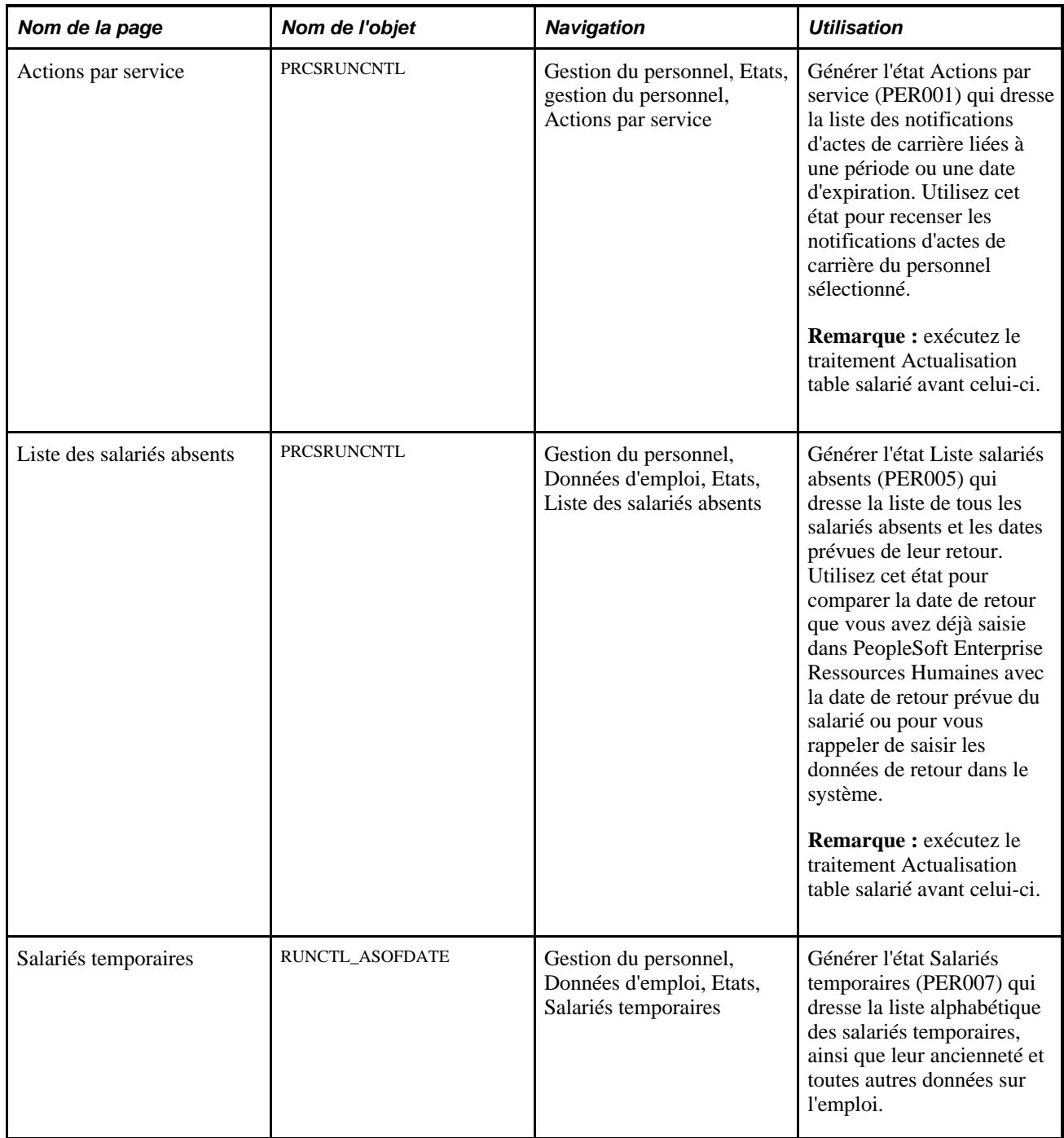

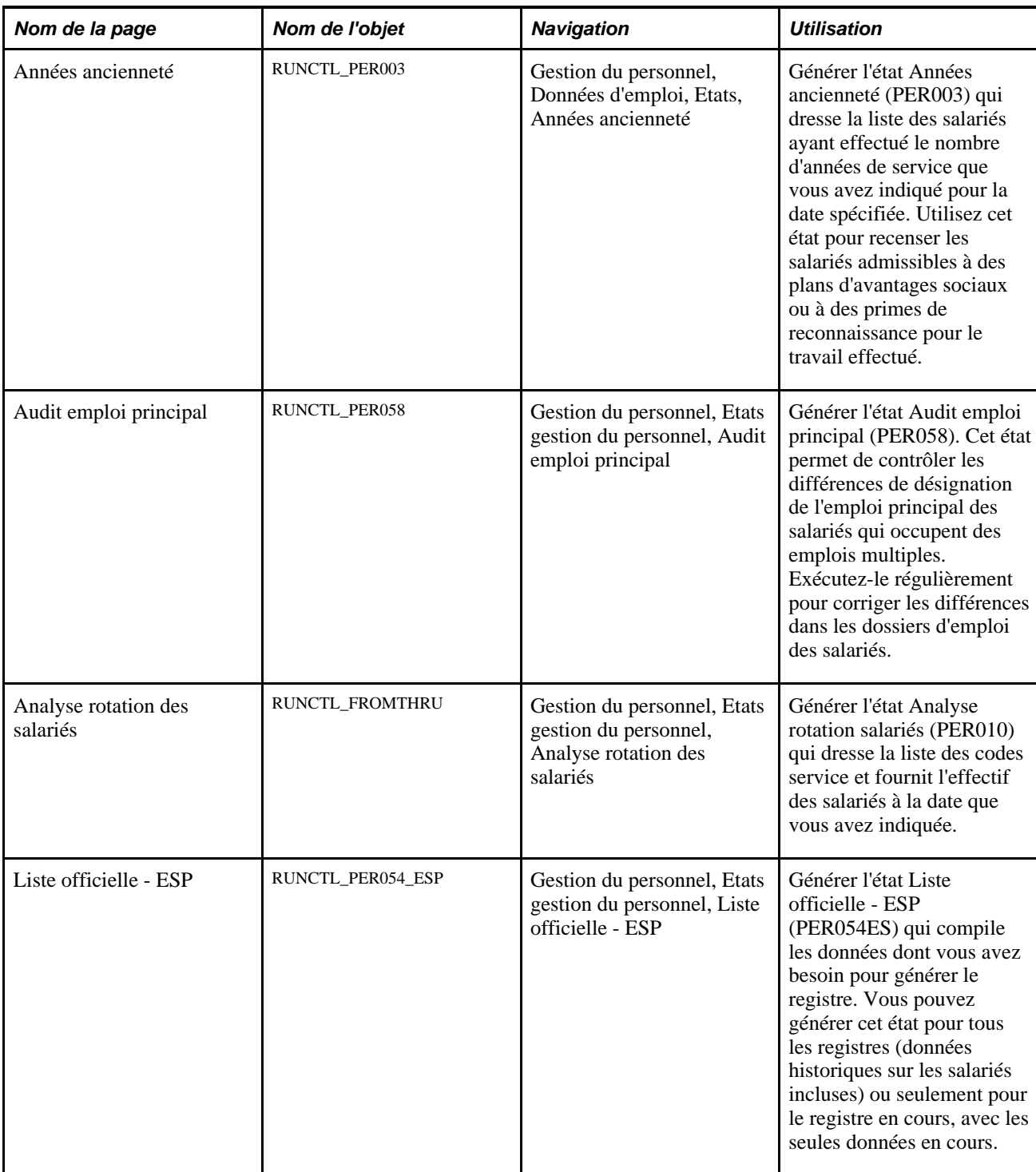

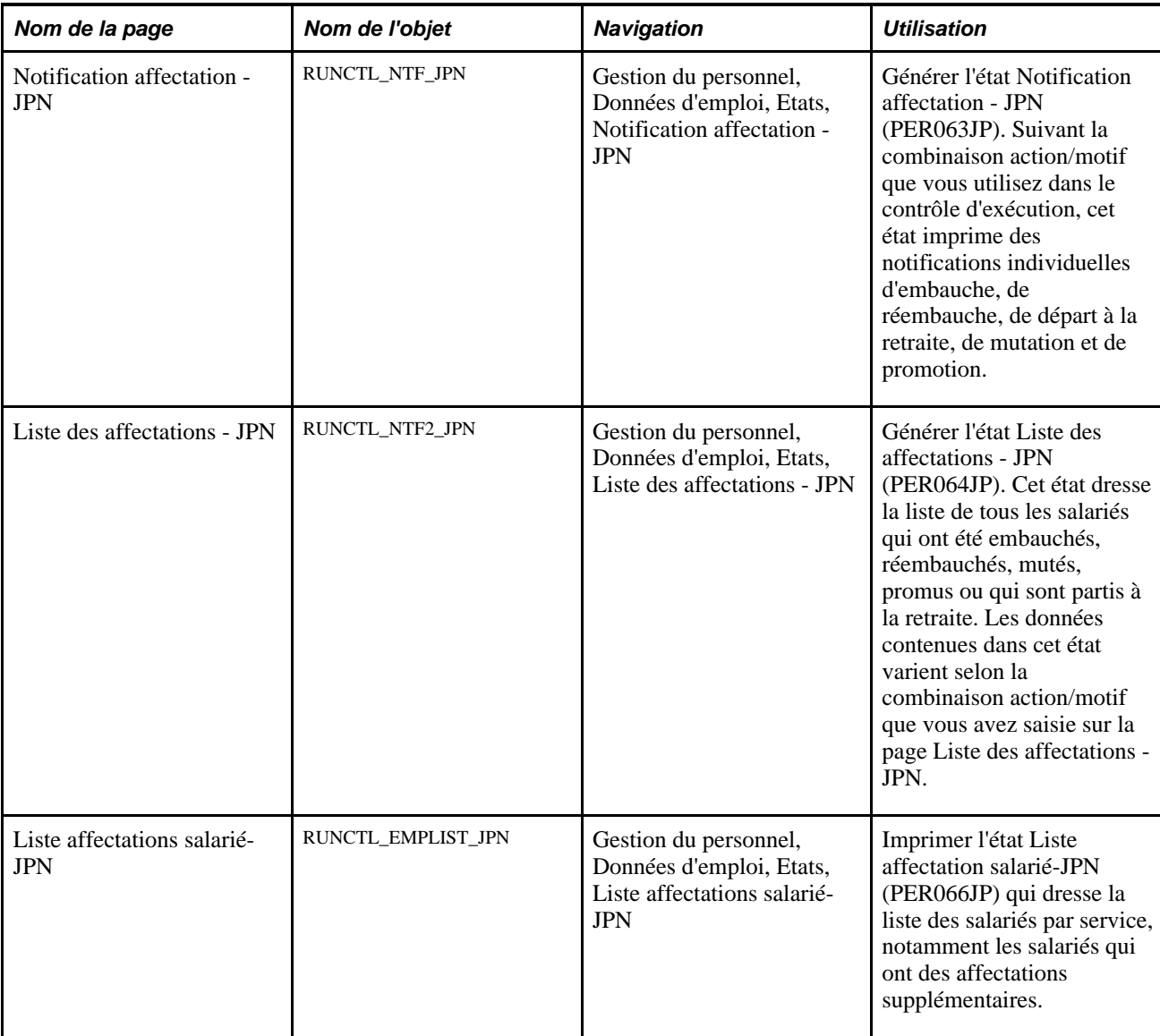

# **(JPN) Générer l'état Notifications affectation**

Accédez à la page Notification affectation - JPN (Gestion du personnel, Données d'emploi, Etats, Notification affectation - JPN)

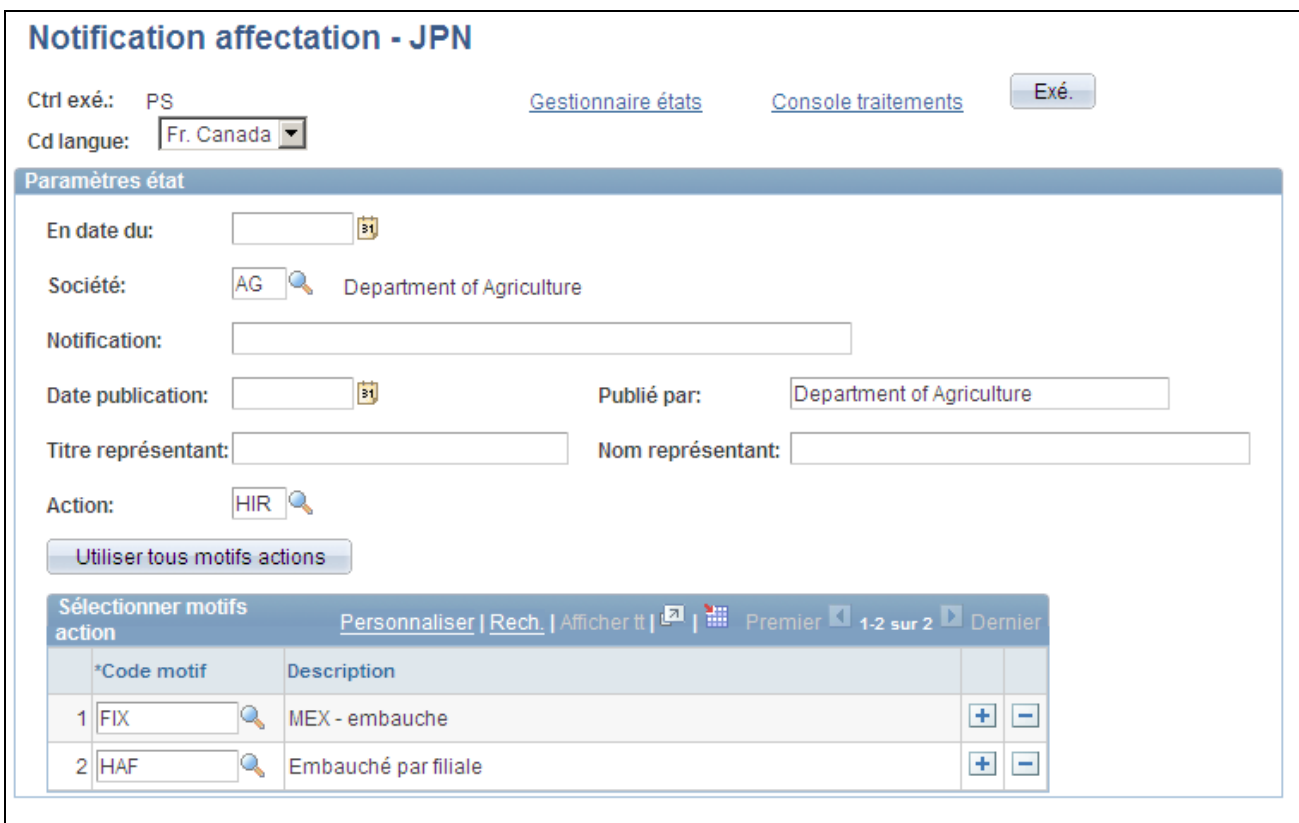

Page Notification affectation - JPN

Les en-têtes de cet état varient selon la combinaison action/motif. Saisissez en texte libre le titre et le nom du représentant de la société qui doivent figurer sur l'état et sélectionnez les combinaisons action/motif sur lesquelles vous voulez faire porter l'état.

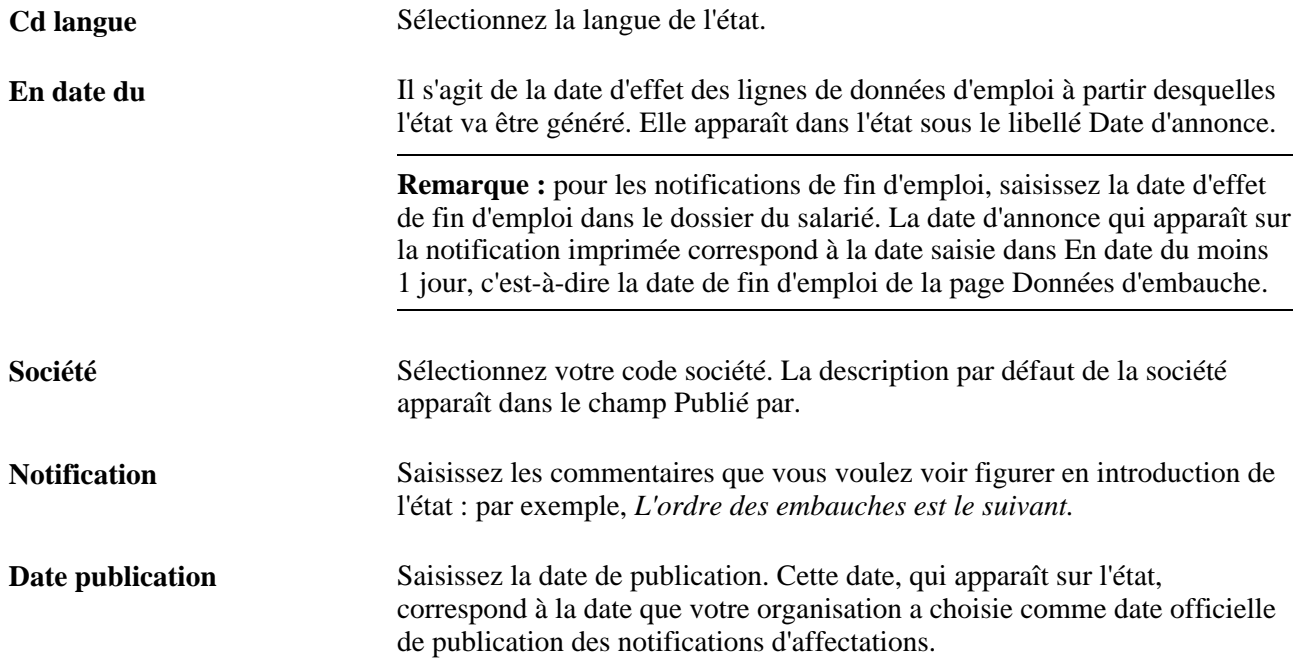

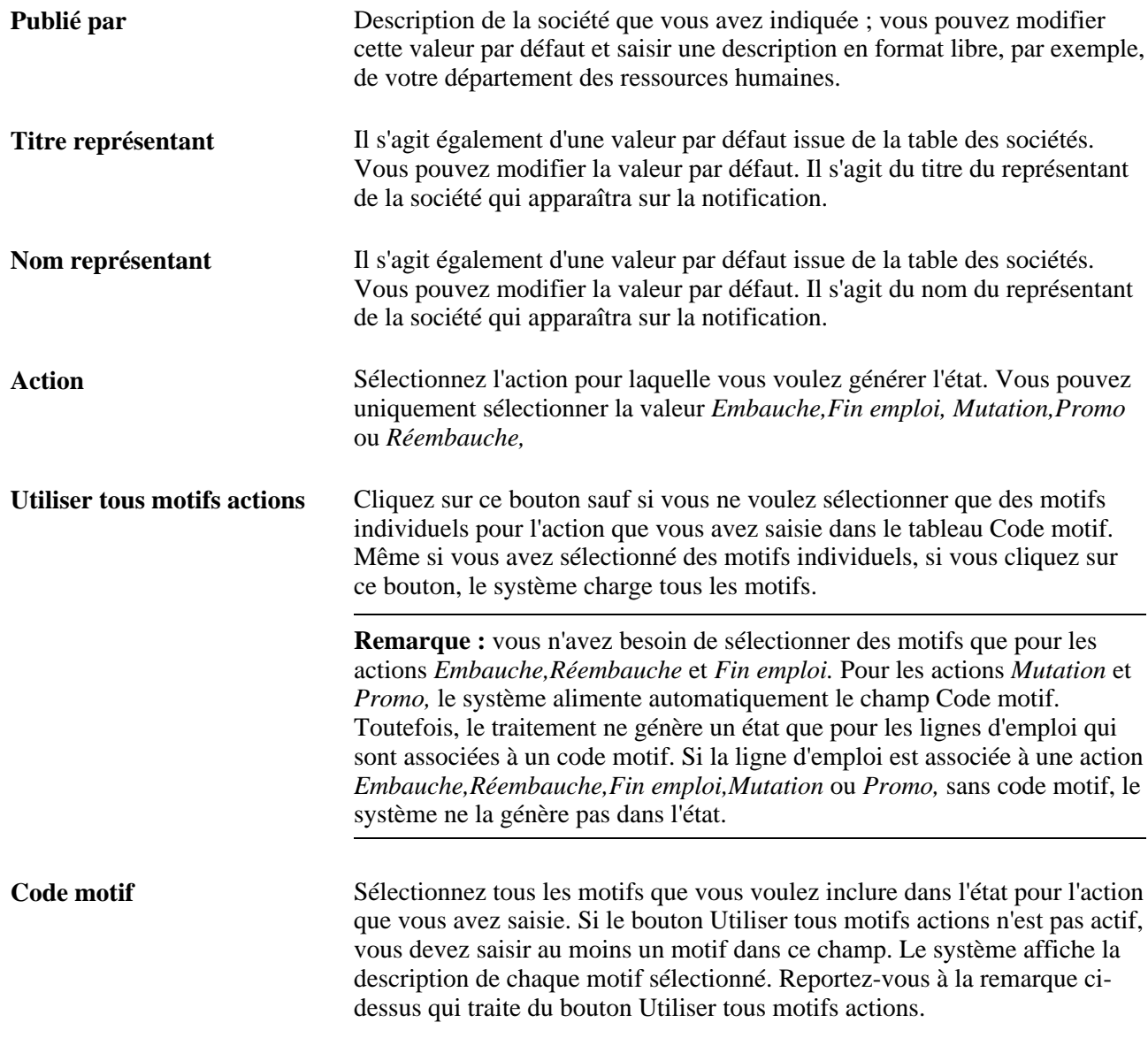

# **(JPN) Générer l'état Liste des affectations**

Accédez à la page Liste des affectations - JPN (Gestion du personnel, Données d'emploi, Etats, Liste des affectations - JPN).
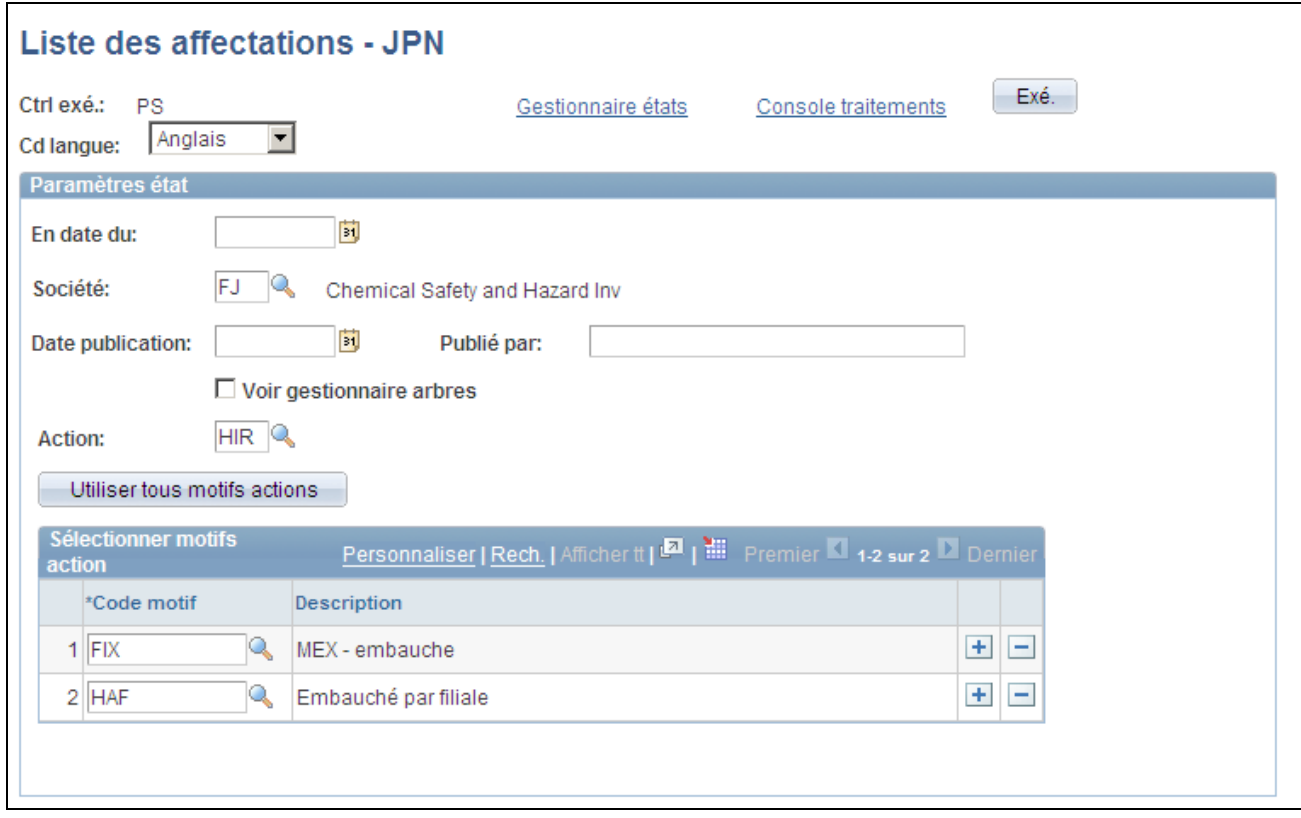

Page Liste des affectations - JPN

Vous pouvez saisir en texte libre le titre et le nom du représentant de la société qui doivent figurer sur l'état et sélectionner les combinaisons action/motif sur lesquelles vous voulez faire porter l'état.

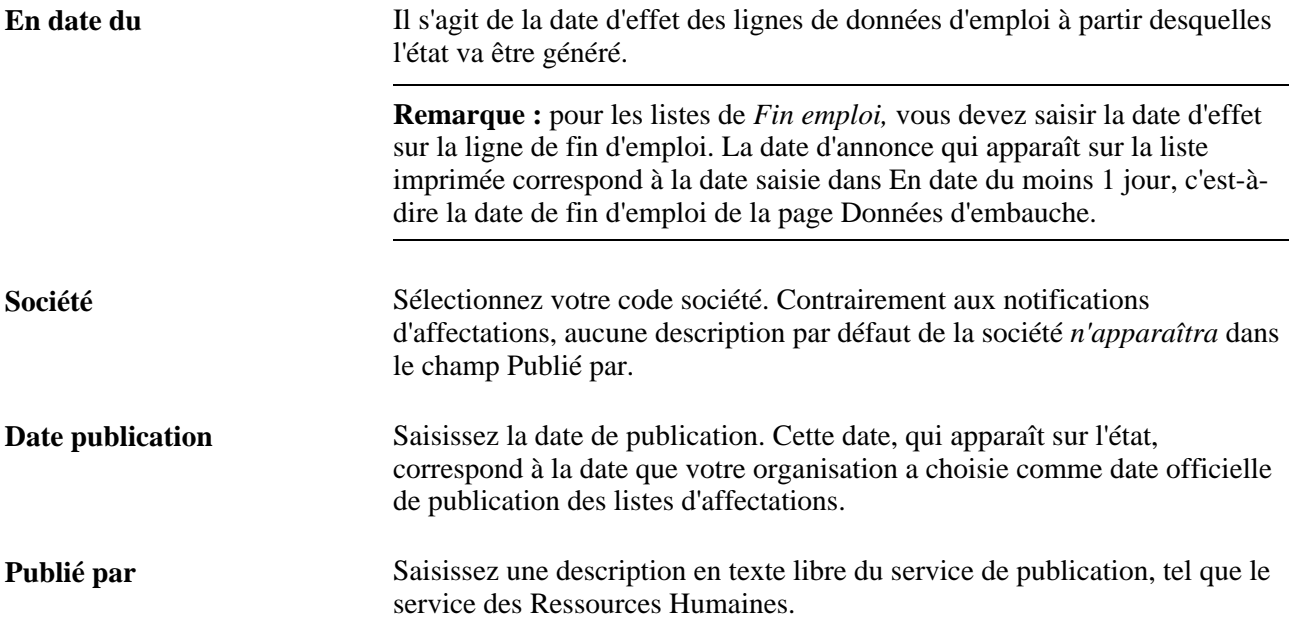

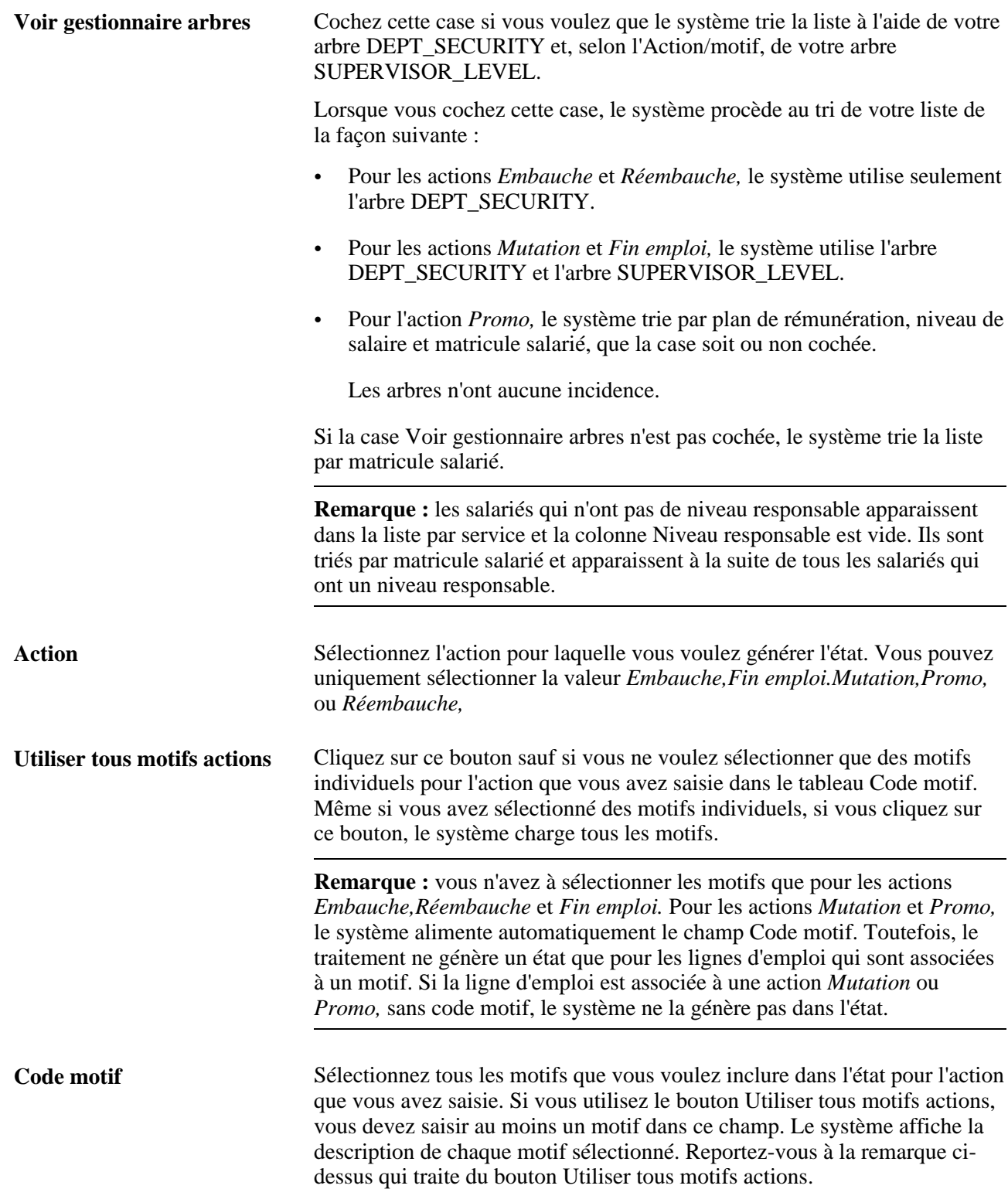

# **(JPN) Générer l'état Liste affectations salarié**

Accédez à la page Liste affectations salarié-JPN (Gestion du personnel, Données d'emploi, Etats, Liste affectations salarié-JPN).

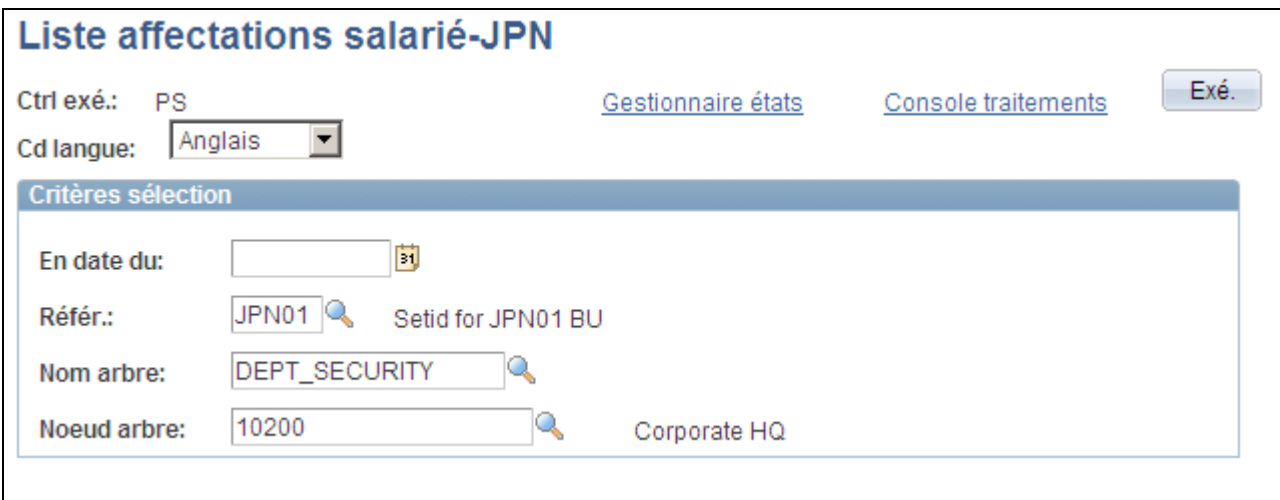

Page Liste affectations salarié-JPN

Cet état dresse la liste des salariés par service et niveau responsable, notamment les salariés qui ont des affectations supplémentaires.

Pour générer cet état, vous devez créer au moins un arbre Service. Pour des questions de sécurité des services, l'arbre DEPT\_SECURITY est généralement déjà créé. Vous pouvez sélectionner cet arbre ou créer une nouvelle hiérarchie des services sous la structure de l'arbre DEPARTMENT.

L'état est trié par service, puis par salariés comme suit :

- Salariés avec niveaux responsable enregistrés dans l'arbre Niveau responsable, dans l'ordre de l'arbre.
- Salariés avec niveaux responsable non enregistrés dans l'arbre Niveau responsable, dans l'ordre alphanumérique des niveaux responsable.
- Salariés sans niveau responsable, dans l'ordre alphanumérique des matricules salarié.

**Remarque :** l'arbre Niveau responsable utilisé par le système pour le tri est le même que celui utilisé pour les états Notification affectation - JPN et Liste des affectations - JPN. Il doit avoir le libellé SUPERVISOR\_LEVEL. Si vous n'avez pas défini d'arbre Niveau responsable sous ce nom, le tri se fera dans l'ordre alphanumérique des niveaux responsable.

# **Consulter une synthèse de tous les dossiers d'emploi**

Cette section présente la page utilisée pour consulter la synthèse de tous les emplois occupés par une personne.

# **Page utilisée pour consulter une synthèse de tous les dossiers d'emploi**

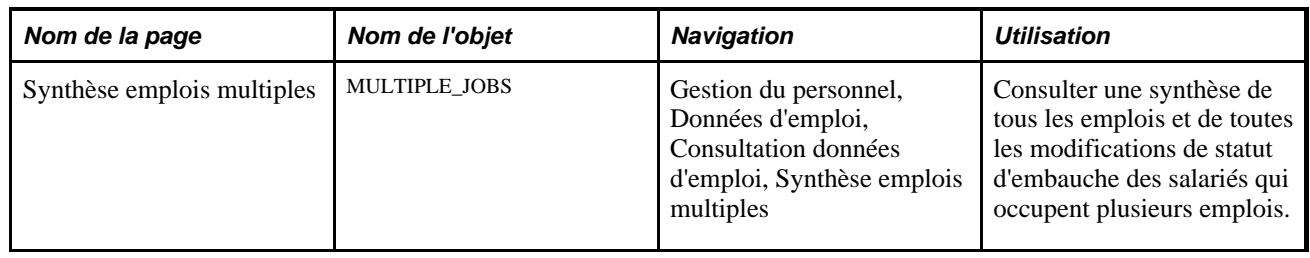

# **Actualiser les tables pour faciliter la génération des états**

Cette section présente les traitements qui permettent d'actualiser la table Salariés et la table Données personnelles, dresse la liste des éléments communs et répertorie les pages utilisées pour actualiser les tables en vue de faciliter la génération des états.

# **Comprendre le traitement d'actualisation de la table Salariés**

Afin de générer rapidement les états PeopleSoft Enterprise Ressources Humaines standard, le système extrait les données de nombreux états de la table Salariés (PS\_EMPLOYEES). Pour faciliter la génération des états dans PeopleSoft Enterprise Ressources Humaines, cette table combine les informations issues des enregistrements suivants dans une table d'extraction :

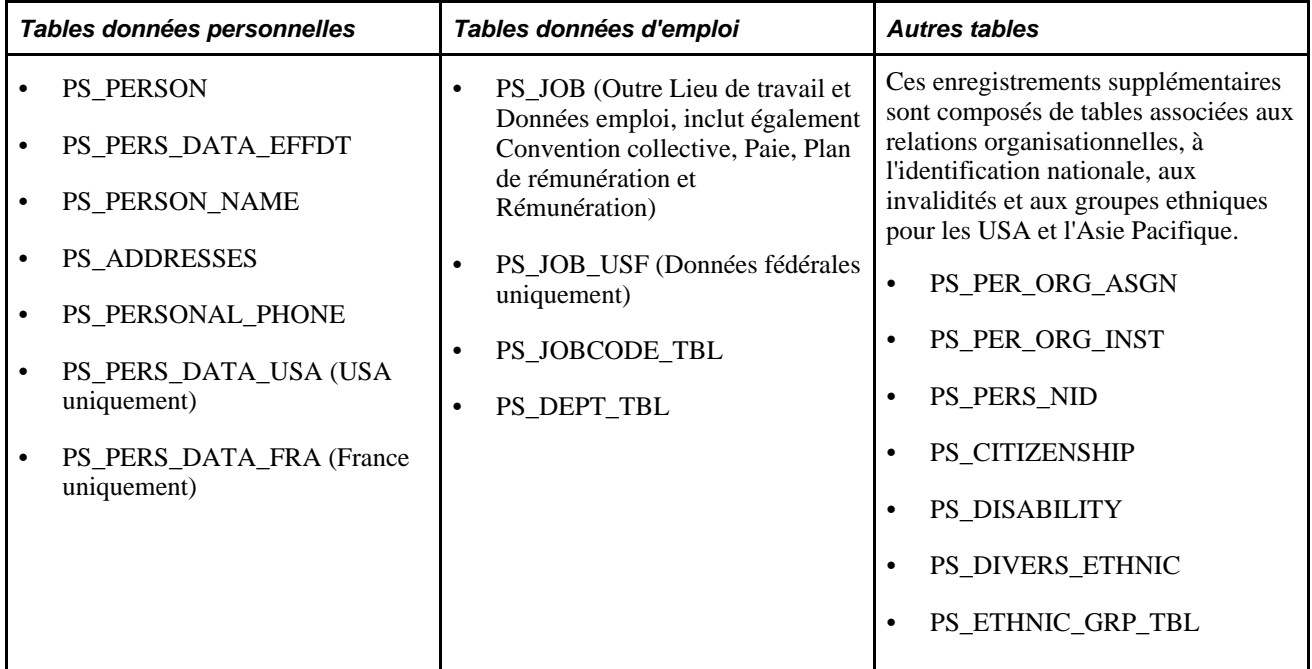

Ce fichier d'extraction sert uniquement de source pour générer les états. La table Salariés n'étant pas mise à jour dynamiquement lors de l'embauche des salariés ou de la modification de leurs données (car le traitement en ligne s'en trouverait ralenti), vous devez l'actualiser avant de générer un état.

Lorsque vous exécutez ce traitement, le système met à jour la table SALARIES en utilisant des données correctes au plus tard à la date d'entrée en vigueur indiquée. Lors de l'extraction de données des composants de paramétrage, tels que le composant Service et les pages Code emploi, le système utilise la date d'effet de l'enregistrement de données d'emploi spécifique associée aux données.

Le système utilise la table SALARIES pour générer les états suivants :

- ABS001. SQR (Absence salariés)
- ABS003. SQR (Temps non travaillé/absence)
- ABS004UK. SQR (Etat Bradford)
- BEN001.SQR (Participants assur.-maladie)
- BEN002.SQR (Participants assurance-vie)
- ESPP005.SQR (Répart. plan achat actions)
- PAY110CN.SQR (Statistics Canada [études/établissements])
- PER001.SQR (Actions par service)
- PER002.SQR (Anniversaire salariés)
- PER004.SQR (Contacts en cas d'urgence)
- PER005.SQR (Liste salariés absents)
- PER008.SQR (Evaluation professionnelle)
- PER009.SQR (Adhésion syndicat)
- PER011.SQR (Inventaire compétences)
- PER012.SQR (Salaires par service)
- PER006 Etat Crystal (Etiquette mailing)

L'une des fonctionnalités particulièrement utiles de la table des salariés consiste à "remonter dans le temps", c'est-à-dire à obtenir des données antérieures aux données les plus récentes et à générer ainsi des états sur une époque révolue. Cette option peut être utile si une organisation a besoin de retrouver sa structure organisationnelle des dernières années pour revoir sa politique de promotion.

Exécutez le traitement Actualiser table salariés (PER099) pour mettre à jour la table des salariés avant de générer un état, de sorte que celui-ci contienne tous les changements apportés aux dossiers des salariés.

### **Comprendre le traitement d'actualisation de la table Données personnelles**

Les états PeopleSoft Enterprise Ressources Humaines extraient également des données de la table Données personnelles. Cette table regroupe des informations issues des tables suivantes : PERSON, PERS\_DATA\_EFFDT, NAMES, ADDRESSES, PERSONAL\_PHONE. A l'instar de la table Salariés, la table Données personnelles sert uniquement de source à l'état. Elle est mise à jour selon le traitement décrit ci-après. La table Données personnelles est mise à jour avec les données actuelles lorsque les modifications sont effectuées en ligne. Les informations à date future ne sont pas mises à jour tant qu'un traitement par lots n'a pas été exécuté. Vous pouvez mettre à jour la table Données personnelles avant de générer des états. Vous pouvez à tout moment la mettre à jour avec les informations à date future devenues actuelles et ce, sans affecter les mises à jour en ligne.

**Remarque :** n'exécutez pas le traitement d'actualisation des données personnelles (PERS\_REFRESH), car ce dernier intérfère avec les transactions en ligne.

### **Elément commun à l'ensemble de cette section**

**En date du** Indique la date à laquelle exécuter les traitements. Le traitement sélectionne les nouvelles données en fonction de la date indiquée et alimente la table. Il ne prend en compte que les salariés actifs, en congés ou suspendus. Il exclut tous les salariés en *fin d'emploi.*

### **Pages utilisées pour actualiser les tables afin de faciliter la génération des états**

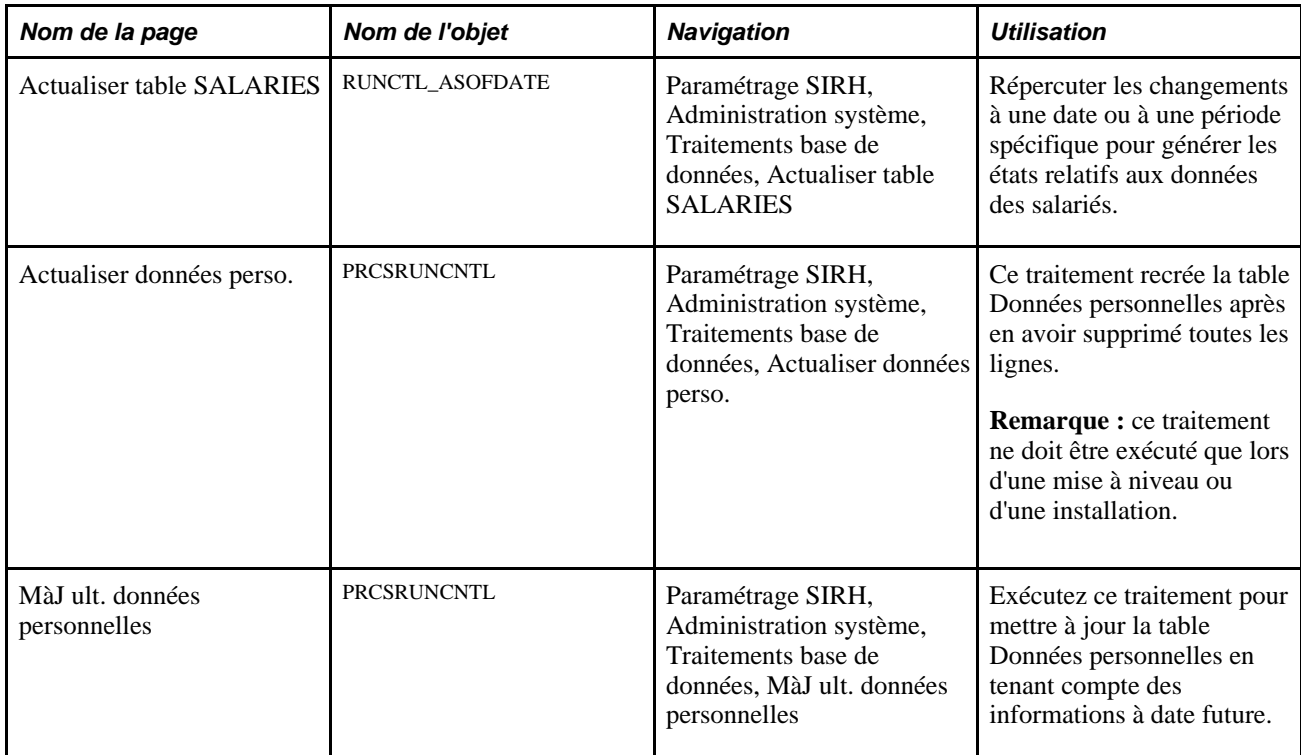

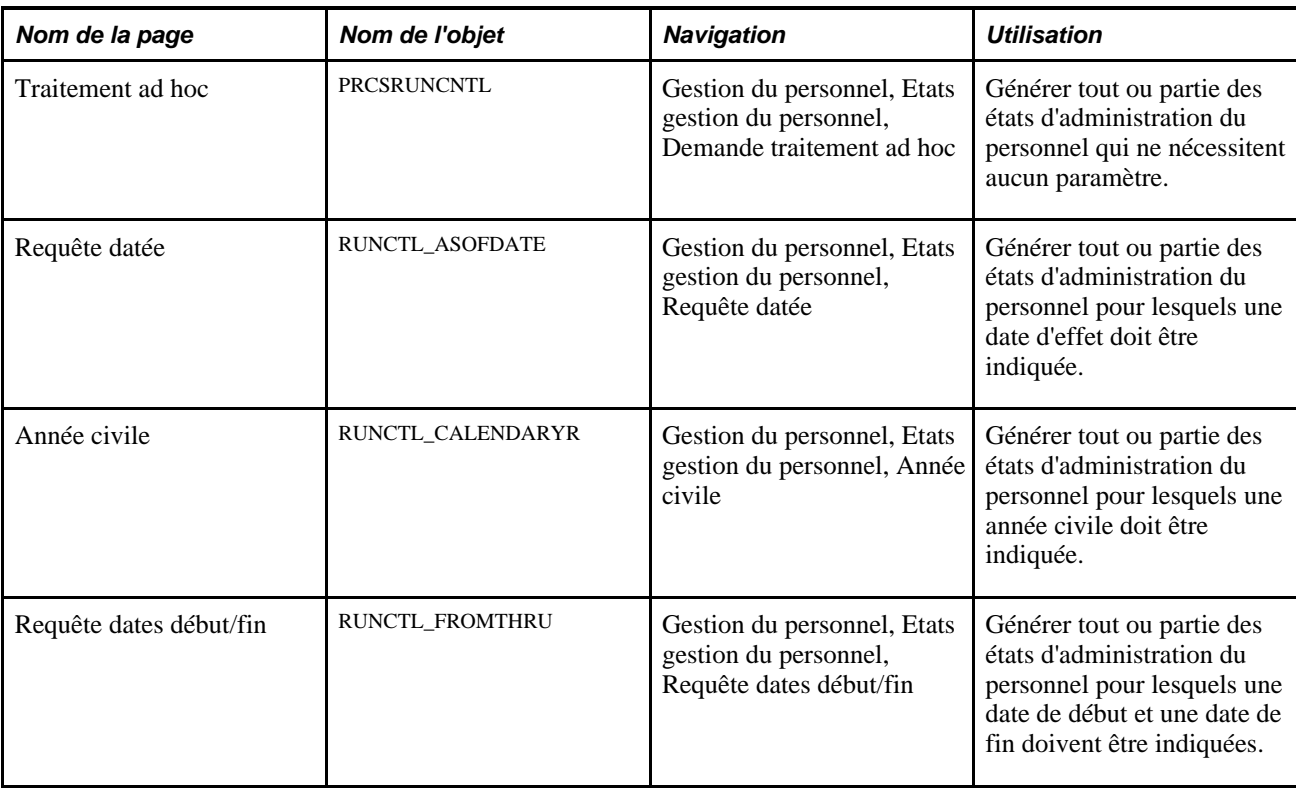

# **Exécuter des audits de base de données**

Les audits de base de données contrôlent les modifications, créations ou suppressions de champs sensibles, tels que les montants de salaires.

# **Page utilisée pour exécuter des audits de base de données**

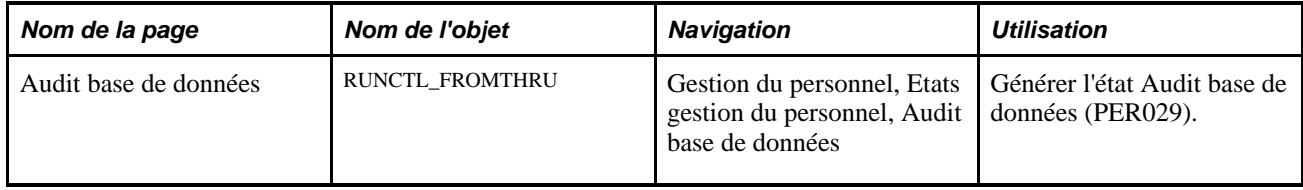

# **Chapitre 15**

# **Consulter les données de synthèse sur le personnel**

Ce chapitre explique comment :

- Consulter le Répertoire sociétés.
- Consulter l'historique des données d'emploi d'un salarié.
- Consulter d'autres pages de synthèse dans PeopleSoft Enterprise Ressources Humaines.

# **Consulter le Répertoire sociétés**

Utilisez le composant Répertoire sociétés pour consulter les données d'emploi et personnelles dans la structure hiérarchique de l'organisation.

Cette section présente le Répertoire sociétés et explique comment :

- Rechercher une personne dans le Répertoire sociétés.
- Définir les préférences personnelles au niveau du Répertoire sociétés.
- Afficher l'organigramme d'une personne.
- Afficher le profil d'une personne.
- Mettre à jour la photographie personnelle.
- Gérer les données de contact supplémentaires.
- Gérer les liens personnels.
- Saisir une déclaration personnelle ou un texte.

# **Comprendre le Répertoire sociétés**

Le Répertoire sociétés permet aux salariés et aux responsables de rechercher des personnes dans l'organisation, de consulter une représentation visuelle de l'organisation selon la structure hiérarchique définie et d'activer des actions depuis cette représentation. Les utilisateurs peuvent collaborer avec des collègues en sélectionnant les modes de communication disponibles dans l'organisation, notamment l'e-mail, les options téléphoniques, les liens vers des réseaux sociaux, ainsi qu'une zone de saisie libre permettant d'ajouter des informations supplémentaires personnalisées.

La structure hiérarchique de l'organisation s'affiche sur la page Organigramme du Répertoire sociétés sous forme de structure arborescente à trois niveaux. Sélectionnez une personne dans l'organigramme pour recentrer le contenu de la page. Vous pouvez également afficher des personnes à l'aide des itinéraires et de la Navigation intelligente qui s'affichent au-dessus de la page, au niveau de l'en-tête de navigation. Les itinéraires et la Navigation intelligente complètent les menus déroulants en intégrant la hiérarchie de la société dans la structure de menus. Vous pouvez ainsi naviguer dans l'organigramme en utilisant des itinéraires à la place des champs de recherche.

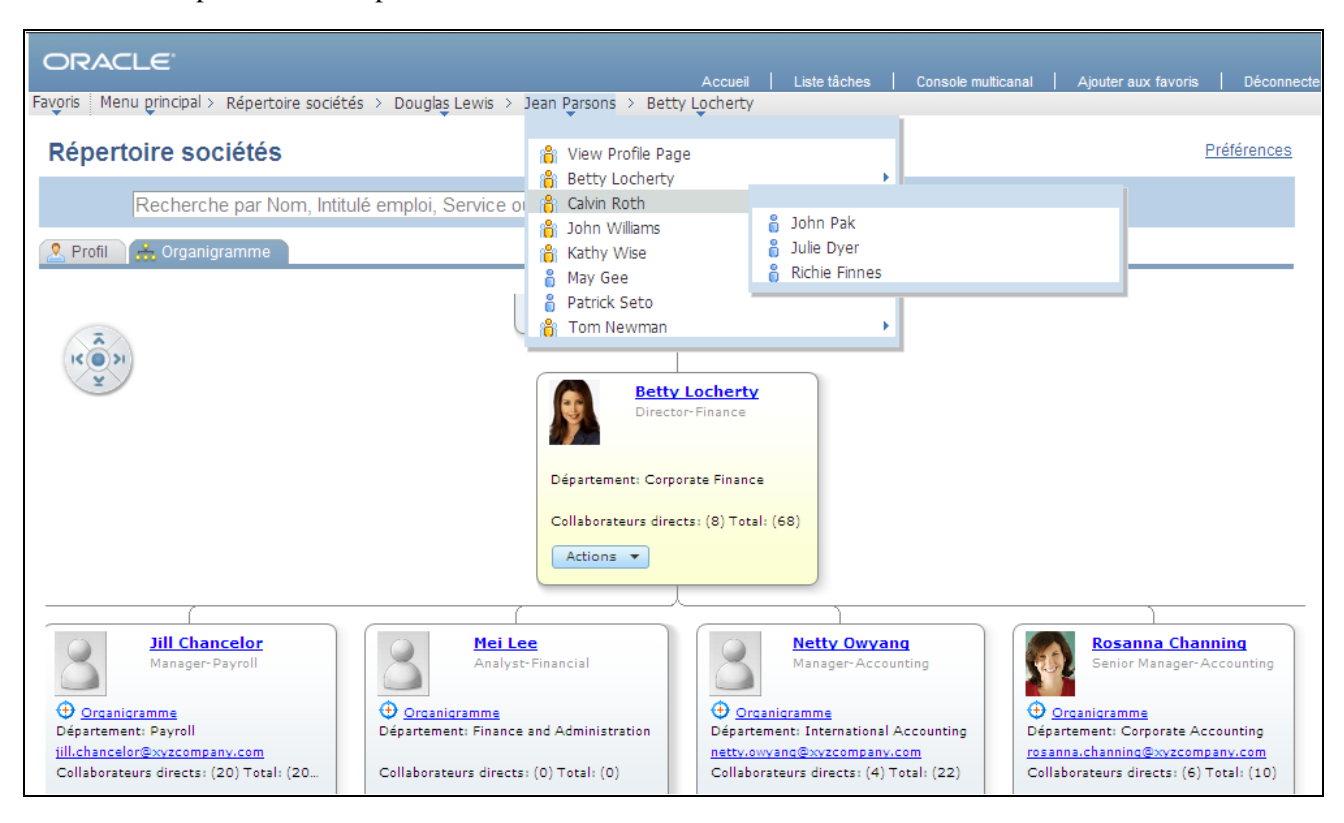

Navigation par menus déroulants avec itinéraires et Navigation intelligente pour le Répertoire sociétés

**Remarque :** pour utiliser la fonctionnalité Répertoire sociétés, vous devez disposez des PeopleTools 8.51.02 ou version ultérieure.

#### **Effectuer des mises à jour personnelles via les transactions en libre-service**

Lorsqu'un utilisateur consulte ses données personnelles sur la page Organigramme ou Profil, il peut accéder aux transactions en libre-service RH via la liste déroulante Actions. Les actions disponibles permettent de :

- Modifier le nom.
- Mettre à jour l'adresse du domicile et l'adresse e-mail.
- Mettre à jour les contacts en cas d'urgence.
- Mettre à jour la situation de famille.
- Consulter les informations sur les origines ethniques.
- Afficher la synthèse des données personnelles RH.

Voir [Chapitre 15, "Consulter les données de synthèse sur le personnel," Afficher l'organigramme d'une](#page-772-0)  [personne, page 751.](#page-772-0)

Voir [Chapitre 15, "Consulter les données de synthèse sur le personnel," Afficher le profil d'une personne,](#page-775-0)  [page 754.](#page-775-0)

# **Conditions préalables**

Avant d'utiliser la fonctionnalité Répertoire sociétés, vous devez procéder comme suit :

1. Définissez le composant Paramétrage répertoire stés.

L'administrateur système doit paramétrer les règles, la hiérarchie et la présentation du Répertoire sociétés.

2. Créez un arbre.

L'administrateur système doit créer un arbre d'emploi pour la structure arborescente du Répertoire sociétés afin de prendre en charge l'organigramme qui affiche la hiérarchie des salariés en fonction de leurs données d'emploi.

3. Mettez à jour le dossier portail Répertoire sociétés, le cas échéant.

Voir [Chapitre 2, "Paramétrer le processus de gestion de l'administration du personnel," Comprendre le](#page-104-0)  [paramétrage du répertoire des sociétés, page 83.](#page-104-0)

# **Pages utilisées pour afficher le Répertoire sociétés**

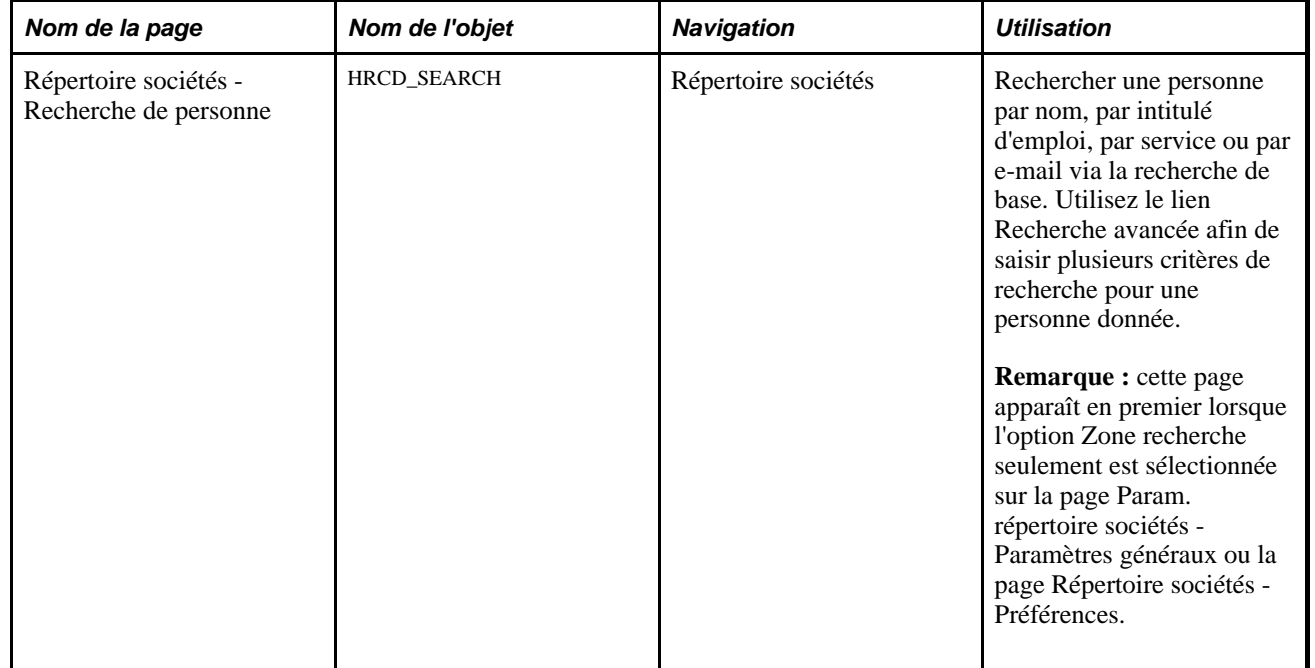

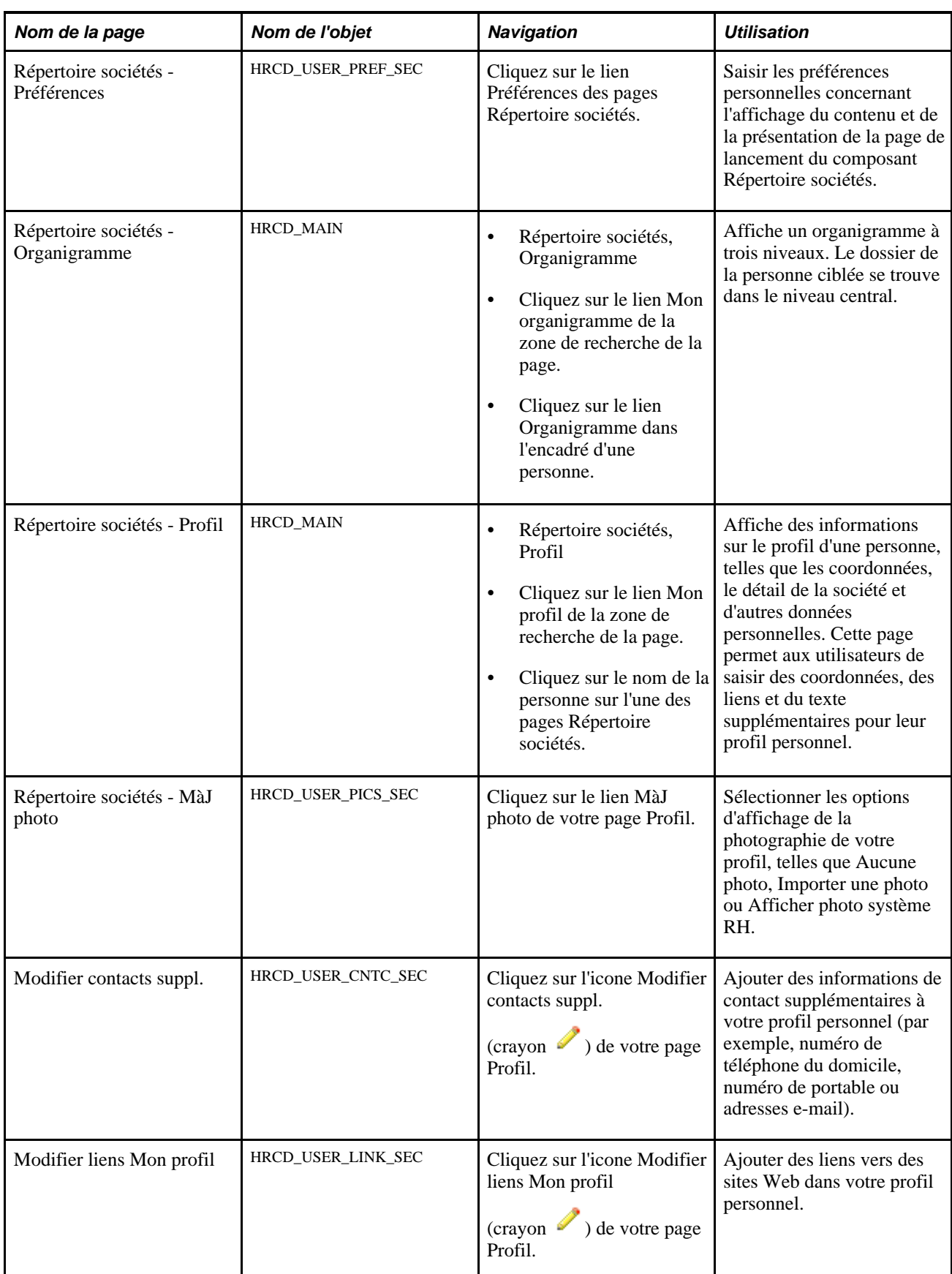

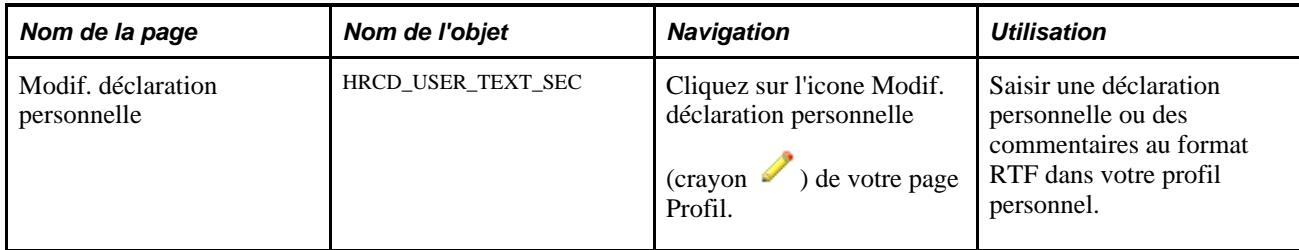

# **Rechercher une personne dans le Répertoire sociétés**

La fonction Répertoire sociétés permet de rechercher et d'extraire des données personnelles selon différentes méthodes. Vous pouvez utiliser la recherche de base, saisir plusieurs critères sur la page de recherche avancée, utiliser la Navigation intelligente avec les itinéraires et les menus coulissants dans l'en-tête de navigation, ou cliquer sur d'autres noms sur la page Organigramme ou Profil du composant Répertoire sociétés.

Cette section traite des sujets suivants :

- Recherche de personne : page de recherche de base.
- Recherche de personne : page de recherche avancée.
- Structure de menus de la Navigation intelligente.
- Recherche de personne avec plusieurs emplois.

#### **Recherche de personne : page de recherche de base**

Accédez à la page Répertoire sociétés - Recherche de personne (l'option Zone recherche seulement doit être sélectionnée sur la page Param. répertoire sociétés - Paramètres généraux).

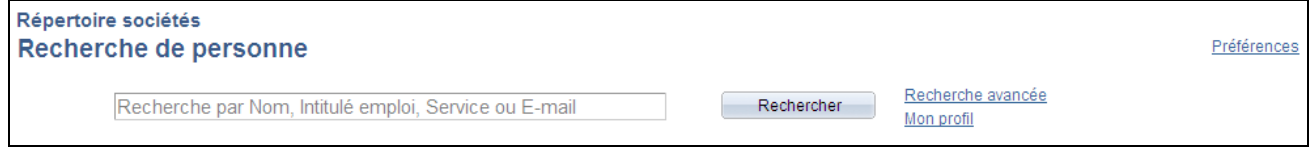

Page Répertoire sociétés - Recherche de personne (recherche de base)

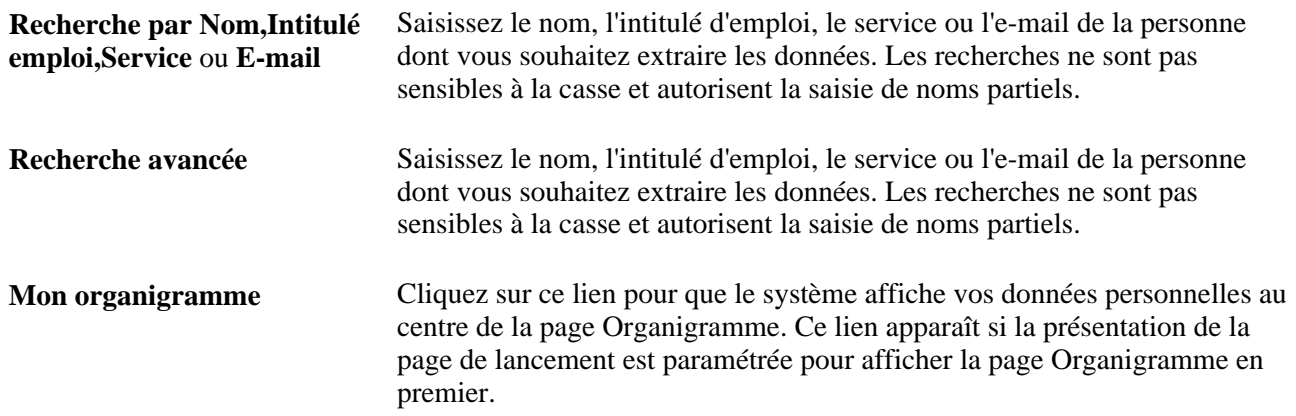

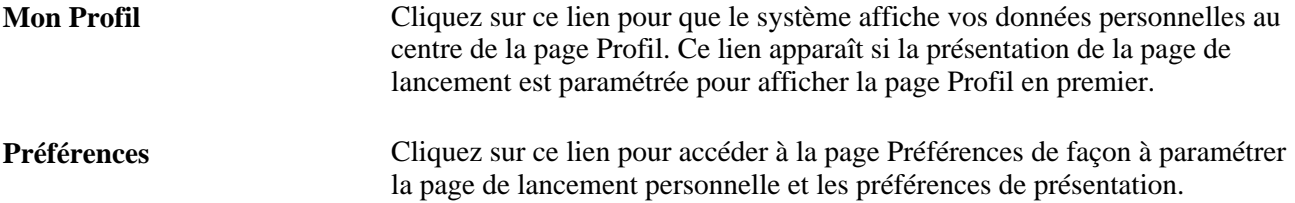

#### **Recherche de personne : page de recherche avancée**

Accédez à la page Répertoire sociétés - Recherche de personne (recherche avancée) (cliquez sur le lien Recherche avancée dans la zone de recherche de la page Répertoire sociétés - Recherche de personne).

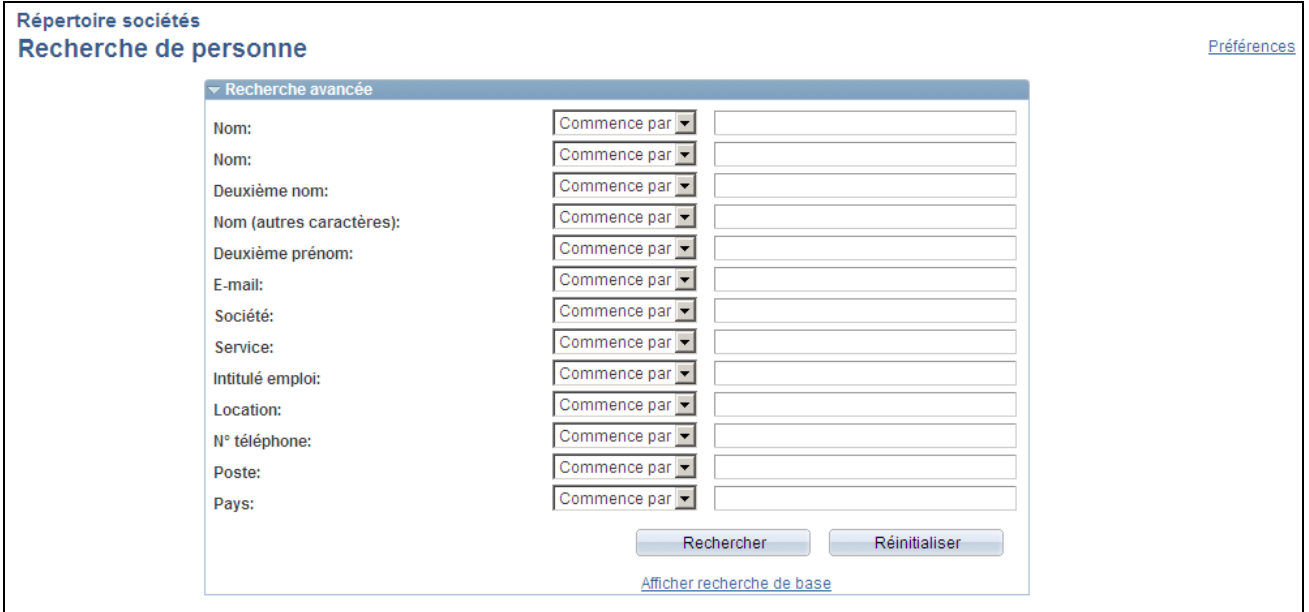

Page Répertoire sociétés - Recherche de personne (recherche avancée)

Saisissez des critères de recherche dans un ou plusieurs champs de la page, puis cliquez sur Rechercher.

#### **Structure de menus de la Navigation intelligente**

Le système utilise la navigation ABN (Application Based Navigation), ou Navigation intelligente, qui offre un autre mode de navigation permettant d'accéder directement (sans utiliser la recherche) à la page principale Répertoire sociétés pour un salarié pré-sélectionné. Par ailleurs, les itinéraires de la Navigation intelligente présentent la structure hiérarchique des emplois dans le répertoire.

| ORACLE <sup>®</sup><br>Favoris Menu principal > Répertoire sociétés >                      | Douglas Lewis > Jean Parsons > Betty Locherty                                                                                        | Accueil                                                                           | Liste tâches<br>Console multicanal                                                           | Ajouter aux favoris<br>Déconnecter |
|--------------------------------------------------------------------------------------------|----------------------------------------------------------------------------------------------------|-----------------------------------------------------------------------------------|----------------------------------------------------------------------------------------------|------------------------------------|
| Répertoire sociétés<br>Recherche par Nom. Intitulé en<br>$\sqrt{2}$ Profil<br>Organigramme | a View Profile Page<br>ြီး Adam Ziglar<br><b>Passantino</b><br>e <sup>2</sup> Andy Lee<br><b>R</b> Charles Baran                     | <b>&amp;</b> Bernard Blessinger<br>Catherine Xanier<br>8.<br>8 Jackson Quigley    | avancée<br>gramme                                                                            | Préférences                        |
| $\begin{matrix} \overbrace{\mathbf{y}} \\ \mathbf{y} \\ \mathbf{y} \end{matrix}$           | <sup>2</sup> Franklin Smith<br><b>Parage Jean Parsons</b><br><b>● Jeanette Lee</b><br><b>្ត្រី</b> Kenneth Grafton<br>& Susan Rogers | Kimberly Peterson<br>8.<br>Russell Irvin<br>8.<br><b>Product</b> Ulysses Franklin | Llewelyn Jaffers<br>õ.<br>A Quinlan Jefferson<br>2<br>Steven Harrison<br>2<br>Thomas Gregory | ser1@ap602<br>urs directs:         |
|                                                                                            |                                                                                                    |                                                                                   |                                                                                              | <b>Betty</b><br>Director           |

Exemple de menu coulissant de la Navigation intelligente

La fonctionnalité Répertoire sociétés utilise des arbres pour générer une représentation visuelle de l'organigramme et pour fournir les itinéraires et les menus coulissants de la Navigation intelligente.

#### **Recherche de personne avec plusieurs emplois**

Lorsque vous recherchez une personne occupant plusieurs emplois ou affectations, la recherche extrait chaque emploi actif occupé par le salarié lorsque les tables et l'arbre du Répertoire sociétés sont paramétrés pour prendre en charge plusieurs emplois.

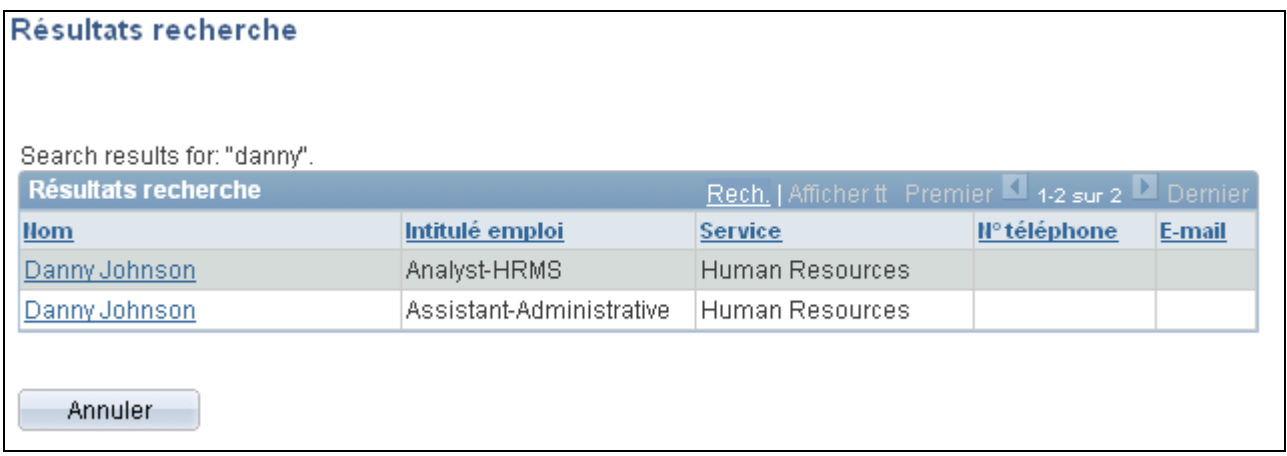

Page de résultats de recherche pour un salarié occupant plusieurs emplois

Cliquez sur le lien du nom correspondant à l'intitulé d'emploi que vous souhaitez afficher. Si le lien vous fait accéder à des données d'emploi incorrectes, vous pouvez sélectionner un autre intitulé d'emploi pour cette personne sur la page Organigramme ou Profil.

#### **Voir aussi**

[Chapitre 15, "Consulter les données de synthèse sur le personnel," Afficher les différents emplois d'une](#page-774-0)  [personne sur la page Organigramme, page 753](#page-774-0)

[Chapitre 15, "Consulter les données de synthèse sur le personnel," Afficher les différents emplois d'une](#page-777-0)  [personne sur la page Profil, page 756](#page-777-0)

### **Définir les préférences personnelles au niveau du Répertoire sociétés**

Accédez à la page Préférences (cliquez sur le lien Préférences dans la zone de recherche de n'importe quelle page Répertoire sociétés).

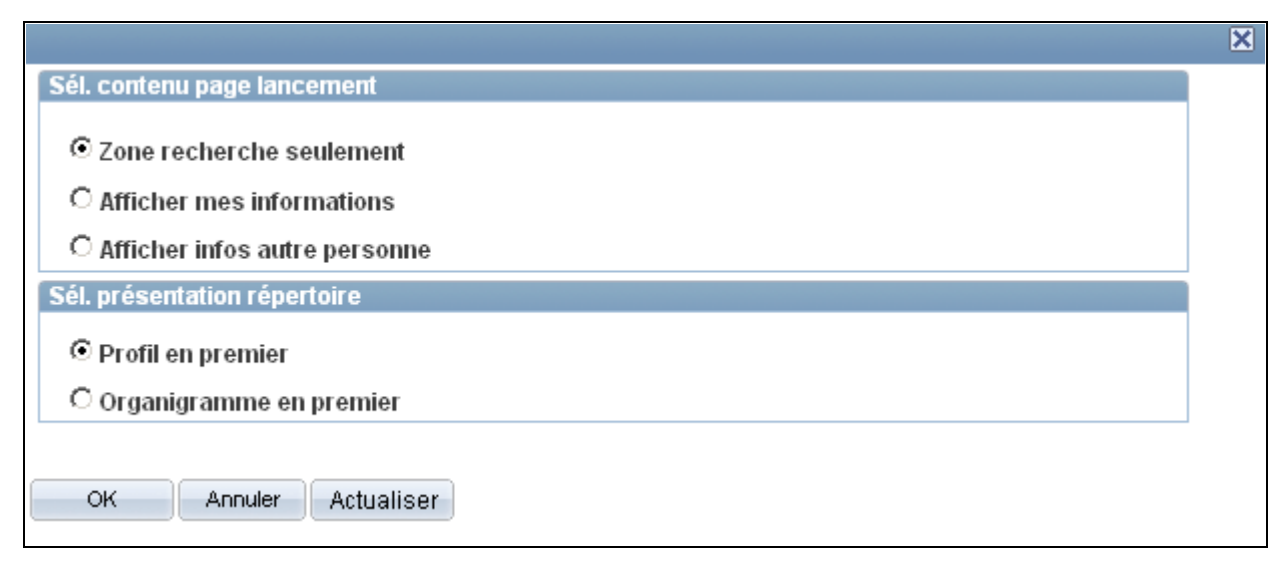

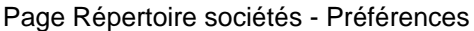

#### **Sél. contenu page lancement**

Cette section vous permet de définir l'affichage de la page de lancement du composant Répertoire sociétés pour votre compte utilisateur. Les options proposées sont :

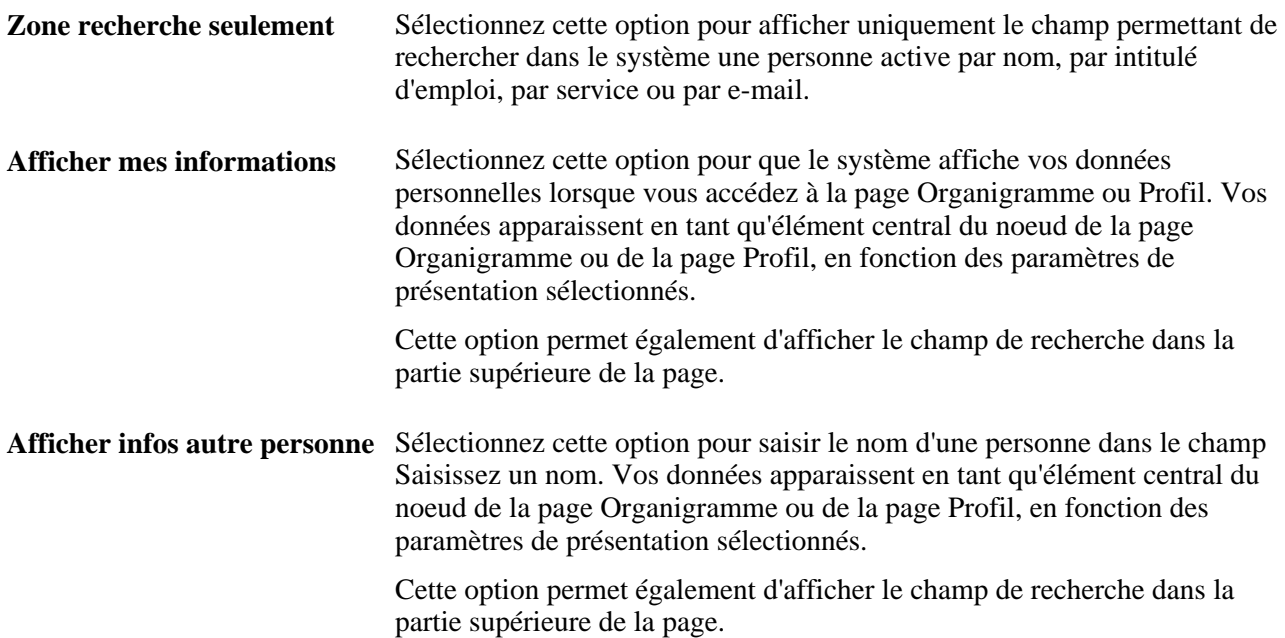

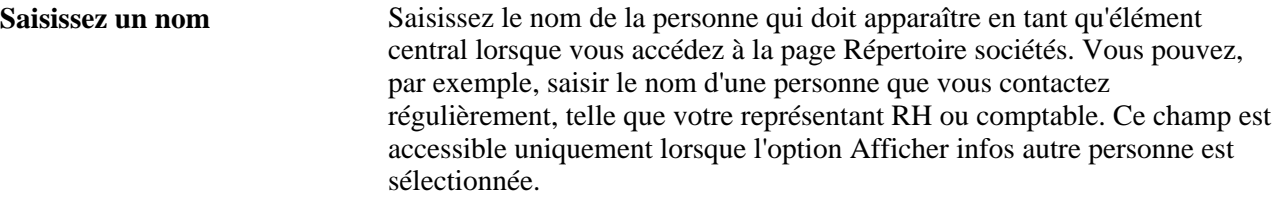

#### **Sél. présentation répertoire**

Cette section vous permet de sélectionner la page du composant Répertoire sociétés qui s'affichera en premier pour votre compte utilisateur. La valeur sélectionnée détermine l'ordre des pages du composant Répertoire sociétés. Les options sont les suivantes :

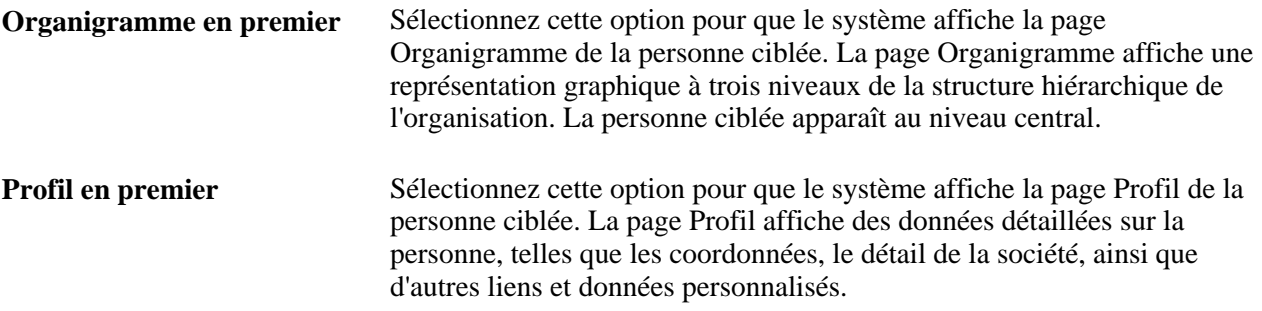

# <span id="page-772-0"></span>**Afficher l'organigramme d'une personne**

Accédez à la page Répertoire sociétés - Organigramme (Répertoire sociétés, Organigramme).

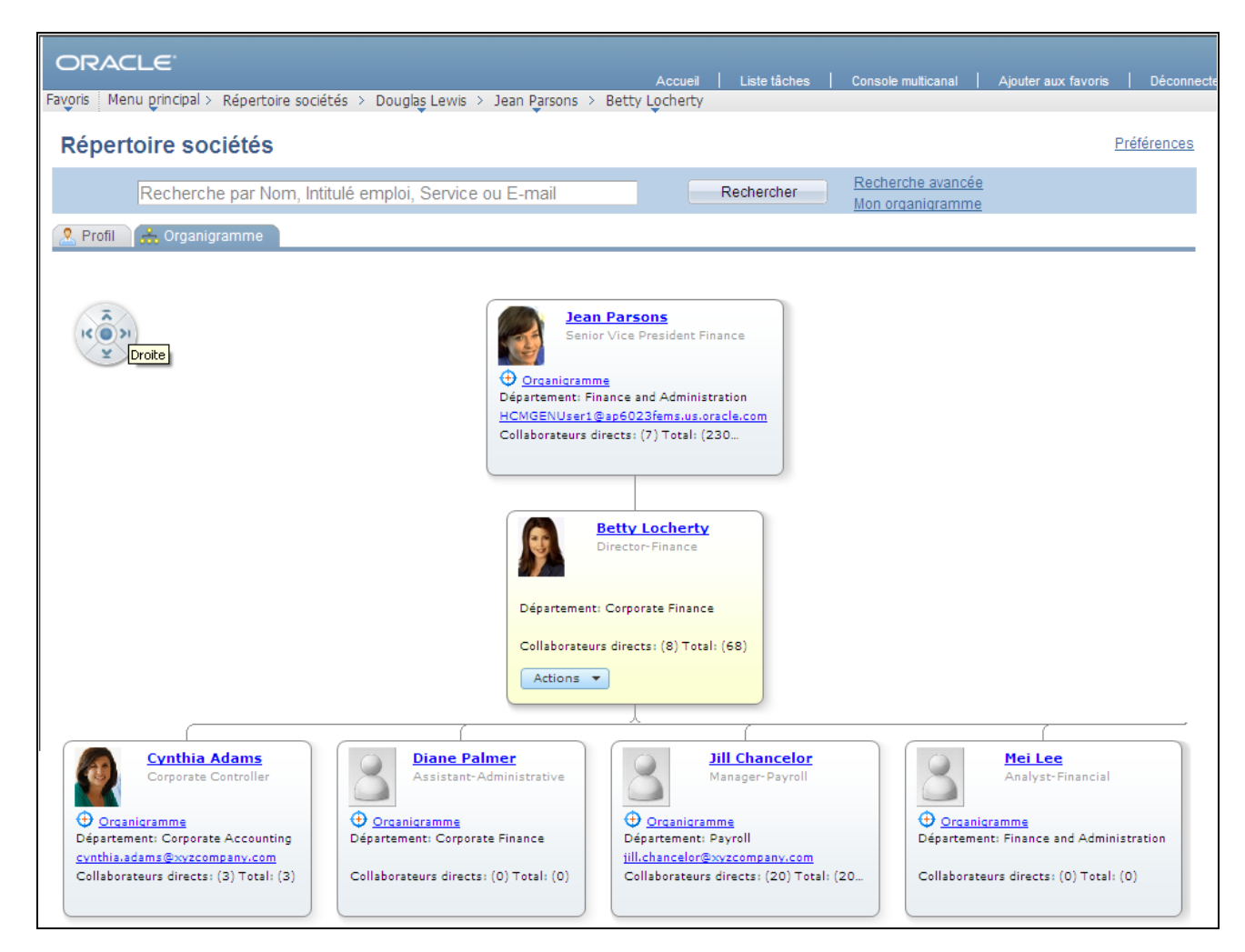

Page Répertoire sociétés - Organigramme (l'utilisateur est le noeud central de l'arborescence ; il n'y a aucun noeud de même niveau)

La page Répertoire sociétés - Organigramme affiche l'organigramme et la structure hiérarchique correspondant à la personne ciblée et permet d'accéder aux données d'une autre personne de l'organigramme.

Le système utilise des arbres du Gestionnaire d'arbres pour créer les hiérarchies illustrées par l'organigramme. Ce dernier affiche un maximum de trois niveaux verticaux à la fois. Si la personne représentée dans le noeud central ne collabore avec aucune autre personne (et se trouve par conséquent au niveau noeud supérieur ou noeud racine) ou lorsqu'elle n'a pas de collaborateur direct, la page Organigramme affiche uniquement deux niveaux.

Le noeud central apparaît dans une couleur différente de celle des autres noeuds de l'organigramme. Vous pouvez changer de noeud central en cliquant sur le lien Organigramme de chaque noeud. Cette opération met à jour le contenu de la page Profil qui reflète alors la personne figurant dans le noeud central. Lorsque vous cliquez sur le nom d'un noeud, vous accédez à la page Profil de la personne concernée et recentrez l'organigramme sur ce noeud.

Les champs qui apparaissent dans les noeuds sont définis sur la page Contenu organigramme.

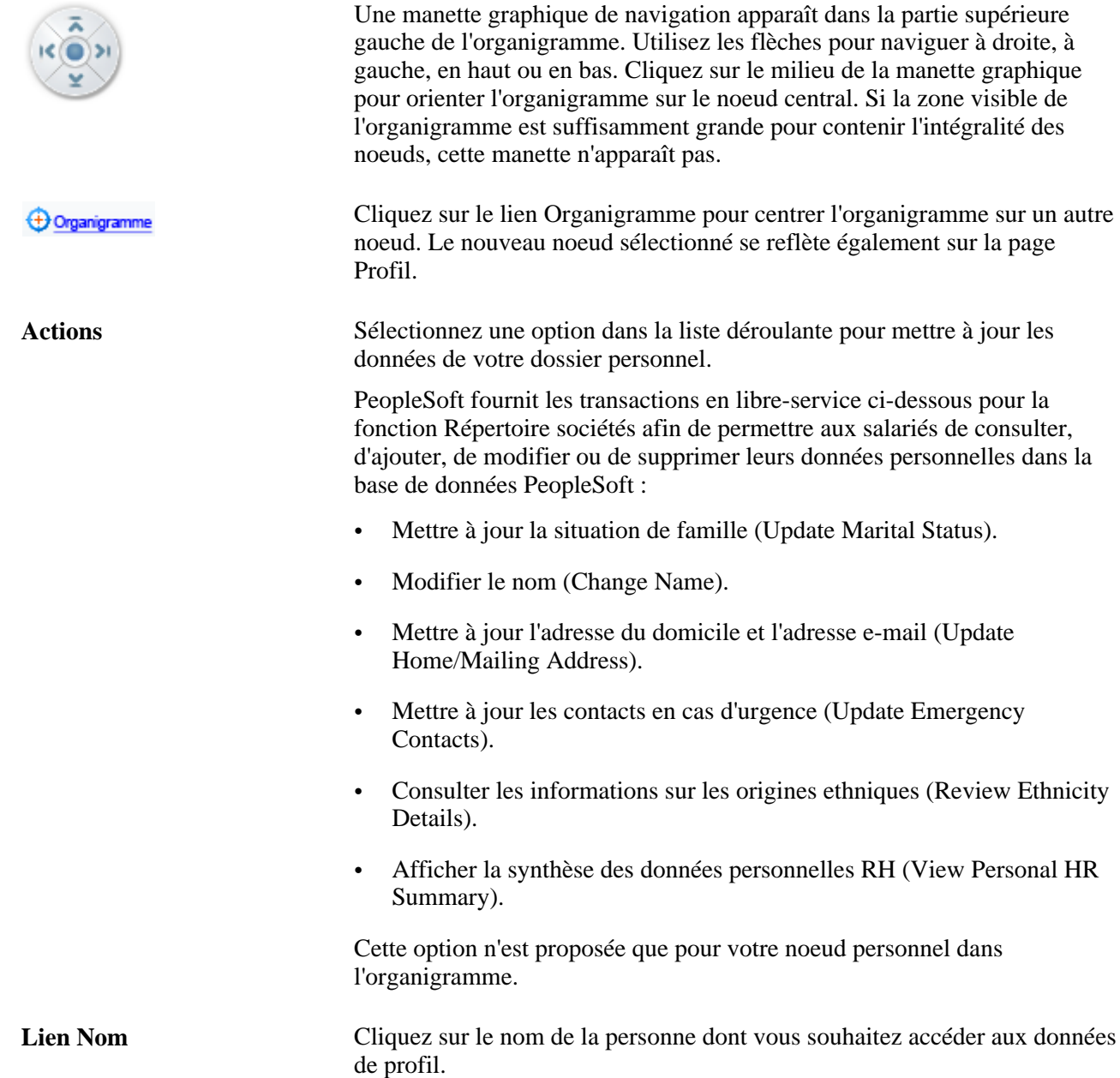

#### <span id="page-774-0"></span>**Afficher les différents emplois d'une personne sur la page Organigramme**

Lorsqu'une personne occupe plusieurs emplois, le noeud correspondant de la page Organigramme affiche la liste déroulante Intitulé emploi qui vous permet de sélectionner n'importe quel emploi occupé par cette personne. Lorsque vous sélectionnez un emploi dans cette liste, l'organigramme se recentre sur ce nouvel emploi.

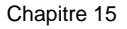

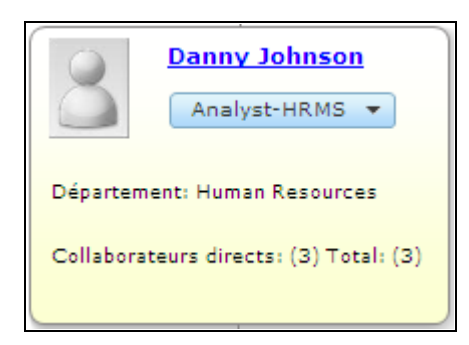

Noeud central affichant une personne occupant plusieurs emplois

Les informations relatives à la prise en charge de plusieurs emplois se trouvent dans la section sur les pages de paramétrage du Répertoire sociétés.

Voir [Chapitre 2, "Paramétrer le processus de gestion de l'administration du personnel," Définir les paramètres](#page-108-0) [généraux pour les pages Répertoire sociétés, page 87.](#page-108-0)

# <span id="page-775-0"></span>**Afficher le profil d'une personne**

Accédez à la page Profil (Répertoire sociétés, Profil).

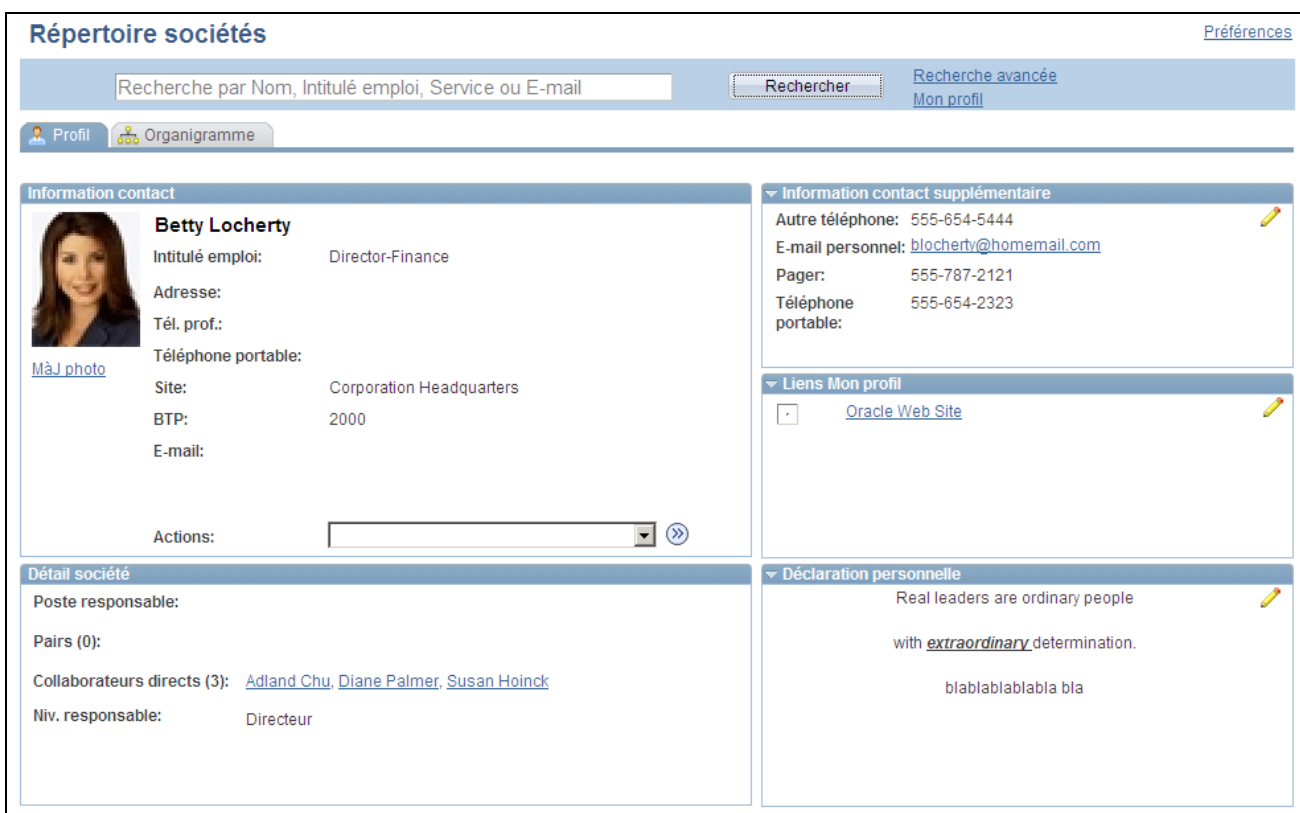

Page Répertoire sociétés - Profil pour le compte utilisateur

Cette page affiche des informations sur la personne ciblée dans l'organigramme. Elle affiche également jusqu'à cinq sections, en fonction des paramètres définis par l'administrateur système sur la page Contenu profil. Ces sections sont les suivantes :

• Information contact

En fonction du paramétrage de la page Contenu profil, cette section peut contenir des informations sur l'emploi, le site et les coordonnées, ainsi que des adresses e-mail dynamiques et une liste déroulante contenant des actions en libre-service pour le compte utilisateur. Il n'est pas possible de modifier les champs de cette section.

• Détail société

En fonction du paramétrage de la page Contenu profil, cette section peut contenir des informations supplémentaires sur l'emploi, les pairs et les collaborateurs, sous forme de liens. Il n'est pas possible de modifier les champs de cette section.

• Information contact supplémentaire

Les utilisateurs peuvent saisir leurs coordonnées personnelles (par exemple, numéros de téléphone et adresses e-mail) dans leur profil.

Liens Mon Profil

Les utilisateurs peuvent saisir leurs liens personnels (par exemple, moteurs de recherche et sites de réseaux sociaux) dans leur profil.

• Déclaration personnelle

Les utilisateurs peuvent saisir un texte personnalisé qui apparaîtra dans leur profil.

Les champs de cette page varient en fonction du paramétrage. Utilisez les liens figurant sur cette page pour accéder à la page Profil d'autres personnes. Saisissez ou modifiez le contenu des sections personnalisées en utilisant l'icone de modification (crayon) afin d'accéder aux pages de votre profil personnel.

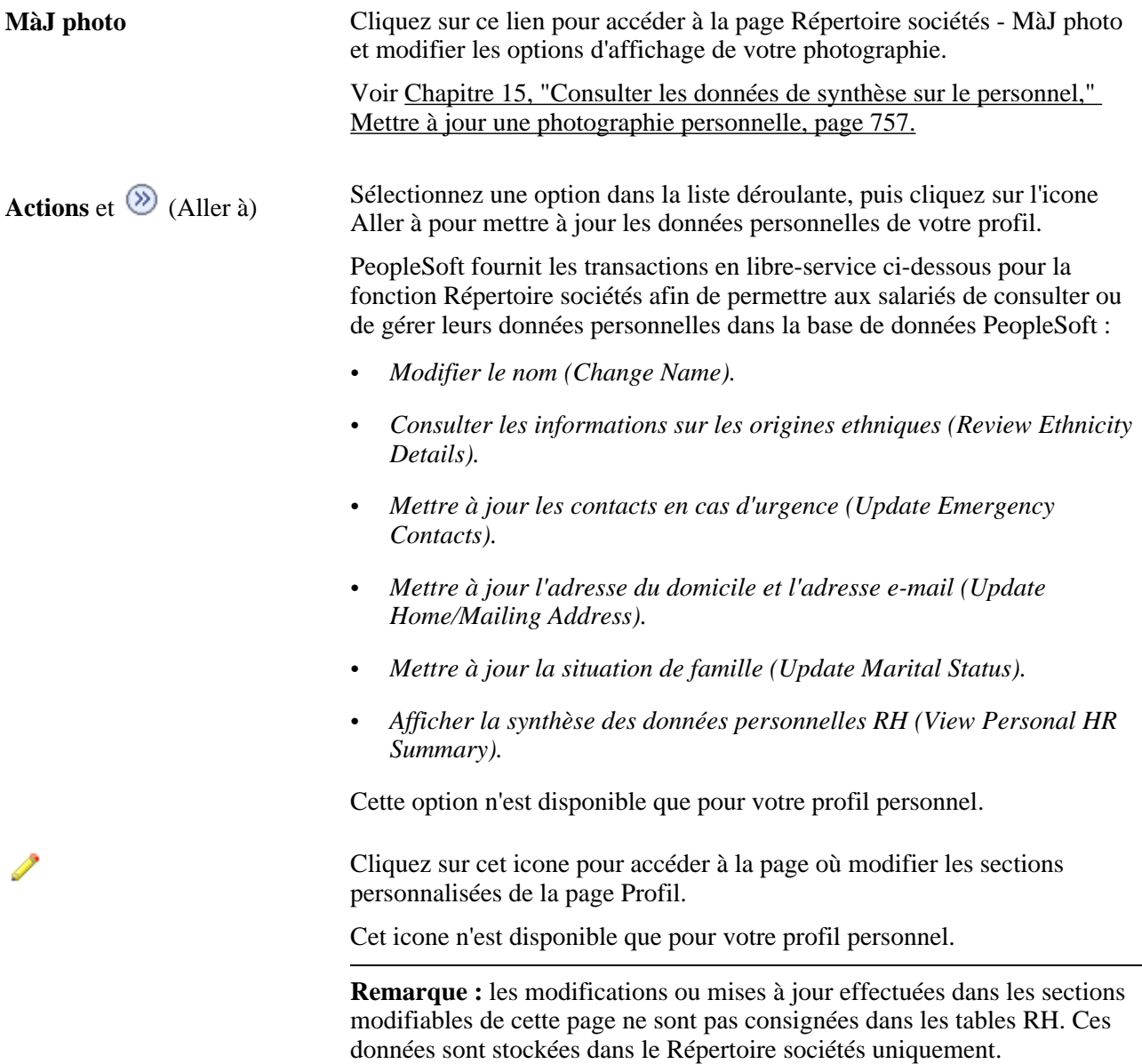

#### <span id="page-777-0"></span>**Afficher les différents emplois d'une personne sur la page Profil**

Lorsqu'une personne occupe plusieurs emplois, le champ Intitulé emploi de la page Profil affiche une liste déroulante vous permettant de sélectionner un autre emploi pour cette personne. Sélectionnez un autre emploi pour que le système vous conduise sur la page Profil de celui-ci.

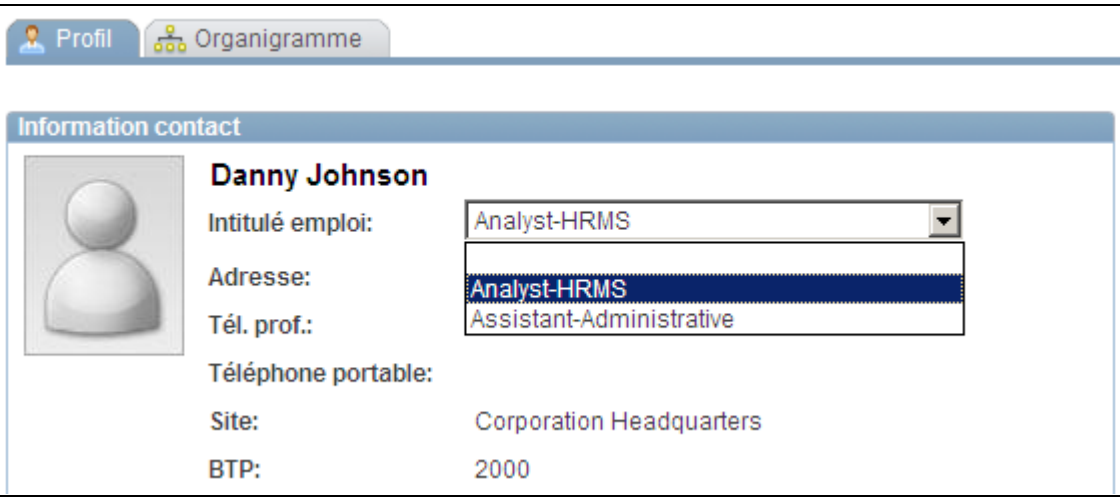

Page Profil avec une personne occupant plusieurs emplois

Voir [Chapitre 2, "Paramétrer le processus de gestion de l'administration du personnel," Définir les paramètres](#page-108-0) [généraux pour les pages Répertoire sociétés, page 87.](#page-108-0)

# <span id="page-778-0"></span>**Mettre à jour une photographie personnelle**

Accédez à la page Répertoire sociétés - MàJ photo (cliquez sur le lien MàJ photo de votre page Profil).

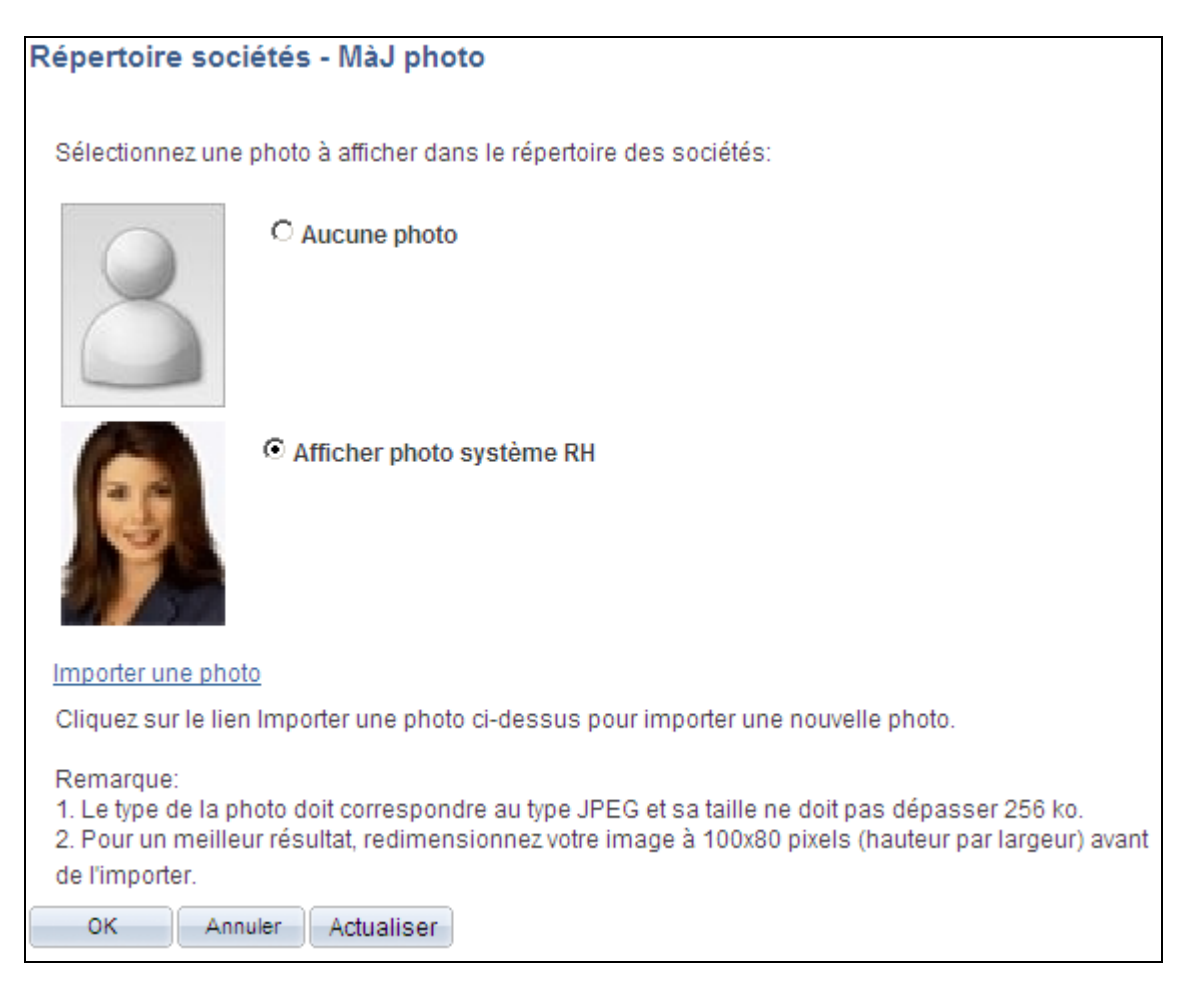

Page Répertoire sociétés - MàJ photo

Cette page est disponible lorsque la case Photo est cochée sur la page Contenu profil. L'option d'affichage sélectionnée sur cette page apparaît également sur la page Organigramme.

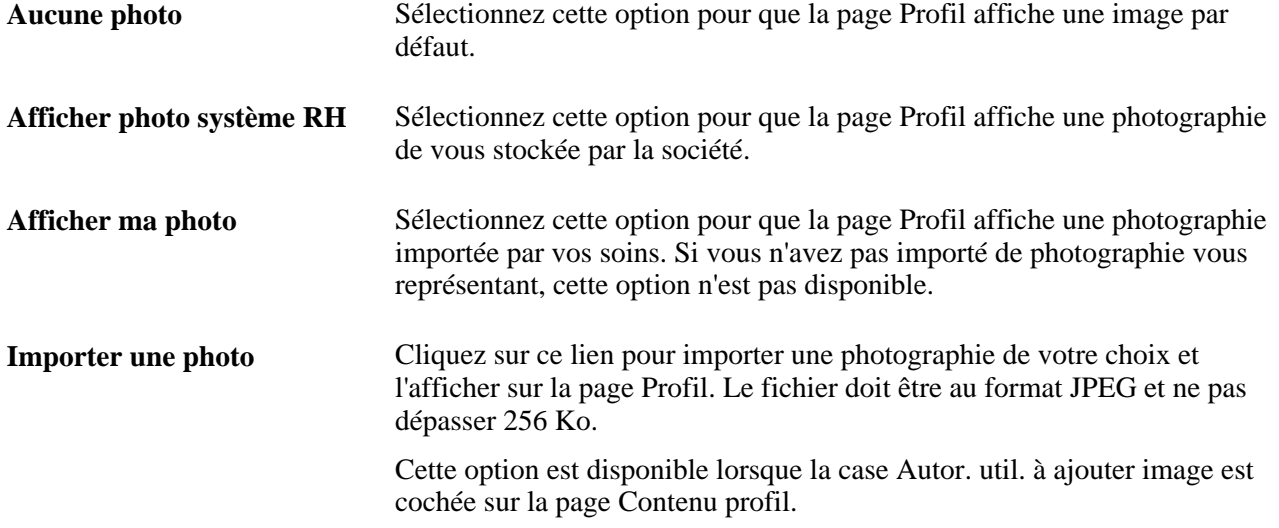

### **Gérer les données de contact supplémentaires**

Accédez à la page Modifier contacts suppl. (cliquez sur l'icone Modifier contacts suppl. de votre page Profil).

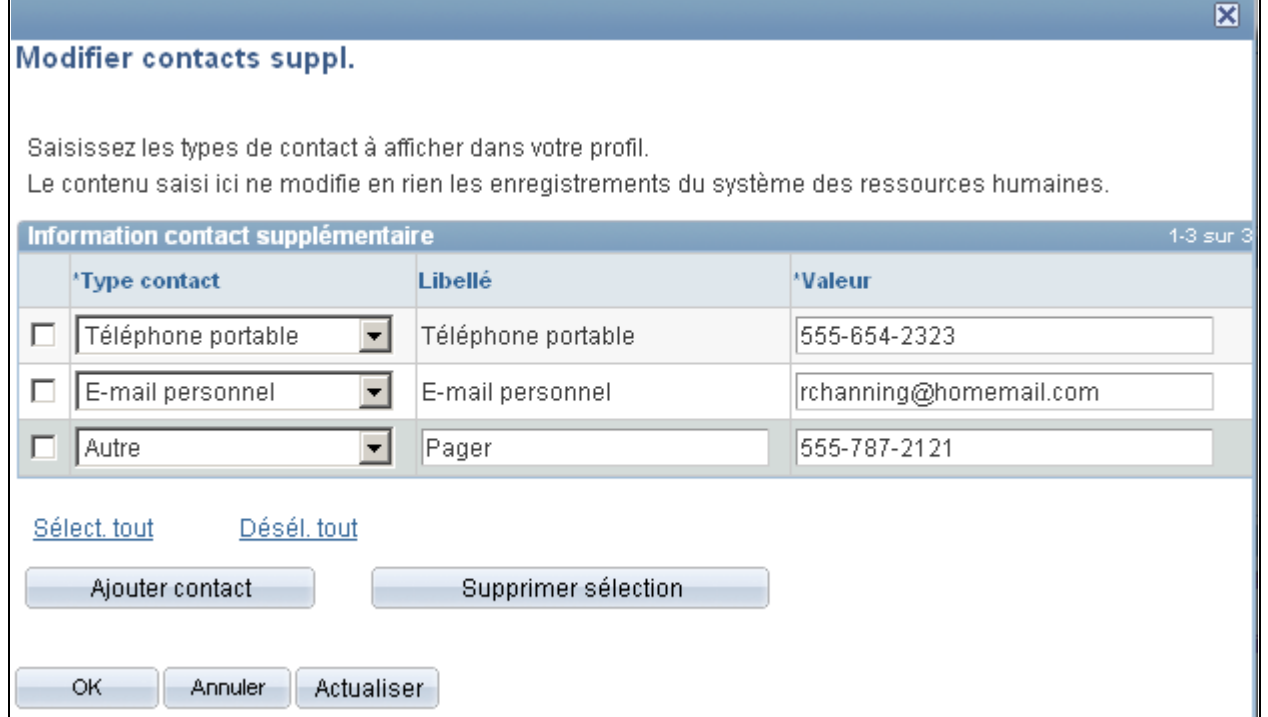

Page Modifier contacts suppl.

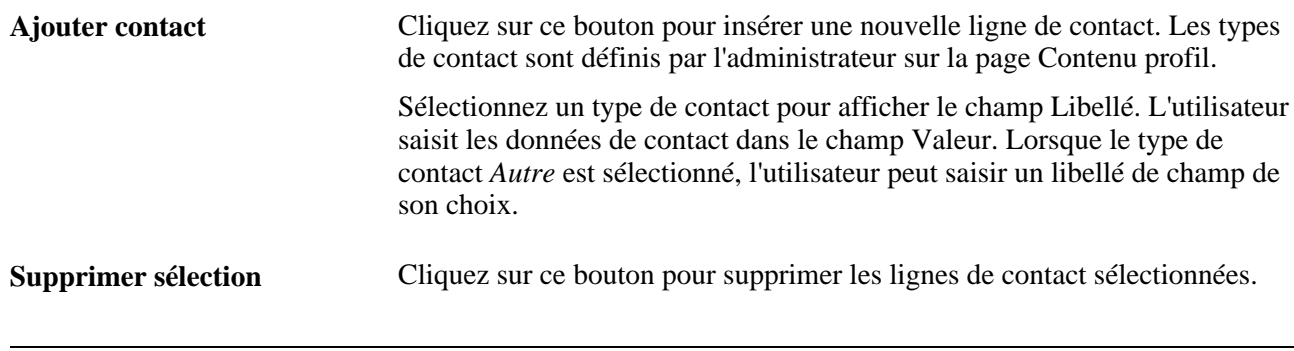

**Remarque :** les modifications ou mises à jour effectuées dans la section Information contact supplémentaire ne sont pas consignées dans les tables RH. Ces données sont stockées dans le Répertoire sociétés uniquement.

### **Gérer les liens personnels**

Accédez à la page Modifier liens Mon profil (cliquez sur l'icone □Modifier liens Mon profil□ de votre page Profil).

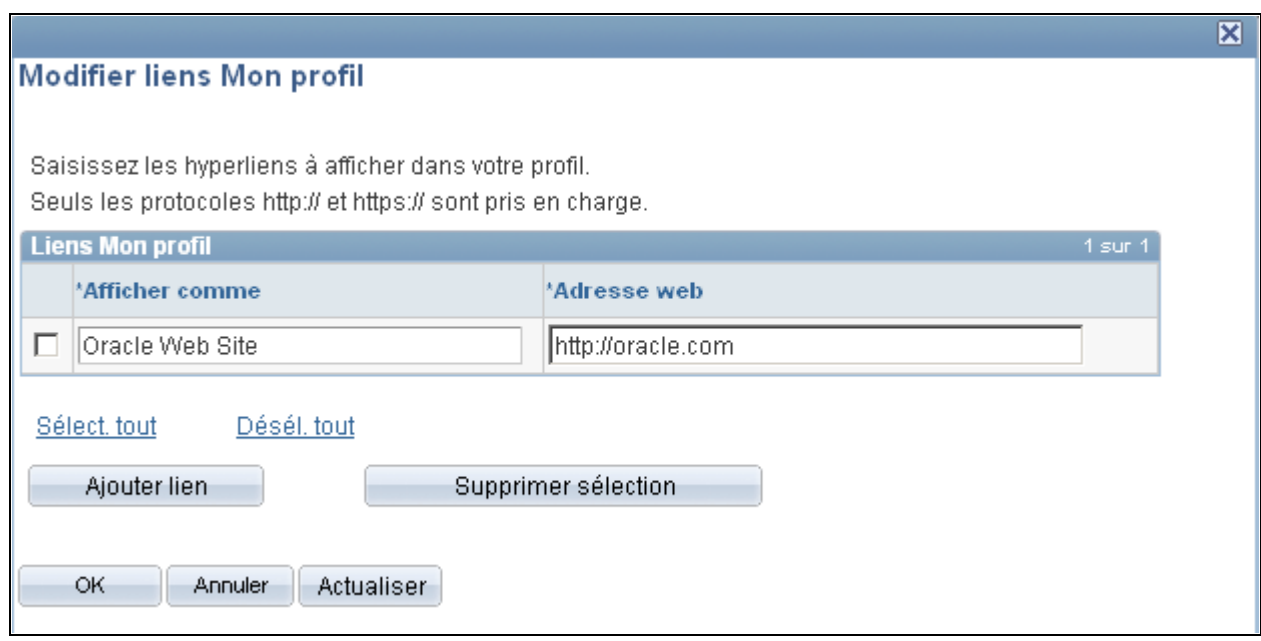

Page Modifier liens Mon profil

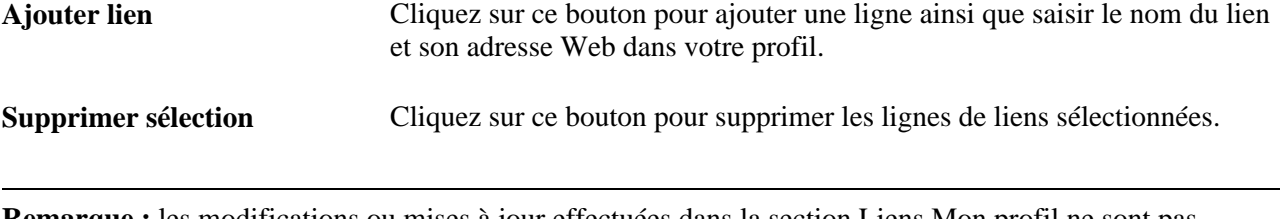

**Remarque :** les modifications ou mises à jour effectuées dans la section Liens Mon profil ne sont pas consignées dans les tables RH. Ces données sont stockées dans le Répertoire sociétés uniquement.

# **Saisir une déclaration personnelle ou un texte**

Accédez à la page Modif. déclaration personnelle (cliquez sur l'icone Modif. déclaration personnelle de votre page Profil).

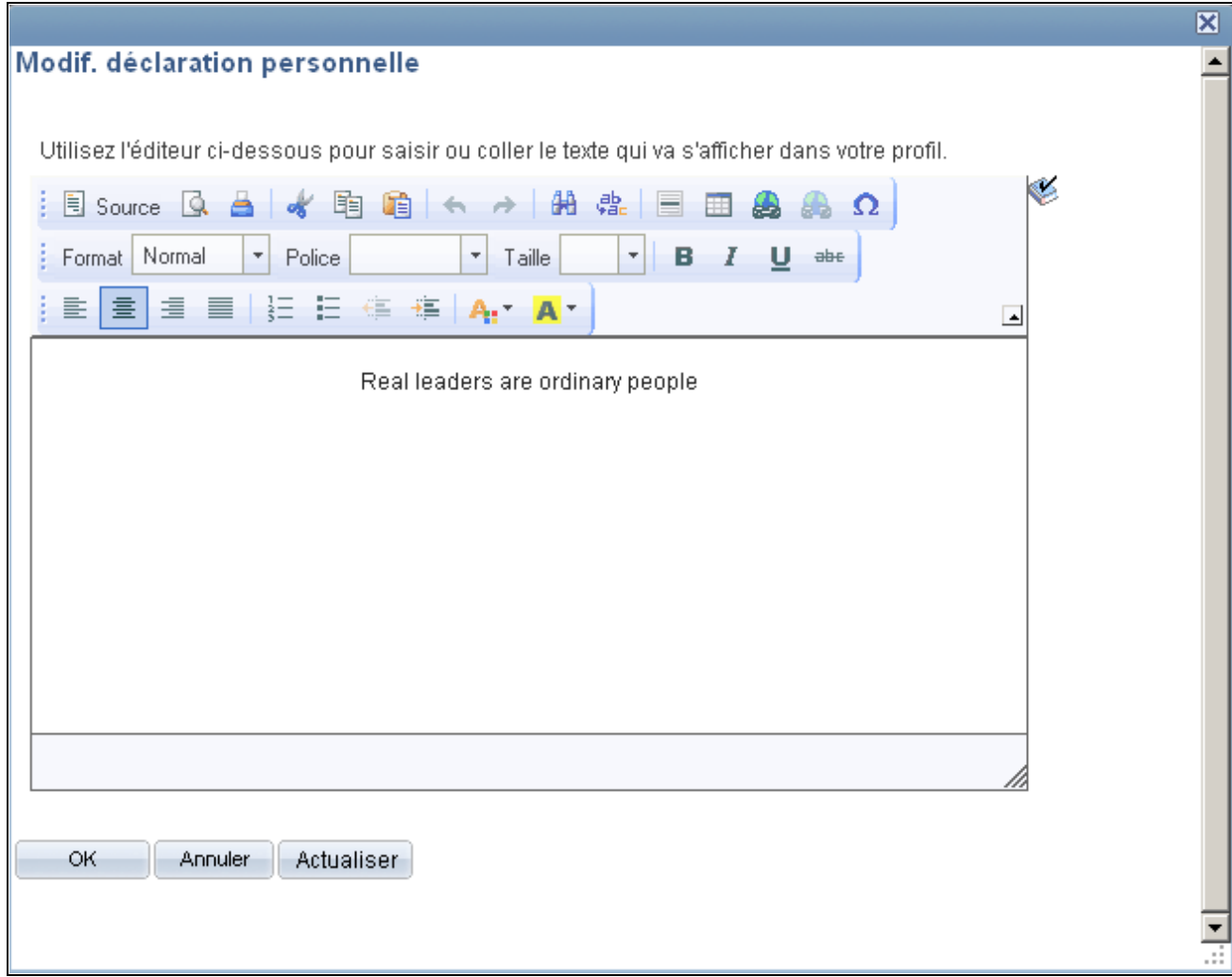

Page Modif. déclaration personnelle

La page Modif. déclaration personnelle s'ouvre dans une fenêtre modale redimensionnable. Saisissez des données, puis cliquez sur OK pour enregistrer le texte qui apparaîtra dans la section Déclaration personnelle de la page Profil.

**Remarque :** les modifications ou mises à jour effectuées dans la section Déclaration personnelle ne sont pas consignées dans les tables RH. Ces données sont stockées dans le Répertoire sociétés uniquement.

Pour plus d'informations sur l'utilisation de l'éditeur Rich Text, voir le *PeopleBook PeopleTools : Using PeopleSoft Applications,* "Using PeopleSoft Application Page", Working With the Rich Text Editor.

# **Consulter l'historique des données d'emploi d'un salarié**

L'historique des données d'emploi d'un salarié présente, sous une forme synthétique, les principales données des dossiers d'emploi passés et présents.

Cette section explique comment :

- Consulter l'historique des données d'emploi d'un salarié.
- Consulter les données de rémunération.

# **Pages utilisées pour consulter l'historique des données d'emploi d'un salarié**

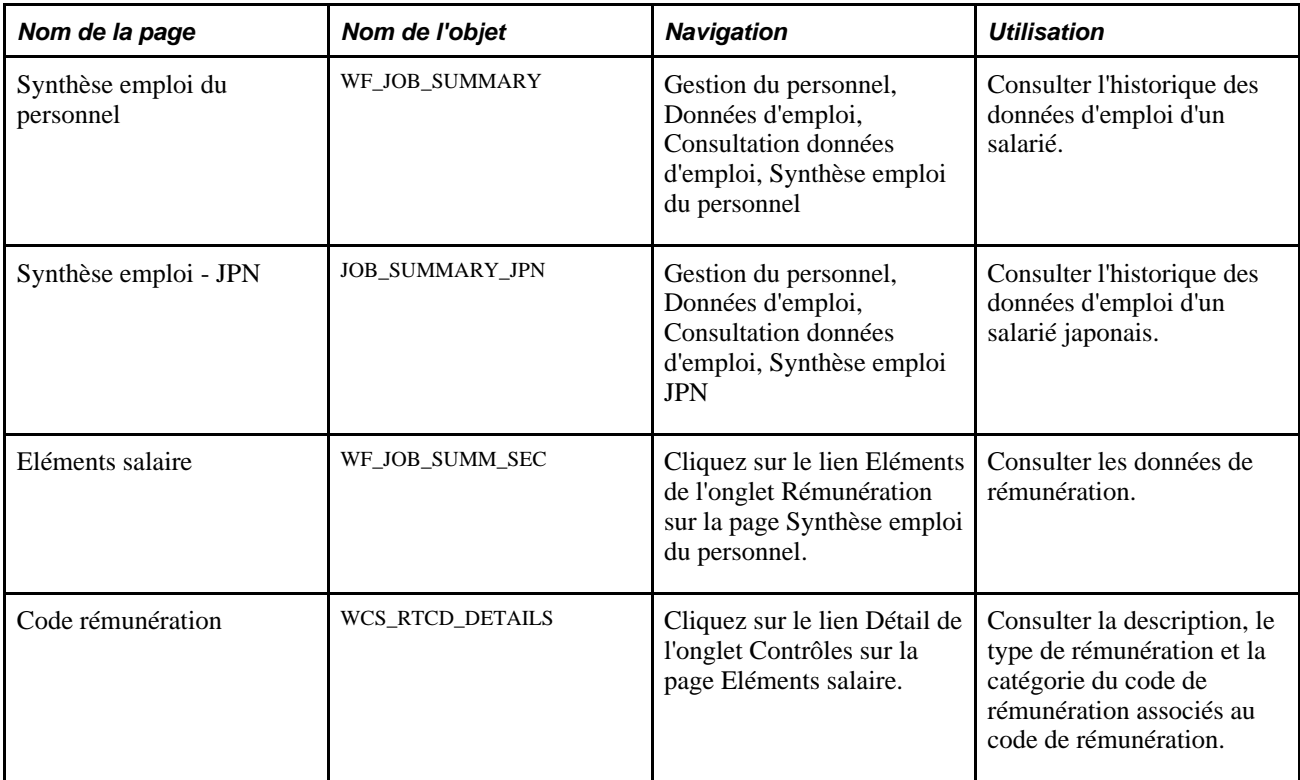

#### **Voir aussi**

[Chapitre 5, "Ajouter une personne dans PeopleSoft Ressources Humaines," page 183](#page-204-0)

# **Consulter l'historique des données d'emploi d'un salarié**

Accédez à la page Synthèse emploi du personnel (Gestion du personnel, Données d'emploi, Consultation données d'emploi, Synthèse emploi du personnel).

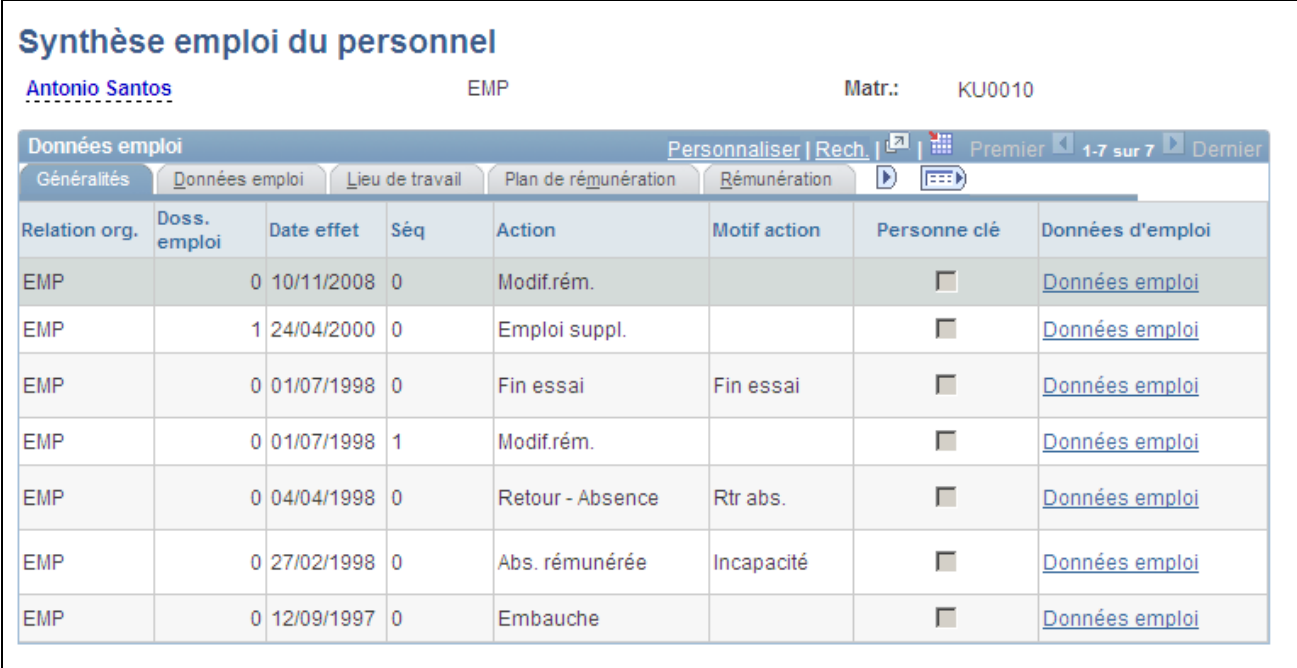

Page Synthèse emploi du personnel

La page Synthèse emploi du personnel affiche le nom, la relation organisationnelle et le matricule d'un individu.

#### **Informations communes à toutes les pages**

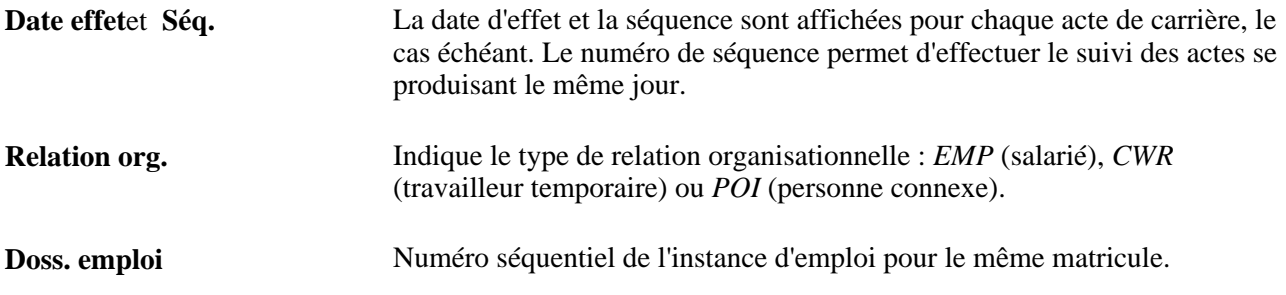

#### **Généralités**

Sélectionnez l'onglet Généralités.

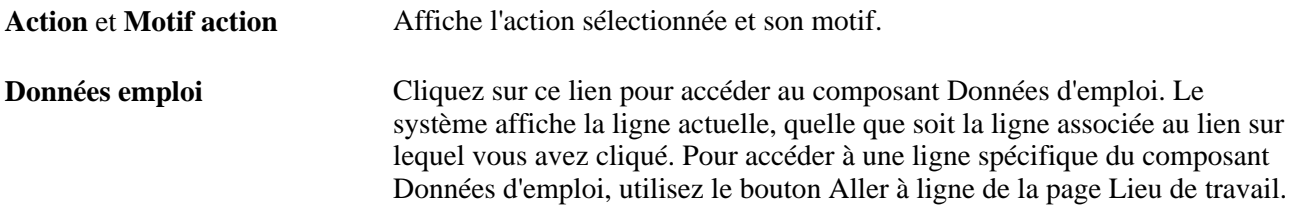

#### **Données emploi**

Sélectionnez l'onglet Données emploi.

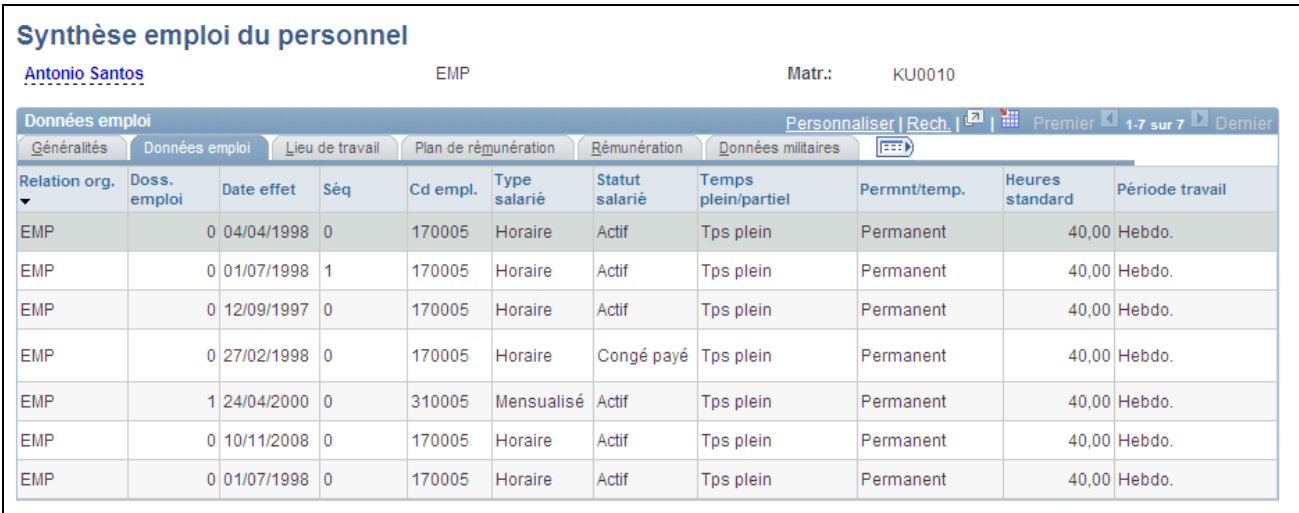

Page Synthèse emploi du personnel : onglet Données emploi

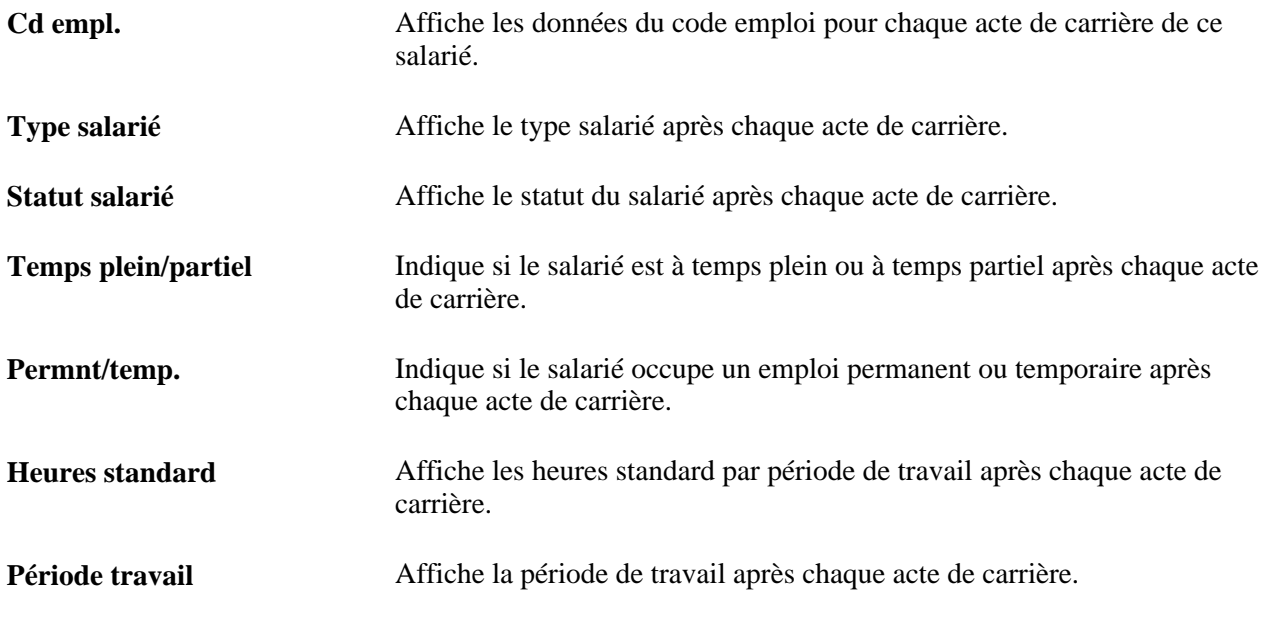

#### **Lieu de travail**

Sélectionnez l'onglet Lieu de travail.

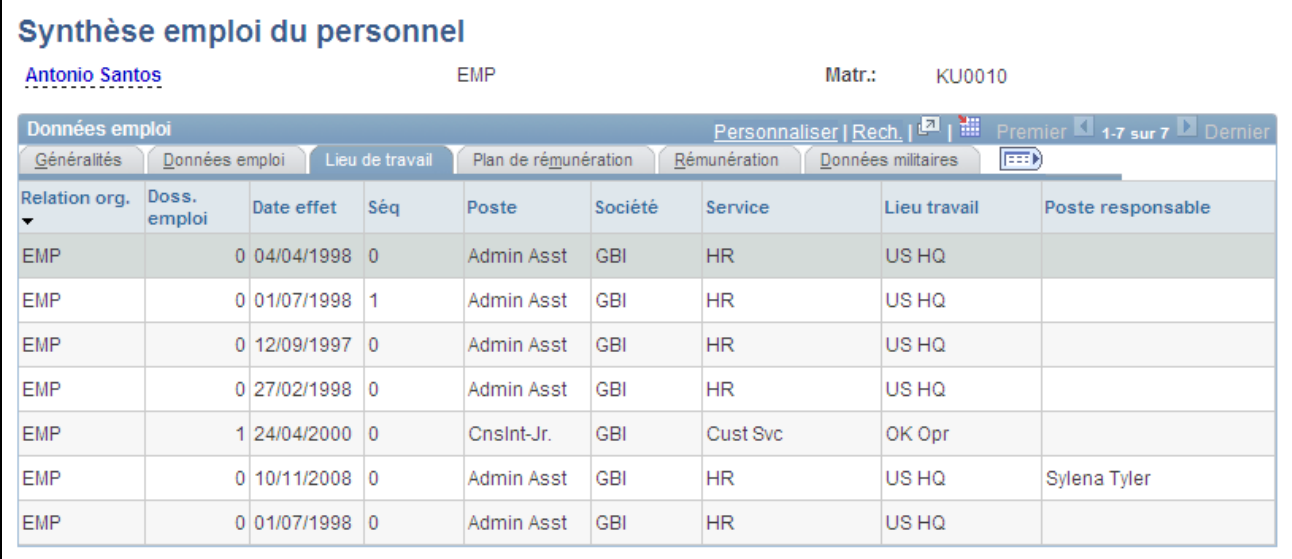

Page Synthèse emploi du personnel : onglet Lieu de travail

**Poste, Société, Service, Lieu travail** et **Poste responsable** Le poste, le code société, le service, le lieu de travail et le responsable du

# salarié après chaque acte de carrière.

#### **Plan de rémunération**

Sélectionnez l'onglet Plan de rémunération.

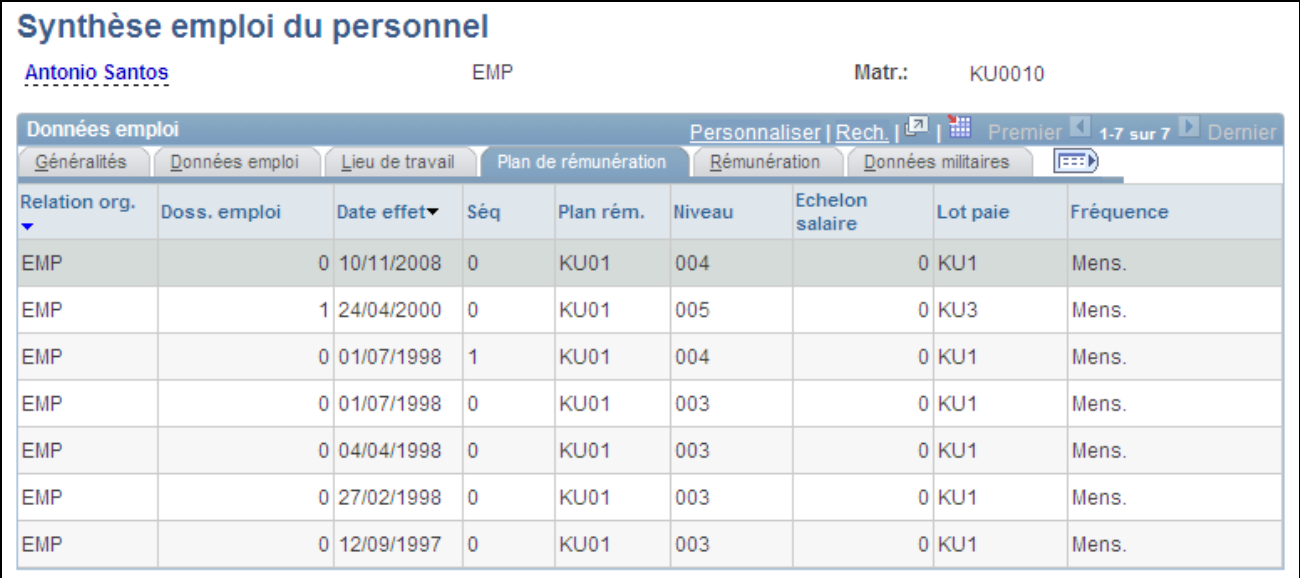

Page Synthèse emploi du personnel : onglet Plan de rémunération

**Plan rém. Niveau, Echelon**  salaire, Lot paie et Fréquence paie et la fréquence de paiement du salarié après chaque acte de carrière. Affiche le plan de rémunération, le niveau, l'échelon de salaire, le lot de

#### **Rémunération**

Sélectionnez l'onglet Rémunération.

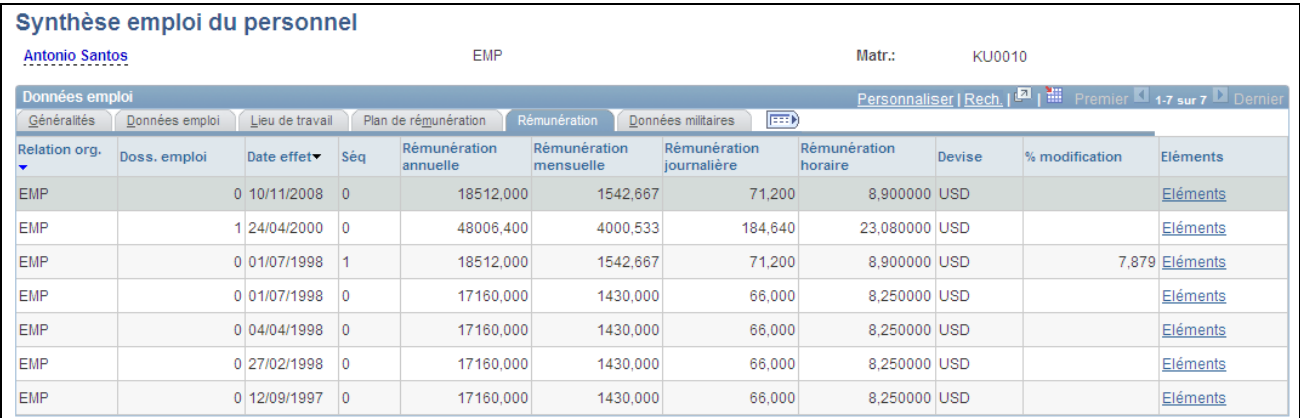

Page Synthèse emploi du personnel : onglet Rémunération

**Rémunération annuelle** , **Rémunération mensuelle** , **Rémunération journalière** , **Rémunération horaire** , **Devise,** et **% modification**

Affiche la rémunération annuelle, mensuelle, journalière ou horaire du salarié dans une devise donnée. En cas de changement de rémunération, le système affiche le pourcentage de ce changement par rapport à la ligne précédente.

**Eléments** Cliquez sur ce lien pour accéder à la page Eléments salaire.

#### **Données militaires**

Sélectionnez l'onglet Données militaires.

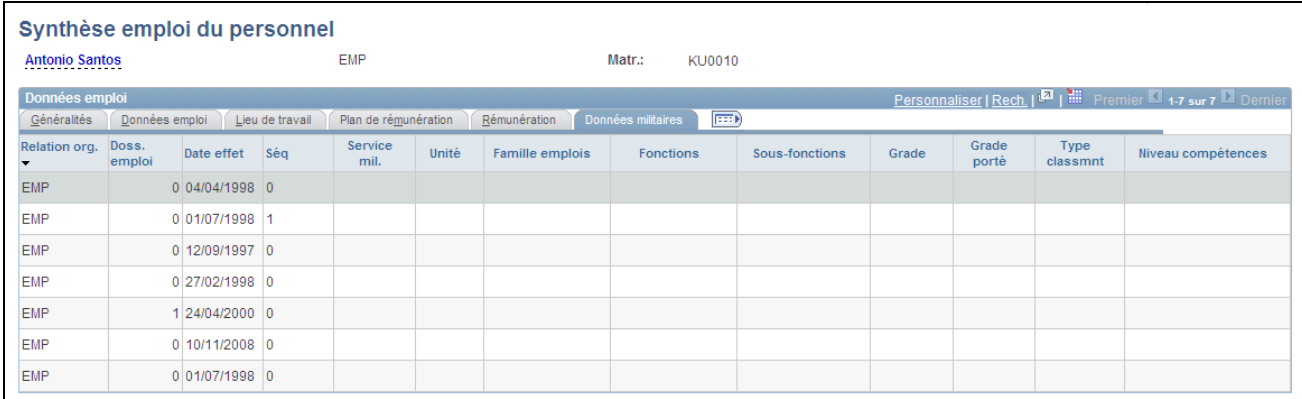

Page Synthèse emploi du personnel : onglet Données militaires

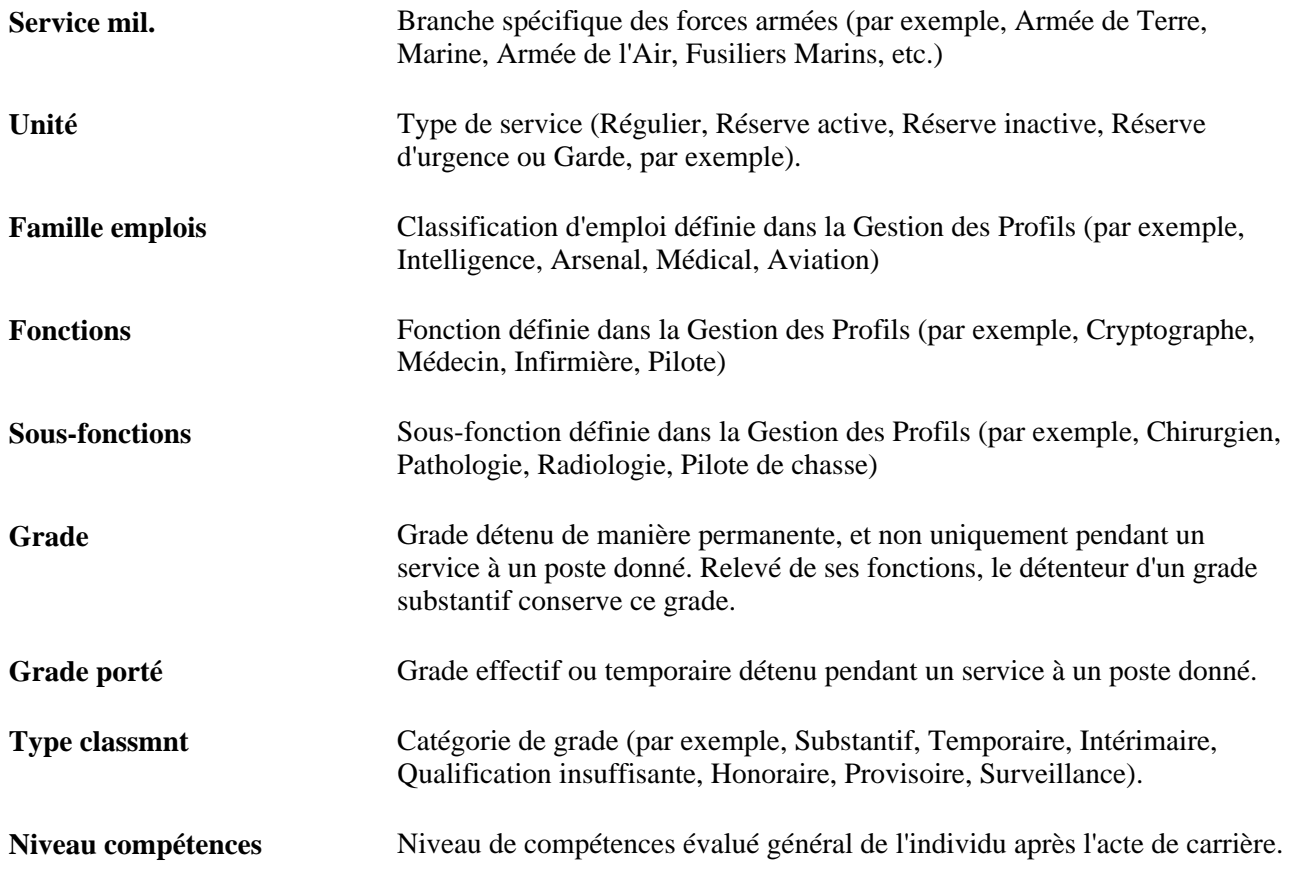

# **Consulter les données de rémunération**

Accédez à la page Eléments salaire (cliquez sur le lien Eléments de l'onglet Rémunération sur la page Synthèse emploi du personnel.)

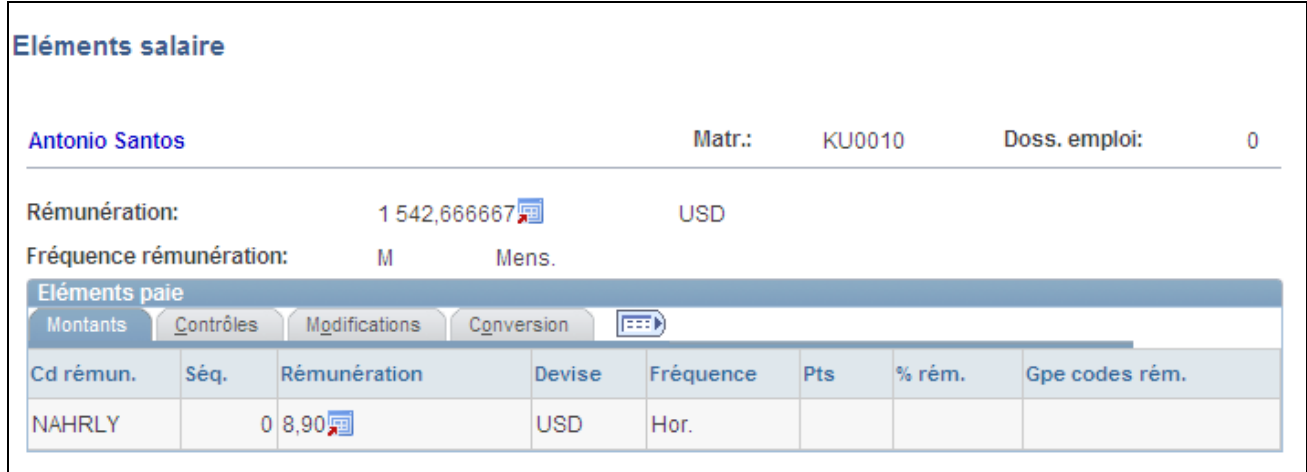

#### Page Eléments salaire

### **Eléments communs à l'ensemble des pages**

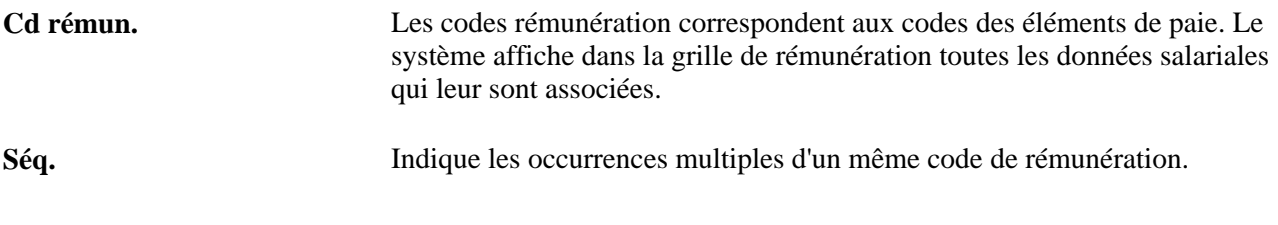

#### **Montants**

Sélectionnez l'onglet Montants.

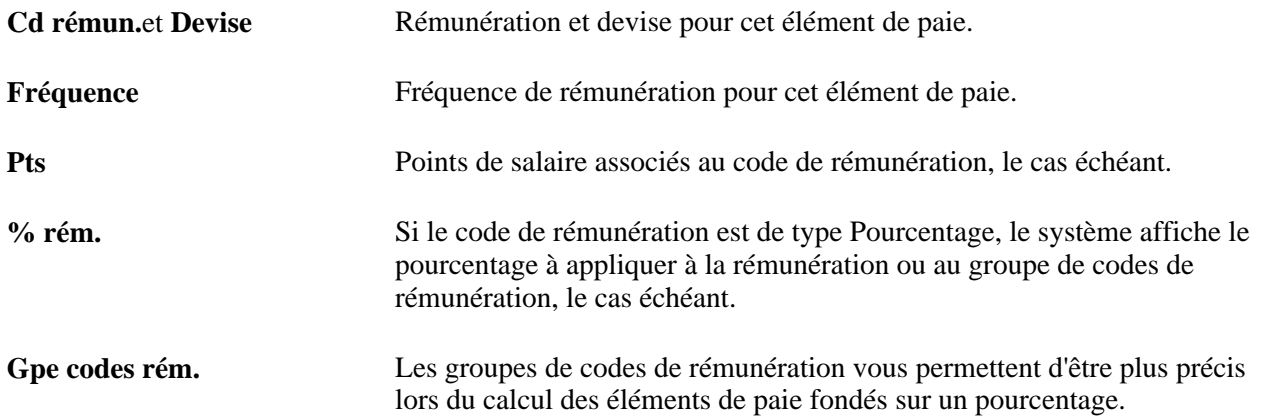

#### **Contrôles**

Sélectionnez l'onglet Contrôles.

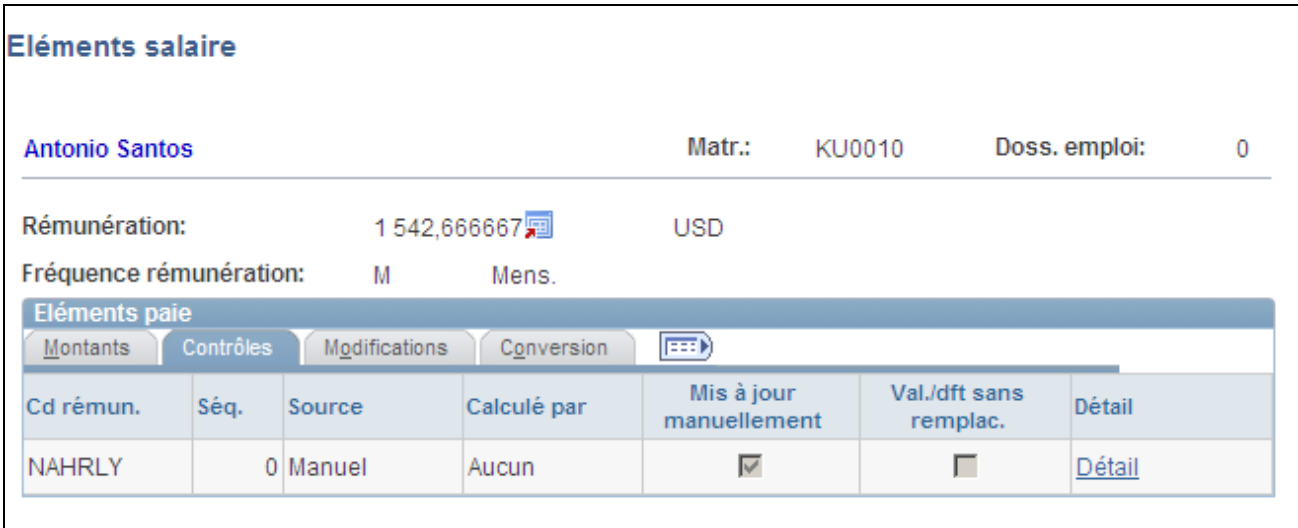

Page Eléments salaire : onglet Contrôles

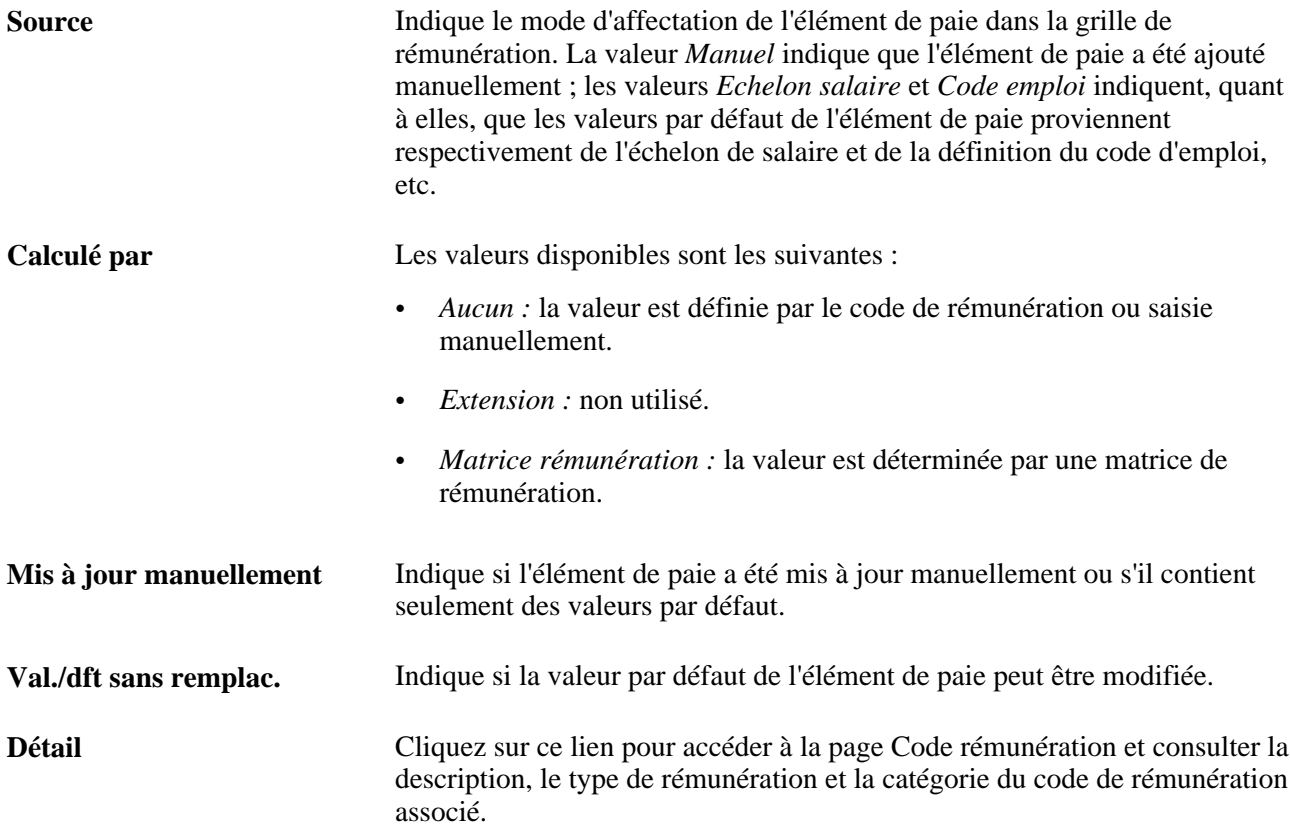

#### **Modifications**

Sélectionnez l'onglet Modifications.

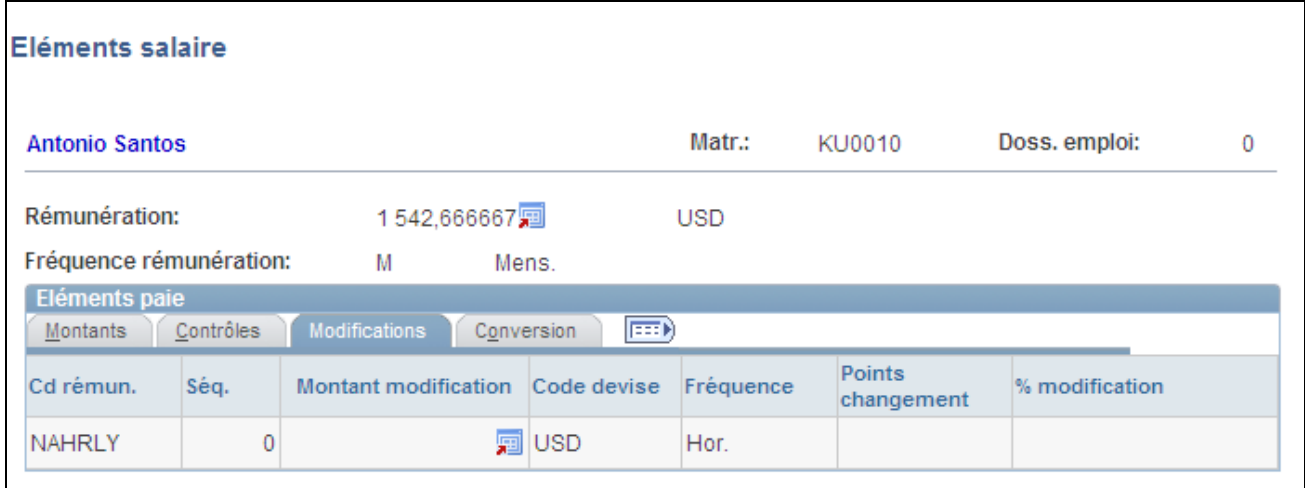

Page Eléments salaire : onglet Modifications

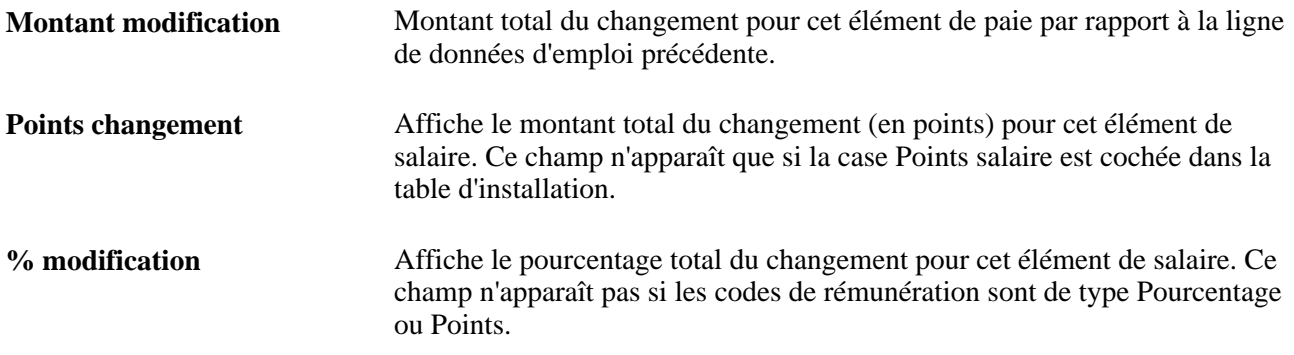

#### **Conversion**

Sélectionnez l'onglet Conversion.

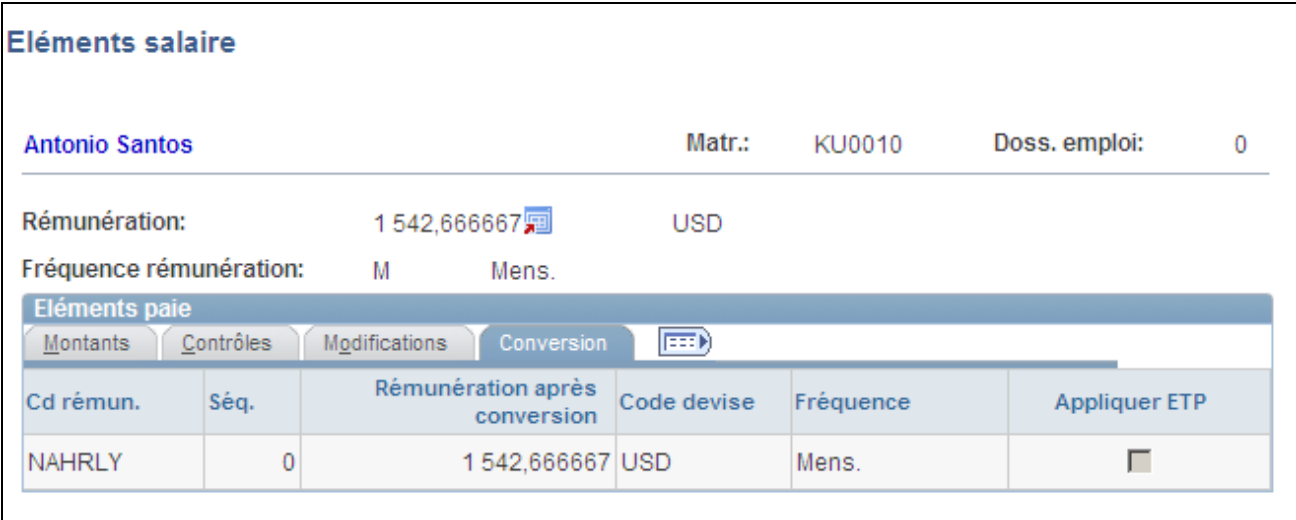

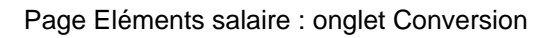
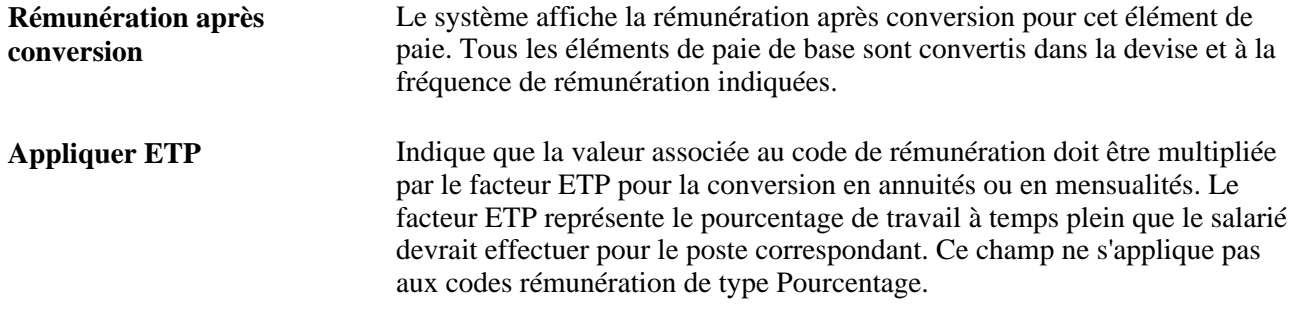

## **Consulter d'autres pages de synthèse dans PeopleSoft Ressources Humaines**

<span id="page-792-0"></span>D'autres pages de synthèse, accessibles en mode consultation uniquement, sont proposées dans PeopleSoft Enterprise Ressources Humaines. La plupart d'entre elles répertorient les données que vous avez saisies dans d'autres processus de gestion de PeopleSoft Ressources Humaines, tels que la Gestion de la Rémunération, le Suivi des Détachements/Expatriations et le Suivi de la Formation. Toutefois, elles servent également à la planification et à l'analyse à partir du menu Gestion du personnel.

Vous pouvez, par exemple, utiliser les pages de synthèse suivantes :

- Consulter données salarié : affiche des données sur le statut actuel du salarié, sa date d'embauche, sa date de naissance, sa situation de famille, son horaire standard, son lot de paie, son code emploi et d'autres informations relatives à son emploi et à sa rémunération. Cette page est accessible via Avantages sociaux, Données salarié/pers. à charge, Consulter données salarié.
- Synthèse organisation personne : affiche la synthèse des relations entre une personne et l'organisation. Cette page est accessible via Gestion du personnel, Données personnelles, Synthèse org. personne.
- Carrière : affiche l'évolution du salarié au sein de votre organisation jusqu'à son emploi actuel. En effectuant le suivi des changements de grilles de salaire et d'échelons, vous pouvez avoir un aperçu des différents postes occupés par un salarié jusqu'à ce jour. Cette page est accessible via Evolution du personnel, Plan de carrière, Consulter synthèse carrière, Carrière
- Historique rémun. salarié : affiche l'historique de toutes les augmentations de salaire dont a bénéficié le salarié ; ces données s'avèrent particulièrement utiles pour planifier de nouvelles augmentations. Cette page est accessible via Rémunération, Rémunération de base, Consultation données rémun., Historique rémun. salarié. Elle figure également sous Evolution du personnel, Plan de carrière, Consulter synthèse carrière.
- Synthèse PàC/bénéficiaire : affiche la liste de toutes les personnes à charge faisant partie de la famille proche du salarié. La famille proche comprend le conjoint et les enfants du salarié. Cette page peut être utile pour déterminer l'attribution des divers types d'avantages offerts par votre organisation aux salariés, à leurs conjoints et à leurs enfants. Cette page est accessible via Avantages sociaux, Données salarié/pers. à charge, Synthèse PàC/bénéficiaire.
- Consult. synthèse formation : affiche l'historique des stages effectués par le salarié afin de déterminer si la formation est adaptée au poste actuel ; elle permet également de recenser les stages pré-requis ou encore de mettre en place un plan de carrière ou de succession. Cette page est accessible via Plate-forme de formation, Suivi des résultats, Consult. synthèse formation.

• Synthèse blessures salarié : présente un aperçu des événements liés à la santé et à la sécurité du salarié (blessures et maladies) et à la nature des accidents. Cette page est accessible via Suivi du personnel, Santé/sécurité, Données accident, Synthèse blessures salarié.

### **Chapitre 16**

# **Implémenter le pack d'intégration du processus partiel Oracle de gestion du personnel pour PeopleSoft RH**

Ce chapitre présente l'architecture AIA (Application Integration Architecture) du pack d'intégration du processus Oracle de gestion du personnel pour PeopleSoft Ressources Humaines et décrit comment :

- Activer les intégrations.
- Publier des données.
- Lancer le service d'intégrations.
- Renseigner les mappes de valeurs de domaine.

## **Comprendre le pack d'intégration Gestion du personnel pour PeopleSoft Ressources Humaines**

<span id="page-794-0"></span>Oracle fournit un pack d'intégration de processus partiel qui permet de publier des informations sur les données de référence par le biais de la couche de l'architecture AIA (Application Integration Architecture ). Il permet également d'envoyer des données relatives aux personnes, aux emploi et aux profils de talent dans une table de transfert PeopleSoft via l'architecture AIA. L'organisation peut alors établir elle-même des intégrations avec les systèmes cible de son choix.

Avec le pack d'intégration du processus partiel de gestion du personnel pour PeopleSoft Ressources Humaines, PeopleSoft fournit :

- De nouveaux services de synchronisation et de validation des données de référence entre PeopleSoft RH et le système cible.
- Des mappes de valeurs de domaine (MVD) dans les composants PeopleSoft Enterprise pour définir et transformer les valeurs communes des données de contrôle entre PeopleSoft et le système cible.

Les services ci-dessous permettent de publier des données de chargement et de synchronisation en vue de l'intégration de processus entre PeopleSoft RH et le système cible :

- Synchronisation complète pour le chargement initial des données relatives aux personnes, aux emplois et aux profils de talent.
- Synchronisation incrémentielle et mise à jour des données relatives aux personnes, aux emplois et aux profils de talent.

**Remarque :** les modifications apportées à l'architecture AIA du pack d'intégration du processus Oracle de gestion du personnel pour PeopleSoft Ressources Humaines sont disponibles sur le site Web My Oracle Support (http://metalink.oracle.com).

### **Conditions préalables**

Pour activer les services et publier des données en vue de l'intégration entre le processus de gestion du personnel pour PeopleSoft RH et le système cible, procédez comme suit :

- Confirmez que toutes les mappes de valeurs de domaine (PeopleSoft et AIA) sont renseignées.
- Lisez et familiarisez-vous avec les informations contenues dans le guide *Oracle Workforce Administration Integration Pack for PeopleSoft Human Resources 3.1 Implementation Guide.*

### **Voir aussi**

*PeopleBook PeopleSoft Enterprise PeopleTools : Integration Broker, "Using the Service Operations Monitor".*

*PeopleBook PeopleSoft Enterprise PeopleTools : Integration Broker, "Managing Integration Gateways".*

### **Activer les intégrations**

Pour activer l'intégration du processus de gestion du personnel pour PeopleSoft Ressources Humaines, vous devez effectuer des paramétrages spécifiques et activer les passerelles et opérations de service associées à cette intégration de processus.

Les tableaux figurant dans cette section répertorient les tâches de paramétrage à effectuer, ainsi que les passerelles et opérations de service à activer.

### **Tâches de paramétrage**

Le tableau ci-après dresse la liste des tâches nécessaires à l'activation des intégrations dans la base de données. Sauf indication contraire, vous devez effectuer ces paramétrages à la fois dans la base de données de publication et dans la base de données de souscription.

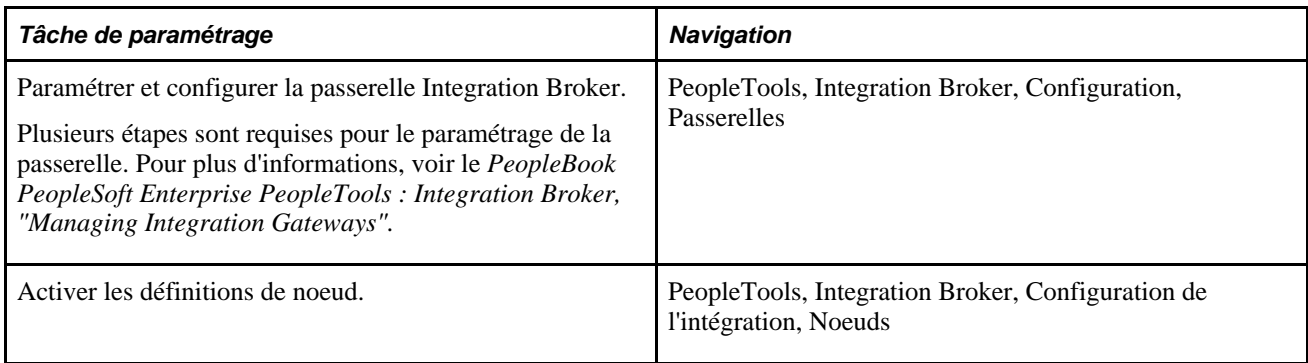

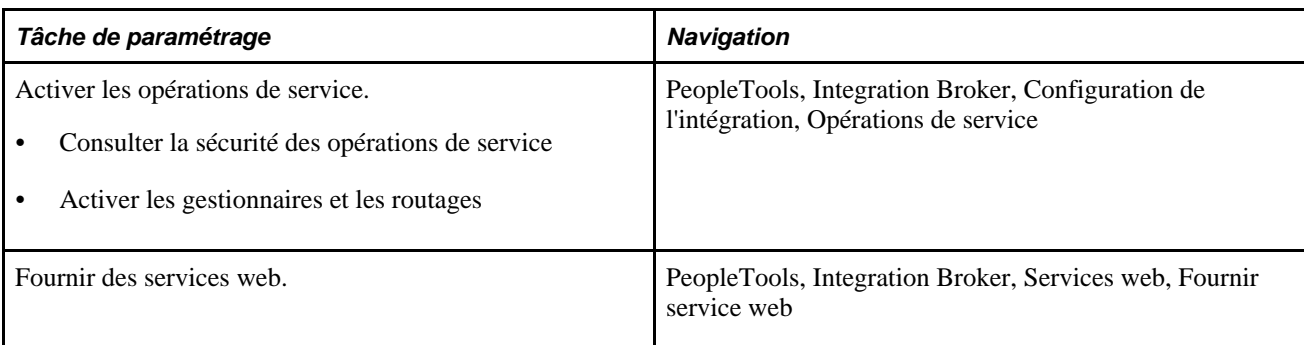

### **Messages de synchronisation**

Le tableau ci-après dresse la liste des passerelles et opérations de service à activer pour les messages de synchronisation :

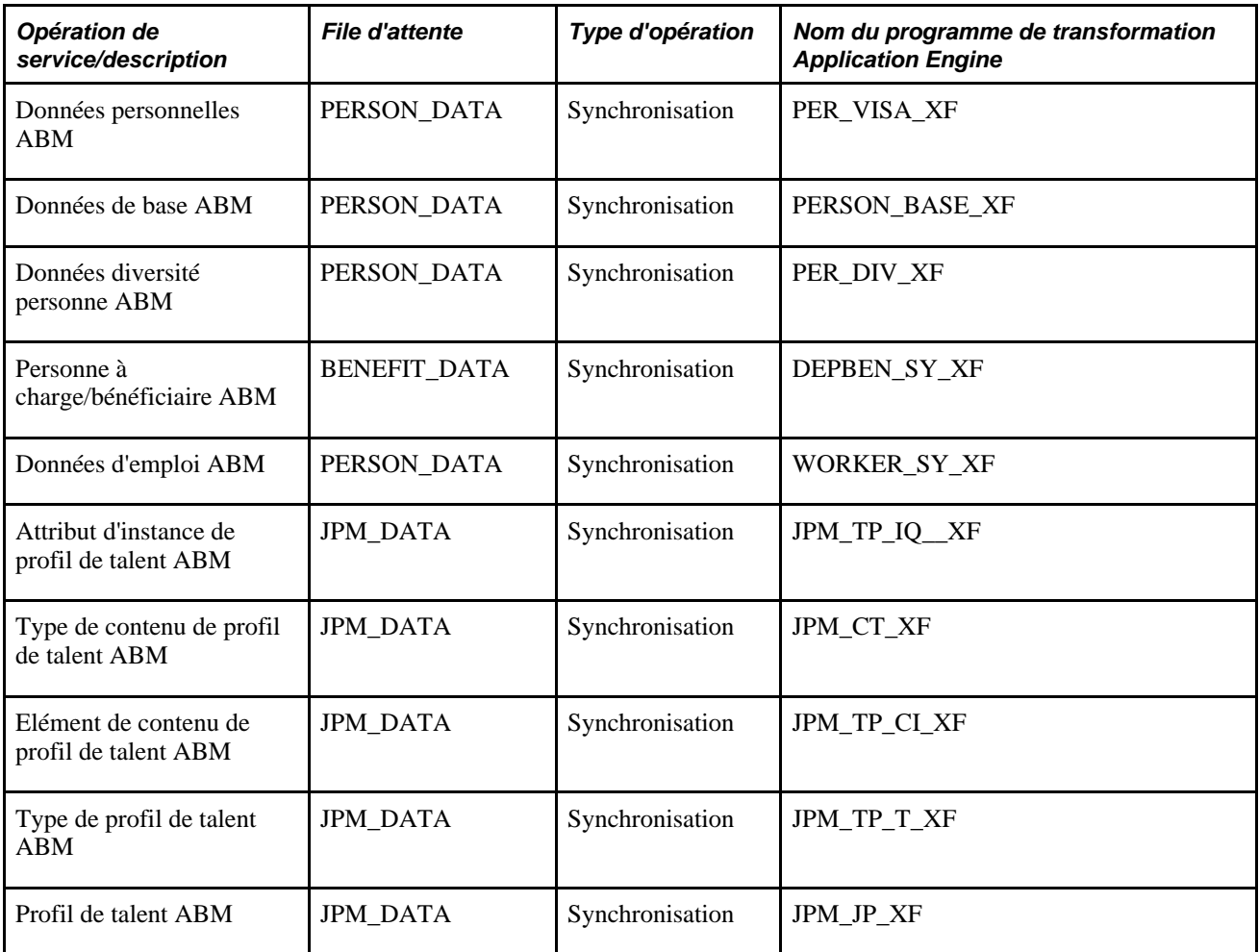

### **Messages de synchronisation complète**

Le tableau ci-après dresse la liste des passerelles et opérations de service à activer pour les messages de synchronisation complète :

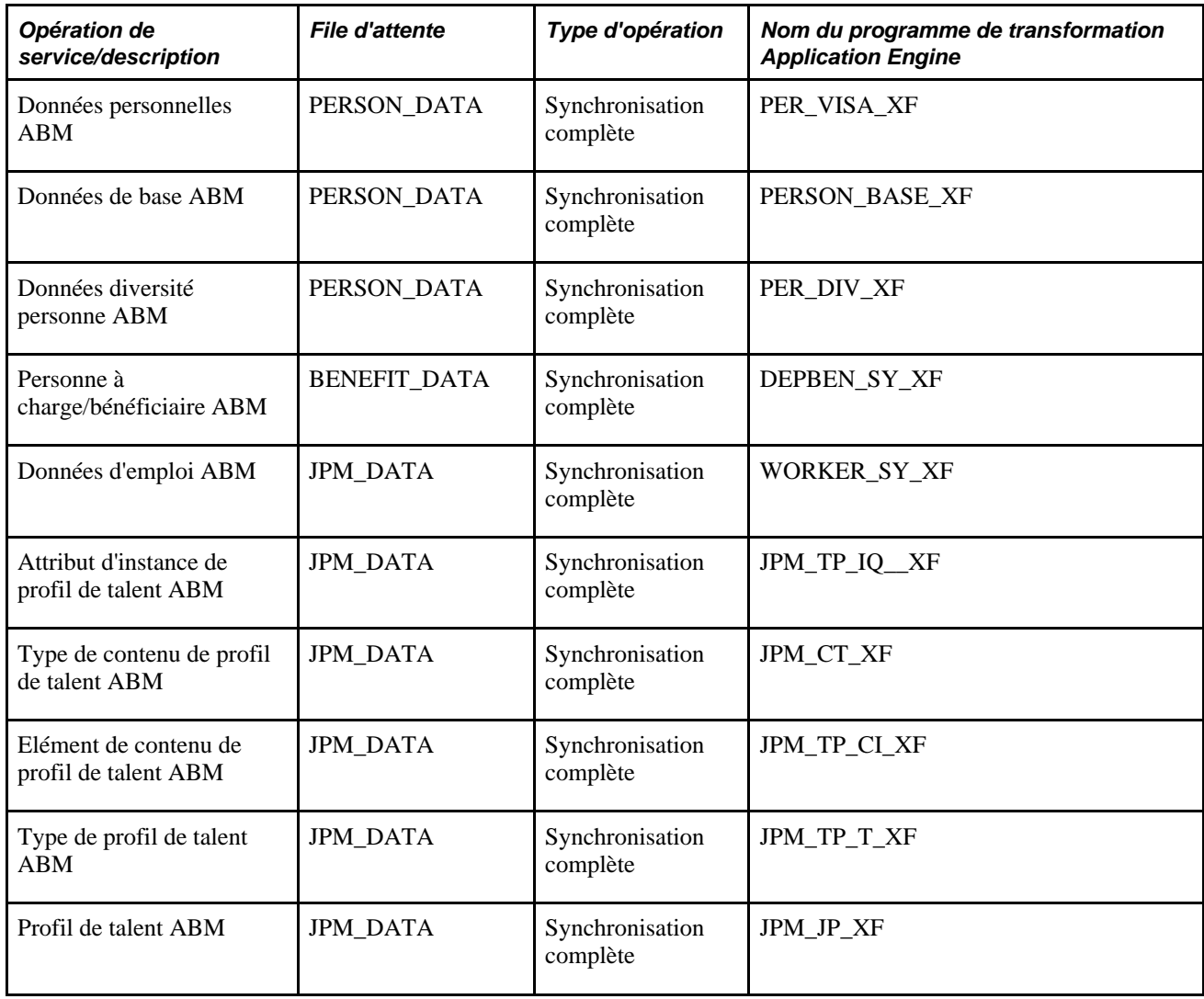

### **Etapes requises pour l'activation des passerelles Integration Broker**

Pour activer les passerelles Integration Broker, procédez comme suit :

- 1. Effectuez un ping sur la passerelle locale (PeopleTools, Integration Broker, Configuration, Passerelles) pour vous assurer qu'elle fonctionne, que les connecteurs sont chargés et que le statut est *Actif.*
- 2. Cliquez sur le lien Propriétés config. passerelle de la page Passerelles et vérifiez que le noeud local par défaut (en général, le nom de la base de données) figure sur la page de configuration du noeud PeopleSoft.
- 3. Assurez-vous que le noeud local par défaut (en général, le nom de la base de données) est ajouté à l'URL du champ Emplacement cible sur la page Configuration service (PeopleTools, Integration Broker, Configuration, Configuration service).
- 4. Vérifiez que le domaine et les diffuseurs IB associés fonctionnent (PeopleTools, Integration Broker, Console opérations service, Administration, Statut domaines).
- 5. Activez les définitions de noeud (PeopleTools, Integration Broker, Configuration de l'intégration, Noeuds).

Voir *PeopleBook PeopleSoft Enterprise PeopleTools : Integration Broker, "Managing Integration Gateways".*

### **Etapes requises pour l'activation des opérations de service**

Pour activer les opérations de service, procédez comme suit :

- 1. Accédez aux opérations de service répertoriées pour cette intégration (PeopleTools, Integration Broker, Configuration de l'intégration, Opérations de service).
- 2. Cliquez sur le lien Sécurité opération service pour consulter la sécurité des opérations de service, puis sélectionnez la valeur *Actif* dans les onglets Généralités, Gestionnaires et Routages.

### **Etapes requises pour l'activation des routages livrés en sortie**

Pour activer les routages livrés en sortie (routages avec alias externes et transformation des propriétés), procédez comme suit :

- 1. Accédez à la page Routages (PeopleTools, Integration Broker, Configuration de l'intégration, Opérations de service, Routages).
- 2. Dans l'onglet Routages, cochez la case Sélect. en regard du routage en sortie dont le Nd récepteur est *PSFT\_XOUTBND,* puis cliquez sur le bouton Activer routages sélect.
- 3. Cliquez sur le nom du routage pour accéder à la page Définitions routage. Vérifiez que le Nd émetteur correspond au noeud local par défaut et que le Nd récepteur correspond au noeud AIA *PSFT\_XOUTBND.*
- 4. Accédez à l'onglet Propriétés connecteur et remplacez la valeur *<id:port>* de la propriété PRIMARYURL par le nom d'hôte et le numéro de port du serveur FMW.
- 5. Une fois les résolutions PeopleSoft appliquées, relancez le serveur d'applications et l'Ordonnanceur de traitements PeopleSoft (Stop/Supprimer caches/Démarrer). Le redémarrage permet de garantir que tous les nouveaux objets IB contenus dans les résolutions fonctionnent correctement.

Voir *PeopleBook PeopleSoft Enterprise PeopleTools : Integration Broker, "Using the Service Operations Monitor".*

Voir *PeopleBook PeopleSoft Enterprise PeopleTools : Integration Broker, "Providing Services".*

### **Publier des données**

Une fois l'intégration amorcée, vous devez publier les données et lancer les services d'intégration. Cette section vous indique comment :

- Publier les données de paramétrage initial (synchronisation complète).
- Publier les données de paramétrage incrémentiel (synchronisation).

### **Publier les données de paramétrage initial (synchronisation complète).**

Le paramétrage de la synchronisation complète se fait en une seule fois à l'aide d'opérations de service contenant le suffixe \_FULLSYNC.

L'utilitaire de publication intégrale vous permet de publier l'intégralité de la table de paramétrage. La base de données qui y souscrit efface sa propre table de paramétrage et se met en synchronisation en fournissant les données provenant de l'opération de service.

Assurez-vous d'avoir activé les règles de publication intégrale avant d'exécuter ce traitement.

### **Publier les données de paramétrage incrémentiel (synchronisation)**

Les modifications de synchronisation incrémentielle utilisent des opérations de service présentant le suffixe \_SYNC, qui sont associées aux pages de paramétrage. Lorsque vous apportez des modifications aux données de paramétrage correspondantes, telles que des noms ou des adresses, une opération de service est publiée automatiquement au moment de l'enregistrement de la page.

### **Lancer les services d'intégration**

La mise à jour des pages répertoriées dans cette section (ou l'exécution des traitements associés) déclenche les services de l'intégration du processus de gestion du personnel pour PeopleSoft RH.

### **Pages utilisées pour lancer les services d'intégration**

<span id="page-799-1"></span><span id="page-799-0"></span>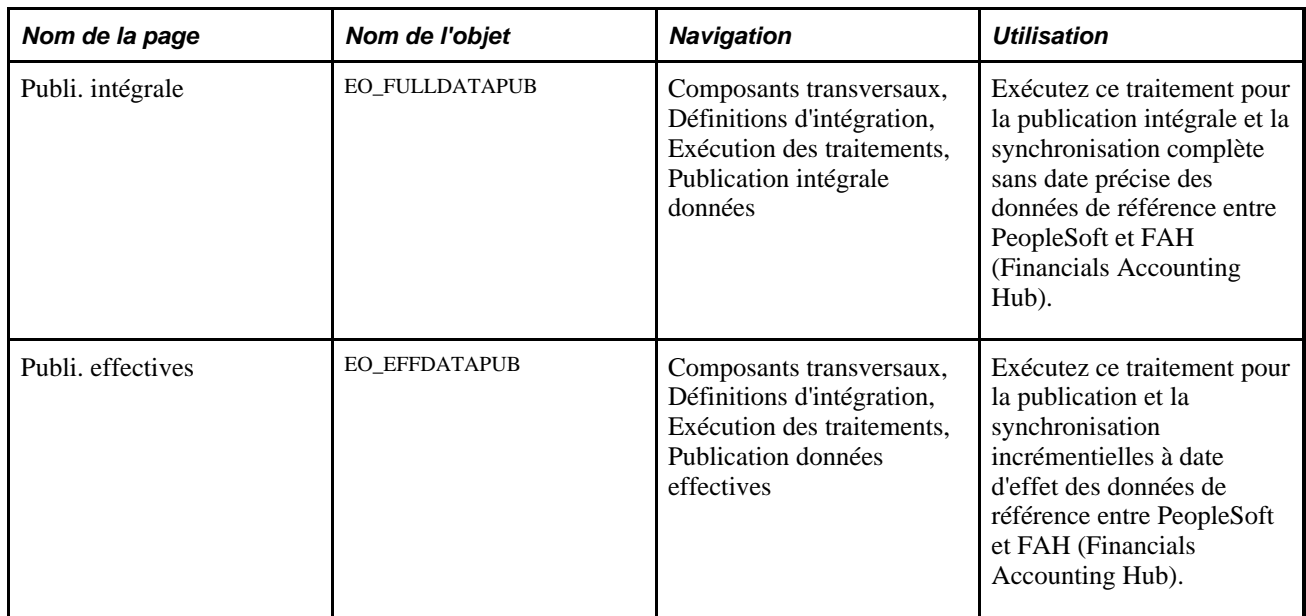

<span id="page-800-0"></span>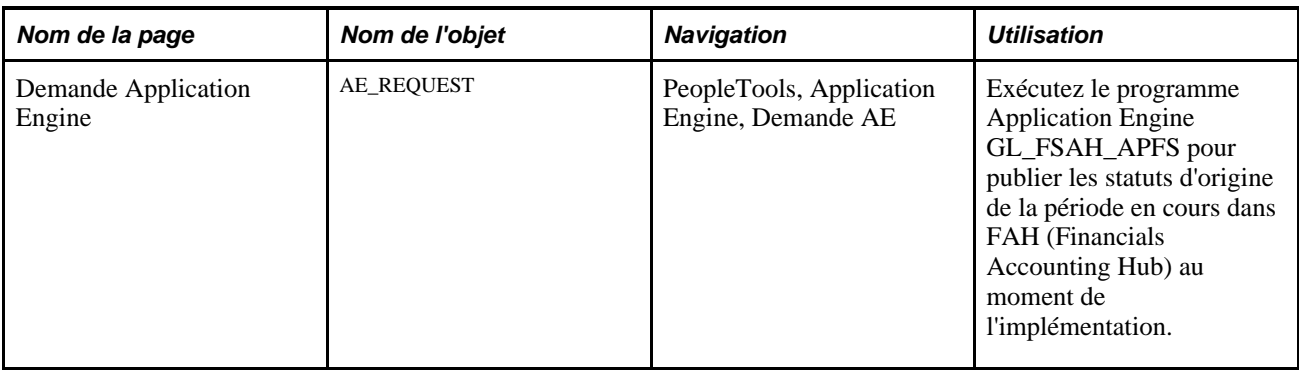

### **Renseigner les mappes de valeurs de domaine**

Cette section présente les mappes de valeurs de domaine et explique comment les renseigner.

### **Comprendre les mappes de valeurs de domaine**

Une mappe de valeurs de domaine (MVD) est une fonction standard de la suite Oracle SOA (Service Oriented Architecture). Les MVD sont des fichiers XML contenant le mappage d'informations associées provenant des applications participantes. Les mappes de valeurs de domaine de l'architecture AIA sont gérées au niveau de la couche AIA. Elles sont utilisées pour transformer les messages d'un système en les convertissent au format requis par l'autre système. PeopleSoft gère également les mappes de valeurs de domaine qui ne se trouvent pas dans la couche AIA. Les MVD de la couche AIA et les MVD PeopleSoft correspondantes doivent être gérées dans les deux systèmes.

Les services ABCS (Application Business Connector Service) de PeopleSoft ne référencent pas les mappes de valeurs de domaine AIA au moment de l'exécution.

La transformation qui s'opère dans PeopleSoft Integration Broker alimente le message EBM (Enterprise Business Message) avec des valeurs communes AIA. Pour cela, elle utilise la structure d'intégration des applications PeopleSoft pour les mappes de valeurs de domaine, puis envoie les valeurs communes dans Sync<type de données>ListEBM.

Les valeurs des MVD PeopleSoft sont fournies dans les MVD AIA pour aider l'utilisateur final à comprendre le contexte lorsqu'il renseigne les mappes de valeurs de domaine pour chaque système participant exigeant une conversion de MVD dans leurs services ABCS. Les valeurs des MVD AIA pour PeopleSoft ne sont pas utilisées dans le cadre de l'intégration. Les services ABCS de chaque système participant exigeant une conversion de MVD peuvent utiliser les données de MVD AIA pour effectuer la conversion en valeurs spécifiques du système.

Mettez à jour les mappes de valeurs de domaine PeopleSoft avant d'exécuter des chargements initiaux ou de lancer un paramétrage incrémentiel ou des flux de transactions.

Les MVD PeopleSoft doivent être renseignées, mises à jour et synchronisées avec les MVD AIA correspondantes.

Gardez à l'esprit que des MVD AIA associées à des MVD PeopleSoft correspondantes doivent être mises à jour à la fois dans PeopleSoft et dans l'architecture AIA. Les MVD AIA mappent les données de la colonne du système tiers cible sur la colonne COMMON. Par ailleurs, les MVD PeopleSoft mappent la colonne COMMON sur la colonne PSFT\_01. Les valeurs PeopleSoft figurant dans les MVD AIA ne sont fournies qu'à titre de référence pour les MVD qui sont associées à des MVD PeopleSoft correspondantes.

### **Pages utilisées pour créer et mettre à jour les mappes de valeurs de domaine**

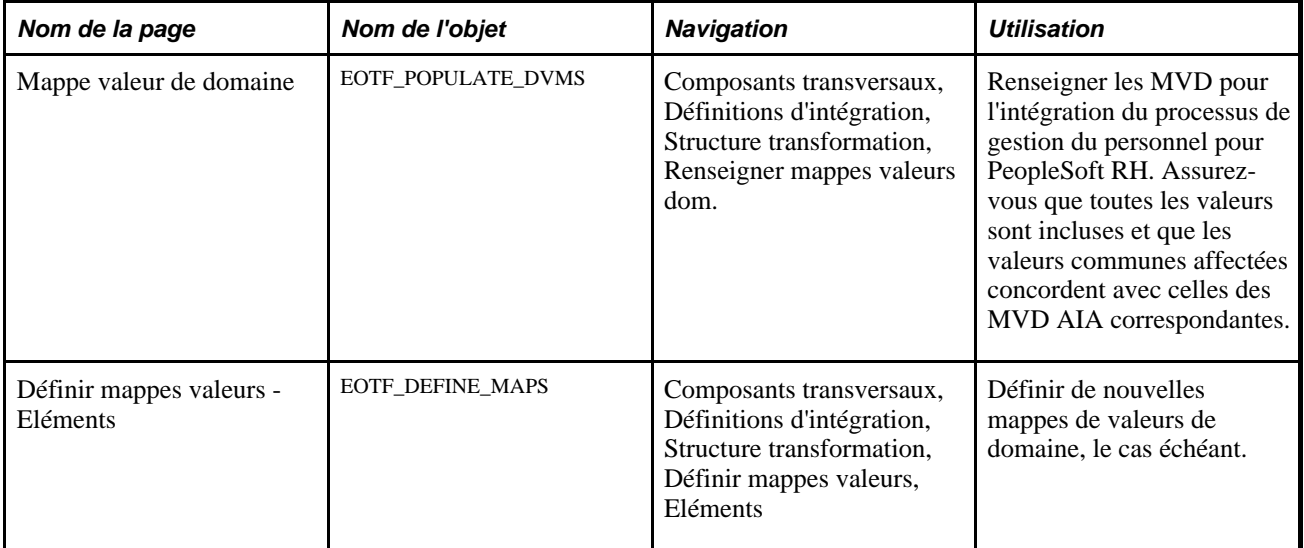

### **Voir aussi**

*PeopleSoft Enterprise Components : Application Integration Framework Documentation Update, Defining and Populating Value Maps.*

### **Renseigner les mappes de valeurs de domaine**

Accédez à la page Mappe valeur de domaine (Composants transversaux, Définitions d'intégration, Structure transformation, Renseigner mappes valeurs dom.).

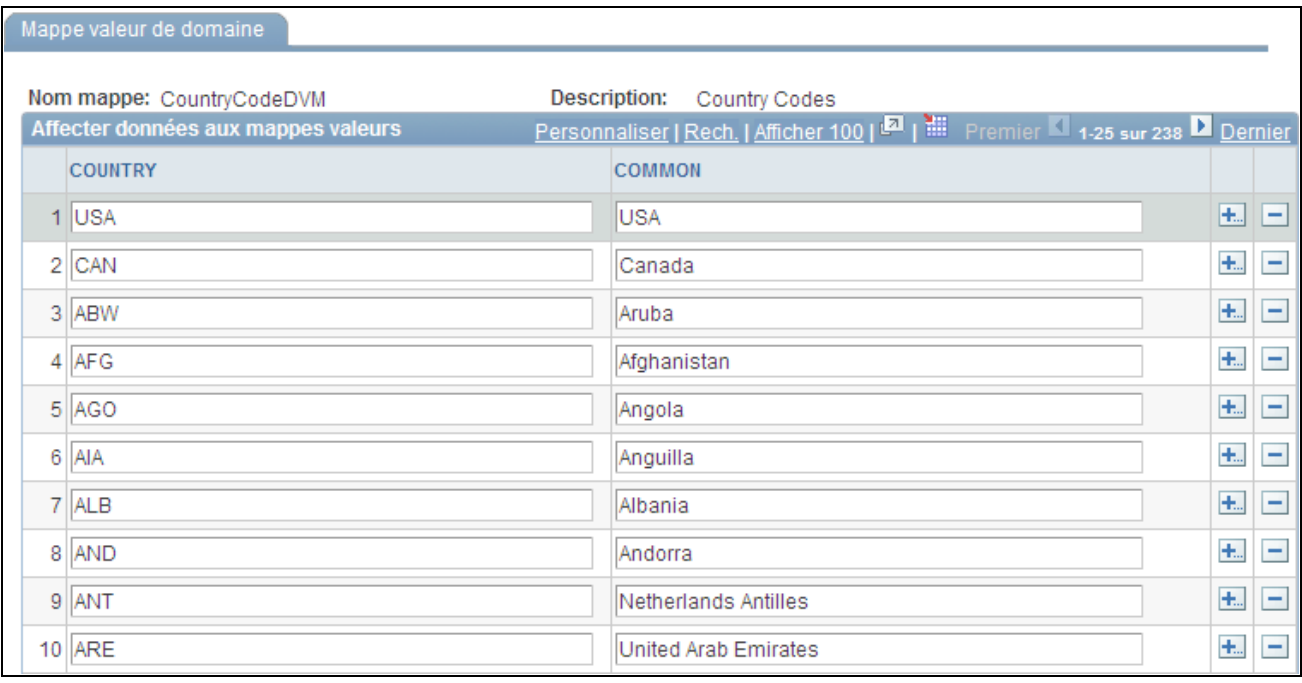

Page Mappe valeur de domaine

Accédez à toutes les mappes de valeurs de domaine PeopleSoft utilisées dans l'intégration du processus de gestion du personnel pour PeopleSoft RH. Vérifiez que toutes les valeurs sont incluses ou renseignez-les. Vérifiez également que les valeurs de la colonne COMMON concordent avec les mappes de valeurs de domaine AIA correspondantes.

Pour accéder aux mappes de valeurs de domaine AIA correspondantes et les mettre à jour, connectez-vous à Oracle Enterprise Manager - ESB Control, puis cliquez sur l'icone Correspondances.

Voir Pour consulter la liste des mappes de valeurs de domaine PeopleSoft et des mappes de valeurs de domaine AIA correspondantes fournies pour le scénario d'intégration du processus de gestion du personnel pour PeopleSoft Ressource Humaines, voir les guides suivants : *Oracle Workforce Administration Integration Pack for PeopleSoft Human Resources 3.1 Implementation Guide, "Integration Scenarios".*

Voir *Oracle Workforce Administration Integration Pack for PeopleSoft Human Resources 3.1 Implementation Guide, "Populating the PeopleSoft Domain Value Map (DVMs)".* 

# **Index**

**A**<br>
A STIT The concesses 256<br>  $\frac{1}{2}$  concesses 26 **A** proposed 26 **A** proposed 26 **A** concesses 26 **A** concesses 28 **A** concesses 28 **A** concesses 28 **A** concesses 28 **A** concesses 28 **A** concesses 28 **A** concesses 28 AA\_SETUP\_JPN (composant) [596](#page-617-0) absences autorisées généralités [694](#page-715-0) saisie d'un retour après une absence [695](#page-716-0) suivi de plusieurs types d'absences pour un salarié [694](#page-715-1) absences protégées [459](#page-480-0) ACCDT\_INS\_TABLE (composant) [118](#page-139-0) accès par badges, paramétrage et suivi [439](#page-460-0) ACCOM\_TYPE\_TABLE (composant) [369](#page-390-0) actes de carrière création de checklists [74](#page-95-0) définition [7](#page-28-0) effet sur le statut [684](#page-705-0) saisie d'actes de carrière multiples à date d'effet unique [688](#page-709-0) Actes de carrière en attente (page) [729](#page-750-0) ACTION\_REASON\_TBL (composant) [5](#page-26-0) ACTION\_TBL (composant) [5](#page-26-0) Actions/motifs (composant RUN\_PER710) [5](#page-26-0) Actions/motifs (page) [7](#page-28-1) Actions (composant ACTION\_TBL) [5](#page-26-0) Actions (page) [6](#page-27-0) Actions par service (page) [730](#page-751-0) A[cti](#page-26-0)ons secteur public fr. (FPMACTION\_PNL2) Actions secteur public fr. (page) [7](#page-28-2) activités bénévoles [428](#page-449-0) Activités bénévoles (page) [429](#page-450-0) Activités industrielles (composant INDUSTRY\_ACT\_ESP) [132](#page-153-0) Activités industrielles (page) (ESP) [133](#page-154-0) Actualiser données perso. (page) [740](#page-761-0) Actualiser noms et profils-MIL (page) [704](#page-725-0) Actualiser table SALARIES (page) [740](#page-761-1) ADDAPPT\_SEC\_JPN (composant) [601](#page-622-0) adhésion à un syndicat [261](#page-282-0) Admin. dossier (page) [87](#page-108-0) administrateur des modèles [25](#page-46-0) admissibilité emplois multiples et admissibilité dans PeopleSoft Gestion des Retraites [181](#page-202-0) Adresse/téléphone contacts (page) [412](#page-433-0)[, 413](#page-434-0)[, 679](#page-700-0) Adresse (page) [395](#page-416-0) Adresse établissement (page) [548](#page-569-0) adresses modification [680](#page-701-0) saisie [191](#page-212-0)[, 192](#page-213-0) utilisation du workflow pour la mise à jour [677](#page-698-0) Adresse société d'assurances (page) (DEU) [119](#page-140-0) Affect. temp. avec date de fin (page) [361](#page-382-0) Affect. temp. sans date de fin (page) [361](#page-382-1) affectations déplacement sur une autre instance [723](#page-744-0) promotion [721](#page-742-0) Affectations suppl. - JPN (page) [605](#page-626-0) affectations supplémentaires ajout [294](#page-315-0)

paramétrage [296](#page-317-0) affectations supplémentaires (kenmu) ajout, modification ou fin [605](#page-626-1) concepts [595](#page-616-0) concepts des étapes de définition [597](#page-618-0) définition des codes [596](#page-617-1) définition des codes fictifs [599](#page-620-0) désignation des codes de l'enregistrement d'emploi [600](#page-621-0) enregistrement du détail [607](#page-628-0) enregistrement et consultation des données des salariés [604](#page-625-0) paramétrage de la gestion des fins d'affectation [604](#page-625-1) paramétrage de la sécurité [601](#page-622-1) ventilation des coûts [609](#page-630-0) affectations temporaires autres informations de traitement des données [360](#page-381-0) concepts [359](#page-380-0) exécution du traitement de mise à jour [362](#page-383-0) partielles [363](#page-384-0) saisie [359](#page-380-1)[, 361](#page-382-2) Afficheur de requêtes (page) [650](#page-671-0) Ajout affectation suppl. (composant) [294](#page-315-0) Ajout affectation suppl. (page) [297](#page-318-0)[, 298](#page-319-0)[, 361](#page-382-3) ajout d'une personne saisie des données nominatives et signalétiques [186](#page-207-0) saisie des noms [187](#page-208-0) Ajout nv. type pers. connexe (page) [207](#page-228-0) Ajout personne (composant) suivi de l'historique des données signalétiques [188](#page-209-0) suivi des adresses e-mail [192](#page-213-0) suivi des adresses postales [191](#page-212-0) suivi des noms [187](#page-208-0) suivi des numéros d'identification nationale [189](#page-210-0) suivi des numéros de téléphone [192](#page-213-1) Ajout personne (pages) Données signalétiques (page) [186](#page-207-0) Informations contact (page) [191](#page-212-1) Allemagne Berufsgenossenschaften [118](#page-139-1) Bundesanstalt fur Arbeit [119](#page-140-1) codes d'assurance sociale [120](#page-141-0) codes de contrôle industriel [120](#page-141-1) concepts, assurance sociale [118](#page-139-1) définition des codes d'assurance accident [120](#page-141-2) définition des motifs d'actes de carrière [13](#page-34-0) directive allemande sur les nationalités [121](#page-142-0) paramétrage des tables d'administration du personnel [118](#page-139-2) saisie des codes de nationalités [121](#page-142-0) Verzeichnis der Berufsbezeichnungen [119](#page-140-2) Analyse rotation des salariés (page) [731](#page-752-0) ancienneté pour le calcul de la formule de Claeys [458](#page-479-0) Année civile (page) [741](#page-762-0) Années ancienneté (page) [731](#page-752-1) Annexes PàC/bénéf. (page) [392](#page-413-0)[, 408](#page-429-0) APE\_TABLE\_FRA (composant) [112](#page-133-0)

approbations activation [61](#page-82-0) arbre emploi [83](#page-104-0) paramétrage [84](#page-105-0) Assurance-maladie (page) [474](#page-495-0)[, 475](#page-496-0) Assurance accident (composant ACCDT\_INS\_TABLE) [118](#page-139-0) attribution de numéros d'identification interne (JPN) [223](#page-244-0) Audit base de données (état) [741](#page-762-1) Audit base de données (page) [741](#page-762-2) Audit emploi principal (page) [731](#page-752-2) Audit nationalité/pays/visa (page) [416](#page-437-0) augmentation de l'effectif basée sur des modèles [306](#page-327-0) Australie définition des codes mobilité [13](#page-34-1) autorisation de sécurité paramétrage et suivi [439](#page-460-0) autorisation de sécurité, suivi [443](#page-464-0) Autorisation sécurité (page) [440](#page-461-0)[, 441](#page-462-0) Autres téléphones (page) [413](#page-434-1) avantages sociaux crédits d'avantages sociaux et emploi principal [178](#page-199-0) désignation d'un emploi principal [174](#page-195-0) emplois multiples, application des limites de cotisation réglementaires [176](#page-197-0) emplois multiples, calcul des déductions pour avantages sociaux [176](#page-197-1) emplois multiples, calcul du pourcentage des limites de déductions brutes [176](#page-197-2) emplois multiples, effet [173](#page-194-0)[, 174](#page-195-1) emplois multiples, effet sur PeopleSoft Gestion des Avantages Sociaux [177](#page-198-0) emplois multiples, évaluation de l'admissibilité aux avantages sociaux [177](#page-198-1) emplois multiples, regroupement pour déterminer l'admissibilité aux avantages sociaux [175](#page-196-0)

### **B**

BA\_CODE\_TABLE (composant) [118](#page-139-0) badges [434](#page-455-0) Badges (page) [433](#page-454-0)[, 434](#page-455-0) Bank Prenote Information USA (page) [423](#page-444-0) banque, saisie des coordonnées bancaires [423](#page-444-1) banque (ESP) [145](#page-166-0) Base (page) (BEL) [461](#page-482-0) base de données, audits [741](#page-762-1) **Belgique** calcul des indemnités à l'aide de la formule de Claeys [456](#page-477-0) formule de Claeys, calcul [460](#page-481-0) formule de Claeys, suivi du calcul [447](#page-468-0) génération de l'état Social-BEL [472](#page-493-0) génération des notifications DIMONA [467](#page-488-0) saisie des absences protégées [459](#page-480-0) saisie des anciennetés supplémentaires [458](#page-479-0) bénéficiaires *Voir* [personnes à charge](#page-431-0) Betriebszaehlung [483](#page-504-0) biens de la société attribution aux salariés [387](#page-408-0) attribution d'une valeur [386](#page-407-0) identification [385](#page-406-0)

identification des véhicules [386](#page-407-1) Biens de la société - Biens de la société (page) [385](#page-406-1) Biens de la société - Valeur des biens [385](#page-406-2) Biens de la société - Valeur des biens (page) [386](#page-407-0) biens de la société, gestion [385](#page-406-3) Biens de la société (composant COMPANY\_PROP\_TBL) [385](#page-406-4) BRCGED01 (traitement) [331](#page-352-0) Brésil CAGED (état) [331](#page-352-1) centralisation des données à des fins de génération d'états [156](#page-177-0) dossiers d'emploi des salariés [331](#page-352-2)[, 332](#page-353-0) génération des états relatifs à l'embauche [330](#page-351-0) paramétrage des établissements *Voir aussi* [établissements](#page-170-0) saisie d'informations complémentaires sur le personnel [477](#page-498-0) saisie des informations de paramétrage pour des états [150](#page-171-0)

# **C**

CAGED (état) (BRA) [331](#page-352-1) Caisse Primaire d'Assurance Maladie (CPAM) [112](#page-133-1) Caisse Régionale d'Assurance Maladie (CRAM) [112](#page-133-1) calcul de la date de départ à la retraite (GBR) [201](#page-222-0) calcul de la formule de Claeys association des statuts réglementaires aux catégories ONSS [452](#page-473-0) calcul [460](#page-481-0) calcul du montant des indemnités de licenciement [465](#page-486-0) concepts, licenciement [456](#page-477-1) définition des codes motif justifiant la fin d'un contrat [450](#page-471-0) enregistrement des contrats de remplacement [454](#page-475-0) enregistrement des données de fin d'emploi [452](#page-473-1) génération de l'état relatif à la notification de fin d'emploi [467](#page-488-1) licenciement [456](#page-477-0) paramétrage des statuts réglementant les contrats de travail [451](#page-472-0) préparation [456](#page-477-2) saisie des événements et des conditions de fin de contrat [449](#page-470-0) suivi [447](#page-468-0) vérification des variables [461](#page-482-1) calcul des indemnités de licenciement (BEL) [456](#page-477-0)[, 465](#page-486-0) Calculer rémunération (page) [727](#page-748-0) Calcul registre (page) (ITA) [489](#page-510-0)[, 490](#page-511-0) Canada consultation des adhésions syndicales [261](#page-282-0) définition des motifs d'actes de carrière [12](#page-33-0) génération de l'état Liste embauches propre au Canada [334](#page-355-0) saisie d'informations complémentaires sur le personnel [480](#page-501-0) saisie des données relatives aux études sur l'enseignement universitaire au Canada

[280](#page-301-0) saisie des langues officielles [482](#page-503-0) saisie des réponses aux études sur le personnel de l'OEEC [481](#page-502-0) vérification des numéros d'assurance sociale des salariés canadiens [190](#page-211-0) candidats à la mutation Tamatsuki, sélection [645](#page-666-0) Candidats mutation Tamatsuki (page) [640](#page-661-0)[, 645](#page-666-1) cartes de crédit *Voir* [cartes de crédit de société](#page-401-0) chiffrement [381](#page-402-0)[, 384](#page-405-0) cartes de crédit de société attribution aux salariés [383](#page-404-0) généralités [380](#page-401-0) saisie des émetteurs [382](#page-403-0) Catégorie corps d'armée (composant MIL\_CMP\_CAT\_DEFN) [51](#page-72-0) Catégorie corps d'armée (page) [53](#page-74-0)[, 54](#page-75-0) Catégories d'emploi - ITA - Codes société (page) [489](#page-510-1) Catégories d'emploi - ITA - Documents (page) [489](#page-510-2) Catégories d'emploi - ITA - Lettres d'embauche (page) [489](#page-510-3) Catégories ONSS (composant CONTR\_RSZS\_BEL) [447](#page-468-1) Catégories ONSS (page) [449](#page-470-1)[, 452](#page-473-0) Cd profession sécurité sociale (page) [133](#page-154-1)[, 142](#page-163-0) Cd sté/svce transf. inter-stés (page) [130](#page-151-0)[, 599](#page-620-1) Cd sté/svce transf. inter-stés (page) (JPN) [130](#page-151-1) CENTRALIZATION\_BRA (composant) [149](#page-170-1) centres d'embauche [148](#page-169-0) Centres d'embauche (page) (ESP) [134](#page-155-0)[, 148](#page-169-0) Changement grade militaire - CP (page) [708](#page-729-0)[, 715](#page-736-0) Changement grade militaire - Détail (page) [707](#page-728-0)[, 711](#page-732-0) Changement grade militaire - Partie prenante (page) [707](#page-728-1)[, 713](#page-734-0) Changement rémunération - Rémunérations (page) [726](#page-747-0) Changement rémunération (composant) [726](#page-747-1) changements de grades militaires paramétrage [58](#page-79-0) changements globaux de l'organisation concepts [633](#page-654-0) Changement statut grade MIL (page) [59](#page-80-0)[, 62](#page-83-0) Charger données Contrat@ ESP (page) [530](#page-551-0) Charger données delta ESP (page) [549](#page-570-0)[, 555](#page-576-0) CHECKLIST\_TABLE (composant) [74](#page-95-1) checklist, création pour une personne [289](#page-310-0)[, 292](#page-313-0) checklist de plans d'organisation, création [651](#page-672-0) checklist personne [289](#page-310-0)[, 292](#page-313-0) Checklist personne (page) [231](#page-252-0) Checklist placements Tamatsuki (page) [640](#page-661-1)[, 647](#page-668-0) Checklist plans d'organisation (page) [650](#page-671-1)[, 651](#page-672-0) checklists [74](#page-95-0)[, 75](#page-96-0) gestion [204](#page-225-0) Checklists (composant CHECKLIST\_TABLE) [74](#page-95-1) Checklists (page) [75](#page-96-1) checklist salarié [292](#page-313-0) Checklist salarié (page) [231](#page-252-1)[, 292](#page-313-0) chèque unique emplois multiples [180](#page-201-0) chiffrement cartes de crédit [381](#page-402-0)[, 384](#page-405-0) Chine paramétrage des données Hukou [157](#page-178-0) CHKLST\_ITEM\_TBL (composant) [74](#page-95-1)

CIA\_TBL\_ITA (composant) [123](#page-144-0) CITY\_TABLE\_ITA (composant) [123](#page-144-0) Classifications de salariés (composant EMPL\_CLASS\_TABLE) [69](#page-90-0) Classifications de salariés (page) [72](#page-93-0) Clauses/type de contrat (page) [346](#page-367-0)[, 351](#page-372-0) Clauses de contrat (composant) [77](#page-98-0) Clauses de contrat (composant CNT\_CLAUSE\_TABLE) [77](#page-98-1) Clauses de contrat (page) [77](#page-98-0) CNT\_CLAUSE\_TABLE (composant) [77](#page-98-1) CNT\_TEMPLATE\_TABLE (composant) [77](#page-98-1) CNT001 [347](#page-368-0) CNTRCT\_TYPE\_GRP (composant) [77](#page-98-1) code de paiement interbancaire, définition (MEX) [428](#page-449-1) Code fonction (page) (DEU) [120](#page-141-3) Code profession SS (composant SOCS\_OCCUPATN\_ESP) [132](#page-153-0) Code rémunération (sous-page) [762](#page-783-0) Code risque sécurité sociale (page) (ESP) [133](#page-154-2)[, 136](#page-157-0) codes [150](#page-171-1) affectation [183](#page-204-0) Codes APE (composant APE\_TABLE\_FRA) [112](#page-133-0) Codes APE (page) (FRA) FRA [113](#page-134-0) codes assurance accident [120](#page-141-2) Codes BA (composant BA\_CODE\_TABLE) [118](#page-139-0) Codes BA (page) (DEU) [119](#page-140-3) codes de suivi de la sécurité sociale [112](#page-133-1) codes de type d'horaires [116](#page-137-0) codes emploi [241](#page-262-0) Codes fiscaux pays (page) (ITA) [126](#page-147-0) Codes fonction (composant FUNCTION\_CD\_TBL) [118](#page-139-0) Codes INAIL (composant INAIL\_TBL\_ITA) [123](#page-144-0) Codes INAIL (page) (ITA) [123](#page-144-1) Codes INPDAI (composant INPDAI\_TBL\_ITA) [123](#page-144-0) Codes INPDAI (page) (ITA) [124](#page-145-0) Codes INPS (composant INPS\_TBL\_ITA) [123](#page-144-0) codes INPS (Istituto Nazionale per la Previdenza Sociale) [126](#page-147-1) Codes INPS (page) (ITA) [124](#page-145-1)[, 126](#page-147-1) codes INSEE (FRA) gestion [114](#page-135-0) Codes INSEE (composant INSEE\_TABLE\_FRA) [112](#page-133-0) Codes INSEE (page) [113](#page-134-1)[, 114](#page-135-0) Codes opération (page) [700](#page-721-0) Codes opérations (composant MIL\_ORD\_CODE\_DEFN) [700](#page-721-1) Codes pays (composant COUNTRY\_TABLE\_ITA) [123](#page-144-0) Codes pays (composant SOCS\_CNTRY\_ESP) [132](#page-153-0) codes pays (ESP) [134](#page-155-1) Codes pays (page) (ESP) [132](#page-153-1)[, 134](#page-155-1) codes personne affectation [183](#page-204-0) Codes PREV (composant PREV\_TBL\_ITA) [123](#page-144-0) Codes PREV (page) (ITA) [124](#page-145-2) codes profession (ESP) [142](#page-163-0) Codes société - Codes C.I.A. (page) (ITA) [125](#page-146-0) Codes société - Codes INAIL (page) (ITA) [124](#page-145-3) Codes société - Codes INPDAI (page) (ITA) [125](#page-146-1) Codes société - Codes INPS (page) (ITA) [124](#page-145-4)

Codes société - Codes PREV (page) (ITA) [125](#page-146-2) Codes société/établissement - Codes C.I.A. (page) (ITA) [125](#page-146-3) Codes société/établissement - Codes INAIL (page) (ITA) [125](#page-146-4) Codes société/établissement - Codes INPDAI (page) (ITA) [125](#page-146-5) Codes société/établissement - Codes INPS (page) (ITA) [125](#page-146-6) Codes société/établissement - Codes PREV (page) (ITA) [125](#page-146-7) Codes société/établissement (composant COMP\_ESTAB\_CD\_ITA) [123](#page-144-0) Codes société (composant COMP\_CD\_ITA) [123](#page-144-0) Codes société (page) (ITA) [489](#page-510-1) Codes XML (page) [514](#page-535-0)[, 515](#page-536-0) communications Contrata (ESP) gestion [526](#page-547-0) communications Delta (ESP) codes XML fournis pour la génération des états [544](#page-565-0) définition du fichier XML [550](#page-571-0) étapes de gestion des données d'accidents industriels [545](#page-566-0) génération du fichier XML pour les états [551](#page-572-0) gestion des communications [542](#page-563-0) noeuds XML fournis pour la génération des états [544](#page-565-1) COMP\_CD\_ITA (composant) [123](#page-144-0) COMP\_ESTAB\_CD\_ITA (composant) [123](#page-144-0) Compagnie d'assurances (page) (ESP) [133](#page-154-3)[, 136](#page-157-1) Compagnies d'assurances (composant INSUR\_COMPANY\_ESP) [132](#page-153-0) compagnies d'assurances (ESP) saisie d'informations [136](#page-157-1) COMPANY\_PROP\_TBL (composant) [385](#page-406-4) composants de mise à jour [682](#page-703-0) données d'emploi [659](#page-680-0) données personnelles [658](#page-679-0) comptes bancaires enregistrement [423](#page-444-1) saisie pour des salariés du Royaume-Uni [426](#page-447-0) Comptes bancaires (page) [422](#page-443-0)[, 423](#page-444-1) Concurrent Hire USF (composant) [294](#page-315-0) Config. sécurité niveau ligne (SCRTY\_INSTALL) (composant) [601](#page-622-0) Configuration (page) [27](#page-48-0)[, 34](#page-55-0) Configuration section modèle (page) [28](#page-49-0)[, 42](#page-63-0) Confirmation (page) [314](#page-335-0) Confirmation fichier XML (page) [531](#page-552-0) Confirmer fich. XML delta ESP (page) [550](#page-571-1)[, 556](#page-577-0) Consulter demande chang. grade MIL (page) [708](#page-729-1)[, 716](#page-737-0) Consulter fichier AFI - ESP (page) [580](#page-601-0)[, 592](#page-613-0) Consulter notification DIMONA (page) (BEL) [468](#page-489-0)[, 470](#page-491-0) contacts en cas d'urgence saisie des informations de contact principales [413](#page-434-0) suivi [412](#page-433-1) Contacts en cas d'urgence (page) [413](#page-434-2) Contenu/statut du contrat (page) [346](#page-367-1)[, 347](#page-368-1) Contenu organigramme (page) [87](#page-108-1) Contenu profil (page) [87](#page-108-2) CONTR\_RSZS\_BEL (composant) [447](#page-468-1) CONTRACT\_END\_BEL (composant) [447](#page-468-1) CONTRACT\_REPL\_BEL (composant) [447](#page-468-1) CONTRACT\_TYPE\_TBL (composant) [77](#page-98-1)

Contrat intégration société (composant CIA\_TBL\_ITA) [123](#page-144-0) Contrat intégration société (page) (ITA) [123](#page-144-2) contrats création de modèles [79](#page-100-0) groupes de types de contrat, définition [77](#page-98-2) paramétrage [77](#page-98-3) types de contrat, définition [78](#page-99-0) contrats (ESP) création des définitions de formulaires PDF [565](#page-586-0) définition du détail des formulaires PDF [567](#page-588-0) génération [563](#page-584-0) génération et impression de contrats pour les salariés [571](#page-592-0) impression [559](#page-580-0) mappage des détails de formulaire PDF à des noeuds XML [569](#page-590-0) mappage des types à des noeuds XML [565](#page-586-1) traitement d'impression de contrats par lots [576](#page-597-0) vérification et modification des données de contrat [574](#page-595-0) contrats de remplacement [454](#page-475-0) contrats de travail ajout de clauses spéciales [351](#page-372-0) ajout des données de base [347](#page-368-1) ajout des données sur la date de signature et la période d'essai [357](#page-378-0) association des statuts réglementaires belges aux catégories ONSS [452](#page-473-0) définition des codes motif de fin de contrat (BEL) [450](#page-471-0) enregistrement des conditions de fin de contrat pour les travailleurs belges [449](#page-470-0) enregistrement des données de fin d'emploi des travailleurs belges [452](#page-473-1) génération de l'état Données contrat [358](#page-379-0) paramétrage *Voir* [contrats](#page-98-3) paramétrage des statuts réglementant les contrats de travail belges [451](#page-472-0) suivi [345](#page-366-0) contrats de travail temporaire *Voir* [contrats](#page-98-3) ajout de clauses spéciales [351](#page-372-0) ajout des données de base [347](#page-368-1) ajout des données sur la date de signature et la période d'essai [357](#page-378-0) génération de l'état Données contrat [358](#page-379-0) suivi [345](#page-366-0) contrats salariés *Voir* [contrats](#page-98-3) enregistrement des contrats de remplacement belges [454](#page-475-0) Contrôle suppression ERN (page) [667](#page-688-0)[, 669](#page-690-0) Convention collective (page) [227](#page-248-0)[, 255](#page-276-0)[, 297](#page-318-1)[, 686](#page-707-0) conventions collectives [255](#page-276-0) Copie modèle (composant HR\_TBH\_COPY) [14](#page-35-0) Copier modèle (page) [29](#page-50-0)[, 47](#page-68-0) Copier modèle grade militaire (composant MIL\_RNK\_CLONE\_TMPL) [58](#page-79-1) Copier modèle grade militaire (page) [60](#page-81-0)[, 68](#page-89-0) Correspondance personne trouvée (page) [314](#page-335-1)[, 320](#page-341-0) Cotisation (page) (ESP) [133](#page-154-4)[, 140](#page-161-0) Cotisations réduites (composant RED\_CHRG\_TBL\_BEL) [447](#page-468-1) Cotisations réduites (page) [448](#page-469-0) cotisations syndicales, emplois multiples [180](#page-201-0) COUNTRY\_TABLE\_ITA (composant) [123](#page-144-0) CPAM [112](#page-133-1)

CPAM\_TABLE\_FRA (composant) [112](#page-133-0) CRAM [112](#page-133-1) CRAM\_TBL\_FRA (composant) [112](#page-133-0) Création fichier AFI - ESP - Salariés (page) [579](#page-600-0)[, 587](#page-608-0) Création fichier AFI - ESP - Synthèse salarié (page) [579](#page-600-1)[, 589](#page-610-0) Création fichier AFI - ESP - Synthèse société (page) [590](#page-611-0) Création fichier AFI - ESP - Synthèse société (page) [579](#page-600-2) Création modèle (composant HR\_TBH\_CREATION) [14](#page-35-0) Création modèle (page) [27](#page-48-1)[, 33](#page-54-0) Créer codes emploi fictifs JPN (RC\_AA\_JOBCODE\_JPN) (composant) [596](#page-617-0) Créer fichier XML Contrat@ - Définition (page) [530](#page-551-1)[, 531](#page-552-1) Créer fichier XML Contrat@ - Population (page) [530](#page-551-2)[, 532](#page-553-0) Créer notification DIMONA (page) [468](#page-489-1) Créer protection (page) (BEL) [457](#page-478-0)[, 459](#page-480-0) Critères admissibilité (champ) utilisation dans les emplois multiples [177](#page-198-1) Ctrl exé. générateur d'arbres (page) [87](#page-108-3)

# **D**

date d'effet, saisie d'actes de carrière multiples à date d'effet unique saisie d'actes de carrière multiples à date d'effet unique [688](#page-709-0) Date de signature/prd d'essai (page) [347](#page-368-2)[, 357](#page-378-0) décès, saisie de la fin d'emploi saisie [696](#page-717-0) Declaração de Informações à Receita Federal (DIRF) [155](#page-176-0) Déf. données société pour SS (composant SOCS\_SETUP\_ESP) [132](#page-153-0) Déf. traitement militaire (composant MIL\_RANK\_CHNG\_PROC) [58](#page-79-1) Déf. ventilation net à payer (page) [423](#page-444-2) Définition affectations suppl. (AA\_SETUP\_JPN) (composant) [596](#page-617-0) Définition affectation supplémentaire (page) (JPN) [599](#page-620-2)[, 600](#page-621-0) Définition état 1er jour - NLD (page) [335](#page-356-0) Définition formulaire PDF (page) [564](#page-585-0)[, 565](#page-586-2) Définition service (page) [53](#page-74-1)[, 55](#page-76-0) Définition traitement militaire (page) [59](#page-80-1)[, 61](#page-82-0) délai de transmission à la sécurité sociale, définition (ESP) [146](#page-167-0) Demande aménagement (page) [370](#page-391-0) Demande Application Engine (page) [779](#page-800-0) demandes de traitement ad hoc [741](#page-762-3) année civile [741](#page-762-0) avec date d'effet [741](#page-762-4) dates de début/fin [741](#page-762-5) Déplacer une affectation sur une autre instance (page) [721](#page-742-1)[, 723](#page-744-0) détachements et expatriations motifs [6](#page-27-1) saisie des données d'identification sur les personnes à charge [411](#page-432-0) saisie des données sur les visas et les permis

des personnes à charge [411](#page-432-1) Détail accident - Accident (page) [548](#page-569-1) Détail accident - Description (page) [548](#page-569-2) Détail accident - Lieu (page) [548](#page-569-3) Détail blessures - Blessure (page) [548](#page-569-4) Détail blessures - Détail (page) [549](#page-570-1) Détail blessures - Diagnostics (page) [549](#page-570-2) Détail données AFI (page) [579](#page-600-3)[, 582](#page-603-0) Détail formulaire (page) [564](#page-585-1)[, 567](#page-588-1) Détail gestion des embauches (page) [315](#page-336-0) Détail société d'investissement (page) (GBR) [422](#page-443-1)[, 427](#page-448-0) Détail titre page (page) [28](#page-49-1)[, 39](#page-60-0) DIRF [155](#page-176-0) DISABILITY\_TBL\_NZL (composant) [131](#page-152-0) disponibilité du personnel militaire [430](#page-451-0) Disponibilité générale personnel militaire (page) [430](#page-451-1) DL\_LINK\_TBL (composant) [74](#page-95-1) Documents (page) (ITA) [489](#page-510-2) Données adresse (page) (ITA) [489](#page-510-4) Données AFI salarié - ESP (page) [579](#page-600-4)[, 580](#page-601-1) Données auto-identification Canada (page) [186](#page-207-1)[, 199](#page-220-0) données bancaires pour la sécurité sociale, saisie (ESP) [145](#page-166-0) données centralisées [156](#page-177-0) Données centralisées - BRA (composant CENTRALIZATION\_BRA) [149](#page-170-1) Données centralisées - BRA (page) [149](#page-170-2)[, 156](#page-177-0) Données contrat (état) [358](#page-379-0) Données contrat initial (page) [346](#page-367-2) données d'emploi [69](#page-90-1)[, 658](#page-679-1) concepts, numéros de dossier d'emploi [165](#page-186-0) concepts des dates d'effet [683](#page-704-0) création d'instances organisationnelles [163](#page-184-0) création et mise à jour [211](#page-232-0) date d'effet, saisie d'actes de carrière multiples à date d'effet unique [688](#page-709-1) effet des emplois multiples [173](#page-194-0) exécution des états [727](#page-748-1) mise à jour [682](#page-703-0) mise à jour, considérations de sécurité [683](#page-704-1) mise à jour des changements de rémunération [691](#page-712-0) modification [659](#page-680-0) sécurité pour la gestion des salariés et travailleurs temporaires [222](#page-243-0) Données d'emploi - Biens de la société (page) [385](#page-406-5)[, 387](#page-408-0) données de mutation, suppression et gestion [648](#page-669-0) Données de sécurité sociale (composant SOCS\_DATA\_ESP) [132](#page-153-0) Données de sécurité sociale (page) (ESP) [134](#page-155-2)[, 146](#page-167-1) données de société pour la sécurité sociale, saisie (ESP) [143](#page-164-0) données de synchronisation [773](#page-794-0) données de synchronisation complète [773](#page-794-0) Données détaillées PAT (page) [548](#page-569-5)[, 549](#page-570-3) Données détaillées RAF (page) [548](#page-569-6) Données détaillées RATSB (page) [549](#page-570-4) données de traitement de la paie [261](#page-282-1) Données embauche (page) [229](#page-250-0)[, 274](#page-295-0)[, 298](#page-319-1)[, 687](#page-708-0) Données emploi (composant) Données emploi (page) [241](#page-262-0) Lieu de travail (page) [231](#page-252-2) Paie (page) [261](#page-282-1) Plan rémunération (page) [266](#page-287-0)

Rémunération (page) [269](#page-290-0) Données emploi (page) [227](#page-248-1)[, 241](#page-262-0)[, 297](#page-318-2)[, 686](#page-707-1) données I-9, archivage [509](#page-530-0) Données identification PàC - Nationalité/passeport (page) [393](#page-414-0)[, 411](#page-432-0) Données identification PàC - Visa/permis de travail (page) [393](#page-414-1)[, 411](#page-432-1) Données impression contrat ESP (page) [564](#page-585-2)[, 574](#page-595-1) Données ordre tâche (page) [346](#page-367-3)[, 356](#page-377-0) Données pays (page) [185](#page-206-0)[, 192](#page-213-2)[, 679](#page-700-1) Données permis de conduire (page) [420](#page-441-0) Données personne à charge (composant) [391](#page-412-0) Données personne charge - Nom (page) [393](#page-414-2) données personnelles [191](#page-212-1)[, 658](#page-679-1) actualisation de la table Données personnelles [740](#page-761-2) concepts, données personnelles des salariés, travailleurs temporaires et personnes connexes [162](#page-183-0) concepts, types de données [677](#page-698-1) exécution des états [681](#page-702-0) mise à jour [676](#page-697-0) modification [658](#page-679-0) Données personnelles - Numéros de téléphone (page) [393](#page-414-3) Données personnelles/emploi (page) (ITA) [489](#page-510-5) données personnelles spécifiques de chaque pays [192](#page-213-3) Données personnes à charge - Adresse (page) [392](#page-413-1) Données personnes à charge - Données personnelles (page) [392](#page-413-2)[, 396](#page-417-0) Données personnes à charge - Nom (page) [392](#page-413-3) Données salariés (page) [726](#page-747-2) Données signalétiques (page) [184](#page-205-0)[, 678](#page-699-0) suivi des noms [186](#page-207-0)[, 187](#page-208-0) suivi des numéros d'identification nationale [189](#page-210-0) Données supplémentaires-BRA (page) [149](#page-170-3)[, 150](#page-171-0) Données sur affectations supplémentaires (page) [605](#page-626-2) données sur la diversité (NLD) concepts [486](#page-507-0) détermination du statut ethnique [487](#page-508-0) génération du rapport sur la diversité [488](#page-509-0) données sur la fin d'emploi [490](#page-511-1) données sur la nationalité gestion [415](#page-436-0) saisie [418](#page-439-0) saisie pour des personnes à charge [411](#page-432-1) suivi [416](#page-437-1) données sur le permis de conduire gestion [420](#page-441-1) saisie [420](#page-441-2) données sur le personnel [473](#page-494-0) consultation [743](#page-764-0) mise à jour [657](#page-678-0) données sur les comptes bancaires, saisie [421](#page-442-0) données sur les salariés accès aux dossiers du personnel [342](#page-363-0) actualisation de la table Salariés [738](#page-759-0) consultation d'autres pages de synthèse du personnel [771](#page-792-0) données complémentaires [341](#page-362-0) enregistrement des numéros de badge [433](#page-454-1) généralités [342](#page-363-1) recherche [343](#page-364-0)[, 344](#page-365-0) recherche par numéro d'identification nationale [345](#page-366-1)

saisie [433](#page-454-1) saisie des photos des salariés [433](#page-454-1) suivi des contrats *Voir aussi* [contrats de travail](#page-366-0) suivi des expériences professionnelles [433](#page-454-1) suivi des notes de frais [433](#page-454-1) données sur les travailleurs temporaires accès aux dossiers du personnel [342](#page-363-0) généralités [342](#page-363-1) suivi des contrats *Voir aussi* [contrats de travail](#page-366-0) données Tamatsuki, transfert dans l'enregistrement d'emploi [648](#page-669-1) dossiers d'avantages sociaux utilisation de numéros multiples [295](#page-316-0) dossiers d'emploi comparaison avec des emplois multiples [169](#page-190-0) concepts, numéros de dossier d'emploi [165](#page-186-0) exemple [167](#page-188-0)[, 172](#page-193-0) dossiers d'emploi, comparaison entre l'ajout et la mise à jour [222](#page-243-1) dossiers d'emploi des salariés (BRA) [331](#page-352-2)[, 332](#page-353-0) dossiers du personnel accès *Voir aussi* [données sur les salariés](#page-363-0) mise à jour [661](#page-682-0) DRIVE\_LIC\_TBL (composant) [50](#page-71-0)

### **E**

Editer données contrat ESP (page) [530](#page-551-3) Eerste Dag Melding *Voir* [Notification 1er jour \(état\)](#page-355-1) effectif augmentation [211](#page-232-1) embauche des salariés [211](#page-232-1) embauche des travailleurs temporaires [211](#page-232-1) Egalité des chances - ITA (état) [492](#page-513-0) Egalité des chances - ITA (page) [492](#page-513-1) Eléments de checklist (CHKLST\_ITEM\_TBL) (composant) [74](#page-95-1) Eléments de checklist (page) [75](#page-96-2) Eléments salaire (page) [762](#page-783-1)[, 767](#page-788-0) Contrôles (onglet) [768](#page-789-0) Conversion (onglet) [770](#page-791-0) Modifications (onglet) [769](#page-790-0) embauche salariés et travailleurs temporaires [211](#page-232-0) Embauche basée sur un modèle (page) [313](#page-334-0)[, 316](#page-337-0) embauche des salariés saisie de la rémunération [269](#page-290-0) saisie des données d'emploi [241](#page-262-0) saisie des données de traitement de la paie [261](#page-282-1) saisie des données facultatives [274](#page-295-0) saisie des données nominatives et signalétiques [186](#page-207-0) saisie des données sur les conventions collectives [255](#page-276-0) saisie des données sur les inscriptions aux programmes d'avantages sociaux [288](#page-309-0) saisie des informations de contact [191](#page-212-1) saisie des plans de rémunération [266](#page-287-0) saisie du lieu de travail et du poste [231](#page-252-2) ventilation de la rémunération [283](#page-304-0) Embauches à traiter - Embauche basée sur un modèle (page) [313](#page-334-0)[, 316](#page-337-0)

embauches basées sur un modèle augmentation de l'effectif [306](#page-327-0) concepts [306](#page-327-1) Emetteurs cartes de crédit (page) [382](#page-403-1) EMPL\_CLASS\_TABLE (composant) [69](#page-90-0) emploi principal crédits d'avantages sociaux [178](#page-199-0) désignation pour les emplois multiples [174](#page-195-0) emplois multiples et PeopleSoft Gestion des Retraites [182](#page-203-0) emplois *Voir aussi* [emplois multiples](#page-182-0) emplois d'origine concepts [359](#page-380-0) suspension pour des affectations temporaires [359](#page-380-1) emplois multiples application des limites de cotisation réglementaires [176](#page-197-0) calcul des déductions pour avantages sociaux [176](#page-197-1) calcul du pourcentage des limites de déductions brutes [176](#page-197-2) comparaison avec des dossiers d'emploi multiples [169](#page-190-0) concepts [161](#page-182-0)[, 169](#page-190-1) concepts, numéros de dossier d'emploi [165](#page-186-0) consultation des données de synthèse [737](#page-758-0) crédits d'avantages sociaux et emploi principal [178](#page-199-0) désignation de l'emploi principal [174](#page-195-0) effet sur PeopleSoft Enterprise Paie CAN/USA [180](#page-201-0) effet sur PeopleSoft Gestion des Avantages Sociaux [177](#page-198-0) effet sur PeopleSoft Gestion des Retraites [181](#page-202-1) évaluation d'admissibilité [177](#page-198-1) événements déclencheurs [179](#page-200-0) événements passifs [180](#page-201-1) exemple [172](#page-193-0) nombre maximum [175](#page-196-1) PeopleSoft Gestion des Retraites et dossier d'emploi principal [182](#page-203-0) regroupement d'emplois pour déterminer l'admissibilité aux avantages sociaux [175](#page-196-0) repérage des événements à retraiter [180](#page-201-2) traitement Admissibilité de PeopleSoft Gestion des Retraites [181](#page-202-0) utilisation dans PeopleSoft Ressources Humaines [173](#page-194-0) utilisation dans PeopleSoft Ressources Humaines, avantages sociaux de base [174](#page-195-1) emplois simultanés *Voir* [emplois multiples](#page-182-0) ajout [294](#page-315-0) paramétrage [296](#page-317-0) saisie [298](#page-319-0) emplois supplémentaires, saisie [298](#page-319-0) END\_CONT\_TBL\_BEL (composant) [447](#page-468-1) Enreg./champ modèle (composant HR\_TBH\_RECDEFN) [14](#page-35-0) Enregistrement/champ modèle (page) [26](#page-47-0)[, 29](#page-50-1) Erreurs embauche (page) [315](#page-336-1) Espagne création de synthèses de salarié sur l'état AFI [589](#page-610-1) création de synthèses de société sur l'état AFI [590](#page-611-1) création du fichier AFI [587](#page-608-1)

définition d'un délai de transmission à la sécurité sociale [146](#page-167-0) définition des centres d'embauche [148](#page-169-0) définition des motifs d'actes de carrière [13](#page-34-2) génération des fichiers à plat AFI [577](#page-598-0) gestion des données AFI des salariés [580](#page-601-2) gestion des données AFI détaillées des salariés [582](#page-603-1) paramétrage de la sécurité sociale [136](#page-157-0)[, 137](#page-158-0)[, 138](#page-159-0)[, 140](#page-161-0) paramétrage des tables d'administration du personnel [132](#page-153-2) saisie des codes pays pour la sécurité sociale [134](#page-155-1) saisie des données bancaires pour la sécurité sociale [145](#page-166-0) saisie des données de société pour la sécurité sociale [143](#page-164-0) saisie des informations sur les compagnies d'assurances [136](#page-157-1) vérification des données de salarié dans les fichiers AFI [592](#page-613-1) ESTAB\_TBL\_BRA (composant) [149](#page-170-1) ESTAB\_TYPE\_BRA (composant) [149](#page-170-1) établissements définition des types de codes [150](#page-171-1) paramétrage [150](#page-171-0) regroupement [156](#page-177-0) Etablissements - BRA (composant ESTAB\_TBL\_BRA) [149](#page-170-1) Etat/fichier CAGED (page) [331](#page-352-3) Etat (page) (BEL) [461](#page-482-2)[, 467](#page-488-1) Etat anniversaires (page) [681](#page-702-1) Etat données de contrat (page) [347](#page-368-0)[, 358](#page-379-0) Etat dossier salarié (page) [331](#page-352-4)[, 332](#page-353-0) Etat effectif actuel [651](#page-672-1) Etat groupes/type d'emploi (page) (CAN) [481](#page-502-1) Etat groupes OEE/catég. prof. (page) (CAN) [480](#page-501-1) Etat invalidité - ITA (page) [371](#page-392-0) états [511](#page-532-0)[, 681](#page-702-0)[, 727](#page-748-1) Actions/motifs [7](#page-28-1) Affect. temp. avec date de fin [361](#page-382-0) Affect. temp. sans date de fin [361](#page-382-1) Anniversaire salariés [681](#page-702-1) Audit base de données [741](#page-762-2) CAGED (BRA) [331](#page-352-3) données d'emploi [729](#page-750-1) Dossier salarié (BRA) [331](#page-352-4) Egalité des chances - ITA [492](#page-513-1) Etat données de contrat [347](#page-368-0) Etat invalidité - ITA [371](#page-392-0) Groupes OEE/pourvus/vacants [481](#page-502-2) Groupes OEE par catégorie [480](#page-501-1) Groupes OEE par types emploi [481](#page-502-1) Invalidité totale - DEU [371](#page-392-1) Liste adr. domicile salariés (page) [681](#page-702-2) Liste embauches (CAN) [334](#page-355-2) Liste salariés [682](#page-703-1) Statistiques effectifs OEE [481](#page-502-3) statistiques légales sur la diversité (NLD) [487](#page-508-1) Etats-Unis consultation des adhésions syndicales [261](#page-282-0) déclaration d'un numéro de sécurité sociale inconnu aux organismes publics [190](#page-211-1) saisie des données sur les motifs d'actes de carrière COBRA [12](#page-33-1) Etats Delt@PAT/RAF ESP - Définition (page)

Index

[550](#page-571-0) Etats Delt@PAT/RAF ESP - Définition (page) [550](#page-571-0) Etats Delt@PAT/RAF ESP - Définition (page) [549](#page-570-5) Etats Delt@PAT/RAF ESP - Population (page) [549](#page-570-6)[, 551](#page-572-0) Etat social - BEL (page) [472](#page-493-1) Etat suivi/expiration I-9 (page) [496](#page-517-0)[, 508](#page-529-0) ETHNIC\_GROUP\_GBL (composant) [69](#page-90-0) Etiquettes de mailing (page) [681](#page-702-3) Evaluation Method (champ) utilisation avec les emplois multiples [177](#page-198-1) événements [179](#page-200-0) déclencheurs, cas d'emplois multiples [179](#page-200-0) repérage pour retraitement [180](#page-201-2) événements passifs emplois multiples [180](#page-201-1) exceptions pour le traitement des dossiers, définition [669](#page-690-0) expérience professionnelle [437](#page-458-0) Expérience professionnelle (page) [434](#page-455-1)[, 437](#page-458-0) Expiration passeports/visas (page) [416](#page-437-2) expirations, en attente, recherche [444](#page-465-0) extérieures *Voir* [travailleur temporaire](#page-204-0) EXTERNAL\_VARIABLES (composant) [112](#page-133-0)

# **F**

fêtes religieuses [282](#page-303-0) fichier de réponse Contrata [540](#page-561-0) fichier de réponse de l'I.N.E.M (ESP) [540](#page-561-0) fichier de réponse XML [540](#page-561-0) fichiers à plat AFI (ESP) [577](#page-598-0) création [587](#page-608-1) création de synthèses de salarié [589](#page-610-1) création de synthèses de société sur l'état AFI [590](#page-611-1) gestion des données AFI des salariés [580](#page-601-2) gestion des données AFI détaillées des salariés [582](#page-603-1) vérification des données de salarié dans les fichiers AFI [592](#page-613-1) fichiers XML (ESP) création des définitions de formulaires PDF [565](#page-586-0) définition [531](#page-552-2) définition du détail des formulaires PDF [567](#page-588-0) génération des contrats [563](#page-584-0) génération et impression de contrats pour les salariés [571](#page-592-0) génération pour les états Contrata [532](#page-553-1)[, 536](#page-557-0) génération pour les états Delta [556](#page-577-1) impression des contrats [559](#page-580-0) mappage de l'impression de contrat [513](#page-534-0) mappage des contrats, description [513](#page-534-1) mappage des contrats à des noeuds XML [525](#page-546-0) mappage des détails de formulaire PDF à des noeuds XML [569](#page-590-0) mappage des types de contrats à des noeuds XML [565](#page-586-1) paramétrage [511](#page-532-1) prévisualisation des fichiers XML [536](#page-557-1)[, 556](#page-577-2) traitement d'impression de contrats par lots [576](#page-597-0) vérification et modification des données de

contrat [574](#page-595-0) finalisation des plans d'organisation généralités [633](#page-654-0) finalisation des plans de placement des salariés, généralités [633](#page-654-0) Fin de contrat - BEL (composant CONTRACT\_END\_BEL) [447](#page-468-1) Fin de contrat - BEL (page) [449](#page-470-2)[, 452](#page-473-1) fins d'emploi pour cause de décès [696](#page-717-0) saisie [695](#page-716-1) Fins d'emploi (page) (ITA) [491](#page-512-0) Fin transfert inter-stés-JPN (état) [632](#page-653-0) Fin transfert inter-stés - JPN (page) [632](#page-653-1) fonctionnalité pays (FRA) saisie des plafonds de salaire et de sécurité sociale [115](#page-136-0) gestion des codes INSEE (FRA) [114](#page-135-0) saisie des variables externes (FRA) [115](#page-136-0) fonctionnalités de pays (FRA) saisie des plafonds de salaire [115](#page-136-0) (FRA) saisie des plafonds de sécurité sociale [115](#page-136-0) (FRA) saisie des variables externes [115](#page-136-0) gestion des codes INSEE (FRA) [114](#page-135-0) Fonctions temporaires (composant TEMP\_DUTIES\_TBL) [69](#page-90-0) Fonctions temporaires (page) [72](#page-93-1) format RTF [760](#page-781-0) Formulaire I-9 - Certificat rédacteur/traducteur (page) [496](#page-517-1)[, 499](#page-520-0) Formulaire I-9 - Confirmation envoi (page) [496](#page-517-2)[, 500](#page-521-0) Formulaire I-9 - Evaluation salarié et vérification (page) [496](#page-517-3)[, 500](#page-521-1) Formulaire I-9 - Information et vérification du salarié (page) [495](#page-516-0)[, 496](#page-517-4) Formulaire I-9 - Mise à jour et revérification (page) [496](#page-517-5) Formulaire I-9 - Notification rédacteur (page) [496](#page-517-6) Formulaire I-9 (USA) gestion [495](#page-516-1) Formulaires I-9 (page) [496](#page-517-7)[, 507](#page-528-0) FPMACTION\_PNL2 (page) [5](#page-26-0) France définition des codes de type d'horaires [116](#page-137-0) gestion des codes INSEE [114](#page-135-0) mise à jour des codes de suivi de la sécurité sociale [112](#page-133-1) OCC\_ILLNESS\_FRA [117](#page-138-0) paramétrage des catégories de maladies professionnelles [117](#page-138-0) paramétrage des tables d'administration du personnel [112](#page-133-2) saisie d'informations complémentaires sur le personnel [483](#page-504-1) saisie d'informations sur le service militaire [484](#page-505-0) saisie des plafonds de salaire et de sécurité sociale [115](#page-136-0) saisie des variables externes [115](#page-136-0) suivi des mandats [484](#page-505-1) FUNCTION\_CD\_TBL (composant) [118](#page-139-0)

**G**

généralités [1](#page-22-0) Générateur arbres emploi (composant HR\_TREEBLD\_RNCTL) [81](#page-102-0) Générateur arbres emploi (traitement) [84](#page-105-0) génération des états Contrata (ESP) codes XML fournis [527](#page-548-0) fichier XML, définition [531](#page-552-2) fichier XML, génération [529](#page-550-0)[, 532](#page-553-1)[, 536](#page-557-0) modèles XML fournis [529](#page-550-1) noeuds XML fournis [529](#page-550-2) prévisualisation des fichiers XML [536](#page-557-1) génération des états Delta (ESP) fichier XML, génération [556](#page-577-1) prévisualisation des fichiers XML [556](#page-577-2) génération des états des affectations concepts, modifications des données d'emploi [728](#page-749-0) sortie des états en fonction des actions [728](#page-749-1) tri des listes à l'aide des arbres [729](#page-750-2) Générer avis changement grade (page) [708](#page-729-2)[, 718](#page-739-0) Gérer catalogue de texte (page) 27 Gérer détail embauches (page) [300](#page-321-0)[, 303](#page-324-0) Gérer embauches (page) [300](#page-321-1)[, 315](#page-336-2)[, 324](#page-345-0) Gérer télétravailleurs - Accord (page) [365](#page-386-0) Gérer télétravailleurs - Lieu (page) [365](#page-386-1) Gérer télétravailleurs - Statut télétravail (page) [365](#page-386-2) Gest. arbres (page) [635](#page-656-0) Gestion carte bancaire salarié (page) [382](#page-403-2)[, 383](#page-404-0) Gestion données de mutation (page) [640](#page-661-2)[, 648](#page-669-0) GPES\_SLF\_INS\_DATA (composant) [132](#page-153-0) Gpes/emplois pourvus/vacants (page) (CAN) [481](#page-502-2) Gpe travail (page) (ESP) [133](#page-154-5)[, 138](#page-159-0) GPS [155](#page-176-1) grade militaire approbations de changement de poste [700](#page-721-2) déploiement et réaffectation [700](#page-721-3) disponibilité [700](#page-721-3) grade porté, affichage [267](#page-288-0)[, 709](#page-730-0) grades militaires mise à jour [702](#page-723-0) synchronisation avec Gestion des Profils [702](#page-723-0)[, 704](#page-725-1) Grades militaires (page) [53](#page-74-2)[, 56](#page-77-0) groupes ethniques définition [72](#page-93-2) Groupes ethniques (composant ETHNIC\_GROUP\_GBL) [69](#page-90-0) Groupes ethniques (page) [71](#page-92-0)[, 72](#page-93-3) Groupes types de contrat (composant CNTRCT\_TYPE\_GRP) [77](#page-98-1) Groupes types de contrat (page) [77](#page-98-2) Guia de Recolhimento da Previdência Social (GPS) [155](#page-176-1)

# **H**

HIRING\_CENTER\_ESP (composant) [132](#page-153-0) Historique actes de carrière (page) [729](#page-750-3) Historique adresses (page) [185](#page-206-1) Historique autorisation (page) [440](#page-461-1)[, 443](#page-464-1) Historique badge (page) [440](#page-461-2)[, 442](#page-463-0) historique des badges, suivi [442](#page-463-1) historique des données signalétiques, saisie [188](#page-209-0) Historique e-mail (page) [440](#page-461-3) Historique n° identif. natl (page) [477](#page-498-1)[, 479](#page-500-0)

Historique nom (page) [389](#page-410-0)[, 390](#page-411-0) historiques consultation [761](#page-782-0)[, 762](#page-783-2) historique des rémunérations, consultation [767](#page-788-0) HOUR\_TYPE\_TABLE (composant) [112](#page-133-0) HR\_HIRE\_NOTIF (composant) [48](#page-69-0) HR\_PER501A (traitement) [660](#page-681-0) HR\_REACTVTER (traitement) [362](#page-383-0) HR\_TBH\_COPY (composant) [14](#page-35-0) HR\_TBH\_CREATION (composant) [14](#page-35-0) HR\_TBH\_CTG\_TBL (composant) [14](#page-35-0) HR\_TBH\_RECDEFN (composant) [14](#page-35-0) HR\_TBH\_SECDEFN (composant) [14](#page-35-0) HR\_TREEBLD\_RNCTL (composant) [81](#page-102-0) HRBEL\_DIM\_AE (traitement) [470](#page-491-1) HRCD\_SETUP (composant) [81](#page-102-0)

# **I**

Identifier ancienneté (page) (BEL) [457](#page-478-1)[, 458](#page-479-0) implémentation généralités [3](#page-24-0) Impression contrat - ESP (page) [531](#page-552-3)[, 564](#page-585-3)[, 576](#page-597-1) impression des contrats (ESP) [559](#page-580-0)[, 563](#page-584-0) création des définitions de formulaires PDF [565](#page-586-0) définition du détail des formulaires PDF [567](#page-588-0) génération et impression de contrats pour les salariés [571](#page-592-0) mappage des contrats à des noeuds XML [565](#page-586-1) mappage des détails de formulaire PDF à des noeuds XML [569](#page-590-0) traitement d'impression de contrats par lots [576](#page-597-0) vérification et modification des données de contrat [574](#page-595-0) Imprimer fich. XML delta ESP (page) [550](#page-571-2)[, 556](#page-577-1) INAIL\_TBL\_ITA (composant) [123](#page-144-0) incapacité de travail, rémunération des salariés rémunération des salariés [699](#page-720-0) Indice du coût - JPN (page) [605](#page-626-3)[, 609](#page-630-0) INDUST\_INSPEC\_GER (composant) [118](#page-139-0) INDUSTRY\_ACT\_ESP (composant) [132](#page-153-0) Informations contact (page) [185](#page-206-2)[, 191](#page-212-1)[, 678](#page-699-1) suivi des adresses e-mail [192](#page-213-0) suivi des adresses postales [191](#page-212-0) suivi des numéros de téléphone [192](#page-213-1) Infos postulant personne (page) [231](#page-252-3)[, 291](#page-312-0) Infos supplémentaires - ARG (page) [474](#page-495-1) Infos supplémentaires - BRA - Historique n° identif. natl (page) [479](#page-500-0) Infos supplémentaires - BRA (page) [477](#page-498-2) INPDAI\_TBL\_ITA (composant) [123](#page-144-0) INPS\_SITE\_ITA (composant) [123](#page-144-0) INPS\_TBL\_ITA (composant) [123](#page-144-0) inscription aux programmes d'avantages sociaux [288](#page-309-0) Inscription loi SAMEN (page) (NLD) [486](#page-507-1)[, 487](#page-508-0) INSEE\_TABLE\_FRA (composant) [112](#page-133-0) Inspection industrielle (composant INDUST\_INSPEC\_GER) [118](#page-139-0) Inspection industrielle (page) (DEU) [120](#page-141-1) instance organisationnelle ajout [211](#page-232-0) instances

concepts, numéros de dossier d'emploi [165](#page-186-0) concepts, relations organisationnelles [163](#page-184-0) exemple [164](#page-185-0) mise à jour [720](#page-741-0) rétrogradation [725](#page-746-0) INSUR\_COMPANY\_ESP (composant) [132](#page-153-0) INTCPX\_CPY\_JPN (composant) [129](#page-150-0)[, 596](#page-617-0) INTCPX\_SPV\_JPN (composant) [596](#page-617-0) intégration Gestion du personnel pour PeopleSoft Ressources Humaines [773](#page-794-0) intégration de PeopleSoft Achat de Prestations [213](#page-234-0) intégrations [3](#page-24-1) invalidité description des aménagements [379](#page-400-0) génération de l'état relatif à l'invalidité (ITA) [379](#page-400-1) rémunération, Ventilation rémunération (page) [287](#page-308-0) saisie [371](#page-392-2) suivi [369](#page-390-1) Invalidité - BRA (page) [370](#page-391-1) Invalidité (page) [370](#page-391-2)[, 371](#page-392-2) Invalidités - NZL (composant DISABILITY\_TBL\_NZL) [131](#page-152-0) Invalidités - NZL (page) [131](#page-152-1) Invalidité totale - DEU (page) [371](#page-392-1) Italie définition des codes INPS [126](#page-147-1) définition des périodes de notification d'ancienneté [128](#page-149-0) enregistrement des données supplémentaires d'embauche [488](#page-509-1) enregistrement des données sur la fin d'emploi [490](#page-511-1) exécution du traitement de calcul du registre [490](#page-511-0) génération de l'état Invalidité-ITA [379](#page-400-1) génération de l'état relatif à l'égalité des chances [492](#page-513-0) paramétrage des tables d'administration du personnel [123](#page-144-3)

# **J**

Japon génération de l'état Liste affectations salarié - JPN [736](#page-757-0) génération de l'état Liste des affectations - JPN [734](#page-755-0) génération de l'état Notifications affectation - JPN [732](#page-753-0) génération des états d'affectation pour les modifications des données d'emploi [728](#page-749-0) PER065JP [632](#page-653-0) suivi des affectations supplémentaires (kenmu) [595](#page-616-1) suivi des transferts inter-sociétés (shukkou) [611](#page-632-0) transferts inter-sociétés, Lieu de travail (page) [239](#page-260-0) transferts intersociétés, paramétrage des données de société [129](#page-150-1) JPN - Sécurité affect. suppl. (ADDAPPT\_SEC\_JPN) (composant) [601](#page-622-0)

Jrnl trait. modif/suppr. codes (page) [662](#page-683-0)[, 663](#page-684-0)

## **L**

Langues officielles (page) (CAN) [480](#page-501-2)[, 482](#page-503-0) Lettres d'embauche (page) (ITA) [489](#page-510-3) Lien dynamique (composant DL\_LINK\_TBL) [74](#page-95-1) Lien dynamique (page) [75](#page-96-3) Lieu de travail (page) [226](#page-247-0)[, 231](#page-252-2)[, 297](#page-318-3)[, 361](#page-382-4)[, 686](#page-707-2)[, 721](#page-742-2) Lieu Hukou (page) (CHN) [158](#page-179-0) lieux de travail [231](#page-252-2) limites de déduction emplois multiples [180](#page-201-0) Lire fichier XML externe ESP (page) [531](#page-552-4)[, 540](#page-561-0) Liste adr. domicile salariés (page) [681](#page-702-2) Liste affect. futures salariés (page) [650](#page-671-2)[, 652](#page-673-0) Liste affectations salarié - JPN (état) [736](#page-757-0) Liste affectations salarié-JPN (page) [732](#page-753-1)[, 736](#page-757-1) Liste des affectations - JPN (état) [734](#page-755-0) Liste des affectations - JPN (page) [732](#page-753-2)[, 734](#page-755-1) Liste des candidats à la mutation (Ido) (page) [639](#page-660-0)[, 640](#page-661-3) liste des candidats Ido [640](#page-661-4) liste des plans d'effectif, affichage [638](#page-659-0) Liste des plans d'effectif (page) [636](#page-657-0)[, 638](#page-659-1)[, 650](#page-671-3)[, 651](#page-672-1) Liste des salariés absents (page) [730](#page-751-1) Liste des salariés mutés (Ido) (page) [650](#page-671-4)[, 654](#page-675-0) Liste embauches - CAN (page) [334](#page-355-2) Liste officielle - ESP (page) [731](#page-752-3) Liste salariés - SGP (page) [682](#page-703-1) lot de paie principal emplois multiples [180](#page-201-0)

# **M**

MàJ date libération OM (page) [432](#page-453-0) MàJ impression contrat - ESP (page) [564](#page-585-4)[, 571](#page-592-1) MàJ rel. personne connexe (page) [207](#page-228-1) MàJ ult. données personnelles (page) [186](#page-207-2)[, 740](#page-761-3) maladies professionnelles (FRA) [117](#page-138-0) Malaisie attribution des types de fêtes religieuses [282](#page-303-0) paramétrage des religions [131](#page-152-2) Manage Hire Details - Manage Hires (page) [315](#page-336-3) Manage Hires (page) - Manage Hire Details [315](#page-336-3) Mandats - FRA (page) [483](#page-504-2)[, 484](#page-505-1) mandats (FRA) [484](#page-505-1) Mappage Contrat@ (page) [514](#page-535-1) Mappage impression contrat (page) [564](#page-585-5)[, 565](#page-586-3) Mappage noeuds (page) [514](#page-535-2)[, 521](#page-542-0) mappes de valeurs de domaine (MVD) [773](#page-794-0) matricules salarié (identification) affectation [183](#page-204-0) définition des types [50](#page-71-1) modification et suppression [661](#page-682-1) photographies [439](#page-460-1) Méthode regroupement (champ) utilisation avec les emplois multiples [177](#page-198-1) Mettre à jour cptes bancaires (page) [422](#page-443-2) Mexique saisie des informations de notification IMSS [13](#page-34-3)

MIL\_APPRVL\_LVL\_DFN (composant) [700](#page-721-1) MIL\_CMP\_CAT\_DEFN (composant) [51](#page-72-0) MIL\_DEPL\_REASON (composant) [430](#page-451-2) MIL\_NOTFY\_AE (traitement) [62](#page-83-1) MIL\_ORD\_CODE\_DEFN (composant) [700](#page-721-1) MIL\_RANK\_CHNG\_PROC (composant) [58](#page-79-1) MIL\_RANK\_CHNG\_STAT (composant) [58](#page-79-1) MIL\_RANK\_CHNG\_TMPL (composant) [58](#page-79-1) MIL\_REASSGN\_RSN (composant) [430](#page-451-2) MIL\_RNK\_CLONE\_TMPL (composant) [58](#page-79-1) MIL\_SERVICE\_DEFN (composant) [51](#page-72-0) MIL\_SKL\_GRD\_DEFN (composant) [51](#page-72-0) MIL\_SVC\_COMPONENT (composant) [51](#page-72-0) MIL\_WRN\_TYPE\_DEFN (composant) [51](#page-72-0) militaire association des échelons aux grades [57](#page-78-0) dates de libération des obligations [432](#page-453-1) déploiement et réaffectation [430](#page-451-3) disponibilité [430](#page-451-3) disponibilité pour déploiement et réaffectation [430](#page-451-0)[, 431](#page-452-0) Modèle chang. grade militaire - Contr. mod. modèle (page) [60](#page-81-1)[, 65](#page-86-0) Modèle chang. grade militaire - Définition modèle (page) [60](#page-81-2)[, 65](#page-86-1) Modèle chang. grade militaire - Notifications modèle (page) [60](#page-81-3)[, 67](#page-88-0) Modèle chang. grade militaire (composant MIL\_RANK\_CHNG\_TMPL) [58](#page-79-1) modèle de changement de grade [65](#page-86-1) modèle de changement de grade militaire [65](#page-86-1) modèles d'embauche catégories [33](#page-54-1) champs de section [32](#page-53-0) copie [47](#page-68-1) Création modèle (page) [33](#page-54-0) paramétrage [14](#page-35-1) sécurité [16](#page-37-0) modèles d'embauche, paramétrage [14](#page-35-1) Modèles de contrat (composant) [78](#page-99-1) Modèles de contrat (composant CNT\_TEMPLATE\_TABLE) [77](#page-98-1) Modèles de contrat (page) [78](#page-99-1)[, 79](#page-100-1) Modèle XML (page) [514](#page-535-3)[, 523](#page-544-0) Modif. déclaration personnelle (page) [747](#page-768-0)[, 760](#page-781-0) Modif grade militaire (page) [707](#page-728-2)[, 708](#page-729-3) Modification de code (page) [661](#page-682-2)[, 662](#page-683-1) modification des plans changements globaux de l'organisation [633](#page-654-0) modification des plans pour restructurer une organisation concepts [635](#page-656-1) modification du matricule salarié [662](#page-683-1) consultation [663](#page-684-0) Modification informations complémentaires sur affectations (page) (JPN) [605](#page-626-4)[, 607](#page-628-0) Modifier adresse (page) [185](#page-206-3) Modifier contacts suppl. (page) [746](#page-767-0)[, 759](#page-780-0) Modifier données delta ESP (page) [550](#page-571-3)[, 555](#page-576-1) Modifier liens Mon profil (page) [746](#page-767-1)[, 759](#page-780-1) Modifier nom (page) [185](#page-206-4) Montant augmentation prorata sur contrat (page) [229](#page-250-1) Motif déploiement (page) [430](#page-451-4) motifs *Voir* [motifs d'actes de carrière](#page-27-2) motifs d'actes de carrière concepts [5](#page-26-1) définition [5](#page-26-2)[, 10](#page-31-0)

définition pour l'Allemagne [13](#page-34-0) définition pour le Canada [12](#page-33-0) détachements et expatriations [6](#page-27-1) postes [6](#page-27-2) Motifs d'action (composant ACTION\_REASON\_TBL) [5](#page-26-0) Motifs d'action (page) [7](#page-28-3)[, 10](#page-31-0) Motifs déploiement (composant MIL\_DEPL\_REASON) [430](#page-451-2) Motifs fin de contrat - BEL (page) [448](#page-469-1)[, 450](#page-471-0) Motifs fin de contrat (composant REAS\_END\_TBL\_BEL) [447](#page-468-1) Motifs réaffectation (composant MIL\_REASSGN\_RSN) [430](#page-451-2) Motifs réaffectation (page) [430](#page-451-5) Motifs rotation personnel (composant TRV\_ACTREAS\_ITA) [123](#page-144-0) Motifs rotation personnel (page) (ITA) [126](#page-147-2) Mutation en masse de salariés (page) [650](#page-671-5)[, 654](#page-675-1) mutations entre services [690](#page-711-0) mutations Tamatsuki, saisie [645](#page-666-2)

## **N**

N° cpte bancaire international (page) [422](#page-443-3) N° identification unité (SI\_UNIT\_GER) [118](#page-139-0) NATION\_DUVO\_TABLE (composant) [118](#page-139-0) Nationalité/passeport (page) [415](#page-436-1)[, 416](#page-437-1) Nationalités (NATION\_DUVO\_TABLE) [118](#page-139-0) Nationalités (page) (DEU) [120](#page-141-4)[, 121](#page-142-0) NEE\_PROVIDER\_TBL (composant) [69](#page-90-0) Nettoyage données temporaires (page) [651](#page-672-2)[, 655](#page-676-0) Niv.resp.transf.inter-stés-JPN (composant INTCPX\_CPY\_JPN) [129](#page-150-0) Niv. resp. transf. inter-stés (page) [599](#page-620-3) Niv. resp. transf. inter-stés (page) (JPN) [130](#page-151-2) Niv. salaire - Grades milit. (page) [53](#page-74-3)[, 57](#page-78-0) Niveau approbation (page) [700](#page-721-4) Niveau compétences (page) [54](#page-75-1) Niveaux approbation (composant MIL\_APPRVL\_LVL\_DFN) [700](#page-721-1) Niveaux compétences (composant MIL\_SKL\_GRD\_DEFN) [51](#page-72-0) niveaux de responsabilité [69](#page-90-2) Niveaux de responsabilité (composant SUPVSR\_LVL\_TBL) [69](#page-90-0) Niveaux de responsabilité (page) [71](#page-92-1) Noeuds (page) [514](#page-535-4)[, 516](#page-537-0) noms saisie [187](#page-208-0) Noms champ suppression ERN (page) [667](#page-688-1)[, 668](#page-689-0) noms de champ [668](#page-689-0) noms supplémentaires [388](#page-409-0) Noms supplémentaires (page) [389](#page-410-1) notes de frais [435](#page-456-0) Notes de frais (page) [433](#page-454-2)[, 435](#page-456-0) Notification 1er jour (état) [334](#page-355-1) Notification 1er jour (page) [335](#page-356-1)[, 336](#page-357-0) Notification affectation - JPN (page) [732](#page-753-3) Notification ancienneté (composant SENIORIT\_NOTIF\_ITA) [123](#page-144-0) notification d'expiration, paramétrage [443](#page-464-2) Notification expiration (page) [440](#page-461-4)[, 443](#page-464-3) Notification résultats (page) [335](#page-356-2)[, 338](#page-359-0) Notifications affectation - JPN (état) [732](#page-753-0) notifications d'embauche, définition de rôles [48](#page-69-1)

Notifications d'embauche (composant HR\_HIRE\_NOTIF) [48](#page-69-0) notifications DIMONA concepts [468](#page-489-2) consultation [470](#page-491-0) création [468](#page-489-3) création des notifications de mise à jour et de fin d'emploi [471](#page-492-0) génération [467](#page-488-0) HRBEL\_DIM\_AE (traitement) [470](#page-491-1) Notifications embauche (page) [49](#page-70-0) Nouvelle-Zélande paramétrage des codes invalidité [131](#page-152-3) Numéro d'identification unité (page) (DEU) [120](#page-141-0) numéros [190](#page-211-0) saisie [192](#page-213-1) numéros d'identification nationale saisie [189](#page-210-0) numéros de dossier d'emploi comparaison avec des emplois multiples [169](#page-190-0) concepts, numéros de dossier d'emploi [165](#page-186-0) exemple [167](#page-188-0)[, 172](#page-193-0) suppression [664](#page-685-0) numéros de sécurité sociale [190](#page-211-2) numéros de sécurité sociale inconnus [190](#page-211-1)

## **O**

OCC\_ILLNESS (composant) [112](#page-133-0) officielles, langues [482](#page-503-0) Option aménagement (page) [370](#page-391-3) organigramme [83](#page-104-0) Organigramme (page) [82](#page-103-0) Organisations bénévoles (composant VOLUNTEER\_ORG\_TBL) [69](#page-90-0) Organisations bénévoles (page) [72](#page-93-4)

## **P**

pack d'intégration [773](#page-794-0) pack d'intégration du processus de gestion du personnel pour PeopleSoft Ressources Humaines [773](#page-794-0) pack PIP (Process Integration Pack) [773](#page-794-0) pack PIP AIA (Application Integration Architecture) [773](#page-794-0) Page Checklist personne [289](#page-310-0) Pages (page) [28](#page-49-2)[, 38](#page-59-0) paie effet des emplois multiples dans PeopleSoft Paie CAN/USA [180](#page-201-0) Paie (page) [228](#page-249-0)[, 261](#page-282-1)[, 297](#page-318-4)[, 686](#page-707-3) Param./entités existantes-JPN (page) [599](#page-620-4) Param. banque (page) (ESP) [145](#page-166-0) Param. catégories inval. - DEU (page) [371](#page-392-3) Param. installation sécurité (page) [602](#page-623-0) Param. répertoire sociétés (composant HRCD\_SETUP) [81](#page-102-0) Param. société (page) [548](#page-569-7) Param. société (page) (ESP) [134](#page-155-3)[, 143](#page-164-0) paramétrage [515](#page-536-1) Paramétrage champ section du modèle (page) [27](#page-48-2)[, 32](#page-53-1) paramétrage des fichiers XML (ESP) [511](#page-532-1)

paramétrage des modèles d'embauche Configuration (page) [34](#page-55-0) définition des enregistrements et des champs de modèle [29](#page-50-1) définition des sections de modèle [30](#page-51-0) Détail titre page (page) [39](#page-60-0) Pages (page) [38](#page-59-0) Règles personne (page) [44](#page-65-0) Sections (page) [40](#page-61-0) Paramètres généraux (page) [87](#page-108-4) Particip. prog. avtges soc. (page) [688](#page-709-2) Participation programme AS (page) [230](#page-251-0)[, 288](#page-309-0)[, 298](#page-319-2) Pays-Bas consultation des données des personnes à charge et des bénéficiaires [410](#page-431-0) Notification 1er jour [334](#page-355-1) saisie des données sur la diversité [486](#page-507-2) vérification des numéros de sécurité sociale des salariés néerlandais [190](#page-211-2) PeopleSoft Enterprise Paie CAN/USA emplois multiples [180](#page-201-0) PeopleSoft Gestion des Retraites emplois multiples [181](#page-202-1) emplois multiples et dossier d'emploi principal [182](#page-203-0) emplois multiples et traitement Admissibilité [181](#page-202-0) PER001 [730](#page-751-0) PER002 [681](#page-702-1) PER003 [731](#page-752-1) PER005 [730](#page-751-1) PER006 [681](#page-702-3) PER007 [730](#page-751-2) PER010 [731](#page-752-0) PER015 [729](#page-750-3) PER020 [681](#page-702-2) PER021 [729](#page-750-0) PER029 [741](#page-762-2) PER038NL [487](#page-508-1) PER039GR [371](#page-392-1) PER053 [492](#page-513-1) PER054ES [731](#page-752-3) PER058 [731](#page-752-2) PER060 [371](#page-392-0) PER063JP [732](#page-753-3) PER064JP [732](#page-753-2) PER066JP [732](#page-753-1) PER100CN [334](#page-355-2) PER103CN [480](#page-501-1) PER104CN [481](#page-502-1) PER105CN [481](#page-502-3) PER106CN [481](#page-502-2) PER710 [7](#page-28-1) PER801SG [682](#page-703-1) périodes de notification d'ancienneté (ITA) [128](#page-149-0) Périodes notif. ancienneté (page) [128](#page-149-0) Périodes notif. ancienneté (page) (ITA) [126](#page-147-3)[, 128](#page-149-0) permis *Voir* [visas et permis](#page-436-0) permis de travail et visas *Voir aussi* [visas et permis](#page-72-1) personnes création [162](#page-183-0) personnes à charge consultation de la liste propre au salarié [410](#page-431-0) données, concepts [391](#page-412-0) saisie des adresses [395](#page-416-0) saisie des avantages sociaux acquis par décision de justice [408](#page-429-0)

saisie des données d'identification [411](#page-432-0) saisie des données sur les personnes à charge [396](#page-417-0) saisie des données sur les visas et les permis [411](#page-432-1) saisie des noms [393](#page-414-2) suivi des données sur les personnes à charge et bénéficiaires [391](#page-412-1) personnes connexes ajout [211](#page-232-0) concepts, instances organisationnelles [163](#page-184-0) concepts, numéros de dossier d'emploi [165](#page-186-0) concepts, personnes connexes avec tâches [163](#page-184-0) concepts, personnes connexes sans tâches [163](#page-184-0) concepts, relations [161](#page-182-1) concepts, relations des personnes connexes [161](#page-182-1) sans tâches, sécurité [206](#page-227-0) Photographie (page) [434](#page-455-2)[, 439](#page-460-1) photographies [439](#page-460-1) photos des salariés [439](#page-460-1) Pièces justificatives (composant SUPPORT\_DOC\_TABLE) [50](#page-71-0) Pièces justificatives (page) [50](#page-71-2) PIS [154](#page-175-0) placements Tamatsuki, liste [647](#page-668-0) plafonds de salaire (FRA) [115](#page-136-0) plafonds de sécurité sociale (FRA) [115](#page-136-0) plan d'effectif par service [636](#page-657-1) Plan d'effectif par service (page) [635](#page-656-2)[, 636](#page-657-2) plan d'organisation [640](#page-661-4) création [636](#page-657-3) Plan d'organisation (page) [635](#page-656-3)[, 636](#page-657-4) Plan de rémunération (page) [687](#page-708-1)[, 726](#page-747-3) Plan rémunération (page) [228](#page-249-1)[, 266](#page-287-0)[, 297](#page-318-5) plans d'épargne emplois multiples, application des limites de cotisation réglementaires [176](#page-197-0) plans de placement généralités [633](#page-654-0) plans de placement des salariés concepts [639](#page-660-1)[, 649](#page-670-0) plans de rémunération, données salarié [266](#page-287-0) plusieurs emplois dans le Répertoire sociétés [749](#page-770-0)[, 753](#page-774-0)[, 756](#page-777-0) PORTAL\_FLDR\_ADM (composant) [81](#page-102-0) postes changement [698](#page-719-0) embauche [231](#page-252-2) motifs [6](#page-27-2) Postes (processus de gestion) gestion des données d'emploi [222](#page-243-2) postulants ajout [299](#page-320-0) Pré-notif. pour grade milit. (traitement MIL\_NOTFY\_AE) [62](#page-83-1) préavis activation [61](#page-82-0) précédentes expériences professionnelles [437](#page-458-0) Préférences (page) [750](#page-771-0) Prestataires pers. extérieures (composant NEE\_PROVIDER\_TBL) [69](#page-90-0) Prestataires pers. extérieures (page) [71](#page-92-2) PREV\_TBL\_ITA (composant) [123](#page-144-0) Process Integration Pack (PIP) [773](#page-794-0) processus d'embauche *[Voir aussi](#page-232-1)* effectif

processus de gestion [2](#page-23-0) Profil (page) [82](#page-103-1) Programa de Integração Social (PIS) [154](#page-175-0) promotions, saisie saisie [689](#page-710-0) Promouvoir affectation au rang d'instance - Détail (page) [721](#page-742-3) Promouvoir affectation au rang d'instance (page) [721](#page-742-4) Publi. effectives (page) [778](#page-799-0) Publi. intégrale (page) [778](#page-799-1)

## **R**

RAIS [154](#page-175-1) rapport néerlandais sur la diversité [486](#page-507-0) RC\_AA\_JOBCODE\_JPN (composant) [596](#page-617-0) Réactivation/MàJ fin d'emploi (page) [361](#page-382-5)[, 362](#page-383-0) REAS\_END\_TBL\_BEL (composant) [447](#page-468-1) Recherche /n° ident. nationale (page) [343](#page-364-1)[, 345](#page-366-1) recherche d'une personne dans le Répertoire sociétés [747](#page-768-1) Recherche de personne : page de recherche avancée [748](#page-769-0) recherche de personne avec plusieurs emplois [749](#page-770-0) Recherche doublons (page) [342](#page-363-2) RED\_CHRG\_TBL\_BEL (composant) [447](#page-468-1) réembauche des salariés, saisie saisie [697](#page-718-0) Régime (page) (ESP) [133](#page-154-6)[, 137](#page-158-0) Registre Données adresse (page) [489](#page-510-4) Registre Données personnelles/emploi (page) [489](#page-510-5) règles d'admissibilité, utilisation dans les emplois multiples utilisation dans les emplois multiples [177](#page-198-1) règles FLSA pour heures supplémentaires emplois multiples [180](#page-201-0) Règles personne (page) [29](#page-50-2)[, 44](#page-65-0) Relação Anual de Informações Sociais (RAIS) [154](#page-175-1) relations d'affectation, mise à jour mise à jour [720](#page-741-0) relations organisationnelles concepts [161](#page-182-1) concepts, instances organisationnelles [163](#page-184-0) concepts, numéros de dossier d'emploi [165](#page-186-0) création [204](#page-225-0) évaluation [329](#page-350-0) exemple [164](#page-185-0) Relations organisations (page) [186](#page-207-3)[, 204](#page-225-0) RELIGION\_TBL\_FA (composant) [131](#page-152-4) RELIGION\_TBL\_GBL (composant) [69](#page-90-0) Religions (composant RELIGION\_TBL\_GBL) [69](#page-90-0) Religions (page) [71](#page-92-3) Religions MYS/SGP (composant RELIGION\_TBL\_FA) [131](#page-152-4) Religions MYS/SGP (page) [131](#page-152-5) Remarques/commentaires (page) [434](#page-455-3) Remplacement contrat-BEL (composant CONTRACT\_REPL\_BEL) [447](#page-468-1) Remplacement contrat-BEL (page) [449](#page-470-3)[, 454](#page-475-0) Remplacement libellé champ section (page) [27](#page-48-3) rémunération [726](#page-747-1)[, 727](#page-748-2)[, 767](#page-788-0) mise à jour des données d'emploi [691](#page-712-0) Rémunération (page) [229](#page-250-2)[, 269](#page-290-0)[, 297](#page-318-6)[, 687](#page-708-2) Rémunérations (page) [726](#page-747-0)

Répartition des gains (page) [727](#page-748-3) Répertoire des sociétés définition [81](#page-102-1) Répertoire des sociétés, arbres [83](#page-104-0) Répertoire sociétés affichage [750](#page-771-0) concept [81](#page-102-2) concepts [743](#page-764-1) consultation [743](#page-764-2) paramétrage [83](#page-104-1) recherche [747](#page-768-1) structure des collaborateurs [83](#page-104-0)[, 84](#page-105-0) transactions en libre-service [744](#page-765-0) Répertoire sociétés - MàJ photo (page) [746](#page-767-2)[, 757](#page-778-0) Répertoire sociétés - Organigramme (page) [746](#page-767-3)[, 751](#page-772-0) Répertoire sociétés - Préférences (page) [746](#page-767-4) Répertoire sociétés - Profil (page) [746](#page-767-5)[, 754](#page-775-0) Répertoire sociétés - Recherche de personne (page) [745](#page-766-0)[, 747](#page-768-2) Répertoire sociétés (pages) [82](#page-103-2) réponses aux études sur le personnel de l'OEEC [481](#page-502-0) Requête datée (page) [741](#page-762-4) Requête dates début/fin (page) [741](#page-762-5) responsables [150](#page-171-0) Résultats (page) (BEL) [461](#page-482-3)[, 465](#page-486-0) résultats du traitement [674](#page-695-0) Résultats étude personnel (page) (CAN) [480](#page-501-3)[, 481](#page-502-0) Résultats traitement suppression ERN (page) [667](#page-688-2)[, 674](#page-695-0) retraite effet des emplois multiples sur PeopleSoft Gestion des Retraites [181](#page-202-1) emplois multiples et dossier d'emploi principal [182](#page-203-0) emplois multiples et traitement Admissibilité [181](#page-202-0) saisie [695](#page-716-1) Rétrograder une instance (page) [721](#page-742-5)[, 725](#page-746-0) revenus supplémentaires crédits d'avantages sociaux et emploi principal [178](#page-199-0) Royaume-Uni concepts, calcul de la date de départ à la retraite [201](#page-222-0) saisie des données bancaires [426](#page-447-0) saisie du détail de la société d'investissement d'un salarié [427](#page-448-0) RUN\_PER710 (composant) [5](#page-26-0)

# **S**

saisie effet des emplois multiples [173](#page-194-0) Saisie mutation à l'aide d'arbres [643](#page-664-0) Saisie mutation à l'aide d'arbres (page) [639](#page-660-2) Saisie mutation par service (page) [639](#page-660-3)[, 641](#page-662-0) Saisie mutation Tamatsuki (page) [640](#page-661-5)[, 645](#page-666-2) Saisir détail embauche (page) [313](#page-334-1)[, 317](#page-338-0) Saisir les informations relatives au salarié (page) [314](#page-335-2)[, 317](#page-338-1) salariés [738](#page-759-0) ajout d'affectations supplémentaires [294](#page-315-0) concepts, instances organisationnelles [163](#page-184-0) concepts, numéros de dossier d'emploi [165](#page-186-0)

concepts, relations des salariés [161](#page-182-1) consultation [761](#page-782-0)[, 762](#page-783-2) embauche [211](#page-232-0) historique des rémunérations, consultation [767](#page-788-0) saisie des coordonnées bancaires [423](#page-444-1) salariés, photos [439](#page-460-1) Salariés temporaires (page) [730](#page-751-2) SCRTY\_INSTALL (composant) [601](#page-622-0) SCRTY\_TYPE2\_TBL (composant) [601](#page-622-0) SEC\_CLR\_TYP\_TBL (composant) [73](#page-94-0) Section modèle (composant HR\_TBH\_SECDEFN) [14](#page-35-0) Section modèle (page) [27](#page-48-4)[, 30](#page-51-1) Sections (page) [28](#page-49-3)[, 40](#page-61-0) sections de modèle [17](#page-38-0) sécurité données d'emploi [222](#page-243-0) mise à jour des données d'emploi [683](#page-704-1) paramétrage pour le suivi des affectation supplémentaires [601](#page-622-1) transferts inter-sociétés (shukkou) [629](#page-650-0) sécurité sociale (ESP) consultation des codes risque [136](#page-157-0) définition des bases [138](#page-159-0) définition des plafonds supérieur et inférieur [137](#page-158-0) définition des taux et pourcentages des cotisations [140](#page-161-0) saisie des codes pays [134](#page-155-1) Sécurité SQR affect.suppl.-JPN (page) [602](#page-623-1)[, 603](#page-624-0) SEFIP [155](#page-176-1) Sélectionner une action (page) [314](#page-335-3) Sélection noeud (page) [564](#page-585-6)[, 569](#page-590-1) SENIORIT\_NOTIF\_ITA (composant) [123](#page-144-0) service militaire [484](#page-505-0) Service militaire (composant MIL\_SERVICE\_DEFN) [51](#page-72-0) shukkou *Voir* [transferts inter-sociétés \(shukkou\)](#page-632-0) SI\_UNIT\_GER (composant) [118](#page-139-0) SICOSS (page) [474](#page-495-2)[, 476](#page-497-0) Singapour attribution des types de fêtes religieuses [282](#page-303-0) paramétrage des religions [131](#page-152-2) Sistema Empresa de Recolhimento do FGTS e Informações à Previdência Social (SEFIP) [155](#page-176-1) Sites INPS (composant INPS\_SITE\_ITA) [123](#page-144-0) Sites INPS (page) (ITA) [124](#page-145-5) Situation militaire - FRA (page) [484](#page-505-2) SmartHire [14](#page-35-1)[, 306](#page-327-0) concepts [306](#page-327-1) sociétés (ESP) [143](#page-164-0) SOCS\_CNTRY\_ESP (composant) [132](#page-153-0) SOCS\_DATA\_ESP (composant) [132](#page-153-0) SOCS\_OCCUPATN\_ESP (composant) [132](#page-153-0) SOCS\_RISKCD\_ESP (composant) [132](#page-153-0) SOCS\_SCHEME\_ESP (composant) [132](#page-153-0) SOCS\_SETUP\_ESP (composant) [132](#page-153-0) Statistiques effectifs (page) (CAN) [481](#page-502-3) Statistiques SAMEN - NLD (page) [488](#page-509-0) Statistiques SAMEN - NLD (page) (NLD) [487](#page-508-1) Statistiques société - CHE (page) [483](#page-504-3) Statistiques société (Betriebszaehlung) (état) [483](#page-504-0) statut actes de carrière [684](#page-705-0) Statut chang. grade militaire (composant MIL\_RANK\_CHNG\_STAT) [58](#page-79-1)

statut de paie

actes de carrière [684](#page-705-0) STATUTE\_TBL\_BEL (composant) [447](#page-468-1) Statut modèle embauche (page) [315](#page-336-4)[, 323](#page-344-0) statut RH actes de carrière [684](#page-705-0) Statuts (composant STATUTE\_TBL\_BEL) [447](#page-468-1) Statuts (page) [448](#page-469-2) Statuts (page) (BEL) [451](#page-472-0) Sté/svce transf.inter-stés-JPN (composant INTCPX\_CPY\_JPN) [129](#page-150-0) structure de menus de l'organigramme [748](#page-769-1) structure du Répertoire sociétés [748](#page-769-1) Structure et contenu (composant PORTAL\_FLDR\_ADM) [81](#page-102-0) structure militaire [61](#page-82-0) structure organisationnelle gestionnaire d'arbres [635](#page-656-4) Suisse, exécution de l'état Statistiques société [483](#page-504-0) Suivi données personnel militaire (page) [701](#page-722-0) SUPPORT\_DOC\_TABLE (composant) [50](#page-71-0) Suppr. fichier XML contrat ESP (page) [531](#page-552-5) Suppression de code (page) [662](#page-683-2) suppressions de numéros de dossier d'emploi définition des tables d'exceptions [671](#page-692-0) traitement [673](#page-694-0) Supprimer fich. XML delta ESP (page) [550](#page-571-4)[, 559](#page-580-1) SUPVSR\_LVL\_TBL (composant) [69](#page-90-0) Synthèse emploi - JPN (page) [605](#page-626-5)[, 762](#page-783-3) Synthèse emploi du personnel (page) consultation [762](#page-783-2) Données emploi (onglet) [764](#page-785-0) Données militaires (onglet) [766](#page-787-0) Lieu de travail (onglet) [764](#page-785-1) onglet Généralités [763](#page-784-0) Plan de rémunération (onglet) [765](#page-786-0) Rémunération (onglet) [766](#page-787-1) utilisation [762](#page-783-4) Synthèse emplois multiples (page) [738](#page-759-1) Synthèse expiration (page) [440](#page-461-5)[, 444](#page-465-1) Synthèse motifs (composant ACTION\_TBL) [5](#page-26-0) Synthèse motifs (page) [6](#page-27-3) Synthèse organisation personne (page) [330](#page-351-1) Synthèse PàC/bénéficiaire (page) [393](#page-414-4)[, 410](#page-431-0) Système paiement interbancaire (page) [422](#page-443-4)[, 428](#page-449-2)

## **T**

Table assurances accidents (page) (DEU) [119](#page-140-4)[, 120](#page-141-2) Table catégories modèle (composant HR\_TBH\_CTG\_TBL) [14](#page-35-0) Table catégories modèle (page) [27](#page-48-5)[, 33](#page-54-1) Table centre d'embauche (composant HIRING\_CENTER\_ESP) [132](#page-153-0) Table codes risque SS (composant SOCS\_RISKCD\_ESP) [132](#page-153-0) Table CPAM (composant CPAM\_TABLE\_FRA) [112](#page-133-0) Table CPAM (page) [113](#page-134-2) Table CRAM (composant CRAM\_TBL\_FRA) [112](#page-133-0) Table CRAM (page) [114](#page-135-1) Table exceptions suppression ERN (page) [667](#page-688-3)[, 671](#page-692-0) Table maladies prof. - FRA (composant OCC\_ILLNESS) [112](#page-133-0)

Table maladies prof. - FRA (page) [114](#page-135-2)[, 117](#page-138-0) Table régimes sécurité sociale (composant SOCS\_SCHEME\_ESP) [132](#page-153-0) tables d'administration du personnel [112](#page-133-2) tables d'administration du personnel, paramétrage (DEU) [118](#page-139-2) tables d'administration du personnel, paramétrage (ESP) [132](#page-153-2) tables d'administration du personnel, paramétrage (ITA) [123](#page-144-3) tables de codes XML (ESP) [515](#page-536-1) description [512](#page-533-0) tables de noeuds XML (ESP) description [513](#page-534-2) paramétrage [516](#page-537-0) paramétrage du mappage des noeuds [521](#page-542-1) tables spécifiques de chaque pays paramétrage [111](#page-132-0) Table type sécurité (page) [602](#page-623-2) Table URSSAF (composant URSSAF\_TABLE\_FRA) [112](#page-133-0) Table URSSAF (page) (FRA) FRA [113](#page-134-3) Tâche emploi aménagement (page) [370](#page-391-4) tamatsuki, généralités [633](#page-654-0) TAS001 [361](#page-382-1) TAS002 [361](#page-382-0) Téléch. assurance accident (page) (DEU) [119](#page-140-5) télétravailleurs données de l'accord [368](#page-389-0) identification du lieu [367](#page-388-0) mise à jour du statut [365](#page-386-3) TEMP\_DUTIES\_TBL (composant) [69](#page-90-0) Traitement ad hoc (page) [741](#page-762-3) traitement de calcul du registre [490](#page-511-0) Traitement supplémentaire requis (page) [314](#page-335-4) Traitement suppression ERN (page) [667](#page-688-4)[, 673](#page-694-0) Traiter chiffrage carte bancaire (page) [382](#page-403-3)[, 384](#page-405-0) transactions en libre-service [744](#page-765-0) Transfert - niveau resp. JPN (INTCPX\_SPV\_JPN) (composant) [596](#page-617-0) Transfert - sté/service - JPN (INTCPX\_CPY\_JPN) (composant) [596](#page-617-0) Transfert après modif. org. (requête) [653](#page-674-0) Transfert données Tamatsuki (page) [640](#page-661-6)[, 648](#page-669-1) transferts inter-sociétés (shukkou) concepts [611](#page-632-1) définition de la société rémunératrice [616](#page-637-0) définition des données de salariés [615](#page-636-0) généralités [611](#page-632-0) génération de l'état Fin transfert inter-stés-JPN [632](#page-653-0) Lieu de travail (page) [239](#page-260-0) PER065JP [632](#page-653-0) plusieurs sociétés qui utilisent une seule base de données RH [622](#page-643-0)[, 626](#page-647-0) saisie et gestion des données des sociétés mère et d'accueil [617](#page-638-0) sécurité des pages de recherche [629](#page-650-0) sélection des actions et des motifs [615](#page-636-1) synthèse des données de la société mère/d'accueil [611](#page-632-2) une société qui utilise une seule base de données RH [617](#page-638-1) transferts intersociétés (shukkou) transferts intersociétés, paramétrage des données de société [129](#page-150-1) travailleurs temporaires

ajout [211](#page-232-0) ajout d'affectations supplémentaires [294](#page-315-0) concepts, instances organisationnelles [163](#page-184-0) concepts, numéros de dossier d'emploi [165](#page-186-0) concepts, relations des travailleurs temporaires [161](#page-182-1) TRV\_ACTREAS\_ITA (composant) [123](#page-144-0) Type autorisation sécurité (composant SEC\_CLR\_TYP\_TBL) [73](#page-94-0) Type autorisation sécurité (page) [74](#page-95-2) Type d'horaires (composant HOUR\_TYPE\_TABLE) [112](#page-133-0) Type d'horaires (page) [114](#page-135-3)[, 116](#page-137-0) Type grades portés (page) [54](#page-75-2) Type Hukou (page) (CHN) [157](#page-178-1)[, 158](#page-179-1) Types code établissement - BRA (composant ESTAB\_TYPE\_BRA) [149](#page-170-1) Types code établissement - BRA (page) [149](#page-170-4)[, 150](#page-171-1) Types d'aménagement (ACCOM\_TYPE\_TABLE) (composant) [369](#page-390-0) Types d'aménagement (page) [370](#page-391-5) types d'autorisation de sécurité, définition [74](#page-95-3) types de contrat définition [78](#page-99-0) regroupement [77](#page-98-2) Types de contrat (composant) [77](#page-98-4) Types de contrat (composant CONTRACT\_TYPE\_TBL) [77](#page-98-1) Types de contrat (page) [77](#page-98-4)[, 78](#page-99-2) types de nom [388](#page-409-1) Type sécurité (par type) (SCRTY\_TYPE2\_TBL) (composant) [601](#page-622-0) Types fin de contrat - BEL (page) [448](#page-469-3)[, 449](#page-470-0) Types fin de contrat (composant END\_CONT\_TBL\_BEL) [447](#page-468-1) Types grade porté (composant MIL\_WRN\_TYPE\_DEFN) [51](#page-72-0) Types permis de conduire (composant DRIVE\_LIC\_TBL) [50](#page-71-0) Types permis de conduire (page) [50](#page-71-3)

# **U**

UNITA\_PROD\_TBL (composant) [123](#page-144-0) Unités de production (composant UNITA\_PROD\_TBL) [123](#page-144-0) Unités de production (page) (ITA) [126](#page-147-4) Unités militaires (page) [53](#page-74-4)[, 54](#page-75-3) Unités service militaire (composant MIL\_SVC\_COMPONENT) [51](#page-72-0) urgence, contacts mise à jour des adresses [679](#page-700-0)[, 680](#page-701-1) URSSAF\_TABLE\_FRA (composant) [112](#page-133-0)

# **V**

Valeur /dft champ section (page) [27](#page-48-6) Variables externes (composant EXTERNAL\_VARIABLES) [112](#page-133-0) Variables externes (page) FRA [113](#page-134-4)[, 115](#page-136-0) Variables externes (page) (FRA) [115](#page-136-0) Ventilation rémunération (page) [230](#page-251-1)[, 283](#page-304-0)[, 298](#page-319-3)[, 687](#page-708-3)

VETS-100 (état) [432](#page-453-2) Villes (composant CITY\_TABLE\_ITA) [123](#page-144-0) Villes (page) (ITA) [123](#page-144-4) VISA\_PERMIT\_TABLE (composant) [50](#page-71-0) Visa/permis de travail (page) [415](#page-436-2)[, 418](#page-439-0) visas *Voir* [visas et permis](#page-436-0) Visas/permis (composant VISA\_PERMIT\_TABLE) [50](#page-71-0) Visas/permis (page) [50](#page-71-4)[, 51](#page-72-1) visas et permis définition [51](#page-72-1) gestion des données [415](#page-436-0) saisie [418](#page-439-0) saisie pour des personnes à charge [411](#page-432-1) suivi [416](#page-437-1) VOLUNTEER\_ORG\_TBL (composant) [69](#page-90-0)

## **W**

workflow mise à jour des adresses des personnes [677](#page-698-0)

# **X**

XML, modèles (ESP) définition [523](#page-544-1) description [513](#page-534-3) XML généré (page) [556](#page-577-2) XML Set, éléments (ESP) définition [515](#page-536-2) description [512](#page-533-1) XML Set (page) [514](#page-535-5)[, 515](#page-536-3)